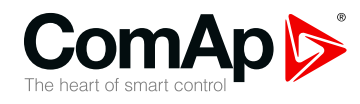

## **InteliLite AMF20**

### **Controller for single gen-set applications**

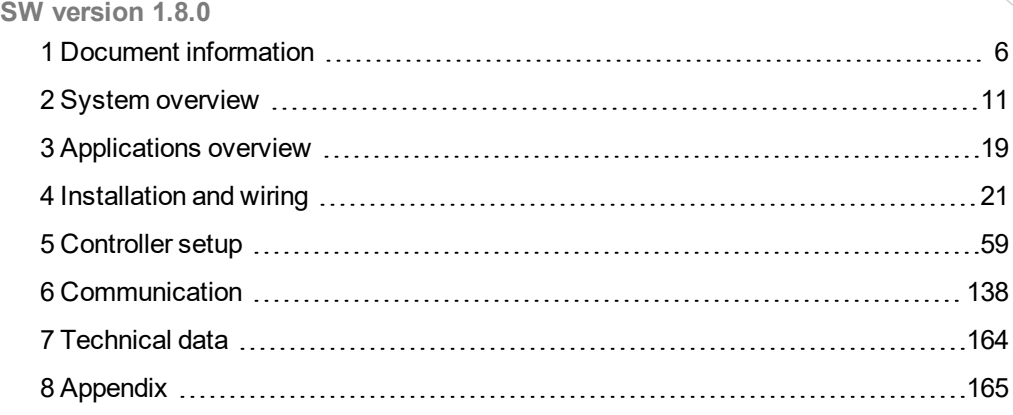

Copyright © 2018 ComAp a.s. Written by Michal Slavata Prague, Czech Republic ComAp a.s., U Uranie 1612/14a, 170 00 Prague 7, Czech Republic Tel: +420 246 012 111 Trustagre 7, Czech Republic<br>Tel: +420 246 012 111<br>E-mail: info@comap-control.com, www.comap-control.com **Global** Guide

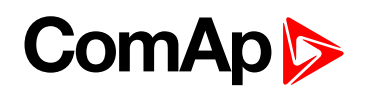

## <span id="page-1-0"></span>**Table of contents**

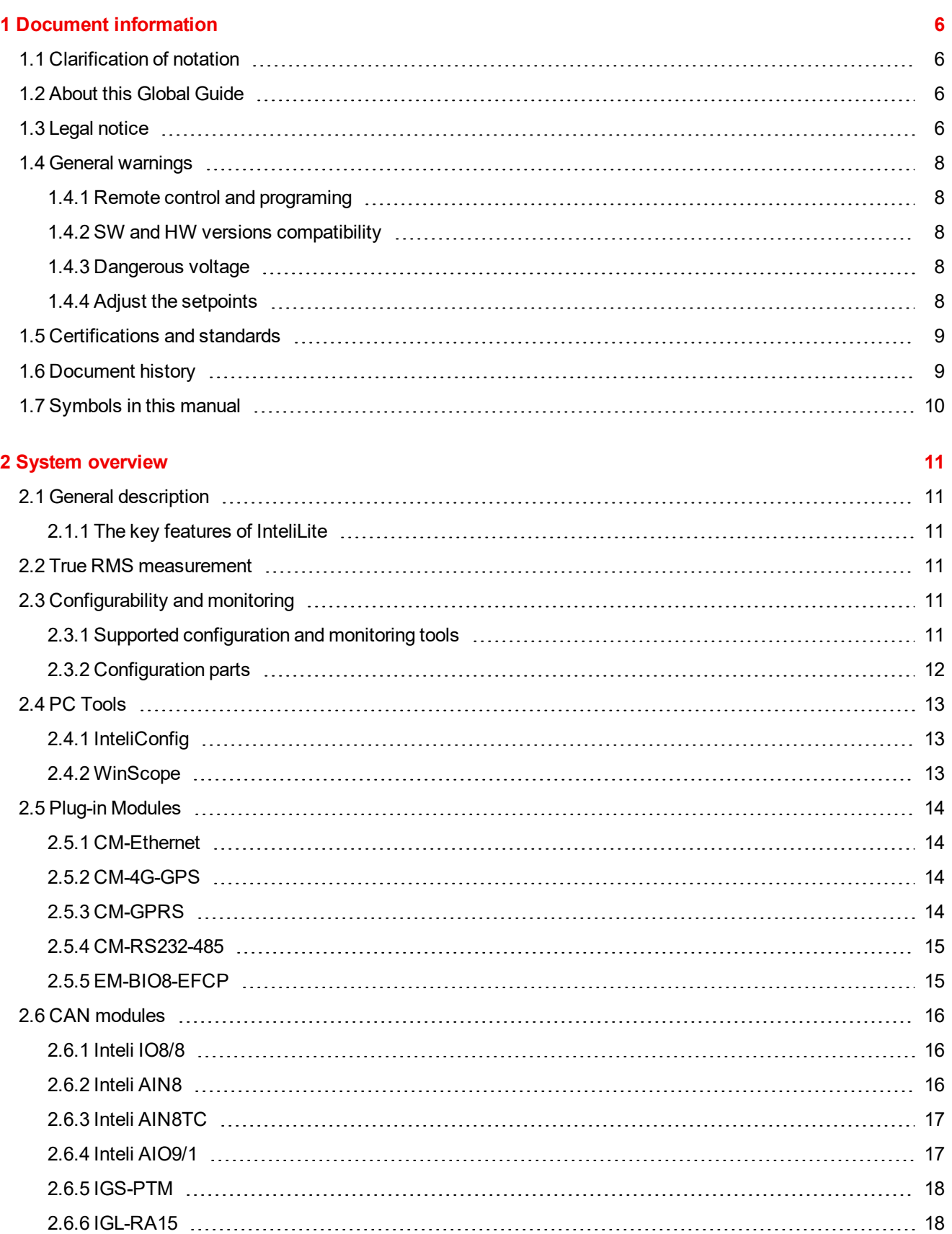

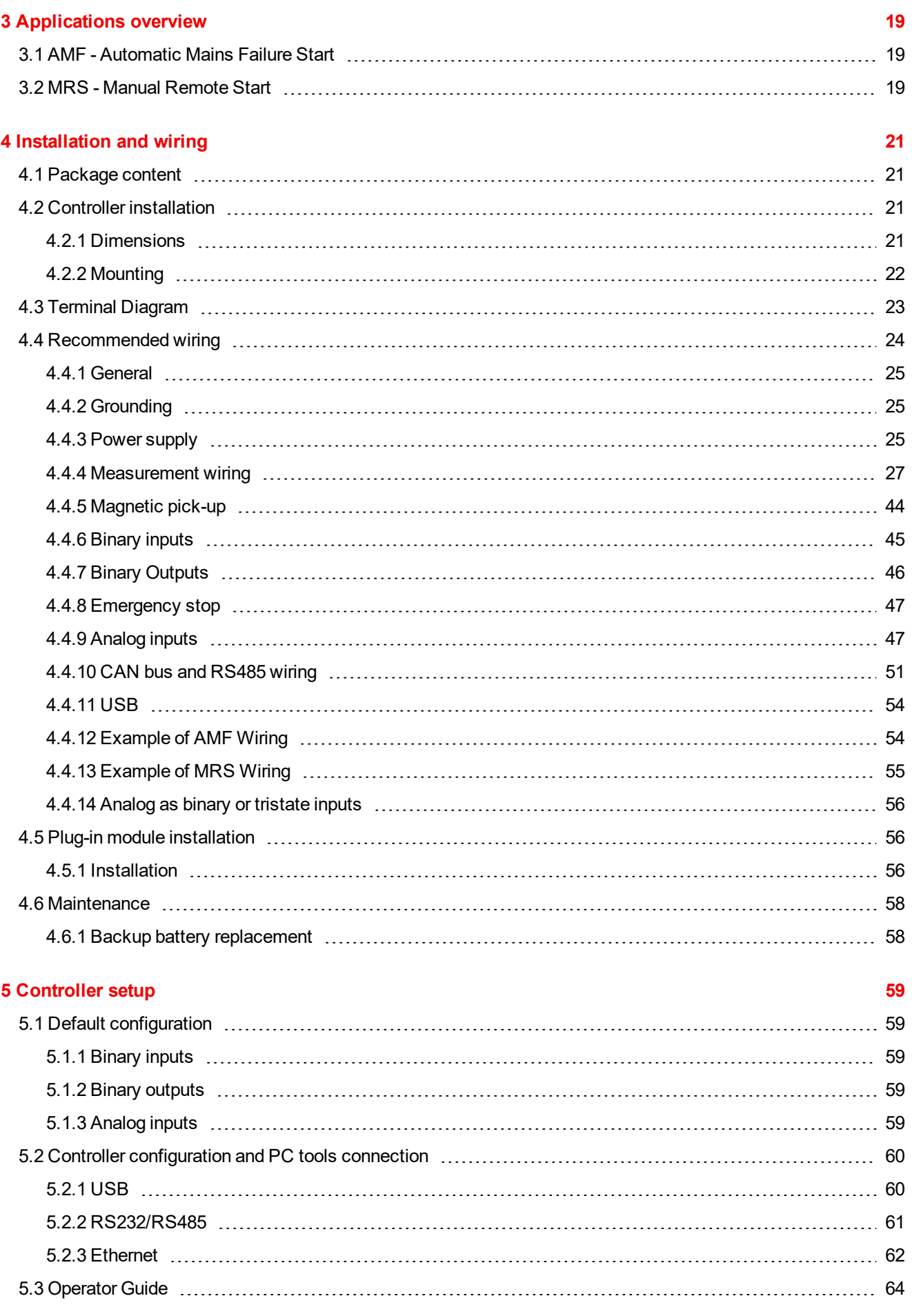

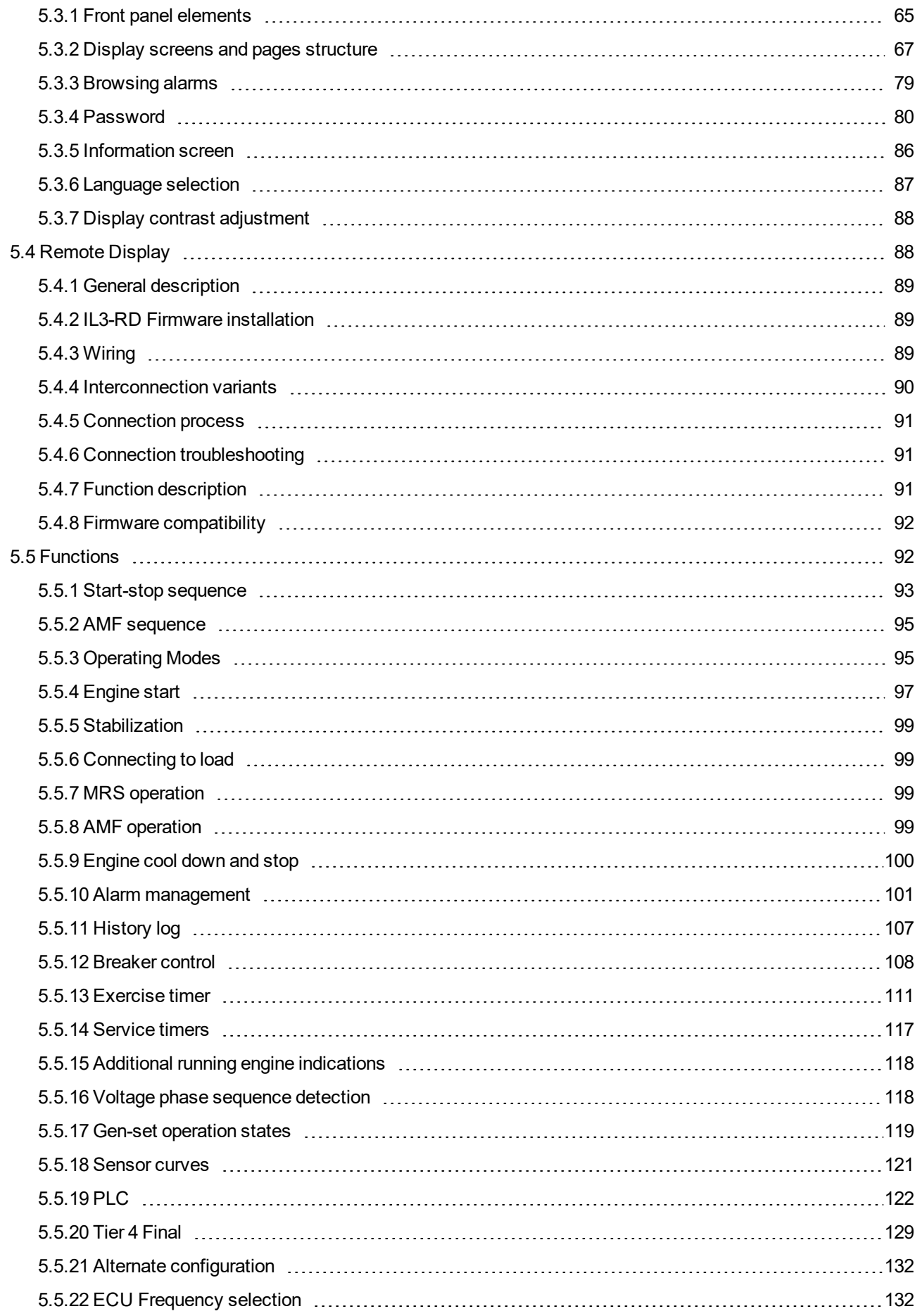

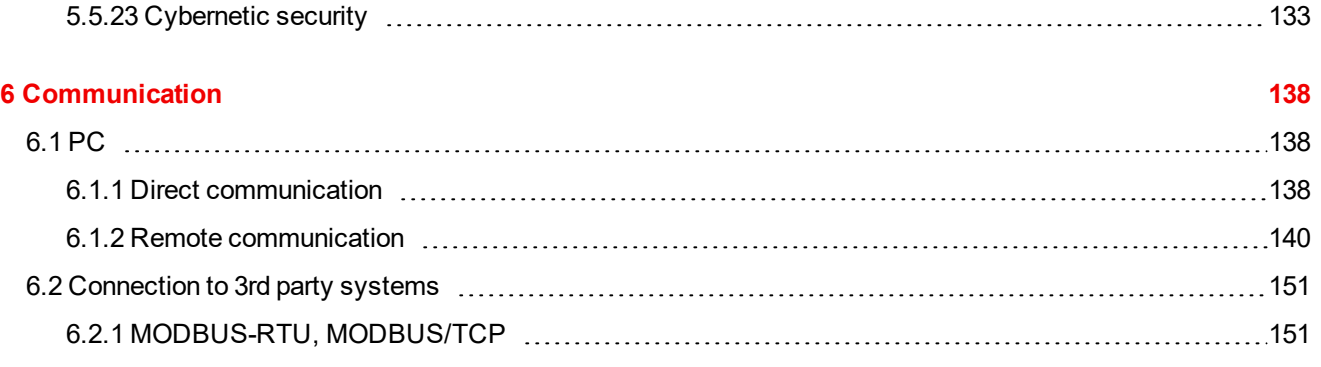

#### **7 [Technical](#page-163-0) data [164](#page-163-0)**

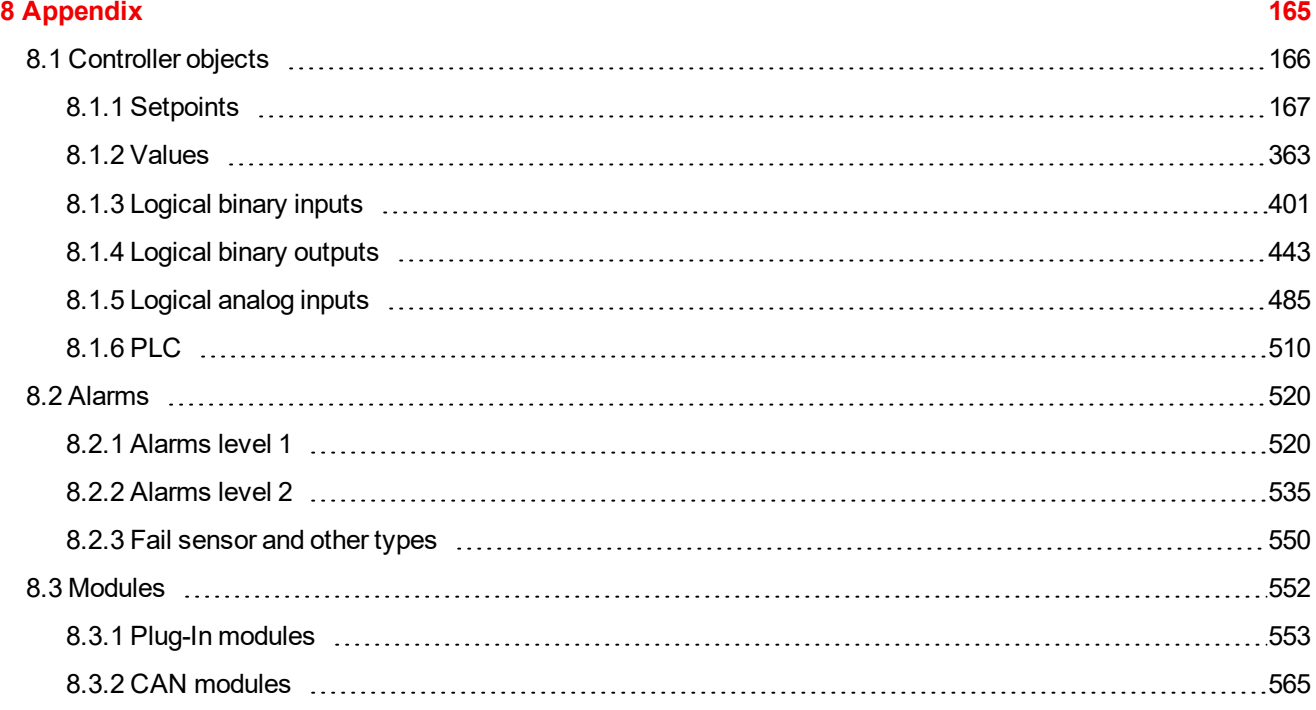

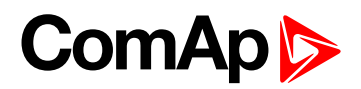

# <span id="page-5-0"></span>**1 Document information**

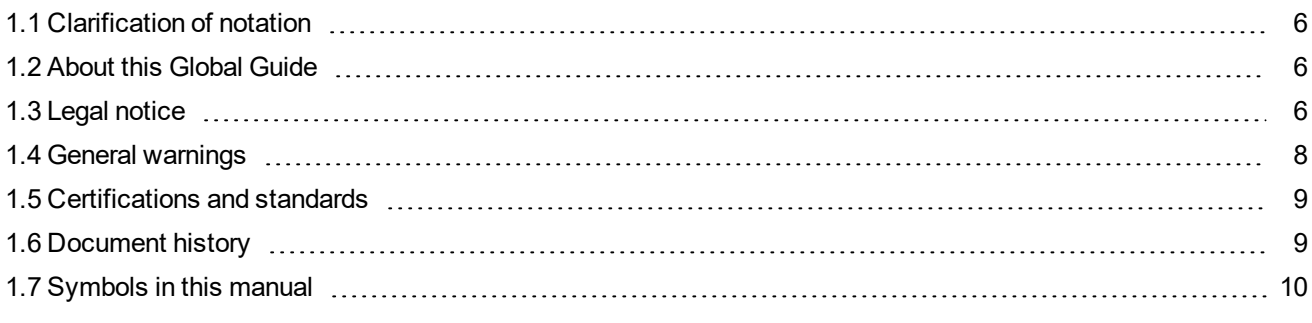

<span id="page-5-1"></span>6 **back to Table of [contents](#page-1-0)**

### **1.1 Clarification of notation**

*Note: This type of paragraph calls readers attention to a notice or related theme.*

**IMPORTANT: This type of paragraph highlights a procedure, adjustment etc., which can cause a damage or unproper function of the equipment if not performed correctly and may not be clear at first sight.**

**Example:** This type of paragraph contains information that is used to illustrate how a specific function works.

### <span id="page-5-2"></span>**1.2 About this Global Guide**

This manual contains important instructions for InteliLite controllers family that shall be followed during installation and maintenance of the controllers.

This manual provides general information how to install and operate InteliLite controllers.

This manual is dedicated for:

- ▶ Operators of gen-sets
- Gen-set control panel builders
- <span id="page-5-3"></span>**For everybody who is concerned with installation, operation and maintenance of the gen-set**

### **1.3 Legal notice**

**This End User's Guide /Manual** as part of the Documentation is an inseparable part of ComAp's Product and may be used exclusively according to the conditions defined in the "USER or Distributor LICENSE AGREEMENT CONDITIONS– COMAP CONTROL SYSTEMS SOFTWARE" (License Agreement) and in the "ComAp a.s. Standard Terms for sale of Products and provision of Services" (Standard Terms)

ComAp's License Agreement is governed by the Czech Authorship Act 121/2000 Col., by international treaties and by other relevant legal documents regulating protection of the intellectual properties (TRIPS).

The End User and/or ComAp's Distributor shall only be permitted to use this End User's Guide /Manual with ComAp Control System Registered Products. The Documentation is not intended and applicable for any other purpose.

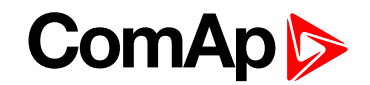

ComAp reserves the right to update this End User's Guide /Manual at any time. ComAp does not assume any responsibility for its use outside of the scope of the Standard Terms and the License Agreement.

Licensed End User is entitled to make only necessary number of copies of the End User's Guide /Manual. Any translation of this End User's Guide /Manual without the prior written consent of ComAp is expressly prohibited!

Even if the prior written consent from ComAp is acquired, ComAp does not take any responsibility for the content and quality of any such translation. ComAp will deem a translation equal to this End User's Guide/Manual only if it agrees to verify such a translation. The terms and conditions of such verification must be included in the written consent.

**For more details relating to the Ownership, Extent of Permitted Reproductions Term of Use of the Documentation and to the Confidentiality rules please review and comply with the ComAp's END USER or Distributor LICENSE AGREEMENT CONDITIONS– COMAP CONTROL SYSTEMS SOFTWARE and STANDARD TERMS FOR SALE OF PRODUCTS AND PROVISION OF SERVICES available on the** [www.comap-control.com](http://www.comap.cz/).

#### **Security Risk Disclaimer**

Pay attention to the following recommendations and measures to increase the level of security of ComAp products and services.

Please note that possible cyber-attacks cannot be fully avoided by the below mentioned recommendations and set of measures already performed by ComAp, but by following them the cyber-attacks can be considerably reduced and thereby to reduce the risk of damage. ComAp does not take any responsibility for the actions of persons responsible for cyber-attacks, nor for any damage caused by the cyber-attack. However, ComAp is prepared to provide technical support to resolve problems arising from such actions, including but not limited to restoring settings prior to the cyber-attacks, backing up data, recommending other preventive measures against any further attacks.

**Warning:** Some forms of technical support may be provided against payment. There is no legal or factual entitlement for technical services provided in connection to resolving problems arising from cyber-attack or other unauthorized accesses to ComAp's Products or Services.

General security recommendations and set of measures

1. AccessCode

• Change the AccessCode BEFORE the device is connected to a network.

• Use a secure AccessCode – ideally a random string of 8 characters containing lowercase, uppercase letters and digits.

• For each device use a different AccessCode.

2. Password

• Change the password BEFORE the device enters a regular operation.

• Do not leave displays or PC tools unattended if an user, especially administrator, is logged in.

3. Controller Web interface

• The controller web interface at port TCP/80 is based on http, not https, and thus it is intended to be used only in closed private network infrastructures.

• Avoid exposing the port TCP/80 to the public Internet.

4. MODBUS/TCP

• The MODBUS/TCP protocol (port TCP/502) is an instrumentation protocol designed to exchange data between locally connected devices like sensors, I/O modules, controllers etc. From it's nature it does not contain any kind of security – neither encryption nor authentication. Thus it is intended to be used only in closed private network infrastructures.

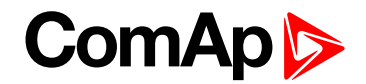

• Avoid exposing the port TCP/502 to the public Internet.

5. SNMP

• The SNMP protocol (port UDP/161) version 1,2 is not encrypted. Thus it is intended to be used only in closed private network infrastructures.

• Avoid exposing the port UDP/161 to the public Internet.

Used Open Source Software: mBed-TLS

https://www.mbed.com/en/development/software/mbed-tls/

http://www.apache.org/licenses/LICENSE-2.0

Used Font: zpix-pixel-font

WEBLINK to the license conditions: <https://github.com/SolidZORO/zpix-pixel-font>

<span id="page-7-0"></span>Copyright (c) [2019] [Jason Fung]

### <span id="page-7-1"></span>**1.4 General warnings**

#### **1.4.1 Remote control and programing**

Controller can be remotely controlled. In the event that maintenance of gen-set has to be done, or controller has to be programmed, check the following points to ensure that the engine cannot be started or any other parts of the system cannot be effected.

To be sure:

- Disconnect remote control
- <span id="page-7-2"></span>Disconnect binary outputs

#### **1.4.2 SW and HW versions compatibility**

<span id="page-7-3"></span>Be aware to use proper combination of SW and HW versions.

#### **1.4.3 Dangerous voltage**

In no case touch the terminals for voltage and current measurement!

Always connect grounding terminals!

<span id="page-7-4"></span>In any case do not disconnect controller CT terminals!

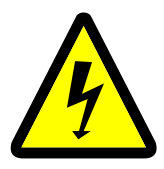

#### **1.4.4 Adjust the setpoints**

All parameters are adjusted to their typical values. However the setpoints has to be checked and adjusted to their real values before the first starting of the gen-set.

#### **IMPORTANT: Wrong adjustment of setpoints can destroy the gen-set.**

Note: The controller contains a large number of configurable setpoints, because of this it is impossible to describe all of its functions. Some functions can be changed or have different behavior in different SW versions. Always check the Global quide and New feature list for SW version which is used in controller. This manual *only describes the product and is not guaranteed to be set for your application.*

**IMPORTANT: Be aware that the binary outputs can change state during and after software reprogramming (before the controller is used again ensure that the proper configuration and setpoint settings are set in the controller).**

<span id="page-8-0"></span>The following instructions are for qualified personnel only. To avoid personal injury do not perform any action not specified in related guides for product.

### **1.5 Certifications and standards**

- $\triangleright$  EN 61000-6-2
- $\blacktriangleright$  EN 61000-6-4
- $\blacktriangleright$  EN 61010-1
- EN 60068-2-1 (-20 $^{\circ}$ C/16 h for std version)
- EN 60068-2-2 (70 °C/16 h)
- EN 60068-2-6 (2÷25 Hz / ±1,6 mm; 25÷100 Hz / 4,0 g)
- EN 60068-2-27 (a=500 m/s<sup>2</sup>; T=6 ms)
- EN 60068-2-30:2005 25/55°C, RH 95%, 48hours
- EN 60529 (front panel IP65, back side IP20)

### <span id="page-8-1"></span>**1.6 Document history**

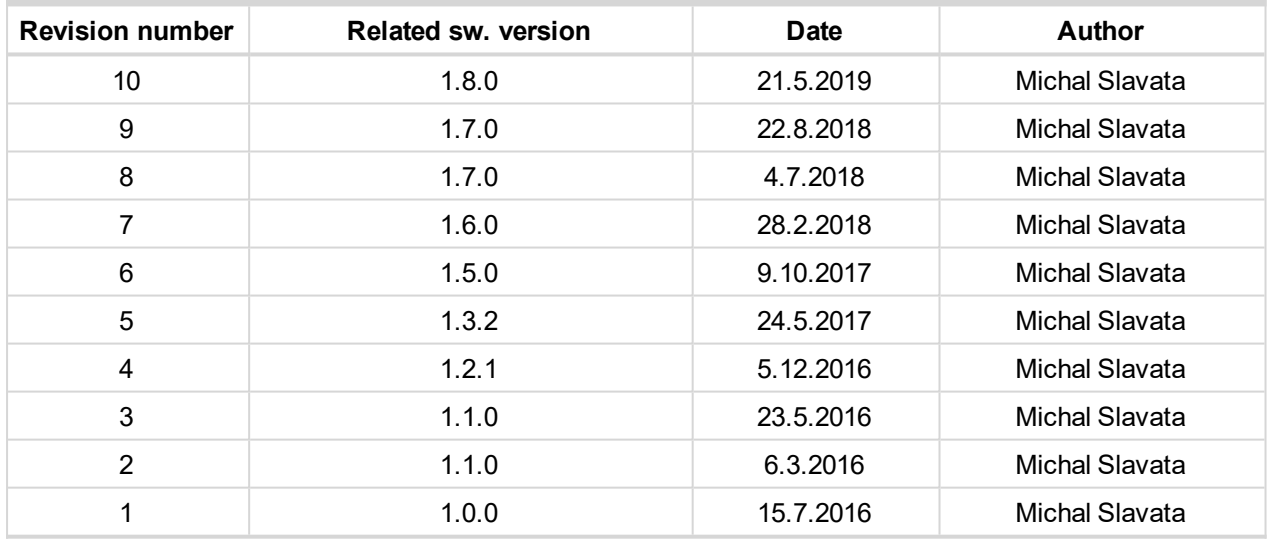

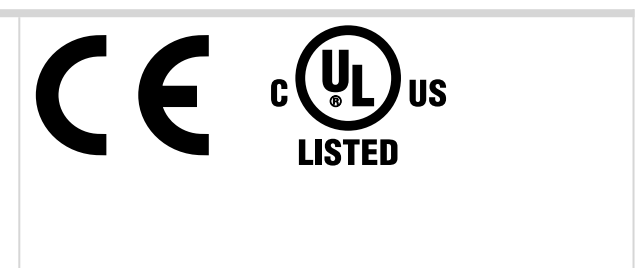

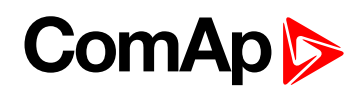

### <span id="page-9-0"></span>**1.7 Symbols in this manual**

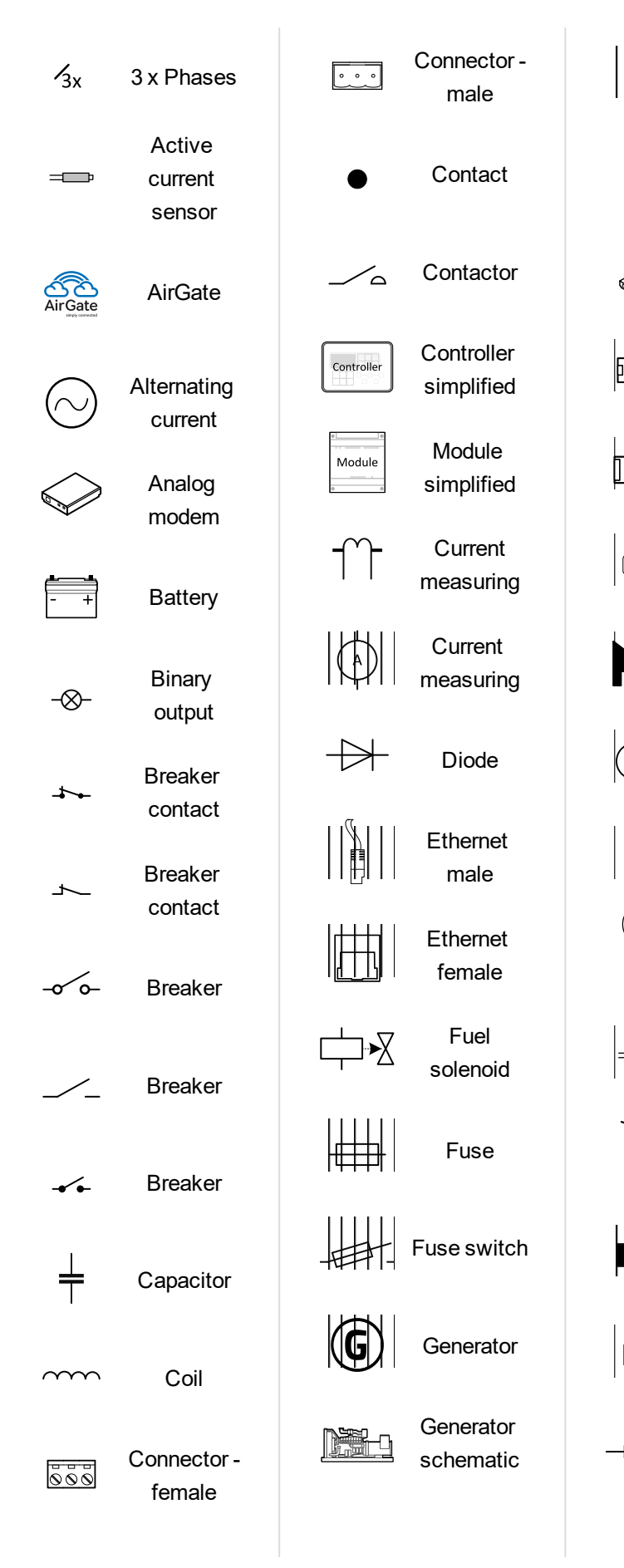

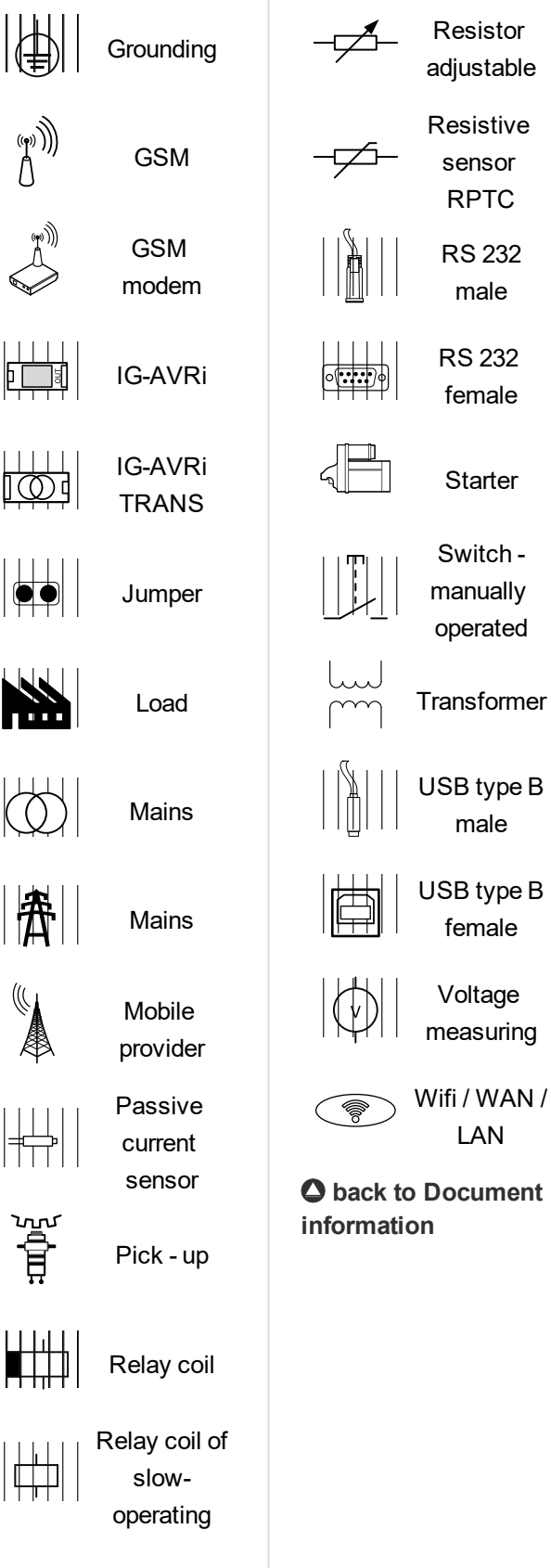

Resistor

¬

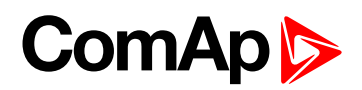

## <span id="page-10-0"></span>**2 System overview**

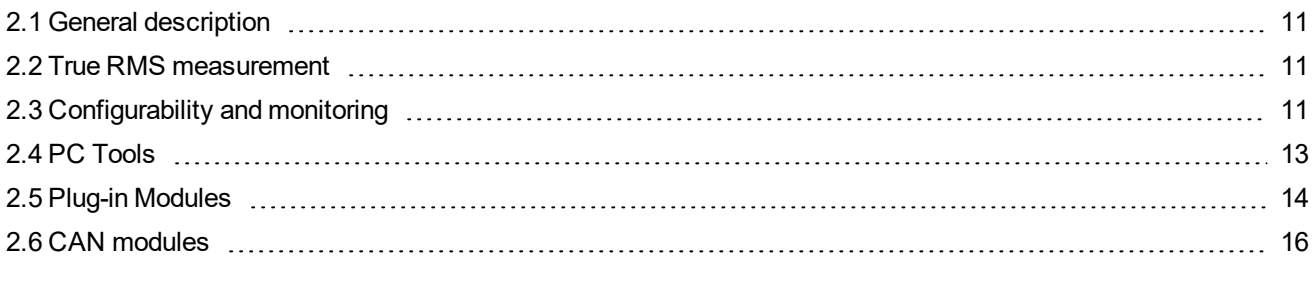

<span id="page-10-1"></span>6 **back to Table of [contents](#page-1-0)**

### **2.1 General description**

InteliLite Family controllers are comprehensive gen-set controllers for single gen-sets operating in stand-by (MRS) or back-up (AMF) applications. A modular construction allows upgrades to different levels of complexity in order to provide the best solution for various customer applications. The controllers are equipped with a powerful graphic display showing icons, symbols and bar graphs for intuitive operation, which, together with its high level of functionality, sets new standards in Gen-set controls.

### <span id="page-10-2"></span>**2.1.1 The key features of InteliLite**

- Easy-to-use operation and installation. The factory default configuration covers most applications
- $\triangleright$  Various customizations are possible thanks to its configurability
- $\blacktriangleright$  Excellent remote communication capabilities
- High level of support for EFI engines (most world producers)
- <span id="page-10-3"></span> $\blacktriangleright$  High reliability

### **2.2 True RMS measurement**

This controller measures AC values based on True RMS principle. This principle corresponds exactly to the physical definition of alternating voltage effective values. Under normal circumstances the mains voltage should have a pure sinusoidal waveform. However some nonlinear elements connected to the mains produce harmonic waveforms with frequencies of multiplies of the basic mains frequency and this may result in deformation of the voltage waveforms. The True RMS measurement gives accurate readings of effective values not only for pure sinusoidal waveforms, but also for deformed waveforms.

## <span id="page-10-4"></span>**2.3 Configurability and monitoring**

One of the key features of the controller is the system's high level of adaptability to the needs of each individual application and wide possibilities for monitoring. This can be achieved by configuring and using the powerful PC/mobile tools.

### <span id="page-10-5"></span>**2.3.1 Supported configuration and monitoring tools**

- $\blacktriangleright$  InteliConfig complete configuration and single gen-set monitoring
- ▶ WinScope special graphical monitoring software

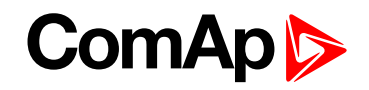

Note: Use the InteliConfig PC software to read, view and modify configuration from the controller or disk and *write the new configuration to the controller or disk.*

The firmware of controller contains a large number of binary inputs and outputs needed for all necessary functions available. However, not all functions are required at the same time on the same gen-set and also the controller hardware does not have so many input and output terminals. One of the main tasks of the configuration is mapping of "logical" firmware inputs and outputs to the "physical" hardware inputs and outputs.

#### <span id="page-11-0"></span>**2.3.2 Configuration parts**

- **Mapping of logical binary inputs (functions) or assigning alarms to physical binary input terminals**
- Mapping of logical binary outputs (functions) to physical binary output terminals
- Assigning sensor characteristics (curves) and alarms to analog inputs
- $\triangleright$  Selection of peripheral modules, which are connected to the controller, and doing the same (as mentioned above) for them
- ▶ Selection of ECU type, if an ECU is connected
- ▶ Changing the language of the controller interface

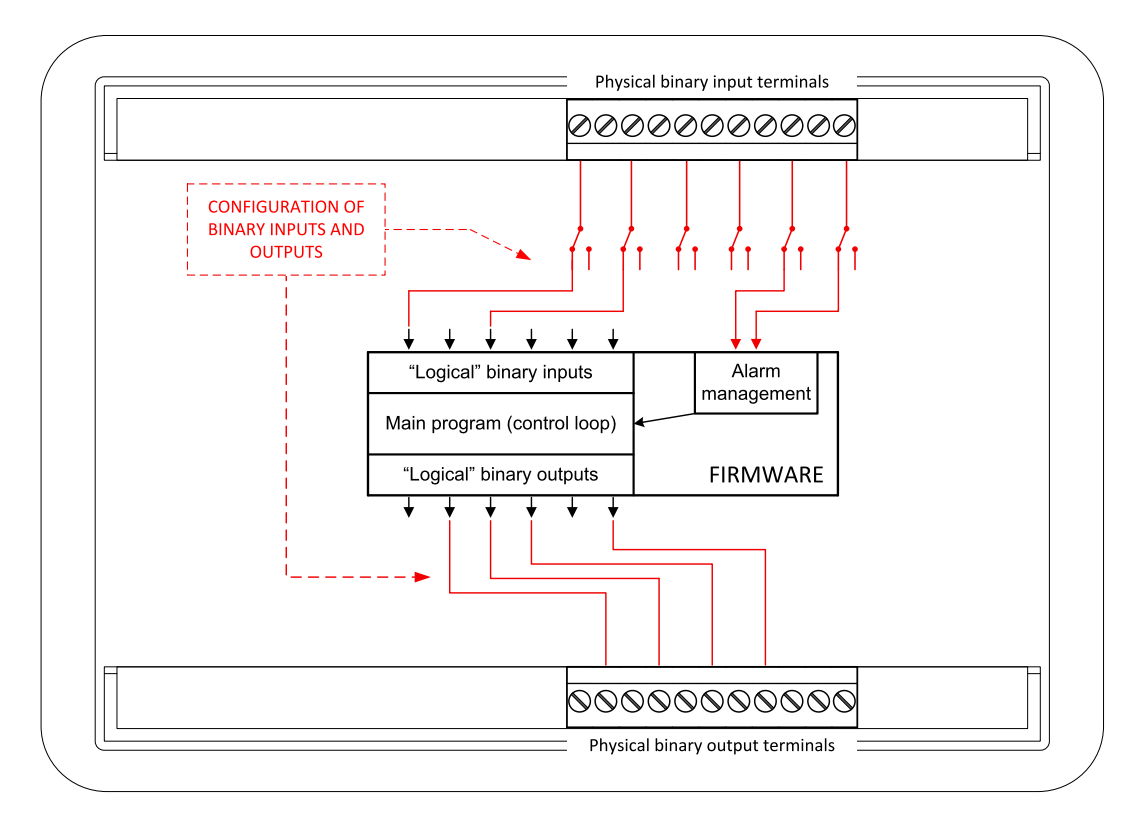

Image 3.1 Principle of binary inputs and outputs configuration

The controller is shipped with a default configuration, which should be suitable for most standard applications. This default configuration can be changed only by using a PC with the InteliConfig software. See InteliConfig documentation for details.

Once the configuration is modified, it can be saved to a file for later usage with another controller or for backup purposes. The file is called archive and has the file extension .ail3. An archive contains a full image of the controller at the time of saving (if the controller is online for the PC) except the firmware. Besides configuration it also contains current adjustment of all setpoints, all measured values, a copy of the history log and a copy of the alarm list.

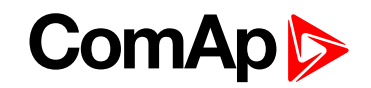

<span id="page-12-0"></span>The archive can be simply used for cloning controllers, i.e. preparing controllers with identical configuration and settings.

### <span id="page-12-1"></span>**2.4 PC Tools**

### **2.4.1 InteliConfig**

Configuration and monitoring tool for InteliLite controllers. See more in InteliConfig Reference Guide.

#### **This tool provides the following functions:**

- Direct or internet communication with the controller
- **D** Offline or online controller configuration
- **Controller firmware upgrade**
- Reading/writing/adjustment of setpoints
- $\blacktriangleright$  Reading of measured values
- Browsing of controller history records
- $\blacktriangleright$  Exporting data into a XLS file
- <span id="page-12-2"></span>**Controller language translation**

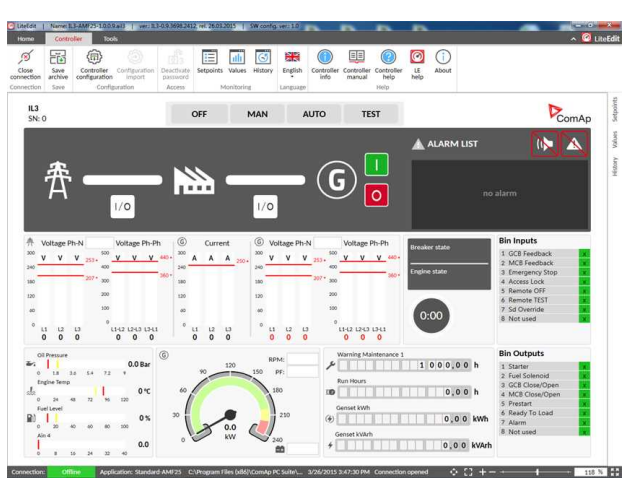

#### **2.4.2 WinScope**

Special graphical controller monitoring software used mainly for commissioning and gen-set troubleshooting. See more in the WinScope Reference guide.

#### **This tool provides the following functions:**

- Monitoring and archiving of ComAp controller's parameters and values
- ▶ View of actual / historical trends in controller
- ▶ On-line change of controllers' parameters for easy regulator setup

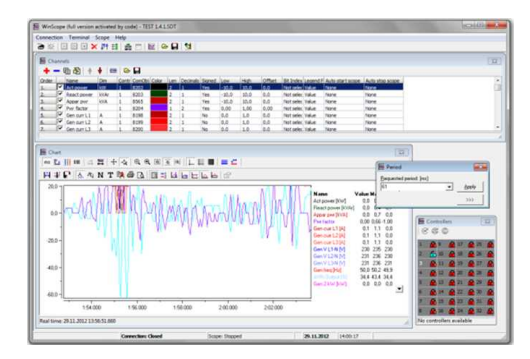

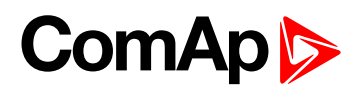

### <span id="page-13-1"></span><span id="page-13-0"></span>**2.5 Plug-in Modules**

#### **2.5.1 CM-Ethernet**

Internet/Ethernet module including web server.

- ▶ 10/100 Mbit ethernet interface in RJ45 socket
- ▶ Web interface for monitoring and adjustment of the controller
- Direct IP connection for remote access from **InteliConfig**
- MODBUS/TCP and SNMP protocols for integration of the controller into building management systems or other remote monitoring purposes
- <span id="page-13-2"></span> $\blacktriangleright$  Sending of active emails

### **2.5.2 CM-4G-GPS**

GSM/4G module

- ▶ Wireless integrated solution
- ▶ Quick and easy installation
- Instant alarm SMS notification
- System control over SMS
- ▶ Quad Band GPRS/EDGE modem. 850/900/1800/1900 MHz, FDD LTE: Band 1, Band 2, Band 3, Band 4, Band 5, Band 7, Band 8, Band 20, all bands with diversity, WCDMA/HSDPA/HSUPA/HSPA+: Band 1, Band 2, Band 5, Band 8, all bands with diversity
- <span id="page-13-3"></span>GPRS multi-slot class 10

#### **2.5.3 CM-GPRS**

GSM/GPRS module

- ▶ Wireless integrated solution
- ▶ Quick and easy installation
- Instant alarm SMS notification
- System control over SMS
- ▶ Quad Band GPRS/EDGE modem. 850/900/1800/1900 MHz
- GPRS multi-slot class 10

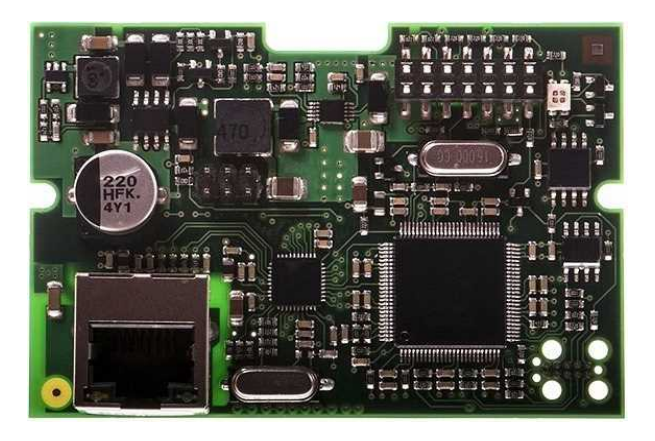

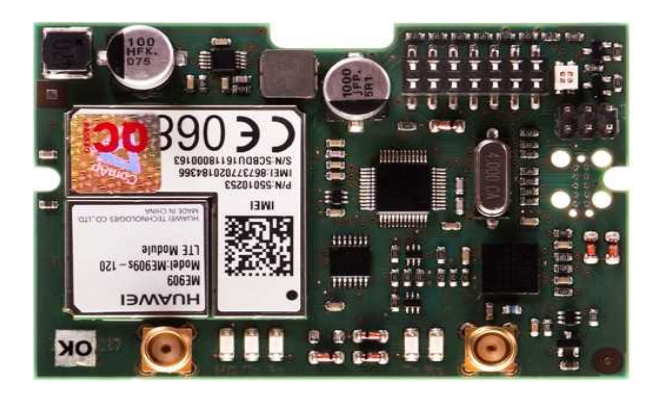

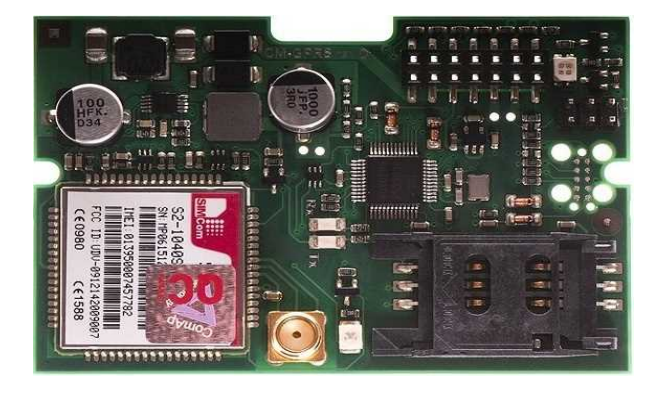

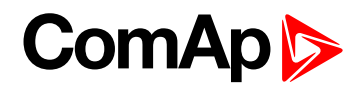

#### <span id="page-14-0"></span>**2.5.4 CM-RS232-485**

Communication module with two communication ports.

- RS232 and RS485 interface
- MODBUS
- Serial connection to InteliConfig

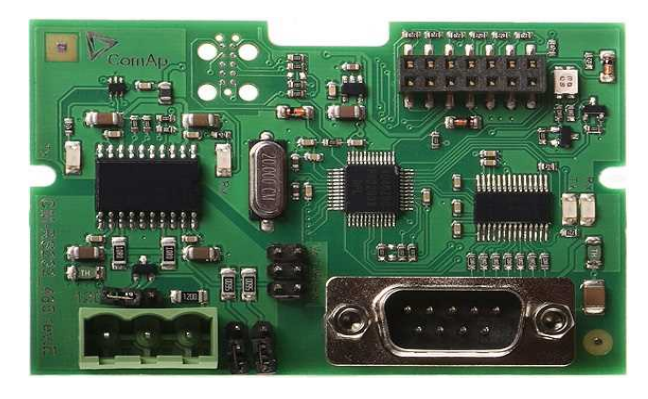

#### <span id="page-14-1"></span>**2.5.5 EM-BIO8-EFCP**

Hybrid current input and binary input/output extension module.

▶ Up to 8 additional configurable binary inputs or outputs

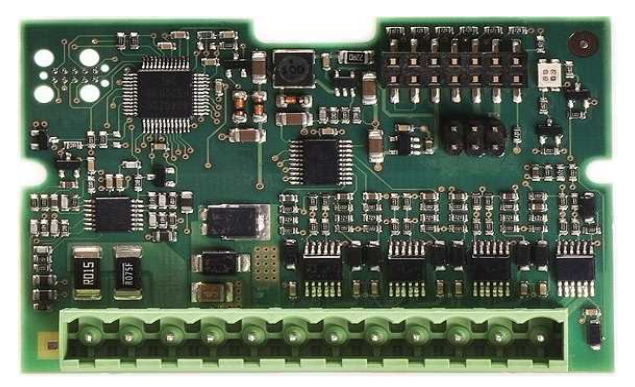

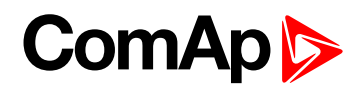

### <span id="page-15-1"></span><span id="page-15-0"></span>**2.6 CAN modules**

#### **2.6.1 Inteli IO8/8**

The unit offers the user the flexibility to configure the unit to have 8 binary inputs, 8 binary outputs, and 2 analog outputs, or 16 binary inputs, 0 binary outputs and 2 analog outputs via switches inside the controller.

#### **Configuration 8/8**

- ▶ 8 Binary inputs (options: pull up or pull down logic)
- ▶ 8 Binary outputs (options: Low side switch (LSS) or High side switch (HSS))
- ▶ 2 Analog outputs (options: voltage (0-10V), current (0-20mA) and PWM (5V, adjustable frequency 200Hz-2,4kHz))

#### **Configuration 16/0**

- ▶ 16 Binary inputs (options: pull up or pull down logic)
- ▶ 0 Binary outputs
- ▶ 2 Analog outputs (options: voltage (0-10V), current (0-20mA) and PWM (5V, adjustable frequency 200Hz-2,4kHz))

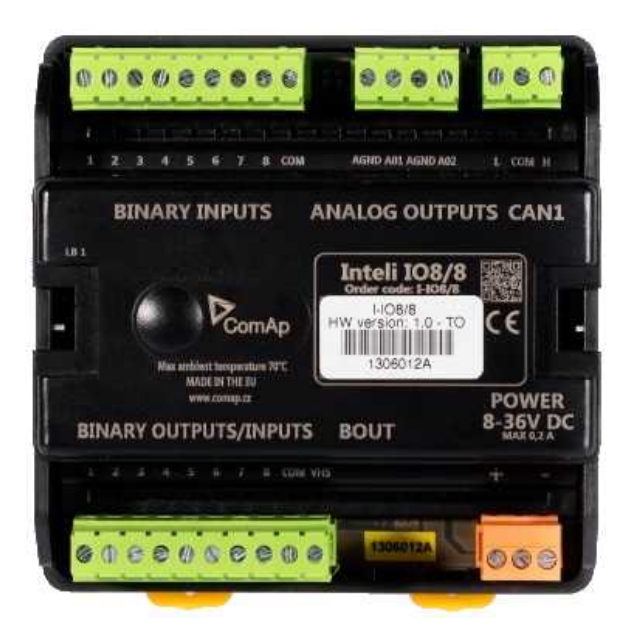

#### <span id="page-15-2"></span>**2.6.2 Inteli AIN8**

The unit offers the user the flexibility to configure the unit to have 8 analog inputs.

#### **Supported sensors:**

- ▶ Resistor 3-wire input
	- Common resistor: 0-250 $Ω$ , 0-2400 $Ω$ , 0-10k $Ω$
	- Temperature sensor: Pt100, Pt1000, Ni100, Ni1000
- ▶ Current (active or passive sensors)
	- ±20mA, 0-20mA, 4-20mA
- ▶ Voltage
	- ±1V, 0-2,4V, 0-5V, 0-10V
	- Lambda probes
	- Thermocouples are not supported (the measuring loop was designed for lambda probes, what caused non-support of thermocouples)

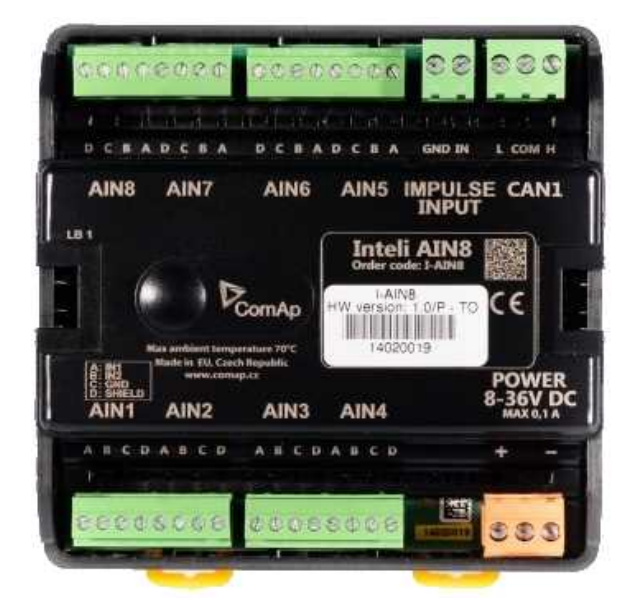

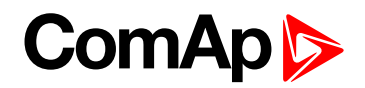

#### <span id="page-16-0"></span>**2.6.3 Inteli AIN8TC**

8 Analog Channels Module

▶ 8 analog input channels for measuring temperature by thermocouples

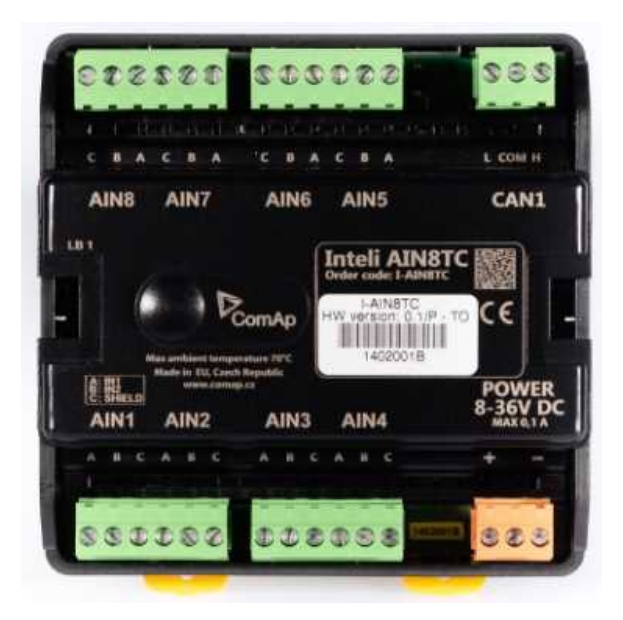

#### <span id="page-16-1"></span>**2.6.4 Inteli AIO9/1**

9 Analog Inputs and 1 Analog Output Module

- ▶ 4× differential voltage inputs for measurement in range of 0 - 65 V or -65 V – 0 V
- ▶ 4× shielded, galvanically separated ±75 mV inputs
- Resistance analog input  $0 2500$  ohm
- ▶ One analog output

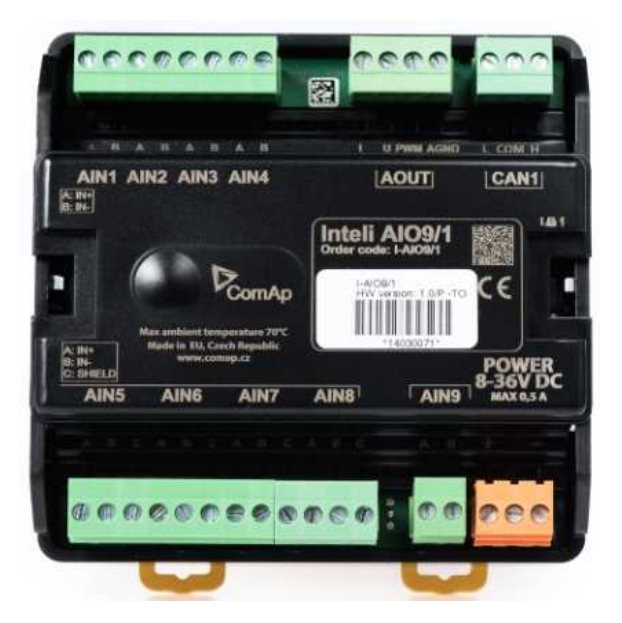

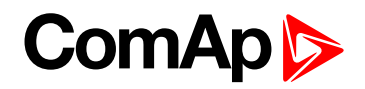

#### <span id="page-17-0"></span>**2.6.5 IGS-PTM**

The unit offers the user the flexibility to configure the unit to have 8 binary inputs, 8 binary outputs, 4 analog inputs and 1 analog outputs.

- ▶ Configurable 8 binary and 4 analog inputs
- ▶ Configurable 8 binary and 1 analog output
- ▶ LEDs indicate the state of binary inputs/outputs
- ▶ Measures values from Pt100 and Ni100 sensors
- Analog inputs (resistance range 0-250 Ohms, voltage range 0-100mV, current range 0-20mA selectable via jumper)
- **D** UL certified

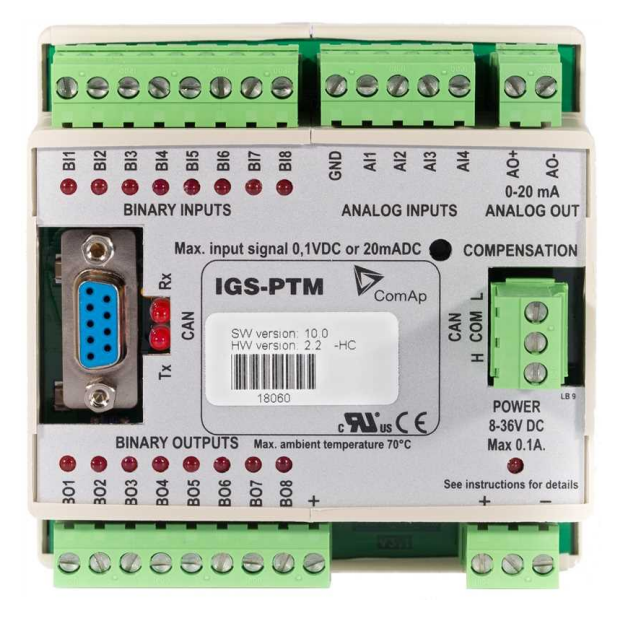

#### <span id="page-17-1"></span>**2.6.6 IGL-RA15**

Remote annunciator.

- ▶ 15 programmable LEDs with configurable colors red-green-yellow
- **Lamp test function with status LED**
- $\blacktriangleright$  Customizable labels
- Local horn output
- $\blacktriangleright$  Maximal distance 200 m from the controller
- ▶ Up to 4 units can be connected to the controller
- UL certified

6 **back to System [overview](#page-10-0)**

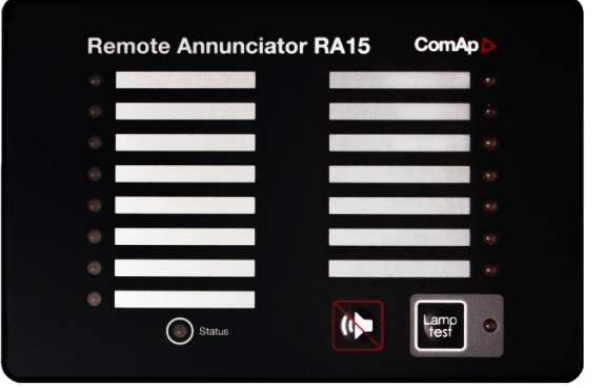

# <span id="page-18-0"></span>**3 Applications overview**

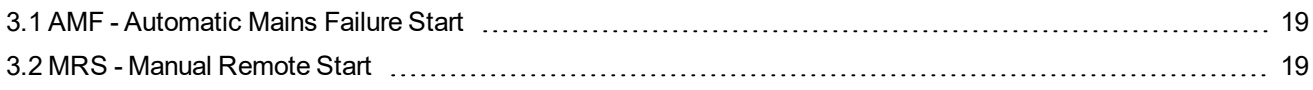

<span id="page-18-1"></span>6 **back to Table of [contents](#page-1-0)**

### **3.1 AMF - Automatic Mains Failure Start**

The typical scheme of Automatic Mains Failure Start application is shown below. The controller controls two breakers – a mains breaker and a generator breaker. Feedback from both breakers isn't necessary. InteliLite controllers can also work without breaker feedbacks.

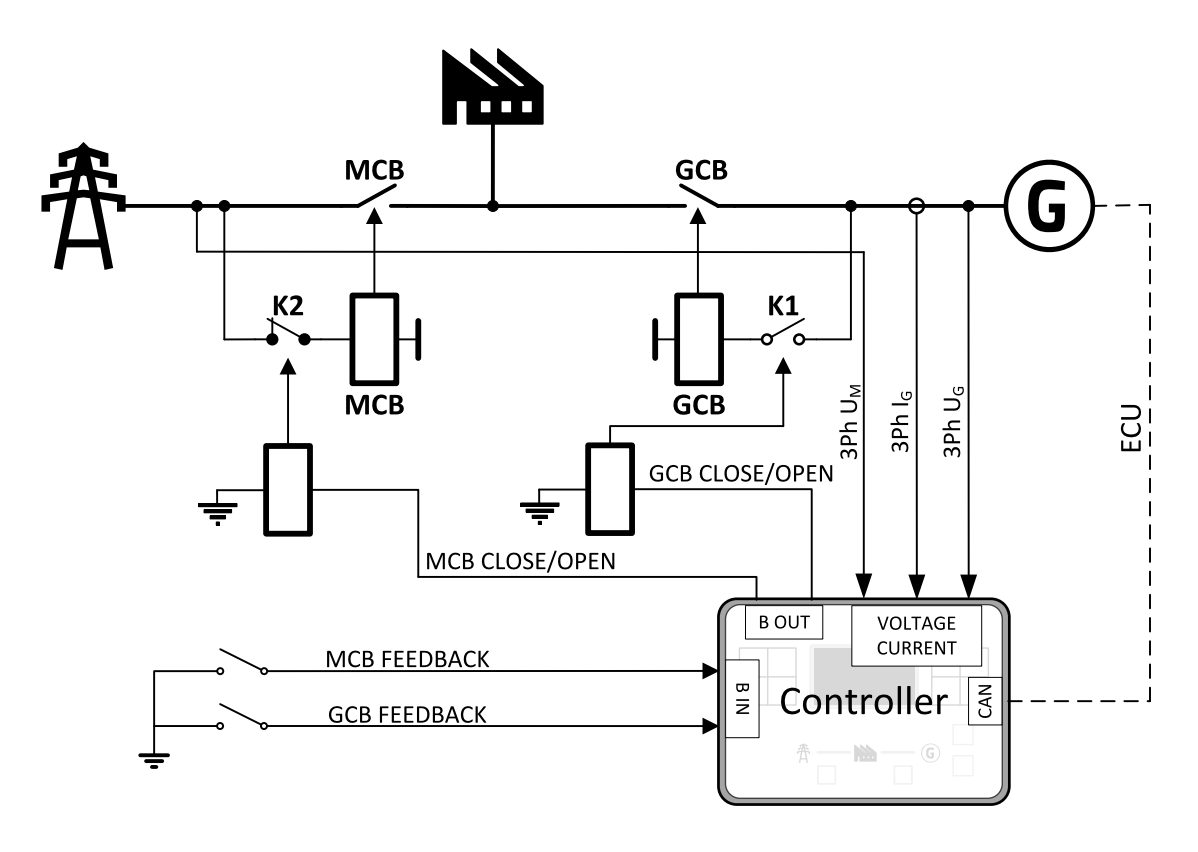

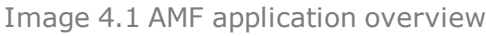

### <span id="page-18-2"></span>**3.2 MRS - Manual Remote Start**

The typical scheme of Manual Remote Start application is shown below. The controller controls one breaker – a generator breaker. Feedback from breaker isn't necessary. InteliLite controllers can also work without breaker feedback.

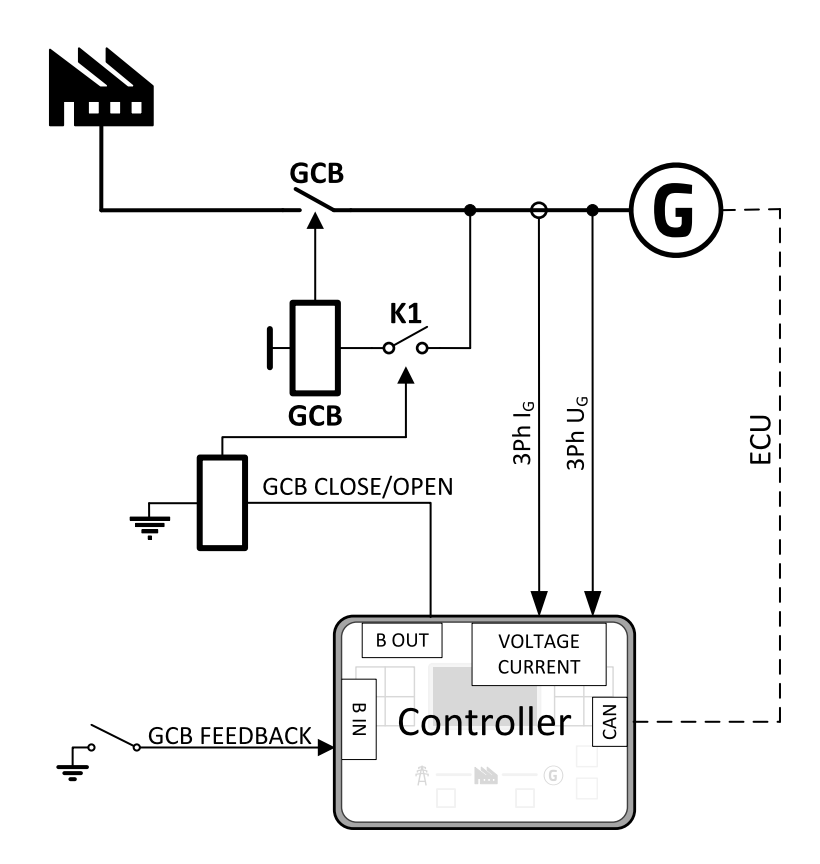

Image 4.2 MRS application overview

#### 6 **back to [Applications](#page-18-0) overview**

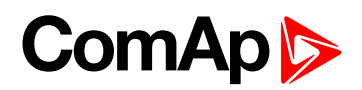

# <span id="page-20-0"></span>**4 Installation and wiring**

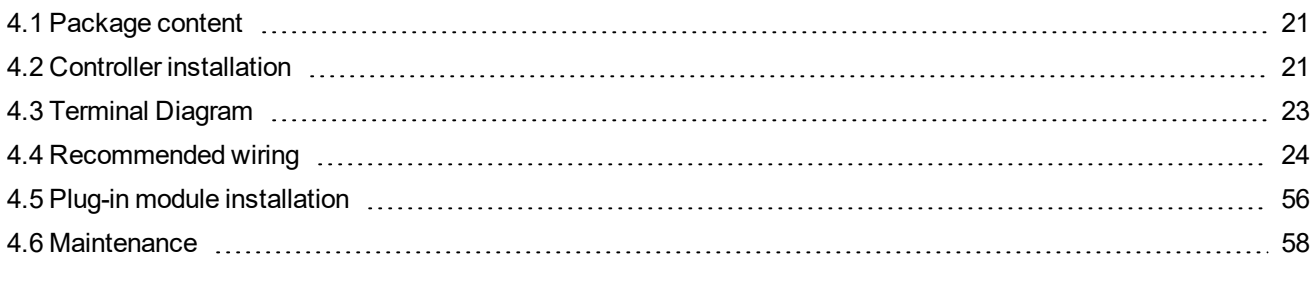

<span id="page-20-1"></span>6 **back to Table of [contents](#page-1-0)**

### **4.1 Package content**

The package contains:

- Controller
- $\blacktriangleright$  Mounting holders
- **Terminal blocks**

<span id="page-20-2"></span>*Note: The package does not contain a communication or extension modules. The required modules should be ordered separately.*

### <span id="page-20-3"></span>**4.2 Controller installation**

#### **4.2.1 Dimensions**

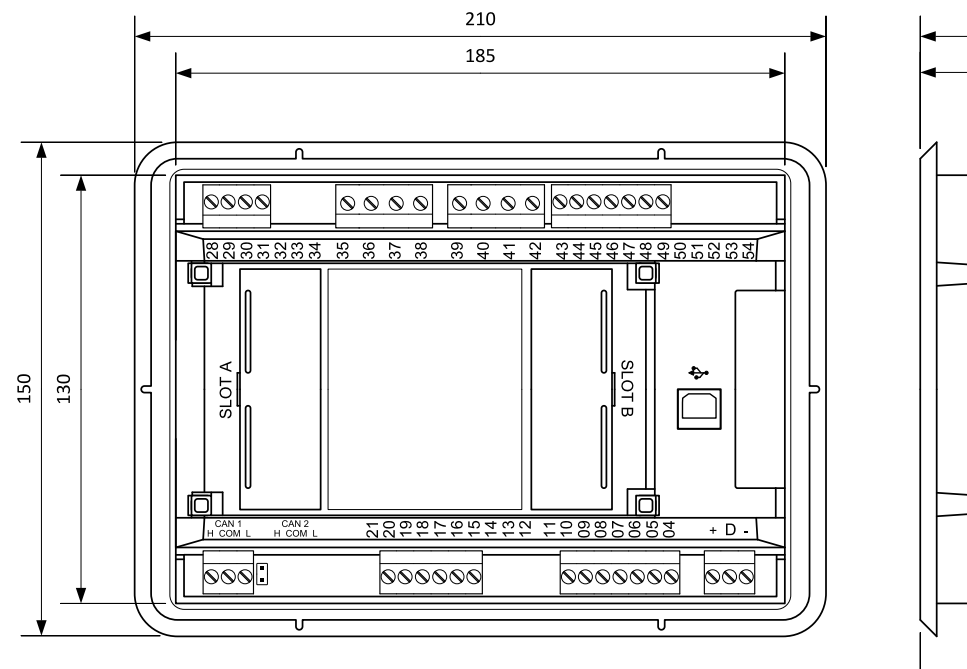

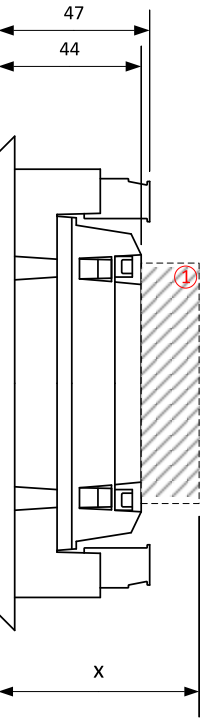

① Plug-in module

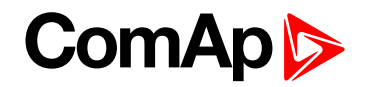

*Note: Dimension x depends on plug-in module*

*Note: Dimensions are in millimeters and are the same for all versions of InteliLite.*

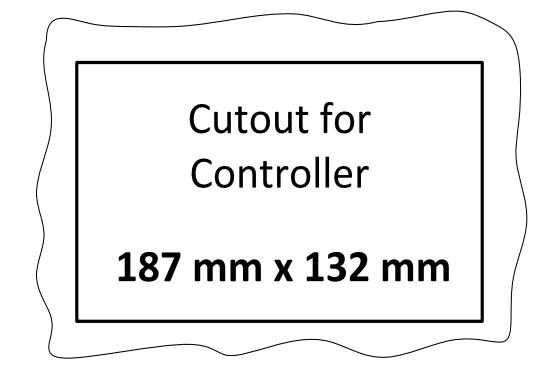

#### <span id="page-21-0"></span>**4.2.2 Mounting**

The controller is to be mounted onto the switchboard door. Requested cutout size is 187 x 132 mm. Use the screw holders delivered with the controller to fix the controller into the door as described on pictures below.Recommended torque for holders is 0.15 N·m.

#### **Panel door mounting**

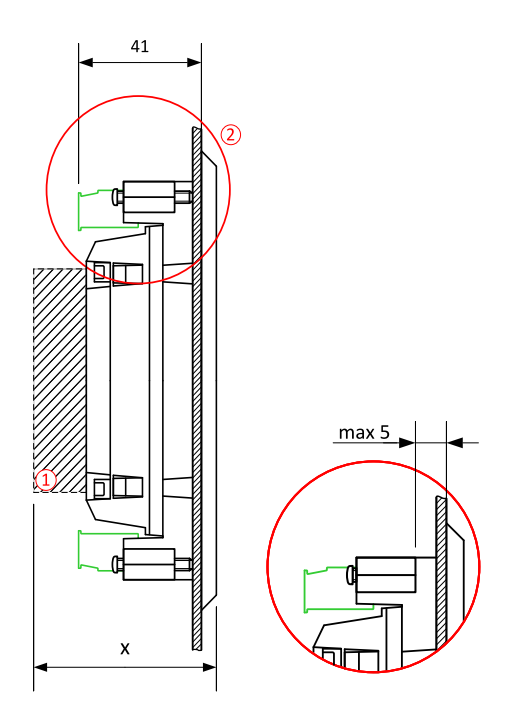

Note: Enclosure Type rating with mounting instruction - For use on a Flat surface of a type 1 enclosure.

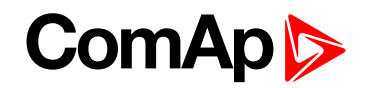

### <span id="page-22-0"></span>**4.3 Terminal Diagram**

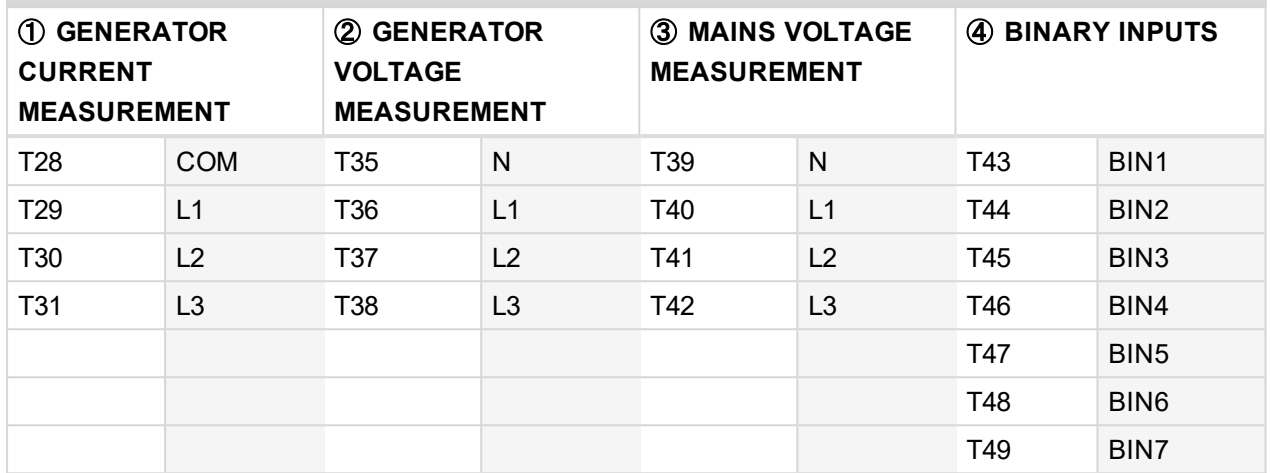

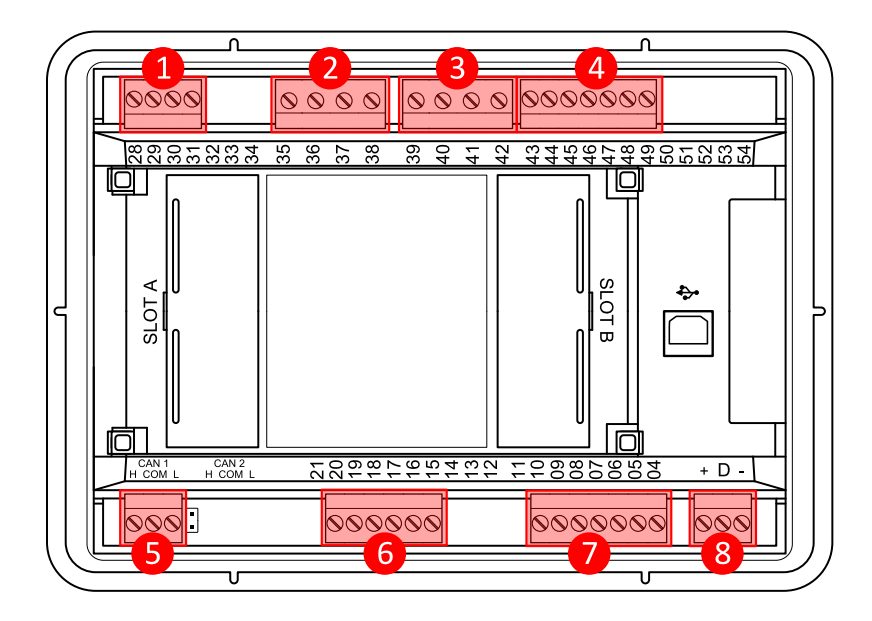

Image 5.1 Terminal diagram for InteliLite AMF20

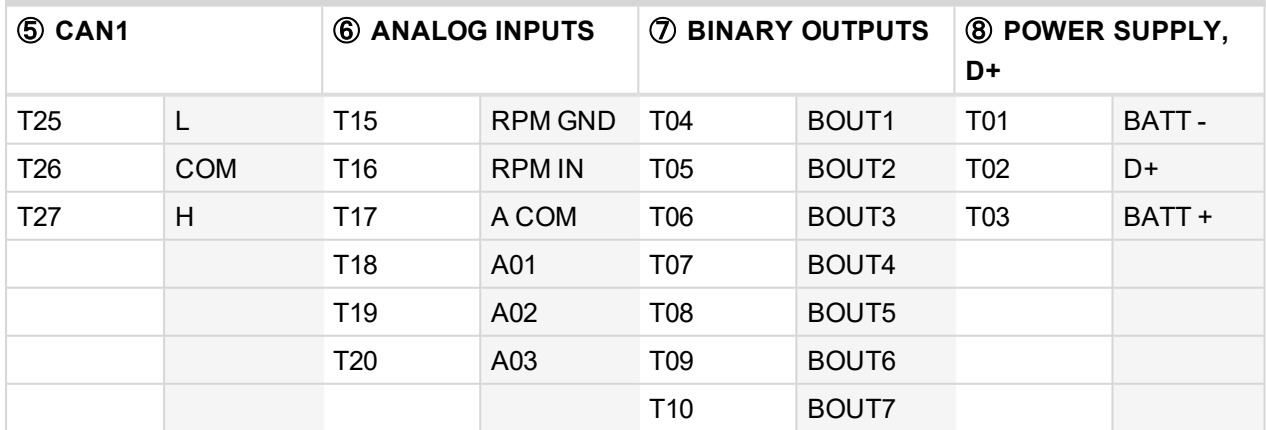

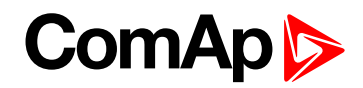

### <span id="page-23-0"></span>**4.4 Recommended wiring**

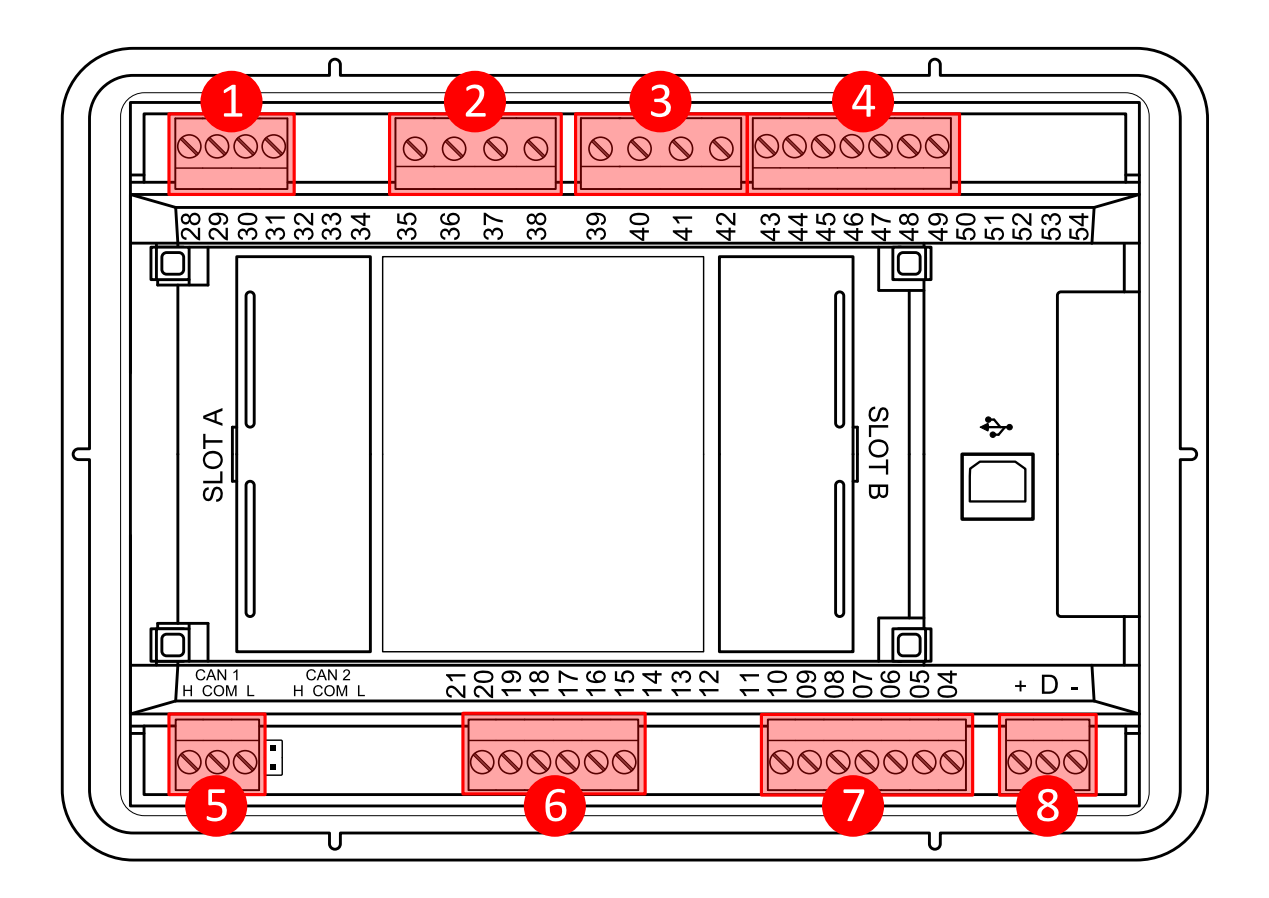

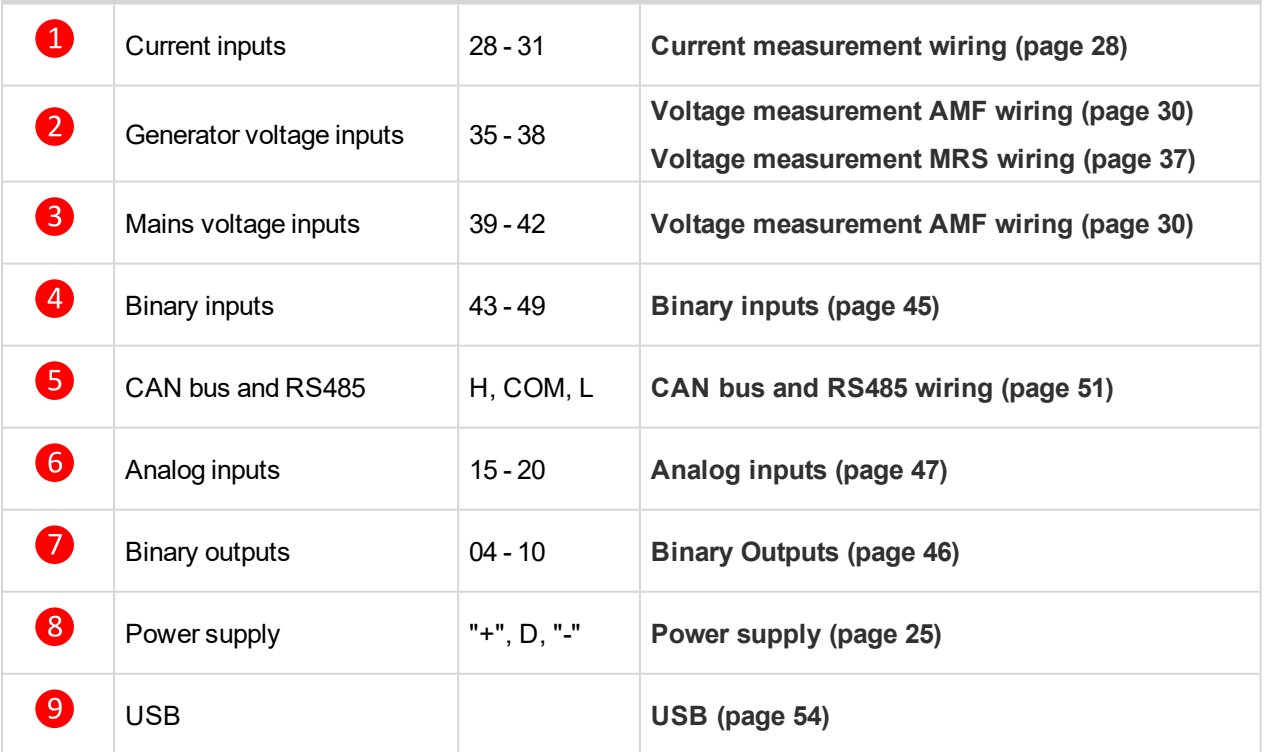

Note: Wiring terminal markings to included tightening torque: 0,5 N-m (4,5 lb-in)., and wire size: 2 mm<sup>2</sup> (12-*26AWG).*

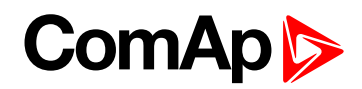

#### <span id="page-24-0"></span>**4.4.1 General**

To ensure proper function:

- ▶ Use grounding terminals.
- ▶ Wiring for binary inputs and analog inputs must not be run with power cables.
- Analog and binary inputs should use shielded cables, especially when the length is more than 3 m.

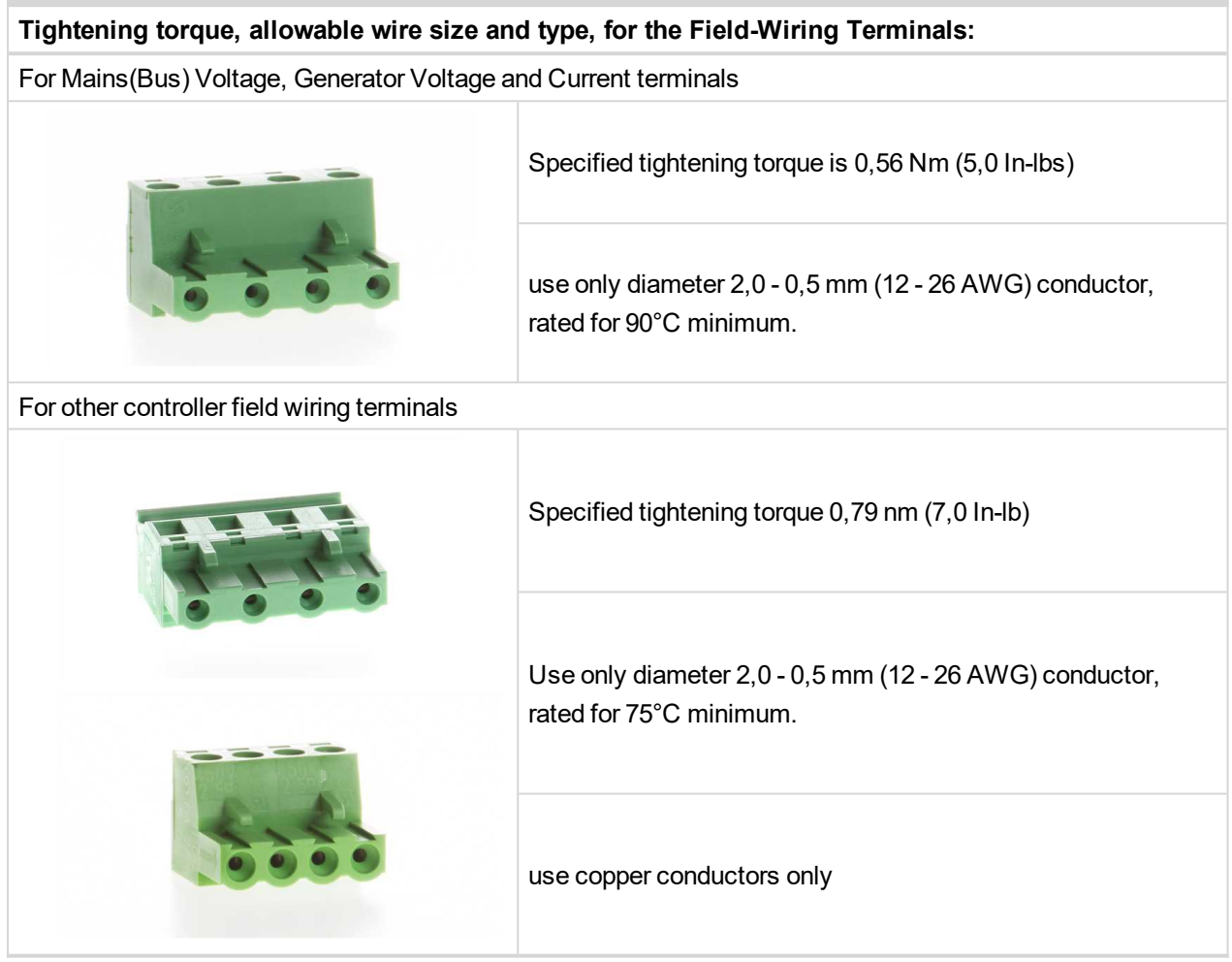

#### <span id="page-24-1"></span>**4.4.2 Grounding**

The shortest possible length of wire should be used for controller grounding. Use cable min 2.5 mm<sup>2</sup>.

The negative " - " battery terminal must be properly grounded.

<span id="page-24-2"></span>Switchboard and engine must be grounded at common point. Use as short cable as possible to the grounding point.

#### **4.4.3 Power supply**

To ensure proper function:

 $\blacktriangleright$  Use power supply cable min. 1.5 mm<sup>2</sup>

Maximum continuous DC power supply voltage is 36 V DC. The controller's power supply terminals are protected against large pulse power disturbances. When there is a potential risk of the controller being subjected to conditions outside its capabilities, an outside protection device should be used.

## **JOMA**

It is necessary to ensure that potential difference between generator current COM terminal and battery " - " terminal is maximally ± 2 V. Therefore is strongly recommended to interconnect these two terminals together.

*Note: The controller should be grounded properly in order to protect against lighting strikes. The maximum allowable current through the controller's negative terminal is 4 A (this is dependent on binary output load).*

For the connections with 12 V DC power supply, the controller includes internal capacitors that allow the controller to continue in operation during cranking if the batter voltage dip occurs. If the voltage dip goes during cranking to 0 V and after 50 ms it recovers to 4 V, the controller continues operating. This cycle can repeat several times. During this voltage dip the controller screen backlight can turn off.

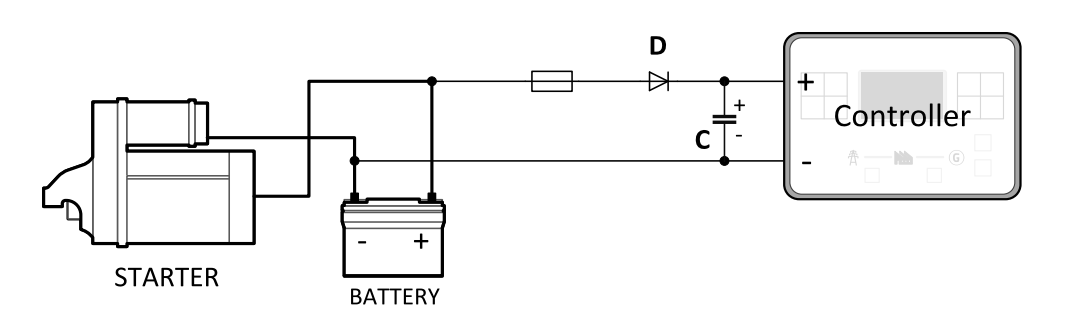

*Note: Recommended fusing is 3 A fuse.*

Note: In case of the dip to 0 V the high-side binary outputs will be temporarily switched off and after recovering *to 4 V back on.*

**IMPORTANT: When the controller is power up only by USB and the USB is disconnected then the actual statistics can be lost.**

*Note: Suitable conductor protection shall be provided in accordance with NFPA 70, Article 240.*

Note: Low voltage circuits (35 volts or less) shall be supplied from the engine starting battery or an isolated *secondary circuit.*

Note: It is also possible to further support the controller by connecting the external capacitor and separating diode. The capacitor size depends on required time. It shall be approximately thousands of  $\mu$ F. The capacitor size should be 5 000 µF to withstand 150 ms voltage dip under following conditions: Voltage before dip is 12 V, *after 150 ms the voltage recovers to min. allowed voltage, i.e. 8 V.*

#### **Power supply fusing**

A 3 A fuse should be connected in-line with the battery positive terminal to the controller and modules. These items should never be connected directly to the starting battery. Fuse value and type depends on number of connected devices and wire length. Recommended fuse (not fast) type - T3 A. Not fast due to internal capacitors charging during power up.

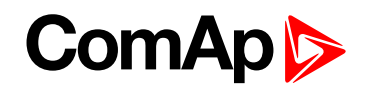

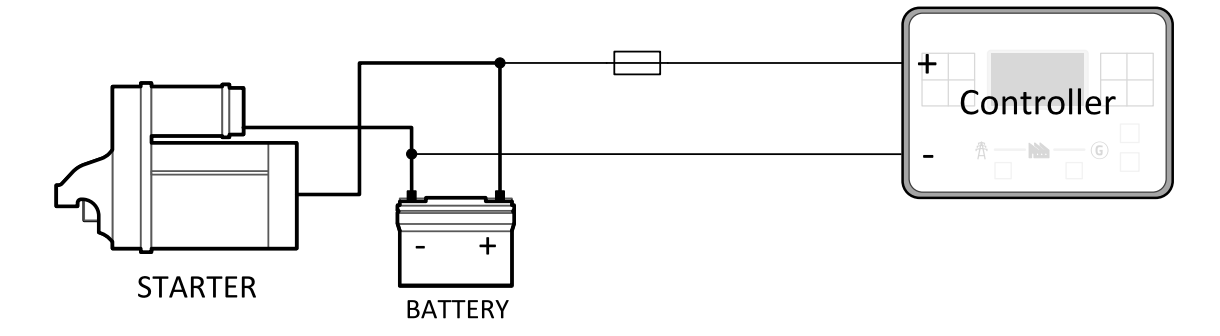

*Note: Recommended fusing is 3 A fuse.*

**IMPORTANT: 3 A fuse is calculated without BOUT consumption nor extension modules. Real value of fuse depends on consumption of binary outputs and modules.**

**Example:** Maximal consumption of binary outputs can be 22 A

- ▶ 2 x 10 A on high current outputs (for 10 seconds)
- ▶ 2 A on all others binary outputs

#### <span id="page-26-0"></span>**4.4.4 Measurement wiring**

Use 1.5 mm<sup>2</sup> cables for voltage connection and 2.5 mm<sup>2</sup> for current transformers connection. Adjust **[Connection](#page-173-0) type (page 174)**, **[Nominal](#page-175-0) Voltage Ph-N (page 176)**, **[Nominal](#page-175-1) Voltage Ph-Ph (page 176)**, **[Nominal](#page-172-0) Current (page 173)**, **PT Ratio [\(page](#page-176-0) 177)**, **Vm PT Ratio [\(page](#page-176-1) 177)** and **CT Ratio [\(page](#page-173-1) 174)** by appropriate setpoints in the Basic Settings group.

**IMPORTANT: Risk of personal injury due to electric shock when manipulating voltage terminals under voltage. Be sure the terminals are not under voltage before touching them. Do not open the secondary circuit of current transformers when the primary circuit is closed. Open the primary circuit first.**

#### **CT Location**

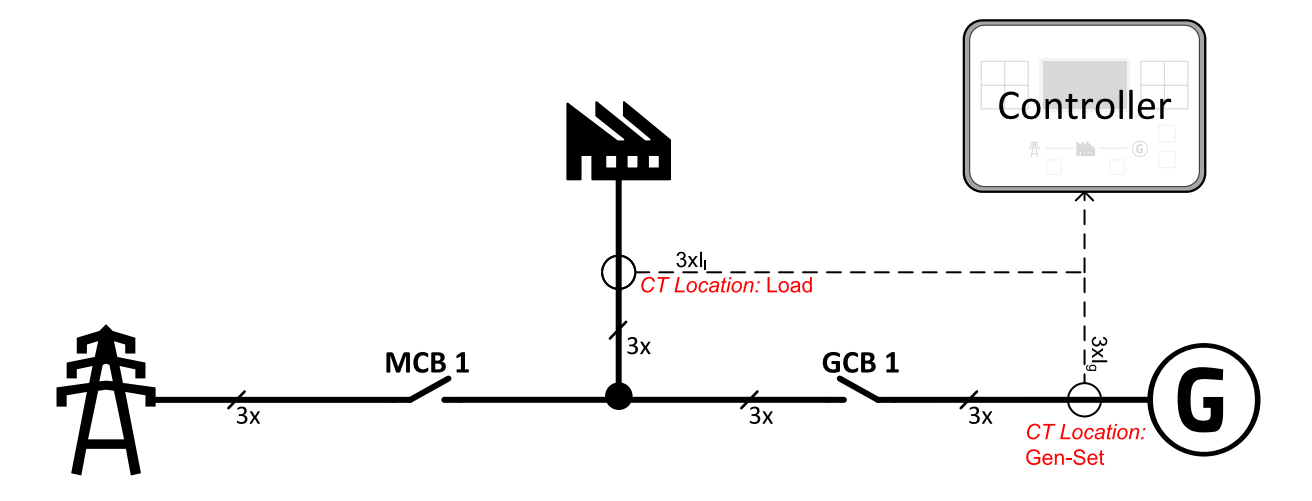

Image 5.2 CT Location

There are two options of CT location.

a) Load

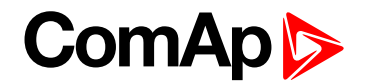

b) Gen-Set

*Note: The current measurement protections are active only when the Gen-set is running.* If the CT Location is set to Load the Short [Circuit](#page-215-0) BOC (page 216) protection is enabled only when GCB is *closed.*

#### <span id="page-27-0"></span>**Current measurement wiring**

The number of CT's is automatically selected based on selected value of setpoint **[Connection](#page-173-0) type (page 174)** [3Ph4Wire / High Leg D / 3Ph3Wire / Split Ph / Mono Ph].

Generator currents and power measurement is suppressed if current level is bellow <1 % of CT range.

To ensure proper function:

- $\blacktriangleright$  Use cables of 2.5 mm<sup>2</sup>
- ▶ Use transformers to 5 A
- Connect CT according to following drawings:

**3 phase application:**

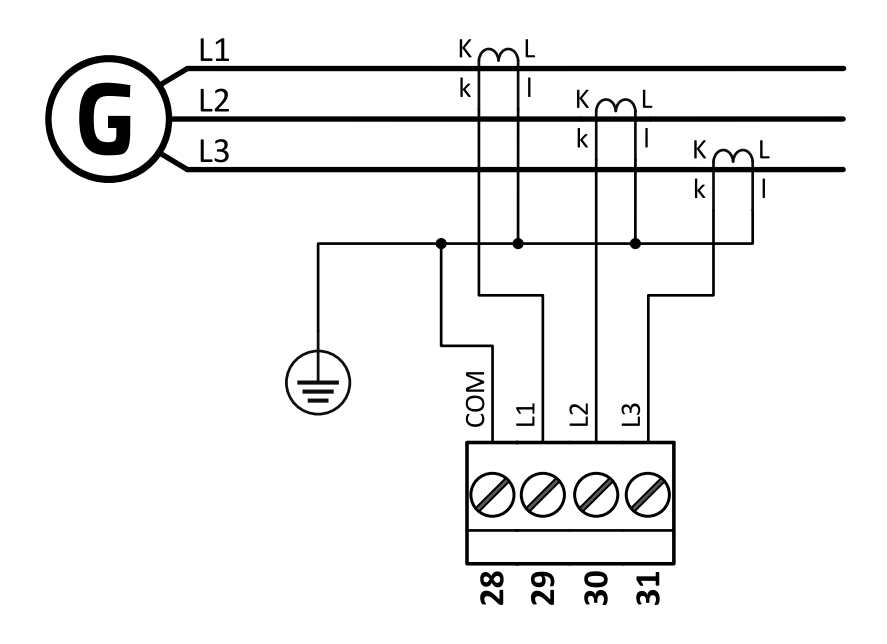

Image 5.3 3 phase application

**IMPORTANT: It is necessary to ensure that potential difference between current COM terminal and power supply "-" terminal is maximally ± 2 V. There are 2 options how to ensure this:**

- **"Red" option - properly ground both terminals**
- **"Blue" option - interconnect these two terminals**

**Always apply only one option. Never realize both options on one installation.**

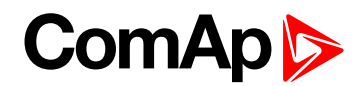

**Split phase application:**

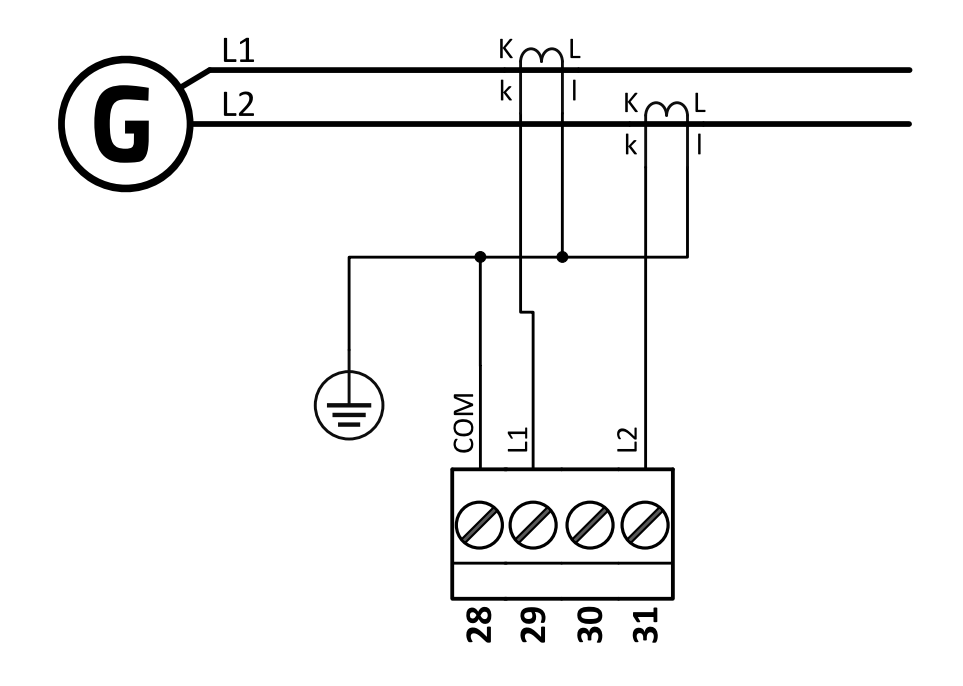

Image 5.4 Split phase application

**IMPORTANT: The second phase of split phase connection is connected to the terminal, where is normally connected the third phase.**

**IMPORTANT: It is necessary to ensure that potential difference between current COM terminal and power supply "-" terminal is maximally ± 2 V. There are 2 options how to ensure this:**

- **"Red" option - properly ground both terminals**
- **"Blue" option - interconnect these two terminals**

**Always apply only one option. Never realize both options on one installation.**

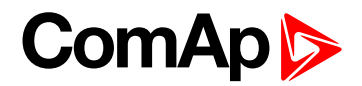

#### **Mono phase application:**

Connect CT according to following drawings. Terminals phase 2 and phase 3 are opened.

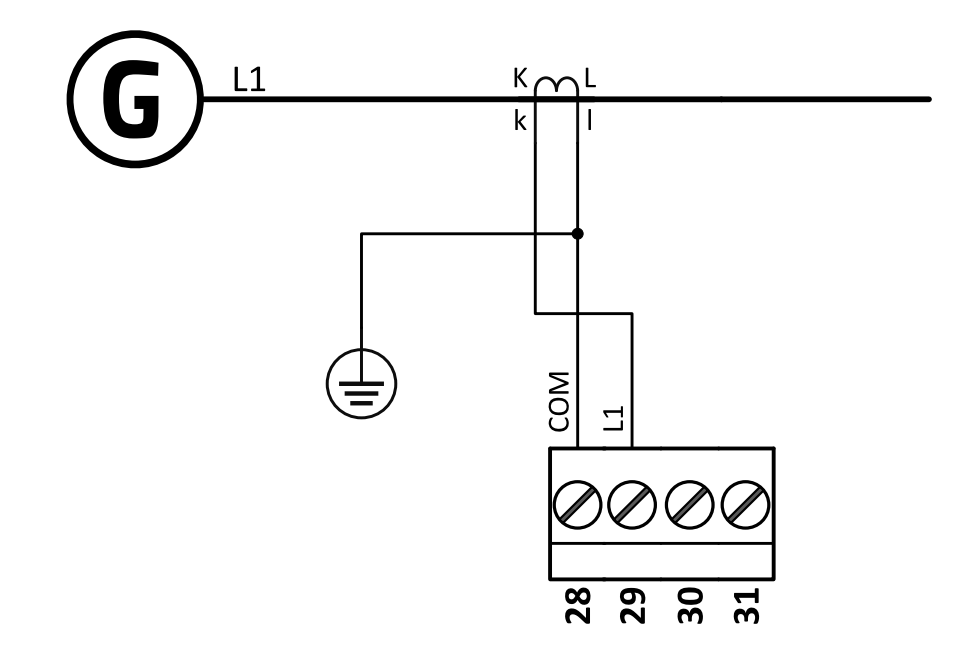

Image 5.5 Mono phase application

**IMPORTANT: It is necessary to ensure that potential difference between current COM terminal and power supply "-" terminal is maximally ± 2 V. There are 2 options how to ensure this:**

- **"Red" option - properly ground both terminals**
- **"Blue" option - interconnect these two terminals**

<span id="page-29-0"></span>**Always apply only one option. Never realize both options on one installation.**

#### **Voltage measurement AMF wiring**

There are 4 voltage measurement Connection Type (setpoint **[Connection](#page-173-0) type (page 174)** [3Ph4Wire /3Ph3Wire / Split Ph / Mono Ph]) options, every type matches to corresponding generator connection type.

*Note: For fusing of voltage measurement input use T1A or T2A fuse.*

The generator protections are evaluated from different voltages based on **[Connection](#page-173-0) type (page 174)** setting:

- ▶ 3Ph 4W Ph-Ph voltage, Ph-N voltage
- ▶ 3Ph 3W Ph-Ph voltage
- ▶ SplPhL1L2 Ph-N voltage
- ▶ SplPhL1L3 Ph-N voltage
- Mono Ph Ph-N voltage

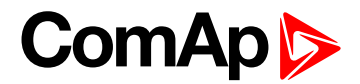

**ConnectionType: 3 Phase 4 Wires**

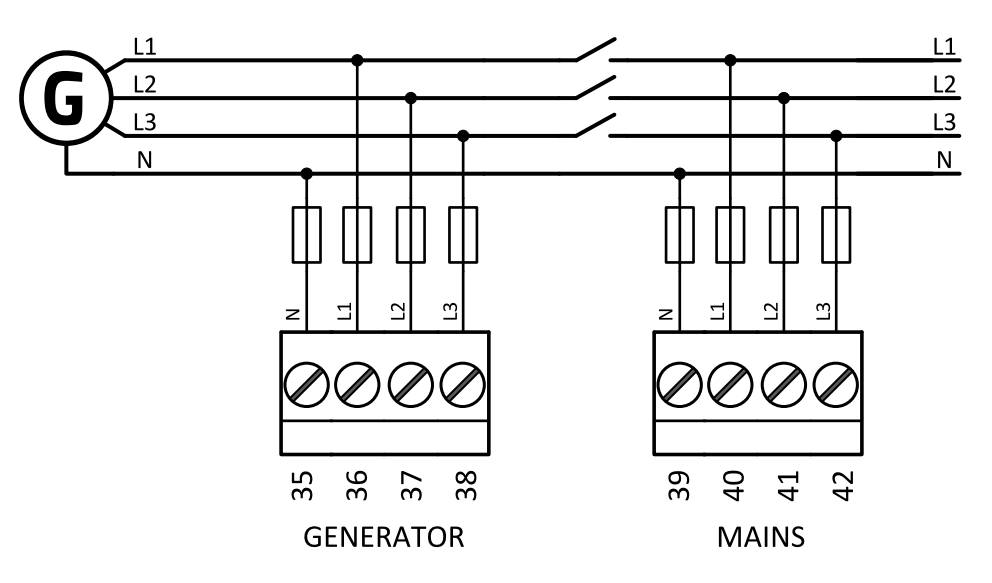

Image 5.6 3 phase application with neutral

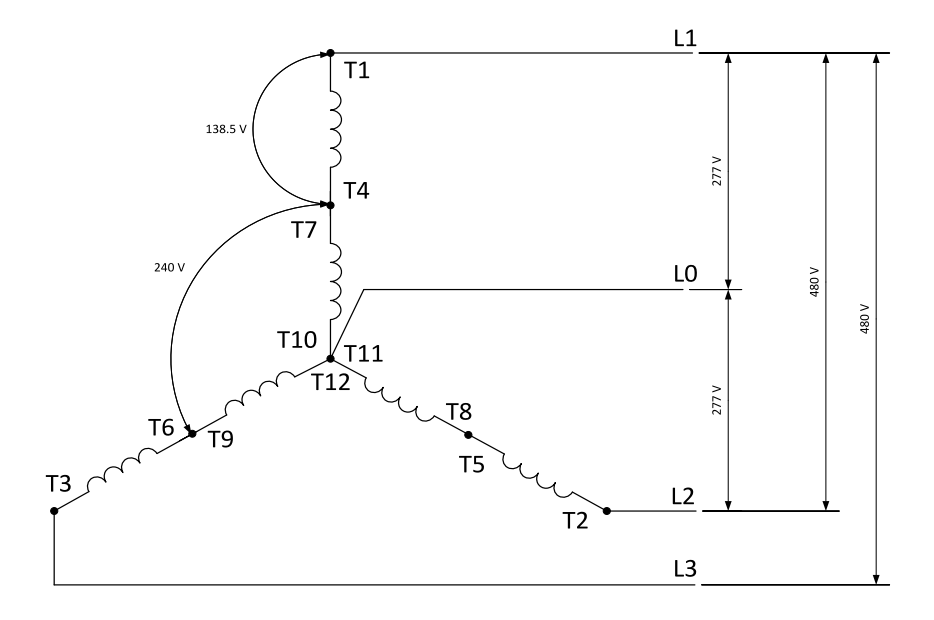

Image 5.7 Typical 3 Phase 4 Wires generator wiring

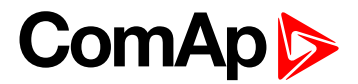

**ConnectionType: High Leg D**

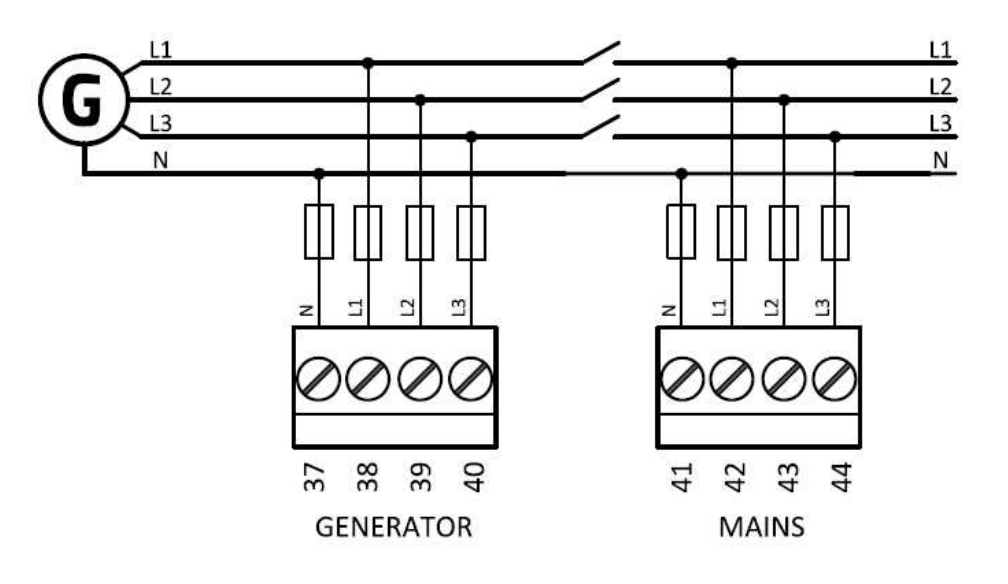

Image 5.8 High Leg Delta application

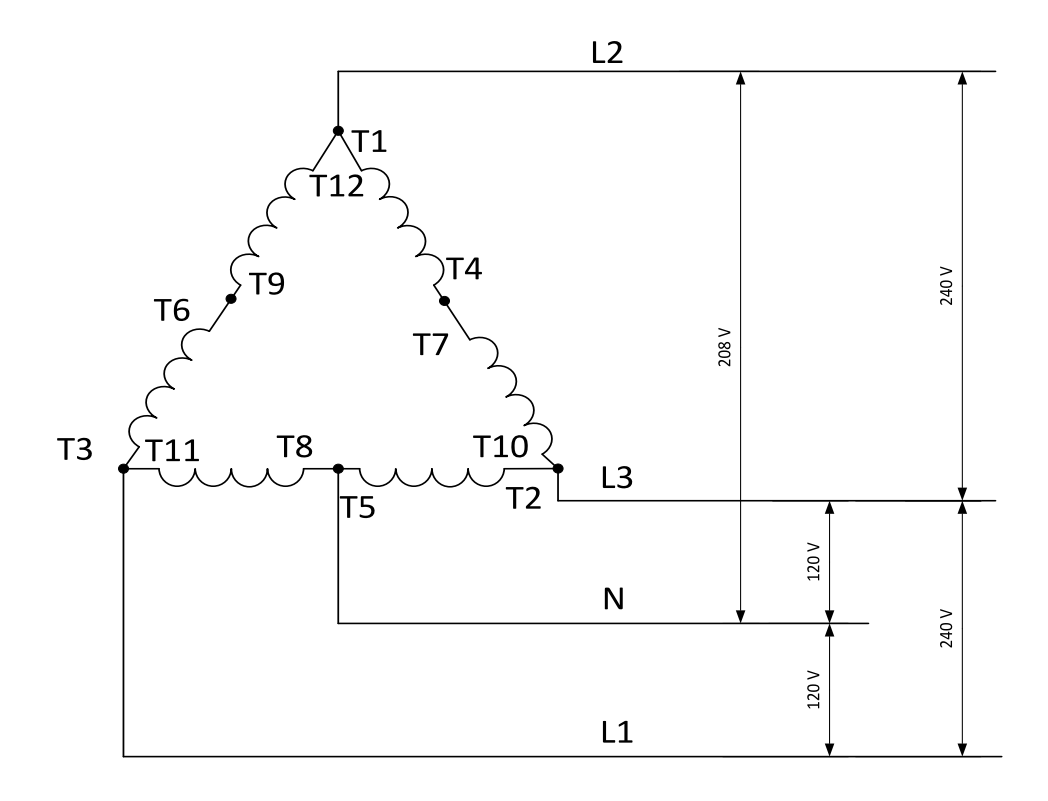

Table 5.1 Typical High Leg D generator wiring

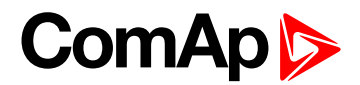

**ConnectionType: 3 Phase 3 Wires**

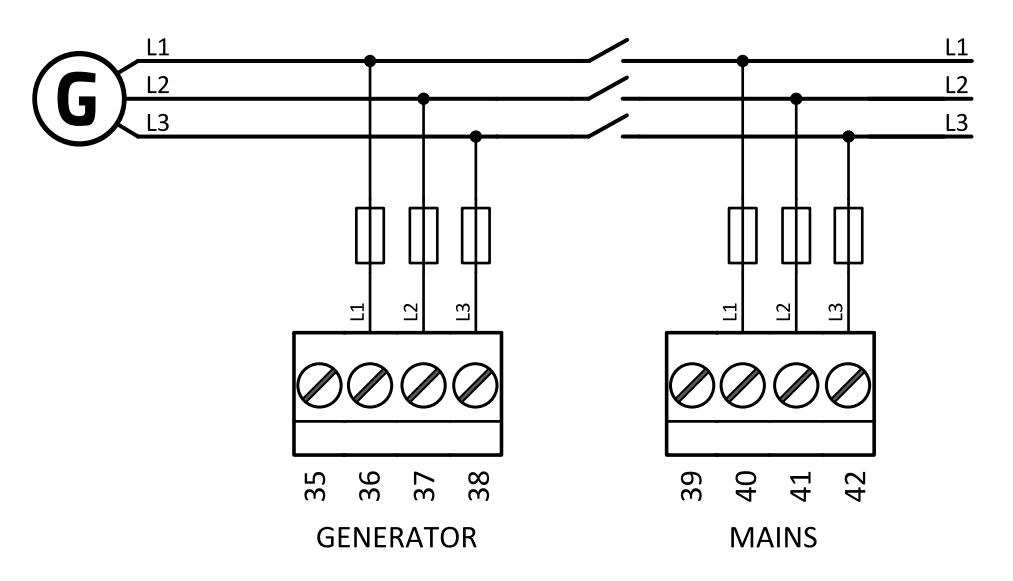

Image 5.9 3 phase application without neutral

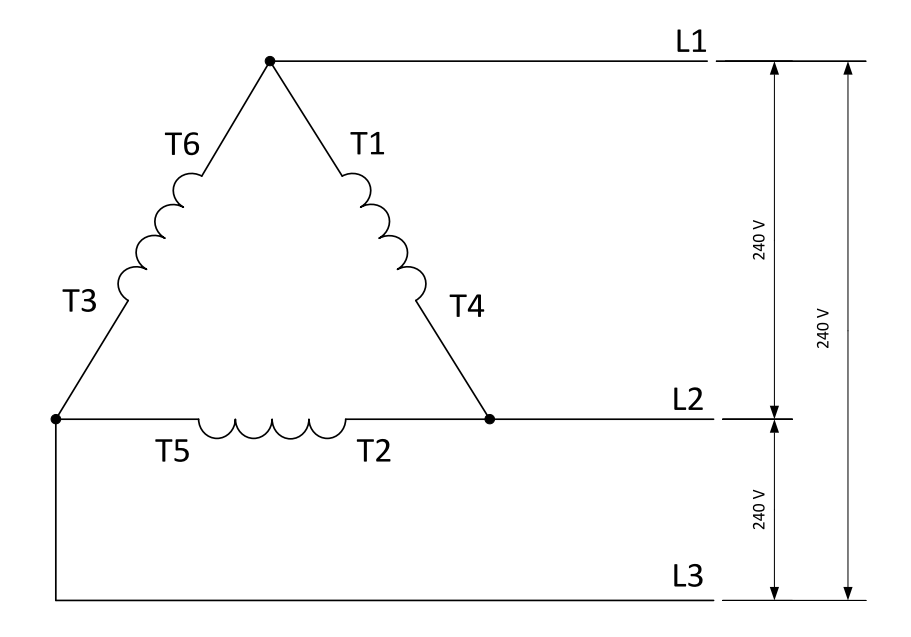

Image 5.10 Typical 3 Phase 3 Wires generator wiring

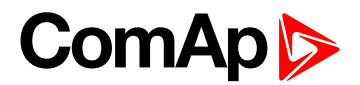

**ConnectionType: SplPhL1L2**

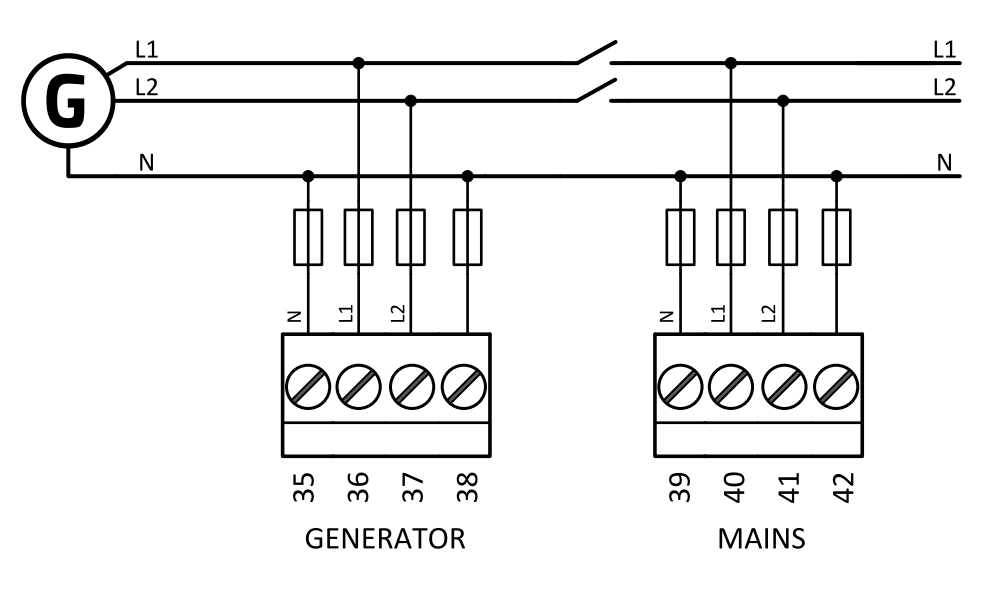

Image 5.11 Split phase L1L2 application

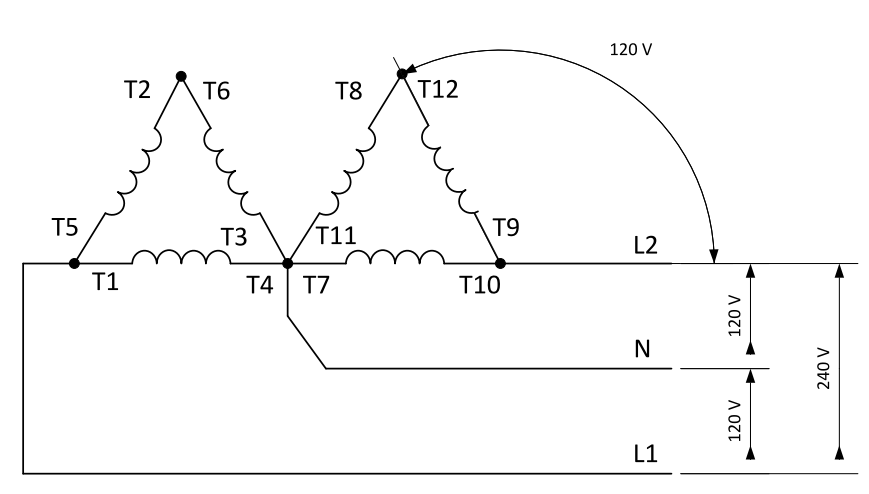

#### **DOUBLE DELTA Connection**

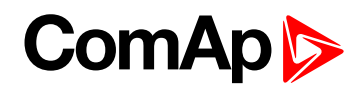

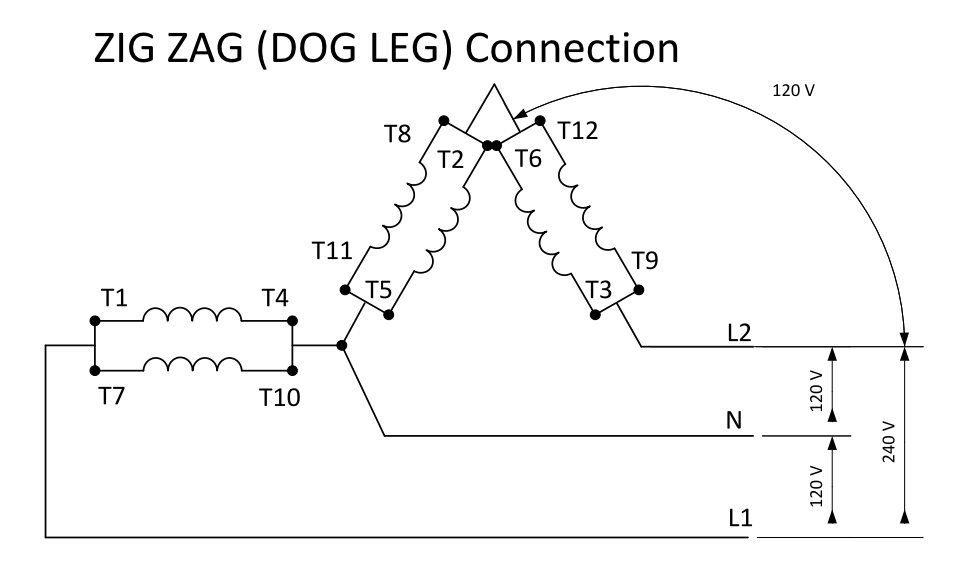

Image 5.12 Typical Split Phase generator wiring

**ConnectionType: SplPhL1L3**

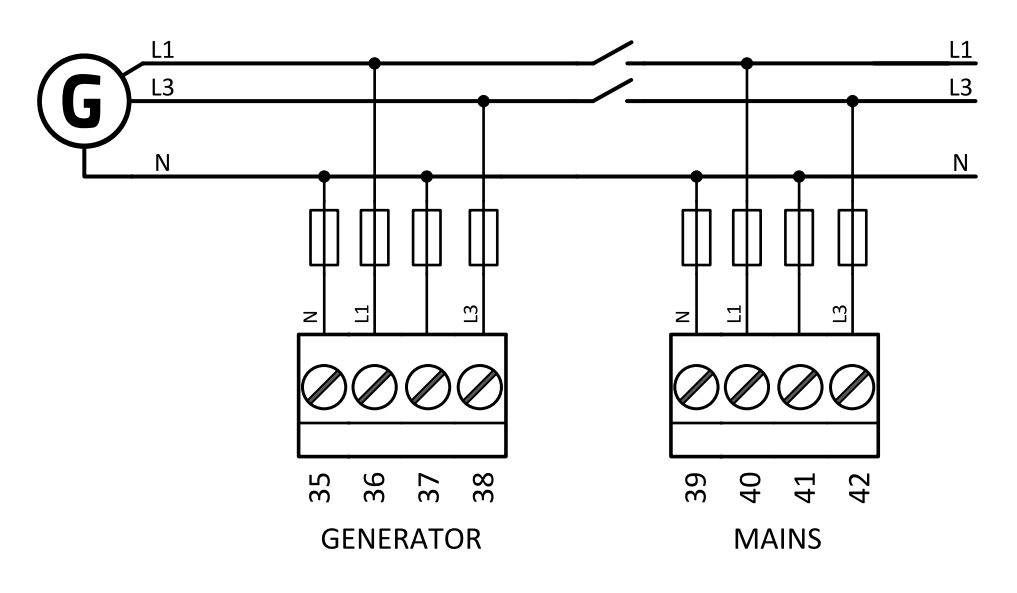

Image 5.13 Split phase L1L3 application

**IMPORTANT: The second phase of split phase connection is connected to the terminal, where is usually connected the third phase.**

#### **DOUBLE DELTA Connection**

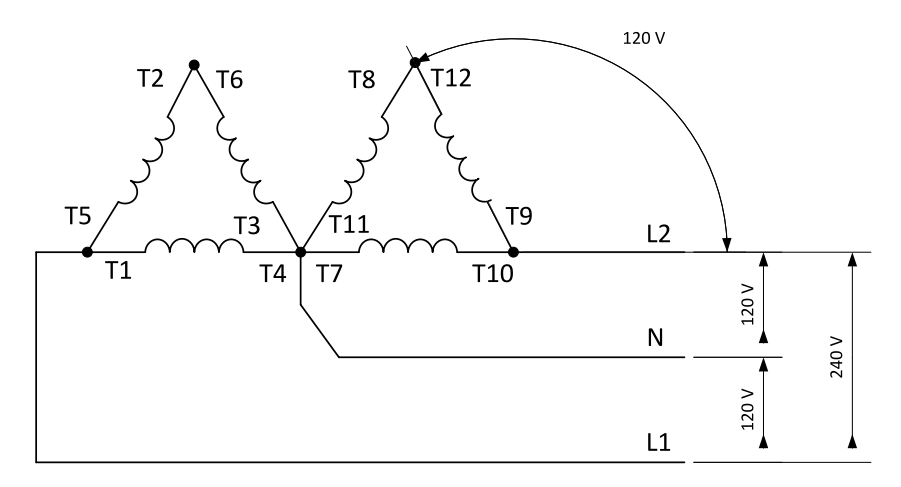

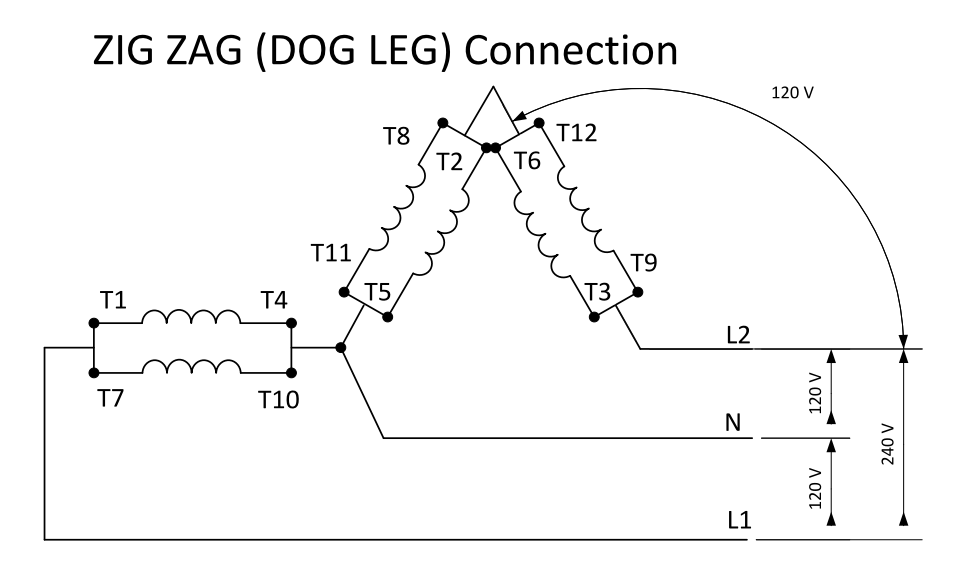

Image 5.14 Typical Split Phase generator wiring
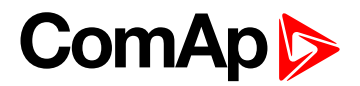

**ConnectionType: Mono Phase**

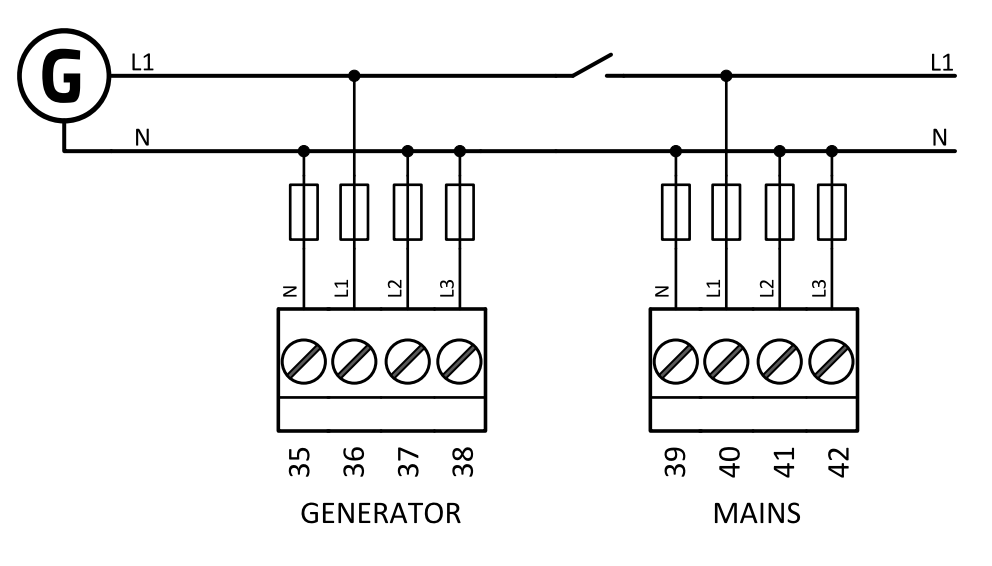

Image 5.15 Mono phase application

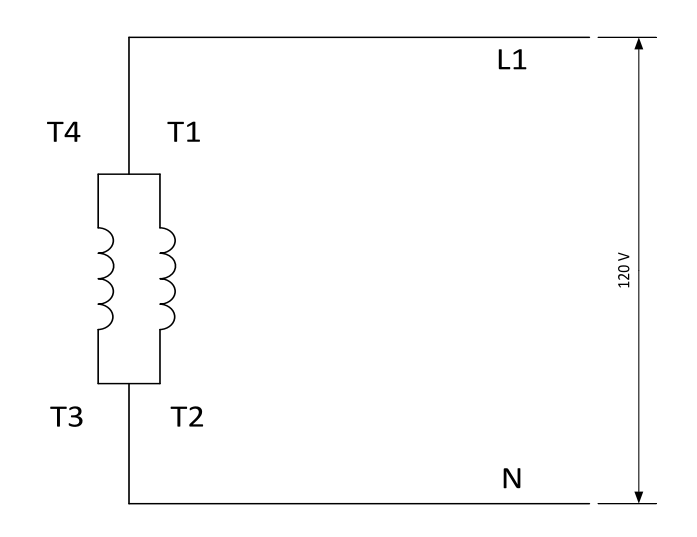

Image 5.16 Typical Mono Phase generator wiring

#### **Voltage measurement MRS wiring**

There are 4 voltage measurement Connection Type (setpoint **[Connection](#page-173-0) type (page 174)** [3Ph4Wire /3Ph3Wire / Split Ph / Mono Ph]) options, every type matches to corresponding generator connection type.

*Note: For fusing of voltage measurement input use T1A or T2A fuse.*

The generator protections are evaluated from different voltages based on **[Connection](#page-173-0) type (page 174)** setting:

- ▶ 3Ph 4W Ph-Ph voltage, Ph-N voltage
- ▶ 3Ph 3W Ph-Ph voltage
- ▶ SplPhL1L2 Ph-N voltage
- ▶ SplPhL1L3 Ph-N voltage
- $\blacktriangleright$  Mono Ph Ph-N voltage

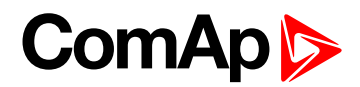

#### **ConnectionType: 3 Phase 4 Wires**

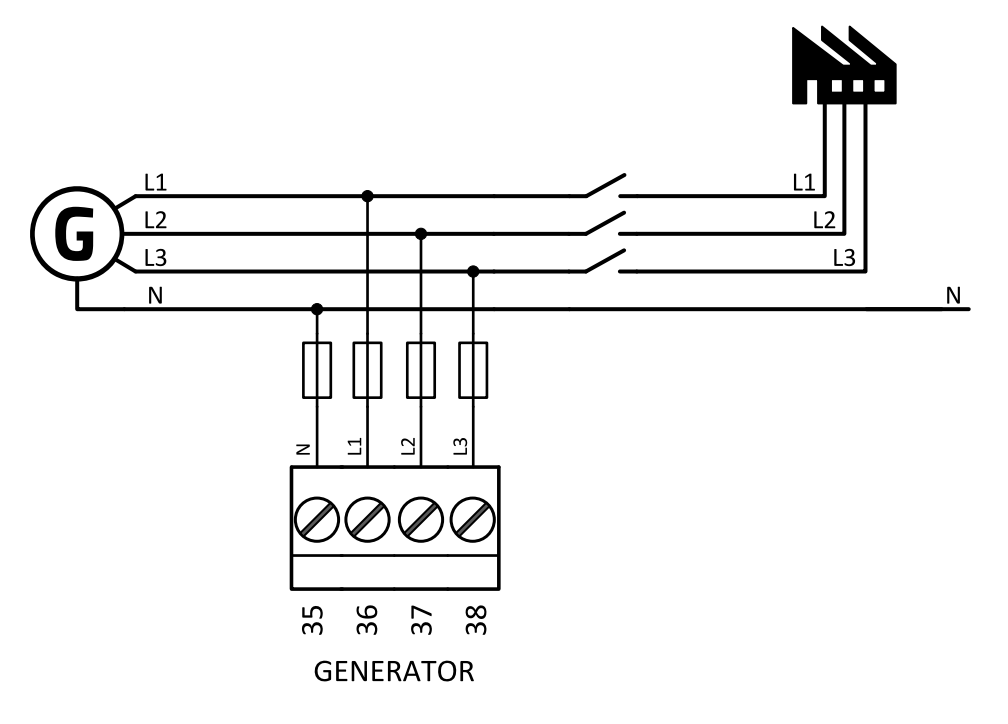

Image 5.17 3 phase application with neutral

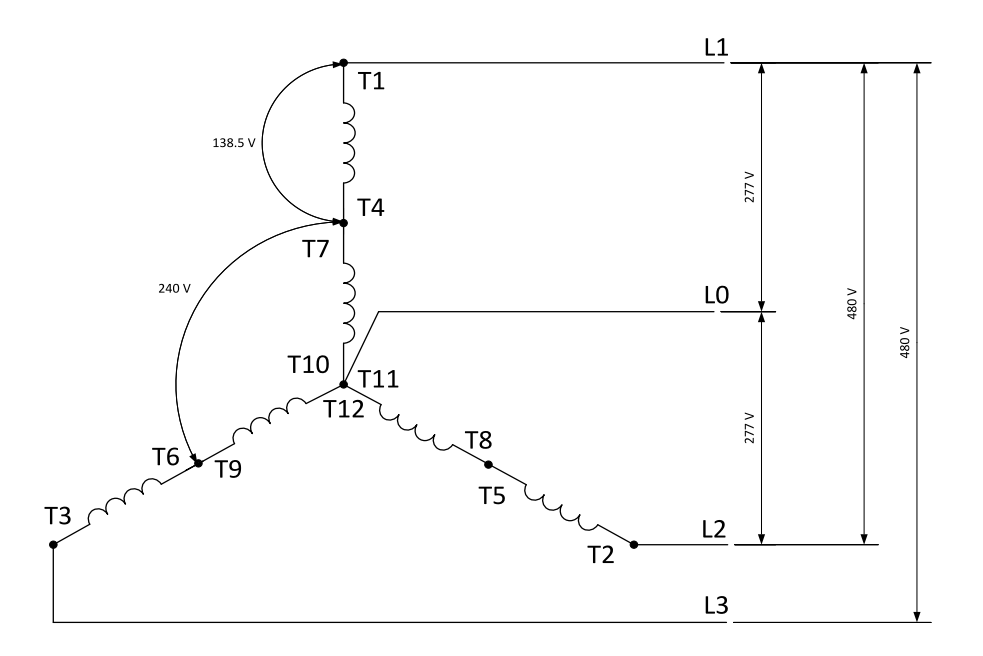

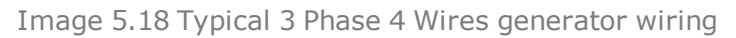

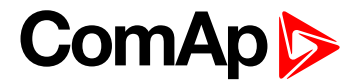

**ConnectionType: High Leg D**

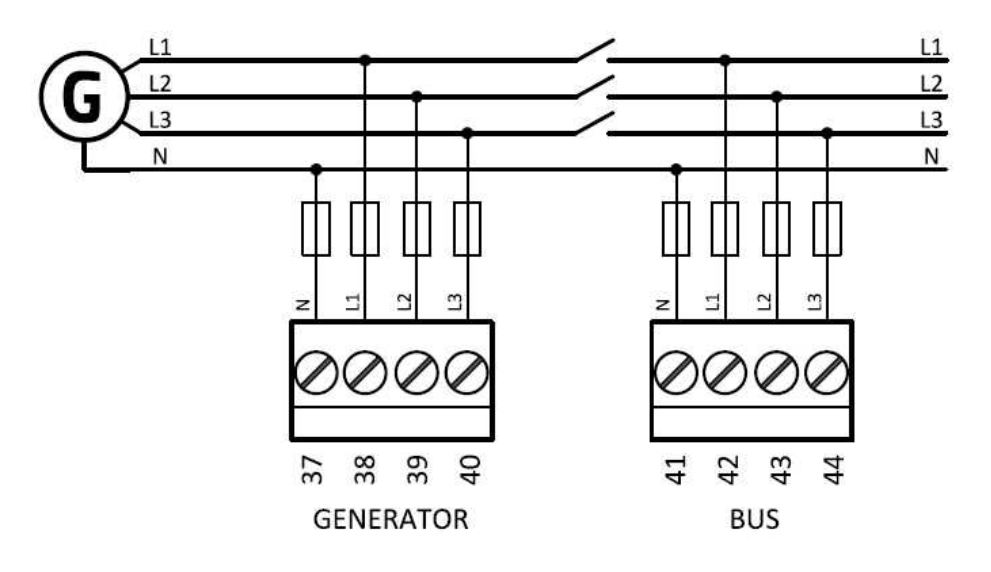

Image 5.19 High Leg Delta application

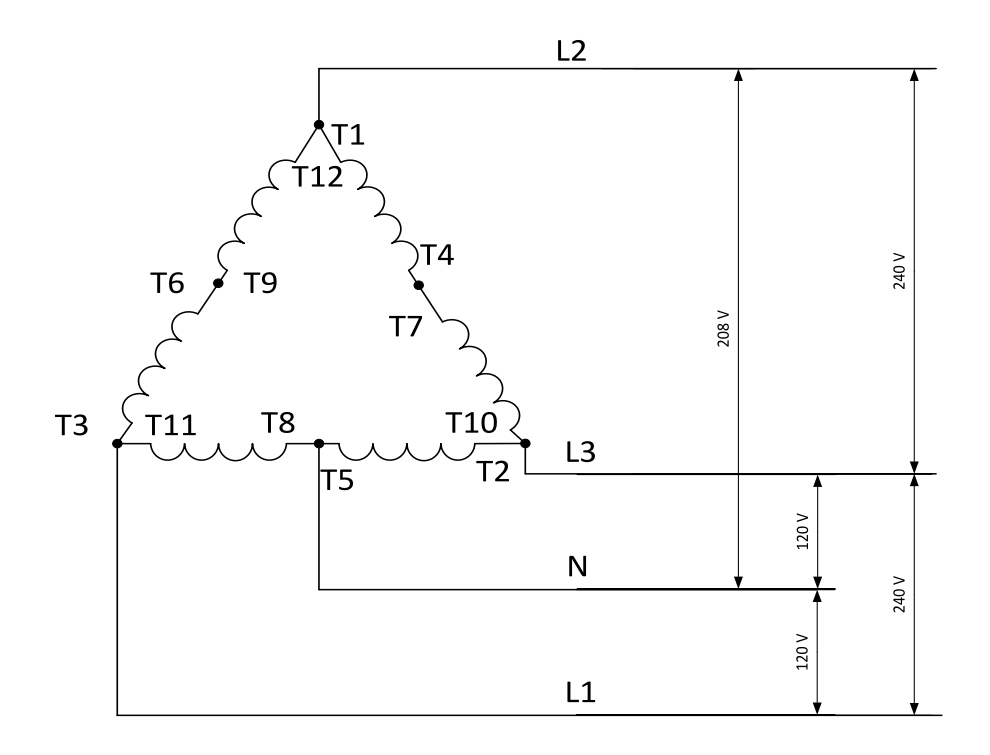

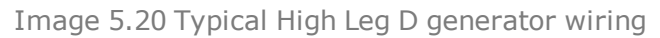

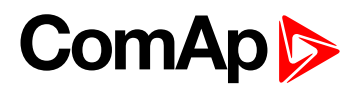

#### **ConnectionType: 3 Phase 3 Wires**

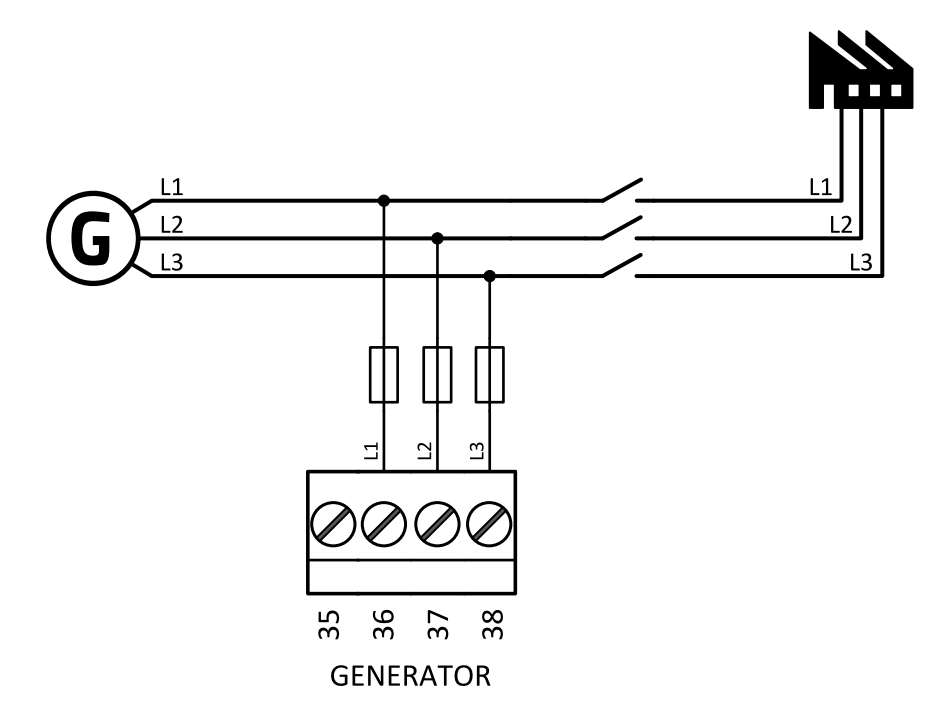

Image 5.21 3 phase application without neutral

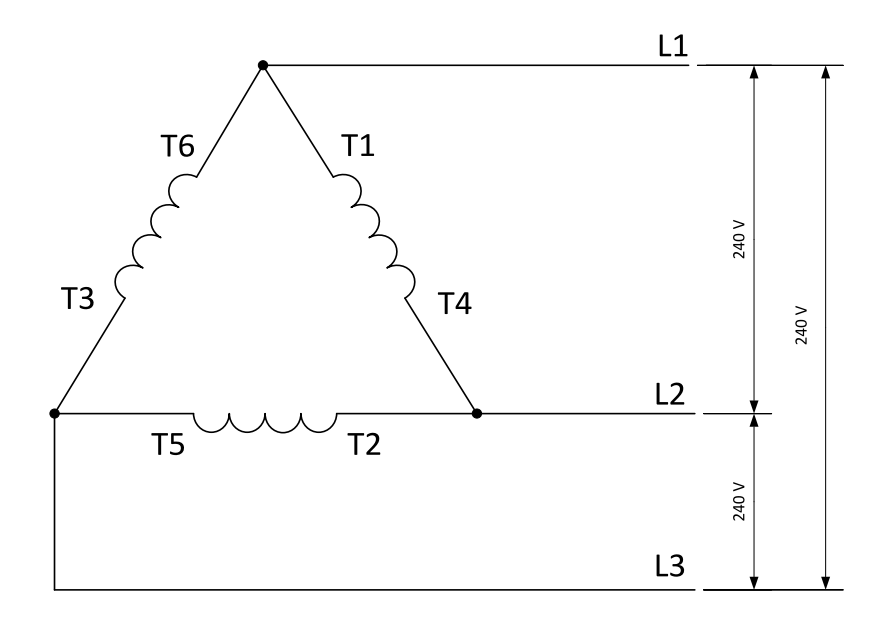

Image 5.22 Typical 3 Phase 3 Wires generator wiring

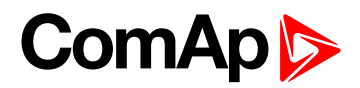

**ConnectionType: SplPhL1L2**

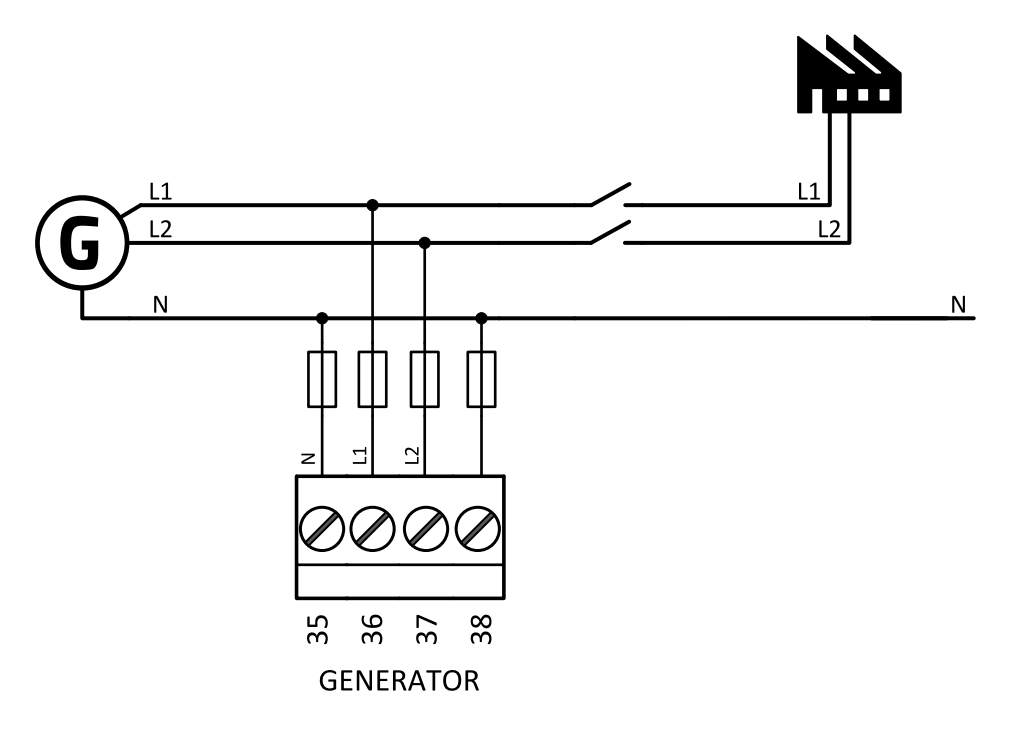

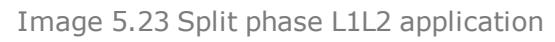

## **DOUBLE DELTA Connection**

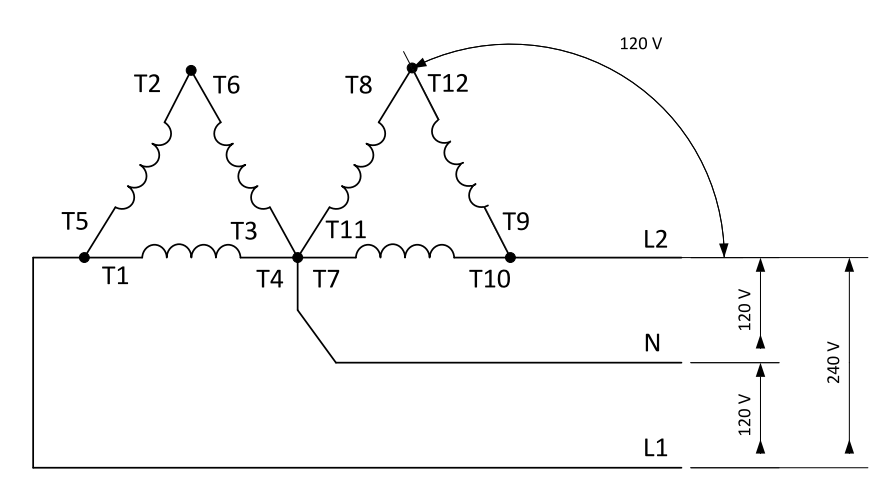

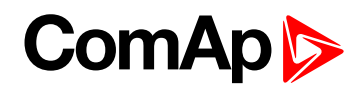

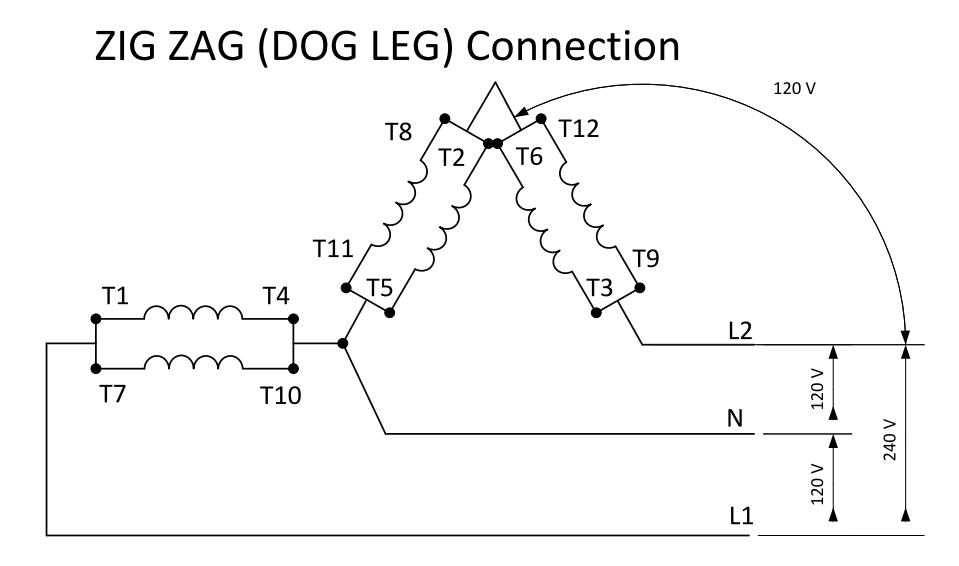

Image 5.24 Typical Split Phase generator wiring

**ConnectionType: SplPhL1L3**

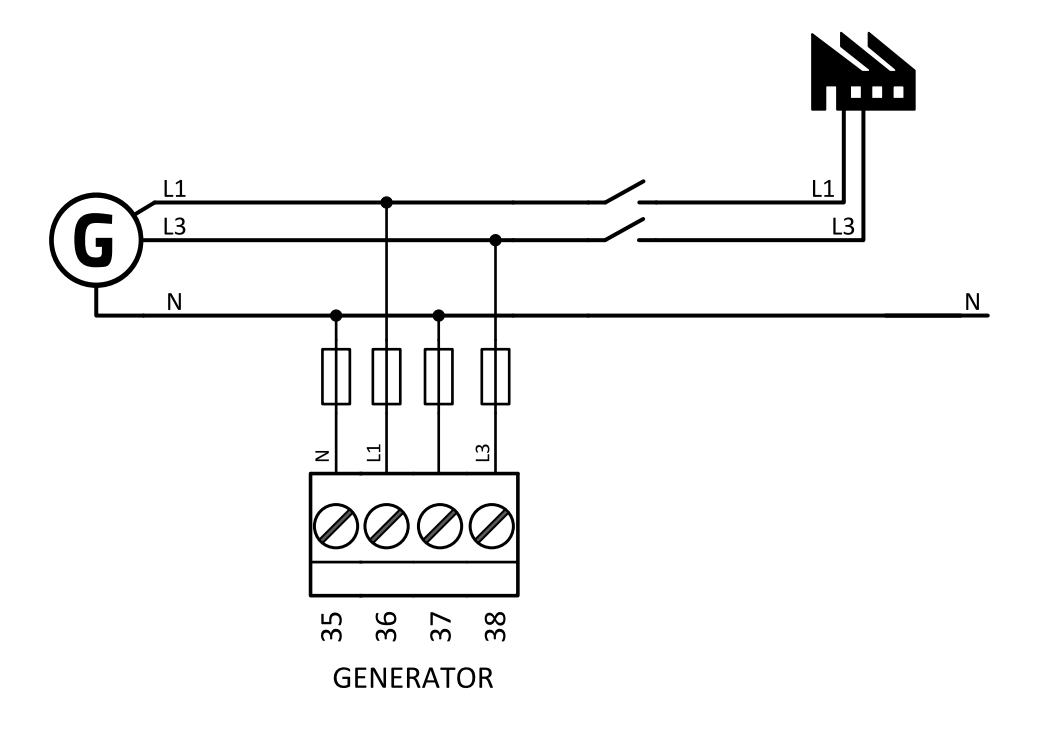

Image 5.25 Split phase L1L3 application

**IMPORTANT: The second phase of split phase connection is connected to the terminal, where is usually connected the third phase.**

# **ComAp**

## **DOUBLE DELTA Connection**

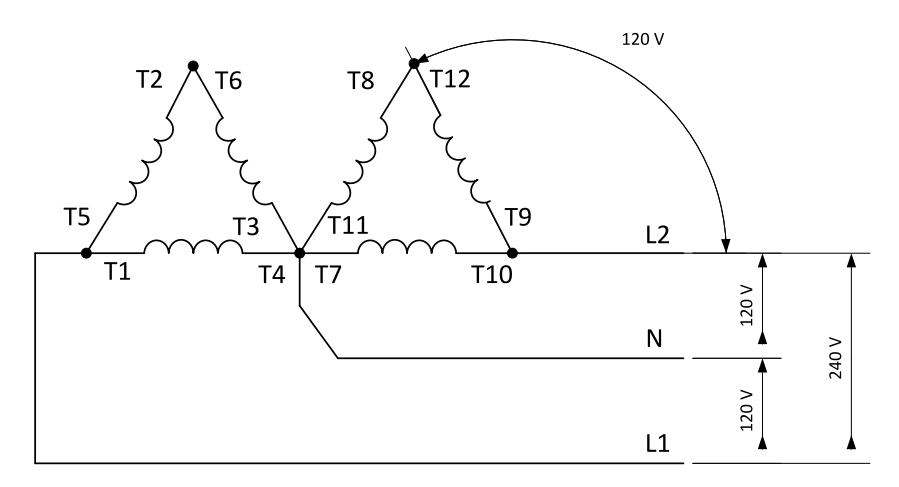

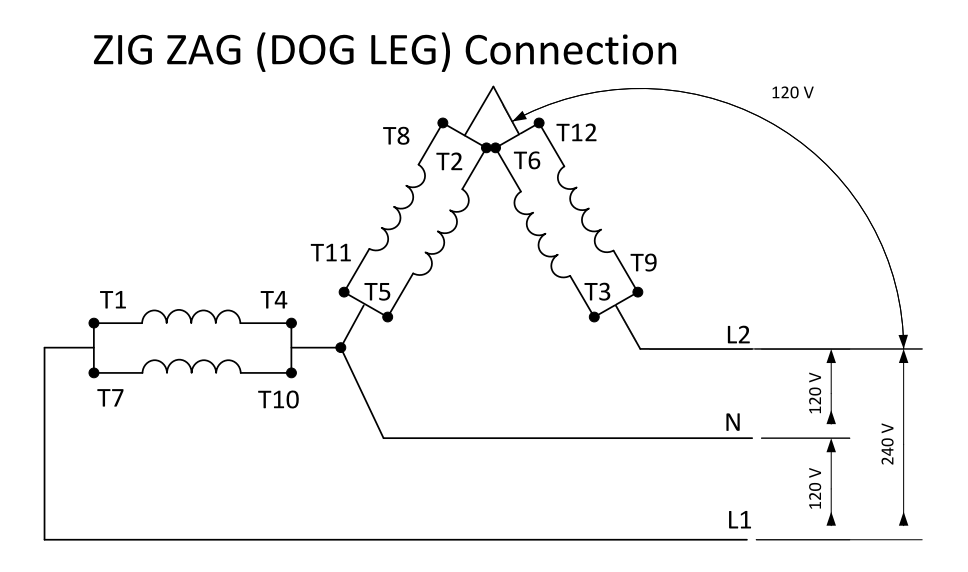

Image 5.26 Typical Split Phase generator wiring

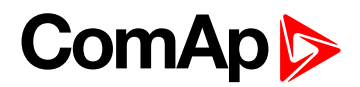

#### **ConnectionType: Mono Phase**

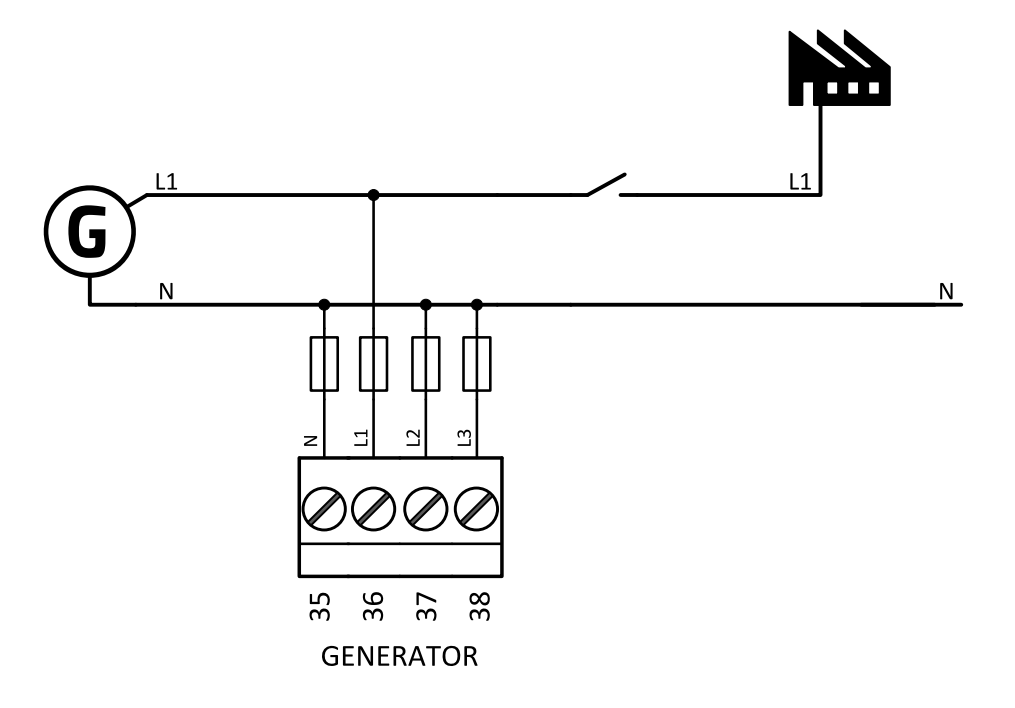

Image 5.27 Mono phase application

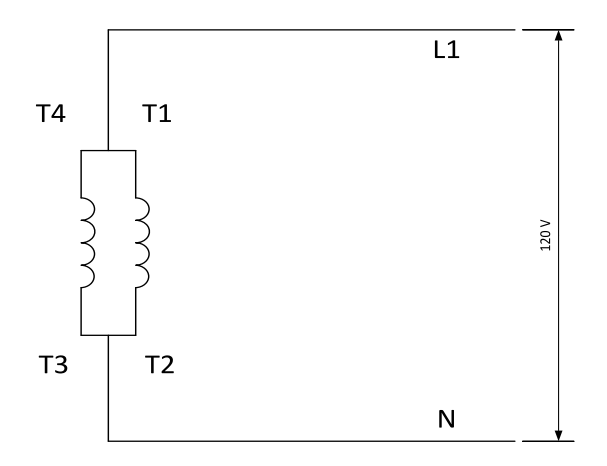

Image 5.28 Typical Mono Phase generator wiring

### **4.4.5 Magnetic pick-up**

A magnetic speed sensor (pickup) is the most common method of engine speed measurement. To use this method, mount the pickup opposite to the engine flywheel, connect the cable to the controller as shown on the picture below and adjust the setpoint **Gear Teeth [\(page](#page-177-0) 178)** according to the number of teeth on the flywheel. For the details about the pick-up input parameters **see [Technical](#page-163-0) data on page 164**

**IMPORTANT: To ensure proper function use a shielded cable.**

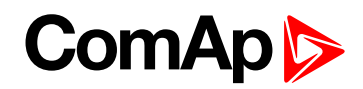

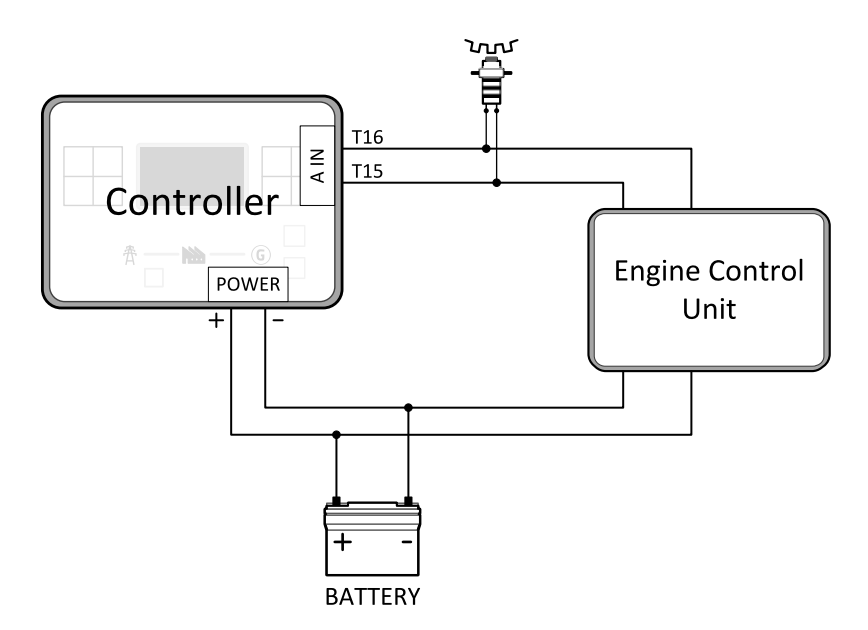

If engine will not start:

Check ground connection from pick-up to controllers, eventually disconnect ground connection to one of them.

Note: In some cases the controller will measure a RPM value even though the gen-set is not running: RPM is *measured from the generator voltage (Gear Teeth = 0). Controller is measuring some voltage value on input* terminals due to open fusing. If RPM > 0 the controller will be put into a Not ready state and the engine will not *be allowed to start.*

#### **4.4.6 Binary inputs**

Use minimally 1 mm<sup>2</sup> cables for wiring of Binary inputs.

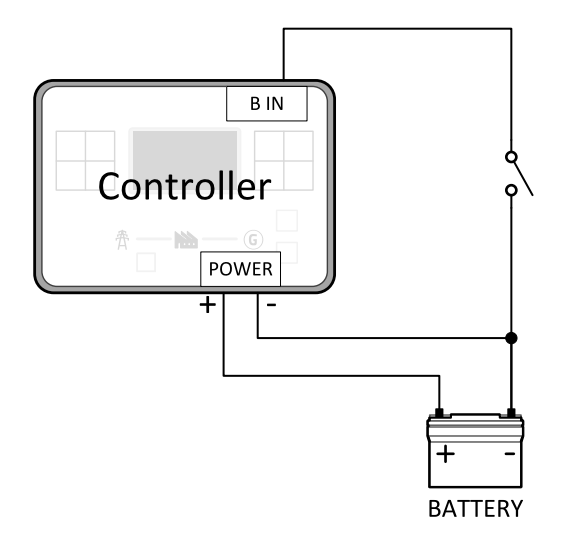

Image 5.29 Wiring binary inputs

Note: The name and function or alarm type for each binary input have to be assigned during the configuration.

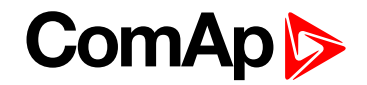

## **4.4.7 Binary Outputs**

Use min. 1 mm<sup>2</sup> cables for wiring of binary outputs. Use external relays as indicated on the schematic below for all outputs except those where low-current loads are connected (signalization etc...).

**IMPORTANT: Use suppression diodes on all relays and other inductive loads!**

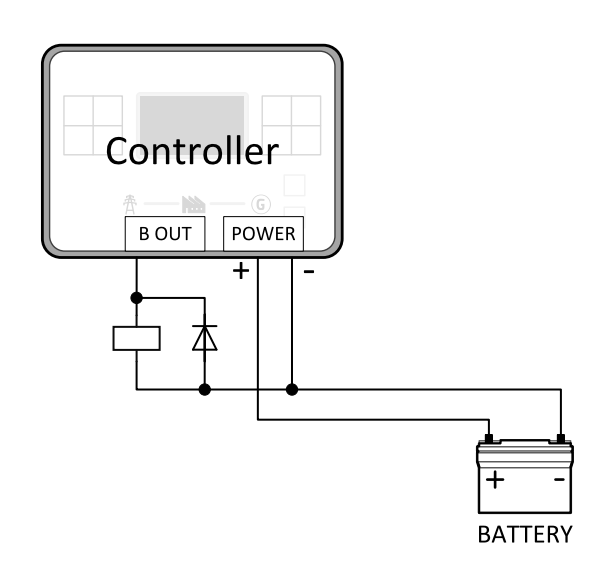

*Note: Every single low current binary output can provide up to 0,5 A of steady current.*

Note: Binary output 1 (terminal 4) and binary output 2 (terminal 5) are high current outputs (5 A for long term).

**IMPORTANT: When operating temperature is higher than 60 °C it is strongly recommended to limit output current of high current binary outputs (terminal 4 and terminal 5) to 4 A (each).**

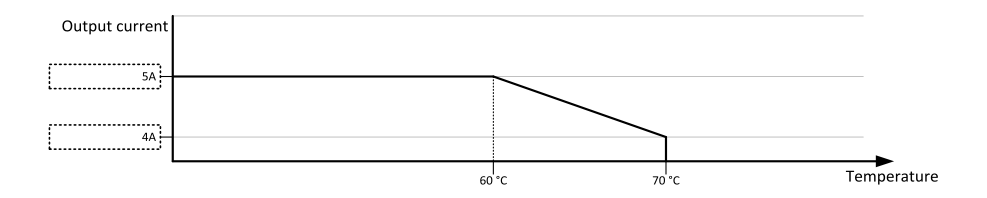

# **ComAp**

## **4.4.8 Emergency stop**

The Emergency Stop function can be made in two ways:

- Connecting a normally closed "mushroom-type" button to the binary input . This is a purely software solution.
- A hard-wired solution, where the button also disconnects the power supply from the controller outputs.

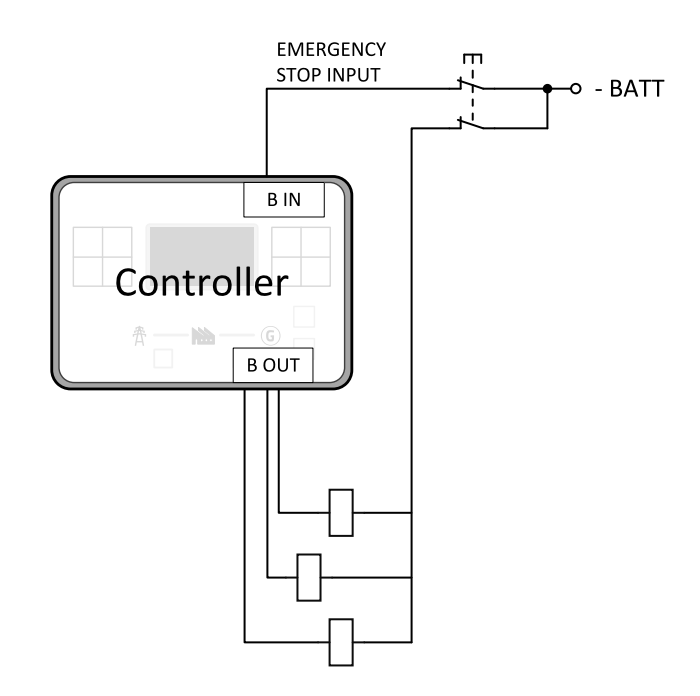

Image 5.30 Hard-wired emergency stop

#### **IMPORTANT: Suppression diodes are not indicated, but required.**

## **4.4.9 Analog inputs**

The analog inputs are designed for resistive automotive type sensors like VDO or DATCON. The sensors are connected either by one wire (the second pole is the sensor body) or by two wires.

- In the case of grounded sensors, connect the AI COM terminal to the engine body as near to the sensors as possible.
- In the case of isolated sensors, connect the AI COM terminal to the negative power supply terminal of the controller as well as one pole of each sensor.

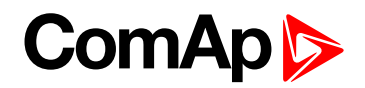

Analog inputs are typically used for: Oil Pressure, Coolant Temperature and Fuel Level. All of these parameters are connected with relevant protections.

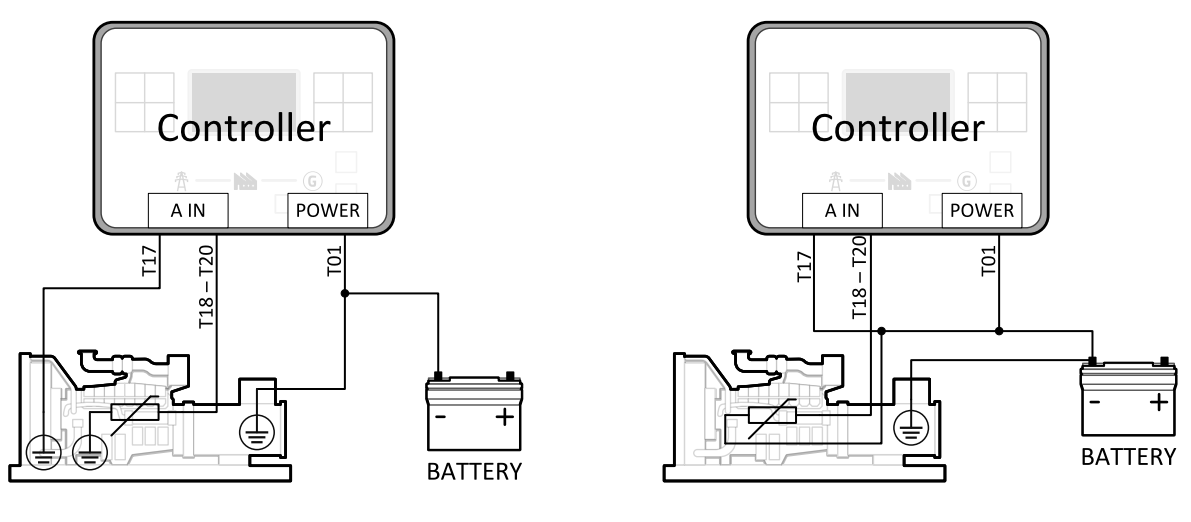

Image 5.31 Grounded sensors Image 5.32 Isolated sensors

*Note: Schemes show only analog input connection overview, not actual wiring.*

*Note: The name, sensor characteristic and alarm types for each analog input have to be assigned during configuration.*

#### **Analog inputs with voltage & current sensors**

On each analog input, there is a possibility to connect voltage or current output sensor instead of resistive one. Recommended wiring connection for these measurements and recommended curves are bellow.

**Voltage sensors**

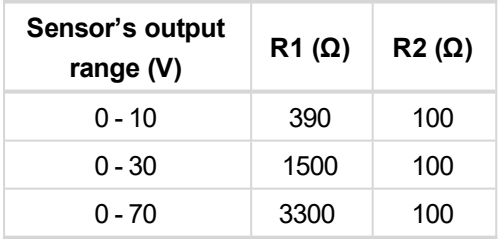

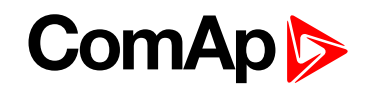

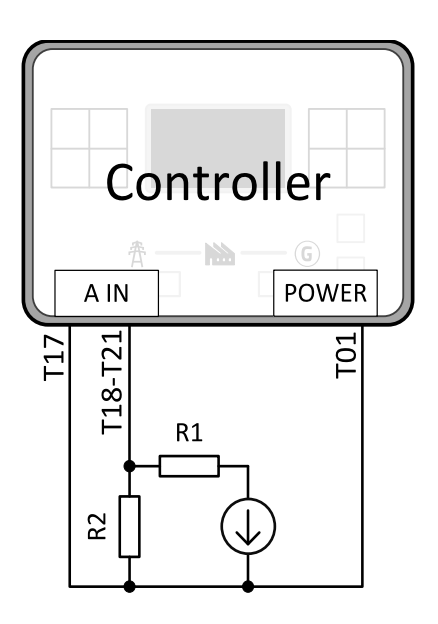

Image 5.33 Wiring of analog input with voltage sensor

#### **Tables for HW versions 1.1 and lower.**

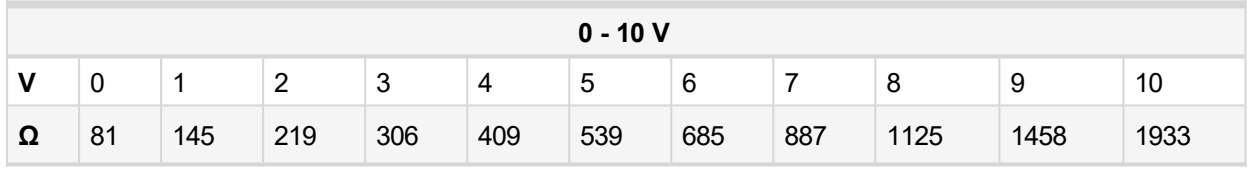

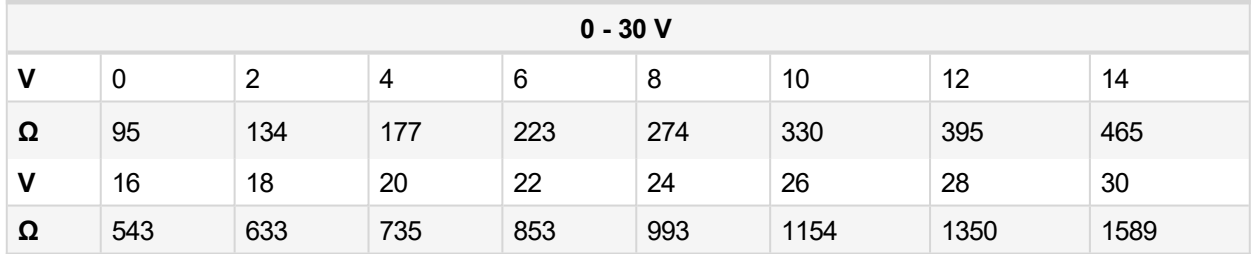

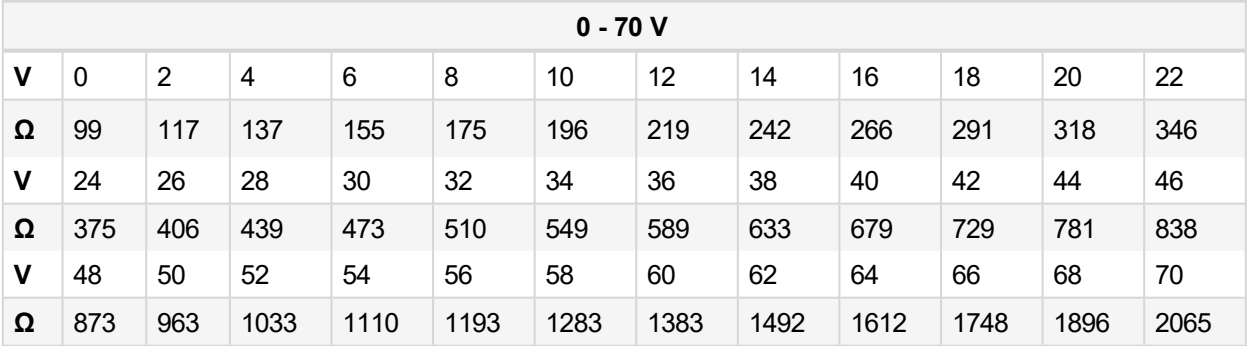

**Tables for HW versions 1.2 and higher.**

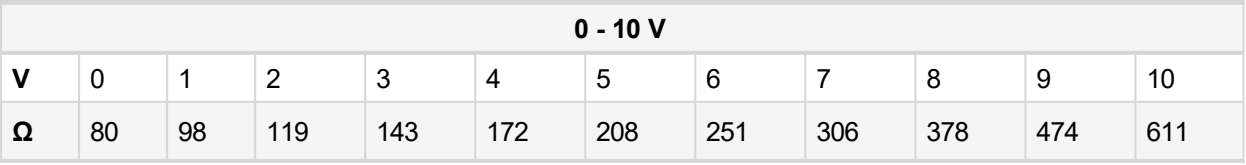

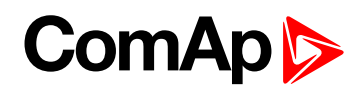

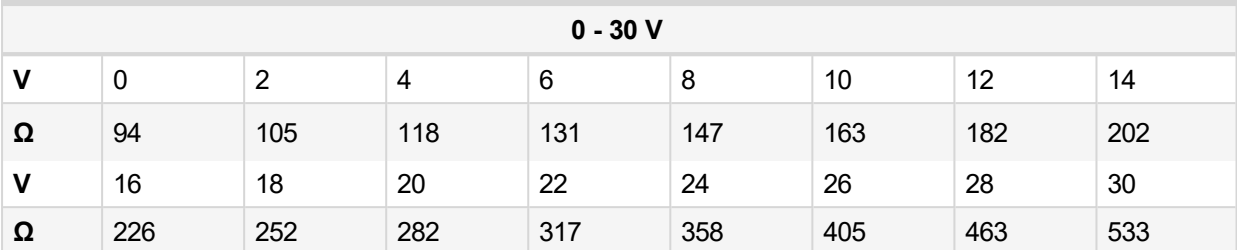

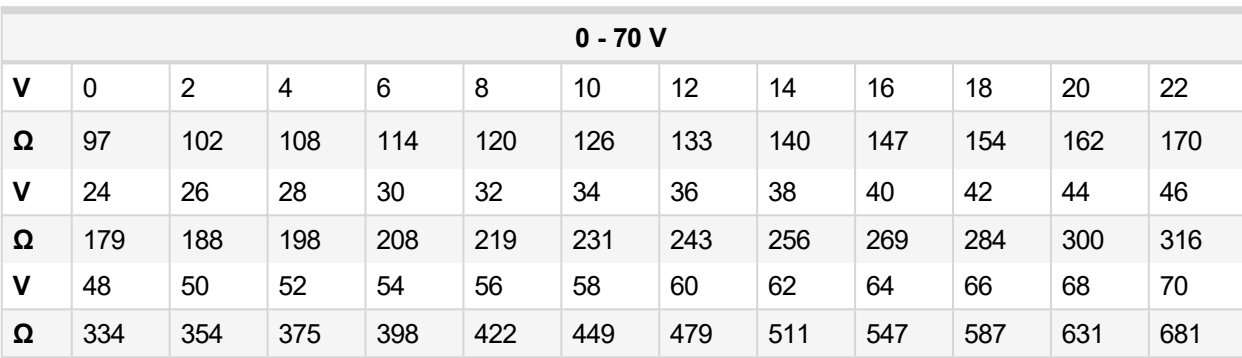

*Note: This is a conversion of voltage from voltage sensor to appropriate resistance value. Use resistance values in InteliConfig to create your specific curve. These values should be used in "Ohm" column.*

#### **Current sensors**

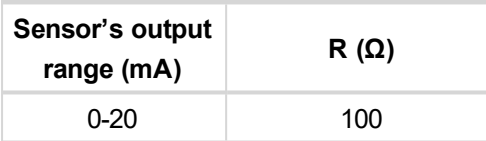

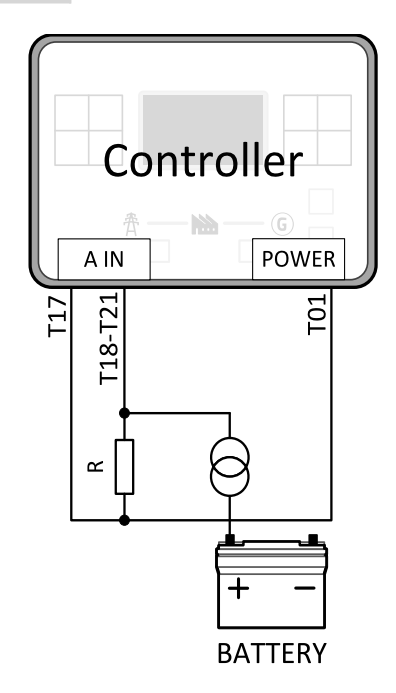

Image 5.34 Wiring of analog input with current sensor

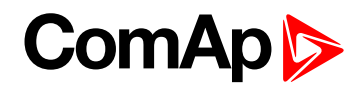

#### **Table for HW versions 1.1 and lower.**

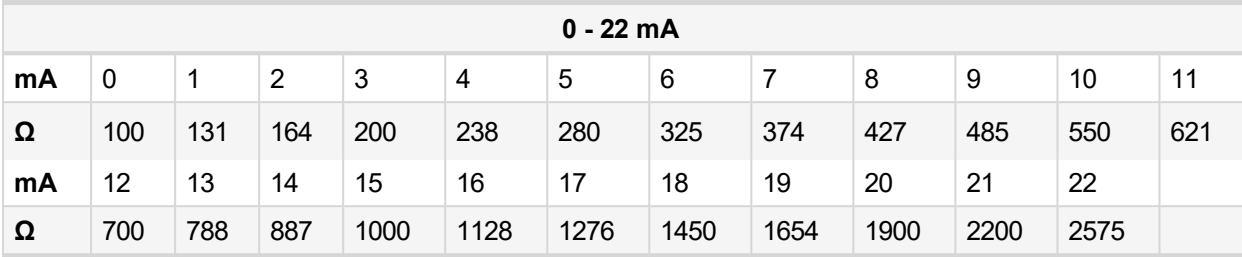

**Table for HW versions 1.2 and higher.**

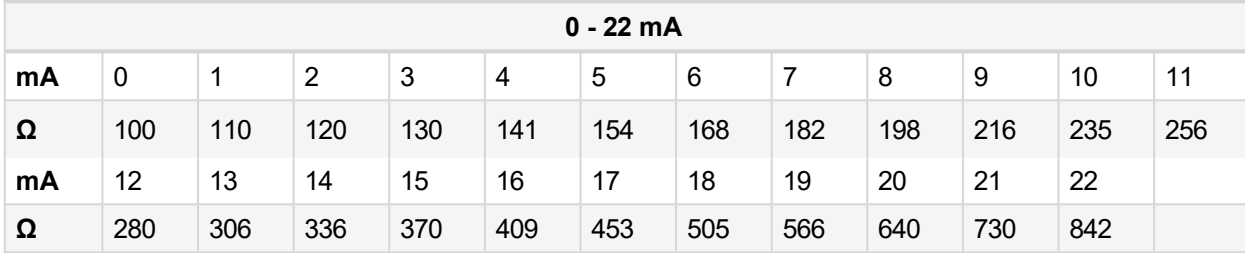

*Note: This is a conversion of current from current sensor to appropriate resistance value. Use resistance values in InteliConfig to create your specific curve. These values should be used in "Ohm" column.*

#### **4.4.10 CAN bus and RS485 wiring**

#### **CAN bus wiring**

The wiring of the CAN bus should be provided in such a way that the following rules are observed:

- The maximum length of the CAN bus depends on the communication speed. For a speed of 250 kbps, which is used on the CAN1 bus (extension modules, ECU), the maximum length is 200 m.
- The bus must be wired in linear form with termination resistors at both ends. No nodes are allowed except on the controller terminals.
- $\blacktriangleright$  Shielded cable<sup>1</sup> has to be used, shielding has to be connected to the terminal T01 (Grounding).
- External units can be connected on the CAN bus line in any order, but keeping line arrangement (no tails, no star) is necessary.
- The CAN bus has to be terminated by 120 Ohm resistors at both ends use a cable with following parameters:

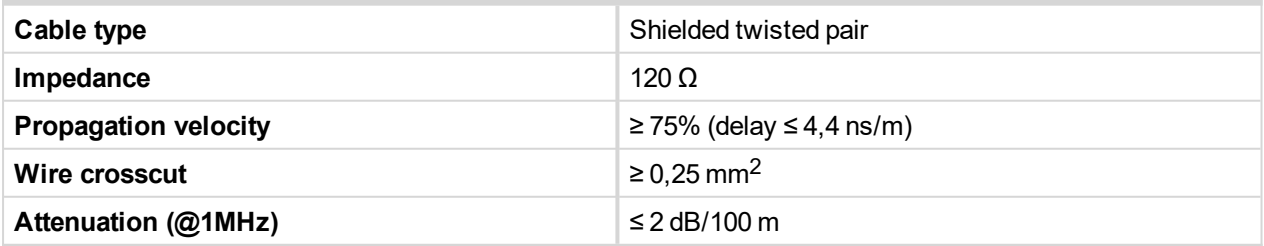

*Note: Communication circuits shall be connected to communication circuits of Listed equipment.*

<sup>1</sup>Recommended data cables: BELDEN [\(http://www.belden.com\)](http://www.belden.com/) - for shorter distances: 3105A Paired - EIA Industrial RS-485 PLTC/CM (1x2 conductors); for longer distances: 3106A Paired - EIA Industrial RS-485 PLTC/CM (1x2+1 conductors)

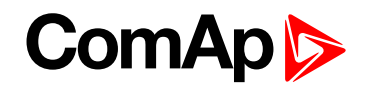

Note: A termination resistor at the CAN  $(120 \Omega)$  is already implemented on the PCB. For connecting, close the *jumper near the appropriate CAN terminal.*

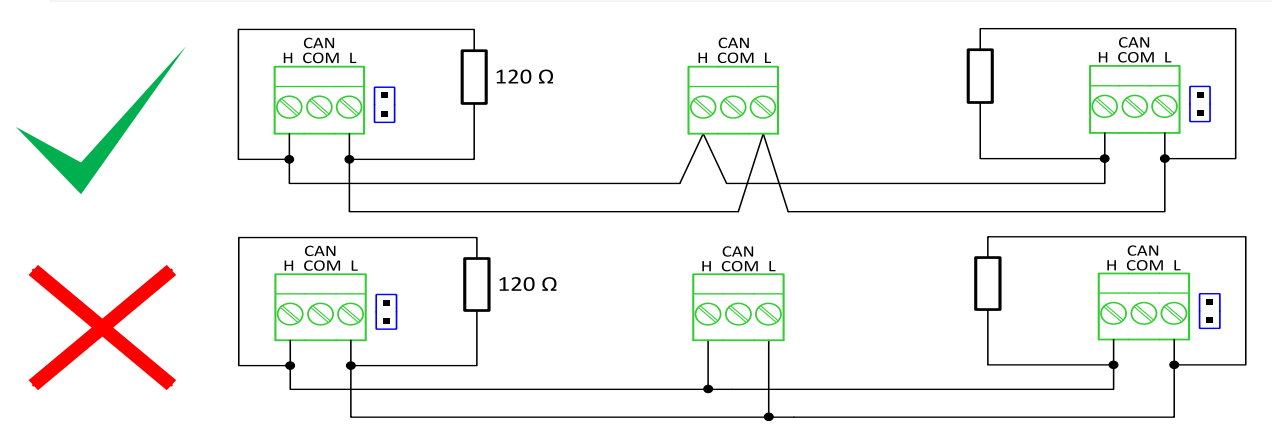

Image 5.35 CAN bus topology

**For shorter distances (connection within one building)** 

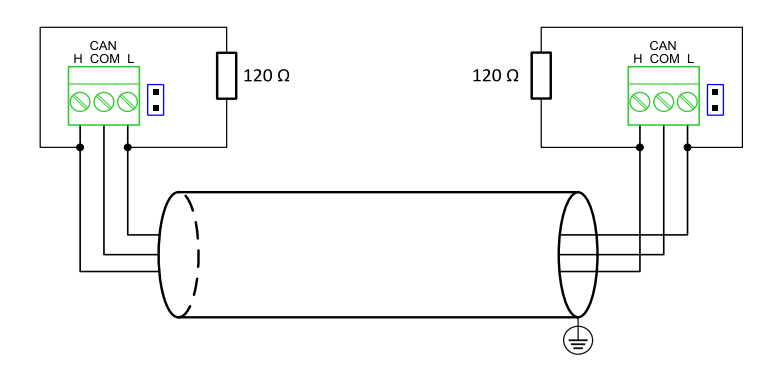

Image 5.36 CAN bus wiring for shorter distances

Note: Shielding shall be grounded at one end only. Shielding shall not be connected to CAN COM terminal

For longer distances or in case of surge hazard (connection out of building, in case of storm etc.)

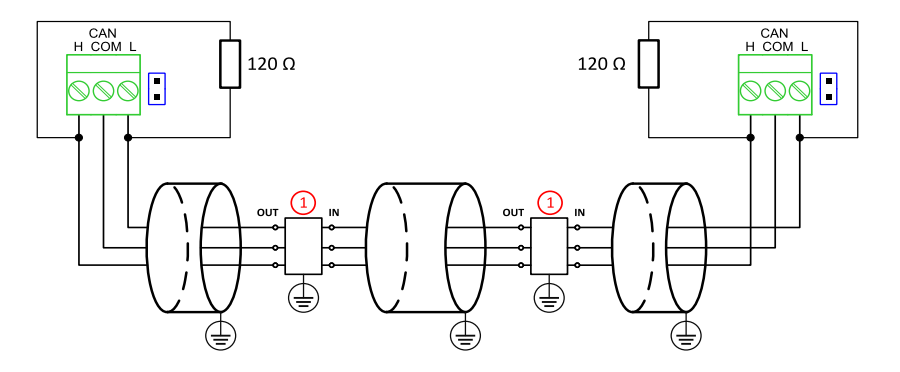

Image 5.37 CAN bus wiring for longer distances

#### ① Recommended PT5-HF-12DC-ST1

<sup>1</sup>Protections recommended: Phoenix Contact ([http://www.phoenixcontact.com](http://www.phoenixcontact.com/)): PT 5-HF-12DC-ST with PT2x2- BE (base element) or Saltek [\(http://www.saltek.cz](http://www.saltek.cz/)): DM-012/2 R DJ

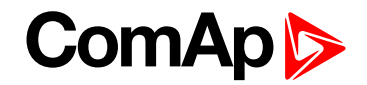

#### **RS485 wiring**

The wiring of the RS485 communication should be provided in such a way that the following rules are observed:

*Note: A termination resistor at the RS485 (120Ω) is already implemented on the PCB. For connecting, close the jumper near the appropriate RS485 terminal.*

- Standard maximum bus length is 1000 m.
- $\blacktriangleright$  Shielded cable<sup>1</sup> has to be used, shielding has to be connected to the terminal T01 (Grounding).
- External units can be connected on the RS485 line in any order, but keeping line arrangement (no tails, no star) is necessary.
- The line has to be terminated by 120 Ohm resistors at both ends.
- For shorter distances (connection within one building)

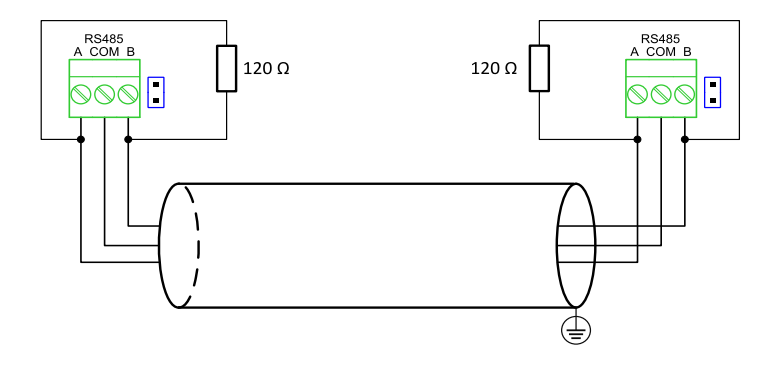

Image 5.38 RS485 wiring for shorter distances

For longer distances or in case of surge hazard (connection out of building, in case of storm etc.)

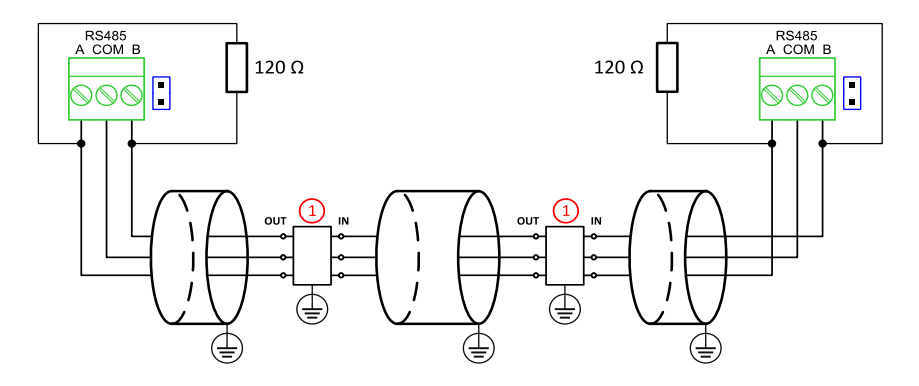

Image 5.39 RS485 wiring for longer distances

① Recommended PT5HF-5DC-ST2

*Note: Communication circuits shall be connected to communication circuits of Listed equipment.*

1Recommended data cables: BELDEN [\(http://www.belden.com\)](http://www.belden.com/) - for shorter distances: 3105A Paired - EIA Industrial RS-485 PLTC/CM (1x2 conductors); for longer distances: 3106A Paired - EIA Industrial RS-485 PLTC/CM (1x2+1 conductors)

2Recommended protections: Phoenix Contact [\(http://www.phoenixcontact.com](http://www.phoenixcontact.com/)): PT 5-HF-5DC-ST with PT2x2- BE (base element)(or MT-RS485-TTL) or Saltek [\(http://www.saltek.cz](http://www.saltek.cz/)): DM-006/2 R DJ

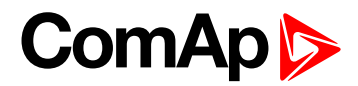

#### **4.4.11 USB**

This is required for computer connection. Use the shielded USB A-B cable.

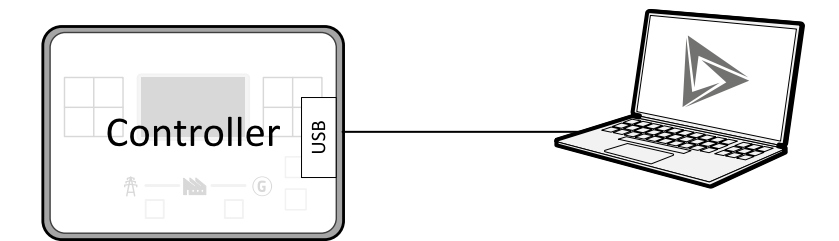

Image 5.40 USB connection

Controller can by also power by USB (only for service purpose like a uploading firmware, change of configuration etc.).

**IMPORTANT: Power supply by USB is only for service purpose. Binary inputs and outputs are in logical 0. Also plug-in modules are not working.**

## **4.4.12 Example of AMF Wiring**

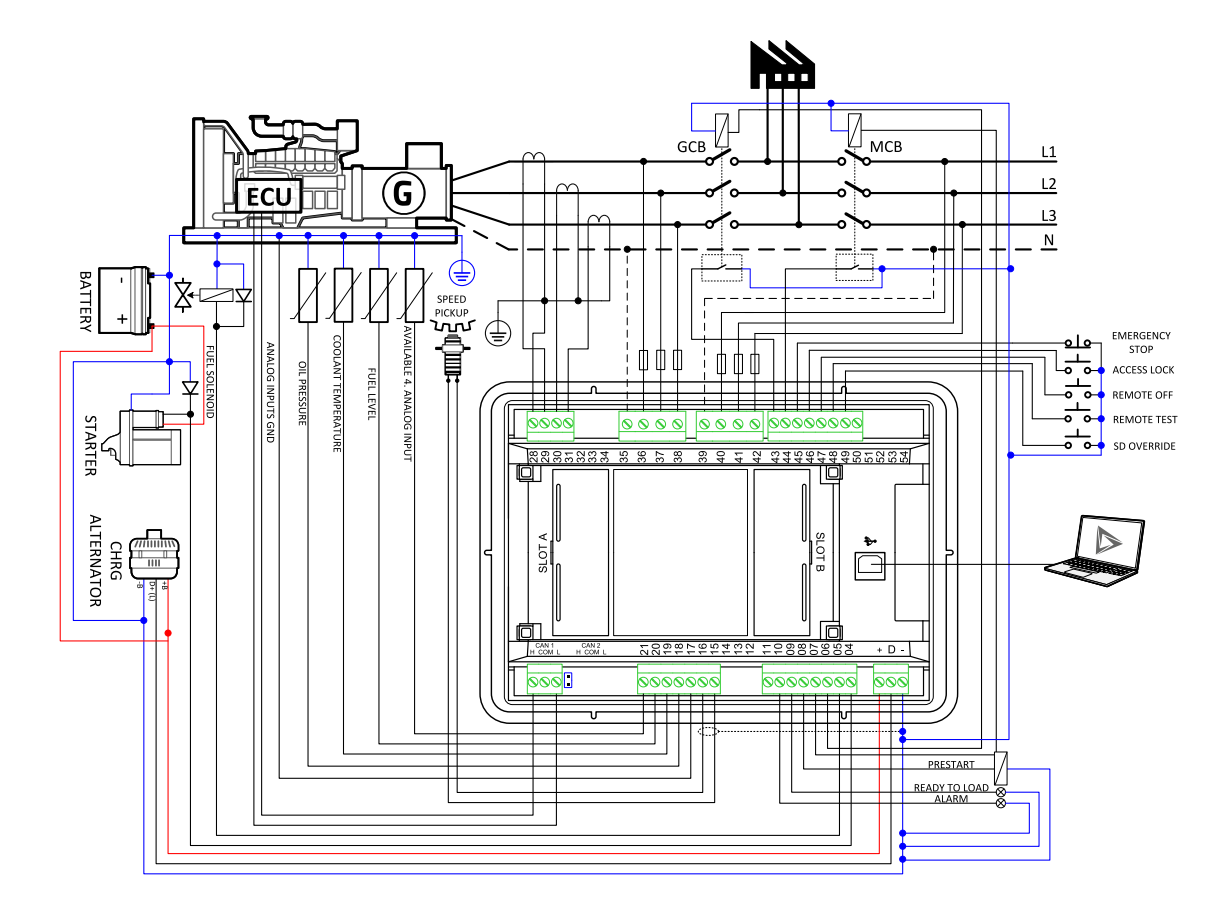

# **ComAp**

## **4.4.13 Example of MRS Wiring**

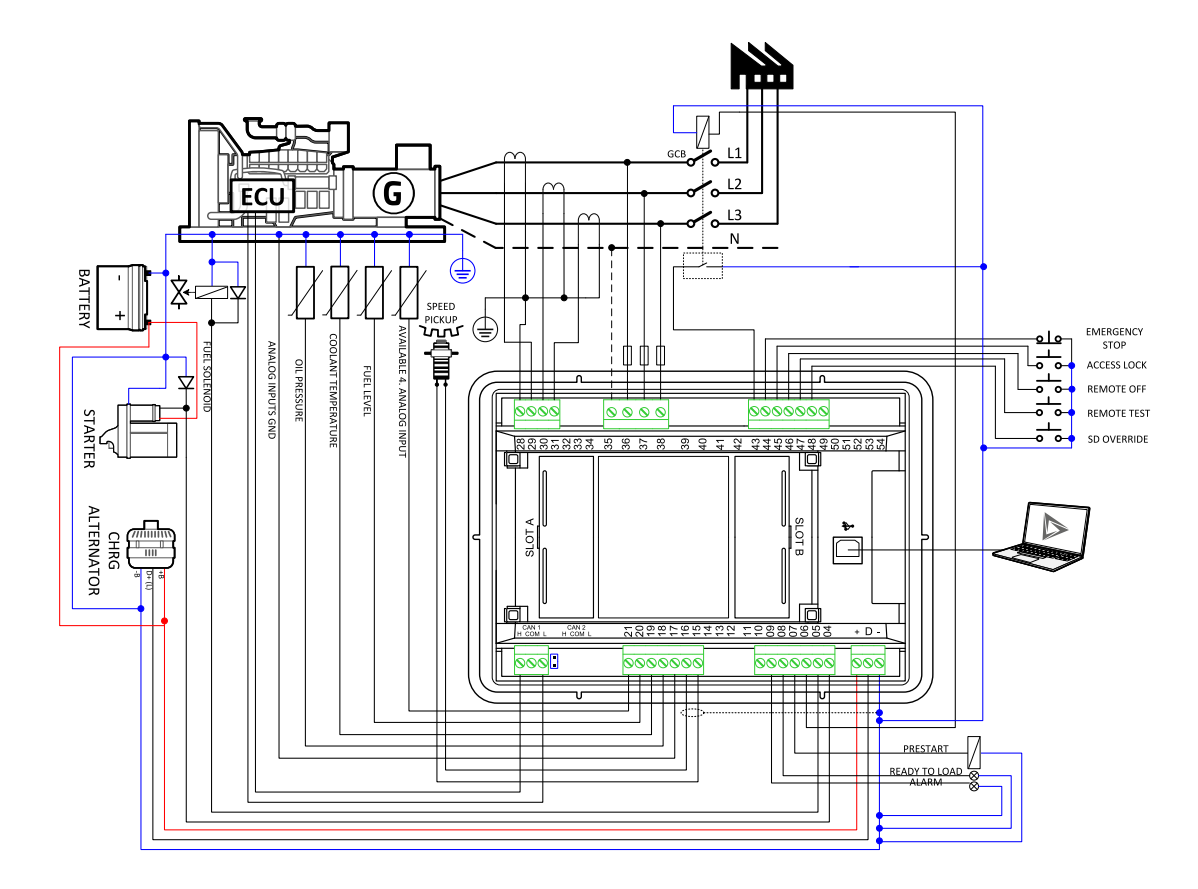

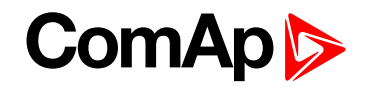

## **4.4.14 Analog as binary or tristate inputs**

Analog inputs can be used also as binary or tri-state, i.e. for contact sensors without or with circuit check. The threshold level is 750 Ω. In the case of tri-state, values lower than 10 Ω and values over 2400 Ω are evaluated as sensor failure (short or open circuit).

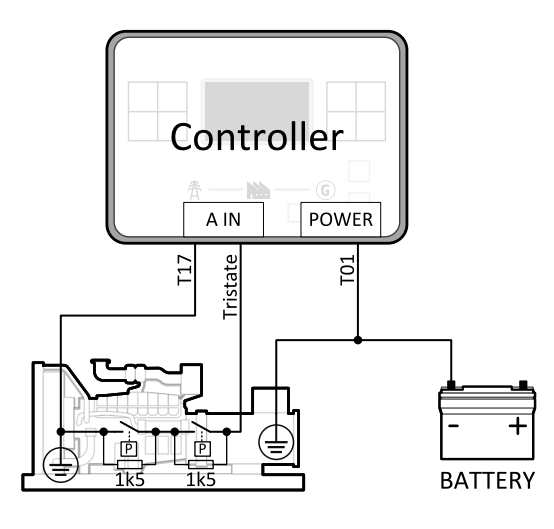

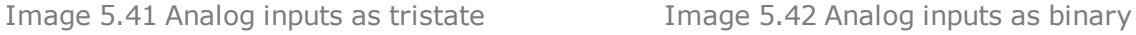

POWER

T<sub>01</sub>

**BATTERY** 

Controller

A IN

 $11$ Binary

*Note: The name, sensor characteristic and alarm types for each analog input have to be assigned during configuration.*

*Note: Tristate and binary sensors are not suitable for Analog Switch functions.*

## **4.5 Plug-in module installation**

### **4.5.1 Installation**

Remove the back cover. To do this, press four holders which are located in corners.

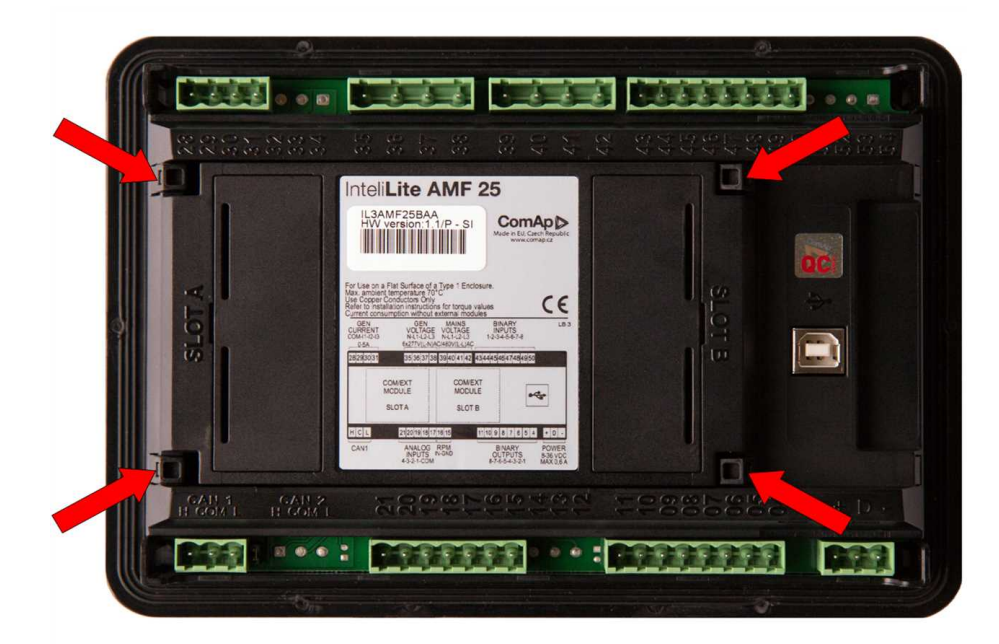

# **ComAp**

After removing back cover insert the plug-in module. Plug-in module has to be inserted under holders. Start with holders marked by symbol 1. On the controller are also arrows for better navigation. After inserting plug-in module under holders 1 press it down to holders marked by symbol 2 which locks the module.

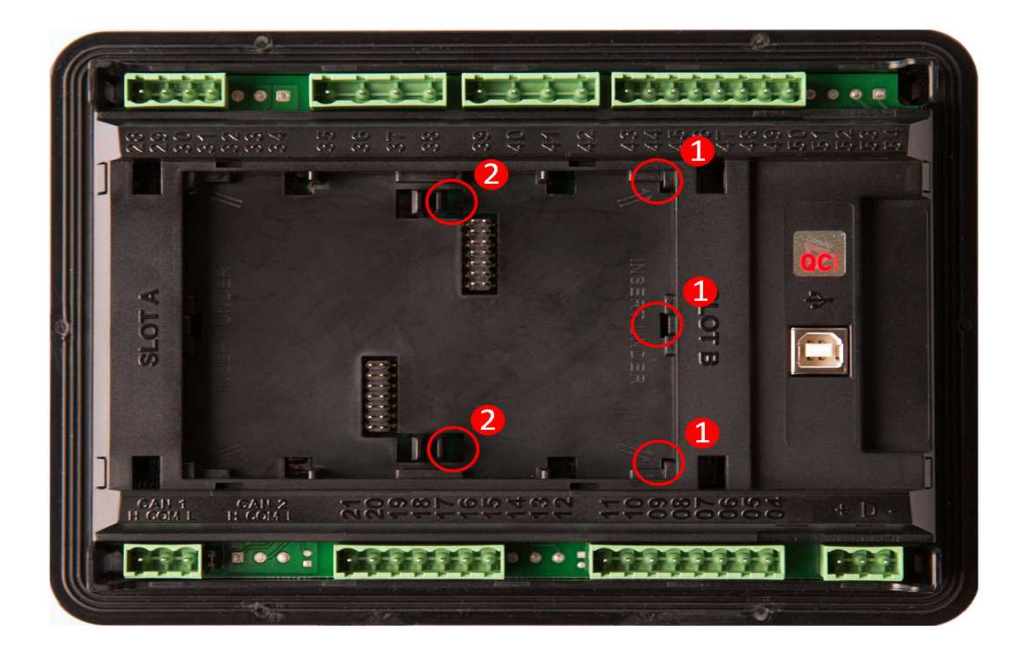

Insert the plug-in module under holders marked by symbol 1.

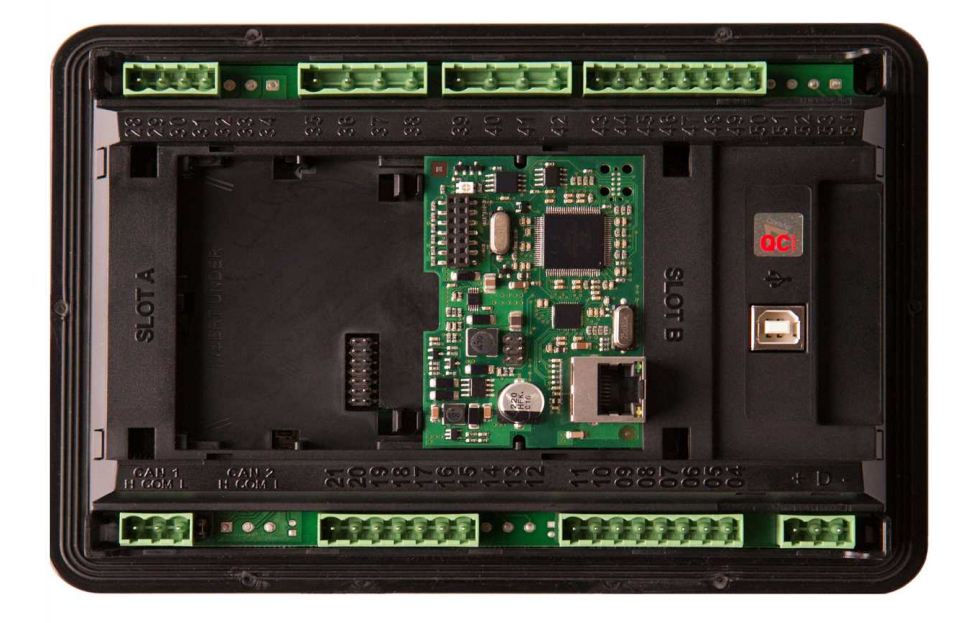

After locking the plug-in module into holders, place back the back cover (small cover for connectors has to be removed from back cover). Finally insert the small cover for connectors. Small covers are unique for each plugin module.

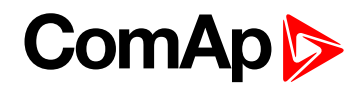

## **4.6 Maintenance**

### **4.6.1 Backup battery replacement**

The internal backup battery lifetime is approx. 6 years. If replacement of backup batter is needed, follow these instructions:

- ▶ Connect the controller to a PC and save an archive for backup purposes (not necessary but recommended).
- Disconnect all terminals from the controller and remove the controller from the switchboard.
- $\blacktriangleright$  Remove the back cover and all plug-in modules.
- Release the rear cover using a flat screwdriver or another suitable tool.

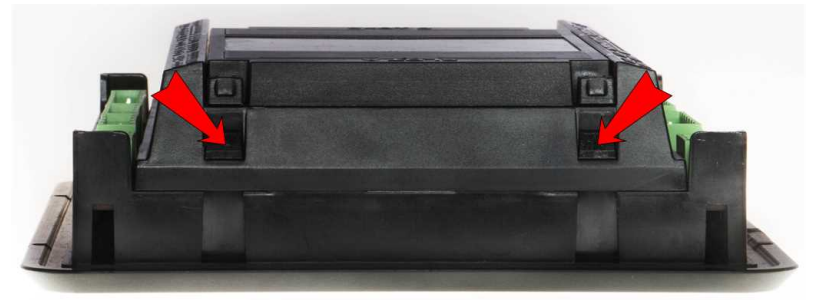

The battery is located in a holder on the circuit board. Remove the old battery with a small sharp screwdriver and push with a finger the new battery into the holder.

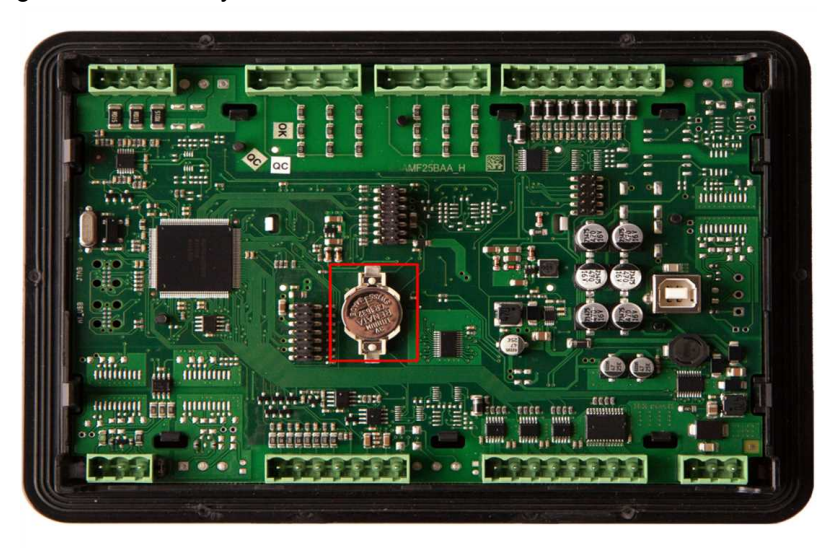

- Put the rear cover back. Use slight pressure to lock the snaps into the housing. Pay attention that the cover is in correct position and not upside down!
- $\blacktriangleright$  Put back the plugin modules and back cover.
- $\blacktriangleright$  Power the controller on, adjust date and time and check all setpoints.
- 6 **back to [Installation](#page-20-0) and wiring**

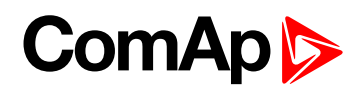

# <span id="page-58-1"></span>**5 Controller setup**

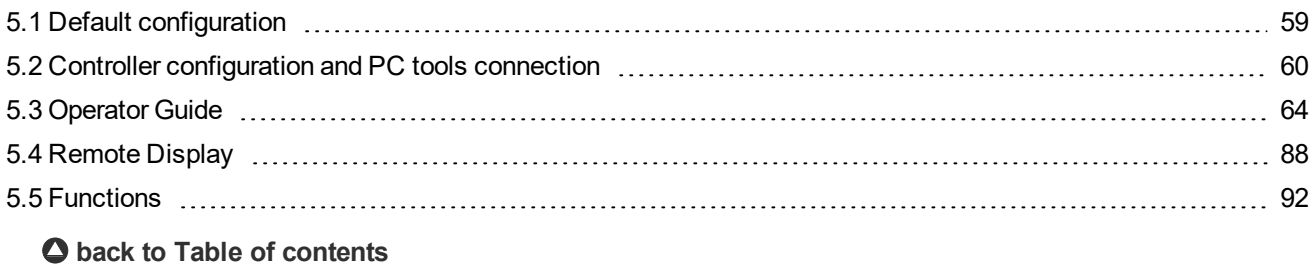

# <span id="page-58-0"></span>**5.1 Default configuration**

## **5.1.1 Binary inputs**

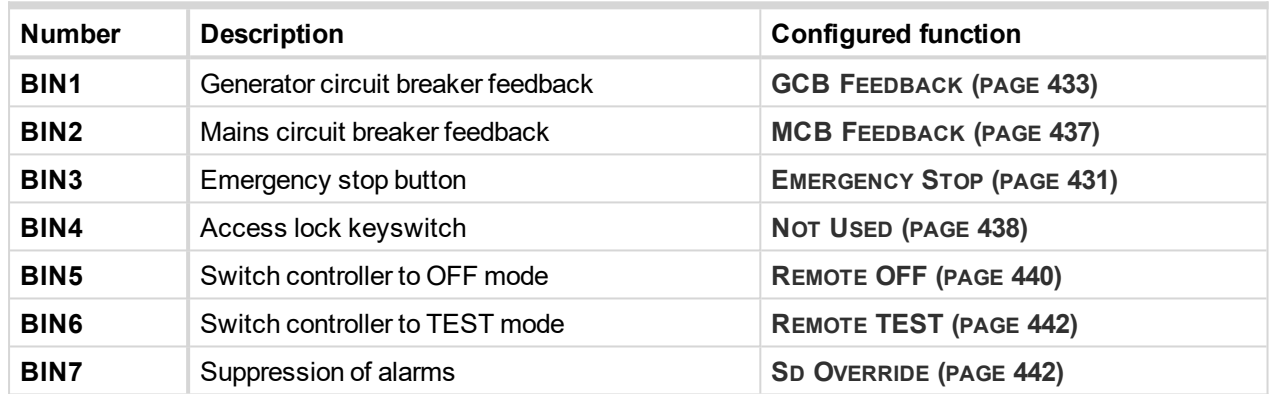

## **5.1.2 Binary outputs**

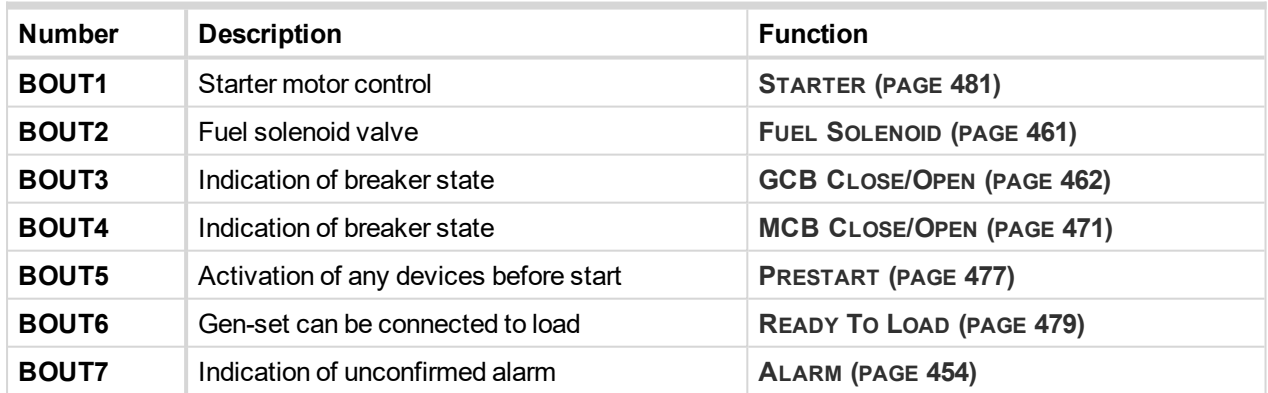

## **5.1.3 Analog inputs**

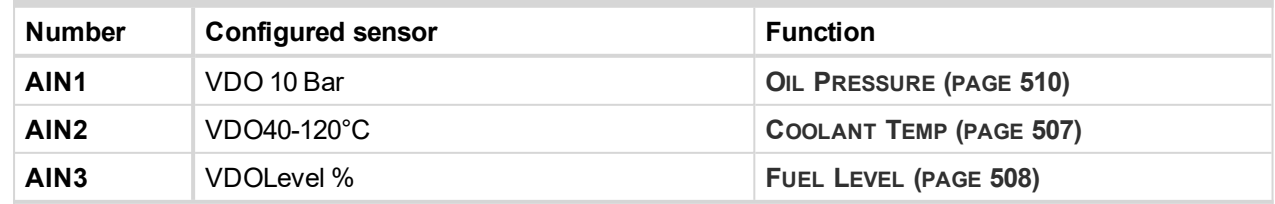

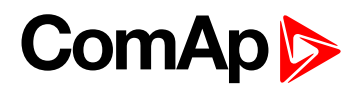

## <span id="page-59-0"></span>**5.2 Controller configuration and PC tools connection**

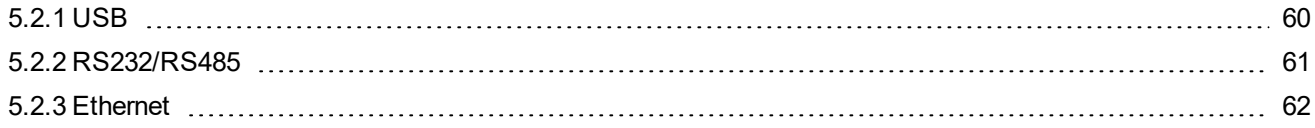

#### 6 **back to [Controller](#page-58-1) setup**

This chapter contains brief introduction into the specifics of firmware and archive upload and connection of various PC tools to the controller. If you require detailed information on each PC tool please use the included Help in those PC tools or download their Reference Guides.

#### <span id="page-59-1"></span>**5.2.1 USB**

You may connect to the controller using the USB port. In this case standard USB A to B cable should be used.

#### **Connection using InteliConfig**

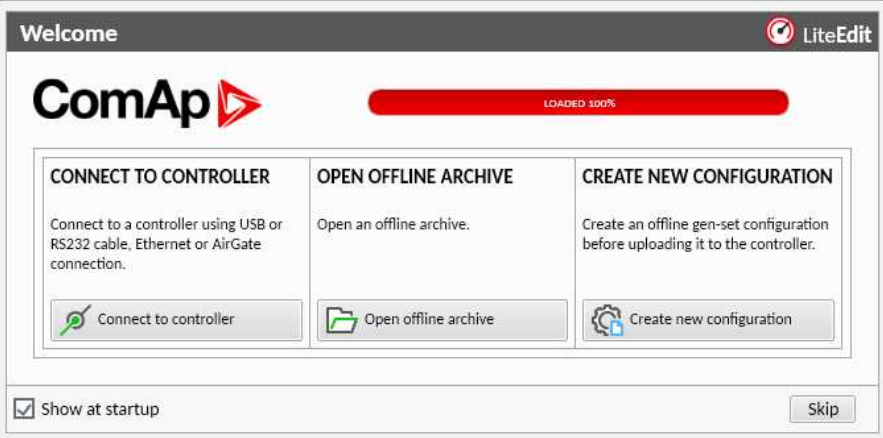

Image 6.1 First screen of InteliConfig - select connect to controller

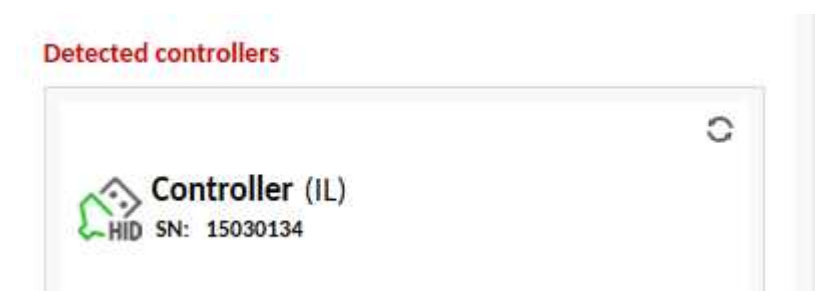

Image 6.2 Second screen of InteliConfig - select detected controllers

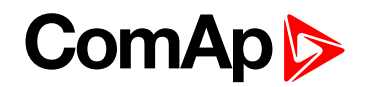

#### **Connection using WinScope**

| Connection type <sup>-</sup> | Controller type:                                                                      | Address                             |                                                                                                    |
|------------------------------|---------------------------------------------------------------------------------------|-------------------------------------|----------------------------------------------------------------------------------------------------|
| ← Direct<br>bs<br>Internet   | • InteliControllers                                                                   | COM4<br>COM5<br>COM6                | Unknown Communications Port<br>Qualcomm Gobi 2000 HS-USB NMEA 9205<br>Qualcomm Gobi 2000 HS-USB Diagnostics |
|                              | ECON<br>$INCON$ till $v.3.2$<br>EMCON5<br>ECON-3<br>INCON from $\sqrt{3}3$<br>RailCon | COM11<br>COM15<br>COM <sub>16</sub> | <b>Bth Modem</b><br><b>Bth Modem</b><br><b>Bth Modem</b>                                                    |
|                              |                                                                                       | COM41                               | Inaccessible                                                                                                |
|                              |                                                                                       | COM44                               | USB Serial Port (COM44)                                                                                     |

Image 6.3 WinScope screen - select direct connection

### <span id="page-60-0"></span>**5.2.2 RS232/RS485**

It is possible to connect to the controller using RS232 or RS485 direct connection (serial port or USB to RS232/RS485 converter may be used). The following settings need to be checked in the controller:

- **[COM1](#page-280-0) Mode (page 281)** = Direct
- $\blacktriangleright$  has to be set to the same value as in the PC tool

### **Connection using InteliConfig**

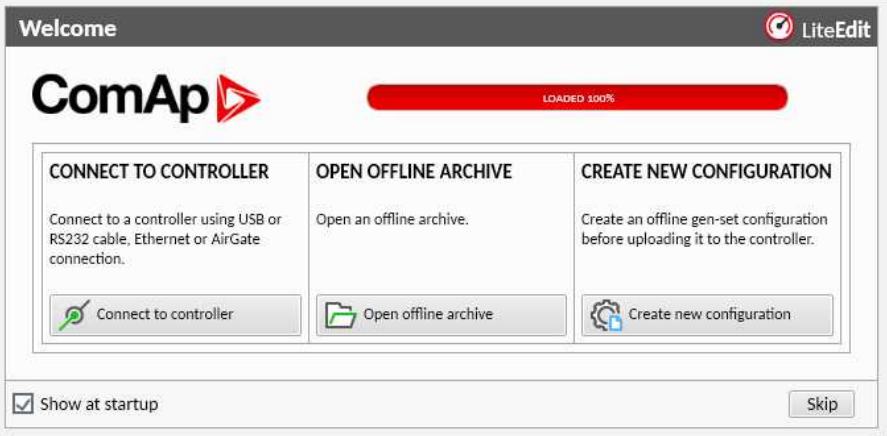

Image 6.4 First screen of InteliConfig - select connect to controller

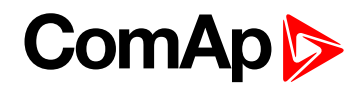

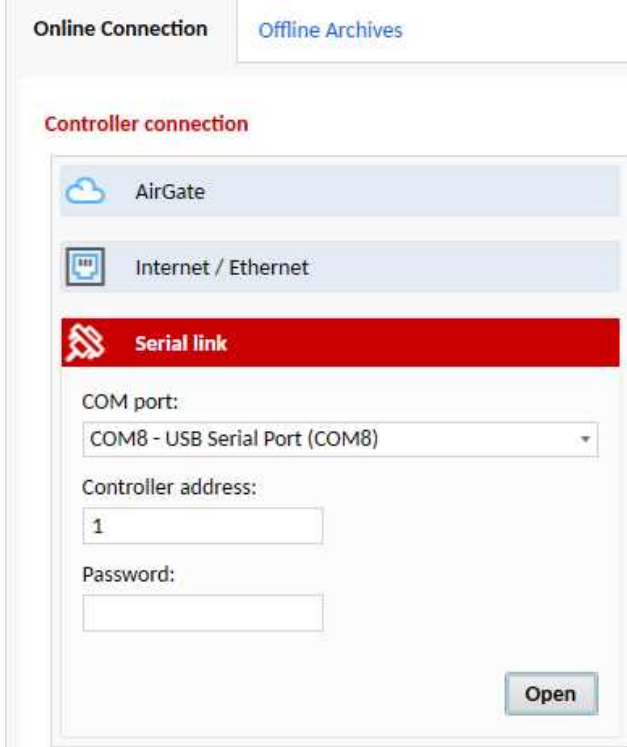

Image 6.5 Second screen of InteliConfig - select Serial link

#### **Connection using WinScope**

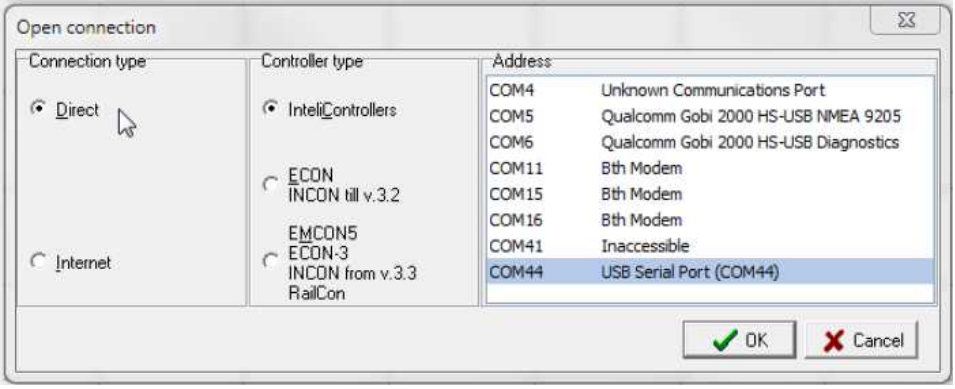

Image 6.6 WinScope screen - select direct connection

<span id="page-61-0"></span>*Note: Winscope supports only 19200, 38400, 57600 speeds.*

#### **5.2.3 Ethernet**

It is possible to connect to the controller using ethernet port.

#### **Direct connection**

When you use direct connection the controller needs to be reachable directly from the PC you use (i.e. one LAN or WAN without any firewalls and other points that may not allow the connection). The following settings need to be checked in the controller:

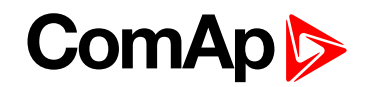

- **[Controller](#page-179-0) Address (page 180)** has to be set to the same value as in the PC tool
- **IP [Address](#page-294-0) Mode (page 295)** can be set to AUTOMATIC when there is DHCP service is available. Otherwise it needs to be set to FIXED
- **IP [Address](#page-294-1) (page 295)** is either set automatically or it can be adjusted to a specific requested value
- **[Subnet](#page-295-0) Mask (page 296)** is either set automatically or it can be adjusted to a specific requested
- **[Gateway](#page-295-1) IP (page 296)** can be set here when it is used

#### **Connection using InteliConfig**

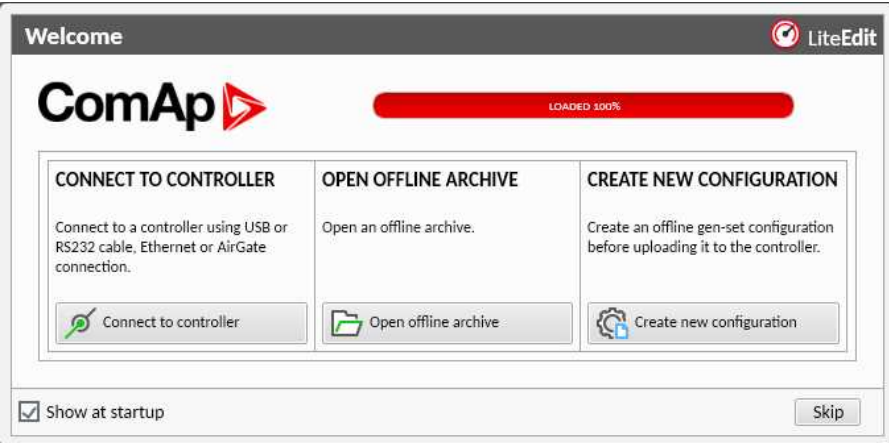

Image 6.7 First screen of InteliConfig - select connect to controller

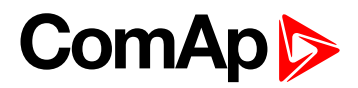

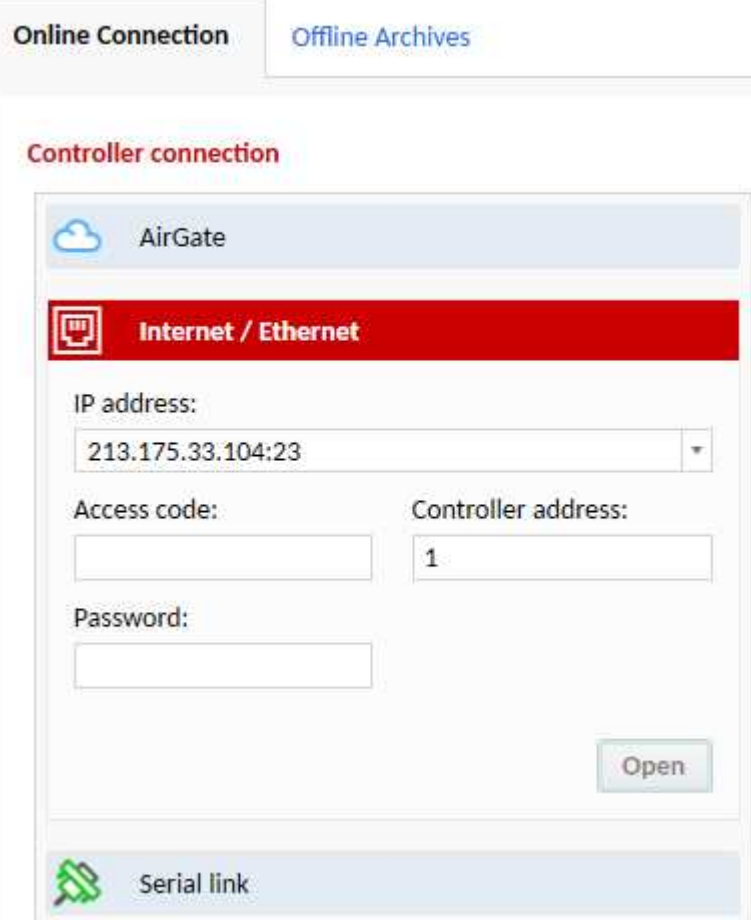

Image 6.8 Second screen of InteliConfig - select Internet/Ethernet

## **Connection using WinScope**

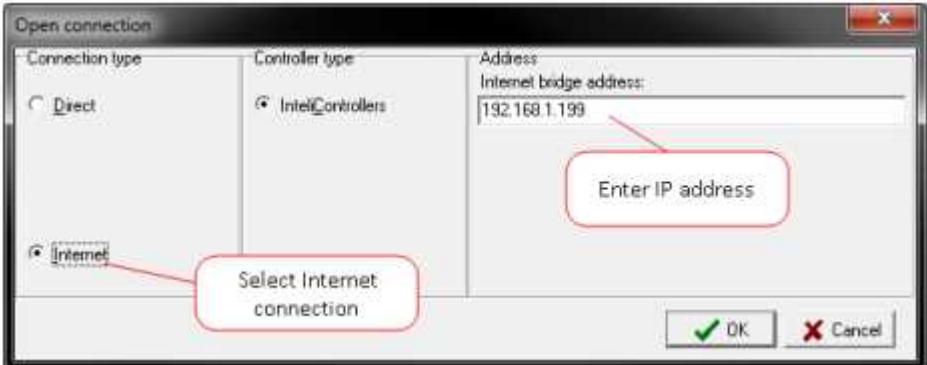

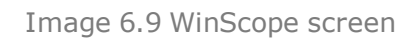

## <span id="page-63-0"></span>**5.3 Operator Guide**

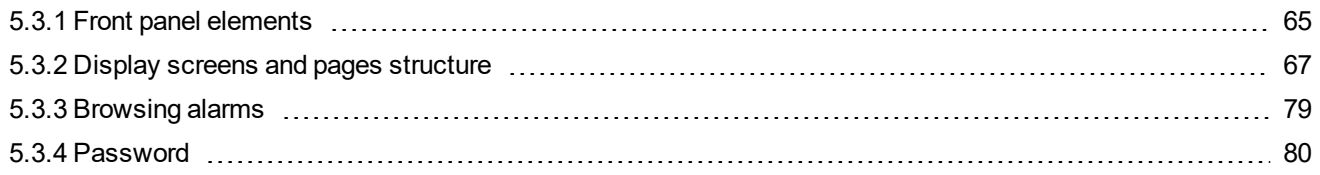

# **ComAp**

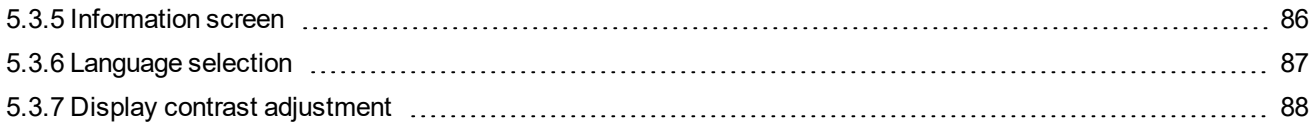

## <span id="page-64-0"></span>**5.3.1 Front panel elements**

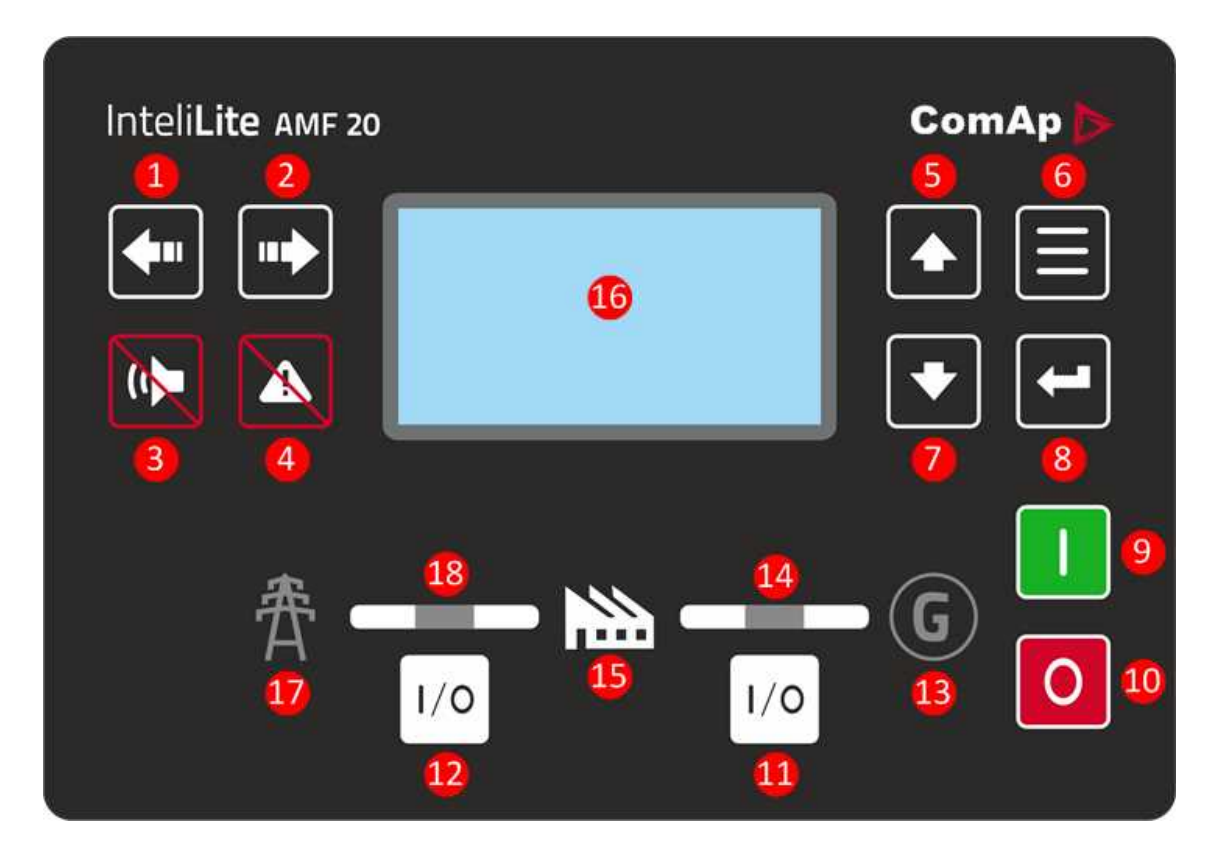

Image 6.10 Operator interface of AMF20

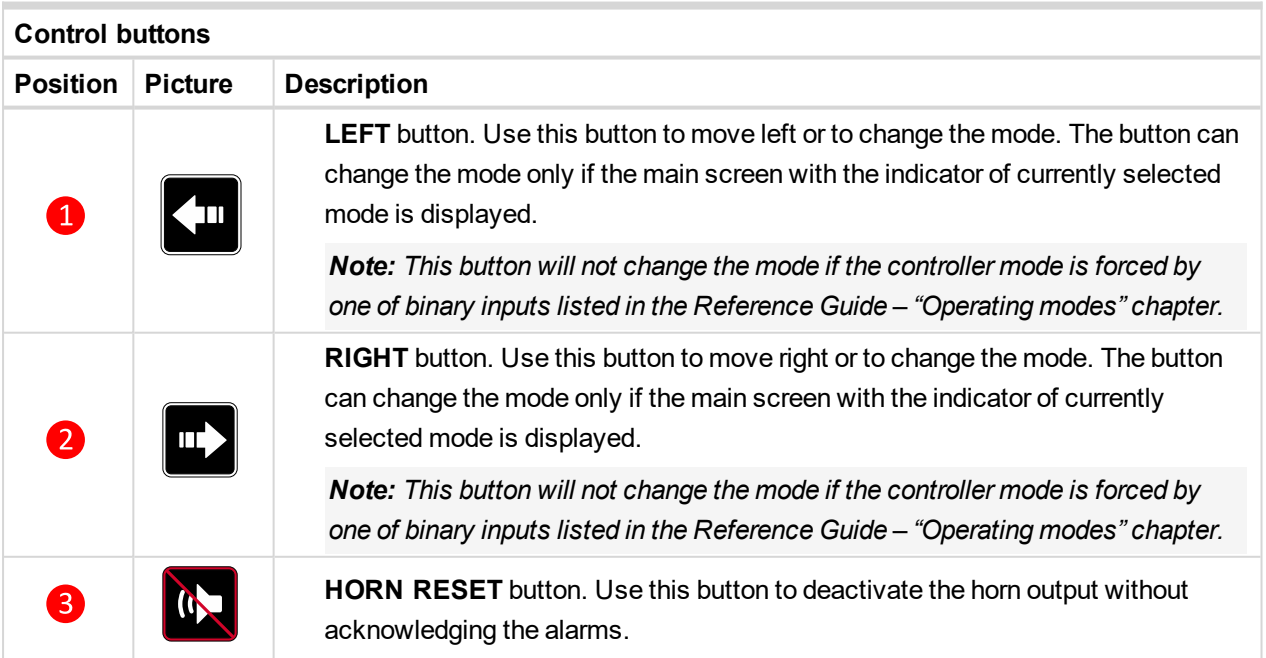

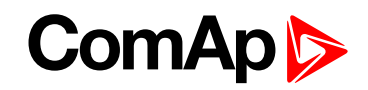

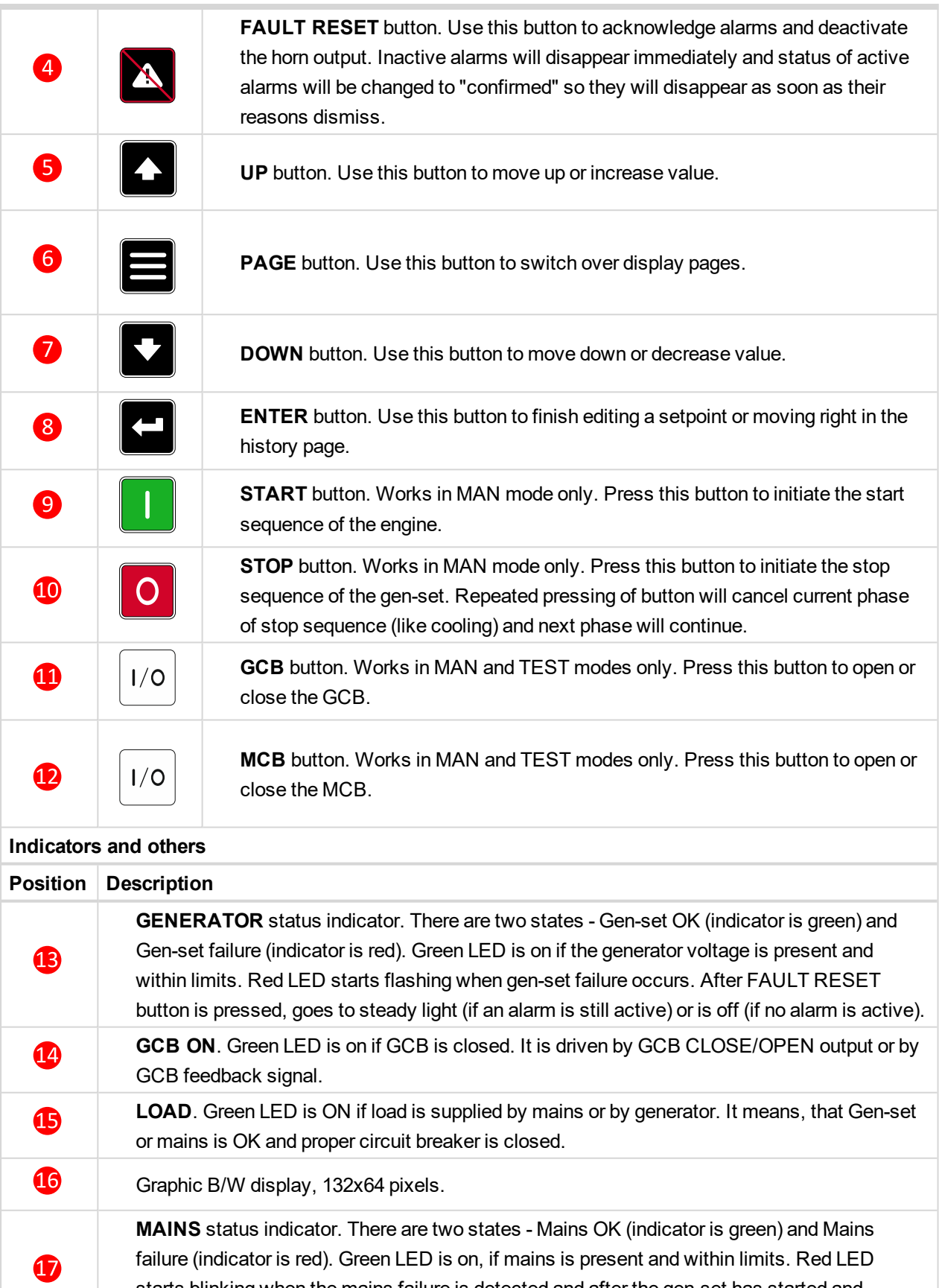

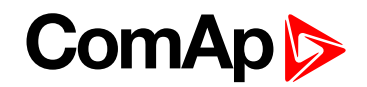

## <span id="page-66-0"></span>**5.3.2 Display screens and pages structure**

The displayed information is structured into "pages" and "screens". Use PAGE button to switch over the pages.

- **The page Measurement consists of screens which display measured values like voltages, current, oil** pressure etc., computed values like i.e. gen-set power, statistic data and the alarm list on the last screen.
- **The page Setpoints contains all setpoints organized to groups and also a special group for entering** password.
- The page History log shows the history log in the order that the last record is displayed first.

#### **Main Screen**

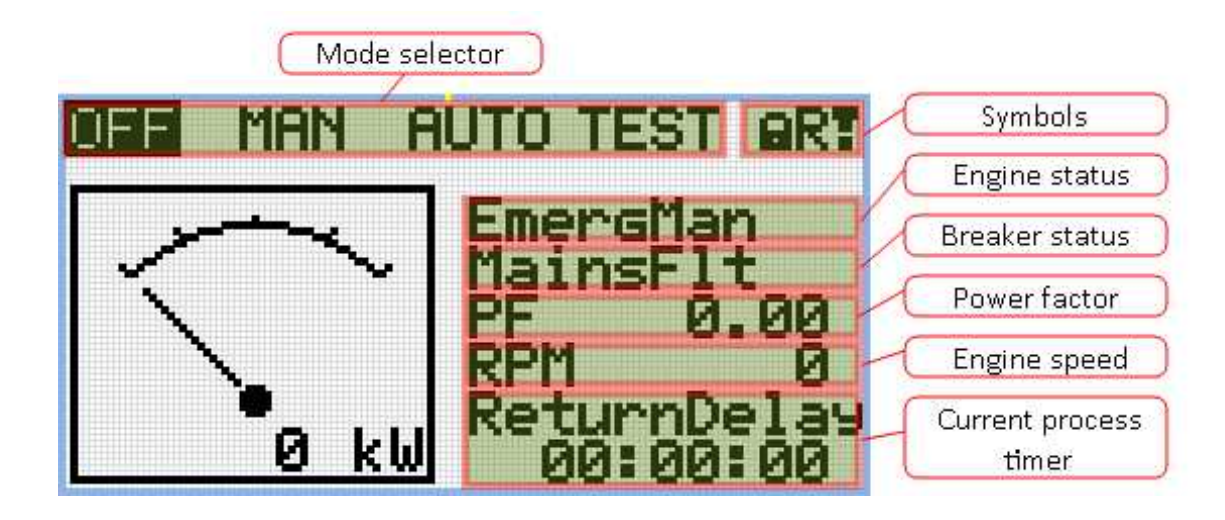

#### **Symbols**

- ▶ Padlock active when LBI ACCESS LOCK is active
- $\blacktriangleright$  R active when there is active remote connection to controller
- $\blacktriangleright$  Exclamation mark active when there is any alarm in alarmlist

#### **Measurement Screens**

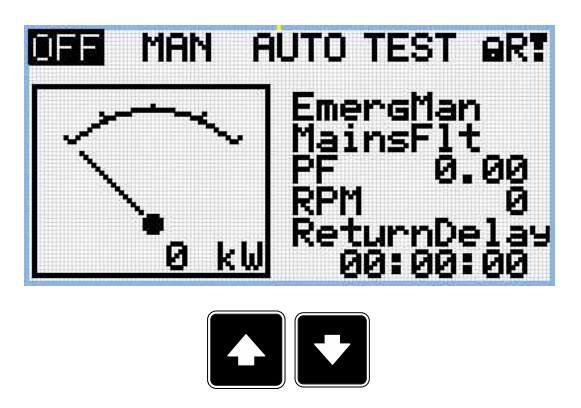

# **ComAp**

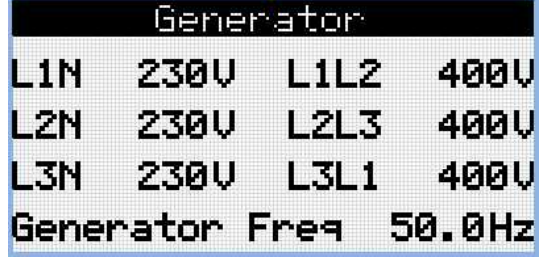

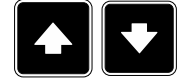

*Note: Use Up and Down button to move between measurement pages.*

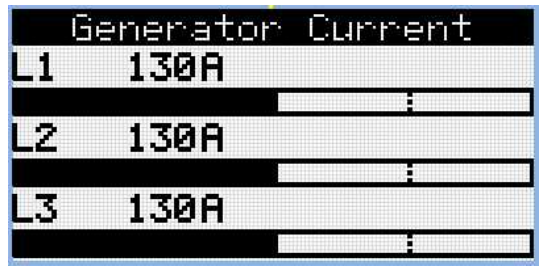

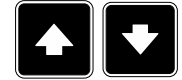

*Note: Use Up and Down button to move between measurement pages.*

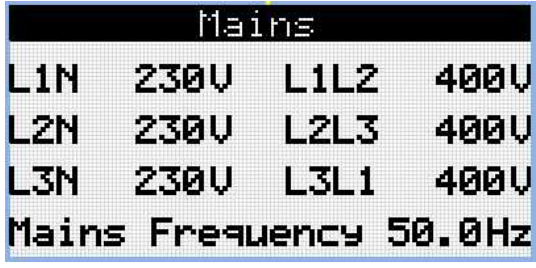

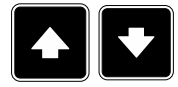

*Note: Use Up and Down button to move between measurement pages.*

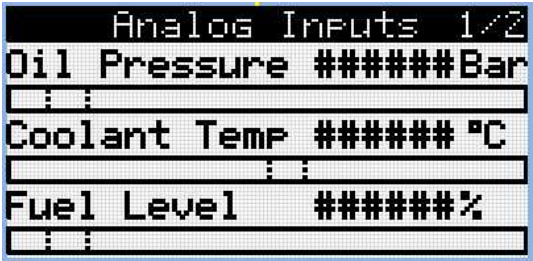

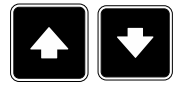

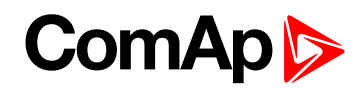

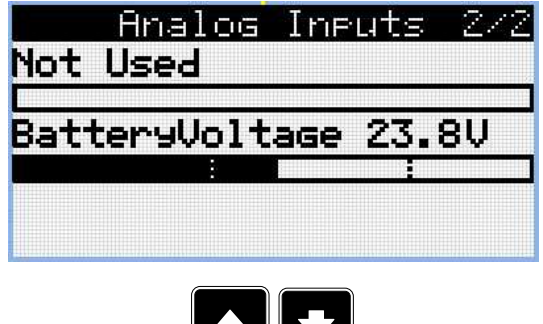

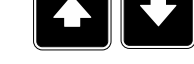

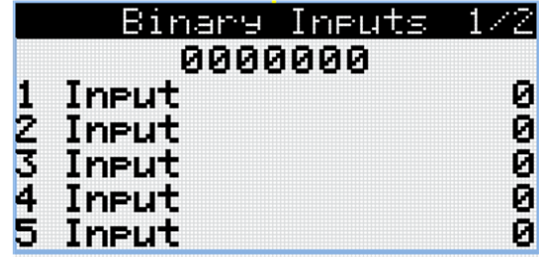

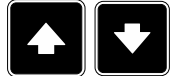

*Note: Use Up and Down button to move between measurement pages.*

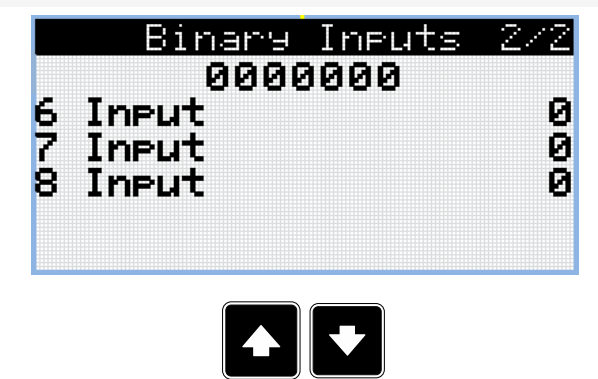

*Note: Use Up and Down button to move between measurement pages.*

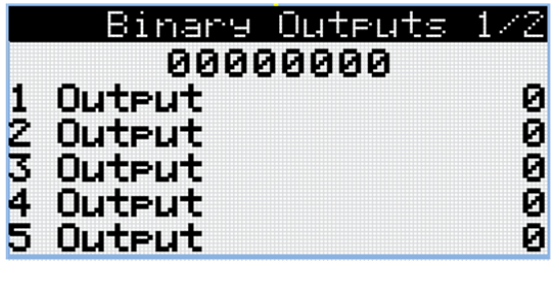

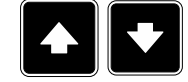

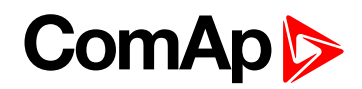

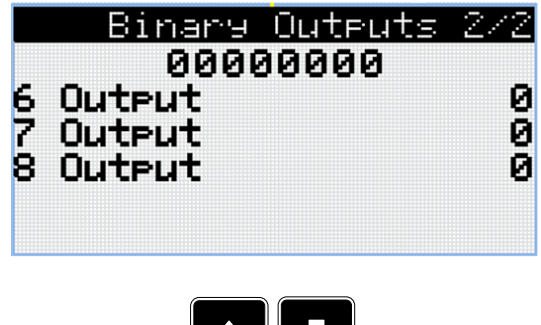

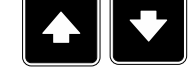

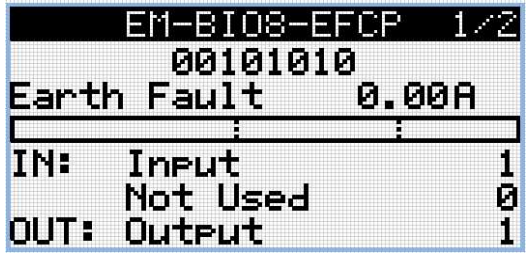

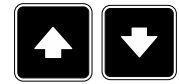

*Note: Use Up and Down button to move between measurement pages.*

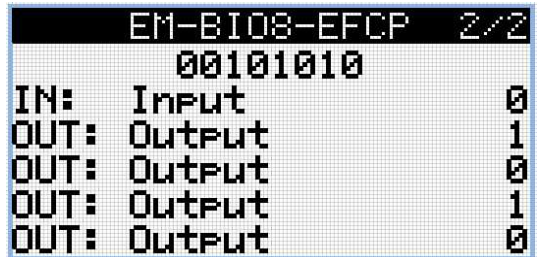

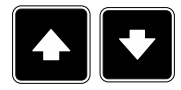

*Note: Use Up and Down button to move between measurement pages.*

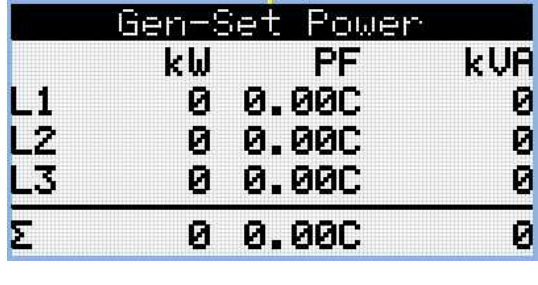

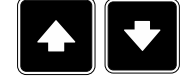

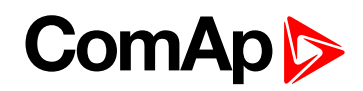

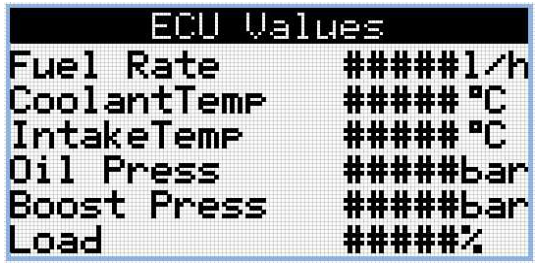

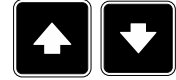

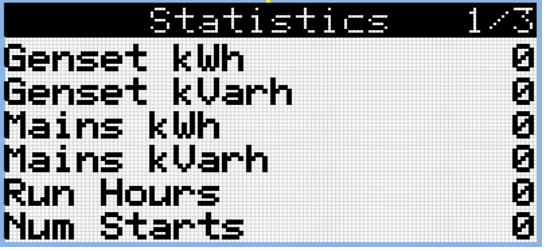

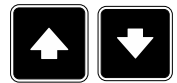

*Note: Use Up and Down button to move between measurement pages.*

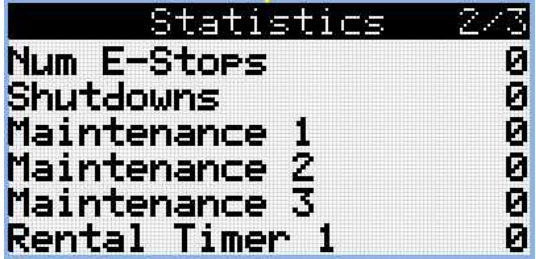

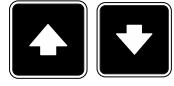

*Note: Use Up and Down button to move between measurement pages.*

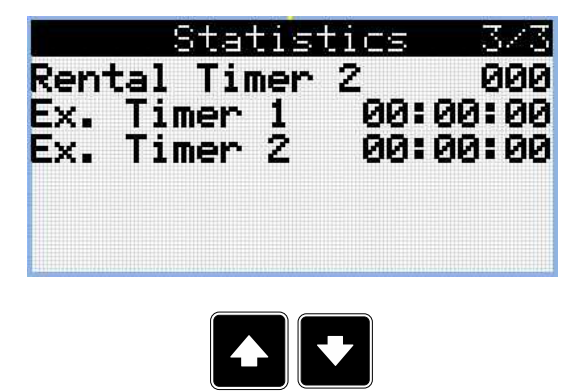

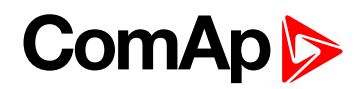

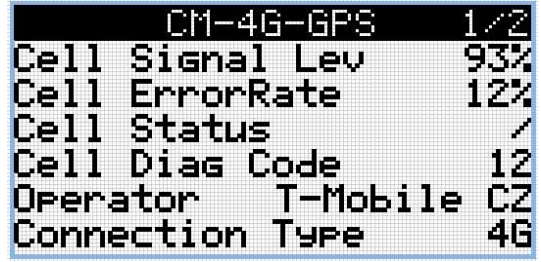

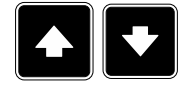

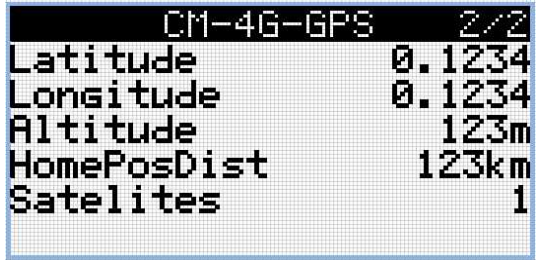

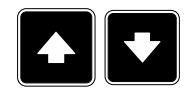

*Note: Use Up and Down button to move between measurement pages.*

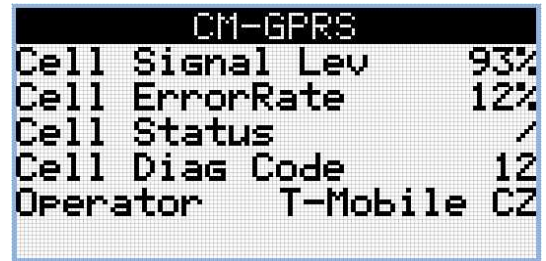

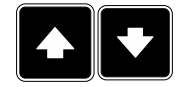

*Note: Use Up and Down button to move between measurement pages.*

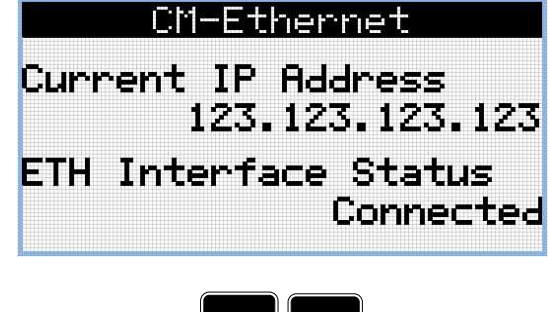

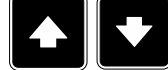
# **ComAp**

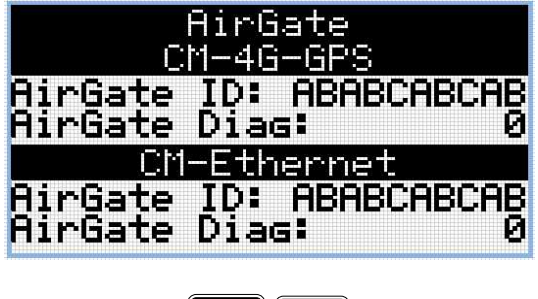

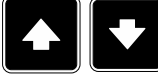

*Note: Use Up and Down button to move between measurement pages.*

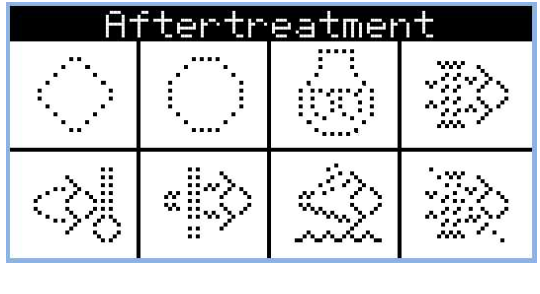

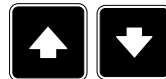

*Note: Use Up and Down button to move between measurement pages.*

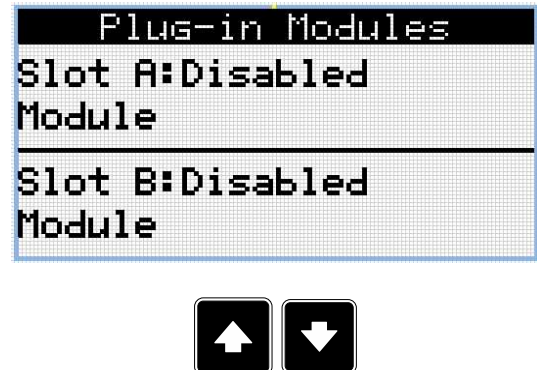

*Note: Use Up and Down button to move between measurement pages.*

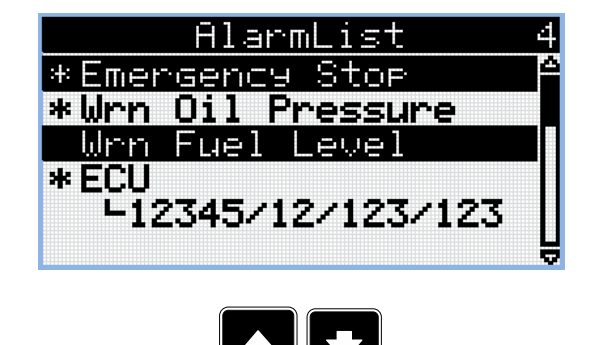

*Note: Use Up and Down button to move between measurement pages.*

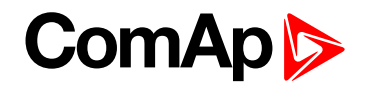

Note: From all of these pages it is possible to switch seamlessly to the setpoint group page by pressing Page *button.*

*Note: There can be some additional screens and also some screens can be hidden. Screen's visibility depends on actual configuration (usage of extension or communication modules, ECU, etc.).*

#### **Setpoint Screens**

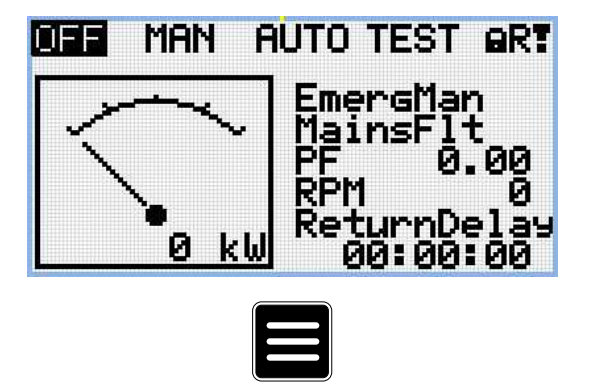

Note: From all measurement pages we can fluently go to the setpoint group page by pressing Page button.

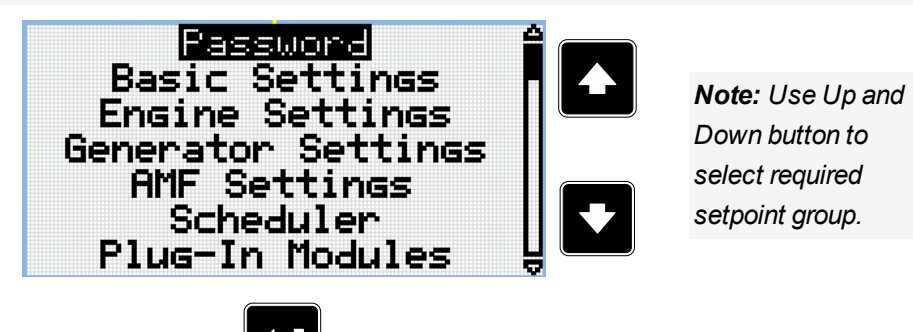

*Note: Use Enter button to enter selected setpoint group.*

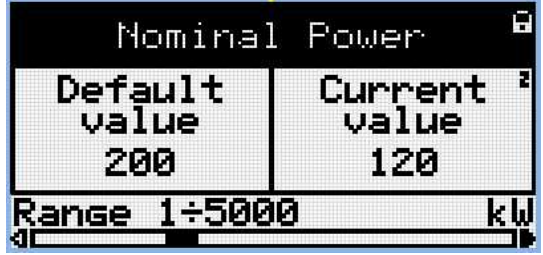

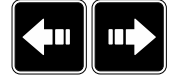

*Note: Use Left and Right button to select required setpoint.*

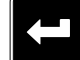

*Note: Use Enter button to enter selected setpoint.*

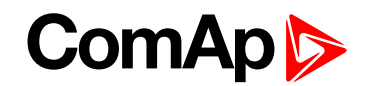

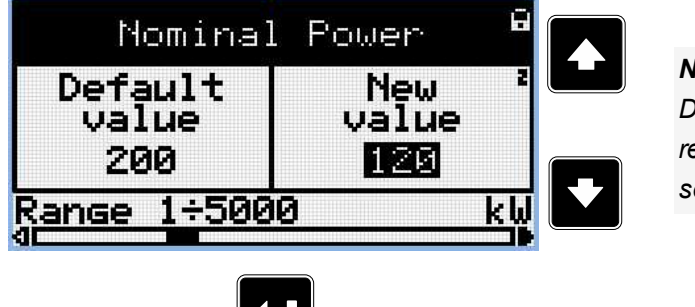

*Note: Use Up and Down button to set required value of selected setpoint.*

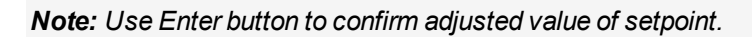

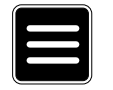

Note: Use Page button to discard changes, to set setpoint to previous value and to return to the list of *setpoints of selected group.*

**IMPORTANT: Cannot change setpoint? Setpoints marked with an padlock are password protected. Enter password as described in the chapter [Password](#page-79-0) (page 80).**

## **History Log**

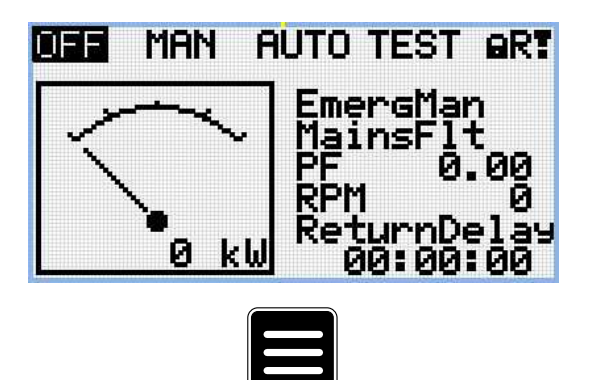

Note: From all measurement pages we can fluently go to the setpoint group page by pressing Page button.

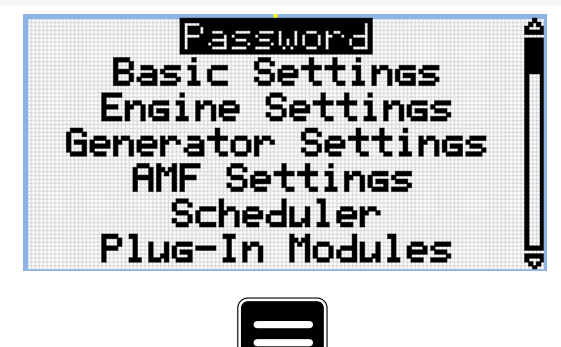

Note: From setpoint group page we can fluently go to the history log pages by pressing Page button.

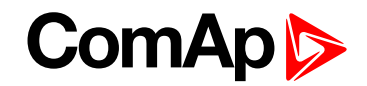

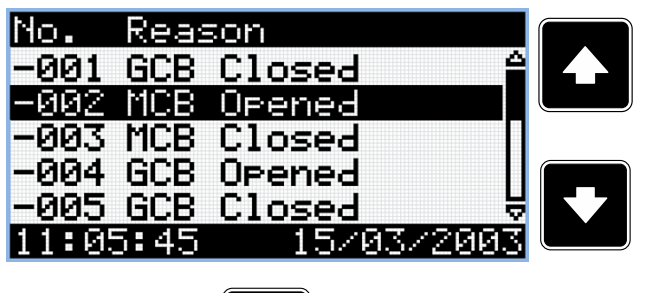

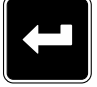

*Note: Use Enter button to move to the next page of history log.*

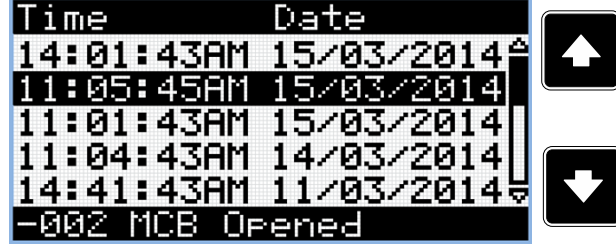

*Note: Use Up and Down button to select required alarm reason.*

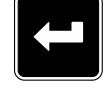

*Note: Use Enter button to move to the next page of history log.*

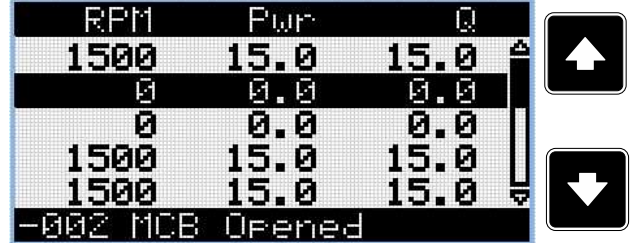

*Note: Use Up and Down button to select required alarm reason.*

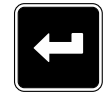

*Note: Use Enter button to move to the next page of history log.*

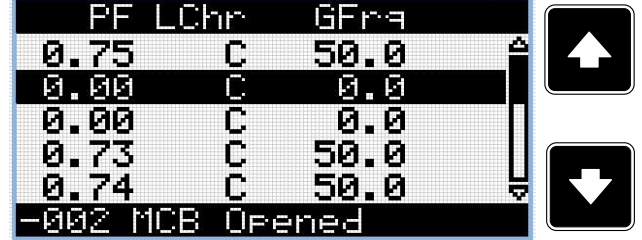

*Note: Use Up and Down button to select required alarm reason.*

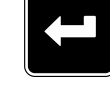

*Note: Use Enter button to move to the next page of history log.*

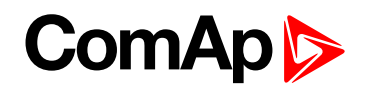

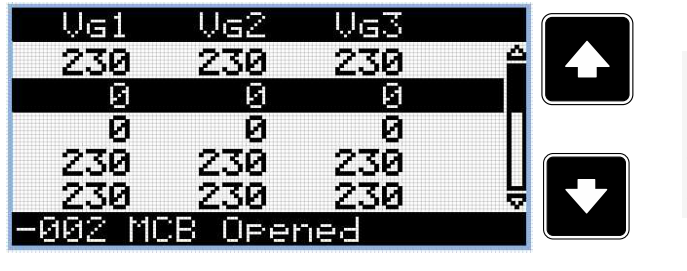

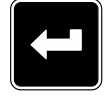

*Note: Use Enter button to move to the next page of history log.*

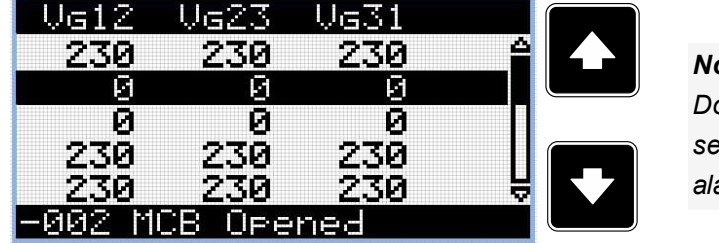

*Note: Use Up and Down button to select required alarm reason.*

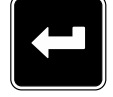

*Note: Use Enter button to move to the next page of history log.*

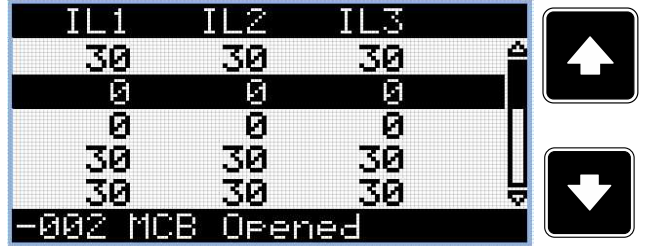

*Note: Use Up and Down button to select required alarm reason.*

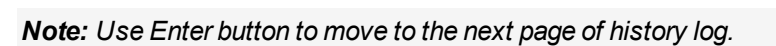

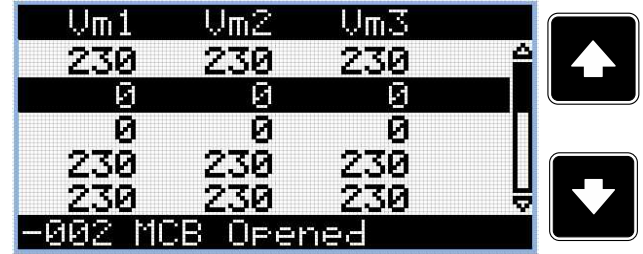

*Note: Use Up and Down button to select required alarm reason.*

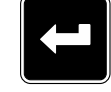

*Note: Use Enter button to move to the next page of history log.*

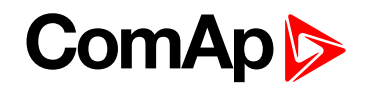

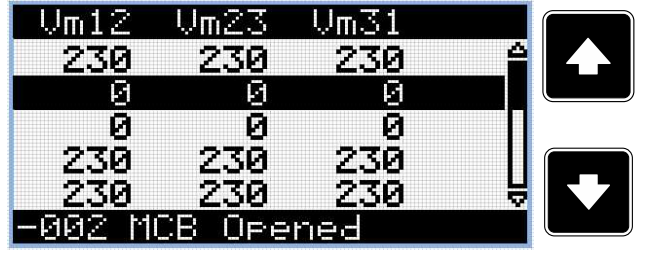

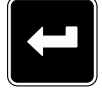

*Note: Use Enter button to move to the next page of history log.*

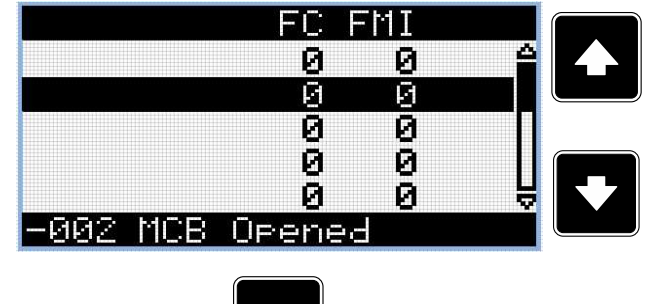

*Note: Use Up and Down button to select required alarm reason.*

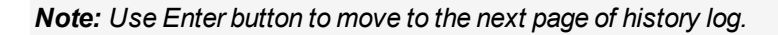

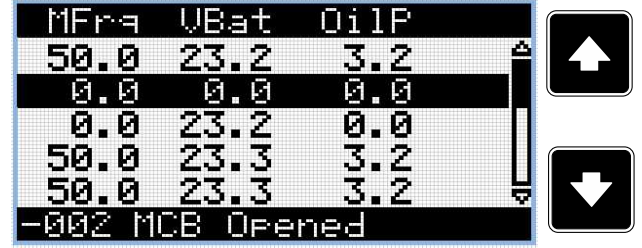

*Note: Use Up and Down button to select required alarm reason.*

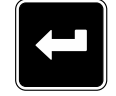

*Note: Use Enter button to move to the next page of history log.*

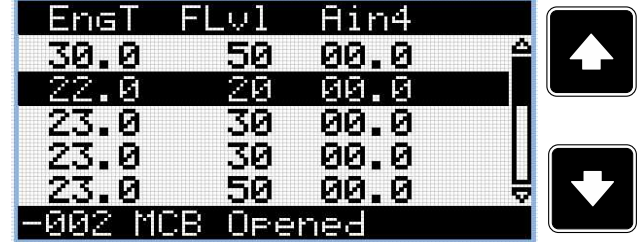

*Note: Use Up and Down button to select required alarm reason.*

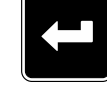

*Note: Use Enter button to move to the next page of history log.*

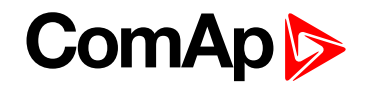

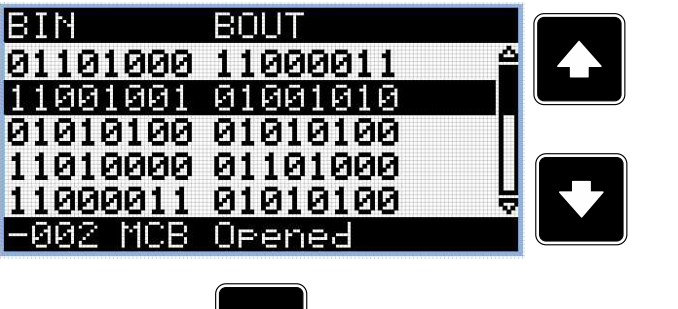

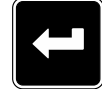

*Note: Use Enter button to move to the next page of history log.*

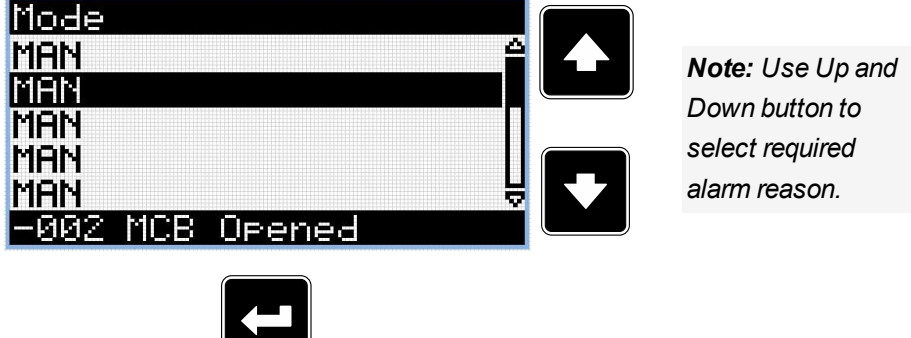

*Note: Use Enter button to move to the first page of history log.*

**IMPORTANT: The records are numbered in reverse order, i.e. the latest (newest) record is "0" and older records have "-1", "-2" etc.**

Note: This is only basic history record. There can be some additional screens in case that in controller is *extension module or ECU is configured. Also it depends on connection type.*

## **5.3.3 Browsing alarms**

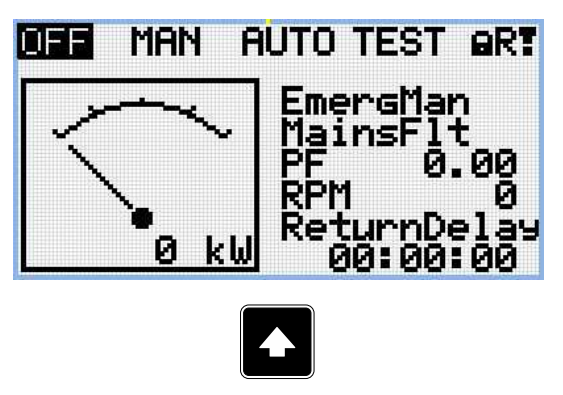

*Note: Use Up button to move to alarmlist from main measurement screen.*

# **ComAp S**

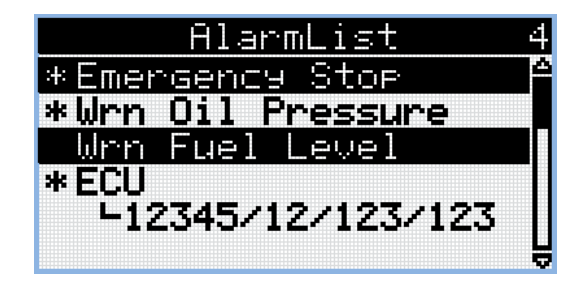

- Active alarms are displayed as white text on black background. It means the alarm is still active, i.e. the appropriate alarm conditions are still present.
- Inactive alarms are displayed as black text on white background. It means the alarm is no more active, i.e. the appropriate alarm conditions are gone.
- Not confirmed alarms are displayed with an asterisk. It means the alarm is still not acknowledged (confirmed).
- ECU alarms: SPN/FMI/OC/SC
	- SPN Suspect parameter number
	- FMI type of protection
	- OC number of errors
	- SC source of error

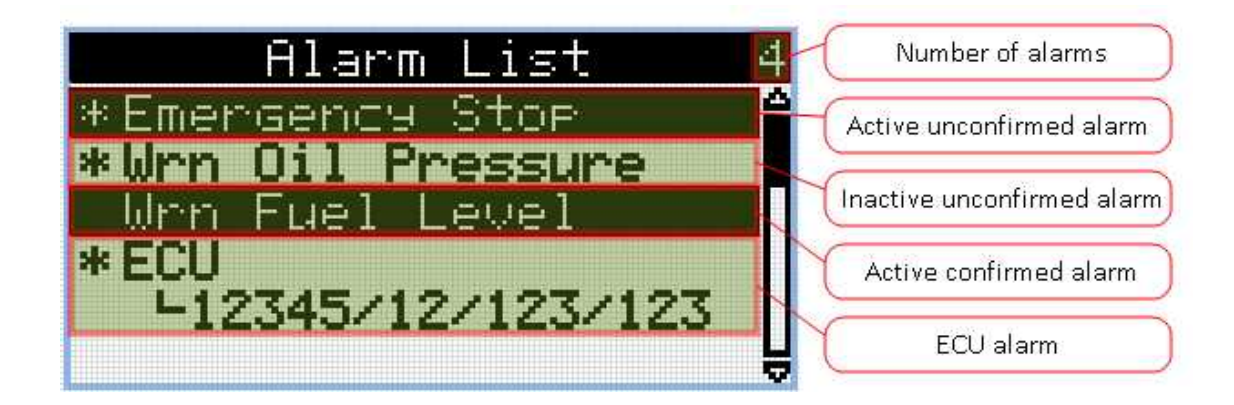

## <span id="page-79-0"></span>**5.3.4 Password**

#### **Enter password**

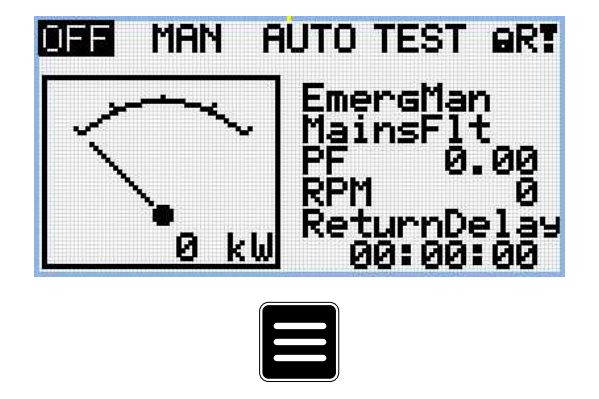

Note: From all measurement pages we can fluently go to the setpoint group page by pressing Page button.

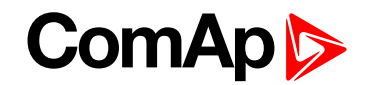

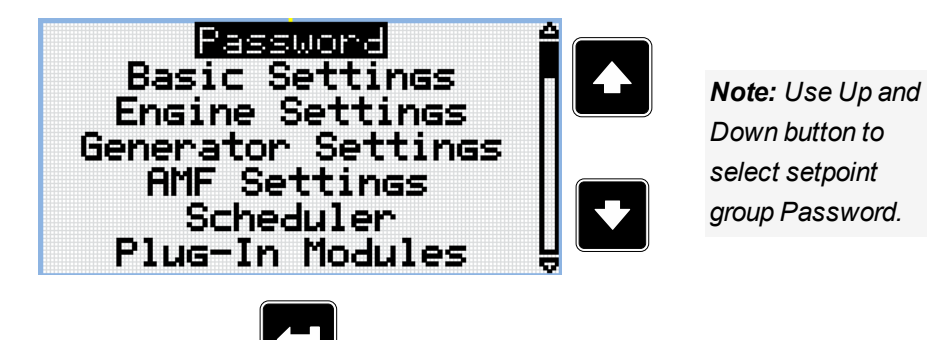

*Note: Use Enter button to enter setpoint group Password.*

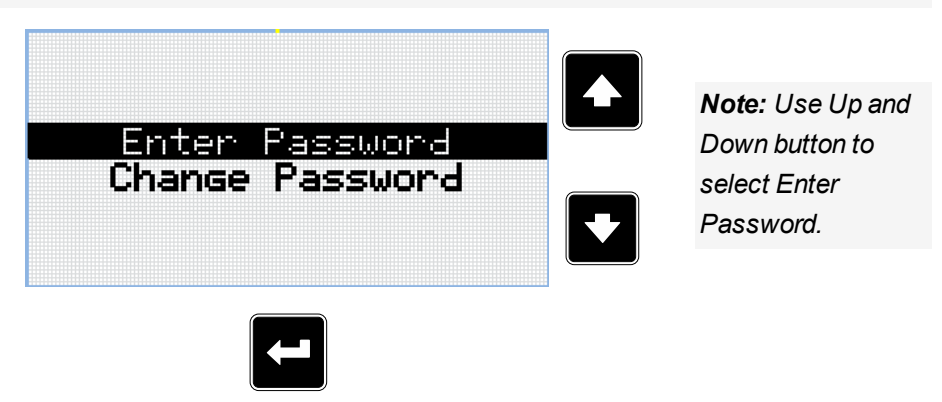

*Note: Use Enter button to enter selected setpoint.*

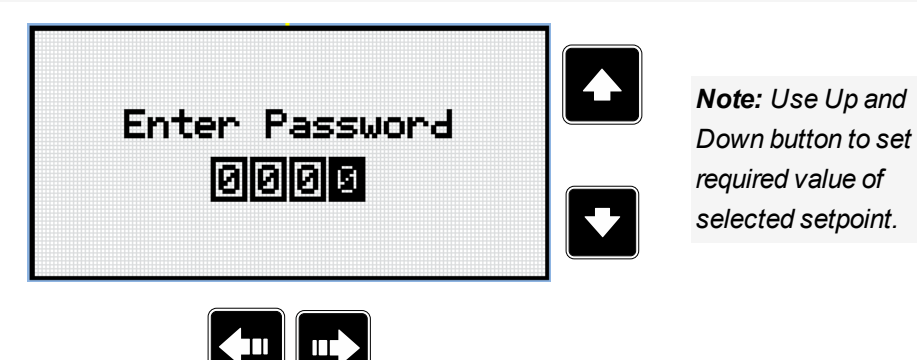

*Note: Use Left and Right button to move between digits.*

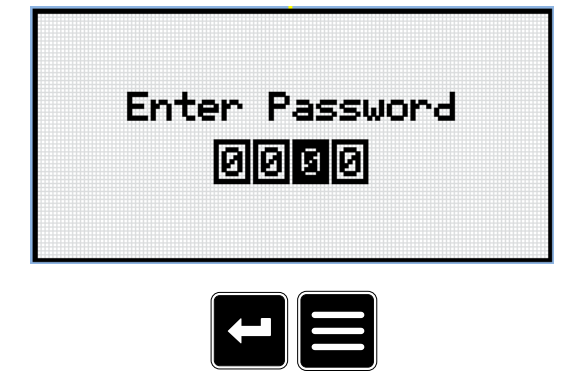

*Note: Use Enter button to confirm the password or Page button to cancel entering the password.*

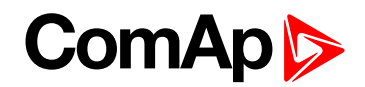

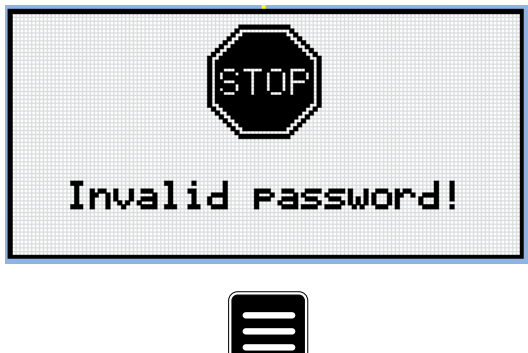

*Note: In case that invalid password is entered, the controller shows Invalid password screen. Use Page button to go back to menu.*

#### **Change password**

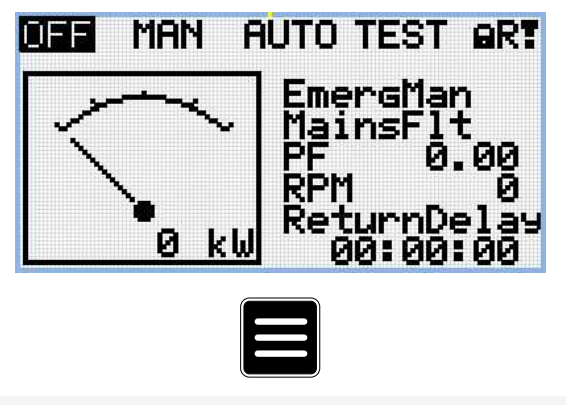

Note: From all measurement pages we can fluently go to the setpoint group page by pressing Page button.

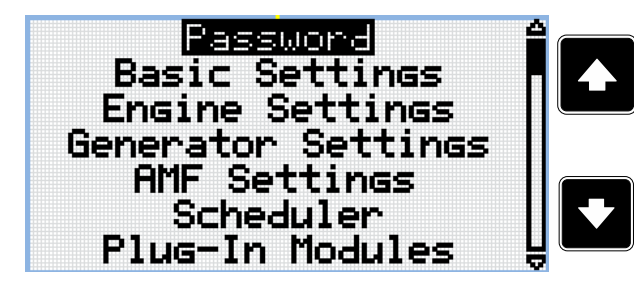

*Note: Use Up and Down button to select setpoint group Password.*

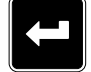

*Note: Use Enter button to enter setpoint group Password.*

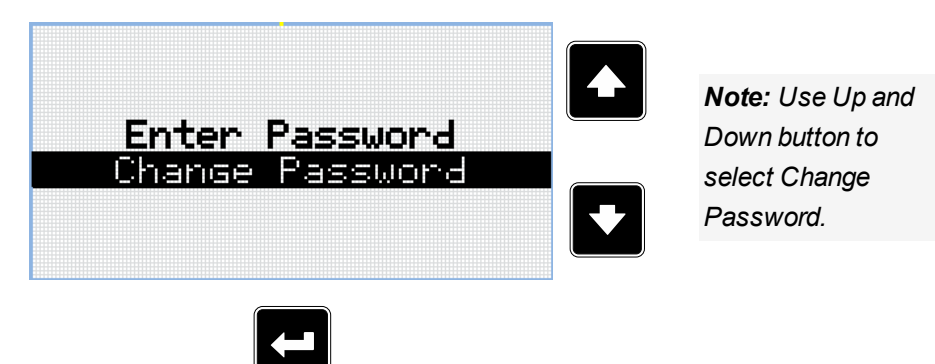

*Note: Use Enter button to enter selected setpoint.*

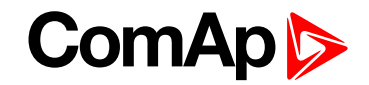

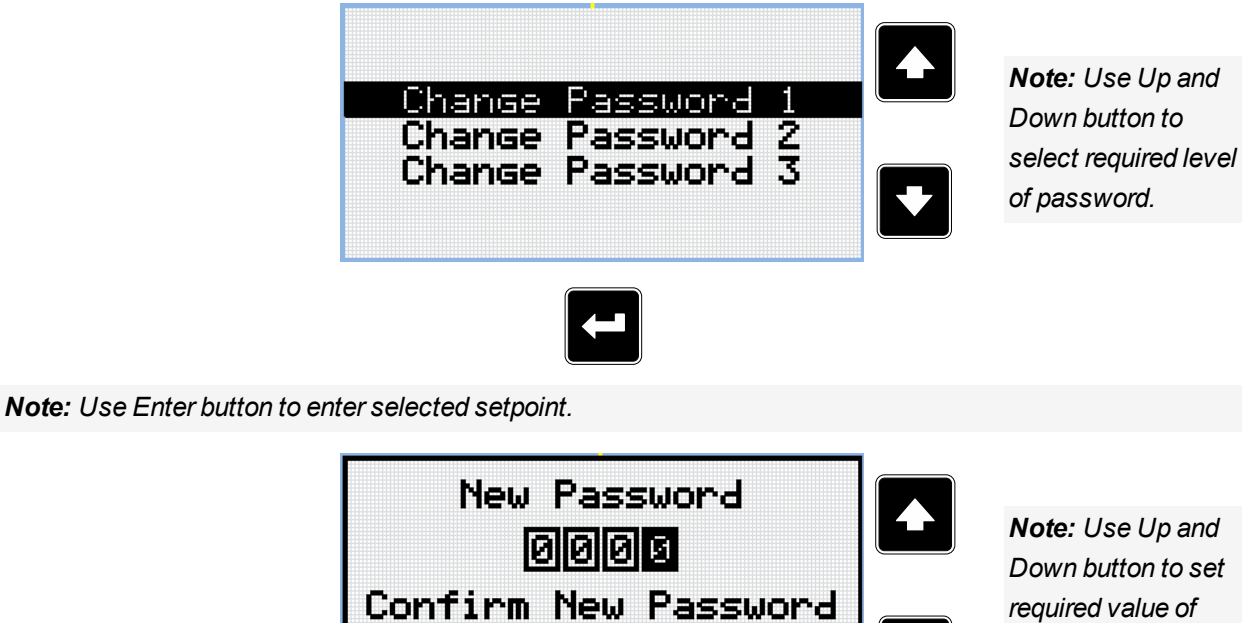

*Note: Use Up and Down button to set required value of password.*

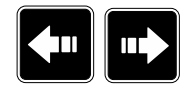

0000

*Note: Use Left and Right button to move between digits.*

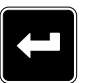

*Note: After setting new password use Enter button to confirm adjusted password.*

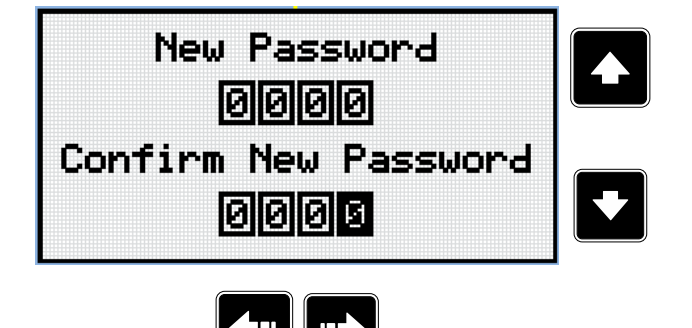

*Note: Use Up and Down button to set required value of password again.*

*Note: Use Left and Right button to move between digits.*

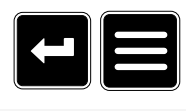

*Note: After setting new password again use Enter button to confirm adjusted password or Page button to discard changes and to cancel changing password.*

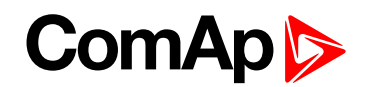

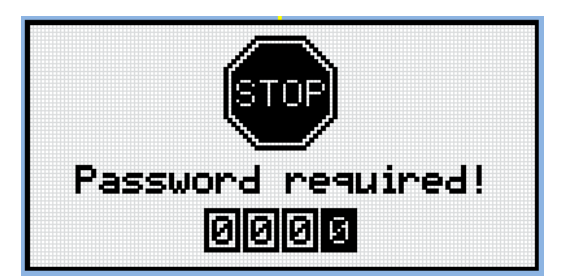

*Note: Before changing the password controller has to be unlocked. In case that controller is locked, the* controller shows Password required screen. In that case the password has to be entered before changing the *password.*

## **Log out from controller**

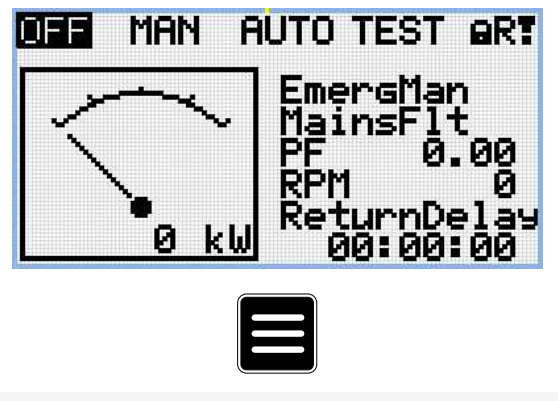

Note: From all measurement pages we can fluently go to the setpoint group page by pressing Page button.

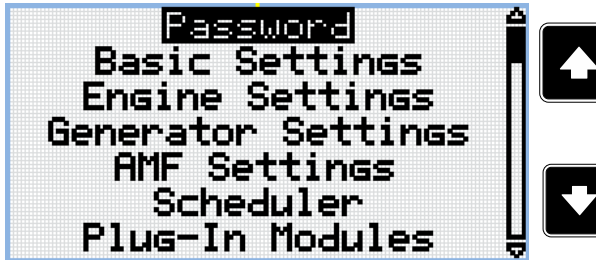

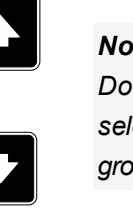

*Note: Use Up and Down button to select setpoint group Password.*

*Note: Use Enter button to enter setpoint group Password.*

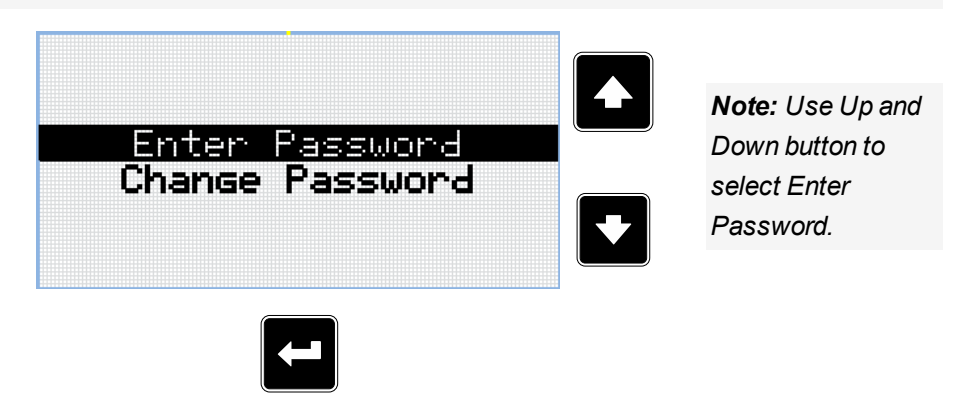

*Note: Use Enter button to enter selected setpoint.*

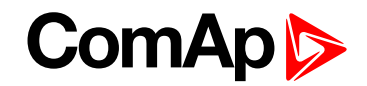

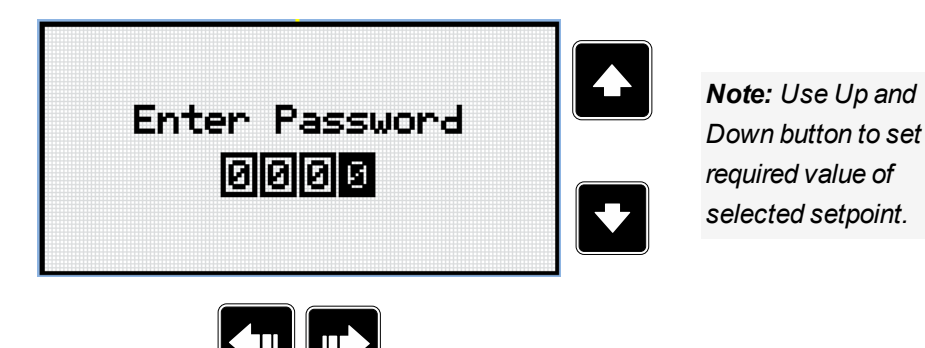

*Note: Use Left and Right button to move between digits.*

*Note: Enter invalid password to log out from controller.*

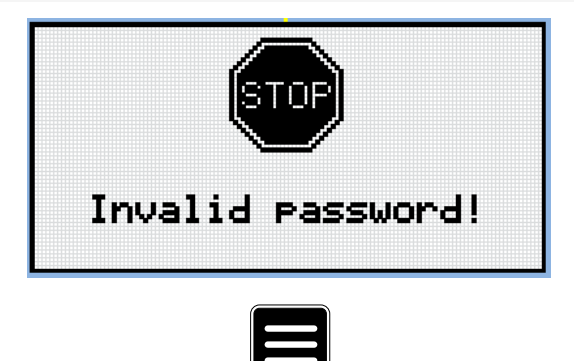

*Note: In case that invalid password is entered, the controller shows Invalid password screen. Use Page button to go back to menu.*

#### **Lost Password**

**IMPORTANT: Display the information screen containing the serial number and password decode number as described in the chapter [Information](#page-85-0) screen (page 86) and send them to your local distributor.**

#### **Password break protection**

The controller password is protected against breaking by brute force. The protection works at every controller interface separately.

- 1. When an invalid password is entered 5 times after each other, independently on the time period elapsed between the attempts, the controller will be blocked after the 5th unsuccessful attempt for 1 minute at the particular interface.
- 2. While the controller is blocked it refuses any further attempts to enter password.
- 3. When unblocked again the controller accepts one attempt to enter password. If the password is incorrect again the controller will be blocked for 2 minutes.
- 4. Each further attempt to enter invalid password will double the blocking time, but maximum blocking time is 20 minutes.
- 5. When incorrect password is entered 100-times after each other the controller is blocked forever and the password reset procedure is required to unblock it.

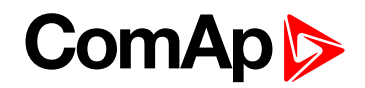

## <span id="page-85-0"></span>**5.3.5 Information screen**

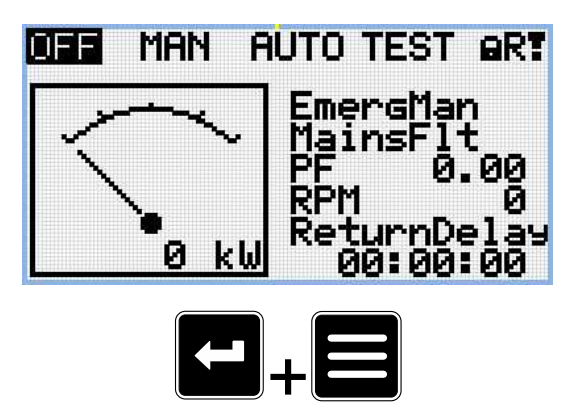

*Note: On Main measurement screen press Enter and Page button together. Enter button has to be pressed first.*

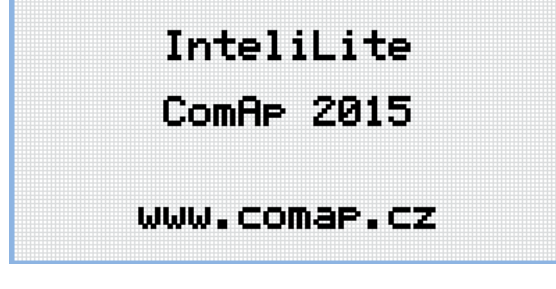

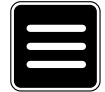

*Note: Use Page button to move to the next page.*

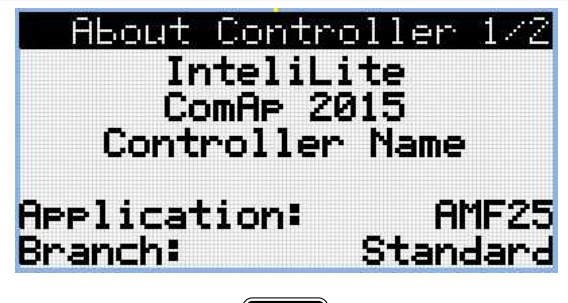

$$
\textcolor{blue}{\blacksquare}
$$

*Note: Use Page button to move to the next page.*

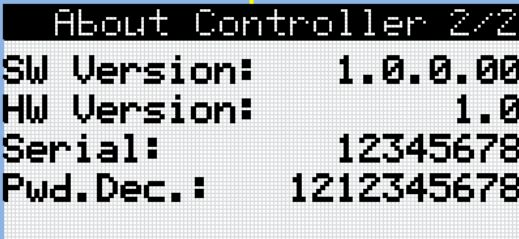

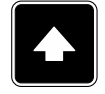

*Note: Use Up button to move back to main measurement screen.*

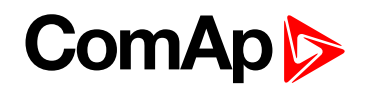

## **5.3.6 Language selection**

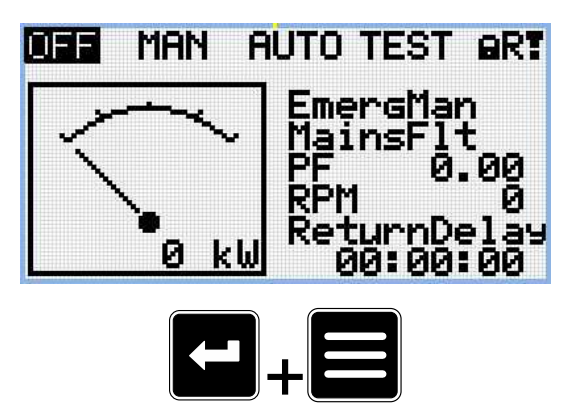

*Note: On Main measurement screen press Enter and Page button together. Enter button has to be pressed first.*

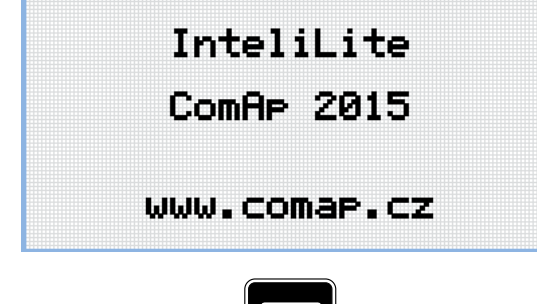

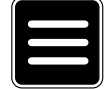

*Note: Use Page button to move to the next page.*

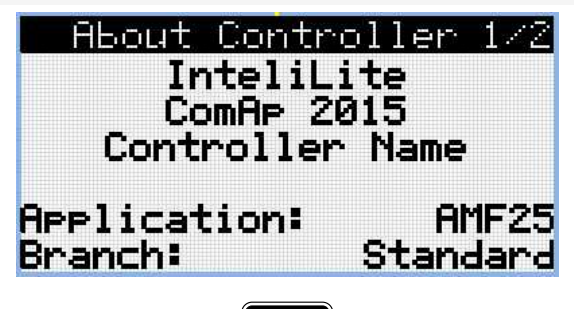

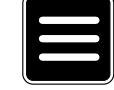

*Note: Use Page button to move to the next page.*

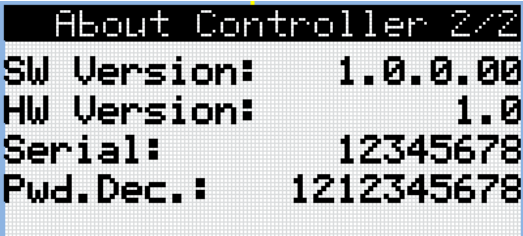

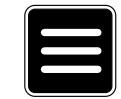

*Note: Use Page button to move to the next page.*

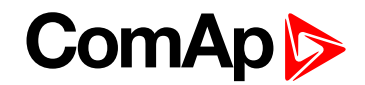

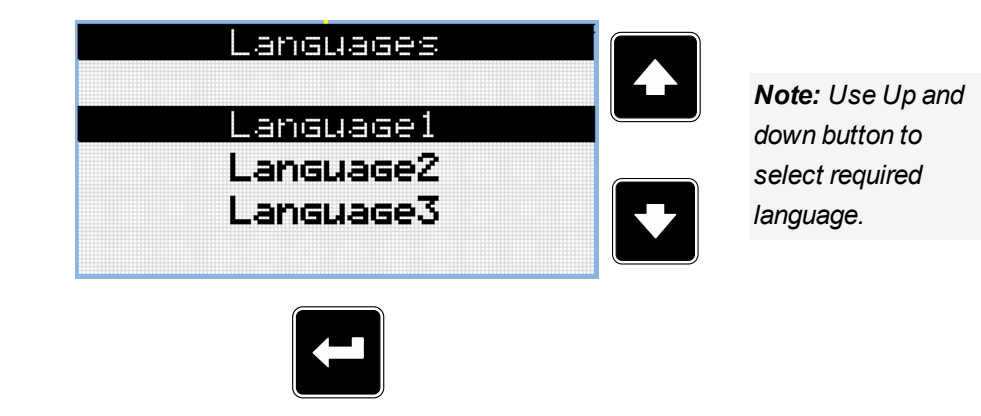

*Note: Use Enter button to confirm selected language.*

## **5.3.7 Display contrast adjustment**

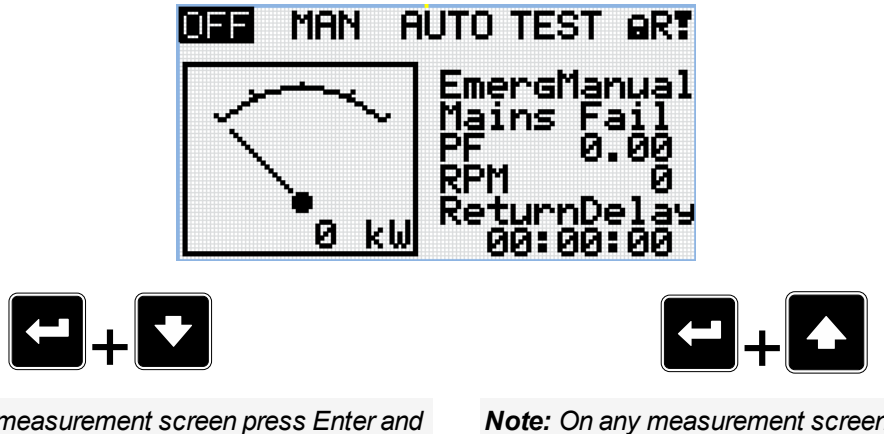

*Note: On any measurement screen press Enter and Down button together for lower contrast.*

*Note: On any measurement screen press Enter and Up button together for higher contrast.*

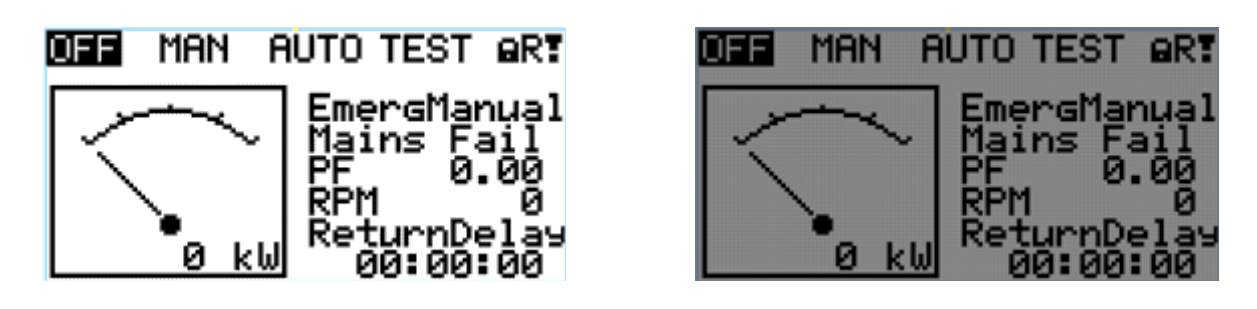

*Note: After setting a contrast, no another action is needed.*

6 **back to [Controller](#page-58-0) setup**

# **5.4 Remote Display**

This chapter describes Remote display firmware IL3-RD, which is designed as a remote signaling and control software for InteliLite family controllers. It is the optional software which is possible to upload into controller instead of standard controller's firmware.

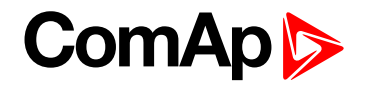

# **5.4.1 General description**

Remote display software works as "remote display and control" for the Master InteliLite family controller. Genset can be controlled using Remote display and Master controller simultaneously and independently. All Remote display screens (Measurement screens, Setpoint screens and History Log) displays the same data as Master controller. Front panel buttons on both controllers work the same way. All remote display LEDs shows the same state as corresponding LEDs on Master controller.

# **5.4.2 IL3-RD Firmware installation**

The IL3-RD Remote display firmware is installed in the same way as any other InteliLite firmware using InteliConfig PC tool. Reverting Remote display controller back to regular gen-set controller is carried out the same way.

*Note: InteliConfig shows the most compatible and the most recent firmware as default option. Thus, it is* necessary use "More options" (...) button to pick IL3-RD firmware for uploading to controller. (See details on *picture below.)*

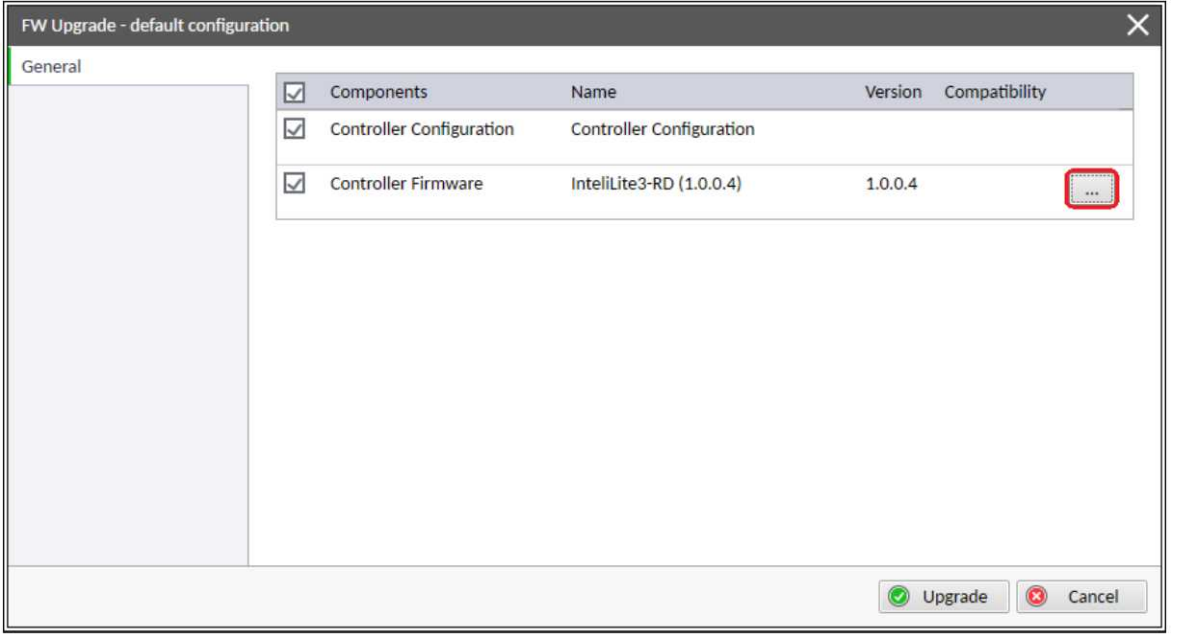

*Note: IL3-RD consists firmware only, there is no archive included.*

*Note: When IL3-RD firmware is uploaded to controller there is only possible connect InteliConfig using USB connection. InteliConfig serves only for firmware update when connected to Remote display. There is no Master controller SCADA displayed, no possibility to adjust Setpoints, display Values etc.*

*Note: Please refer to InteliConfig Global Guide for details about firmware uploading to controller.*

## **5.4.3 Wiring**

IL3-RD can be connected to InteliLite family controller via external RS232 or RS485 communication line on CM-232-485 communication module. It is possible to connect only up to two Remote displays to one Master controller, if they are using different communication COMs. To connect two or more remote displays to one communication line (e.g. RS485) is not possible. Using one Remote display it is possible to monitor only one Master controller at the time.

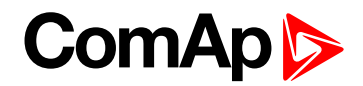

## **5.4.4 Interconnection variants**

**RS232**

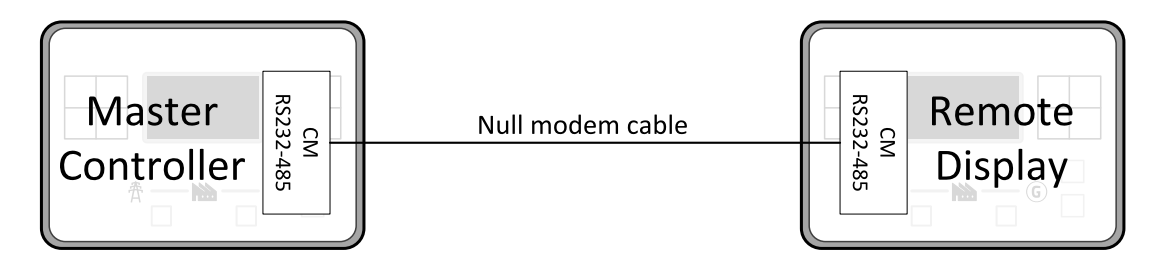

It is necessary to use CM-RS232-485 communication module on both Master controller and Remote display. COM 1 communication channel is used with these settings:

- COM 1 Mode: Direct
- COM 1 Communication Speed: 57600 or 115200 bps
- $\triangleright$  Controller Address: 1 32

The maximal distance between Master controller and Remote display is 10 m for RS-232 connection. It is recommended to use standard Null modem cable (crossover cable), although three wires (TxD, RxD, GND) RS-232 connection is enough for communication.

#### **RS485**

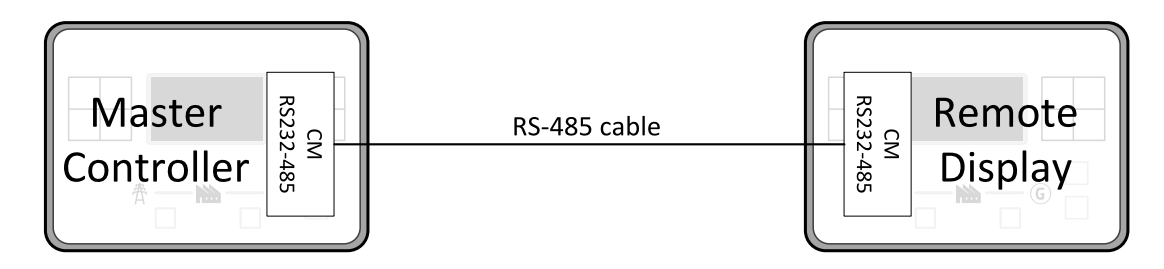

It is necessary to use CM-RS232-485 communication module on both Master controller and Remote display. COM 2 communication channel is used with these settings:

- COM 2 Mode: Direct
- COM 2 Communication Speed: 57600 or 115200 bps
- $\triangleright$  Controller Address: 1 32

The maximal distance between Master controller and Remote display is 1200 m for RS-485 connection. It is recommended to use shielded twisted-pair cables that comply with the EIA RS-485 standard to reduce interference and to achieve maximal distance.

#### **RS232 + RS485**

It is possible to combine two previous ways of interconnection and connect two Remote display to one Master controller concurrently. All the parameters and settings are the same as mentioned above.

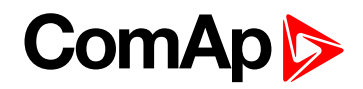

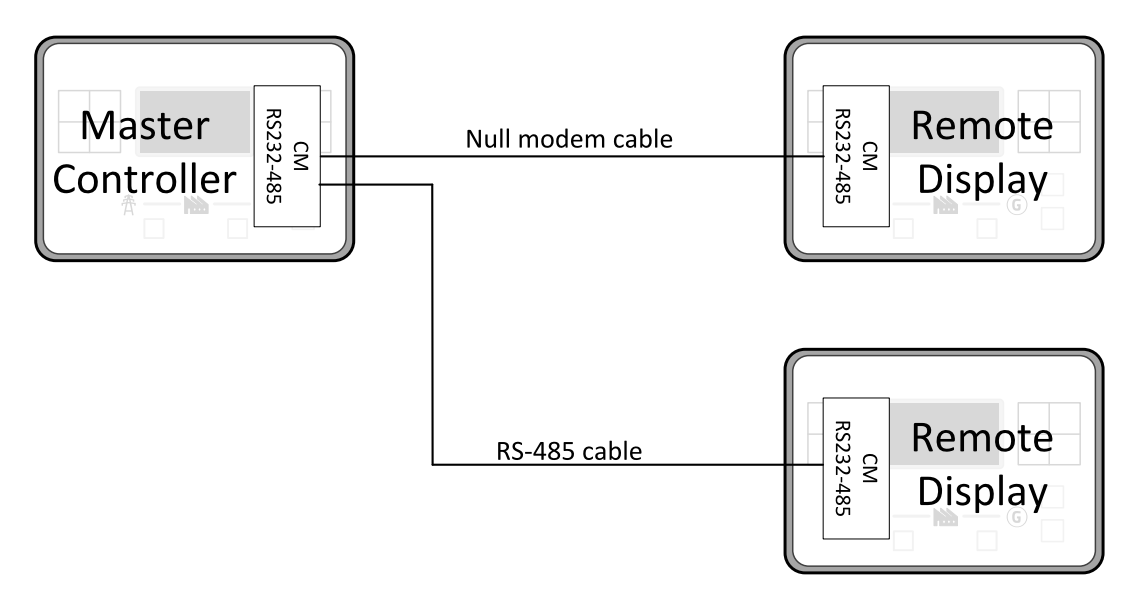

## **5.4.5 Connection process**

Remote display after power on automatically tries connect to last known Master (if such configuration exist in Remote display). Otherwise Remote display starts to search for any Master controller connected. It starts to search on COM 2 (RS-485) using Master controller address 1 – 32 and continues with COM 1 (RS-232). Remote display tries two communication speeds 57600 bps and 115200 bps.

During this autodetection process the message "Trying to connect" is displayed on screen. This process takes approx. one minute.

When incompatible configuration type is found in detected controller, the message "Unknown cfg format COM x Addr yy" is displayed on screen for 5 seconds and detecting continues with next address in the range.

When detecting finishes with no compatible Master controller found, the message "No connection" is displayed on screen for 5 seconds and detecting process starts from the beginning and continues until compatible master controller is found.

Not supported types of controllers or controllers that are not properly communicating are skipped during the search.

## **5.4.6 Connection troubleshooting**

There are few reasons why Remote display cannot connect to Master controller:

- $\triangleright$  Not supported type of Master controller is connected.
- Not supported firmware in Master controller.
- ▶ Configuration table error in Master controller.
- ▶ Wrong settings of setpoint COM x Mode in master controller.
- ▶ Wrong settings of setpoint COM x Communication Speed in master controller.
- ▶ Wrong connection, wiring, communication fail.

## **5.4.7 Function description**

Remote display software works as "remote display and control" for the Master InteliLite family controller. Genset can be controlled using Remote display and Master controller simultaneously and independently. All Remote display screens (Information screens, Measurement screens, Setpoint screens and History Log) displays the same data as Master controller. Front panel buttons on both controllers work the same way. All

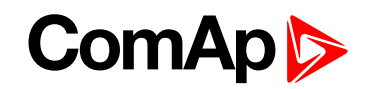

remote display LEDs shows the same state as corresponding LEDs on Master controller. User can switch screens, enter or set password, adjust setpoints, change language, change Configuration Level, change display contrast and view history records.

Note: It is recommended to use the same type and model of controller for Master and for Remote display. Only *in such case is assured the proper function of all buttons, LED diodes and display.*

**Example:** When AMF controller HW type is used as a Master controller and MRS controller HW type is used for Remote display there is no possibility to control MCB in MAN mode as there is no MCB button on MRS controller. However, in general all this not recommended combinations works with similar to above mentioned limitation considered.

Master device is always able to work without connected Remote display. Disconnecting of the serial line between Master controller and Remote display has no effect to the Master controller.

When the serial line between Master controller and Remote display is disconnected, or communication cannot be established, Remote display shows it's own Init screen and message "Trying to connect" and all LEDs are off.

Once remote display finds compatible master it shows message "Cfg processing" and downloads configuration table from master controller. After the configuration from Master controller is downloaded Remote display is reinitiated, jump to master controllers Main measurement screen and regular operation is started.

It is possible to switch to Remote display's own Init screen to check IL3-RD FW version and serial number of used controller and communication status by press and hold Page button for more than 3 seconds.

## **5.4.8 Firmware compatibility**

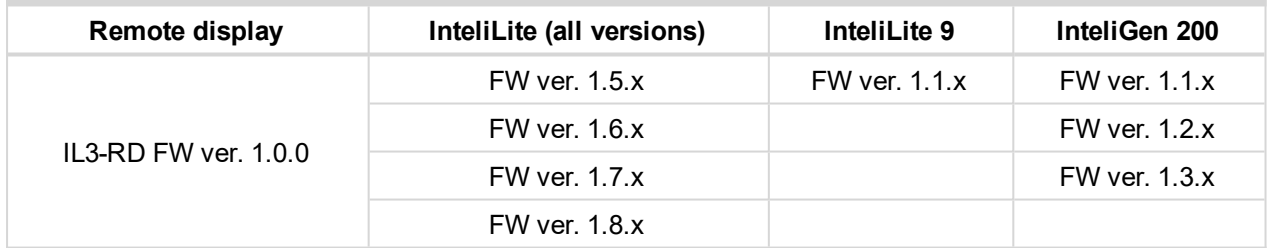

# **5.5 Functions**

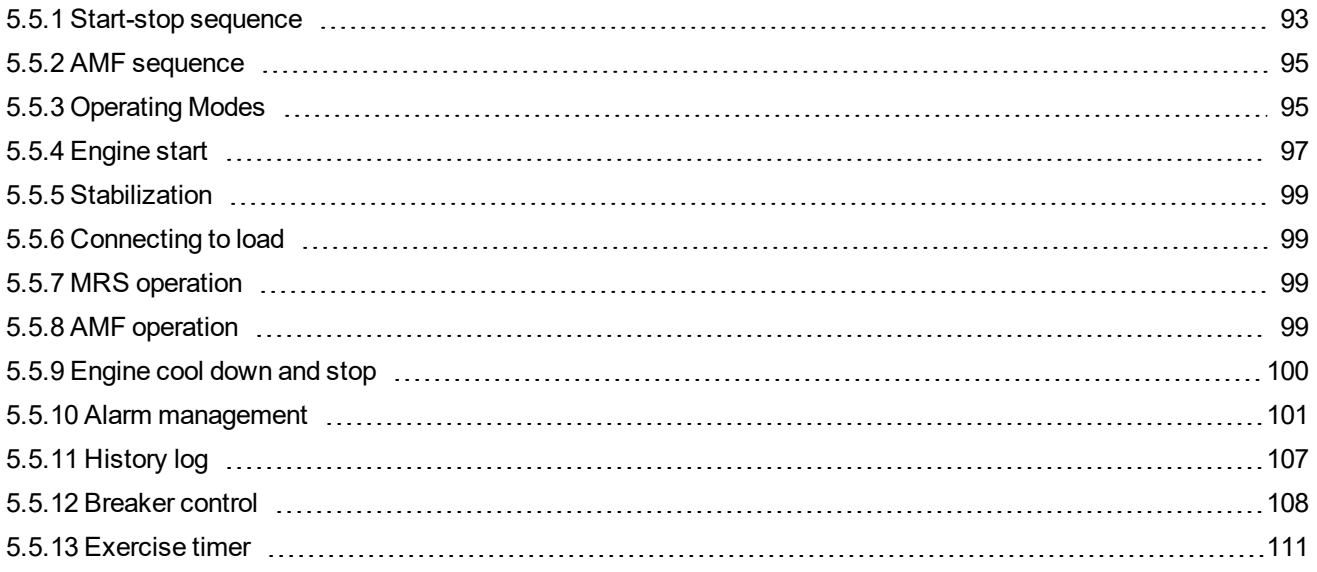

# **ComAp**

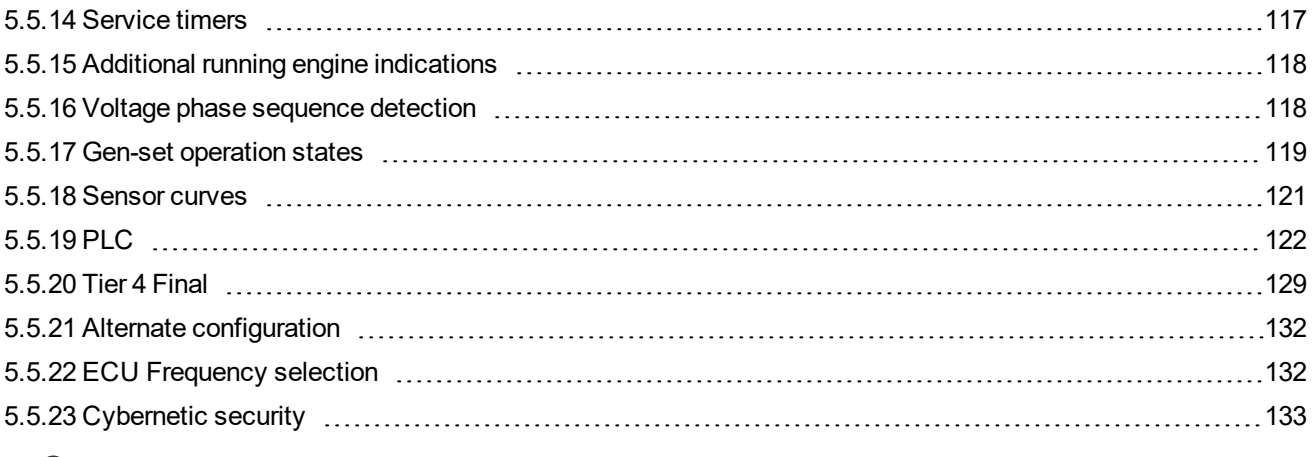

<span id="page-92-0"></span>6 **back to [Controller](#page-58-0) setup**

# **5.5.1 Start-stop sequence**

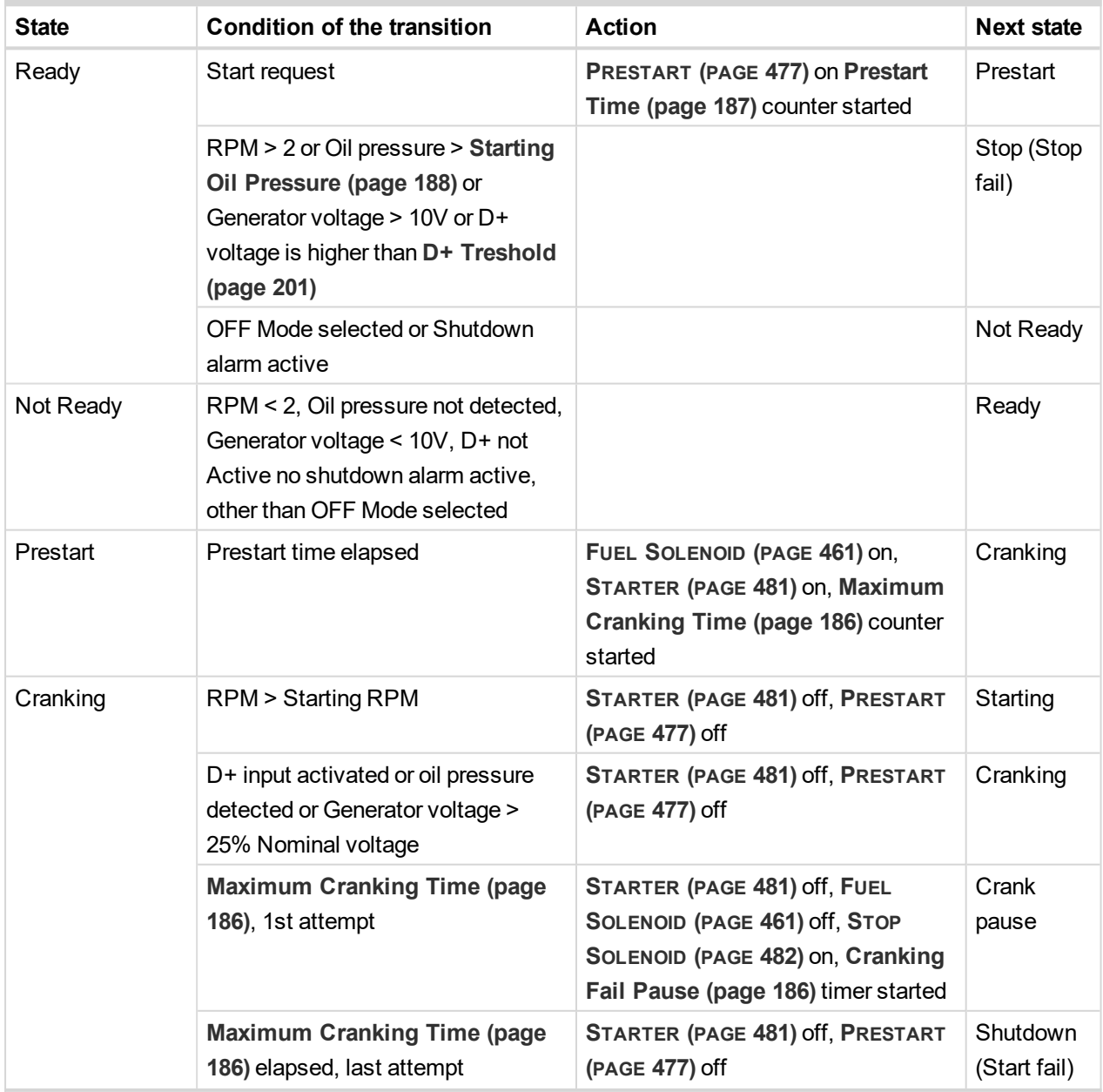

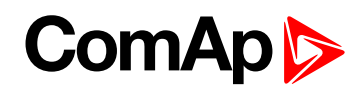

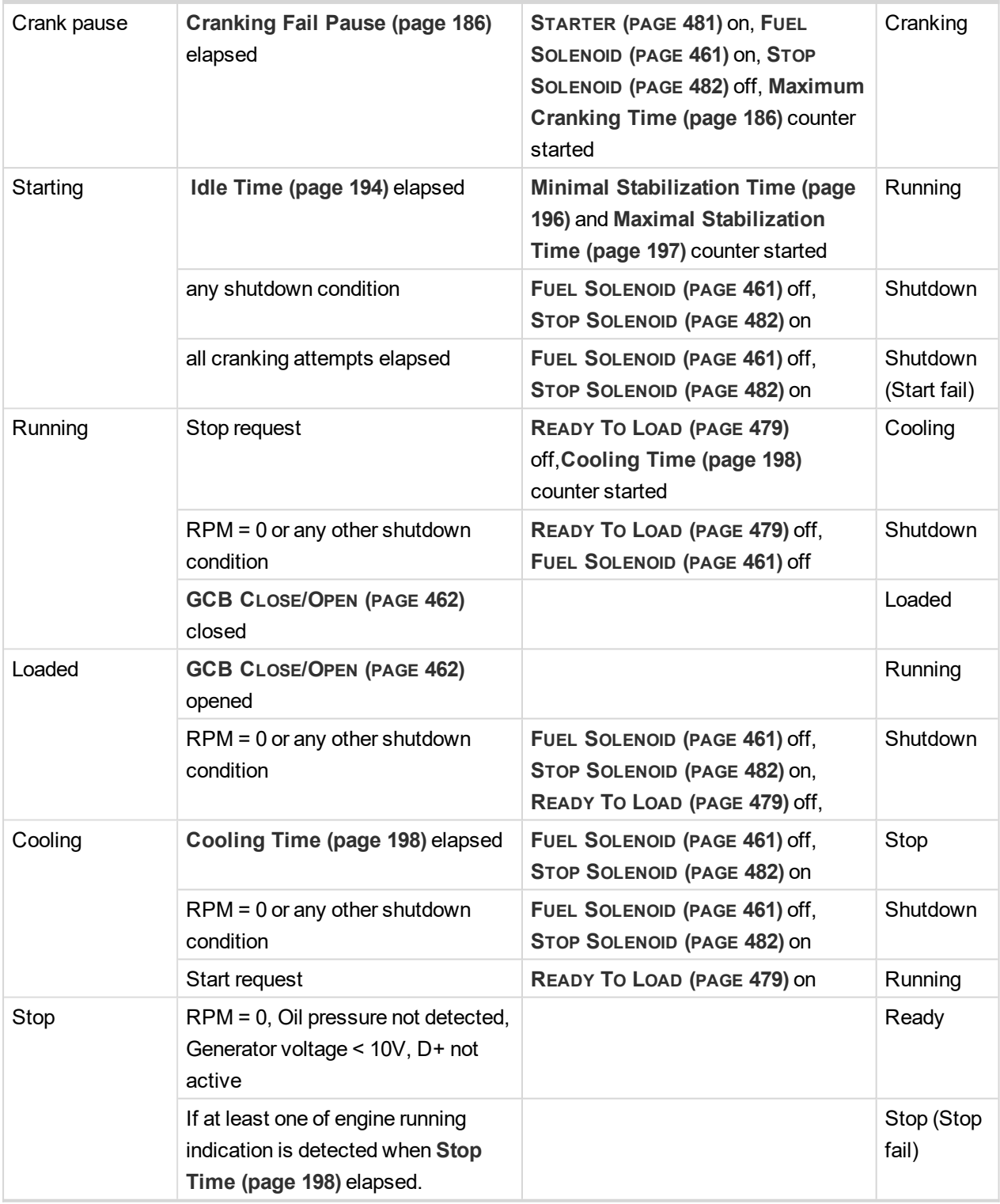

*Note: If all generator parameters are OK and Minimal [Stabilization](#page-195-0) Time (page 196) elapsed, indicates that GCB is possible to close. In AUTO Mode GCB is closed in this moment automatically.*

*Note: The start-up sequence can be interrupted in any time by stop request*

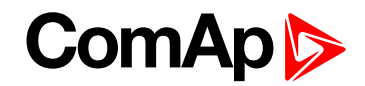

## <span id="page-94-0"></span>**5.5.2 AMF sequence**

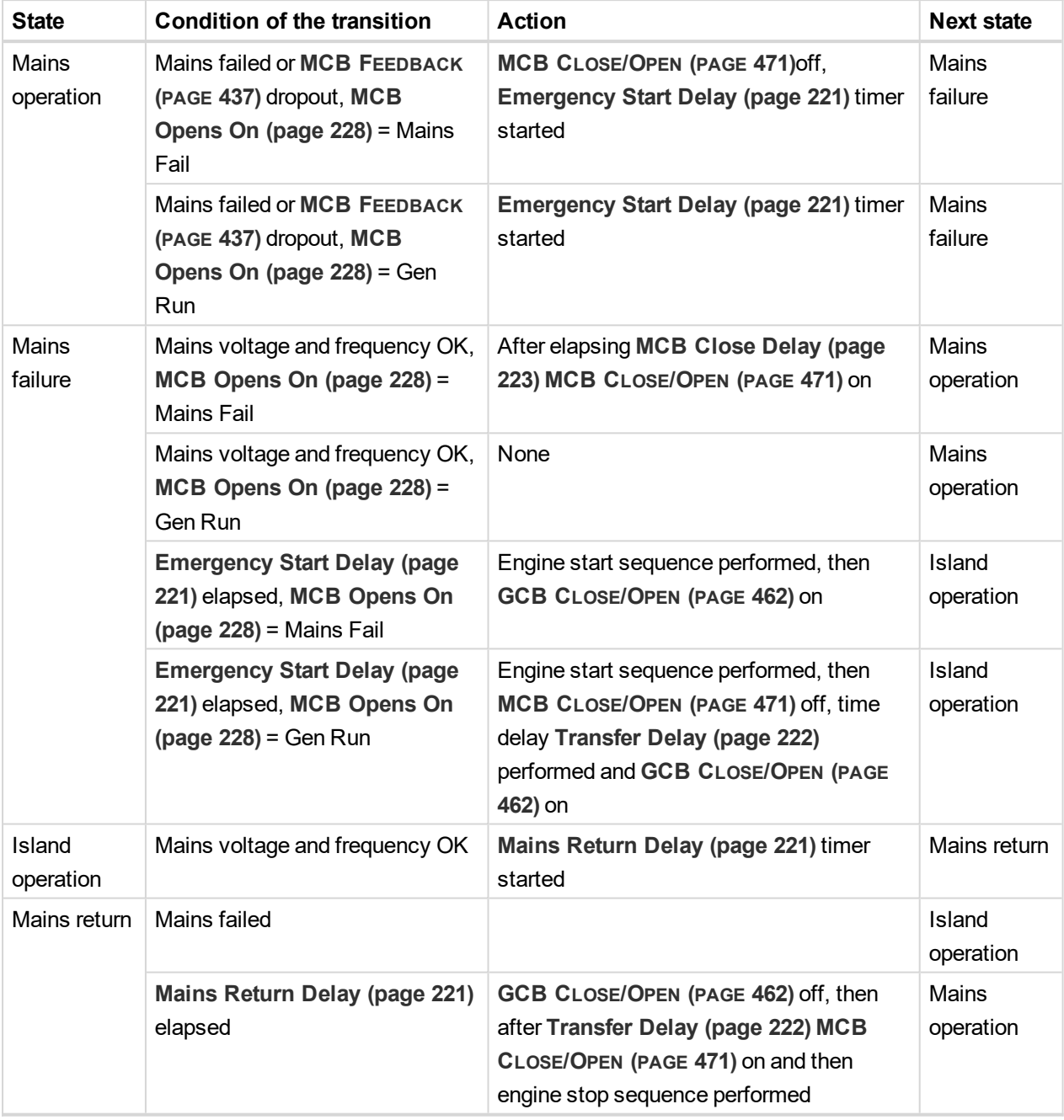

*Note: Mains failed means mains over/under -voltage, over/under -frequency, voltage asymmetry (preset delay must elapse)*

*Note: If during start-up sequence mains returns, then MCB is reclosed with delay MCB [Close](#page-222-0) Delay (page [223\)](#page-222-0)(if opened, depending on MCB [Opens](#page-227-0) On (page 228) setpoint) and start-up sequence is interrupted.*

<span id="page-94-1"></span>Note: If mains fails during stop procedure (cooling) again, stop sequence is interrupted, MCB opened and GCB *re-closed with [Transfer](#page-221-0) Delay (page 222).*

## **5.5.3 Operating Modes**

Selecting the operating mode is done through Left  $\square$  and Right  $\square$  buttons on the front panel or by changing the **[Controller](#page-178-0) mode (page 179)** setpoint (from the front panel or remotely).

# ComAn

*Note: If this setpoint is configured as password-protected, the correct password must be entered prior to attempting to change the mode.*

*Note: The mode cannot be changed if Access Lock input is active.*

The following binary inputs can be used to force one respective operating mode independent of the mode setpoint selection:

- **[Remote](#page-439-0) OFF (page 440)**
- **[Remote](#page-441-0) TEST (page 442)**
- **[Remote](#page-439-1) MAN (page 440)**
- **[Remote](#page-438-0) AUTO (page 439)**

If the respective input is active the controller will change the mode to the respective position according to the active input. If multiple inputs are active, the mode will be changed according to priorities of the inputs. The priorities match the order in the list above. If all inputs are deactivated, the mode will return to the original position given by the setpoint.

#### **OFF**

No start of the gen-set is possible .Controller stays in Not ready status and cannot be started any way. The MCB is closed permanently (**MCB [Opens](#page-227-0) On (page 228)** = GENRUN) or is open or closed according to whether the mains is present or not (**MCB [Opens](#page-227-0) On (page 228)** = MAINSFAIL). No AMF function will be performed. The buttons MCB  $\frac{N}{2}$ , GCB  $\frac{N}{2}$ , Start  $\Box$  and Stop  $\Box$  including the appropriate binary inputs for external buttons are not active.

**IMPORTANT: When engine is running, it is not possible to switch gen-set to OFF mode.**

#### **MAN**

The engine can be started and stopped manually using the Start  $\Box$  and Stop  $\circ$  buttons (or external buttons wired to the appropriate binary inputs) in MAN mode. When the engine is running, GCB can be closed. Also MCB can be closed and opened manually using the MCB button, regardless of whether the mains are present or not. No auto start is performed.

Note: The controller provides interlock between GCB and MCB, it means it is never possible to close both CB *together.*

## **AUTO**

The controller does not respond to buttons Start  $\Box$ , Stop  $\Box$ , MCB ON/OFF  $\Box$  and GCB ON/OFF  $\Box$  Engine start/stop request is evaluated form Mains failure/return.

Note: When the AMF function will start the engine than the engine will be running at least for the time which is *defined in Mains [Return](#page-220-1) Delay (page 221) setpoint, even if the mains would return in the meantime.*

### **TEST**

The gen-set will be started when the controller is put to TEST mode and will remain running unloaded. If a mains failure occurs, the MCB will be opened and after **[Transfer](#page-221-0) Delay (page 222)** the GCB will be closed and the gen-set will supply the load. After the mains have recovered, the delay **Mains [Return](#page-220-1) Delay (page 221)**l will count down and if it elapses and the mains is still ok, the controller will transfer the load back to the mains after **[Transfer](#page-221-0) Delay (page 222)** and the gen-set will remain running unloaded again until the mode is changed.

# **ComAp 6**

#### **Remote test on load**

When binary input is closed, the controller automatically transfers load from the mains to the gen-set. See LBI **REM [TEST](#page-440-0) ON LOAD (PAGE 441)**.

## <span id="page-96-0"></span>**5.5.4 Engine start**

### **Diesel engine**

- After the command for start is issued (pressing Start button in MAN mode, auto start condition is fulfilled in AUTO mode or controller is switched to TEST mode), outputs **P[RESTART](#page-476-0) (PAGE 477)** and **GLOW P[LUGS](#page-466-0) (PAGE [467\)](#page-466-0)** are energized for time period given by the setpoints **[Prestart](#page-186-0) Time (page 187)** and **Glow [Plugs](#page-187-1) Time [\(page](#page-187-1) 188)**.
- After **[Prestart](#page-186-0) Time (page 187)** and **Glow [Plugs](#page-187-1) Time (page 188)**, the output **FUEL S[OLENOID](#page-460-0) (PAGE 461)** is energized and after **Fuel [Solenoid](#page-193-1) Lead (page 194)** the starter of motor is activated by energizing the output **S[TARTER](#page-480-0) (PAGE 481)**.
- When one or more of following conditions are met, the starter output is de-energized:
	- The engine speed exceeds the value of **[Starting](#page-186-1) RPM (page 187)**, or
	- One of **Additional running engine [indications](#page-117-0) (page 118)** signals becomes active.
- The controller remains in the Starting phase until the engine speed exceeds the value of **[Starting](#page-186-1) RPM [\(page](#page-186-1) 187)**, after that it is considered as started and the Idle period will follow.
- The maximum duration that the output **S[TARTER](#page-480-0) (PAGE 481)** is energized is determined by the setpoint **[Maximum](#page-185-0) Cranking Time (page 186)**. If the engine does not start within this period, the output **S[TARTER](#page-480-0) (PAGE [481\)](#page-480-0)** is de-energized and a pause with length determined by **[Cranking](#page-185-1) Fail Pause (page 186)** will follow. **P[RESTART](#page-476-0) (PAGE 477)** and **GLOW PLUGS (PAGE [467\)](#page-466-0)** outputs are active during the pause. After the pause has elapsed, the next start attempt is executed. The number of start attempts is given by the setpoint **[Cranking](#page-184-0) Attempts (page 185)**.
- Once the engine is started, the Idle period follows. The binary output **IDLE/N[OMINAL](#page-469-0) (PAGE 470)** remains inactive (as it was during the start). The idle period duration is adjusted by the setpoint **Idle Time [\(page](#page-193-0) [194\)](#page-193-0)**.
- After the idle period has finished, the output **IDLE/N[OMINAL](#page-469-0) (PAGE 470)** is activated and the start-up sequence is finished. The **[Stabilization](#page-98-0) (page 99)** phase follows.

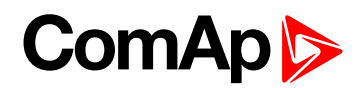

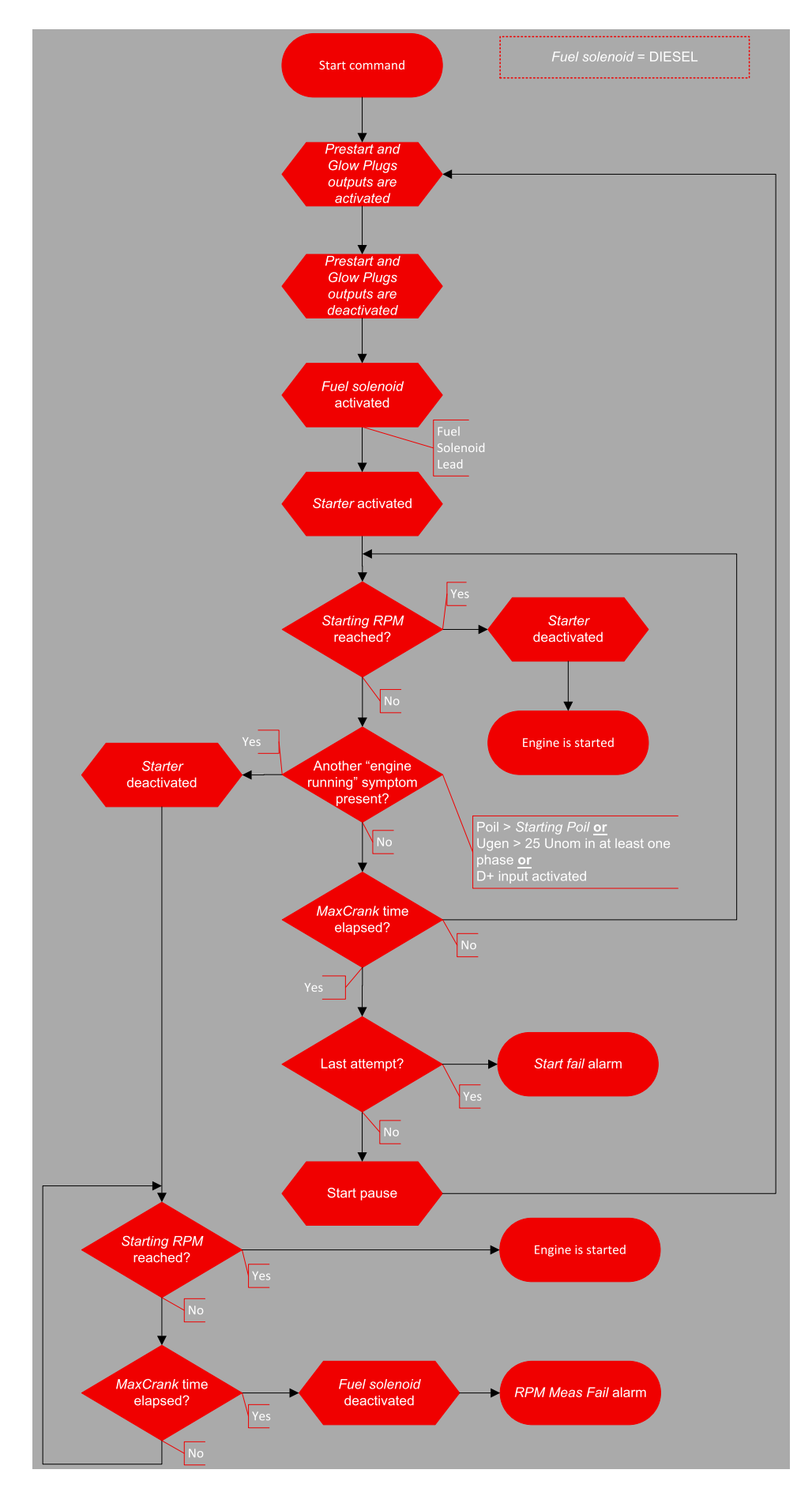

Image 6.11 Flowchart of start of diesel engine

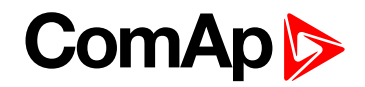

## <span id="page-98-0"></span>**5.5.5 Stabilization**

When the **[Engine](#page-96-0) start (page 97)** sequence is finished, the gen-set goes into the stabilization phase. There are two timers (setpoints) in this phase:

- **Minimal [Stabilization](#page-195-0) Time (page 196)** starts to count down just after the idle period has finished. Generator voltage and frequency are not checked (respective protections are not evaluated) and the GCB cannot be closed even if the generator voltage and frequency are within limits.
- **Maximal [Stabilization](#page-196-0) Time (page 197)** starts to count down just after the idle period has finished. Generator voltage and frequency are not checked (respective protections are not evaluated) but, opposite to the previous timer, the GCB can be closed if generator voltage and frequency are within limits.

In situations where the GCB is closed automatically (AUTO, TEST modes), the closing of GCB will occur in the first moment when the generator voltage and frequency will get into limits and the **Minimal [Stabilization](#page-195-0) Time [\(page](#page-195-0) 196)** has already elapsed.

In the event that the generator voltage or frequency are not within limits within the **Maximal [Stabilization](#page-196-0) Time [\(page](#page-196-0) 197)** period, the appropriate protection(s) will be activated and the gen-set will be cooled down and stopped.

*Note: The limits for the generator voltage and frequency are given by setpoints in the Group: [Generator](#page-214-0) [settings](#page-214-0) (page 215).*

Note: The value of the Minimal [Stabilization](#page-195-0) Time (page 196) setpoint has to be lower than the value of *Maximal [Stabilization](#page-196-0) Time (page 197) setpoint.*

## <span id="page-98-1"></span>**5.5.6 Connecting to load**

When the **[Stabilization](#page-98-0) (page 99)** phase is finished, the gen-set can be connected to the load.

The command for connecting the gen-set to the load is issued either automatically (AUTO, TEST modes) or manually by pressing the GCB button. The following conditions must be valid:

- The gen-set is running and the **Minimal [Stabilization](#page-195-0) Time (page 196)** timer has elapsed.
- <span id="page-98-2"></span>The gen-set voltage and frequency are within limits.

## **5.5.7 MRS operation**

The "MRS function" represents manual or remote start of gen-set. It is ideal for prime power applications.

#### **The MRS procedure**

When the start command is detected, the following steps are performed:

- The gen-set is started.
- GCB is closed and the gen-set begins to supply the load (in AUTO mode, otherwise GCB button has to be pressed)

When the stop command is detected, the following steps are performed:

- GCB is opened and the gen-set stops supply the load.
- <span id="page-98-3"></span>After GCB is opened, the gen-set cools down and a stop.

## **5.5.8 AMF operation**

The "AMF function" represents the automatic start in the event that the mains have failed and stop after the mains have been restored. The automatic start can be enabled or disabled by binary inputs **[AMF](#page-402-0) START BLOCK**

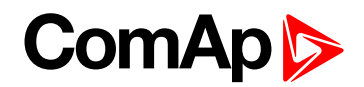

**(PAGE [403\)](#page-402-0)** or **MAINS FAIL BLOCK (PAGE [436\)](#page-435-0)**. *Note: The AMF function works only in AUTO mode.*

#### **Mains failure detection**

The mains are considered as faulty when one or more of the following conditions are valid:

- The mains voltage is out of the limits given by the setpoints **Mains [Undervoltage](#page-223-0) (page 224)** and **[Mains](#page-222-1) [Overvoltage](#page-222-1) (page 223)** for a time period longer than **Mains < > [Voltage](#page-223-1) Delay (page 224)**.
- The mains frequency is out of the limits given by the setpoints **Mains [Underfrequency](#page-224-0) (page 225)** and **Mains [Overfrequency](#page-223-2) (page 224)** for a time period longer than **Mains < > [Frequency](#page-224-1) Delay (page 225)**.
- ▶ The MCB close command was not successful and the alarm **Wrn MCB Fail [\(page](#page-529-0) 530)** was not reset.
- $\blacktriangleright$  Phase rotation is incorrect.

#### **Healthy mains detection**

The mains are considered to be healthy when all of following conditions are valid:

- The mains voltage is within the limits given by the setpoints **Mains [Undervoltage](#page-223-0) (page 224)** and **[Mains](#page-222-1) [Overvoltage](#page-222-1) (page 223)**.
- The mains frequency is within the limits given by the setpoints **Mains [Underfrequency](#page-224-0) (page 225)** and **Mains [Overfrequency](#page-223-2) (page 224)**.
- The alarm **Wrn MCB Fail [\(page](#page-529-0) 530)** is not active (if MCB feedback is active). This condition is not required if MCB is open (MCB feedback is inactive).
- $\blacktriangleright$  Phase rotation is correct.

#### **The AMF procedure**

When the mains failure is detected, the following steps are performed:

- If the setpoint **MCB [Opens](#page-227-0) On (page 228)** is set to Mains Fail, the MCB is opened
- The timer for automatic start of the gen-set **[Emergency](#page-220-0) Start Delay (page 221)** begins to count down.
- $\blacktriangleright$  After the timer has elapsed, the gen-set is started.

Note: The automatic start of the gen-set due to [AMF](#page-402-0) function can be disabled by the binary inputs AMF START *BLOCK (PAGE [403\)](#page-402-0) or MAINS FAIL BLOCK (PAGE [436\)](#page-435-0).*

If the setpoint **MCB [Opens](#page-227-0) On (page 228)** is set to Gen Run, the MCB is opened once the generator voltage is within limits (after **Minimal [Stabilization](#page-195-0) Time (page 196)** elapses).

Note: If the mains are restored to health and the gen-set is still not connected to the load, the controller *interrupts the startup process and closes back the MCB.*

- After **[Transfer](#page-221-0) Delay (page 222)** elapses, the GCB is closed and the gen-set begins to supply the load.
- After the mains restored to normal, the timer **Mains [Return](#page-220-1) Delay (page 221)** begins to count down.
- Maximum time between closing of MCB and opening GCB is given by the setpoint **[Transfer](#page-221-0) Delay (page [222\)](#page-221-0)**. After GCB is opened, the gen-set cools down and a stop.

**IMPORTANT: Controller has this behavior only in AUTO mode!**

## <span id="page-99-0"></span>**5.5.9 Engine cool down and stop**

The cool down phase follows after the stop command has been issued and the GCB has been opened.

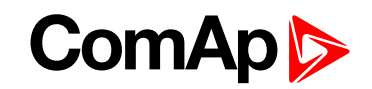

- Duration of the cool down phase is determined by the setpoint **[Cooling](#page-197-0) Time (page 198)**.
- Cooling is performed either at nominal speed (generator voltage and frequency protections are evaluated) or at idle speed (generator voltage and frequency protections are not evaluated). Selection of the speed is done by the setpoint **[Cooling](#page-197-2) Speed (page 198)**.
- The cool down can be finished manually in MAN mode by pressing the STOP button.
- $\blacktriangleright$  If a new start request comes, the cool down will be interrupted and the gen-set will go back to the stabilization phase. If the cooling was at nominal speed, the stabilization timers will not count down again so the GCB is ready to be closed (after 2 seconds delay).

When the cool down is finished, the output **FUEL S[OLENOID](#page-460-0) (PAGE 461)** is de-energized and **STOP S[OLENOID](#page-481-0) (PAGE [482\)](#page-481-0)** is energized. The engine will stop within the time period determined by the setpoint **Stop [Time](#page-197-1) [\(page](#page-197-1) 198)**. If the engine does not stop within this time, the alarm **Wrn Stop Fail [\(page](#page-531-0) 532)** will be issued.

The output **STOP S[OLENOID](#page-481-0) (PAGE 482)** is energized until the engine is stopped, but at least for the duration of **Stop Time [\(page](#page-197-1) 198)**. If the **Stop Time [\(page](#page-197-1) 198)** has elapsed and the engine has still not stopped, the **S[TOP](#page-481-0) S[OLENOID](#page-481-0) (PAGE 482)** is de-energized for 5 s and then energized again for **Stop Time [\(page](#page-197-1) 198)** and this repeats until the engine is stopped.

#### **Stopped gen-set evaluation**

The gen-set is considered as stopped when all of following conditions are valid:

- $\blacktriangleright$  The engine speed is lower than 2 RPM.
- $\blacktriangleright$  The generator voltage in all phases is lower than 10 V.
- <span id="page-100-0"></span>None of **Additional running engine [indications](#page-117-0) (page 118)** signals is active.

#### **5.5.10 Alarm management**

The controller evaluates two levels of alarms. Level 1 – yellow alarm – is a pre-critical alarm that is only informative and does not take any action regarding gen-set control. Level 2 – red alarm – represents a critical situation, where an action must be taken to prevent damage of the gen-set or technology.

- ▶ One alarm of any type can be assigned to each binary input.
- ▶ Two alarms (one yellow and one red type) can be assigned to each analog input.
- There are also **[Built-in](#page-104-0) alarms (page 105)** with fixed alarm types.
- Each alarm is written to the **[Alarmlist](#page-104-1) (page 105)**.
- $\blacktriangleright$  Each alarm causes a record to be written into the history log.
- Each alarm activates the Alarm and Horn output.
- Each alarm can cause sending of a SMS message or an email.

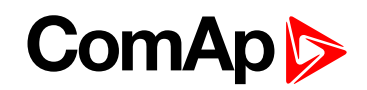

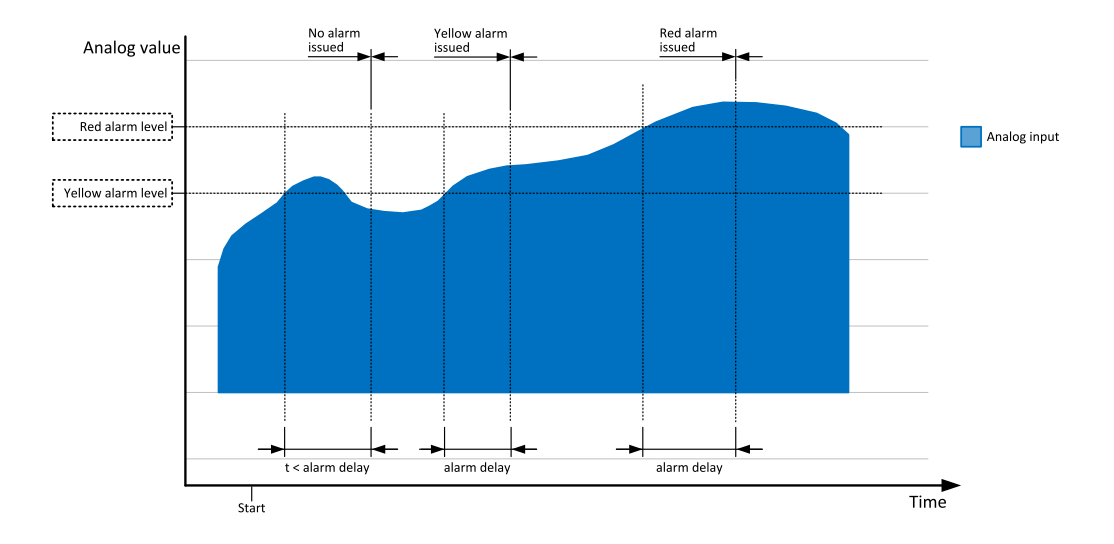

Image 6.12 Analog input alarm evaluation principle

## **Alarm handling**

There are three different alarm categories regarding the period when the alarms are evaluated. The category is selectable for alarms assigned to binary/analog inputs and fixed for built-in alarms. The categories are the following:

- $\blacktriangleright$  The alarm is evaluated all the time when the controller is switched on.
- $\blacktriangleright$  The alarm is evaluated only when the engine is running. This type should be used for e.g. oil pressure. These alarms begin to be evaluated after the engine has been started with the delay given by the setpoint **[Protection](#page-196-1) Hold Off (page 197)**.
- $\blacktriangleright$  The alarm is evaluated only when the generator is excited. These alarms begin to be evaluated after the engine has been started and **Maximal [Stabilization](#page-196-0) Time (page 197)** has elapsed or the GCB has been closed. They remain evaluated until cooling has finished. Only Generator under/overvoltage and Generator under/overfrequency belong to this category. This category is not configurable to binary and analog input alarms.

If an alarm is being evaluated and the appropriate alarm condition is fulfilled, the delay of evaluation will start to run. The delay is adjustable by a setpoint (in the case of built-in alarms, analog input alarms) or is adjusted via configuration window in InteliConfig (in the case of binary input alarms). If the conditions persist, the alarm will activate. The alarm will not activate if the condition is dismissed while the delay is still running.

After pressing the Fault reset button or activating the binary input **FAULT RESET B[UTTON](#page-430-0) (PAGE 431)**, all active alarms change to confirmed state. Confirmed alarms will disappear from the Alarmlist as soon as the respective condition dismisses. If the condition is dismissed before acknowledging the alarm, the alarm will remain in the Alarmlist as Inactive.

Note: The input SD O[VERRIDE](#page-441-1) (PAGE 442) can be used for temporary disabling of red alarms to shutdown the engine. This input may be used in situations where providing the power is extremely important – e.g. if the gen*set drives pumps for fire extinguishers (sprinklers).*

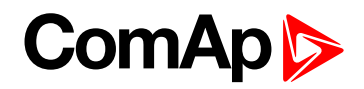

#### **Alarm states**

An alarm can have following states:

- Active alarm: the alarm condition persists, alarm delay has elapsed.
- Inactive alarm: the alarm condition has disappeared, but the alarm has not been confirmed.
- **Confirmed alarm: the alarm condition persists, but the alarm has already been confirmed.**

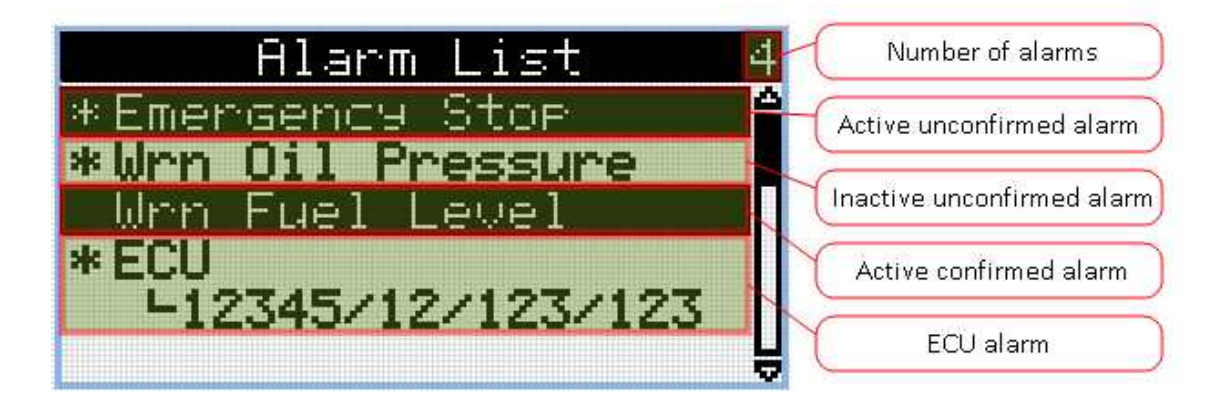

Image 6.13 Alarm List

#### **Alarm types - Level 1**

The level 1 alarm indicates that a value or parameter is out of normal limits, but has still not reached critical level. This alarm does not cause any actions regarding the gen-set control.

#### **Warning (Wrn)**

The alarm appears in the Alarmlist and is recorded into the history log. Activates the output **AL C[OMMON](#page-447-0) WRN (PAGE [448\)](#page-447-0)** as well as the standard alarm outputs (**HORN (PAGE [469\)](#page-468-0)** and **A[LARM](#page-453-0) (PAGE 454)**).

#### **Alarm indication only**

The alarm indication only alarm does not perform any actions regarding gen-set control. Alarm is only displayed in alarmlist.

#### **History record only (HistRecOnl)**

The event is recorded into the history. Standard alarm outputs (**HORN (PAGE [469\)](#page-468-0)** and **A[LARM](#page-453-0) (PAGE 454)**) are not activated.

#### **Alarm types - Level 2**

The level 2 level alarm indicates that a critical level of the respective value or parameter has been reached.

Note: It is not possible to start the engine if any red level protection is active or not confirmed.

**IMPORTANT: The gen-set can start by itself after acknowledging the alarms if there is no longer an active red alarm and the controller is in AUTO or TEST mode!**

#### **Shutdown (Sd)**

The alarm appears in the alarmlist and is recorded into the history log. It causes immediate stop of the Gen-set without cooling phase. Also GCB breaker is open. The gen-set cannot be started again while there is a

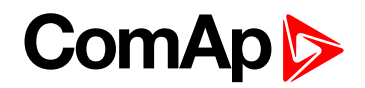

shutdown alarm in the alarmlist. Activates the output **AL C[OMMON](#page-447-1) SD (PAGE 448)** as well as the standard alarm outputs (**HORN (PAGE [469\)](#page-468-0)** and **A[LARM](#page-453-0) (PAGE 454)**).

#### **Breaker open and cool down (BOC)**

The event appears in the alarmlist and is recorded into the history log. It causes immediate opening of the GCB and then the standard stop sequence with cooling follows. The gen-set cannot be started again while there is a BOC alarm in the alarmlist. Activates the output **AL C[OMMON](#page-446-0) BOC (PAGE 447)** as well as the standard alarm outputs (**HORN (PAGE [469\)](#page-468-0)** and **A[LARM](#page-453-0) (PAGE 454)**).

### **Sensor fail detection (FLS)**

If the measured resistance on an analog input exceeds the valid range, a sensor fail will be detected and a sensor fail message will appear in the **[Alarmlist](#page-104-1) (page 105)**. The valid range is defined by the most-left (RL) and most-right (RH) points of the sensor characteristic ±12.5% from RH-RL.

Note: Sometimes there can be problem with lower limit of valid range which can be counted as negative number. In this case the lower limit is set as one half of the RL point of the sensor curve characteristic.

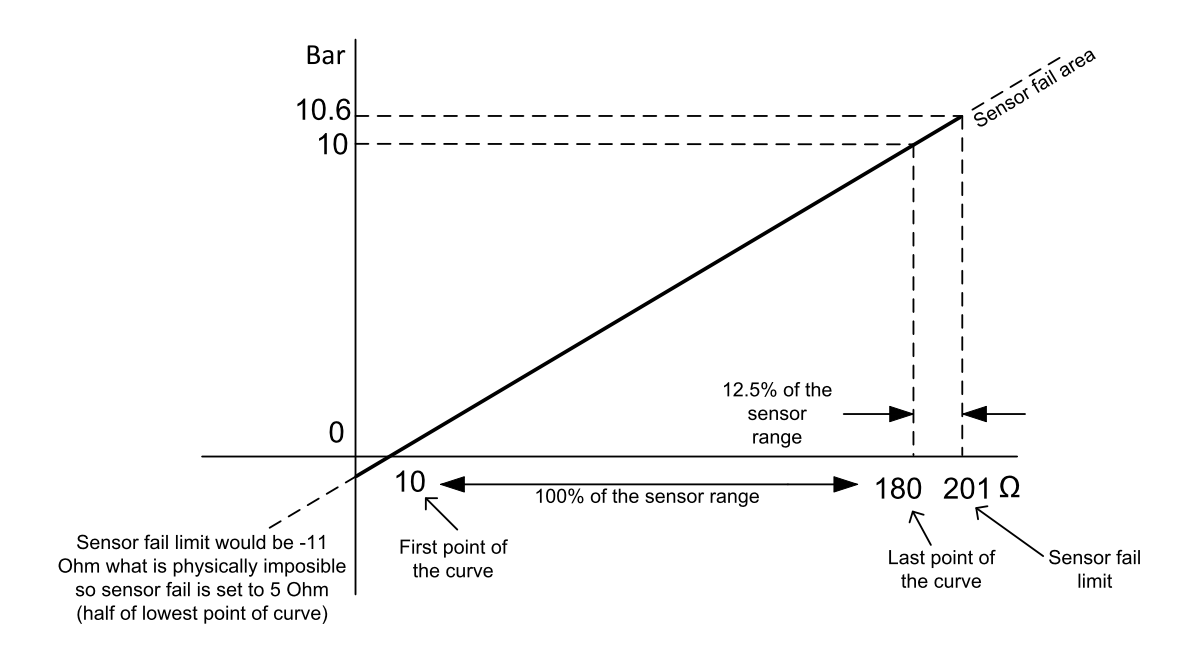

Image 6.14 Sensor fail detection principle

#### **Remote alarm messaging**

If communication plug-in module is connected to the controller, the controller can send SMS messages and emails at the moment when a new alarm appears in the **[Alarmlist](#page-104-1) (page 105)** or new event is written in **[History](#page-106-0) log [\(page](#page-106-0) 107)**. The message will contain a copy of the **[Alarmlist](#page-104-1) (page 105)** or reasons from **[History](#page-106-0) log [\(page](#page-106-0) 107)**. To enable this function, adjust setpoints **Event [Message](#page-291-0) (page 292)**, **Wrn [Message](#page-291-1) (page 292)**, **BOC [Message](#page-291-2) (page 292)** and **Sd [Messages](#page-292-0) (page 293)** to ON. Also enter a valid GSM phone number or email address to the setpoints **[Telephone](#page-289-0) Number 1 (page 290)**, **Email [Address](#page-289-1) 1 (page 290)** .

The list of all supported terminals shows the table below:

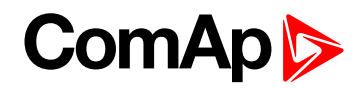

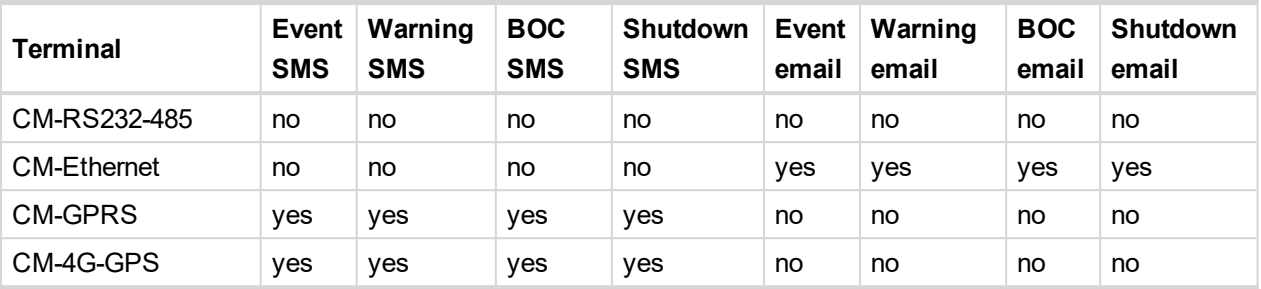

## <span id="page-104-1"></span>**Alarmlist**

Alarmlist is a container of active and inactive alarms. It will appear automatically on the controller display, if a new alarm occurs, or can be displayed manually from the display menu.

Active alarms are shown as inverted, not yet confirmed alarms are marked with asterisk before them.

Alarmlist contains three types of alarms:

- ▶ Controller built-in alarms
- ▶ User configured alarms on binary or analog inputs
- ECU alarms

#### **Controller built-in alarms**

An alarm message in the alarmlist begins with a prefix, which represents the alarm type (e.g. Wrn, Sd, BOC, MP, MPR). Then the alarm name follows. In some cases the prefix can be omitted.

#### **User configured alarms**

An alarm message in the alarmlist begins with a prefix, which represents the alarm type (e.g. Wrn, Sd, BOC). Alarm type is selected by user during the configuration of binary or analog input as alarm. Then the alarm name follows. Name is adjusted by user during the configuration of binary or analog input as alarm.

#### **ECU alarms**

The ECU alarms are received from the ECU. The alarms are represented by the Diagnostic Trouble Code, which contains information about the subsystem where the alarm occurred, the alarm type and the alarm occurrence counter.

<span id="page-104-0"></span>The most common fault codes are translated into text form. Other fault codes are displayed as a numeric code and the engine fault codes list must be used to determine the reason.

### **Built-in alarms**

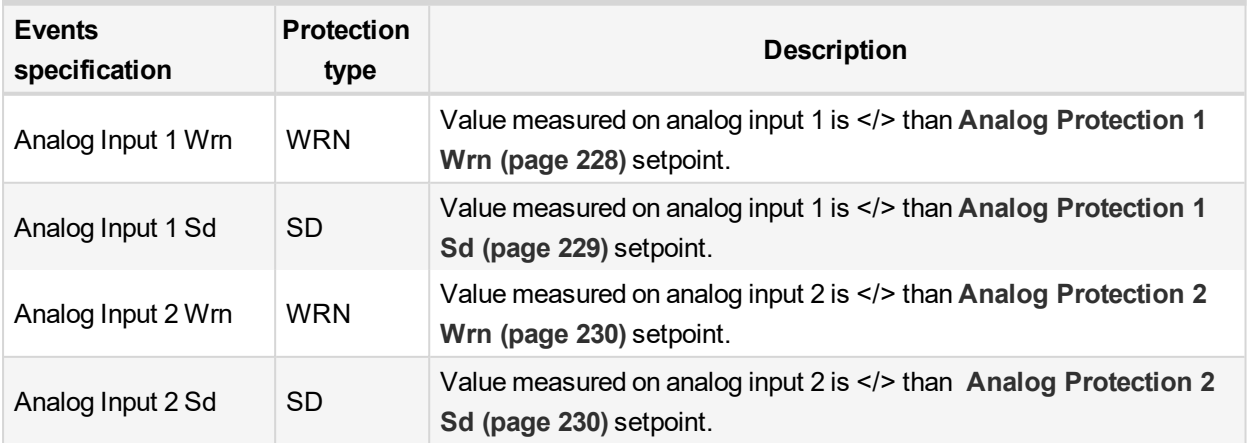

# **ComAp**

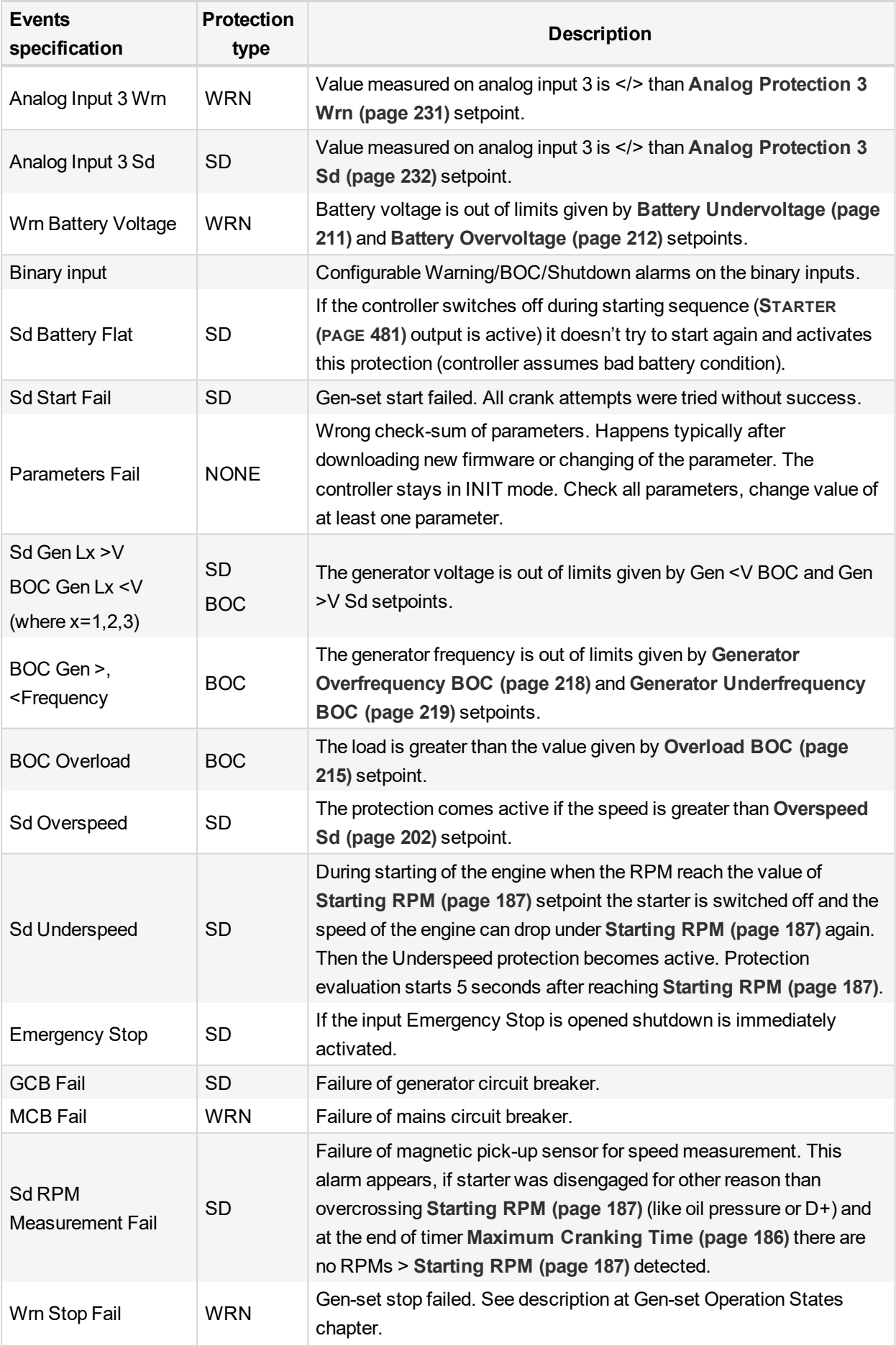

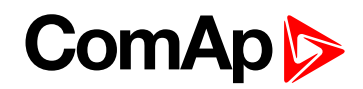

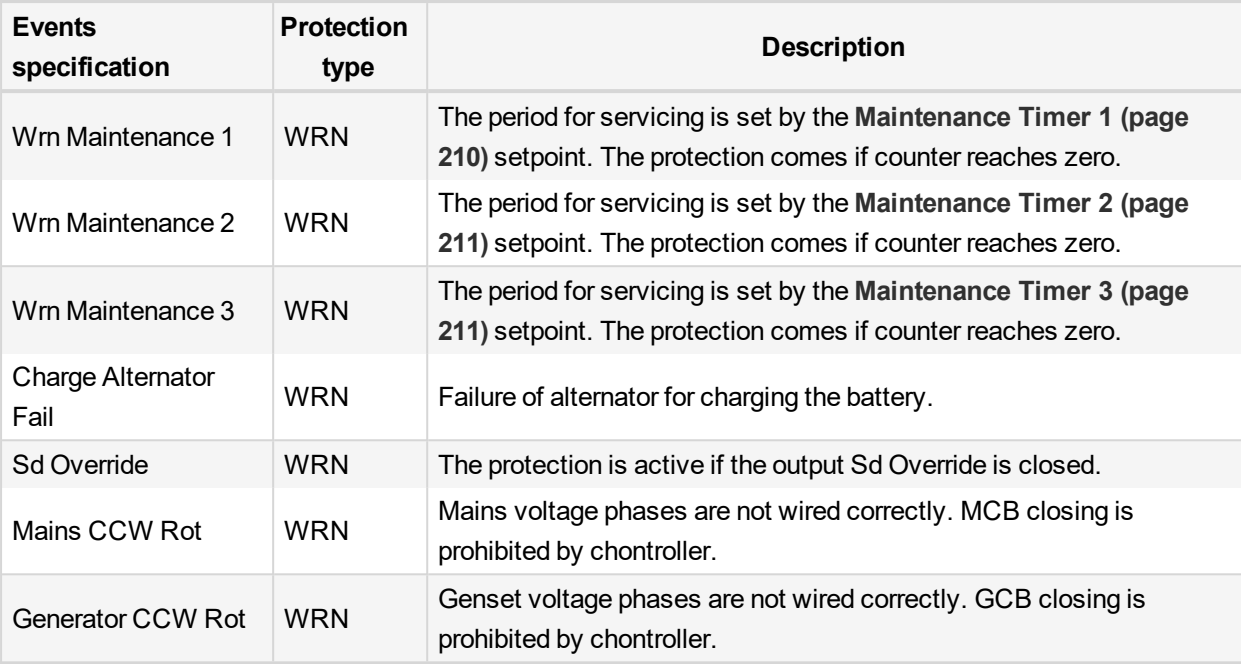

<span id="page-106-0"></span>Note: This table does not contain all alarms in controller. It is only list of the most common alarms.

# **5.5.11 History log**

The history log is an area in the controller's non-volatile memory that records "snapshots" of the system at moments when important events occur. The history log is important especially for diagnostics of failures and problems. When the history file is full, the oldest records are removed.

Each record has the same structure and contains:

- The event which caused the record (e.g. "Overspeed alarm" or "GCB closed")
- The date and time when it was recorded
- All important data values like RPM, kW, voltages, etc. from the moment that the event occurred.

### **Record structure**

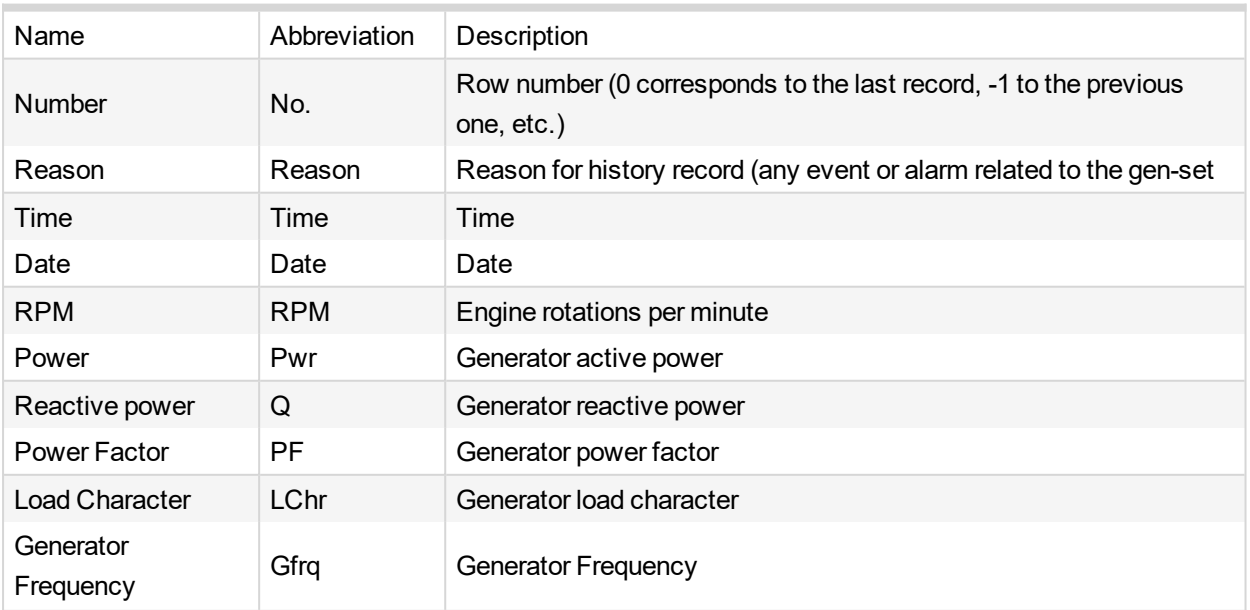

# **ComAp**

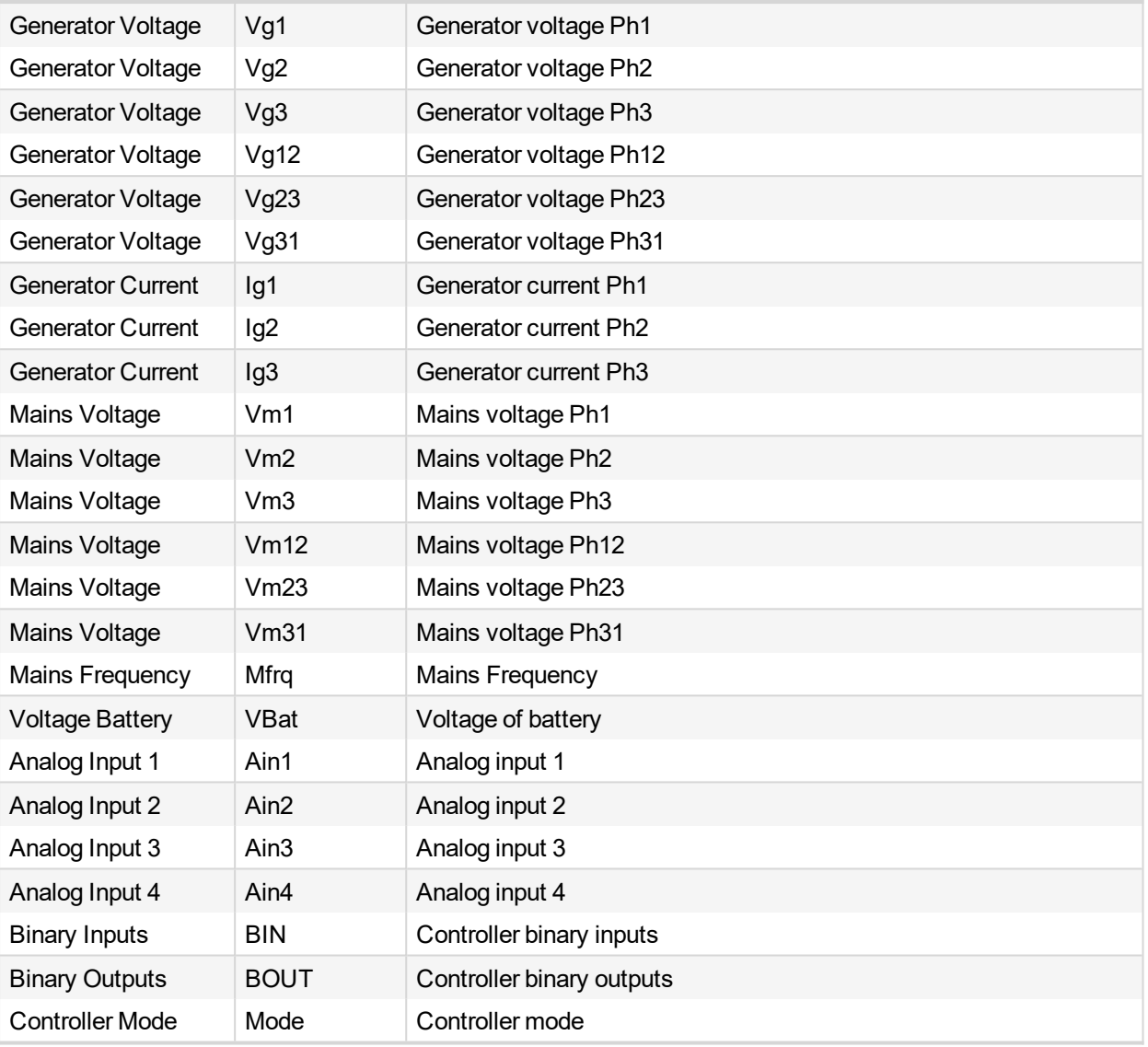

<span id="page-107-0"></span>*Note: When some setpoint is changed, in history log is written its number of communication object.*

## **5.5.12 Breaker control**

The following power switches are controlled by the controller:

- $\blacktriangleright$  The generator circuit breaker or contactor GCB
- ▶ The Mains circuit breaker or contactor MCB

It is possible to use either a motorized circuit breaker or contactor. Below is a list of available control outputs that should fit all types of contactors or breakers. The following rules must be kept to when designing the wiring of power switches:

- $\blacktriangleright$  The control outputs must be configured and wiring of the power switches must be provided in such a way, that the controller has full control over the breakers – i.e. the controller can open and close the breaker at any time.
- The breaker must respond within max. 5 seconds to a close and open command. Special attention should be paid to opening of motorized circuit breakers, as it could take more than 5 seconds on some types. In such cases it is necessary to use an undervoltage coil for fast opening.
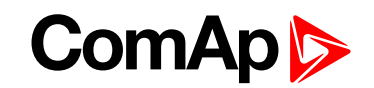

After opening the breaker, there is internal delay for another closing of breaker. Delay is 6 seconds - 5 seconds for OFF coil and 1 second for UV coil. After these 6 seconds, breaker can be closed again. For opening of breaker there is no delay.

## **Breaker control outputs**

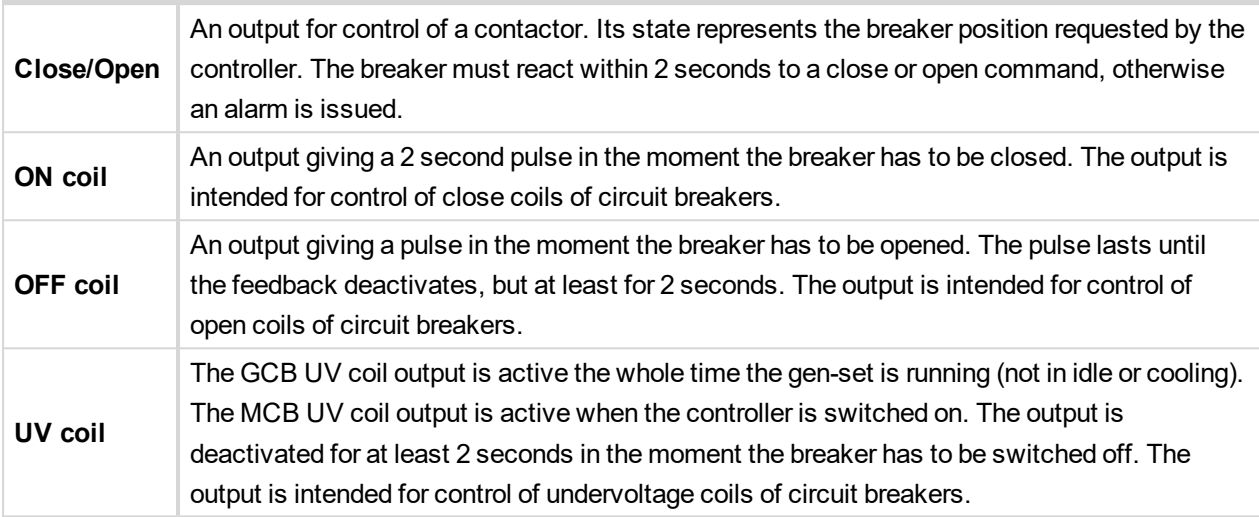

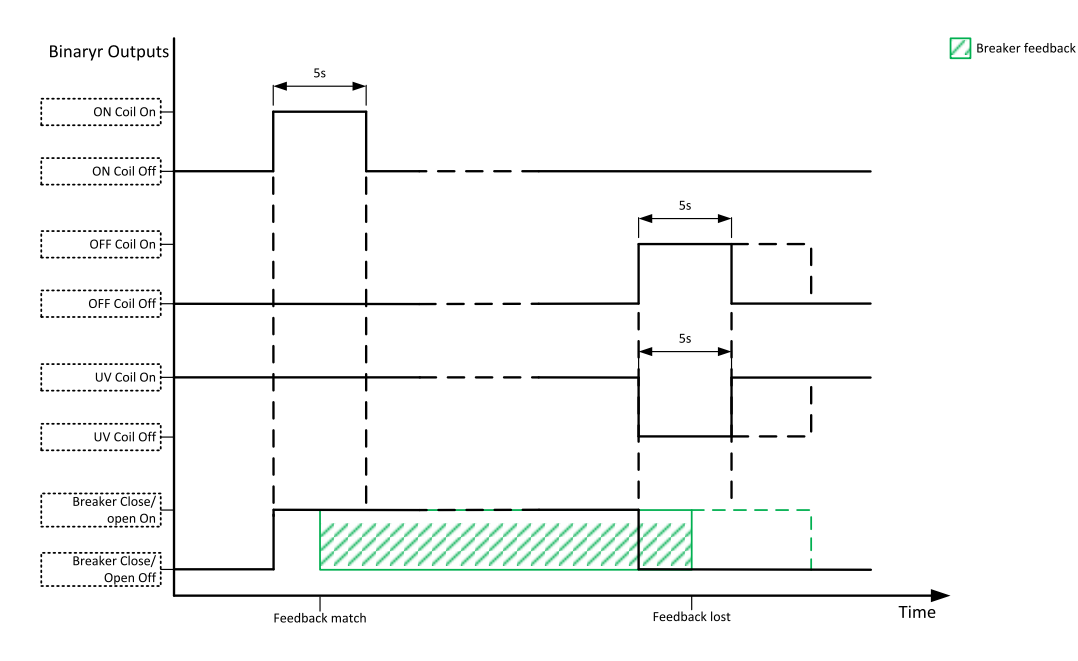

Image 6.15 Breaker control outputs

## **MCB special requirements**

- If a contactor is used on the MCB position, it is recommended that the wiring be provided in such a way that the contactor will be normally closed and will open if the logical binary output **[MCB](#page-470-0) CLOSE/OPEN (PAGE 471)** closes. This behavior is called "negative logic" and can be adjusted by the setpoint **MCB [Logic](#page-225-0) (page 226)**. The negative logic will prevent accidental opening of the MCB when the controller is switched off.
- $\blacktriangleright$  If a contactor is used on the MCB position, it will open itself immediately after the mains have failed, because it will lose power for the coil. That is why the following adjustment is necessary to prevent triggering

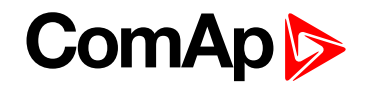

the **Wrn MCB Fail [\(page](#page-529-0) 530)** alarm: **MCB [Opens](#page-227-0) On (page 228)** = Mains Fail, **Mains < > [Voltage](#page-223-0) Delay [\(page](#page-223-0) 224)** ≤ 1.

If a 230 V motor driven circuit breaker is used on the MCB position and an undervoltage coil is not fitted, it is not possible to open the breaker after the mains have failed, because there is no power for the motor drive until the gen-set is started and providing voltage. Adjusting the setpoint **MCB [Opens](#page-227-0) On (page 228)** = Gen Run will prevent triggering the **Wrn MCB Fail [\(page](#page-529-0) 530)** alarm.

## **Breaker fail detection**

Breaker fail detection is based on binary output breaker close/open comparing with binary input breaker feedback.

**IMPORTANT: It is necessary to configure breaker feedback to use this function.**

**IMPORTANT: Also it is possible to use breakers without feedbacks. In this case there is no check of breaker real state.**

There are three different time delays for breaker fail detection – see following diagrams.

When binary output breaker close/open is in steady state and breaker feedback is changed the breaker fail is detected immediately (no delay).

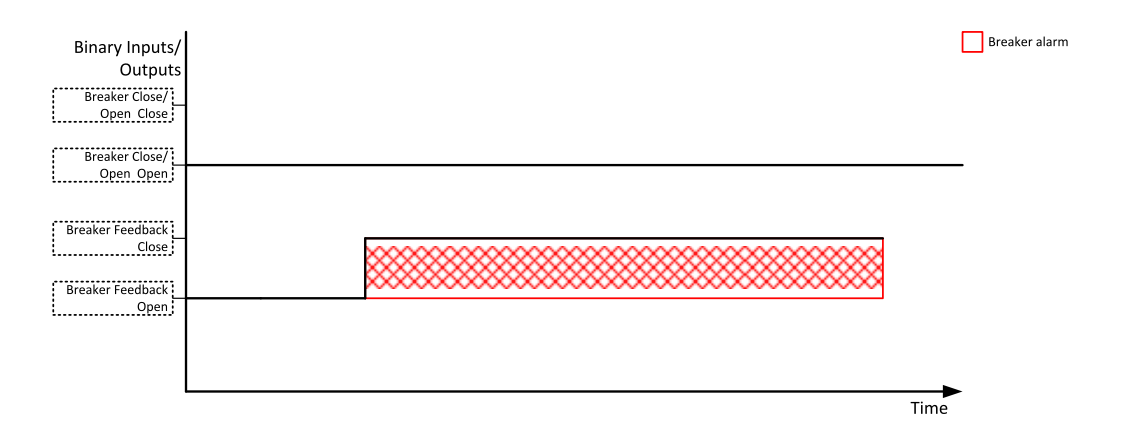

Image 6.16 Breaker fail - breaker close/open in steady position - open

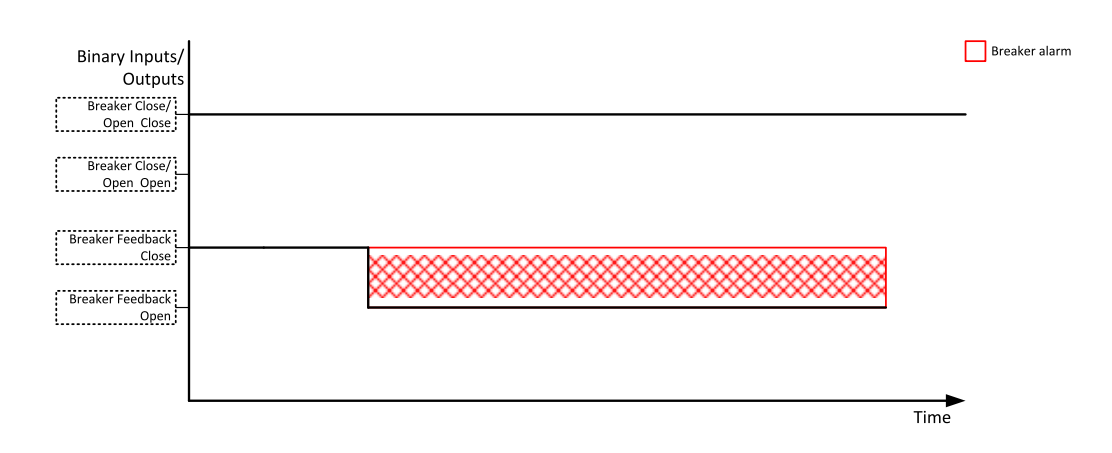

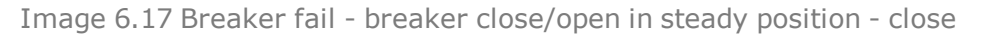

When binary output breaker close/open opens there is 2 sec delay for breaker fail detection.

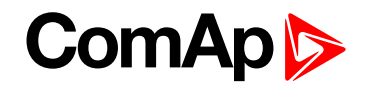

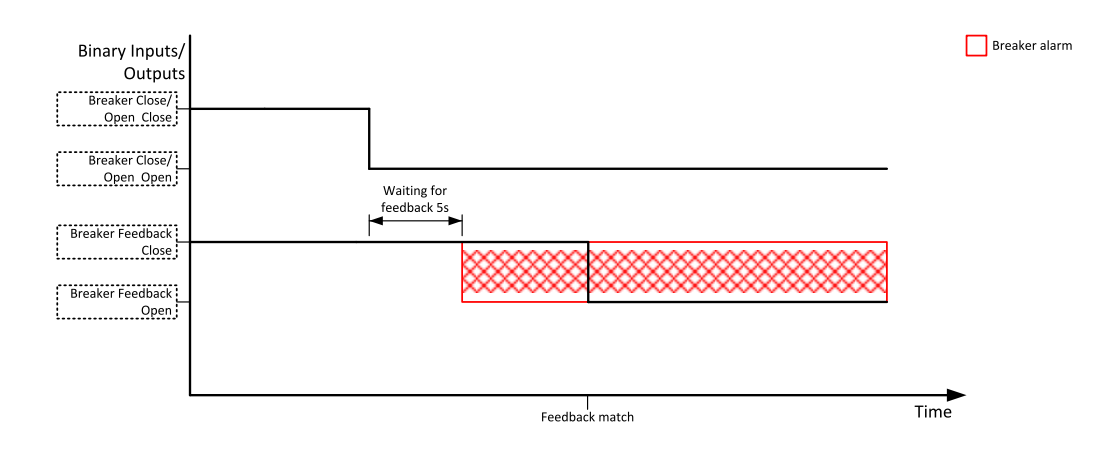

Image 6.18 Breaker fail - breaker close/open opens

When binary output breaker close/open closes there is 2 sec delay for breaker fail detection.

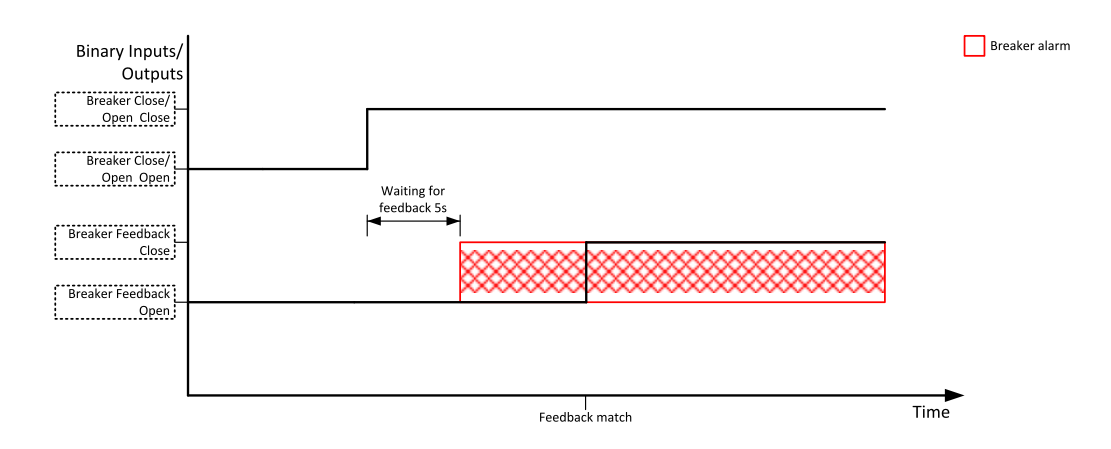

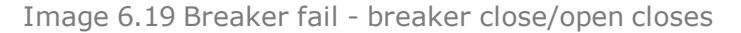

## **5.5.13 Exercise timer**

The exercise (general-purpose) timer in controller is intended for scheduling of any operations such as e.g. periodic tests of the gen-set, scheduled transfer of the load to the gen-set prior to an expected disconnection of the mains etc.

Related setpoints for timer 1 are:

- **Timer 1 [Function](#page-259-0) (page 260)**
- **Timer 1 [Repetition](#page-260-0) (page 261)**
- **Timer 1 First [Occur.](#page-261-0) Date (page 262)**
- **Timer 1 First [Occur.](#page-261-1) Time (page 262)**
- **Timer 1 [Duration](#page-261-2) (page 262)**
- **Timer 1 [Repeated](#page-262-0) (page 263)**
- **Timer 1 [Repeat](#page-265-0) Day (page 266)**
- **[Timer](#page-264-0) 1 Day (page 265)**
- **Timer 1 [Repeated](#page-265-1) Day In Week (page 266)**
- **Timer 1 [Repeat](#page-265-2) Day In Month (page 266)**
- **Timer 1 [Repeat](#page-266-0) Week In Month (page 267)**
- **Timer 1 [Refresh](#page-263-0) Period (page 264)**
- **Timer 1 [Weekends](#page-264-1) (page 265)**

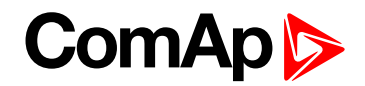

### **Available modes of timer:**

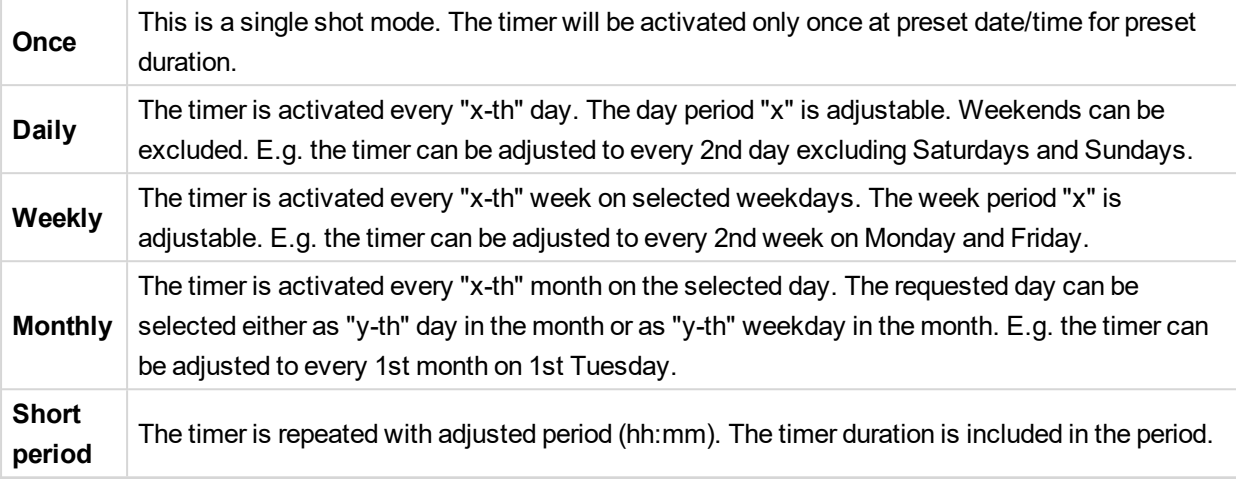

## **Once mode**

### **Set-up via InteliConfig**

To set-up timer via InteliConfig go to the setpoint ribbon, setpoint group scheduler and setpoint *Timer 1 Setup*. Note: First of all function of timer has to be adjusted via setpoint Timer 1 [Function](#page-259-0) (page 260).

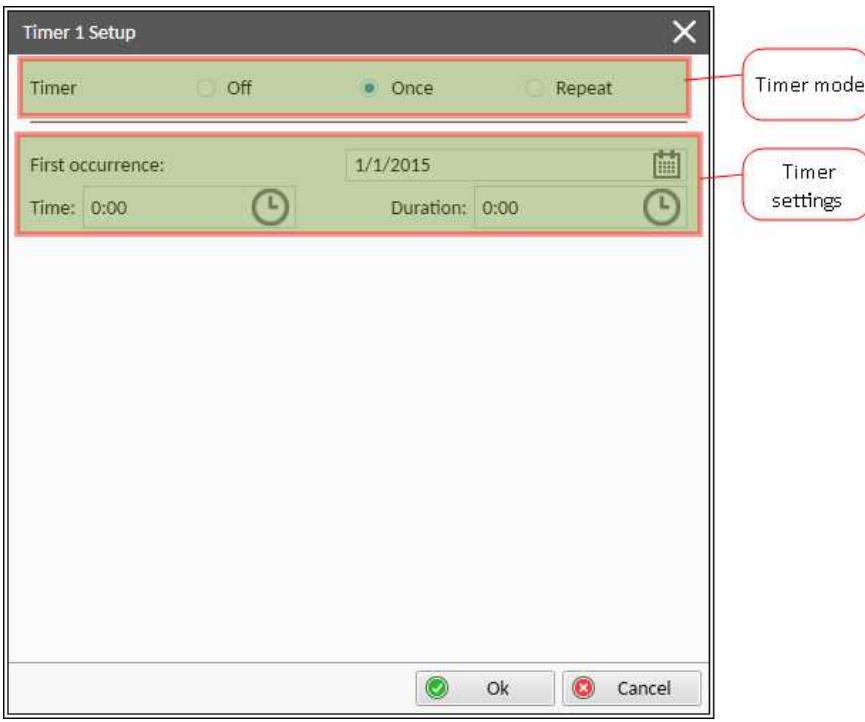

Image 6.20 Once mode - InteliConfig

In timer mode select Once. In timer settings adjust date and time of occurrence of timer. Also adjust the duration of timer.

#### **Set-up via controller interface**

In controller go to the Scheduler setpoint group. Select the function of timer via **Timer 1 [Function](#page-259-0) (page 260)** setpoint. Than go to *Timer 1 Setup* and press enter button. In **Timer 1 [Repetition](#page-260-0) (page 261)** setpoint select

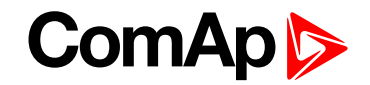

Once mode. Than adjust **Timer 1 First [Occur.](#page-261-0) Date (page 262)**, **Timer 1 First [Occur.](#page-261-1) Time (page 262)** and **Timer 1 [Duration](#page-261-2) (page 262)**.

*Note: Use left and right buttons to move between timer setpoints.*

## **Daily mode**

#### **Set-up via InteliConfig**

To set-up timer via InteliConfig go to the setpoint ribbon, setpoint group scheduler and setpoint *Timer 1 Setup*.

Note: First of all function of timer has to be adjusted via setpoint Timer 1 [Function](#page-259-0) (page 260).

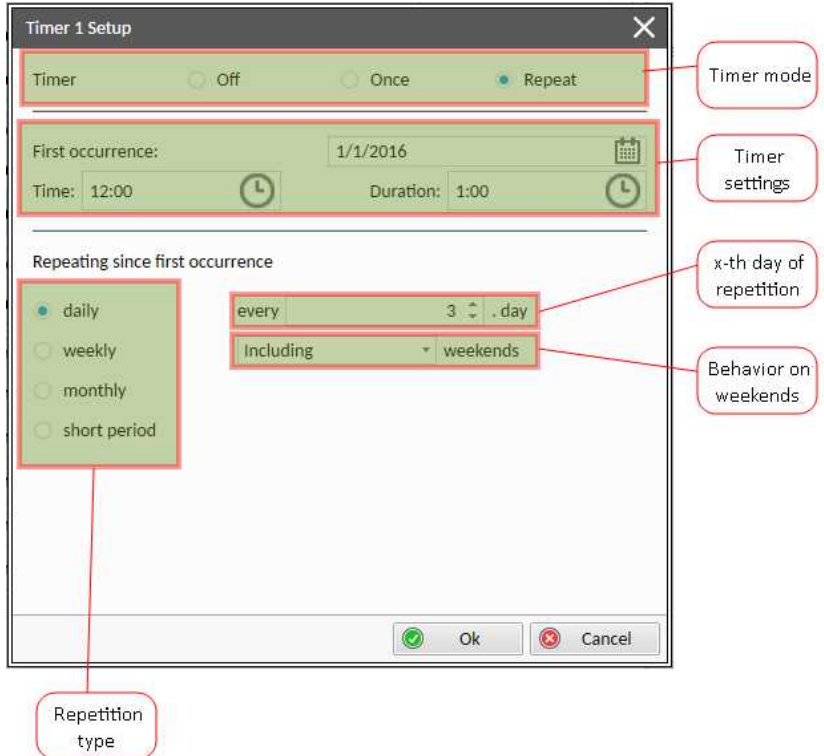

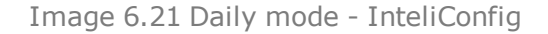

In timer mode select Repeat. In repetition type select Daily. In timer settings adjust date and time of first occurrence of timer. Also adjust the duration of each occurrence of timer. Than select the x-th day of repetition (**Timer 1 [Refresh](#page-263-0) Period (page 264)**) and behavior of timer on weekends (**Timer 1 [Weekends](#page-264-1) (page 265)**).

**Example:** On image example first start of timer will be 1/1/2016 at 12:00. Duration will be 1 hour. Timer will be again activated every 3rd day at 12:00 for 1 hour including weekends.

#### **Set-up via controller interface**

In controller go to the Scheduler setpoint group. Select the function of timer via **Timer 1 [Function](#page-259-0) (page 260)** setpoint. Than go to *Timer 1 Setup* and press enter button. In **Timer 1 [Repetition](#page-260-0) (page 261)** setpoint select Repeated mode. Than adjust **Timer 1 First [Occur.](#page-261-0) Date (page 262)**, **Timer 1 First [Occur.](#page-261-1) Time (page 262)** and **Timer 1 [Duration](#page-261-2) (page 262)**. In setpoint **Timer 1 [Repeated](#page-262-0) (page 263)** select Daily and adjust **[Timer](#page-263-0) 1 [Refresh](#page-263-0) Period (page 264)** (x-th day of repetition) and **Timer 1 [Weekends](#page-264-1) (page 265)** (behavior of timer on weekends).

*Note: Use left and right buttons to move between timer setpoints.*

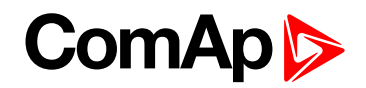

## **Weekly mode**

### **Set-up via InteliConfig**

To set-up timer via InteliConfig go to the setpoint ribbon, setpoint group scheduler and setpoint *Timer 1 Setup*. Note: First of all function of timer has to be adjusted via setpoint Timer 1 [Function](#page-259-0) (page 260).

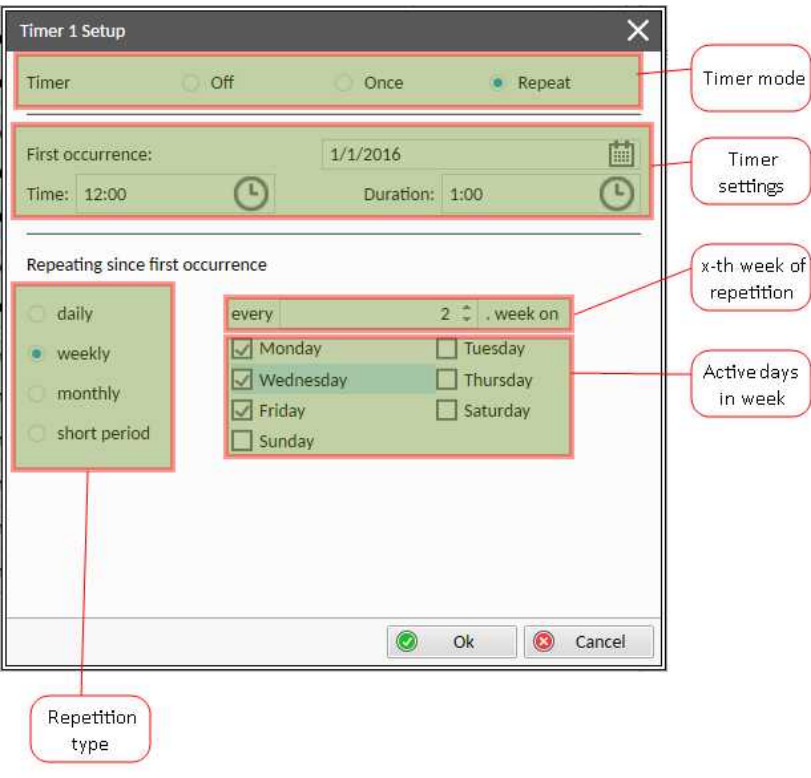

Image 6.22 Weekly mode - InteliConfig

In timer mode select Repeat. In repetition type select Weekly. In timer settings adjust date and time of first occurrence of timer. Also adjust the duration of each occurrence of timer. Than select the x-th week of repetition (**Timer 1 [Refresh](#page-263-0) Period (page 264)**) and days when timer should be active (**[Timer](#page-264-0) 1 Day (page 265)**).

**Example:** On image example first start of timer will be 1/1/2016 at 12:00. Duration will be 1 hour. Timer will be again activated every 2nd week on Monday, Wednesday and Friday at 12:00 for 1 hour.

#### **Set-up via controller interface**

In controller go to the Scheduler setpoint group. Select the function of timer via **Timer 1 [Function](#page-259-0) (page 260)** setpoint. Than go to *Timer 1 Setup* and press enter button. In **Timer 1 [Repetition](#page-260-0) (page 261)** setpoint select Repeated mode. Than adjust **Timer 1 First [Occur.](#page-261-0) Date (page 262)**, **Timer 1 First [Occur.](#page-261-1) Time (page 262)** and **Timer 1 [Duration](#page-261-2) (page 262)**. In setpoint **Timer 1 [Repeated](#page-262-0) (page 263)** select Weekly and adjust **[Timer](#page-264-0) 1 Day [\(page](#page-264-0) 265)** (days when timer should be active) and **Timer 1 [Refresh](#page-263-0) Period (page 264)** (x-th week of repetition).

*Note: Use left and right buttons to move between timer setpoints.*

## **Monthly mode**

### **Set-up via InteliConfig**

To set-up timer via InteliConfig go to the setpoint ribbon, setpoint group scheduler and setpoint *Timer 1 Setup*.

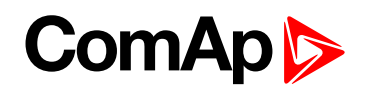

Note: First of all function of timer has to be adjusted via setpoint Timer 1 [Function](#page-259-0) (page 260).

There are two types of monthly repetition. First of them is based on repeating one day in month.

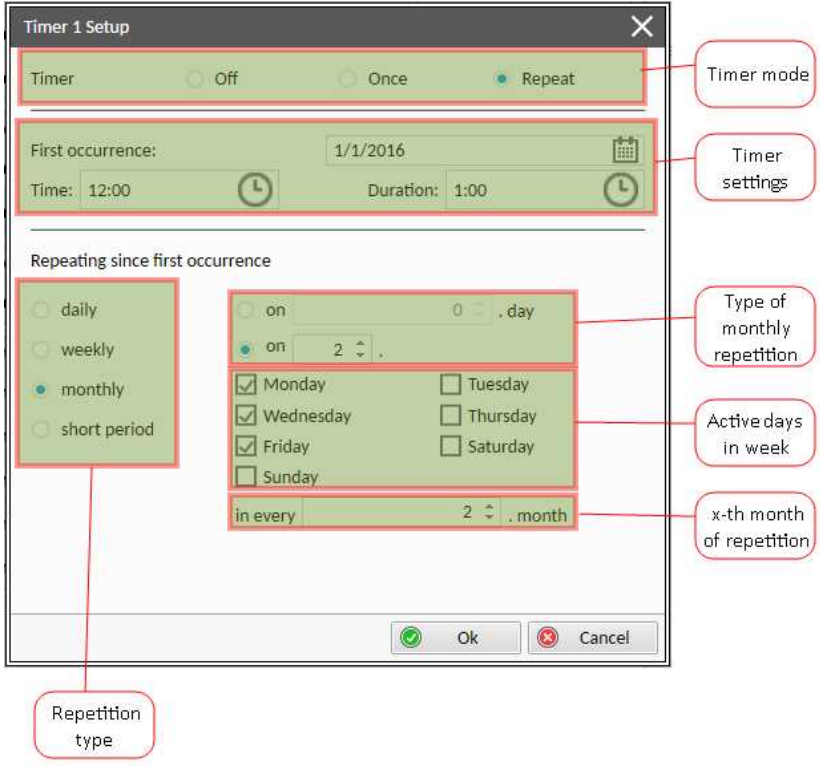

Image 6.23 Monthly mode - InteliConfig

In timer mode select Repeat. In repetition type select Monthly. In timer settings adjust date and time of first occurrence of timer. Also adjust the duration of each occurrence of timer. Than select the type of monthly repetition and the x-th day of repetition (**Timer 1 [Repeat](#page-265-2) Day In Month (page 266)**). Than select the x-th month of repetition.

**Example:** On image example first start of timer will be 1/1/2016 at 12:00. Duration will be 1 hour. Timer will be again activated every 2nd day in 2nd month at 12:00 for 1 hour.

# **ComAp 6**

**Timer 1 Setup**  $\times$ Timer mode  $\Omega$ ff Timer Once · Repeat 曲 First occurrence:  $1/1/2016$ Timer settings  $\mathbb{C}$  $\mathbb{C}$ Time: 12:00 Duration: 1:00 Repeating since first occurrence Type of  $2 \nightharpoonup$  . day daily  $\bullet$  on monthly weekly on  $\alpha$ repetition  $\Box$  Monday  $\Box$  Tuesday · monthly Wednesday Thursday short period  $\Box$  Friday  $\Box$  Saturday  $\Box$  Sunday  $2 \nightharpoonup$ , month in every x-th month of repetition  $\bullet$ Cancel Ok Repetition type

Second type of monthly repetition is based on repeating days in week in month.

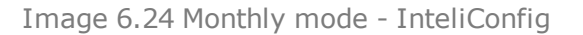

In timer mode select Repeat. In repetition type select Monthly. In timer settings adjust date and time of first occurrence of timer. Also adjust the duration of each occurrence of timer. Than select the type of monthly repetition, the x-th week of repetition and days in week. Than select the x-th month of repetition.

**Example:** On image example first start of timer will be 1/1/2016 at 12:00. Duration will be 1 hour. Timer will be again activated every 2nd week in 2nd month on Monday, Wednesday and Friday at 12:00 for 1 hour.

#### **Set-up via controller interface**

There are two types of monthly repetition. First of them is based on repeating one day in month.

In controller go to the Scheduler setpoint group. Select the function of timer via **Timer 1 [Function](#page-259-0) (page 260)** setpoint. Than go to *Timer 1 Setup* and press enter button. In **Timer 1 [Repetition](#page-260-0) (page 261)** setpoint select Repeated mode. Than adjust **Timer 1 First [Occur.](#page-261-0) Date (page 262)**, **Timer 1 First [Occur.](#page-261-1) Time (page 262)** and **Timer 1 [Duration](#page-261-2) (page 262)**. In setpoint **Timer 1 [Repeated](#page-262-0) (page 263)** select Monthly and adjust type of monthly repetition via **Timer 1 [Repeat](#page-265-0) Day (page 266)**, **Timer 1 [Refresh](#page-263-0) Period (page 264)** (x-th month of repetition) and **Timer 1 [Repeat](#page-265-2) Day In Month (page 266)** (concrete day in repeated months).

Second type of monthly repetition is based on repeating days in week in month.

In controller go to the Scheduler setpoint group. Select the function of timer via **Timer 1 [Function](#page-259-0) (page 260)** setpoint. Than go to *Timer 1 Setup* and press enter button. In **Timer 1 [Repetition](#page-260-0) (page 261)** setpoint select Repeated mode. Than adjust **Timer 1 First [Occur.](#page-261-0) Date (page 262)**, **Timer 1 First [Occur.](#page-261-1) Time (page 262)** and **Timer 1 [Duration](#page-261-2) (page 262)**. In setpoint **Timer 1 [Repeated](#page-262-0) (page 263)** select Monthly and adjust type of monthly repetition via **Timer 1 [Repeat](#page-265-0) Day (page 266)**, **Timer 1 [Refresh](#page-263-0) Period (page 264)** (x-th month of repetition), **Timer 1 [Repeated](#page-265-1) Day In Week (page 266)** (days in week when timer is active) and **[Timer](#page-266-0) 1 [Repeat](#page-266-0) Week In Month (page 267)** (concrete week in repeated months).

*Note: Use left and right buttons to move between timer setpoints.*

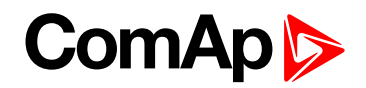

## **Short period mode**

### **Set-up via InteliConfig**

To set-up timer via InteliConfig go to the setpoint ribbon, setpoint group scheduler and setpoint *Timer 1 Setup*. Note: First of all function of timer has to be adjusted via setpoint Timer 1 [Function](#page-259-0) (page 260).

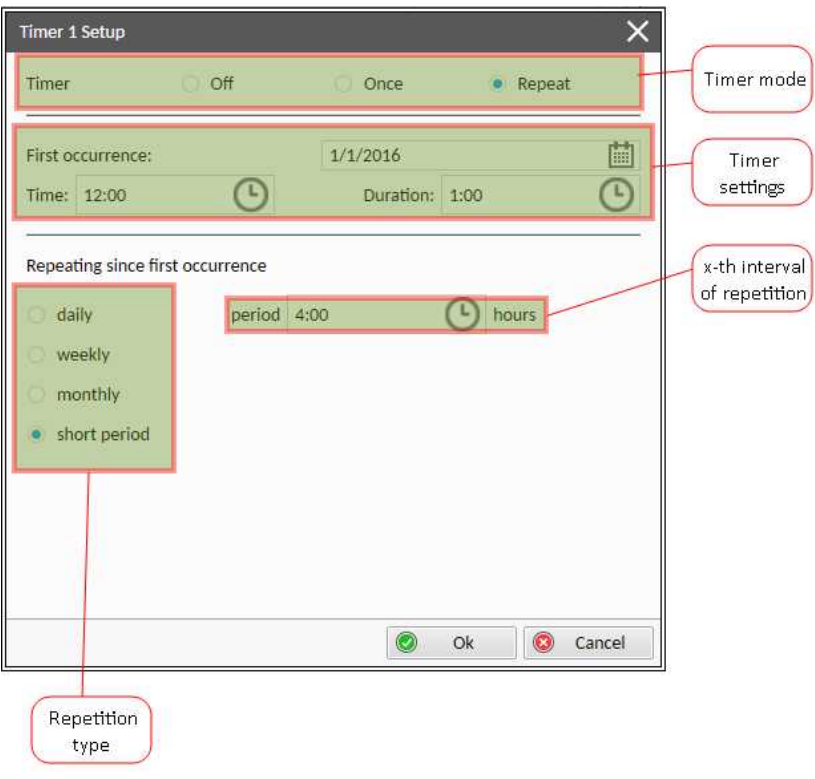

Image 6.25 Short period mode - InteliConfig

In timer mode select Repeat. In repetition type select Short period. In timer settings adjust date and time of first occurrence of timer. Also adjust the duration of each occurrence of timer. Than select the interval of repetition (shorter than 1 day).

**Example:** On image example first start of timer will be 1/1/2016 at 12:00. Duration will be 1 hour. Timer will be again activated every 4th hour for 1 hour.

#### **Set-up via controller interface**

In controller go to the Scheduler setpoint group. Select the function of timer via **Timer 1 [Function](#page-259-0) (page 260)** setpoint. Than go to *Timer 1 Setup* and press enter button. In **Timer 1 [Repetition](#page-260-0) (page 261)** setpoint select Repeated mode. Than adjust **Timer 1 First [Occur.](#page-261-0) Date (page 262)**, **Timer 1 First [Occur.](#page-261-1) Time (page 262)** and **Timer 1 [Duration](#page-261-2) (page 262)**. In setpoint **Timer 1 [Repeated](#page-262-0) (page 263)** select Short Period and adjust **Timer 1 [Refresh](#page-263-0) Period (page 264)** (interval of repetition).

*Note: Use left and right buttons to move between timer setpoints.*

# **5.5.14 Service timers**

## **Running hours counters**

Service timers are used as maintenance interval counters. Counters can be set by setpoints - **[Maintenance](#page-209-0) [Timer](#page-209-0) 1 (page 210)**, **[Maintenance](#page-210-0) Timer 2 (page 211)** and **[Maintenance](#page-210-1) Timer 3 (page 211)**. All of them

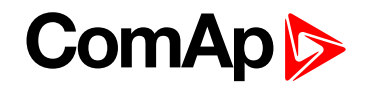

work the same way - their values are decremented every hour when the gen-set is running.

Actual value of counters is located either as the same setpoints **[Maintenance](#page-209-0) Timer 1 (page 210)**,

**[Maintenance](#page-210-0) Timer 2 (page 211)** and **[Maintenance](#page-210-1) Timer 3 (page 211)** or as values **[Maintenance](#page-381-0) 1 (page [382\)](#page-381-0)**, **[Maintenance](#page-381-1) 2 (page 382)** and **[Maintenance](#page-382-0) 3 (page 383)**.

When the value of counter reaches 0, the alarm **Wrn [Maintenance](#page-528-0) 1 (page 529)** or **Wrn [Maintenance](#page-529-1) 2 (page [530\)](#page-529-1)** or **Wrn [Maintenance](#page-529-2) 3 (page 530)** is active until the respective counter is readjusted back to nonzero value.

Unused counter has to be adjusted to maximal value 10000 (Disabled).

# **5.5.15 Additional running engine indications**

It is helpful to have information other than speed (RPM), whether the engine is rotating or not, especially if RPM is measured from the generator frequency instead of magnetic pickup. The generator frequency measurement can be unreliable at very low speeds and/or may have a delayed reaction to sudden and big changes (i.e. in the moment that the engine has just started…).

The following conditions are evaluated as additional running engine indication:

- Voltage on the D+ input is higher than **D+ [Treshold](#page-200-0) (page 201)** of battery voltage. Connect this input to the D+ (L) terminal of the charging alternator and enable the D+ function by the setpoint D+ Function. If D+ terminal is not available, leave the input unconnected and disable the function.
- The pickup is not used and frequency is not detected on the pickup input. Connect the pickup input to the W terminal of the charging alternator if you do not use pickup and the W terminal is available. If not, leave the input unconnected.
- Oil pressure > **Starting Oil [Pressure](#page-187-0) (page 188)** setpoint. The oil pressure is evaluated from the analog input or from the ECU if an ECU is configured.
- Binary input **OIL P[RESSURE](#page-437-0) (PAGE 438)** is in logical 0.
- At least one phase of generator voltage is >25% of nominal voltage.

These signals are used during start for powering down the starter motor even if still no RPM is measured and also during stop in order to evaluate if the engine is really stopped.

## **5.5.16 Voltage phase sequence detection**

Controller detects phase sequence voltage terminals. This protection is important after controller installation to avoid wrong voltage phase connection. There is fix defined phase sequence in controller L1, L2, L3. When the phases are connected in different order (e.g. L1,L3,L2 or L2,L1,L3) following alarms are detected:

- **[Generator](#page-533-0) CCW Rotation (page 534)**
- **Mains CCW [Rotation](#page-533-1) (page 534)**

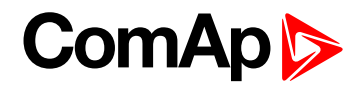

# **5.5.17 Gen-set operation states**

## **Engine state machine**

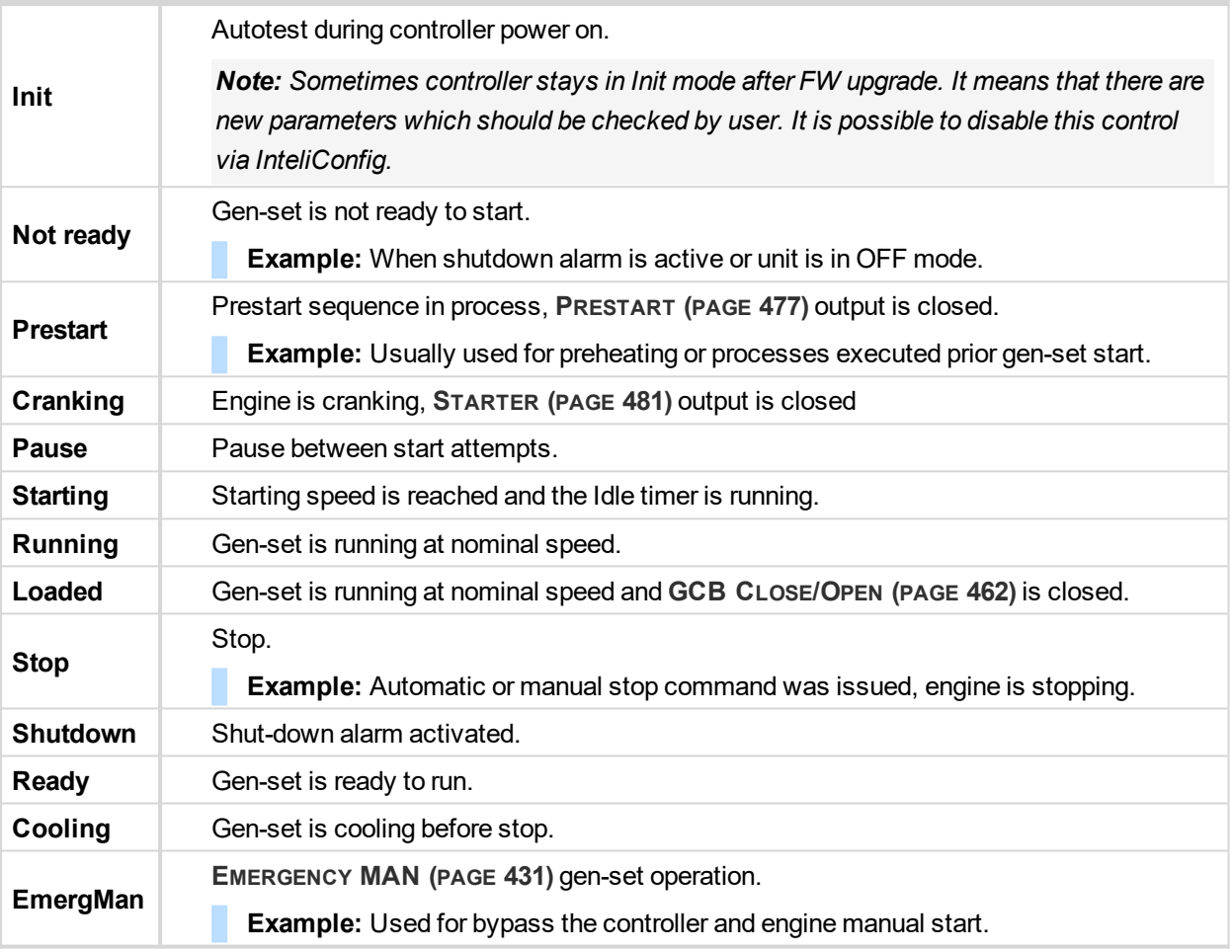

## **Engine started conditions**

- Engine speed (RPM) > **[Starting](#page-186-0) RPM (page 187)** or
- Oil pressure > **Starting Oil [Pressure](#page-187-0) (page 188)** or
- ▶ Binary input OIL P[RESSURE](#page-437-0) (PAGE 438) is in logical 0 or
- D+ terminal active (reached **D+ [Treshold](#page-200-0) (page 201)** of supply voltage) for minimum 1 s or
- Generator voltage > 25% of **[Nominal](#page-175-0) Voltage Ph-N (page 176)** or **[Nominal](#page-175-1) Voltage Ph-Ph (page 176)** (any phase)

Note: Any of these condition will disconnect starter of the engine, however for transition to next state RPM *needs to be higher than [Starting](#page-186-0) RPM (page 187).*

## **Engine running conditions**

- Engine speed (RPM) > **[Starting](#page-186-0) RPM (page 187)** or
- Oil pressure > **Starting Oil [Pressure](#page-187-0) (page 188)** or
- Binary input **OIL P[RESSURE](#page-437-0) (PAGE 438)** is in logical 0 or
- Generator voltage > 25% of **[Nominal](#page-175-0) Voltage Ph-N (page 176)**

# **ComAp 6**

## **Still engine conditions**

- Engine speed (RPM) < **[Starting](#page-186-0) RPM (page 187)** or
- Oil pressure < **Starting Oil [Pressure](#page-187-0) (page 188)** or
- Binary input **OIL P[RESSURE](#page-437-0) (PAGE 438)** is in logical 1 or
- Generator voltage < 50 V (any phase)

Note: When the engine was running before and all above conditions are fulfilled, additional 2 s delay is *necessary to confirm "still engine".*

When any engine running conditions are appeared on still engine than the **Wrn Stop Fail [\(page](#page-531-0) 532)** is activated with following delay:

- For generator voltage from 10 V to  $<$  50 % of nominal voltage, Wm Stop Fail has delay 1 s
- ▶ for generator voltage > 50 % of nominal voltage, Wrn Stop Fail has delay 200 ms
- Oil pressure > **Starting Oil [Pressure](#page-187-0) (page 188)**, Wrn Stop Fail has delay 1 s
- ▶ Binary input OIL P[RESSURE](#page-437-0) (PAGE 438) is in logical 0, Wrn Stop Fail has delay 1 s
- $\triangleright$  for detected RPM, there is no delay.

## **Stop engine conditions**

If no engine running conditions are validated than the controller will wait extra 12 s before leaving the Machine state Stop and than it will release the **STOP S[OLENOID](#page-481-0) (PAGE 482)** output.

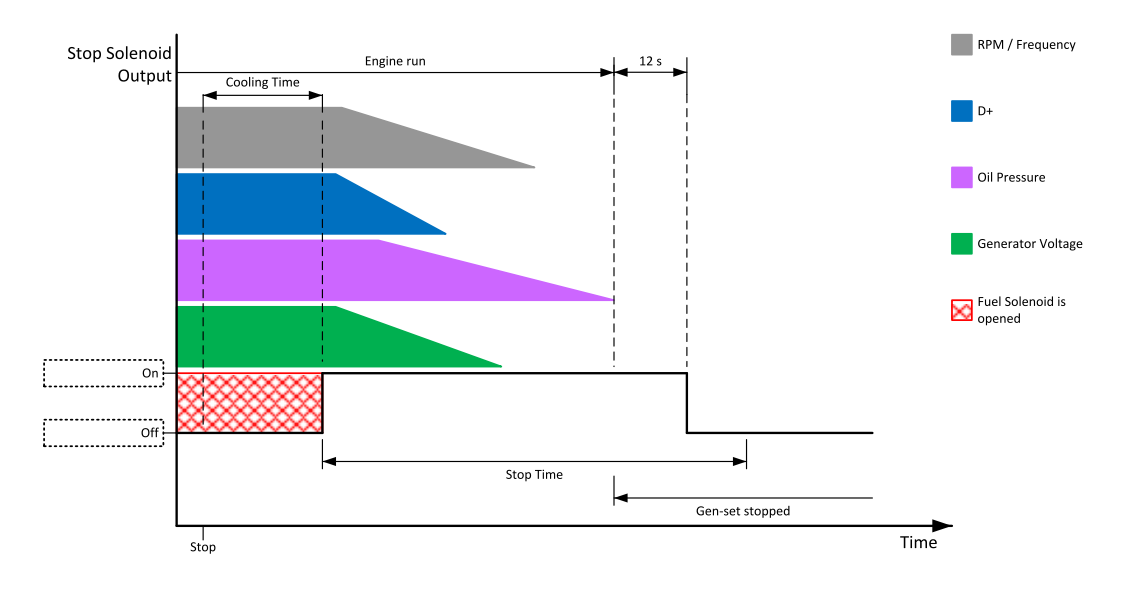

Image 6.26 Engine stops in **Stop Time [\(page](#page-197-0) 198)**

When the total time of stopping will exceed setpoint **Stop Time [\(page](#page-197-0) 198)** than the **Wrn Stop Fail [\(page](#page-531-0) 532)** and binary outputs are activated. The controller will continuously try to stop the engine.

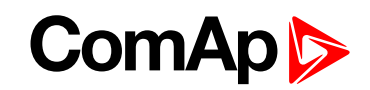

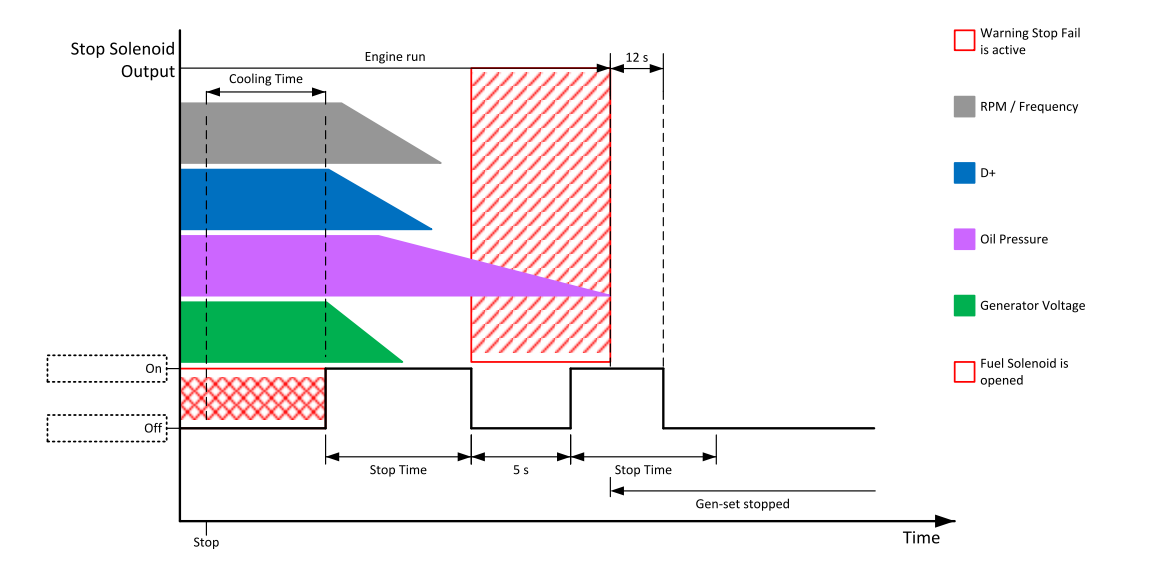

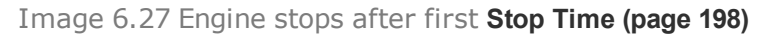

## **Electric state machine**

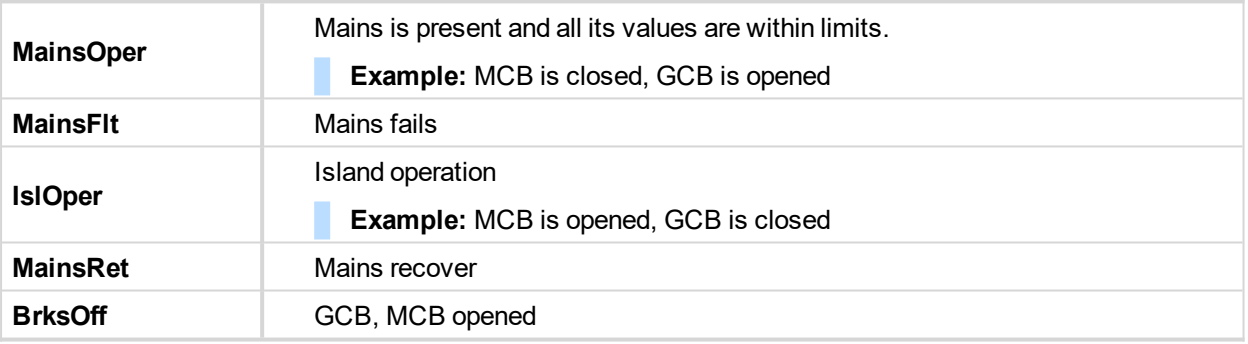

# **5.5.18 Sensor curves**

## **Default sensor curves**

There are 16 default resistive curves available. The following table provides information on minimum/maximum values of respective sensors. Actual values especially of temperature curves may differ. Meaning is to prolong curve to the lower temperature values, so the cold engine will not raise alarm fail sensor.

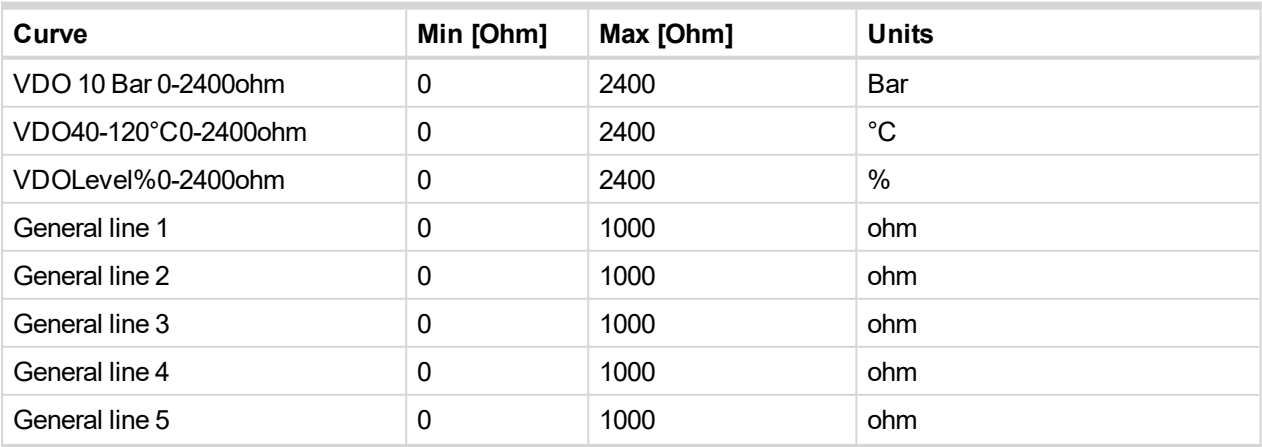

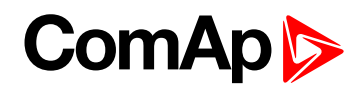

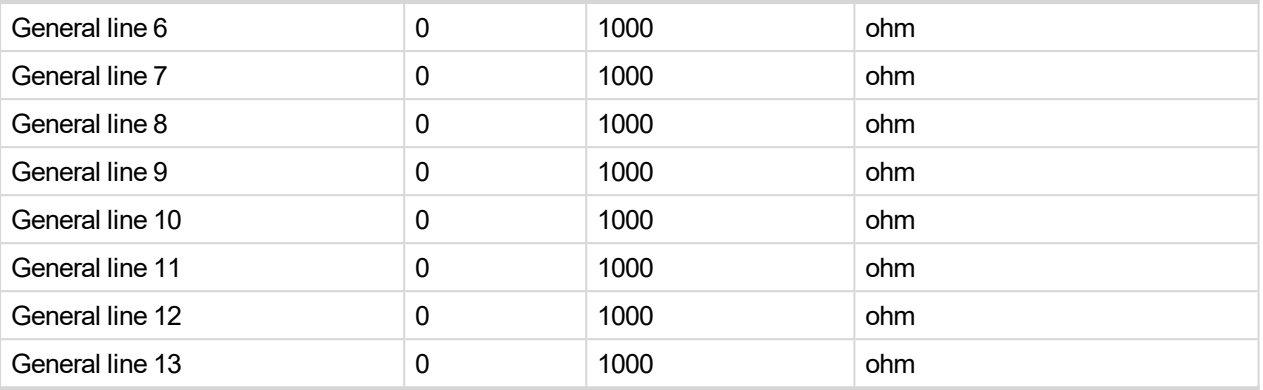

*Note: Curves can be modified via InteliConfig. In InteliConfig are also prepared some standard curves.*

**IMPORTANT: For right behavior of function, curve for this analog input has to be in percentage.**

6 **back to [Functions](#page-91-0)**

## **5.5.19 PLC**

PLC Editor is powerful tool which helps you to create your own PLC scheme. It has graphical interface to have user interface easy to use.

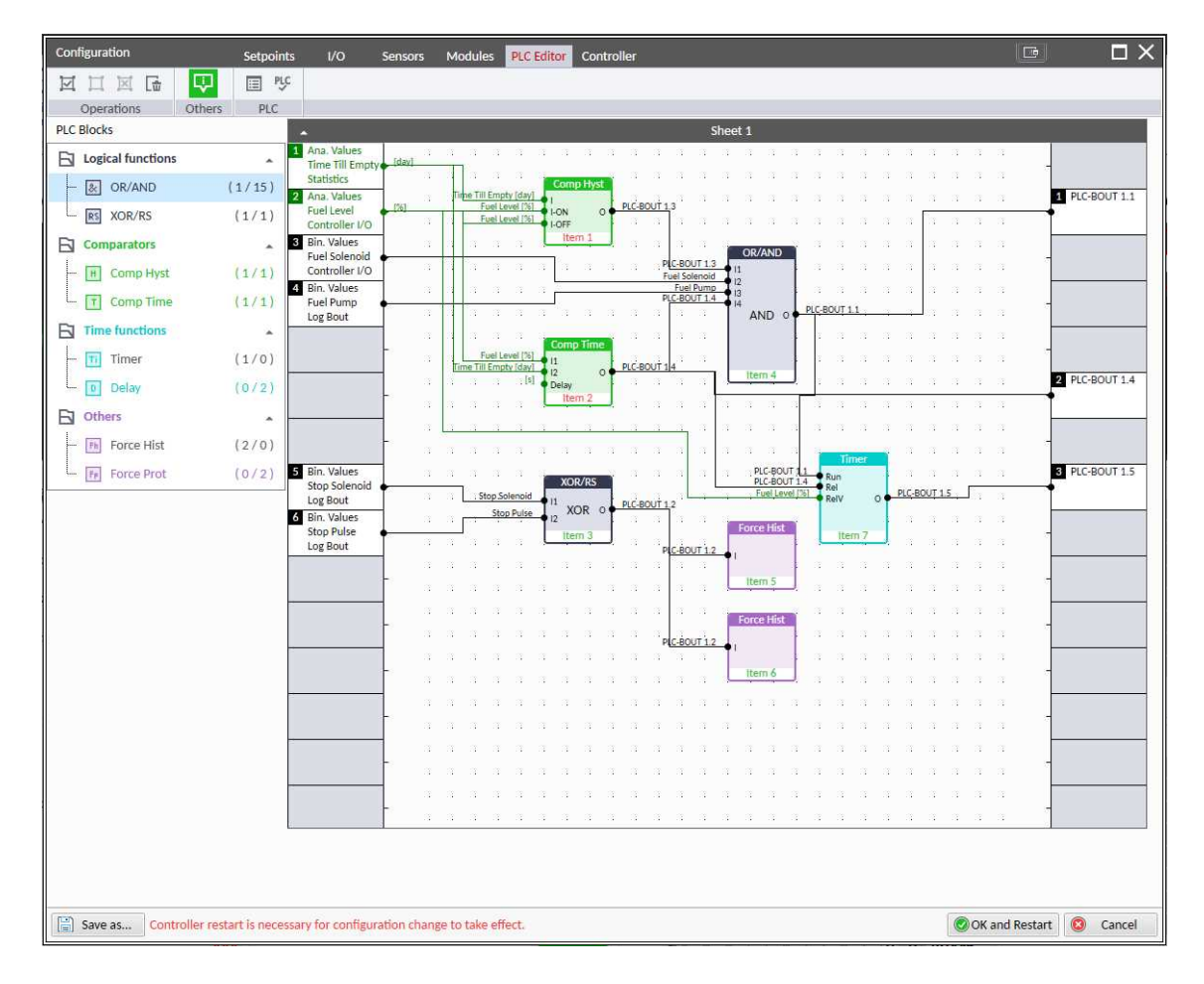

Image 6.28 PLC Editor main page

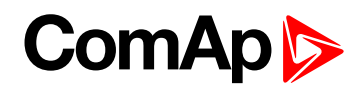

## **List of available PLC blocks**

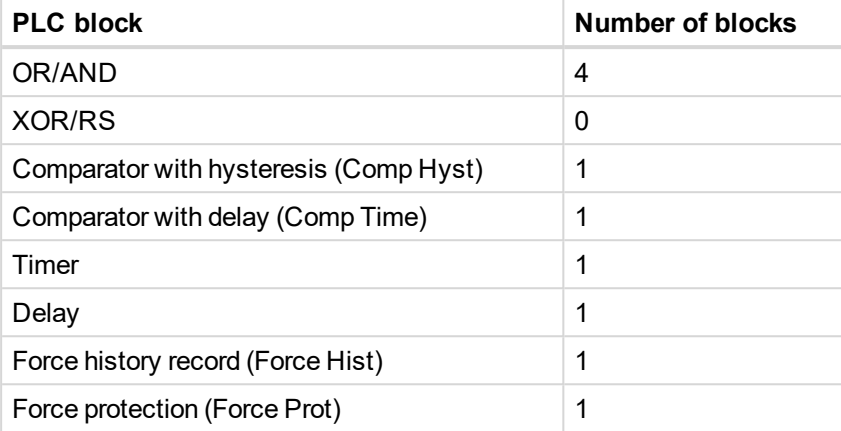

## **Working with the editor**

If the currently opened archive does not contain any PLC program, then an empty drawing is created automatically when you select the PLC Editor. The procedure of creation of a PLC drawing (program) contains following essential steps:

- Adjust the sheet to your needs. See **[Working](#page-122-0) with sheets (page 123)** for more information.
- Add PLC blocks into the sheets. See **[Adding](#page-123-0) PLC blocks (page 124)** for more information.
- Define inputs and outputs of the PLC program. See **Define inputs and [outputs](#page-124-0) (page 125)** for more information.
- Create connections between inputs, blocks and outputs. See **[Creating](#page-126-0) wires (page 127)** for more information.
- <span id="page-122-0"></span>Adjust properties of the blocks. See **List of PLC [blocks](#page-511-0) (page 512)** for more information about blocks.

#### **Working with sheets**

Drag the sheet edges to re-size the sheet according to your needs.

# **ComAp**

| Configuration:                                                                         | Sentypoints                                                         | <b>UO Sensors Madales <mark>ALC (dillor</mark> Controller</b> ) |                       |                      |                |   |         |                        |                   |  |  | <b>DOM</b>                      |  | $\square$ $\times$ |
|----------------------------------------------------------------------------------------|---------------------------------------------------------------------|-----------------------------------------------------------------|-----------------------|----------------------|----------------|---|---------|------------------------|-------------------|--|--|---------------------------------|--|--------------------|
| 図目図面                                                                                   | 图 55                                                                |                                                                 |                       |                      |                |   |         |                        |                   |  |  |                                 |  |                    |
| <b>Comations</b>                                                                       | <b>PLC</b>                                                          |                                                                 |                       |                      |                |   |         |                        |                   |  |  |                                 |  |                    |
| <b>PLC Blocks</b>                                                                      | $\blacksquare$                                                      |                                                                 |                       |                      |                |   | Sheet 1 |                        |                   |  |  |                                 |  |                    |
| <b>Ed Legical functions</b>                                                            | $\frac{1}{2} \left( \frac{1}{2} \right) \left( \frac{1}{2} \right)$ |                                                                 | .                     |                      |                |   |         |                        |                   |  |  |                                 |  |                    |
| $ \boxplus$ $\cong$ $\cong$                                                            | 10/161                                                              |                                                                 | .                     |                      |                |   |         |                        |                   |  |  |                                 |  |                    |
| $ E1$ scales                                                                           | ${0/2}$                                                             |                                                                 | $-111$<br>$\sim$<br>. | <b>SIL</b>           | $\sim$         |   |         | .<br>.                 |                   |  |  |                                 |  |                    |
| <b>El Comparators</b>                                                                  | $-100$                                                              |                                                                 | 301                   | <b>SELL SELL</b>     | $-241$         |   |         | .                      |                   |  |  |                                 |  |                    |
| $ \overline{2}$ Comp Hyd.                                                              | [6/2]                                                               |                                                                 | .                     |                      |                |   |         |                        |                   |  |  |                                 |  |                    |
|                                                                                        |                                                                     |                                                                 |                       |                      |                |   |         |                        |                   |  |  |                                 |  |                    |
| - [3] Comp Time                                                                        | 10/21                                                               |                                                                 | $\sim$<br>$-100$      | $\sim$               | $\mathcal{M}$  |   |         | .                      |                   |  |  |                                 |  |                    |
| <b>Ed Time functions</b>                                                               | $\sim$                                                              |                                                                 | .                     |                      |                |   |         |                        |                   |  |  |                                 |  |                    |
| $- 53$ Times                                                                           | 18/11                                                               |                                                                 | 301                   | .                    |                |   |         |                        |                   |  |  |                                 |  |                    |
| $L$ (ii) Delay                                                                         | 10/23                                                               |                                                                 | .                     |                      |                |   |         |                        |                   |  |  |                                 |  |                    |
| <b>Ell</b> Others                                                                      | $-$                                                                 |                                                                 | .                     |                      |                |   |         |                        |                   |  |  |                                 |  |                    |
| $\leftarrow$ $\frac{1}{2}$ force id at                                                 | 10/21                                                               | $\mathbb{R}^n$                                                  | $\sim$<br>.           | <b>SELL</b>          | $\mathcal{M}$  | . |         |                        | <b>SELLINE IN</b> |  |  |                                 |  |                    |
| - [6] Force Prof.                                                                      | [0/2]                                                               |                                                                 | <b>SELL</b>           | <b>SELLISEL SELL</b> |                |   |         | .                      |                   |  |  |                                 |  |                    |
|                                                                                        |                                                                     |                                                                 | .                     |                      |                |   |         |                        |                   |  |  |                                 |  |                    |
|                                                                                        |                                                                     |                                                                 | .                     |                      |                |   |         |                        |                   |  |  |                                 |  |                    |
|                                                                                        |                                                                     |                                                                 | $\sim$<br>301.1       |                      | <b>SET SET</b> |   |         | .                      |                   |  |  |                                 |  |                    |
|                                                                                        |                                                                     |                                                                 | .                     |                      |                |   |         |                        |                   |  |  |                                 |  |                    |
|                                                                                        |                                                                     |                                                                 | .                     |                      |                |   |         | .                      |                   |  |  |                                 |  |                    |
|                                                                                        |                                                                     |                                                                 | . <b>.</b>            |                      |                |   |         |                        |                   |  |  |                                 |  |                    |
|                                                                                        |                                                                     |                                                                 | .                     |                      |                |   |         | <b>SERVICE SERVICE</b> |                   |  |  |                                 |  |                    |
|                                                                                        |                                                                     |                                                                 |                       |                      |                |   |         |                        |                   |  |  |                                 |  |                    |
|                                                                                        |                                                                     |                                                                 |                       |                      |                |   |         |                        |                   |  |  |                                 |  |                    |
| [2] Sales as  Controller restart is necessary for configuration change to take effect. |                                                                     |                                                                 |                       |                      |                |   |         |                        |                   |  |  | <b>BOX and Restart B</b> Cancel |  |                    |
|                                                                                        |                                                                     |                                                                 |                       |                      |                |   |         |                        |                   |  |  |                                 |  |                    |

Image 6.29 Adjusting PLC sheet

### <span id="page-123-0"></span>**Adding PLC blocks**

Adding PLC block is simple and intuitive. Follow the procedure below to add PLC block.

- Select required block from the list of available PLC blocks at the left and drag it into the sheet.
- Double-click on the block and adjust properties of the block. See **List of PLC [blocks](#page-511-0) (page 512)** for more information about blocks.
- Connect the block inputs and outputs by drawing wires in the sheet. See **Define inputs and [outputs](#page-124-0) (page [125\)](#page-124-0)** for more information. It is also possible to connected inputs and outputs via properties of selected PLC block.

# **ComAp**

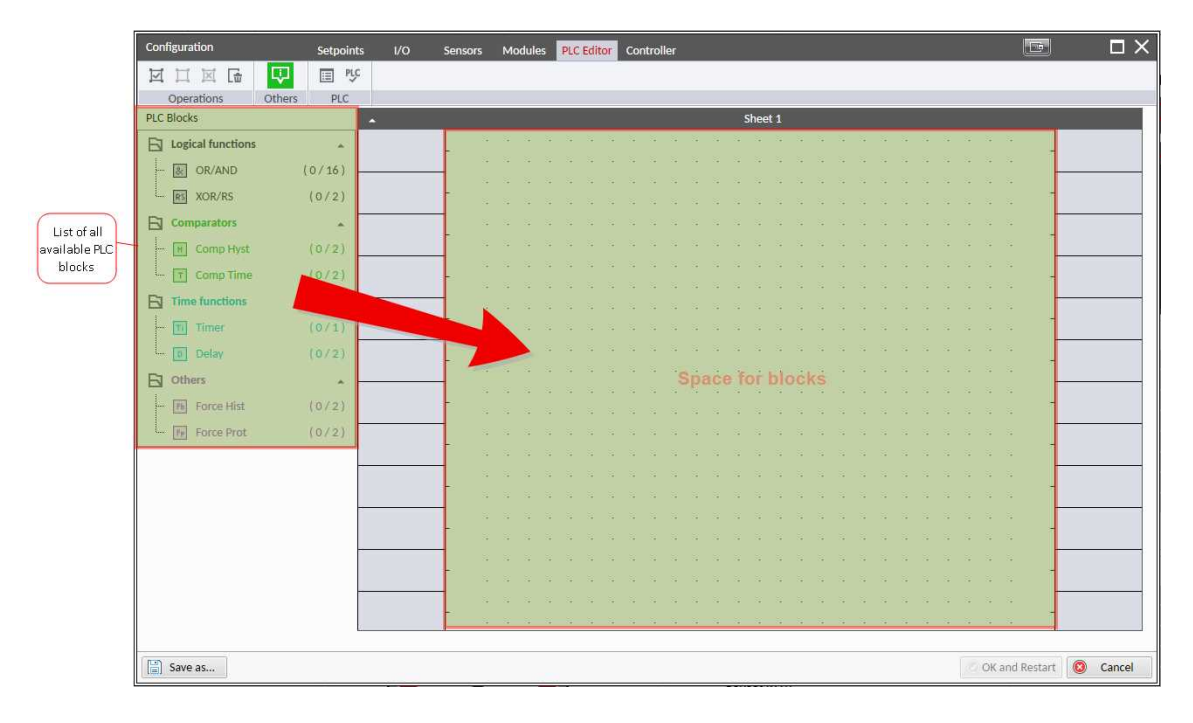

Image 6.30 Adding PLC blocks

Note: To delete PLC block just click on it and press delete button. Also delete selection function can by used.

<span id="page-124-0"></span>*Note: To see context help for selected PLC block just press F1 button.*

**Define inputs and outputs**

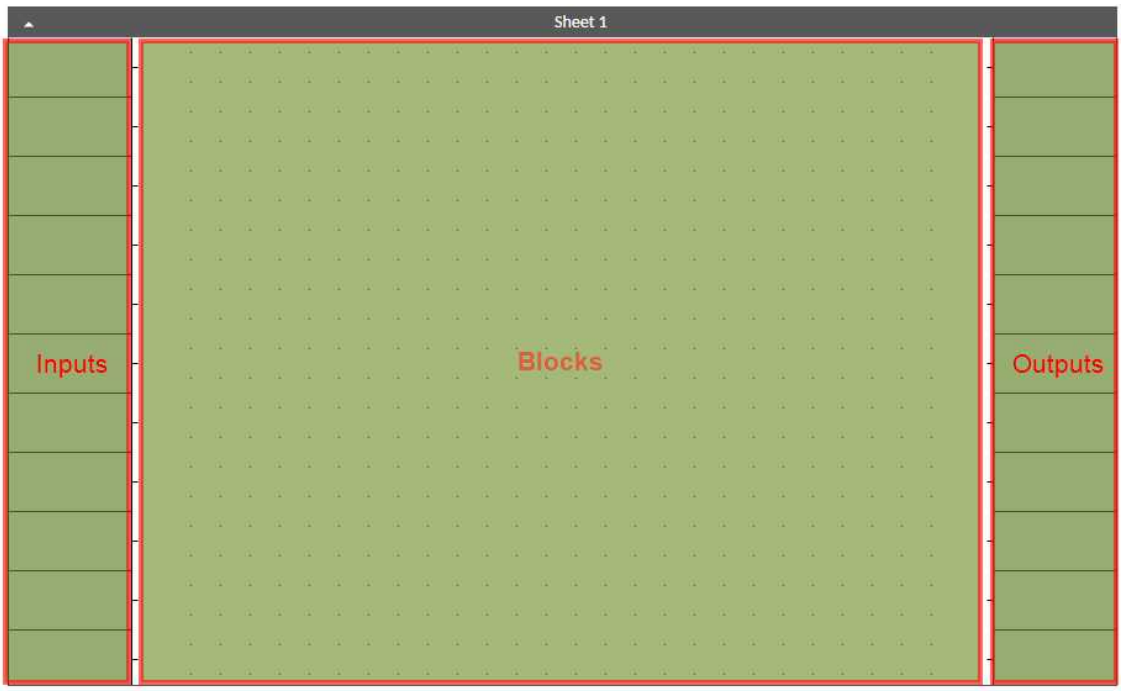

Image 6.31 Blank sheet of PLC editor

#### **Inputs**

Sheet inputs are located at the left side of a sheet. Follow the procedure below to add or edit an input.

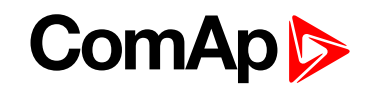

High limit:

 $0$ 

Apply

- Double-click on a free input position or existing input to add new input or edit the existing one.
- $\blacktriangleright$  Select the source for the input.

PLC Setpoint name:

- **If you create a binary input, you can select a source from following categories:** 
	- Bin. Values this category contains all binary values available in the controller as binary inputs, logical binary outputs etc.
	- PLC Outputs this category contains all PLC blocks binary outputs available in the controller.
- **If you create an analog input, you can select a source from following categories:** 
	- Ana. Values this category contains all analog values available in the controller as analog inputs, electrical values, values from ECU etc.
	- All Setpoints this category contains all setpoints of the controller except the dedicated PLC setpoints. Names, resolutions and dimensions of these setpoints can not be modified.

Dimension: Resolution: Low limit:

• PLC Setpoints - this category contains a group of setpoints which are dedicated for using in the PLC program. PLC setpoints can be renamed, their dimension, resolution and limits can be modified according to need of PLC blocks where they are used.

 $-1$   $-1$   $-1$  0.3

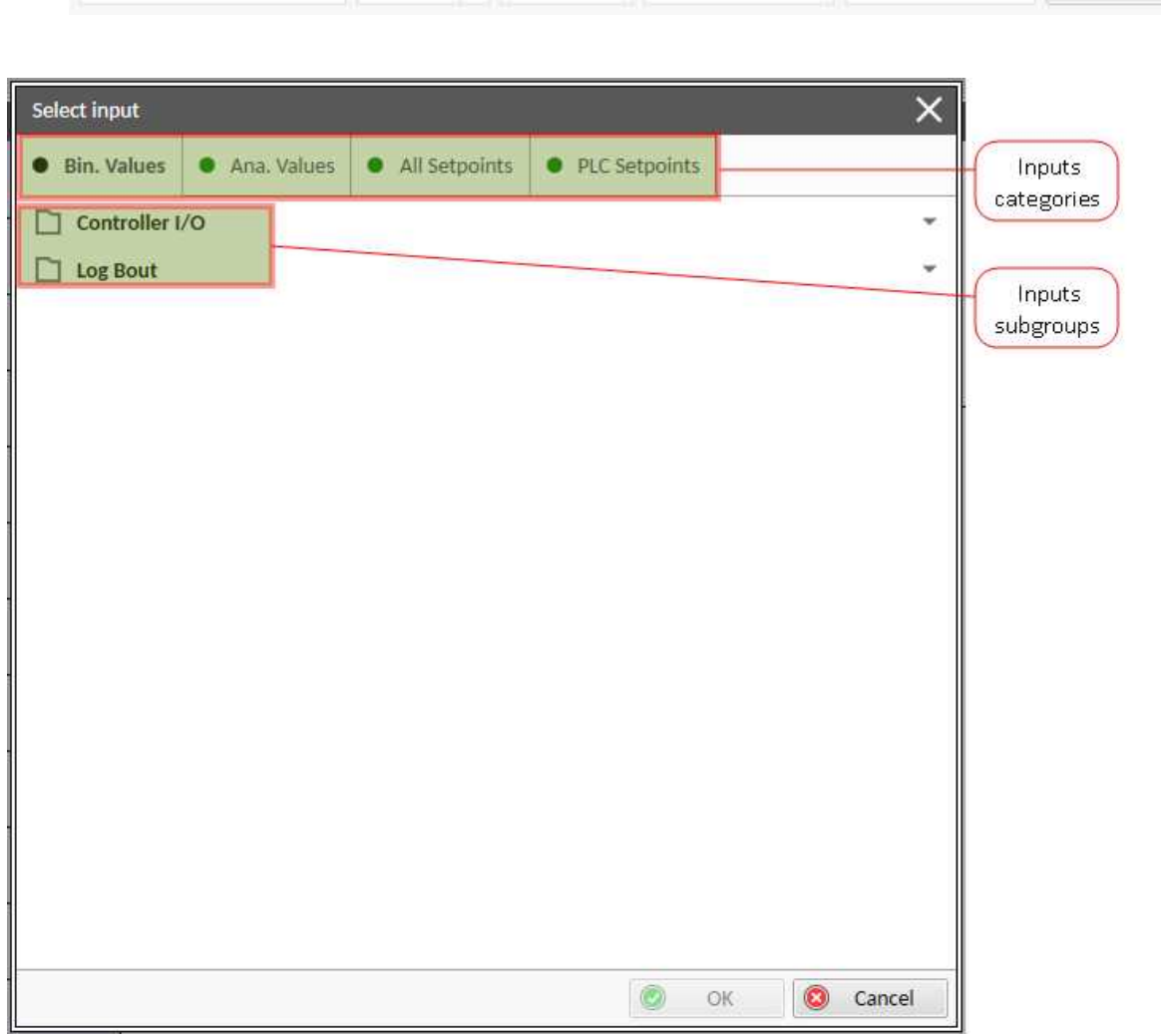

Image 6.32 PLC inputs

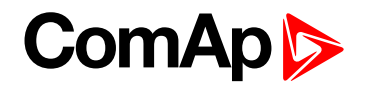

#### **Outputs**

Sheet outputs are located at the right side of a sheet. Follow the procedure below to add or edit an input.

- Doubleclick on a free output position to add new sheet output.
- Doubleclick on an already created output to configure the output onto a controller output terminal or a logical binary input (first of all some PLC block output has to be connected to this output to enable configuration of output).

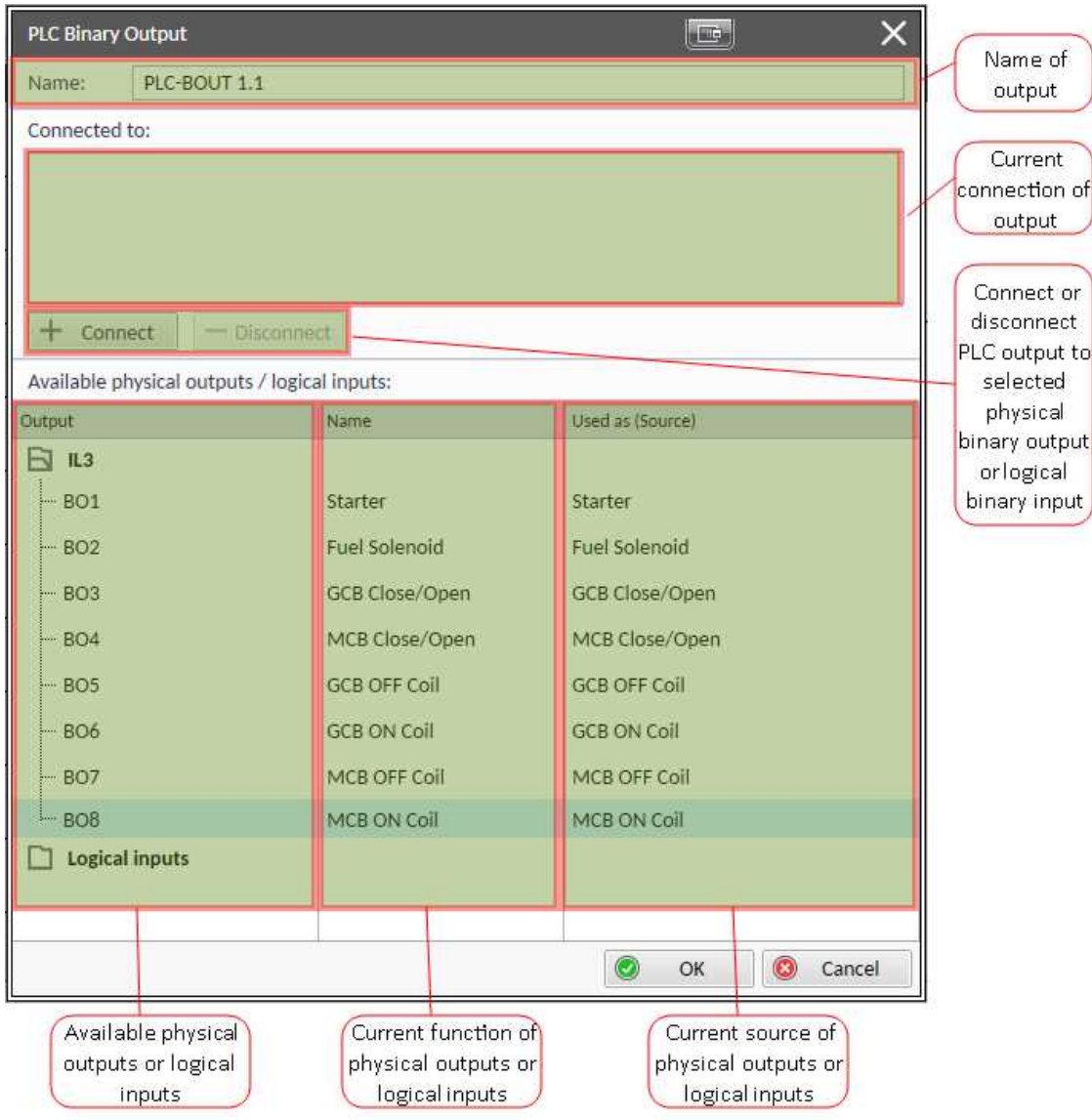

Image 6.33 PLC outputs

**IMPORTANT: It is necessary to click on Connect button after selecting the output. Otherwise PLC output is not connected to output.**

#### <span id="page-126-0"></span>**Creating wires**

Wires can be create between PLC inputs and PLC blocks and between PLC blocks and PLC outputs.

**IMPORTANT: Keep the order of starting and finishing connection points. Wires between inputs and blocks have to start from inputs. Wires between blocks and outputs have to start from blocks.**

Follow the procedure below to create wire.

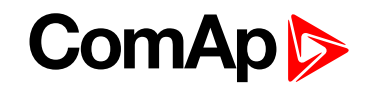

- **Locate the mouse pointer over the starting point of the wire. If the area under the mouse pointer is a** connection point, the pointer will change the color (fill of pointer will be white).
- Press and hold the left mouse button and drag the wire to the destination of required connection point. If you point over a valid connection point, the connection point will be marked with a red circle.
- Release the left mouse button to create a wire between the two points. The wire is routed automatically.

Note: It is possible to make connection only between the outputs and inputs with the same type of value (binary *or analog). Binary values are marker by black pointer, analog values are marked with green pointer.*

Note: To delete wire just click on it and press delete button. Also delete selection function can by used.

## **PLC logic execution rules**

The PLC program is executed every 100 ms. The blocks are executed in order according to block numbers (item numbers), which are indicated in each block. The block numbers are assigned automatically according to position on sheet.

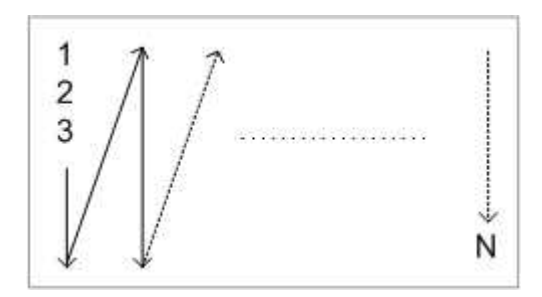

Image 6.34 PLC execution logic

**IMPORTANT: Please always check that the blocks are ordered correctly, especially if you use direct feedbacks from outputs to inputs within one sheet. Wrong order may lead to incorrect results!!!**

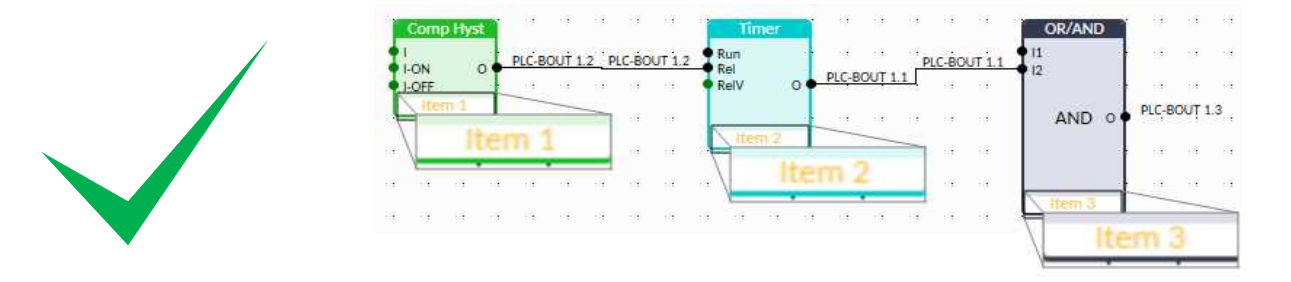

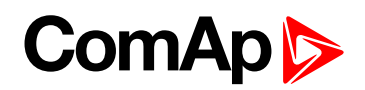

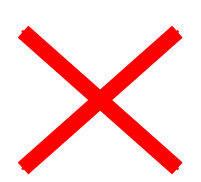

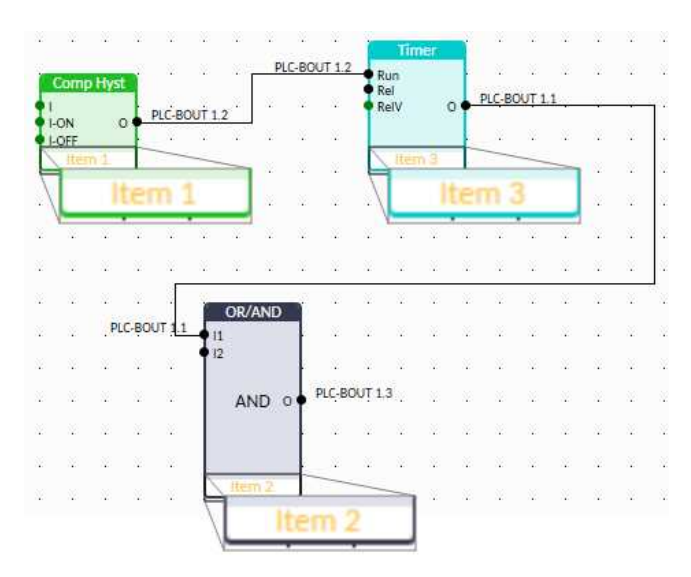

## **Other functions**

#### **Consistency check**

Use this function to check if all inputs and outputs of PLC block are connected.

#### **Delete whole content of sheet**

Use this function to delete the whole content of sheet (including blocks, wires, inputs, outputs, etc...).

#### **Hints**

Use this function to enable or disable quick hints for blocks (controller help is not affected by this function).

#### **PLC monitor**

PLC monitor is a powerful tool for monitoring your PLC. Just click on PLC monitor button on main InteliConfig page to see you PLC. Active inputs and outputs have blue color. Also wires with active signals have blue color.

#### **IMPORTANT: It is not possible to edit PLC in PLC monitor tool.**

## **5.5.20 Tier 4 Final**

Tier 4 Final support generally provides monitoring and control of after-treatment system installed on generators engine. The requirements are defined as:

- Providing After-Treatment status information by
	- displaying universal lamps (icons)
	- **o** displaying analog and binary values
- ▶ Control of After-Treatment regeneration function by
	- **•** transmitting commands to the ECU

## **Providing Aftertreatment status information**

#### **After-Treatment screen**

This screen is shown with configured ECU which supports Tier 4 Final. After-Treatment screen is automatically shown, once any of selected lamps gets active or change status. Deactivating of the lamp will not trigger showing the screen. The screen is then shown until operator switch it to another one. Alarmlist screen has lower

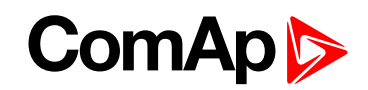

priority so even new alarm appears, After-treatment screen is still displayed. To avoid displaying blank screen, inactive lamps are represented by "dotted" icons. For no active lamp the screen shows all dotted icons. Please see examples below:

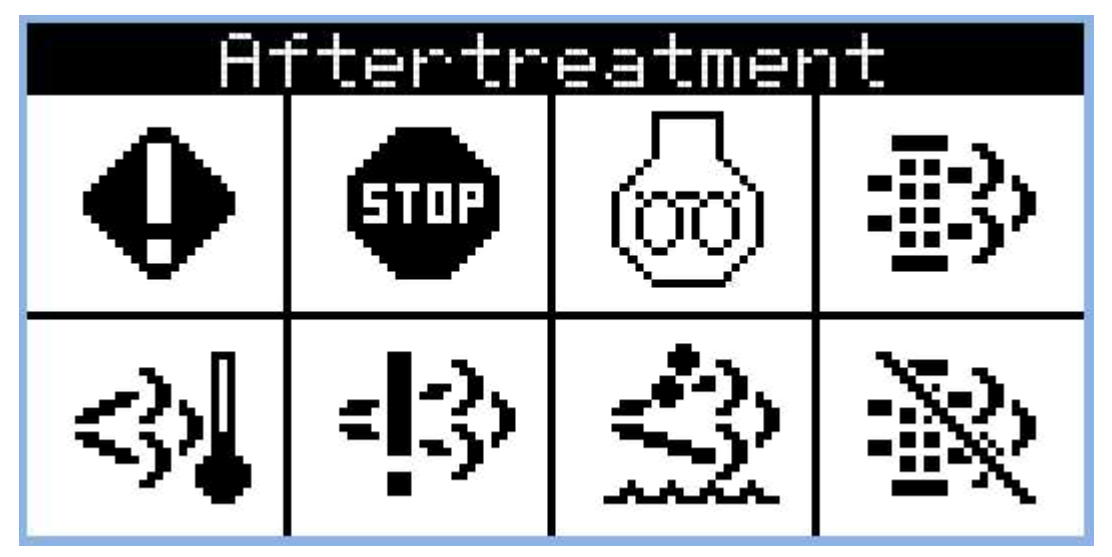

Image 6.35 Example of active Tier 4 Final screen

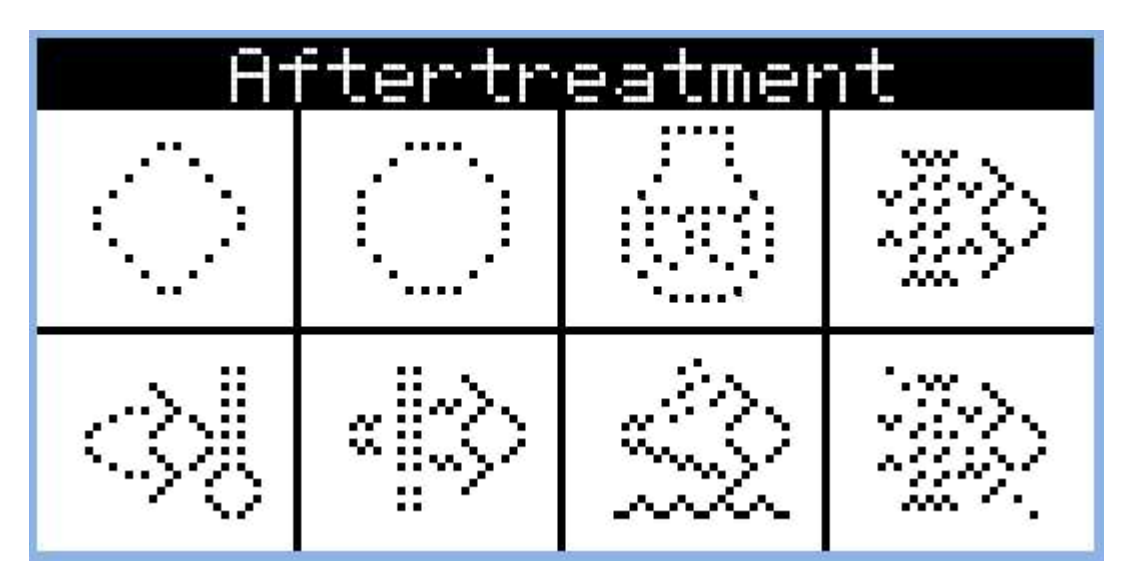

Image 6.36 Example of inactive Tier 4 Final screen

### **Universal lamps (icons)**

Universal lamp icons are shown on the After-Treatment screen. Based on specific value read in specific frame with specific SPN is every lamp icon either:

- $\blacktriangleright$  shown
- $\blacktriangleright$  hidden
- $\blacktriangleright$  blinking slow (1 Hz)
- blinking fast  $(2 Hz)$

Note: Lamp icon blinking is defined as displaying active lamp icon and inverse colored active lamp icon in *required frequency.*

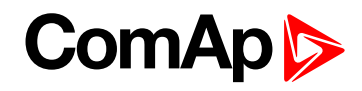

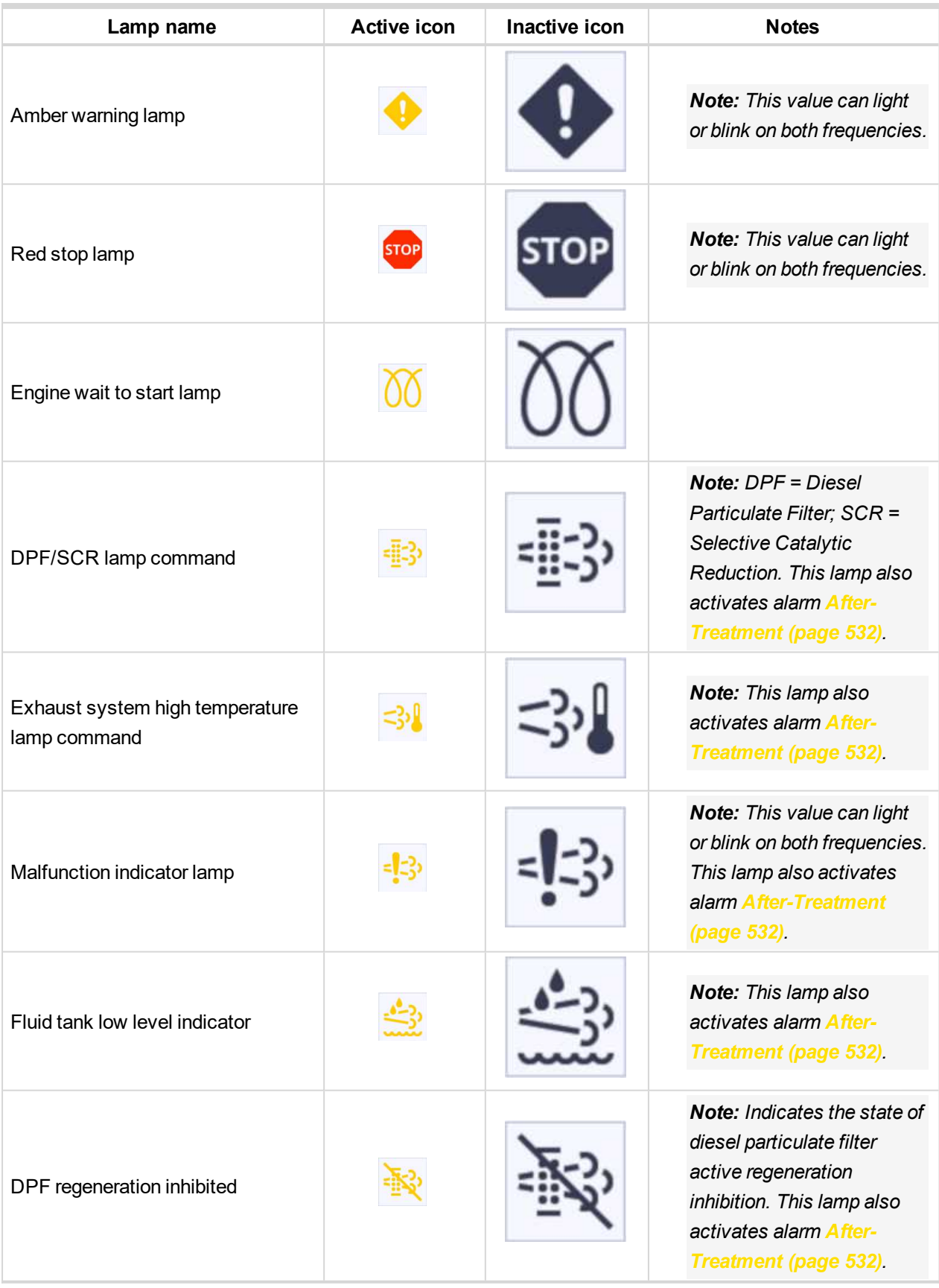

## **Analog values**

Supported analog values:

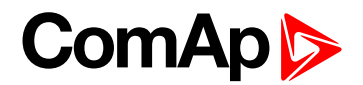

- **DPF Ash Load [\(page](#page-365-0) 366)**
- **DPF Soot Load [\(page](#page-365-1) 366)**
- **DEF Level [\(page](#page-365-2) 366)**

## **Control of After-Treatment regeneration function**

User can force or inhibit regeneration process by activating appropriate binary inputs of the controller. Please see the list of binary inputs below:

- **FORCE R[EGENERATION](#page-431-0) (PAGE 432)**
- **R[EGENERATION](#page-438-0) INHIB (PAGE 439)**

# **5.5.21 Alternate configuration**

In controller are 3 sets of configuration.

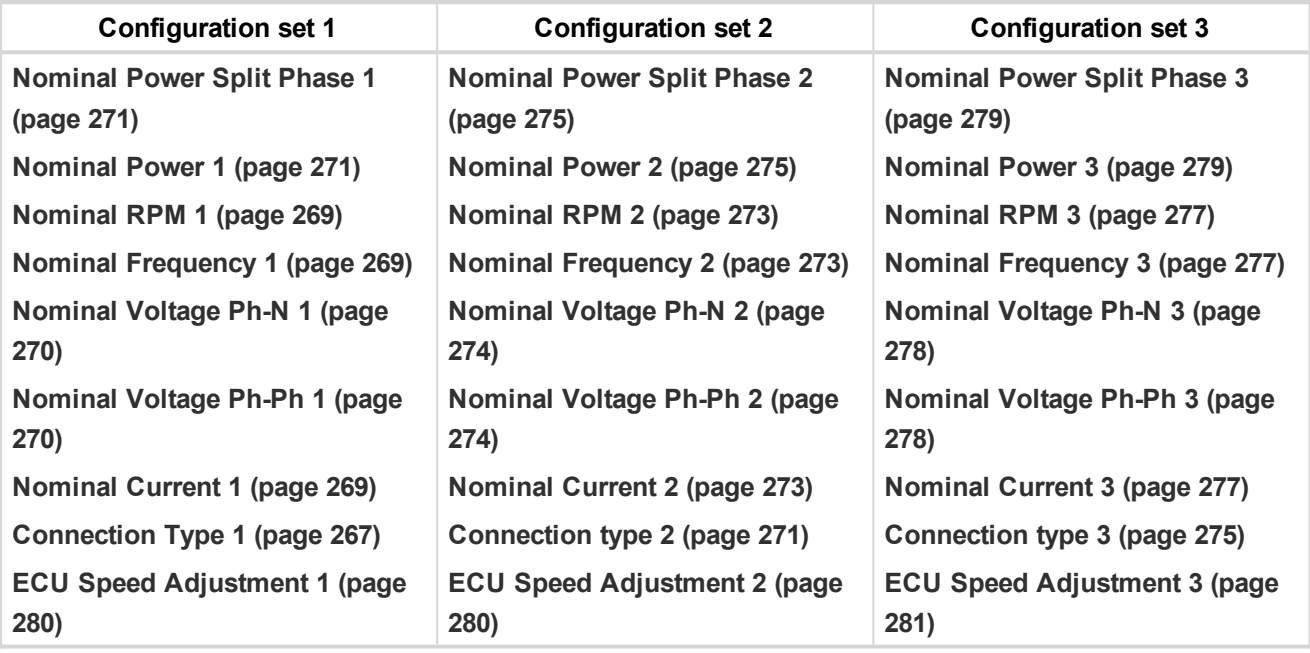

Configuration sets can be changed via logical binary inputs **A[LTERNATE](#page-402-0) CONFIG 2 (PAGE 403)** and **A[LTERNATE](#page-402-1) C[ONFIG](#page-402-1) 3 (PAGE 403)**. Configuration set 1 is active when there is no input activated. In case that inputs **A[LTERNATE](#page-402-0) CONFIG 2 (PAGE 403)** and **A[LTERNATE](#page-402-1) CONFIG 3 (PAGE 403)** are active at the same time, the configuration set 3 is took in account.

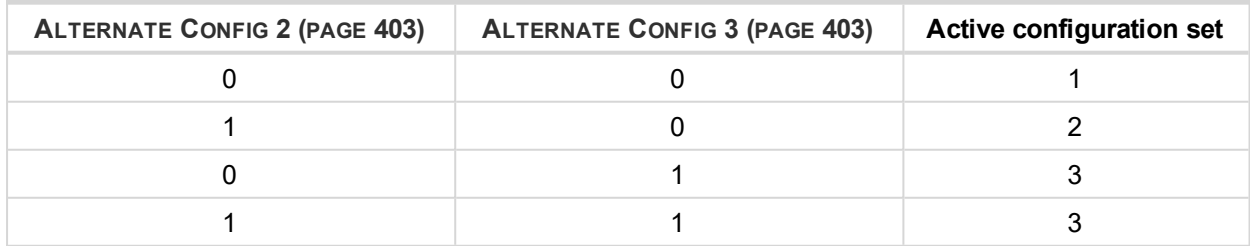

## **5.5.22 ECU Frequency selection**

Setpoint *ECU Freq Select* is no longer in use. However **ECU [Frequency](#page-368-0) Select (page 369)** value was kept and the value can be calculated from **Nominal [Frequency](#page-176-0) (page 177)** setpoint. Sequence for frequency change is executed automatically (engine must be in still condition and ECU is powered on – ECU Power Relay is not configured) in following 9 steps:

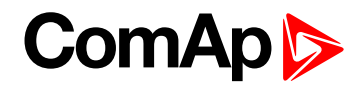

- 1. Starting of the engine is blocked (state: Not Ready)
- 2. Wait 100 ms
- 3. *ECU Stop Pulse* is set for 1000 ms (standard Stop Pulse duration)
- 4. Wait 3000 ms
- 5. Frequency selection is changed to a new value
- 6. Wait 2000 ms
- 7. *ECU Stop Pulse* is set for 1000 ms (standard Stop Pulse duration)
- 8. Wait 2000 ms
- 9. Come back from start blocking state

This sequence does not control LBO **[ECU](#page-459-0) POWER RELAY (PAGE 460)** anyhow.

Note: If LBO [ECU](#page-459-0) Power RELAY (PAGE 460) is used, this change can be make only in prestart phase. So *prestart has to be set up for enough long time.*

## **5.5.23 Cybernetic security**

The cybernetic security is formed by:

- $\blacktriangleright$  Hardening the storage of a credentials
- $\blacktriangleright$  Protection against a brute-force attack to the password
- $\blacktriangleright$  Secure method to reset the password
- A new technology of encryption of the remote communication
- ▶ Web interface can be disabled

**IMPORTANT: Due to this, we do not recommend performing a rollback from FW 1.8.0 to FW version 1.7.2 or older.**

## **Hardening the storage of a credentials**

The user credentials (passwords and access code) have been moved to a hardened storage to prevent the credentials to leak out of the hardware.

**IMPORTANT: If a firmware rollback is inevitable, please keep in mind, when the firmware is first time updated to the new firmware (which uses hardened storage) a seamless transfer of the credentials into the hardened storage is performed. However, if the rollback to any previous firmware (which does not use hardened storage) is performed the credentials are NOT transferred back, so the previous firmware will not "see" any change of the credentials made through the new firmware. Moreover, as the transfer of the credentials into the hardened storage is performed only during very first update from an "old" to a "new" firmware, no change of the credentials performed** in the "old" firmware after the rollback will be visible in the "new" firmware after a next update to **the "new" firmware.**

## **Protection against the brute force attack**

Protection against the brute force will take a place when an invalid password is entered repeatedly.

- $\blacktriangleright$  If the invalid password is entered 5 times, the controller gets blocked for entering password for a while.
- Each further entering of the invalid password cause the consequent blocking time is increased.
- If the invalid password is entered repeatedly the controller gets blocked for entering the password permanently and the password must be reset to a default value as described below.

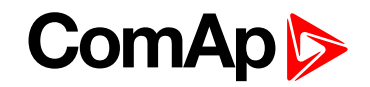

*Note: Blocking of the controller for entering the password have no influence to controller/genset operation*

*Note: Permanent blocking cannot occur accidentally, just by user mistake. It can be practically triggered only by a focused activity.*

## **Resetting the administrator password**

If **the administrator password is lost or controller is permanently locked** due to brute-force attack protection, proceed according to a procedure described below:

**IMPORTANT: There is a backup e-mail address defined in the controller to which and only which ComAp will send the "password reset action code". Please be sure, that you have adjusted this email address correctly. Use InteliConfig to adjust the backup e-mail address**

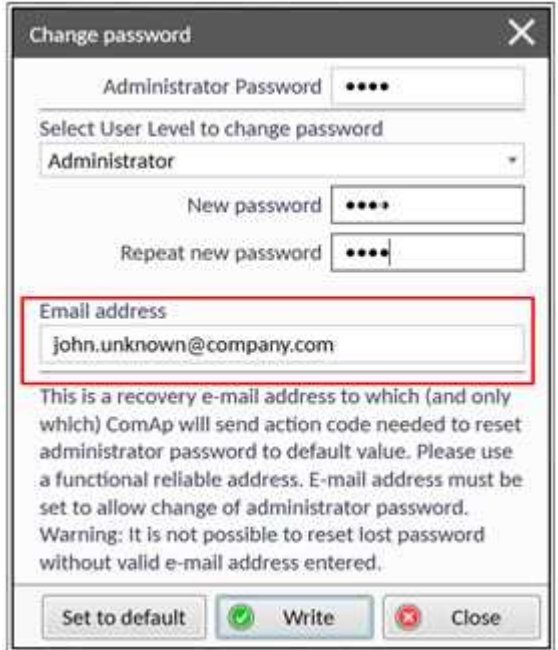

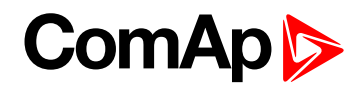

## **Reset password procedure**

- 1. Connect InteliConfig. You may connect remotely if you know Access Code.
- 2. Get the password reset request code and send it via e-mail to support@comap-control.com

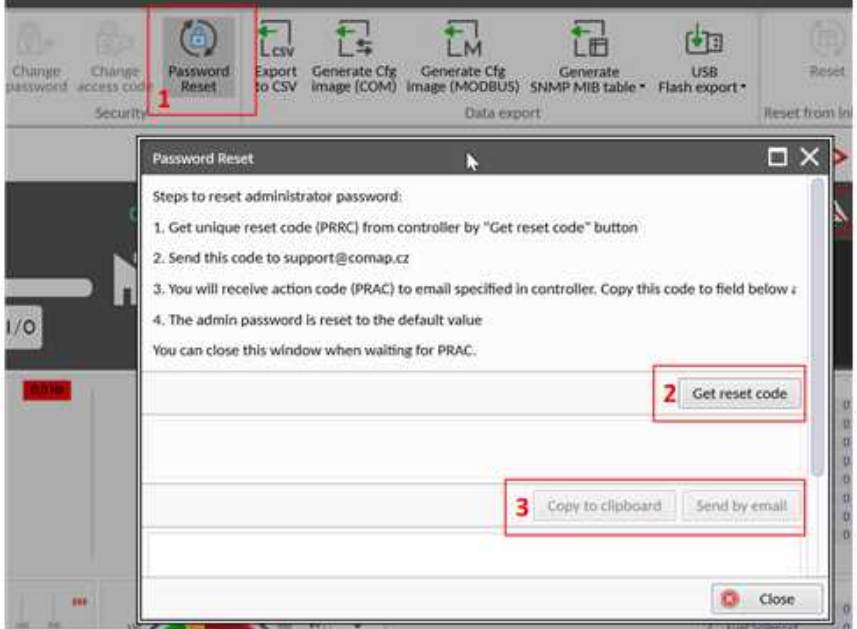

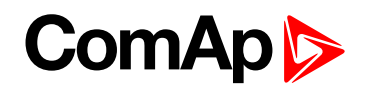

3. Once you receive the reply from ComAp, copy the code from the e-mail (all characters inside the box as indicated below)

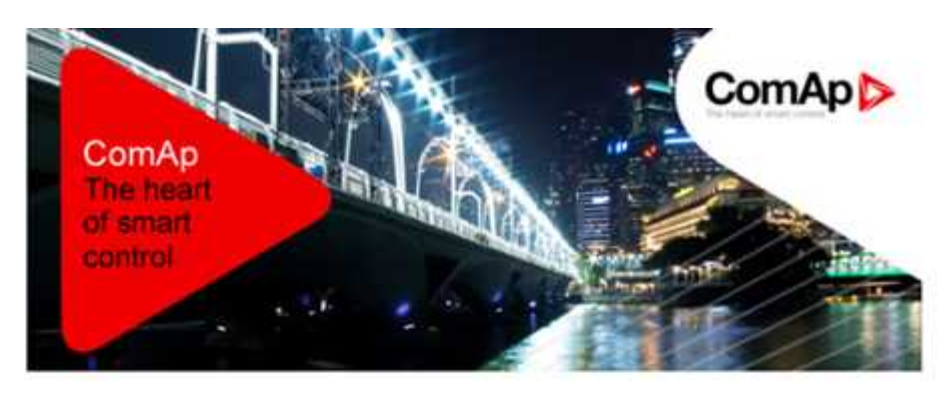

Dear customer.

ComAp has received your request for resetting the password in the controller IG500, serial number FF110336. Please perform following steps to finish the action.

1) Connect your PC application to the controller

2) Copy the action code stated below to the clipboard

3) Paste the clipboard content into the appropriate field in the PC application and press the "Reset" button. Password will be reset to the default value.

4) Adjust and remember new password

Code:

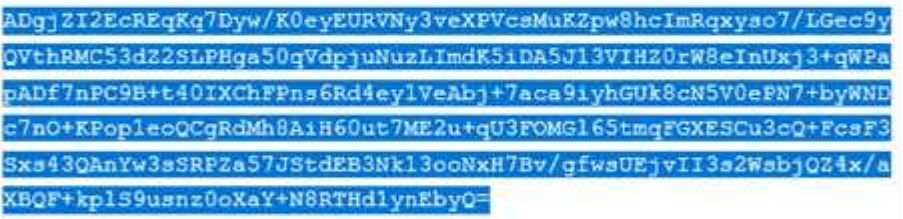

Please note folowing points:

- This code can be used only in the controller from which the corresponding request was generated.

- The code has no time-limited validity
- The code becomes invalid if someone enters valid administrator password into the controller
- The code becomes invalid if someone enters another (invalid) code three-times into the controller

Sincerely

ComAp technical support

If you know the controller mentioned above but have not submitted any request for password reset please contact ComAp technical support support@comap.cz.

If you do not recognize this activity at all you may ignore this e-mail.

This is an automatically generated e-mail. Please do not reply.

Products | Solutions | Support | Insights | Training | About Us | Careers | Contact

# **ComAp**

4. Paste the code into the password reset window

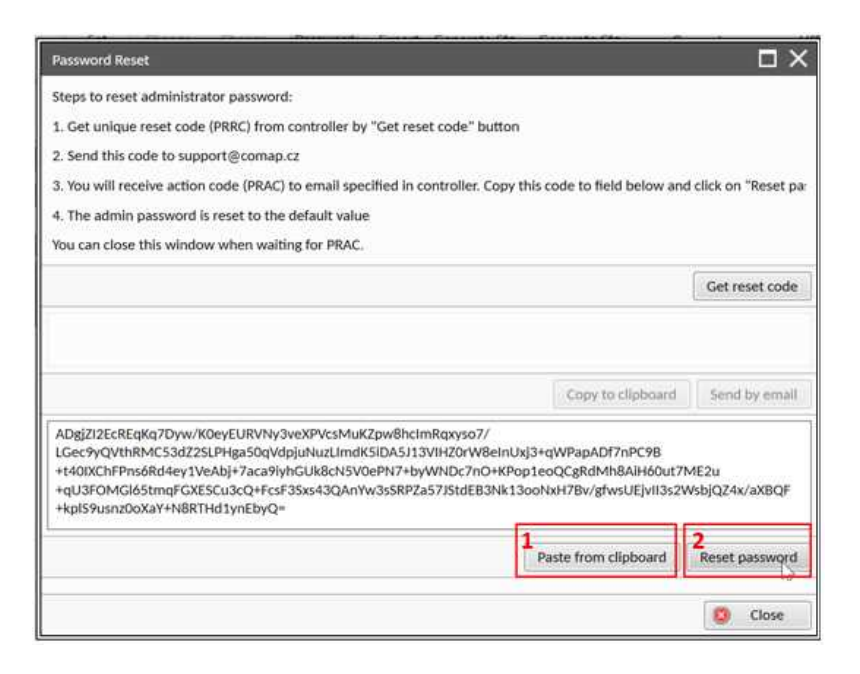

## **Encryption of the communication**

New technology "CCS v.1" is used for an authentication and an encryption of the ComAp protocol via Internet/ethernet/AirGate. This technology is based on strong and proven cryptographic algorithms and has passed successfully penetration tests and cybersecurity audit.

## **Web interface can be disabled**

A setpoint has been added to disable the CM-ETHERNET built-in web interface.

**IMPORTANT: As the web interface is using HTTP protocol it is recommended to disable the web interface unless the controller is connected into a trusted secure network.**

# **ComAp**

# <span id="page-137-2"></span>**6 Communication**

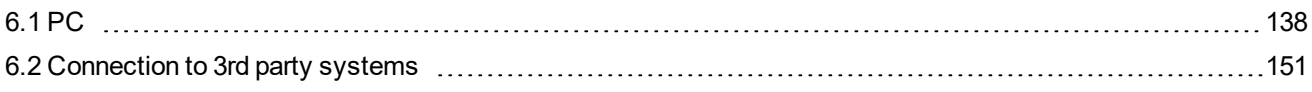

<span id="page-137-0"></span>6 **back to Table of [contents](#page-1-0)**

# **6.1 PC**

<span id="page-137-1"></span>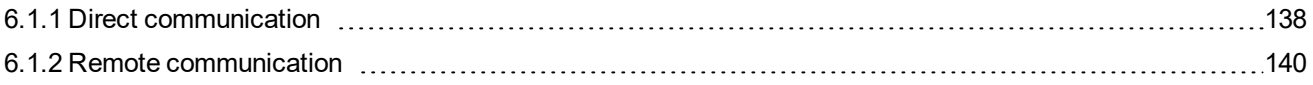

# **6.1.1 Direct communication**

A RS232, USB, RS485 or ethernet interface can be used for direct cable connection to a PC.

## **Connection via RS232**

A plug-in communication module CM-RS232-485 is necessary for communication via RS232 connection.

The module is plugged into the slot located on the rear side of the controller. To find more information about installation of the modules **see Plug-in module [installation](#page-55-0) on page 56**.

RS232 interface uses **[COM1](#page-280-1) Mode (page 281)** port of the controller. Use a cross-wired serial communication cable with DB9 female connectors and signals Rx, Tx, GND.

*Note: Also USB-RS232 convertor can be used.*

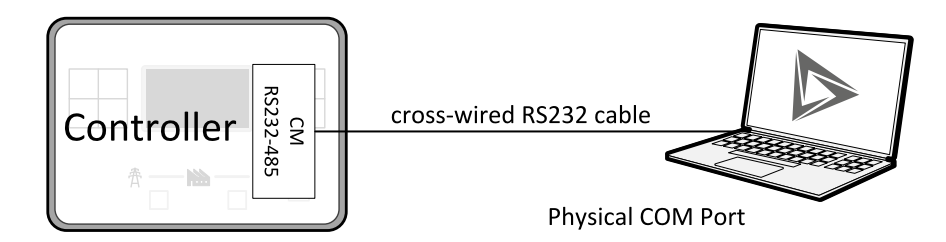

Image 7.1 Cross-wired RS232 cable is used

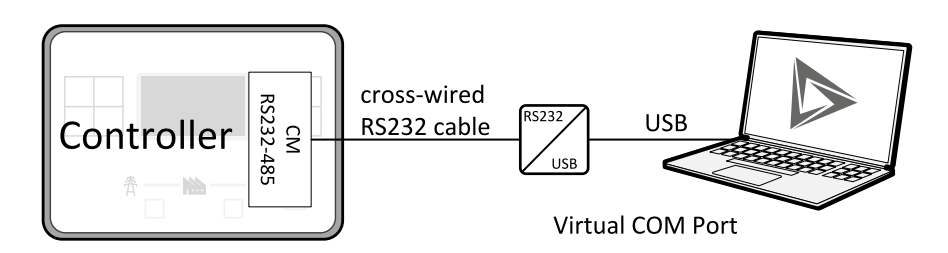

Image 7.2 Cross-wired RS232 cable and USB is used

# **Connection via RS485**

A plug-in communication module CM-RS232-485 is necessary for communication via RS485 connection.

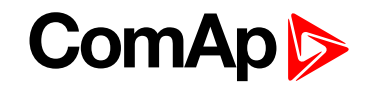

The module is plugged into the slot located on the rear side of the controller. To find more information about installation of the modules **see Plug-in module [installation](#page-55-0) on page 56**.

RS485 interface uses **[COM2](#page-282-0) Mode (page 283)** port of the controller.

*Note: Also USB-RS485 convertor can be used.*

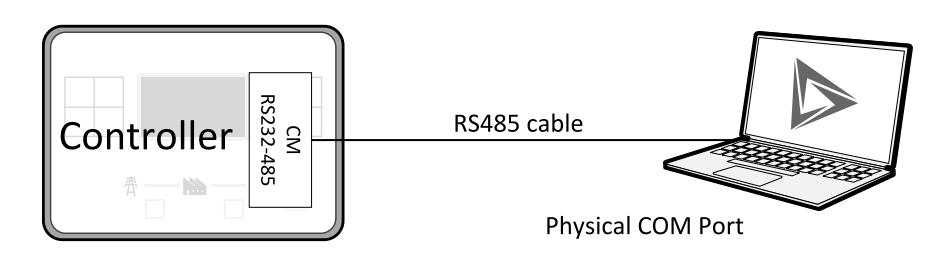

Image 7.3 Plug-in module CM RS232-485 is used

## **Connection via Ethernet**

A plug-in communication module CM-Ethernet is necessary for ethernet connection.

The module is plugged into the slot located on the rear side of the controller. To find more information about installation of the modules **see Plug-in module [installation](#page-55-0) on page 56**.

This connection type is used for communication with the controller from InteliConfig or any other PC tool. . Only three remote clients can be connected at the same time.

To connect your PC tool to the controller use the INTERNET connection type and just put the CM-Ethernet IP address into the gen-set address box in the PC tool.

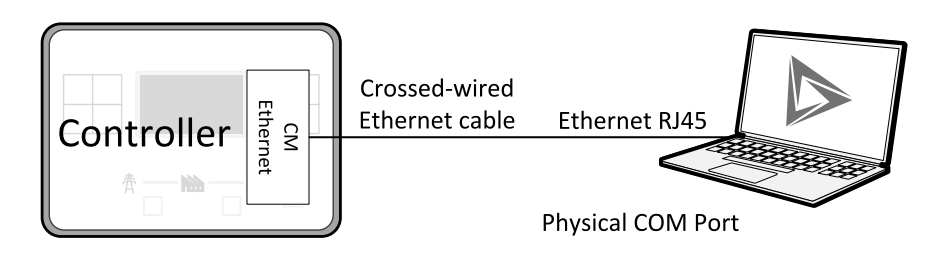

Image 7.4 Ethernet cable is used

## **Connection via USB**

USB interface uses HID profile.

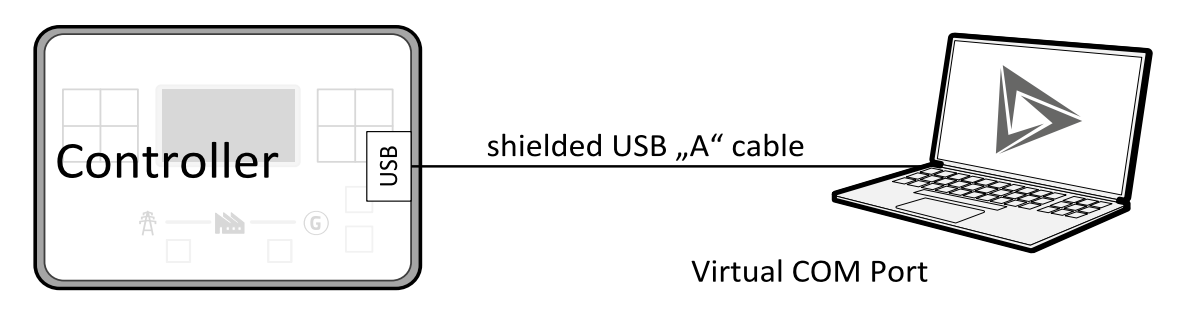

Image 7.5 Shielded USB type A cable is used

6 **back to [Communication](#page-137-2)**

# ComAn

# <span id="page-139-0"></span>**6.1.2 Remote communication**

A PC can be connected to the controller also remotely via CM-GPRS or CM-Ethernet plug-in module.

**IMPORTANT: Factory default password and access code are "0". It is highly recommended to change these parameters.**

## **Ethernet LAN connection**

Direct IP LAN connection is intended to be used if the CM-Ethernet module is reachable from the client computer by specifying the IP address at which the module can be contacted.

If direct IP connection is to be used within a local network the CM-Ethernet must have static IP address in the respective local network.

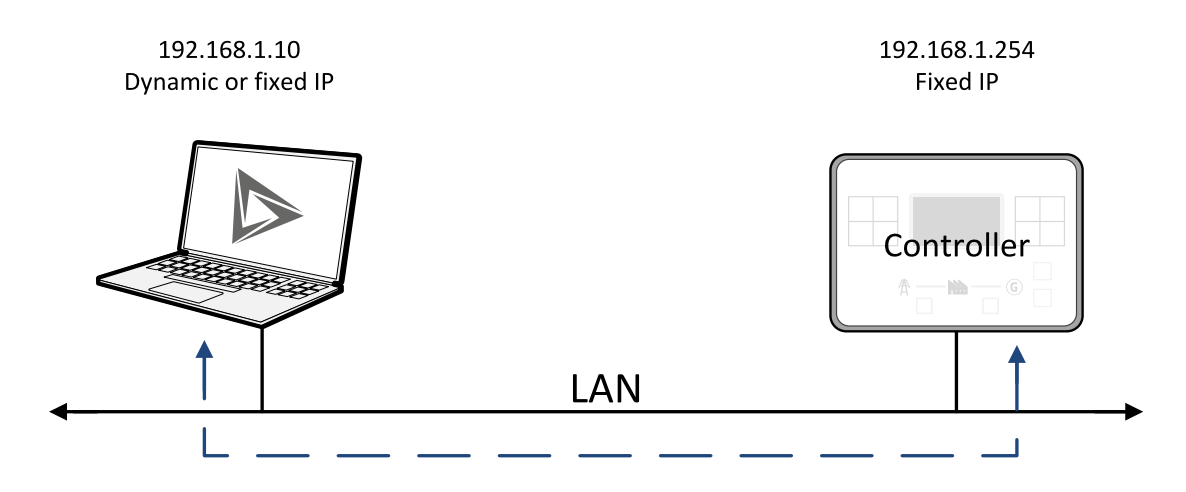

Image 7.6 Ethernet LAN connection

### **Setting-up static IP address**

There are two basic ways to get the static IP address.

First way is to switch theCM-Ethernet to manual IP address mode. Adjust the setpoint **IP [Address](#page-294-0) Mode [\(page](#page-294-0) 295)** to FIXED. In that case all setpoints of IP settings(**IP [Address](#page-294-1) (page 295)**, **[Subnet](#page-295-0) Mask (page [296\)](#page-295-0)**, **[Gateway](#page-295-1) IP (page 296)**, **DNS IP [Address](#page-296-0) 1 (page 297)**) have to be adjusted manually. If this method is used several basic rules should be kept to avoid conflicts with the remaining network infrastructure:

- $\triangleright$  The static IP used in the controller must be selected in accordance with the local network in which CM-Ethernet is connected.
- The static IP used in the controller must be excluded from the pool of addresses which is assigned by DHCP server, which is in charge of the respective local network.
- **The local infrastructure must generally allow using devices with manually assigned IP addresses.**
- ▶ There must not be any other device using the same static IP address. This can be tested from a computer connected to the same network using "ping <required ip\_address>" command issued from the command line. The IP address is not occupied if there is not any response to the ping command.

*Note: The list above contains only basic rules. Other specific restrictions/rules may take place depending on the local network security policy, technology used, topology etc.*

Next way is to switch the CM-Ethernet to automatic IP address mode. Adjust the setpoint **IP [Address](#page-294-0) Mode [\(page](#page-294-0) 295)** to AUTOMATIC. In that case all IP settings are assigned by DHCP server. Then configure the

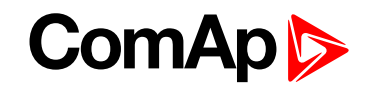

DHCP server to assign always the same IP address (i.e. static IP address) to the particular CM-Ethernet according to it's MAC address.

## **Internet connection**

### **Public static IP**

If public static IP connection is to be used from the Internet, the IP address, which is entered into the client computer, must be static and public in scope of the Internet.

If CM-Ethernet is connected to Internet via a local ethernet network then in most cases port forwarding must be created from the public IP address of the network gateway to the local IP address of CM-Ethernet at the port specified for ComAp protocol. Different port numbers can be used to create multiple port forwarding rules in the same local network.

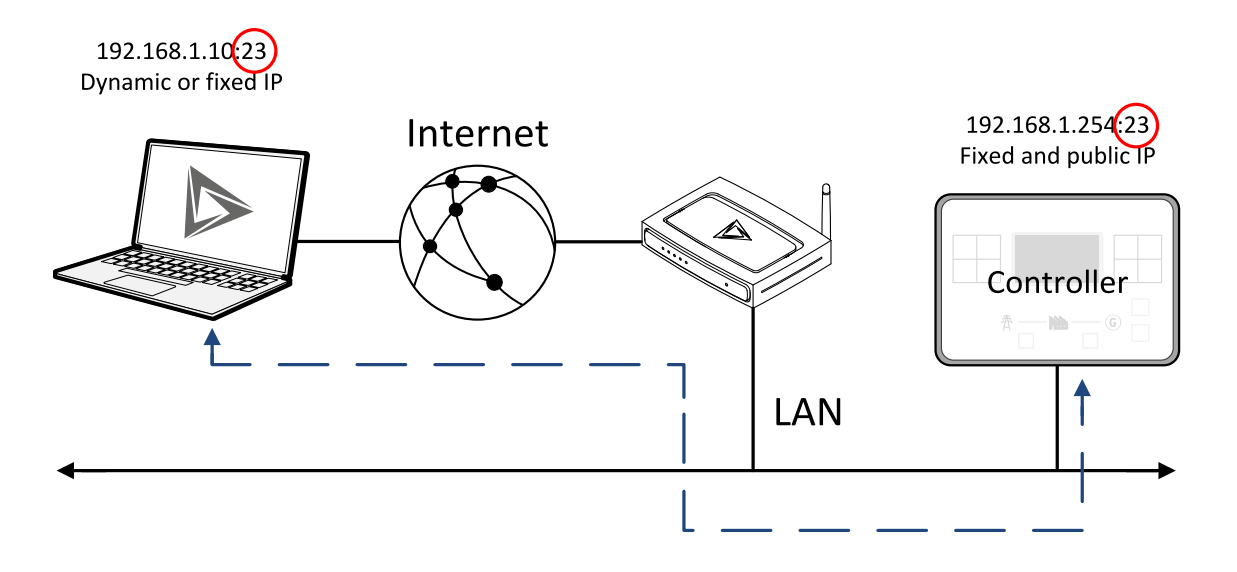

### **SMS**

### **Event SMS**

The InteliLite controller equipped with the CM-GPRS or CM-4G-GPS communication module is able to send Event SMS according to the setting of setpoint:

**Event [Message](#page-291-0) (page 292)**

*Note: Firstly setpoint [Telephone](#page-289-0) Number 1 (page 290) has to be adjusted.*

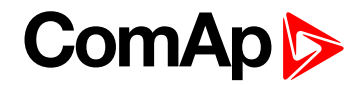

The following events can be received by mobile phone:

- ▶ Engine Start/Stop
	- Manual Start/Stop
	- Remote Start/Stop
	- AMF Start/Stop (as Automatic Mains Failure Start/Stop)
	- Test Start/Stop Gen-set
- Mains Fail
- Mains Returned
- ▶ Load on Mains
- ▶ Load on Gen-set
- Test On Load

Message structure:

- Genset Name (hh:mm:ss dd.mm.yyyy)
- hh:mm:ss Mains Fail
- hh:mm:ss AMF Start
- hh:mm:ss Load on Genset
- hh:mm:ss Mains Returned
- hh:mm:ss Load on Mains
- hh:mm:ss AMF Stop

#### **Alarm SMS**

The InteliLite controller equipped with the CM-GPRS or CM-4G-GPS communication module is able to send Alarm SMS according to the setting of setpoints:

- **Wrn [Message](#page-291-1) (page 292)**
- **Sd [Messages](#page-292-0) (page 293)**
- **BOC [Message](#page-291-2) (page 292)**

*Note: Firstly setpoint [Telephone](#page-289-0) Number 1 (page 290) has to be adjusted.*

Message structure:

- ▶ Gen-set Name
- AL=(Alarm 1, Alarm 2, Alarm  $x$ )

*Note: Asterisk means that alarm is unconfirmed and exclamation mark means that alarm is active.*

#### **SMS commands**

To control the gen-set equipped with InteliLite controller and CM-GPRS or CM-4G-GPS communication module (or modem) via SMS requests, send an SMS in the structure of:

# xxxx, yyyy, zzzz, etc.

SMS send to the telephone number of the SIM card in your CM-GPRS module (or modem). Where the "#" mark means the controller access code, "xxxx" means the Command 1, "yyyy" is Command 2, "zzzz" is Command 3, etc.

*Note: Access code is set up via InteliConfig.*

**IMPORTANT: If wrong controller access code is set, then only help command is working.**

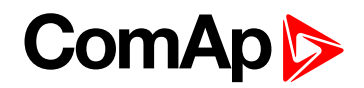

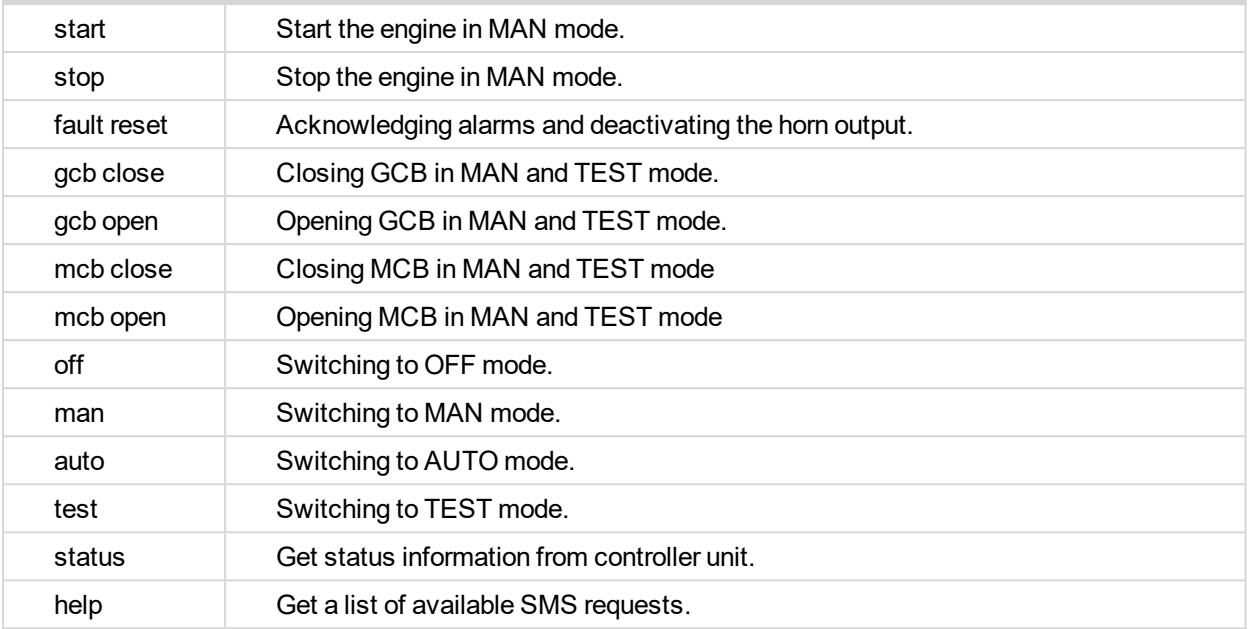

*Note: Between commands are internal delays adjusted due to system requirements.*

**Example:** When the controller, in AUTO mode, with a controller name of "InteliLite-Test", with the CM-GPRS module and access code "0" receives the SMS:

0 man, start, gcb close, gcb open, stop, auto

Controller mode will be changed to MANUAL mode. The engine will be started and GCB will close. Then GCB will open, the engine will stop and it will go into AUTO mode again.

The controller will send back the SMS (controller will respond to SMS after every command has been finished, not sooner.):

#InteliLite-Test: <OK>,<OK>,<OK>, <OK>,<OK>, <OK>

The value <OK> or <ERROR> means if the command has been performed succesfuly or not.

#### **Emails**

#### **Event Email**

The InteliLite controller equipped with the CM-Ethernet communication module is able to send Event Email according to the setting of setpoint:

**Event [Message](#page-291-0) (page 292)**

*Note: Firstly setpoints Email [Address](#page-289-1) 1 (page 290) and SMTP Sender [Address](#page-293-0) (page 294) (for CM-Ethernet) have to be adjusted.*

Note: [#Summer](#page-258-0) Time Mode [\(page](#page-290-0) 259) and Time Zone (page 291) have to be adjusted for correct time in *emails.*

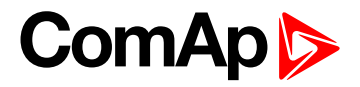

Message structure:

**Controller** 

Name: XXX

Serial number: XXX

-----------------------------------------------

-----------------------------------------------

-----------------------------------------------

SW branch: XXX

SW version: XXX

Application: XXX

Appl. version: XXX

Date: dd/mm/yyyy

Time: hh:mm:ss

Alarm list

Alarm 1

Alarm 2

Alarm 3

Events

hh:mm:ss Event 1 hh:mm:ss Event 2 hh:mm:ss Event 3

#### **Alarm Email**

The InteliLite controller equipped with the CM-Ethernet communication module is able to send Alarm Emails according to the setting of setpoints:

- **Wrn [Message](#page-291-1) (page 292)**
- **Sd [Messages](#page-292-0) (page 293)**
- **BOC [Message](#page-291-2) (page 292)**

*Note: Firstly setpoints Email [Address](#page-289-1) 1 (page 290) and SMTP Sender [Address](#page-293-0) (page 294) (for CM-Ethernet) have to be adjusted.*

Note: [#Summer](#page-258-0) Time Mode [\(page](#page-290-0) 259) and Time Zone (page 291) have to be adjusted for correct time in *emails.*
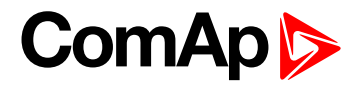

Message structure:

**Controller** 

Name: XXX

Serial number: XXX

-----------------------------------------------

SW branch: XXX

SW version: XXX

Application: XXX

Appl. version: XXX

Date: dd/mm/yyyy

Time: hh:mm:ss

Alarm list

Alarm 1

Alarm 2

Alarm 3

History events

----------------------------------------------- 0 dd/mm/yyyy hh:mm:ss.0 Event 1

-----------------------------------------------

-1 dd/mm/yyyy hh:mm:ss.0 Event 2

-2 dd/mm/yyyy hh:mm:ss.0 Event 3

*Note: Asterisk means that alarm is unconfirmed and exclamation mark means that alarm is active.*

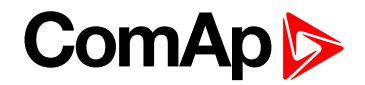

### **Web Server**

**IMPORTANT: The web interface is based on HTTP protocol and is intended to be used only in private networks. It is not recommended to expose the web interface to the public Internet.**

The Web Server is designed for basic monitoring and adjustment of the controller using a web browser. Just put the controller IP address into the browser to display the main controller web page like http://192.168.1.254. You will be asked for the controller access code prior to entering the web pages.

**IMPORTANT: Do not use the browser navigation buttons as "Back", "Forward" or "Reload". Use the links and the reload button located in the toolbar instead.**

Note: Only two remote clients can be connected to the Web Server at one moment. If you close your web *browser without disconnecting from the CM-Ethernet ("Exit" button at the web pages), the connection will be blocked for next 5 minutes.*

| Links to following pages                                                                                                    |                                                                                                    |                                                                                                    |                                        |                              |
|----------------------------------------------------------------------------------------------------|----------------------------------------------------------------------------------------------------|----------------------------------------------------------------------------------------------------|----------------------------------------|------------------------------|
| http://192.168.0.56/CONTROL.HTM                                                                                                    | <b>Service</b><br><b>Supporter</b>                                                                                                    | <b>Convertise comme</b>                                                                                                  | $\Box$ $\Box$<br>画<br>$Q - X$<br>↑ ★ ☆ | WebServer<br>settings        |
| $\times$<br>C 192,168,0.56<br>File Edit View Favorites Tools Help                                                                                                    | Google Trace S Sezn G Google <b>+ D</b> DPP $\mathbb{E}_{\mathbf{B}}$ Forde E Fotb & OneD [n] Link <sup>29</sup> or $\mathbb{E}_{\mathbf{B}} \cdot \mathbb{E}_{\mathbf{B}} \cdot \mathbb{E}_{\mathbf{B}}$ + $\mathbb{E}_{\mathbf{B}} \cdot \mathbb{E}_{\mathbf{B}}$ + $\mathbb{P}_{\mathbf{B}}$ + $\mathbb{P}_{\mathbf{B}}$ + $\mathbb{P$ |                                                                                                    |                                        | Enter controller<br>password |
| ComAp<br>InteliLite                                                                                                    |                                                                                                    |                                                                                                    | 16/23:08<br>8/01/00                    | Reload page                  |
| <b>E</b> SCADA                                                                                                    | <b>E</b> SETPOINTS<br><b>EMEASUREMENT</b>                                                                                                    | $5$ HISTORY                                                                                                    |                                        | Disconnect from<br>server    |
| 1/0<br>1/0<br>AIN1 0.0<br>2.6 Bar<br>$\frac{1}{10.0}$<br>AIN <sub>2</sub> $h$<br>$\frac{1}{120}$<br>52 °C<br>AIN <sub>3</sub><br>46 %<br>100<br>####<br>AIN4 $\frac{L}{0}$<br>100 | Generator<br><b>Start</b><br>Load kW<br>Load kVA<br>Generator Frequency<br>G<br>Generator Voltage L1-N<br>Generator Voltage L2-N<br><b>Stop</b><br>Generator Voltage L3-N<br>$\mathbf{0}$<br>Load A L1<br>Load $A L2$<br>Load AL3<br>Genset kWh<br>Running Hours                                                                          | <b>AlarmList</b><br>$0$ kW<br>0 KVA<br>$0.0$ Hz<br>0 V<br>0 <sup>1</sup><br>0 V<br>0A<br>0 A<br>0A<br>2055 kWh<br>21.7 h | Fault<br>reset<br><b>XXX</b>           |                              |
| 21.7 V<br>$- +$<br>400<br>0 <sub>0</sub><br><b>MAN</b><br>OFF<br><b>AUTO</b><br>NotReady<br>No Timer<br>$\mathbf{0}$<br>MainsOper                                                 | <b>Mains</b><br>Mains Voltage L1-N<br><b>TEST</b><br>Mains Voltage L2-N<br>Mains Voltage L3-N<br>Mains Frequency                                                                                                    | 237 V<br>0 <sub>W</sub><br>0 V<br>50.0 Hz                                                                                |                                        |                              |
|                                                                                                    |                                                                                                    |                                                                                                    | € 100% ▼                               |                              |

Image 7.7 Web Server main screen

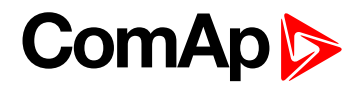

### **Scada**

Click to the SCADA link in the toolbar to display the scada page. The scada page is also the main page which is displayed by default if you just put the CM-Ethernet address into the browser (after entering the right access code).

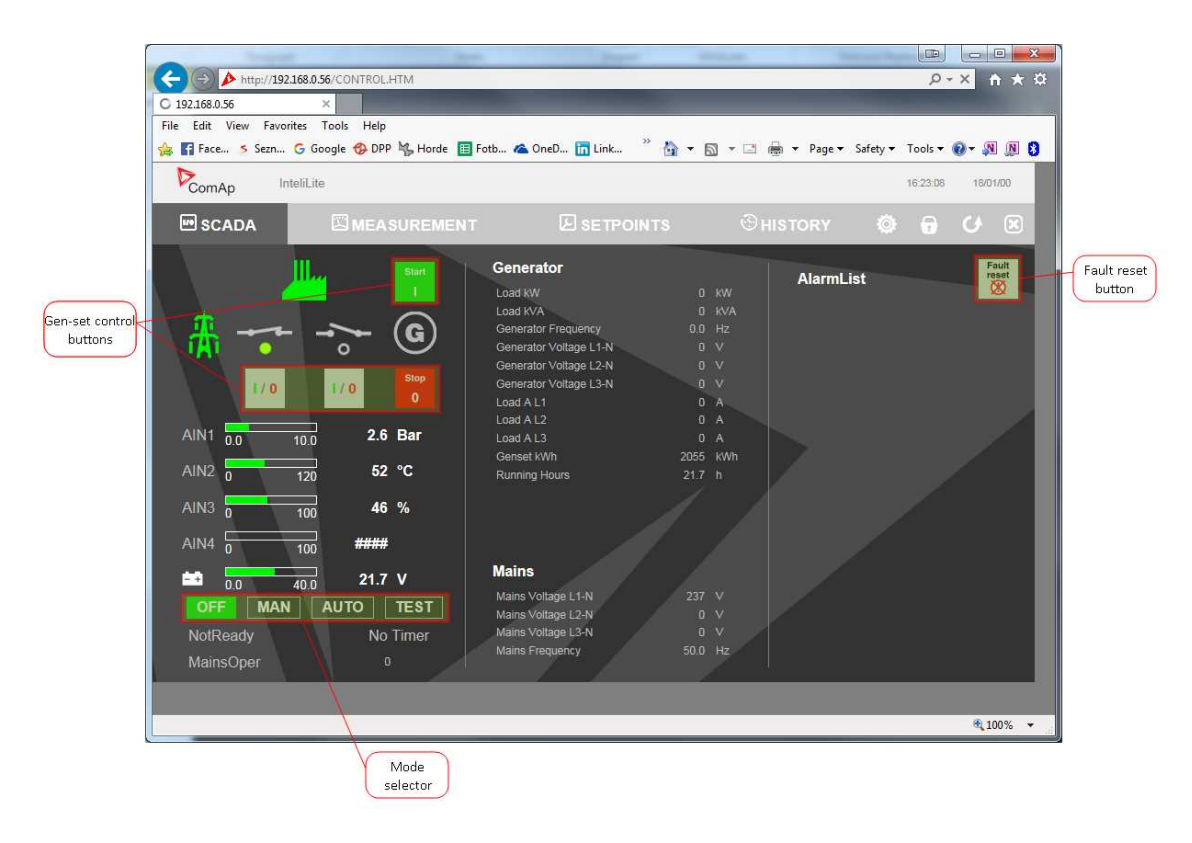

Image 7.8 Web Server - Scada screen

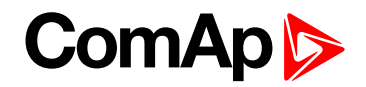

#### **Measurement**

Click to the MEASUREMENT link in the toolbar to display the measurement page. Then click to the required group name in the left box to display values of the group in the right box.

*Note: The measurement page is automatically refreshed every 60 seconds (this time cannot be changed).*

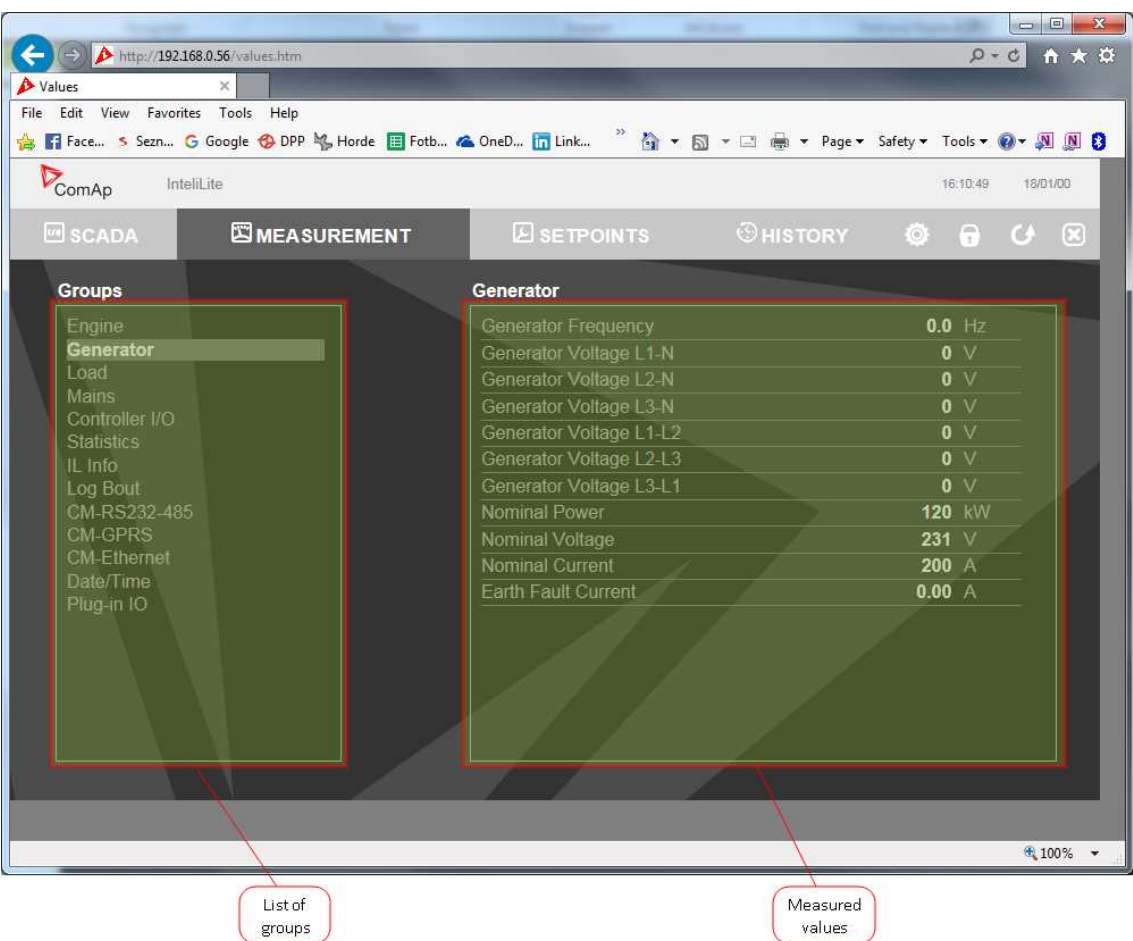

Image 7.9 Web Server - measurement screen

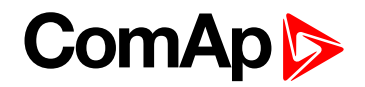

### **Setpoints**

Click to the SETPOINTS link in the toolbar to display the setpoints page.

Click to the required group name in the left box to display setpoints of the group in the right box.

Click to the required setpoint name or value to change the value. If the respective setpoint is protected by password, which is indicated by a lock icon by the setpoint name, you have to click on the "Controller password" icon located in the toolbar and then enter valid password.

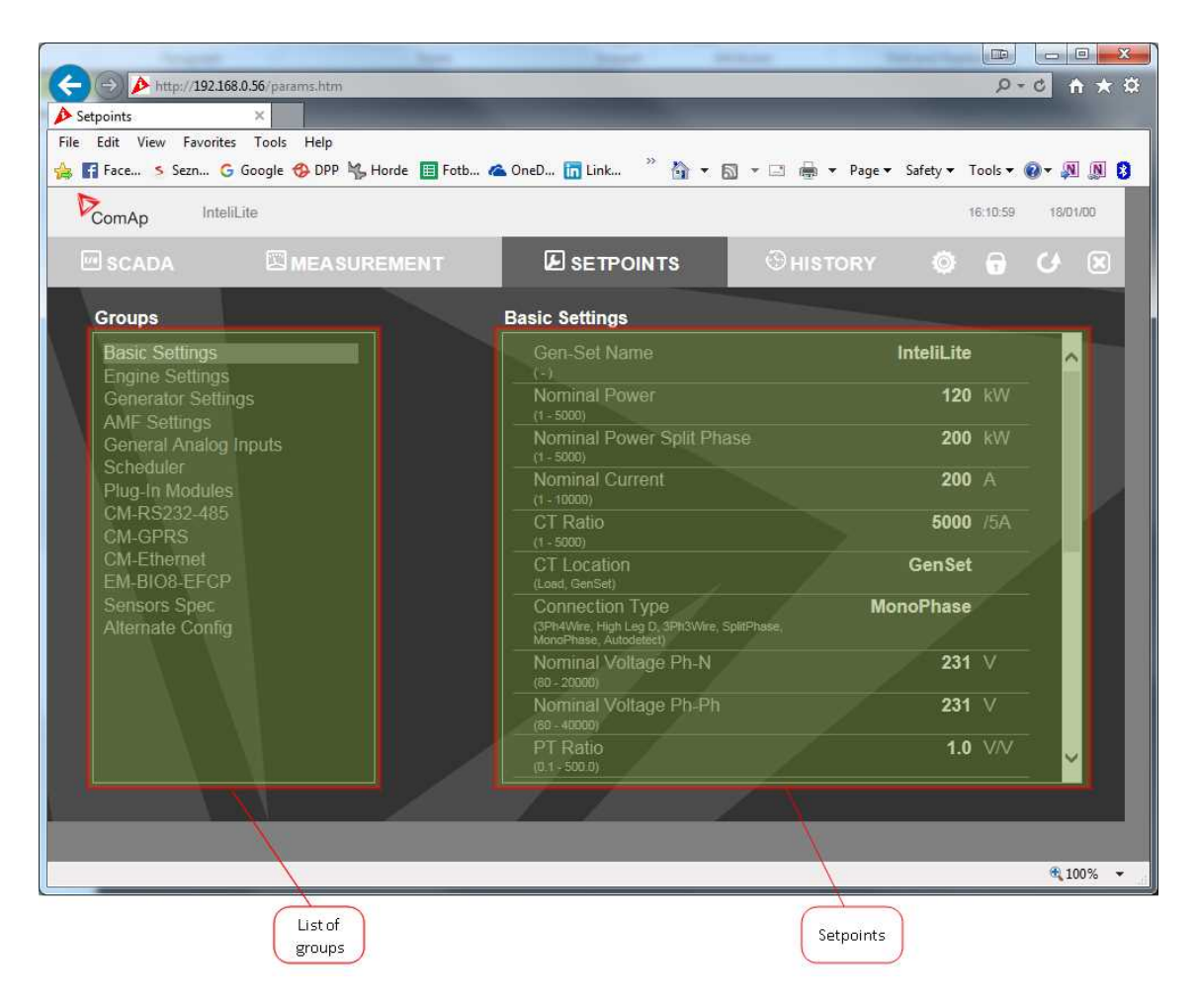

Image 7.10 Web Server - Setpoints screen

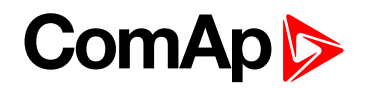

### **History**

Click to the HISTORY link in the toolbar to display the history page.

Use the control buttons to move within the history file.

Note: The history page is automatically refreshed every 60 seconds. If a new record appears in the controller, *the web page will not show it immediately as e.g. InteliConfig.*

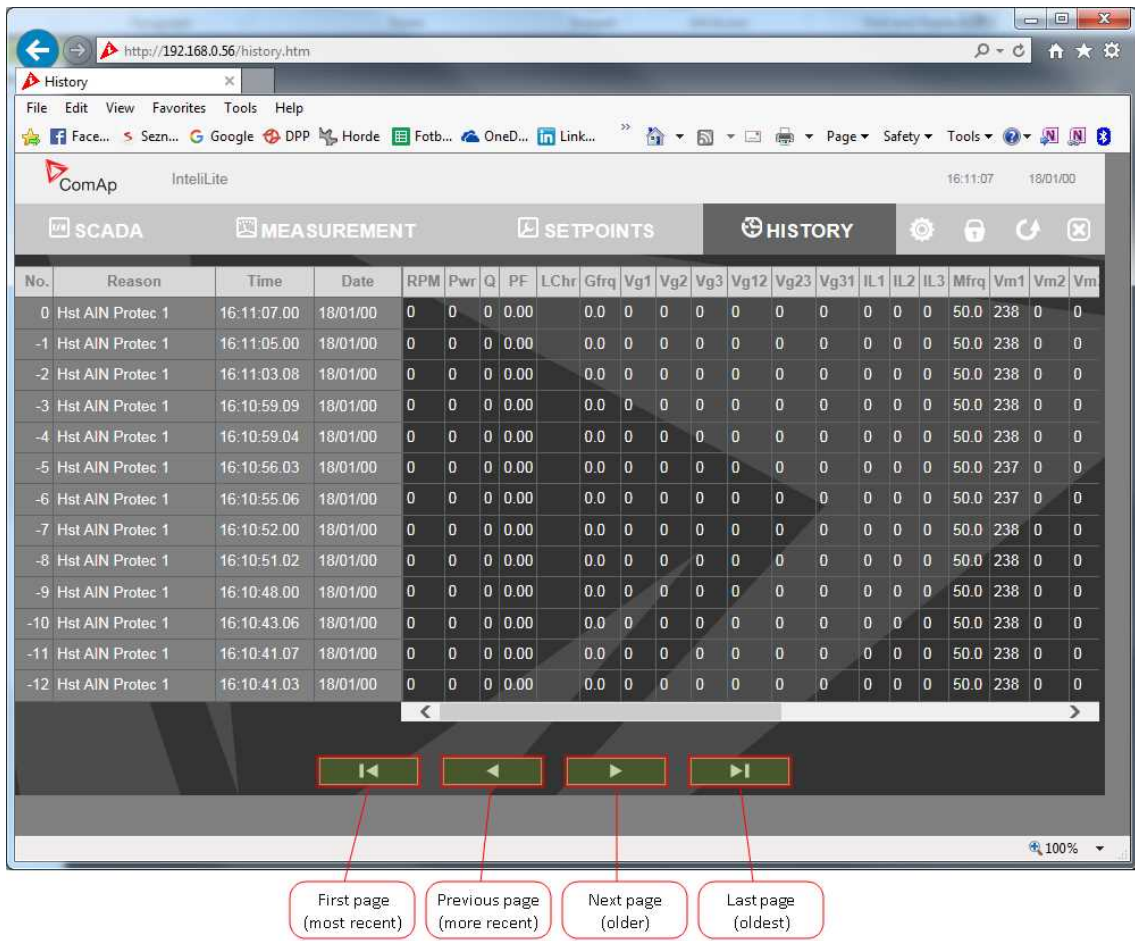

Image 7.11 Web Server - History screen

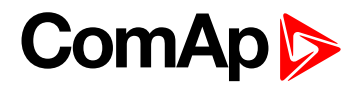

#### **Web Server Adjustment**

Click to the "Web Server settings" icon in the toolbar to display the settings page.

Select the controller language the web pages will appear in.

Select the rate of automatic refresh of the scada page.

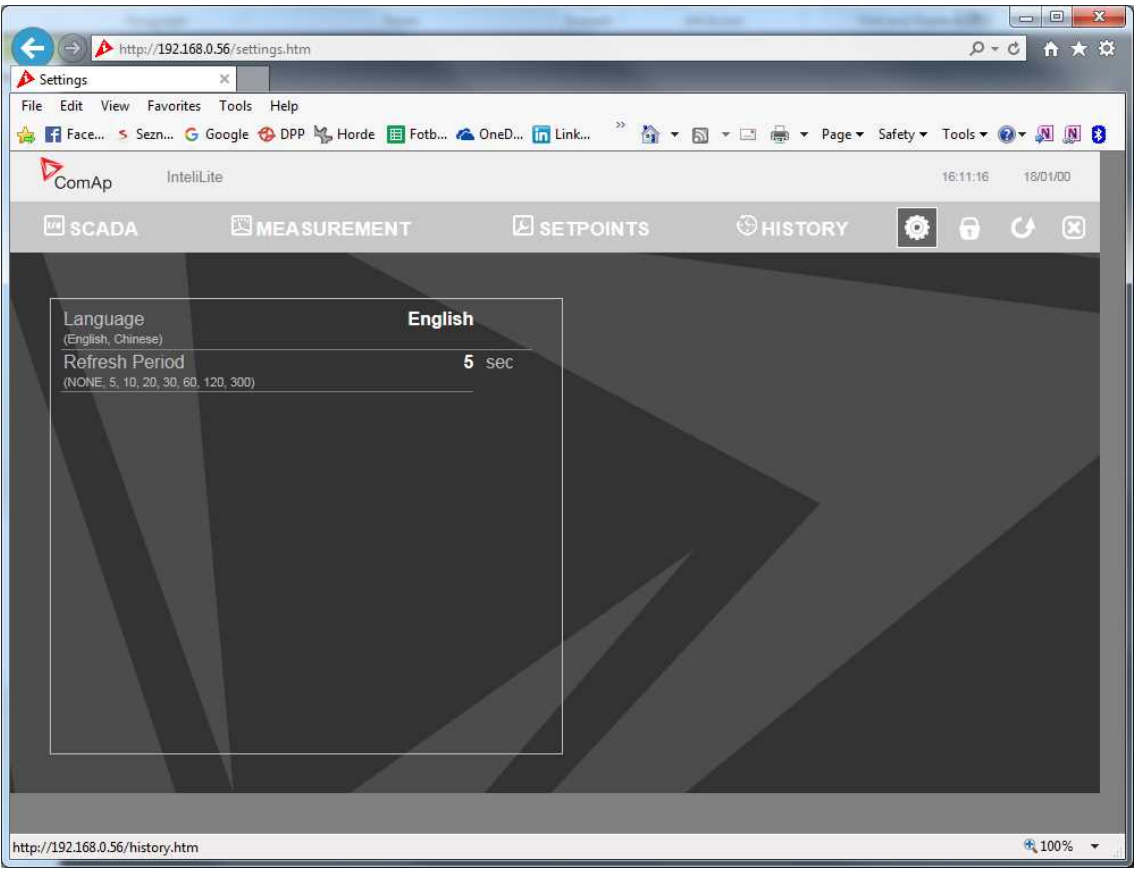

Image 7.12 Web Server - Adjustment screen

### <span id="page-150-1"></span>6 **back to [Communication](#page-137-0)**

### **6.2 Connection to 3rd party systems**

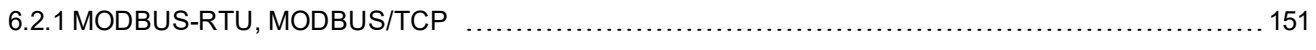

<span id="page-150-0"></span>6 **back to [Communication](#page-137-0)**

### **6.2.1 MODBUS-RTU, MODBUS/TCP**

MODBUS protocol is used for integration of the controller into a building management system or for remote monitoring via 3rd party monitoring tools.

MODBUS-RTU can be used on serial interfaces (CM-RS232-485 module is required). The MODBUS-RTU server must be activated by switching the setpoint **[COM1](#page-280-0) Mode (page 281)** or **[COM2](#page-282-0) Mode (page 283)** into the Modbus position. The serial speed for MODBUS-RTU communication is to be adjusted by the setpoint **COM1 MODBUS [Communication](#page-281-0) Speed (page 282)** or **COM2 MODBUS [Communication](#page-283-0) [Speed](#page-283-0) (page 284)**.

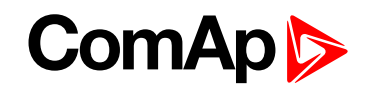

MODBUS/TCP can be used on the ethernet interface (CM-Ethernet module is required). Up to 2 clients can be connected simultaneously. The MODBUS/TCP server must be activated by the setpoint **[MODBUS](#page-297-0) [Server](#page-297-0) (page 298)**.

MODBUS, MODBUS/TCP protocol can be used simultaneously with Web connection and direct ethernetconnection.

**IMPORTANT: Do not write setpoint repeatedly(e.g. power control form a PLC repeated writing of baseload setpoint via Modbus). The setpoints are stored in EEPROM memory. which can be overwritten up to 10<sup>5</sup> times without risk of damage or data loss, but may become damaged, when the allowed number of writing cycles is exceeded!**

Note: Modbus-RTU serial communication mode is 8-N-1 - startbit 1, 8 data bits, no parity and 1 stopbit.

### **Address space**

The object address space is separated into several areas as described in the table below. The actual mapping of specific controller data objects to specific MODBUS addresses, which depends on configuration, can be exported into a text file from the appropriate controller archive using InteliConfig. There are several special registers with fixed meaning (reserved registers) which are listed in a separate table in this chapter.

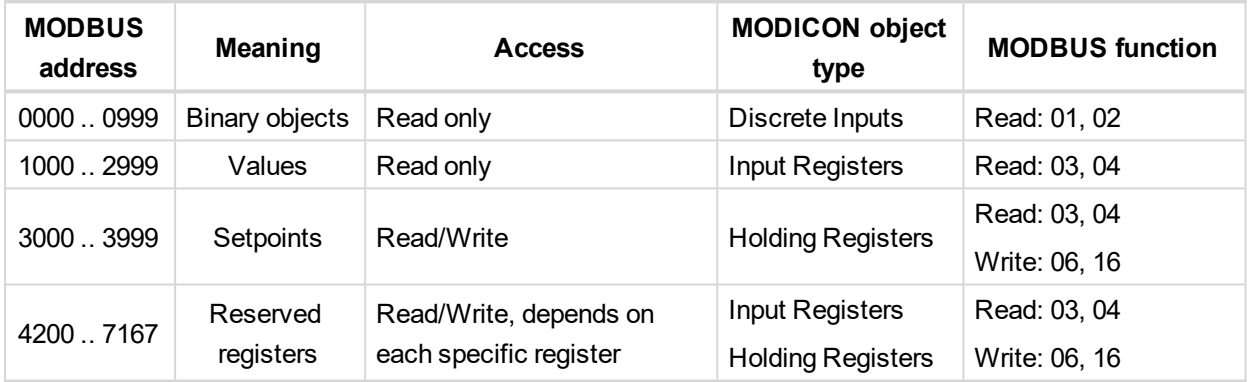

### **Mapping data types to registers**

As there are multiple data types in the controller but only one data type in MODBUS (the register, which is 2 byte long), a mapping table is necessary to compose and decompose the MODBUS messages correctly.

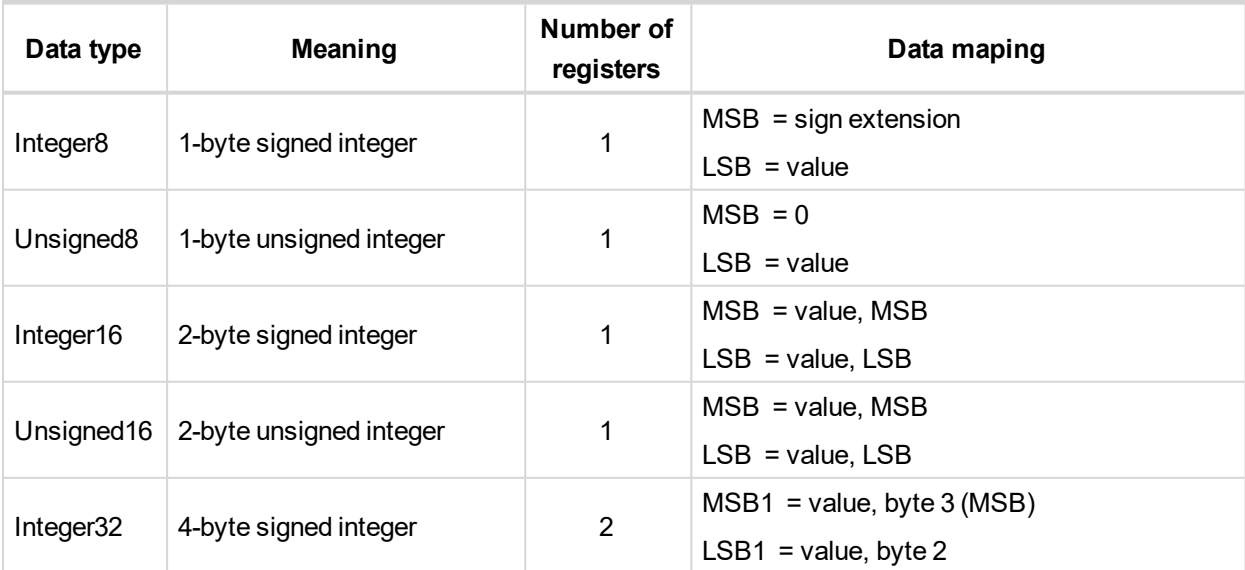

# **ComAp**

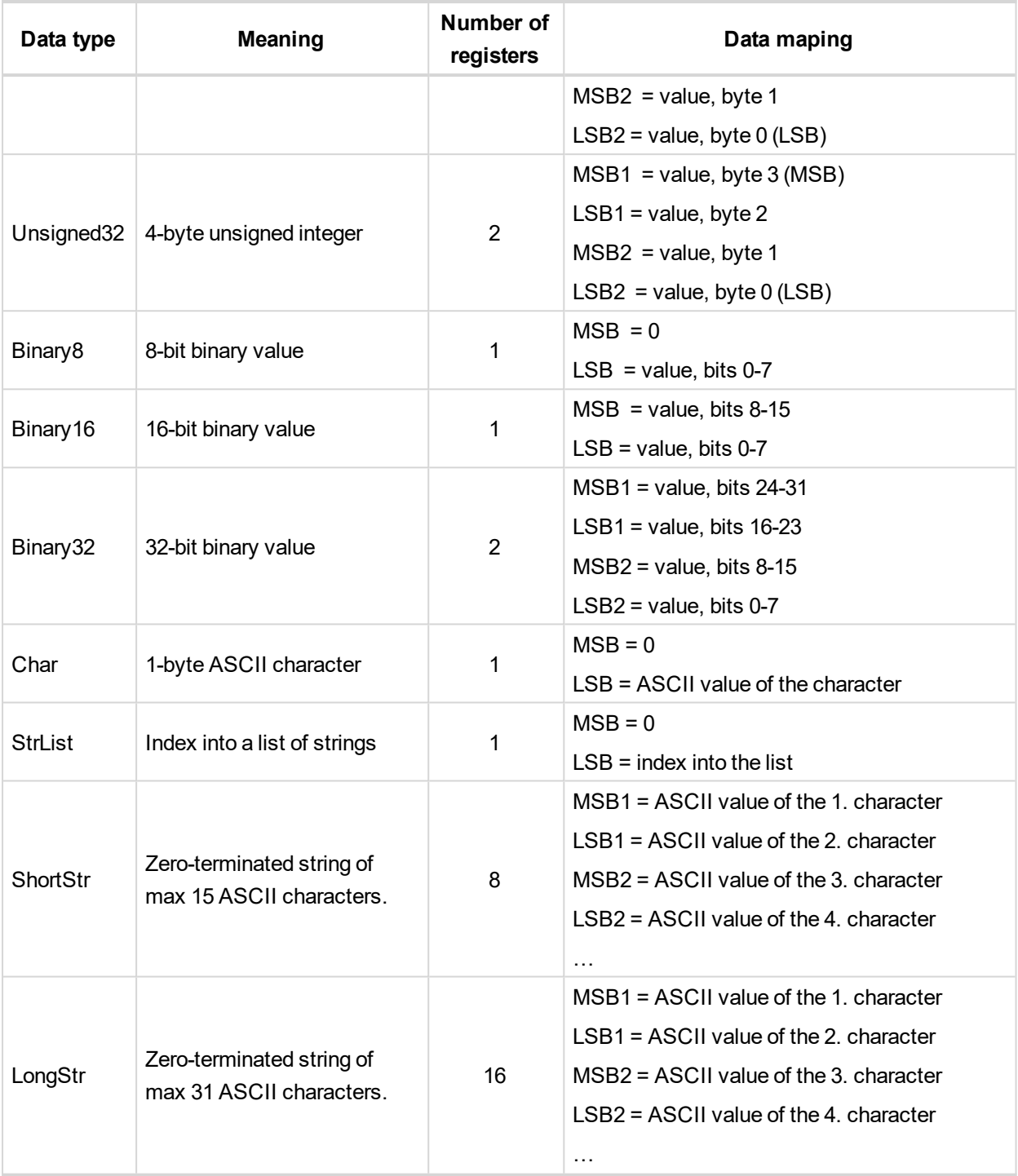

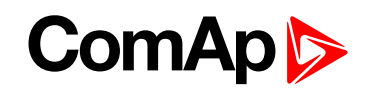

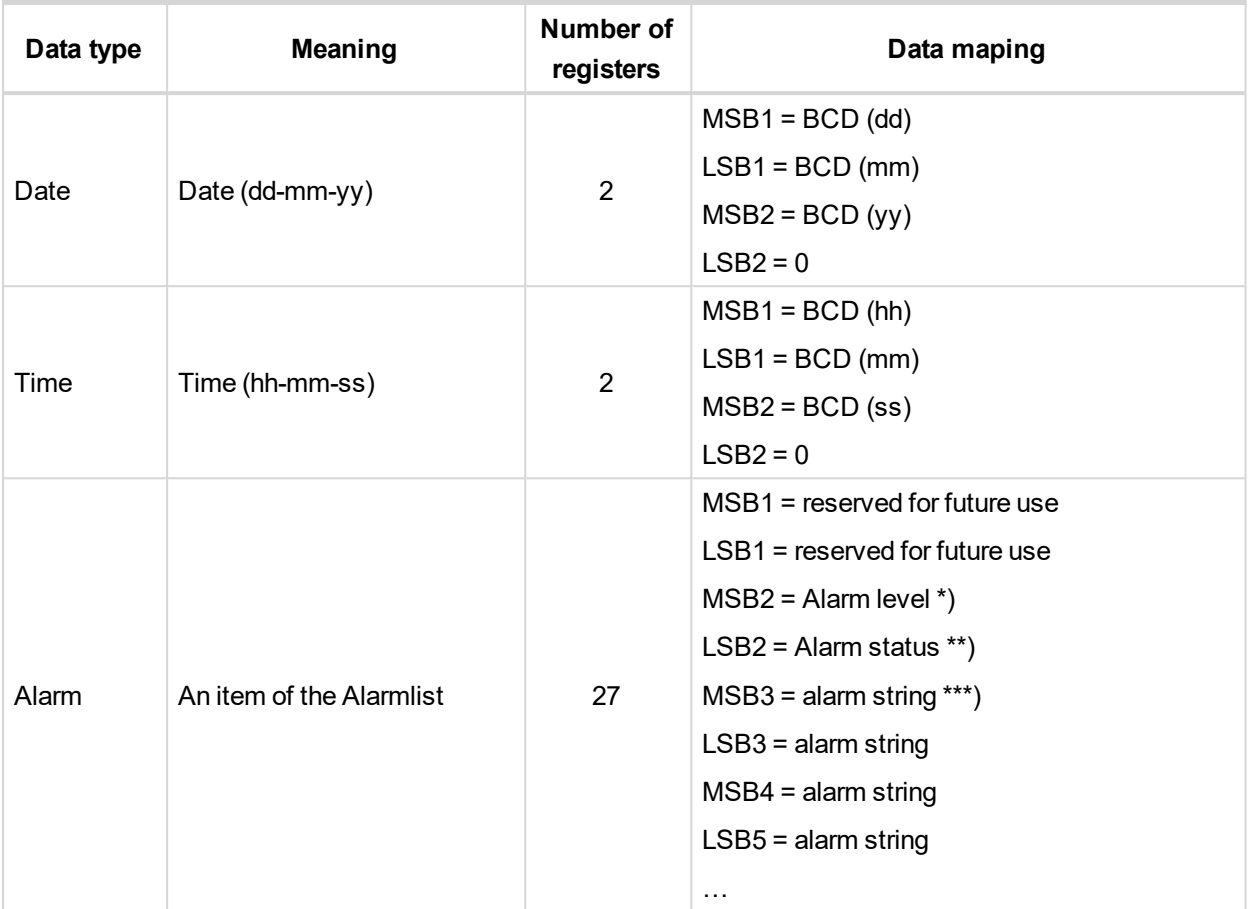

 $*$ ) 1 .. level 1 (yellow), 2 .. level 2 (red), 3 .. sensor fail

\*\*) Bit0 – alarm is active, Bit1 – alarm is confirmed

<span id="page-153-1"></span>\*\*\*) String encoding is UTF-8

### **Error codes (exception codes)**

Exception code is returned by the controller (server) if the query sent from the client could not be completed successfuly.

The controller responds with the error codes in as follows:

- ▶ 01 Ilegal function is returned if an incompatible type of operation is applied for a specific object, e.g. if function 03 is applied to a binary object.
- ▶ 02 illegal address is returned if the client tries to perform an operation with a object address that is not related to any existing object or that is located inside an object which is composed by multiple addresses (registers).
- <span id="page-153-0"></span>▶ 04 – device error is returned in all other errorneous situations. More detailed specification of the problem can be consequently obtained by reading the registers 4205 – 4206.

### **Reserved registers**

There are several registers with specific meaning. These registers are available in all controllers regardless of the configuration.

## **ComAp**

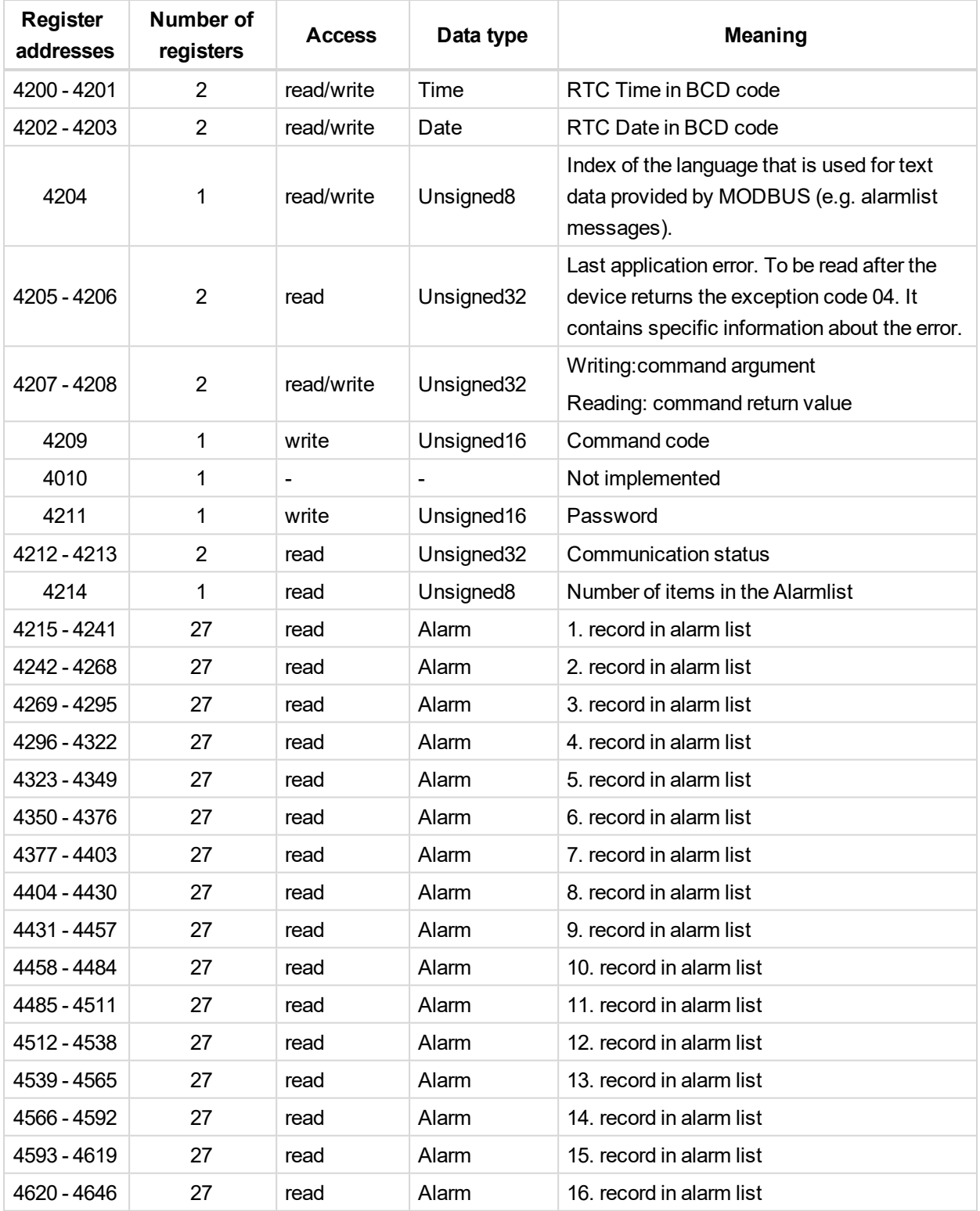

### <span id="page-154-0"></span>**List of commands and arguments**

"Commands" are used to invoke a specific action in the controller via the communication channel. The list of available actions is in the table below. The general procedure of writing a command via MODBUS is as follows:

1. (Optional) Write required level of password into the register 44212 (register address 4211). Use function 6. If the password is required or not depends on configuration of access rules. It can be adjusted/modified by InteliConfig.

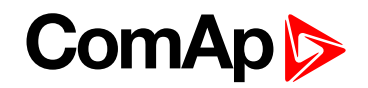

- 2. Write the command argument into the registers 44208-44209 (register addresses 4207-4208). Use function 16.
- 3. Write the command code into the register 44210 (register address 4209). Use function 6.
- 4. (Optional) Read the command return value from the registers 44208-44209 (register addresses 4207-4208). Use function 3.
- 5. If the command was executed the return value is as listed in the table. If the command was accepted but there was an error during execution the return value indicates the reason:
	- a. 0x00000001 invalid argument
	- b. 0x00000002 command refused (e.g. controller not in MAN, breaker can not be closed in the specific situation etc.)

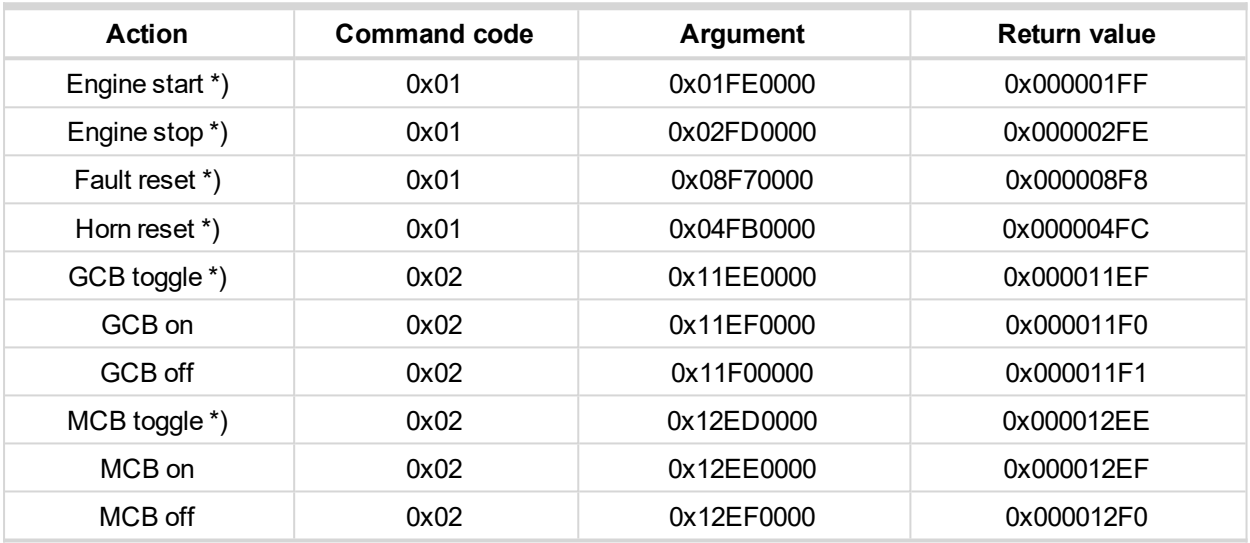

\*) This action is an equivalent of pressing the front panel button

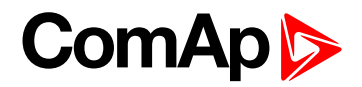

### **MODBUS examples**

### **Modbus RTU examples**

- Reading of Battery voltage
	- Export table of values from InteliConfig

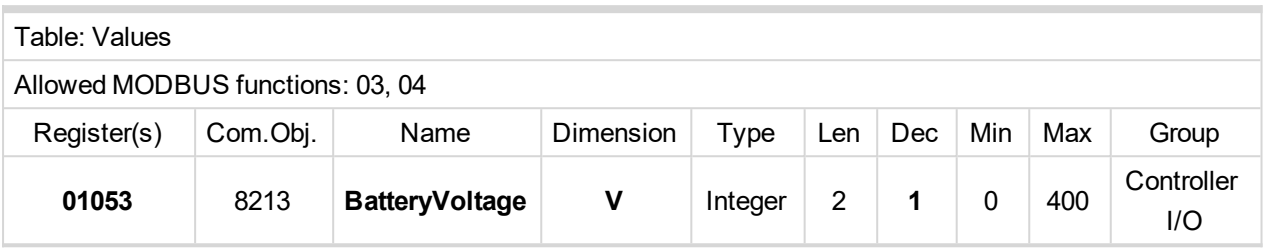

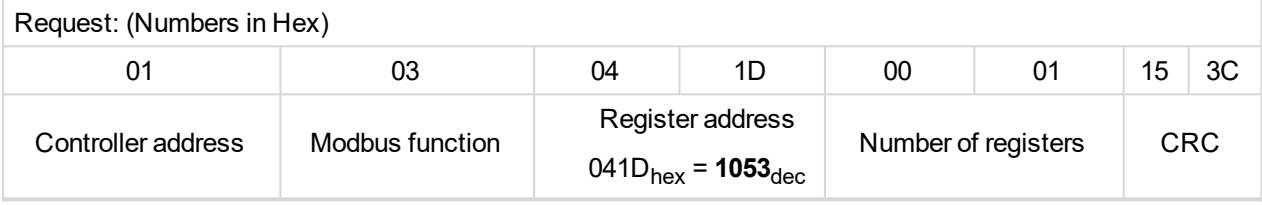

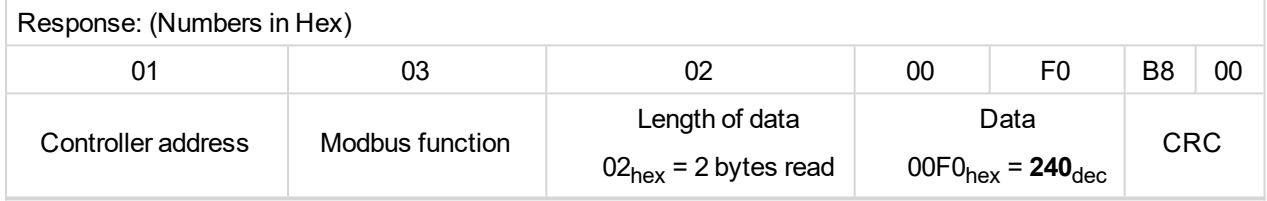

We read value 240 from register 01053. From table of modbus registers we get dimension of read value and "Dec". Dec=1 means shift one decimal place to the right. So battery voltage is **24.0 V**.

- Reading Nominal power
	- Export table of values from InteliConfig

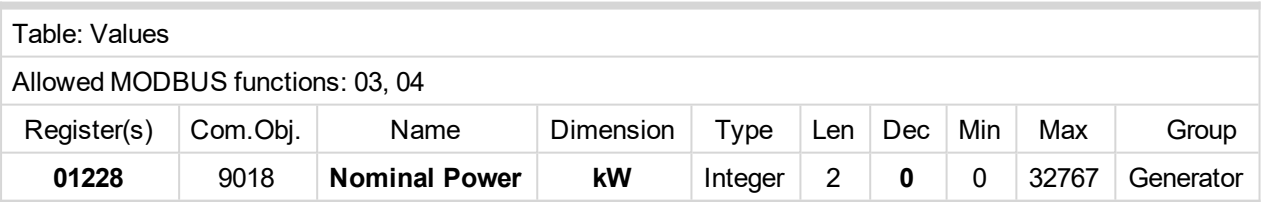

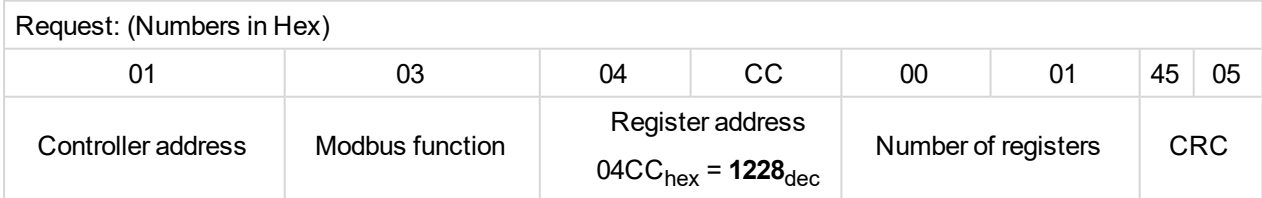

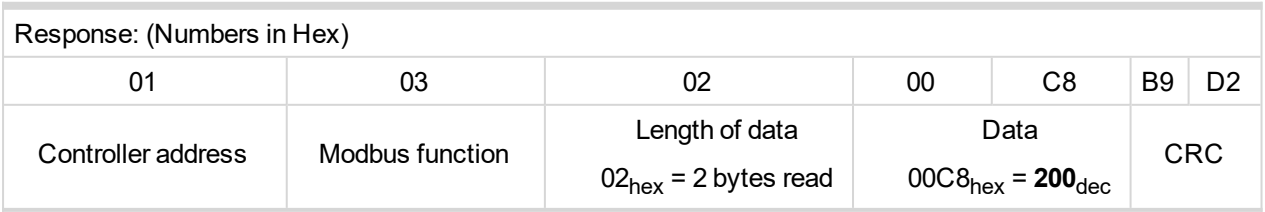

Read nominal power is 200 kW.

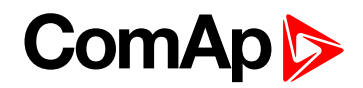

#### Reading all binary inputs as modbus register

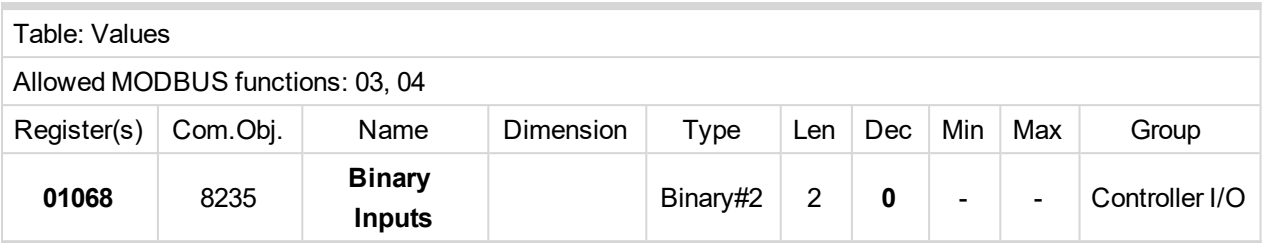

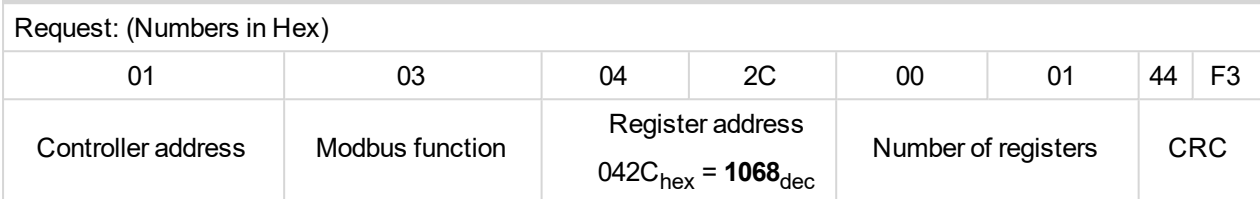

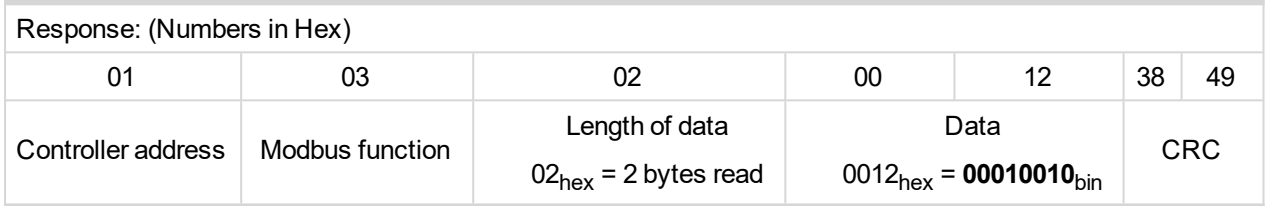

Binary inputs is 00010010. It means Binary input 2 and binary input 5 are active.

*Note: You can use modbus function 4 insted of 3, rest of data remain same (CRC differs).*

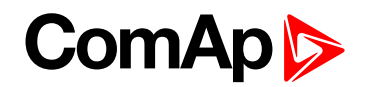

Reading binary inputs as coil status.

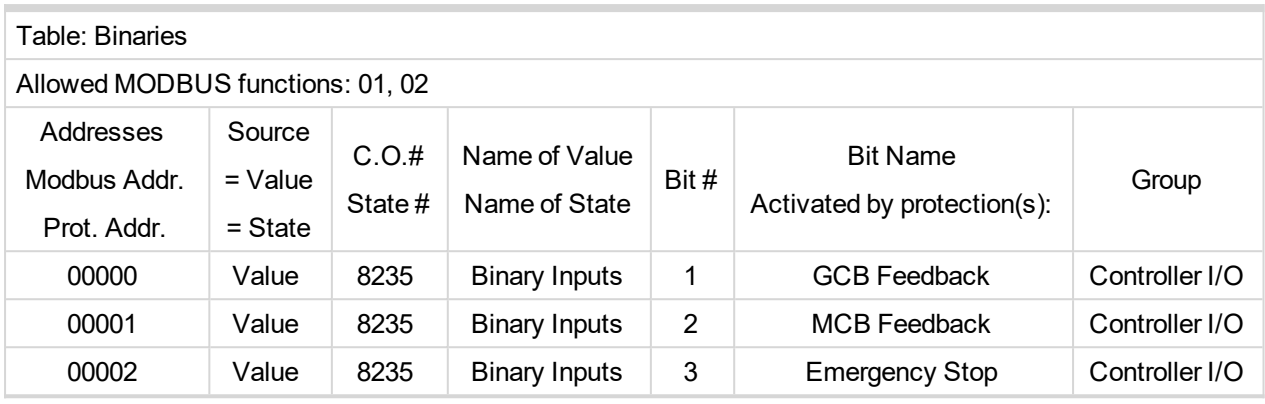

We will read state of MCB Feedback binary input.

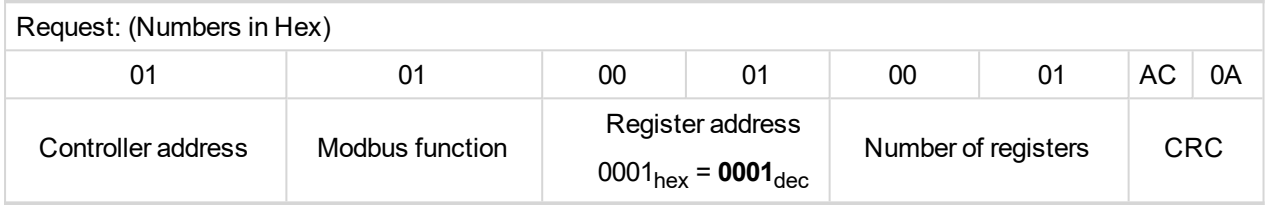

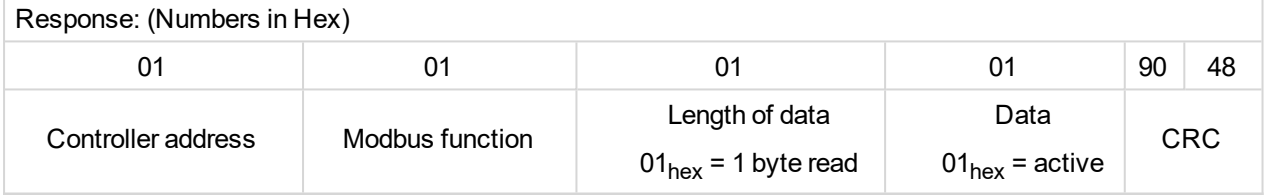

The readed data is 01, it means this binary input is active.

*Note: You can use modbus function 2 insted of 1, rest of data remains same (CRC differs).*

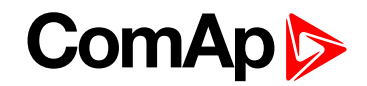

#### $\blacktriangleright$  Starting the engine

Before starting engine you may need to write password. Depends on your settings in controller.

### Table **[Reserved](#page-153-0) registers (page 154)**

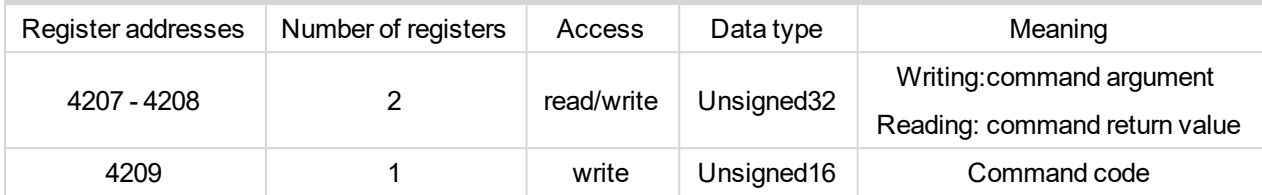

### Table **List of [commands](#page-154-0) and arguments (page 155)**

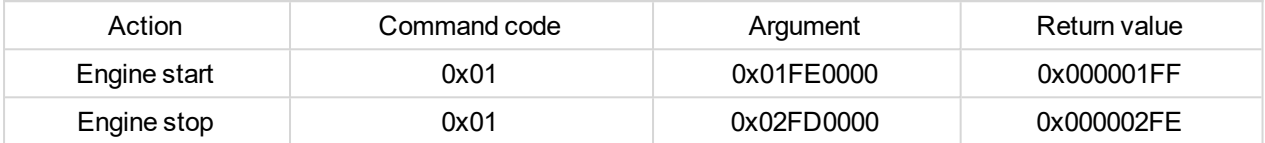

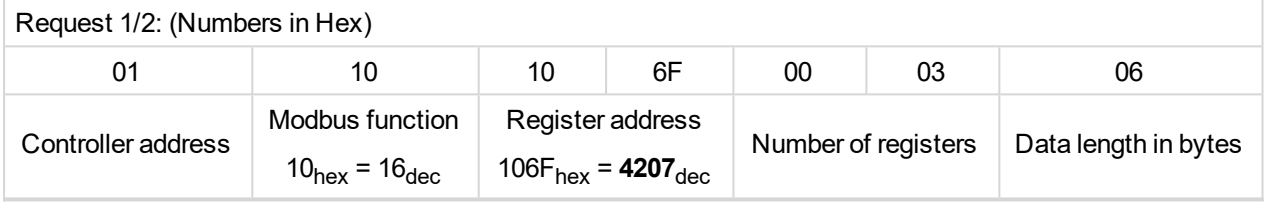

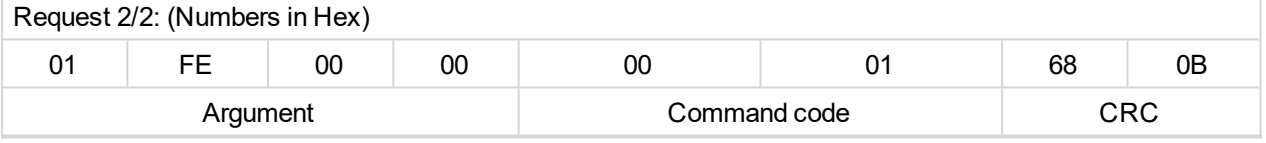

Note: Command and argument may be written as one "packet" (function 16) or you can split it and write *argument (function 16) and after that write command code (function 6).*

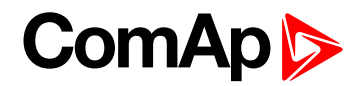

#### **Password**

This password is the same as in InteliConfig or directly in controller.

### Table **[Reserved](#page-153-0) registers (page 154)**

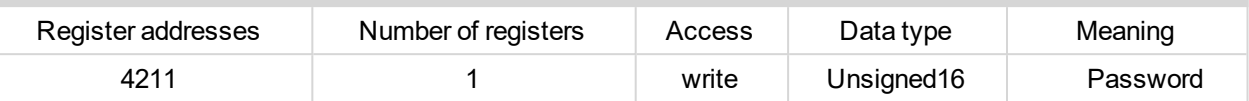

### *Note: Default password is "0".*

In this example the password is "1234".

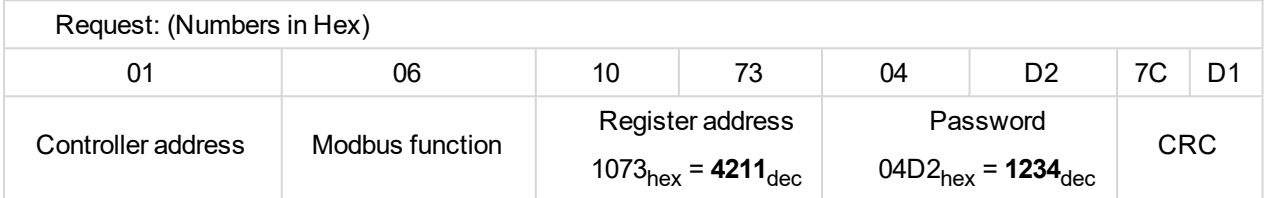

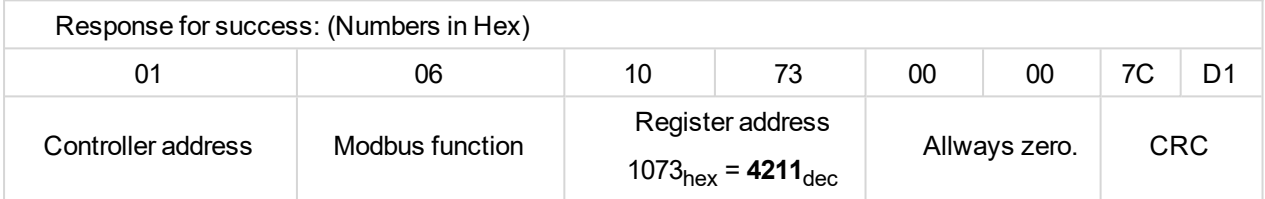

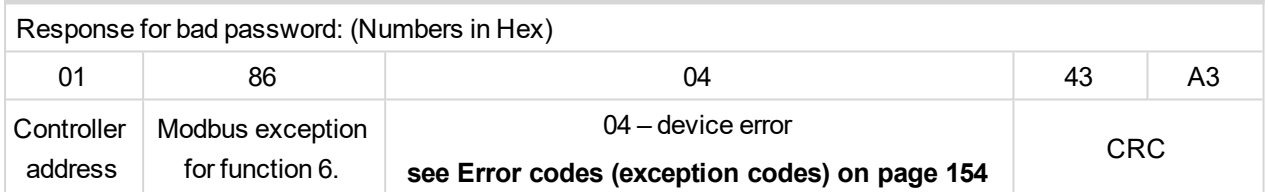

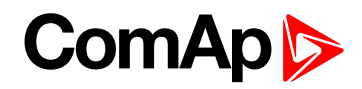

#### ▶ Nominal Power – writing

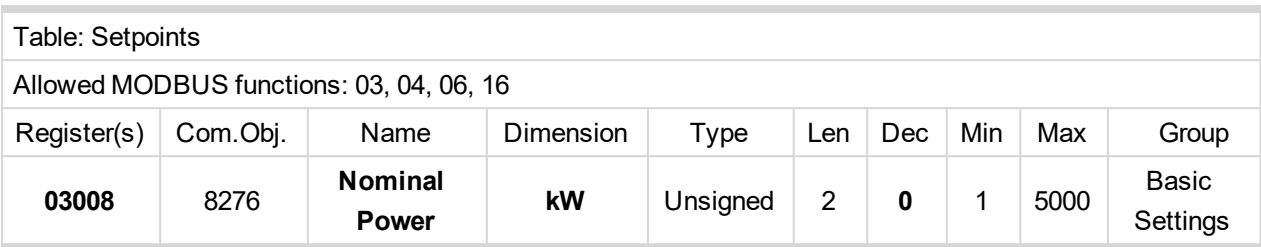

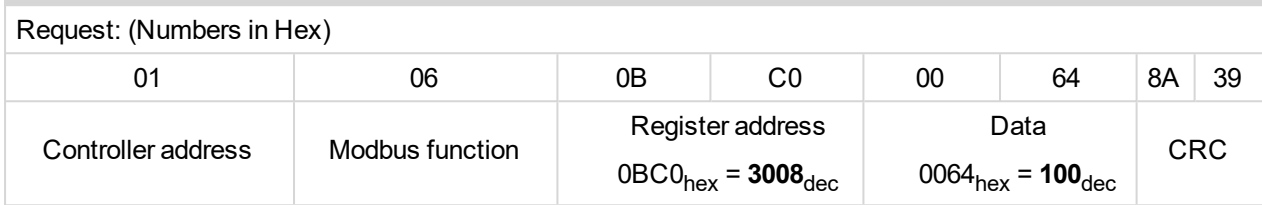

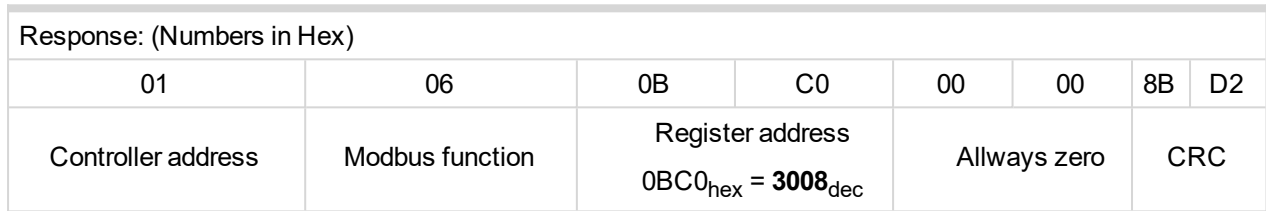

Writen setpoint nominal power is 100 kW.

 $\blacktriangleright$  CRC calculation

The check field allows the receiver to check the validity of the message. The check field value is the Cyclical Redundancy Check (CRC) based on the polynomial  $x^{16}+x^{15}+x^{2}+1$ . CRC is counted from all message bytes preceding the check field.

Online CRC calculator: http://www.lammertbies.nl/comm/info/crc-calculation.html Use CRC-16 (Modbus) Write LSB first.

For writing nominal power 100 kW the CRC is calculated from this data: 01060BC00064<sub>hex</sub>

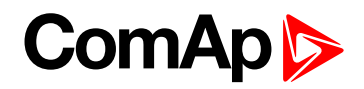

#### **Modbus TCP examples**

- Reading of Battery voltage
	- Export table of values from InteliConfig

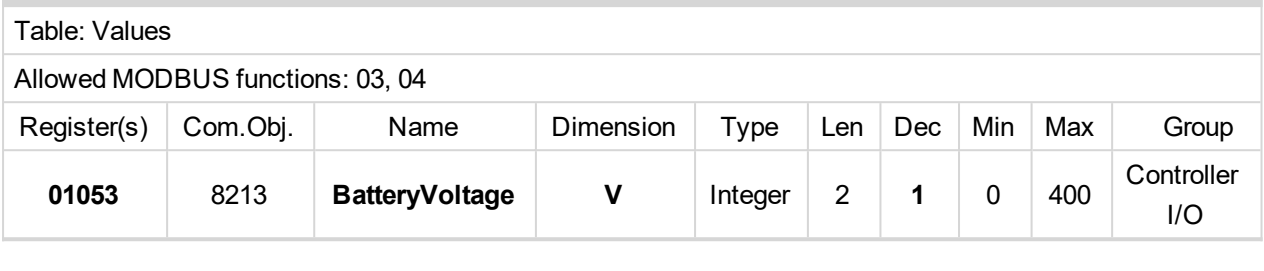

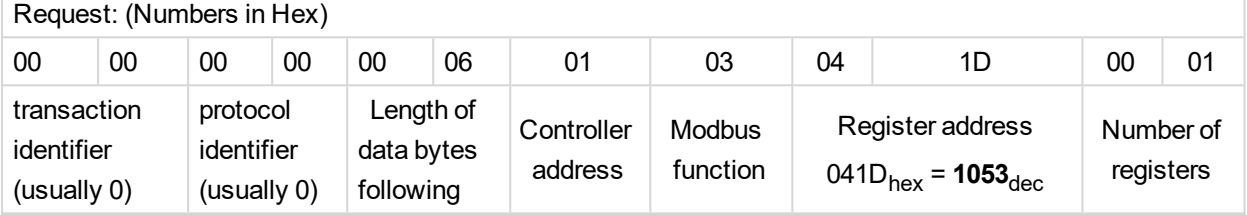

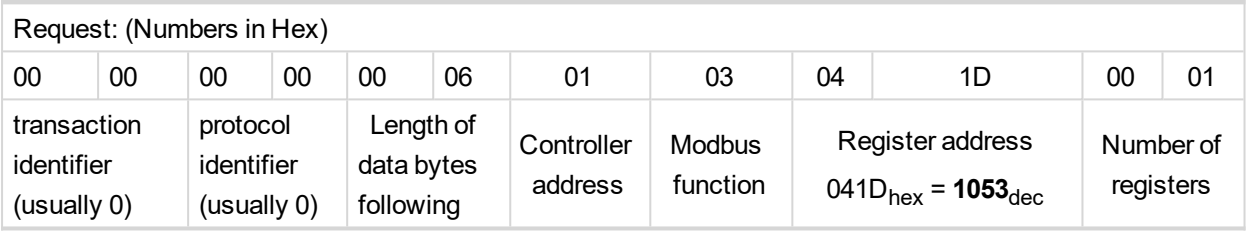

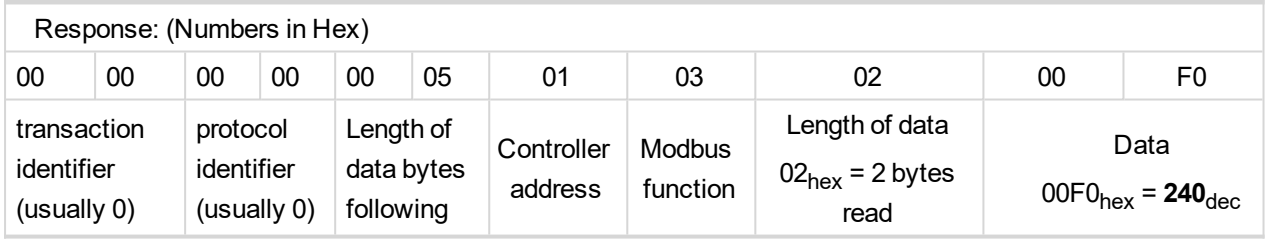

We read value 240 from register 01053. From table of modbus registers we get dimension of read value and "Dec". Dec=1 means shift one decimal place to the right. So battery voltage is **24.0 V**.

6 **back to [Connection](#page-150-1) to 3rd party systems**

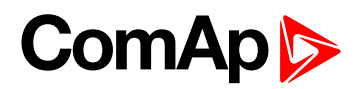

# **7 Technical data**

#### **Power supply**

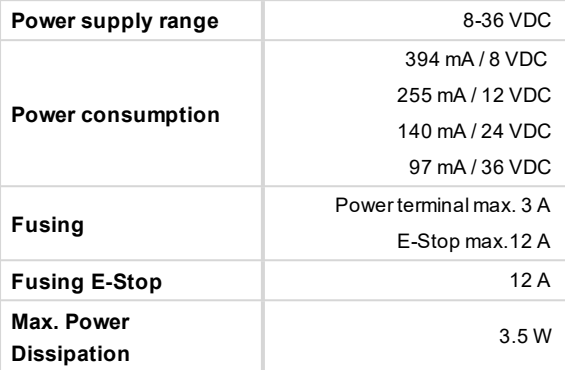

#### **Operating conditions**

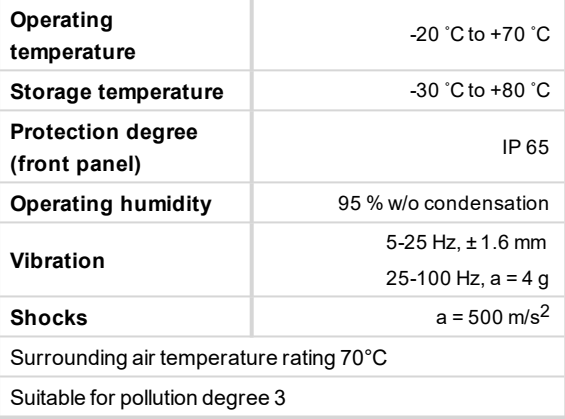

#### **D+ terminal**

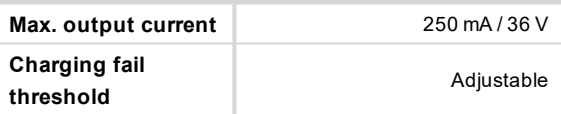

#### **Voltage measurement**

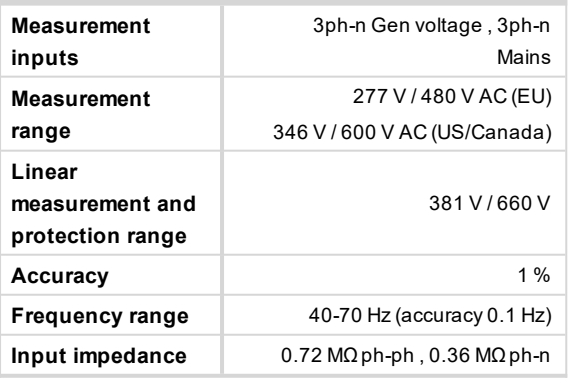

### **Communications**

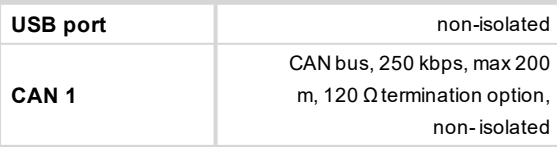

#### **Current measurement**

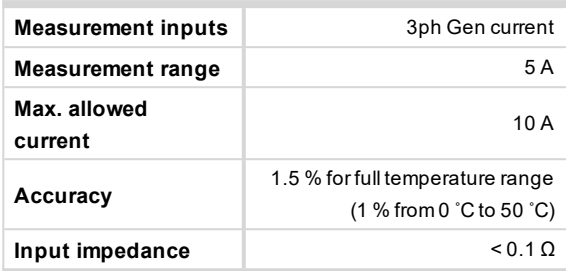

#### **Binary inputs**

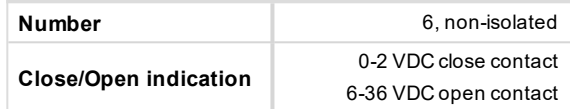

#### **Binary outputs**

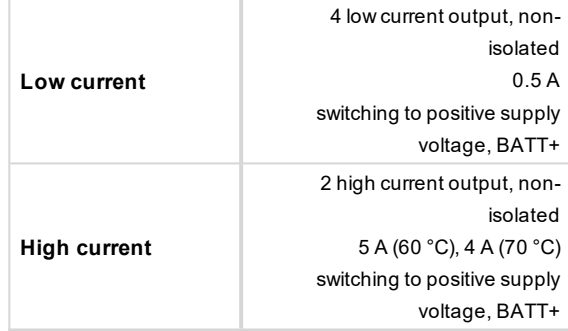

#### **Analog inputs**

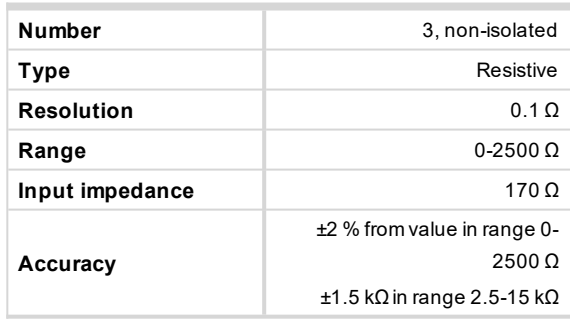

### **Magnetic pickup**

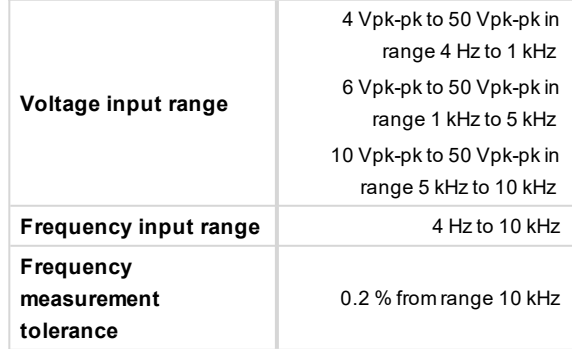

6 **back to Table of [contents](#page-1-0)**

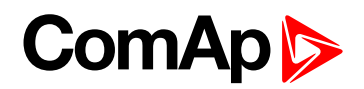

# **8 Appendix**

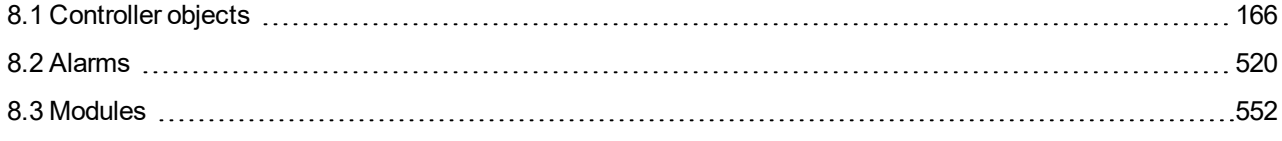

6 **back to Table of [contents](#page-1-0)**

## **ComAp**

## <span id="page-165-0"></span>**8.1 Controller objects**

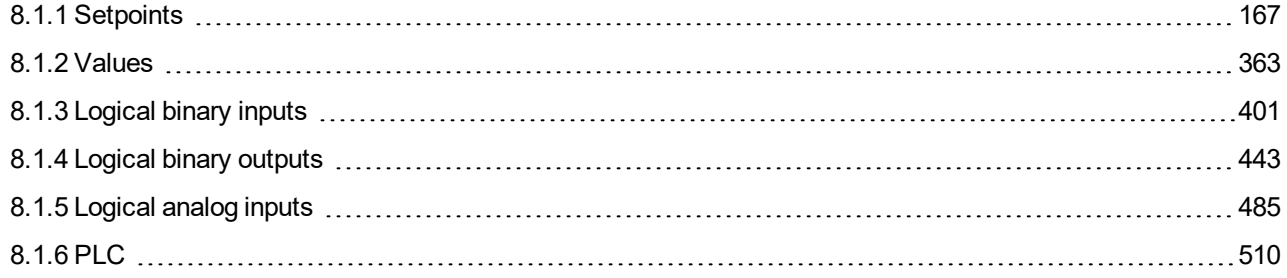

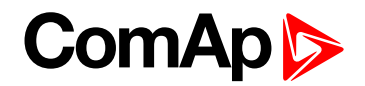

### <span id="page-166-0"></span>**8.1.1 Setpoints**

#### **What setpoints are:**

Setpoints are analog, binary or special data objects which are used for adjusting the controller to the specific environment. Setpoints are organized into groups according to their meaning. Setpoints can be adjusted from the controller front panel, PC, MODBUS, etc.

All setpoints can be protected by a password against unauthorized changes. Password protection can be assigned to the setpoints during the configuration procedure. See the chapter **[Password](#page-79-0) (page 80)** in Operator guide for instructions on how to enter and modify a password.

**IMPORTANT: Do not write setpoints repeatedly (e.g. power control from a PLC by repeated writing of baseload setpoint via Modbus). The setpoints are stored in EEPROM memory, which can be** overwritten up to 10<sup>5</sup> times without risk of damage or data loss, but it may become damaged, when **the allowed number of writing cycles is exceeded.**

### **List of setpoint groups**

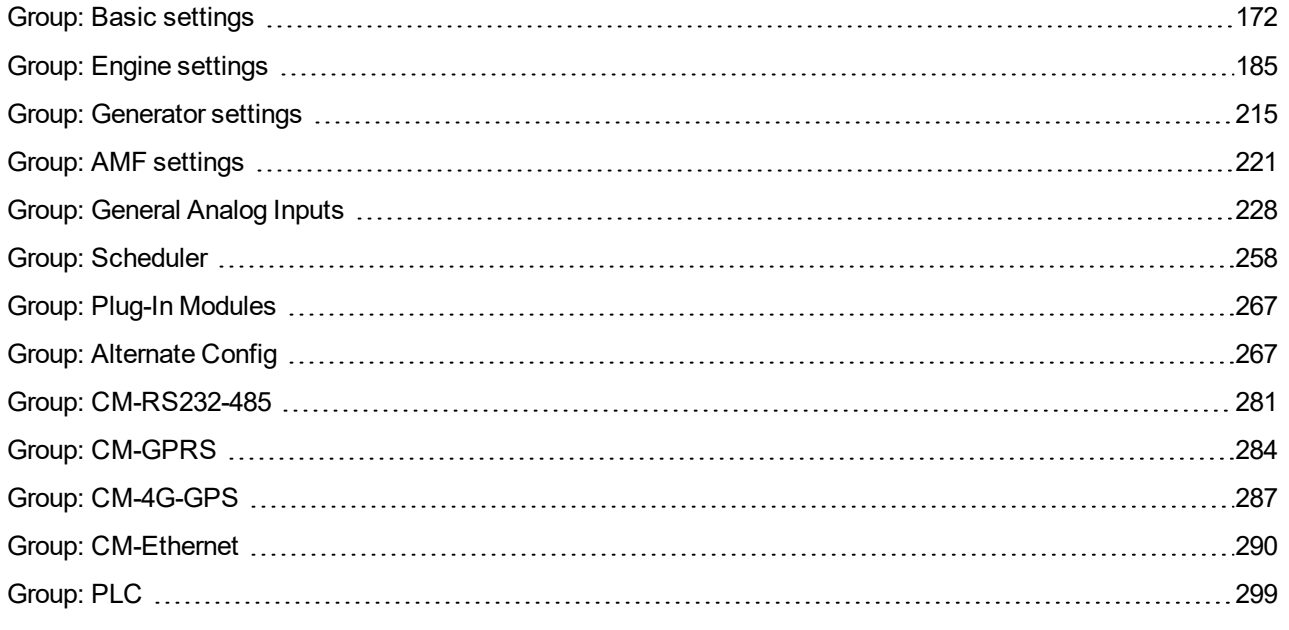

For full list of setpoints go to the chapter **List of [setpoints](#page-167-0) (page 168)**.

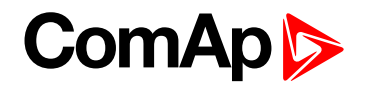

### <span id="page-167-0"></span>**List of setpoints**

### **Basic settings**

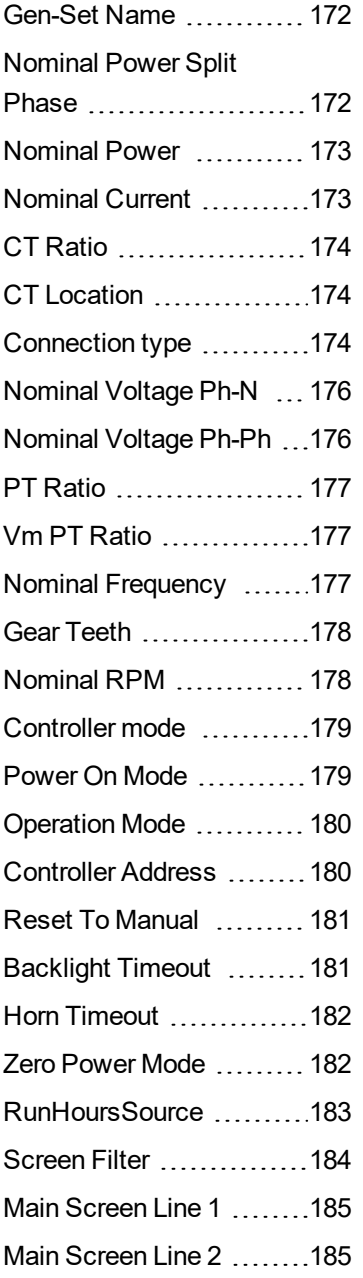

### **Engine settings**

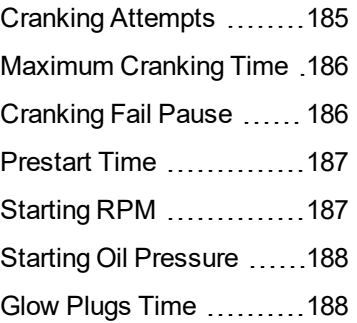

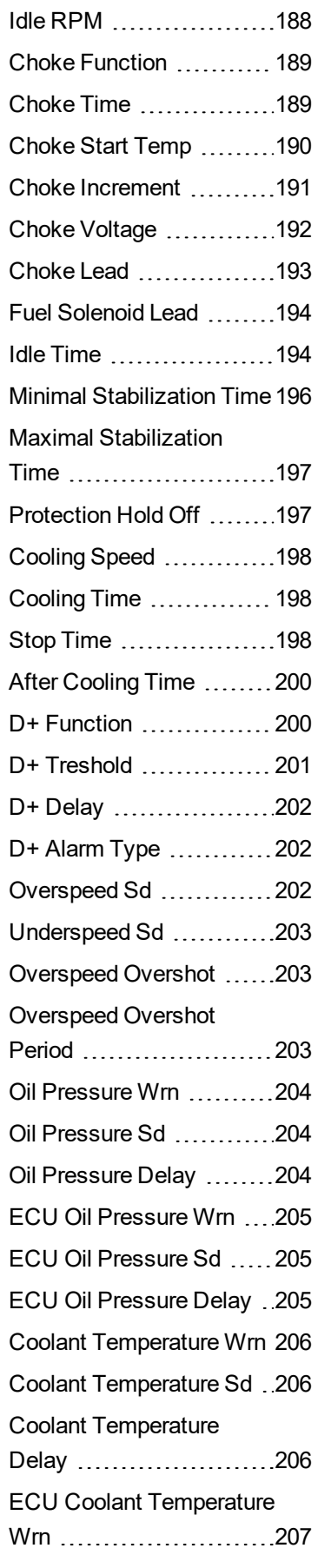

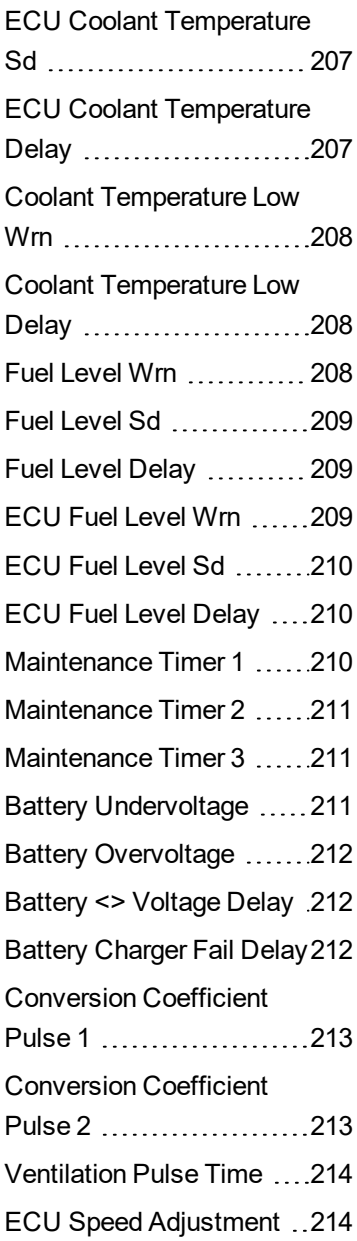

### **Generator settings**

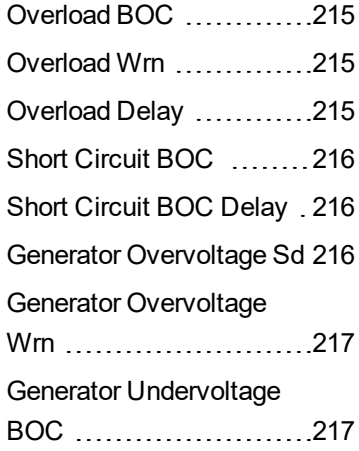

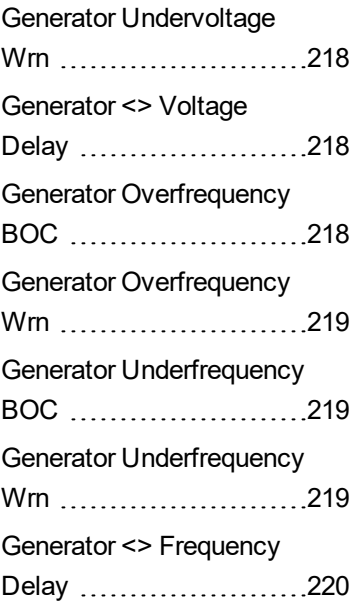

### **AMF settings**

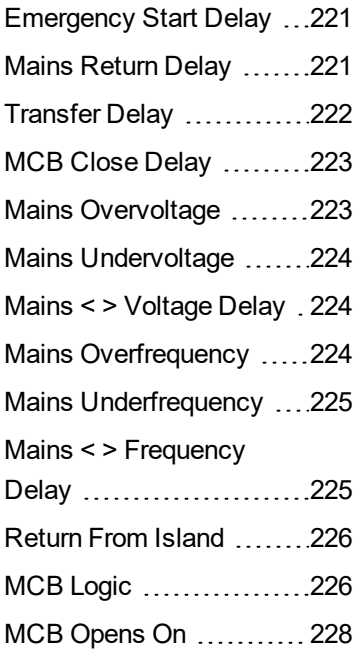

### **General Analog Inputs**

Analog [Protection](#page-227-2) 1 Wrn ..[228](#page-227-2) Analog [Protection](#page-228-0) 1 Sd ... [229](#page-228-0) Analog [Protection](#page-228-1) 1 Delay [229](#page-228-1) Analog [Protection](#page-229-0) 2 Wrn ..[230](#page-229-0) Analog [Protection](#page-229-1) 2 Sd ...[230](#page-229-1) Analog [Protection](#page-230-0) 2 Delay [231](#page-230-0) Analog [Protection](#page-230-1) 3 Wrn . [231](#page-230-1) Analog [Protection](#page-231-0) 3 Sd ... [232](#page-231-0) Analog [Protection](#page-231-1) 3 Delay [232](#page-231-1)

Analog [Protection](#page-232-0) 4 Wrn [233](#page-232-0) Analog [Protection](#page-232-1) 4 Sd ...[233](#page-232-1) Analog [Protection](#page-233-0) 4 Delay [234](#page-233-0) Analog [Protection](#page-233-1) 5 Wrn ..[234](#page-233-1) Analog [Protection](#page-234-0) 5 Sd ...[235](#page-234-0) Analog [Protection](#page-234-1) 5 Delay [235](#page-234-1) Analog [Protection](#page-235-0) 6 Wrn ..[236](#page-235-0) Analog [Protection](#page-235-1) 6 Sd ...[236](#page-235-1) Analog [Protection](#page-236-0) 6 Delay [237](#page-236-0) Analog [Protection](#page-236-1) 7 Wrn ..[237](#page-236-1) Analog [Protection](#page-237-0) 7 Sd ...[238](#page-237-0) Analog [Protection](#page-237-1) 7 Delay [238](#page-237-1) Analog [Protection](#page-238-0) 8 Wrn ..[239](#page-238-0) Analog [Protection](#page-238-1) 8 Sd ...[239](#page-238-1) Analog [Protection](#page-239-0) 8 Delay [240](#page-239-0) Analog [Protection](#page-239-1) 9 Wrn ..[240](#page-239-1) Analog [Protection](#page-240-0) 9 Sd ...[241](#page-240-0) Analog [Protection](#page-240-1) 9 Delay [241](#page-240-1) Analog [Protection](#page-241-0) 10 Wrn [242](#page-241-0) Analog [Protection](#page-241-1) 10 Sd. [242](#page-241-1) Analog [Protection](#page-242-0) 10 [Delay](#page-242-0) ........................[243](#page-242-0) Analog [Protection](#page-242-1) 11 Wrn [243](#page-242-1) Analog [Protection](#page-243-0) 11 Sd. [244](#page-243-0) Analog [Protection](#page-243-1) 11 [Delay](#page-243-1) ........................[244](#page-243-1) Analog [Protection](#page-244-0) 12 Wrn [245](#page-244-0) Analog [Protection](#page-244-1) 12 Sd. [245](#page-244-1) Analog [Protection](#page-245-0) 12 [Delay](#page-245-0) ........................[246](#page-245-0) Analog [Protection](#page-245-1) 13 Wrn [246](#page-245-1) Analog [Protection](#page-246-0) 13 Sd. [247](#page-246-0) Analog [Protection](#page-246-1) 13 [Delay](#page-246-1) ........................[247](#page-246-1) Analog [Protection](#page-247-0) 14 Wrn [248](#page-247-0) Analog [Protection](#page-247-1) 14 Sd . [248](#page-247-1) Analog [Protection](#page-248-0) 14 [Delay](#page-248-0) ........................[249](#page-248-0) Analog [Protection](#page-248-1) 15 Wrn [249](#page-248-1) Analog [Protection](#page-249-0) 15 Sd . [250](#page-249-0)

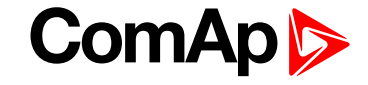

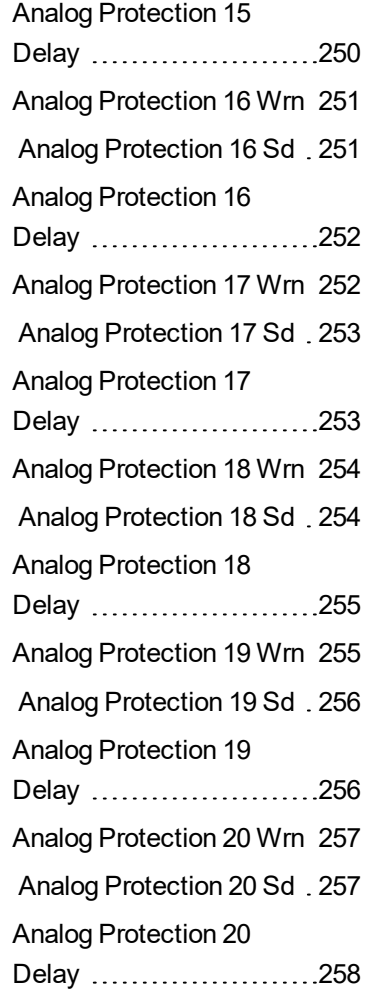

### **Scheduler**

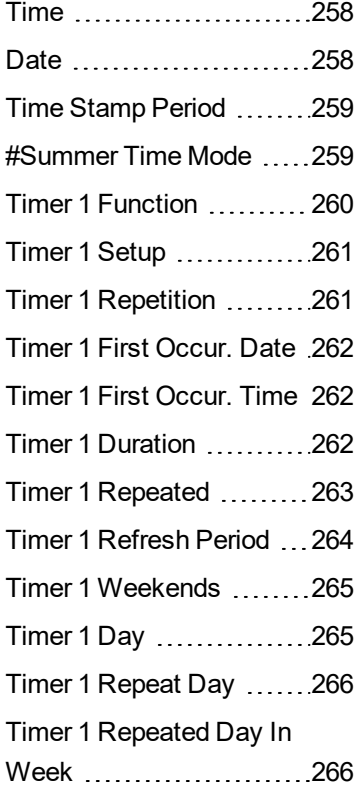

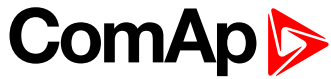

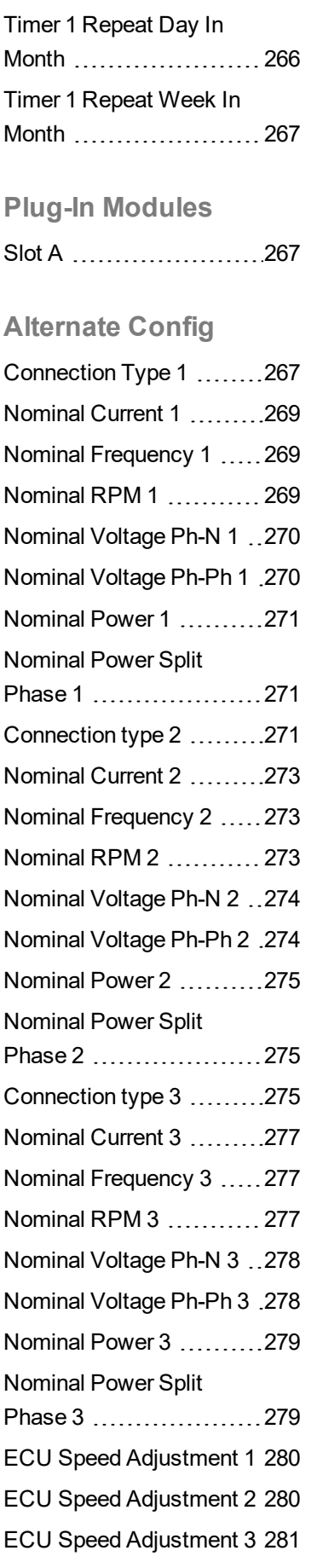

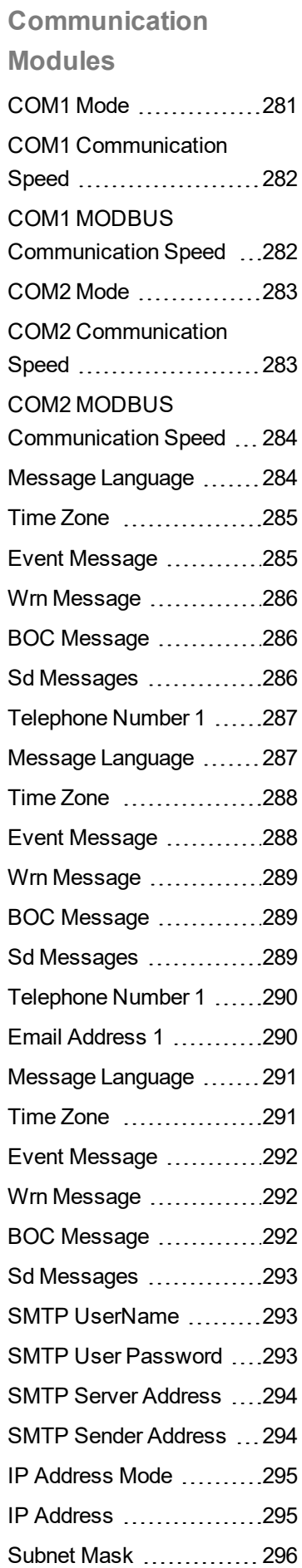

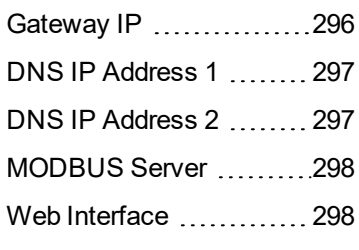

### **PLC**

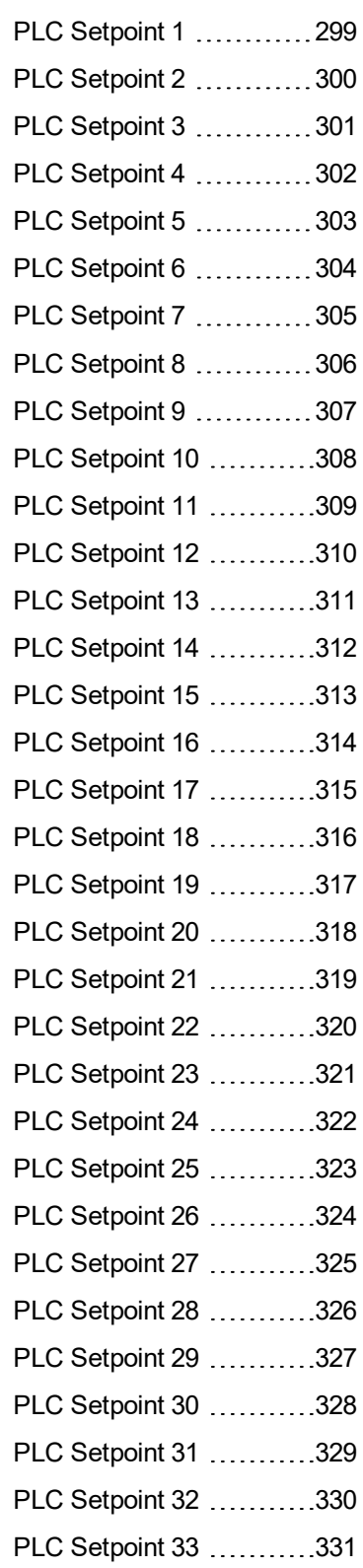

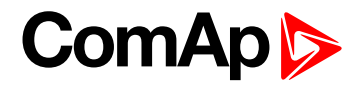

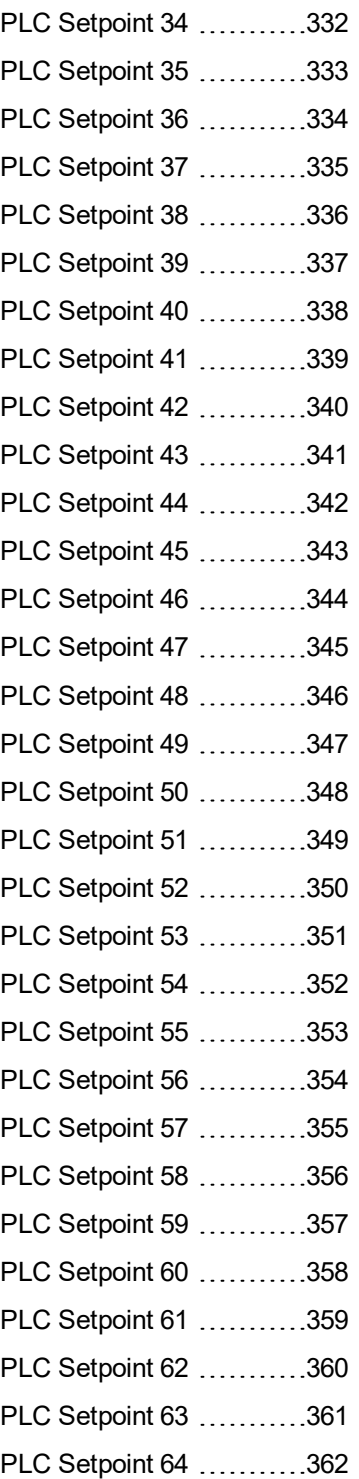

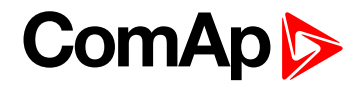

### <span id="page-171-0"></span>**Group: Basic settings**

<span id="page-171-1"></span>**Subgroup: Name**

### **Gen-Set Name**

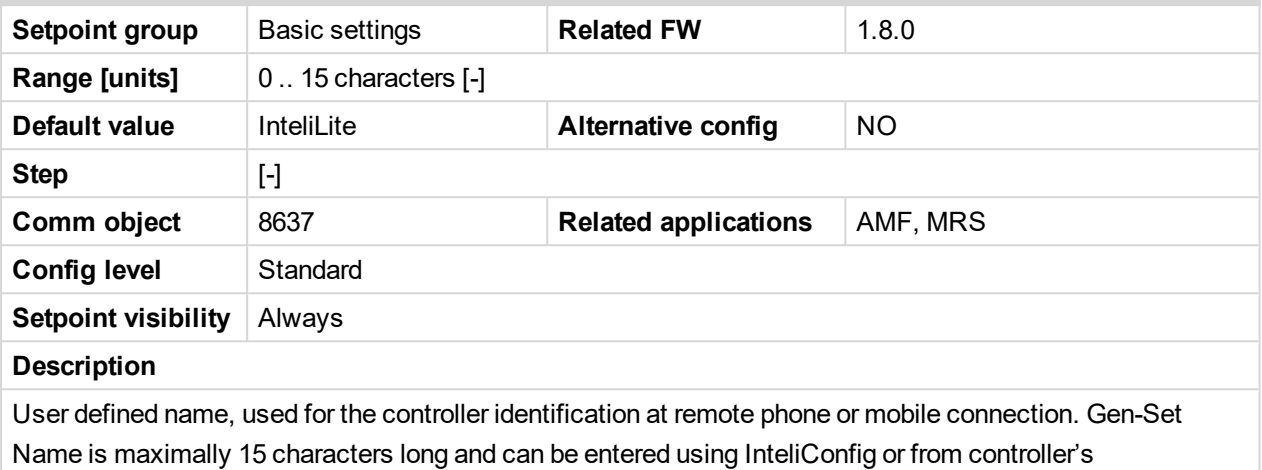

configuration menu.

Note: If the Gen-Set Name is "TurboRunHours", the running hours will be counted faster - 1 minute in *real will represent 1 hour.*

### 6 **back to List of [setpoints](#page-167-0)**

### <span id="page-171-2"></span>**Subgroup: Power settings**

### **Nominal Power Split Phase**

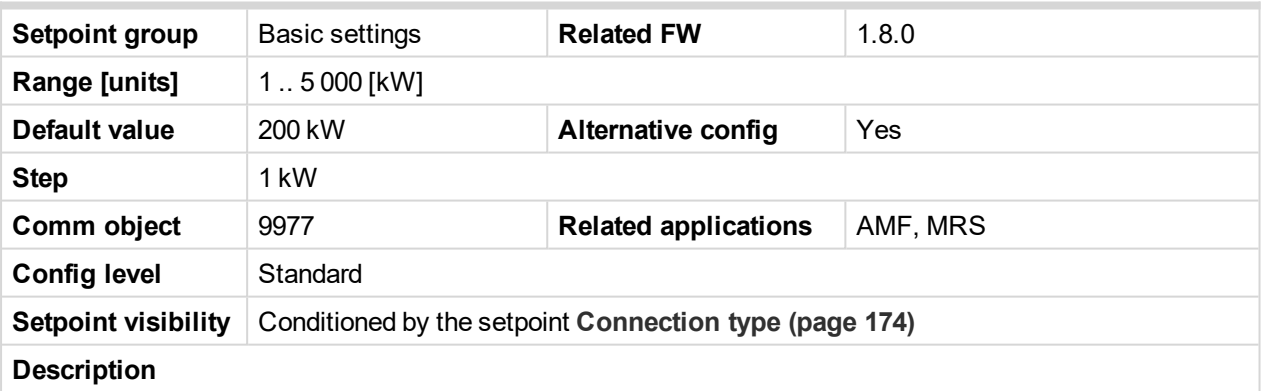

Nominal power of the gen-set for detected split-phase or mono phase connection. Generator **[Overload](#page-214-1) BOC [\(page](#page-214-1) 215)** protection is based on this setpoint.

*Note: This setpoint is used when setpoint [Connection](#page-173-2) type (page 174) is adjusted to Autodetect and Autodetect detects connection type as Monophase or Splitphase.*

*Note: To lock this setpoint against editing you also have to lock setpoint [Nominal](#page-270-1) Power Split Phase 1 [\(page](#page-270-1) 271), [Nominal](#page-274-1) Power Split Phase 2 (page 275) and [Nominal](#page-278-1) Power Split Phase 3 (page [279\)](#page-278-1).*

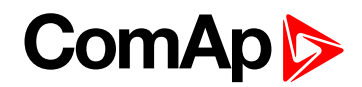

### <span id="page-172-0"></span>**Nominal Power**

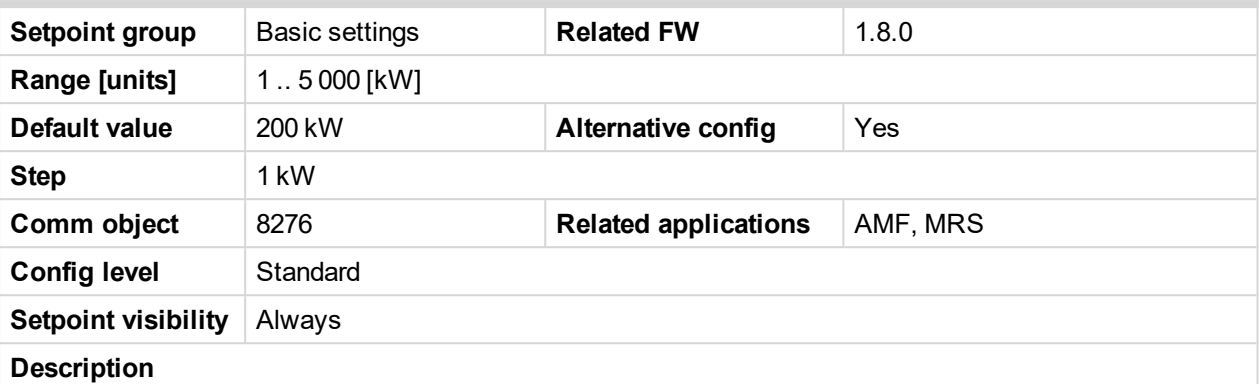

Nominal power of the gen-set. Generator **[Overload](#page-214-1) BOC (page 215)** protection is based on this setpoint.

*Note: This setpoint is used when setpoint [Connection](#page-173-2) type (page 174) is adjusted to Monophase or Splitphase or 3Ph3Wire or High Leg D or 3Ph4Wire or when Autodetect detects connection type as 3Ph3Wire or High Leg D or 3Ph4Wire.*

Note: To lock this setpoint against editing you also have to lock setpoint [Nominal](#page-270-0) Power 1 (page 271), *[Nominal](#page-274-3) Power 2 (page 275) and [Nominal](#page-278-2) Power 3 (page 279).*

6 **back to List of [setpoints](#page-167-0)**

### <span id="page-172-1"></span>**Subgroup: Current settings**

### **Nominal Current**

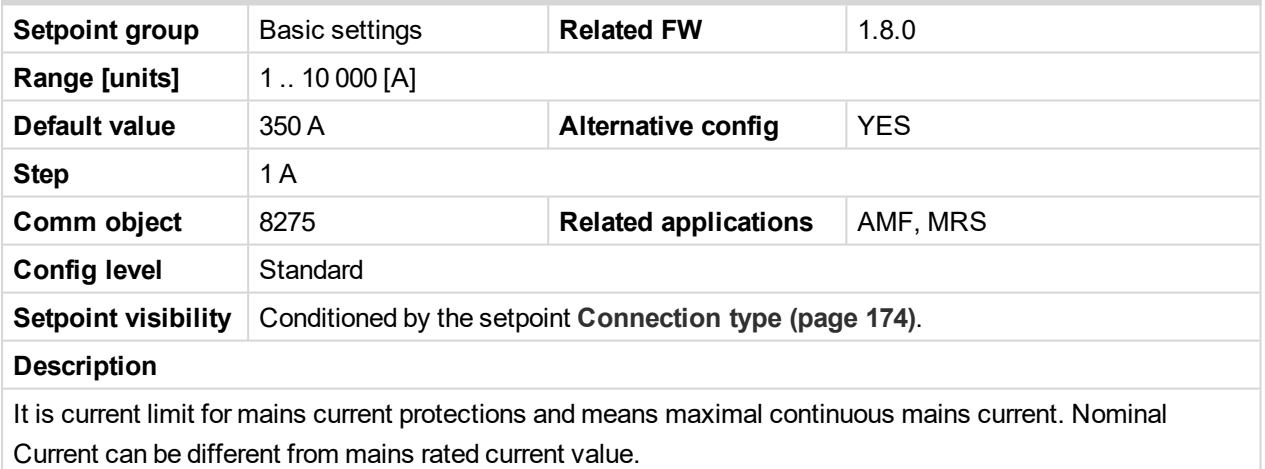

*Note: To lock this setpoint against editing you also have to lock setpoint [Nominal](#page-268-0) Current 1 (page [269\)](#page-268-0), [Nominal](#page-272-0) Current 2 (page 273) and [Nominal](#page-276-0) Current 3 (page 277).*

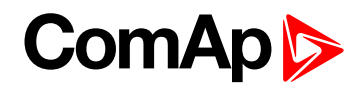

### <span id="page-173-0"></span>**CT Ratio**

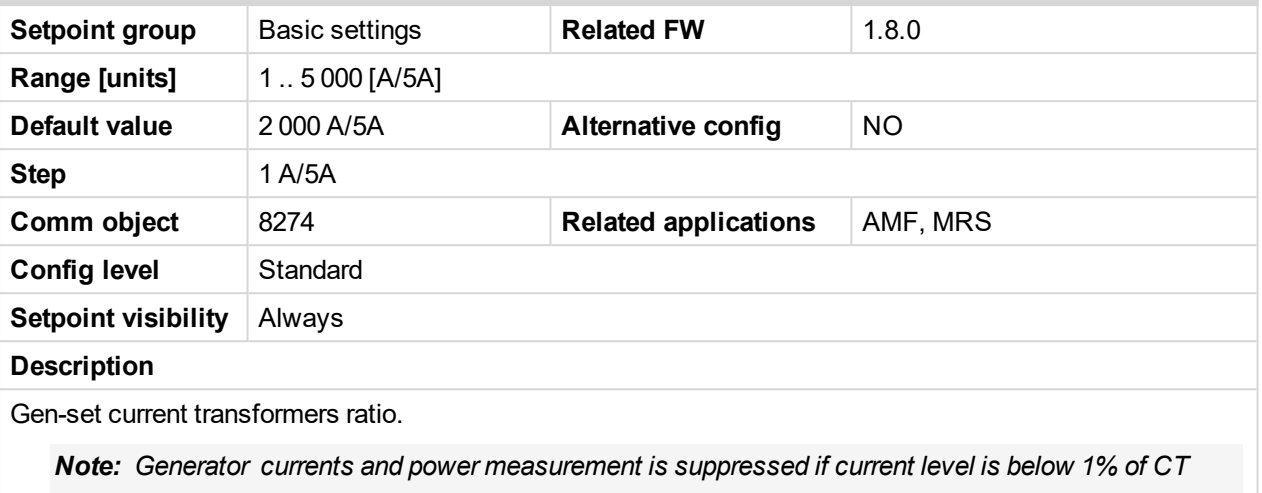

*range.*

### <span id="page-173-1"></span>6 **back to List of [setpoints](#page-167-0)**

### **CT Location**

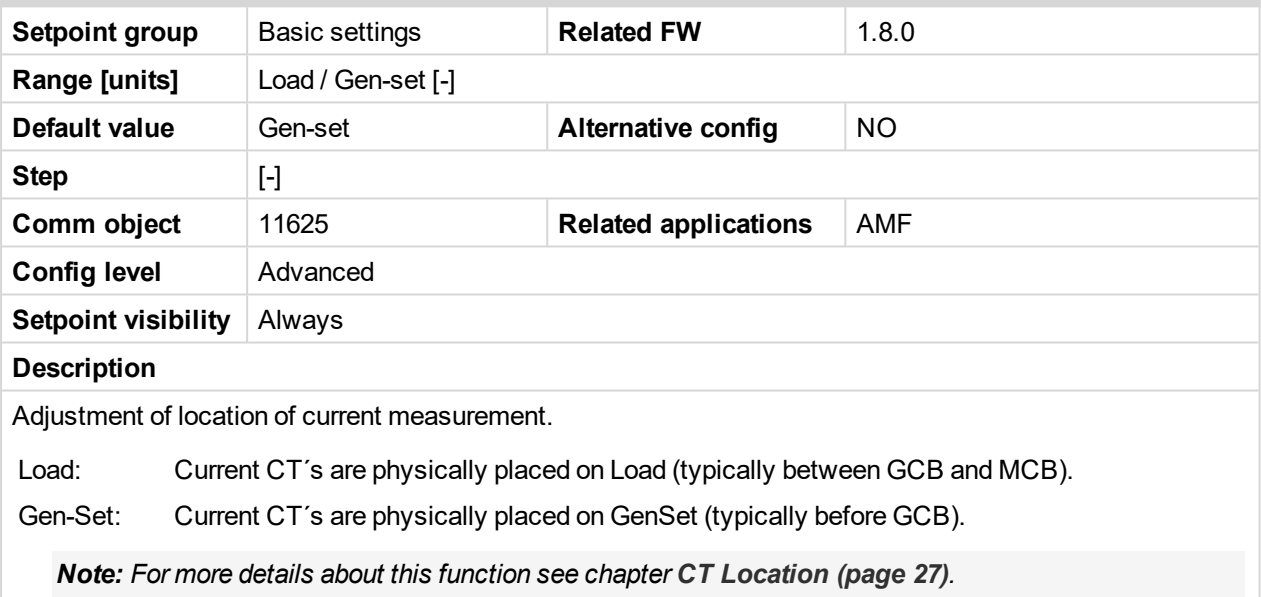

### 6 **back to List of [setpoints](#page-167-0)**

<span id="page-173-2"></span>**Subgroup: Voltage settings**

### **Connection type**

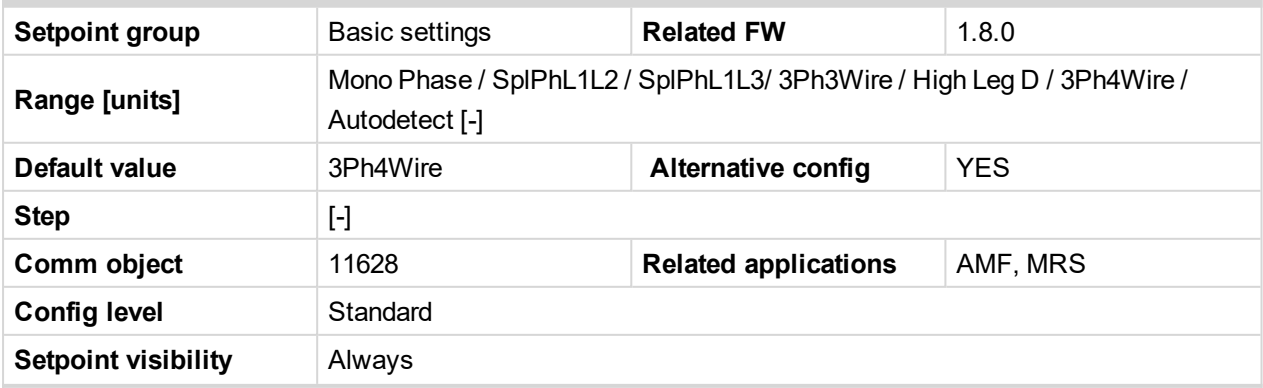

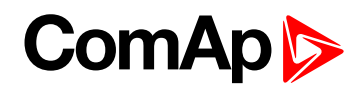

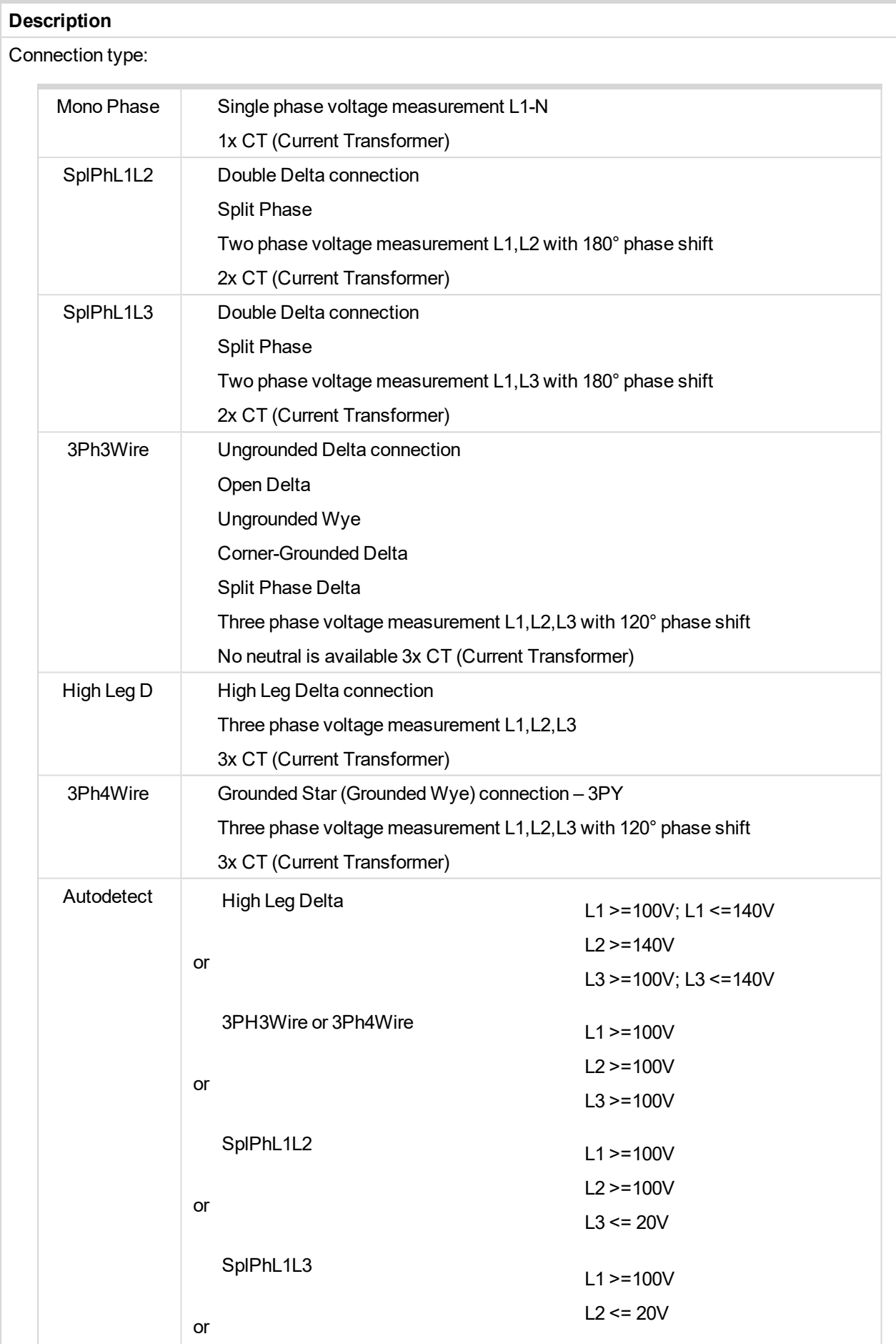

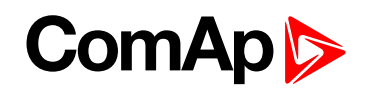

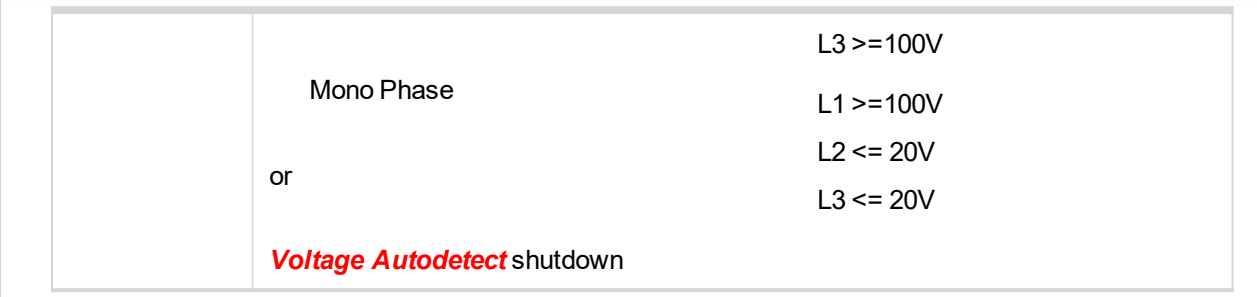

*Note: To lock this setpoint against editing you also have to lock setpoint [Connection](#page-266-4) Type 1 (page [267\)](#page-266-4), [Connection](#page-270-2) type 2 (page 271) and [Connection](#page-274-2) type 3 (page 275).*

### <span id="page-175-0"></span>6 **back to List of [setpoints](#page-167-0)**

### **Nominal Voltage Ph-N**

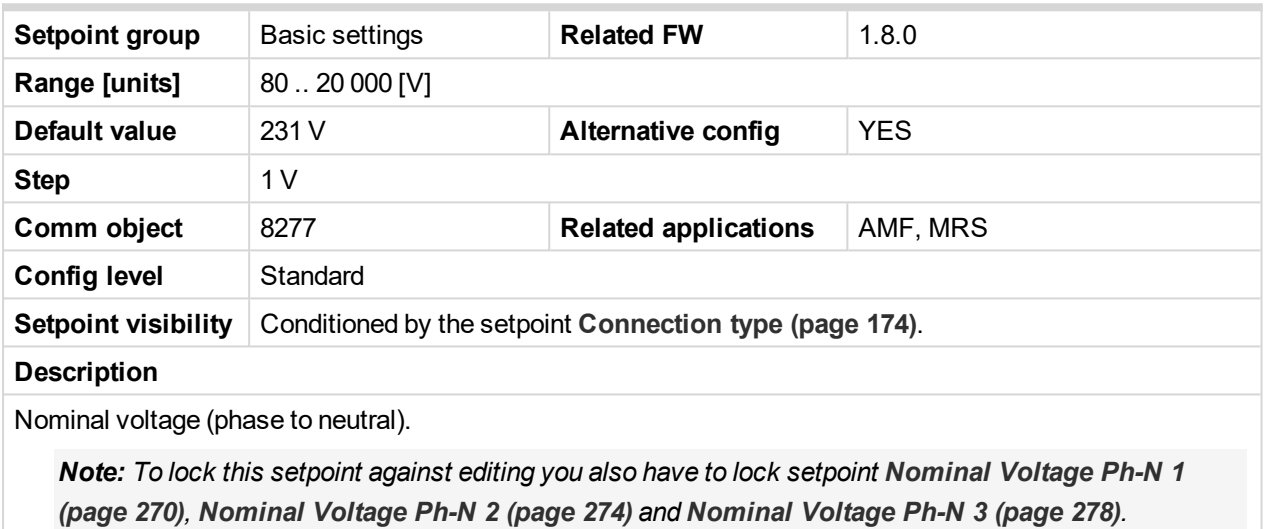

### <span id="page-175-1"></span>6 **back to List of [setpoints](#page-167-0)**

### **Nominal Voltage Ph-Ph**

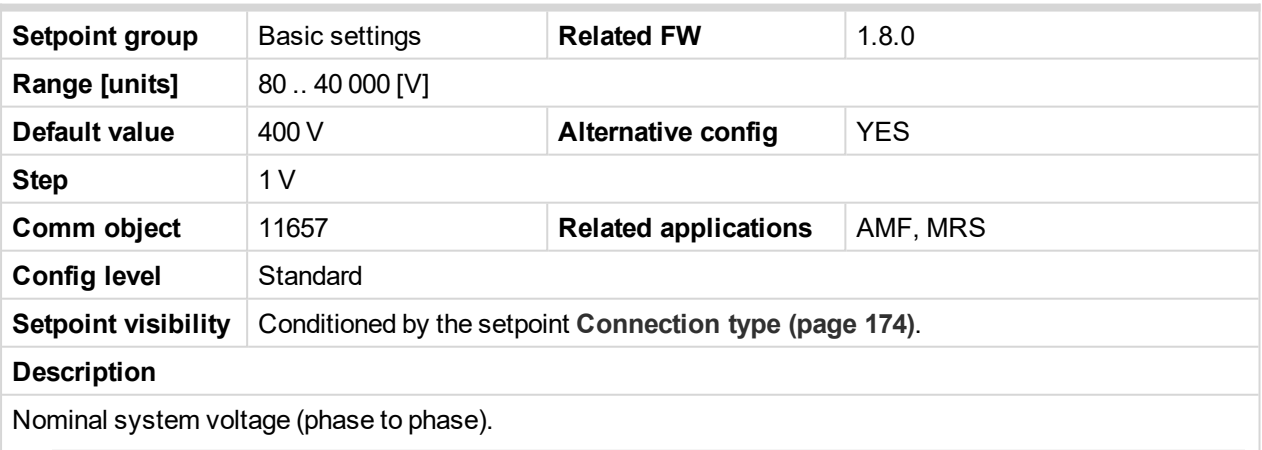

*Note: To lock this setpoint against editing you also have to lock setpoint [Nominal](#page-269-1) Voltage Ph-Ph 1 [\(page](#page-269-1) 270), [Nominal](#page-273-1) Voltage Ph-Ph 2 (page 274) and [Nominal](#page-277-1) Voltage Ph-Ph 3 (page 278).*

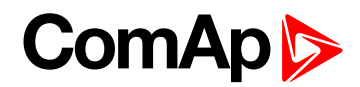

### <span id="page-176-0"></span>**PT Ratio**

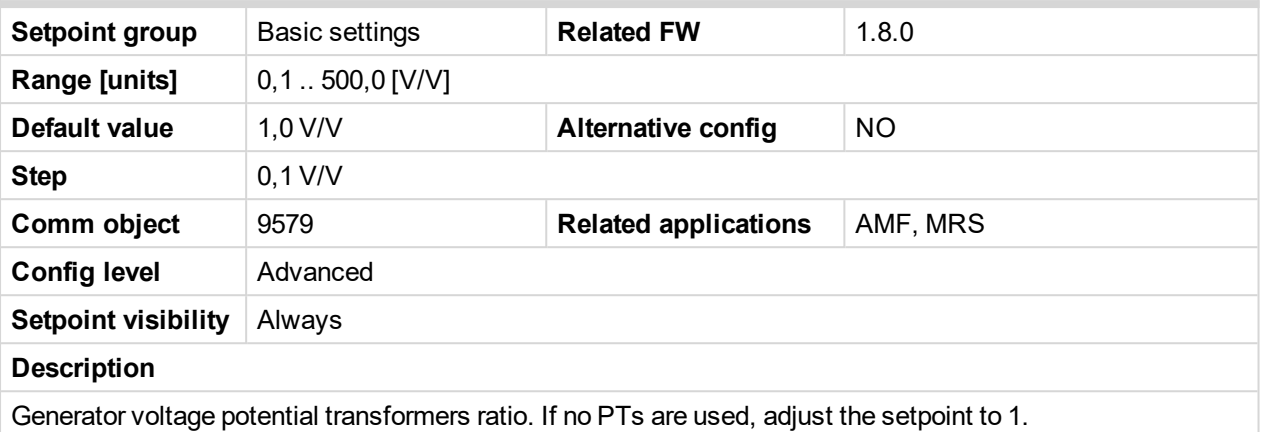

### <span id="page-176-1"></span>6 **back to List of [setpoints](#page-167-0)**

### **Vm PT Ratio**

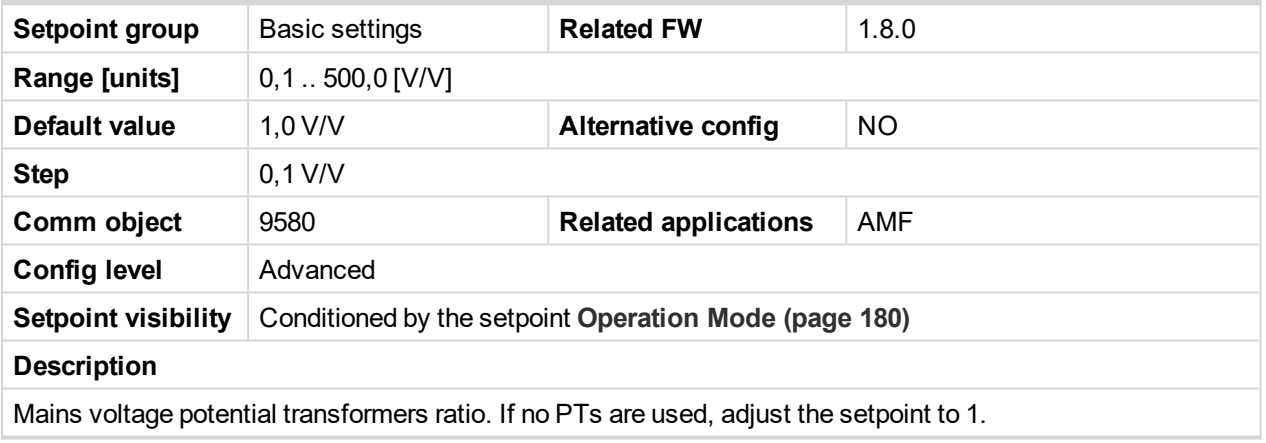

### 6 **back to List of [setpoints](#page-167-0)**

### <span id="page-176-2"></span>**Subgroup: Frequency settings**

### **Nominal Frequency**

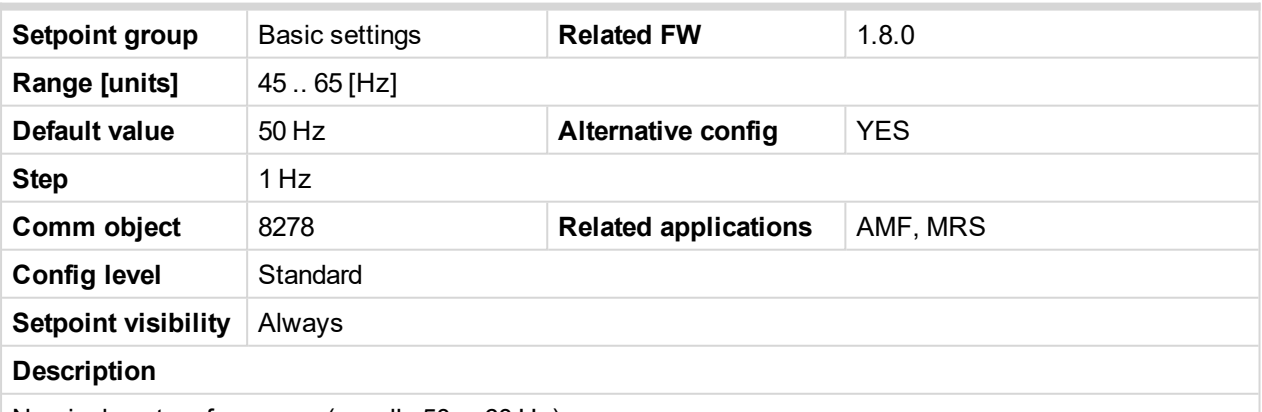

Nominal system frequency (usually 50 or 60 Hz).

*Note: To lock this setpoint against editing you also have to lock setpoint Nominal [Frequency](#page-268-1) 1 (page [269\)](#page-268-1), Nominal [Frequency](#page-272-1) 2 (page 273) and Nominal [Frequency](#page-276-1) 3 (page 277).*

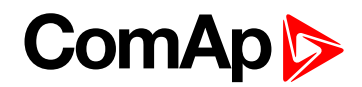

### <span id="page-177-0"></span>**Gear Teeth**

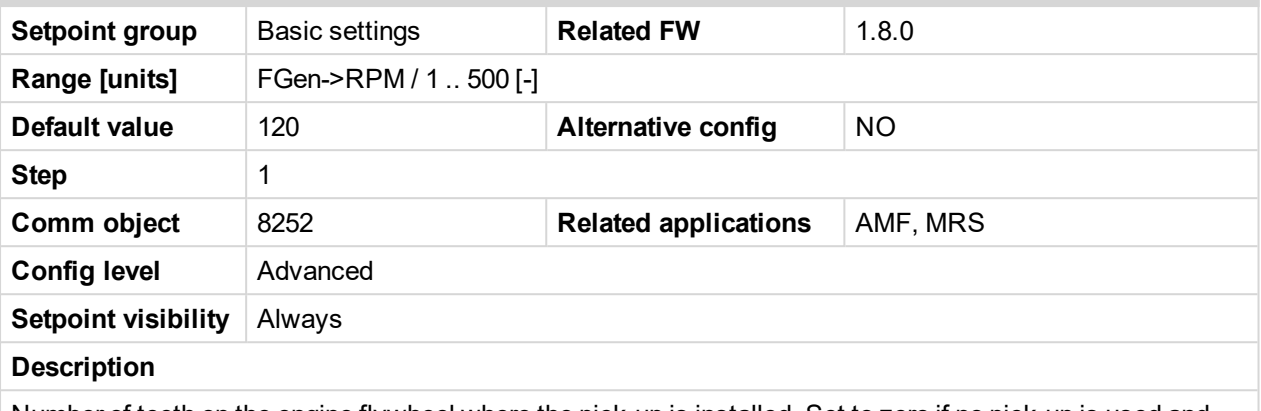

Number of teeth on the engine flywheel where the pick-up is installed. Set to zero if no pick-up is used and the Engine speed will be counted from the generator frequency.

Note: If no pickup is used, the D+ or W terminal should be used to prevent possible overcranking, which *can occur if at least 25% of nominal generator voltage is not present immediately after exceeding firing speed.*

<span id="page-177-1"></span>6 **back to List of [setpoints](#page-167-0)**

### **Nominal RPM**

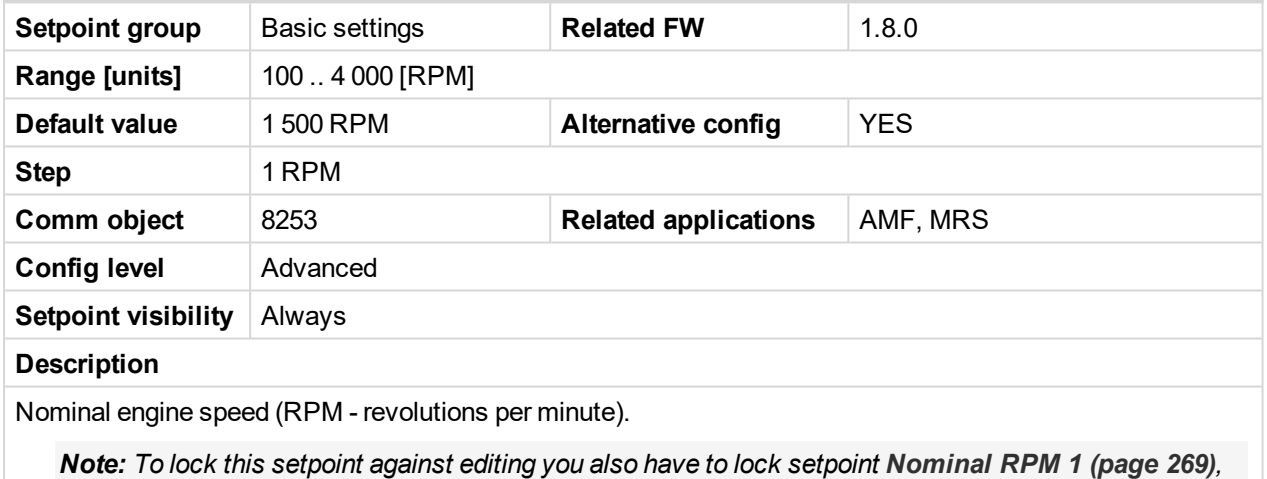

*[Nominal](#page-272-2) RPM 2 (page 273) and [Nominal](#page-276-2) RPM 3 (page 277).*

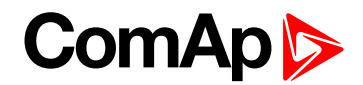

### <span id="page-178-0"></span>**Subgroup: Controller settings**

### **Controller mode**

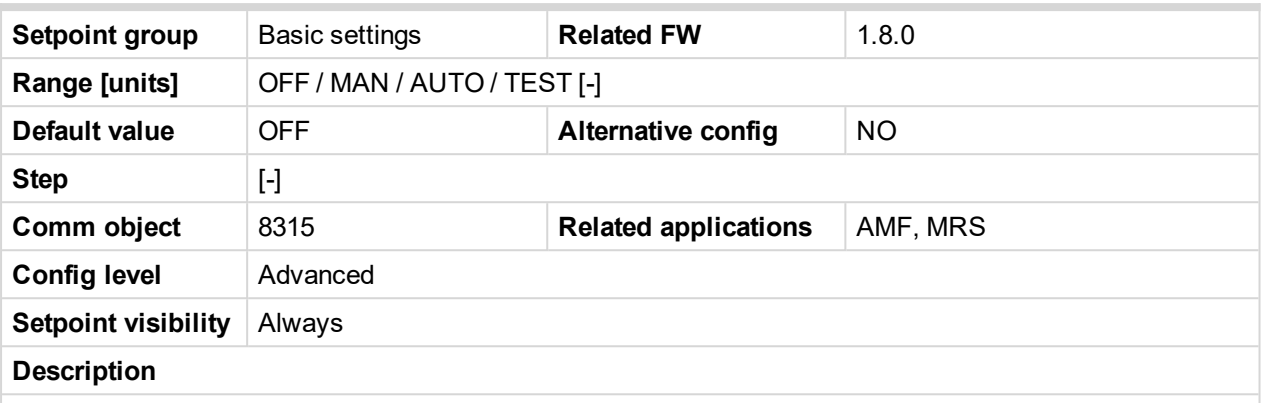

This setpoint can be used for changing the Controller mode remotely, e.g. via MODBUS. Use the mode selector on the main screen for changing the mode from the front panel. Use mode selector in the control window for changing the mode from InteliConfig.

#### <span id="page-178-1"></span>6 **back to List of [setpoints](#page-167-0)**

#### **Power On Mode**

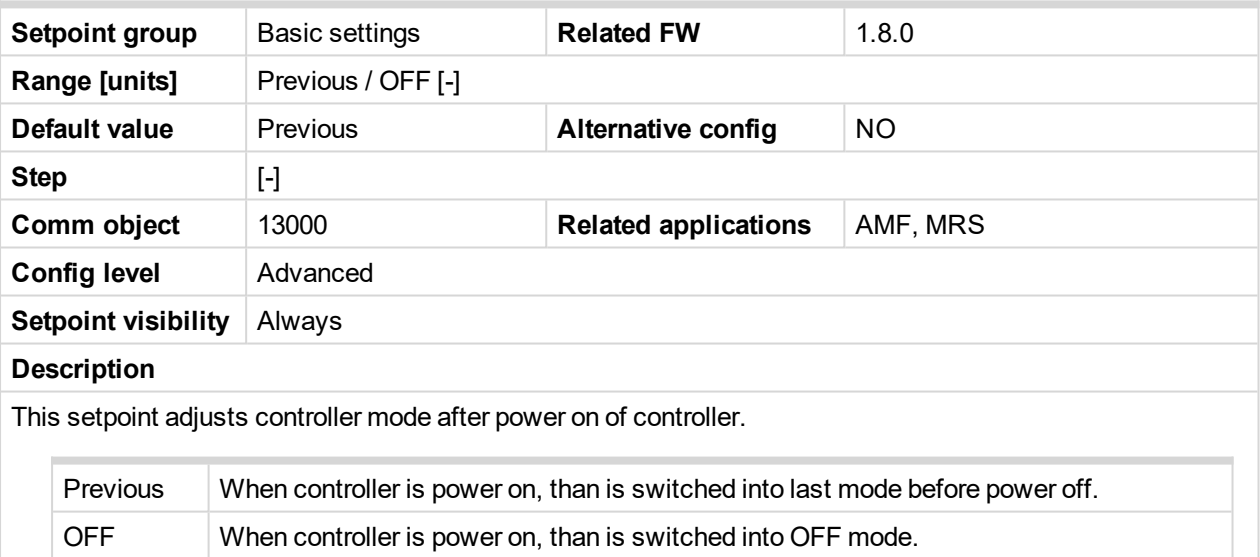

*Note: Remote modes - In case that some LBI remote mode is activated during power on of controller* than this LBI has higher priority than this setpoint - controller mode is forced into mode selected via LBI. *After deactivation of LBI, controller is switched into value selected via setpoint Power On Mode*

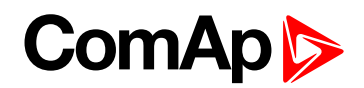

### <span id="page-179-0"></span>**Operation Mode**

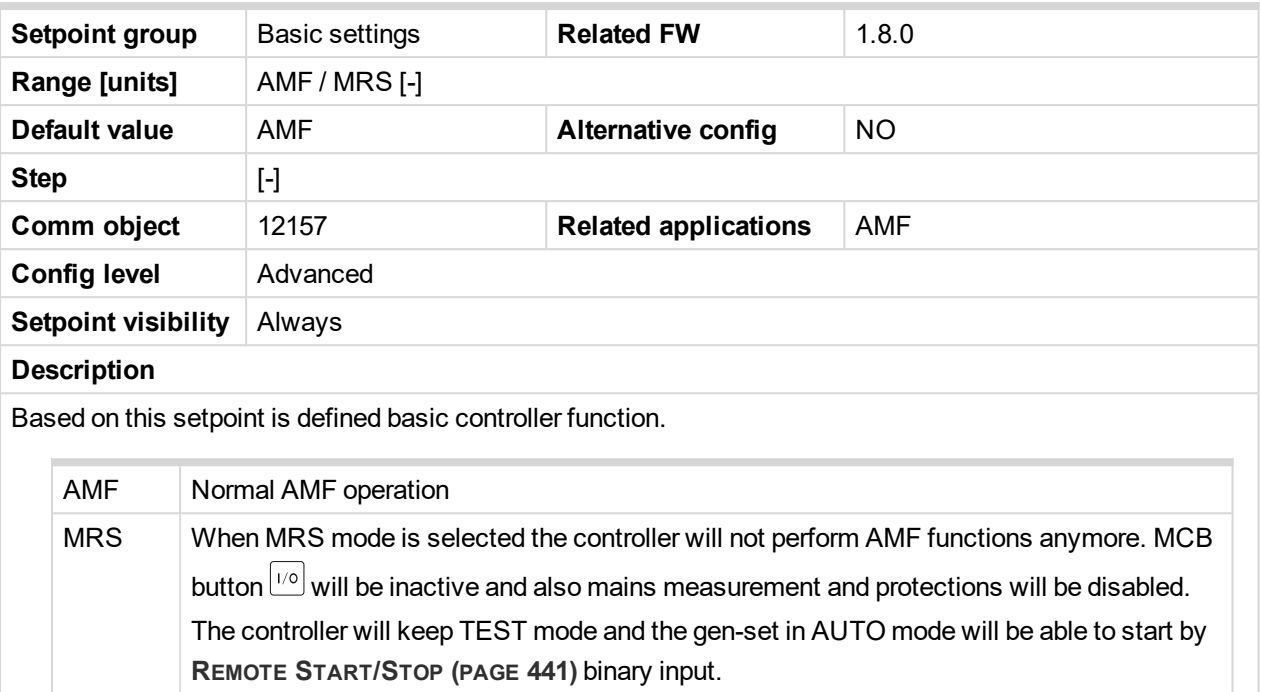

### <span id="page-179-1"></span>6 **back to List of [setpoints](#page-167-0)**

### **Controller Address**

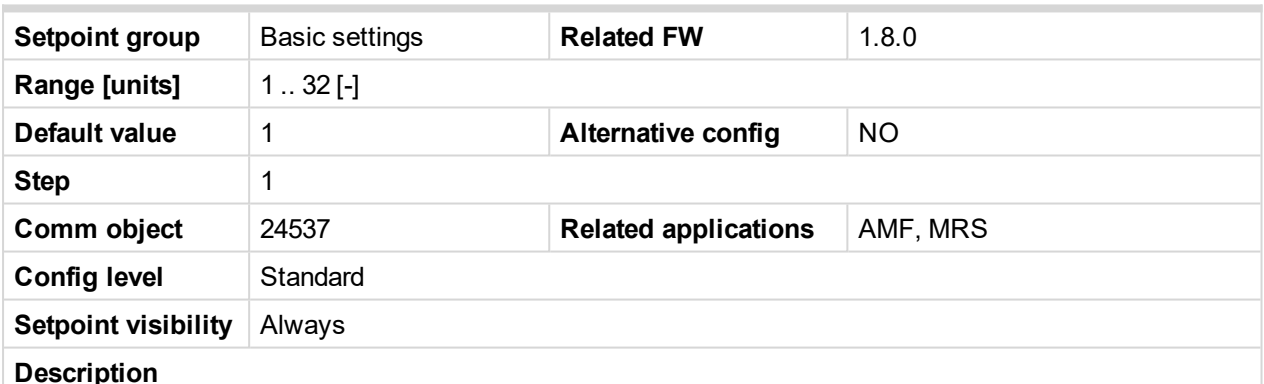

Controller identification number. It is possible to set controller address different from the default value (1) so that more IL controllers can be interconnected (via RS485) and accessed e.g. from MODBUS terminal.

*Note: When opening connection to the controller it's address has to correspond with the setting in PC tool.*

*Note: This setpoint is common for CM-Ethernet, CM-GPRS and CM-4G-GPS modules.*
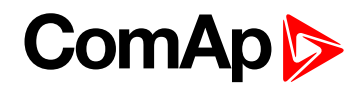

#### **Reset To Manual**

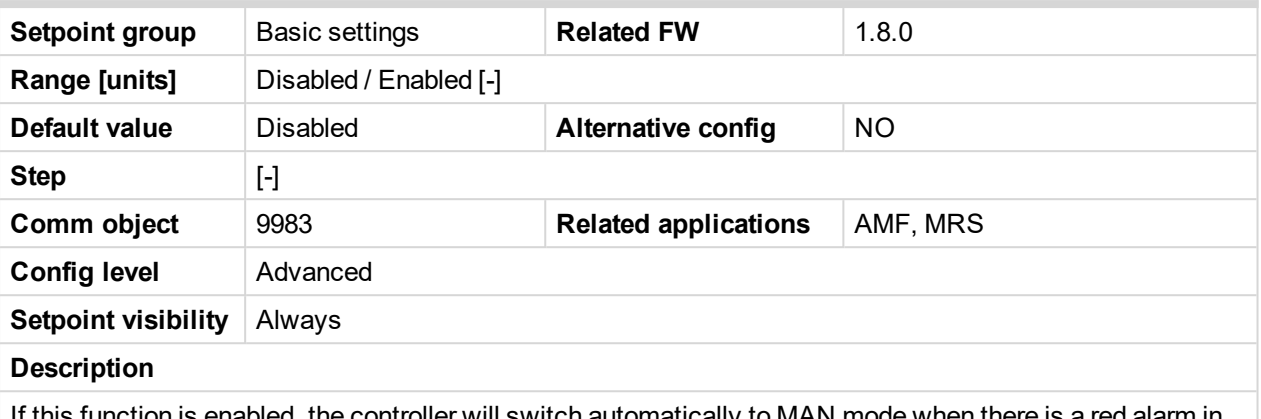

If this function is enabled, the controller will switch automatically to MAN mode when there is a red alarm in the alarm list and fault reset button is pressed. This is a safety function that prevents the gen-set starting again automatically in specific cases when fault reset button is pressed.

**Example:** Controller is in AUTO mode and there is red inactive unconfirmed alarm and fault reset button is pressed, controller will start automatically.

6 **back to List of [setpoints](#page-167-0)**

#### **Backlight Timeout**

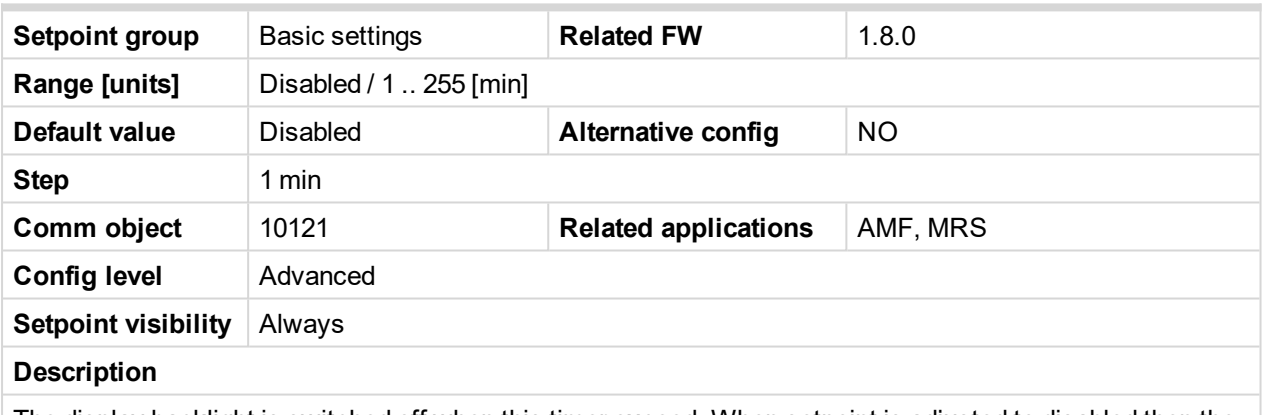

The display backlight is switched off when this timer exceed. When setpoint is adjusted to disabled then the display will be backlighted all the time.

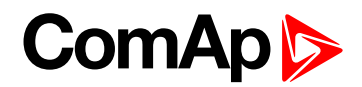

#### **Horn Timeout**

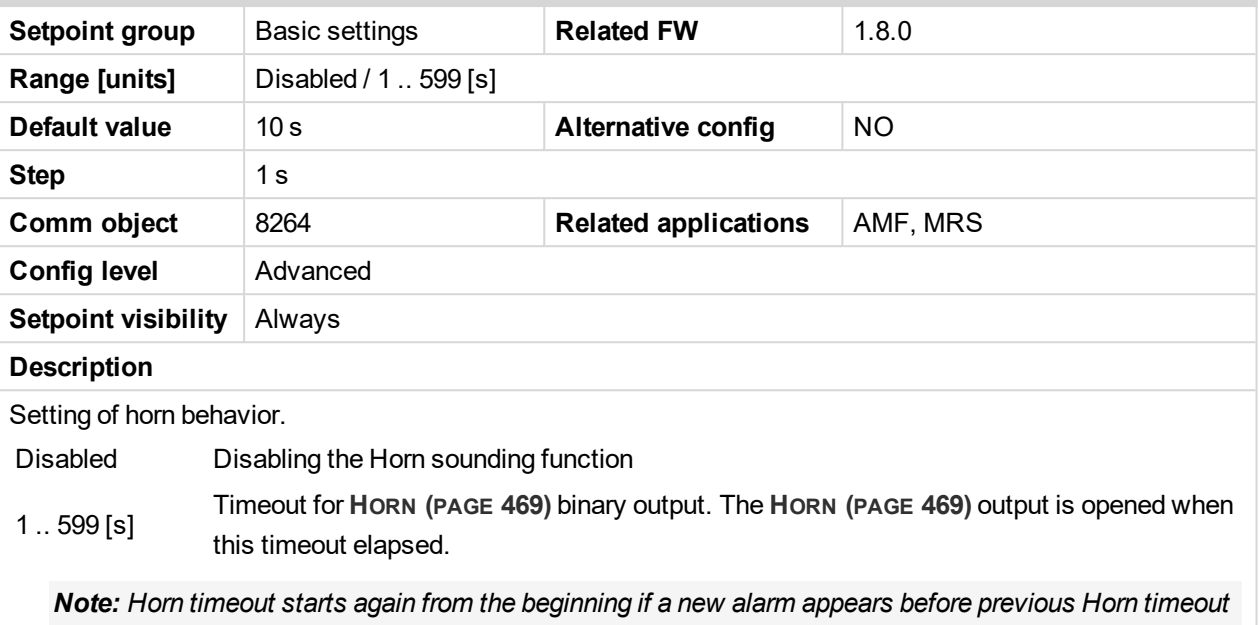

*has elapsed.*

#### 6 **back to List of [setpoints](#page-167-0)**

#### **Zero Power Mode**

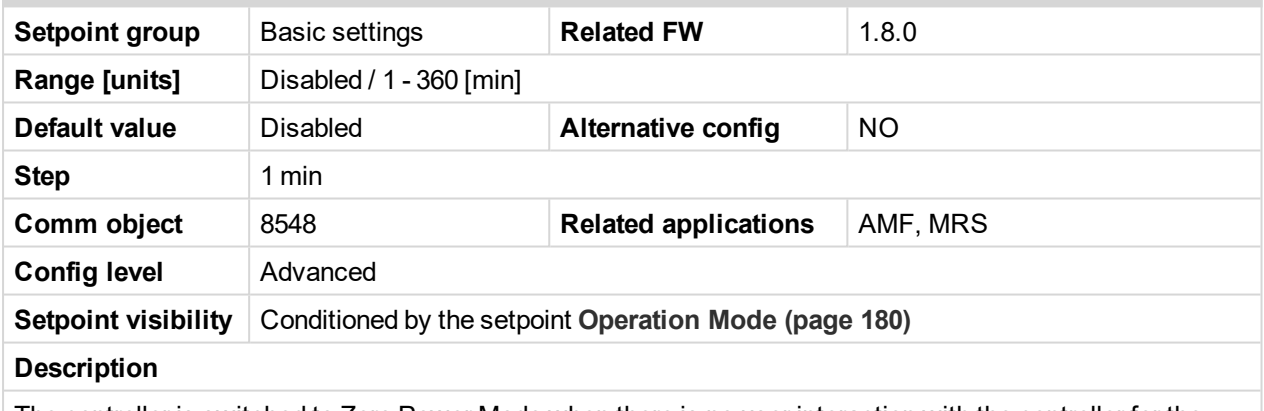

The controller is switched to Zero Power Mode when there is no user interaction with the controller for the preset time period. Zero Power Mode is disabled in AMF automatic mode. For the controller wake up press button Start **OF** or activate Binary Input 1. The controller will not switch to Zero Power Mode if generator is running. In Zero Power Mode binary outputs go to high impedance.

*Note: Power consumption of controller in Zero Power Mode is 0 mA. Controller is internally disconnected from power supply.*

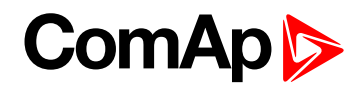

#### **RunHoursSource**

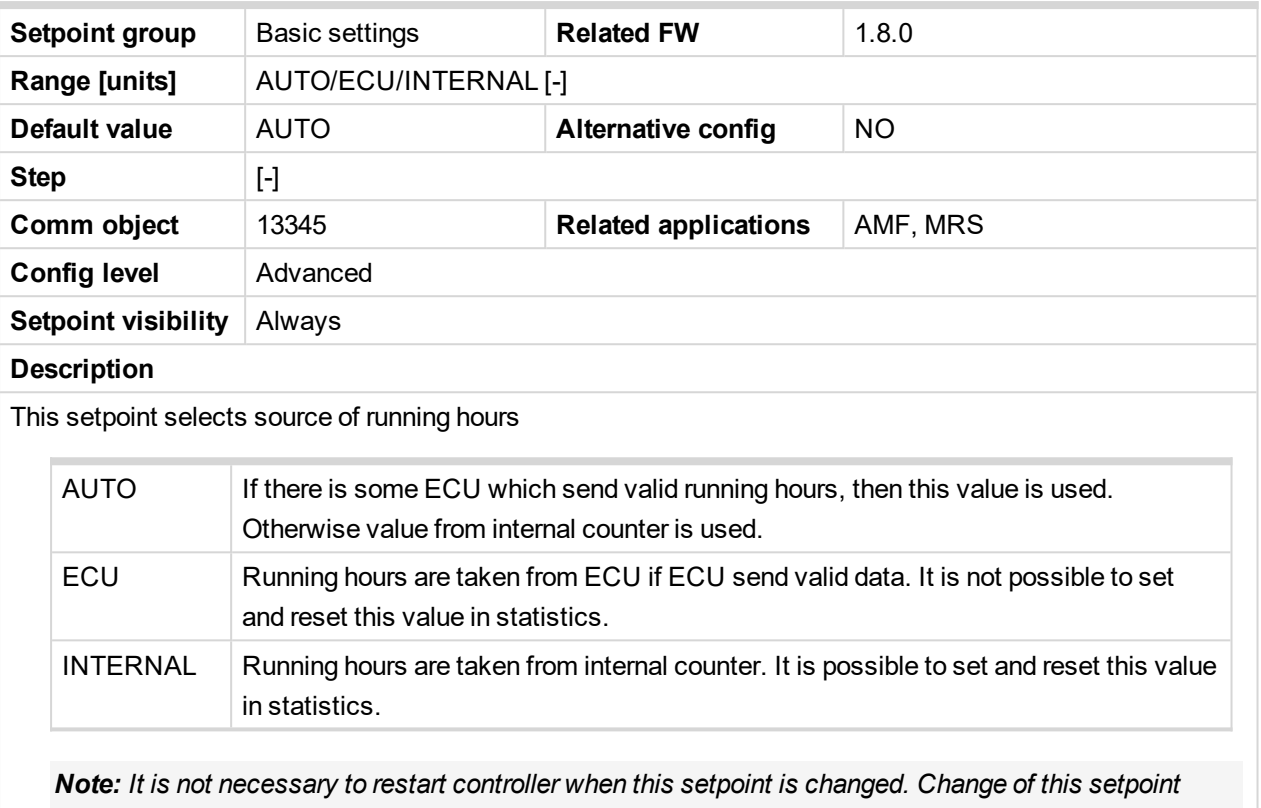

*should be applied immediately.*

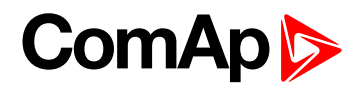

#### **Screen Filter**

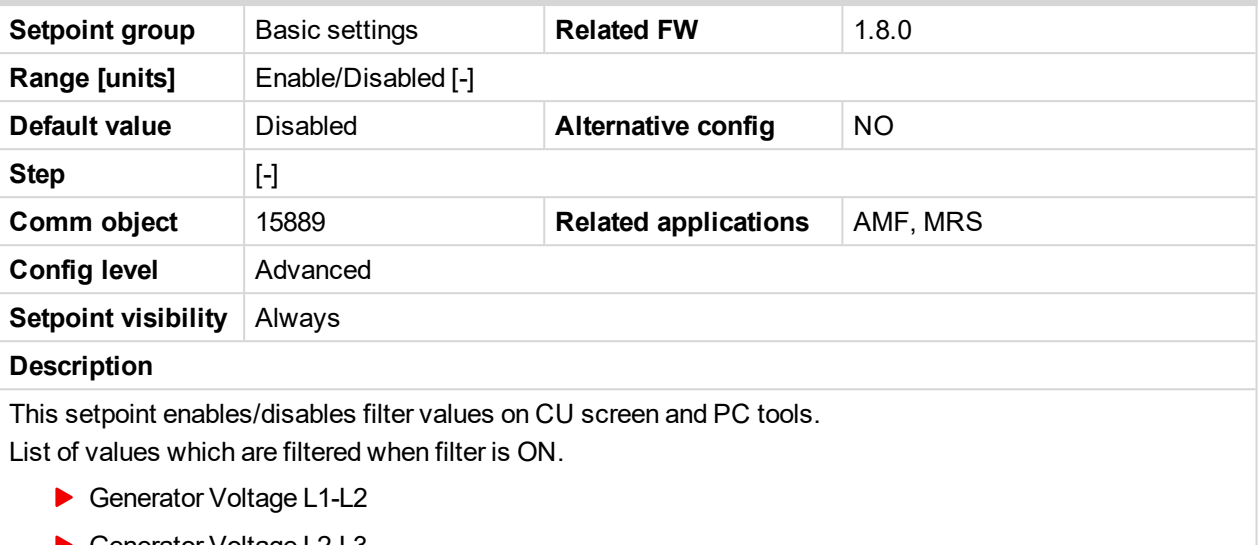

- ▶ Generator Voltage L2-L3
- Generator Voltage L3-L1
- ▶ Generator Voltage L1-N
- ▶ Generator Voltage L2-N
- ▶ Generator Voltage L3-N
- Generator Frequency
- Load kVA
- Load kVA L1
- Load kVA L<sub>2</sub>
- $\blacktriangleright$  Load kVA L3
- **Load kVAr**
- Load kVAr L1
- Load kVAr L<sub>2</sub>
- Load kVAr L3
- Load kW
- Load kW L1
- Load kW L2
- Load kW L3

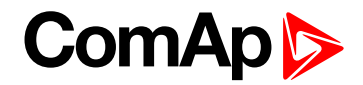

## **Subgroup: HMI Settings**

# **Main Screen Line 1**

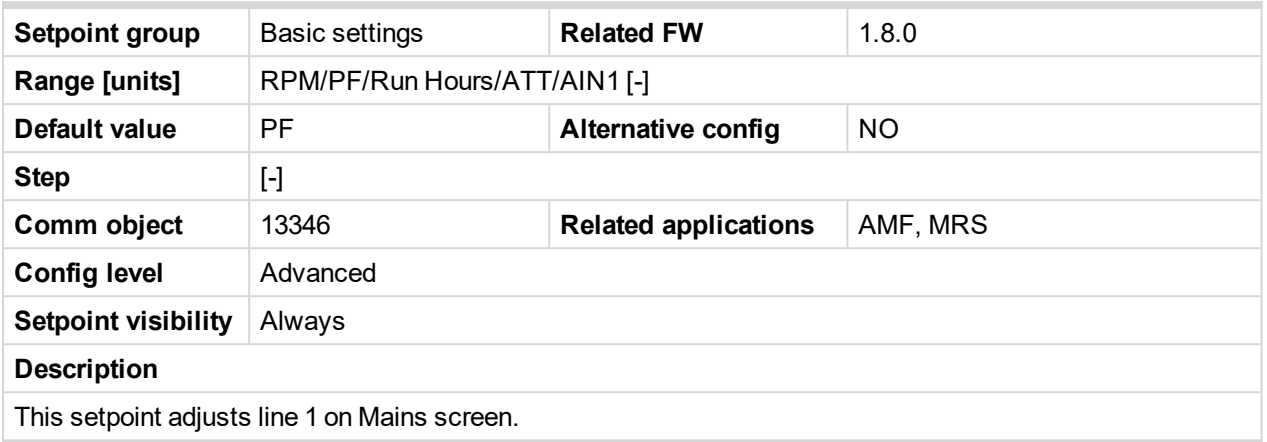

#### 6 **back to List of [setpoints](#page-167-0)**

## **Main Screen Line 2**

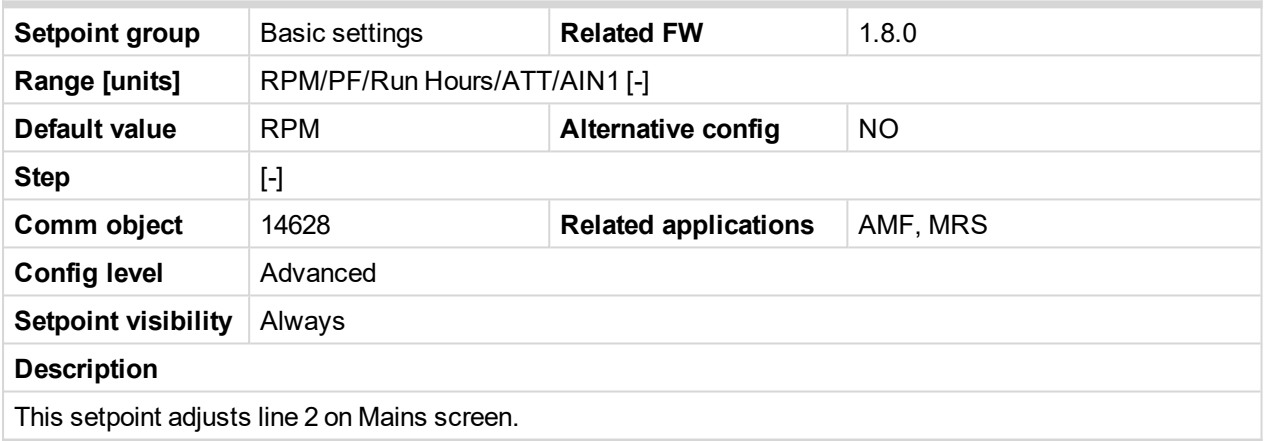

6 **back to List of [setpoints](#page-167-0)**

# **Group: Engine settings**

# <span id="page-184-0"></span>**Subgroup: Starting**

# **Cranking Attempts**

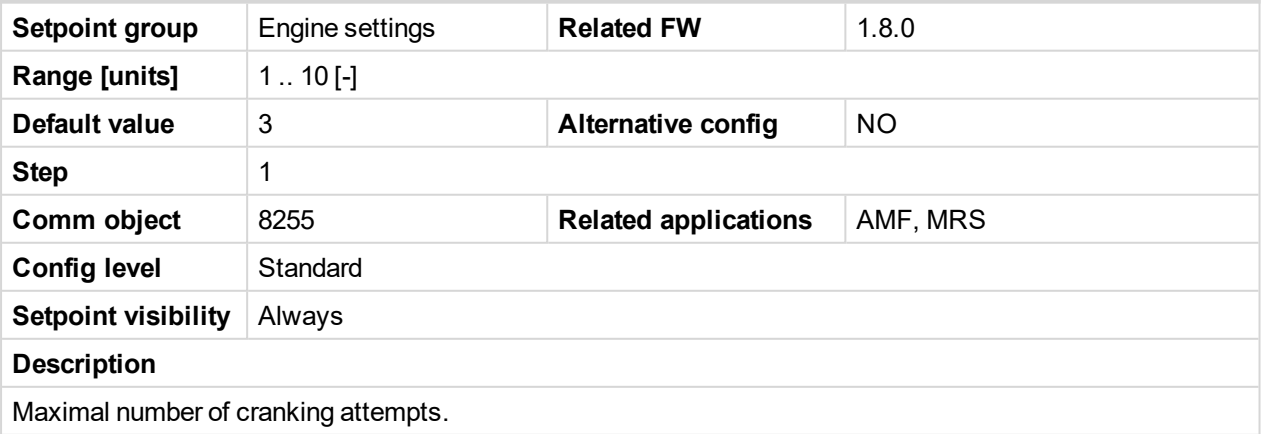

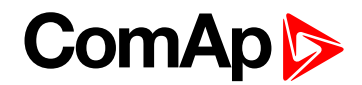

## **Maximum Cranking Time**

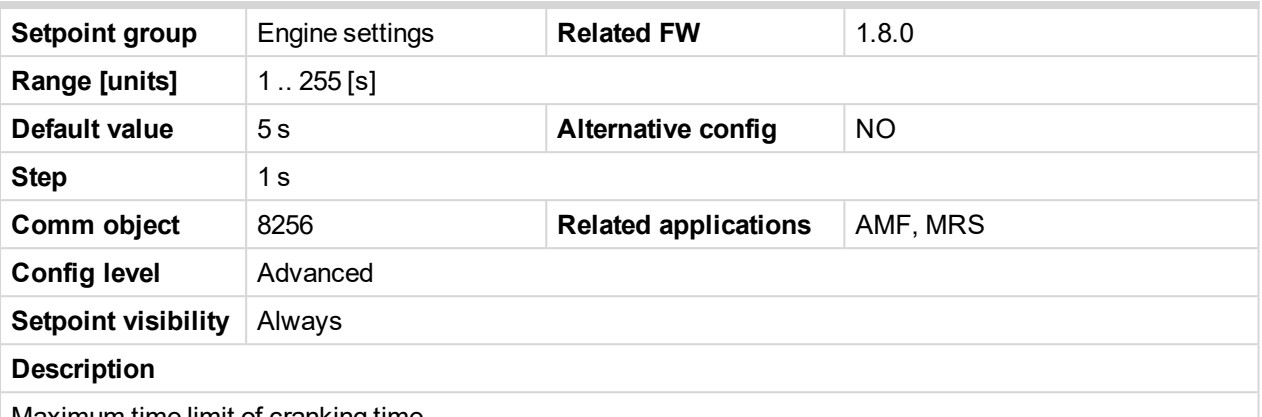

Maximum time limit of cranking time.

**IMPORTANT: There is a protection against broken pinion on starter. In case that there are no RPM after 5 seconds of starting, cranking is interrupted and cranking fail pause follows.**

6 **back to List of [setpoints](#page-167-0)**

# **Cranking Fail Pause**

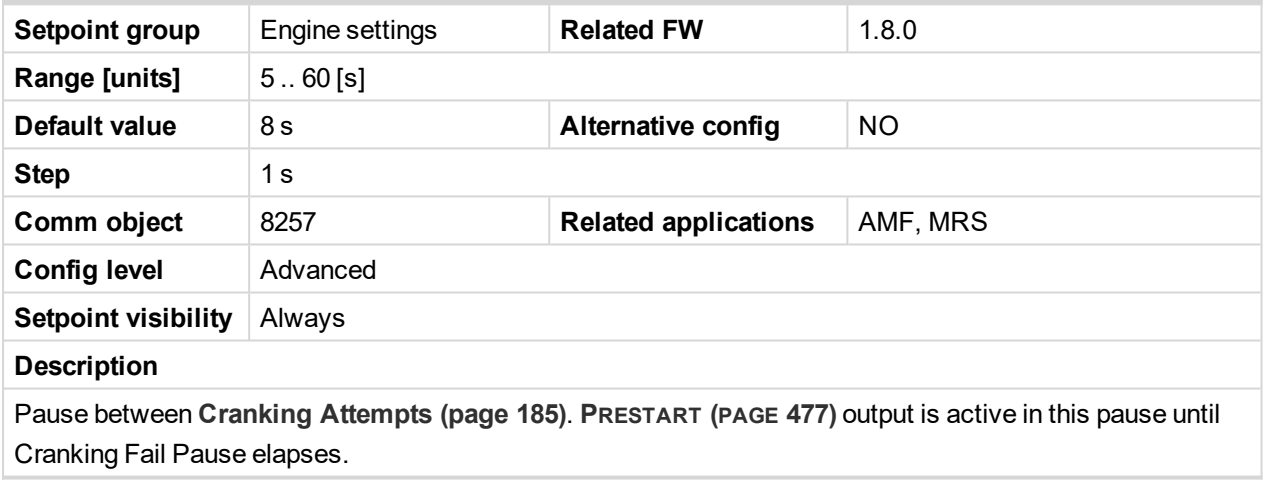

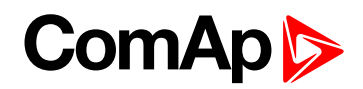

## <span id="page-186-0"></span>**Prestart Time**

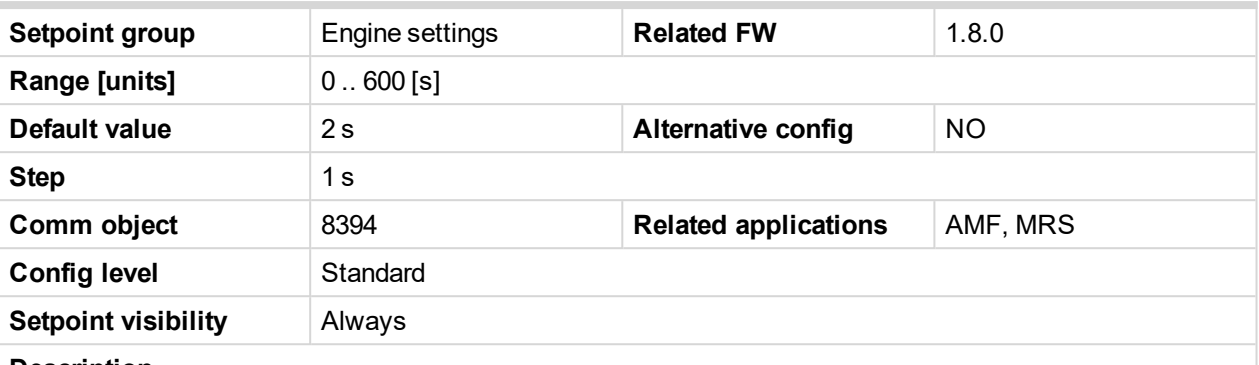

#### **Description**

Time of closing of the **P[RESTART](#page-476-0) (PAGE 477)** output prior to the engine start. Set to zero if you want to leave the output **P[RESTART](#page-476-0) (PAGE 477)** open.

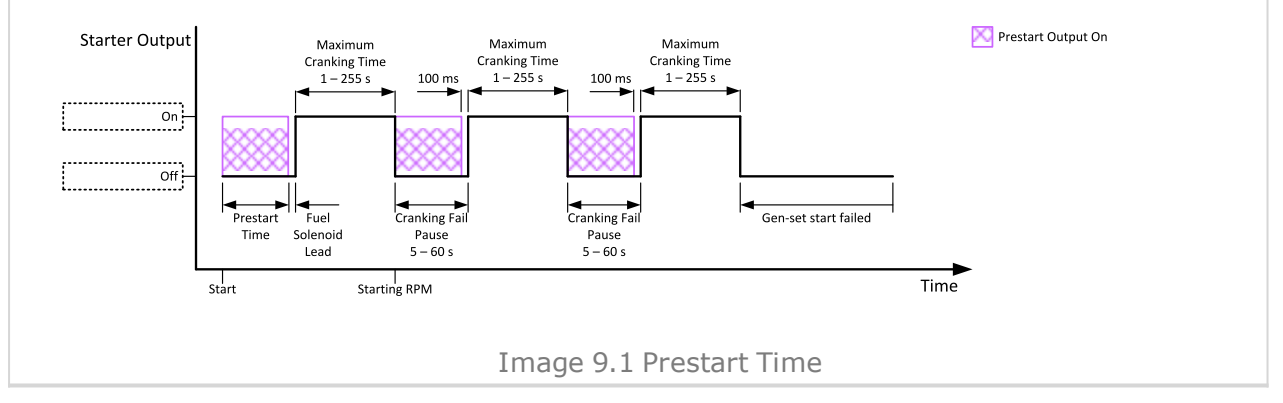

#### <span id="page-186-1"></span>6 **back to List of [setpoints](#page-167-0)**

#### **Starting RPM**

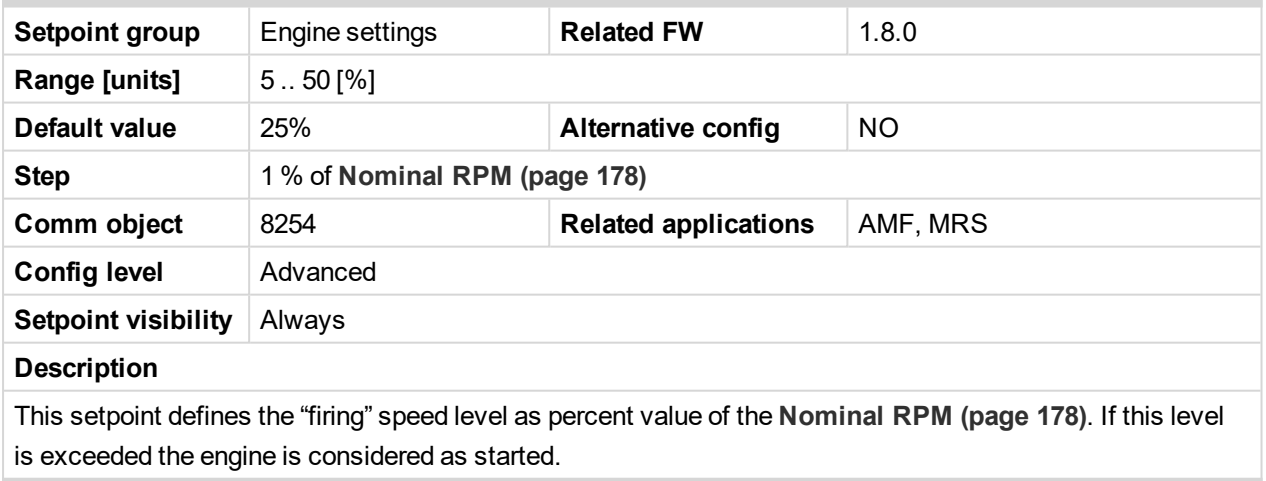

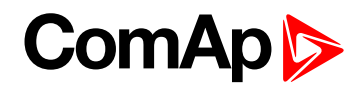

## **Starting Oil Pressure**

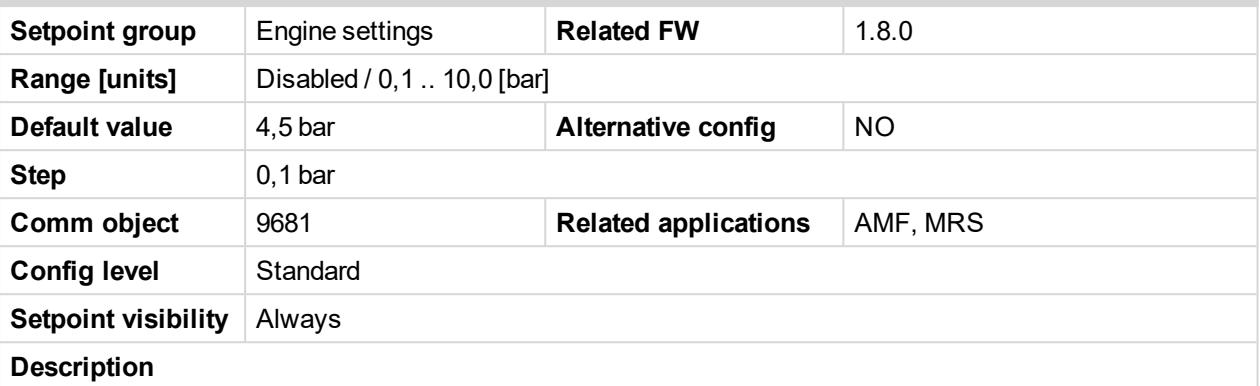

Oil pressure limit for starting. The controller will stop cranking (**S[TARTER](#page-480-0) (PAGE 481)** goes OFF) if the oil pressure rises above this limit.

Option Disabled - when this option is selected, Oil Pressure value (value from CU analog Oil Pressure, value from ECU analog Oil pressure and state of binary input Oil Pressure) is not used for disengagement of starter and for engine running evaluation.

**IMPORTANT: Value from analog input has higher priority than value from ECU.**

#### 6 **back to List of [setpoints](#page-167-0)**

#### **Glow Plugs Time**

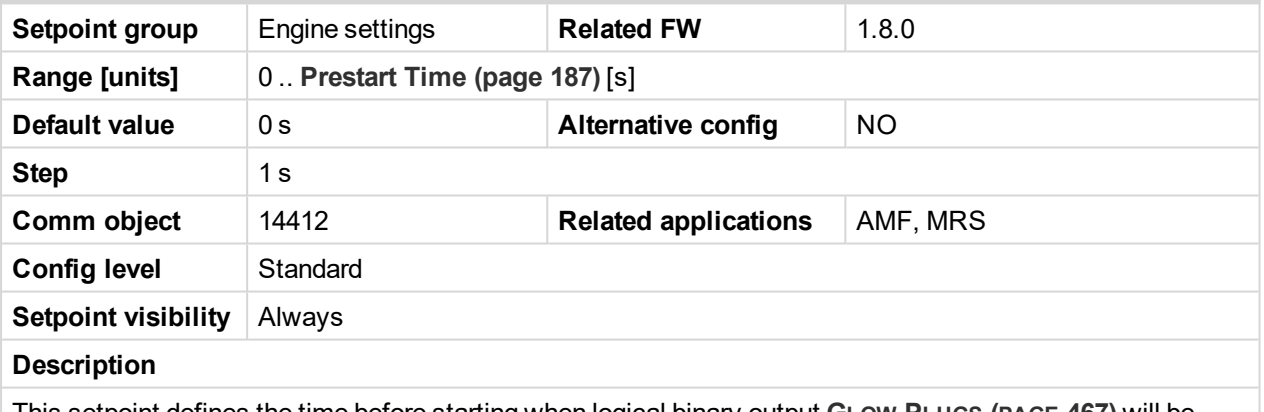

This setpoint defines the time before starting when logical binary output **GLOW PLUGS (PAGE [467\)](#page-466-0)** will be close.

#### 6 **back to List of [setpoints](#page-167-0)**

#### **Idle RPM**

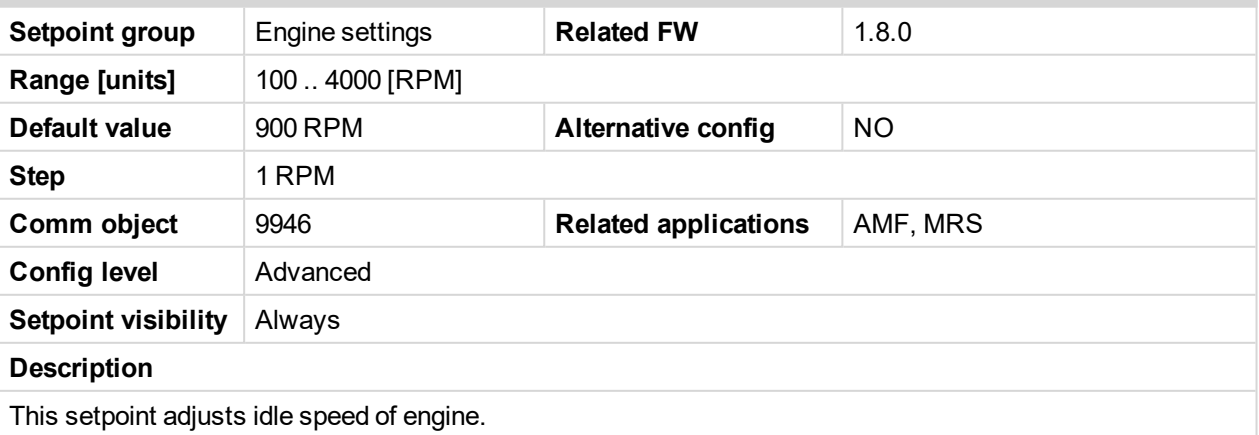

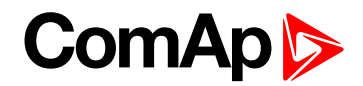

#### <span id="page-188-1"></span>**Subgroup: Choke**

# **Choke Function**

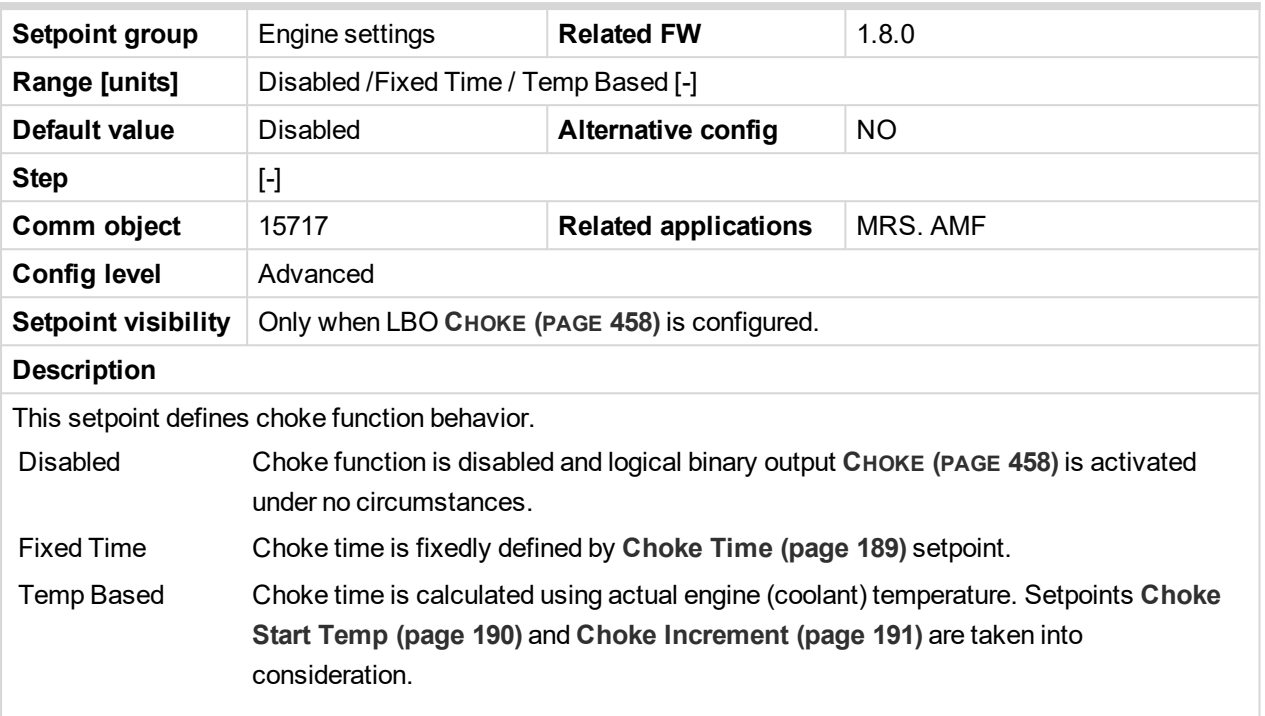

#### <span id="page-188-0"></span>6 **back to List of [setpoints](#page-167-0)**

#### **Choke Time**

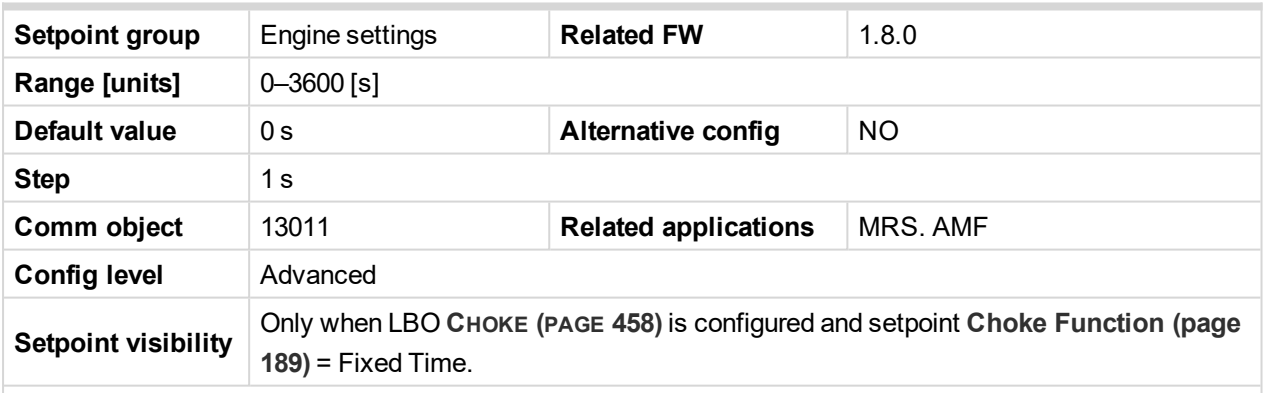

#### **Description**

Defines time logical binary output **CHOKE (PAGE [458\)](#page-457-0)** is activated for when fixed time is used. When setpoint **Choke [Function](#page-188-1) (page 189)** is set to *Temp Based* value, *Choke Time* value have no effect.

Note: If setpoint [Choke](#page-192-0) Lead (page 193) is set to nonzero value, total time the CHOKE output is *activated still matches value set by Choke Time setpoint. This mean Choke Timeshould be longer than Choke Leadto ensure expected Choke behavior.*

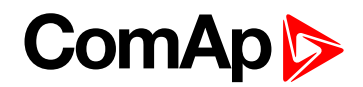

## <span id="page-189-0"></span>**Choke Start Temp**

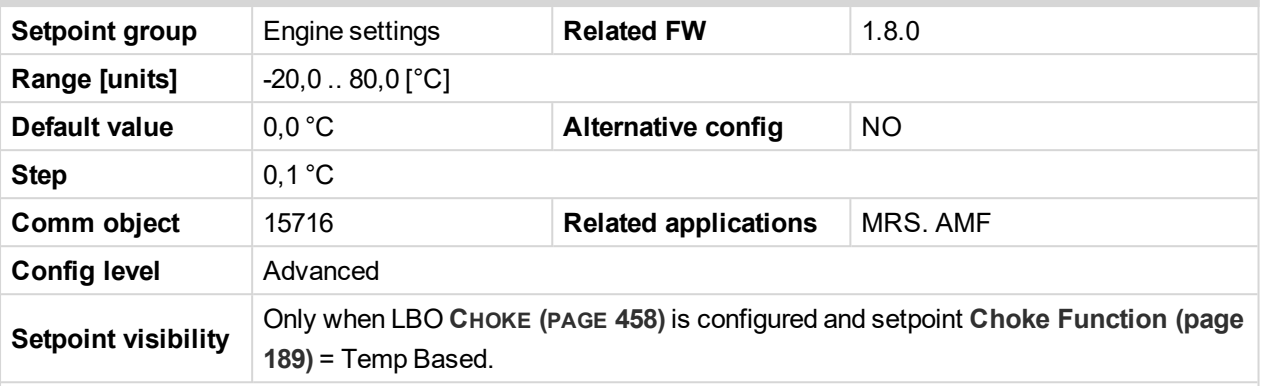

#### **Description**

This setpoint adjust the base temperature for Choke function. When temperature will be higher than this setpoint, Choke Time will be always 0. When temperature will be lower than this setpoint, Choke Time will be calculated by curve adjusted via setpoint **Choke [Increment](#page-190-0) (page 191)**. When setpoint **[Choke](#page-188-1) [Function](#page-188-1) (page 189)** is set to *Fixed Time* value, setpoint *Choke Start Temp* has no effect.

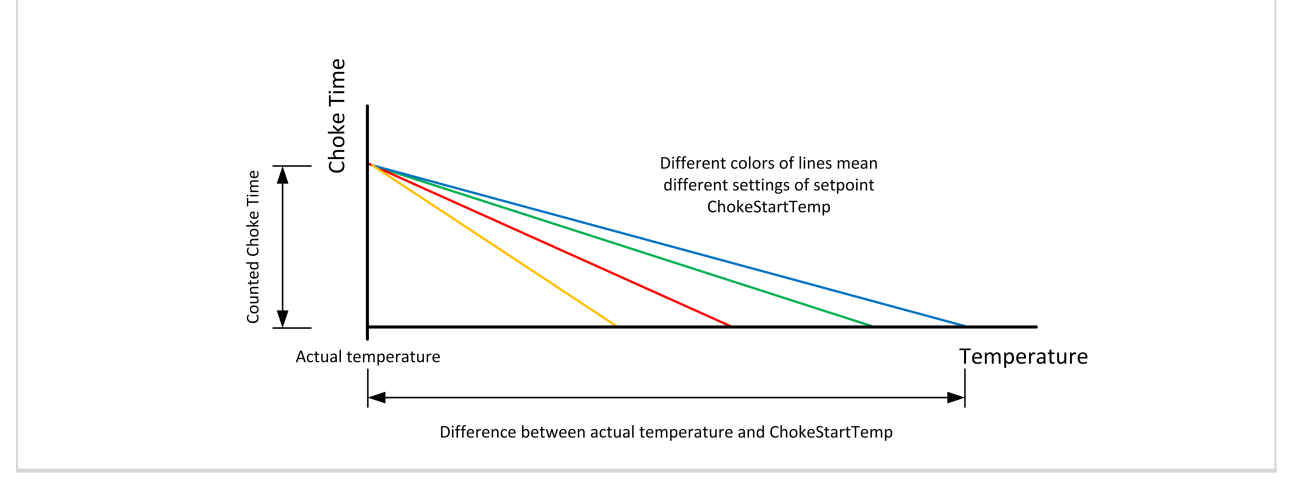

6 **back to List of [setpoints](#page-167-0)**

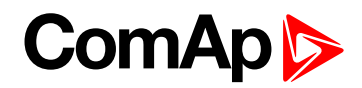

#### <span id="page-190-0"></span>**Choke Increment**

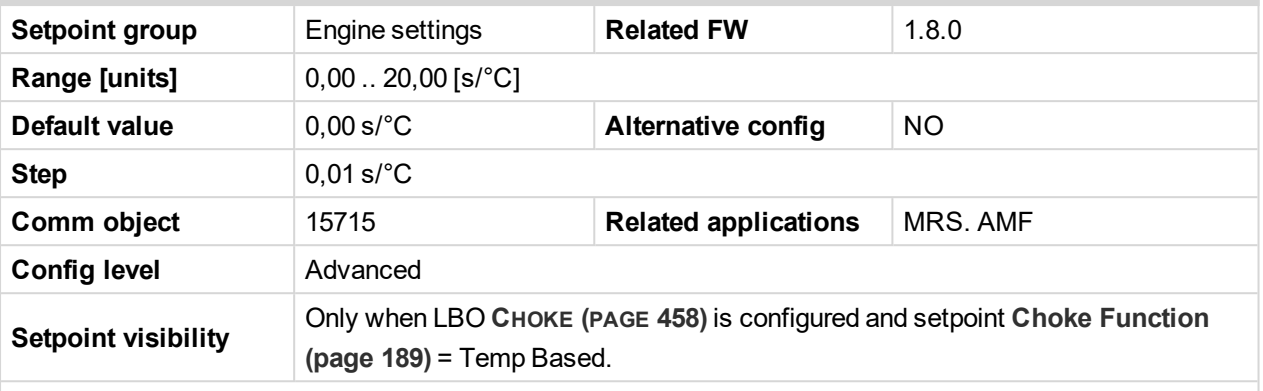

#### **Description**

This setpoint adjust the maximal time of activation of binary output **CHOKE (PAGE [458\)](#page-457-0)**. Calculated time depends on engine (coolant) temperature. Setpoint adjust curve which is used for calculating actual Choke Time. When setpoint **Choke [Function](#page-188-1) (page 189)** is set to *Fixed Time* value, setpoint *Choke Increment* has no effect.

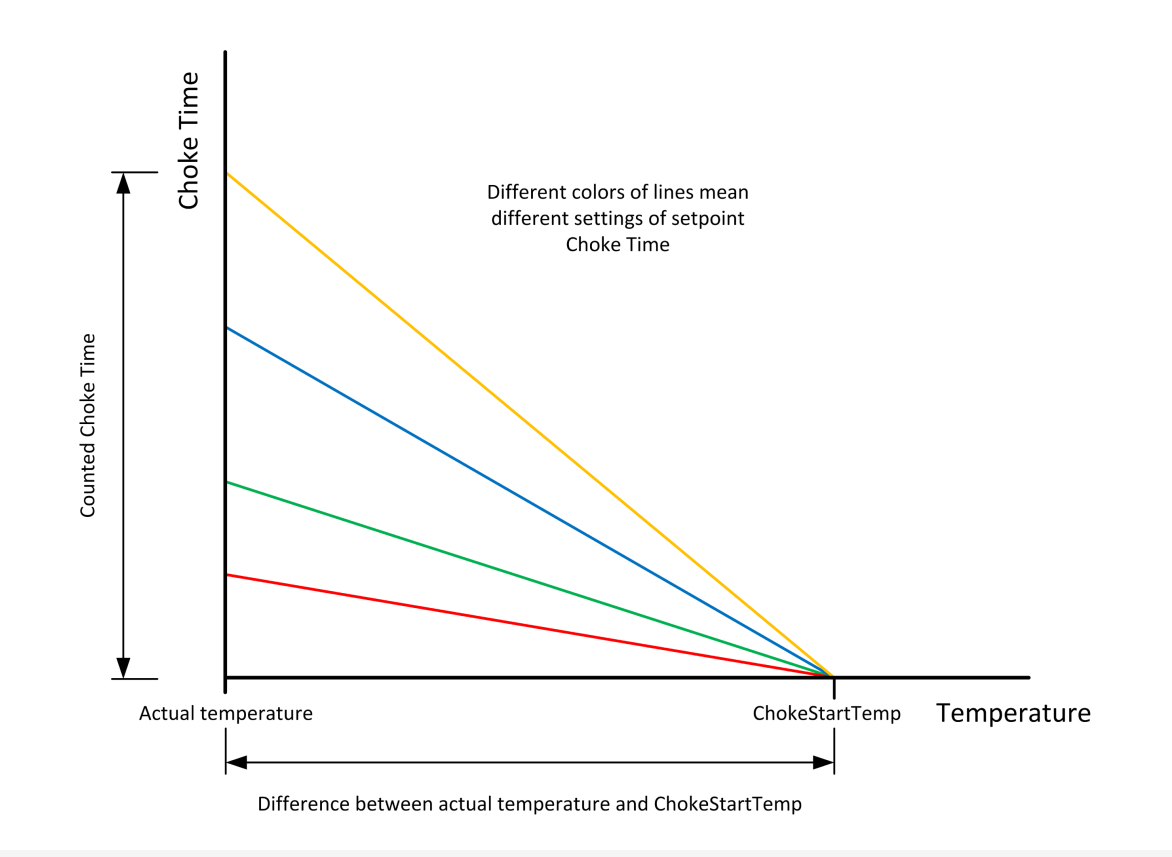

Note: If setpoint [Choke](#page-192-0) Lead (page 193) is set to nonzero value, total time the CHOKE output is *activated still matches calculated value (based on actual temperature and setpoints Choke Increment and [Choke](#page-189-0) Start Temp (page 190)) This mean that adjusted parameters should ensure that calculated Choke Time will be longer than Choke Leadto ensure expected Choke behavior.*

6 **back to List of [setpoints](#page-167-0)**

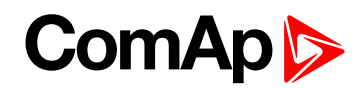

# **Choke Voltage**

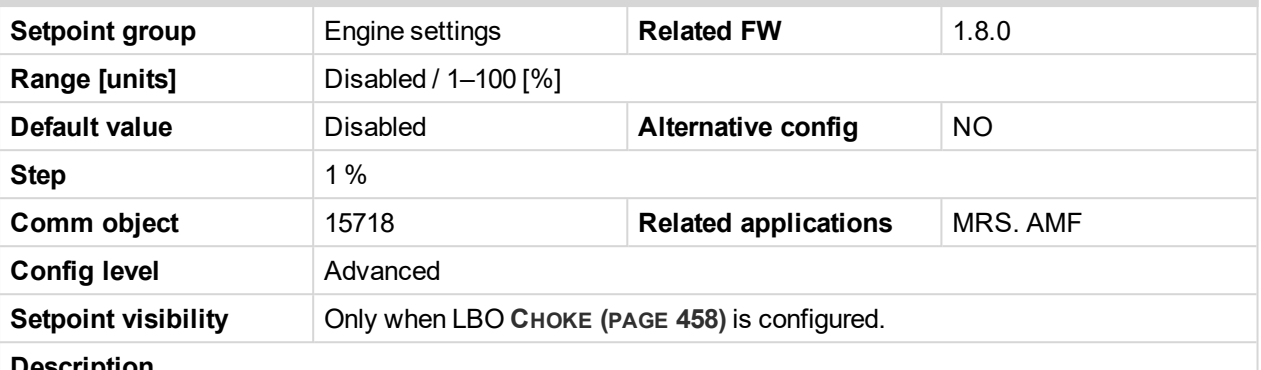

#### **Description**

This setpoint adjust threshold level for deactivation of **C[HOKE](#page-457-0) (PAGE 458)** binary output. When generator voltage is higher than this level, then logical binary output CHOKE is deactivated. In multiphase system it is sufficient to deactivate CHOKE LBO when at least one voltage crosses this threshold. In case setpoint *Choke Voltage* is set to *Disabled* value, no voltage is taken into account and CHOKE LBO isn't deactivated on the voltage basis.

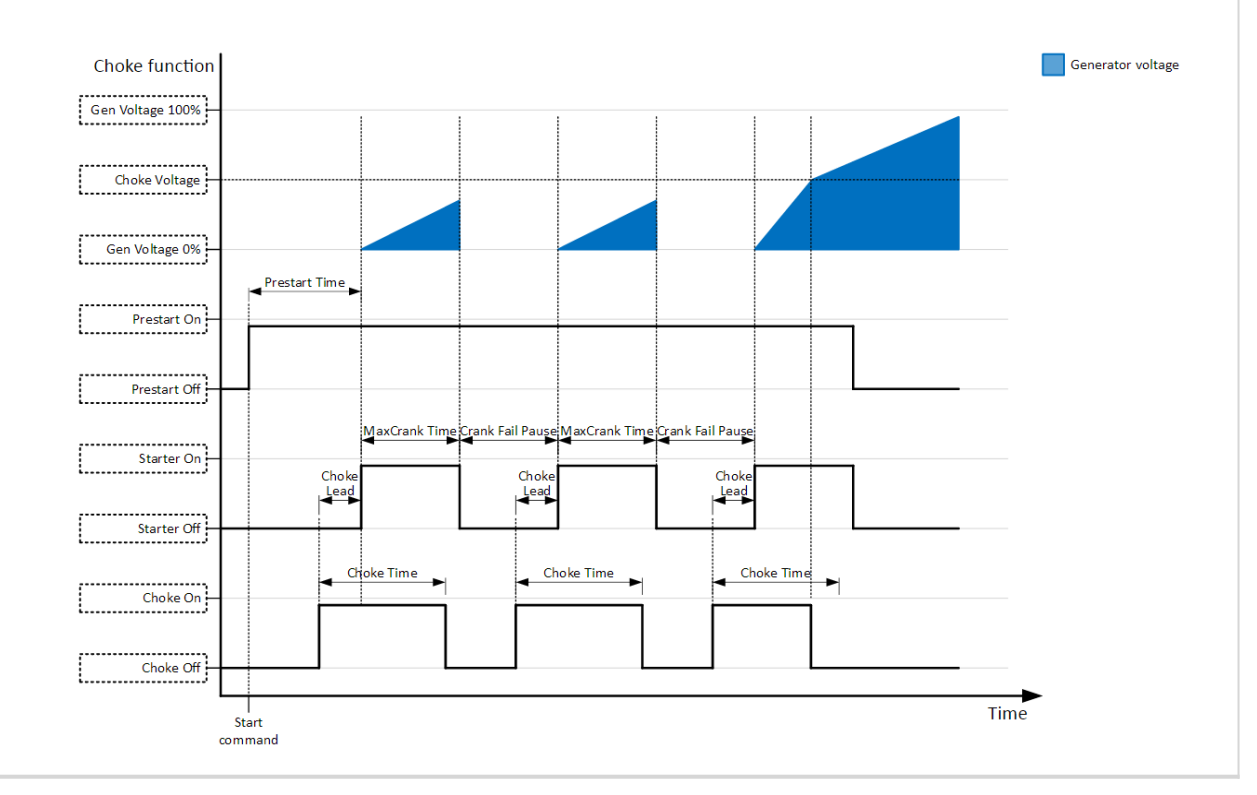

6 **back to List of [setpoints](#page-167-0)**

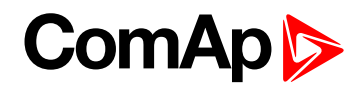

# <span id="page-192-0"></span>**Choke Lead**

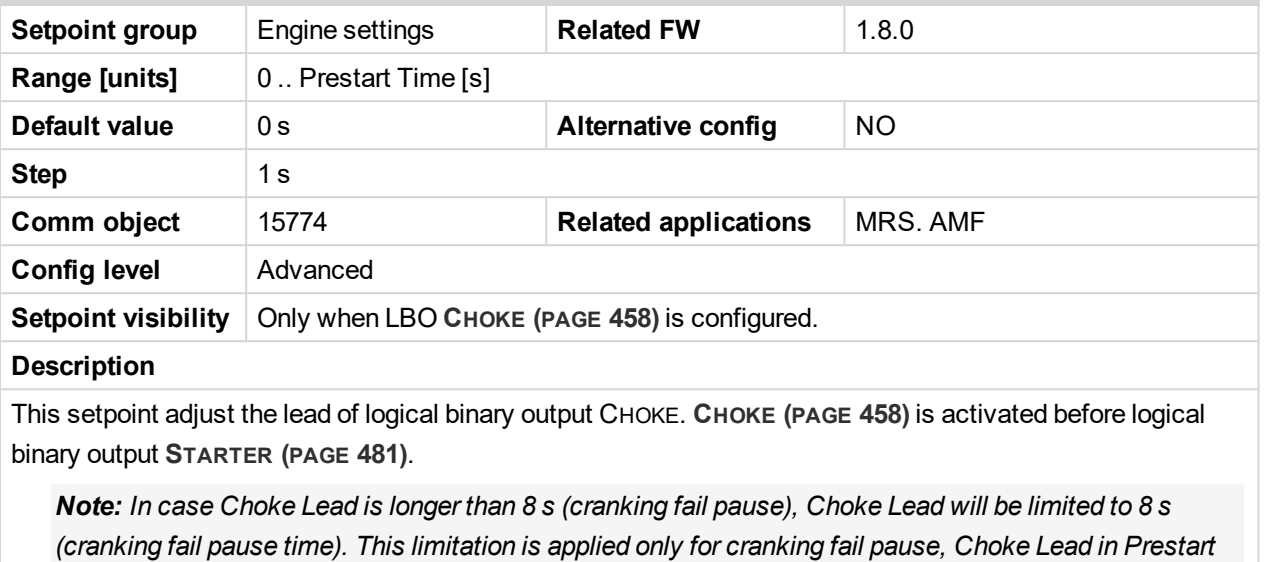

*stays unchanged.*

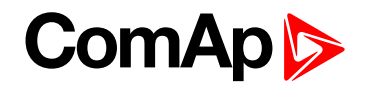

#### **Subgroup: Starting Timers**

## **Fuel Solenoid Lead**

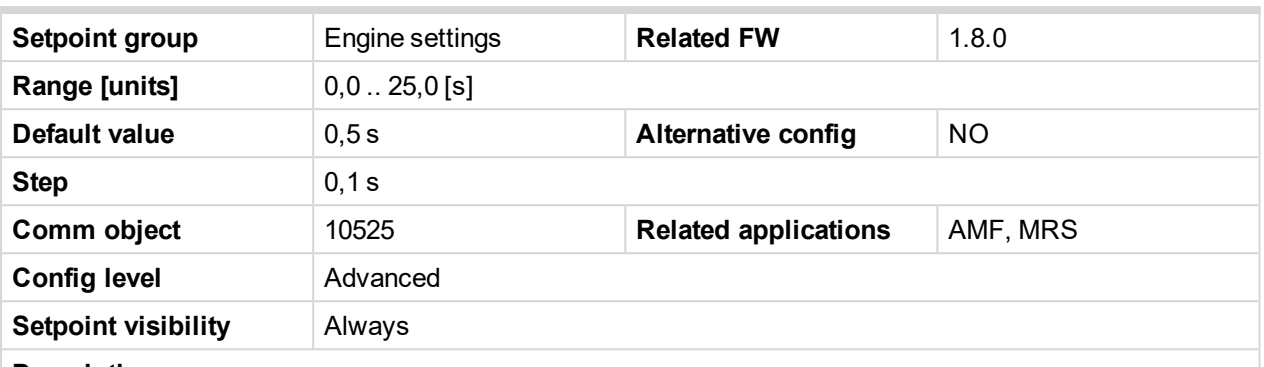

#### **Description**

Delay between **FUEL S[OLENOID](#page-460-0) (PAGE 461)** and **S[TARTER](#page-480-0) (PAGE 481)** logical binary inputs.**FUEL S[OLENOID](#page-460-0) (PAGE [461\)](#page-460-0)** is closed before **S[TARTER](#page-480-0) (PAGE 481)**. Lead time is adjusted via this setpoint.

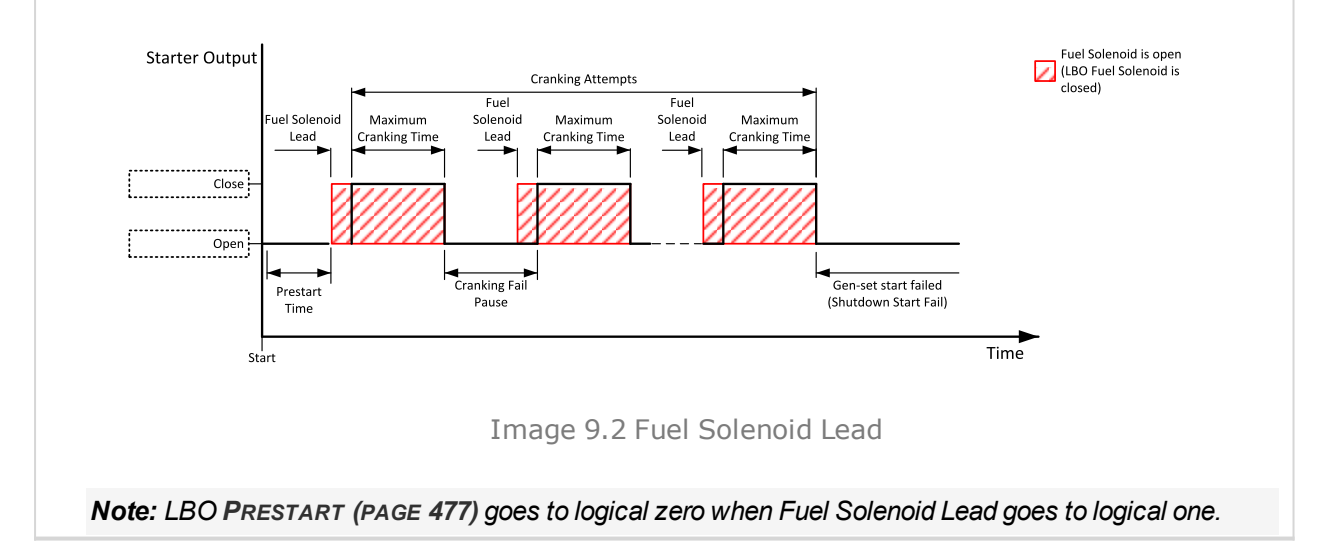

#### 6 **back to List of [setpoints](#page-167-0)**

#### **Idle Time**

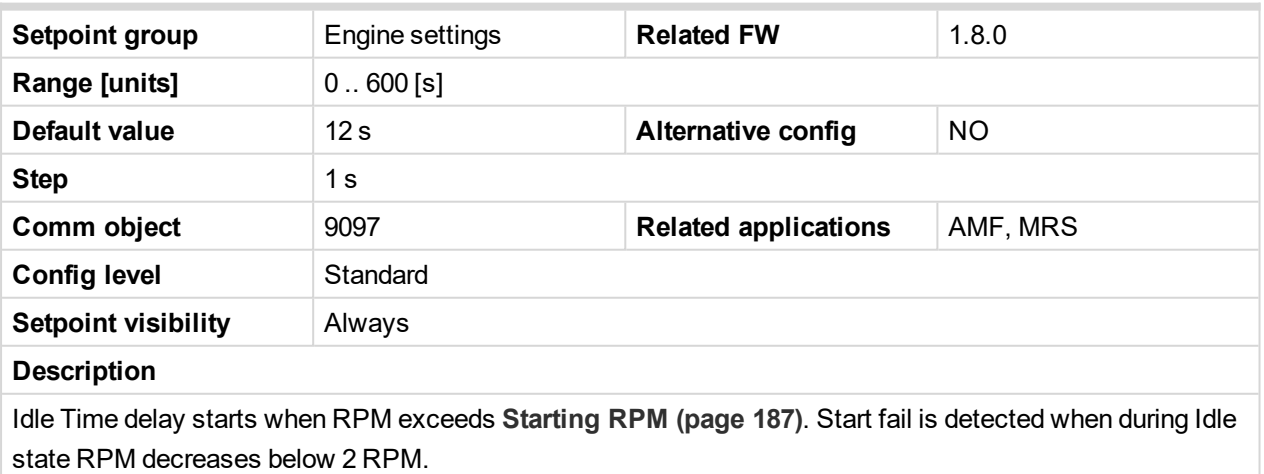

The output **IDLE/N[OMINAL](#page-469-0) (PAGE 470)** remains inactive during the idle period. Binary output Idle/Nominal opens during Cooling period again. This output can be used for switching the governor between idle and nominal speed.

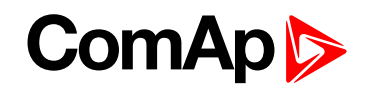

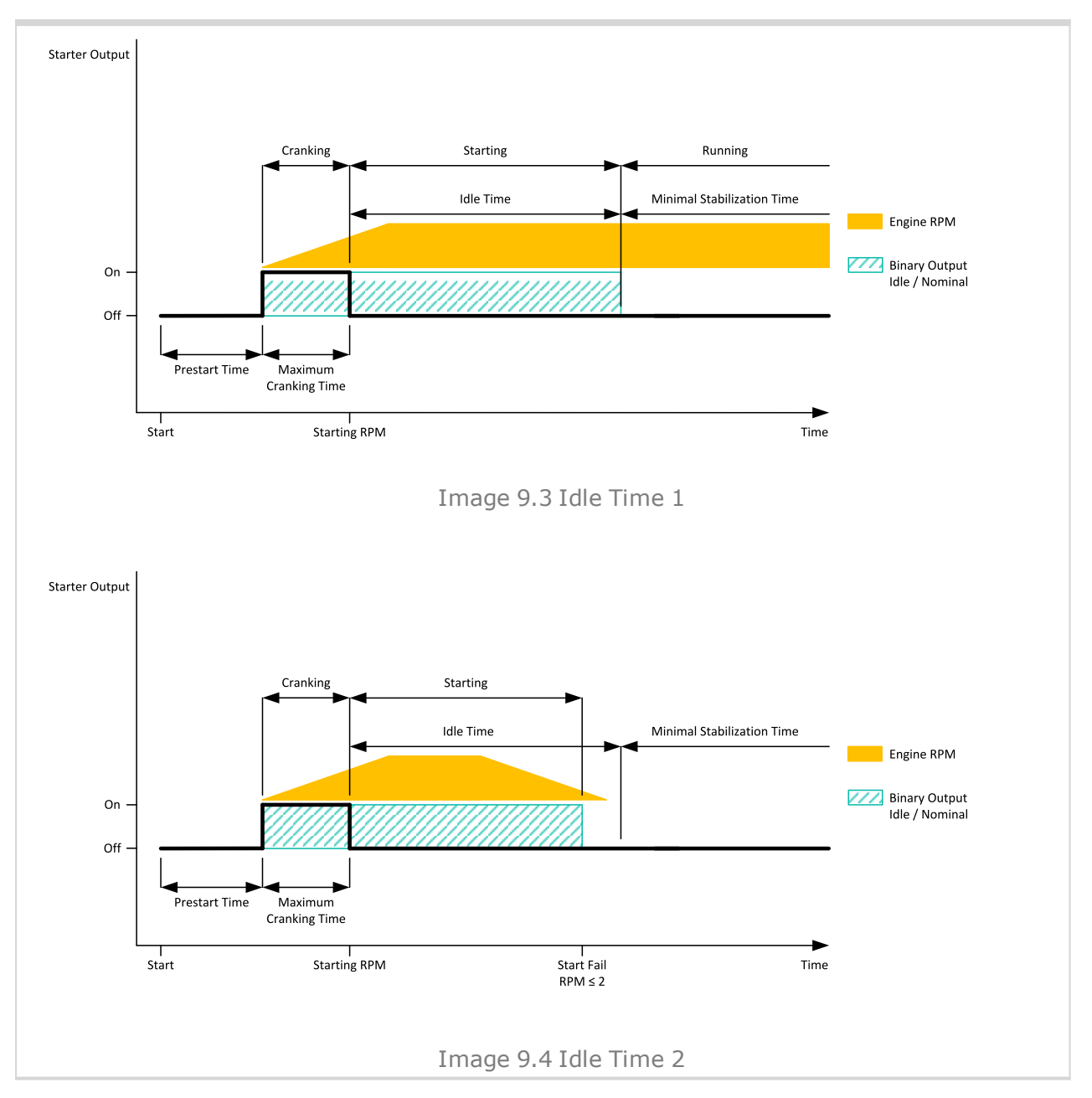

6 **back to List of [setpoints](#page-167-0)**

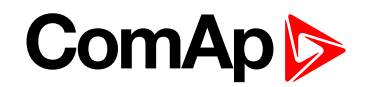

## <span id="page-195-0"></span>**Minimal Stabilization Time**

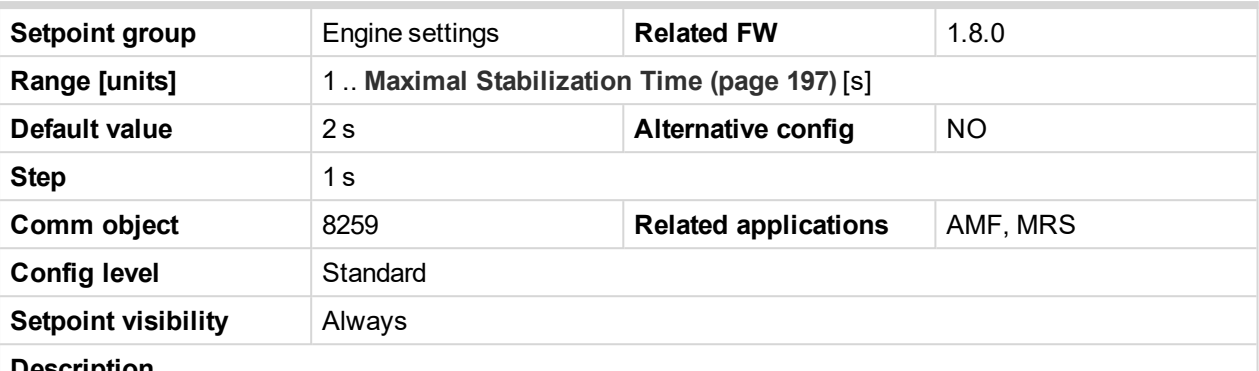

#### **Description**

When the gen-set has been started and the idle timer has elapsed, the controller will wait for a period adjusted by this setpoint before closing GCB, even if the generator voltage and frequency are already in limits.

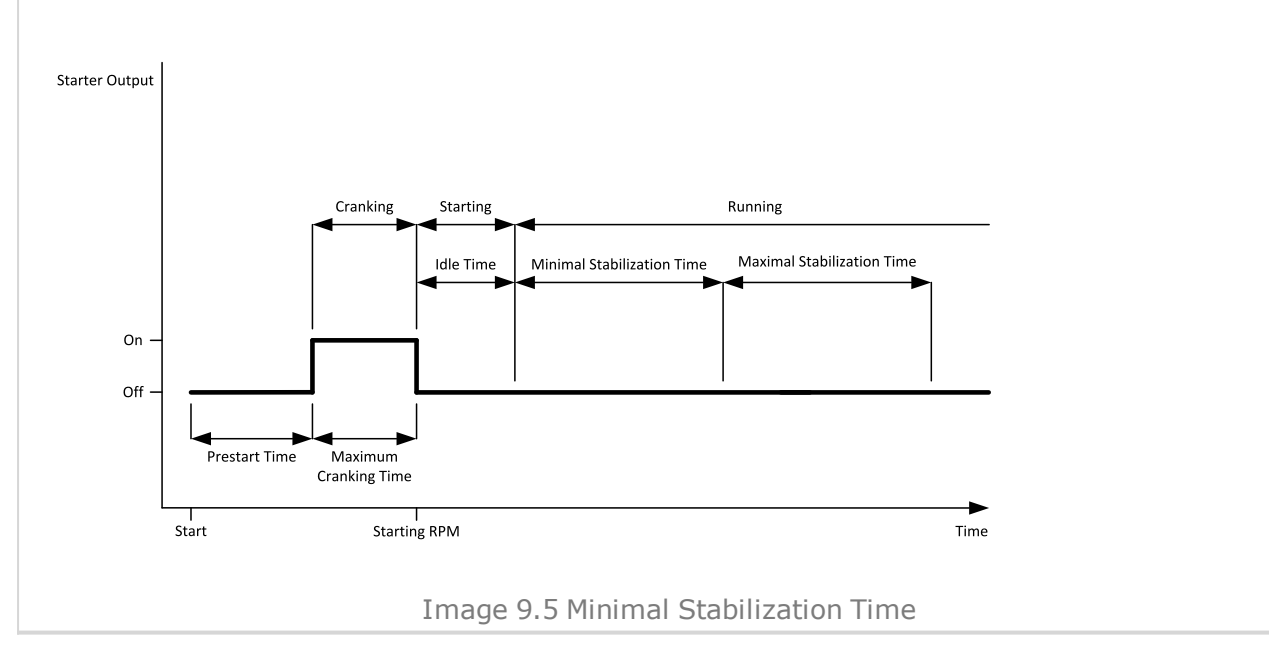

6 **back to List of [setpoints](#page-167-0)**

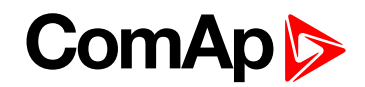

# <span id="page-196-0"></span>**Maximal Stabilization Time**

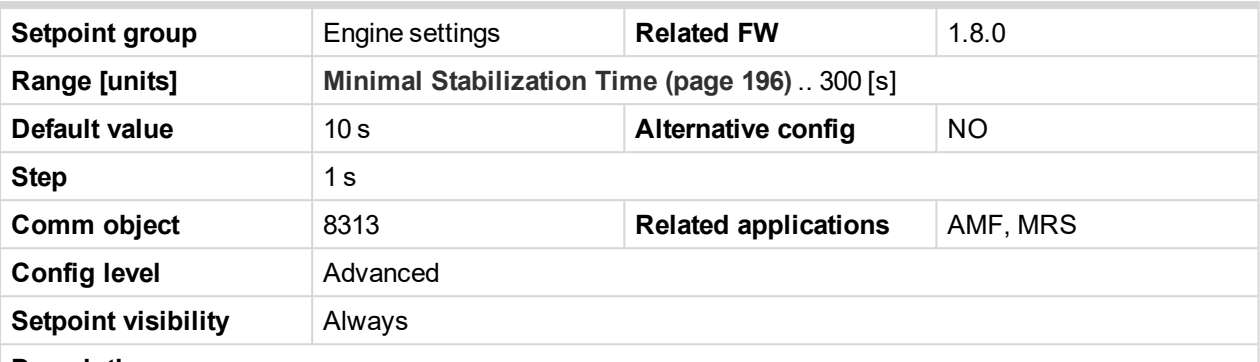

#### **Description**

When the gen-set has been started and the idle timer has elapsed, the generator voltage and frequency must get within limits within this period of time, otherwise an appropriate shutdown alarm (generator voltage and/or frequency) is issued.

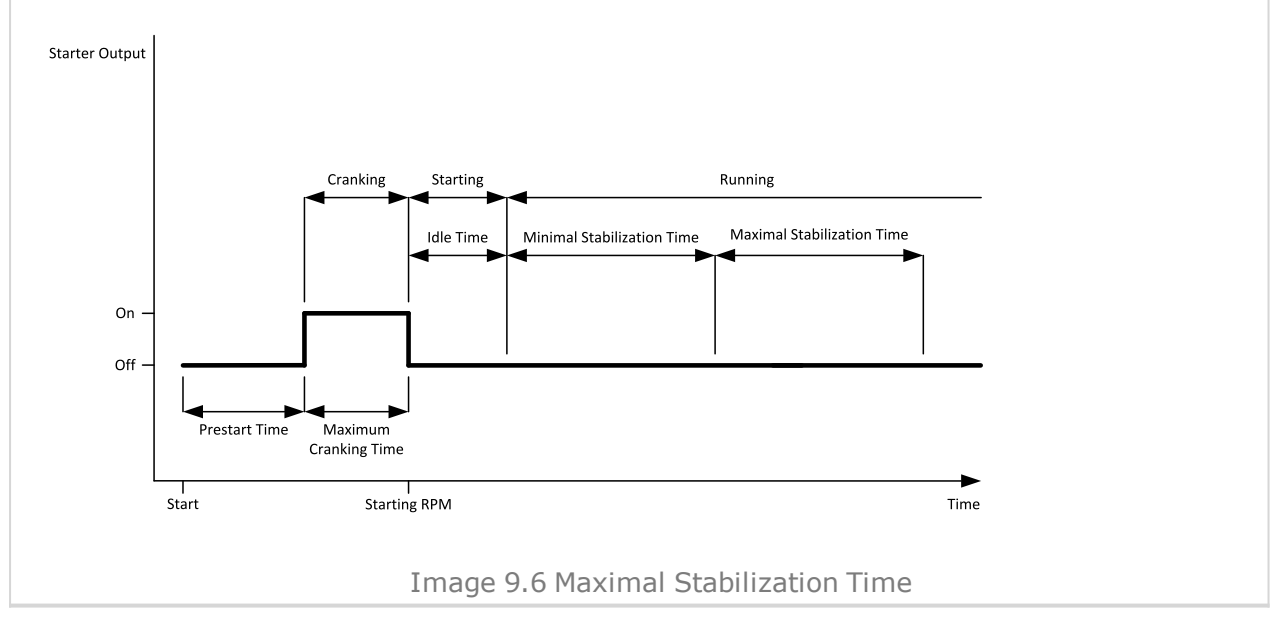

#### 6 **back to List of [setpoints](#page-167-0)**

#### **Protection Hold Off**

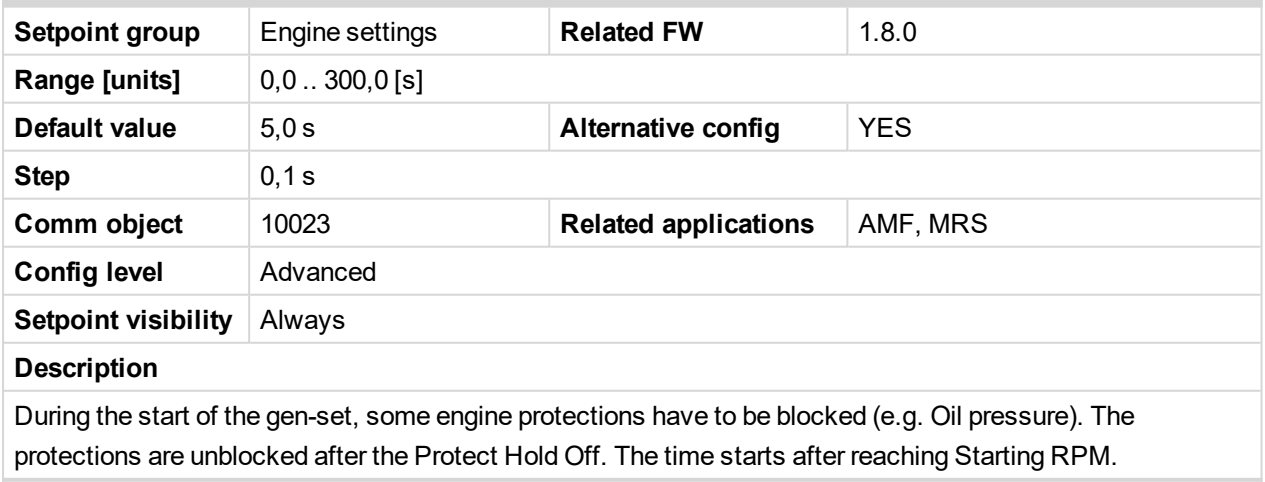

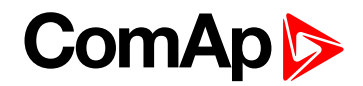

# **Subgroup: Stopping**

# **Cooling Speed**

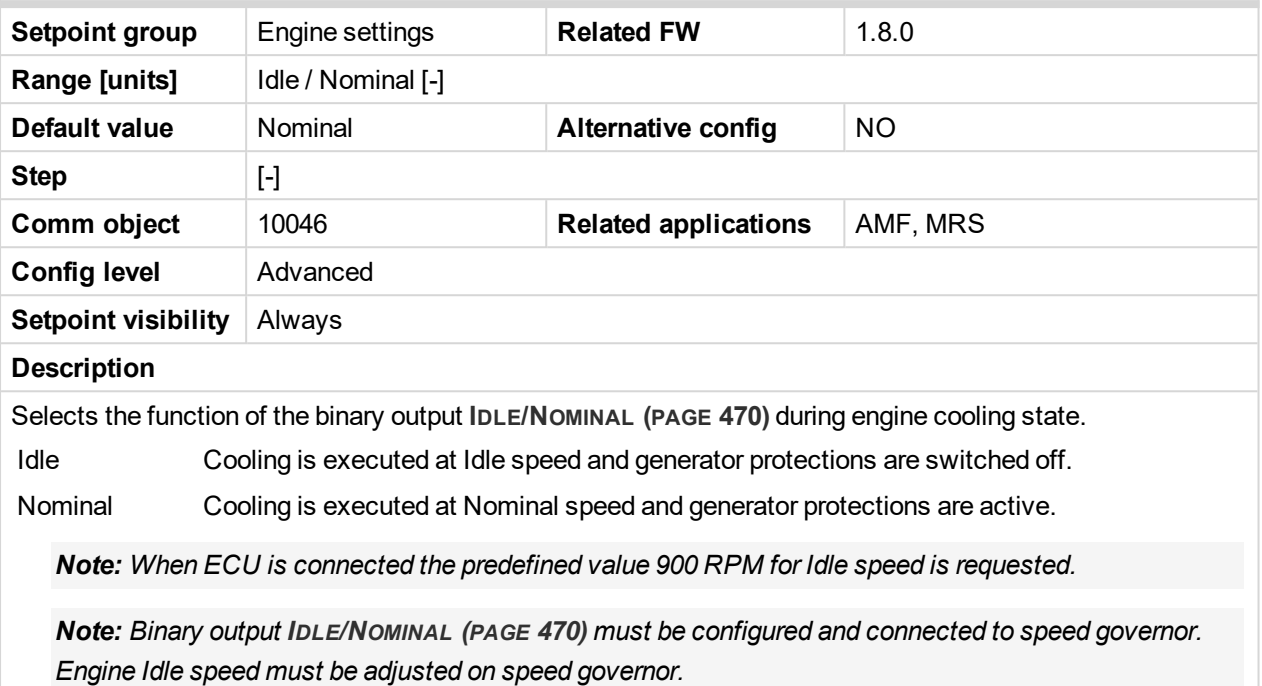

## 6 **back to List of [setpoints](#page-167-0)**

# **Subgroup: Stopping Timers**

# **Cooling Time**

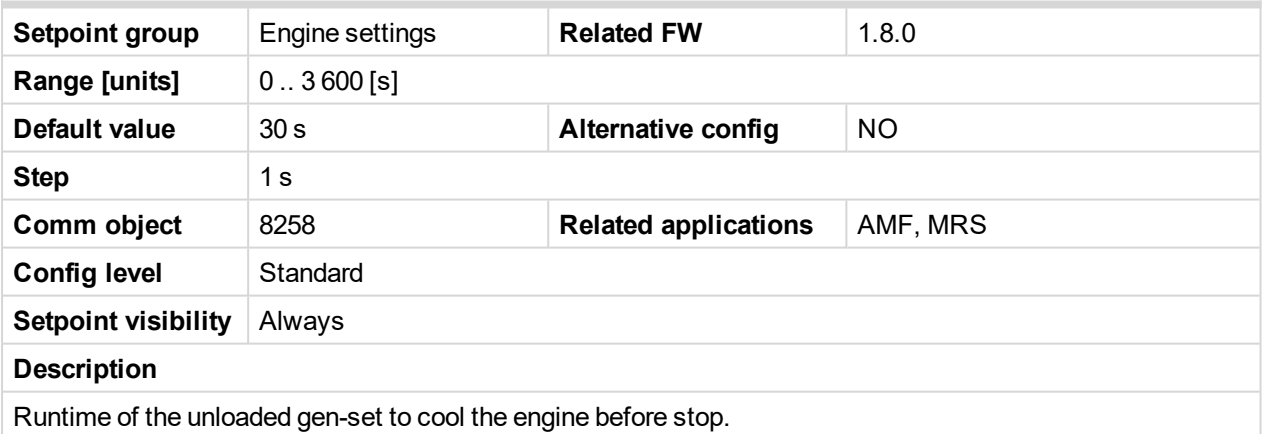

6 **back to List of [setpoints](#page-167-0)**

# **Stop Time**

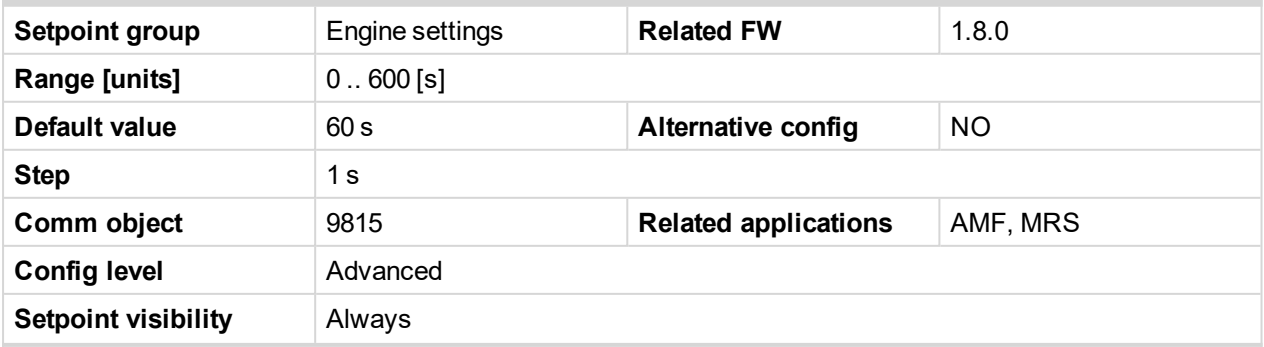

# **ComAp**

#### **Description** Under normal conditions the engine must certainly stop within this period after the **FUEL S[OLENOID](#page-460-0) (PAGE [461\)](#page-460-0)** has been de-energized and the **STOP S[OLENOID](#page-481-0) (PAGE 482)** energized. The Stop Solenoid output is deactivated 12 s after last running engine indication went off. Stop Solenoid<br>Output Cooling Time Stop Time RPM / Frequency  $12<sub>s</sub>$  $D+$ Oil Pressure Generator voltage Fuel Solenoid is Г On opened Off Engine run Gen-set stoped  $\frac{1}{\text{Stop}}$ Time Image 9.7 Stop Time 1 **NAVAS** Stop fail Warning Stop Solenoid **Cooling Time** Stop Time  $12<sub>s</sub>$ is active Output RPM / Frequency  $D+$ Oil Pressure Generator voltage 777 Fuel Solenoid is  $On$ opened Off Gen-set stoped Engine run  $\frac{1}{\text{Stop}}$ Time Image 9.8 Stop Time 2

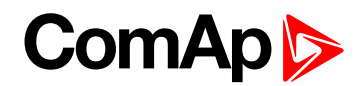

# **After Cooling Time**

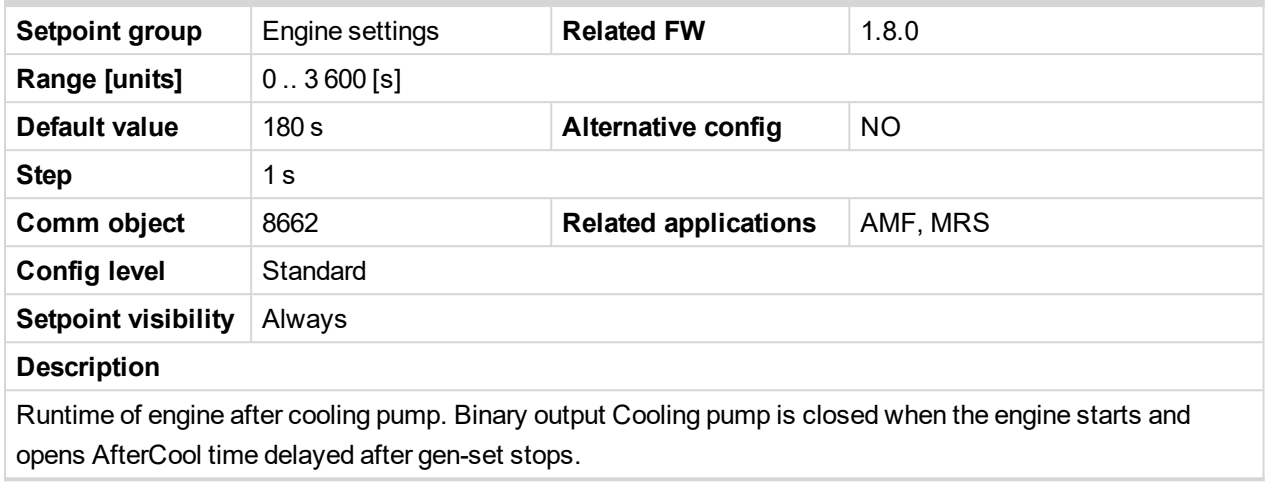

#### 6 **back to List of [setpoints](#page-167-0)**

# <span id="page-199-0"></span>**Subgroup: D+ Function**

# **D+ Function**

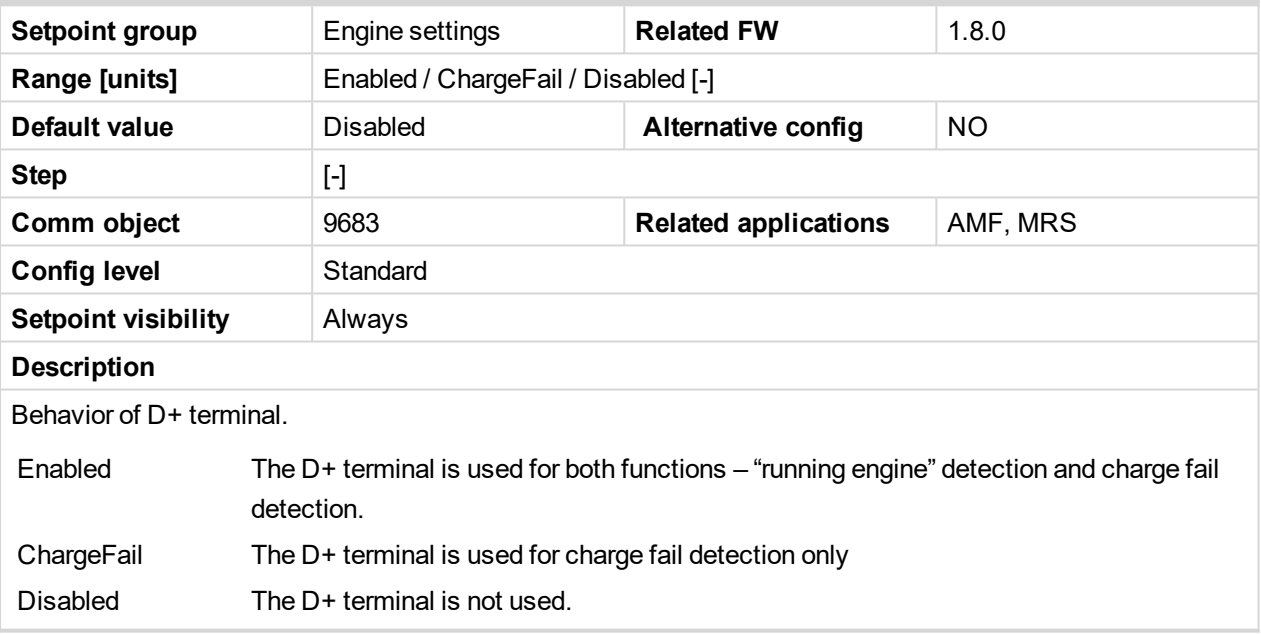

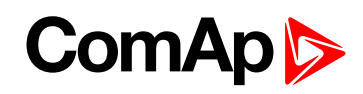

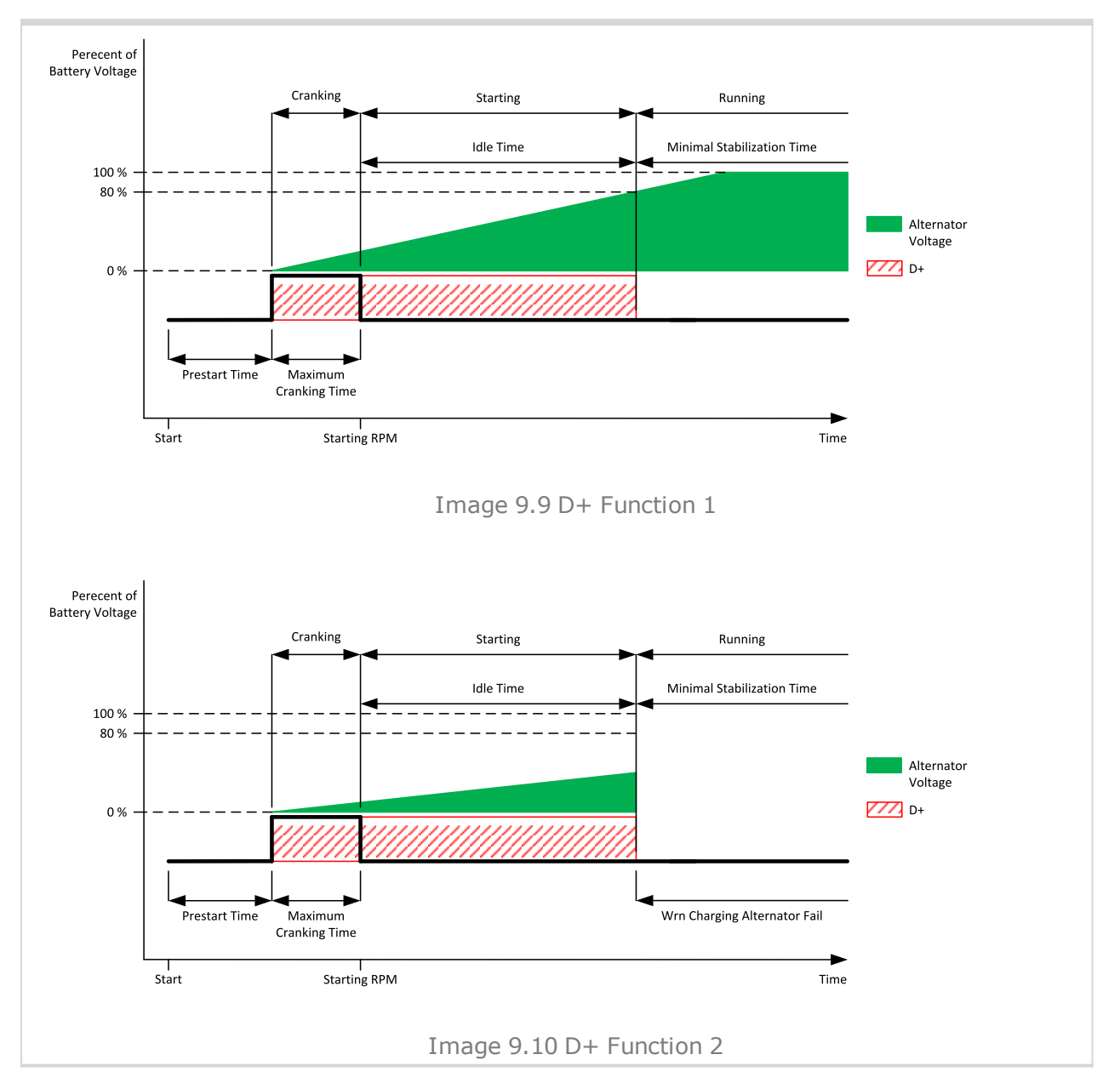

# 6 **back to List of [setpoints](#page-167-0)**

#### **D+ Treshold**

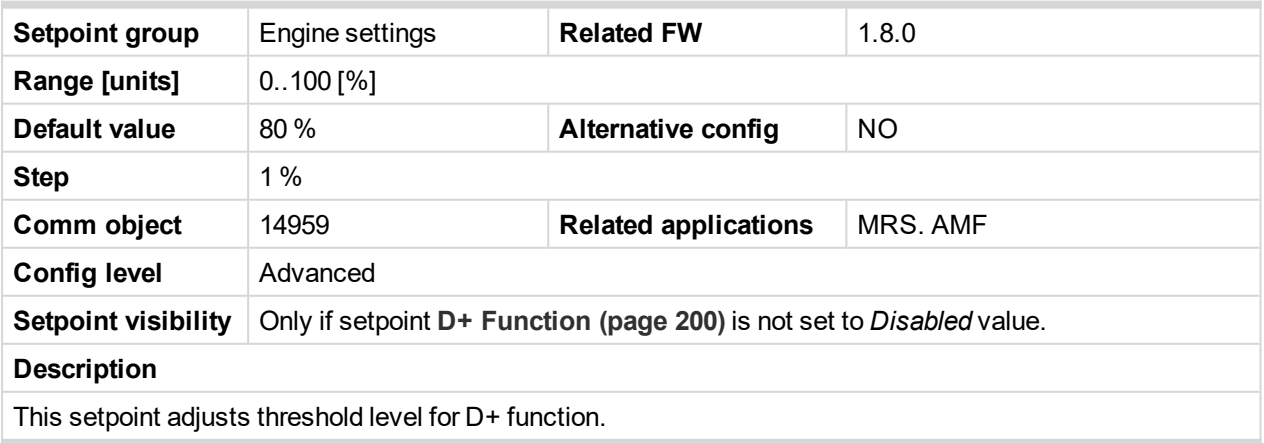

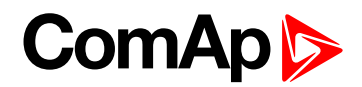

# **D+ Delay**

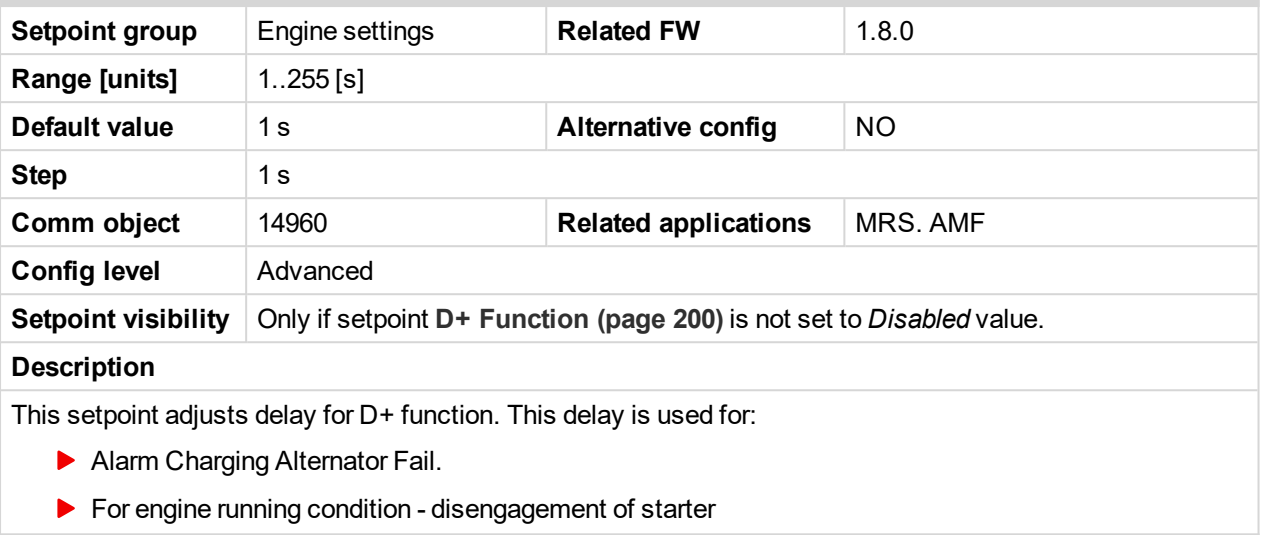

#### 6 **back to List of [setpoints](#page-167-0)**

# **D+ Alarm Type**

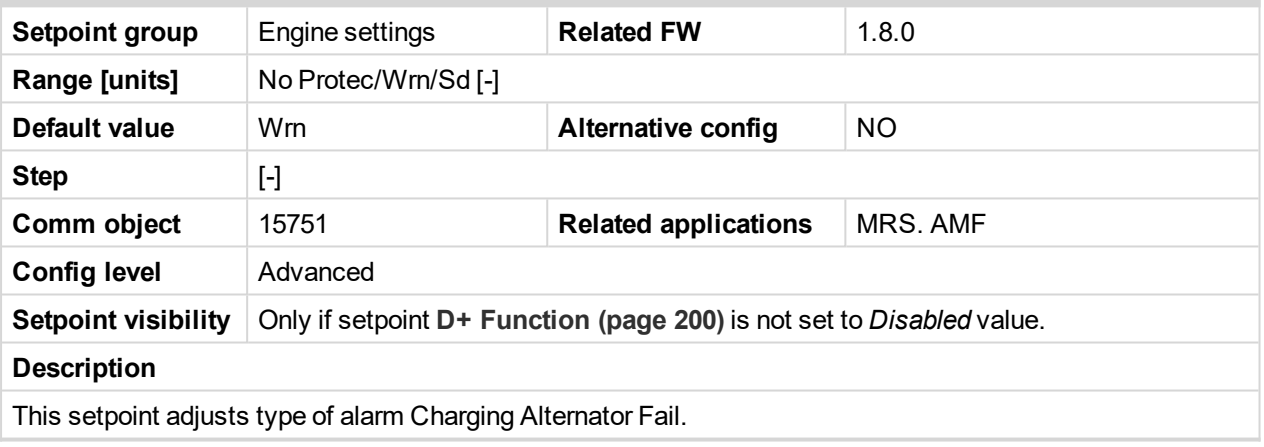

6 **back to List of [setpoints](#page-167-0)**

# <span id="page-201-0"></span>**Subgroup: Engine Protections**

# **Overspeed Sd**

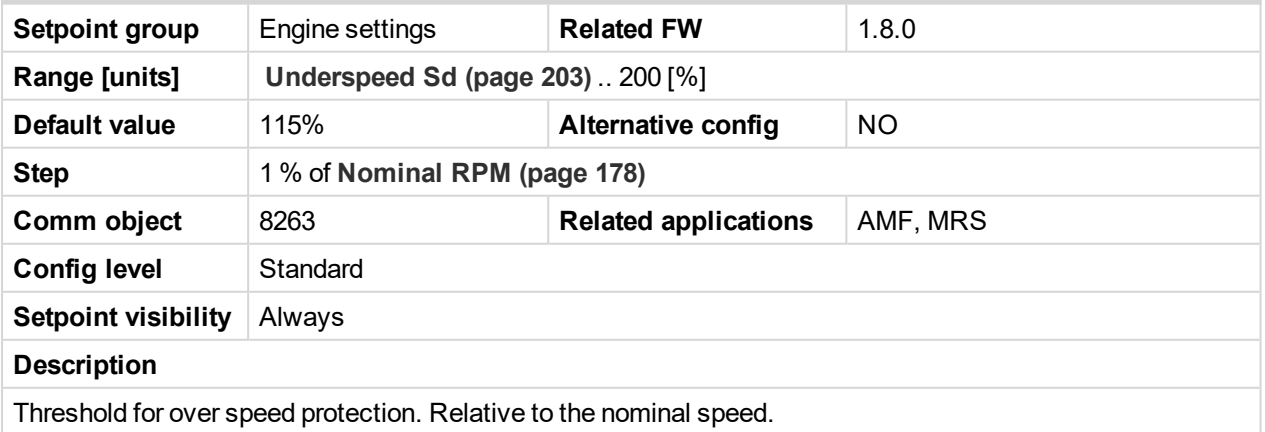

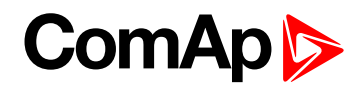

# <span id="page-202-0"></span>**Underspeed Sd**

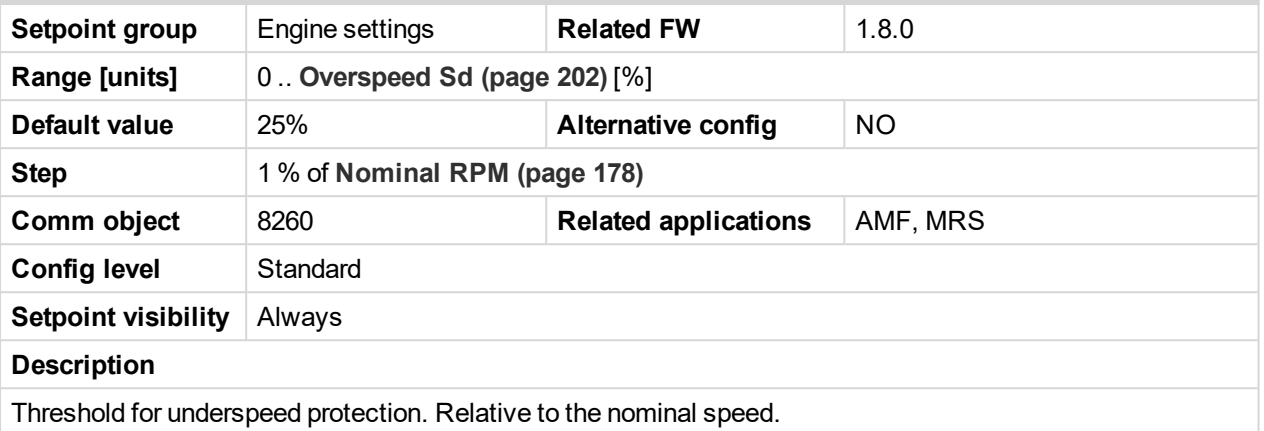

#### <span id="page-202-2"></span>6 **back to List of [setpoints](#page-167-0)**

#### **Overspeed Overshot**

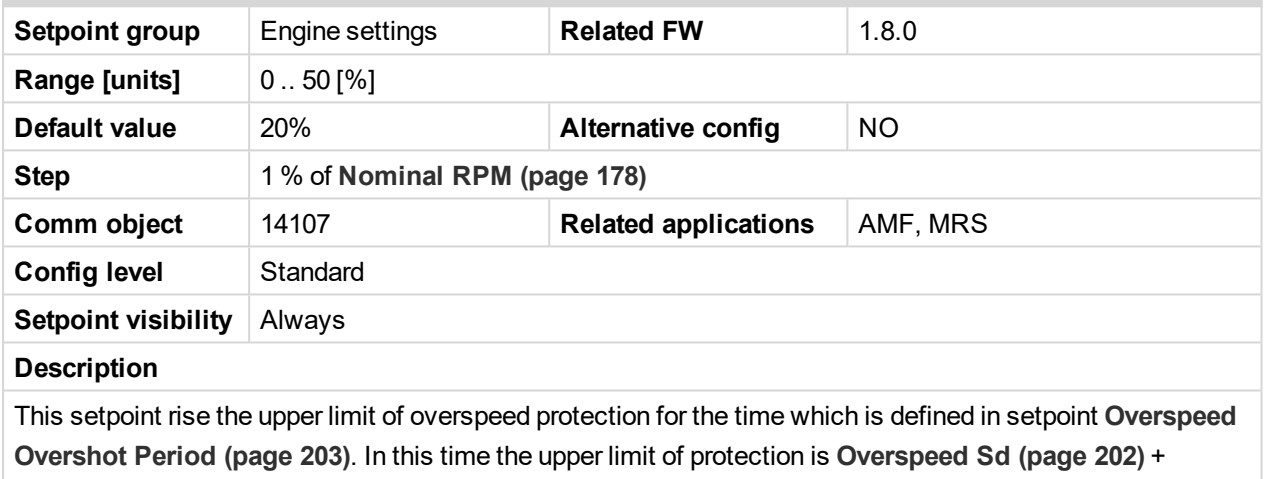

Overspeed Overshoot.

#### <span id="page-202-1"></span>6 **back to List of [setpoints](#page-167-0)**

# **Overspeed Overshot Period**

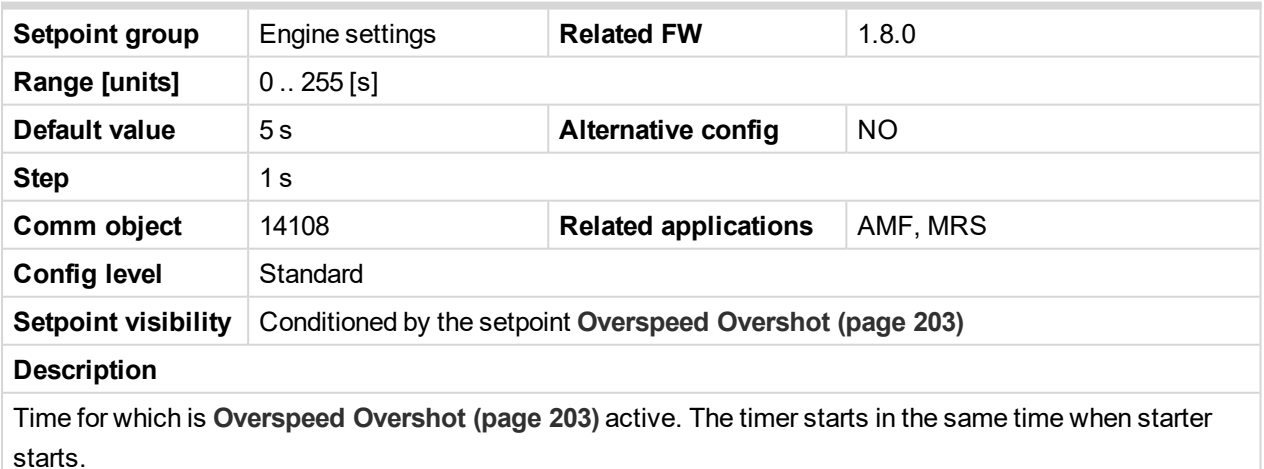

*Note: The setpoint is visible only, if [Overspeed](#page-202-2) Overshot (page 203) is greater than 0.*

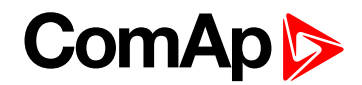

#### **Oil Pressure Wrn**

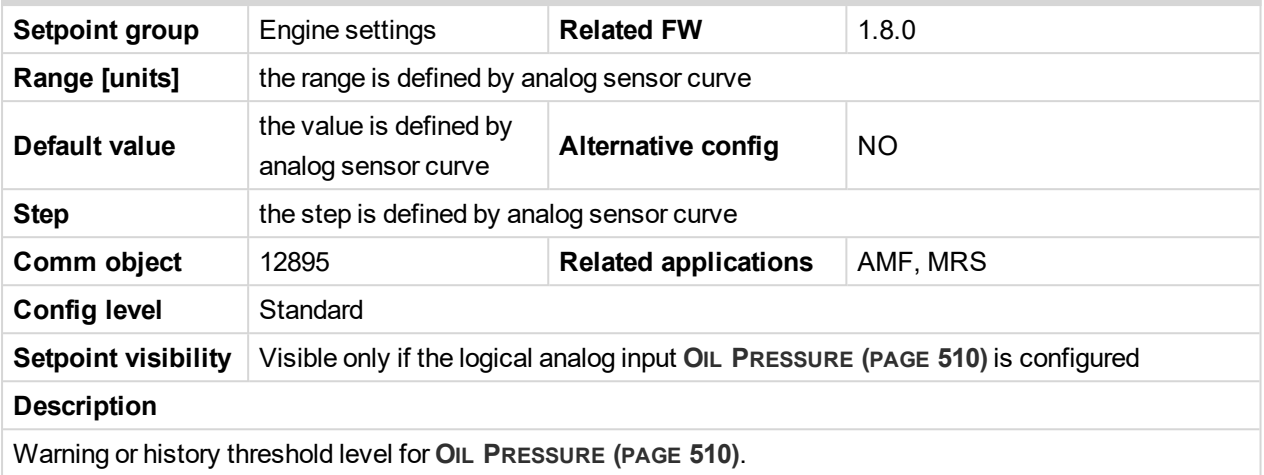

#### 6 **back to List of [setpoints](#page-167-0)**

# **Oil Pressure Sd**

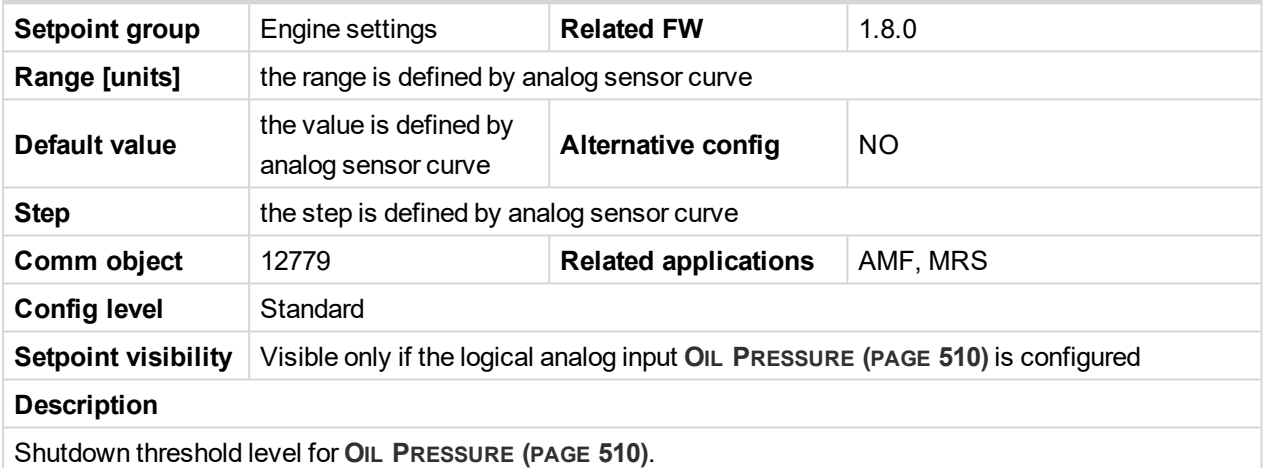

#### 6 **back to List of [setpoints](#page-167-0)**

# **Oil Pressure Delay**

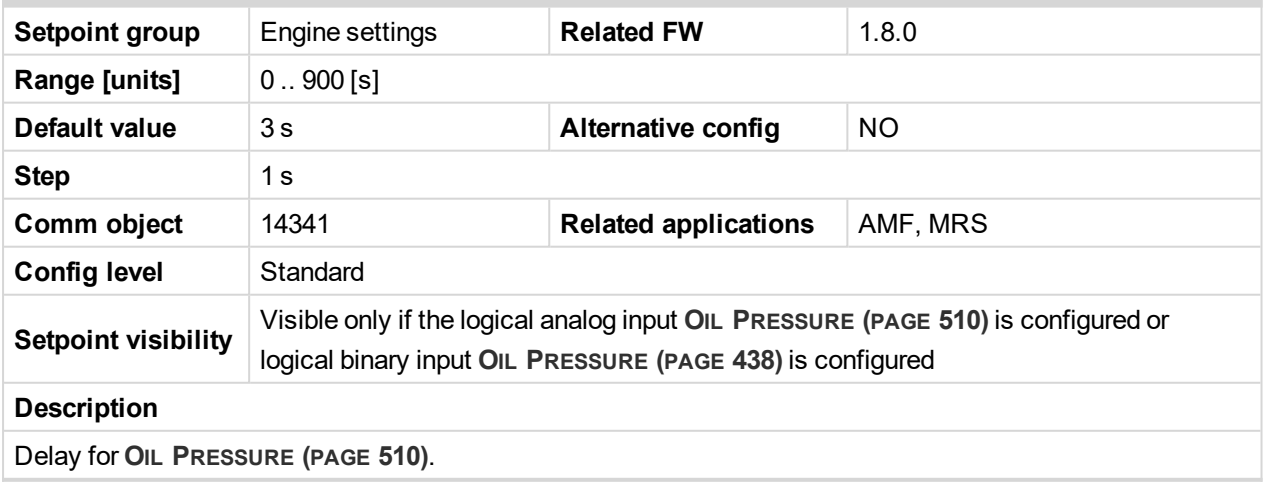

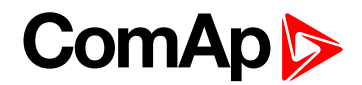

## **ECU Oil Pressure Wrn**

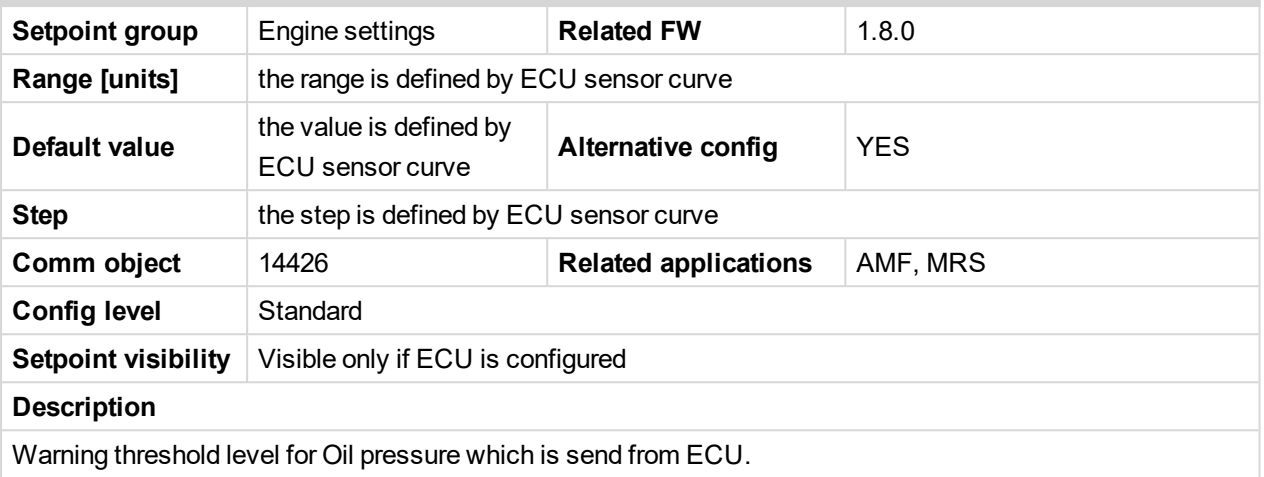

## 6 **back to List of [setpoints](#page-167-0)**

# **ECU Oil Pressure Sd**

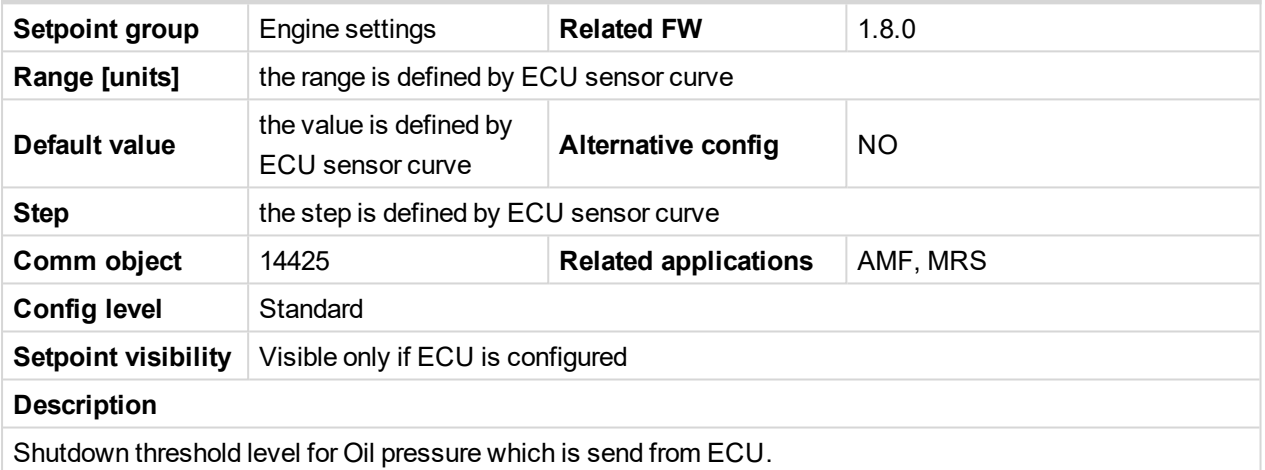

# 6 **back to List of [setpoints](#page-167-0)**

# **ECU Oil Pressure Delay**

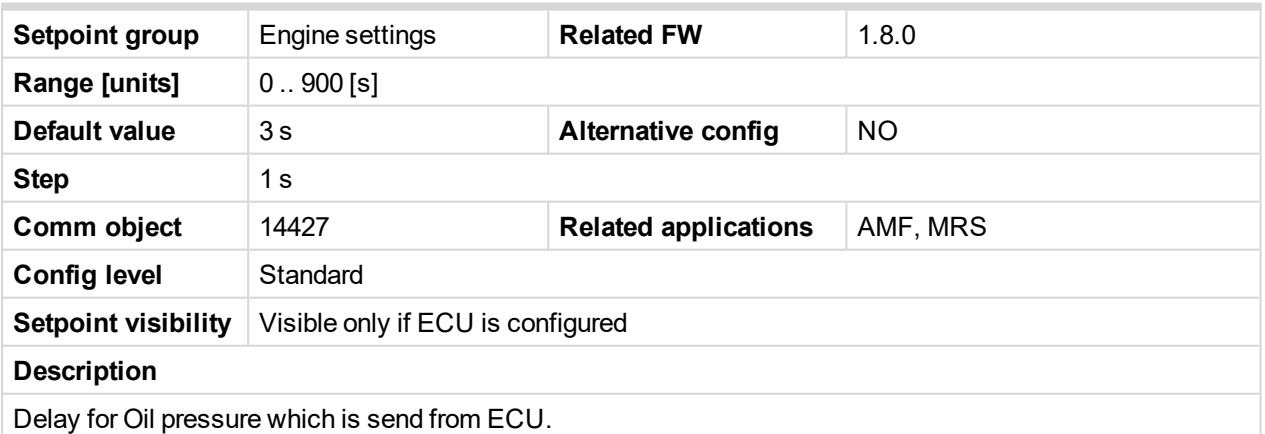

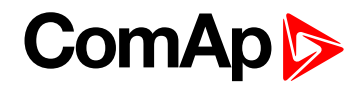

# **Coolant Temperature Wrn**

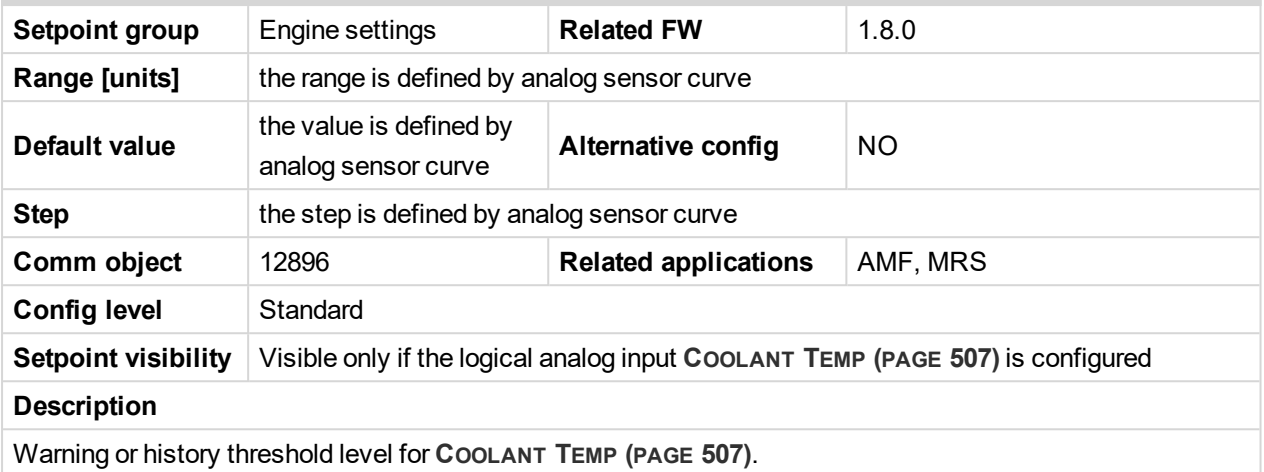

## 6 **back to List of [setpoints](#page-167-0)**

# **Coolant Temperature Sd**

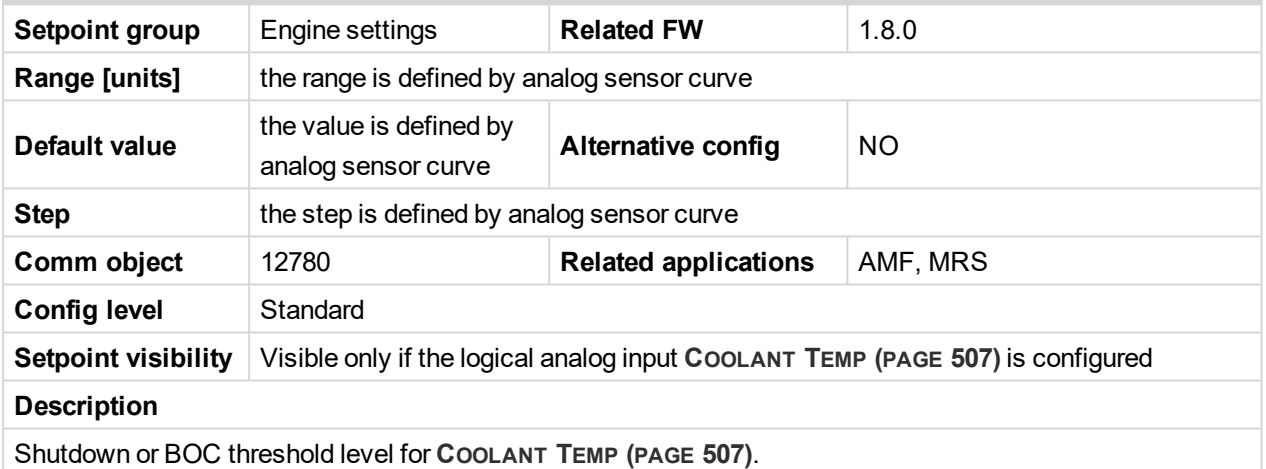

#### 6 **back to List of [setpoints](#page-167-0)**

# **Coolant Temperature Delay**

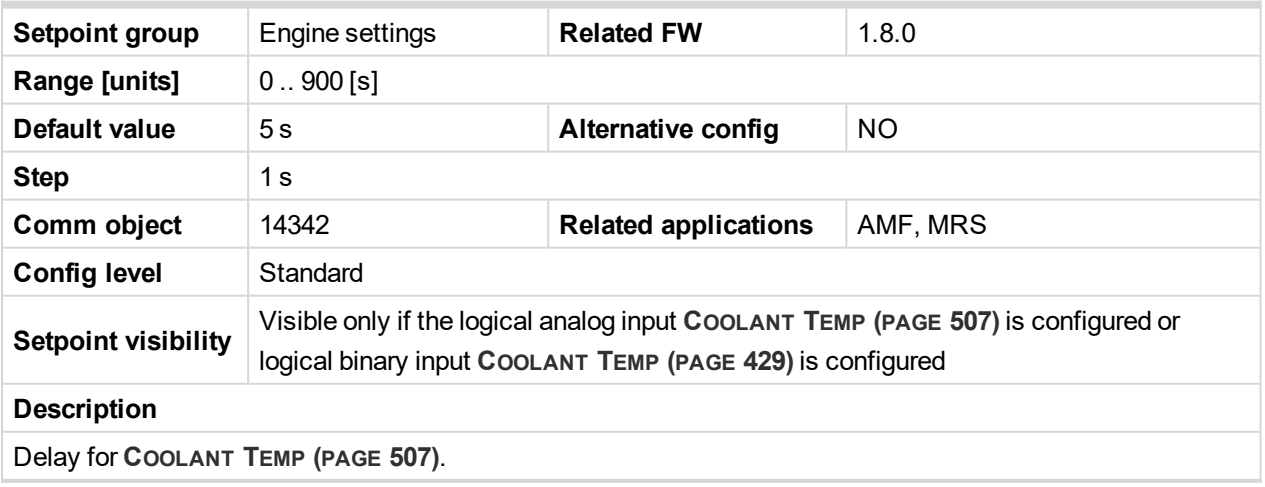

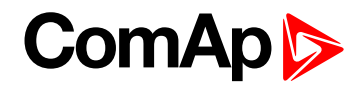

# **ECU Coolant Temperature Wrn**

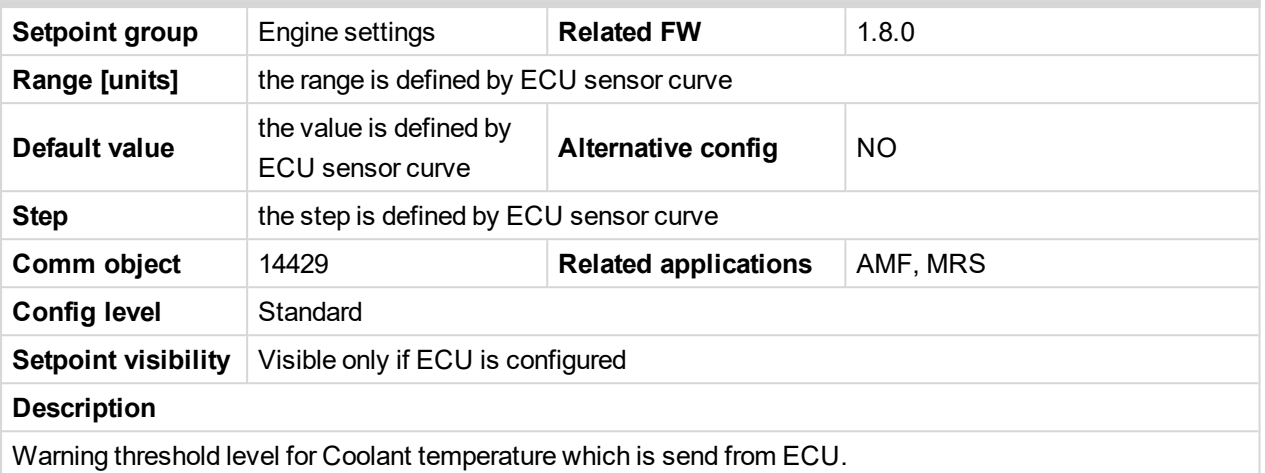

#### 6 **back to List of [setpoints](#page-167-0)**

# **ECU Coolant Temperature Sd**

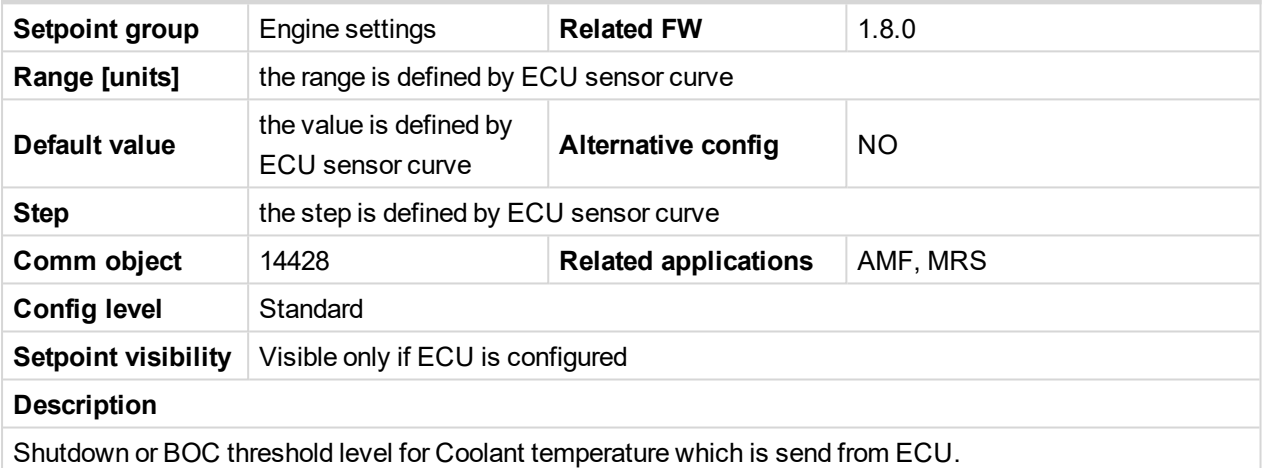

#### 6 **back to List of [setpoints](#page-167-0)**

# **ECU Coolant Temperature Delay**

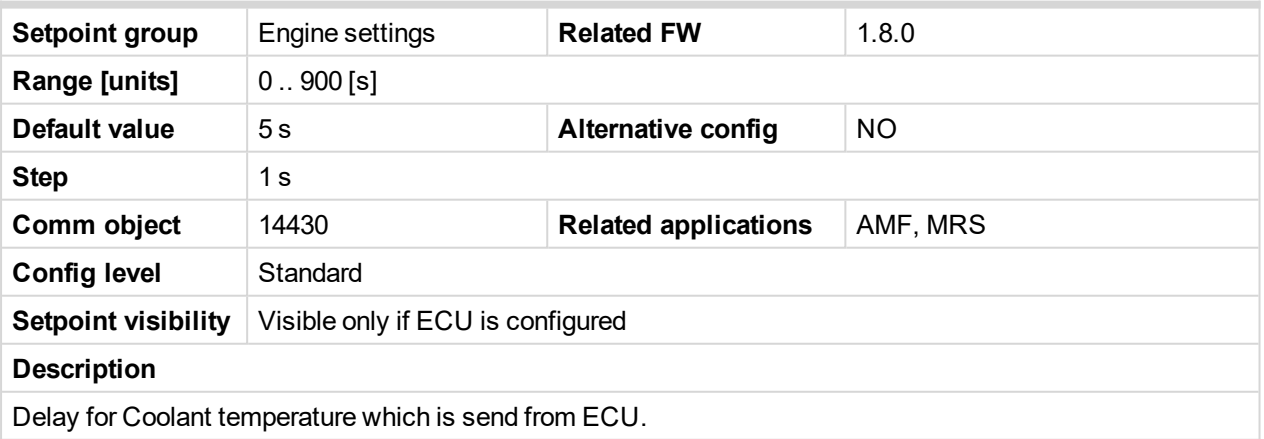

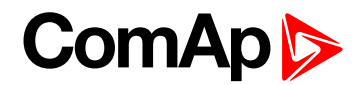

# <span id="page-207-0"></span>**Coolant Temperature Low Wrn**

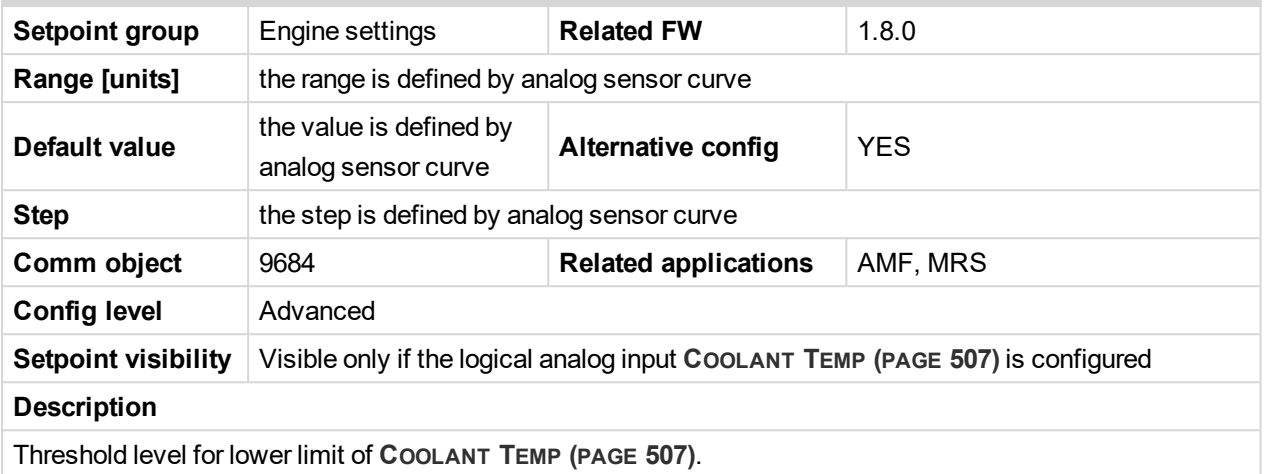

6 **back to List of [setpoints](#page-167-0)**

# **Coolant Temperature Low Delay**

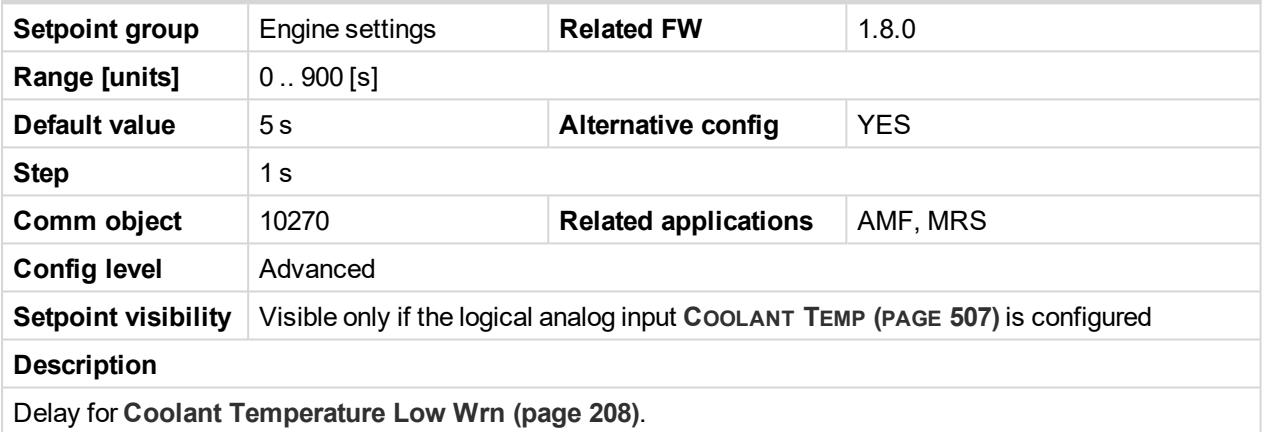

6 **back to List of [setpoints](#page-167-0)**

# **Fuel Level Wrn**

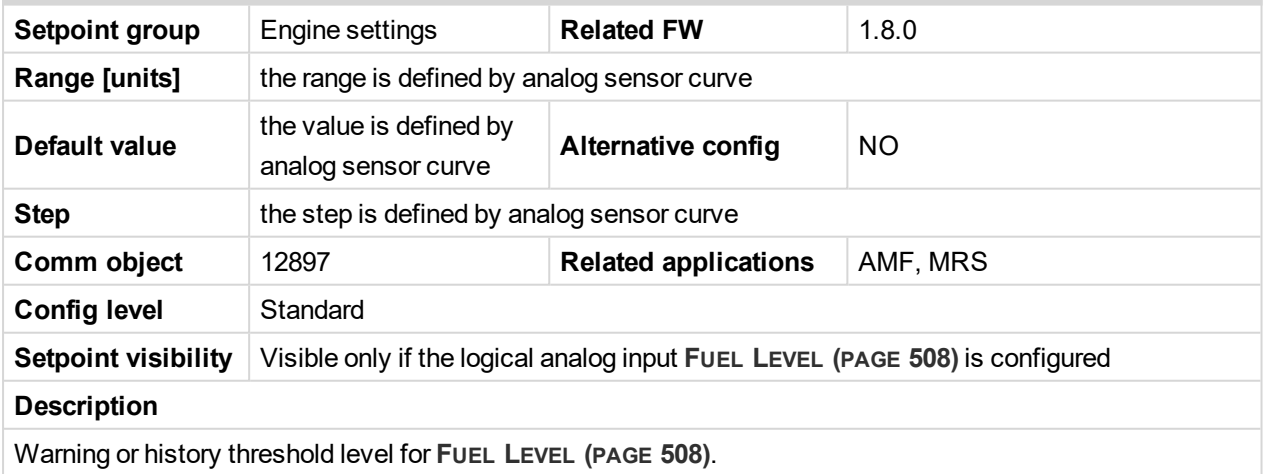

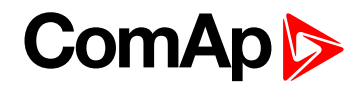

#### **Fuel Level Sd**

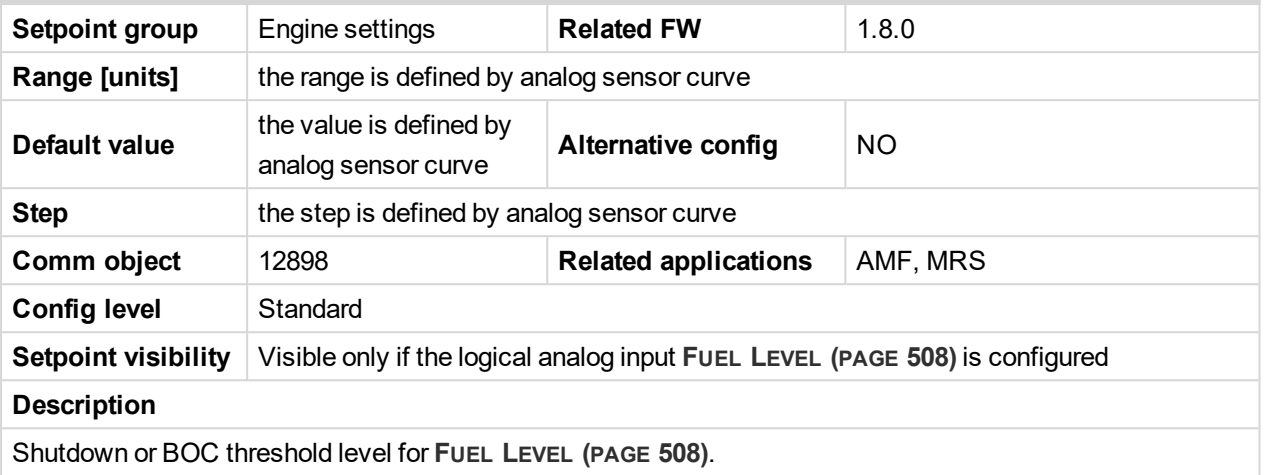

#### 6 **back to List of [setpoints](#page-167-0)**

# **Fuel Level Delay**

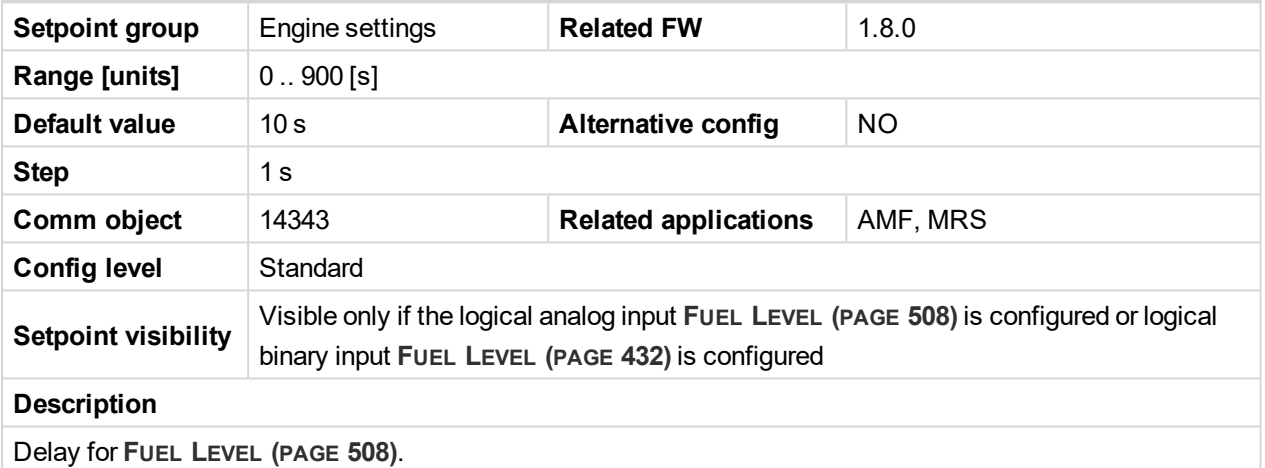

6 **back to List of [setpoints](#page-167-0)**

#### **ECU Fuel Level Wrn**

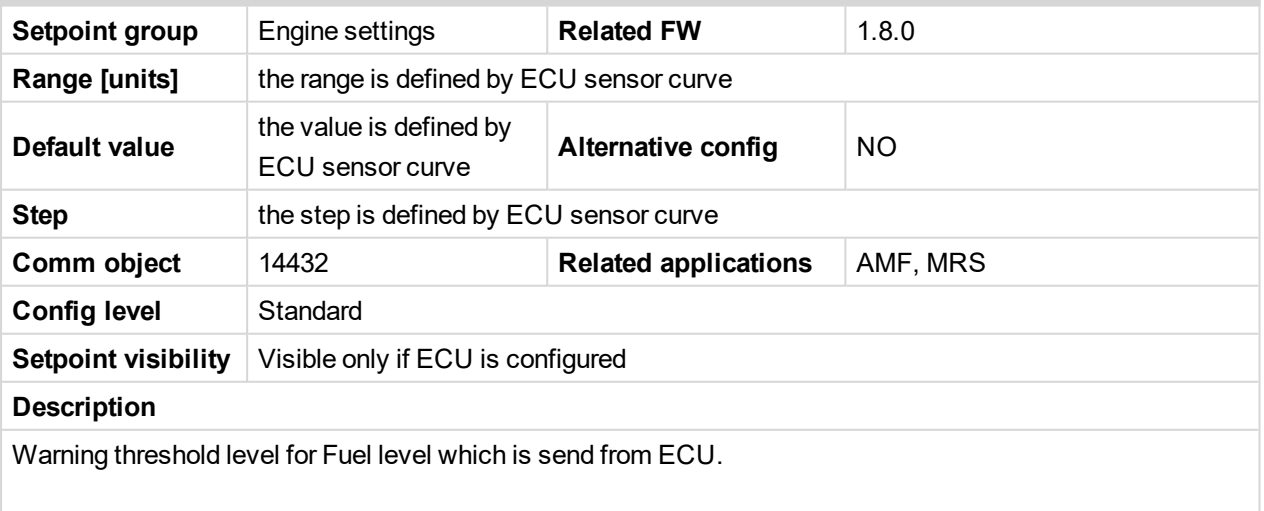

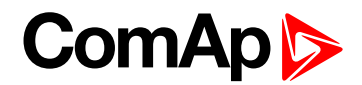

# **ECU Fuel Level Sd**

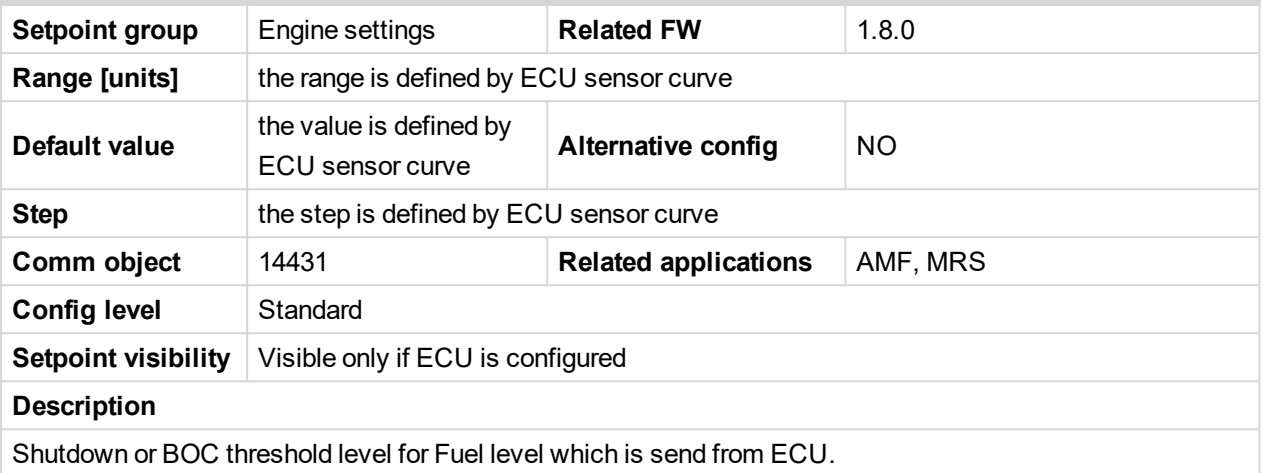

#### 6 **back to List of [setpoints](#page-167-0)**

# **ECU Fuel Level Delay**

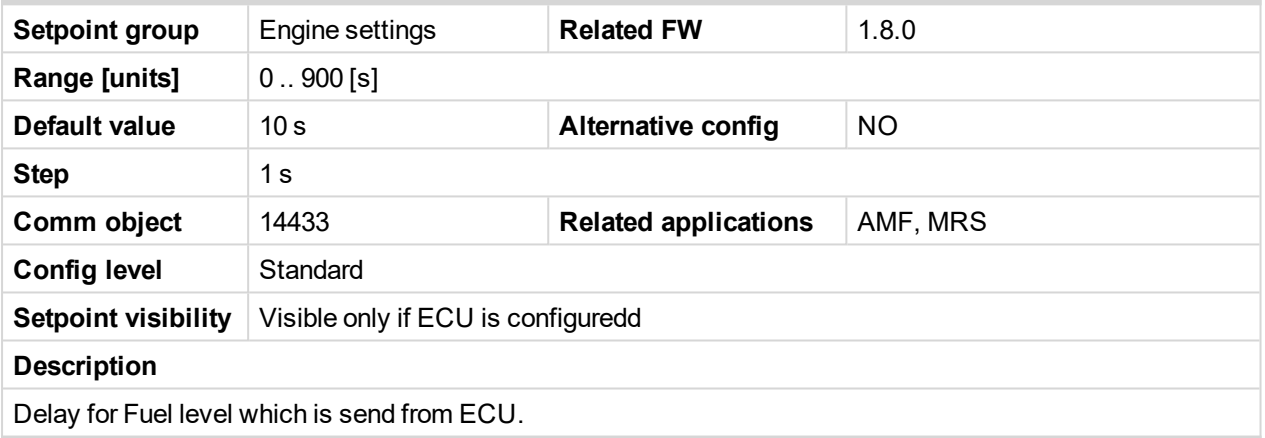

#### 6 **back to List of [setpoints](#page-167-0)**

**Subgroup: Maintenance**

# **Maintenance Timer 1**

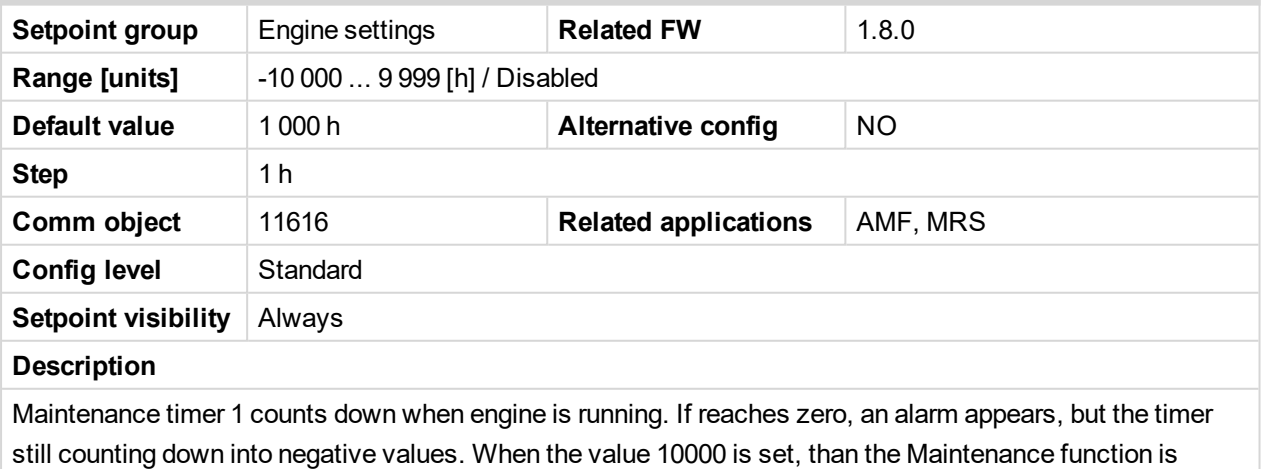

disabled and counter does not count. Counter value disappear from controllers statistics.

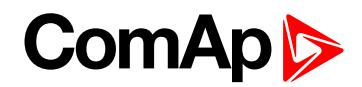

## **Maintenance Timer 2**

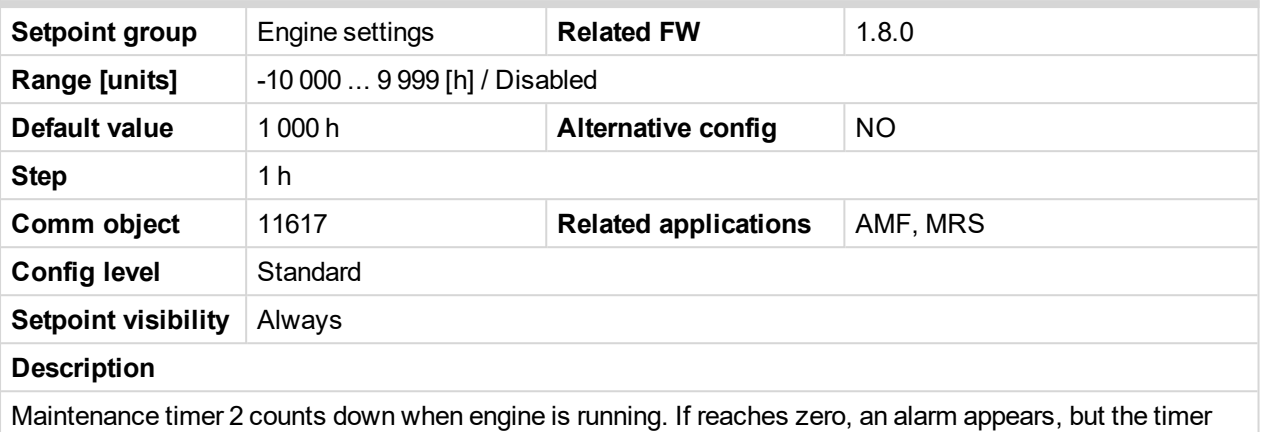

still counting down into negative values. When the value 10000 is set, than the Maintenance function is disabled and counter does not count. Counter value disappear from controllers statistics.

#### 6 **back to List of [setpoints](#page-167-0)**

#### **Maintenance Timer 3**

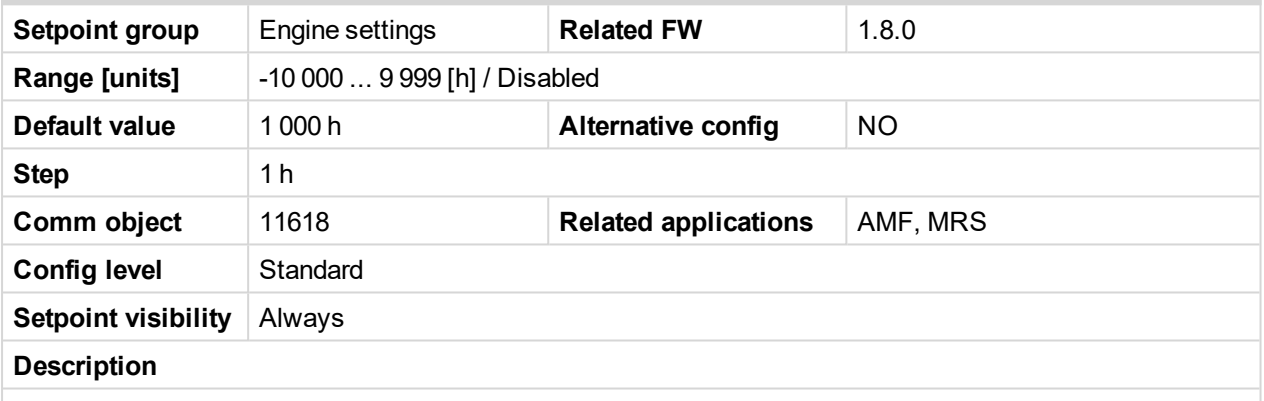

Maintenance timer 3 counts down when engine is running. If reaches zero, an alarm appears, but the timer still counting down into negative values. When the value 10000 is set, than the Maintenance function is disabled and counter does not count. Counter value disappear from controllers statistics.

#### 6 **back to List of [setpoints](#page-167-0)**

#### <span id="page-210-0"></span>**Subgroup: Battery Protections**

#### **Battery Undervoltage**

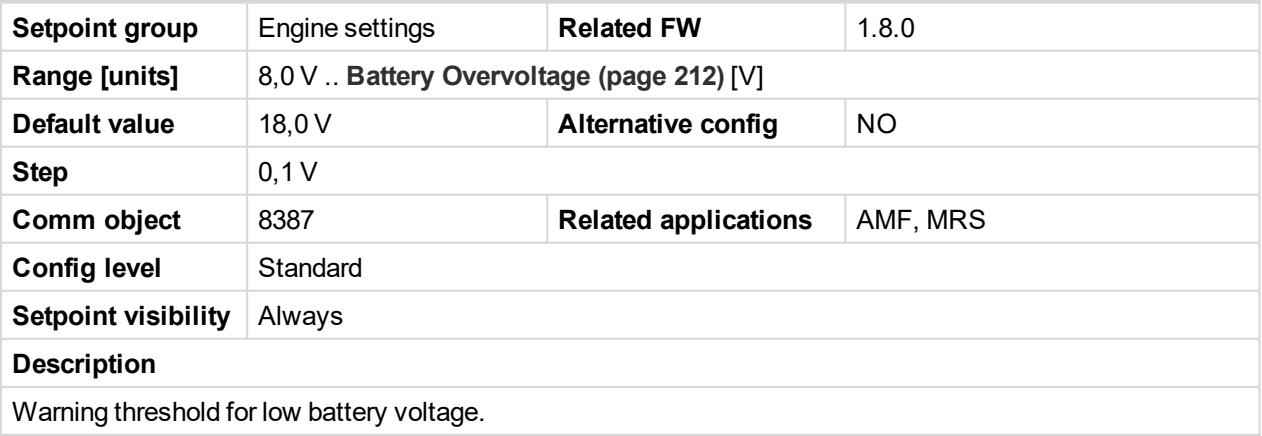

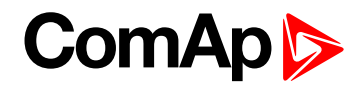

## <span id="page-211-0"></span>**Battery Overvoltage**

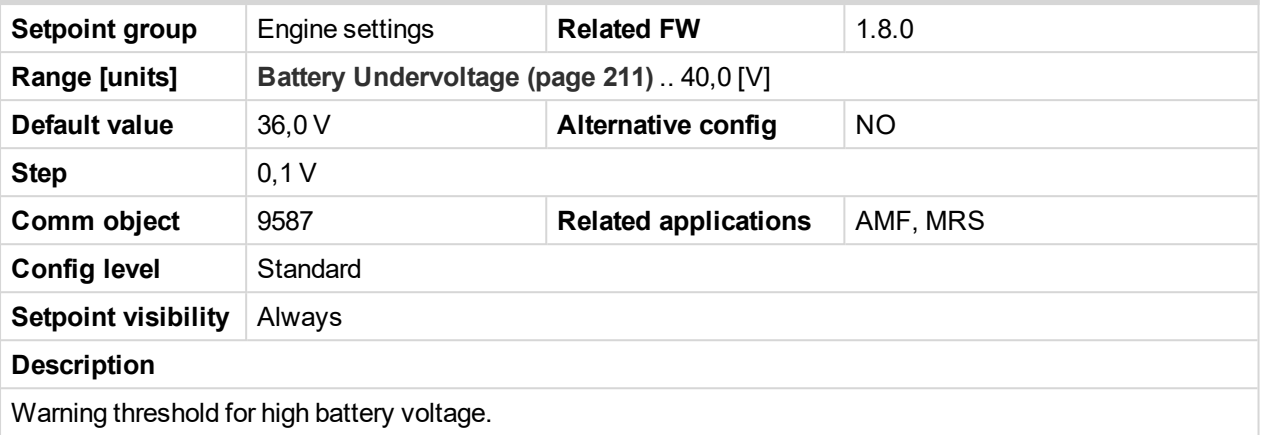

6 **back to List of [setpoints](#page-167-0)**

# **Battery <> Voltage Delay**

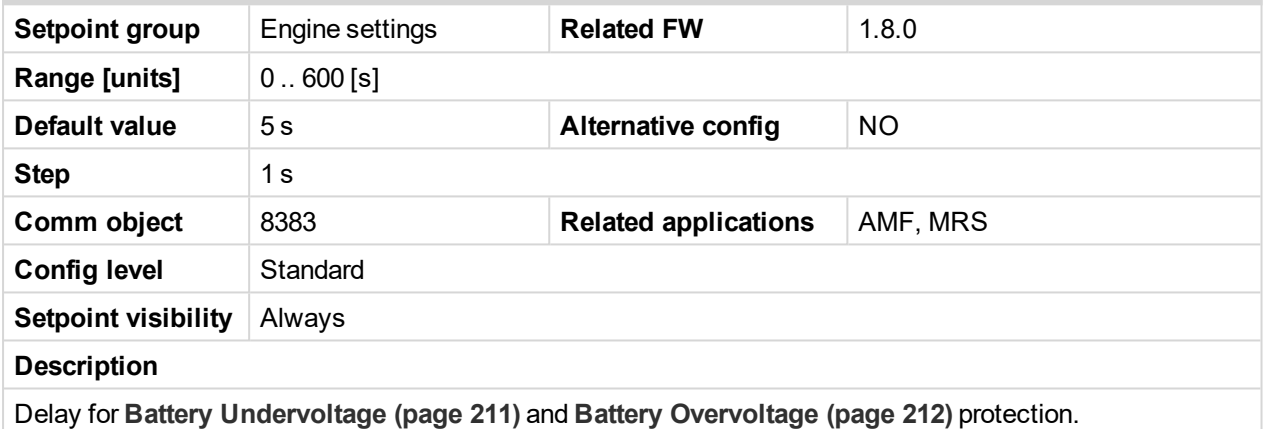

6 **back to List of [setpoints](#page-167-0)**

# **Battery Charger Fail Delay**

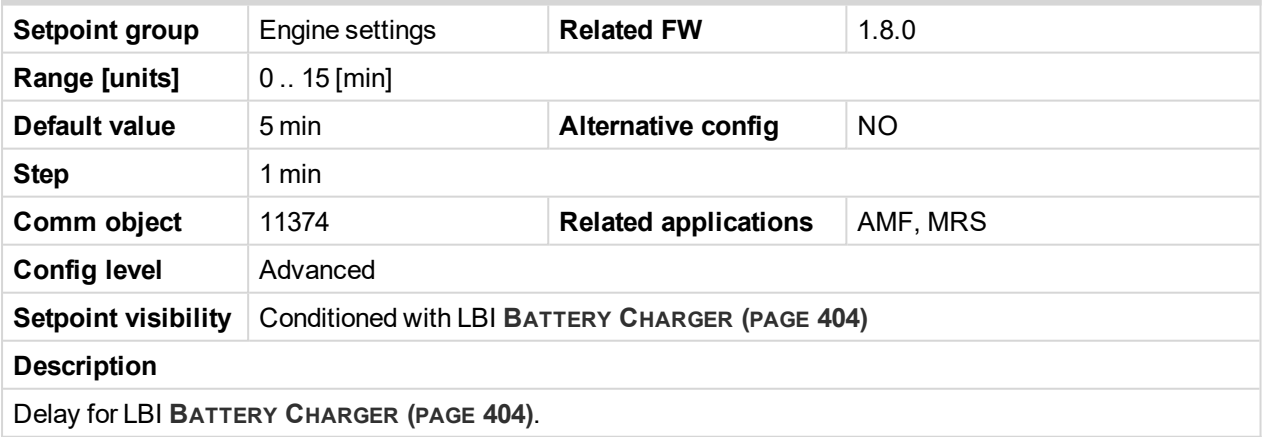

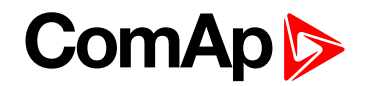

#### **Subgroup: Pulse Counters**

## **Conversion Coefficient Pulse 1**

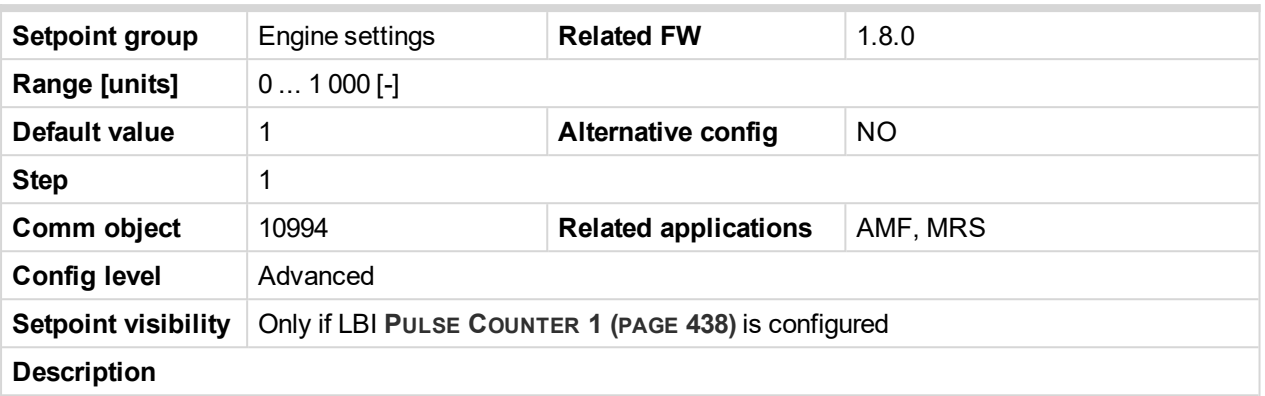

This setpoint adjusts the rate of increasing of the Pulse Counter 1 function. The module counts pulses at the input **PULSE C[OUNTER](#page-437-1) 1 (PAGE 438)** and if the input pulses counter reaches value given by this setpoint, the counter value **Pulse [Counter](#page-382-0) 1 (page 383)** is increased by 1 and input pulses counter is reset to 0. Both counter value and input pulses counter are stored in the nonvolatile memory.

6 **back to List of [setpoints](#page-167-0)**

# **Conversion Coefficient Pulse 2**

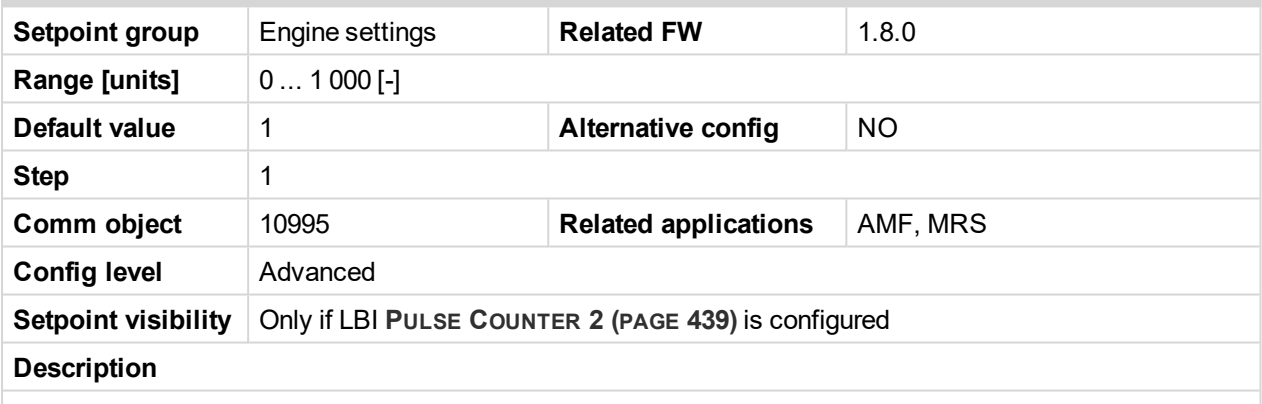

This setpoint adjusts the rate of increasing of the Pulse Counter 2 function. The module counts pulses at the input **PULSE C[OUNTER](#page-438-0) 2 (PAGE 439)** and if the input pulses counter reaches value given by this setpoint, the counter value **Pulse [Counter](#page-382-1) 2 (page 383)** is increased by 0,1 and input pulses counter is reset to 0. Both counter value and input pulses counter are stored in the nonvolatile memory.

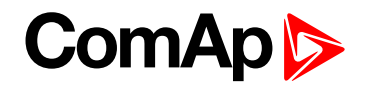

## **Subgroup: Ventilation**

## **Ventilation Pulse Time**

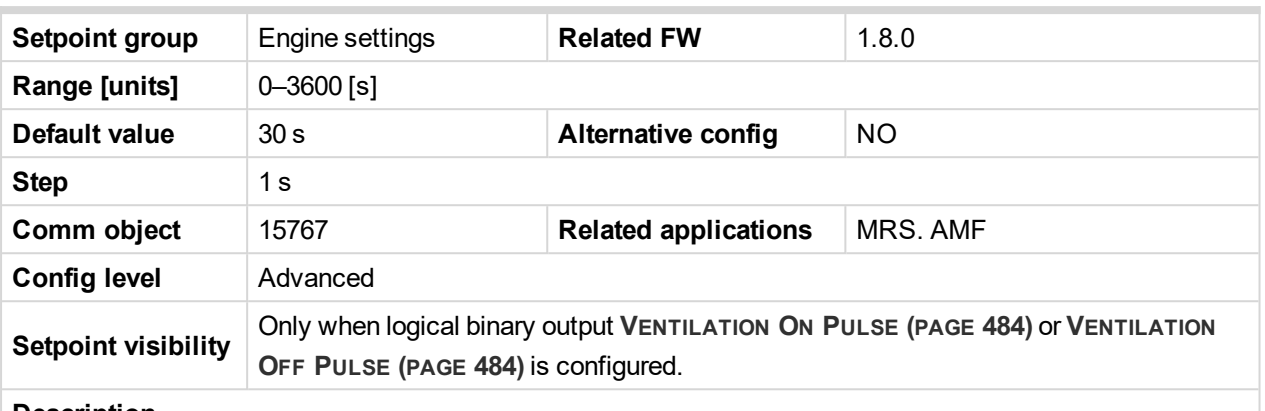

#### **Description**

This setpoint defines duration of pulse generated on logical binary outputs **V[ENTILATION](#page-483-0) ON PULSE (PAGE [484\)](#page-483-0)** or **V[ENTILATION](#page-483-1) OFF PULSE (PAGE 484)** at the moment when logical binary output **V[ENTILATION](#page-483-2) (PAGE [484\)](#page-483-2)** is activated or deactivated respectively.

#### 6 **back to List of [setpoints](#page-167-0)**

#### **Subgroup: ECU Settings**

# **ECU Speed Adjustment**

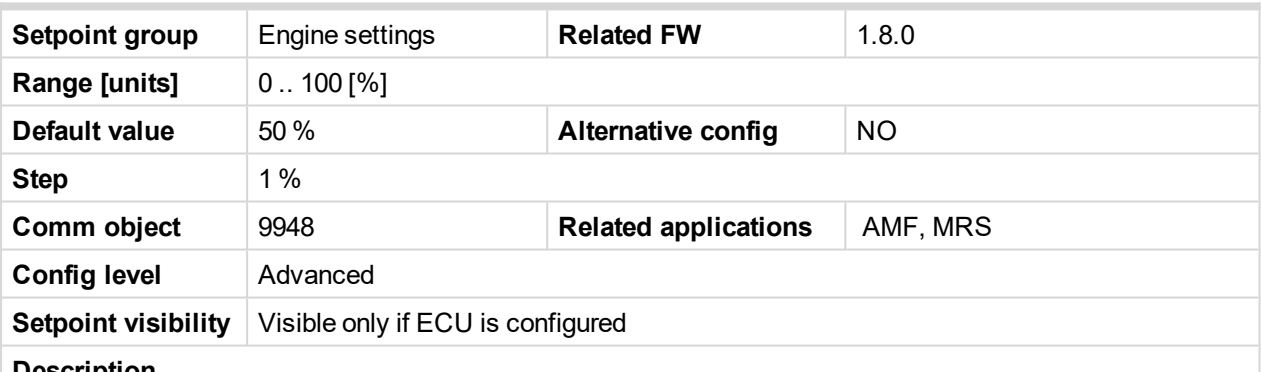

#### **Description**

Enables to adjust engine speed in ECU via CAN bus. Nominal speed corresponds to 50%. This setpoint should be used only for Volvo Penta and Scania engines. It has no effect on other engine brands.

*Note: To lock this setpoint against editing you also have to lock setpoint ECU Speed [Adjustment](#page-279-0) 1 [\(page](#page-279-0) 280), ECU Speed [Adjustment](#page-279-1) 2 (page 280) and ECU Speed [Adjustment](#page-280-0) 3 (page 281).*

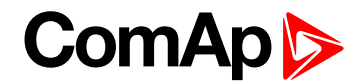

# **Group: Generator settings**

<span id="page-214-1"></span>**Subgroup: Overload Protection**

#### **Overload BOC**

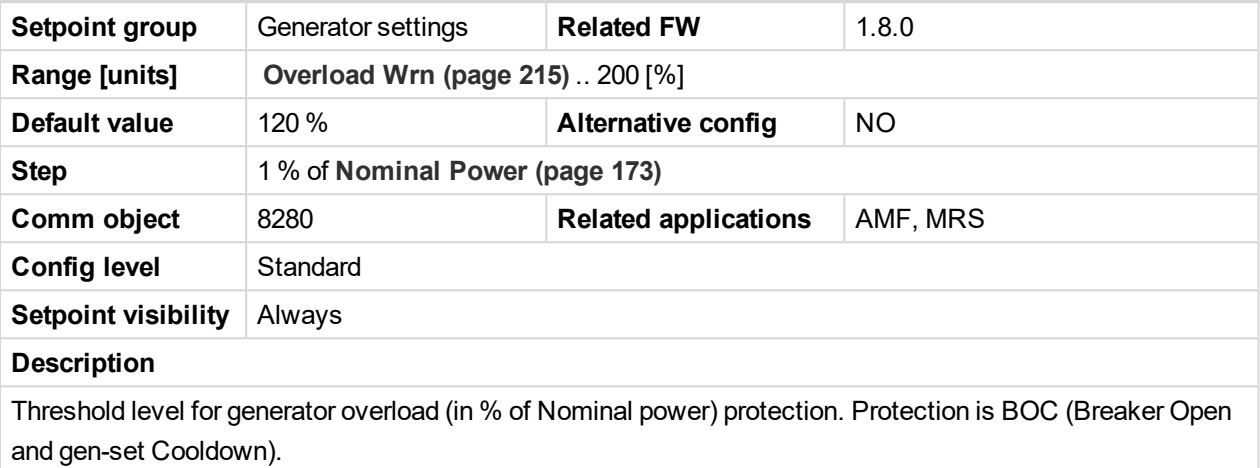

*Note: When there is no control of breakers, the type of protection is Sd not BOC.*

#### <span id="page-214-0"></span>6 **back to List of [setpoints](#page-167-0)**

# **Overload Wrn**

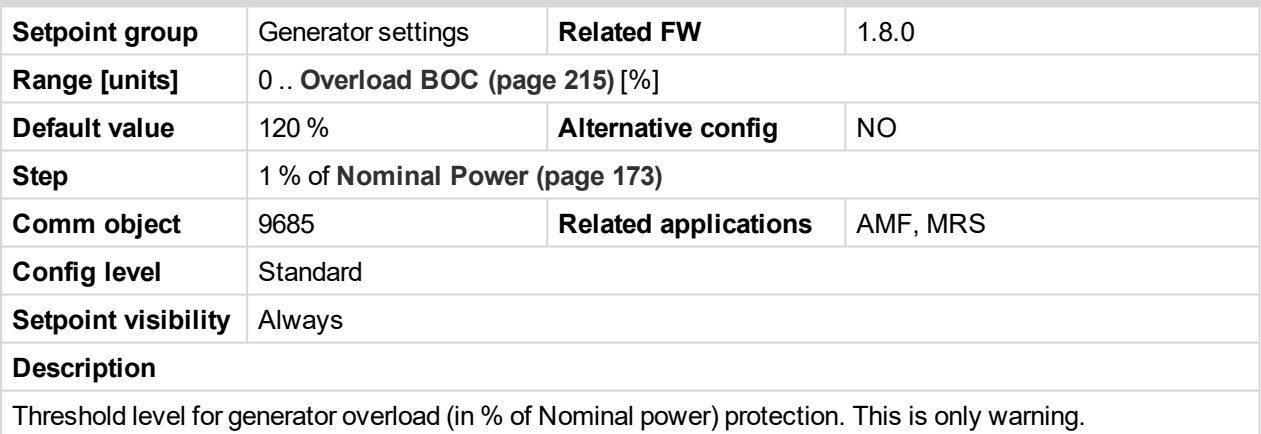

#### 6 **back to List of [setpoints](#page-167-0)**

# **Overload Delay**

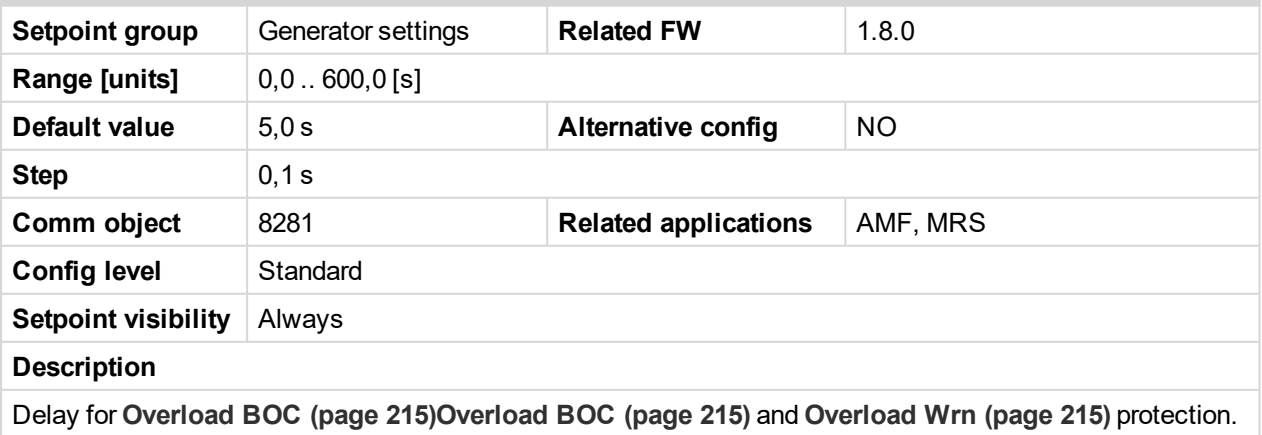

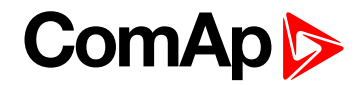

# <span id="page-215-0"></span>**Subgroup: Current Protection**

# **Short Circuit BOC**

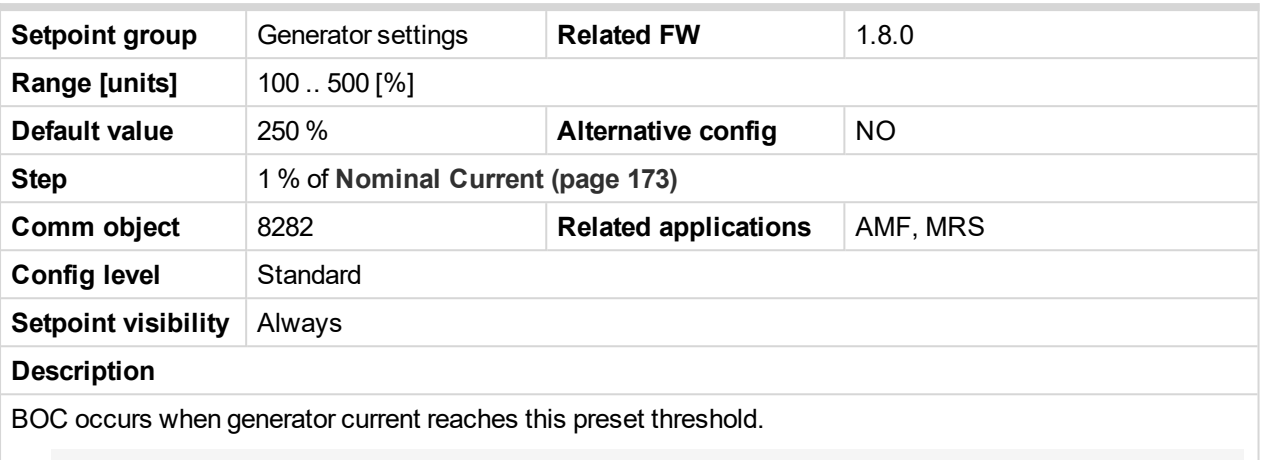

*Note: When there is no control of breakers, the type of protection is Sd not BOC.*

#### 6 **back to List of [setpoints](#page-167-0)**

# **Short Circuit BOC Delay**

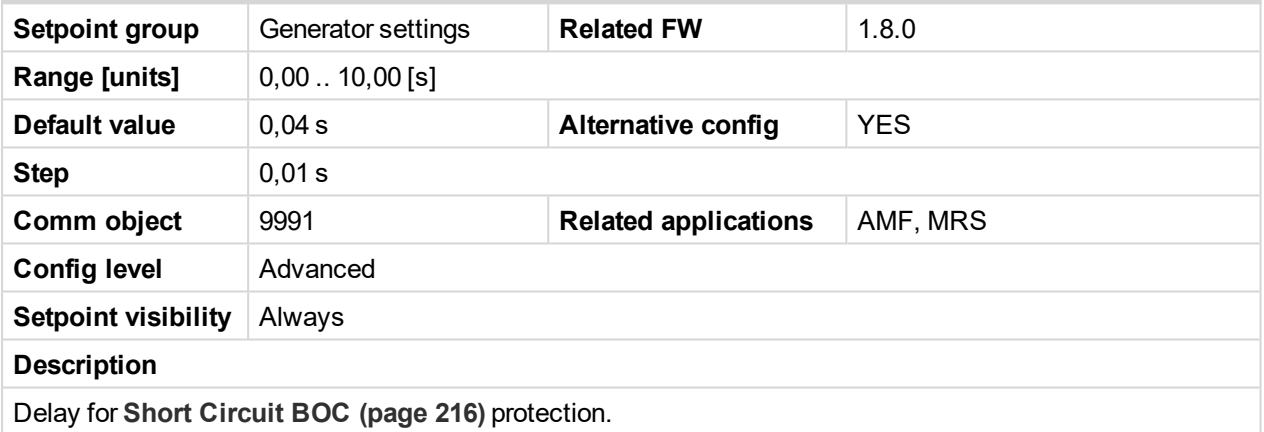

6 **back to List of [setpoints](#page-167-0)**

## **Subgroup: Voltage Protection**

# **Generator Overvoltage Sd**

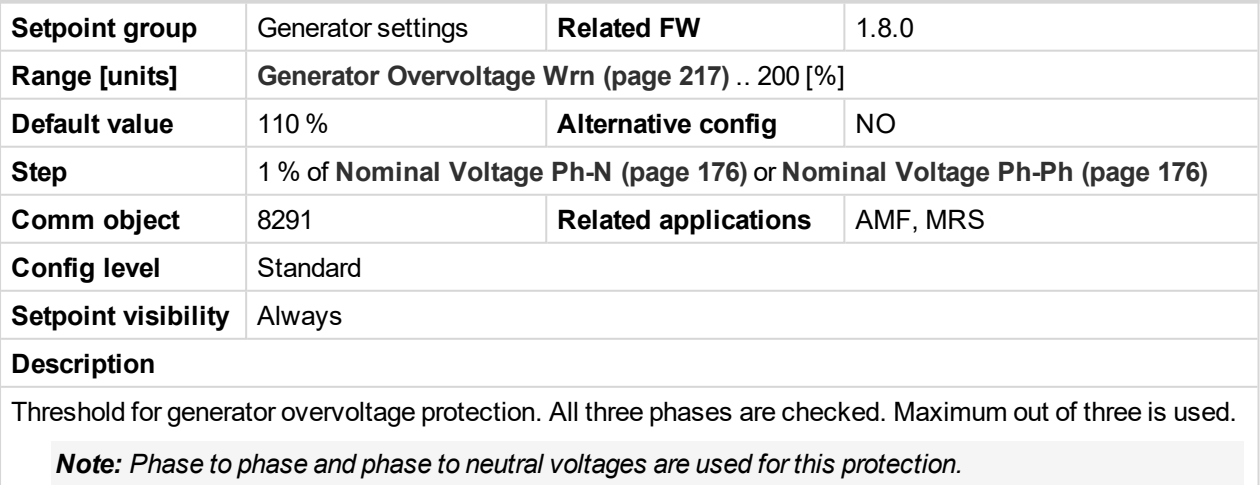
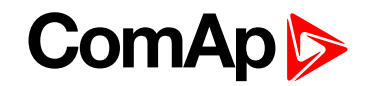

#### <span id="page-216-1"></span>**Generator Overvoltage Wrn**

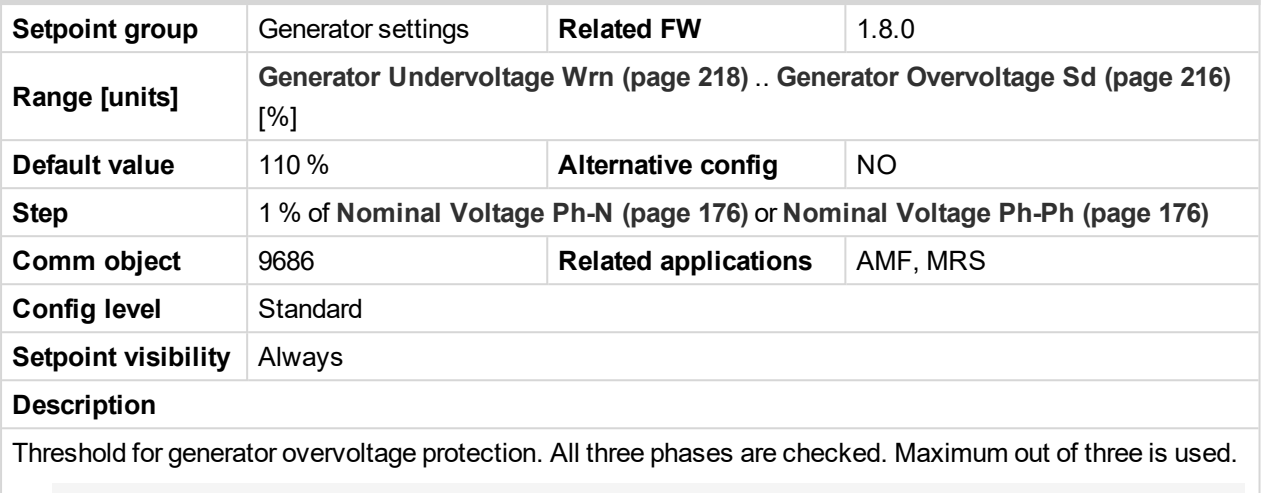

*Note: Phase to phase and phase to neutral voltages are used for this protection.*

<span id="page-216-0"></span>6 **back to List of [setpoints](#page-167-0)**

## **Generator Undervoltage BOC**

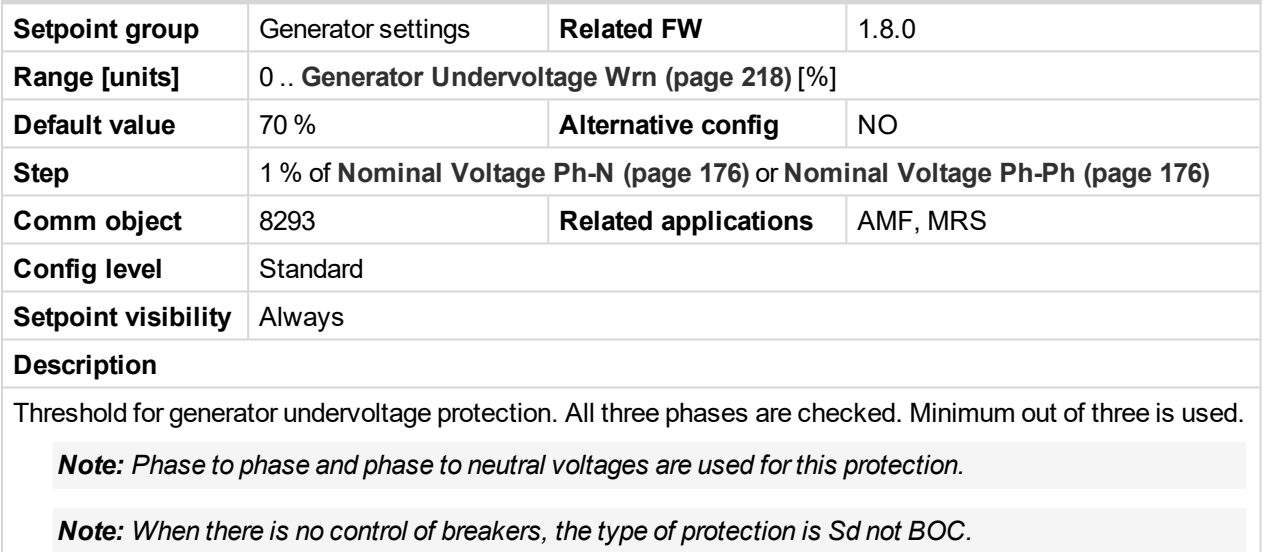

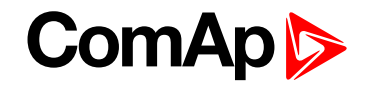

#### <span id="page-217-0"></span>**Generator Undervoltage Wrn**

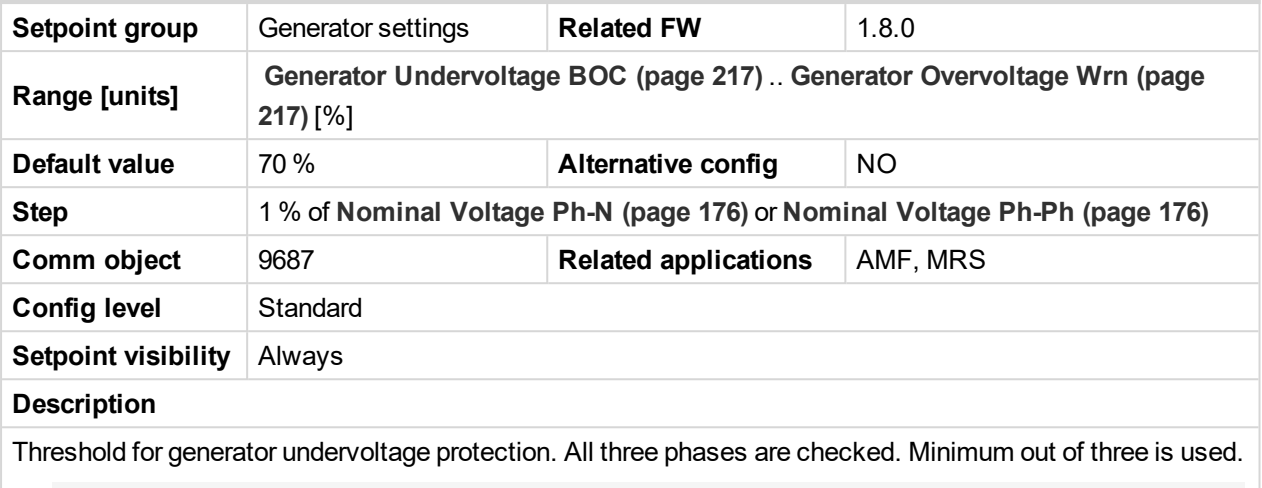

*Note: Phase to phase and phase to neutral voltages are used for this protection.*

#### 6 **back to List of [setpoints](#page-167-0)**

### **Generator <> Voltage Delay**

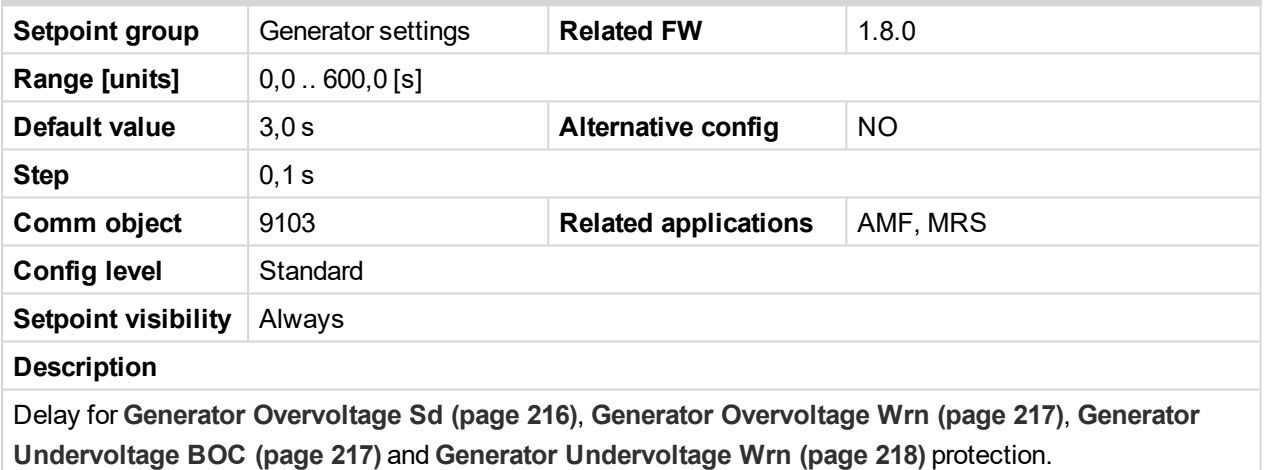

#### 6 **back to List of [setpoints](#page-167-0)**

## <span id="page-217-1"></span>**Subgroup: Frequency Protection**

## **Generator Overfrequency BOC**

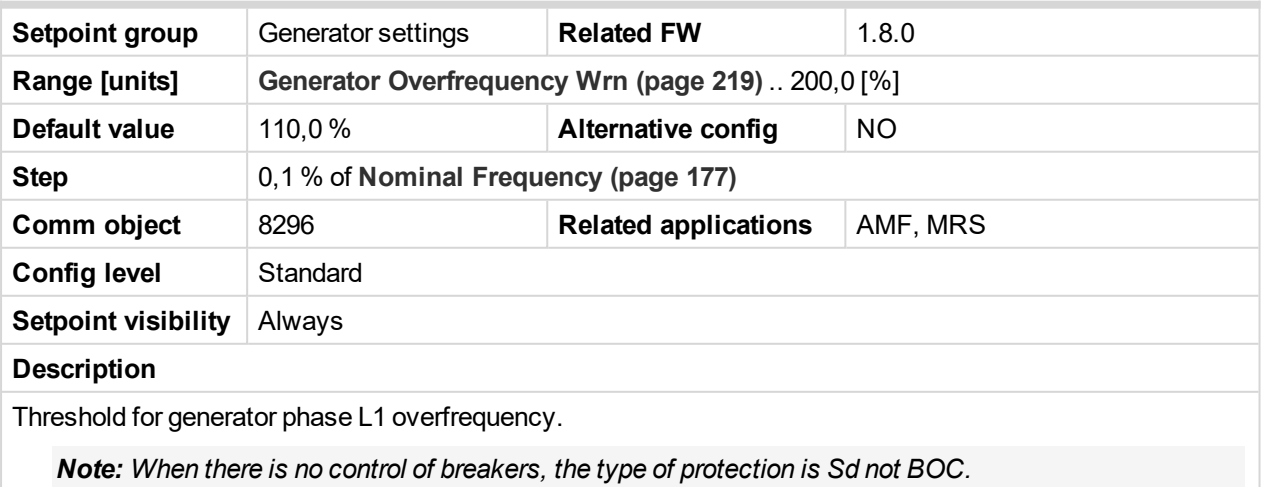

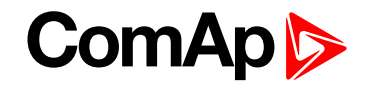

#### <span id="page-218-0"></span>**Generator Overfrequency Wrn**

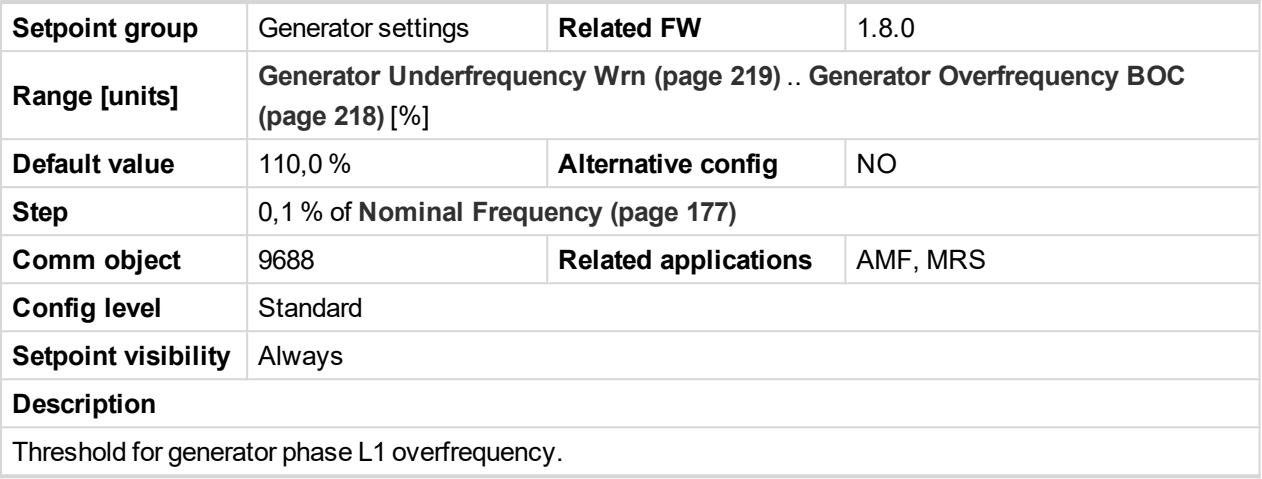

<span id="page-218-2"></span>6 **back to List of [setpoints](#page-167-0)**

## **Generator Underfrequency BOC**

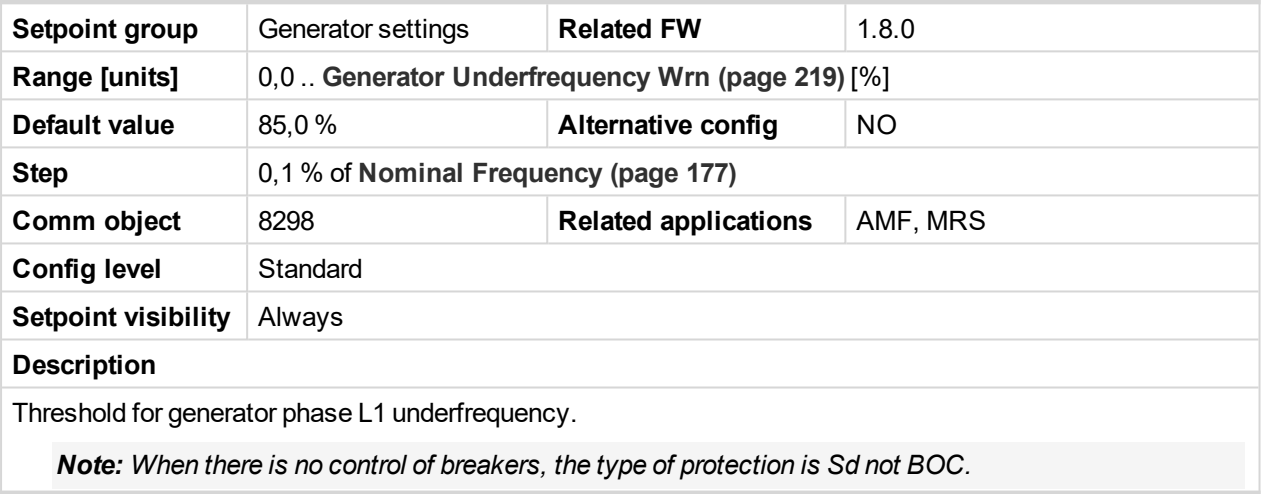

<span id="page-218-1"></span>6 **back to List of [setpoints](#page-167-0)**

# **Generator Underfrequency Wrn**

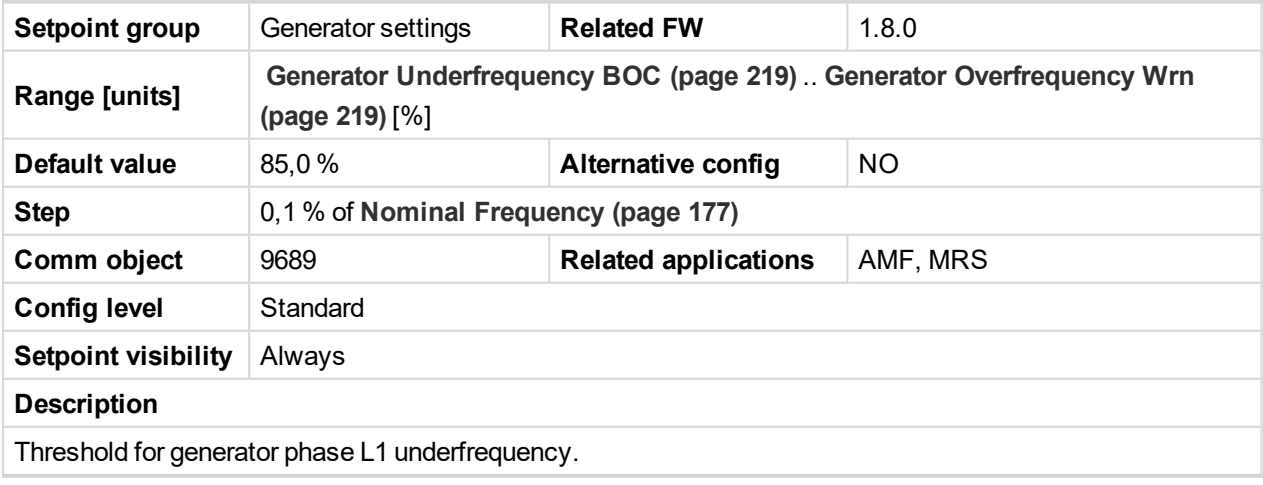

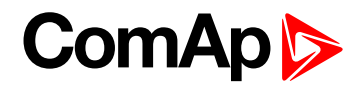

## **Generator <> Frequency Delay**

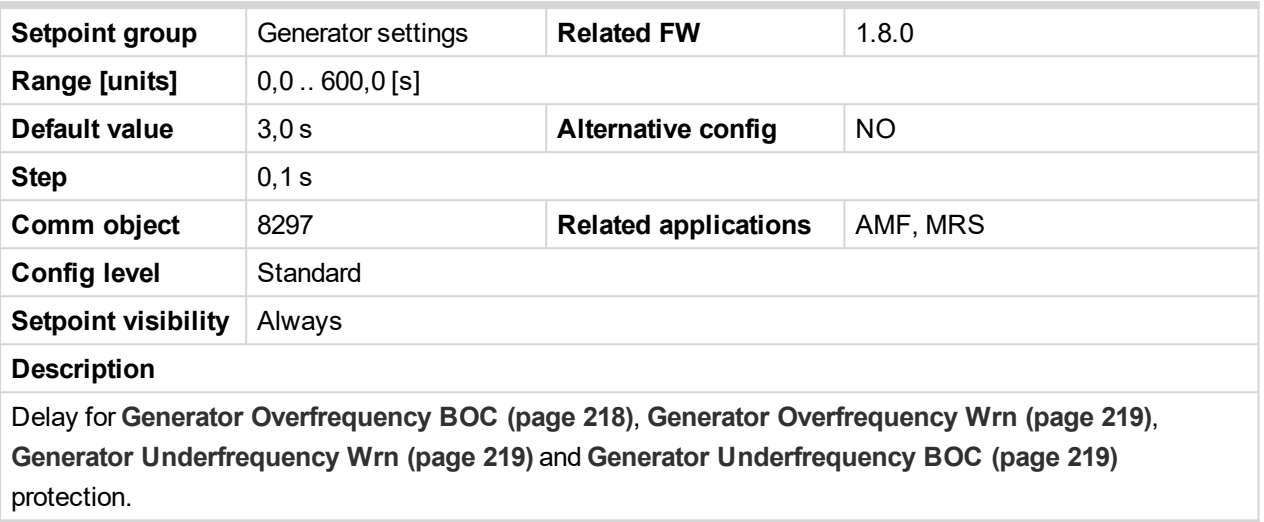

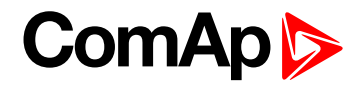

# **Group: AMF settings**

**Subgroup: AMF Timers**

# **Emergency Start Delay**

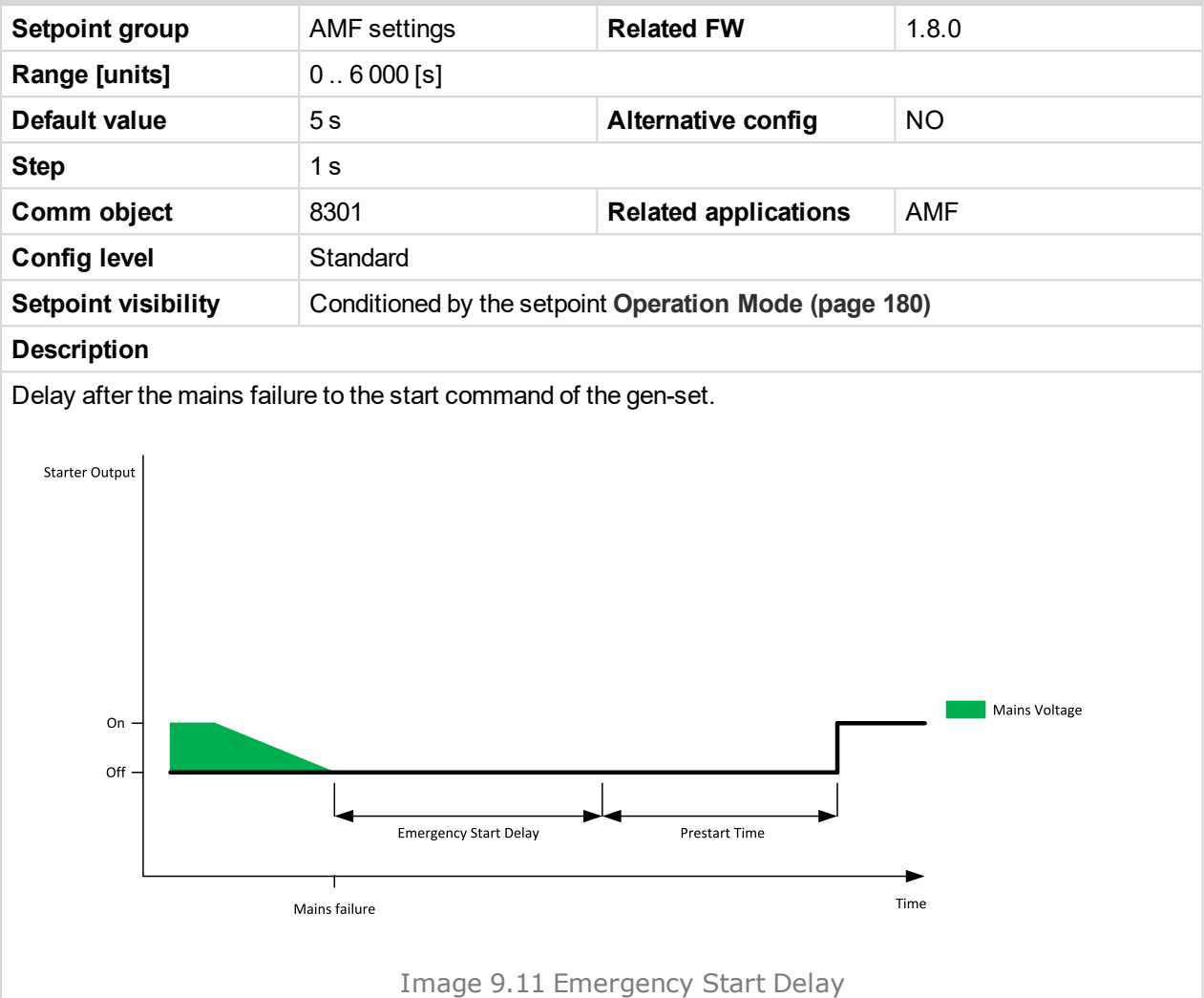

#### 6 **back to List of [setpoints](#page-167-0)**

#### **Mains Return Delay**

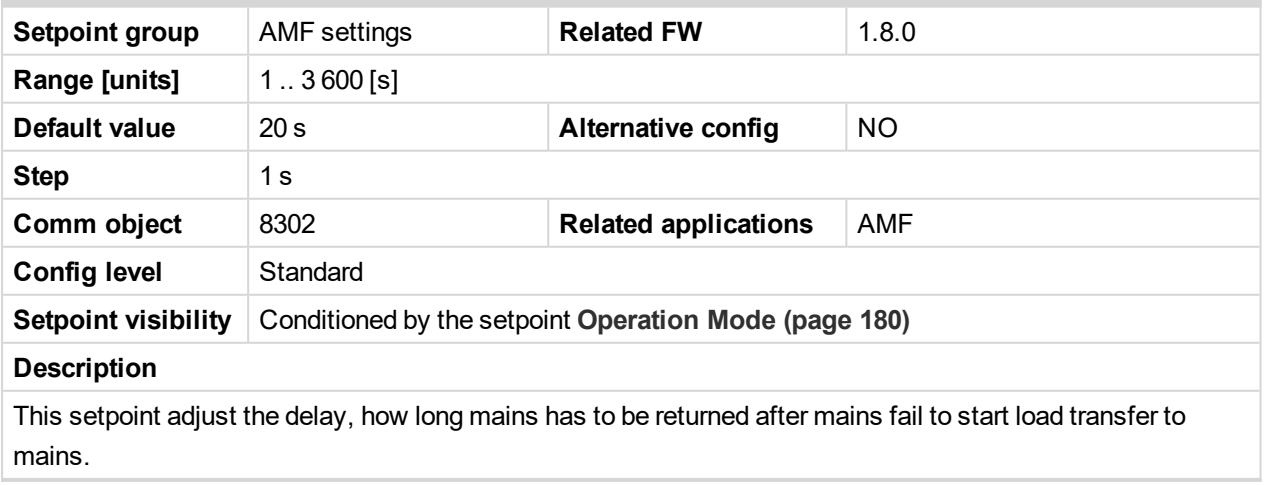

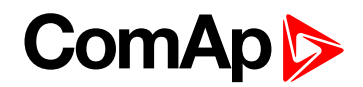

#### **Transfer Delay**

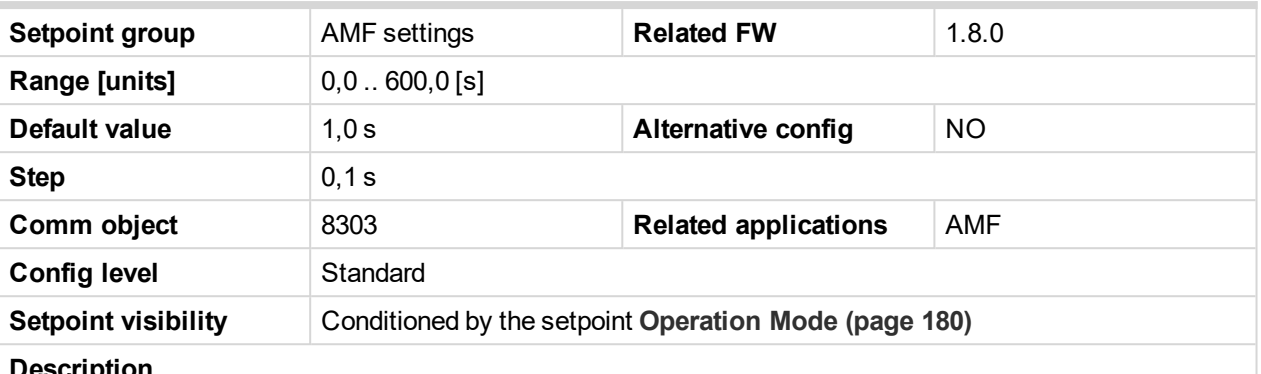

#### **Description**

Delay after GCB opening to MCB closing during the return procedure. Delay after MCB opening to GCB closing if the setpoint **MCB [Opens](#page-227-0) On (page 228)** is set to GENRUN.

The time charts bellow show recommended setting of Transfer Delay setpoint.

If the Transfer Delay setpoint is set shorter than the time required for opening of the circuit breaker, the controller closes **[GCB](#page-461-0) CLOSE/OPEN (PAGE 462)** output straight away (100 ms) after the **MCB F[EEDBACK](#page-436-0) (PAGE [437\)](#page-436-0)** input deactivates.

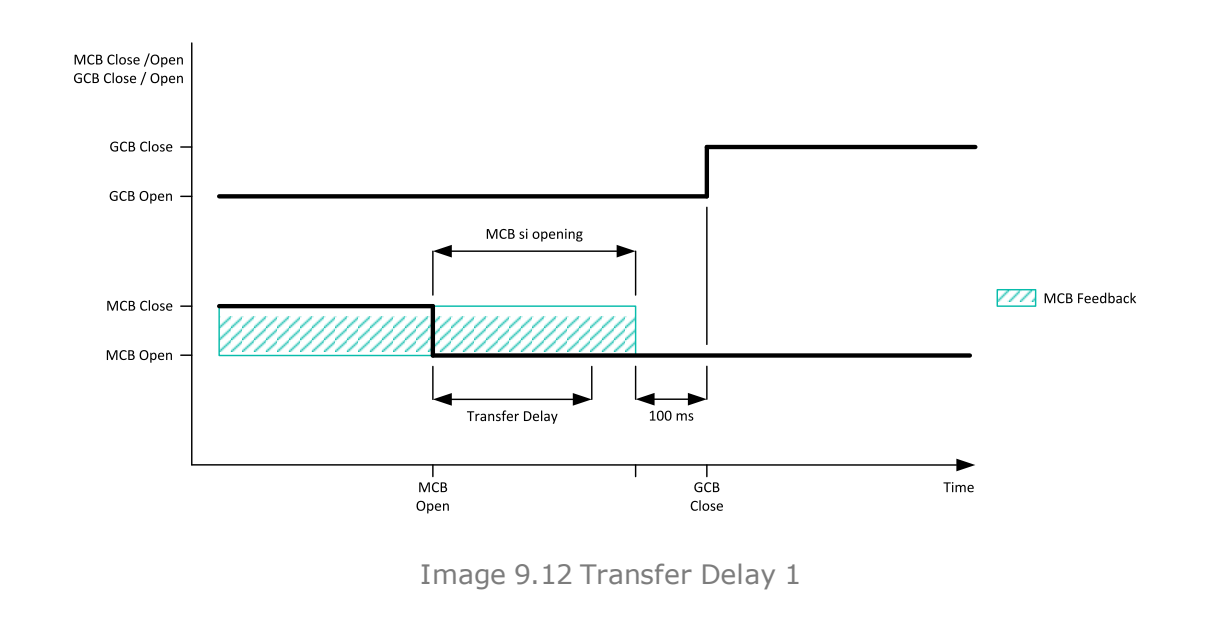

If some delay between **MCB F[EEDBACK](#page-436-0) (PAGE 437)** deactivation and closing of **[GCB](#page-461-0) CLOSE/OPEN (PAGE [462\)](#page-461-0)** output is required, then the Transfer Delay must be set to sum of "MCB opening" + "Delay" time.

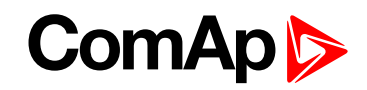

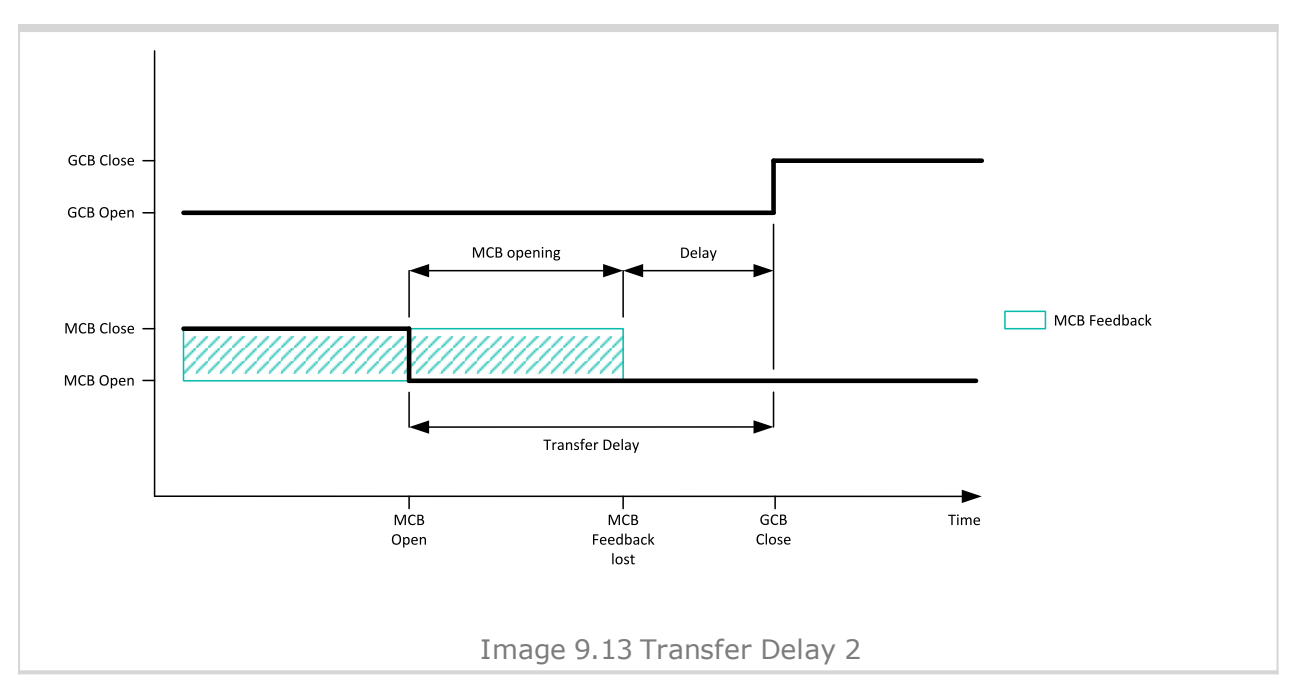

#### <span id="page-222-1"></span>6 **back to List of [setpoints](#page-167-0)**

#### **MCB Close Delay**

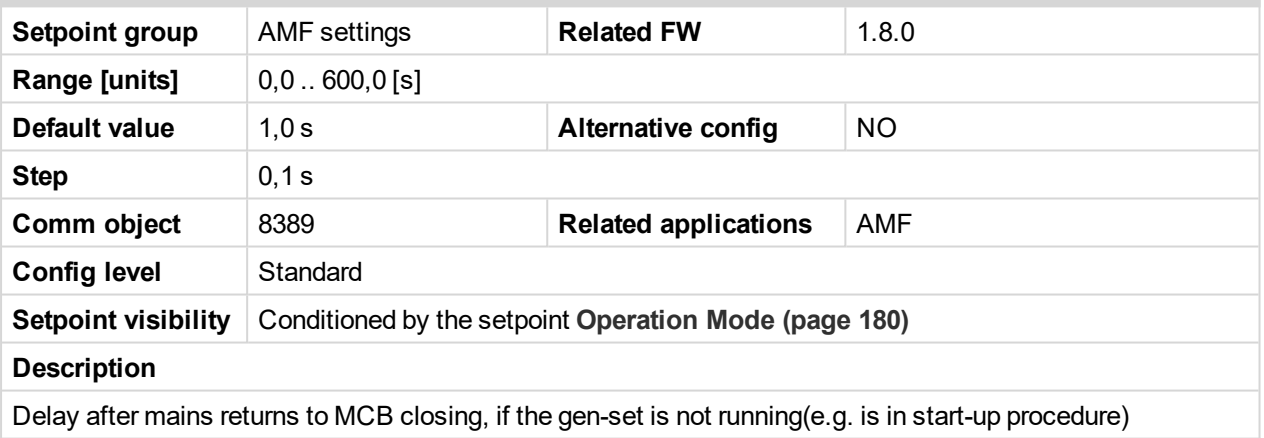

#### 6 **back to List of [setpoints](#page-167-0)**

#### <span id="page-222-0"></span>**Subgroup: AMF Voltage Conditions**

#### **Mains Overvoltage**

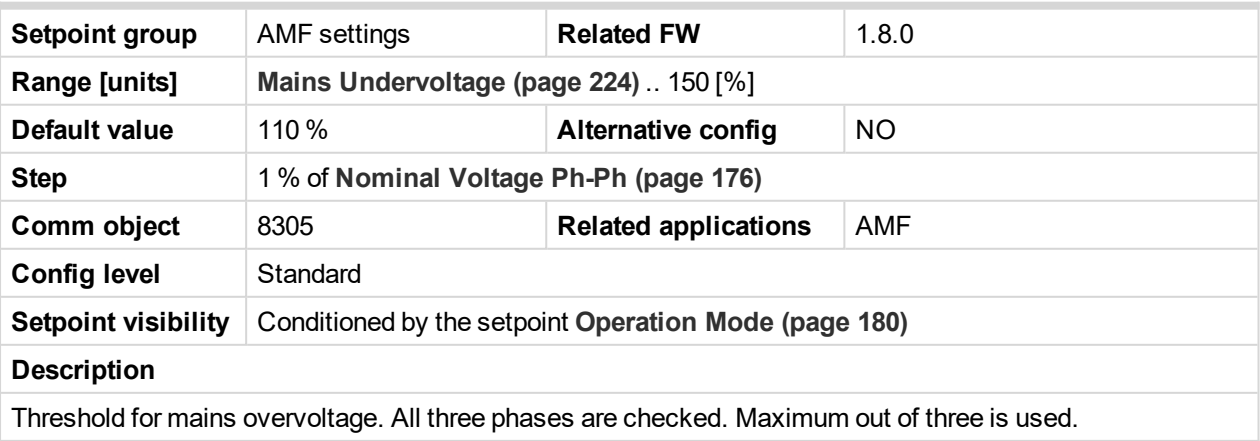

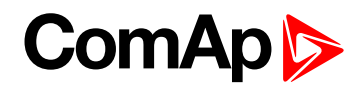

#### <span id="page-223-0"></span>**Mains Undervoltage**

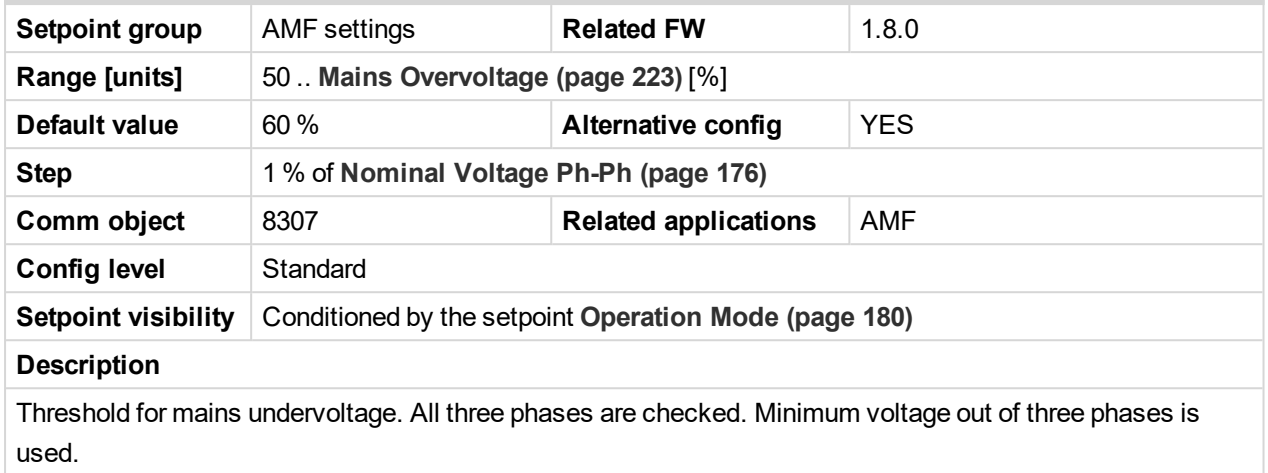

#### 6 **back to List of [setpoints](#page-167-0)**

#### **Mains < > Voltage Delay**

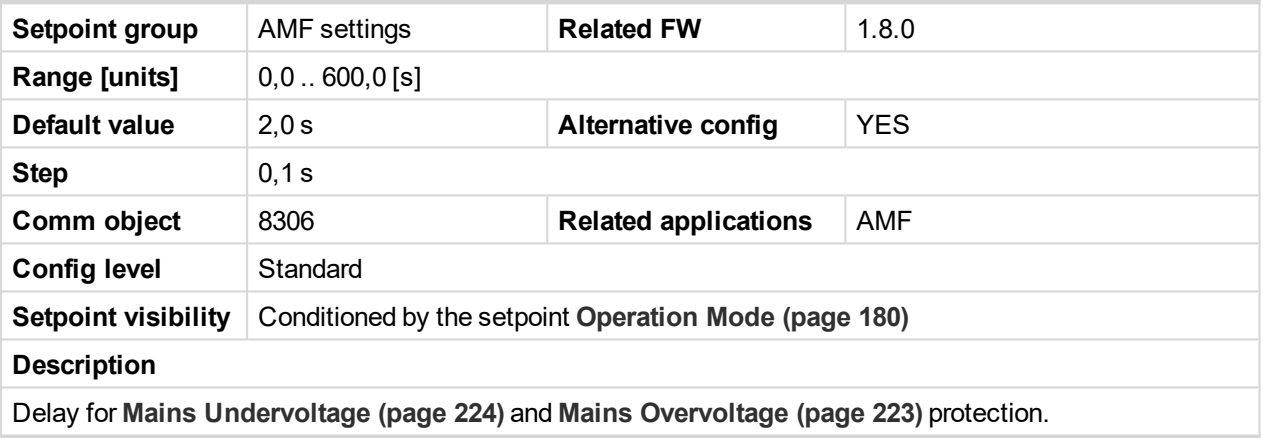

6 **back to List of [setpoints](#page-167-0)**

<span id="page-223-1"></span>**Subgroup: AMF Frequency Conditions**

## **Mains Overfrequency**

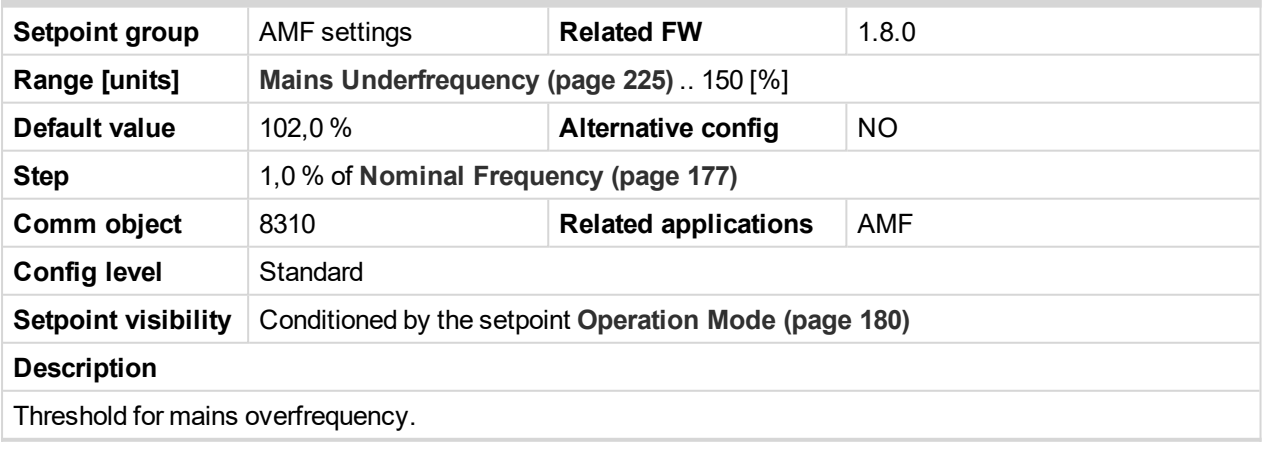

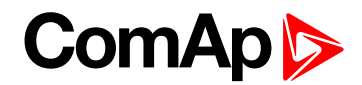

## <span id="page-224-0"></span>**Mains Underfrequency**

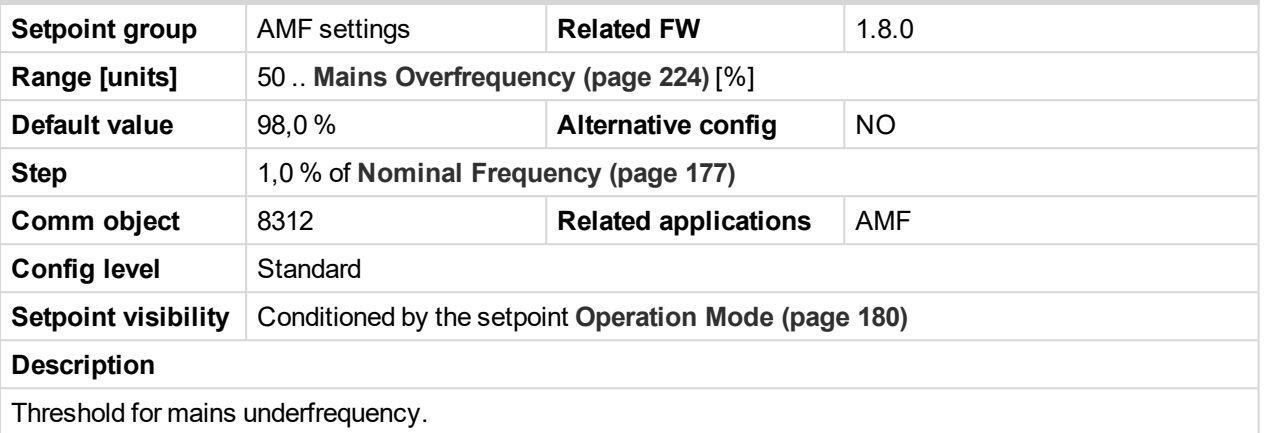

6 **back to List of [setpoints](#page-167-0)**

## **Mains < > Frequency Delay**

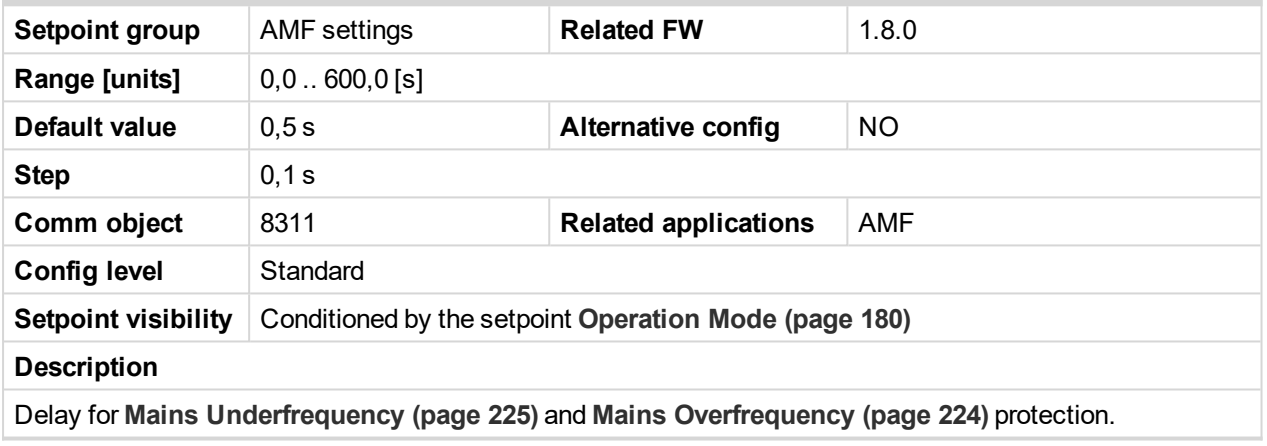

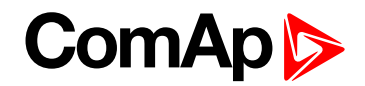

## **Subgroup: AMF Settings**

### **Return From Island**

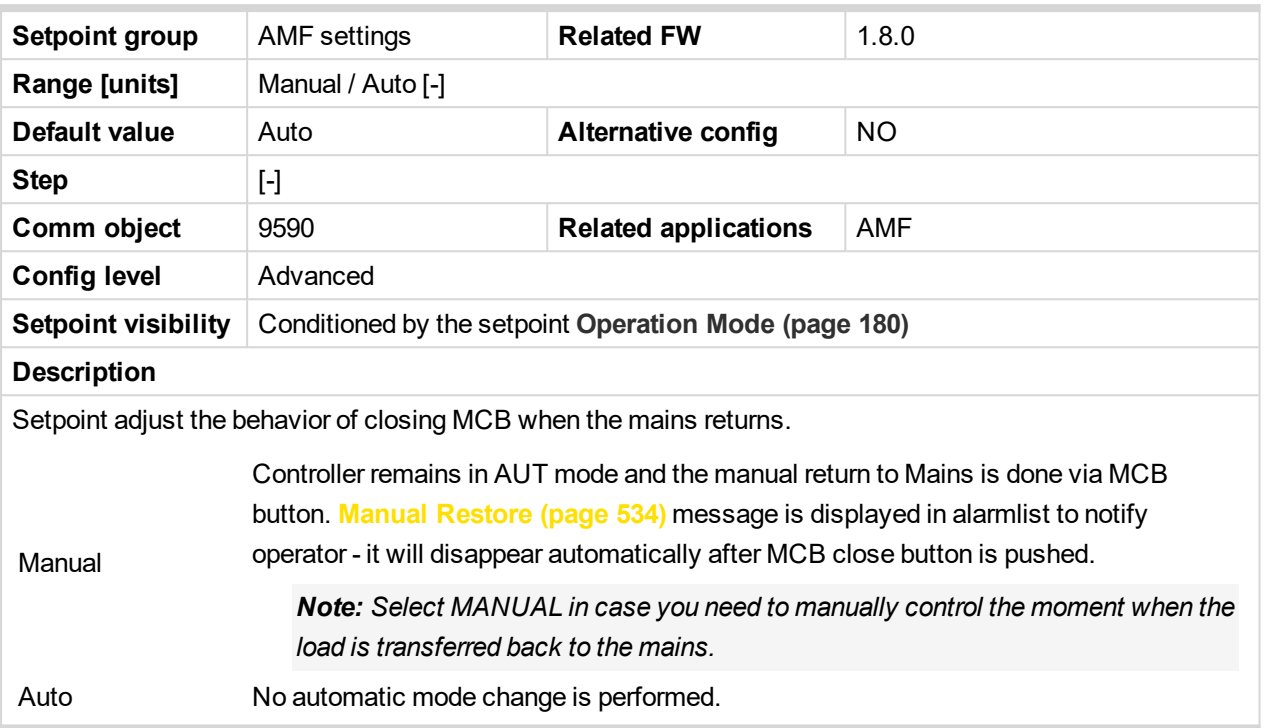

#### 6 **back to List of [setpoints](#page-167-0)**

#### **MCB Logic**

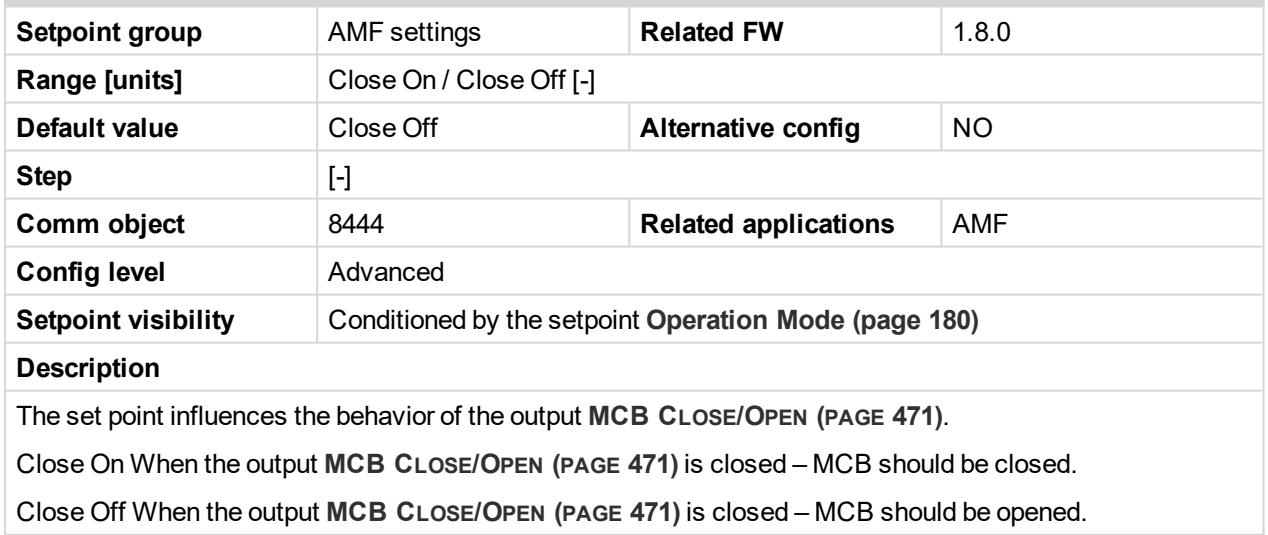

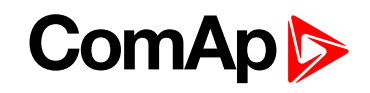

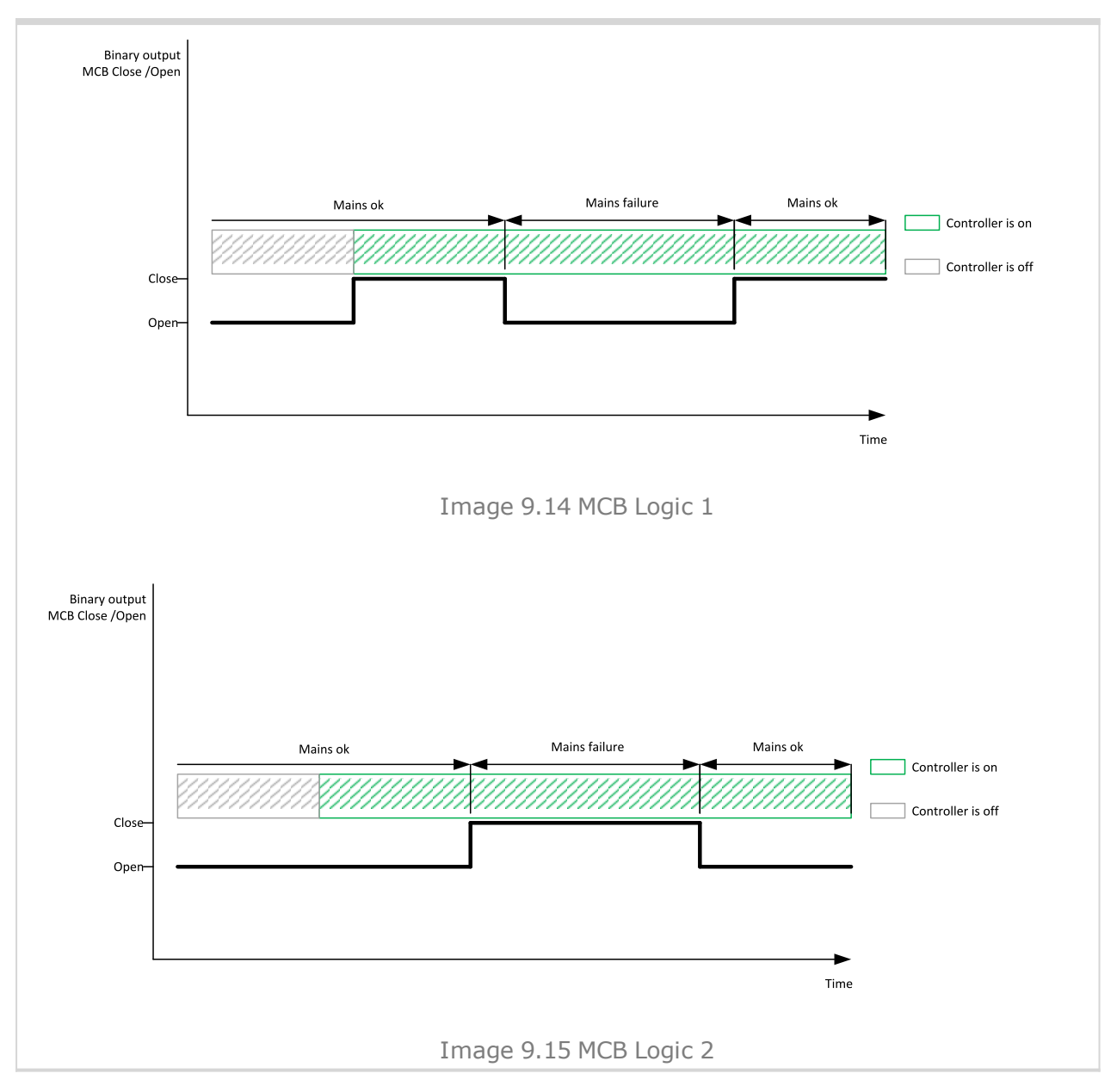

6 **back to List of [setpoints](#page-167-0)**

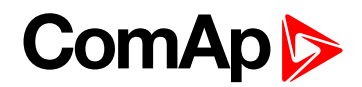

#### <span id="page-227-0"></span>**MCB Opens On**

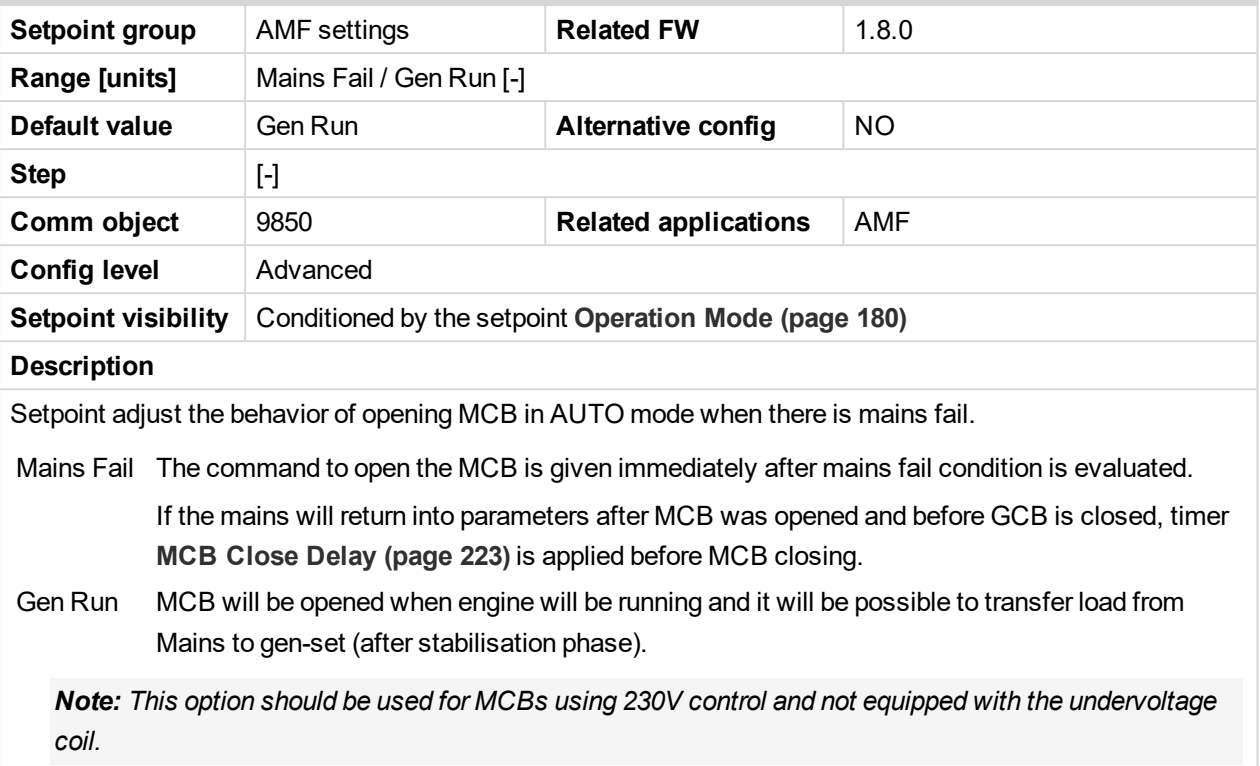

6 **back to List of [setpoints](#page-167-0)**

## **Group: General Analog Inputs**

**General Analog Input 1**

#### **Analog Protection 1 Wrn**

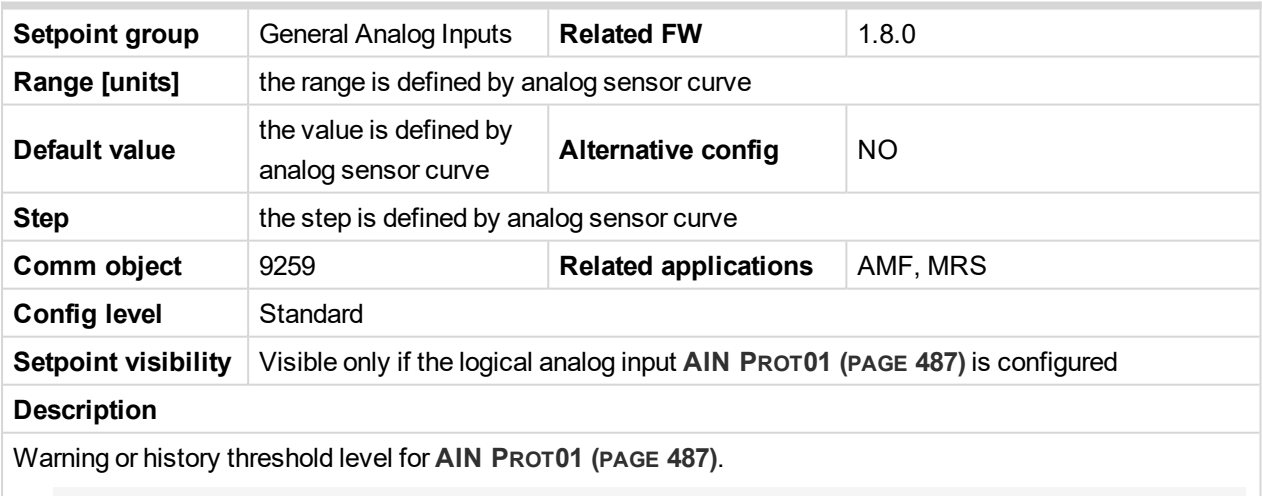

Note: These setpoints are used only if LAI AIN PROT01 (PAGE [487\)](#page-486-0) is adjusted to required protection *type. Otherwise these setpoints are useless.*

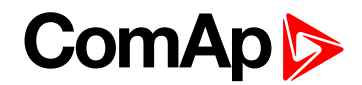

#### **Analog Protection 1 Sd**

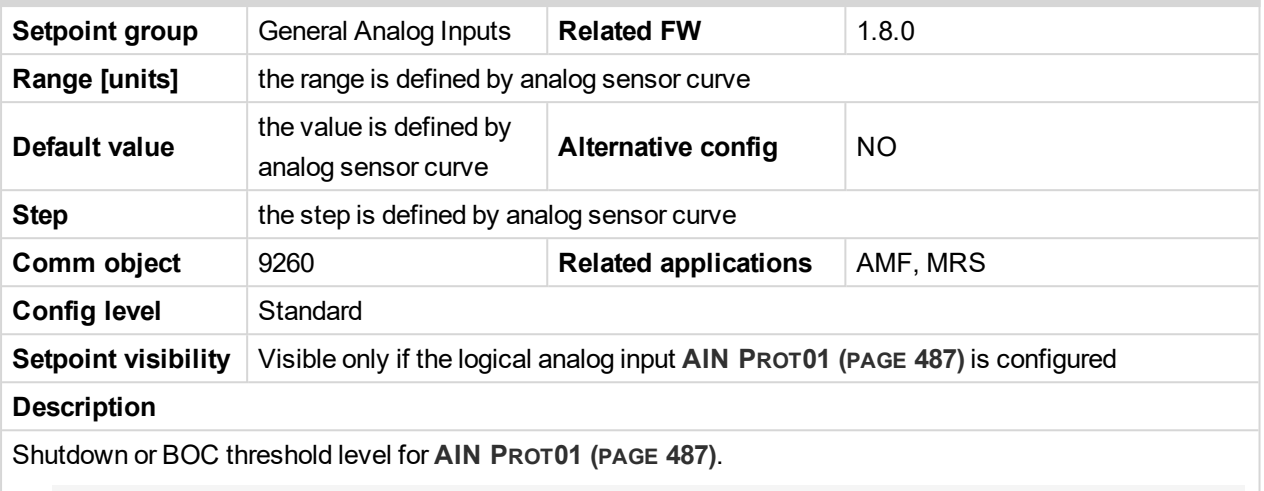

Note: These setpoints are used only if LAI AIN PROT01 (PAGE [487\)](#page-486-0) is adjusted to required protection *type. Otherwise these setpoints are useless.*

#### 6 **back to List of [setpoints](#page-167-0)**

# **Analog Protection 1 Delay**

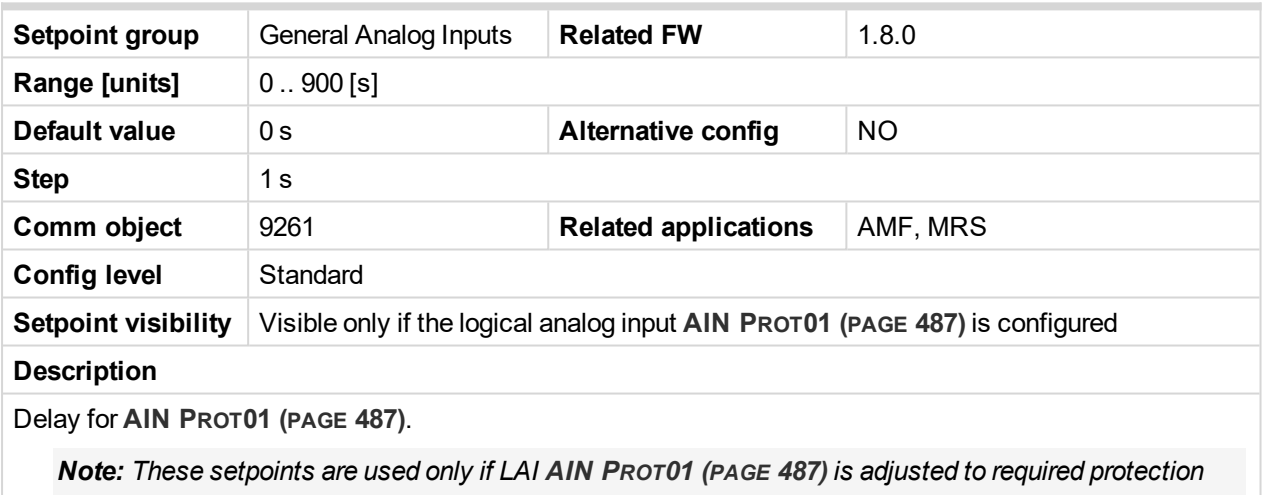

*type. Otherwise these setpoints are useless.*

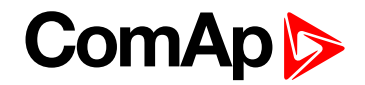

#### **Analog Protection 2 Wrn**

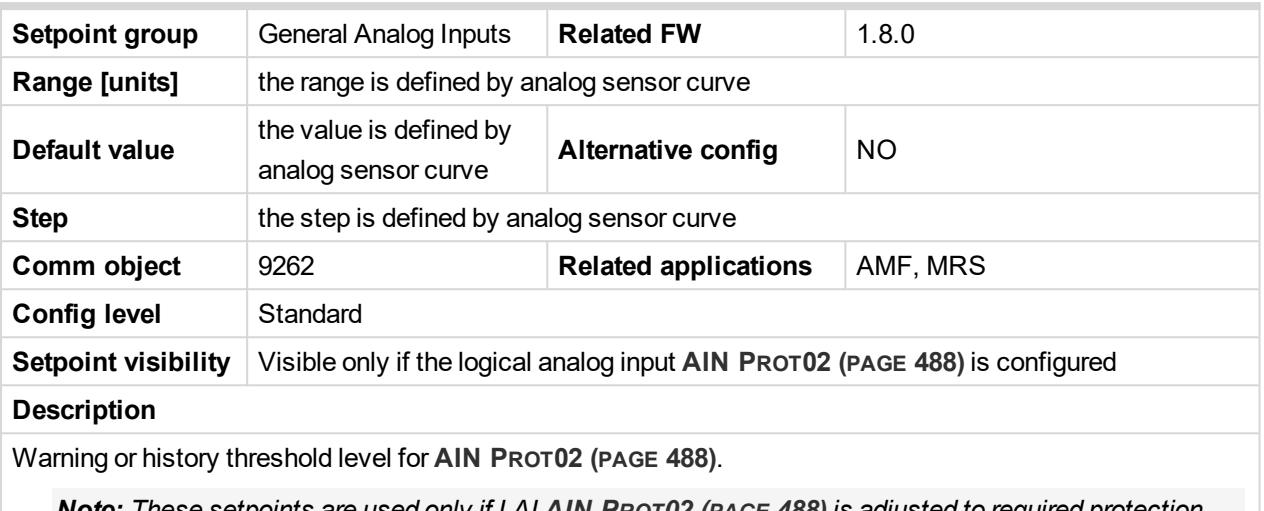

**Note:** These setpoints are used only if LAI AIN PROT02 (PAGE [488\)](#page-487-0) is adjusted to required protection *type. Otherwise these setpoints are useless.*

#### 6 **back to List of [setpoints](#page-167-0)**

### **Analog Protection 2 Sd**

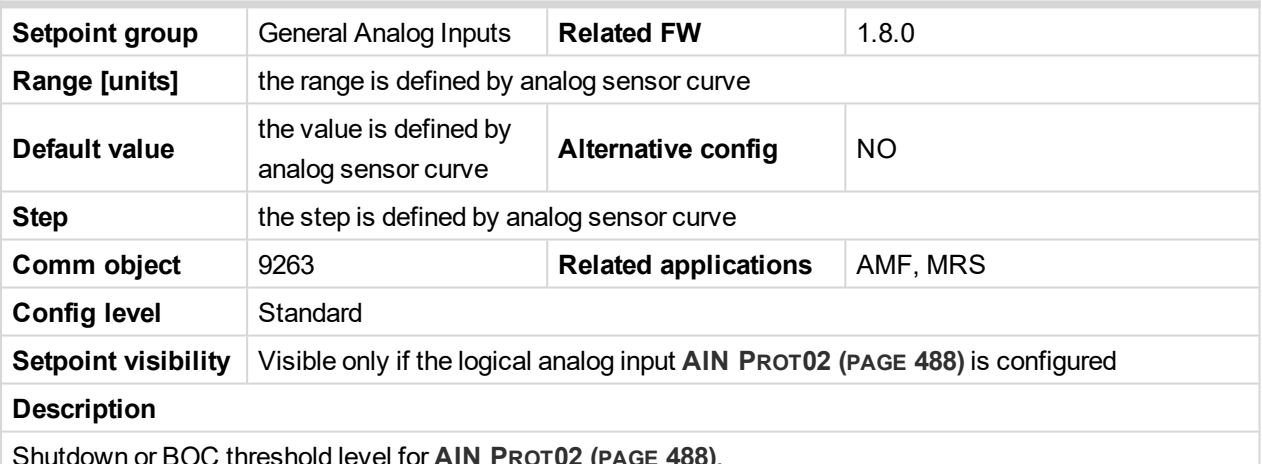

Shutdown or BOC threshold level for **AIN PROT02 (PAGE [488\)](#page-487-0)**.

Note: These setpoints are used only if LAI AIN PROT02 (PAGE [488\)](#page-487-0) is adjusted to required protection *type. Otherwise these setpoints are useless.*

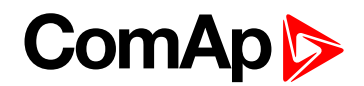

## **Analog Protection 2 Delay**

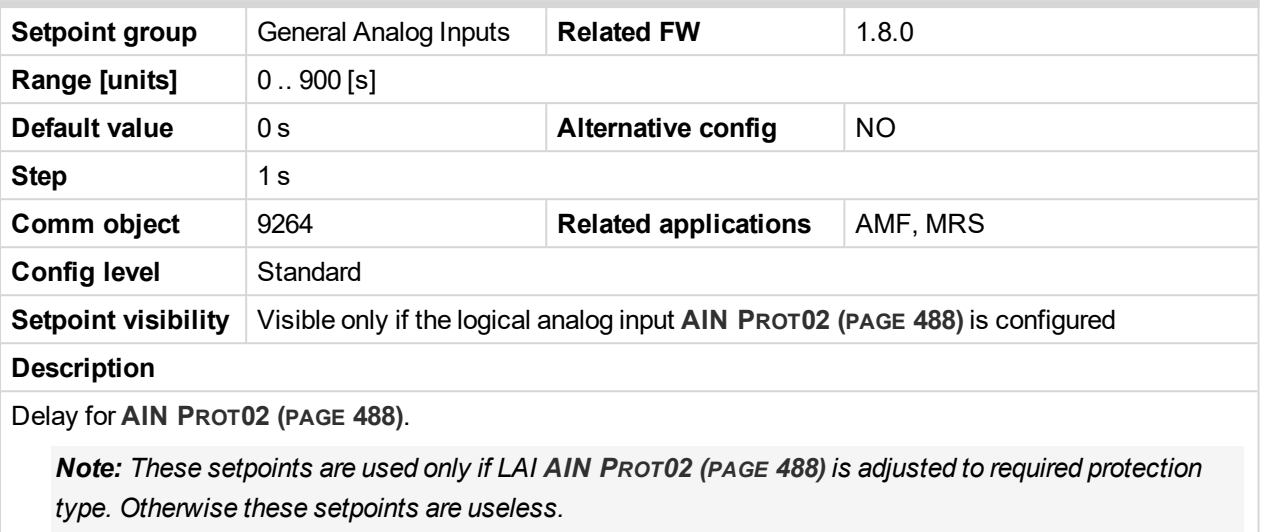

6 **back to List of [setpoints](#page-167-0)**

**General Analog Input 3**

## **Analog Protection 3 Wrn**

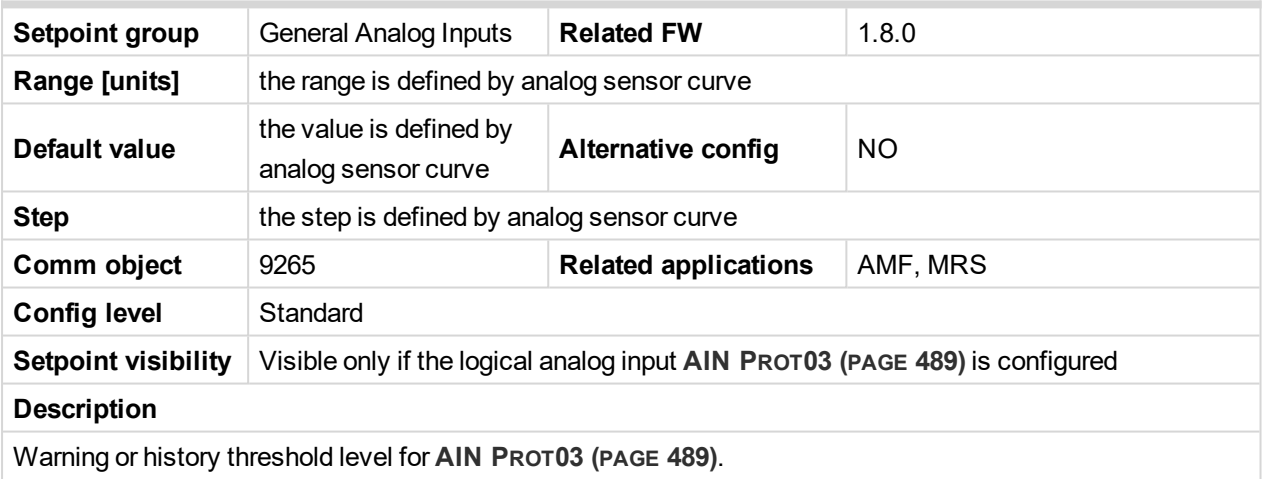

Note: These setpoints are used only if LAI AIN PROT03 (PAGE [489\)](#page-488-0) is adjusted to required protection *type. Otherwise these setpoints are useless.*

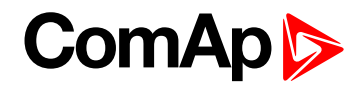

#### **Analog Protection 3 Sd**

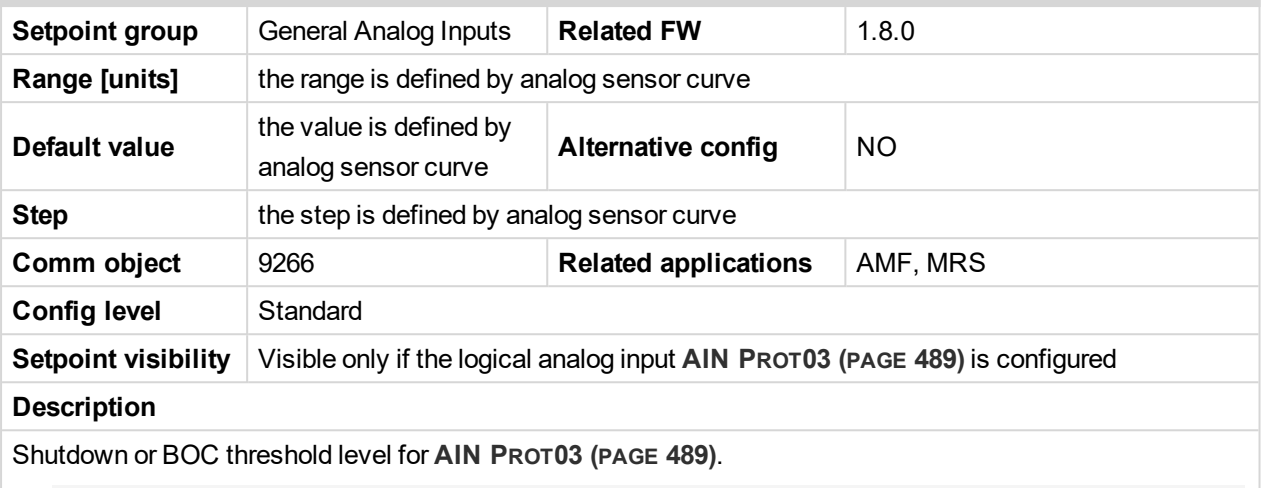

Note: These setpoints are used only if LAI AIN PROT03 (PAGE [489\)](#page-488-0) is adjusted to required protection *type. Otherwise these setpoints are useless.*

#### 6 **back to List of [setpoints](#page-167-0)**

# **Analog Protection 3 Delay**

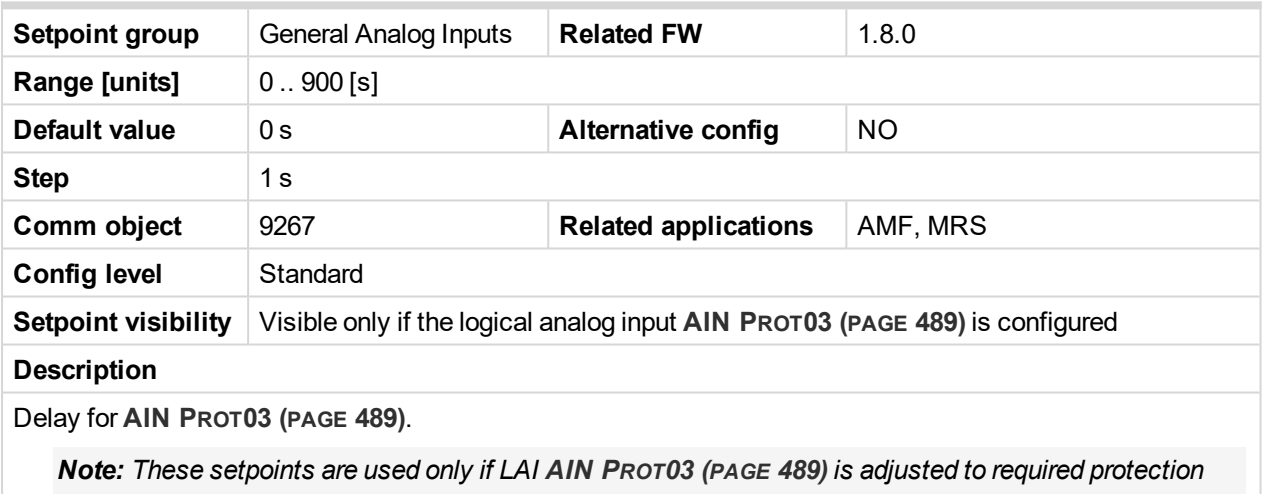

*type. Otherwise these setpoints are useless.*

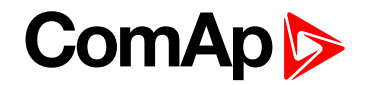

#### **Analog Protection 4 Wrn**

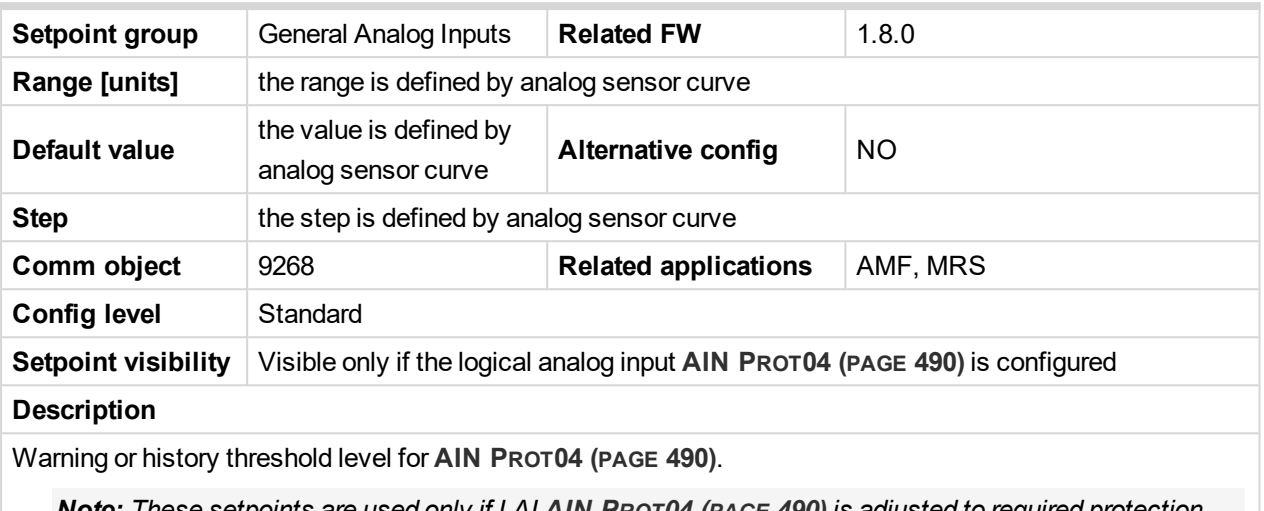

**Note:** These setpoints are used only if LAI AIN PROT04 (PAGE [490\)](#page-489-0) is adjusted to required protection *type. Otherwise these setpoints are useless.*

#### 6 **back to List of [setpoints](#page-167-0)**

### **Analog Protection 4 Sd**

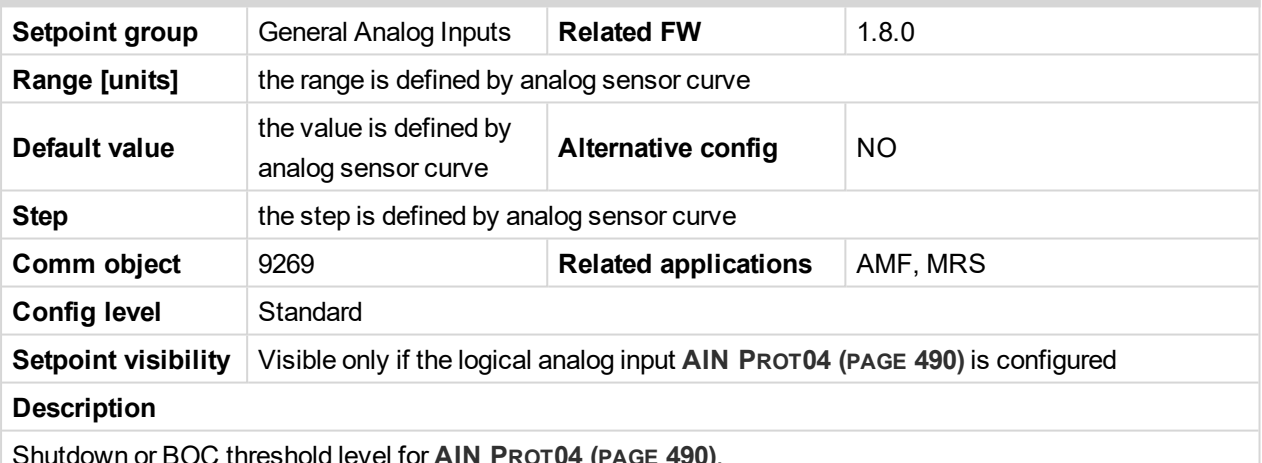

 $\epsilon$  Shold level for **AIN** <code>PROT04</code> (PAGE [490\)](#page-489-0).

Note: These setpoints are used only if LAI AIN PROT04 (PAGE [490\)](#page-489-0) is adjusted to required protection *type. Otherwise these setpoints are useless.*

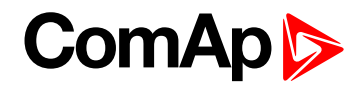

## **Analog Protection 4 Delay**

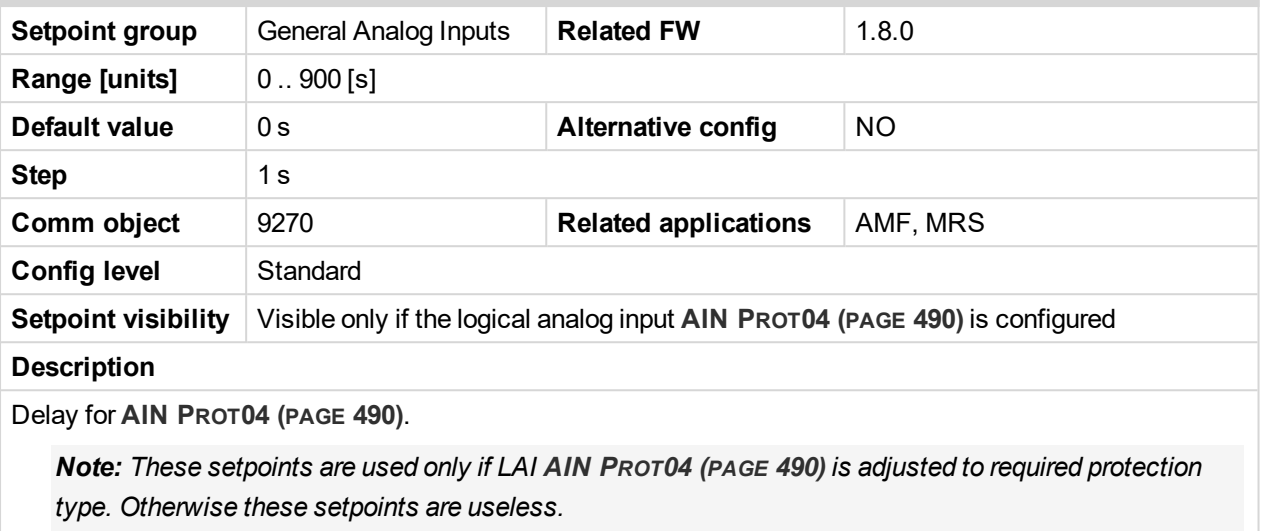

6 **back to List of [setpoints](#page-167-0)**

**General Analog Input 5**

## **Analog Protection 5 Wrn**

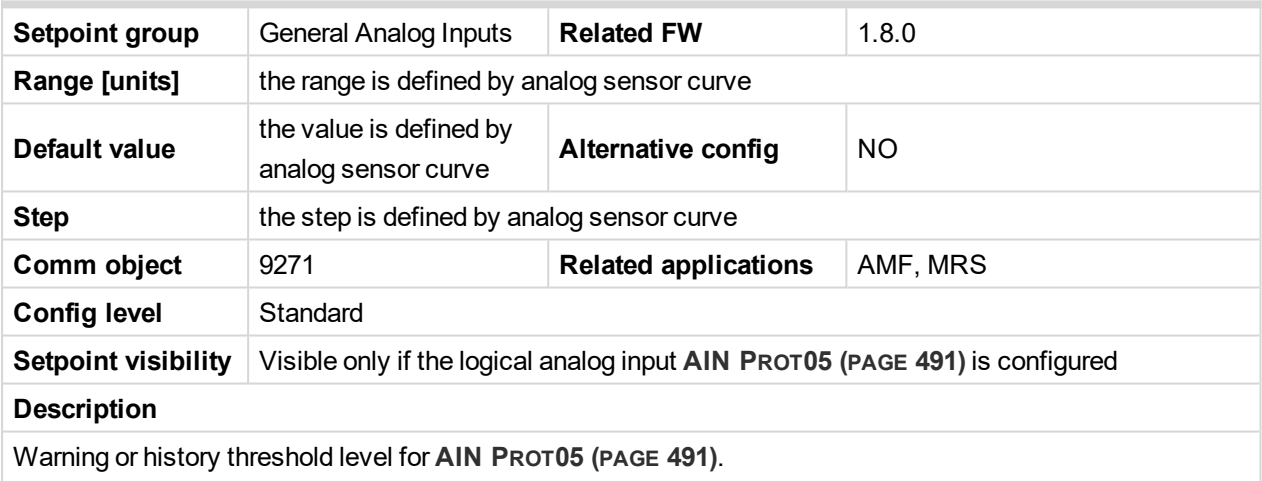

Note: These setpoints are used only if LAI AIN PROT05 (PAGE [491\)](#page-490-0) is adjusted to required protection *type. Otherwise these setpoints are useless.*

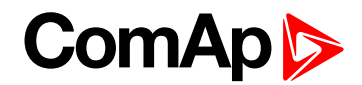

### **Analog Protection 5 Sd**

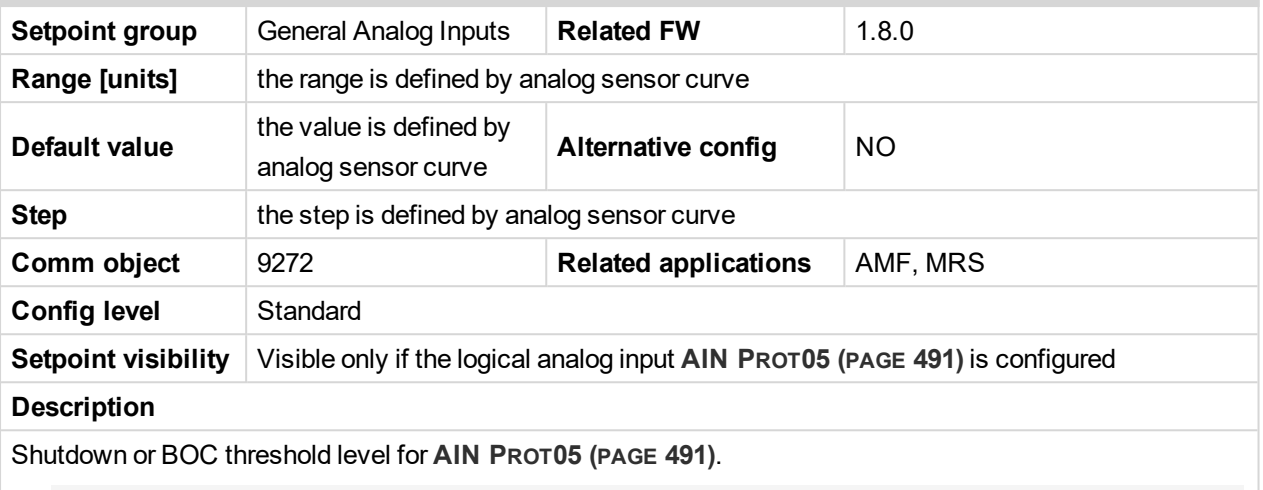

Note: These setpoints are used only if LAI AIN PROT05 (PAGE [491\)](#page-490-0) is adjusted to required protection *type. Otherwise these setpoints are useless.*

#### 6 **back to List of [setpoints](#page-167-0)**

# **Analog Protection 5 Delay**

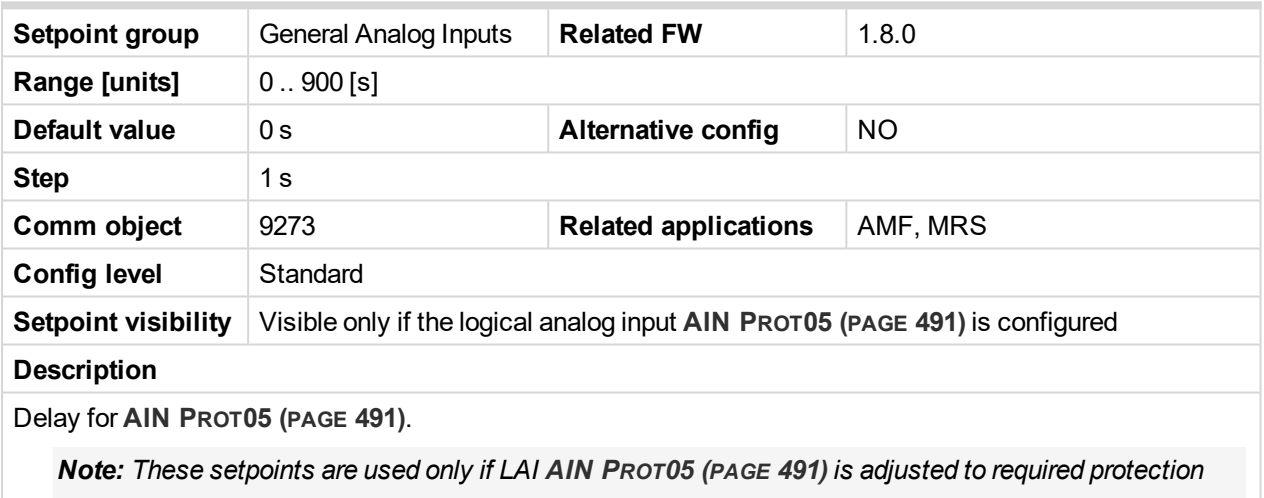

*type. Otherwise these setpoints are useless.*

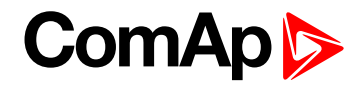

#### **Analog Protection 6 Wrn**

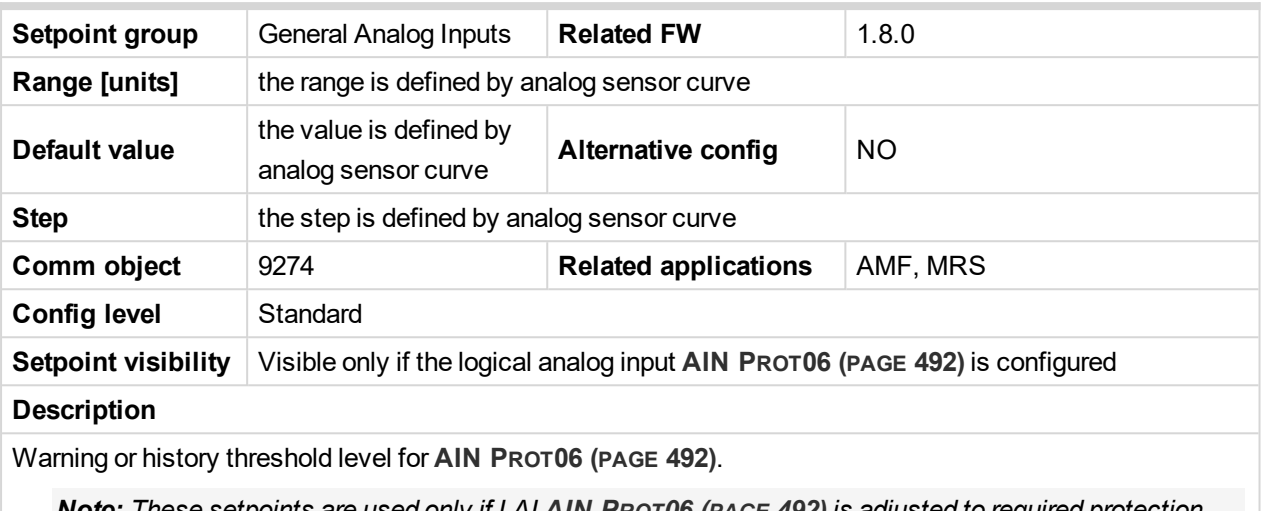

**Note:** These setpoints are used only if LAI AIN PROT06 (PAGE [492\)](#page-491-0) is adjusted to required protection *type. Otherwise these setpoints are useless.*

#### 6 **back to List of [setpoints](#page-167-0)**

### **Analog Protection 6 Sd**

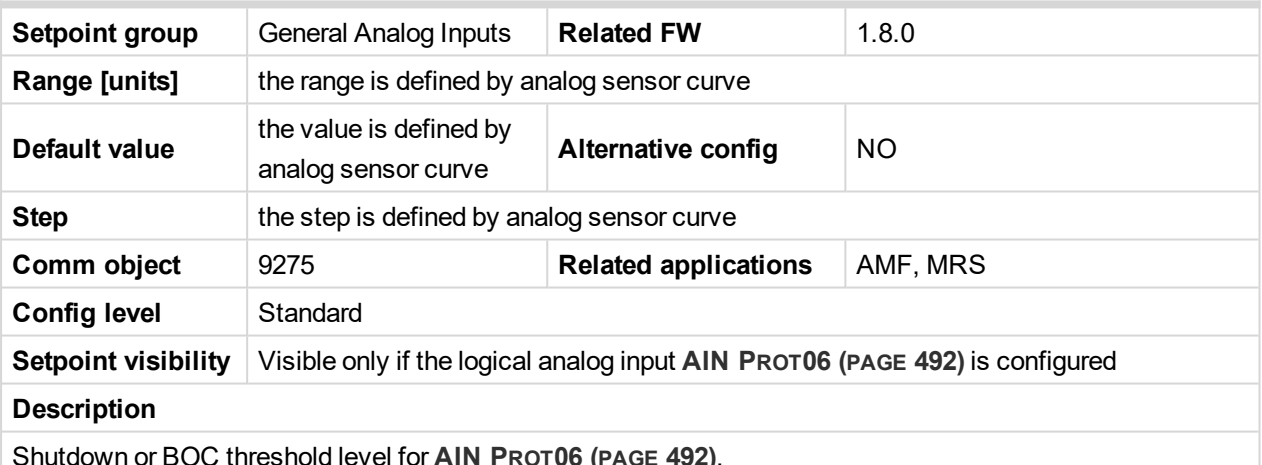

Shutdown or BOC threshold level for **AIN PROT06 (PAGE [492\)](#page-491-0)**.

Note: These setpoints are used only if LAI AIN PROT06 (PAGE [492\)](#page-491-0) is adjusted to required protection *type. Otherwise these setpoints are useless.*

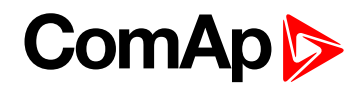

## **Analog Protection 6 Delay**

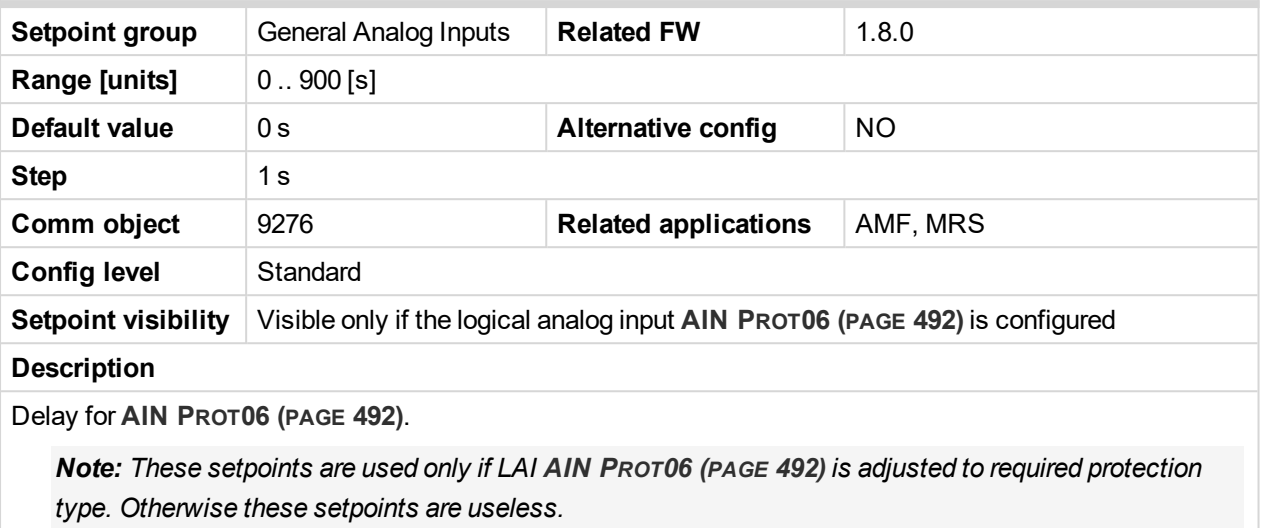

6 **back to List of [setpoints](#page-167-0)**

**General Analog Input 7**

## **Analog Protection 7 Wrn**

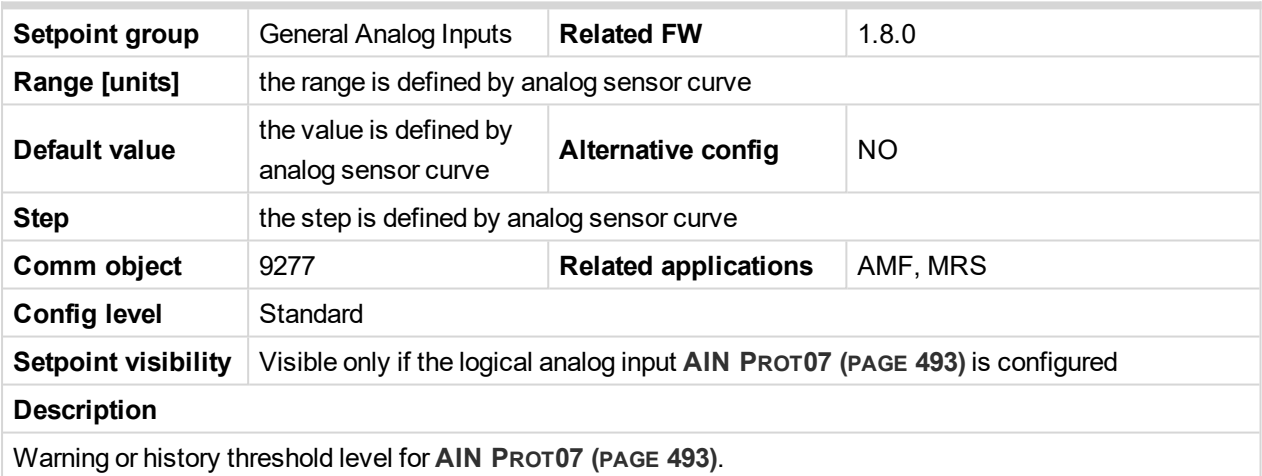

Note: These setpoints are used only if LAI AIN PROT07 (PAGE [493\)](#page-492-0) is adjusted to required protection *type. Otherwise these setpoints are useless.*

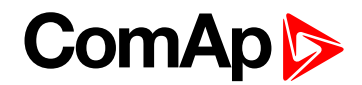

### **Analog Protection 7 Sd**

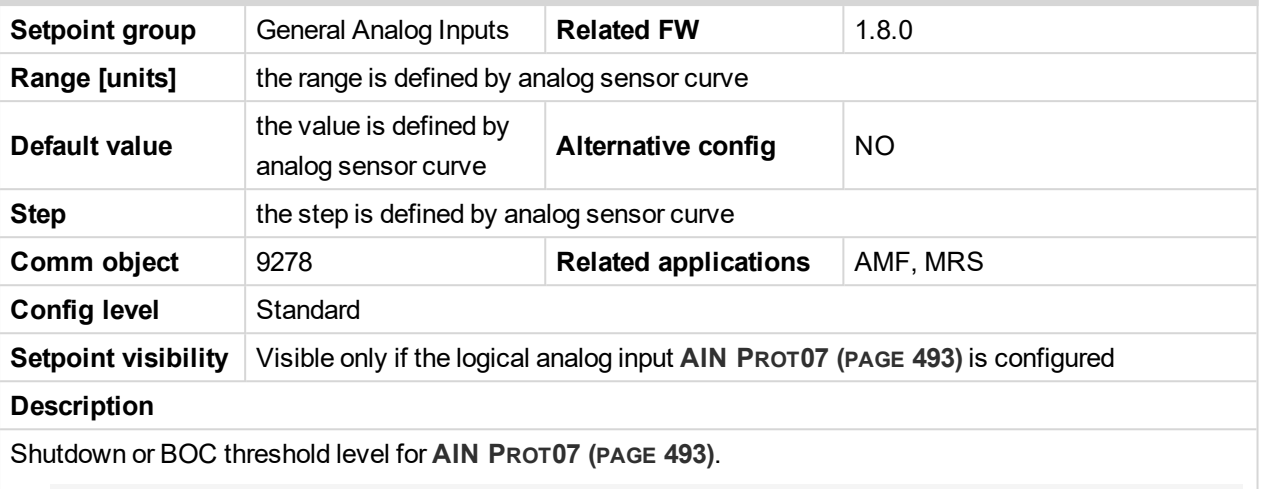

Note: These setpoints are used only if LAI AIN PROT07 (PAGE [493\)](#page-492-0) is adjusted to required protection *type. Otherwise these setpoints are useless.*

#### 6 **back to List of [setpoints](#page-167-0)**

## **Analog Protection 7 Delay**

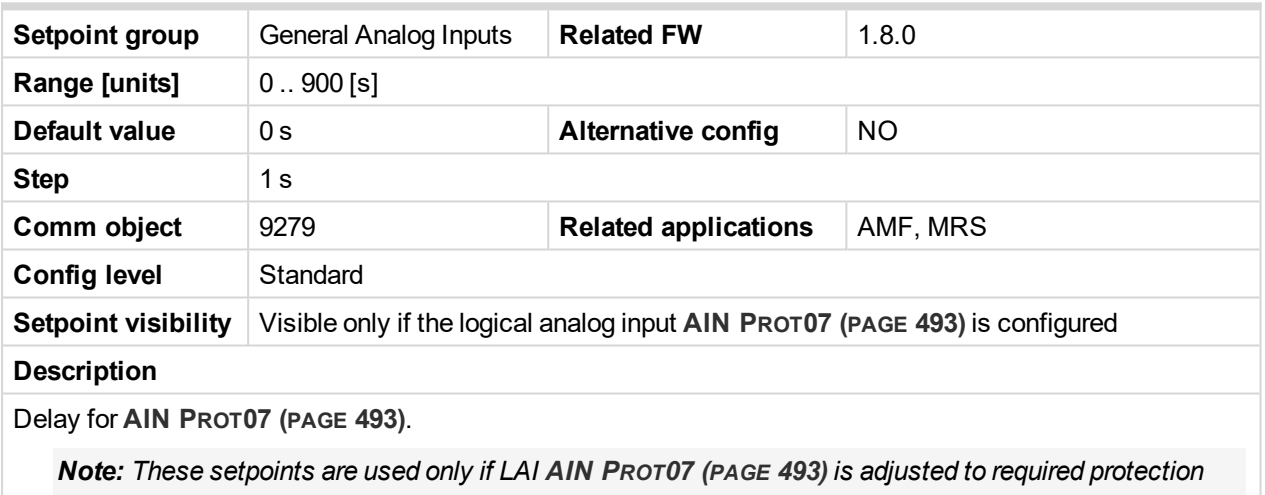

*type. Otherwise these setpoints are useless.*

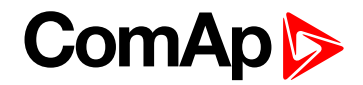

#### **Analog Protection 8 Wrn**

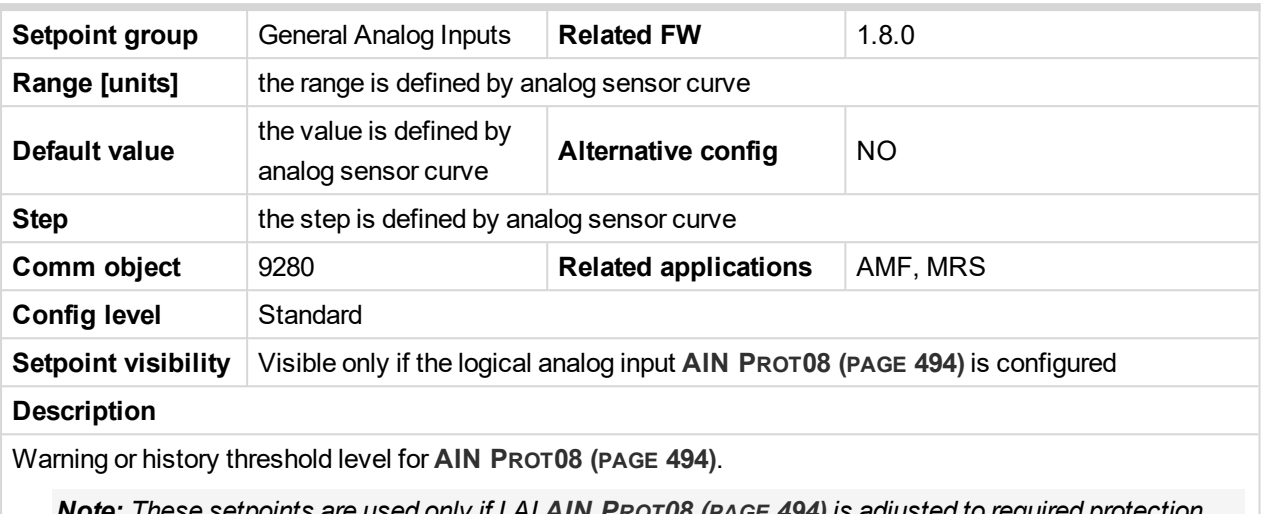

**ote:** These setpoints are used only if LAI AIN ProT08 (PAGE [494\)](#page-493-0) is adjusted to required protection

*type. Otherwise these setpoints are useless.*

#### 6 **back to List of [setpoints](#page-167-0)**

## **Analog Protection 8 Sd**

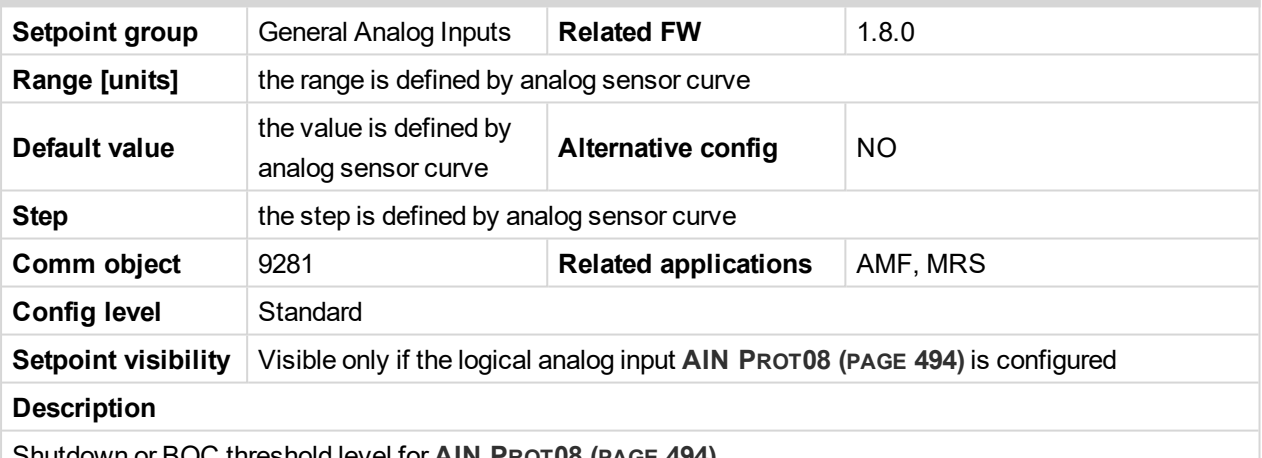

Shutdown or BOC threshold level for **AIN PROT08 (PAGE [494\)](#page-493-0)**.

Note: These setpoints are used only if LAI AIN PROT08 (PAGE [494\)](#page-493-0) is adjusted to required protection *type. Otherwise these setpoints are useless.*

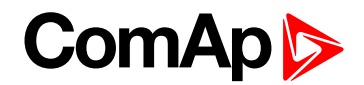

## **Analog Protection 8 Delay**

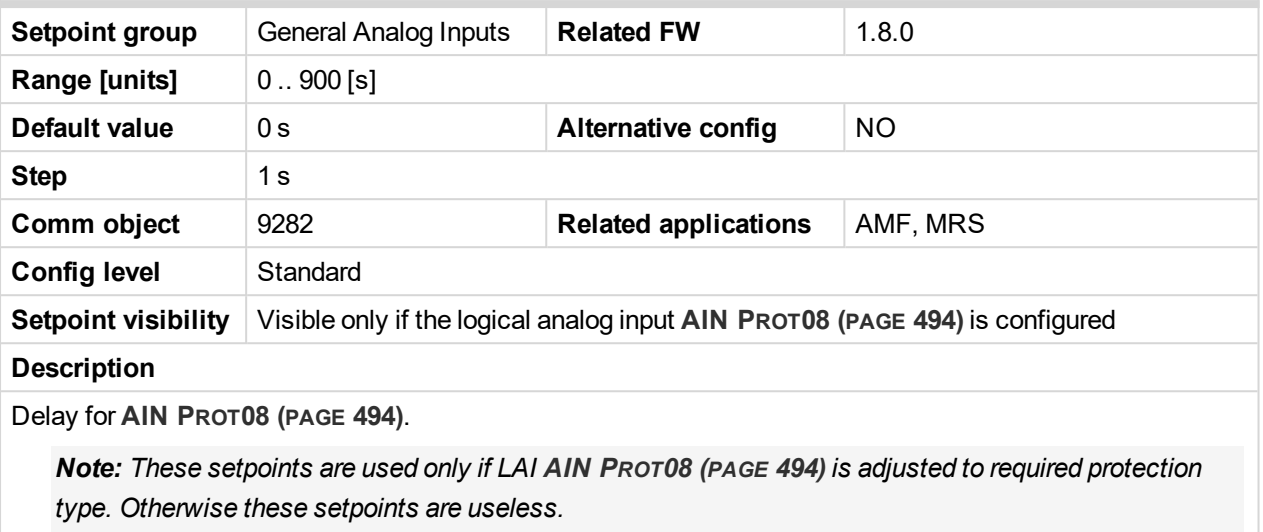

6 **back to List of [setpoints](#page-167-0)**

**General Analog Input 9**

## **Analog Protection 9 Wrn**

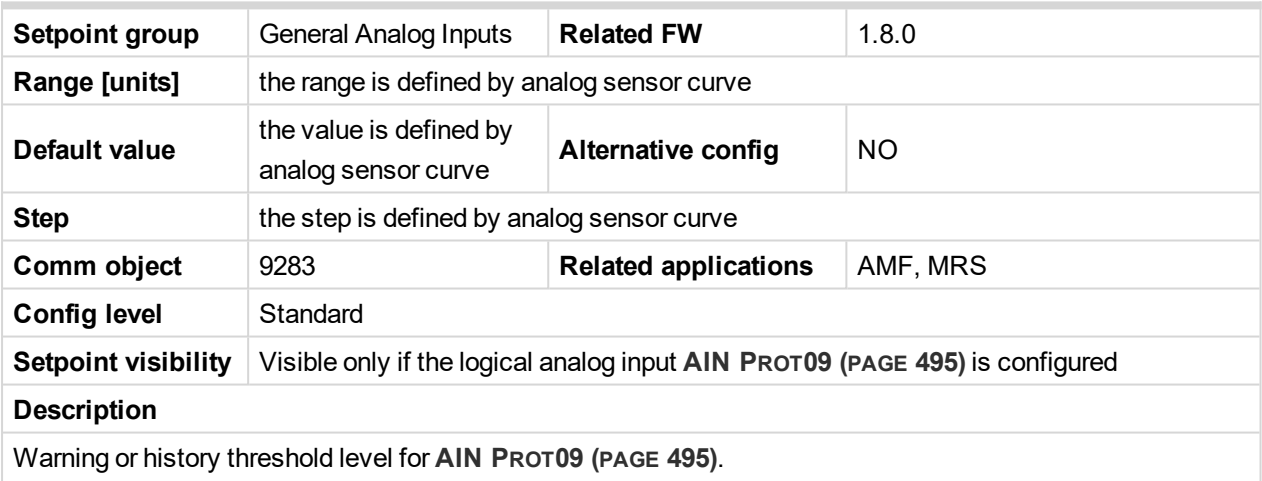

Note: These setpoints are used only if LAI AIN PROT09 (PAGE [495\)](#page-494-0) is adjusted to required protection *type. Otherwise these setpoints are useless.*

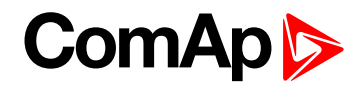

### **Analog Protection 9 Sd**

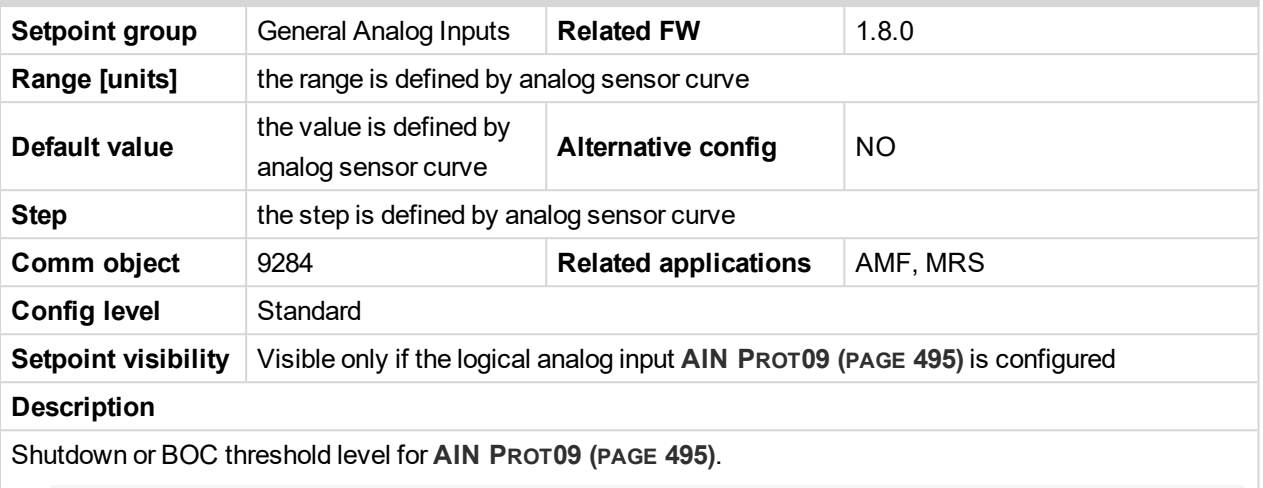

Note: These setpoints are used only if LAI AIN PROT09 (PAGE [495\)](#page-494-0) is adjusted to required protection *type. Otherwise these setpoints are useless.*

#### 6 **back to List of [setpoints](#page-167-0)**

## **Analog Protection 9 Delay**

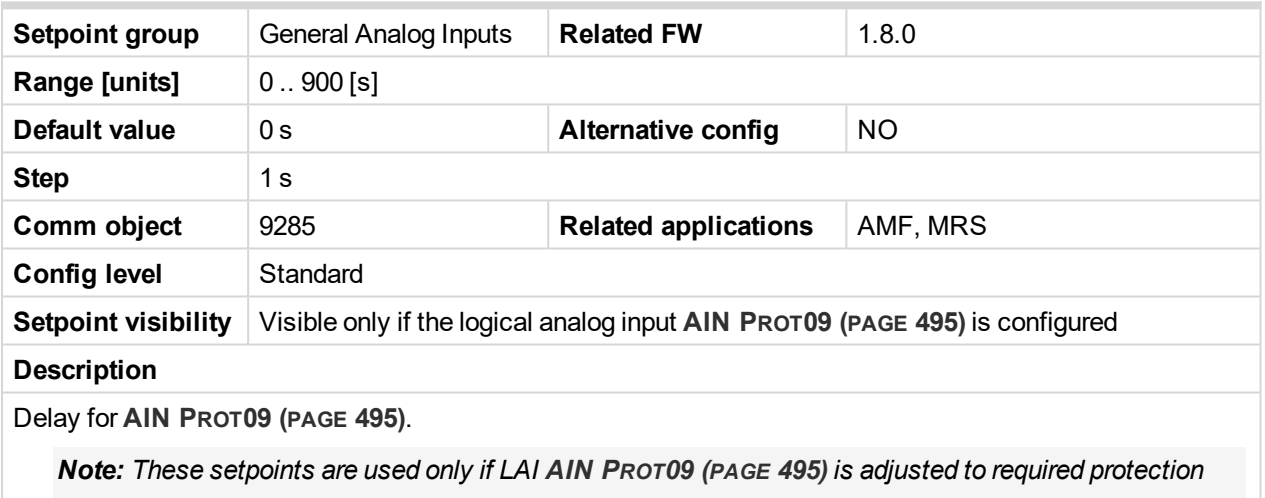

*type. Otherwise these setpoints are useless.*

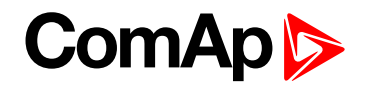

#### **Analog Protection 10 Wrn**

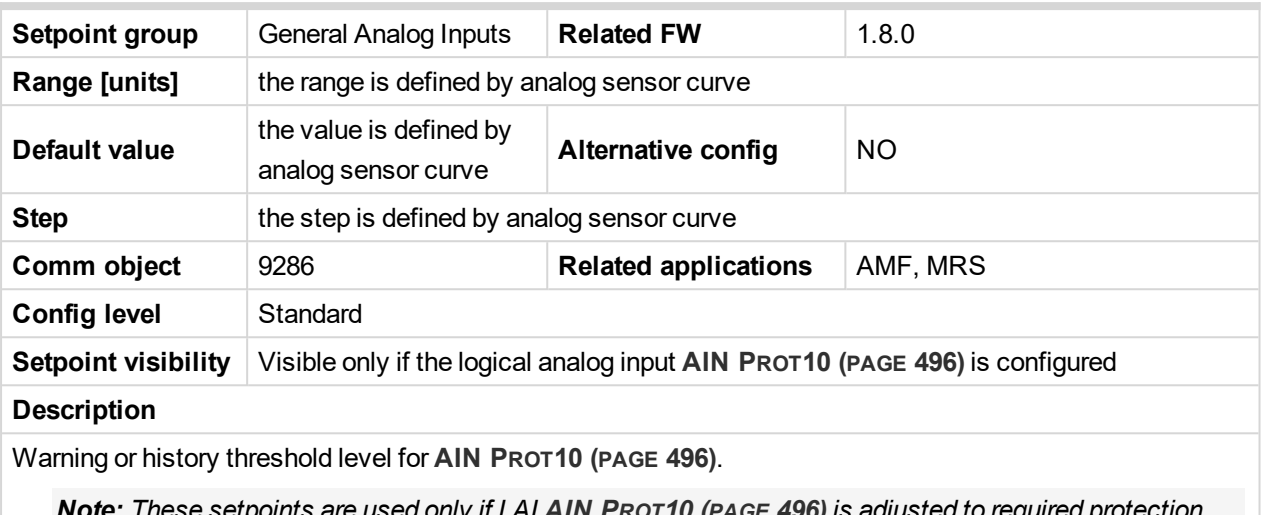

: These setpoints are used only if LAI AIN PRoT10 (PAGE [496\)](#page-495-0) is adjusted to required prote

*type. Otherwise these setpoints are useless.*

#### 6 **back to List of [setpoints](#page-167-0)**

### **Analog Protection 10 Sd**

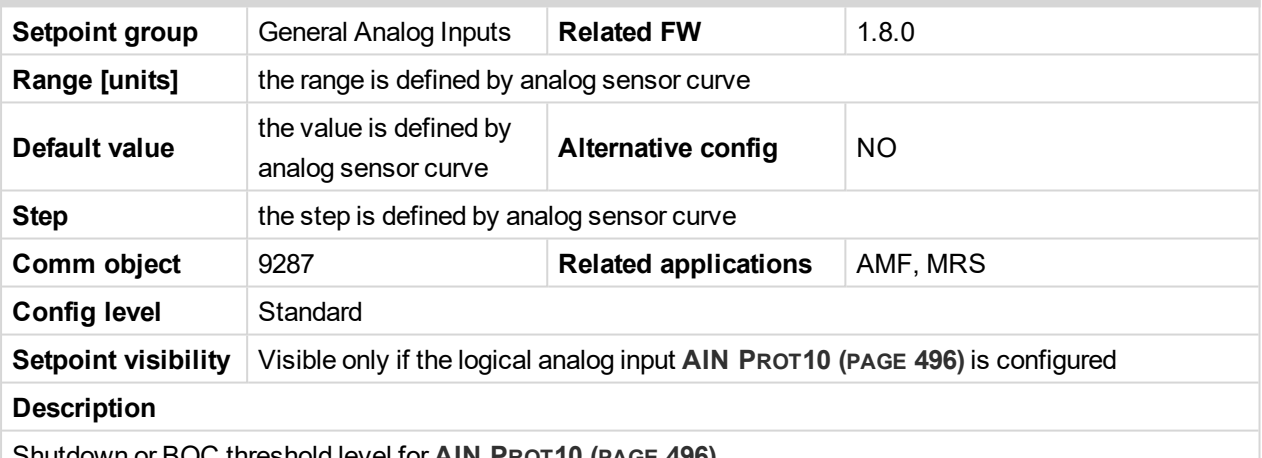

Shutdown or BOC threshold level for **AIN PROT10 (PAGE [496\)](#page-495-0)**.

Note: These setpoints are used only if LAI AIN PROT10 (PAGE [496\)](#page-495-0) is adjusted to required protection *type. Otherwise these setpoints are useless.*

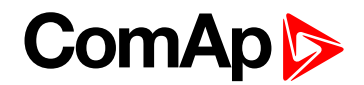

## **Analog Protection 10 Delay**

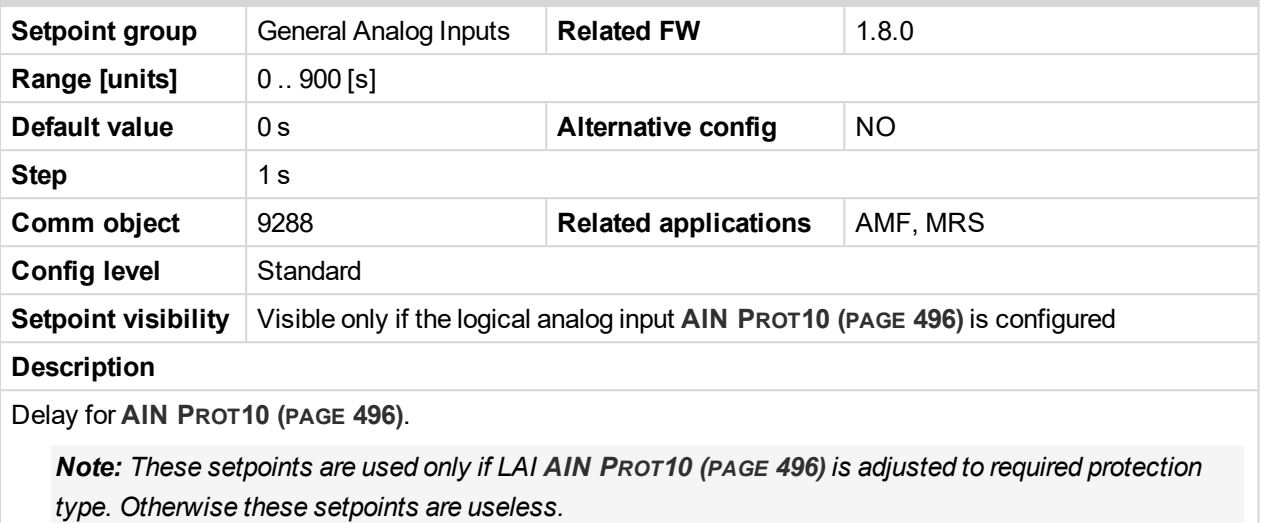

6 **back to List of [setpoints](#page-167-0)**

#### **General Analog Input 11**

## **Analog Protection 11 Wrn**

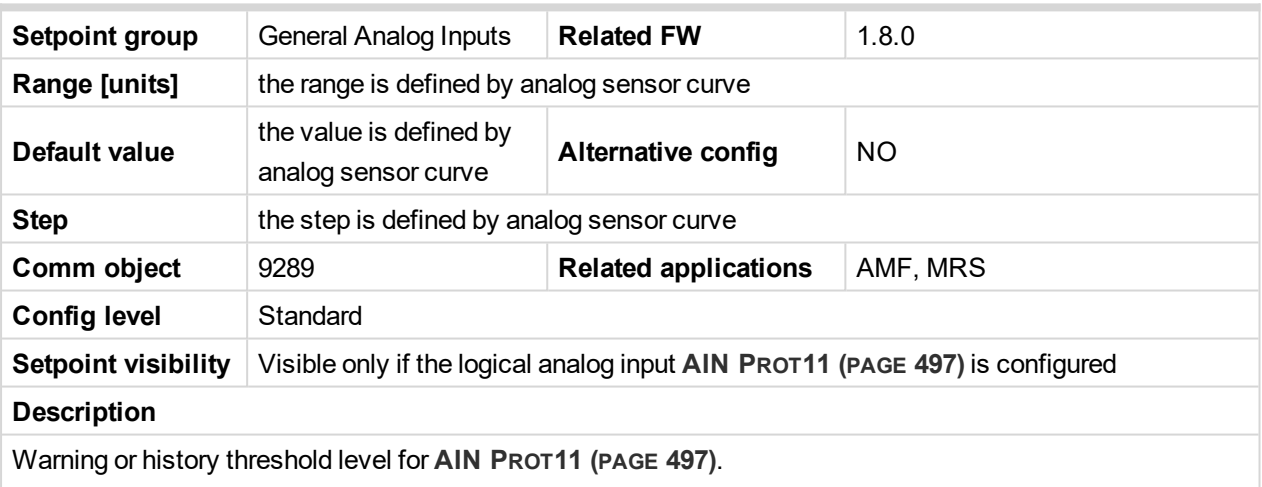

Note: These setpoints are used only if LAI AIN PROT11 (PAGE [497\)](#page-496-0) is adjusted to required protection *type. Otherwise these setpoints are useless.*

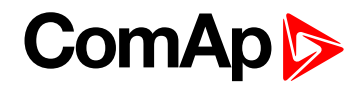

## **Analog Protection 11 Sd**

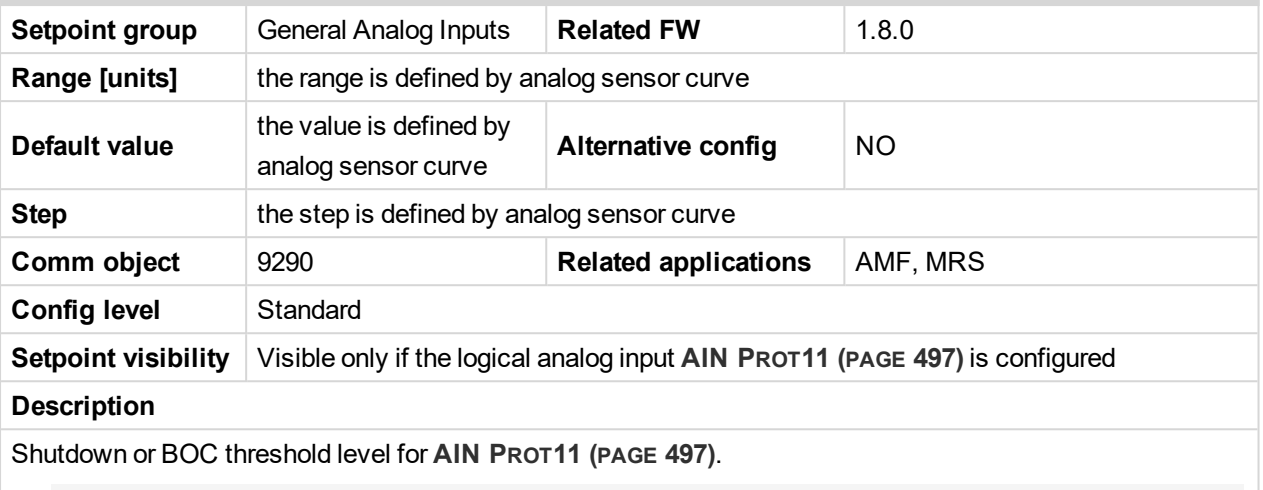

Note: These setpoints are used only if LAI AIN PROT11 (PAGE [497\)](#page-496-0) is adjusted to required protection *type. Otherwise these setpoints are useless.*

#### 6 **back to List of [setpoints](#page-167-0)**

# **Analog Protection 11 Delay**

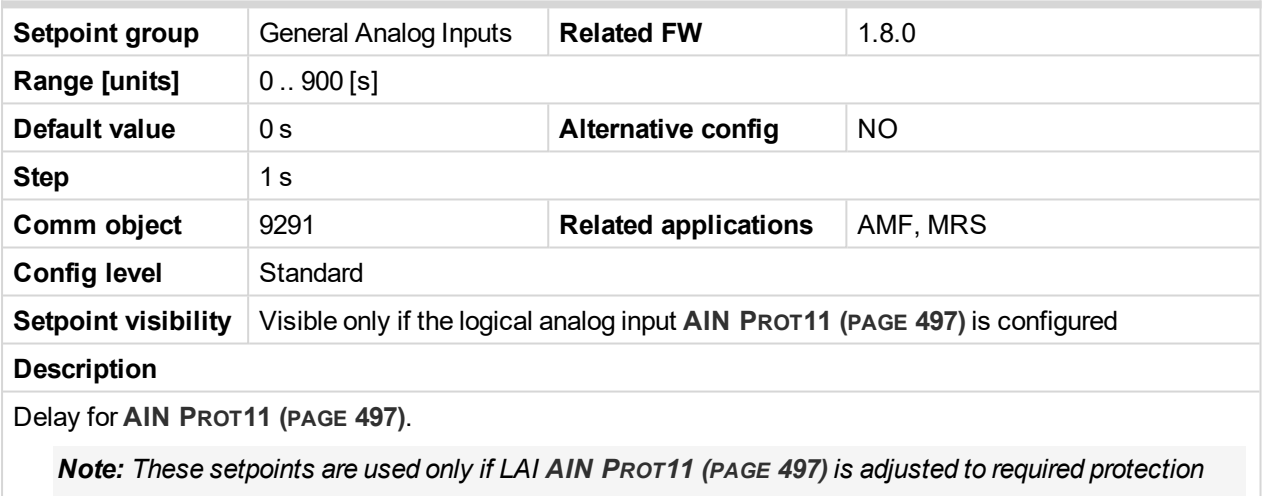

*type. Otherwise these setpoints are useless.*

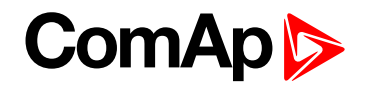

#### **Analog Protection 12 Wrn**

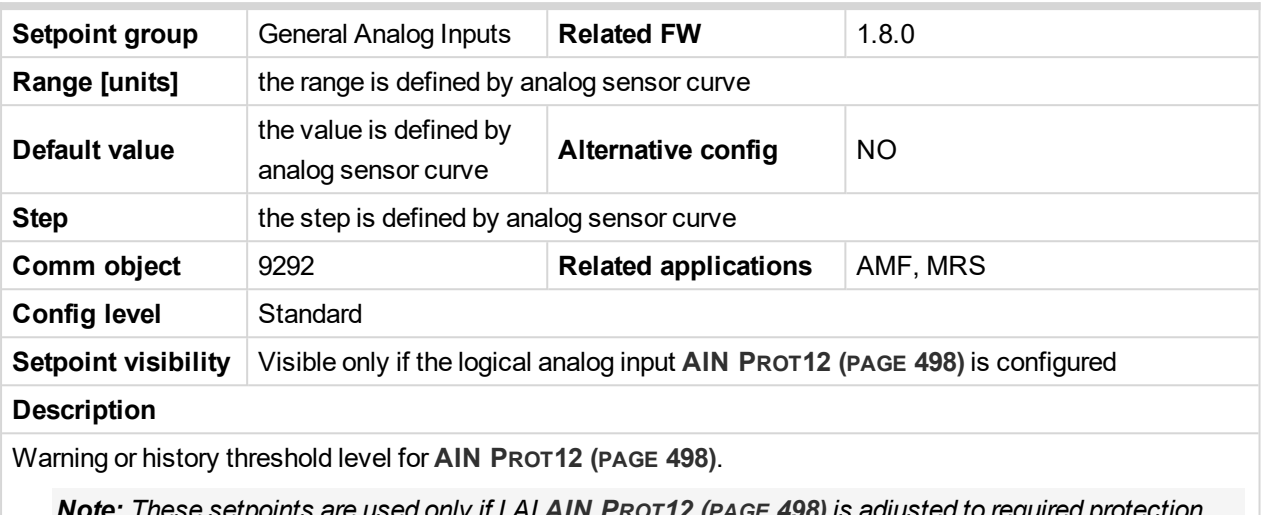

: These setpoints are used only if LAT ATN PROT12 (PAGE [498\)](#page-497-0) is adjusted to required prote

*type. Otherwise these setpoints are useless.*

#### 6 **back to List of [setpoints](#page-167-0)**

### **Analog Protection 12 Sd**

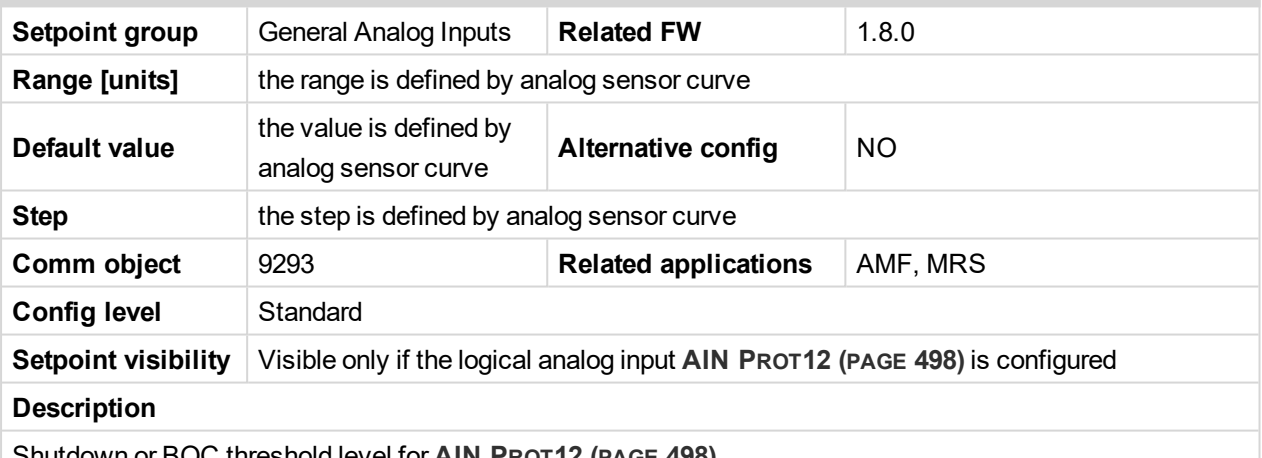

Shutdown or BOC threshold level for **AIN PROT12 (PAGE [498\)](#page-497-0)**.

Note: These setpoints are used only if LAI AIN PROT12 (PAGE [498\)](#page-497-0) is adjusted to required protection *type. Otherwise these setpoints are useless.*

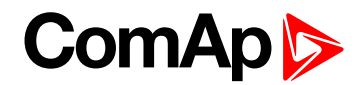

## **Analog Protection 12 Delay**

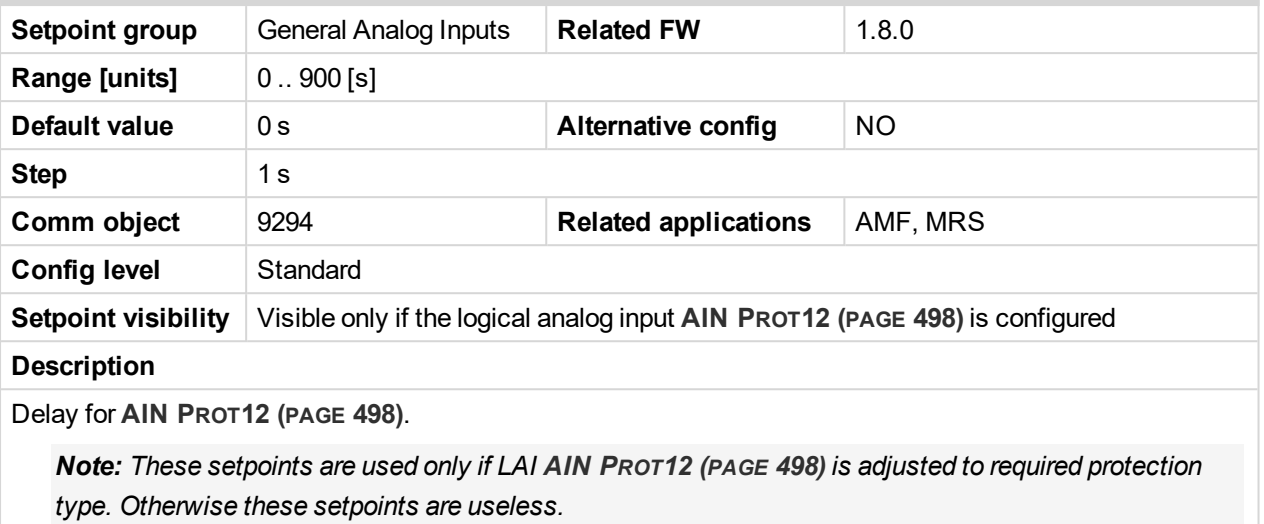

6 **back to List of [setpoints](#page-167-0)**

#### **General Analog Input 13**

## **Analog Protection 13 Wrn**

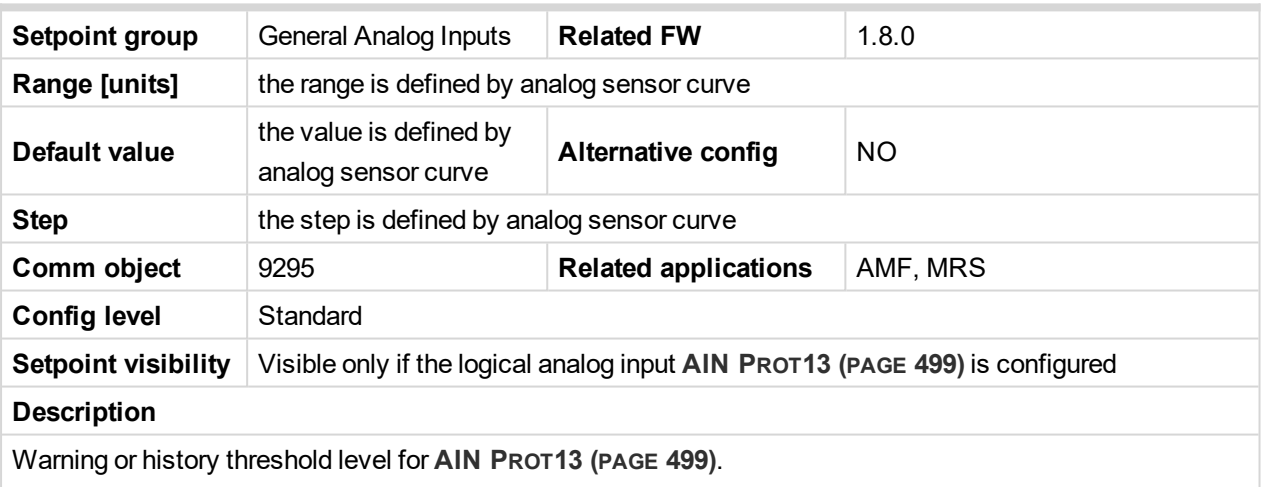

Note: These setpoints are used only if LAI AIN PROT13 (PAGE [499\)](#page-498-0) is adjusted to required protection *type. Otherwise these setpoints are useless.*

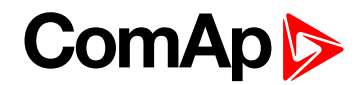

## **Analog Protection 13 Sd**

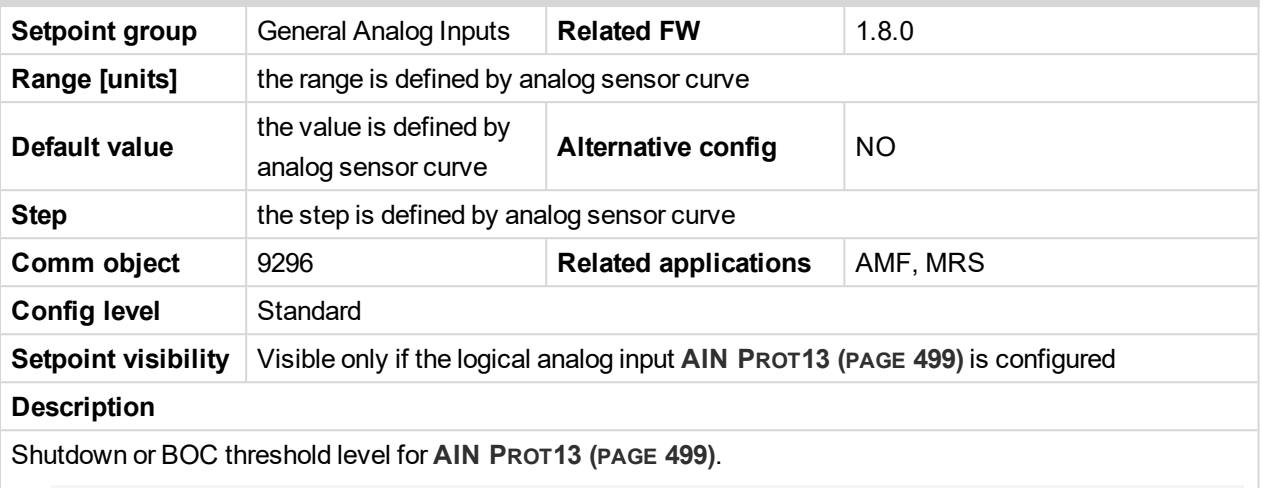

Note: These setpoints are used only if LAI AIN PROT13 (PAGE [499\)](#page-498-0) is adjusted to required protection *type. Otherwise these setpoints are useless.*

#### 6 **back to List of [setpoints](#page-167-0)**

## **Analog Protection 13 Delay**

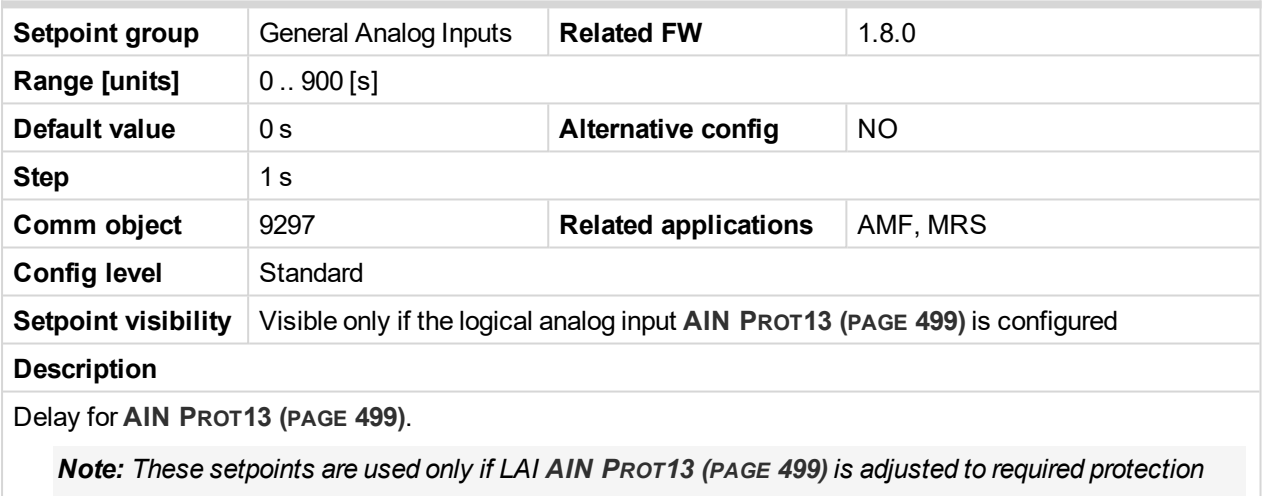

*type. Otherwise these setpoints are useless.*

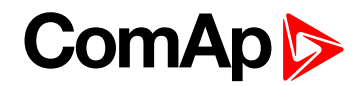

#### **Analog Protection 14 Wrn**

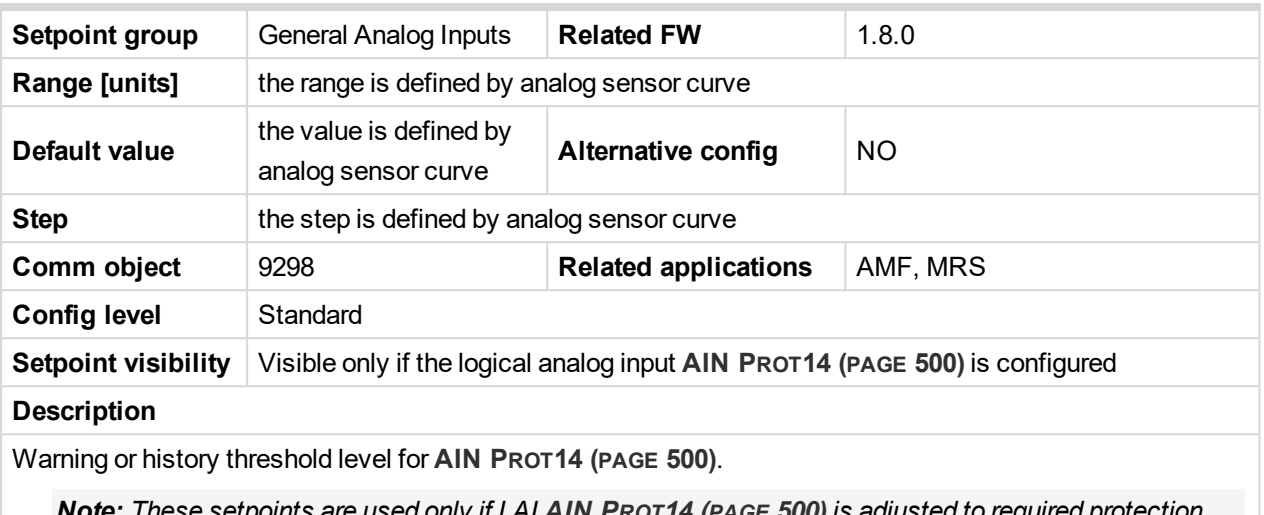

 $\colon$  I hese setpoints are used only if LAI AIN PROT14 (PAGE [500\)](#page-499-0) is adjusted to required prote

*type. Otherwise these setpoints are useless.*

#### 6 **back to List of [setpoints](#page-167-0)**

### **Analog Protection 14 Sd**

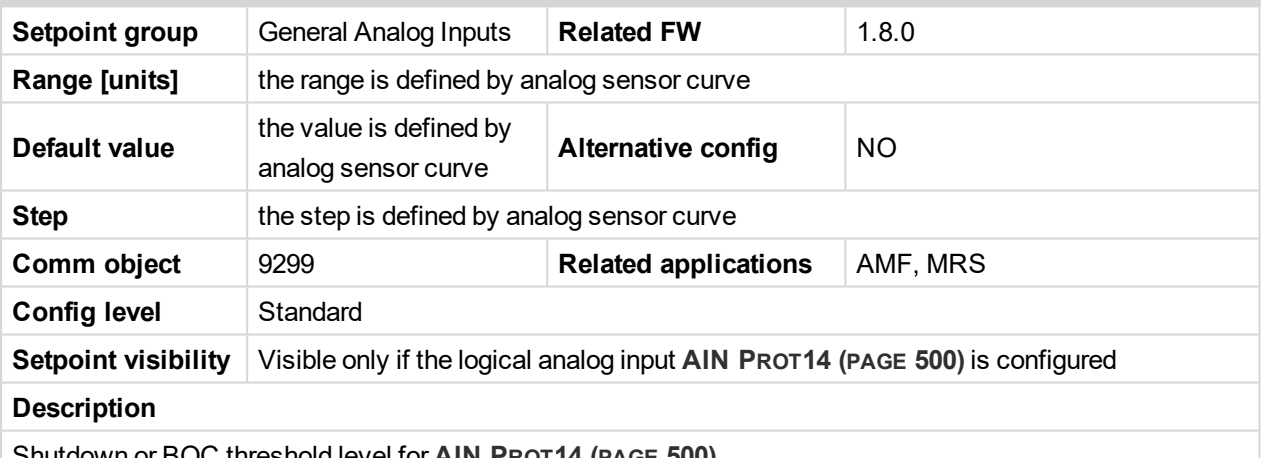

Shutdown or BOC threshold level for **AIN PROT14 (PAGE [500\)](#page-499-0)**.

Note: These setpoints are used only if LAI AIN PROT14 (PAGE [500\)](#page-499-0) is adjusted to required protection *type. Otherwise these setpoints are useless.*

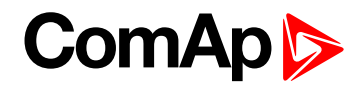

## **Analog Protection 14 Delay**

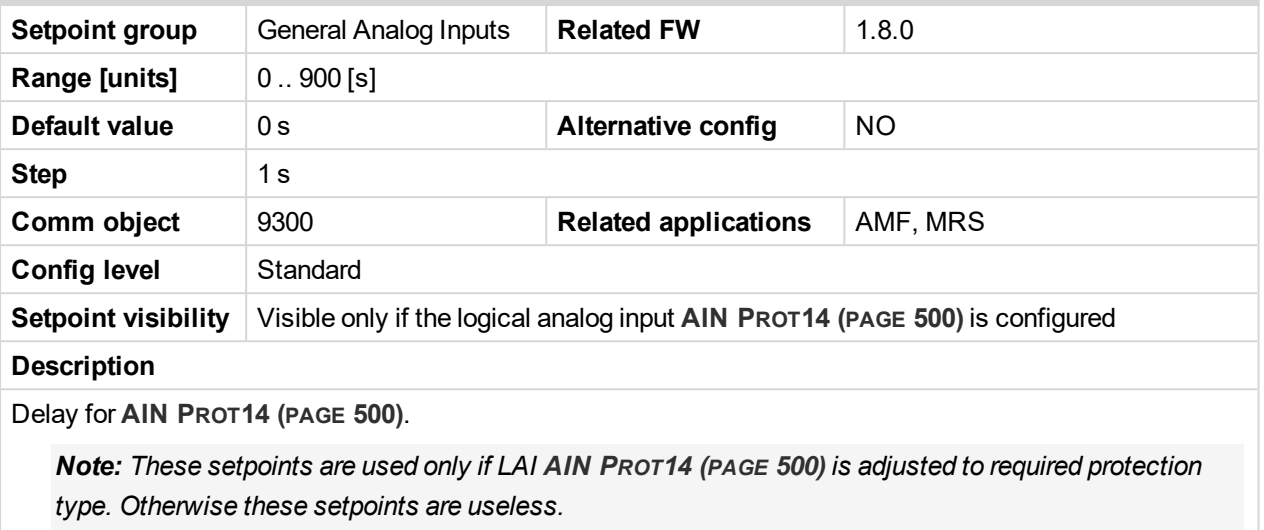

6 **back to List of [setpoints](#page-167-0)**

#### **General Analog Input 15**

## **Analog Protection 15 Wrn**

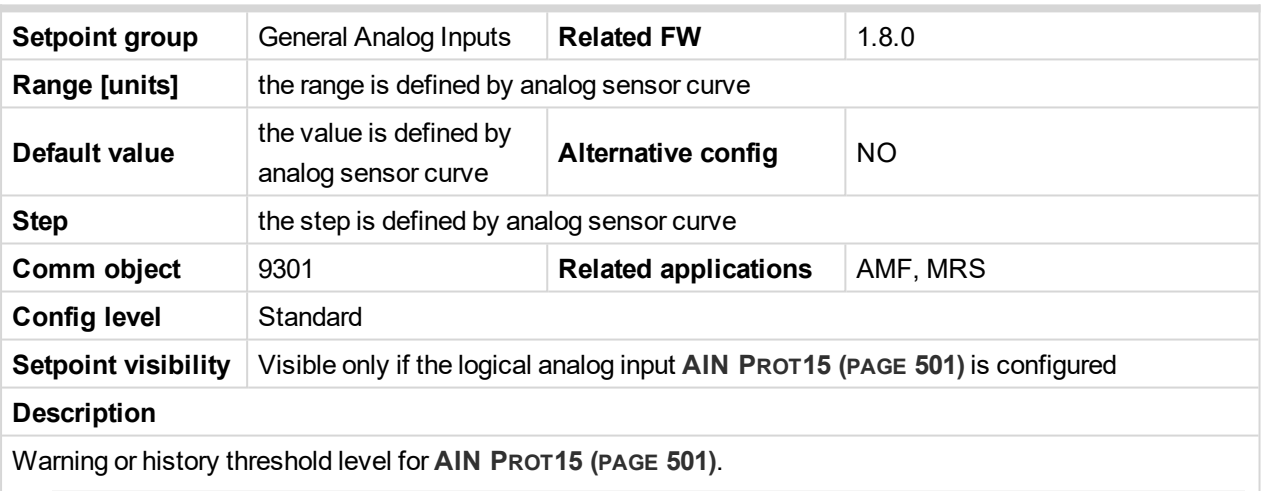

Note: These setpoints are used only if LAI AIN PROT15 (PAGE [501\)](#page-500-0) is adjusted to required protection *type. Otherwise these setpoints are useless.*

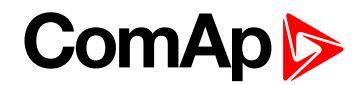

## **Analog Protection 15 Sd**

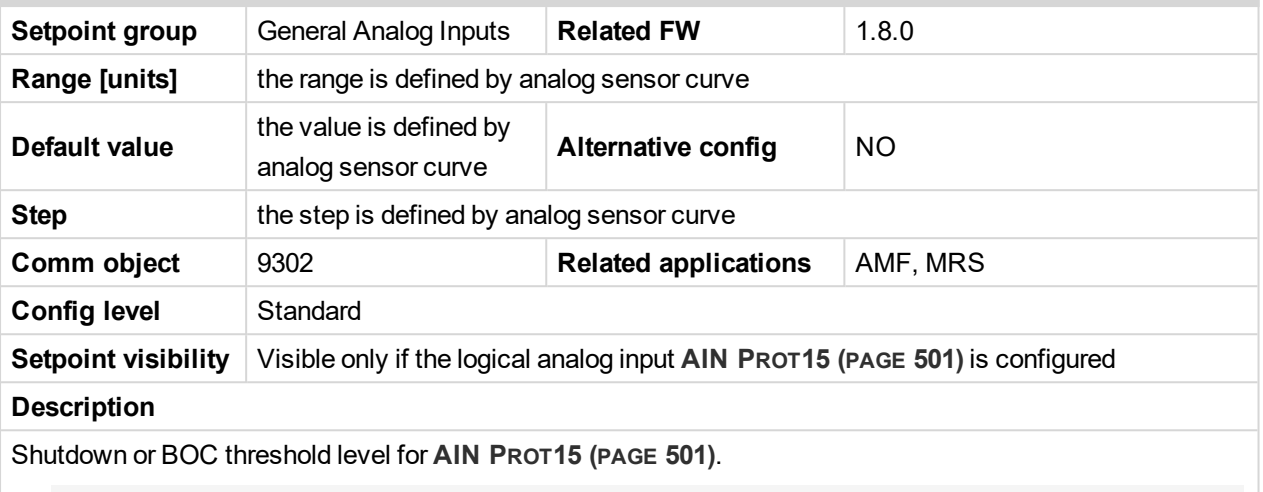

Note: These setpoints are used only if LAI AIN PROT15 (PAGE [501\)](#page-500-0) is adjusted to required protection *type. Otherwise these setpoints are useless.*

#### 6 **back to List of [setpoints](#page-167-0)**

# **Analog Protection 15 Delay**

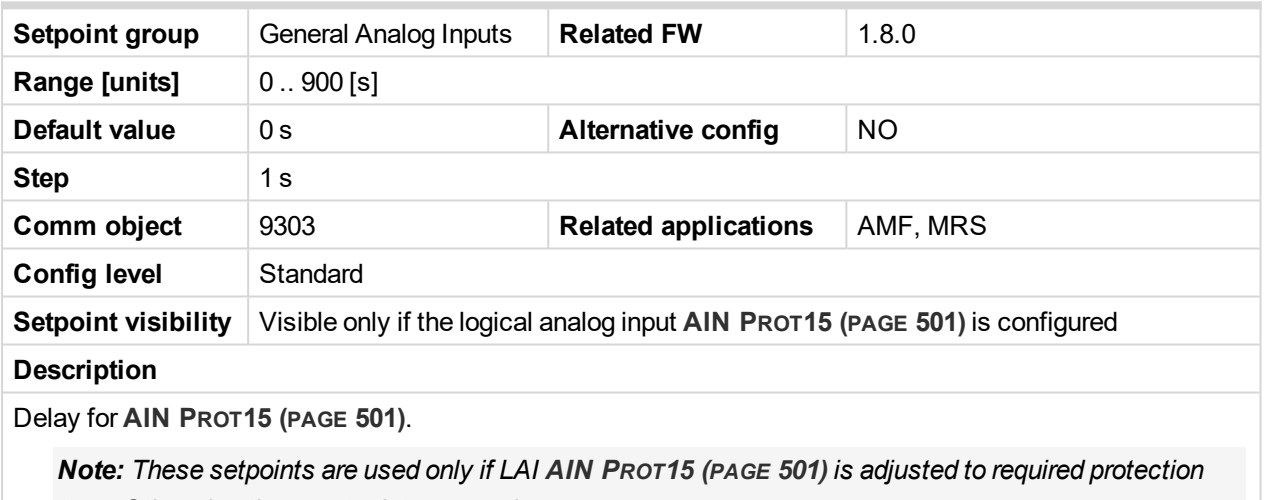

*type. Otherwise these setpoints are useless.*

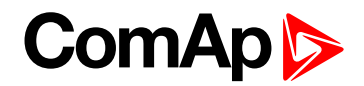

#### **Analog Protection 16 Wrn**

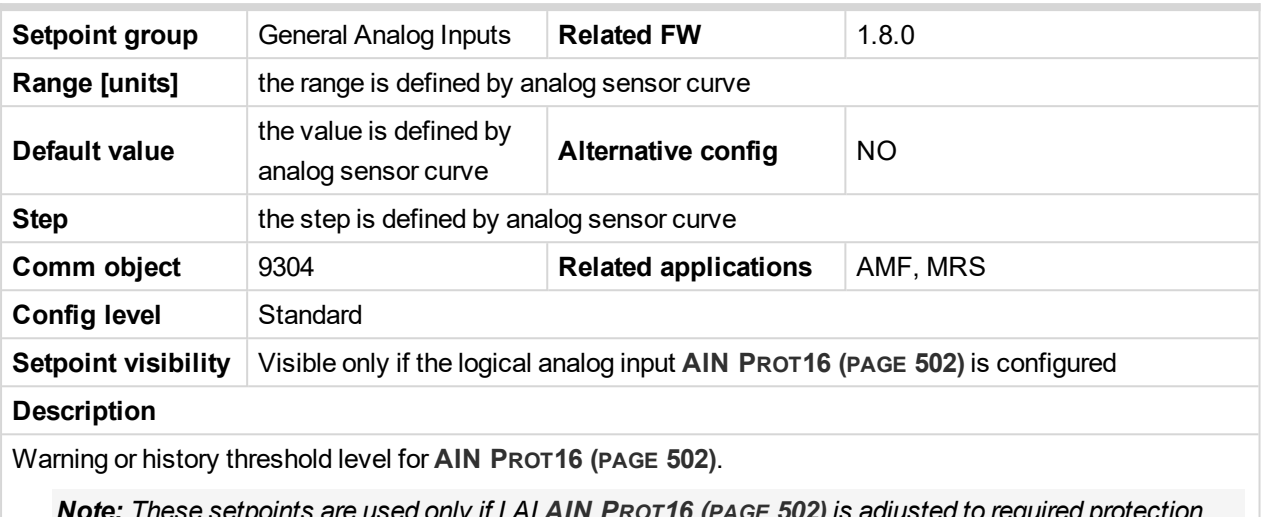

: These setpoints are used only if LAI AIN PR0T16 (PAGE [502\)](#page-501-0) is adjusted to required prote

*type. Otherwise these setpoints are useless.*

#### 6 **back to List of [setpoints](#page-167-0)**

### **Analog Protection 16 Sd**

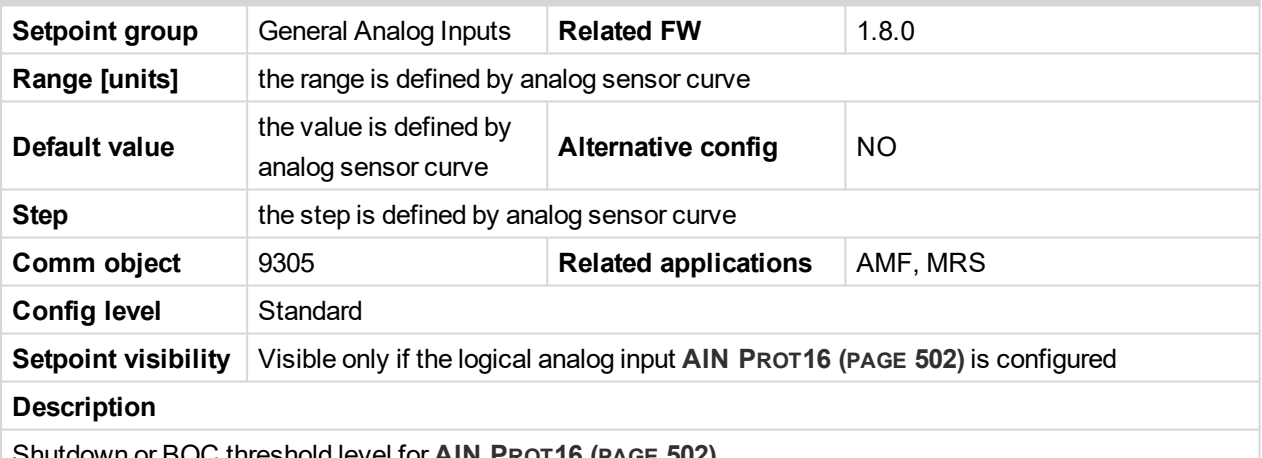

Shutdown or BOC threshold level for **AIN PROT16 (PAGE [502\)](#page-501-0)**.

Note: These setpoints are used only if LAI AIN PROT16 (PAGE [502\)](#page-501-0) is adjusted to required protection *type. Otherwise these setpoints are useless.*

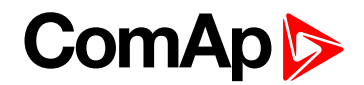

## **Analog Protection 16 Delay**

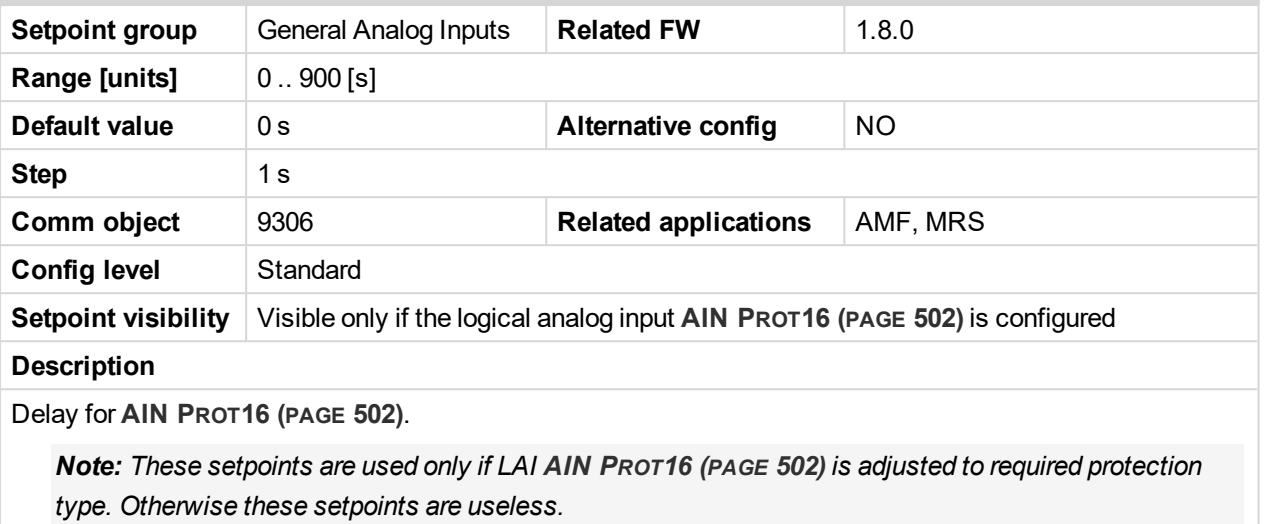

6 **back to List of [setpoints](#page-167-0)**

#### **General Analog Input 17**

## **Analog Protection 17 Wrn**

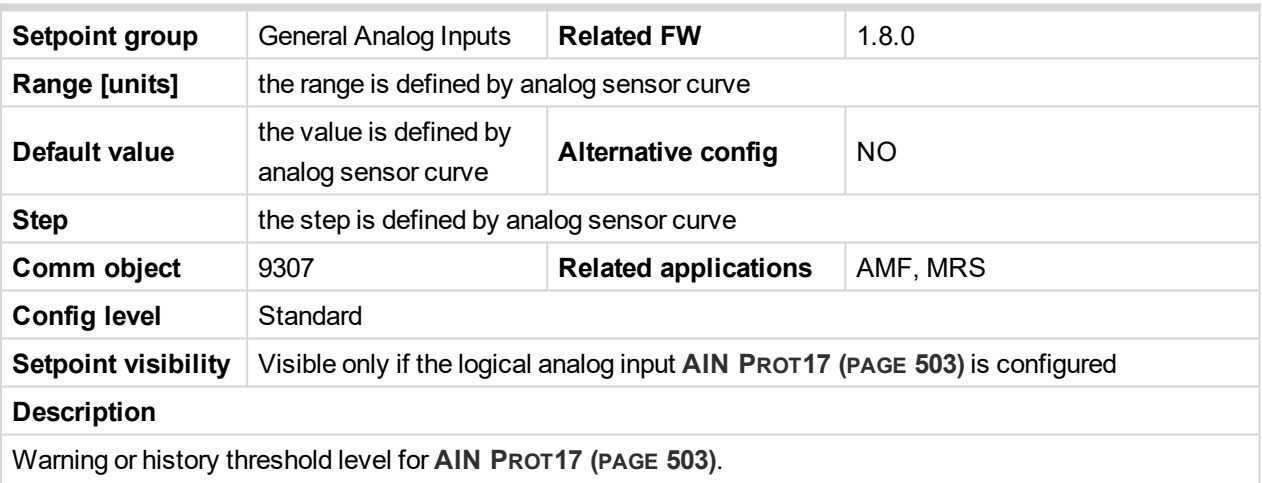

Note: These setpoints are used only if LAI AIN PROT17 (PAGE [503\)](#page-502-0) is adjusted to required protection *type. Otherwise these setpoints are useless.*
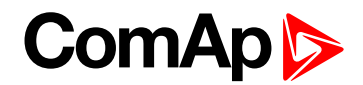

# **Analog Protection 17 Sd**

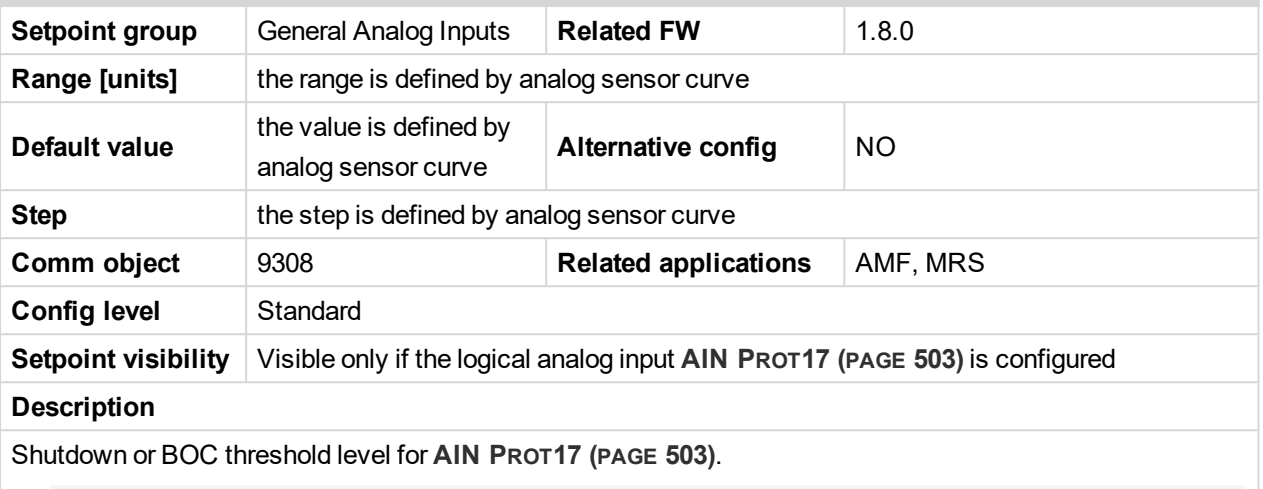

Note: These setpoints are used only if LAI AIN PROT17 (PAGE [503\)](#page-502-0) is adjusted to required protection *type. Otherwise these setpoints are useless.*

#### 6 **back to List of [setpoints](#page-167-0)**

# **Analog Protection 17 Delay**

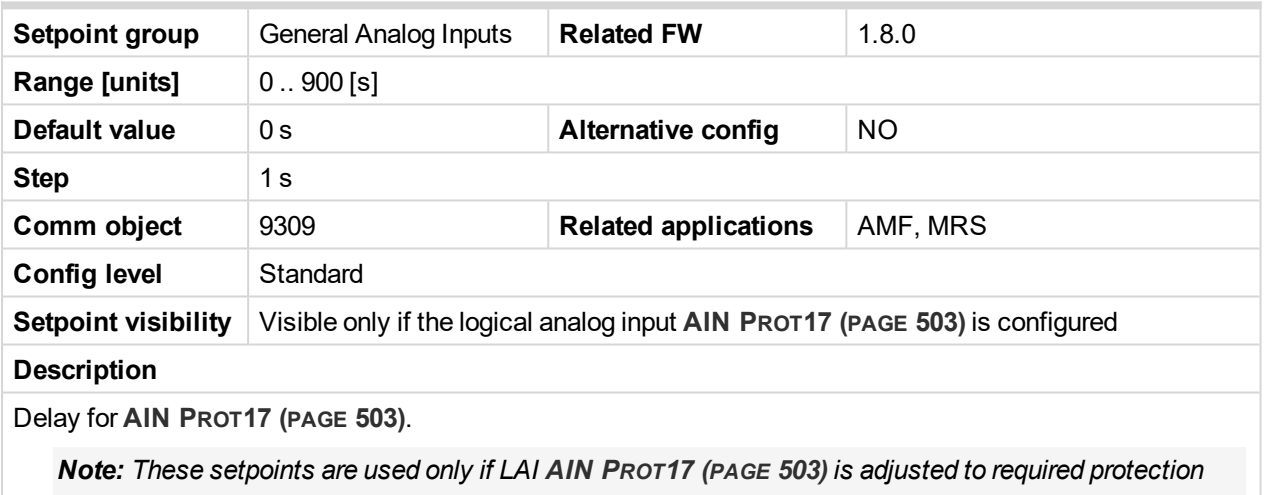

*type. Otherwise these setpoints are useless.*

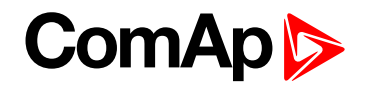

### **General Analog Input 18**

## **Analog Protection 18 Wrn**

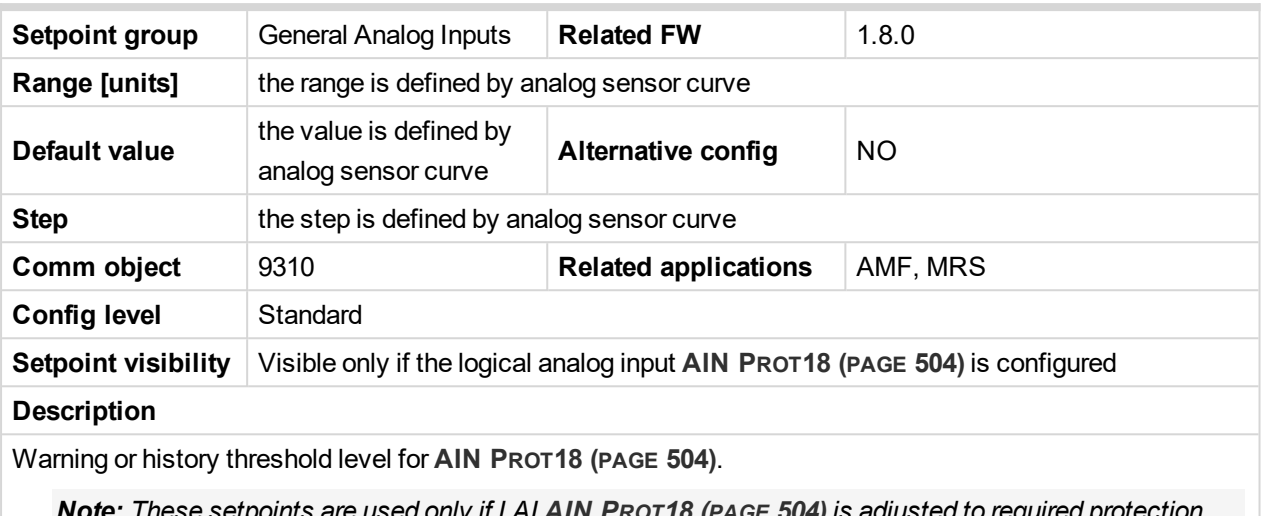

These setpoints are used only if LAT AIN PROT18 (PAGE [504\)](#page-503-0) is adjusted to required prote

*type. Otherwise these setpoints are useless.*

#### 6 **back to List of [setpoints](#page-167-0)**

# **Analog Protection 18 Sd**

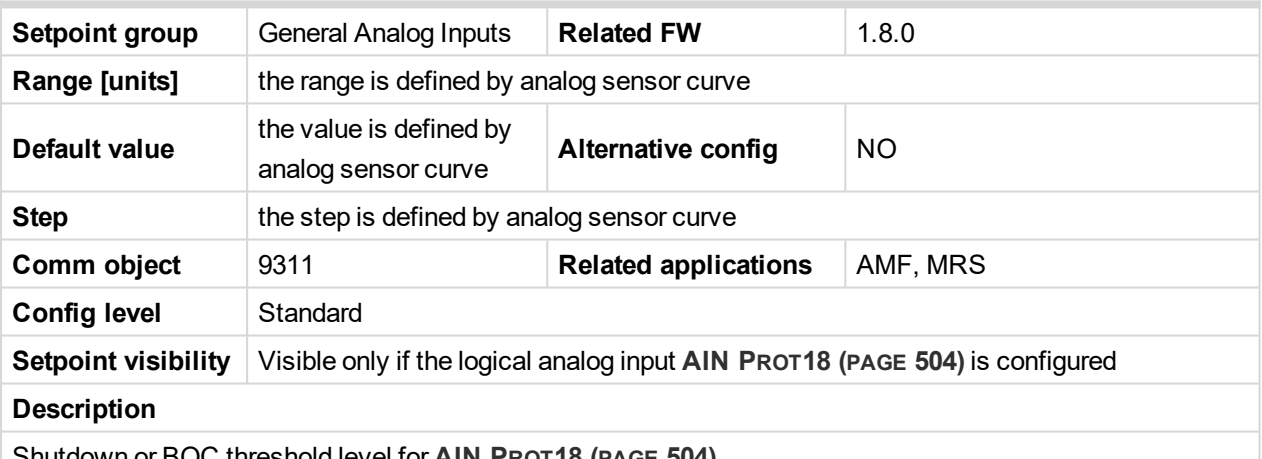

Shutdown or BOC threshold level for **AIN PROT18 (PAGE [504\)](#page-503-0)**.

Note: These setpoints are used only if LAI AIN PROT18 (PAGE [504\)](#page-503-0) is adjusted to required protection *type. Otherwise these setpoints are useless.*

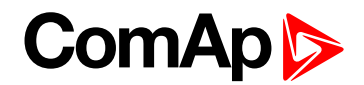

# **Analog Protection 18 Delay**

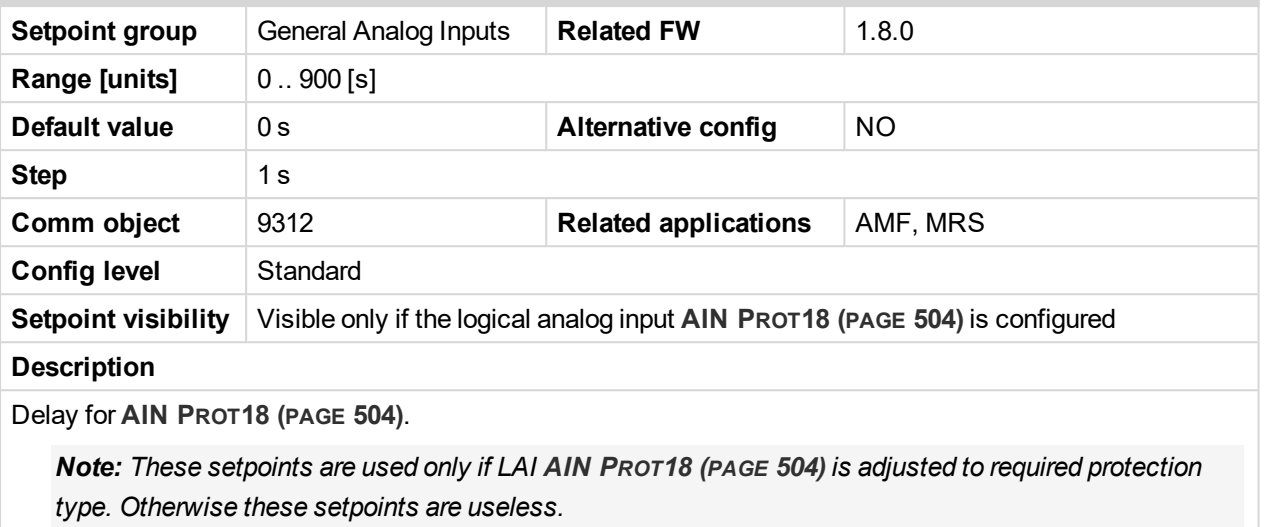

6 **back to List of [setpoints](#page-167-0)**

### **General Analog Input 19**

# **Analog Protection 19 Wrn**

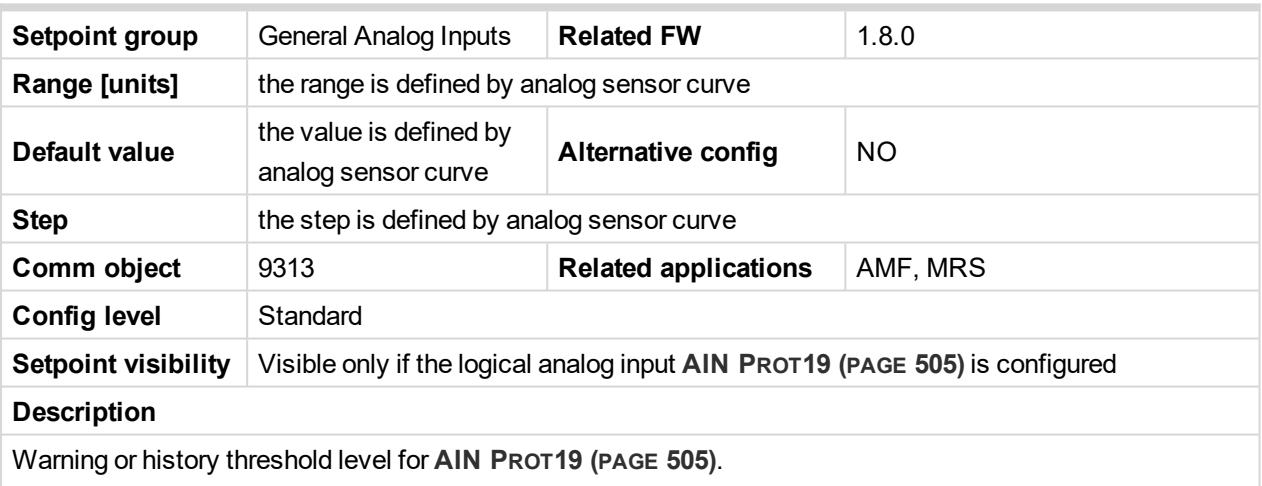

Note: These setpoints are used only if LAI AIN PROT19 (PAGE [505\)](#page-504-0) is adjusted to required protection *type. Otherwise these setpoints are useless.*

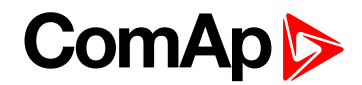

# **Analog Protection 19 Sd**

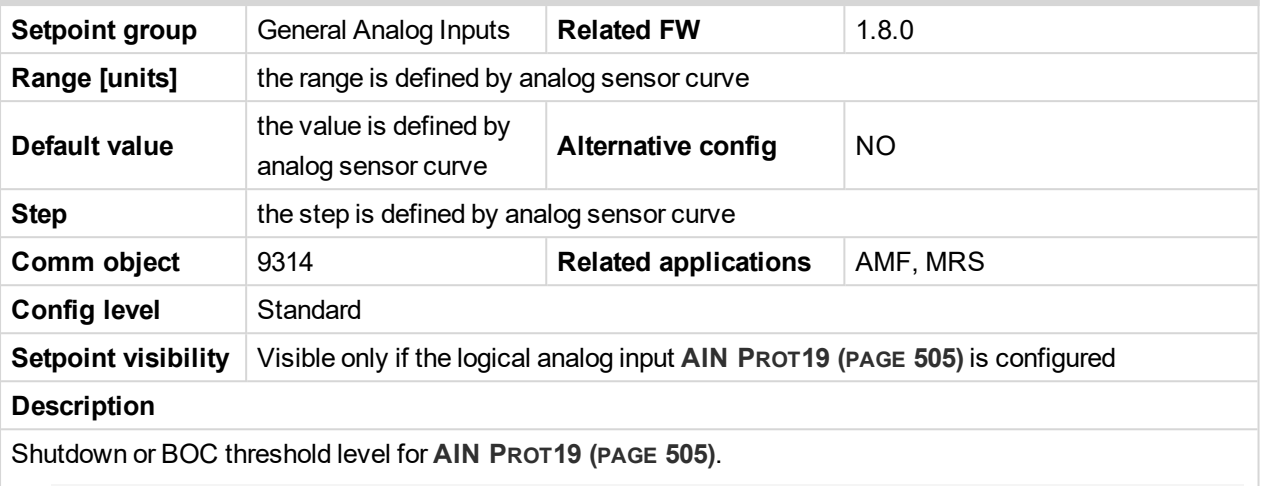

Note: These setpoints are used only if LAI AIN PROT19 (PAGE [505\)](#page-504-0) is adjusted to required protection *type. Otherwise these setpoints are useless.*

#### 6 **back to List of [setpoints](#page-167-0)**

# **Analog Protection 19 Delay**

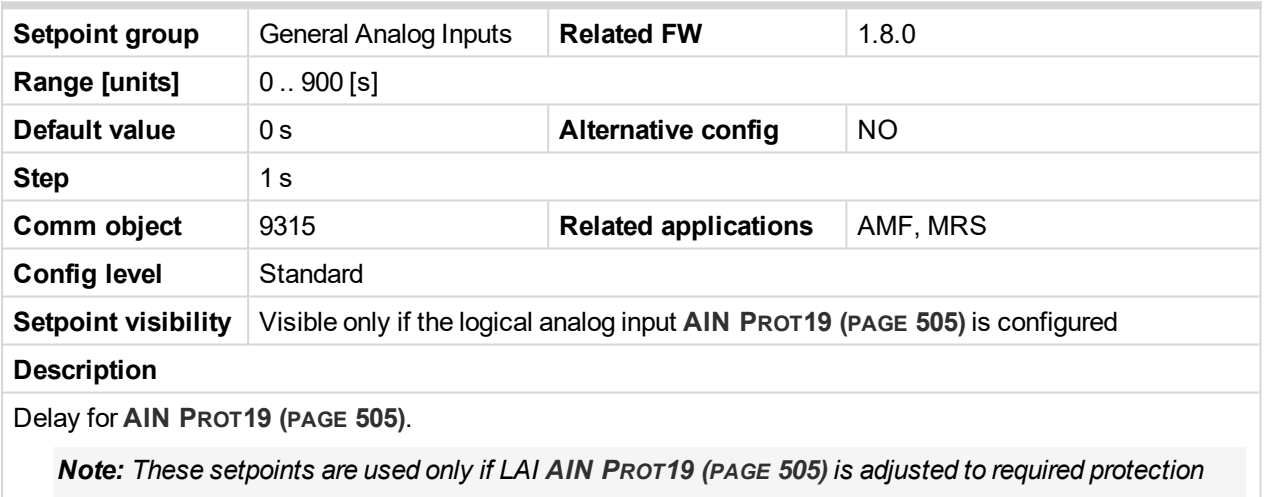

*type. Otherwise these setpoints are useless.*

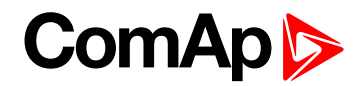

### **General Analog Input 20**

## **Analog Protection 20 Wrn**

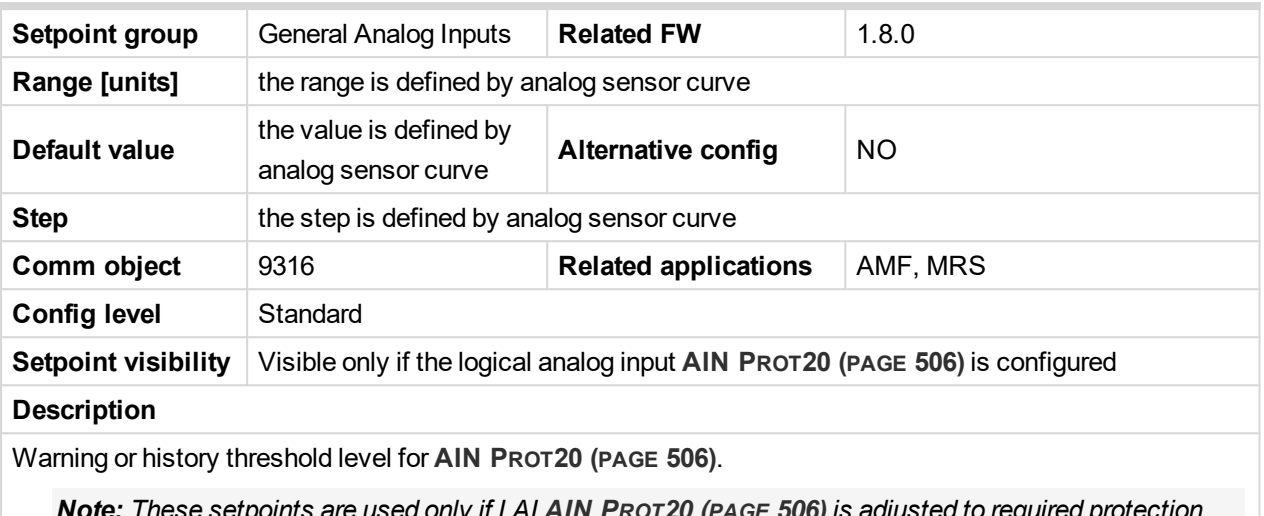

: These setpoints are used only if LAI AIN PRoT20 (PAGE [506\)](#page-505-0) is adjusted to required prote

*type. Otherwise these setpoints are useless.*

#### 6 **back to List of [setpoints](#page-167-0)**

# **Analog Protection 20 Sd**

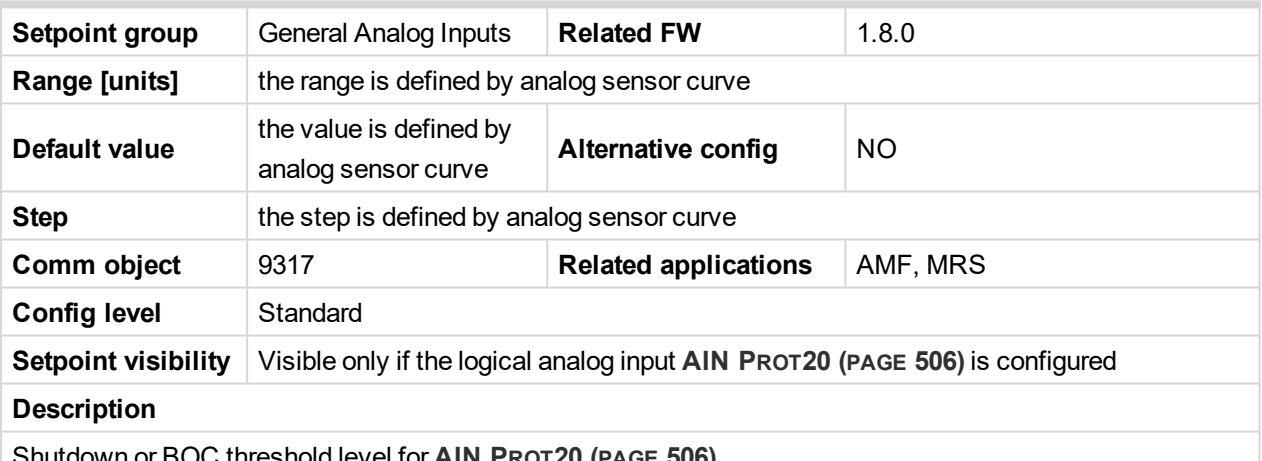

Shutdown or BOC threshold level for **AIN PROT20 (PAGE [506\)](#page-505-0)**.

Note: These setpoints are used only if LAI AIN PROT20 (PAGE [506\)](#page-505-0) is adjusted to required protection *type. Otherwise these setpoints are useless.*

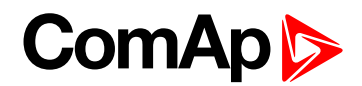

# **Analog Protection 20 Delay**

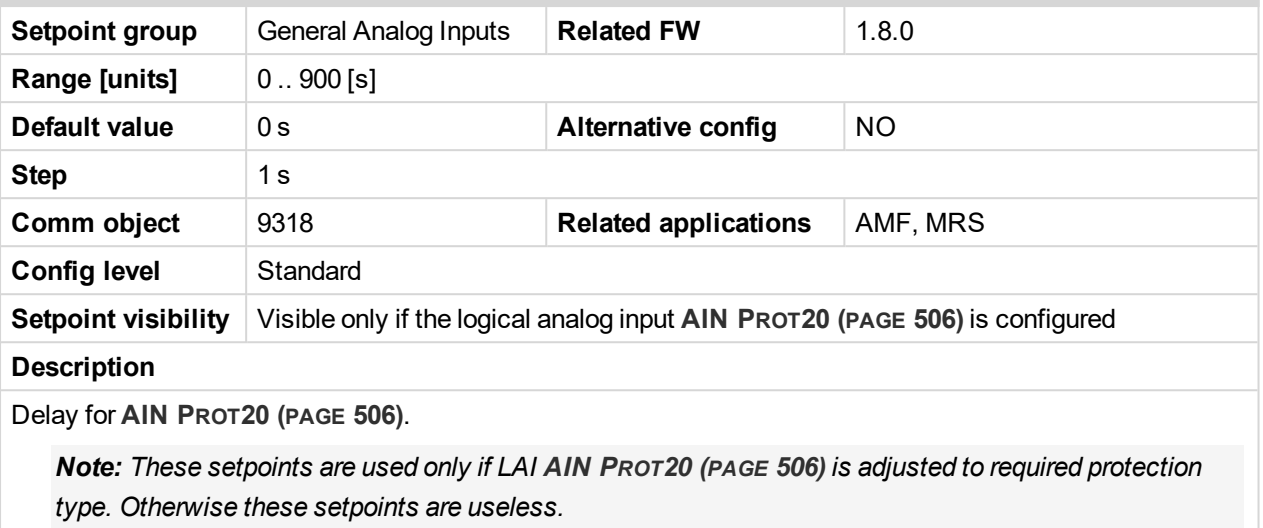

6 **back to List of [setpoints](#page-167-0)**

# **Group: Scheduler**

# **Subgroup: Time & Date**

## **Time**

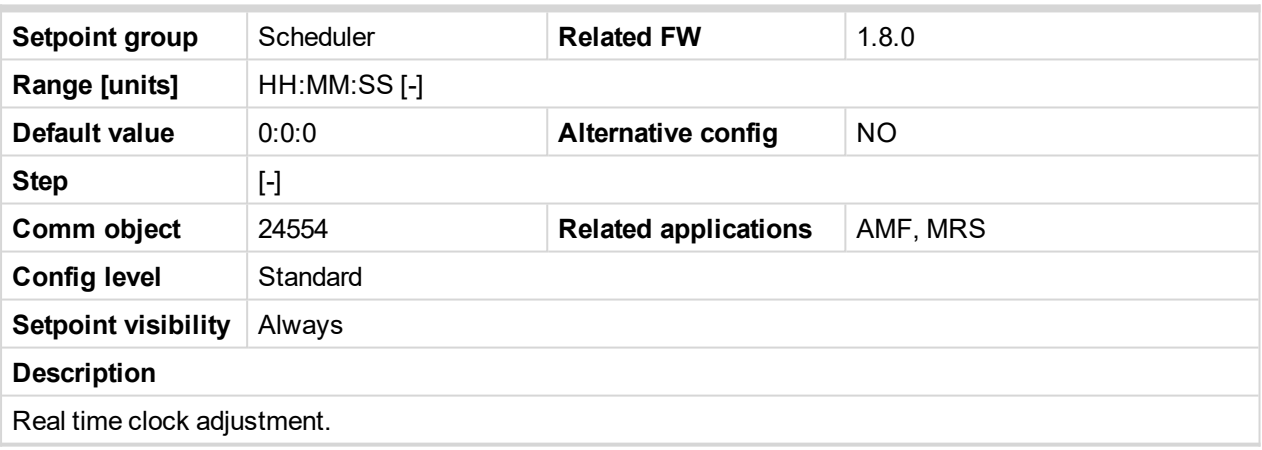

6 **back to List of [setpoints](#page-167-0)**

#### **Date**

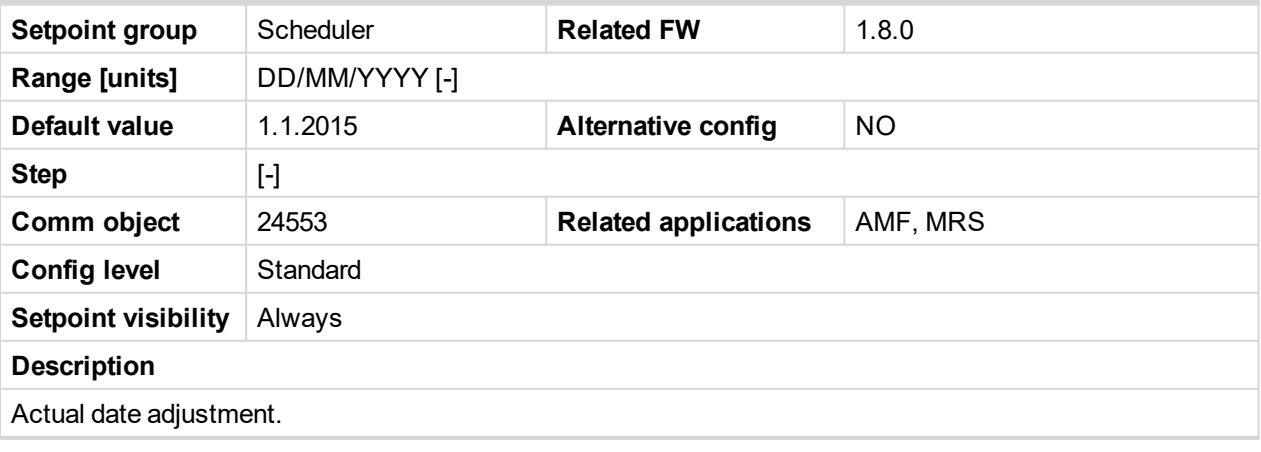

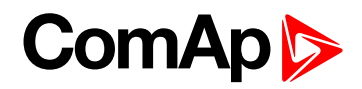

# **Time Stamp Period**

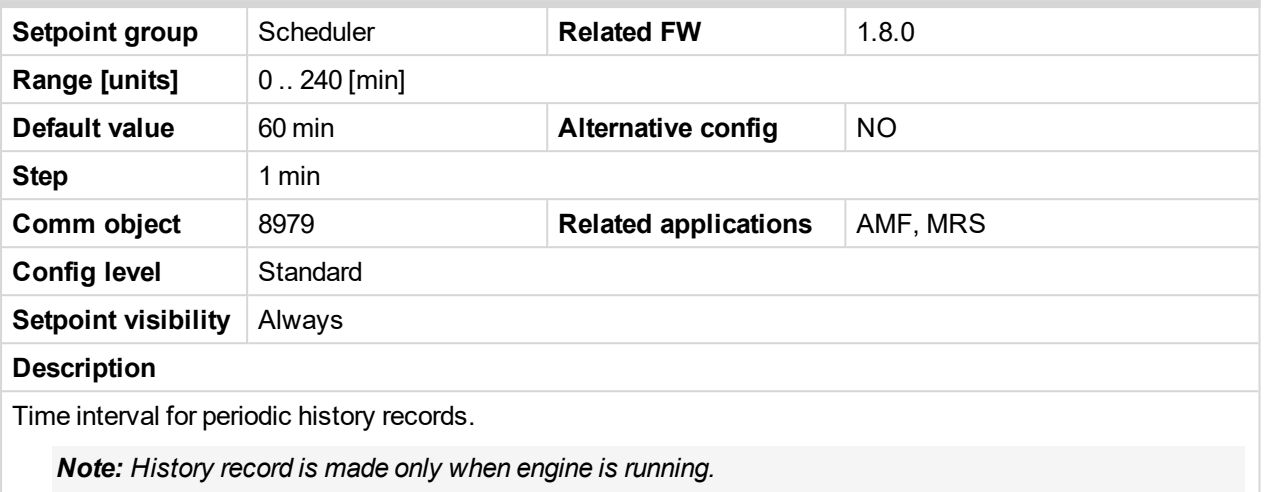

#### 6 **back to List of [setpoints](#page-167-0)**

#### **#Summer Time Mode**

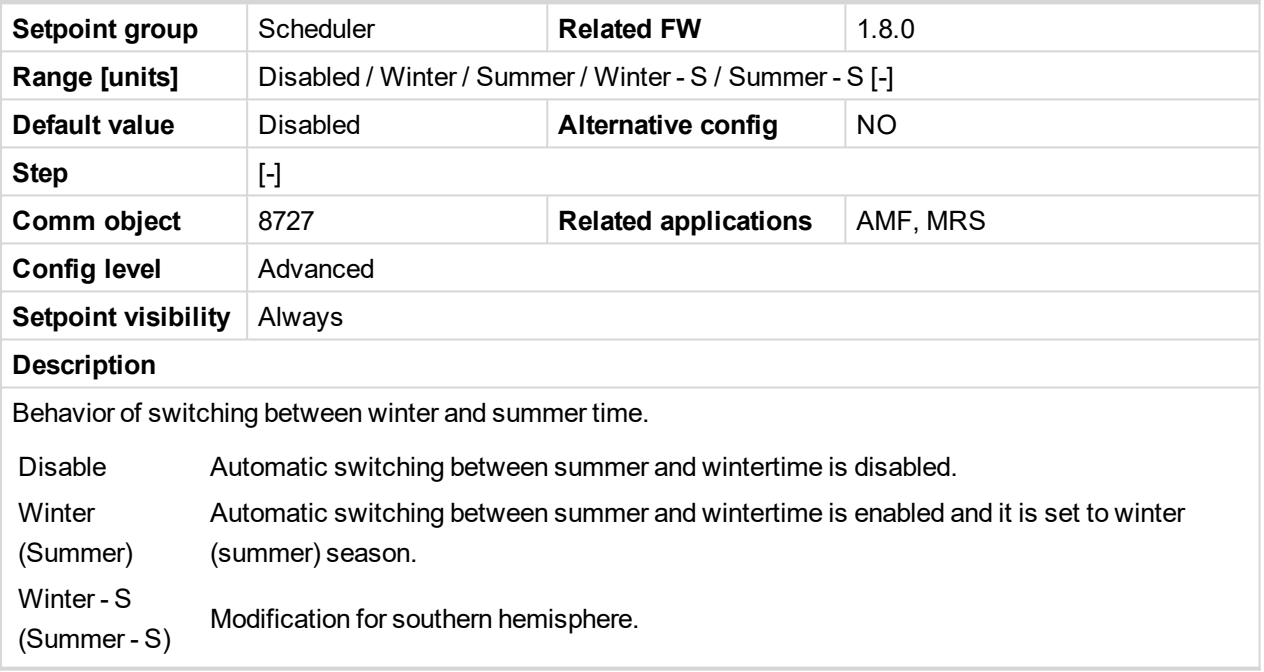

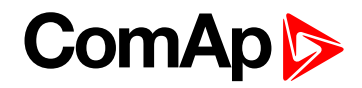

# <span id="page-259-0"></span>**Subgroup: Timer 1**

# **Timer 1 Function**

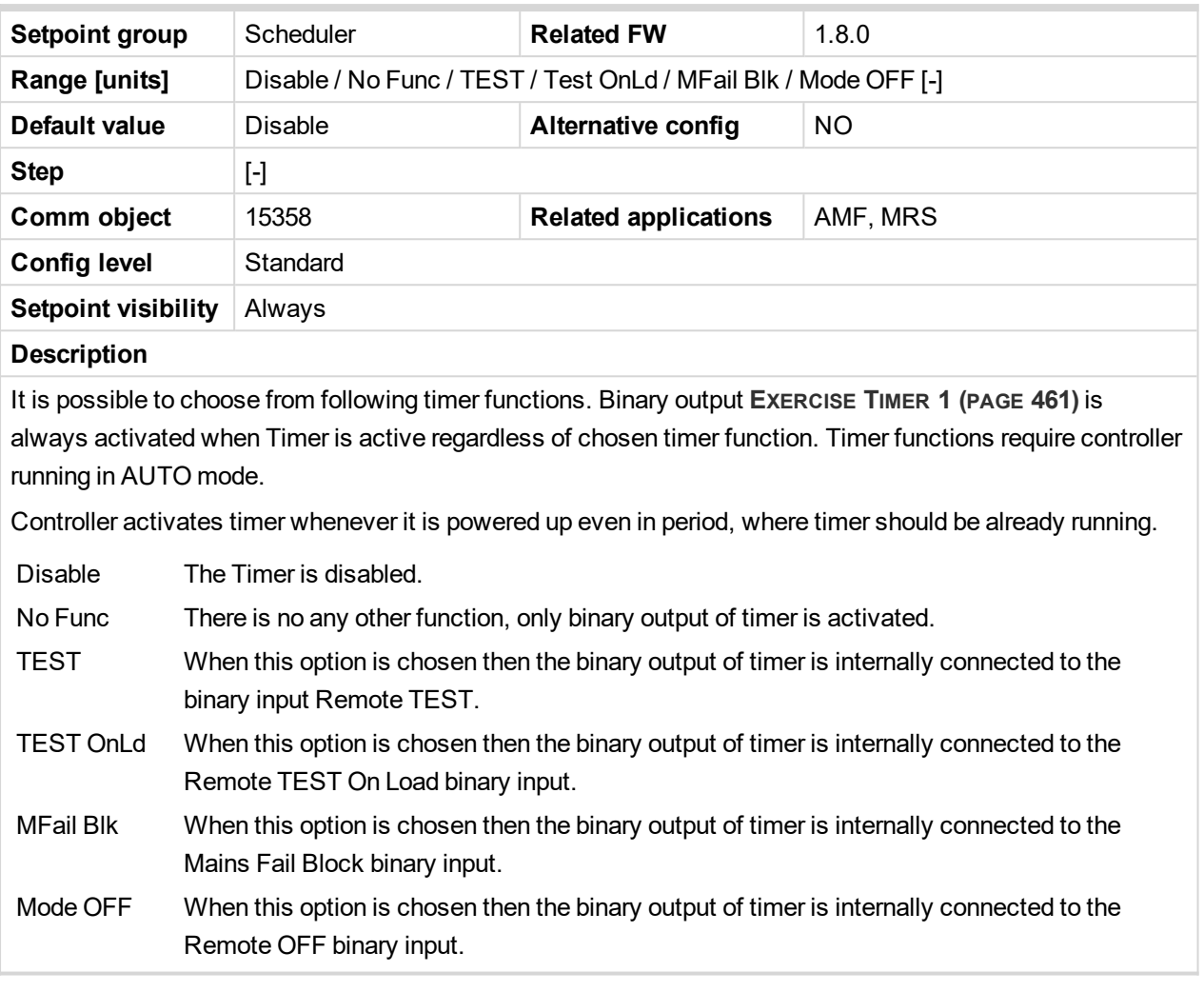

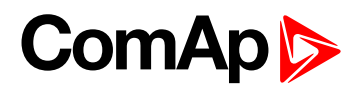

## **Timer 1 Setup**

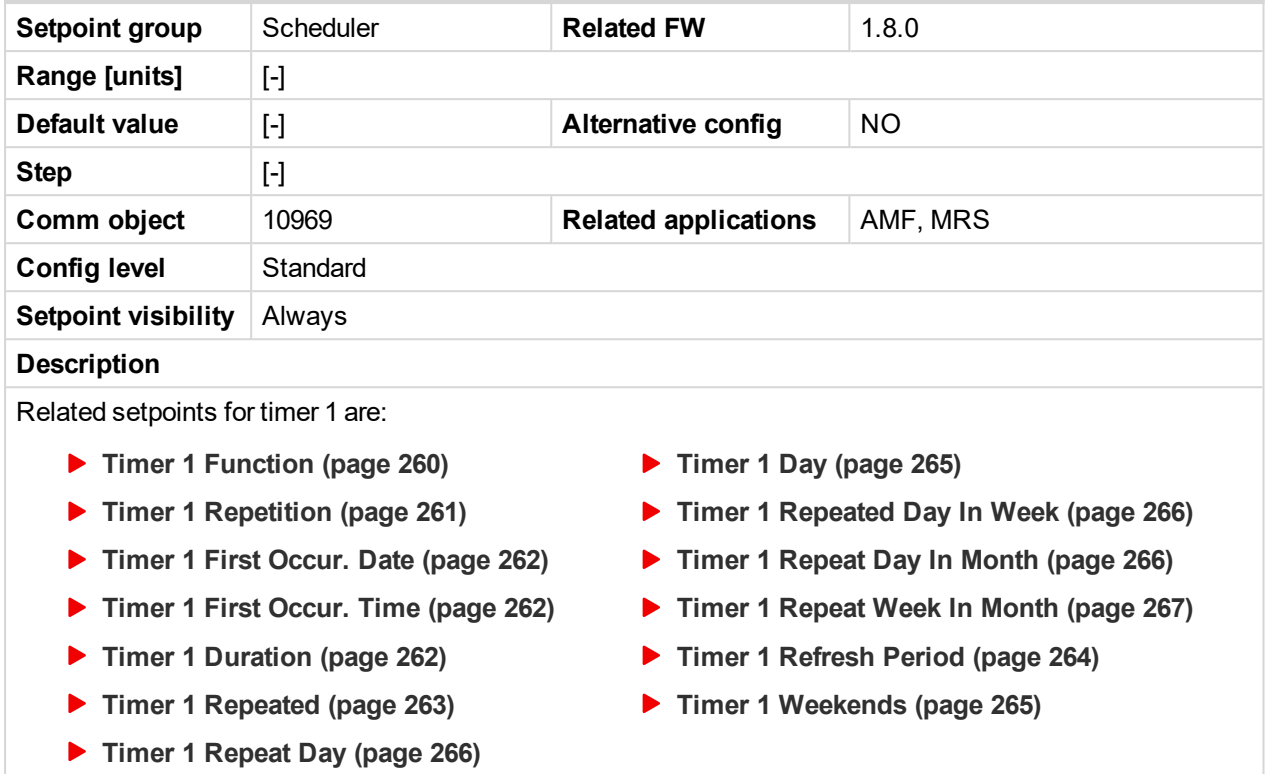

#### <span id="page-260-0"></span>6 **back to List of [setpoints](#page-167-0)**

#### **Timer 1 Repetition**

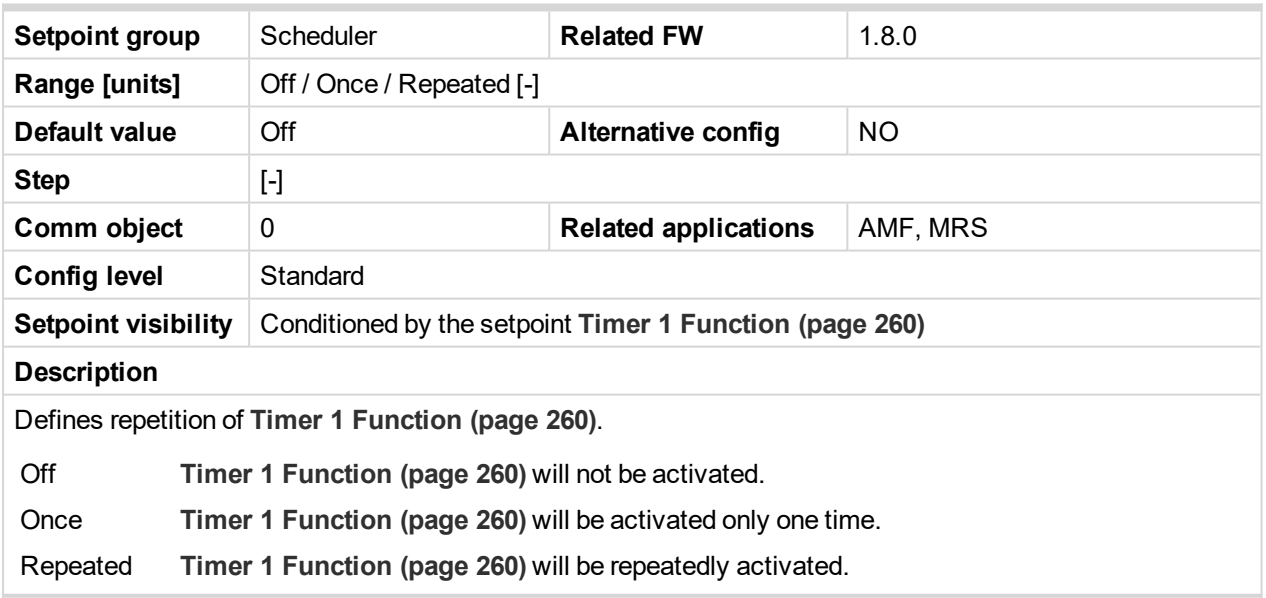

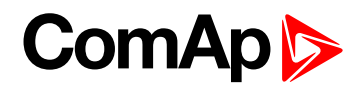

# <span id="page-261-0"></span>**Timer 1 First Occur. Date**

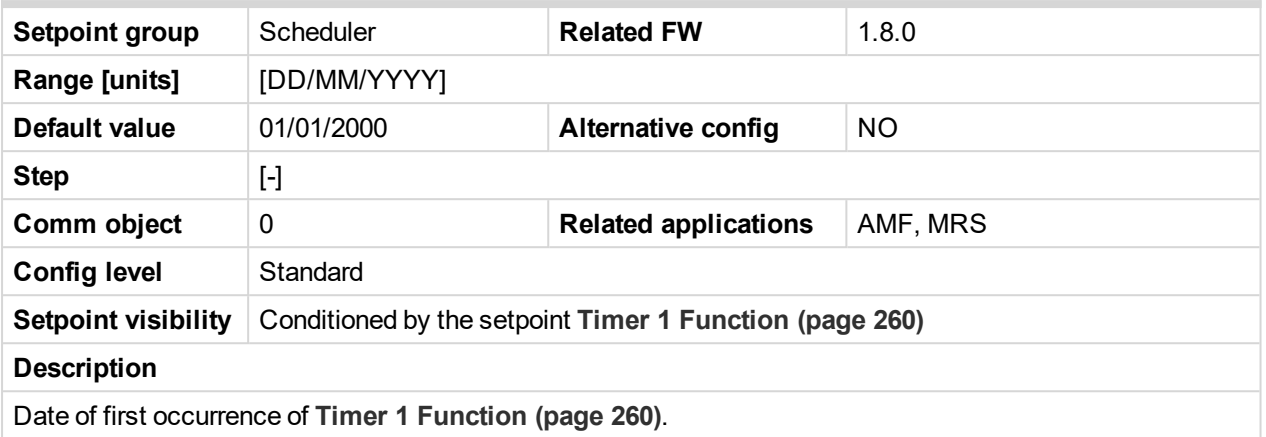

#### <span id="page-261-1"></span>6 **back to List of [setpoints](#page-167-0)**

## **Timer 1 First Occur. Time**

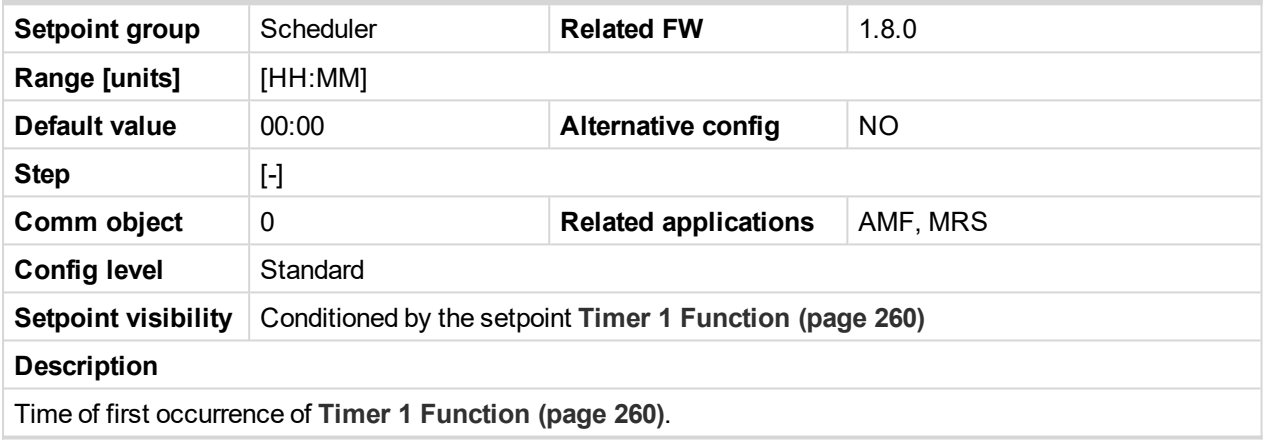

<span id="page-261-2"></span>6 **back to List of [setpoints](#page-167-0)**

#### **Timer 1 Duration**

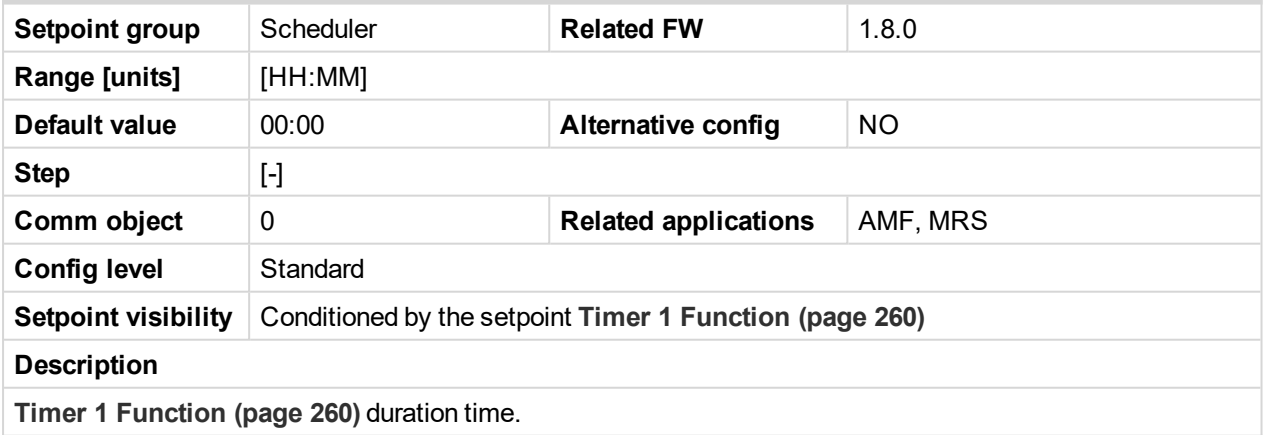

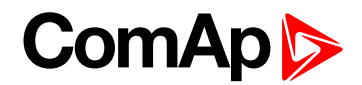

# <span id="page-262-0"></span>**Timer 1 Repeated**

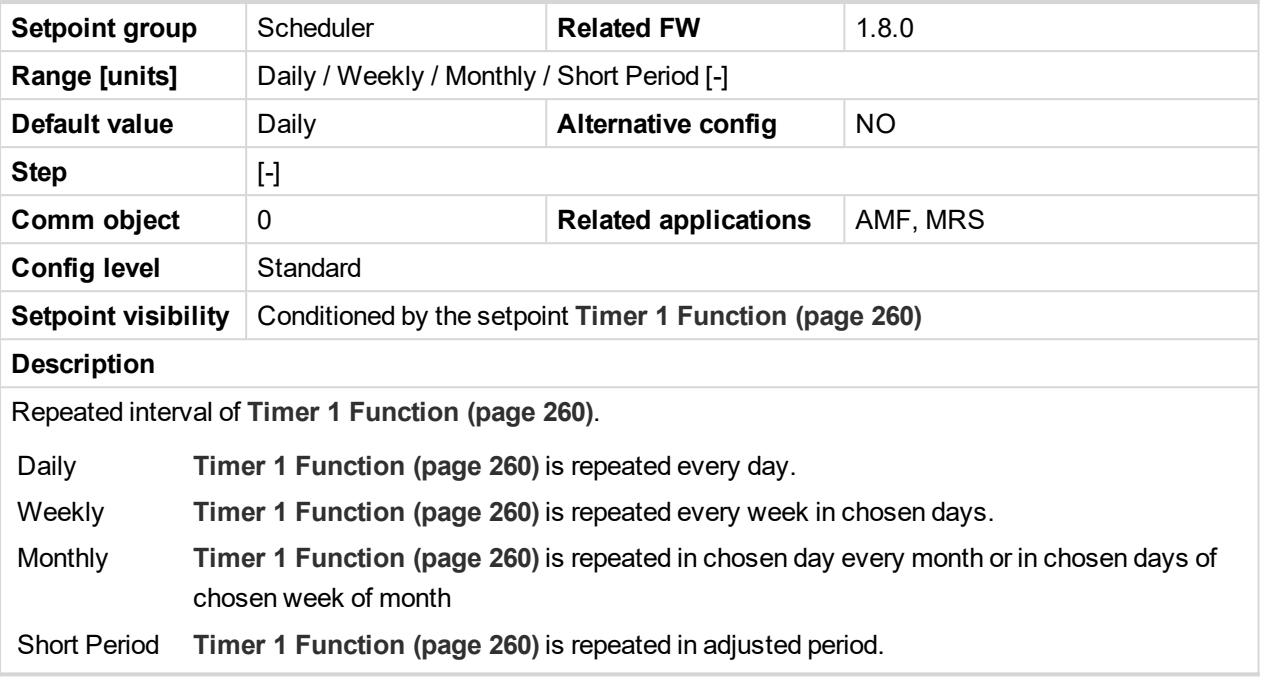

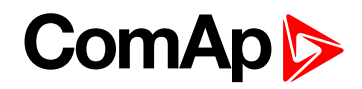

# <span id="page-263-0"></span>**Timer 1 Refresh Period**

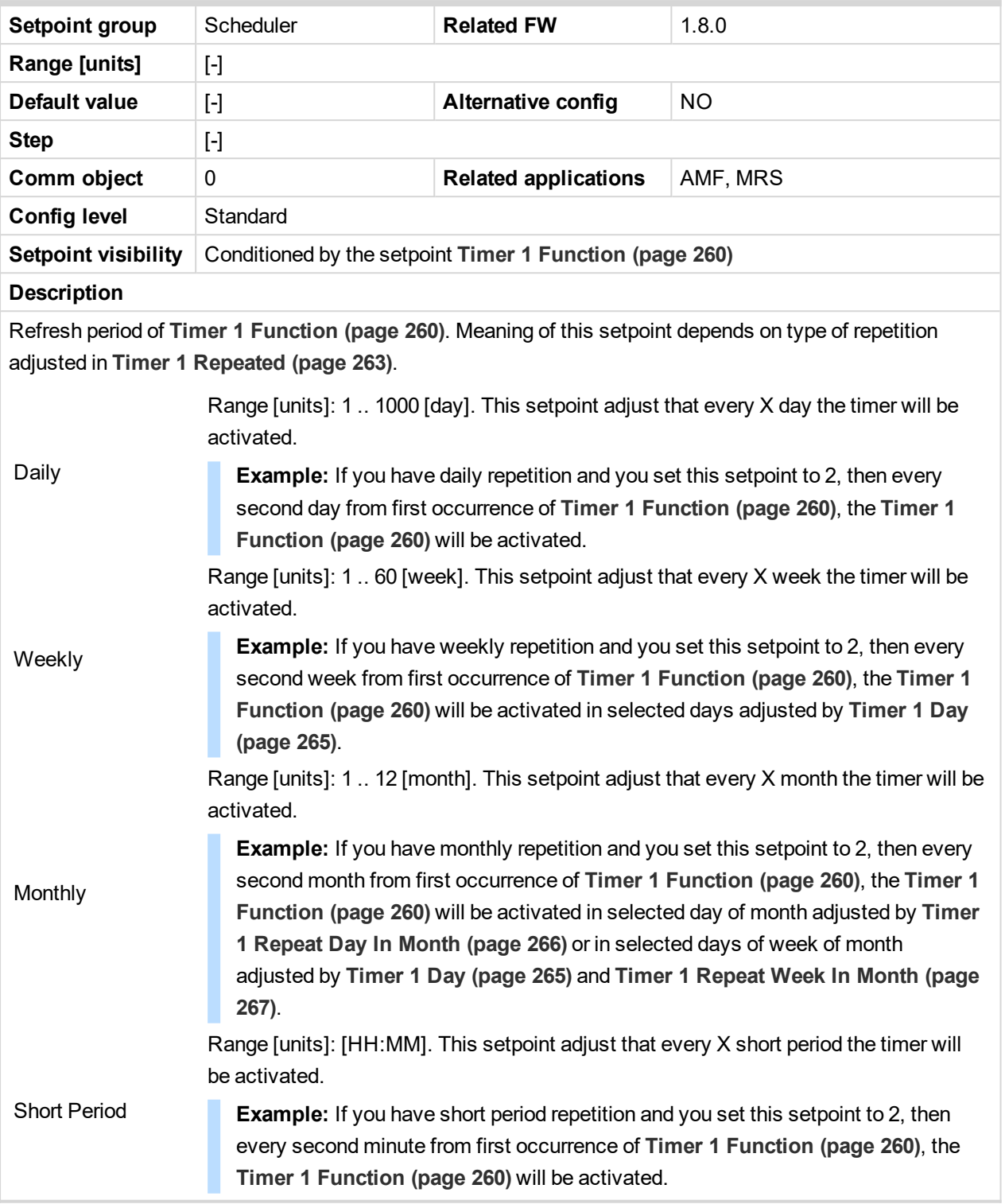

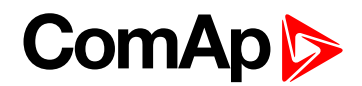

# <span id="page-264-1"></span>**Timer 1 Weekends**

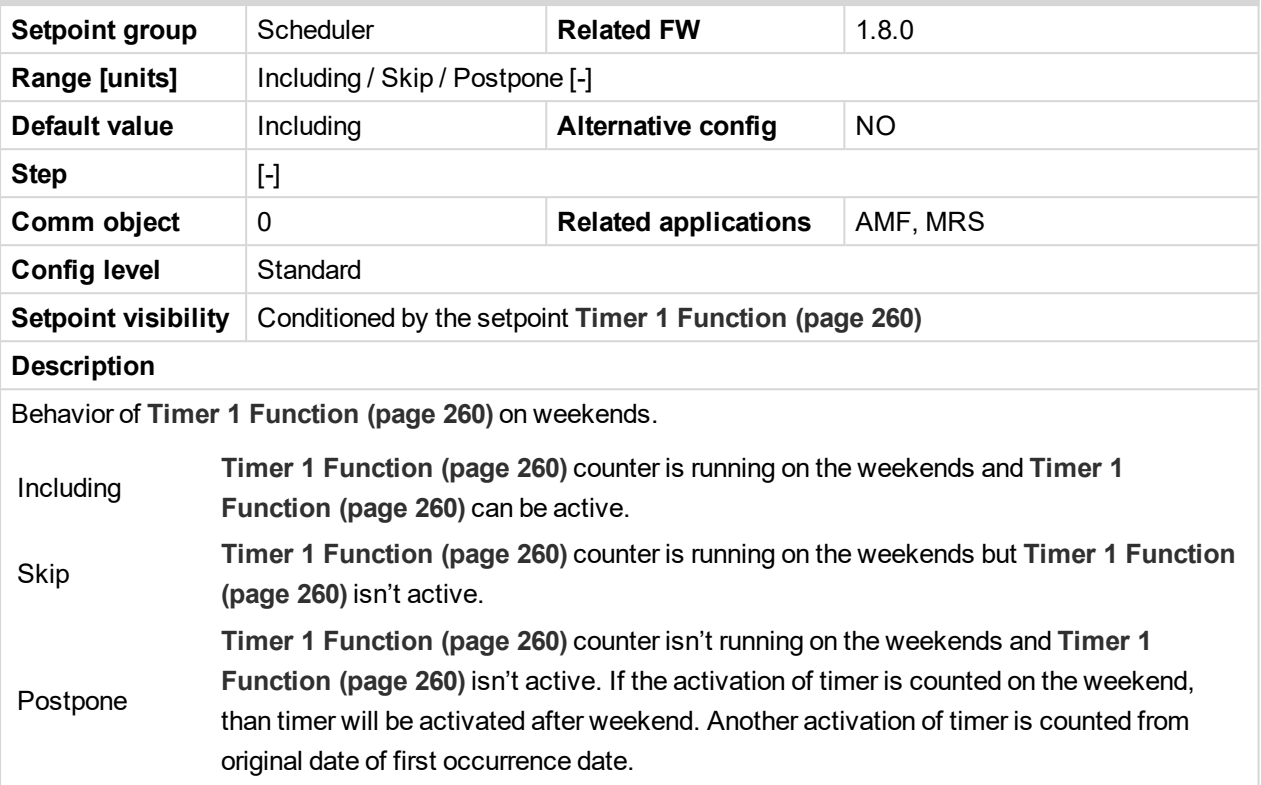

# <span id="page-264-0"></span>6 **back to List of [setpoints](#page-167-0)**

# **Timer 1 Day**

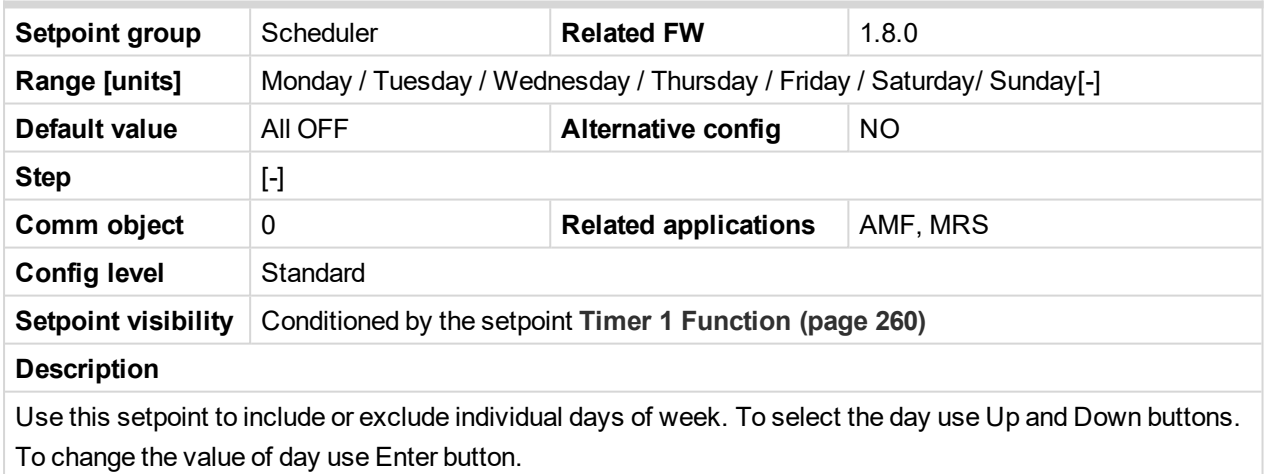

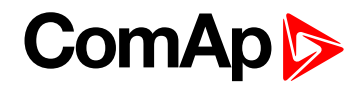

# <span id="page-265-0"></span>**Timer 1 Repeat Day**

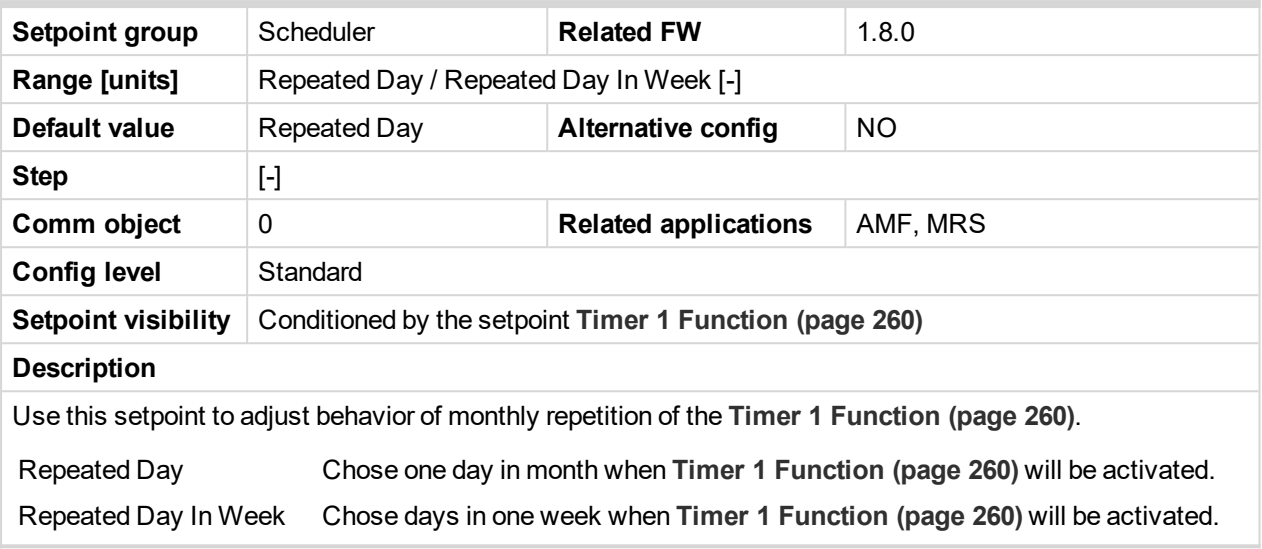

#### <span id="page-265-1"></span>6 **back to List of [setpoints](#page-167-0)**

# **Timer 1 Repeated Day In Week**

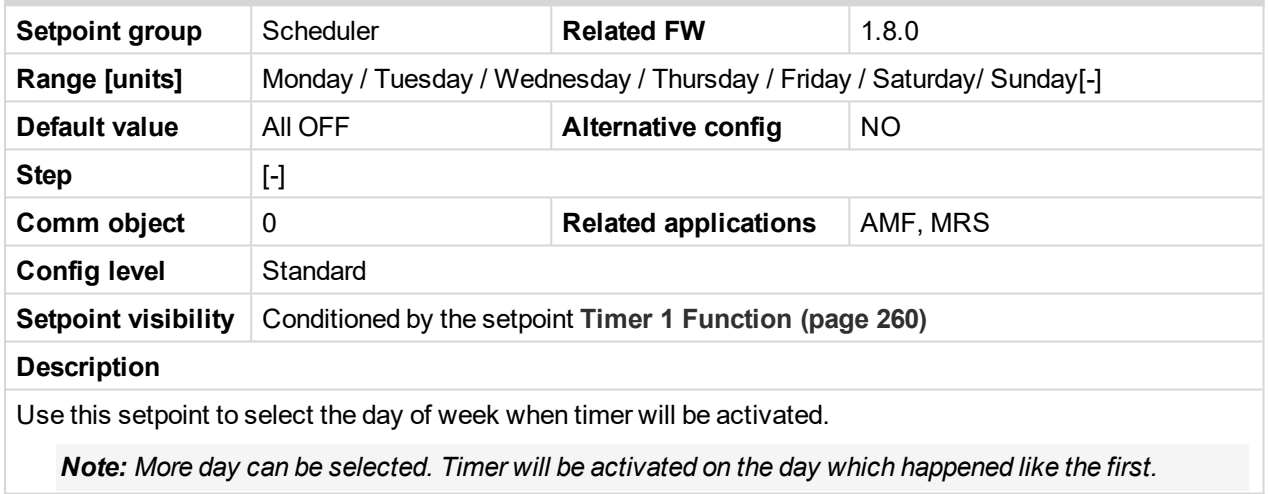

# <span id="page-265-2"></span>[6](#page-167-0) **List of [setpoints](#page-167-0) (page 168)**

# **Timer 1 Repeat Day In Month**

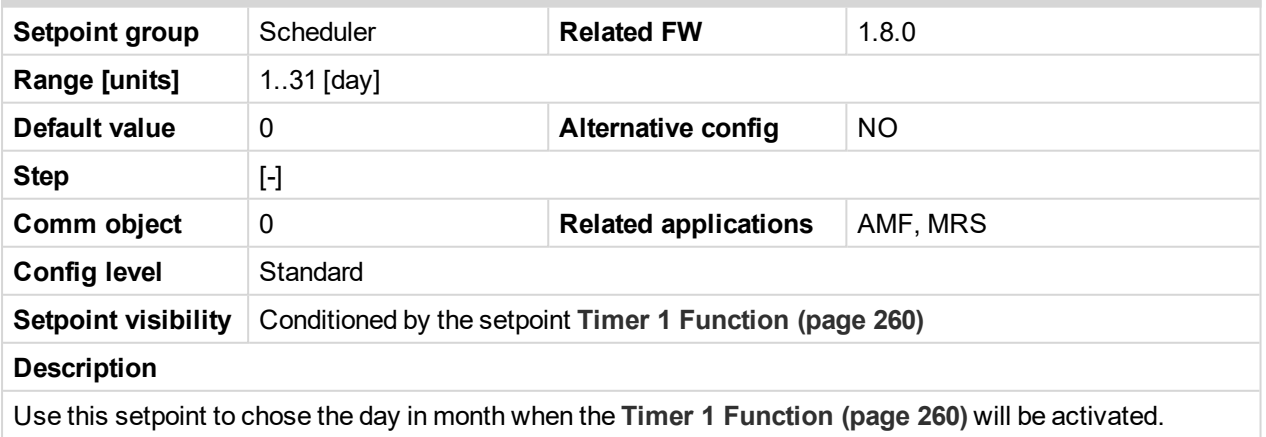

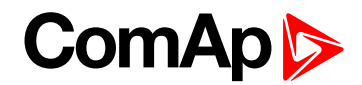

## <span id="page-266-0"></span>**Timer 1 Repeat Week In Month**

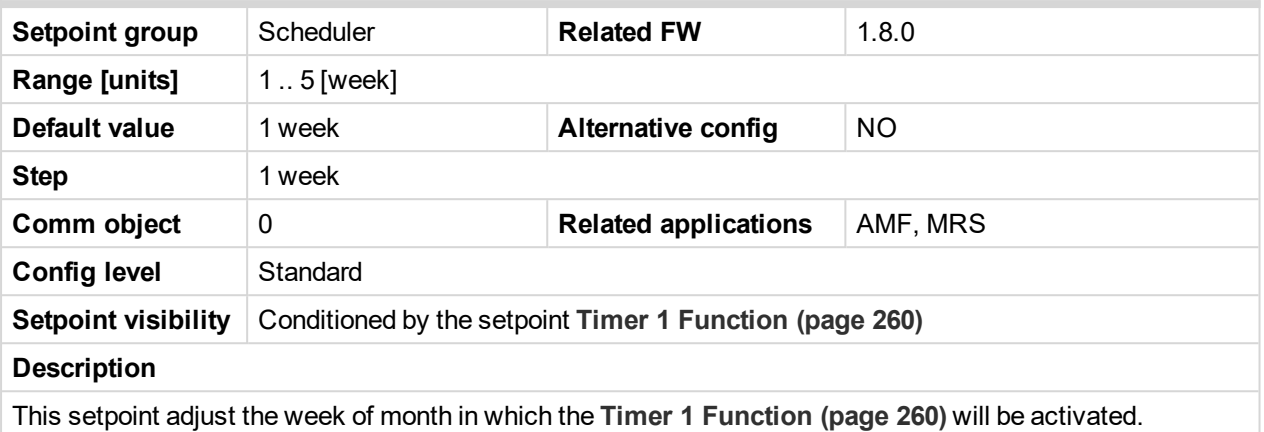

6 **back to List of [setpoints](#page-167-0)**

# **Group: Plug-In Modules**

#### **Slot A**

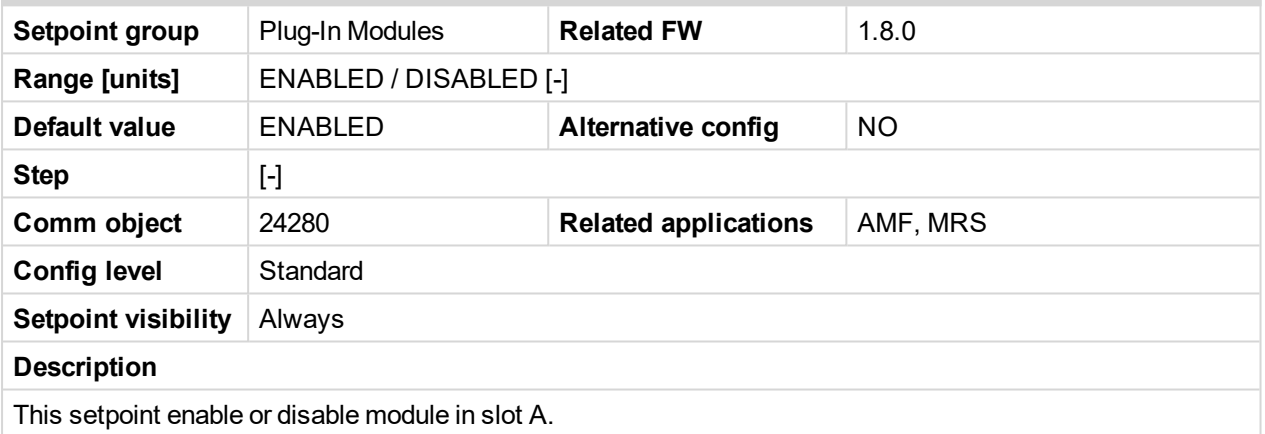

6 **back to List of [setpoints](#page-167-0)**

# **Group: Alternate Config**

# <span id="page-266-1"></span>**Subgroup: Basic settings**

# **Connection Type 1**

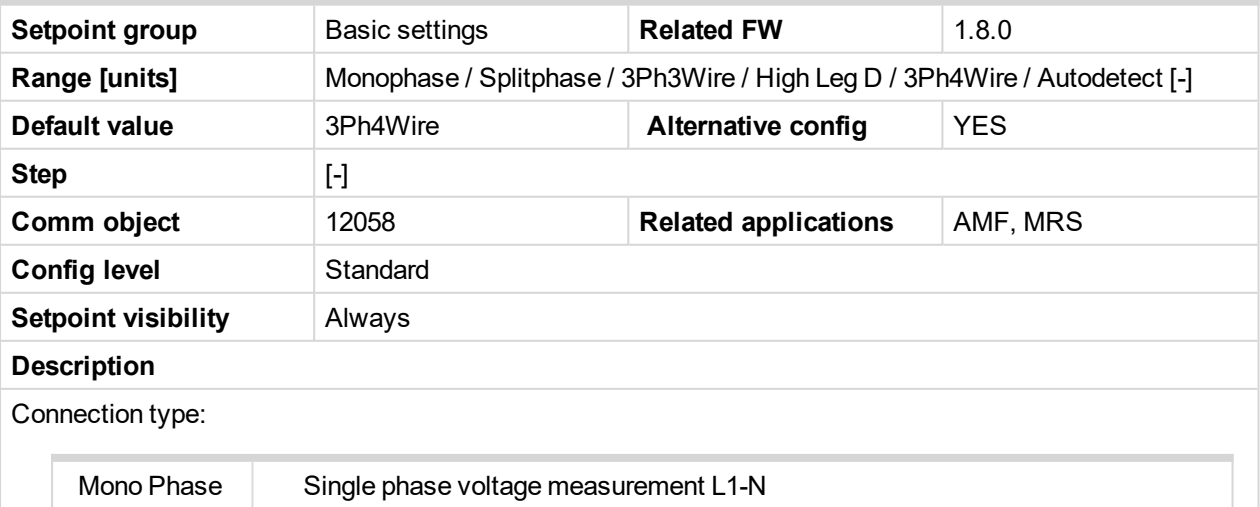

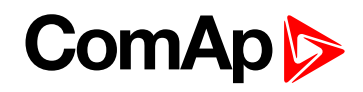

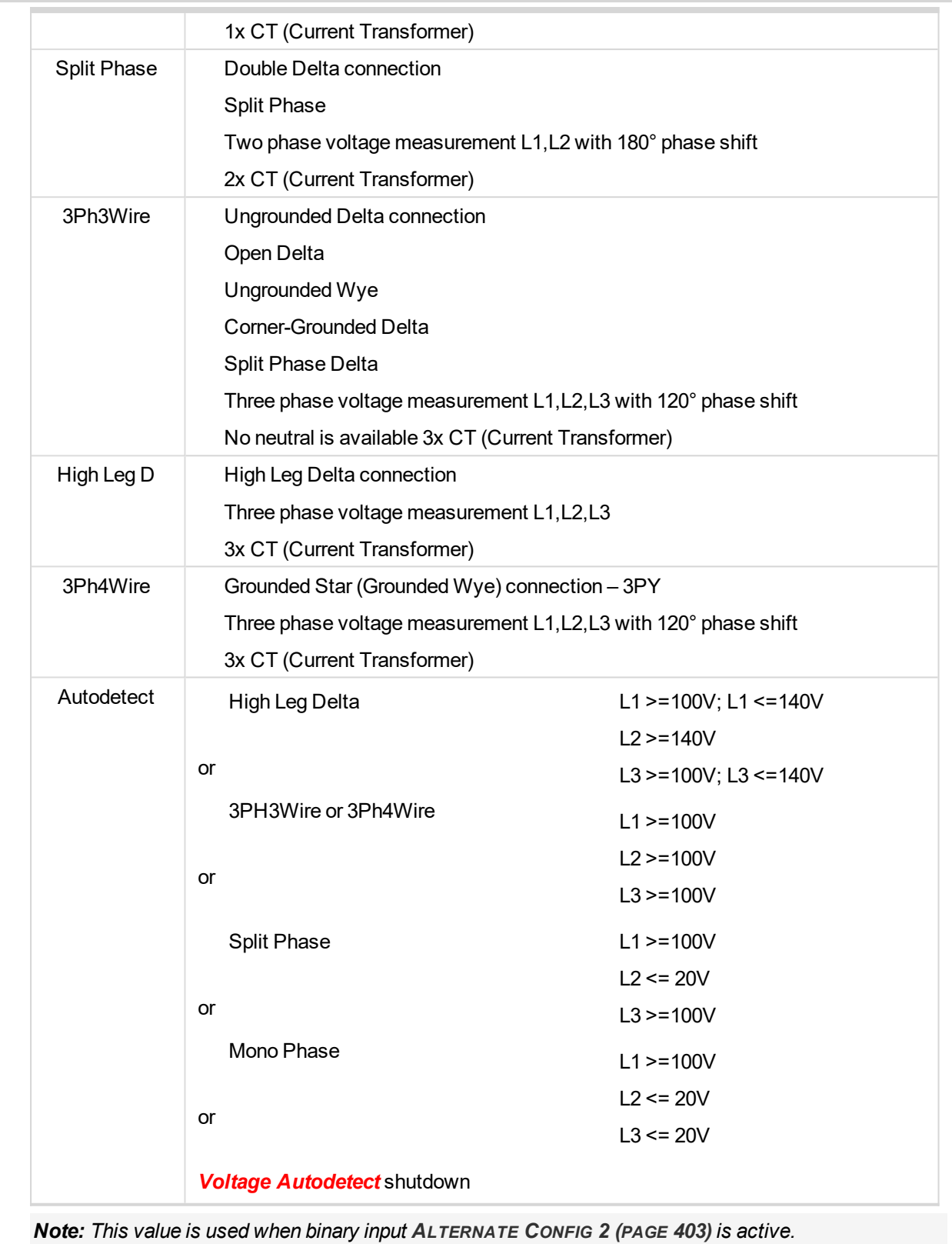

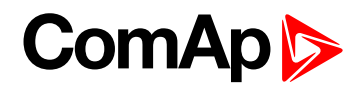

### **Nominal Current 1**

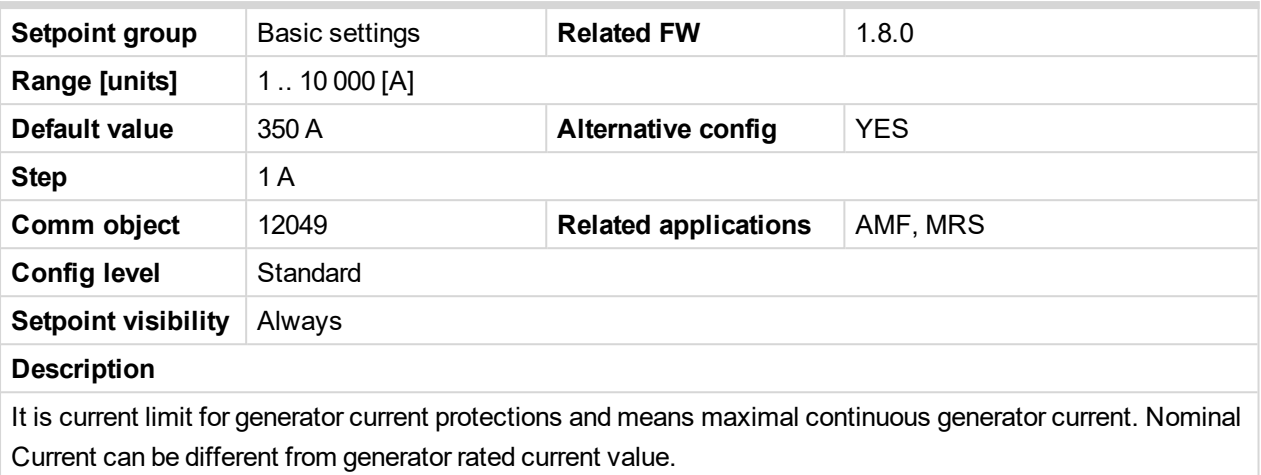

*Note: This value is used when any other alternate configuration is not active.*

6 **back to List of [setpoints](#page-167-0)**

# **Nominal Frequency 1**

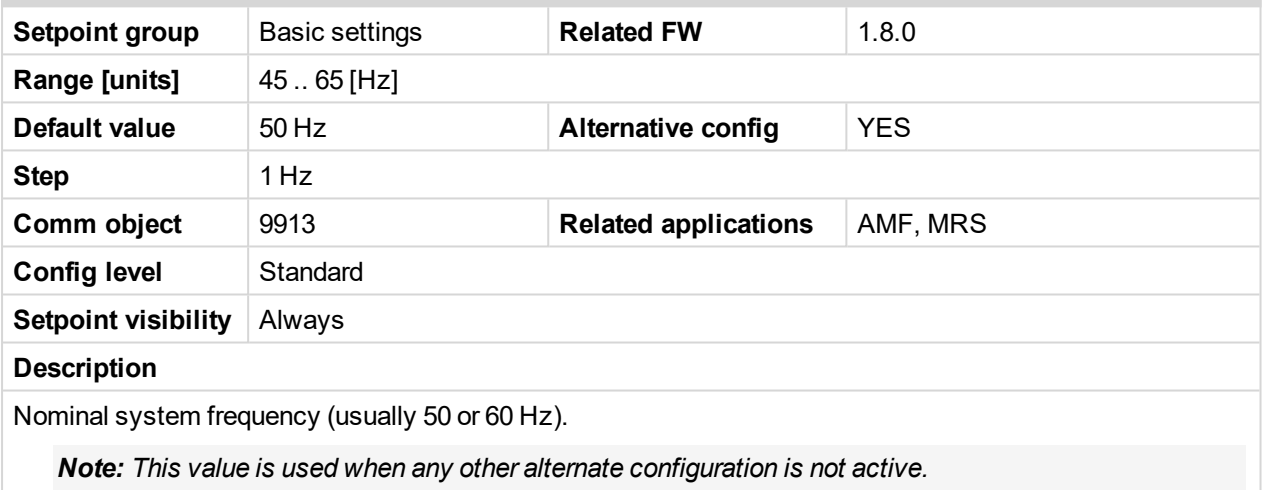

#### 6 **back to List of [setpoints](#page-167-0)**

#### **Nominal RPM 1**

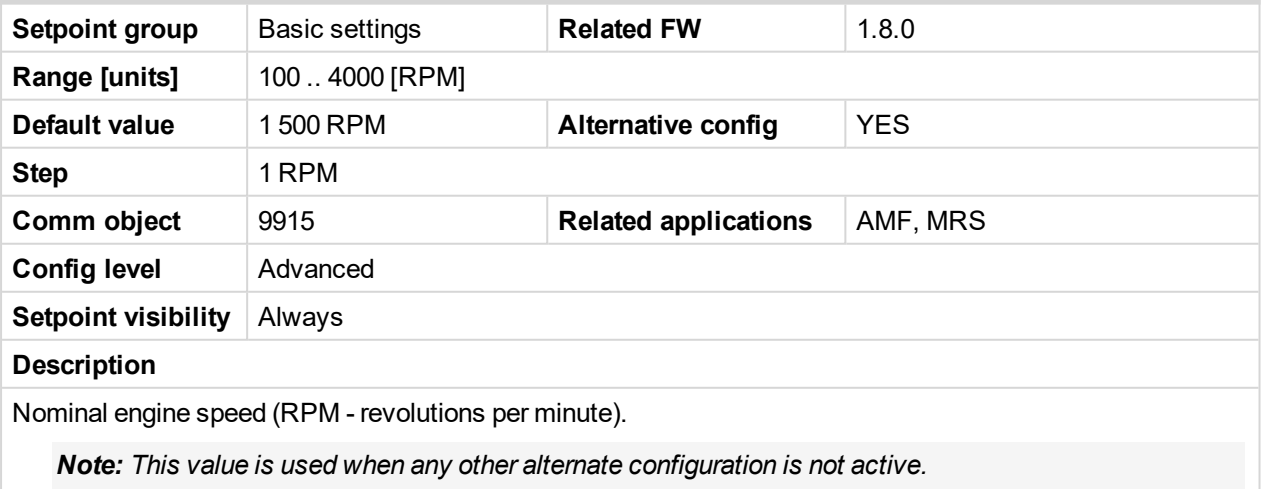

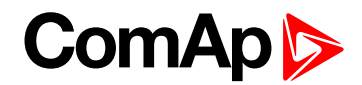

# **Nominal Voltage Ph-N 1**

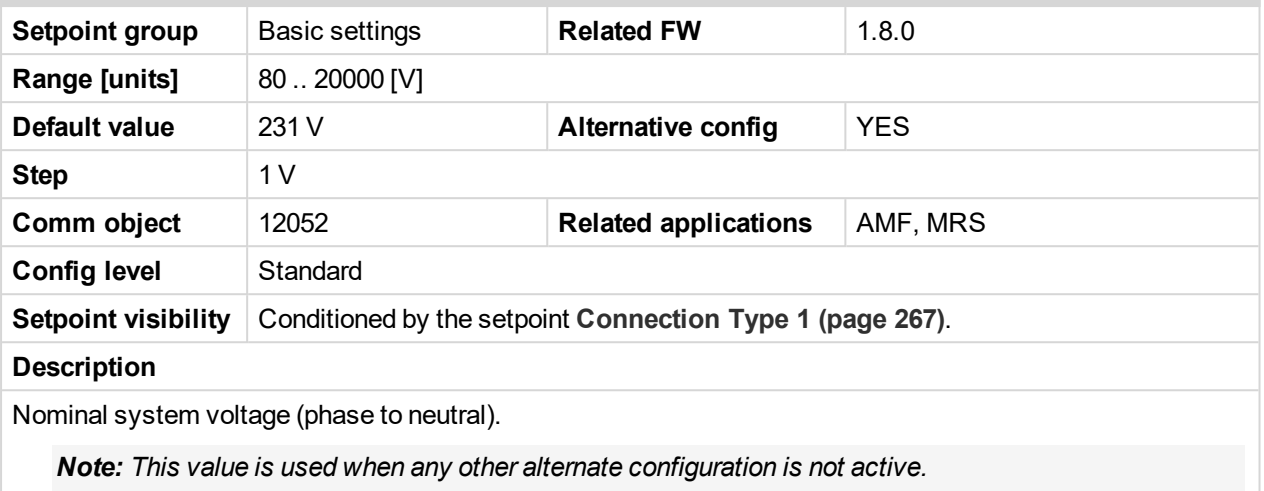

6 **back to List of [setpoints](#page-167-0)**

### **Nominal Voltage Ph-Ph 1**

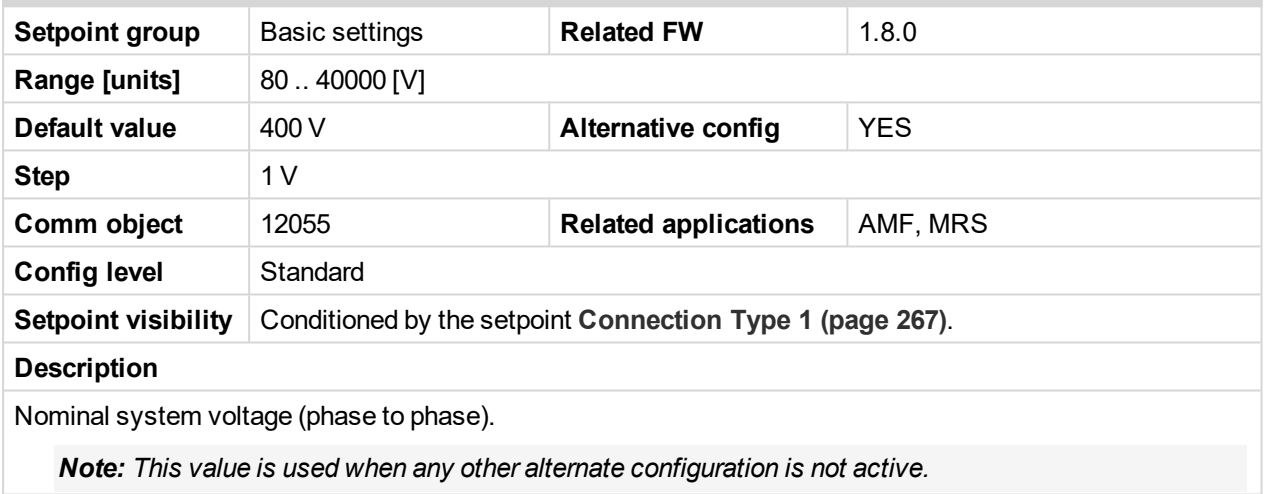

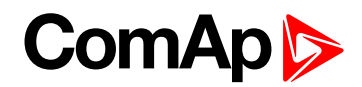

#### **Nominal Power 1**

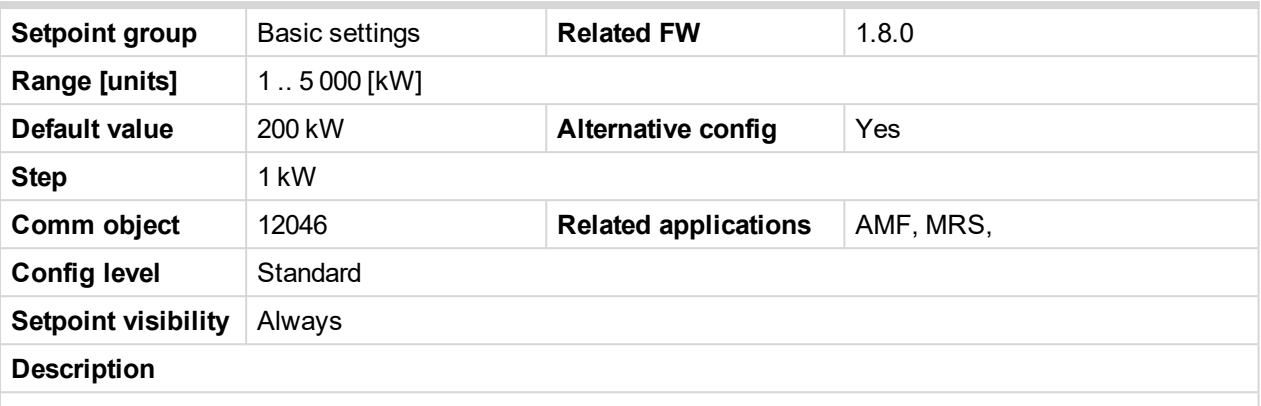

Nominal power of the gen-set. Generator **[Overload](#page-214-0) BOC (page 215)** protection is based on this setpoint.

*Note: This setpoint is used when setpoint [Connection](#page-173-0) type (page 174) is adjusted to Monophase or Splitphase or 3Ph3Wire or High Leg D or 3Ph4Wire or when Autodetect detects connection type as 3Ph3Wire or High Leg D or 3Ph4Wire.*

*Note: This value is used when any other alternate configuration is not active.*

6 **back to List of [setpoints](#page-167-0)**

# **Nominal Power Split Phase 1**

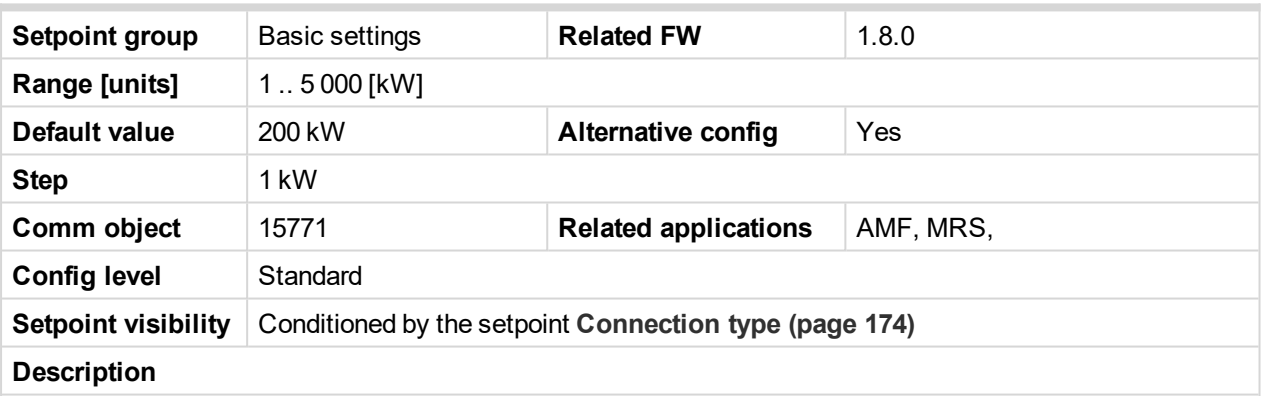

Nominal power of the gen-set for detected split-phase or mono phase connection. Generator **[Overload](#page-214-0) BOC [\(page](#page-214-0) 215)** protection is based on this setpoint.

*Note: This setpoint is used when setpoint [Connection](#page-173-0) type (page 174) is adjusted to Autodetect and Autodetect detects connection type as Monophase or Splitphase.*

*Note: This value is used when any other alternate configuration is not active.*

<span id="page-270-0"></span>6 **back to List of [setpoints](#page-167-0)**

#### **Connection type 2**

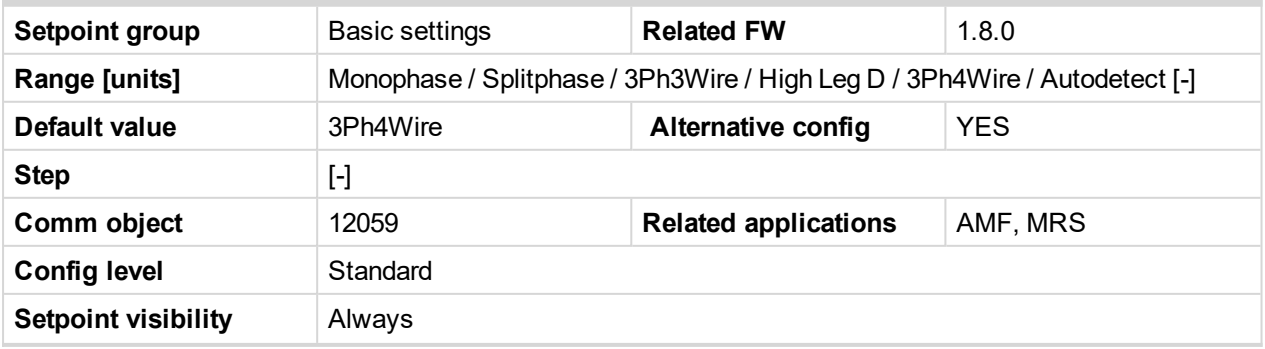

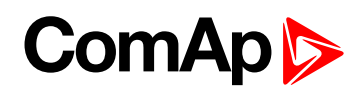

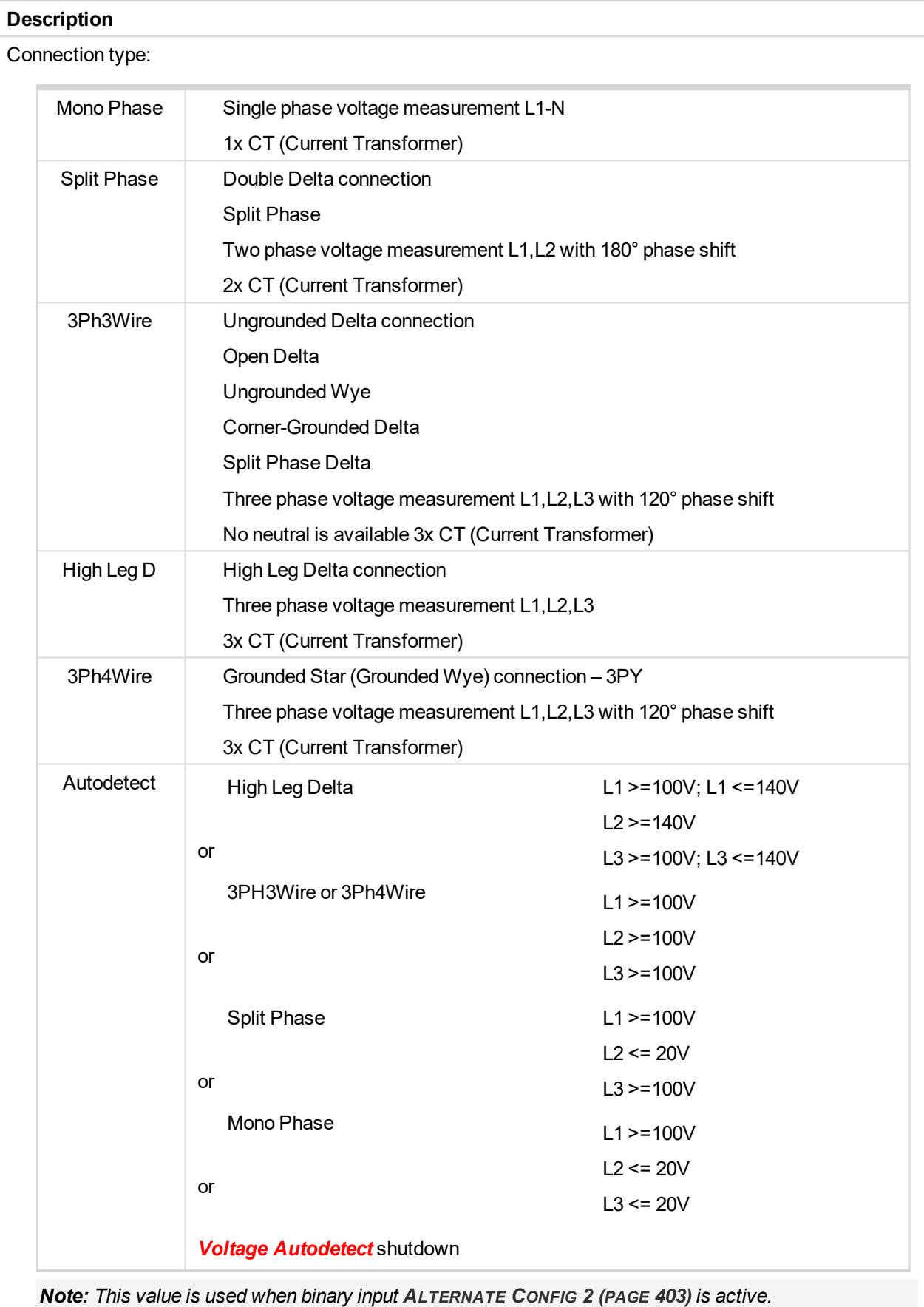

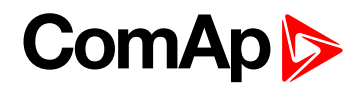

### **Nominal Current 2**

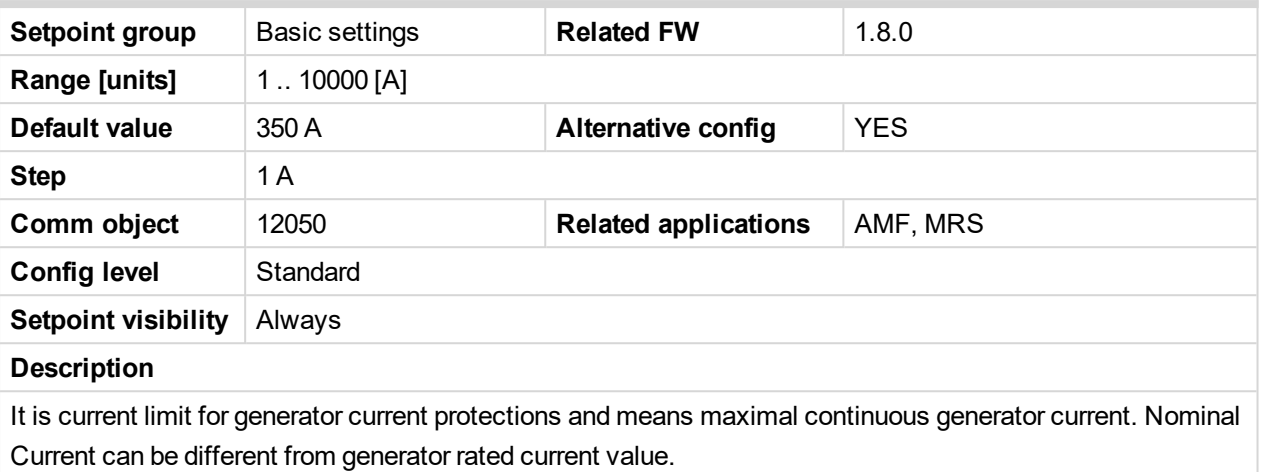

*Note: This value is used when binary input A[LTERNATE](#page-402-0) CONFIG 2 (PAGE 403) is active.*

6 **back to List of [setpoints](#page-167-0)**

# **Nominal Frequency 2**

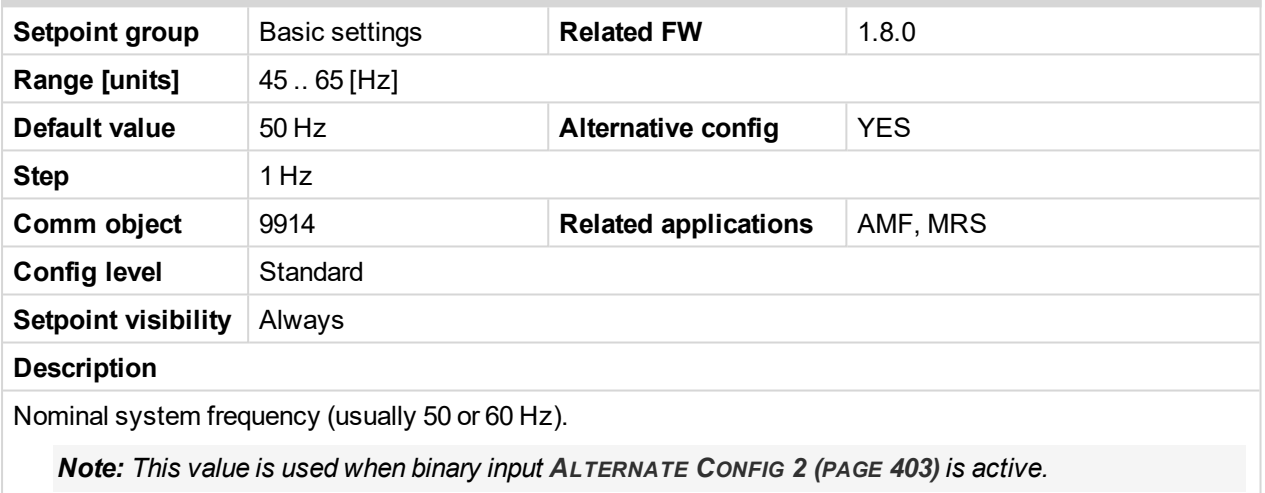

6 **back to List of [setpoints](#page-167-0)**

#### **Nominal RPM 2**

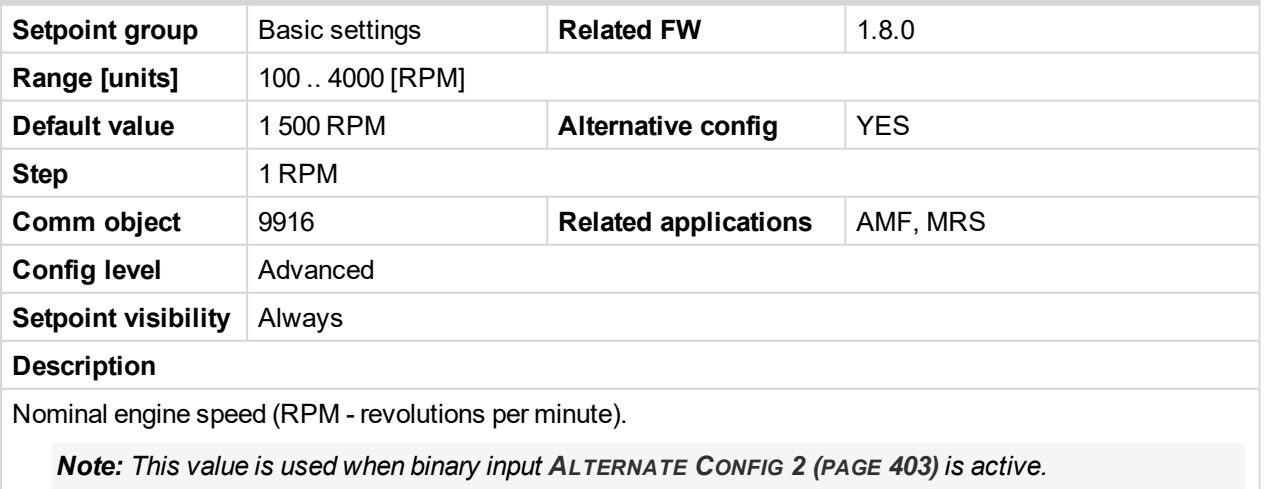

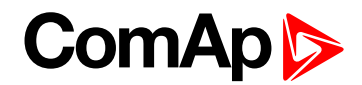

# **Nominal Voltage Ph-N 2**

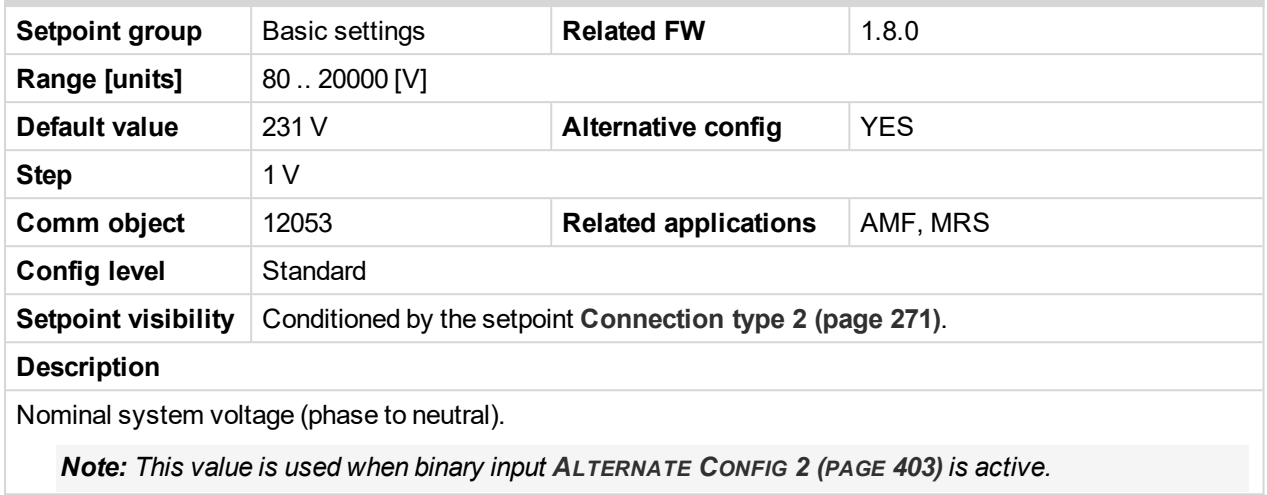

6 **back to List of [setpoints](#page-167-0)**

### **Nominal Voltage Ph-Ph 2**

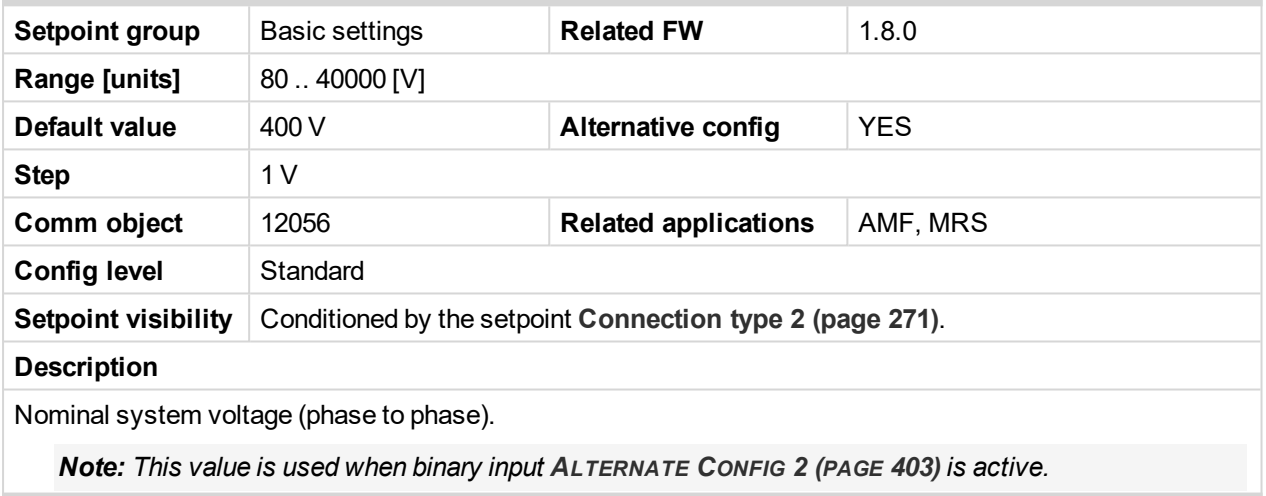

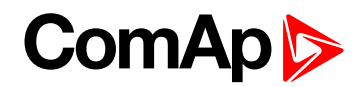

### **Nominal Power 2**

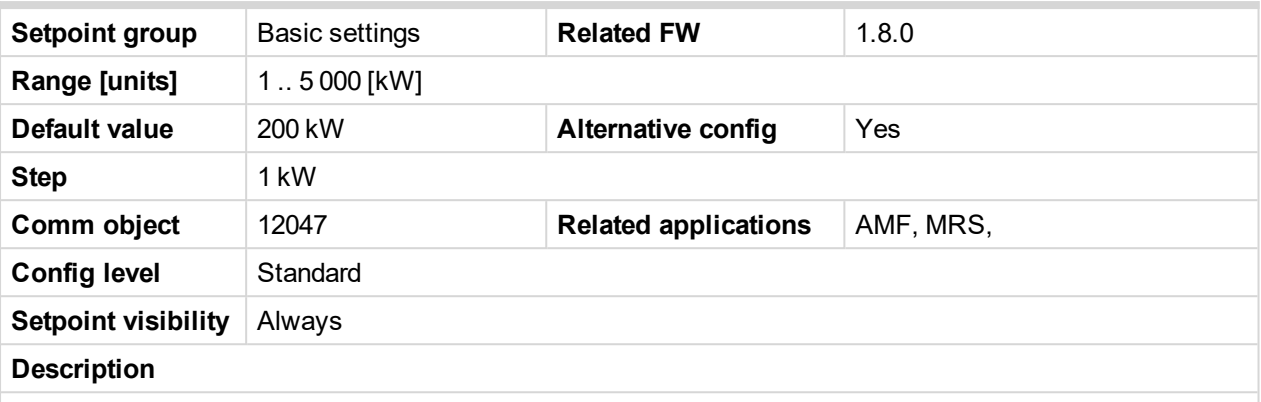

Nominal power of the gen-set. Generator **[Overload](#page-214-0) BOC (page 215)** protection is based on this setpoint.

*Note: This setpoint is used when setpoint [Connection](#page-173-0) type (page 174) is adjusted to Monophase or Splitphase or 3Ph3Wire or High Leg D or 3Ph4Wire or when Autodetect detects connection type as 3Ph3Wire or High Leg D or 3Ph4Wire.*

*Note: This value is used when binary input A[LTERNATE](#page-402-0) CONFIG 2 (PAGE 403) is active.*

6 **back to List of [setpoints](#page-167-0)**

# **Nominal Power Split Phase 2**

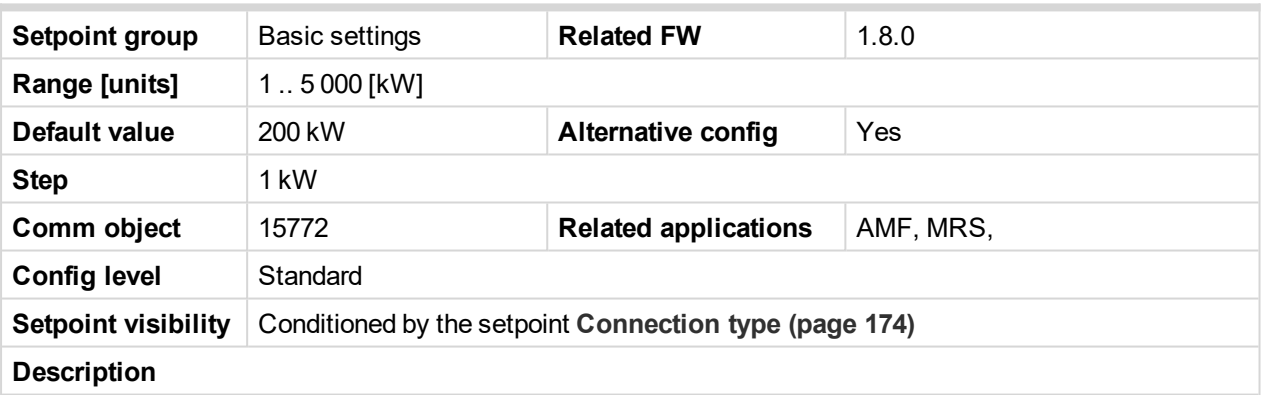

Nominal power of the gen-set for detected split-phase or mono phase connection. Generator **[Overload](#page-214-0) BOC [\(page](#page-214-0) 215)** protection is based on this setpoint.

*Note: This setpoint is used when setpoint [Connection](#page-173-0) type (page 174) is adjusted to Autodetect and Autodetect detects connection type as Monophase or Splitphase.*

*Note: This value is used when binary input A[LTERNATE](#page-402-0) CONFIG 2 (PAGE 403) is active.*

<span id="page-274-0"></span>6 **back to List of [setpoints](#page-167-0)**

#### **Connection type 3**

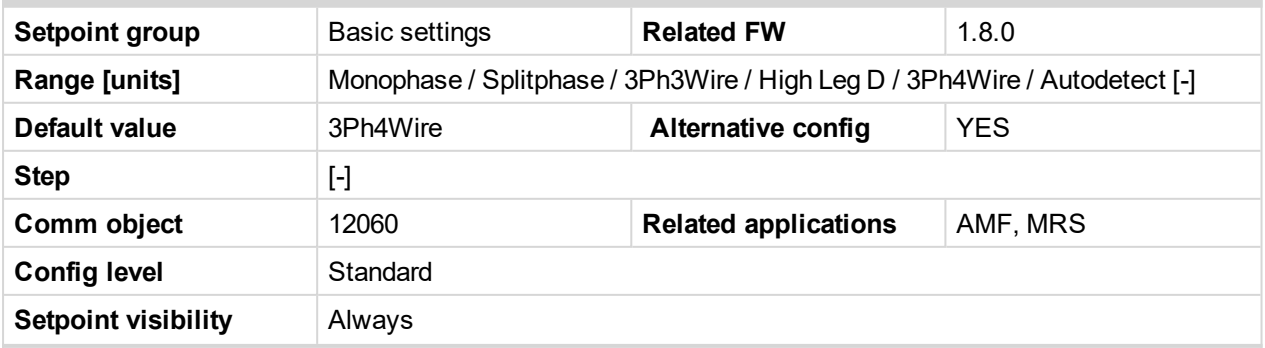

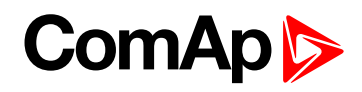

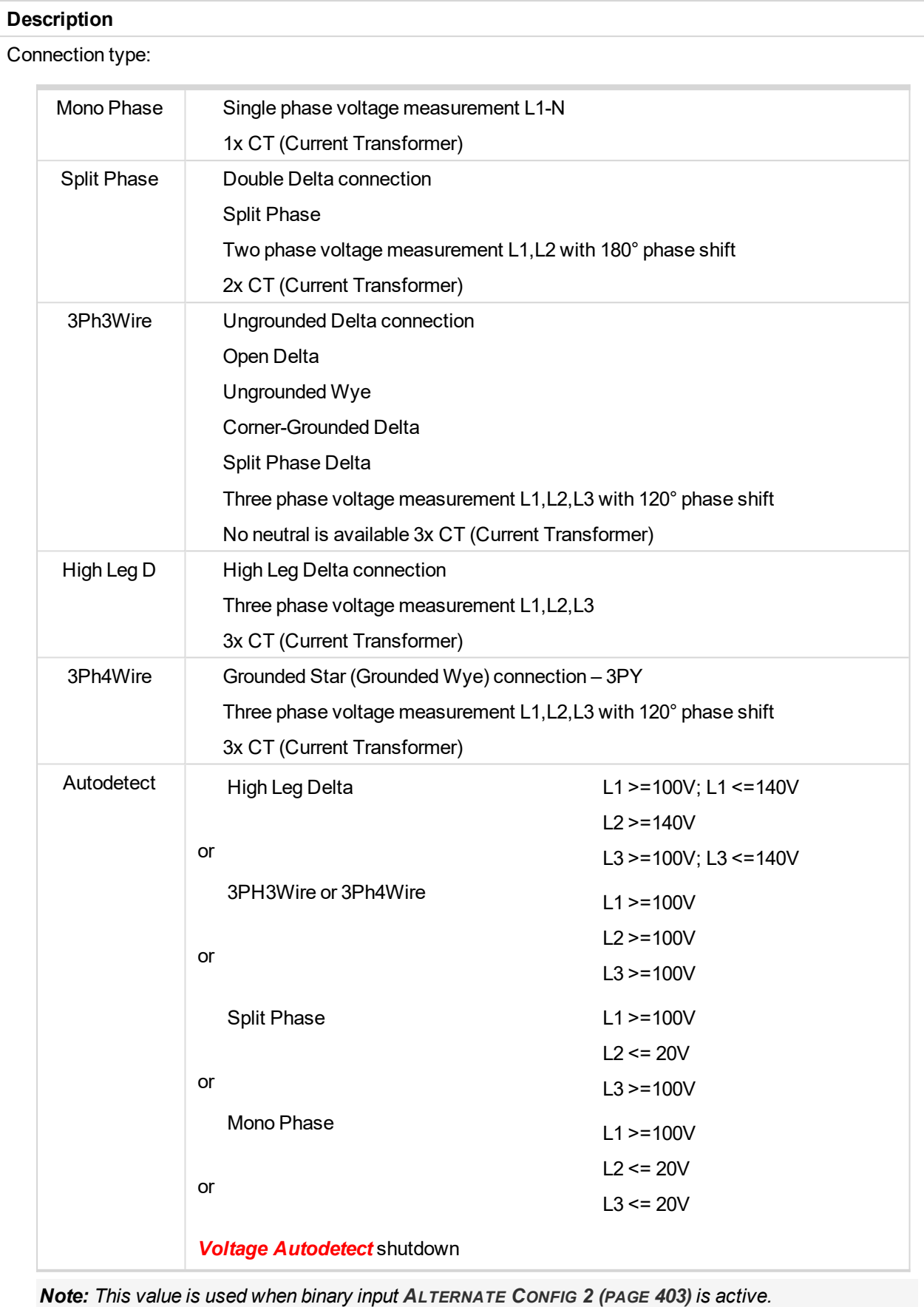

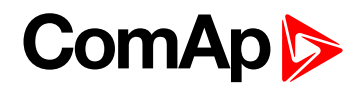

### **Nominal Current 3**

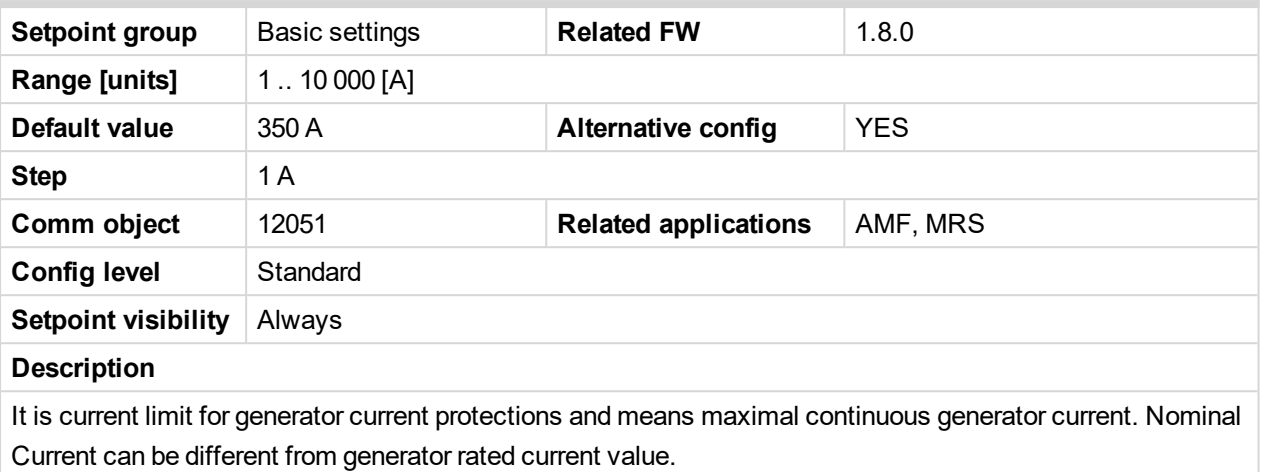

*Note: This value is used when binary input A[LTERNATE](#page-402-1) CONFIG 3 (PAGE 403) is active.*

6 **back to List of [setpoints](#page-167-0)**

# **Nominal Frequency 3**

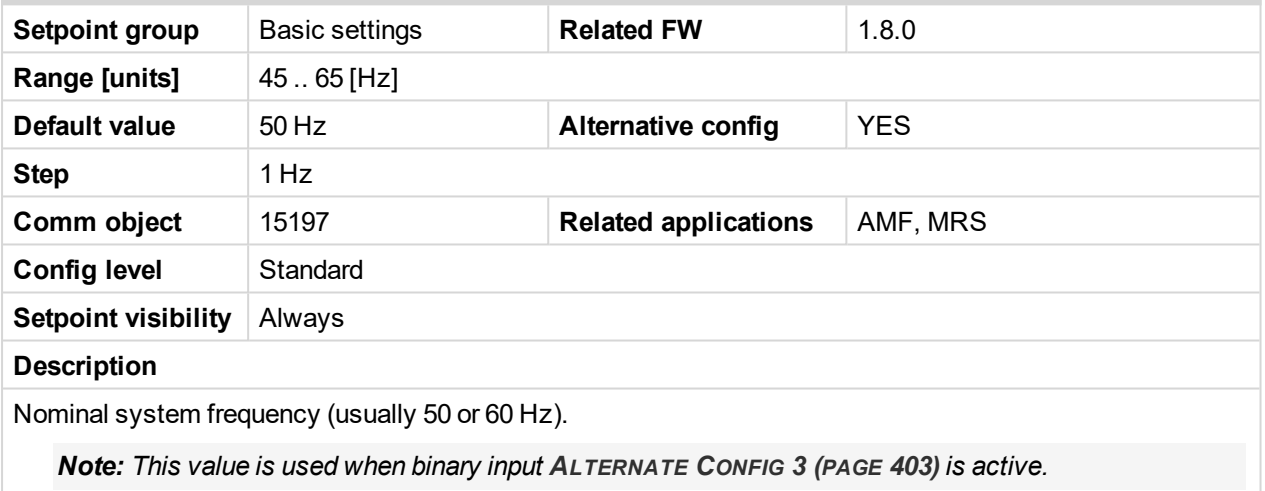

#### 6 **back to List of [setpoints](#page-167-0)**

#### **Nominal RPM 3**

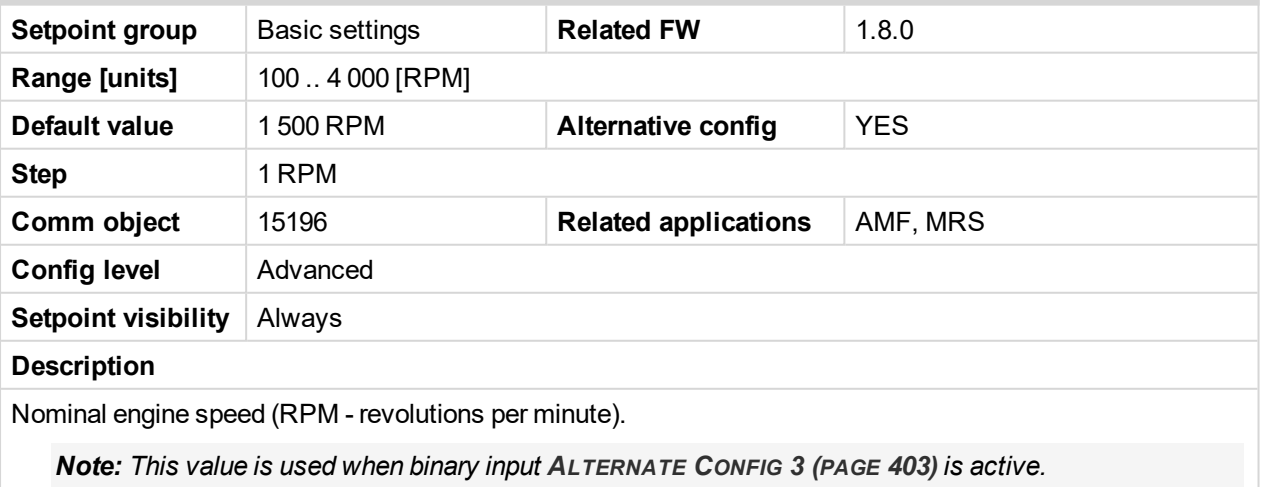

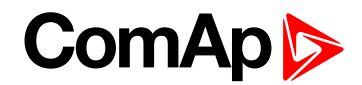

# **Nominal Voltage Ph-N 3**

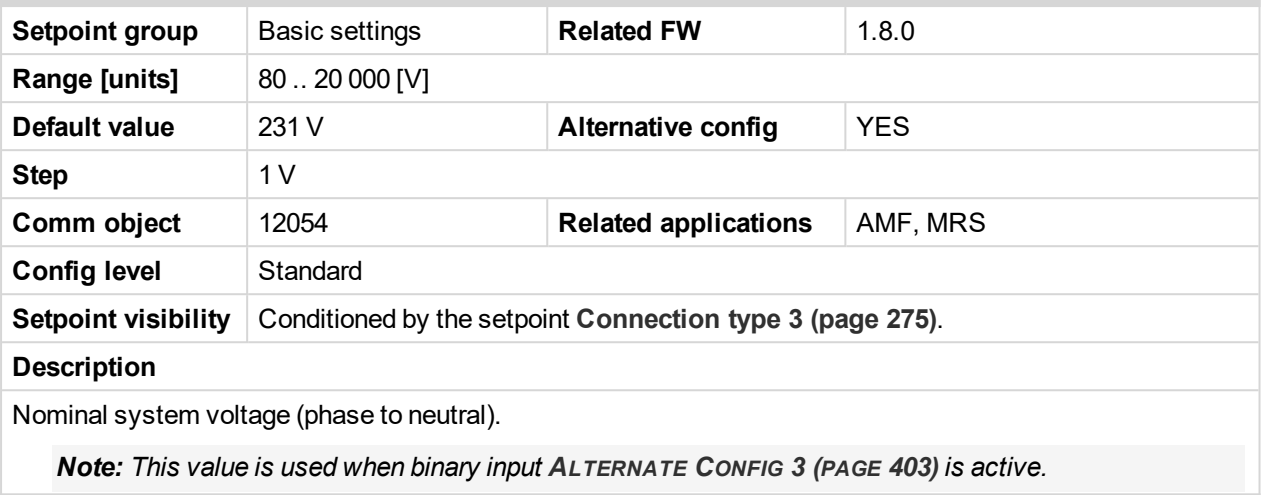

6 **back to List of [setpoints](#page-167-0)**

### **Nominal Voltage Ph-Ph 3**

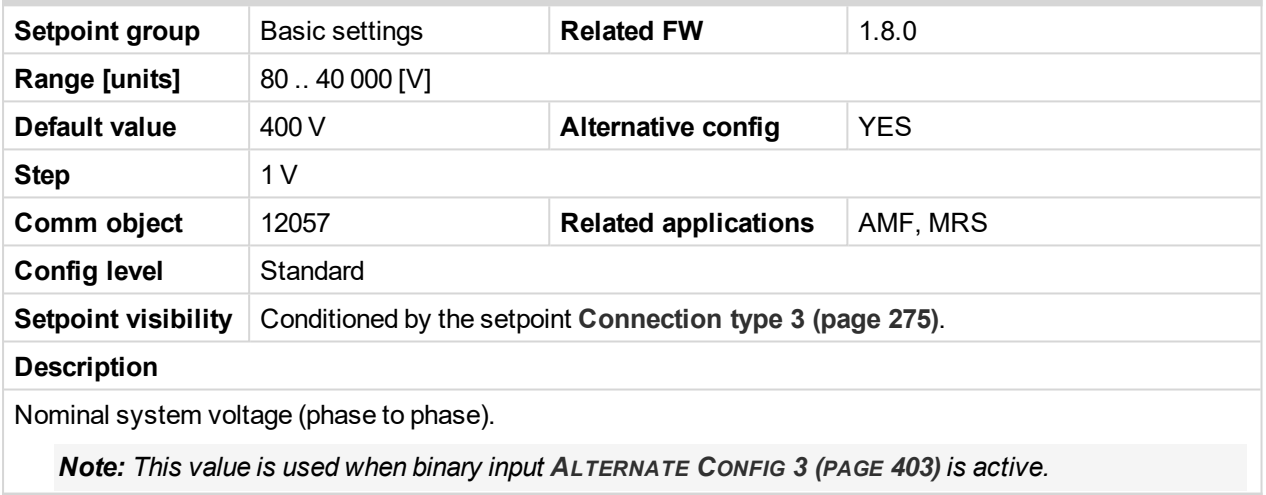

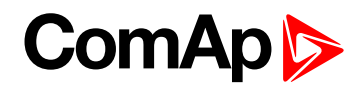

#### **Nominal Power 3**

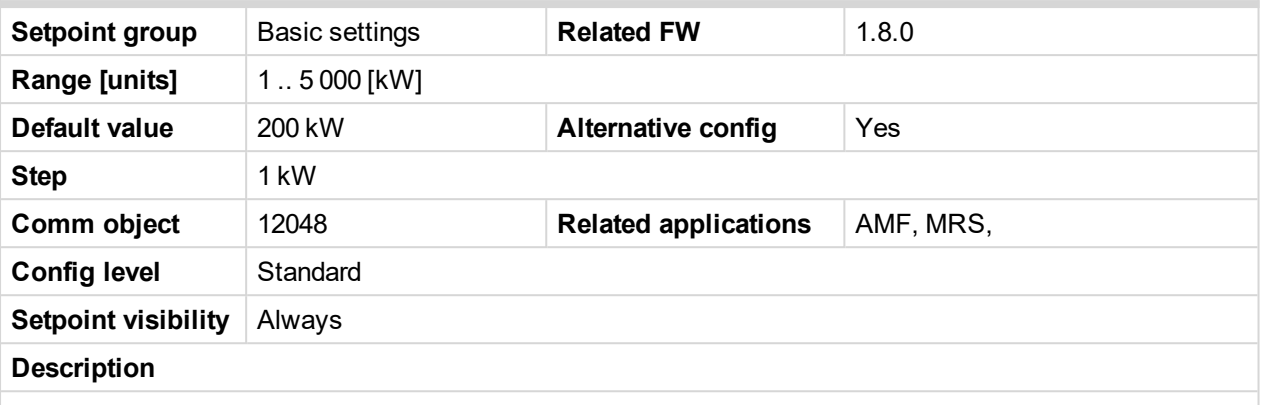

Nominal power of the gen-set. Generator **[Overload](#page-214-0) BOC (page 215)** protection is based on this setpoint.

*Note: This setpoint is used when setpoint [Connection](#page-173-0) type (page 174) is adjusted to Monophase or Splitphase or 3Ph3Wire or High Leg D or 3Ph4Wire or when Autodetect detects connection type as 3Ph3Wire or High Leg D or 3Ph4Wire.*

*Note: This value is used when binary input A[LTERNATE](#page-402-1) CONFIG 3 (PAGE 403) is active.*

6 **back to List of [setpoints](#page-167-0)**

## **Nominal Power Split Phase 3**

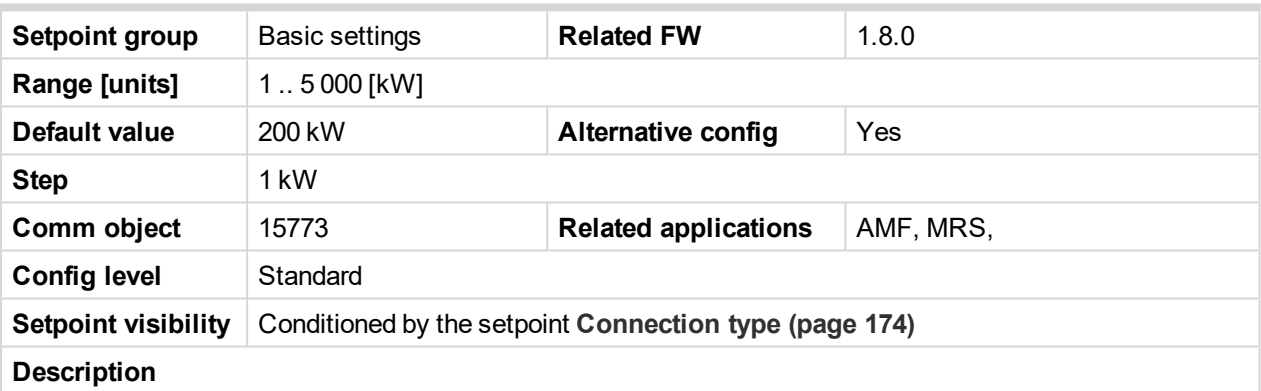

Nominal power of the gen-set for detected split-phase or mono phase connection. Generator **[Overload](#page-214-0) BOC [\(page](#page-214-0) 215)** protection is based on this setpoint.

*Note: This setpoint is used when setpoint [Connection](#page-173-0) type (page 174) is adjusted to Autodetect and Autodetect detects connection type as Monophase or Splitphase.*

*Note: This value is used when binary input A[LTERNATE](#page-402-1) CONFIG 3 (PAGE 403) is active.*

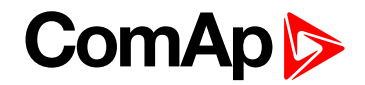

#### **Subgroup: Engine settings**

### **ECU Speed Adjustment 1**

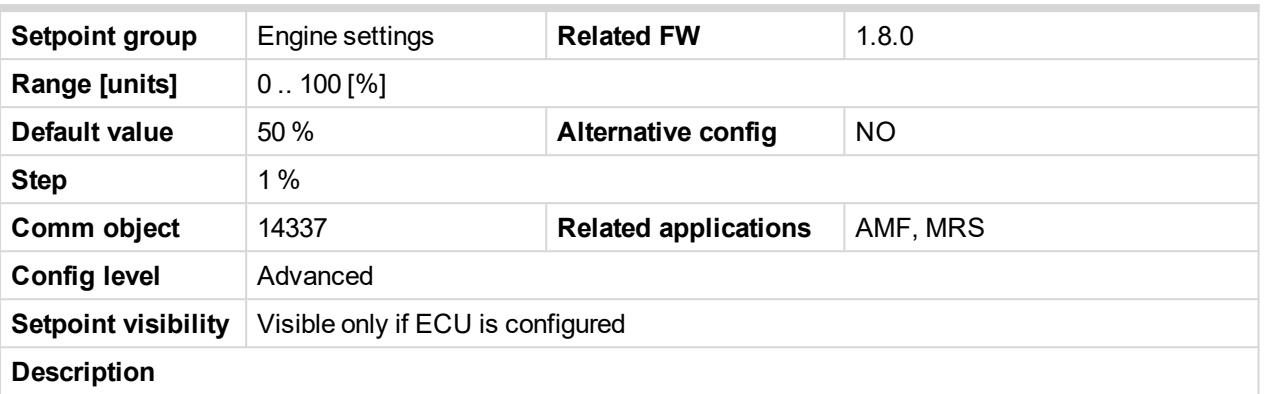

Enables to adjust engine speed in ECU via CAN bus. Nominal speed corresponds to 50%. This setpoint should be used only for Volvo Penta and Scania engines. It has no effect on other engine brands.

*Note: This value is used when any other alternate configuration is not active.*

#### 6 **back to List of [setpoints](#page-167-0)**

#### **ECU Speed Adjustment 2**

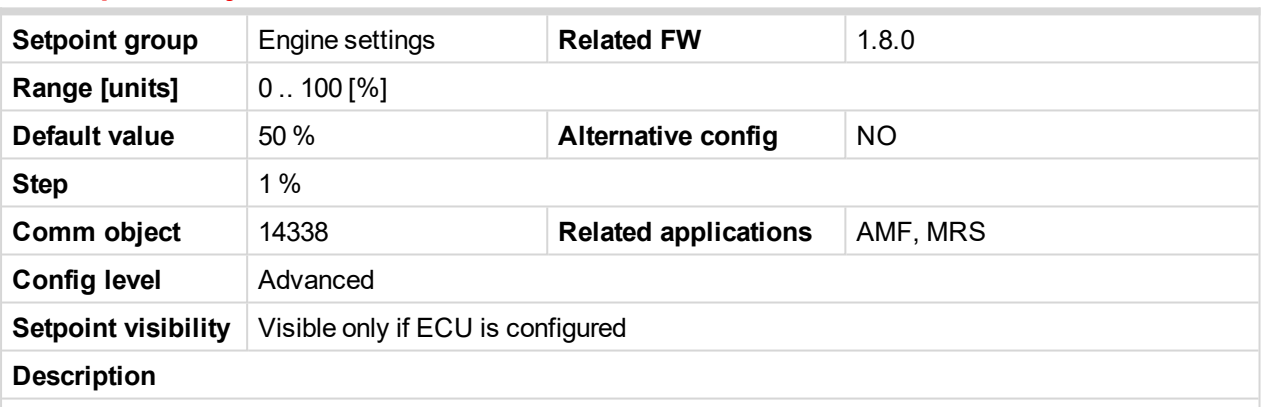

Enables to adjust engine speed in ECU via CAN bus. Nominal speed corresponds to 50%. This setpoint should be used only for Volvo Penta and Scania engines. It has no effect on other engine brands.

*Note: This value is used when binary input A[LTERNATE](#page-402-0) CONFIG 2 (PAGE 403) is active.*

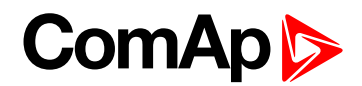

# **ECU Speed Adjustment 3**

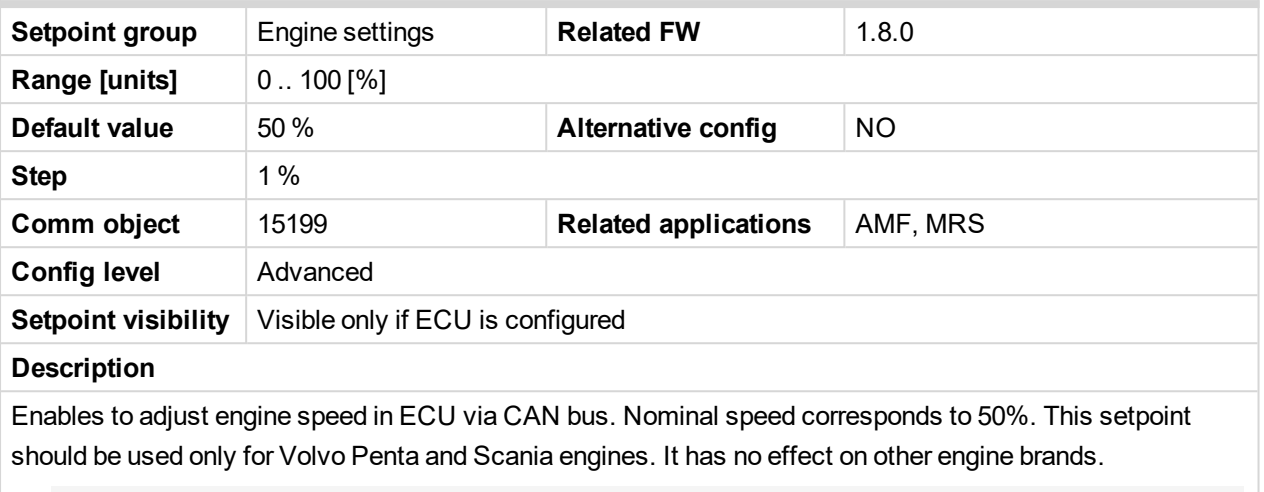

*Note: This value is used when binary input A[LTERNATE](#page-402-1) CONFIG 3 (PAGE 403) is active.*

6 **back to List of [setpoints](#page-167-0)**

# <span id="page-280-0"></span>**Group: CM-RS232-485**

## **COM1 Mode**

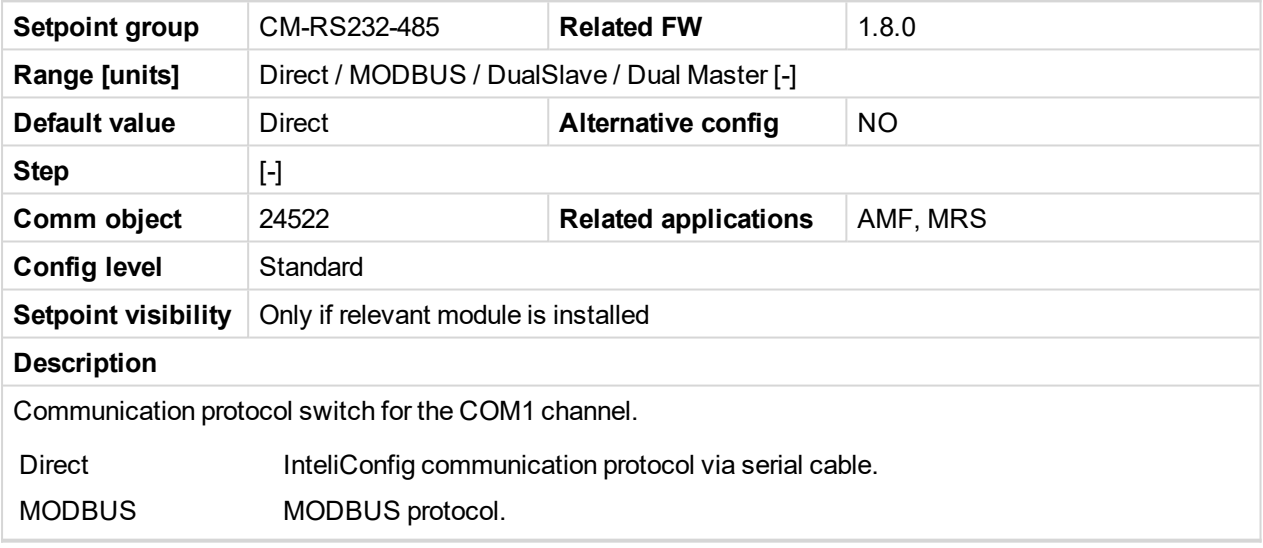

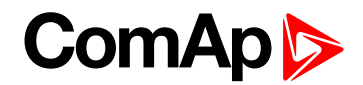

## **COM1 Communication Speed**

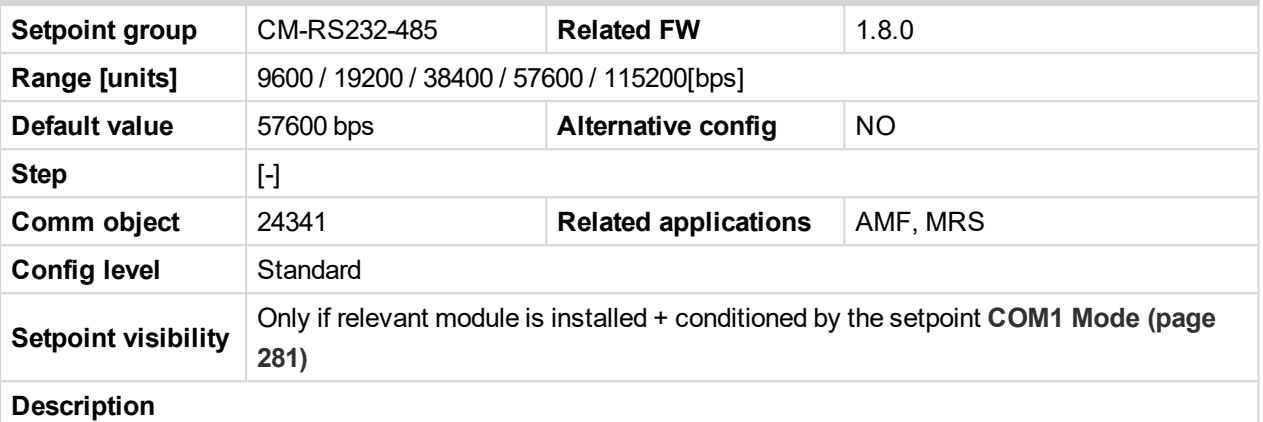

If the direct mode is selected on COM1 channel, the direct communication speed of controller part of line can be adjusted here. Speed of second part of line has to be adjusted to the same value.

*Note: Winscope supports only 19200, 38400, 57600 speeds.*

[6](#page-167-0) **List of [setpoints](#page-167-0) (page 168)**

## **COM1 MODBUS Communication Speed**

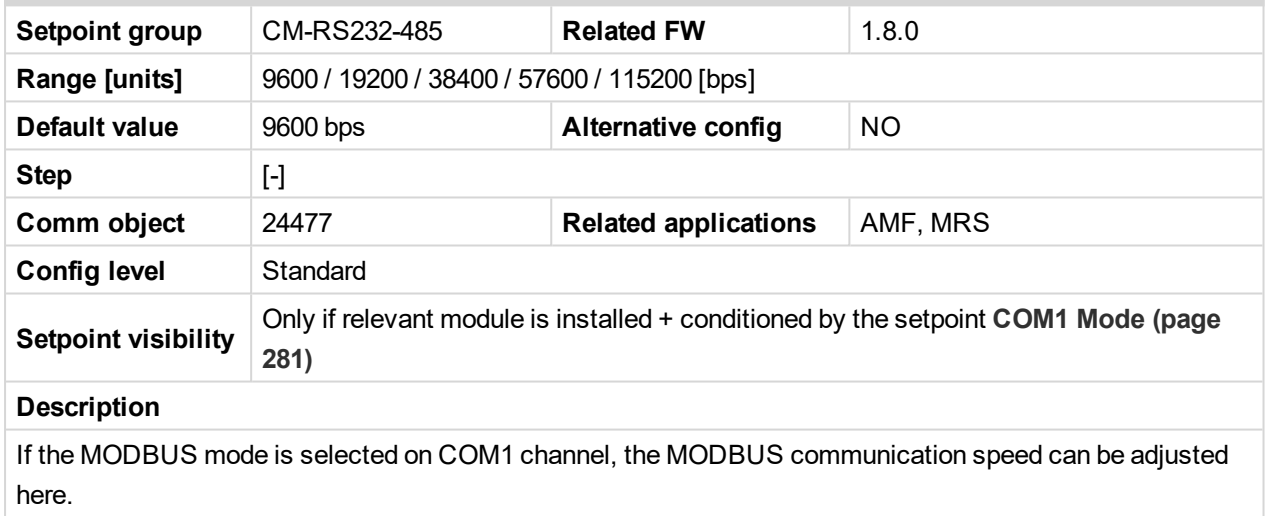

[6](#page-167-0) **List of [setpoints](#page-167-0) (page 168)**

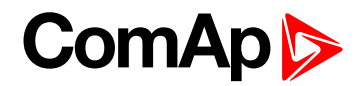

#### <span id="page-282-0"></span>**COM2 Mode**

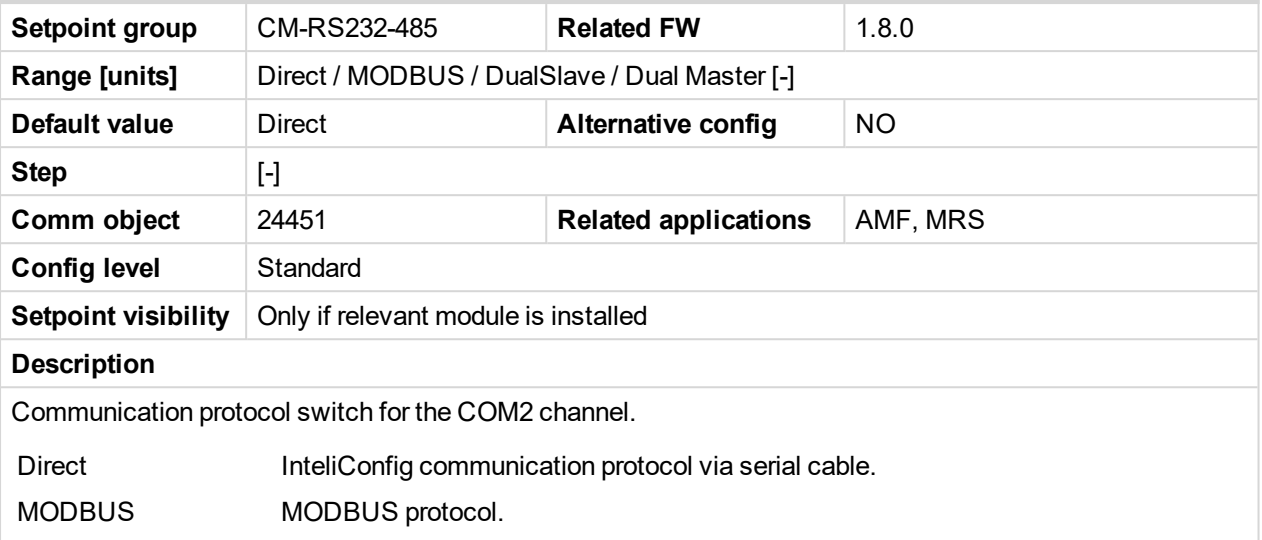

#### 6 **back to List of [setpoints](#page-167-0)**

# **COM2 Communication Speed**

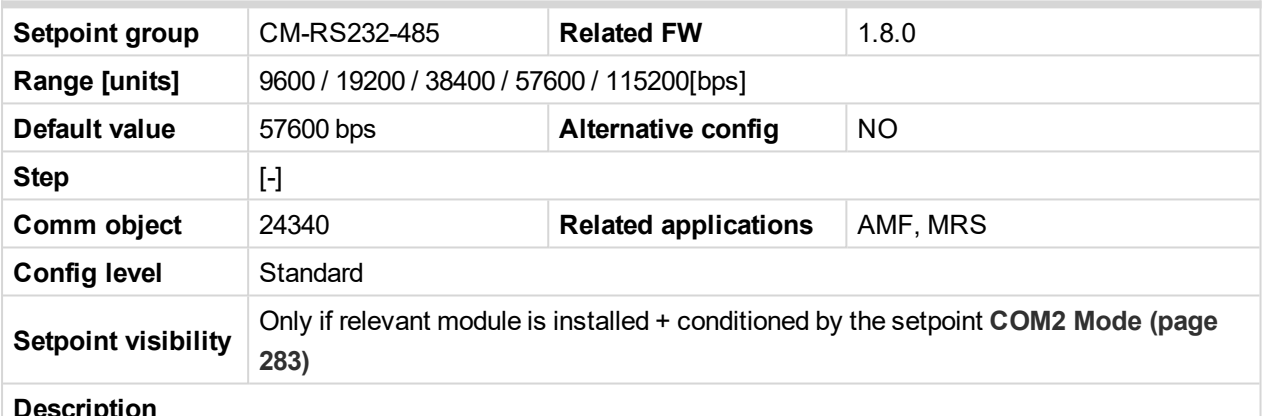

#### **Description**

If the direct mode is selected on COM2 channel, the direct communication speed of controller part of line can be adjusted here. Speed of second part of line has to be adjusted to the same value.

*Note: Winscope supports only 19200, 38400, 57600 speeds.*

[6](#page-167-0) **List of [setpoints](#page-167-0) (page 168)**

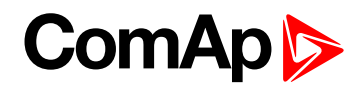

## **COM2 MODBUS Communication Speed**

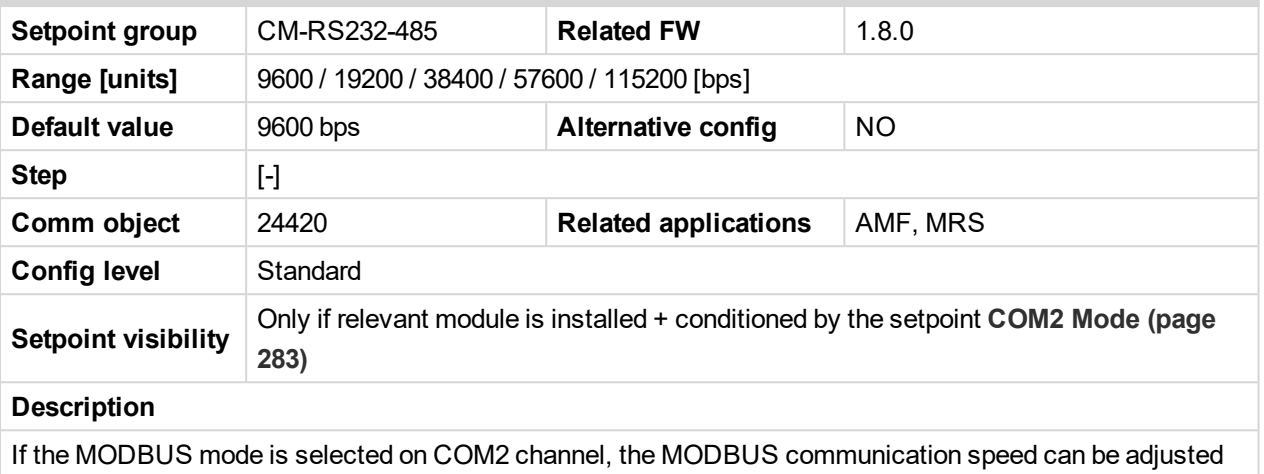

here.

[6](#page-167-0) **List of [setpoints](#page-167-0) (page 168)**

# **Group: CM-GPRS**

### **Message Language**

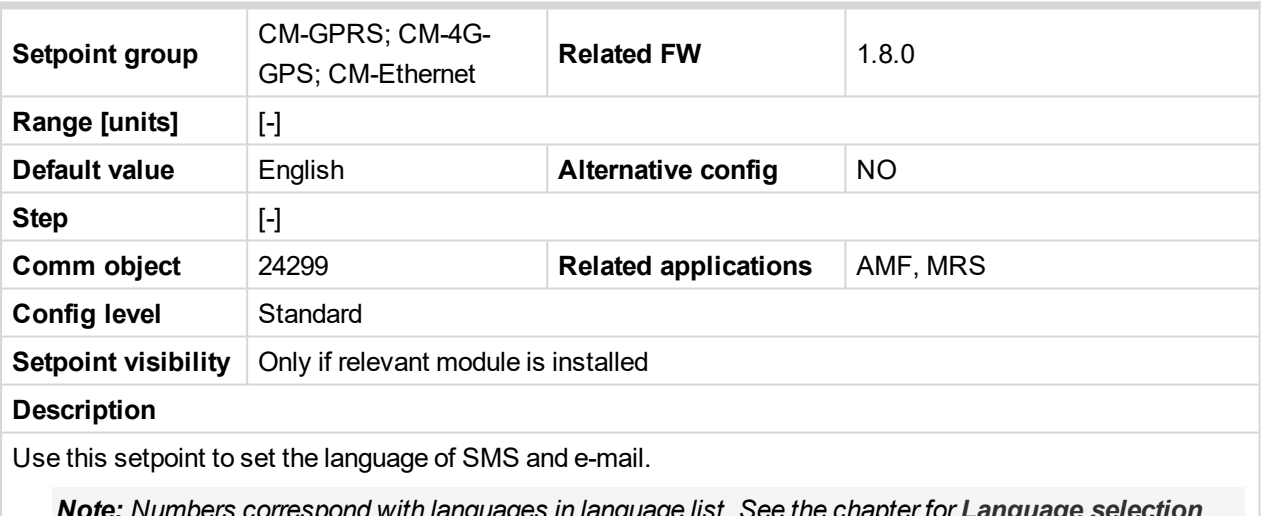

*Note: Numbers correspond with languages in language list. See the chapter for [Language](#page-86-0) selection [\(page](#page-86-0) 87) more information.*

This setpoint is common for CM-Ethernet, CM-GPRS and CM-4G-GPS modules.

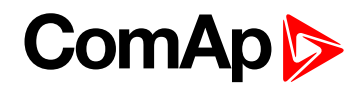

#### **Time Zone**

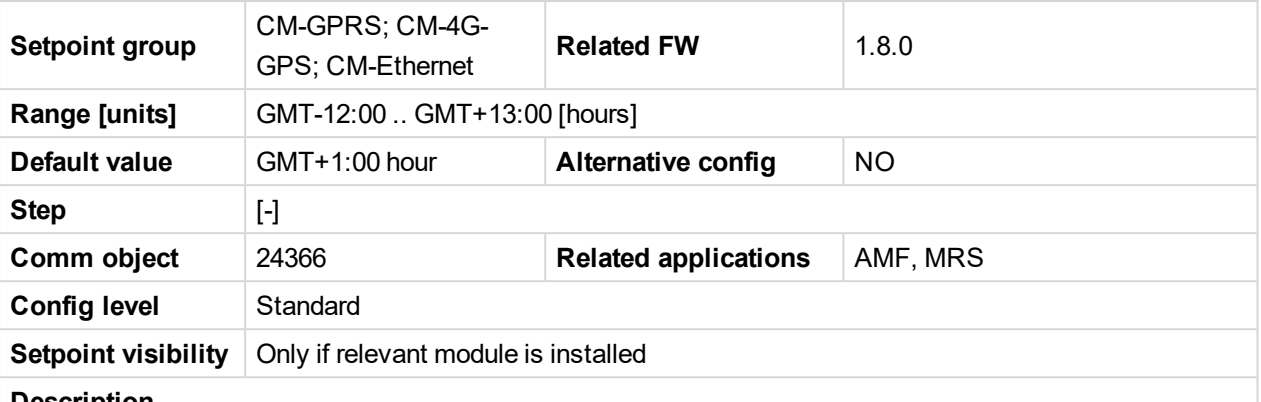

#### **Description**

This setpoint is used to select the time zone where the controller is located. See your computer time zone setting (click on the time indicator located in the rightmost position of the Windows task bar) if you are not sure about your time zone.

Note: If the time zone is not selected properly the active e-mails may contain incorrect information about *sending time, which may result in confusion when the respective problem actually occurred.*

*Note: This setpoint is common for CM-Ethernet, CM-GPRS and CM-4G-GPS modules.*

#### 6 **back to List of [setpoints](#page-167-0)**

#### **Event Message**

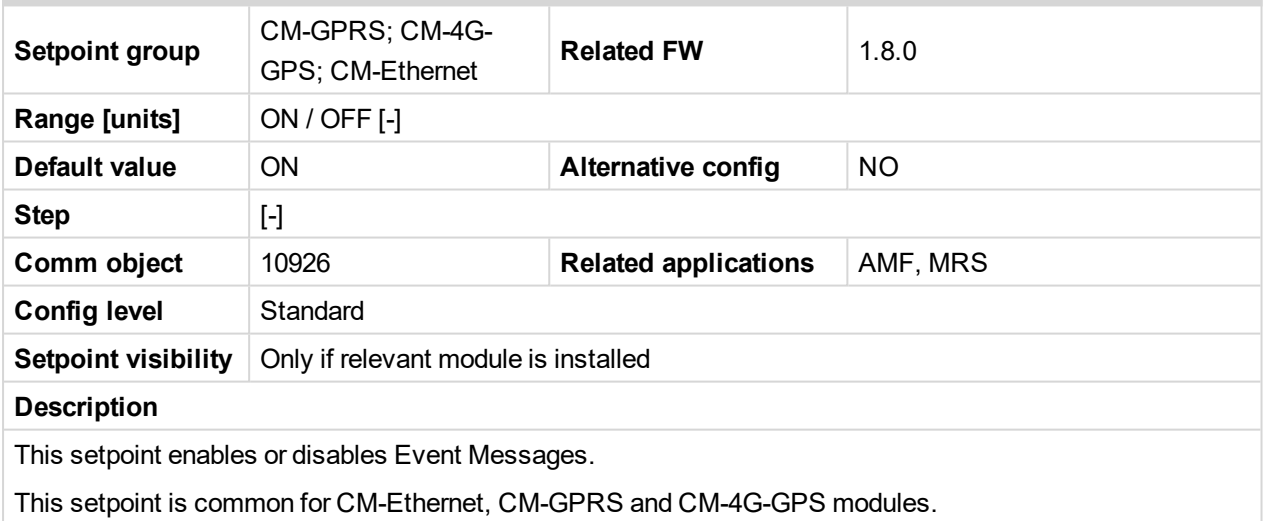

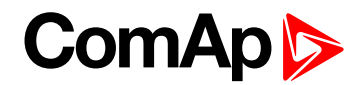

#### **Wrn Message**

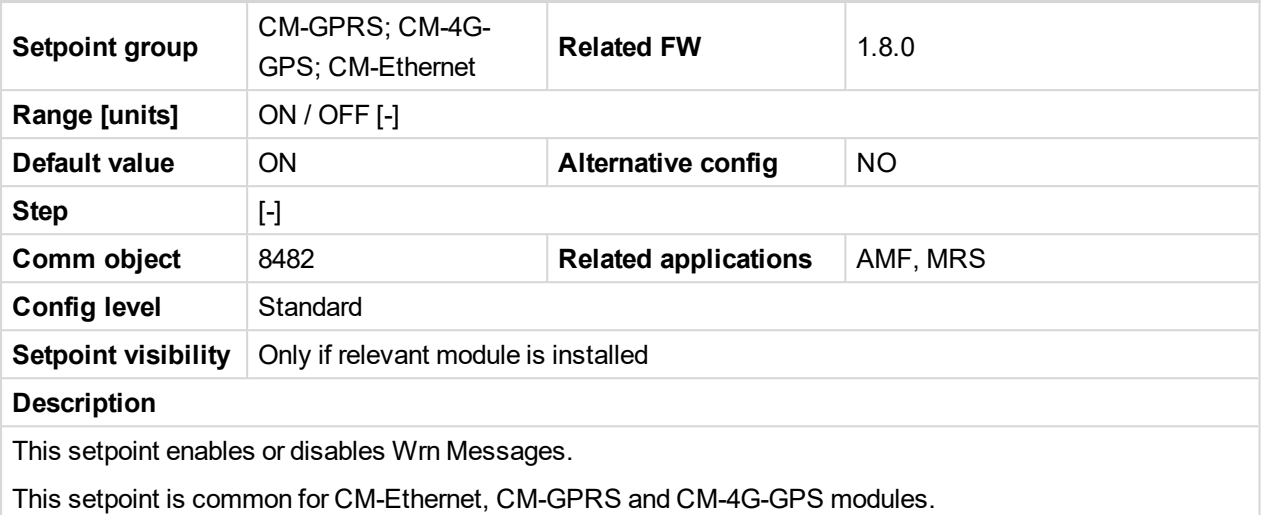

#### 6 **back to List of [setpoints](#page-167-0)**

# **BOC Message**

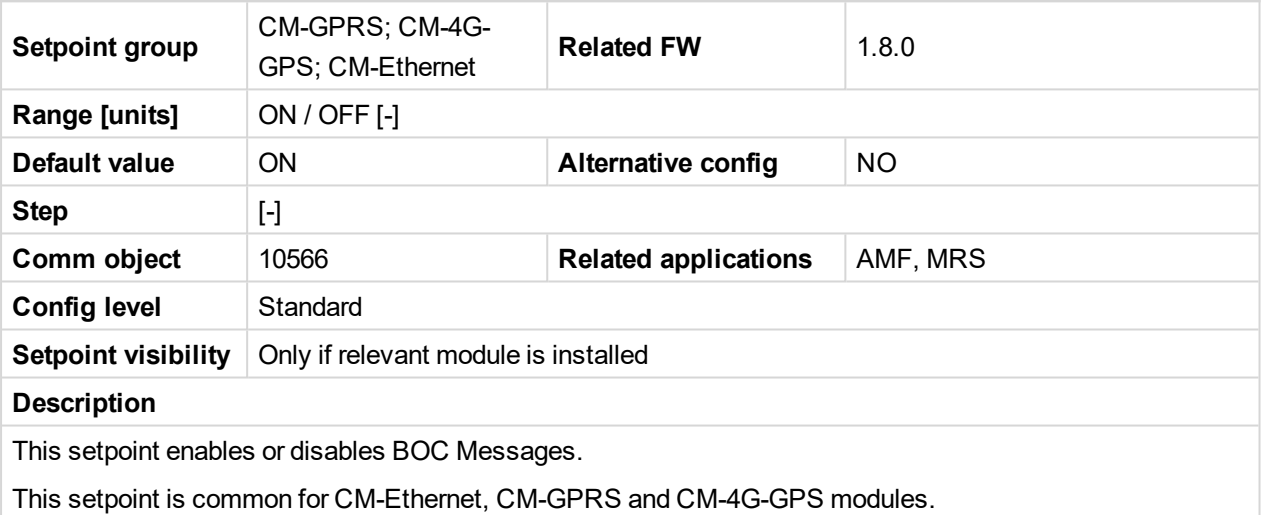

#### 6 **back to List of [setpoints](#page-167-0)**

# **Sd Messages**

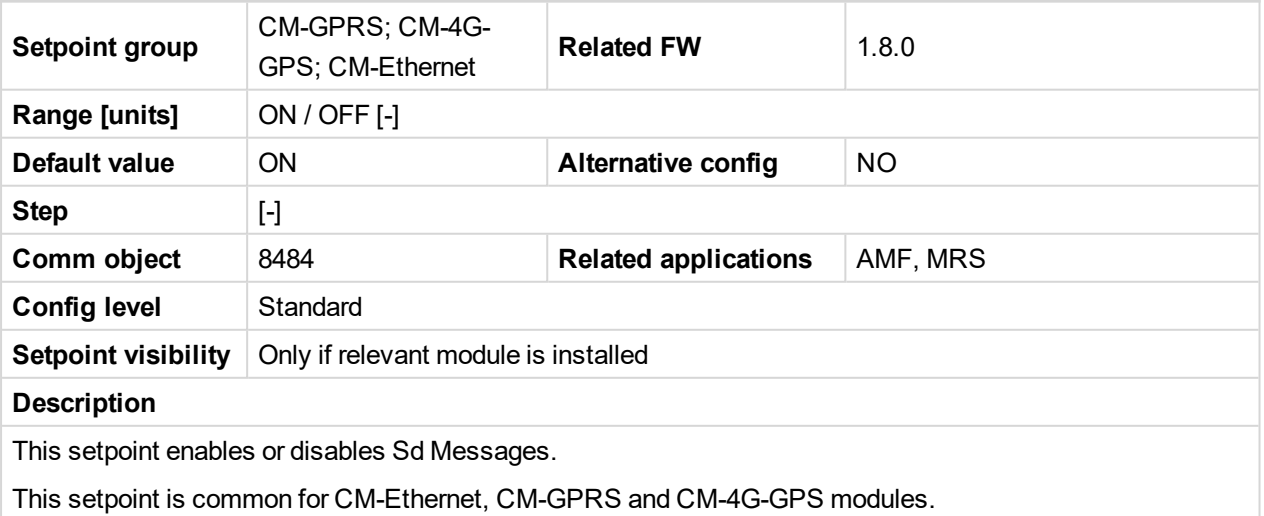

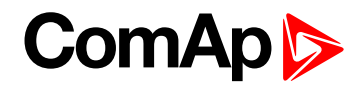

## **Telephone Number 1**

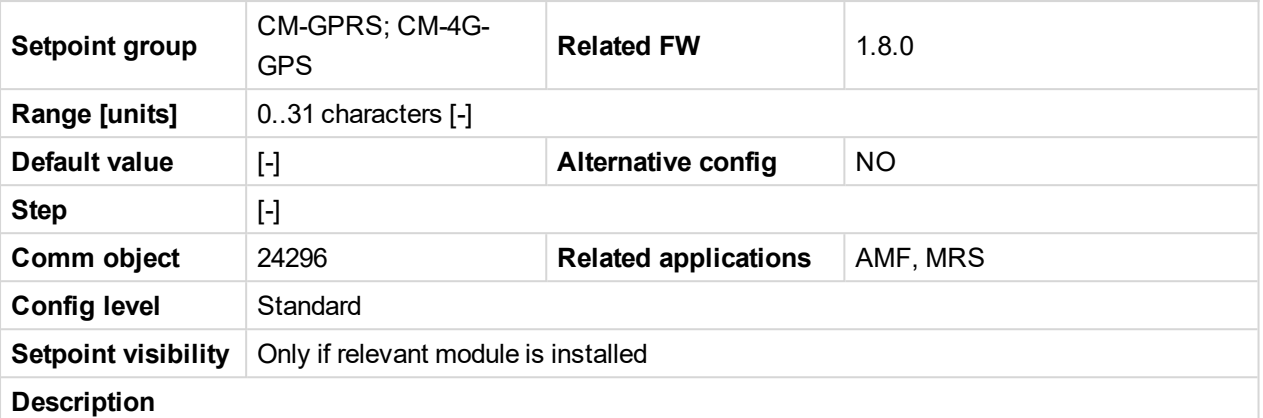

Enter in this setpoint either a valid GSM phone number where the alarm messages shall be sent. For GSM numbers use either the national format (i.e. the number you would dial if you wanted to make a local call) or the full international format beginning with a "+" character followed by the country prefix.

**IMPORTANT: Telephone number has to be entered without spaces.**

#### 6 **back to List of [setpoints](#page-167-0)**

# **Group: CM-4G-GPS**

#### **Message Language**

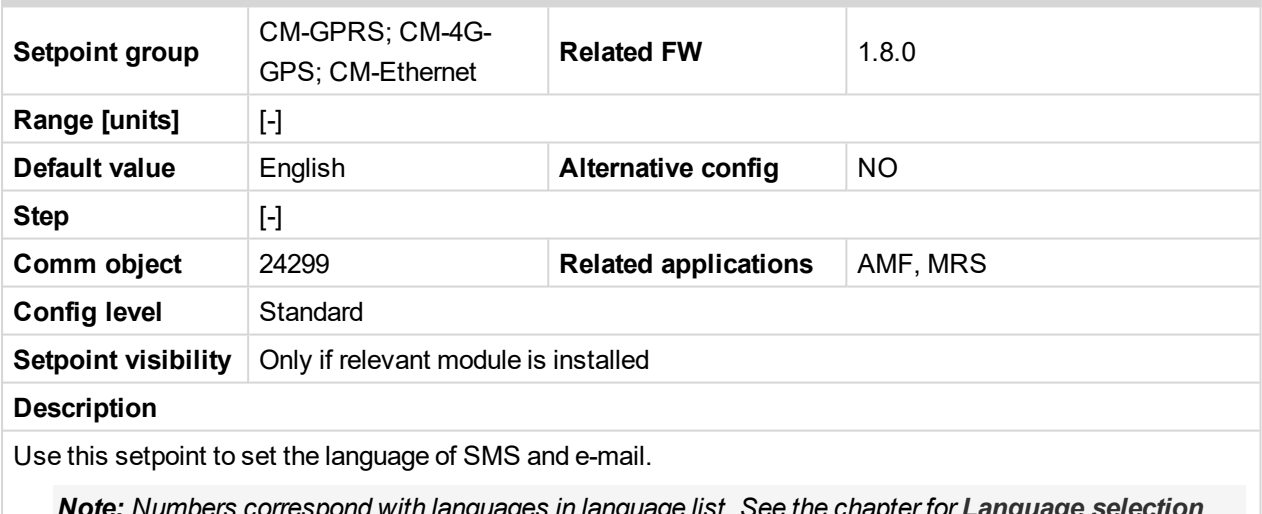

*Note: Numbers correspond with languages in language list. See the chapter for [Language](#page-86-0) selection [\(page](#page-86-0) 87) more information.*

This setpoint is common for CM-Ethernet, CM-GPRS and CM-4G-GPS modules.

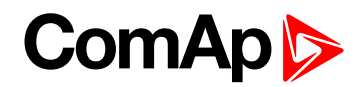

#### **Time Zone**

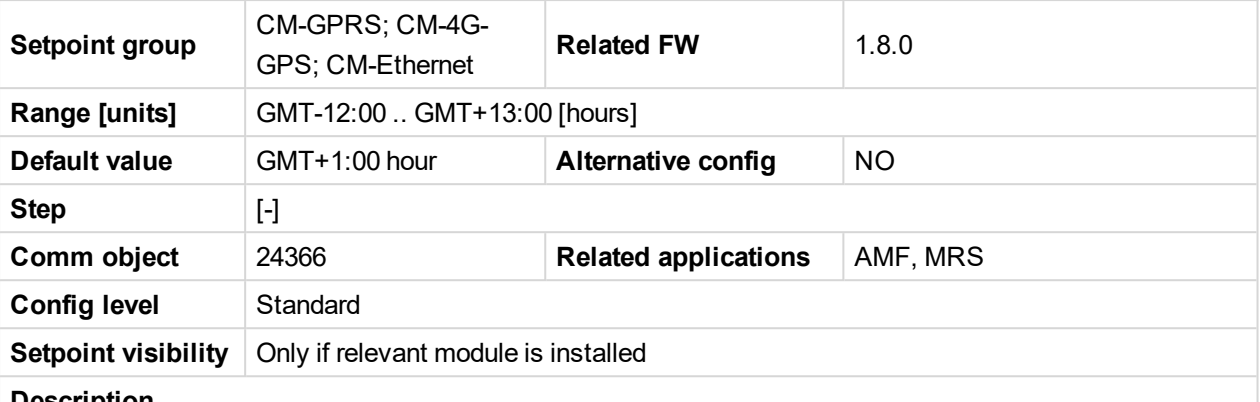

#### **Description**

This setpoint is used to select the time zone where the controller is located. See your computer time zone setting (click on the time indicator located in the rightmost position of the Windows task bar) if you are not sure about your time zone.

Note: If the time zone is not selected properly the active e-mails may contain incorrect information about *sending time, which may result in confusion when the respective problem actually occurred.*

*Note: This setpoint is common for CM-Ethernet, CM-GPRS and CM-4G-GPS modules.*

#### 6 **back to List of [setpoints](#page-167-0)**

#### **Event Message**

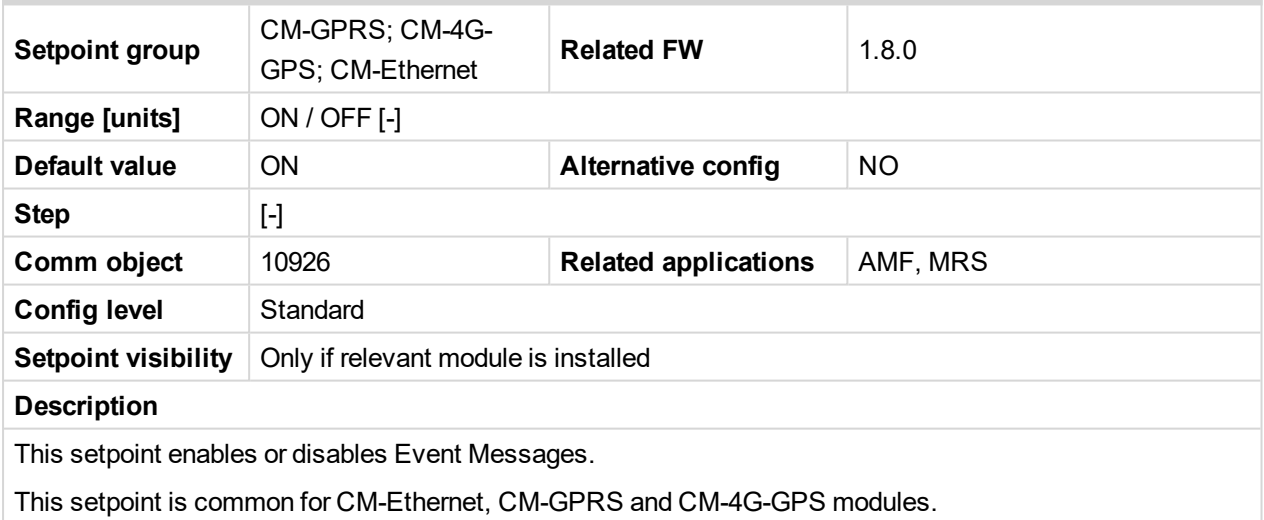
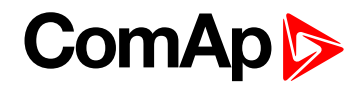

#### **Wrn Message**

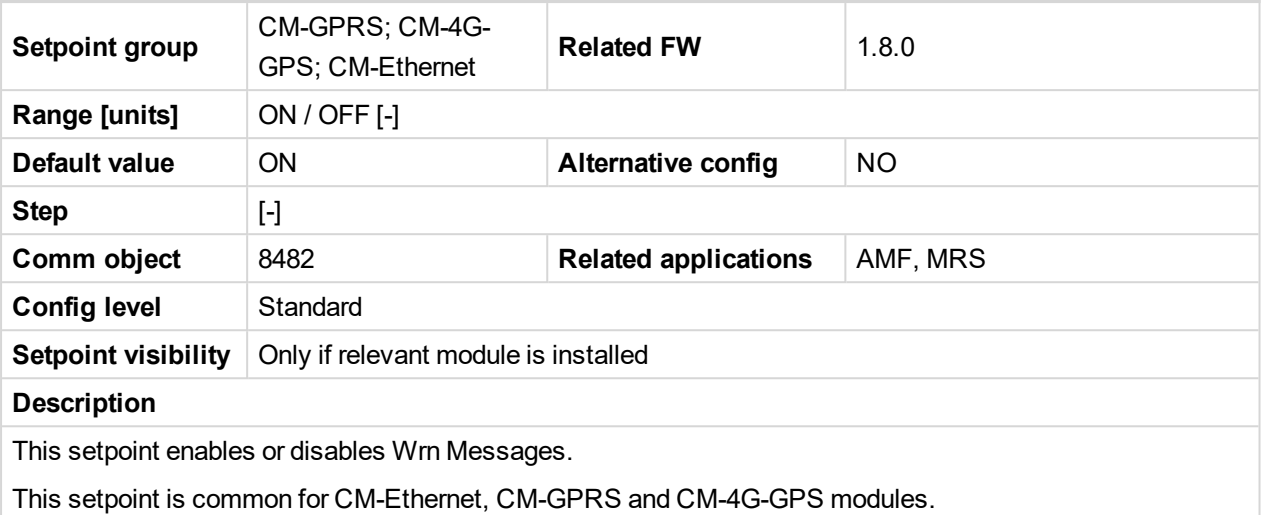

#### 6 **back to List of [setpoints](#page-167-0)**

### **BOC Message**

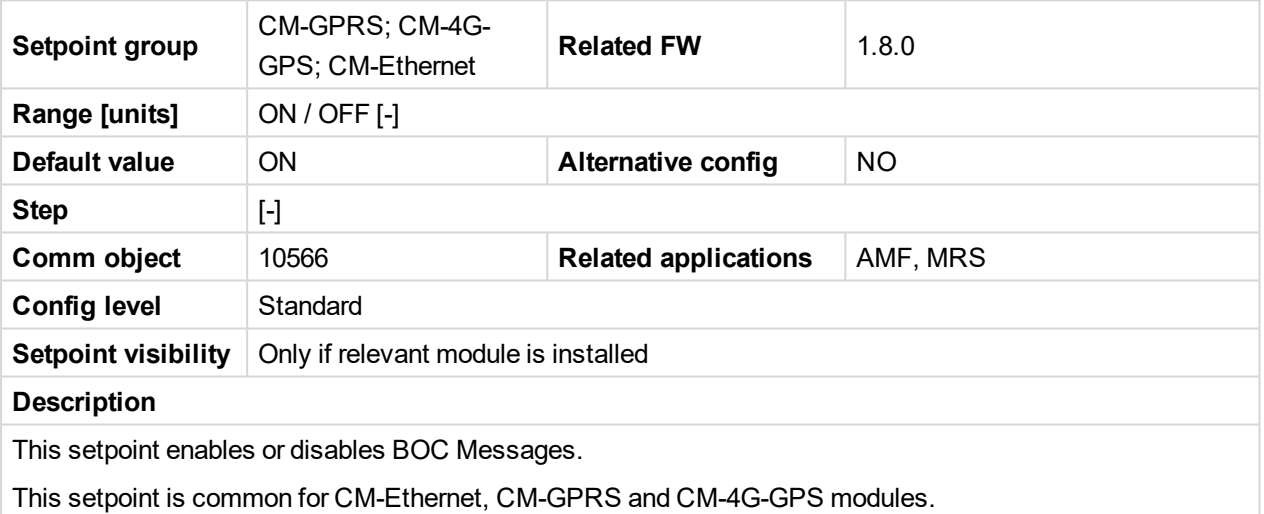

### 6 **back to List of [setpoints](#page-167-0)**

### **Sd Messages**

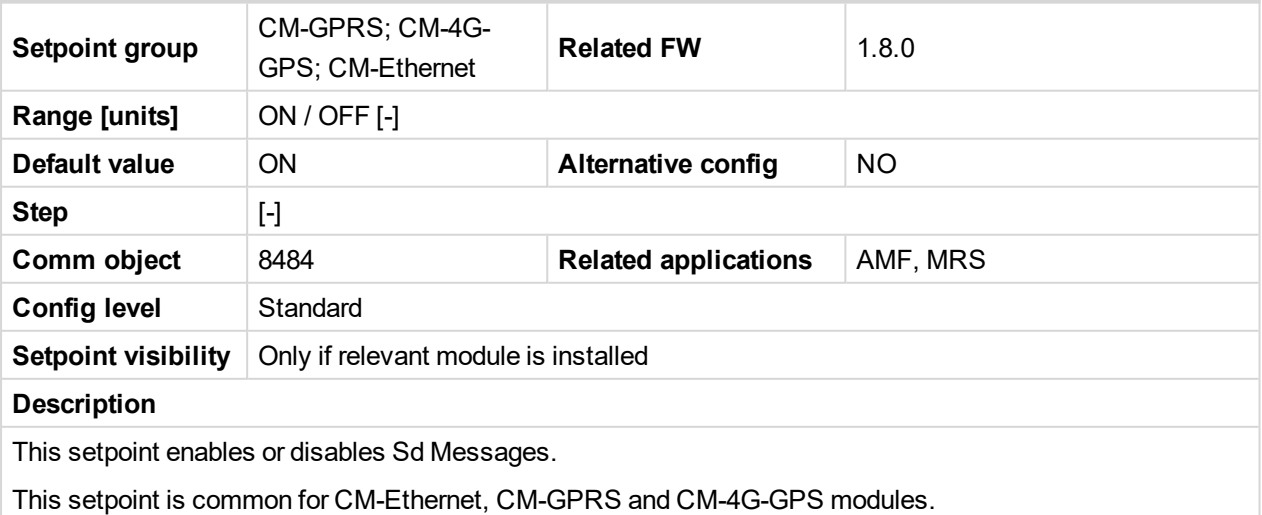

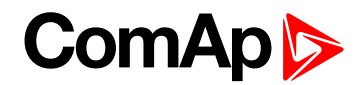

### **Telephone Number 1**

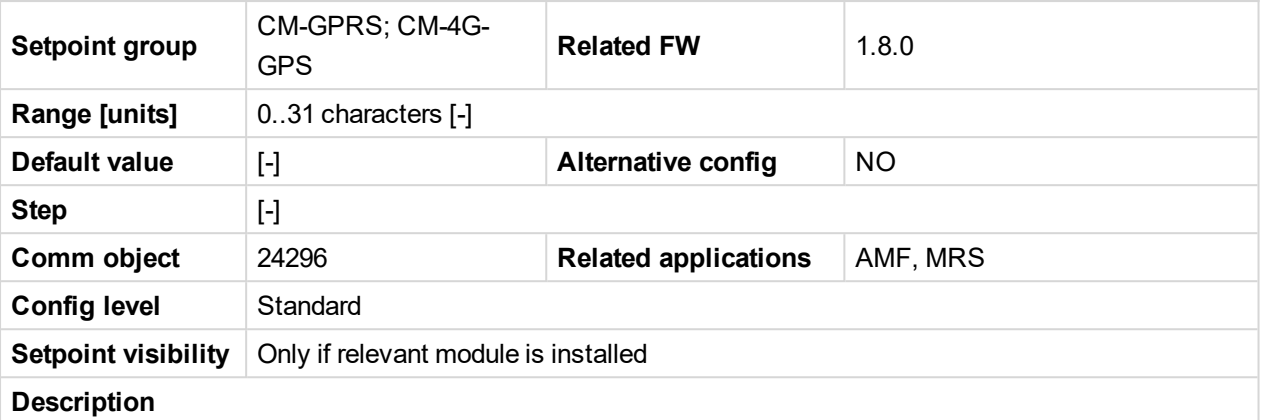

Enter in this setpoint either a valid GSM phone number where the alarm messages shall be sent. For GSM numbers use either the national format (i.e. the number you would dial if you wanted to make a local call) or the full international format beginning with a "+" character followed by the country prefix.

**IMPORTANT: Telephone number has to be entered without spaces.**

6 **back to List of [setpoints](#page-167-0)**

## **Group: CM-Ethernet**

#### **Email Address 1**

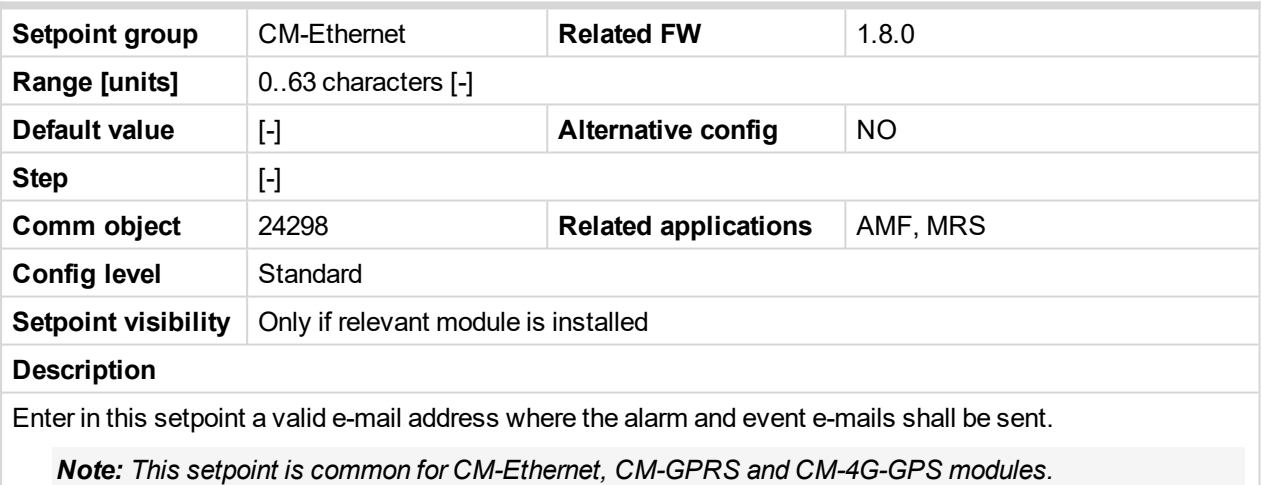

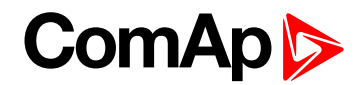

#### **Message Language**

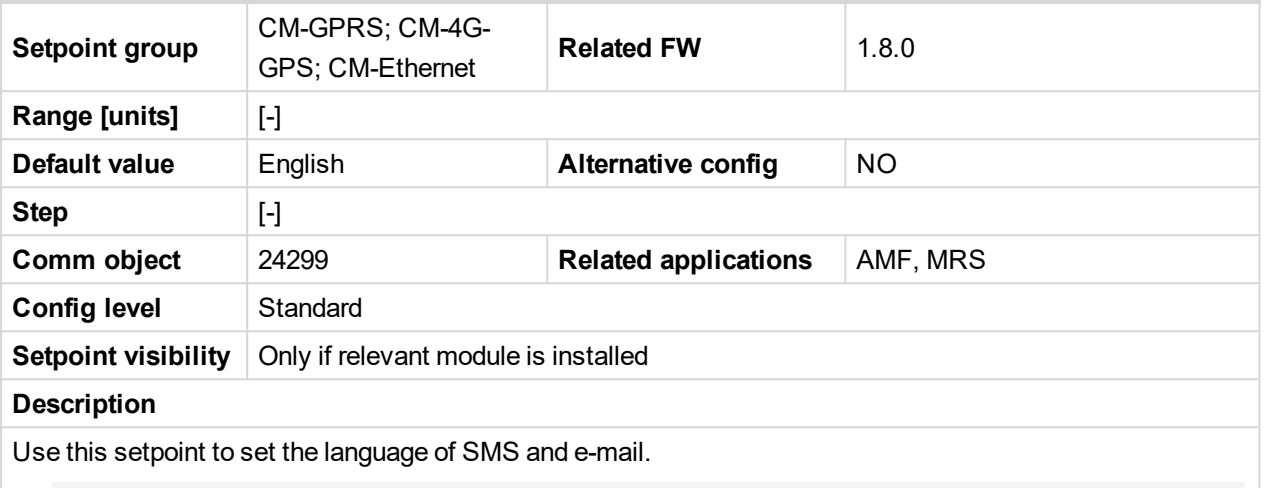

*Note: Numbers correspond with languages in language list. See the chapter for [Language](#page-86-0) selection [\(page](#page-86-0) 87) more information.*

This setpoint is common for CM-Ethernet, CM-GPRS and CM-4G-GPS modules.

6 **back to List of [setpoints](#page-167-0)**

#### **Time Zone**

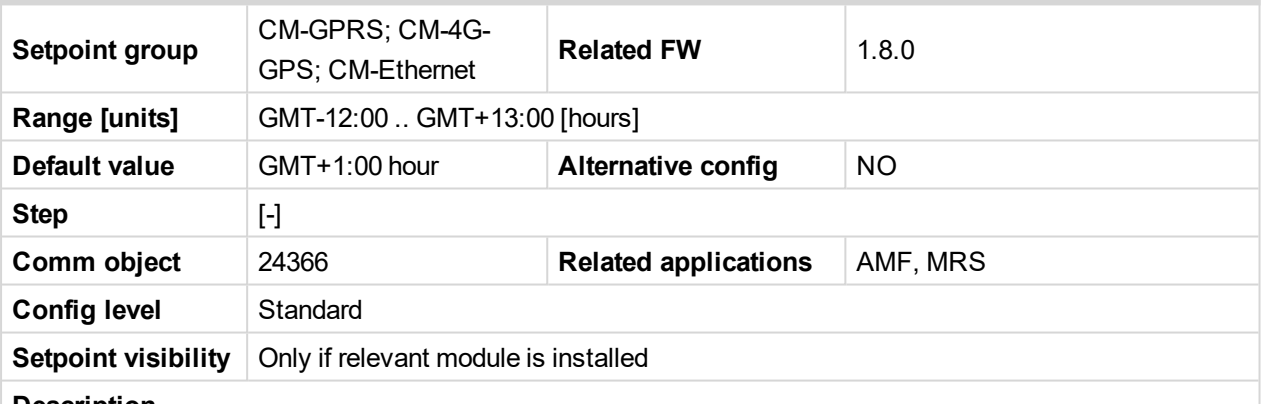

#### **Description**

This setpoint is used to select the time zone where the controller is located. See your computer time zone setting (click on the time indicator located in the rightmost position of the Windows task bar) if you are not sure about your time zone.

Note: If the time zone is not selected properly the active e-mails may contain incorrect information about *sending time, which may result in confusion when the respective problem actually occurred.*

*Note: This setpoint is common for CM-Ethernet, CM-GPRS and CM-4G-GPS modules.*

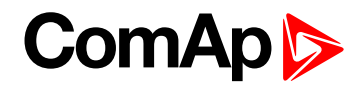

#### **Event Message**

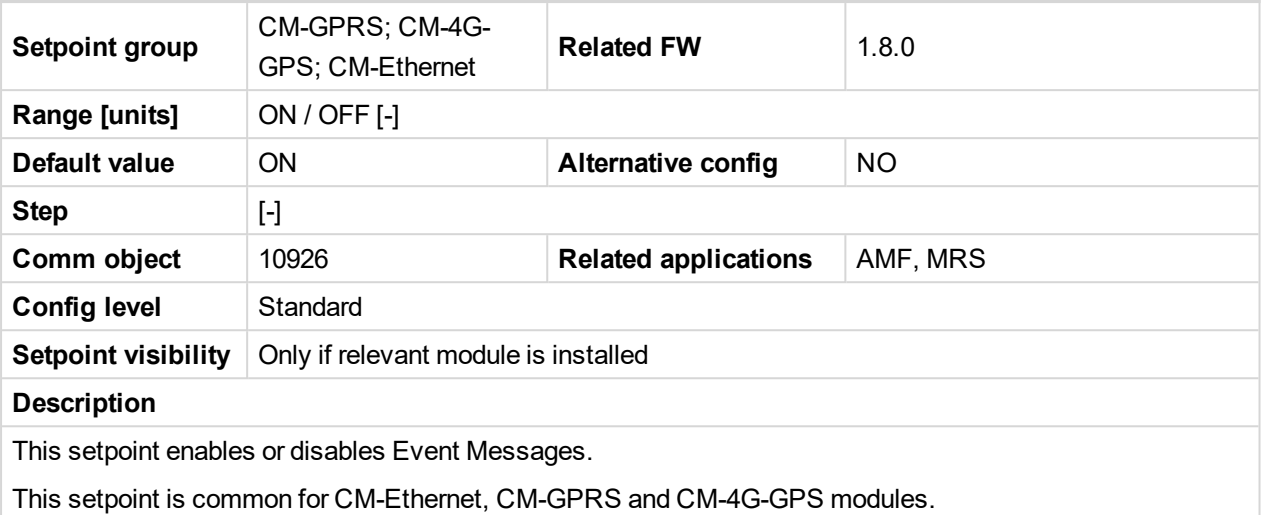

#### 6 **back to List of [setpoints](#page-167-0)**

### **Wrn Message**

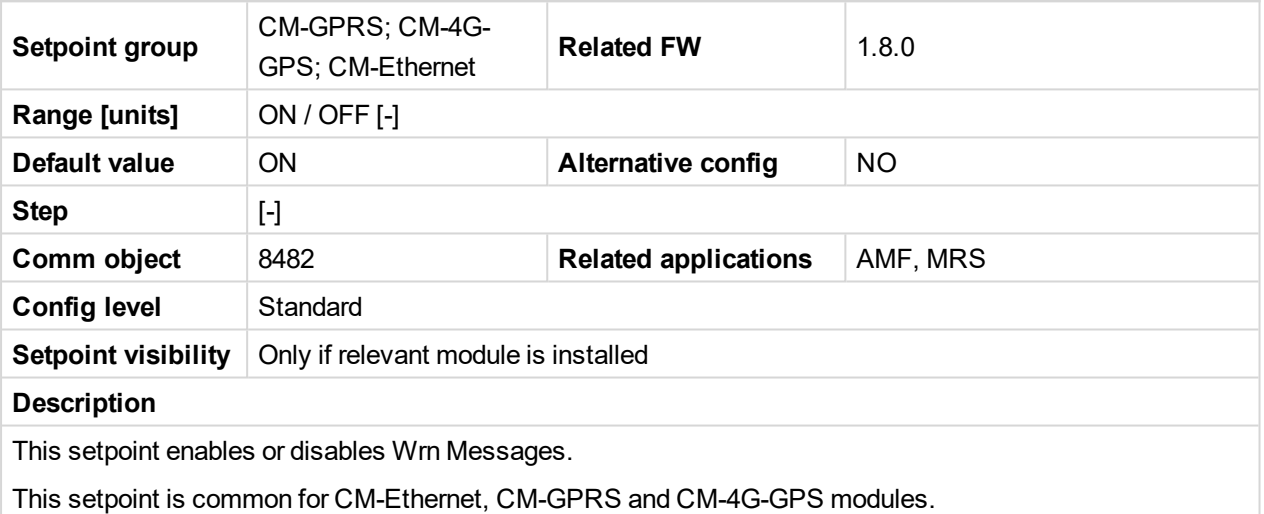

### 6 **back to List of [setpoints](#page-167-0)**

# **BOC Message**

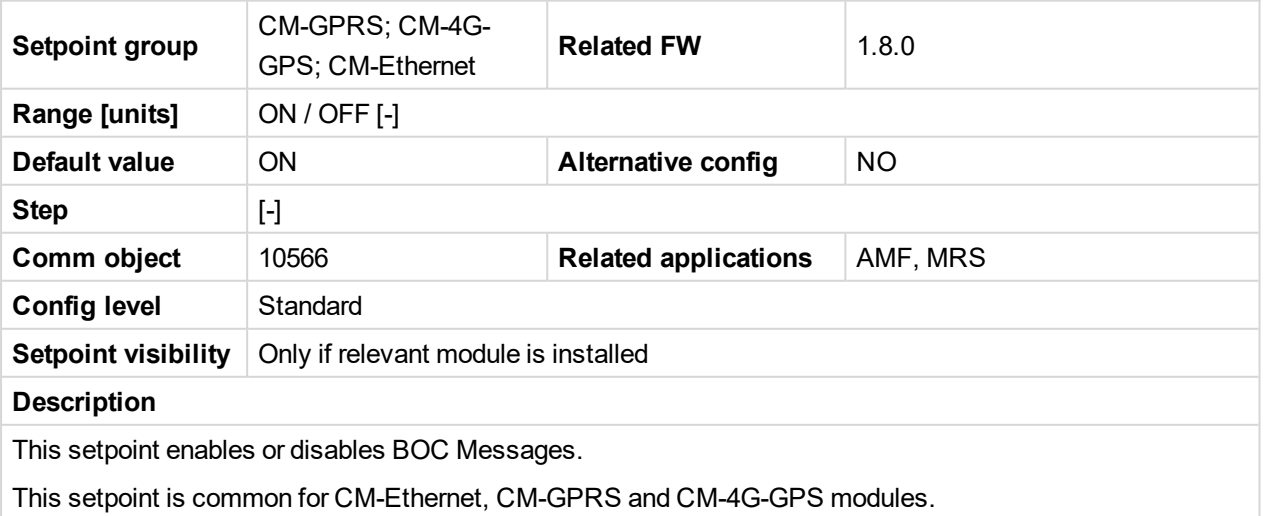

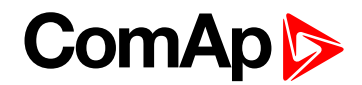

#### **Sd Messages**

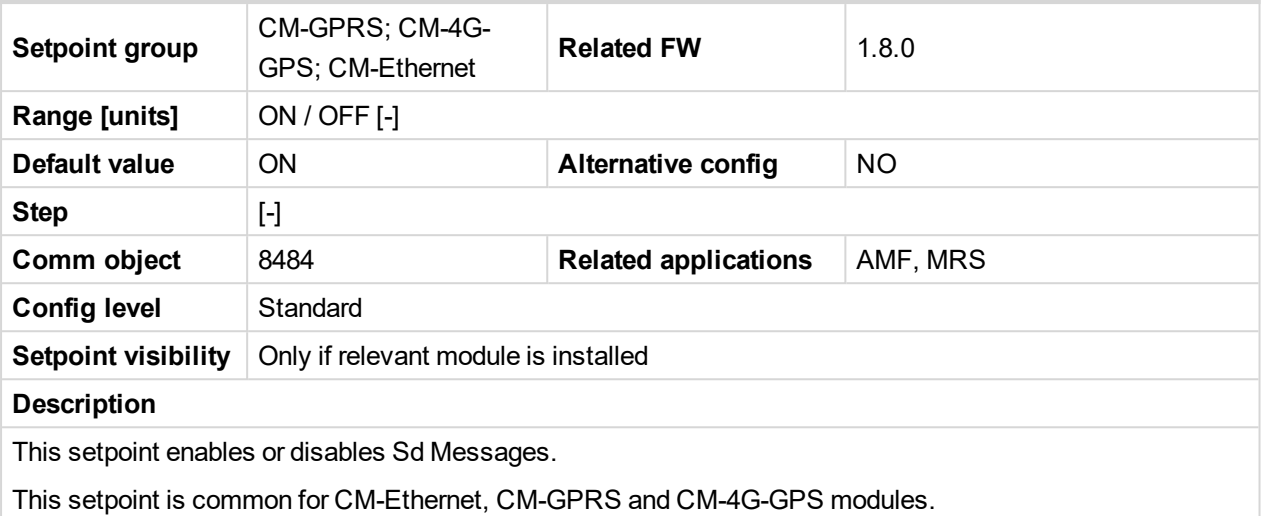

#### 6 **back to List of [setpoints](#page-167-0)**

#### **SMTP UserName**

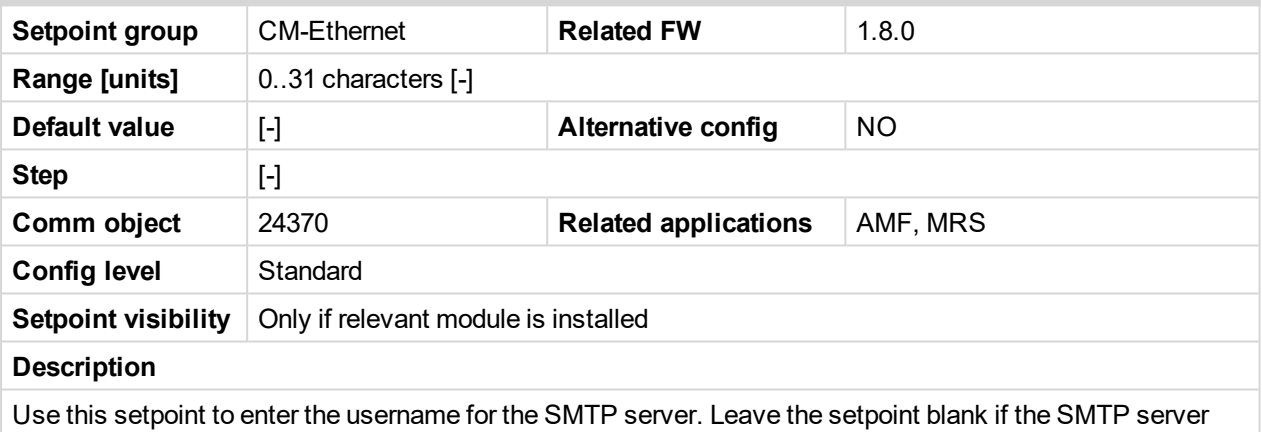

does not require authentication.

6 **back to List of [setpoints](#page-167-0)**

#### **SMTP User Password**

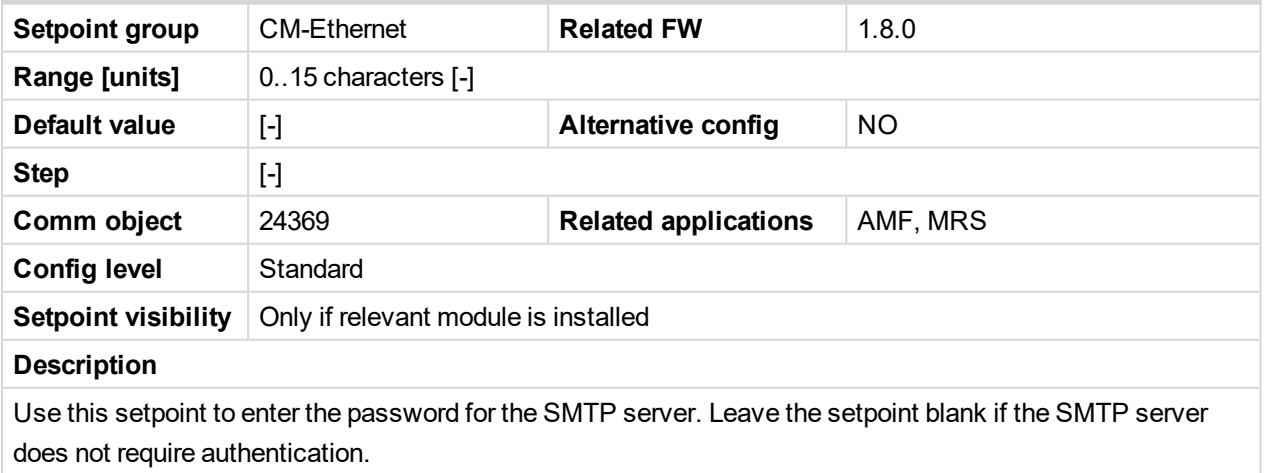

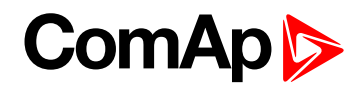

#### **SMTP Server Address**

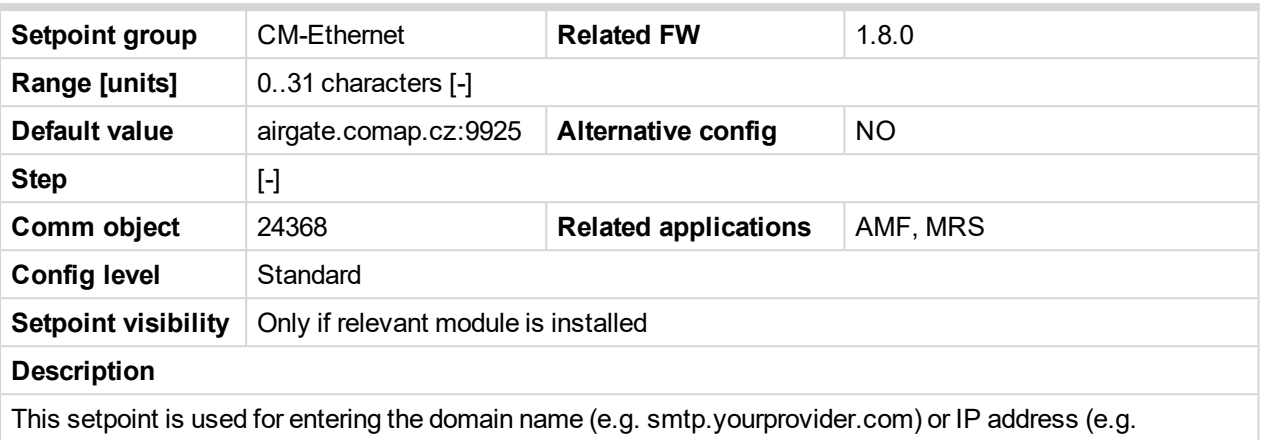

74.125.39.109) or number of port (with colon like a first mark) of the SMTP server. Ask your internet provider or IT manager for this information.

6 **back to List of [setpoints](#page-167-0)**

#### **SMTP Sender Address**

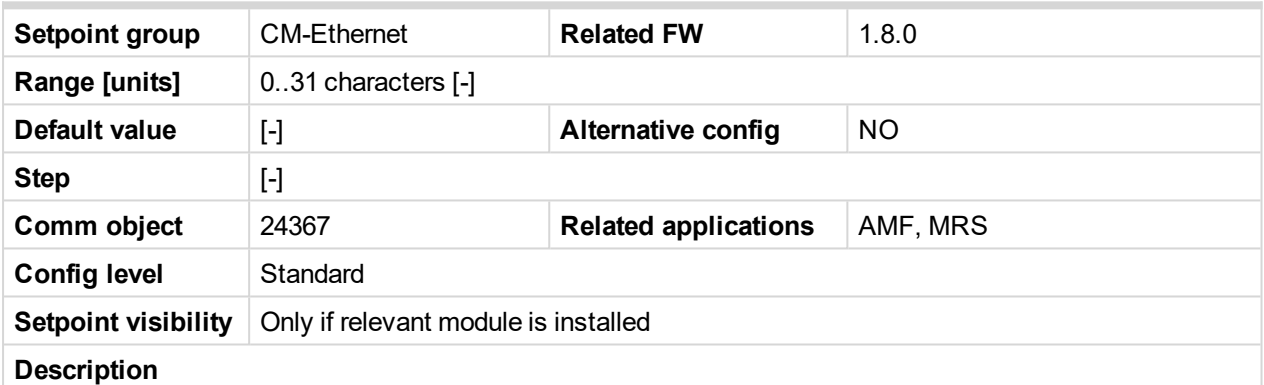

Enter an existing email address into this setpoint. This address will be used as sender address in active emails that will be sent from the controller.

Note: It is not needed to enter an existing email address, nevertheless valid email format needs to be *followed.*

**IMPORTANT: This item is obligatory when emails are configured.**

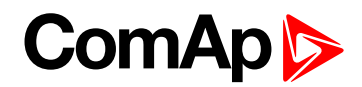

#### <span id="page-294-0"></span>**IP Address Mode**

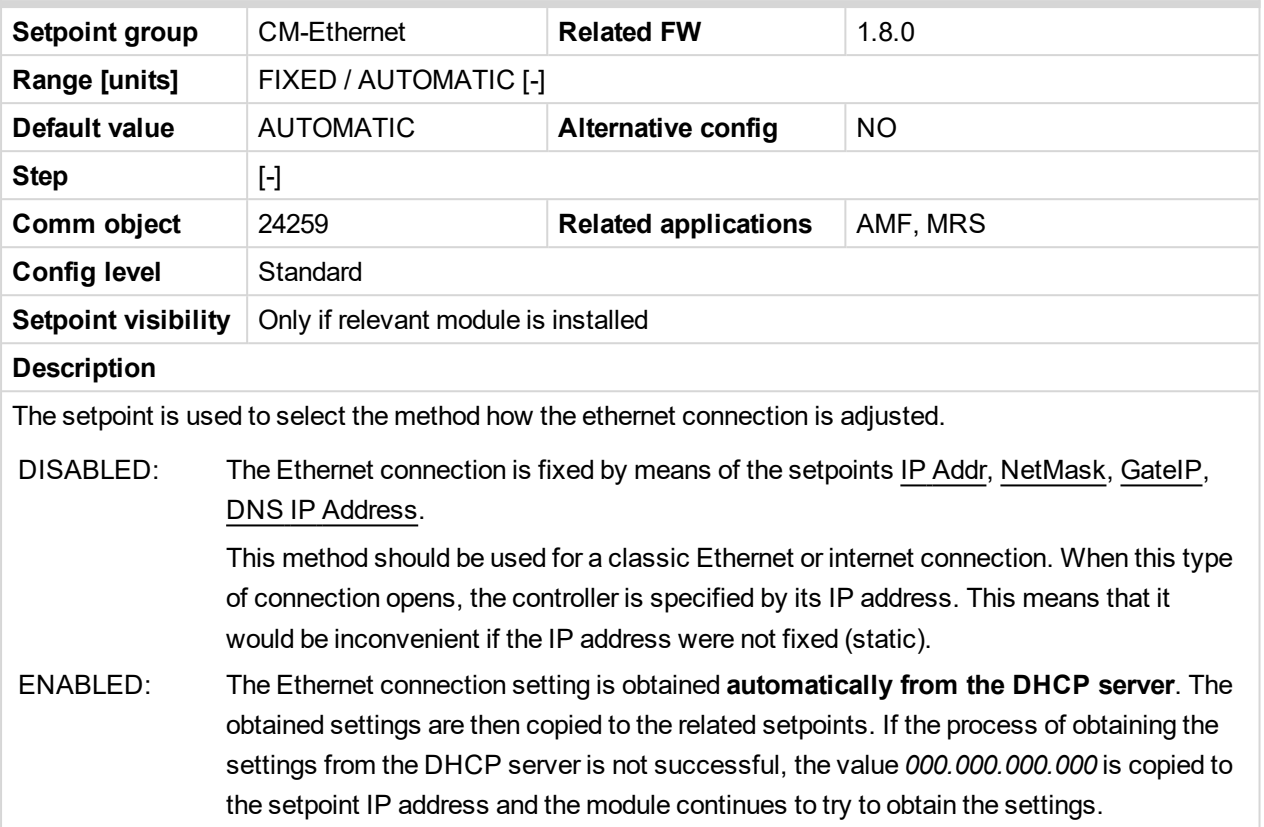

#### 6 **back to List of [setpoints](#page-167-0)**

#### **IP Address**

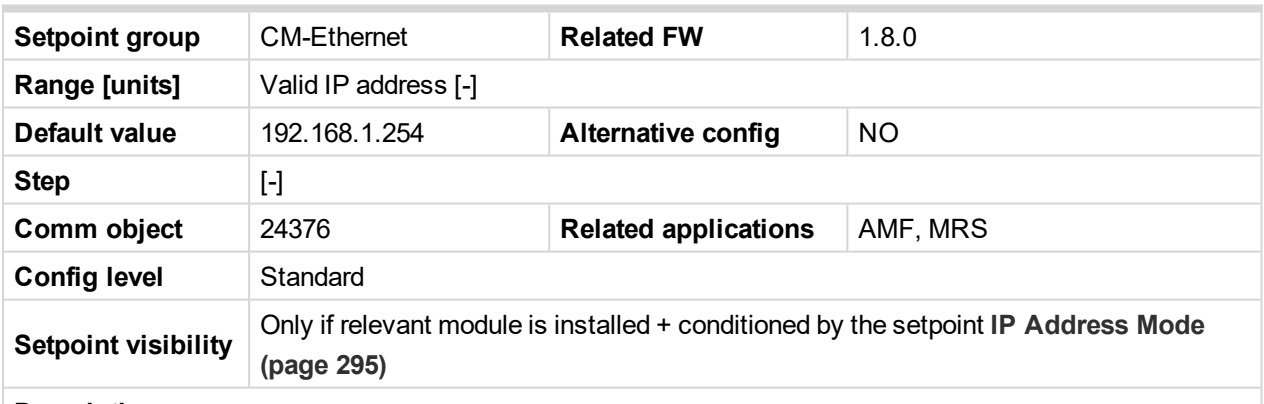

#### **Description**

The setpoint is used to set the address when you are in static mode.

If **IP [Address](#page-294-0) Mode (page 295)** is FIXED this setpoint is used to adjust the IP address of the ethernet interface of the controller. Ask your IT specialist for help with this setting.

If **IP [Address](#page-294-0) Mode (page 295)** is AUTOMATIC this setpoint is inactive. The IP address is assigned by the DHCP server.

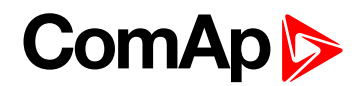

#### **Subnet Mask**

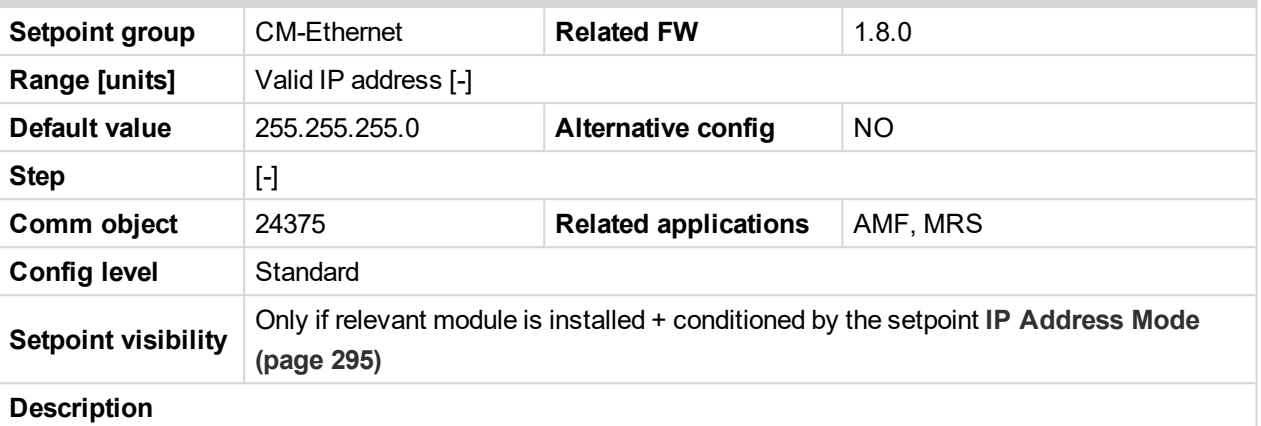

The setpoint is used to select the method how the Subnet Mask is adjusted.

If **IP [Address](#page-294-0) Mode (page 295)** is FIXED this setpoint is used to adjust the Subnet Mask. Ask your IT specialist for help with this setting.

If **IP [Address](#page-294-0) Mode (page 295)** is AUTOMATIC this setpoint is inactive. The Subnet Mask is assigned by the DHCP server.

#### 6 **back to List of [setpoints](#page-167-0)**

#### **Gateway IP**

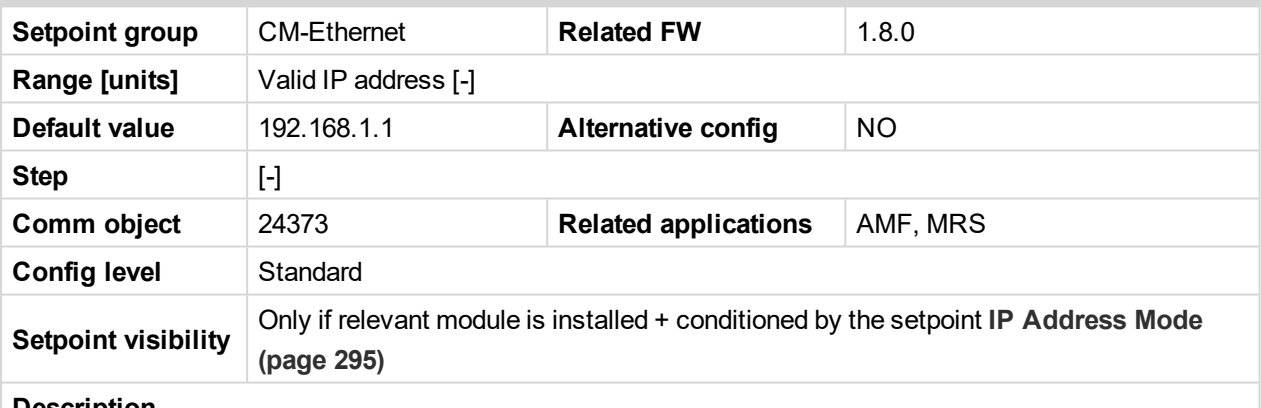

#### **Description**

The setpoint is used to select the method how the Gateway IP is adjusted.

If **IP [Address](#page-294-0) Mode (page 295)** is DISABLE this setpoint is used to adjust the IP address of the gateway of the network segment where the controller is connected.

If **IP [Address](#page-294-0) Mode (page 295)** is ENABLED this setpoint is used to display the gateway IP address which has been assigned by the DHCP server.

A gateway is a device which connects the respective segment with the other segments and/or Internet.

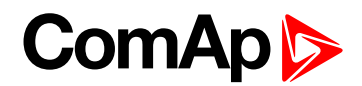

#### **DNS IP Address 1**

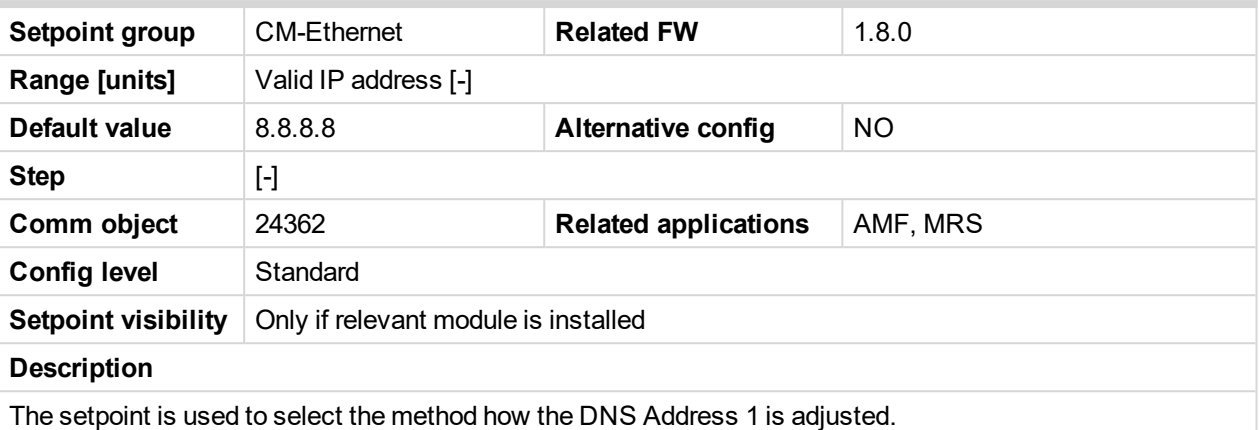

If **IP [Address](#page-294-0) Mode (page 295)** is FIXED this setpoint is used to adjust the domain name server (DNS), which is needed to translate domain names in email addresses and server names into correct IP addresses.

If **IP [Address](#page-294-0) Mode (page 295)** is AUTOMATIC this setpoint is inactive. The DNS server IP address is assigned by the DHCP server.

6 **back to List of [setpoints](#page-167-0)**

### **DNS IP Address 2**

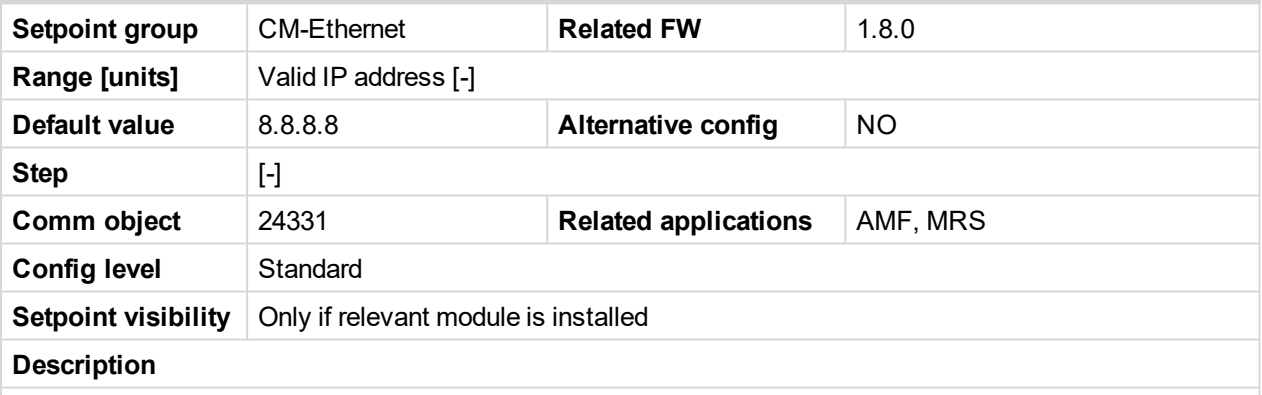

The setpoint is used to select the method how the DNS Address 2 is adjusted.

If **IP [Address](#page-294-0) Mode (page 295)** is FIXED this setpoint is used to adjust the domain name server (DNS), which is needed to translate domain names in email addresses and server names into correct IP addresses.

If **IP [Address](#page-294-0) Mode (page 295)** is AUTOMATIC this setpoint is inactive. The DNS server IP address is assigned by the DHCP server.

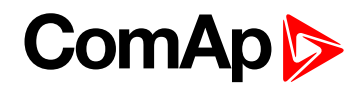

#### **MODBUS Server**

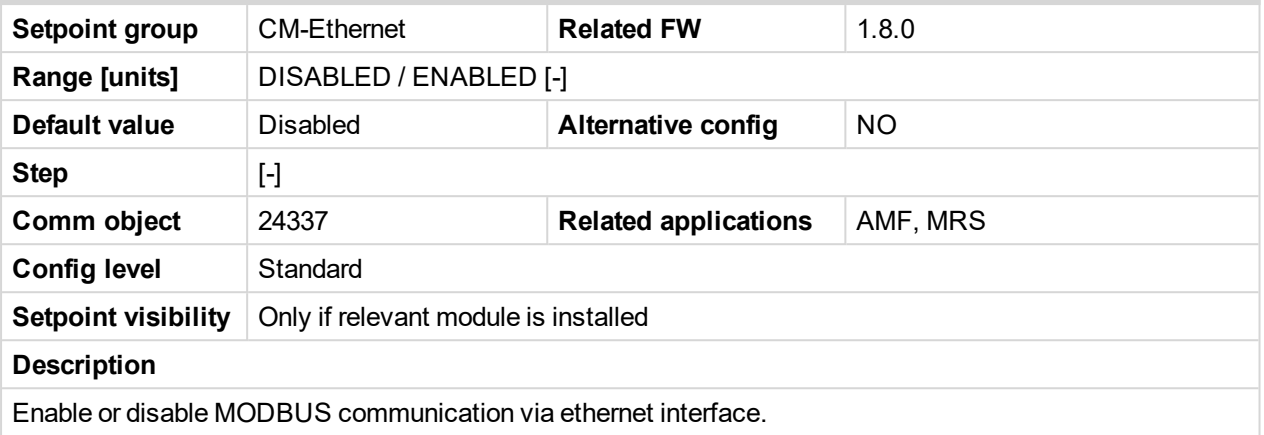

#### 6 **back to List of [setpoints](#page-167-0)**

### **Web Interface**

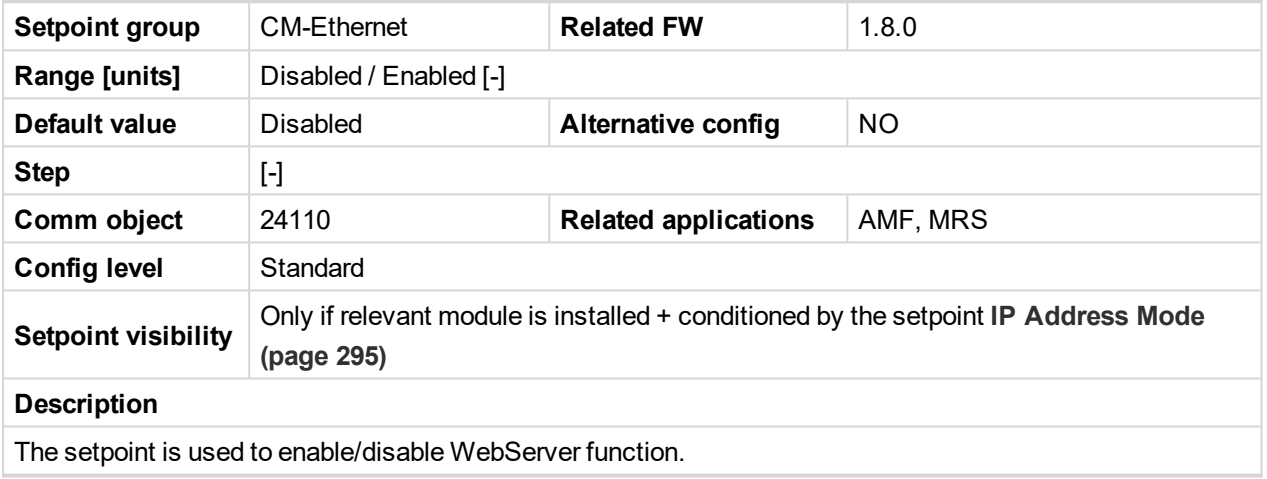

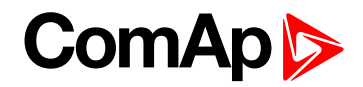

# **Group: PLC**

## **PLC Setpoint 1**

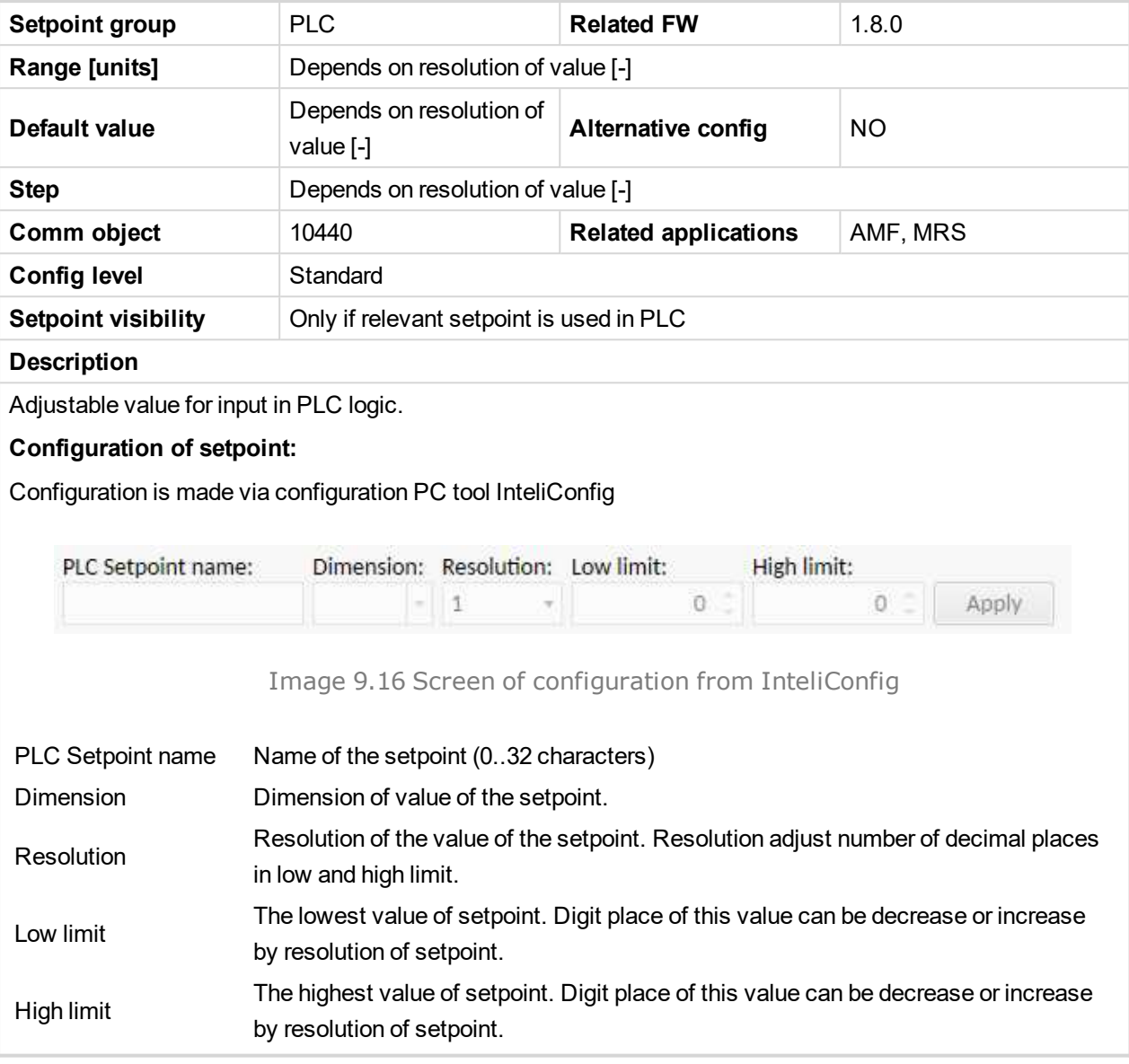

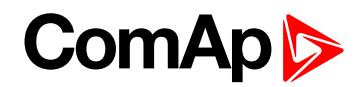

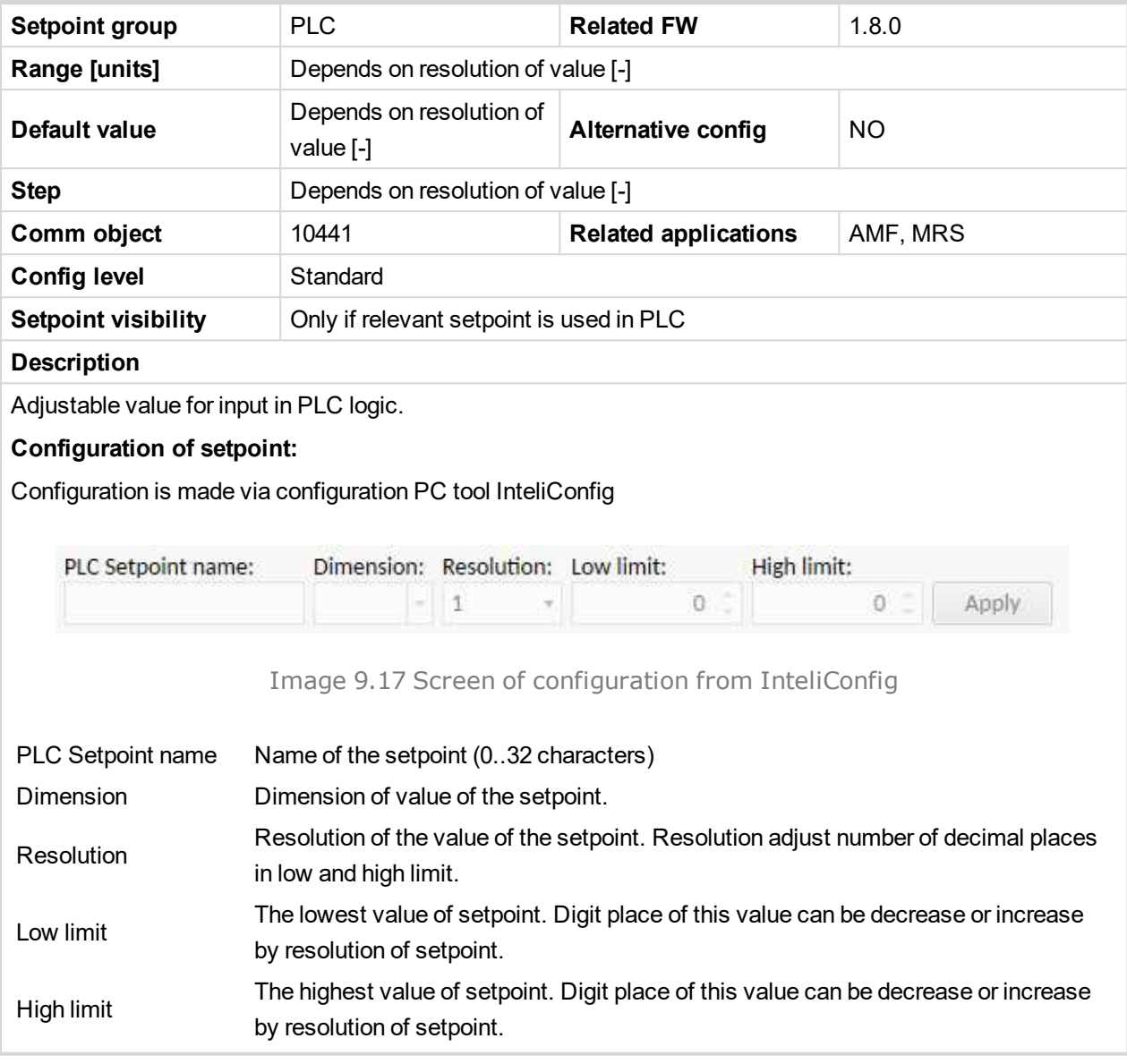

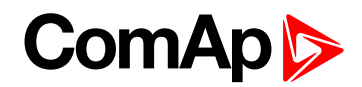

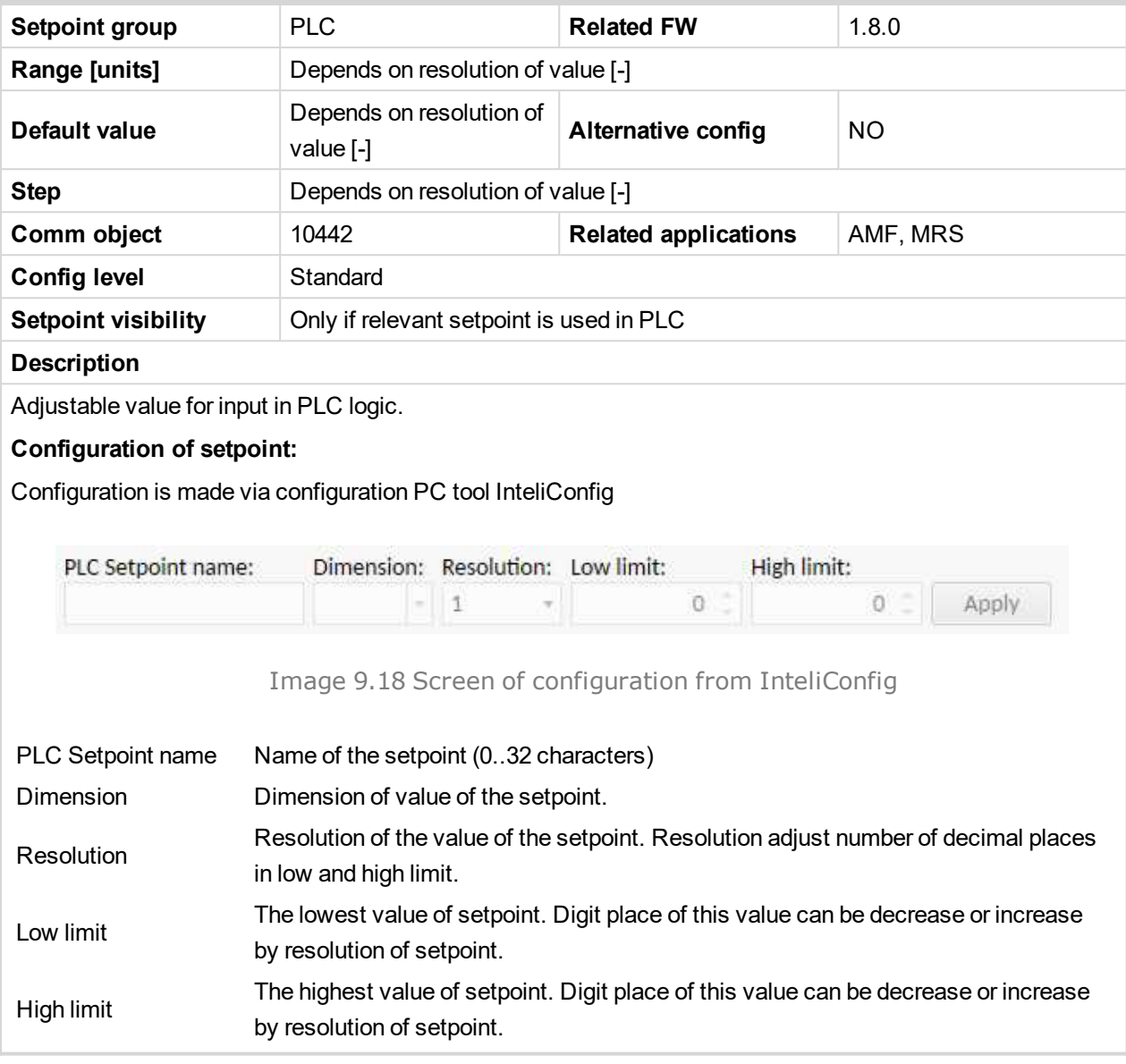

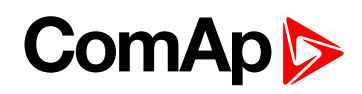

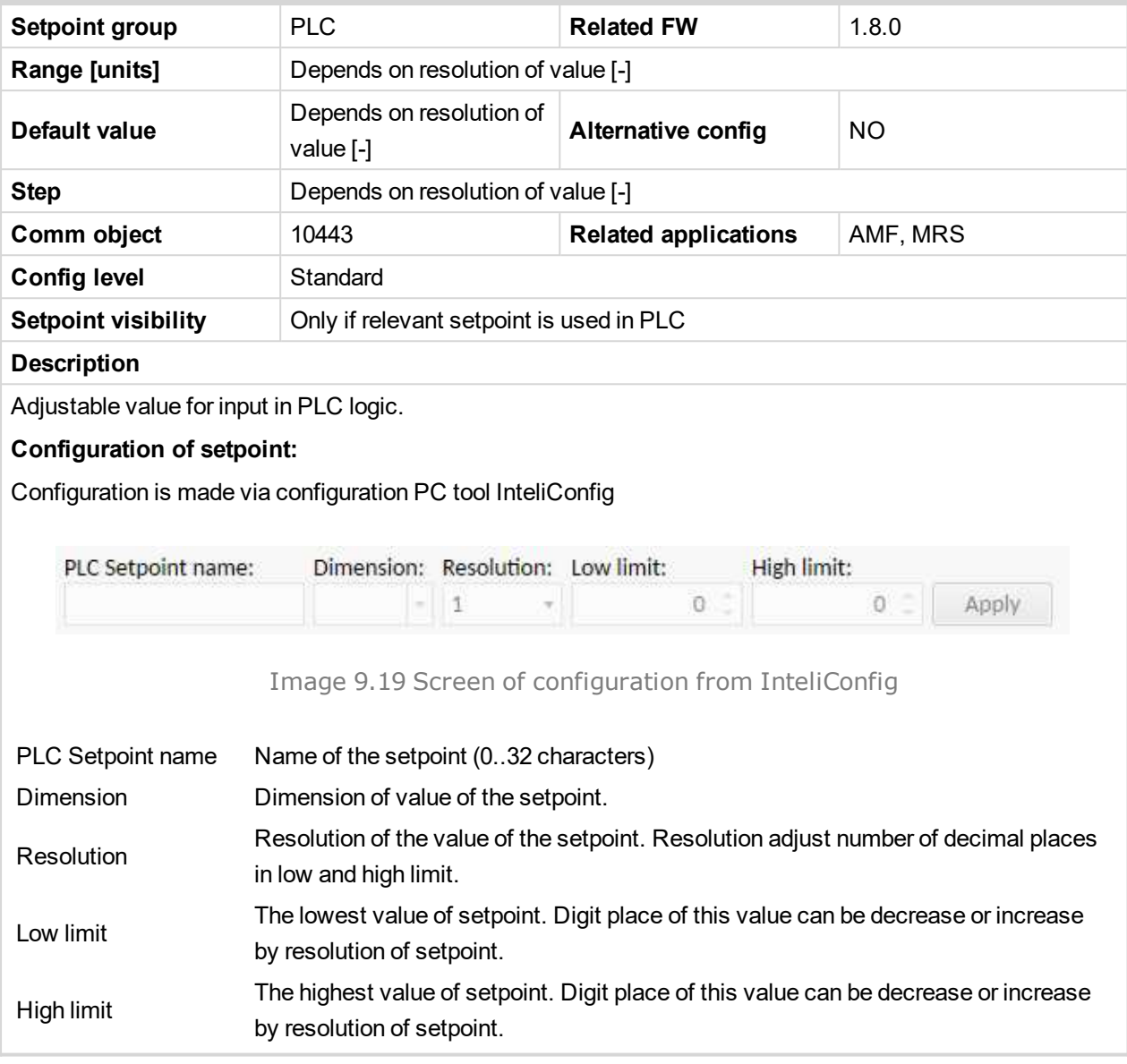

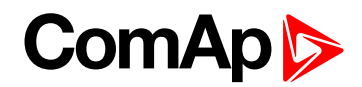

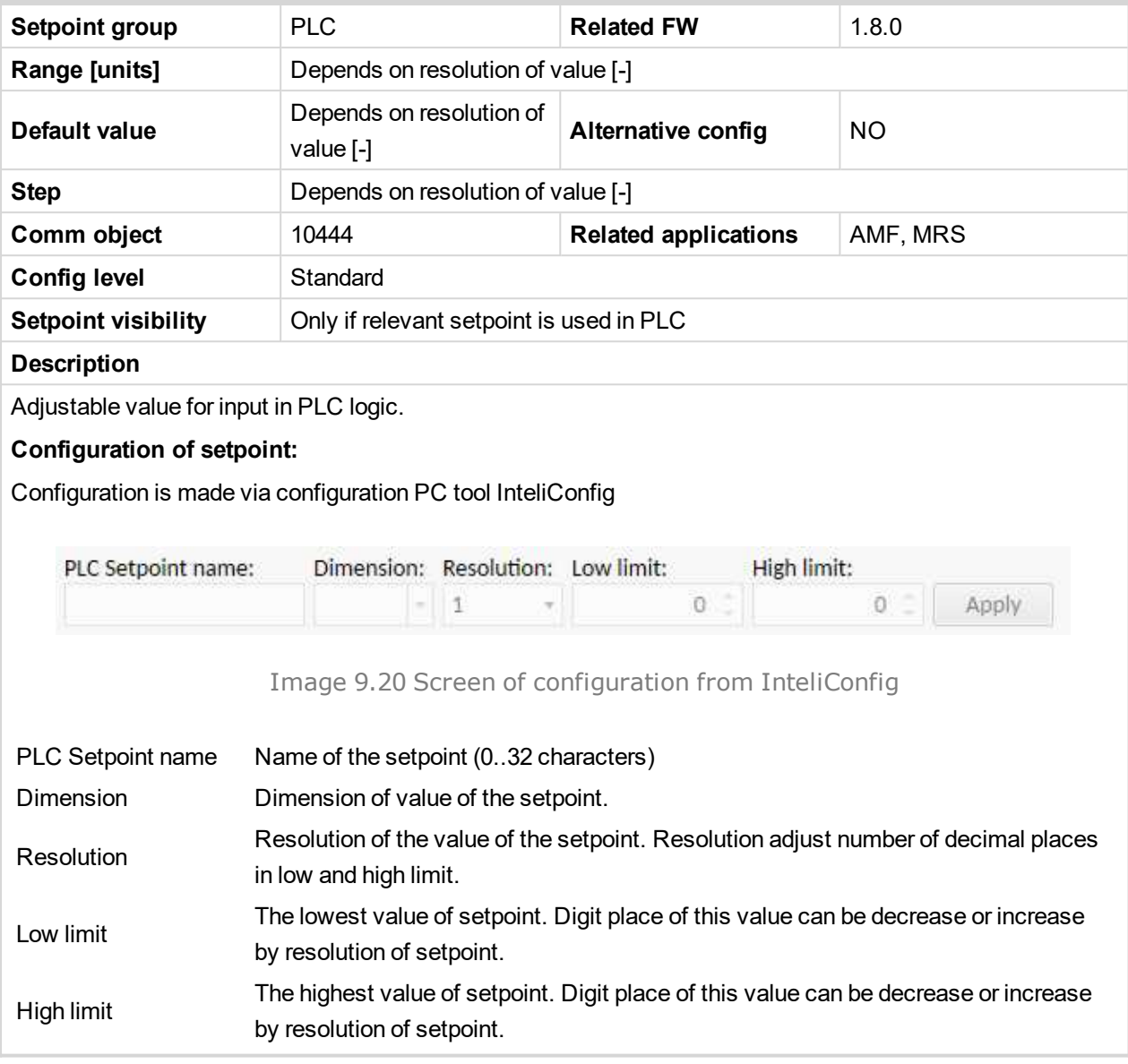

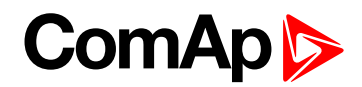

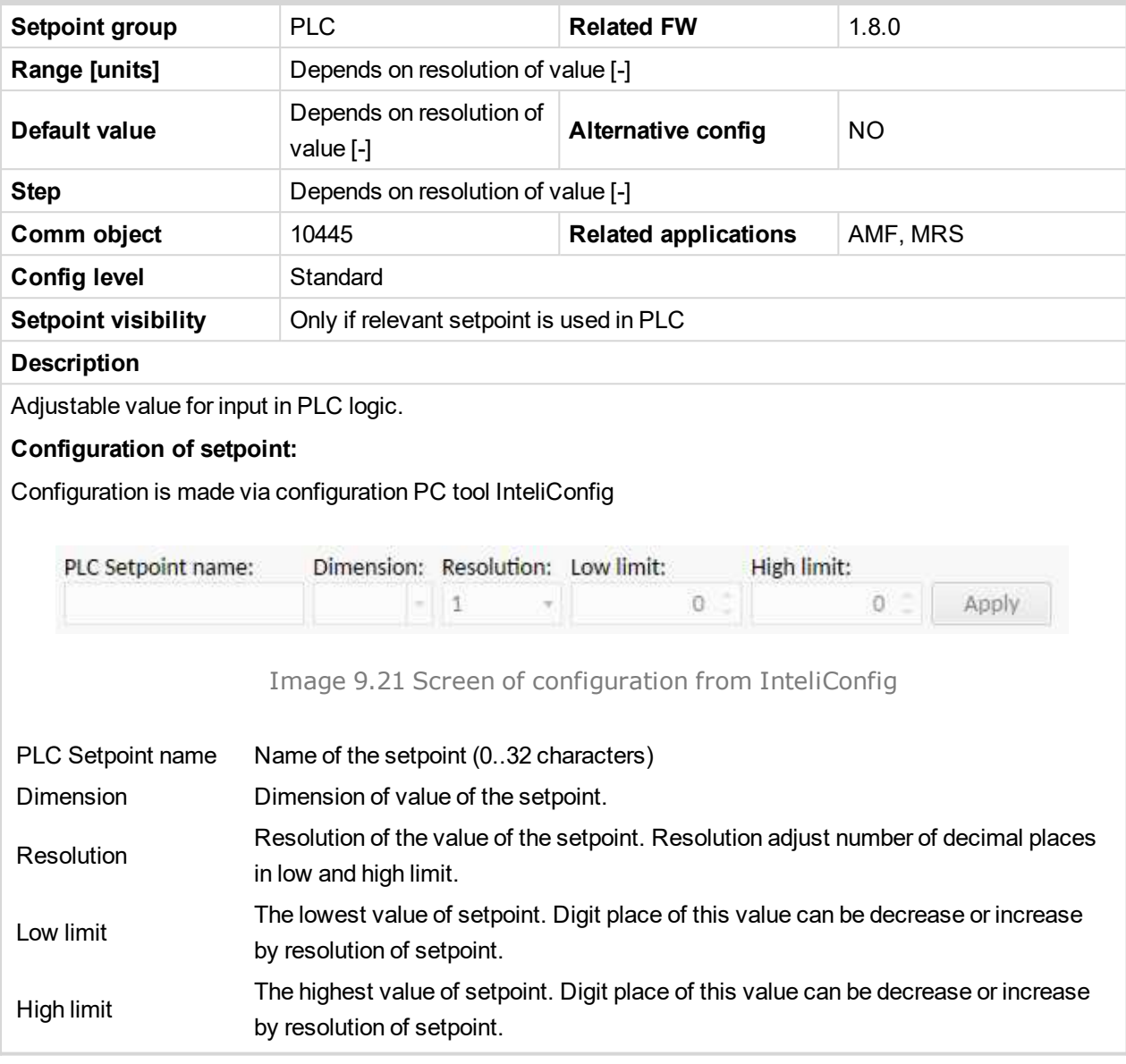

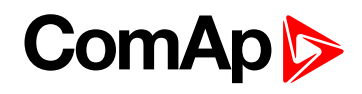

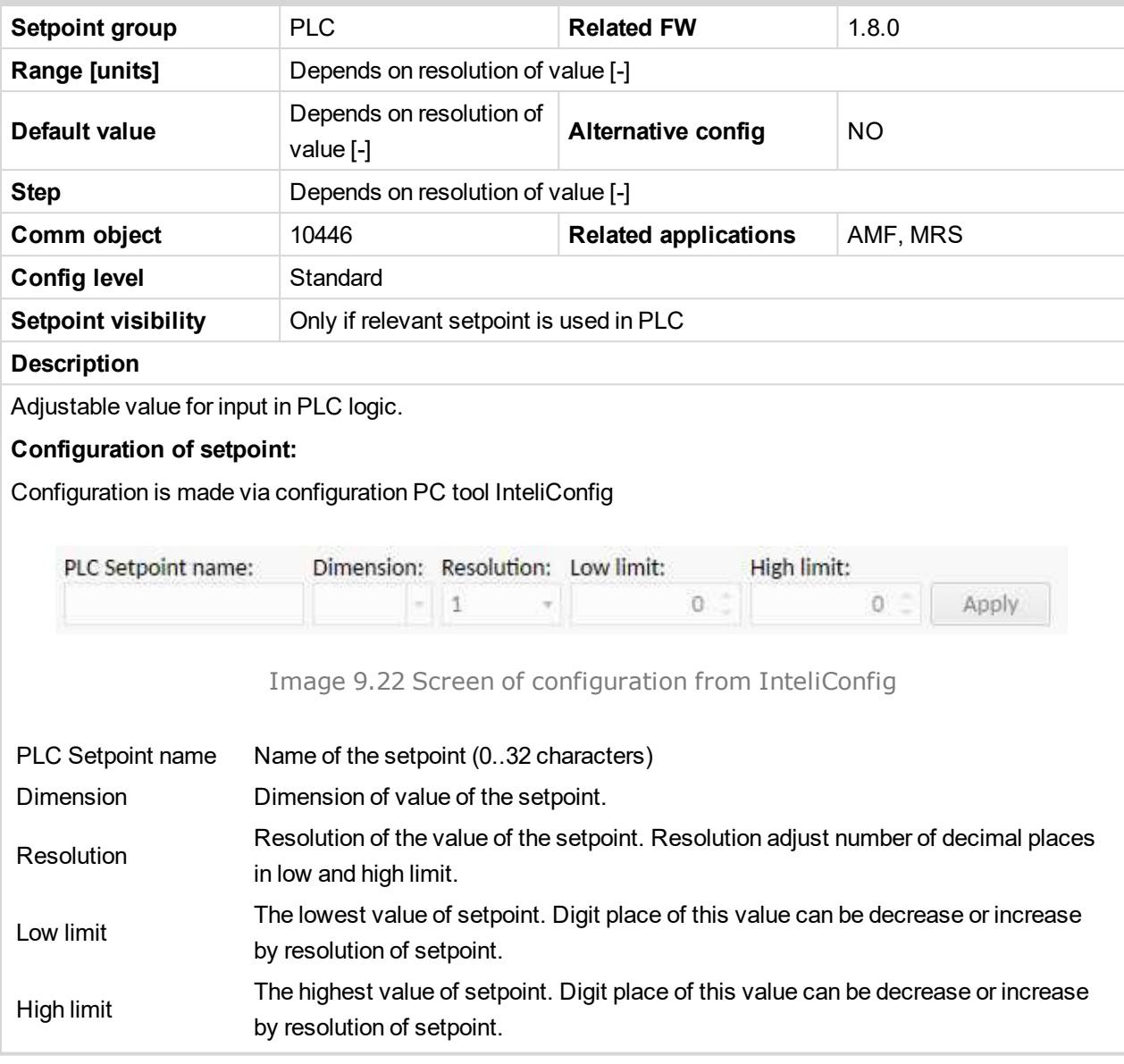

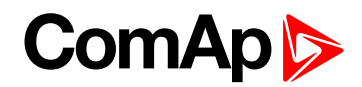

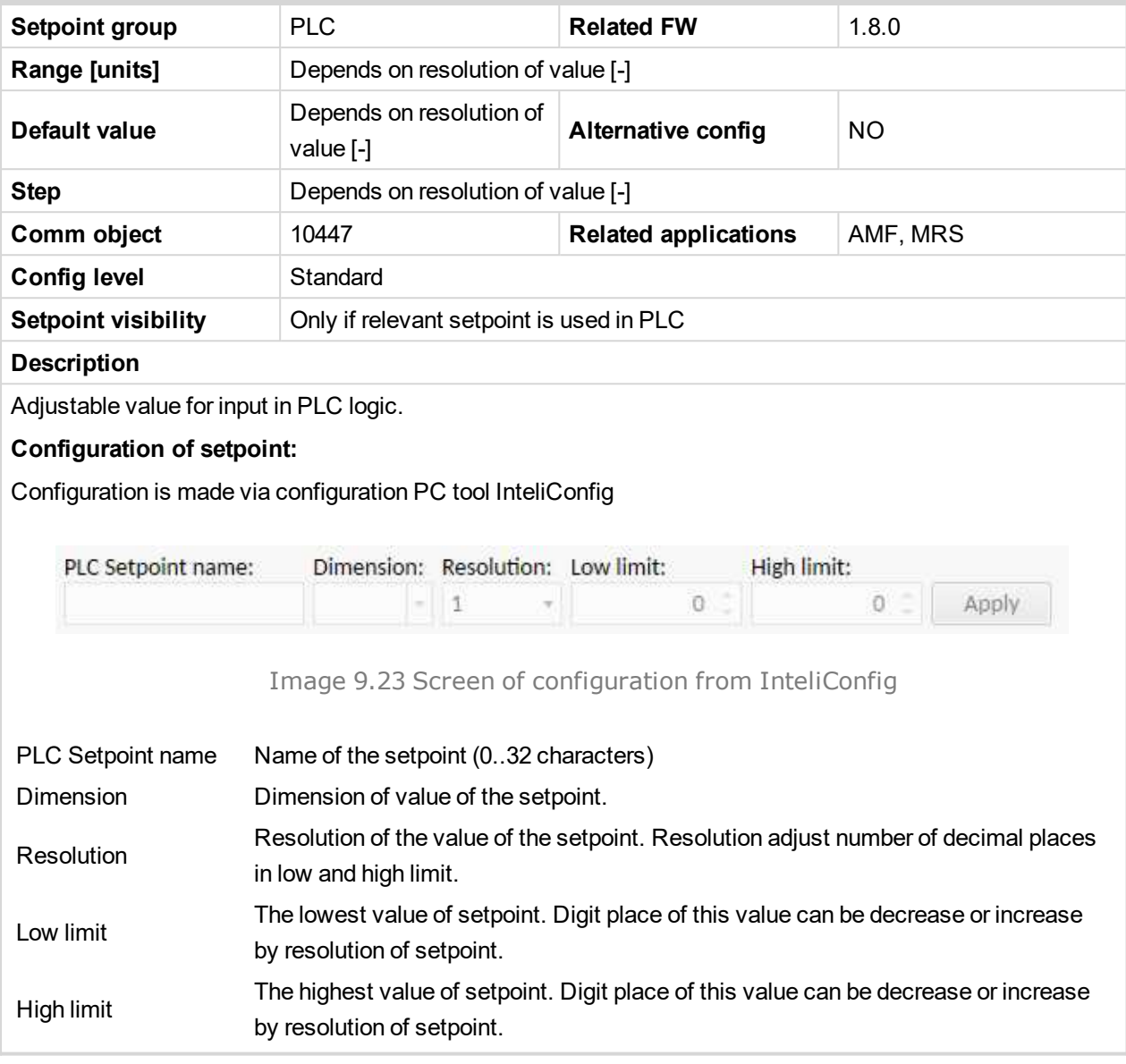

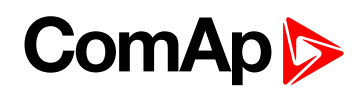

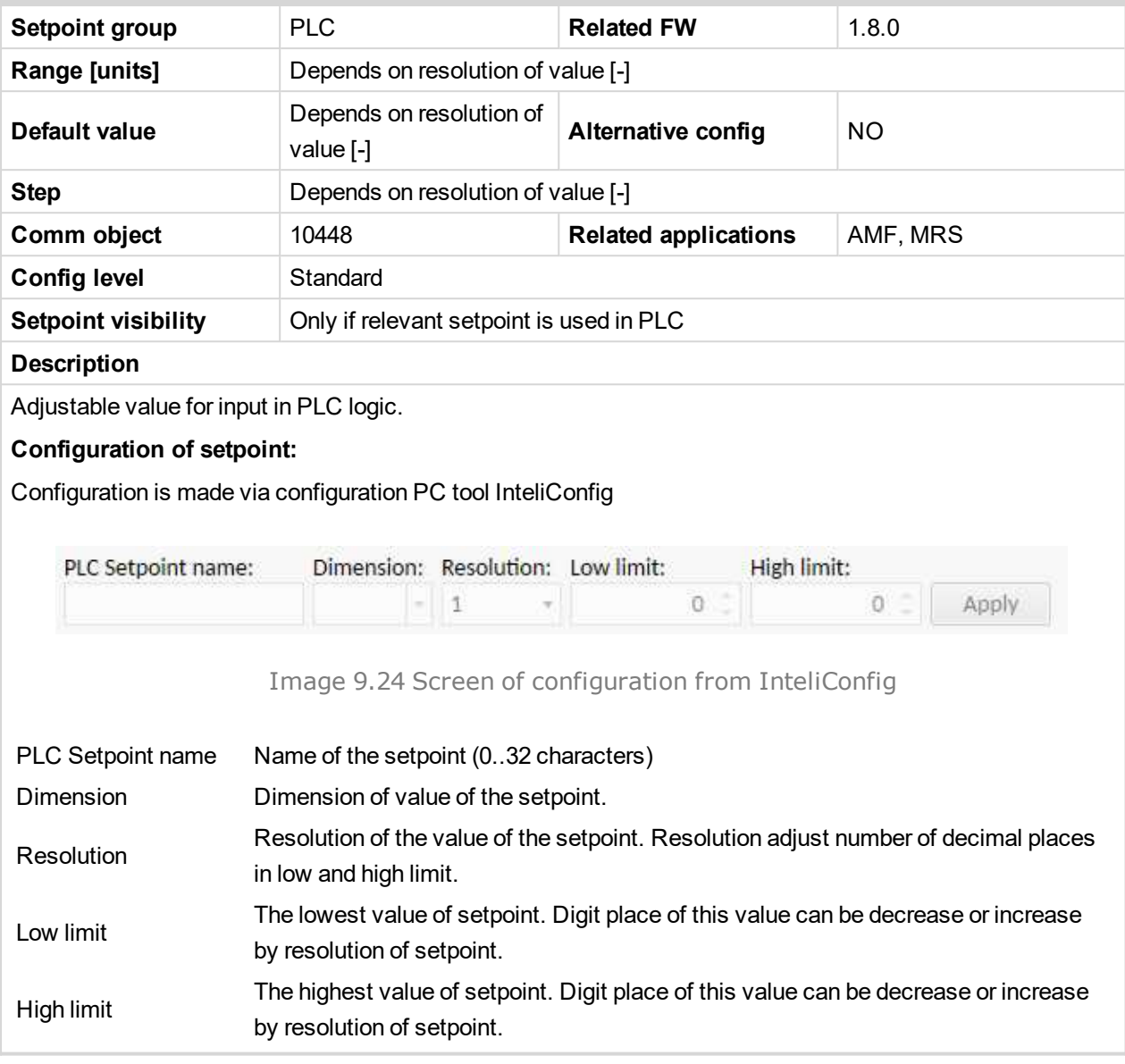

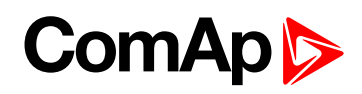

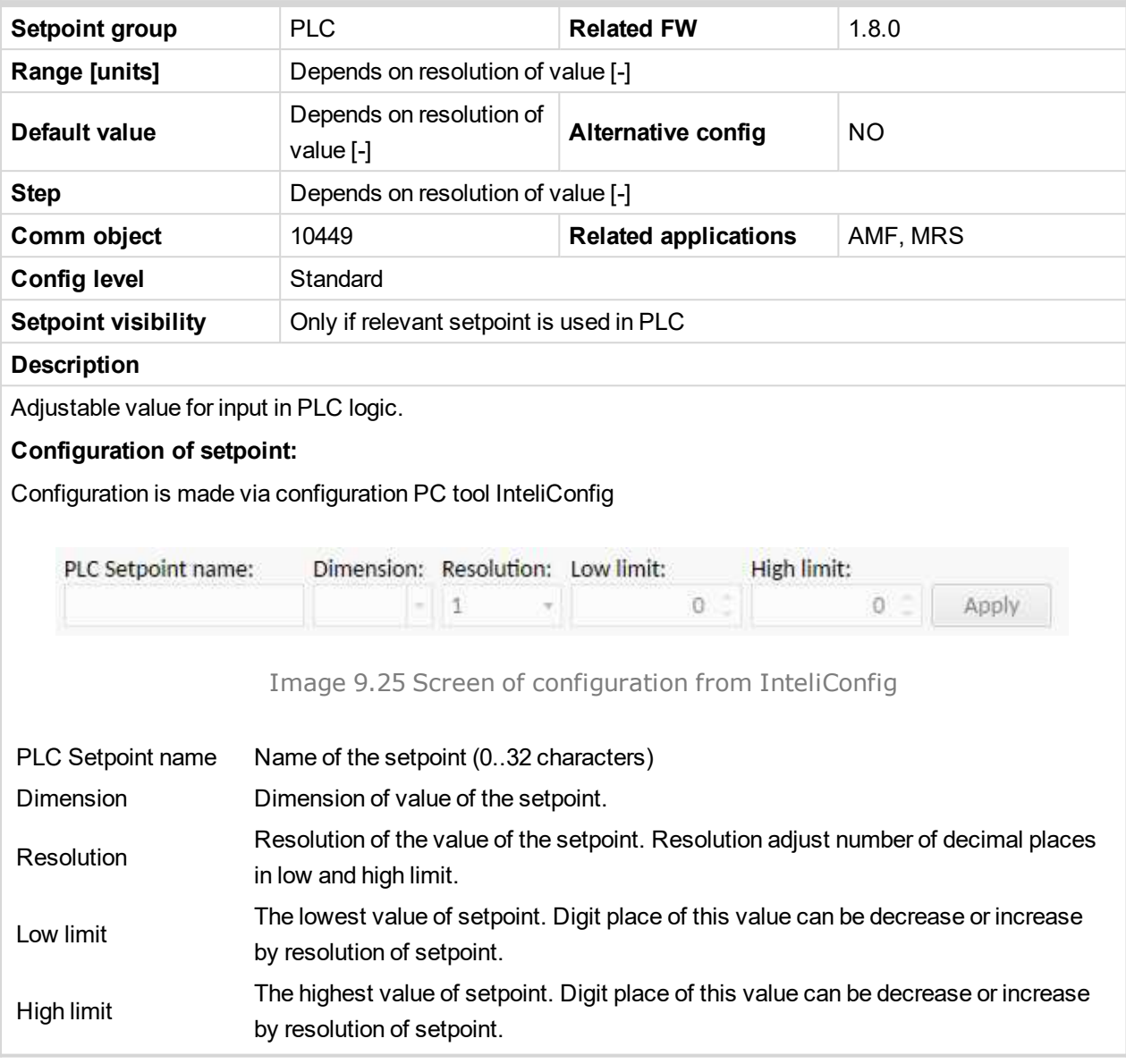

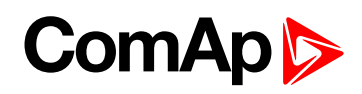

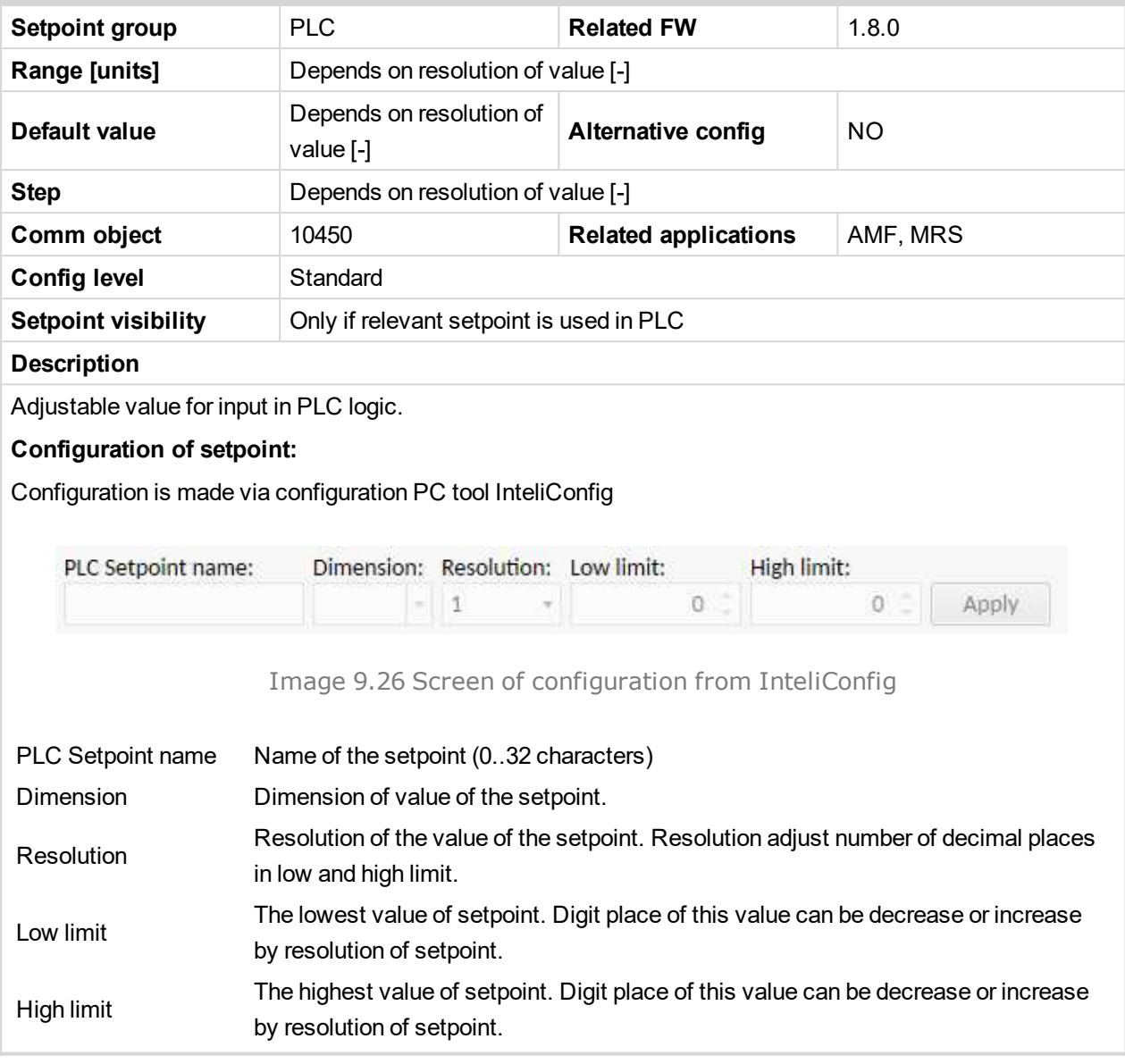

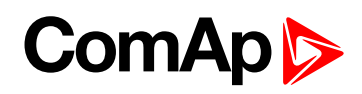

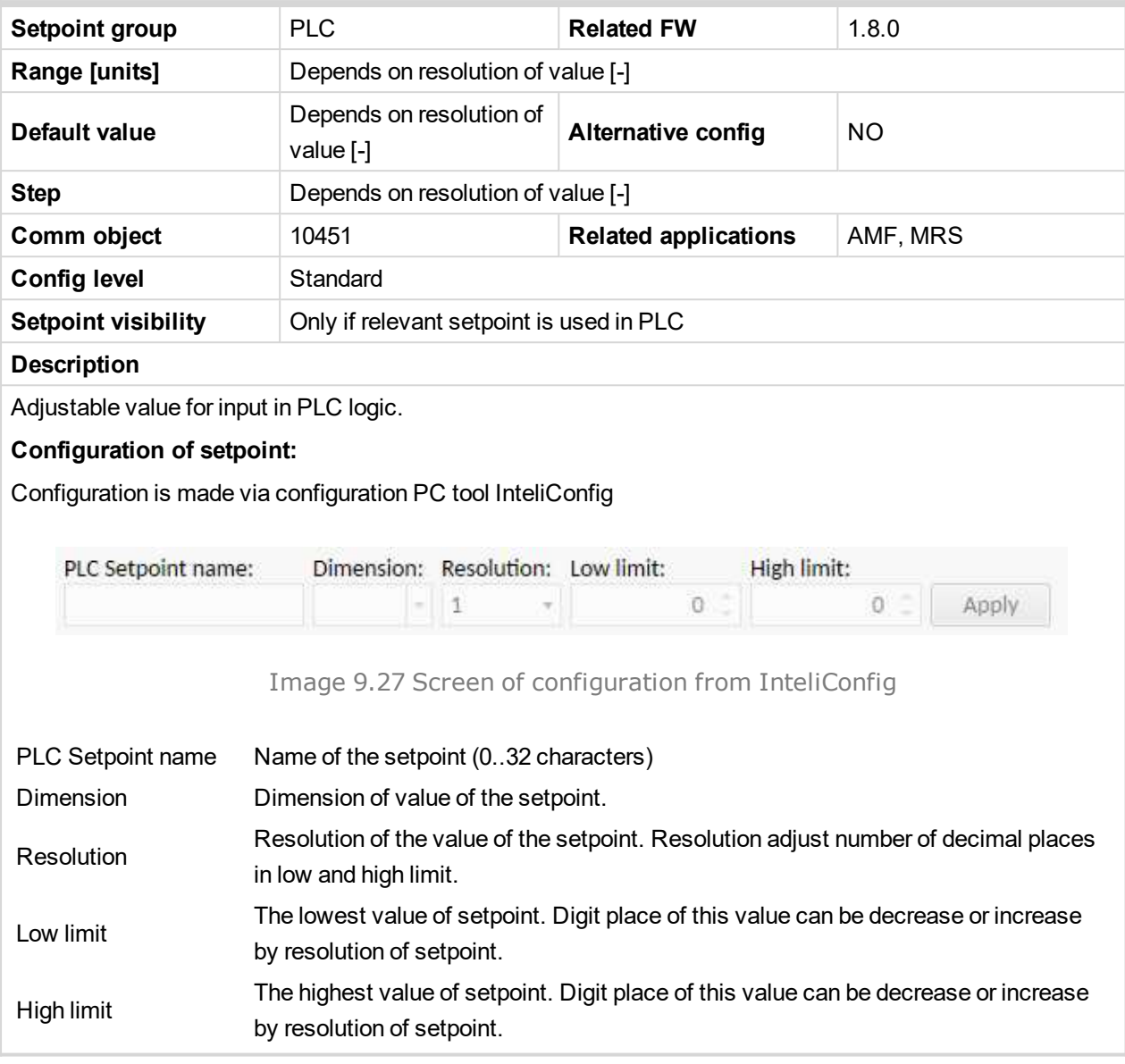

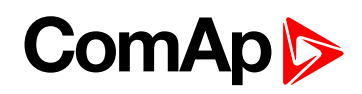

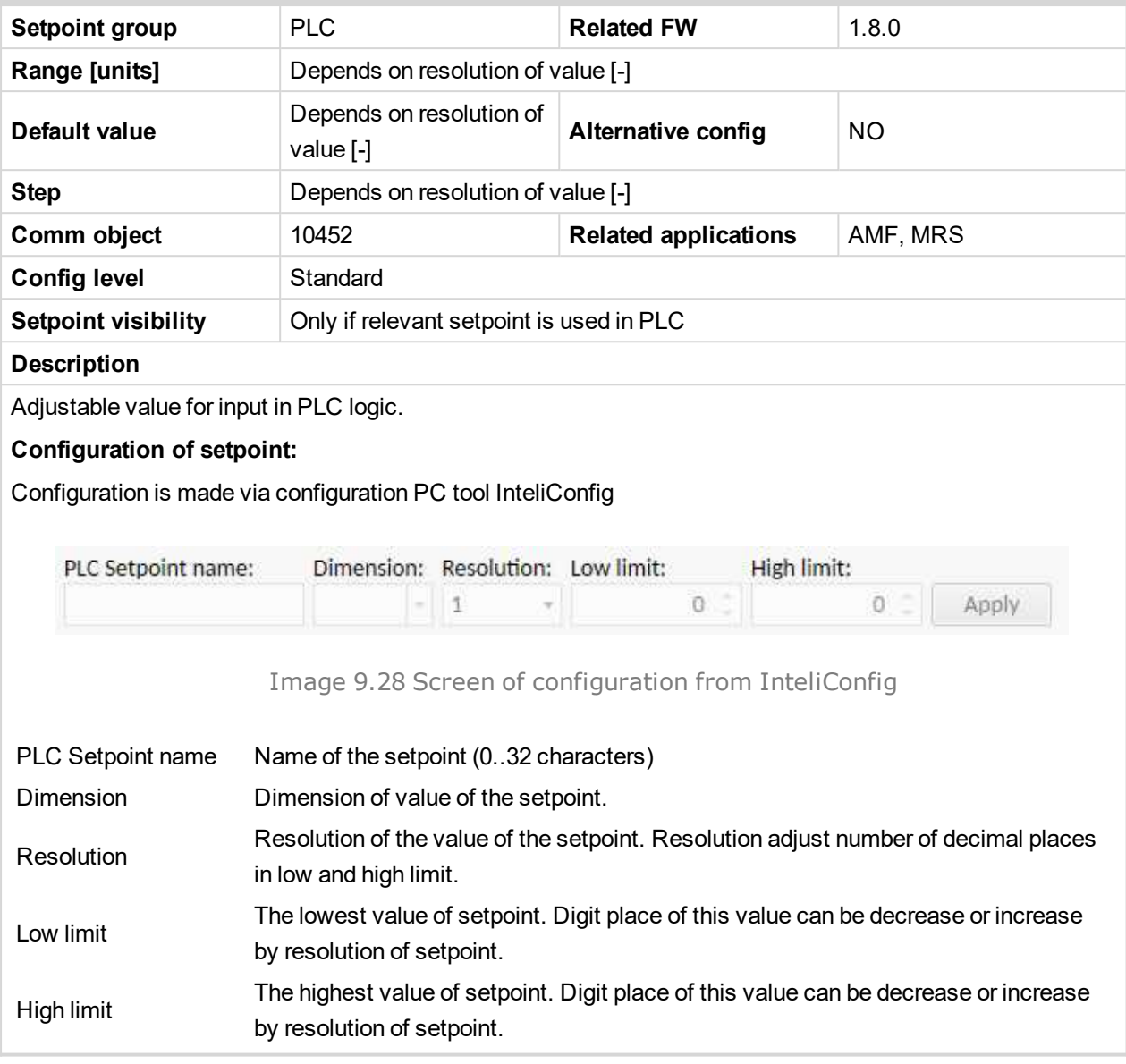

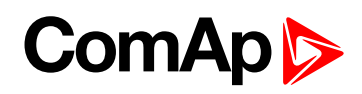

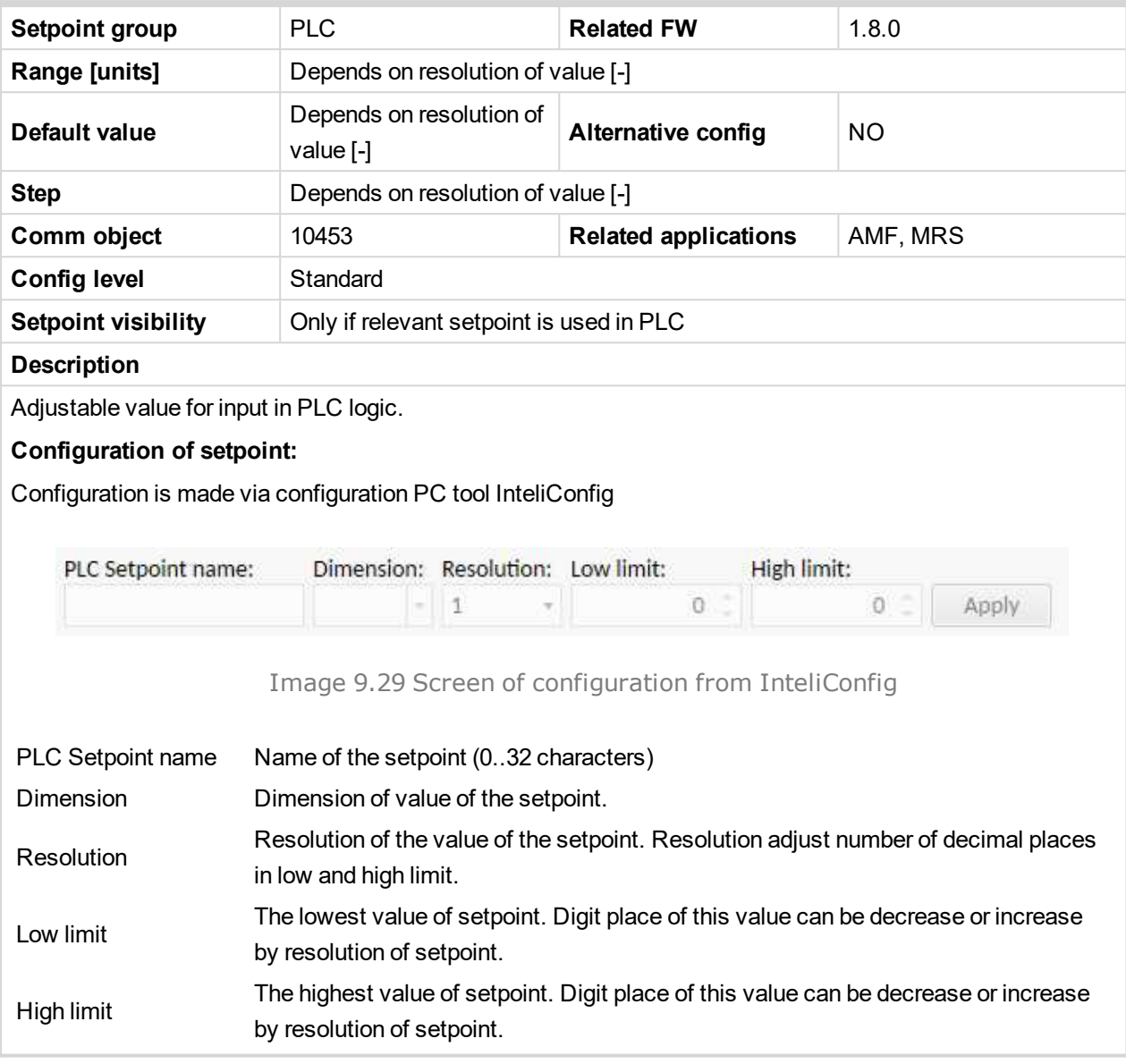

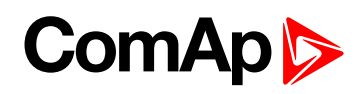

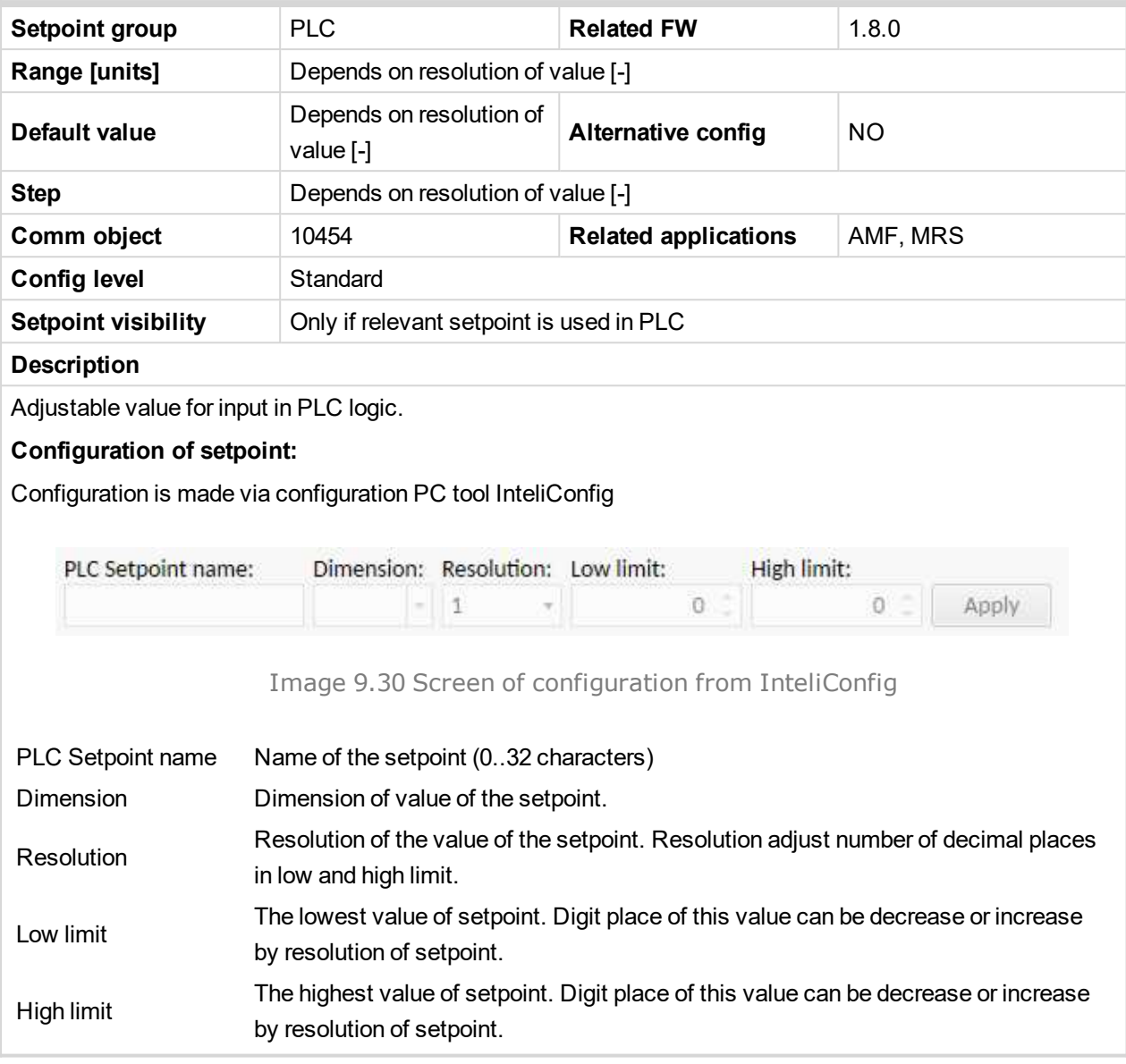

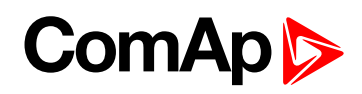

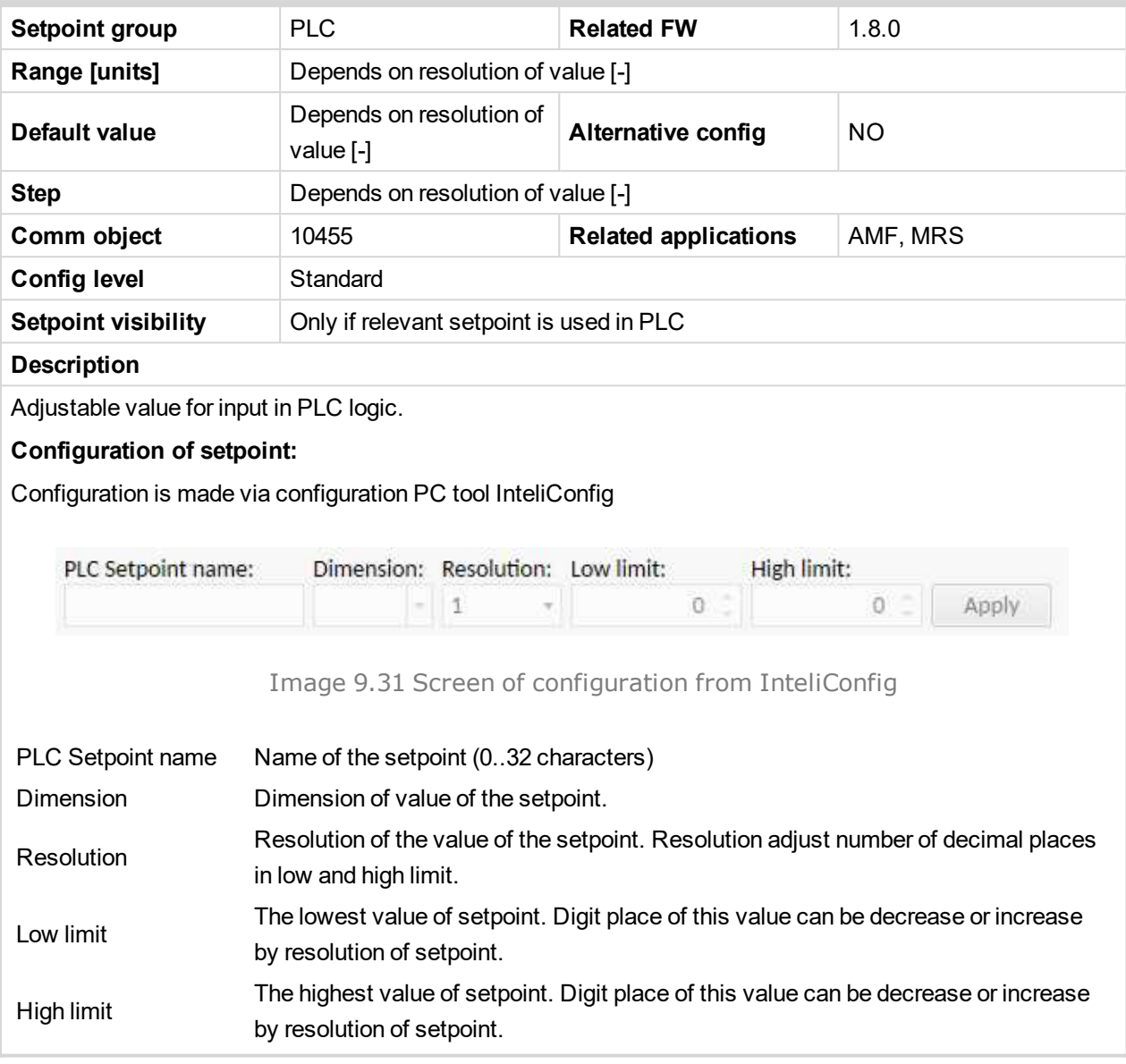

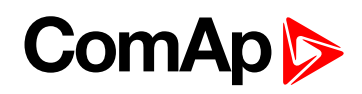

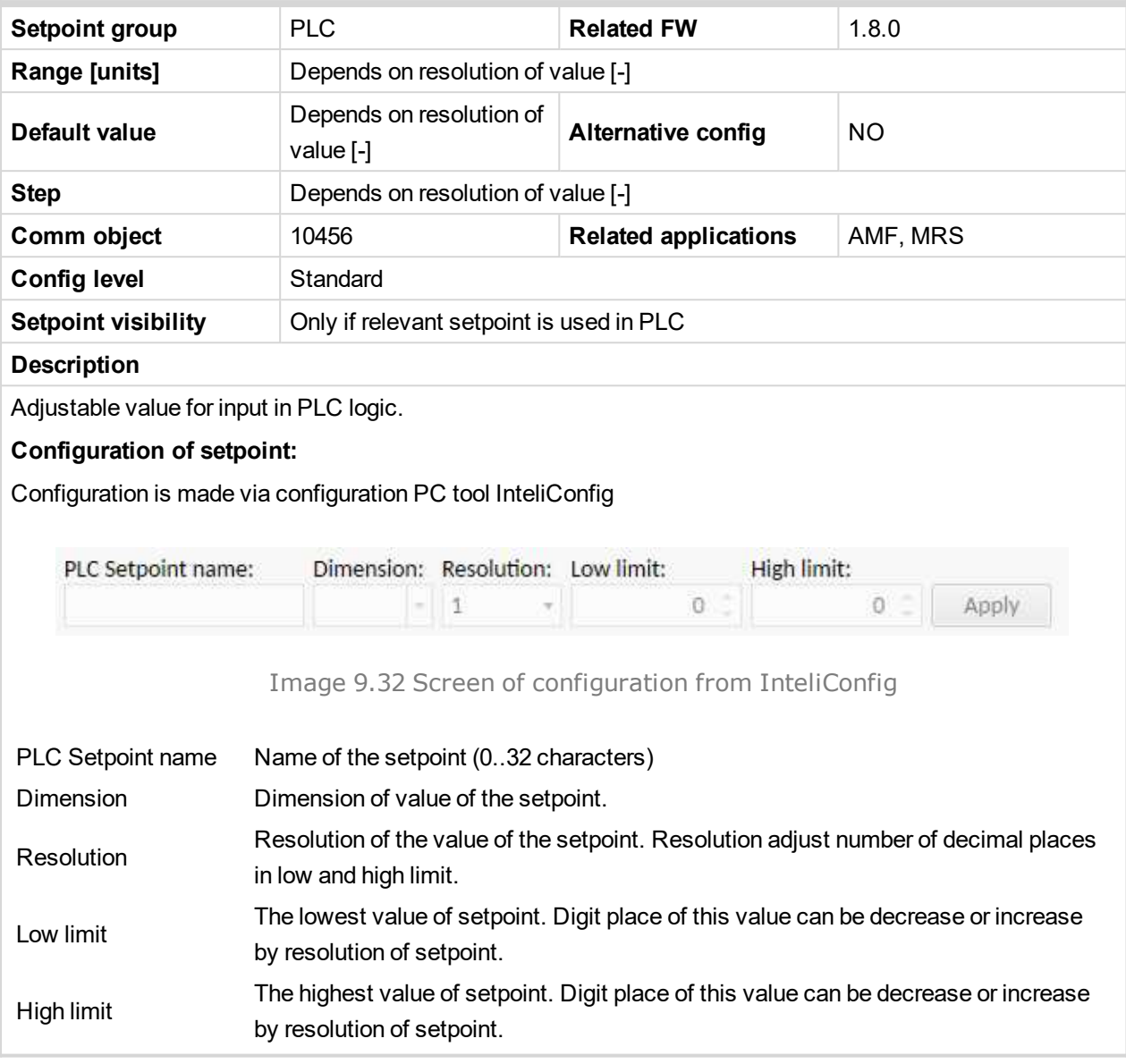

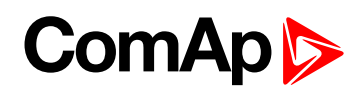

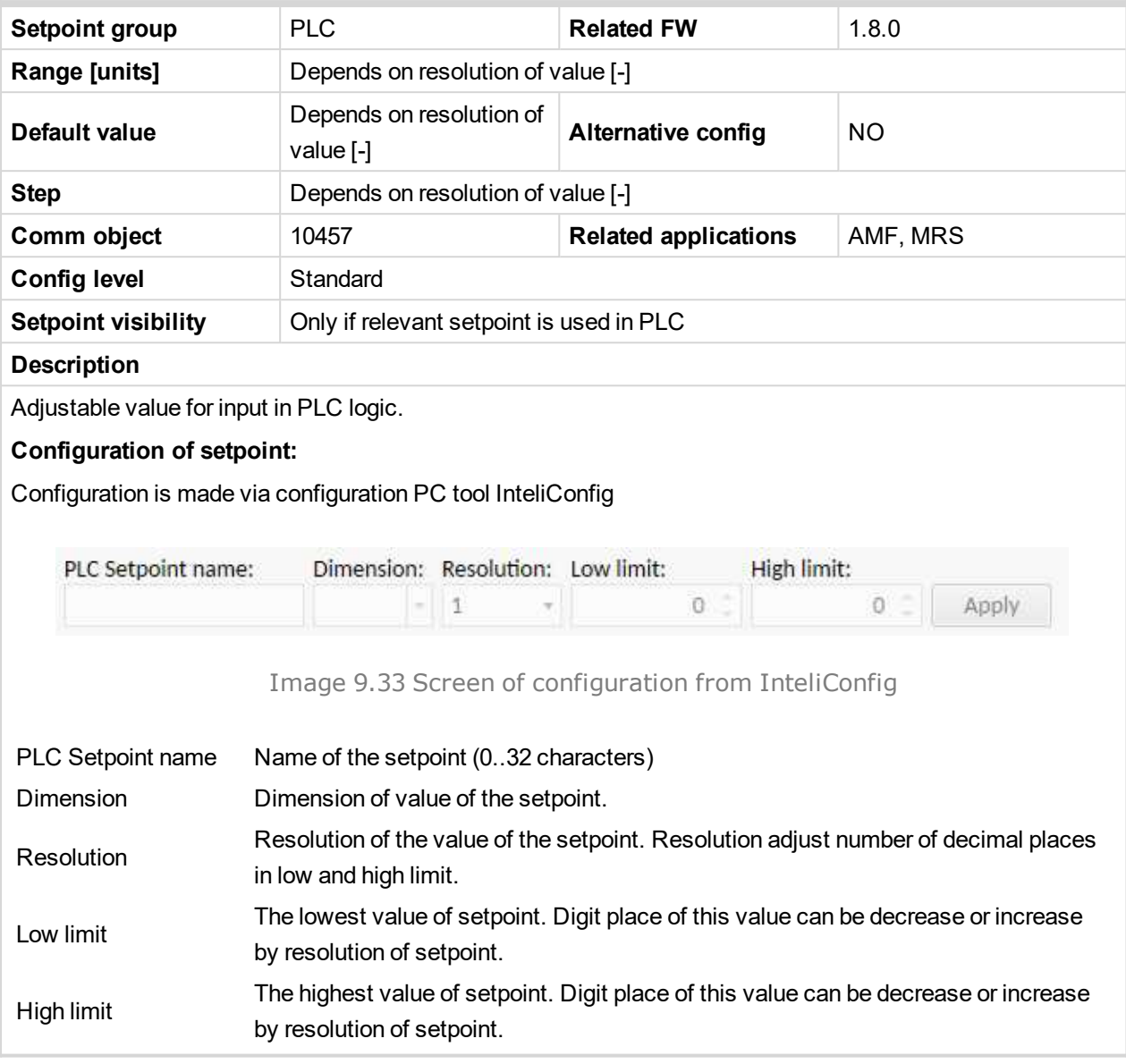

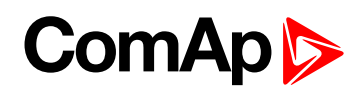

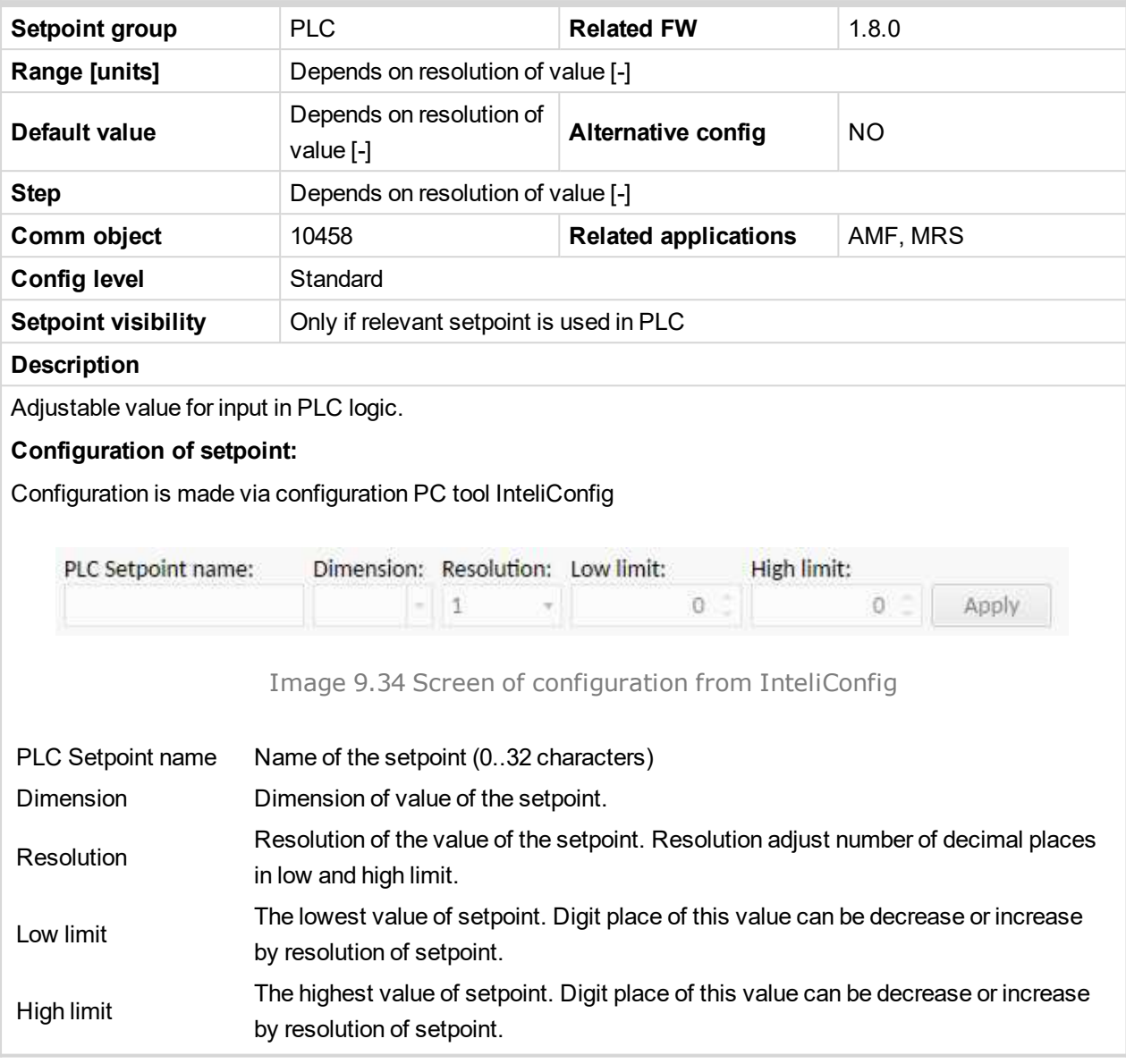

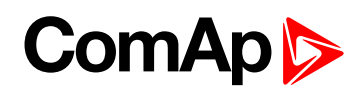

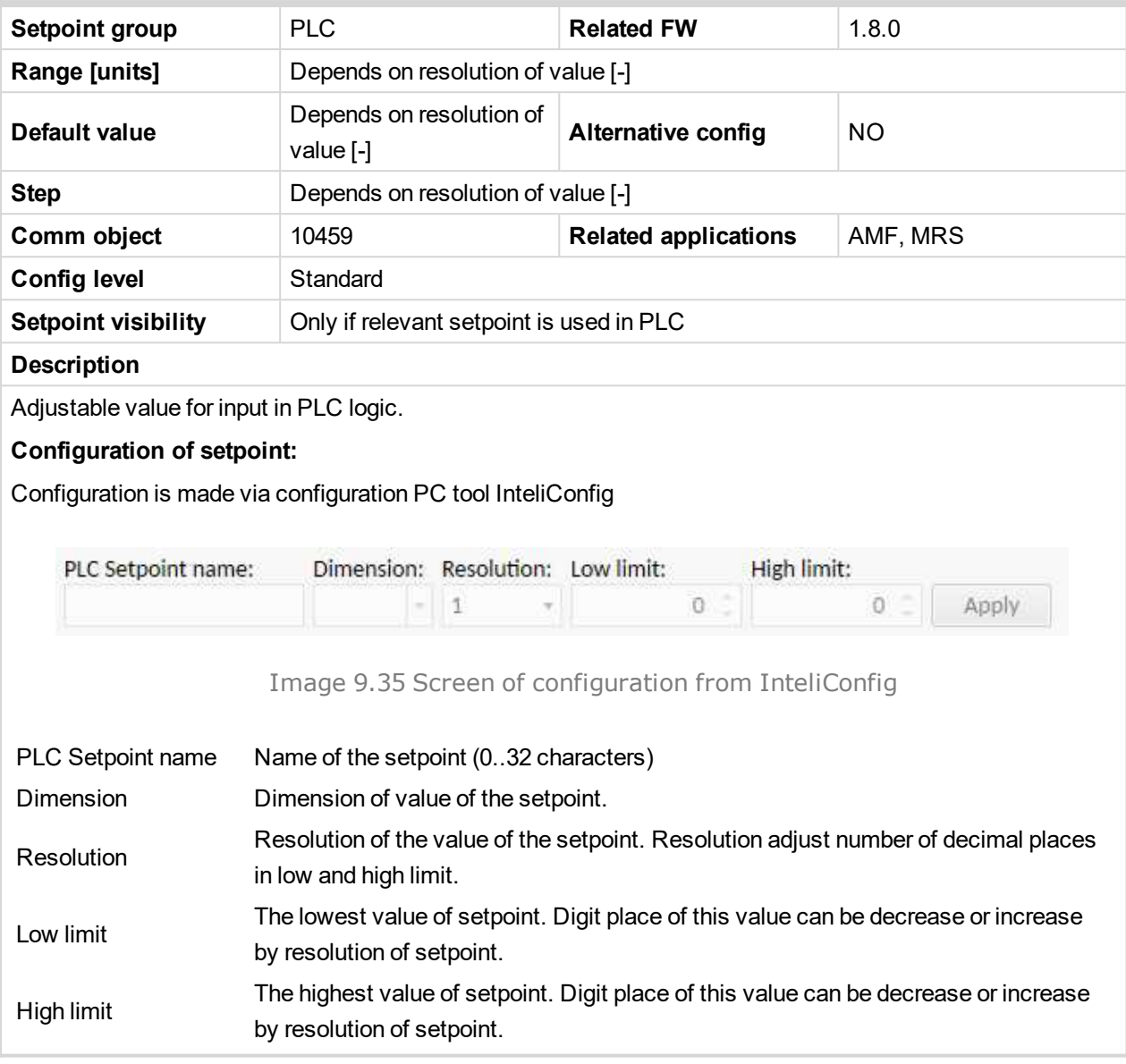

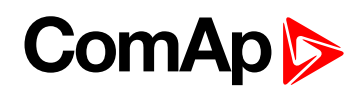

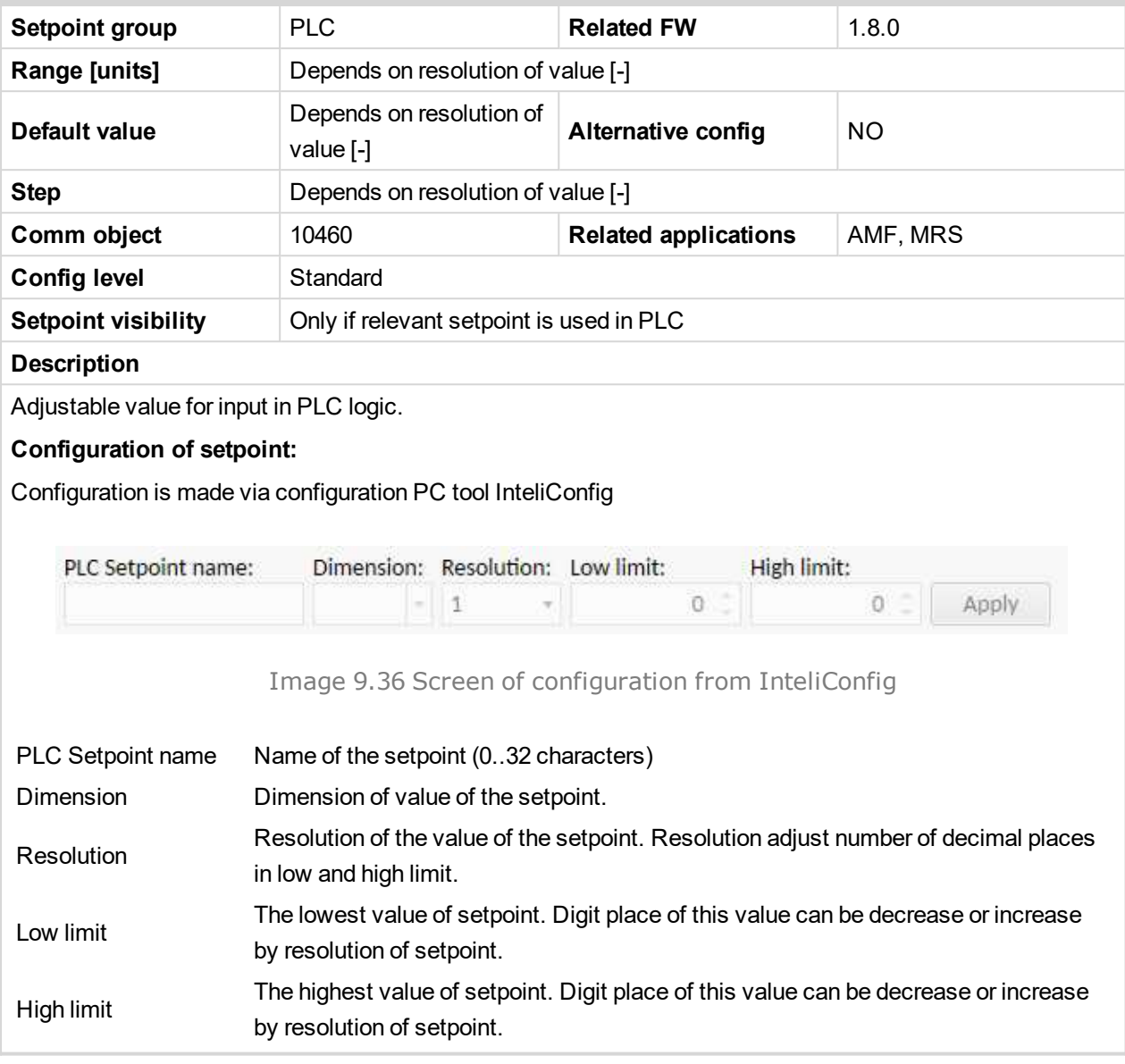

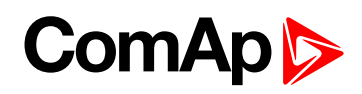

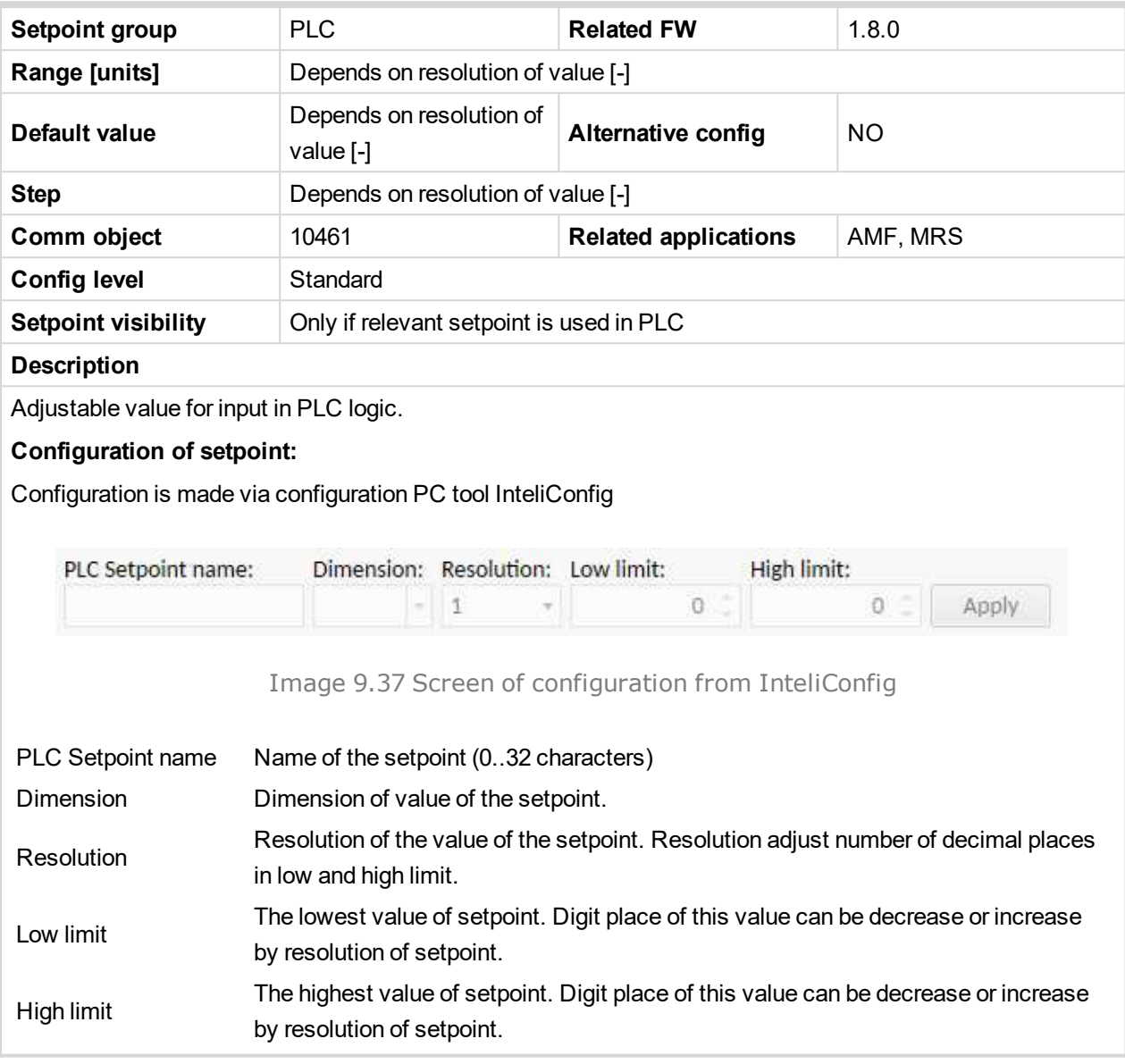

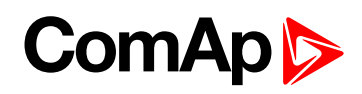

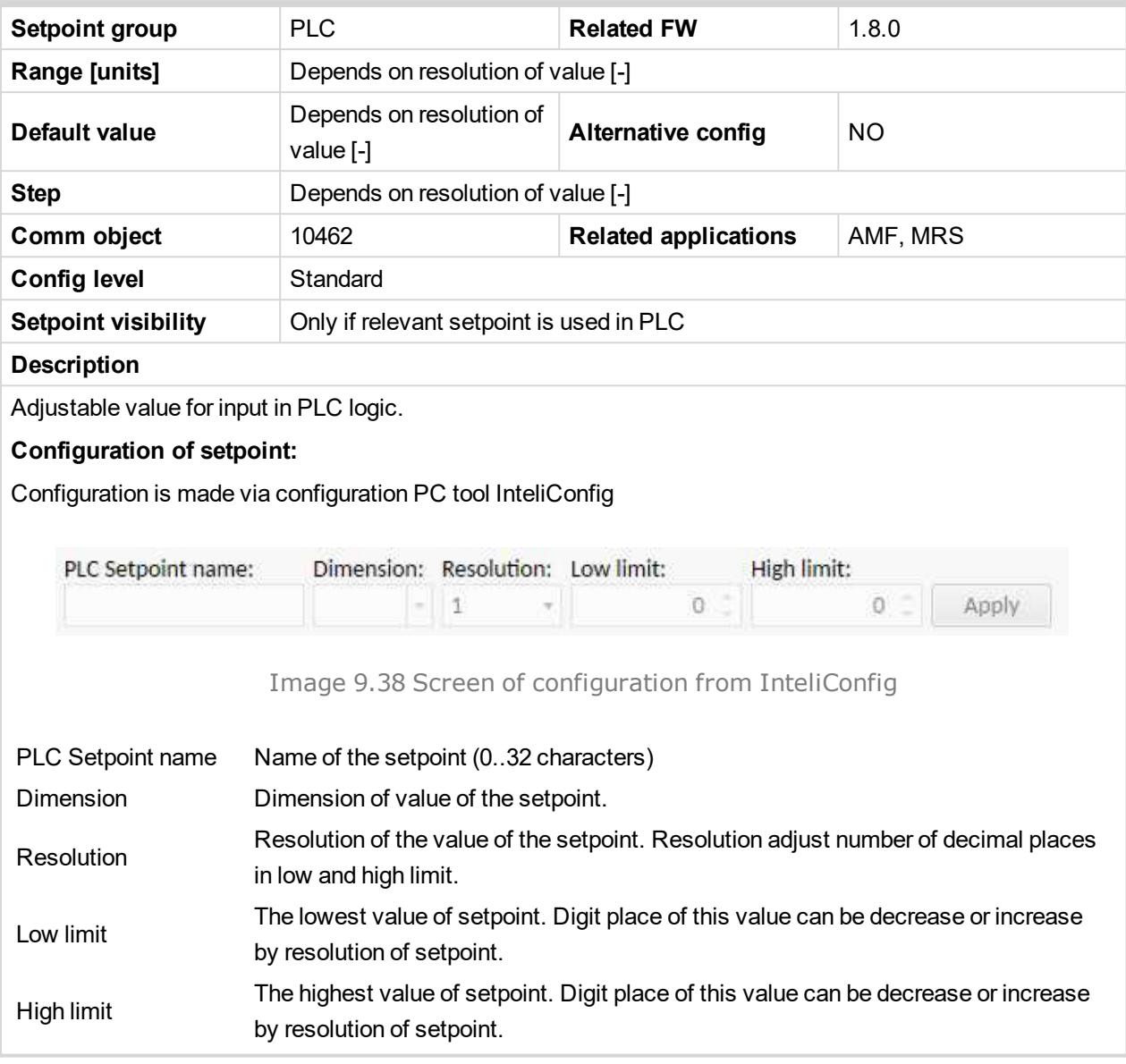

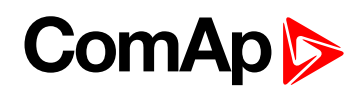

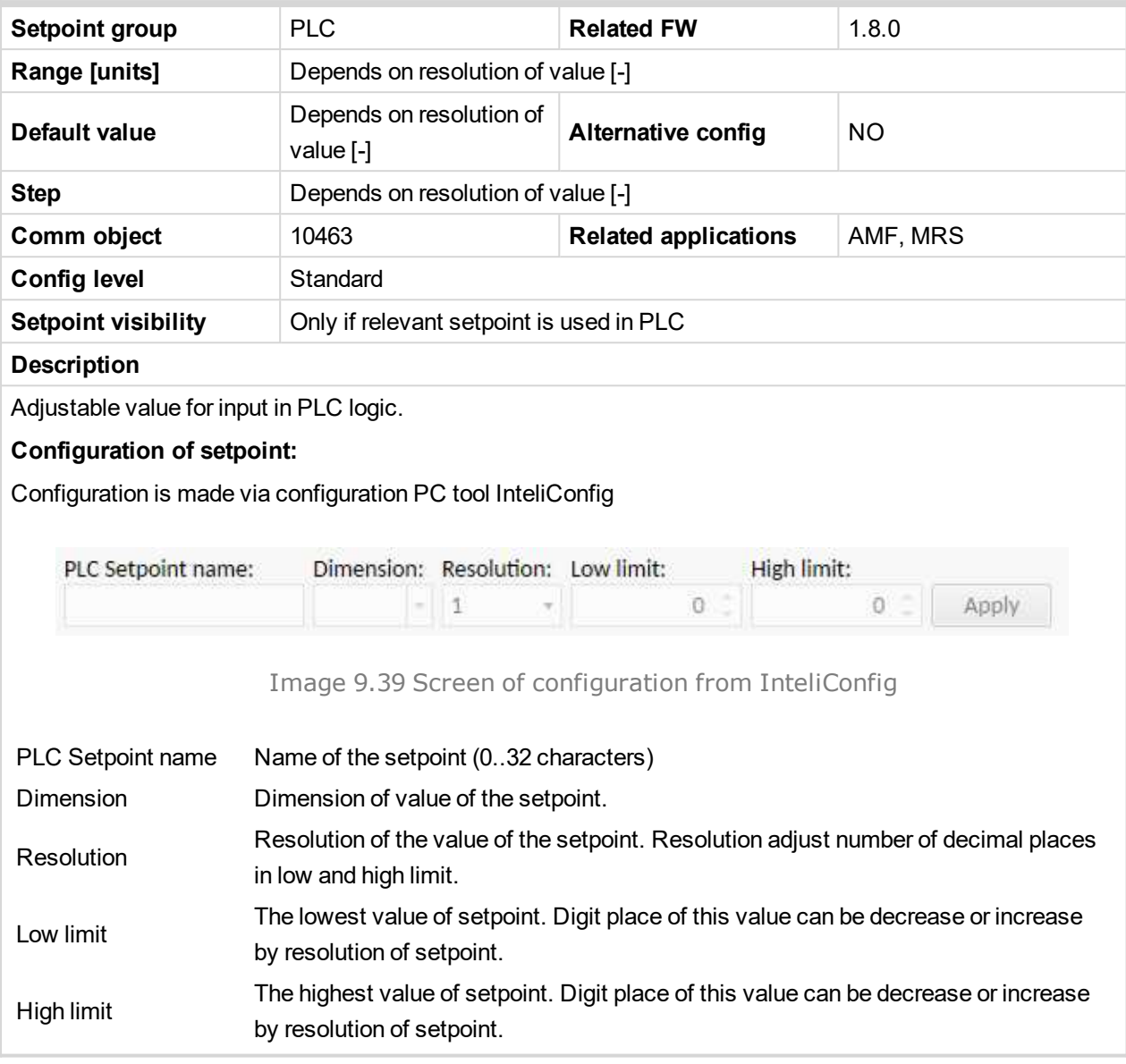

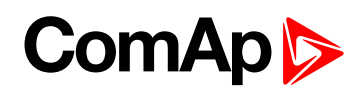

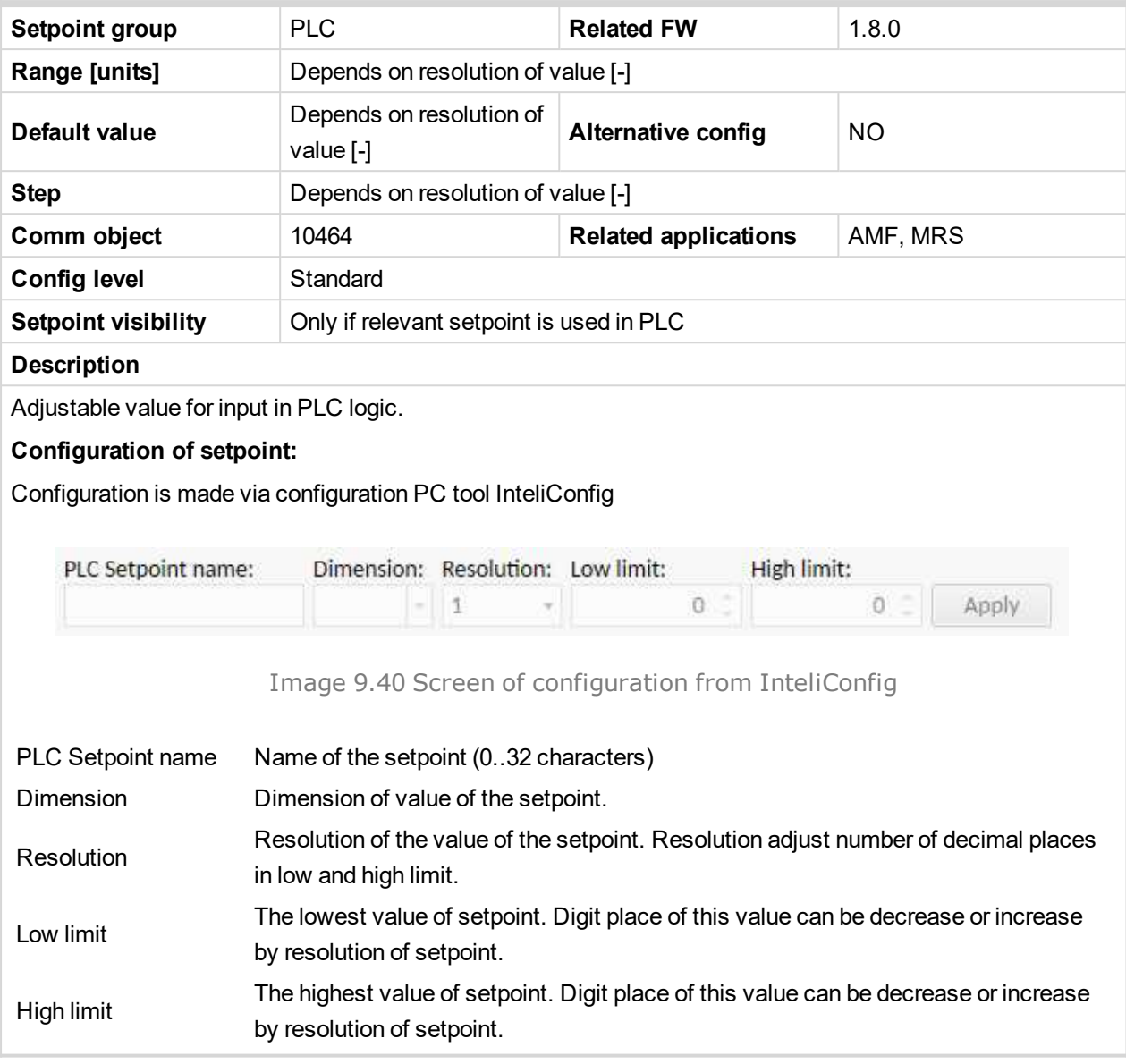

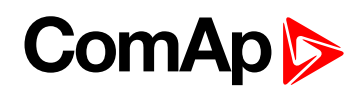

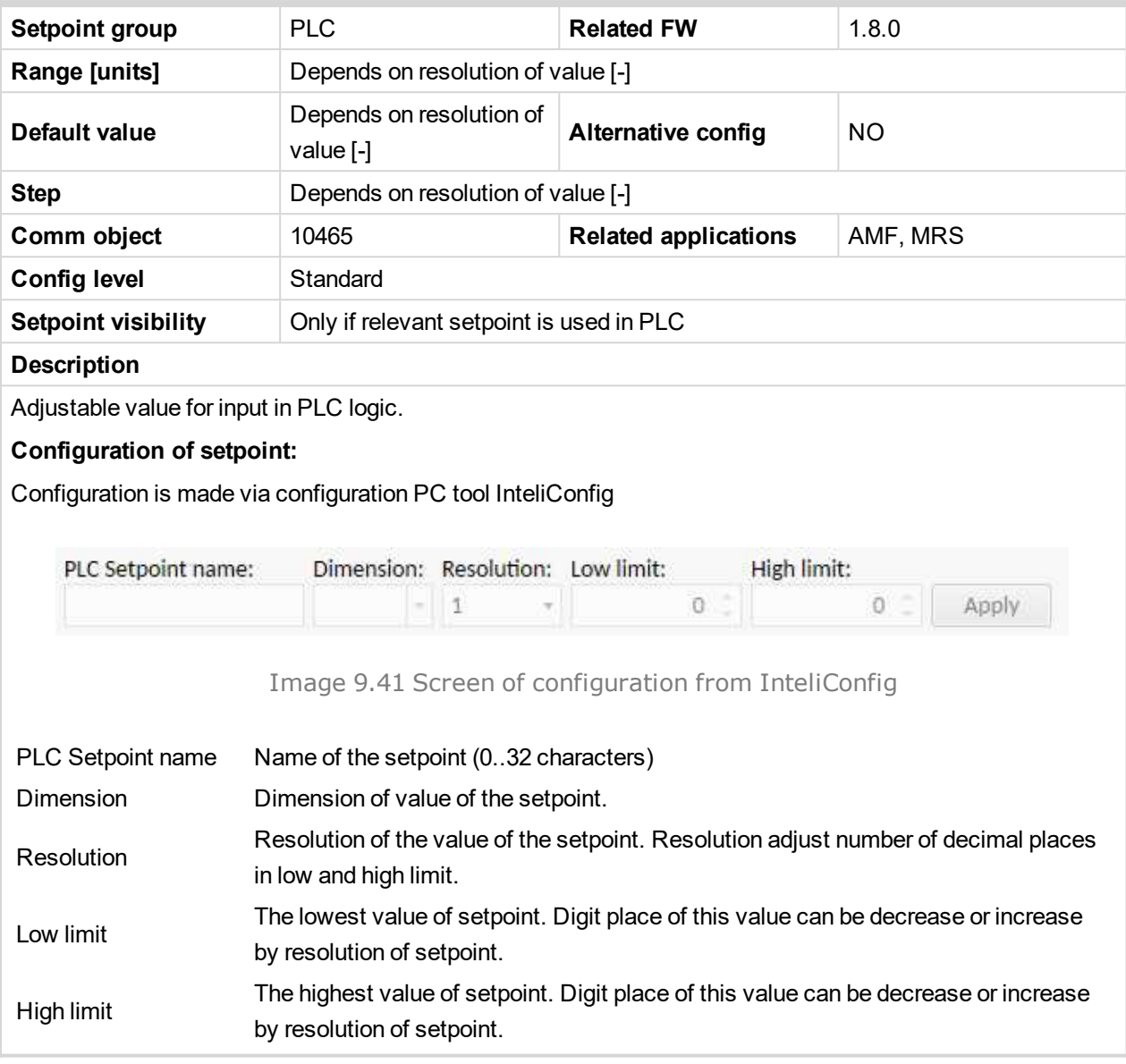
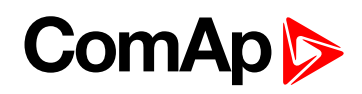

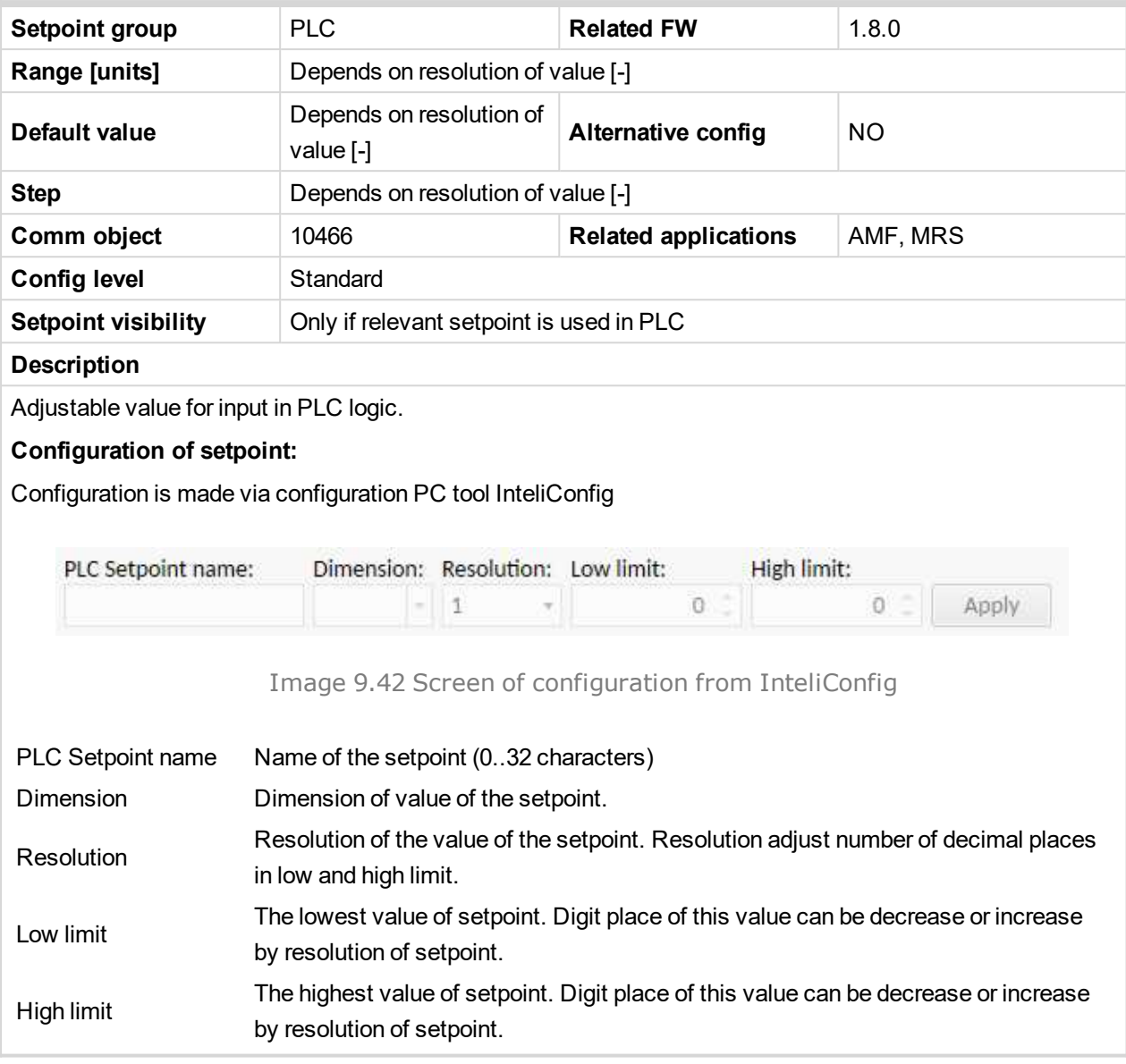

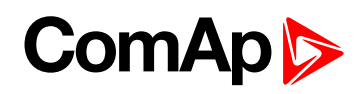

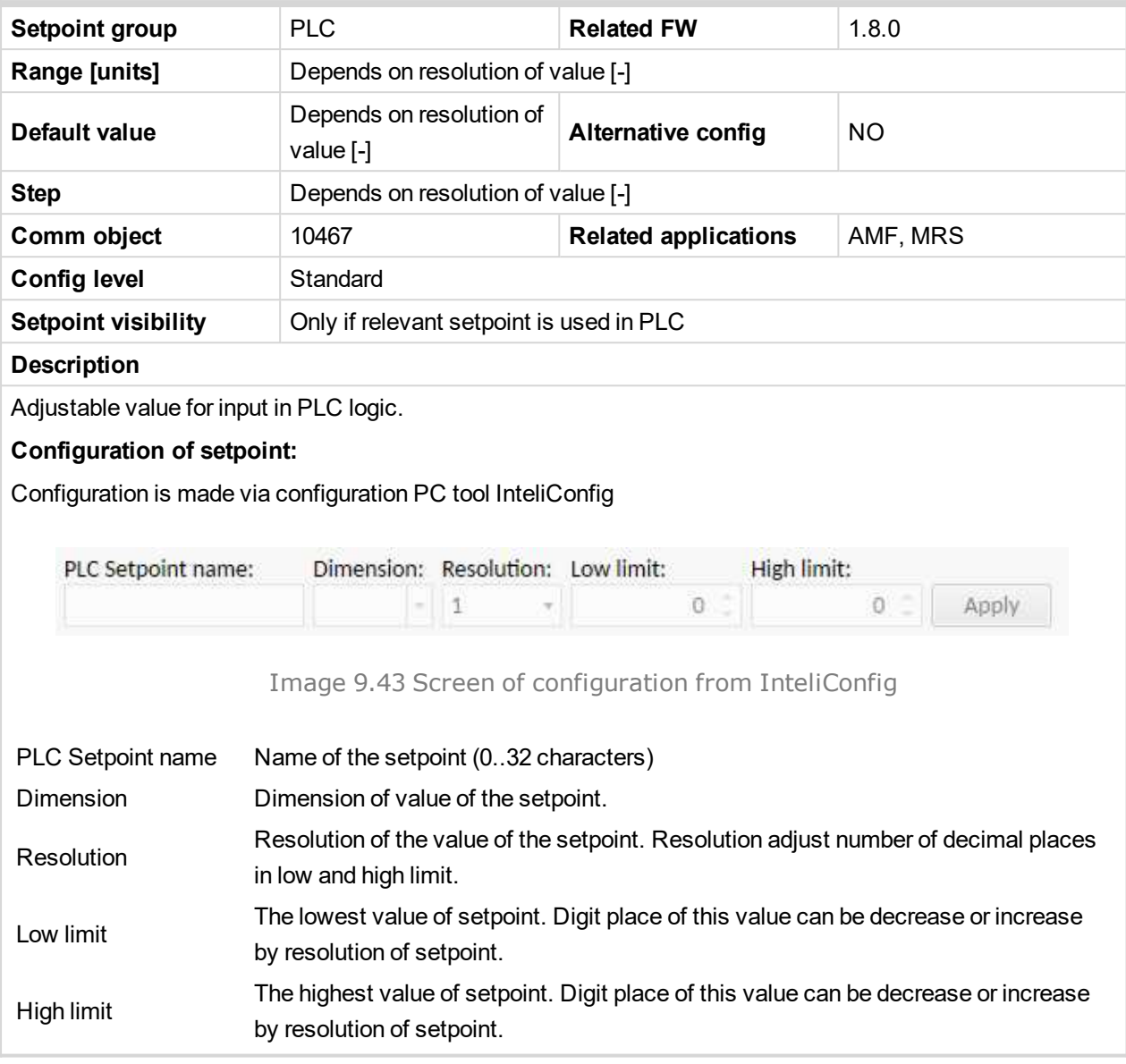

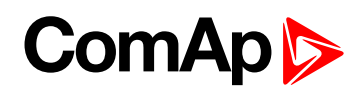

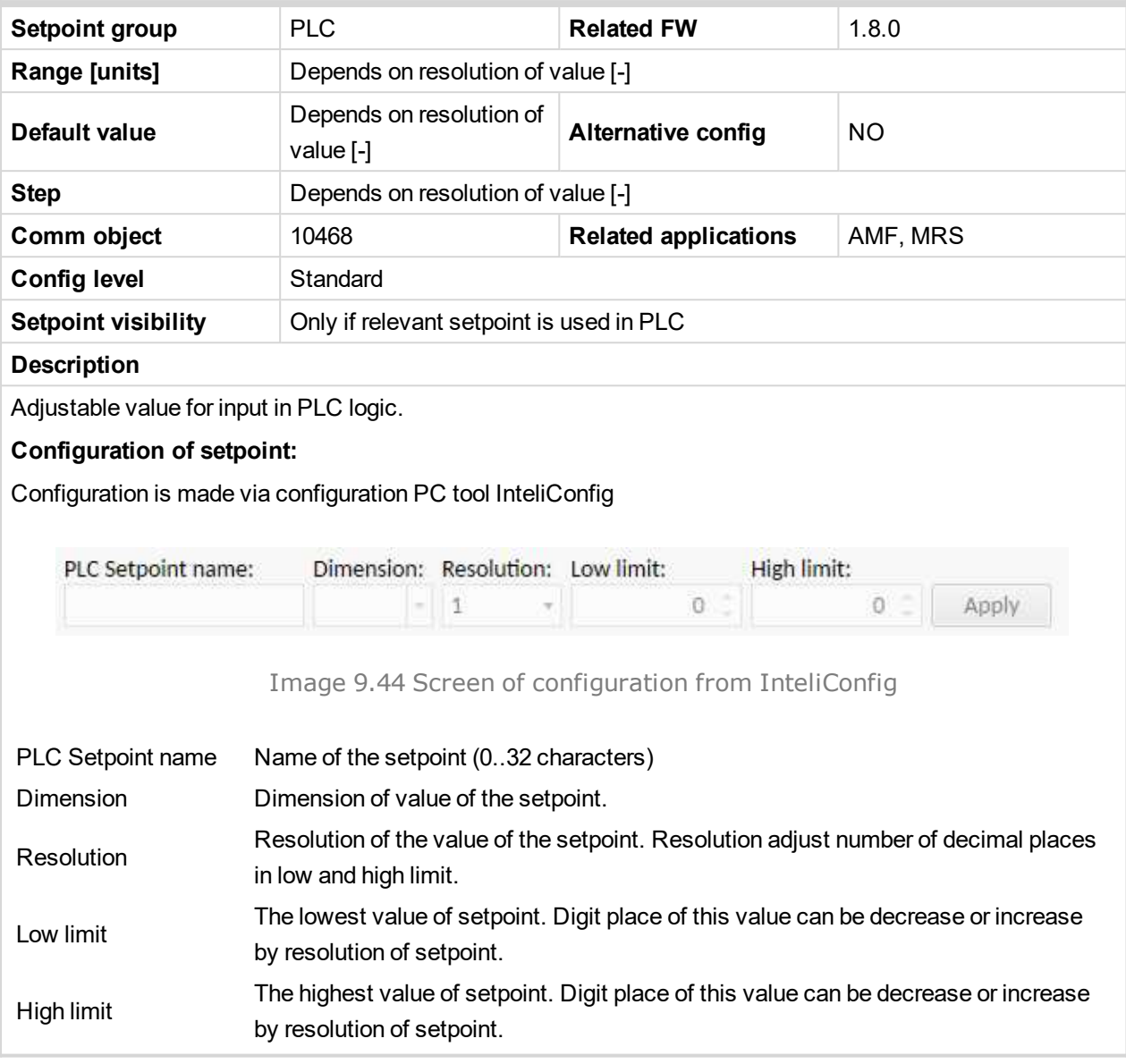

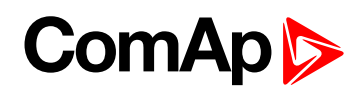

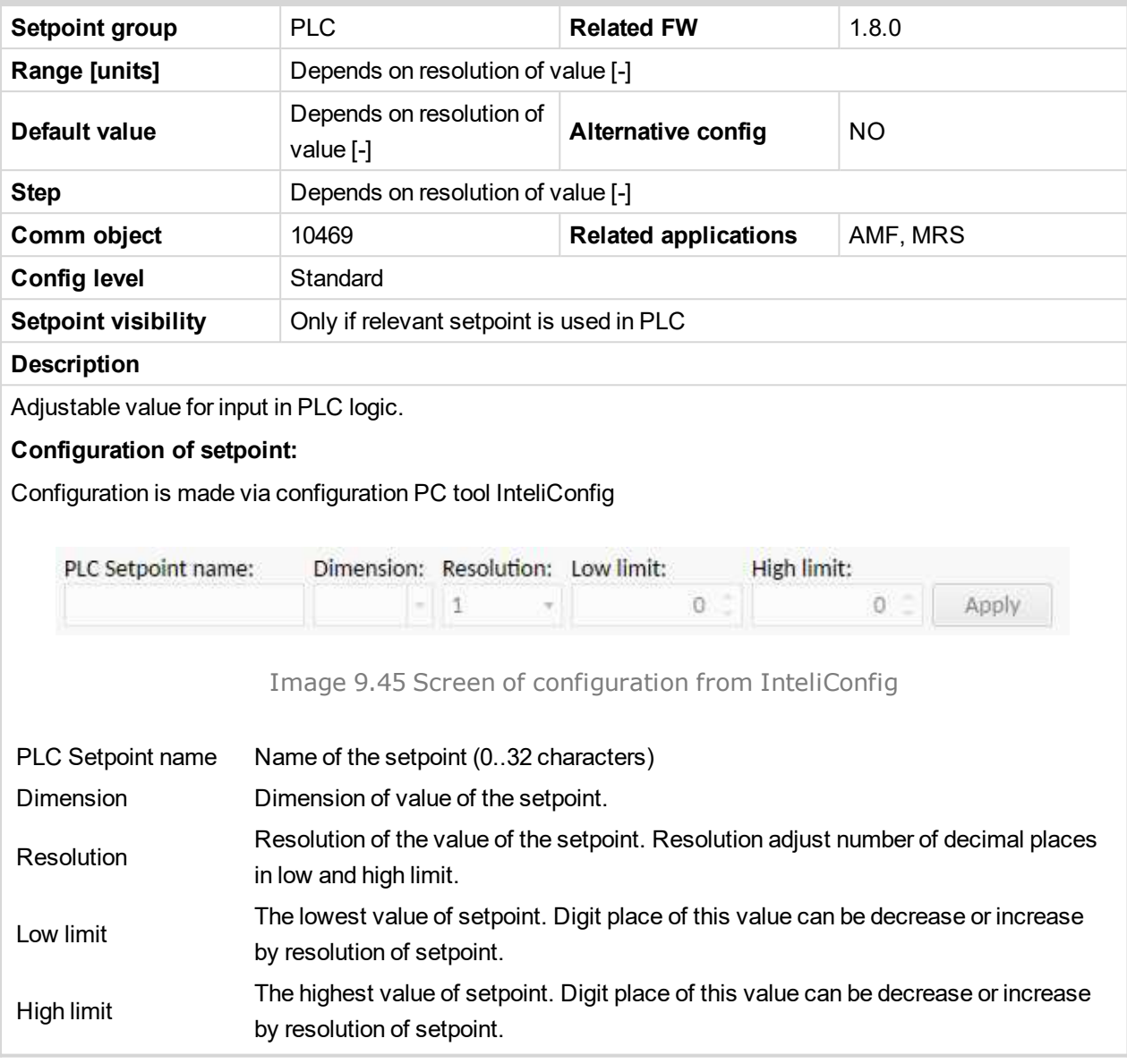

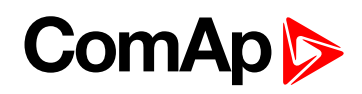

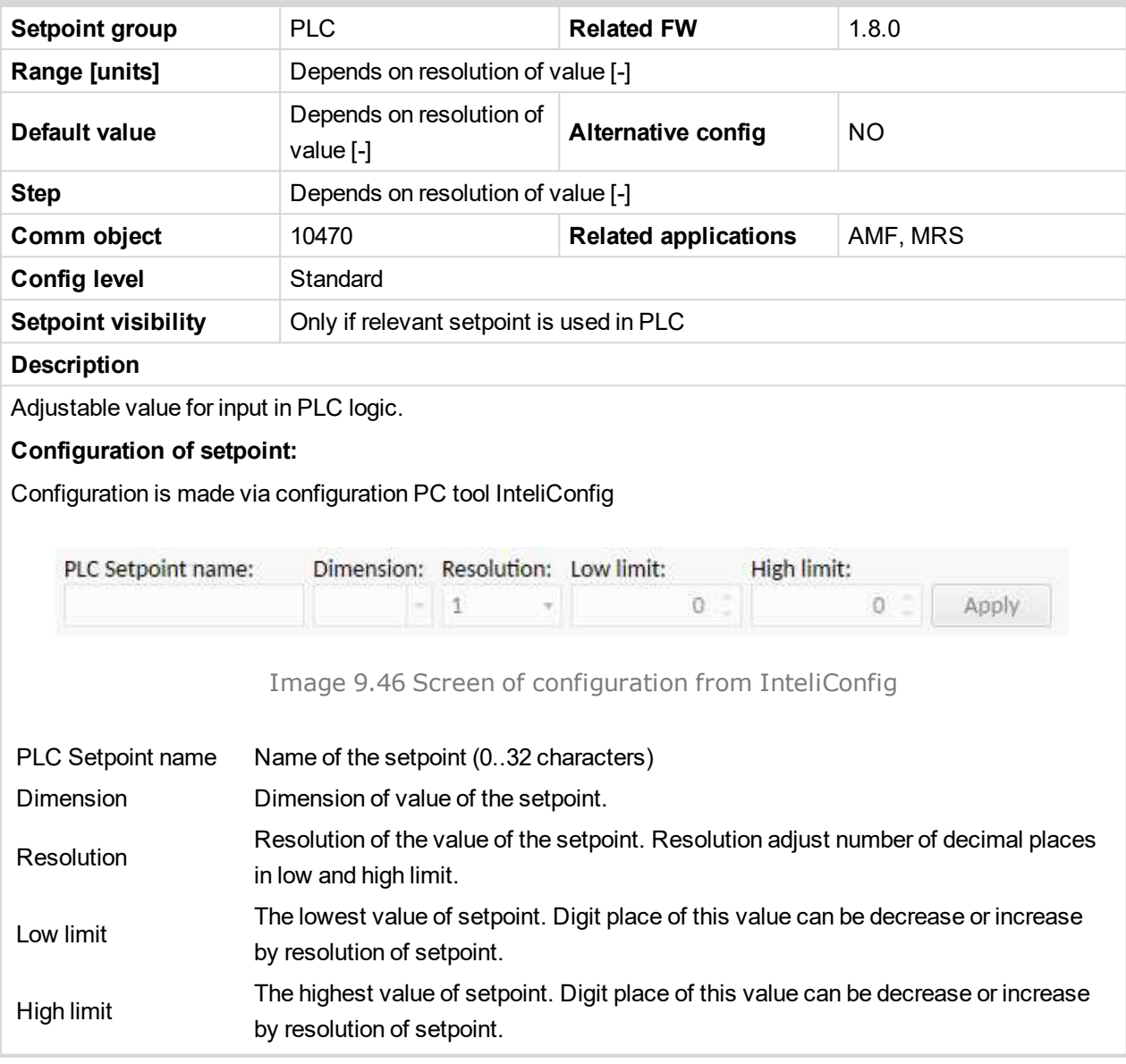

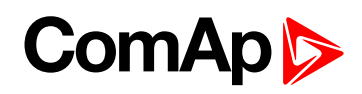

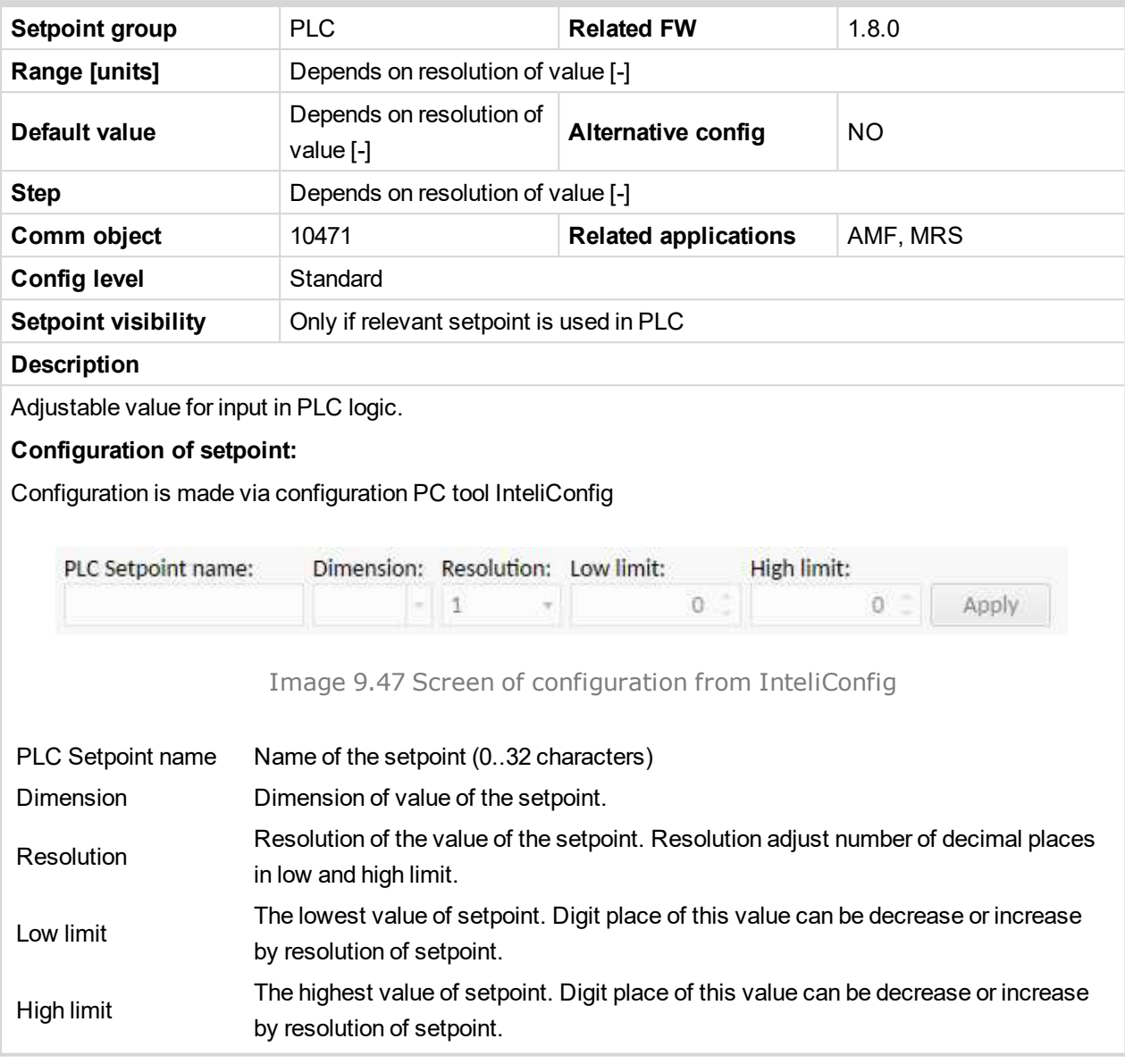

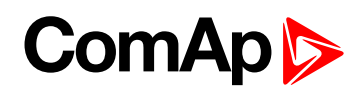

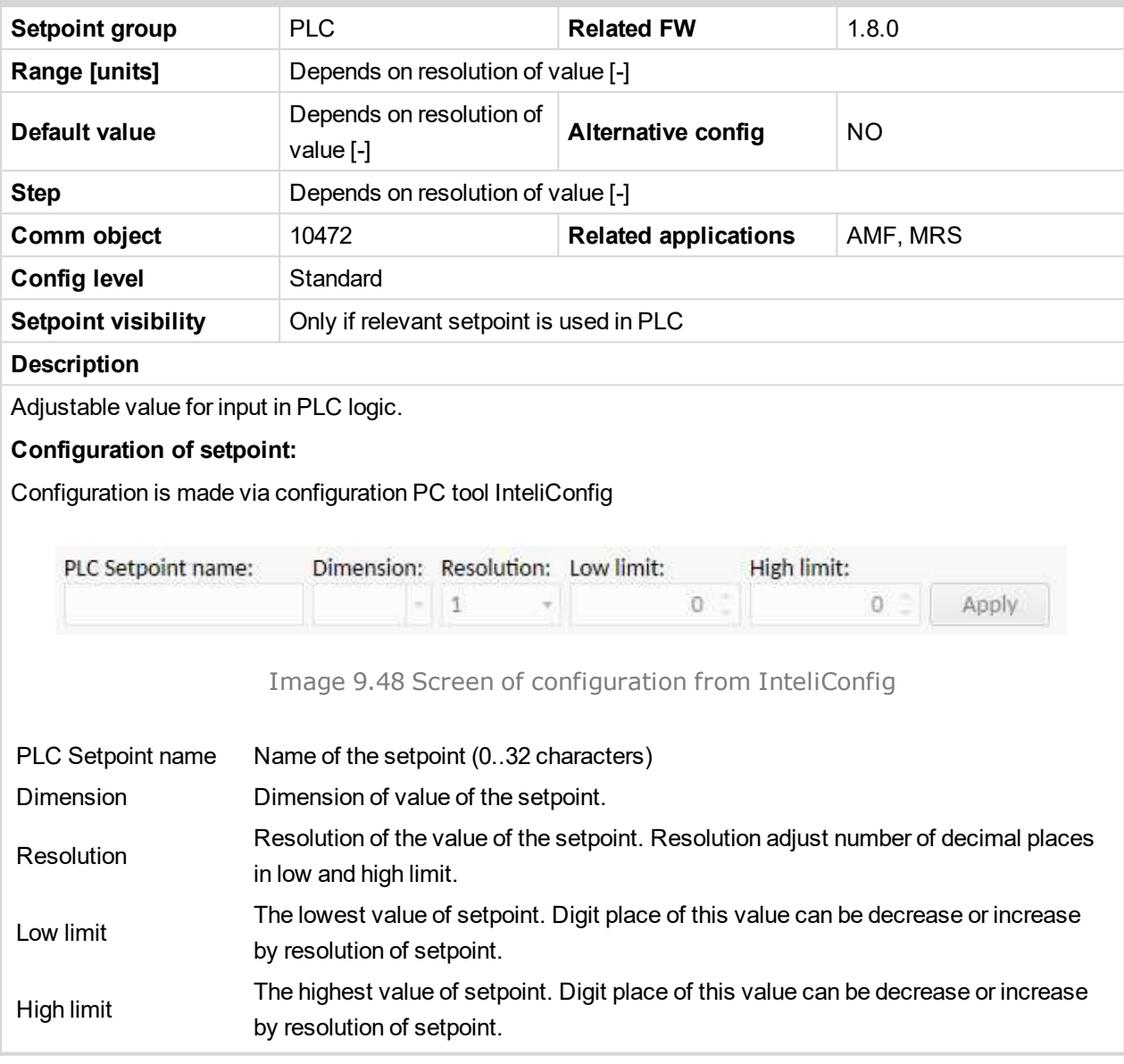

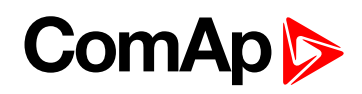

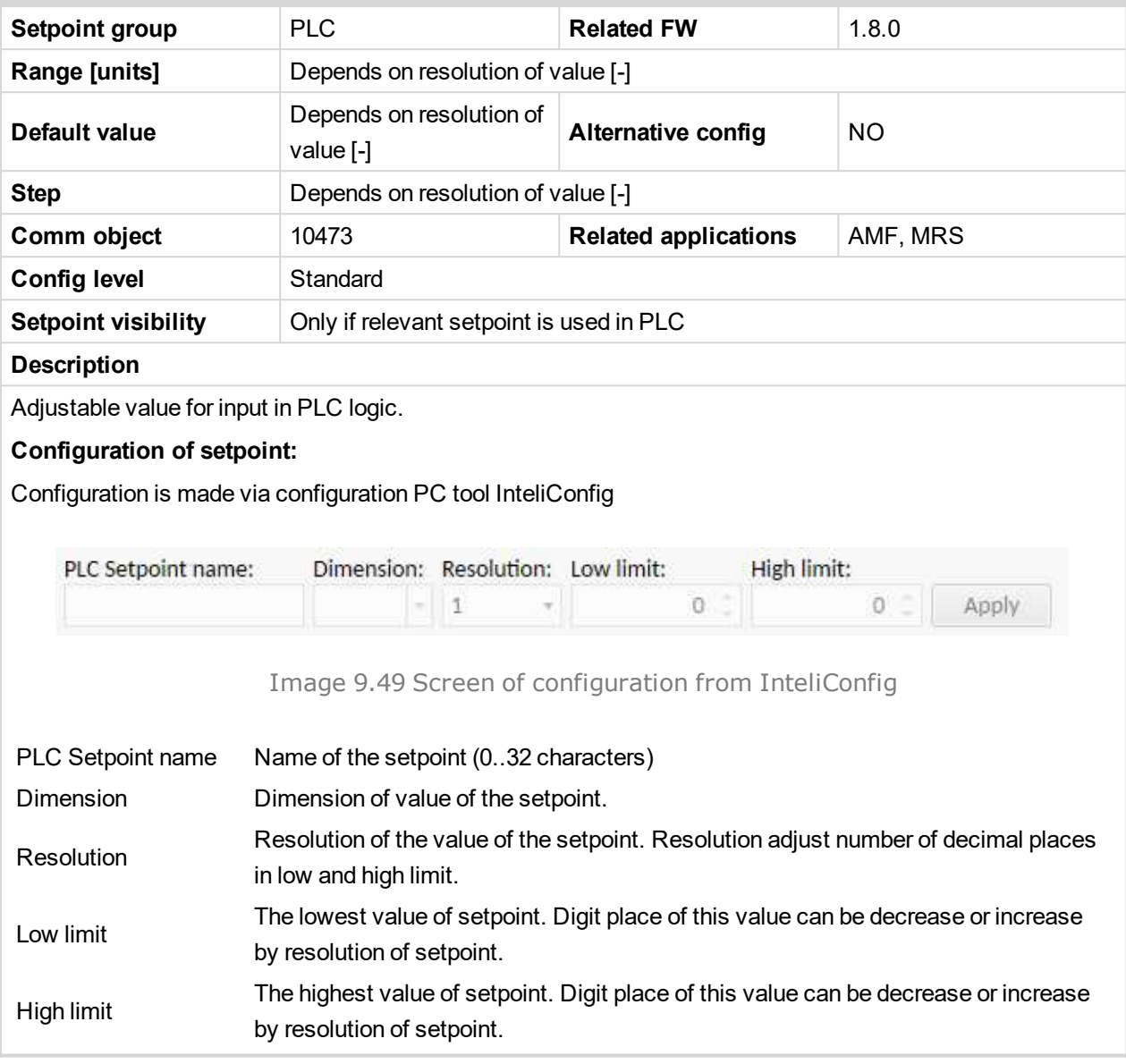

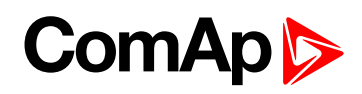

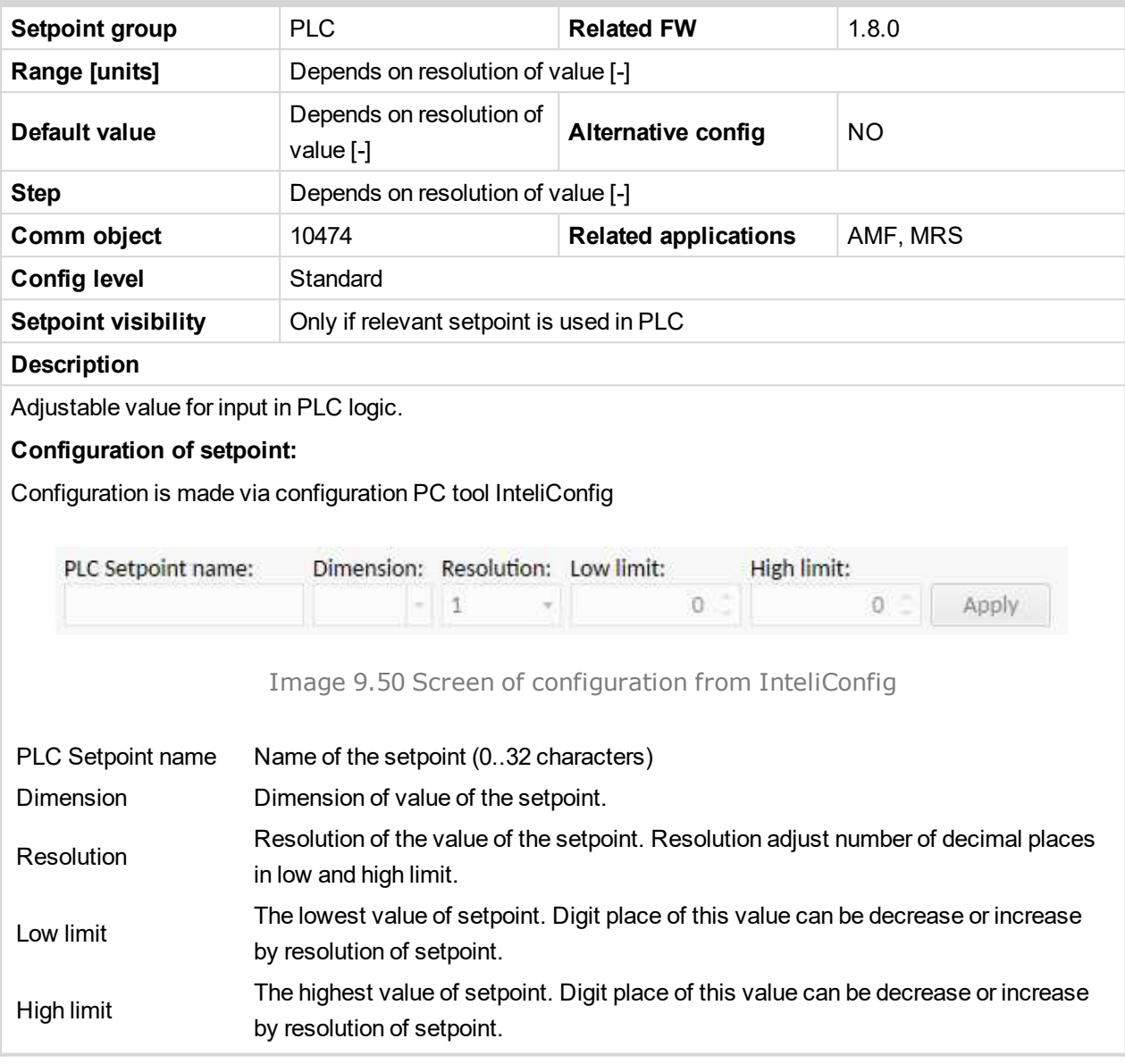

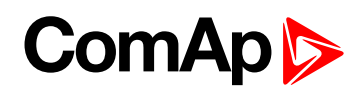

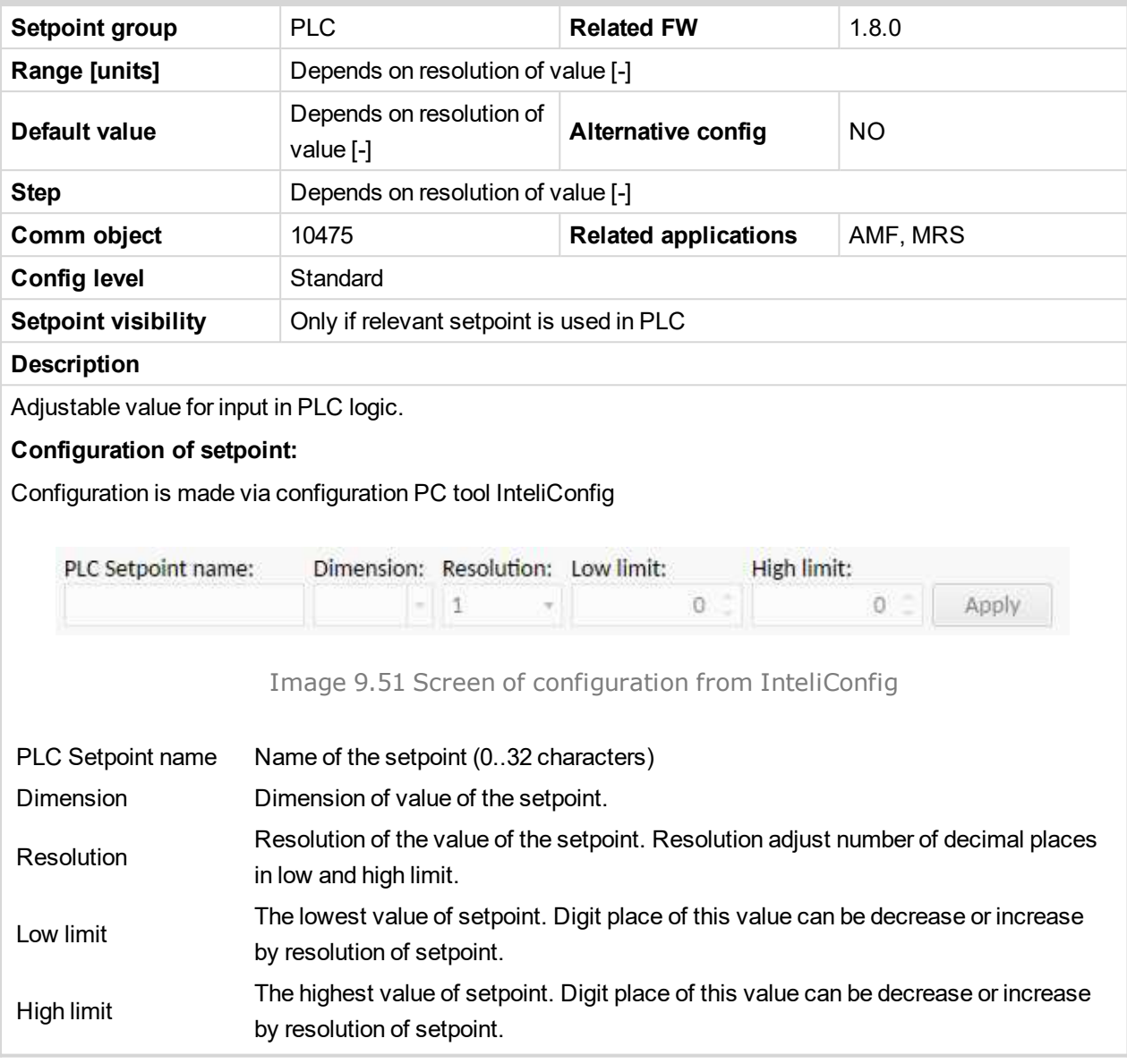

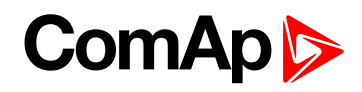

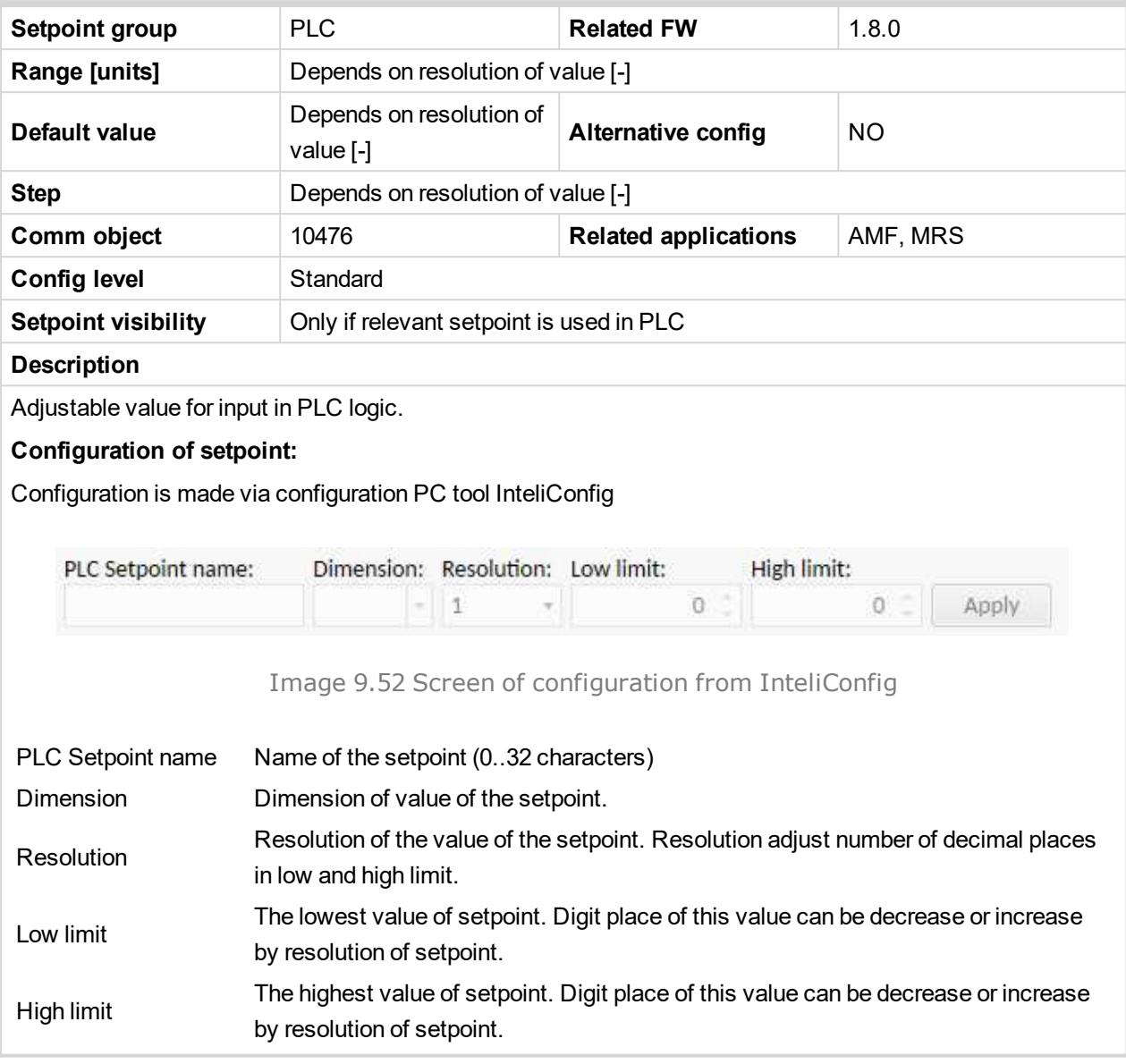

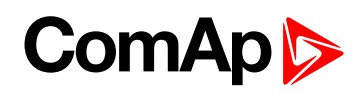

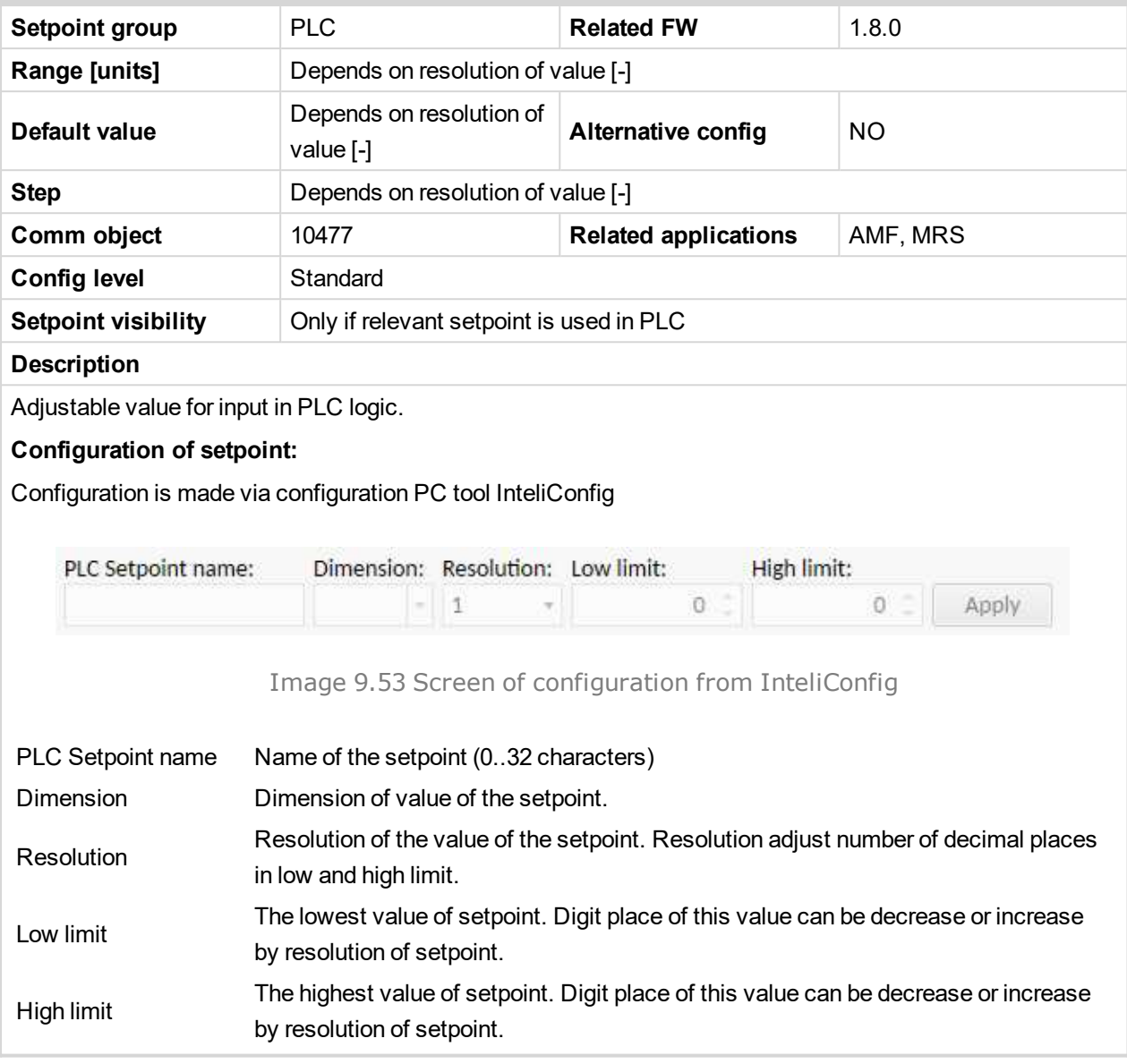

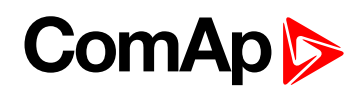

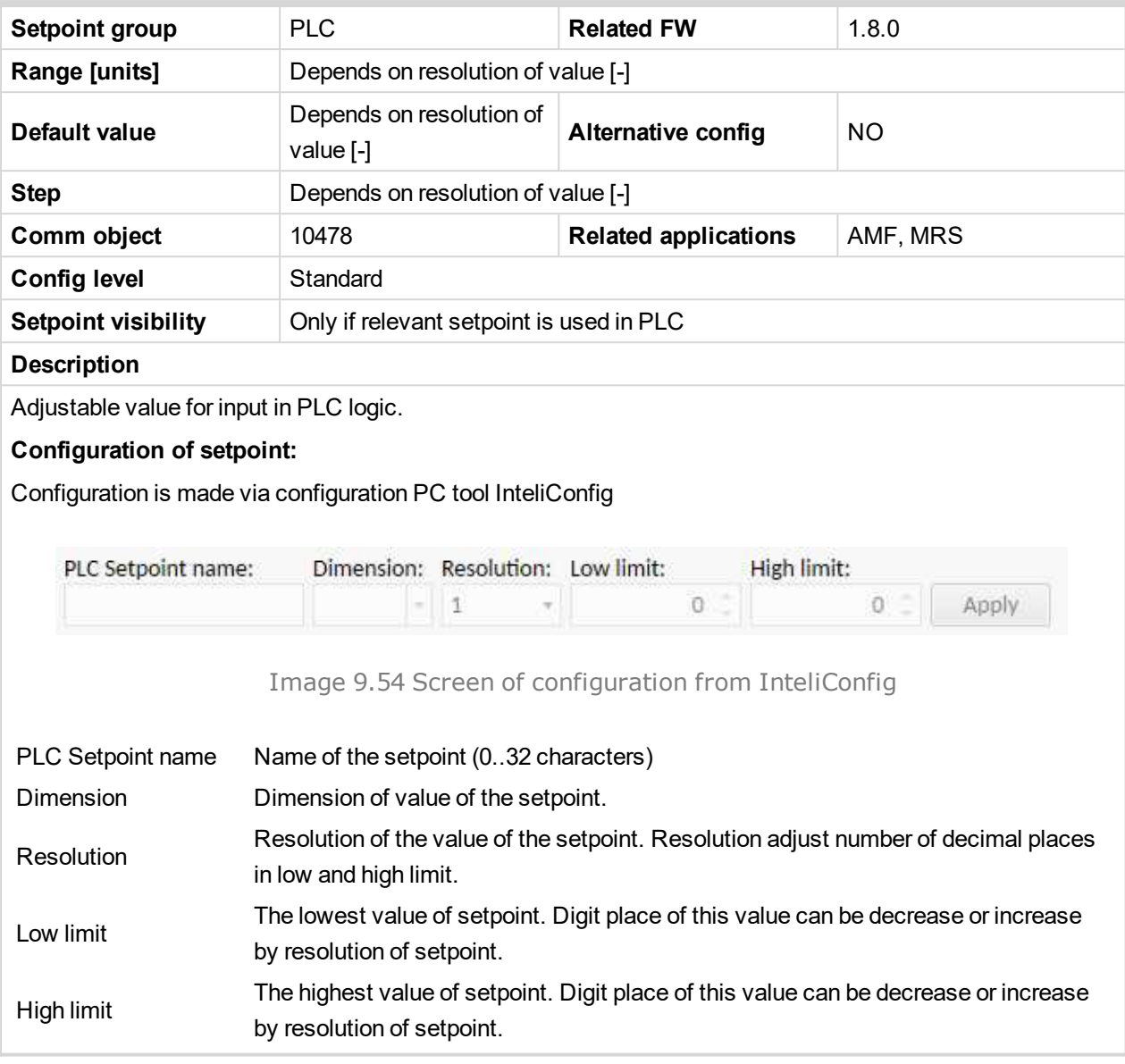

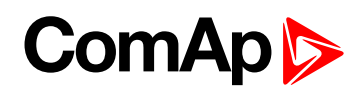

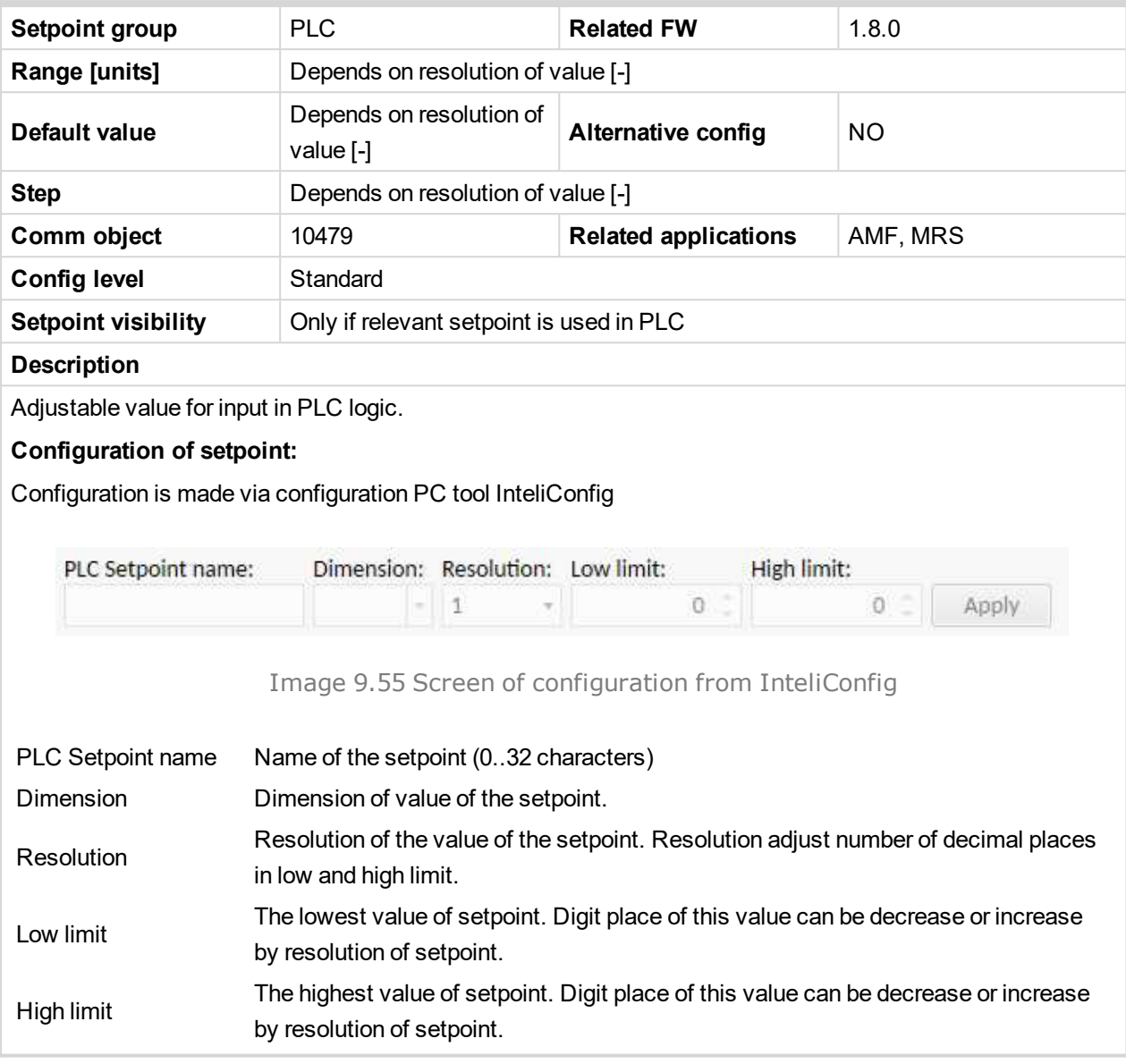

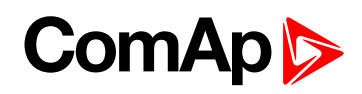

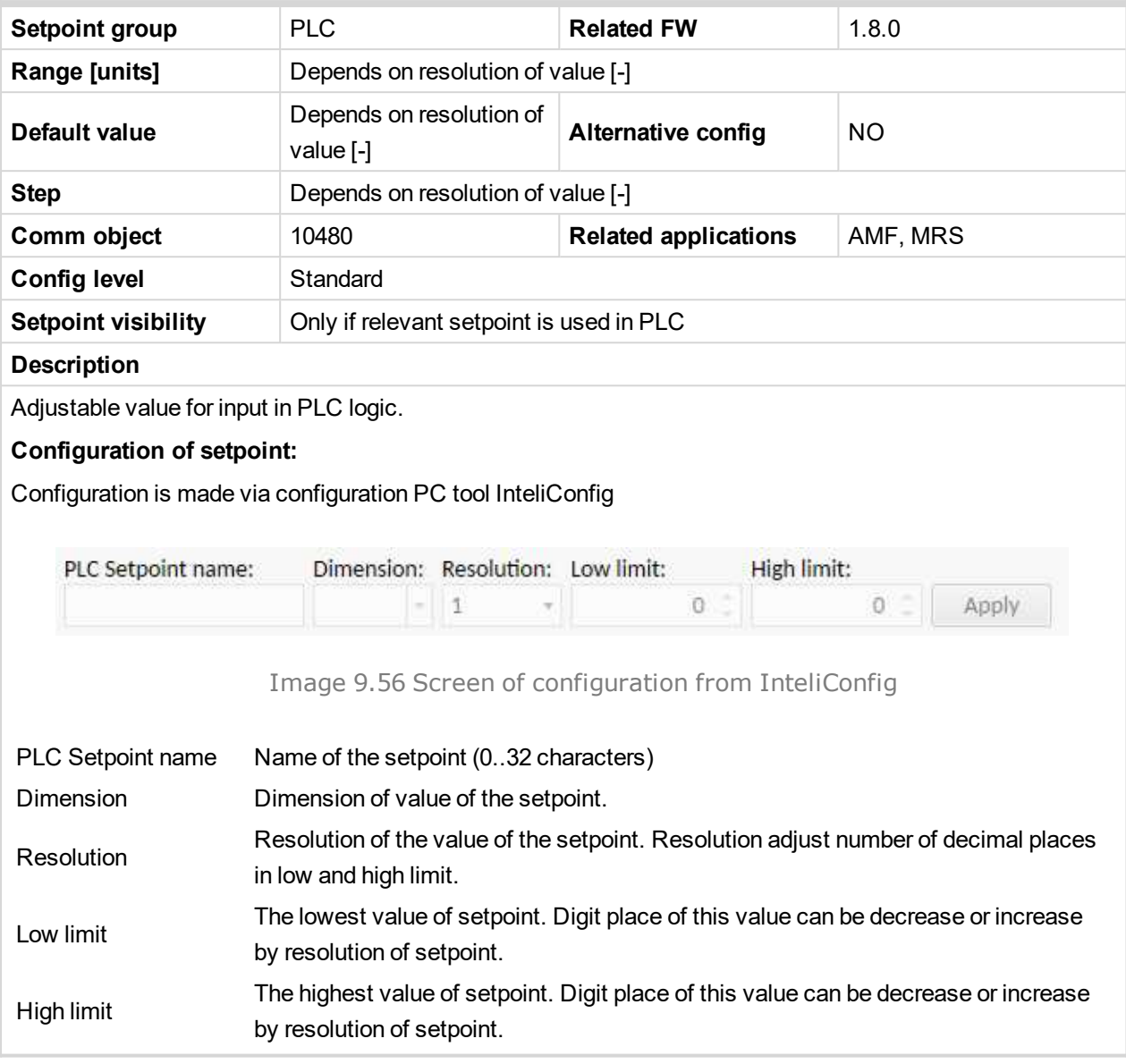

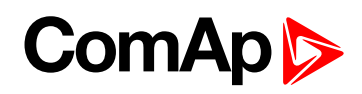

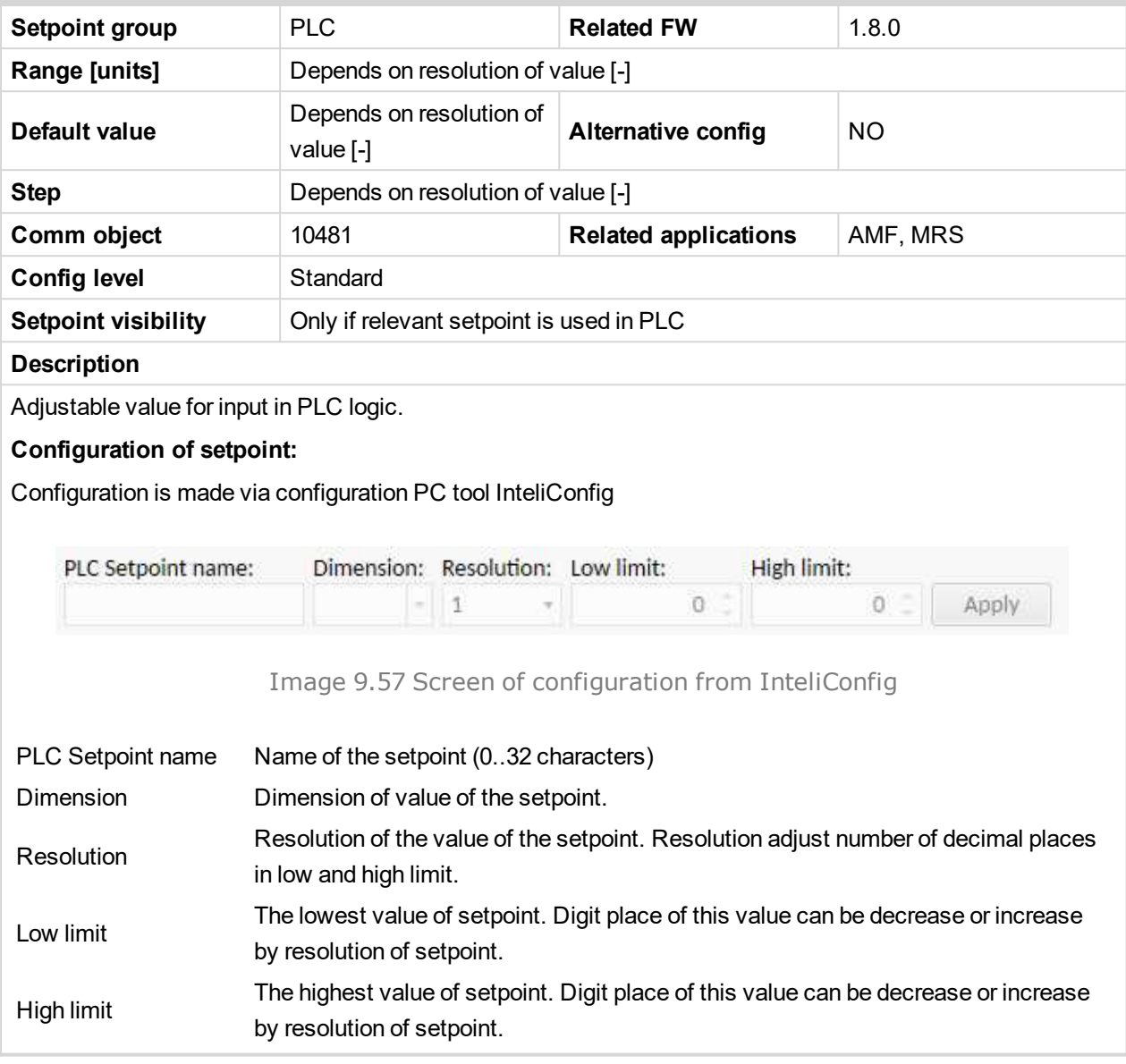

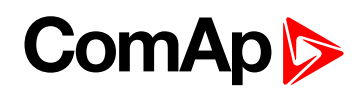

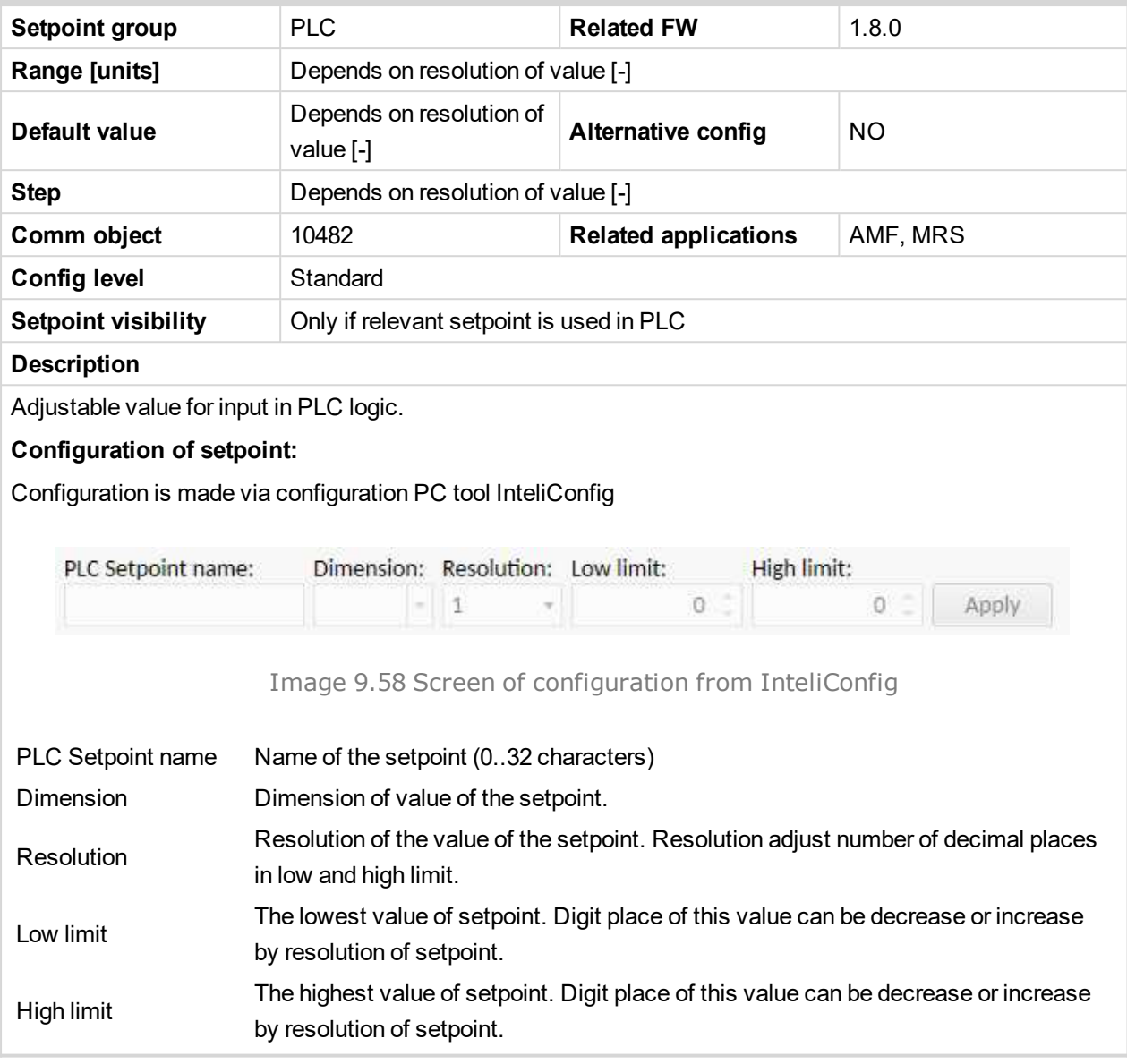

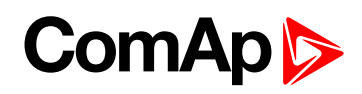

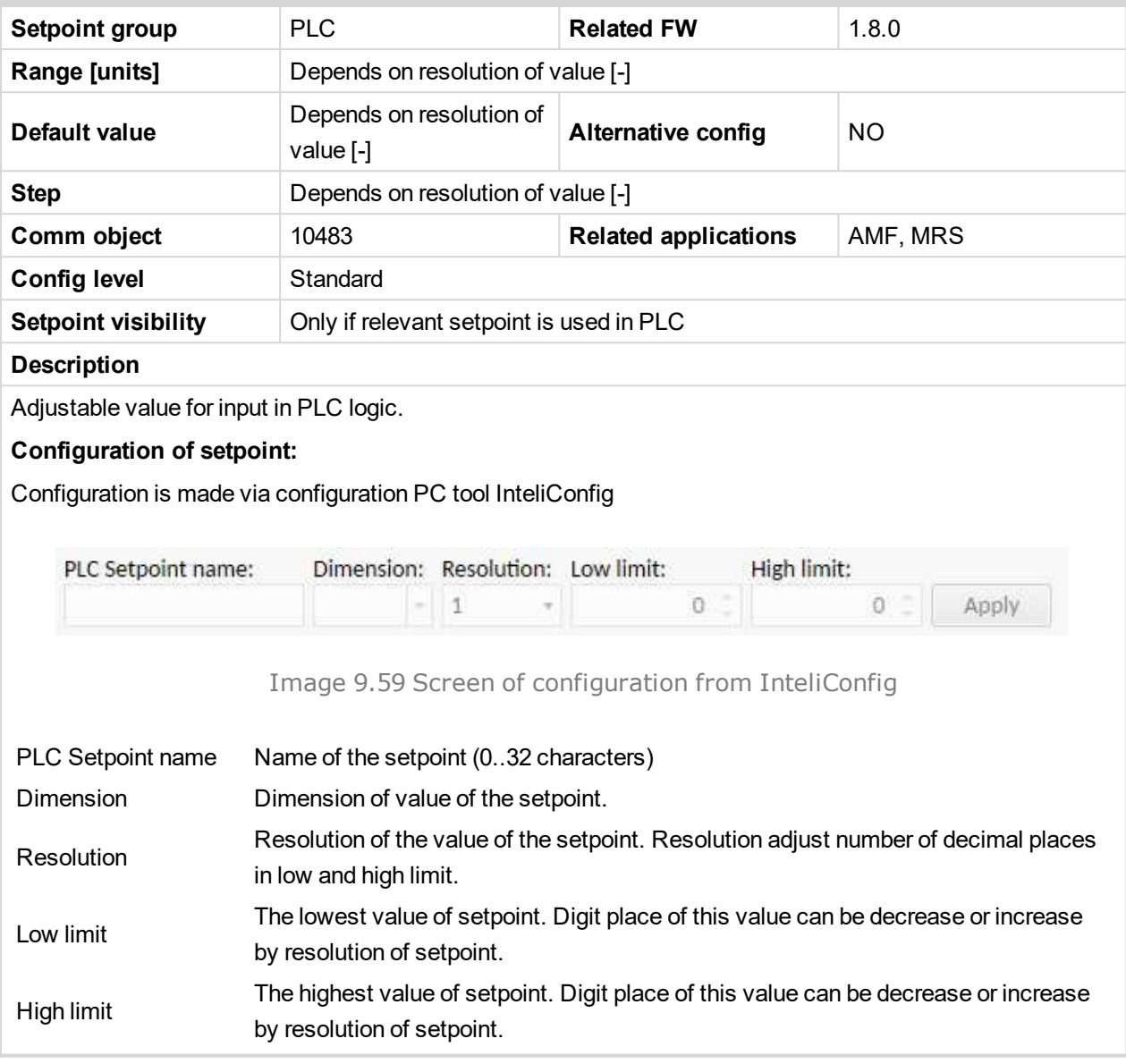

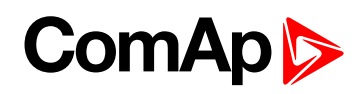

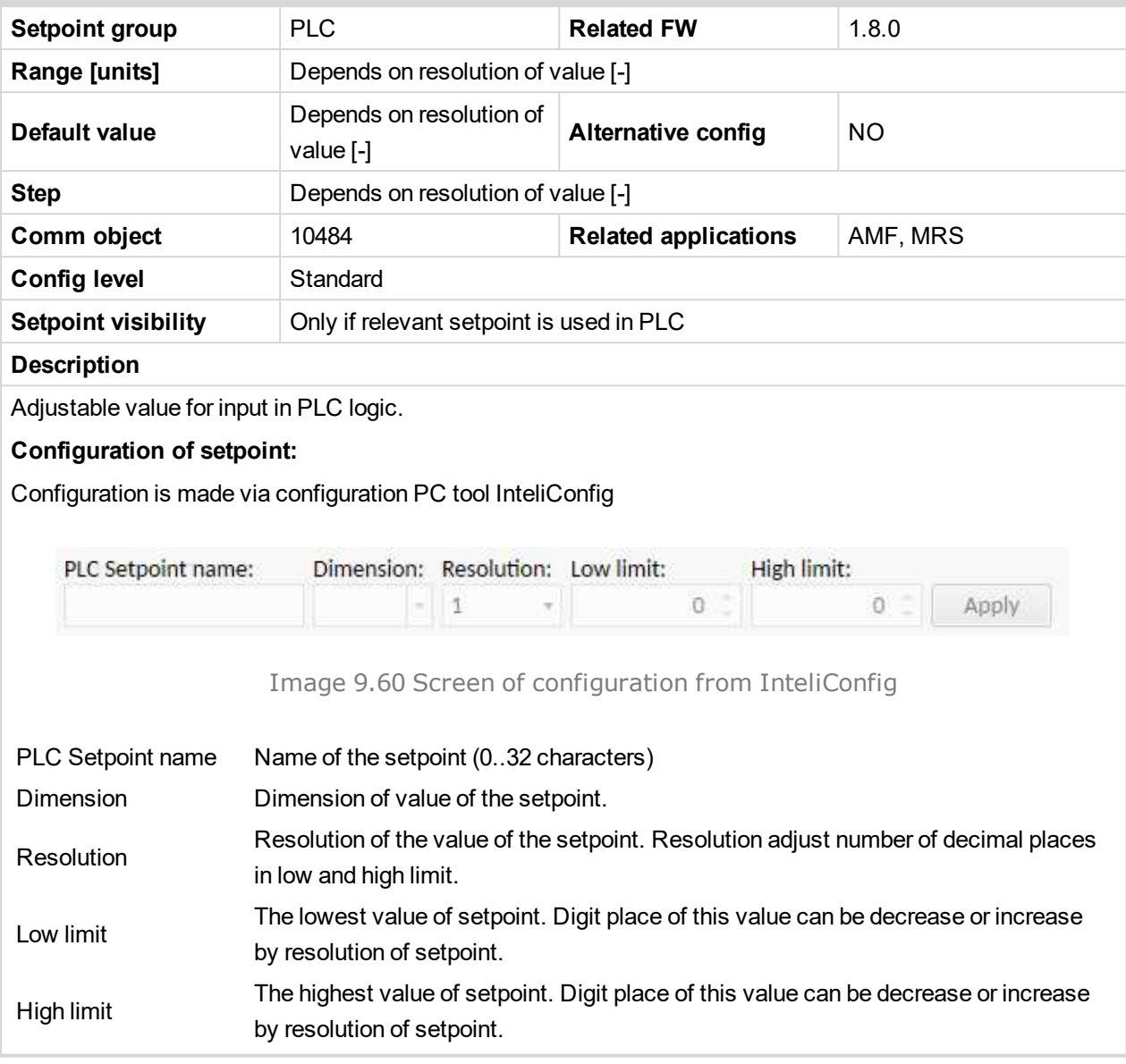

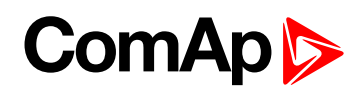

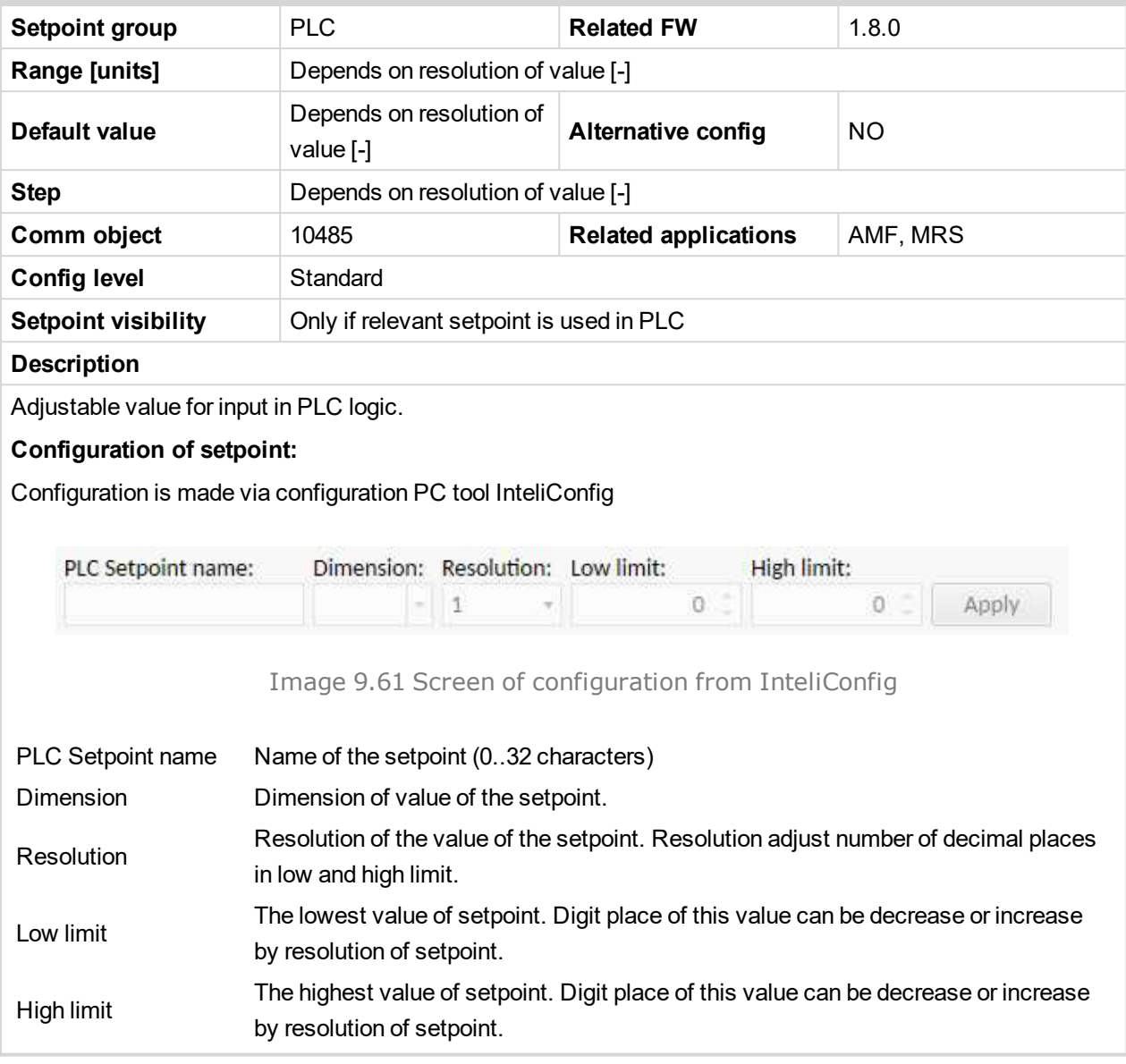

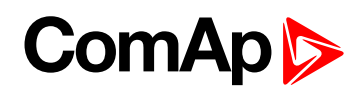

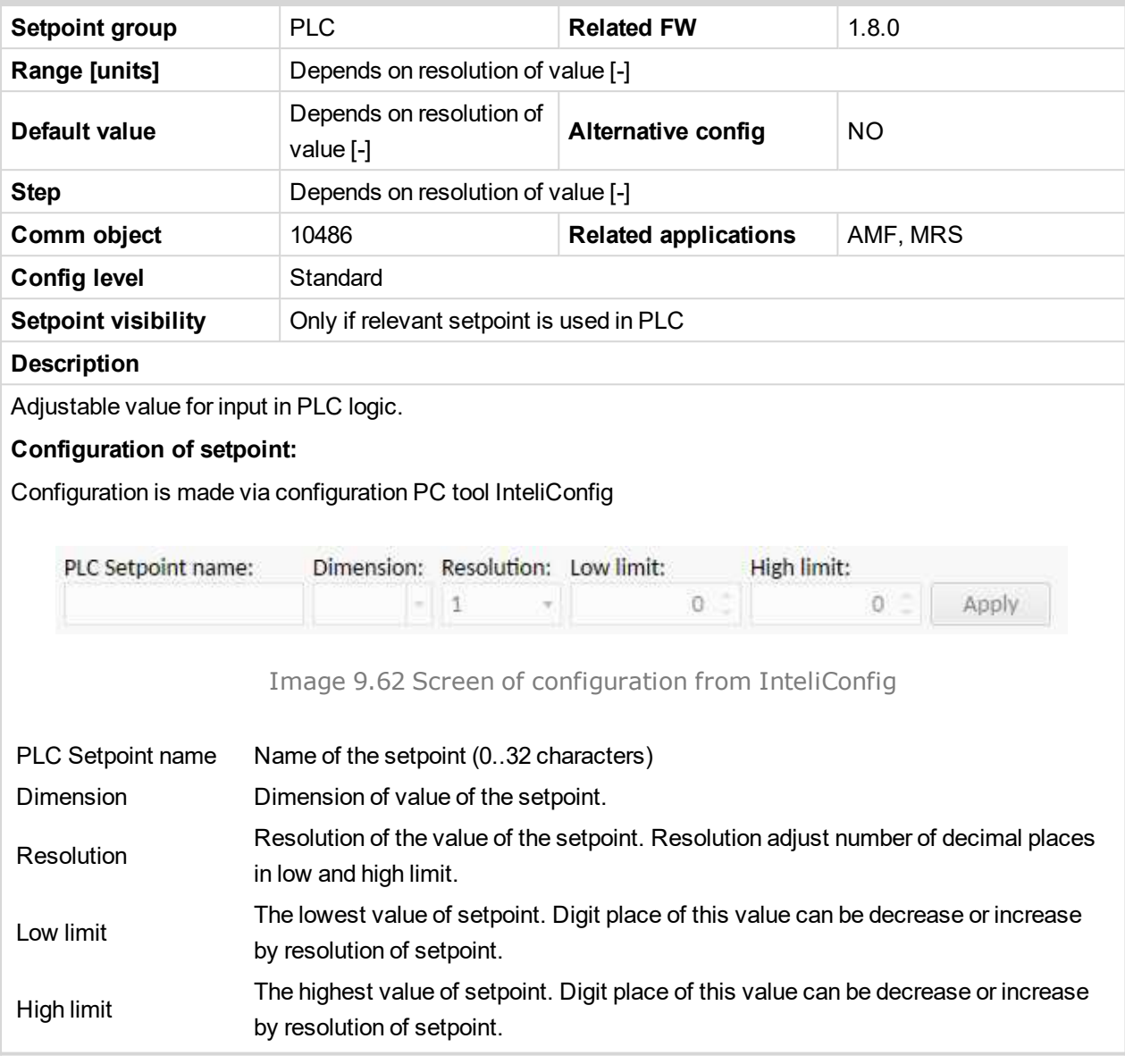

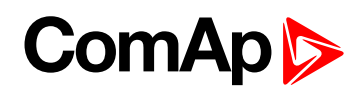

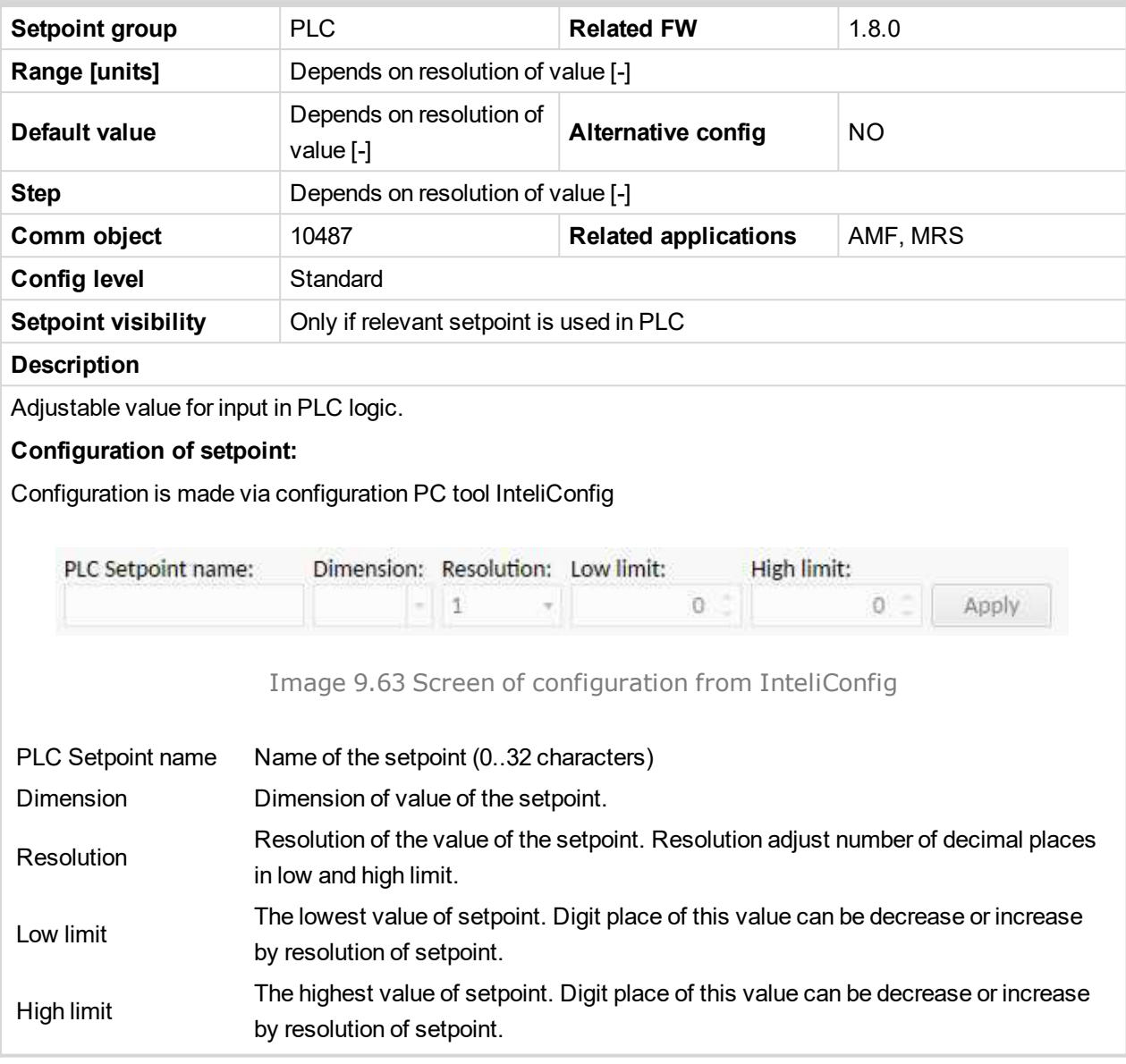

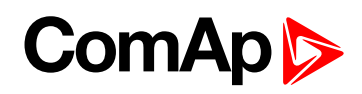

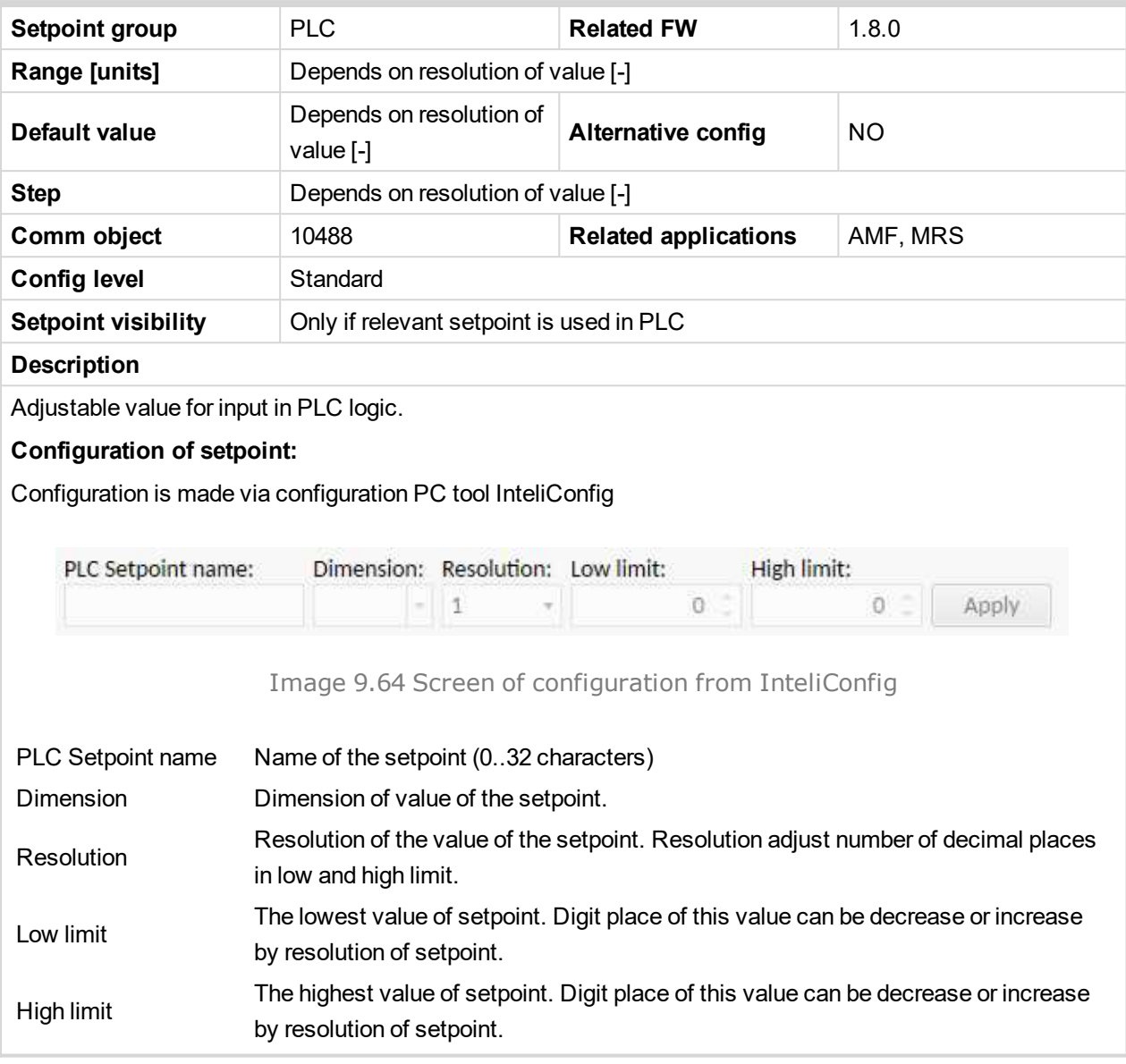

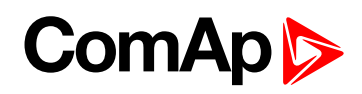

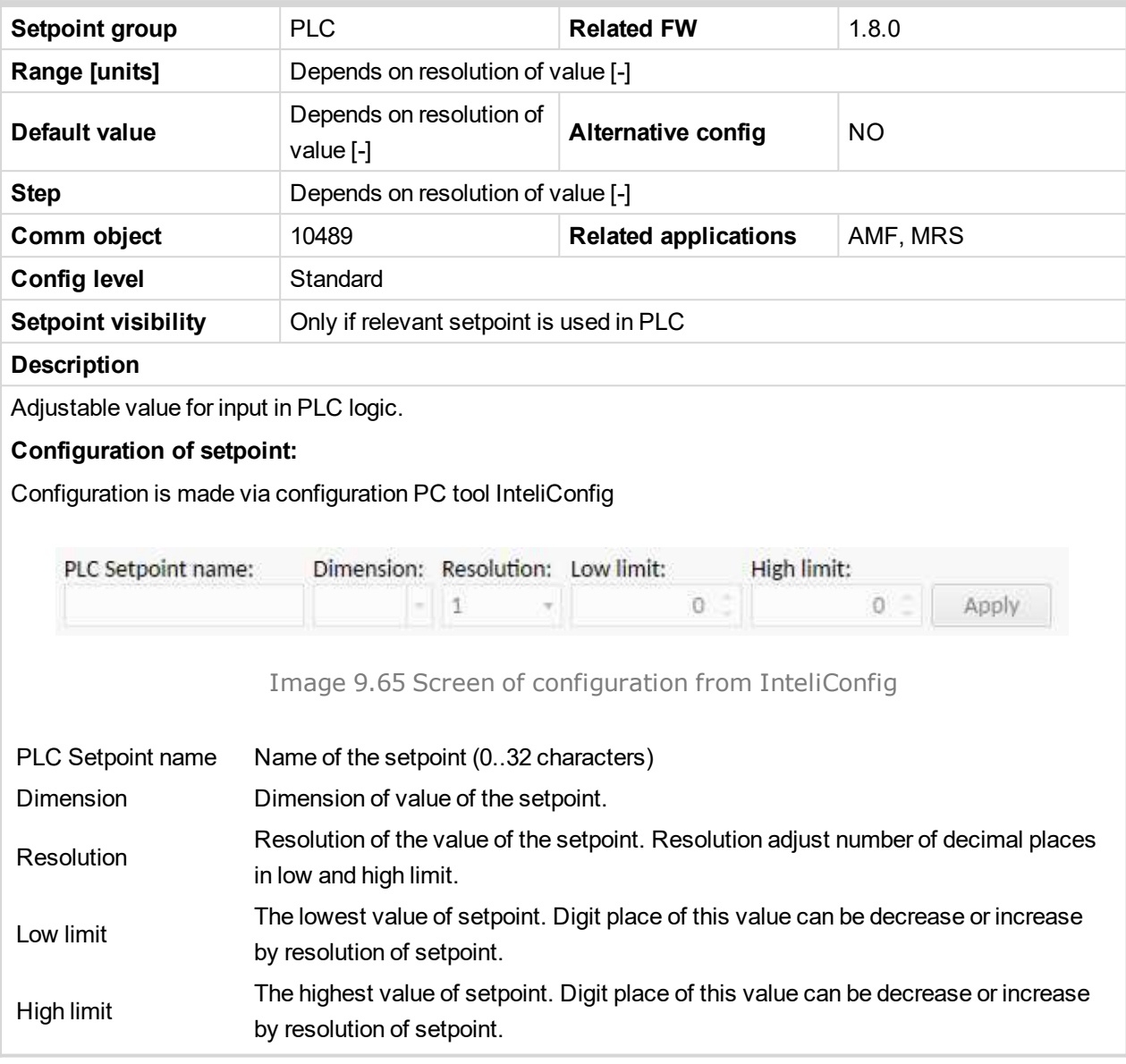

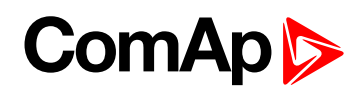

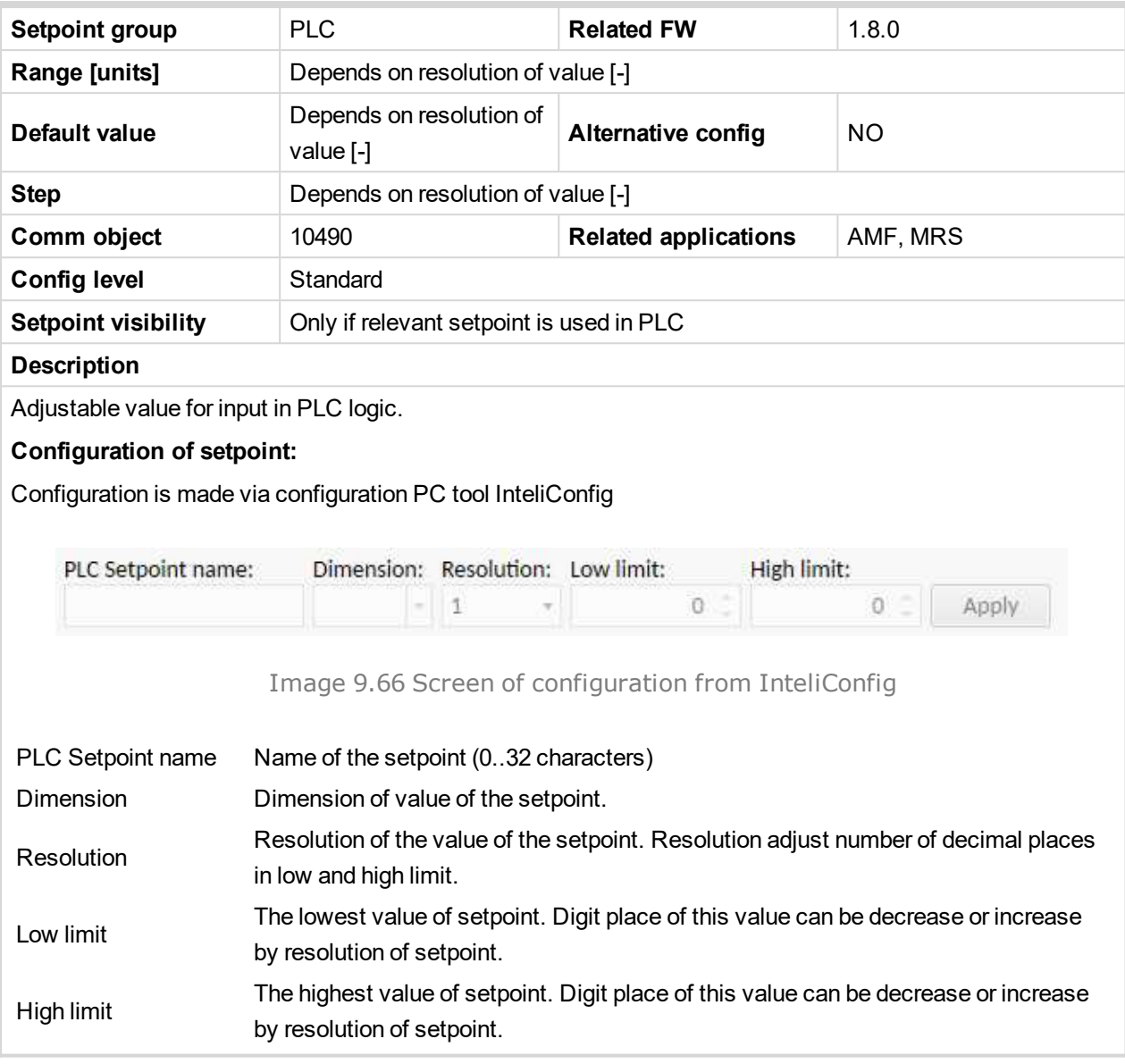

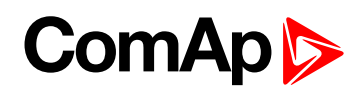

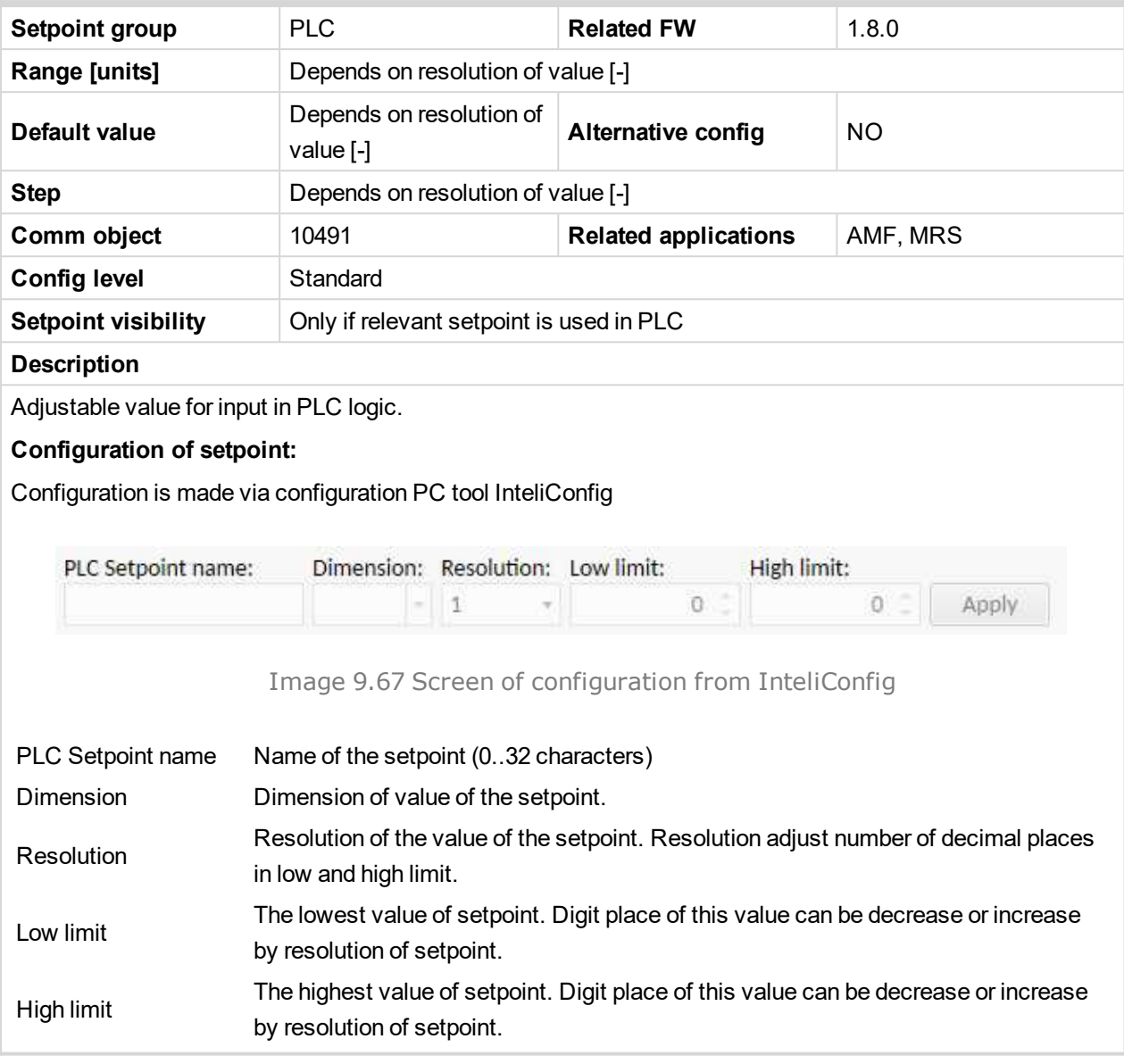

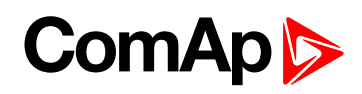

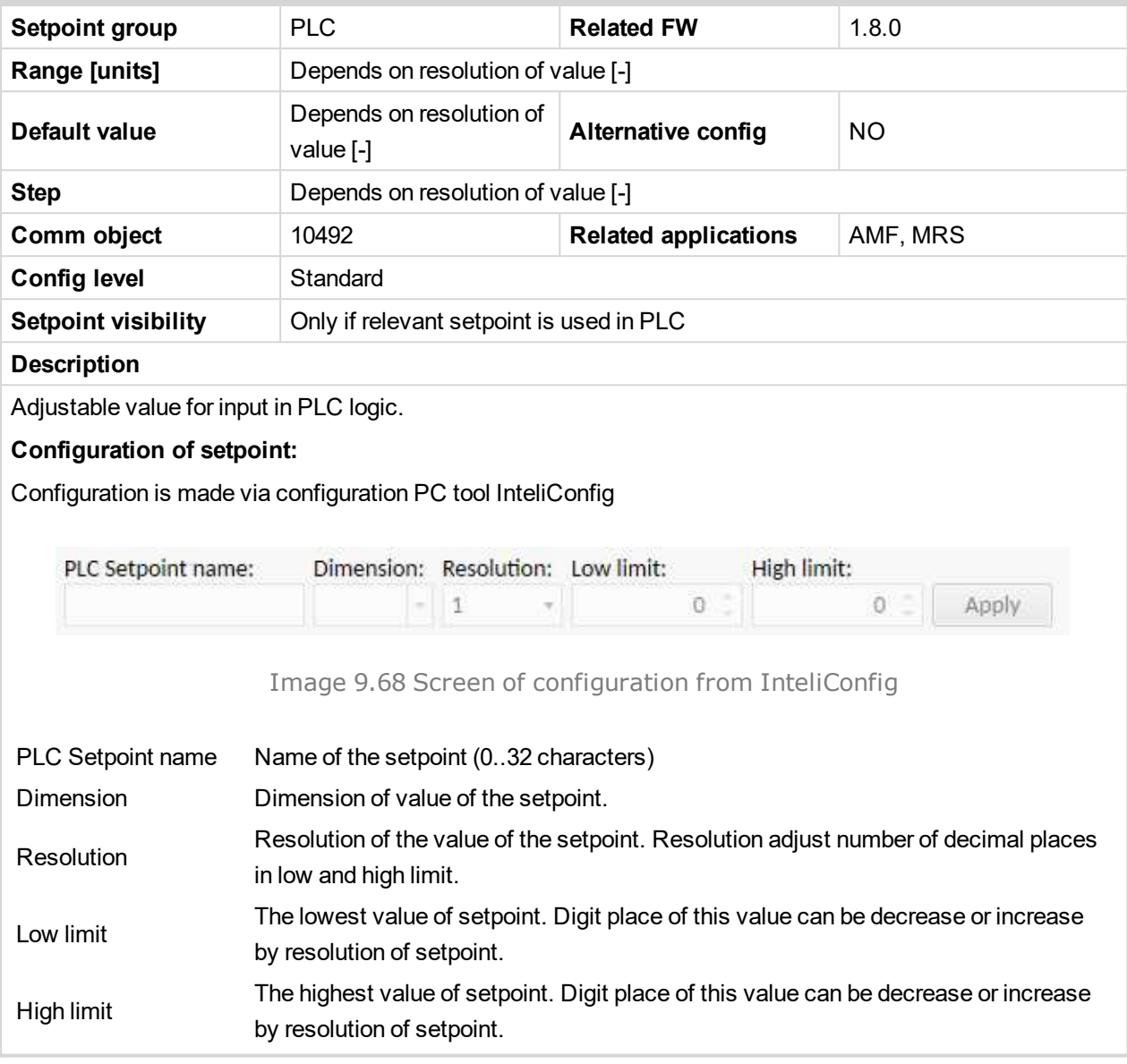

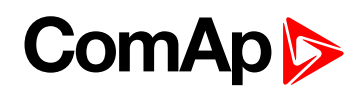

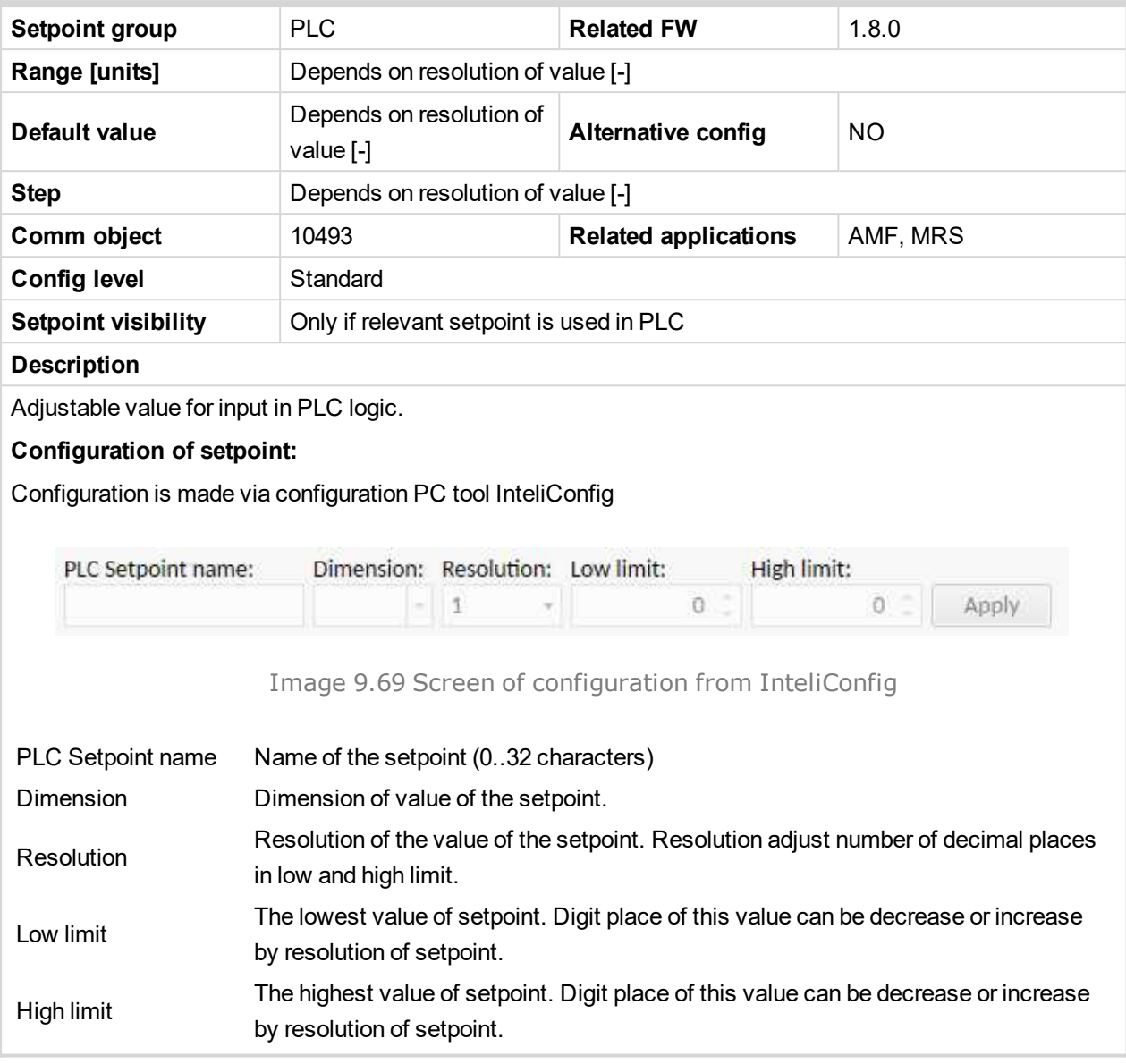

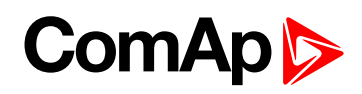

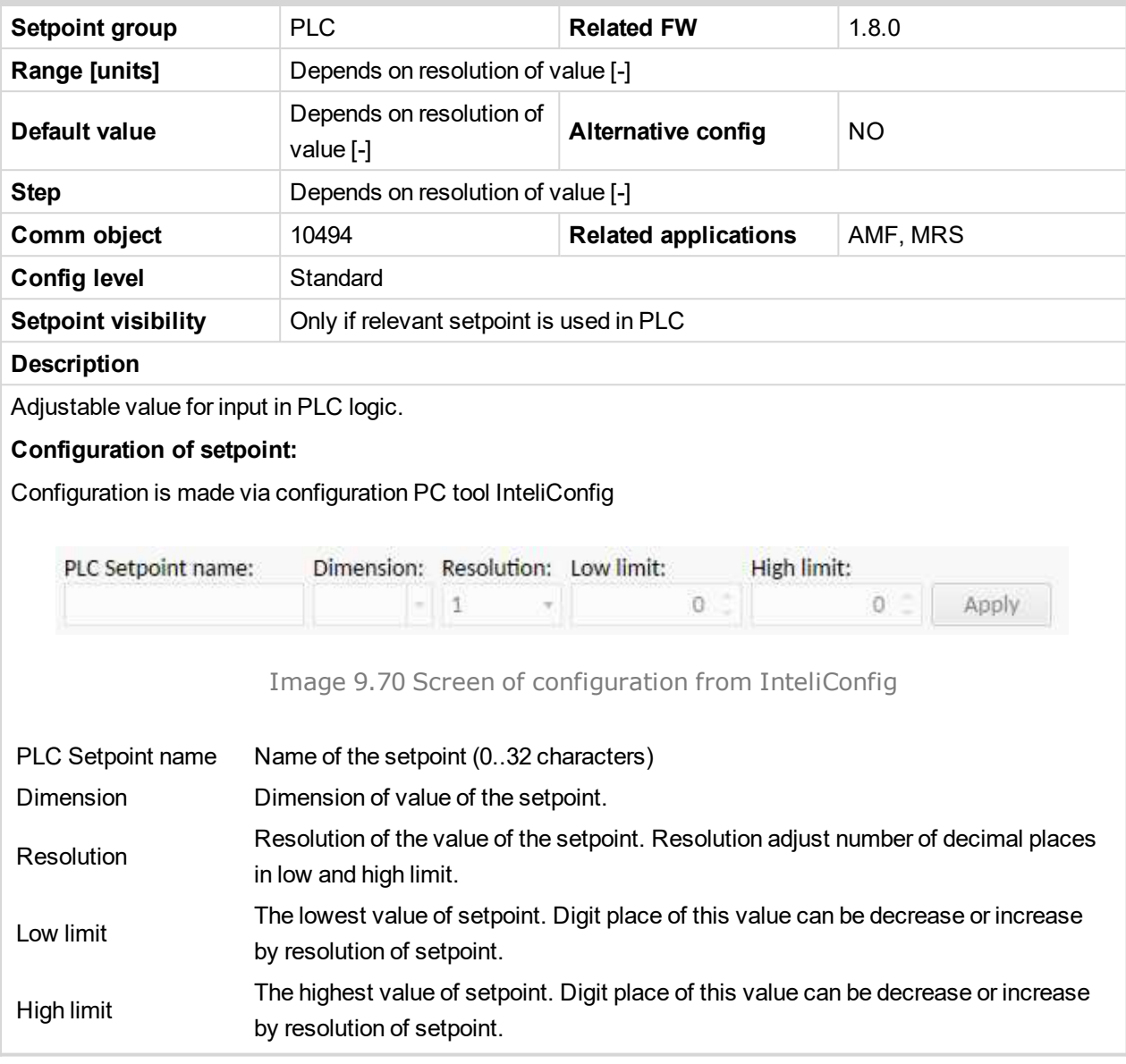

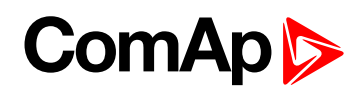

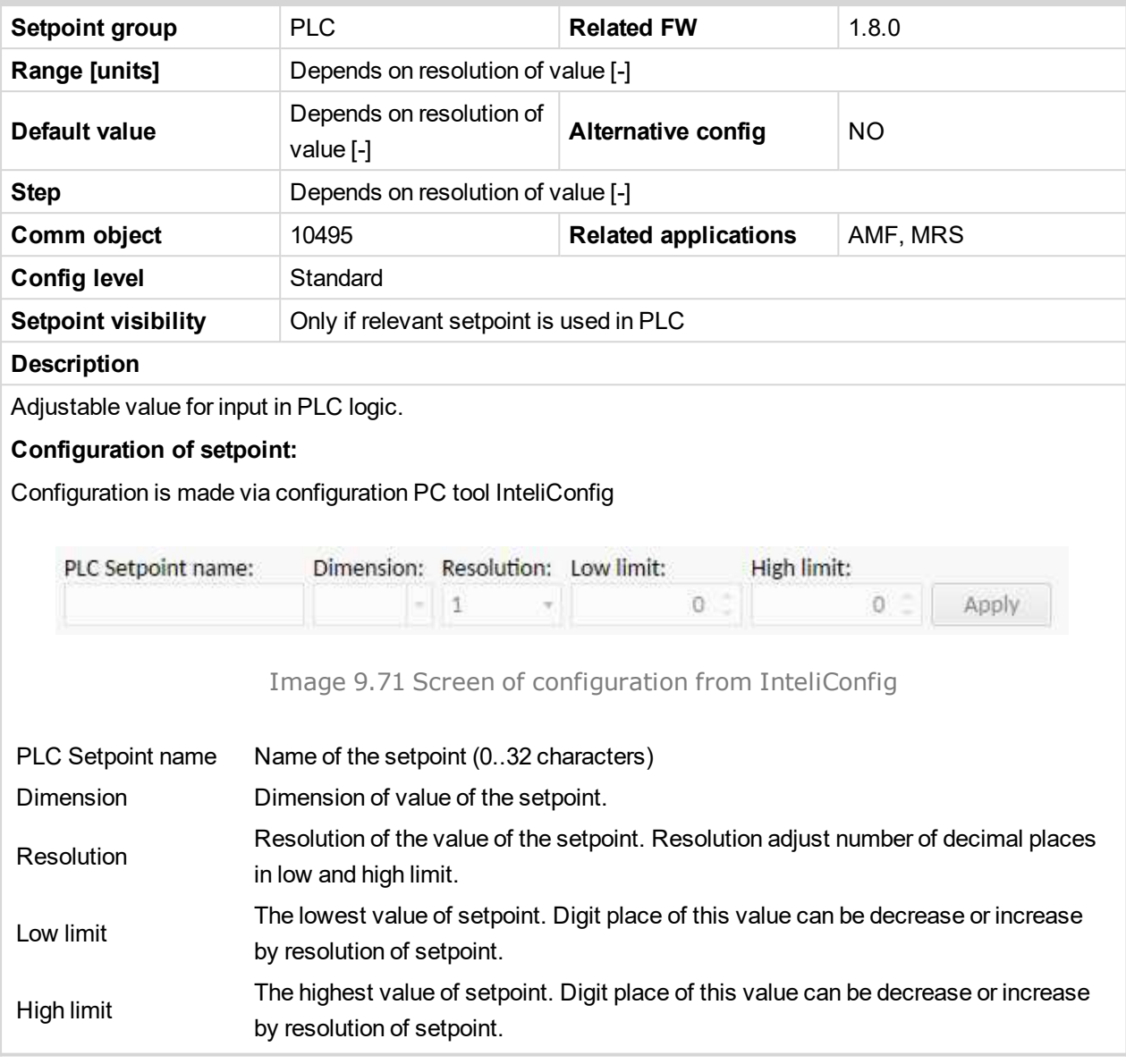

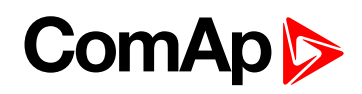

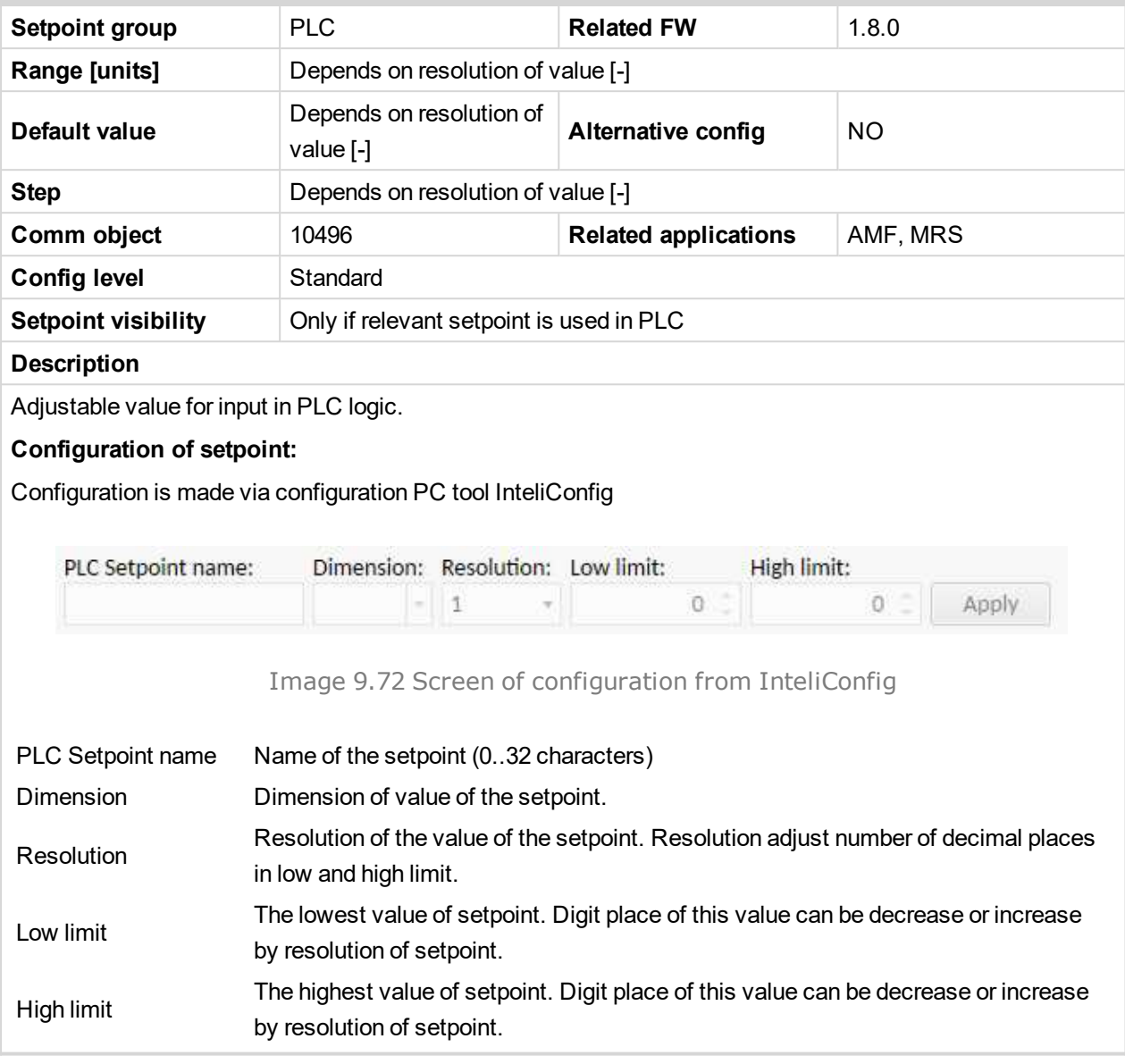

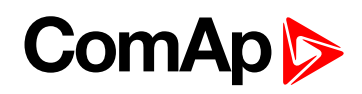

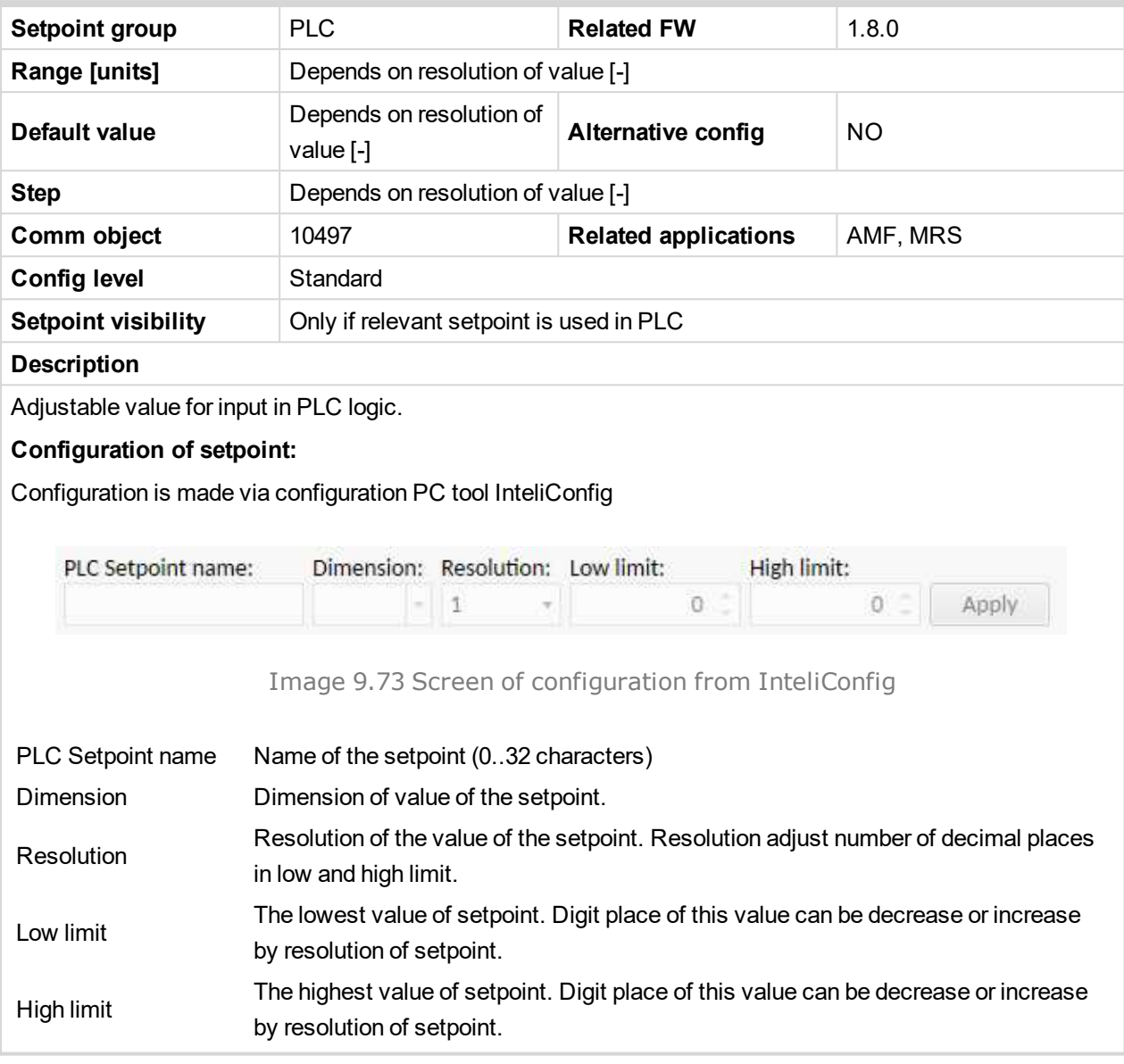

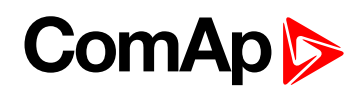

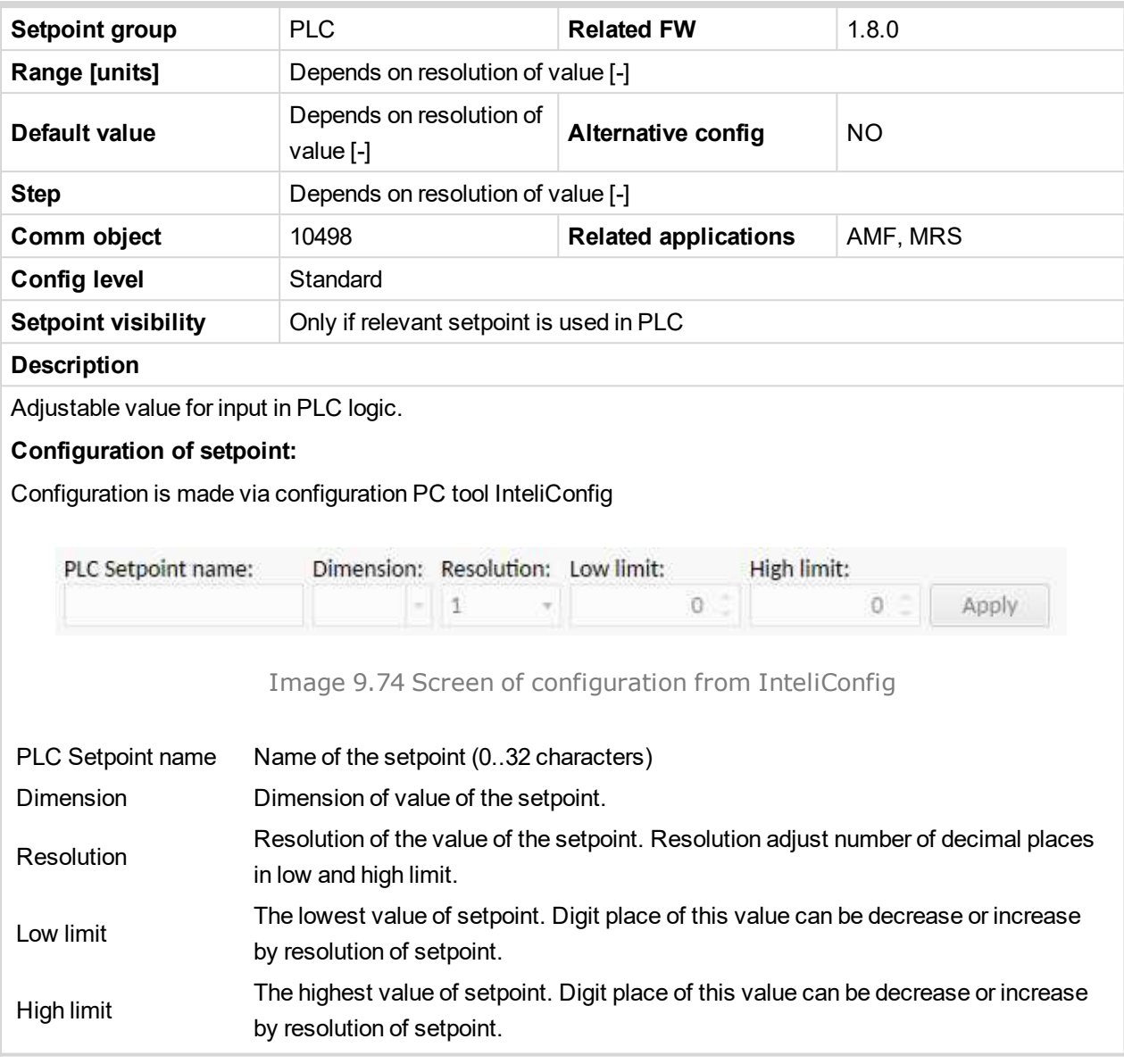

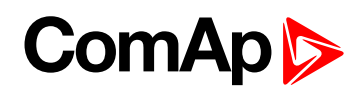

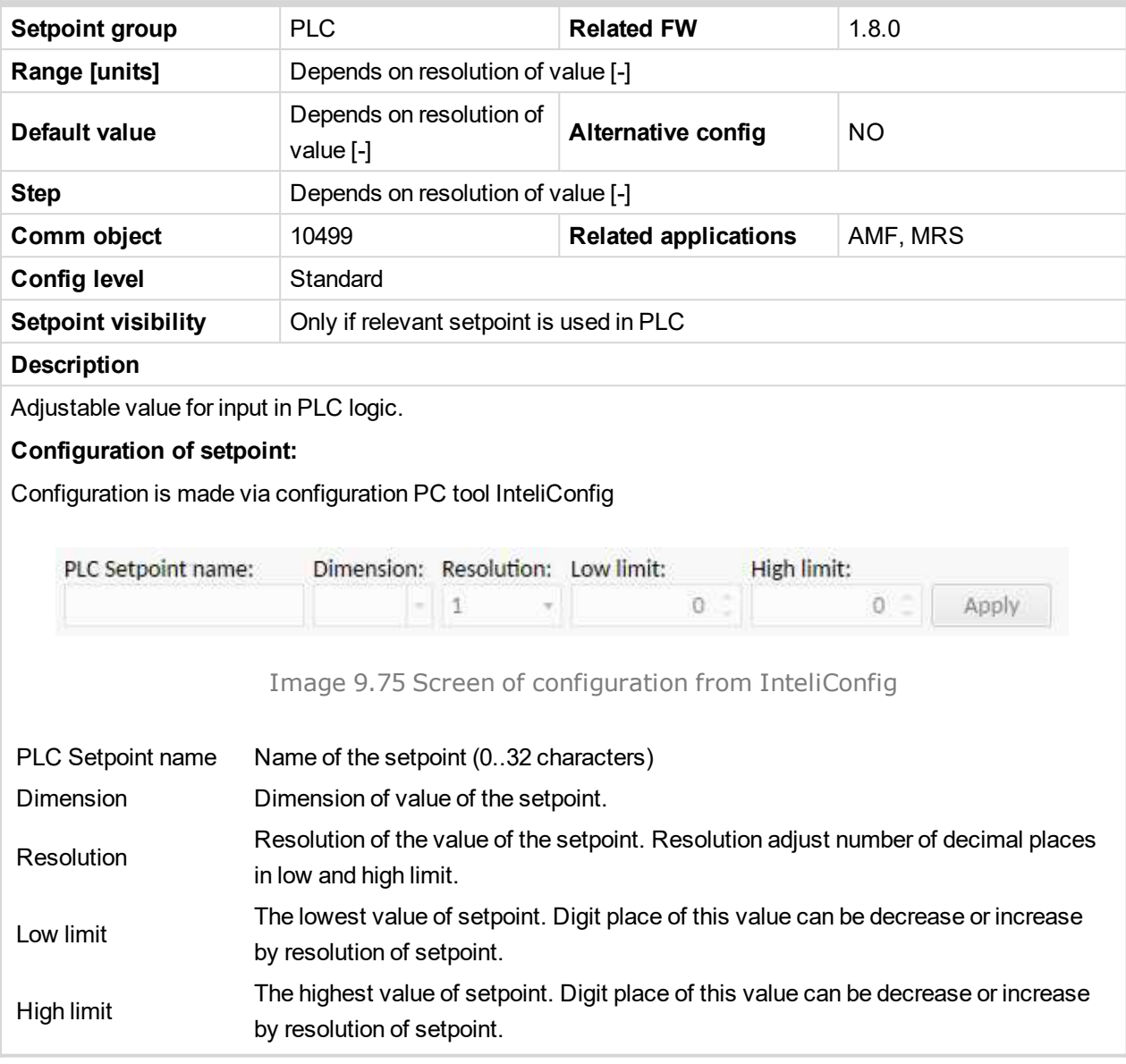

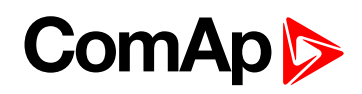

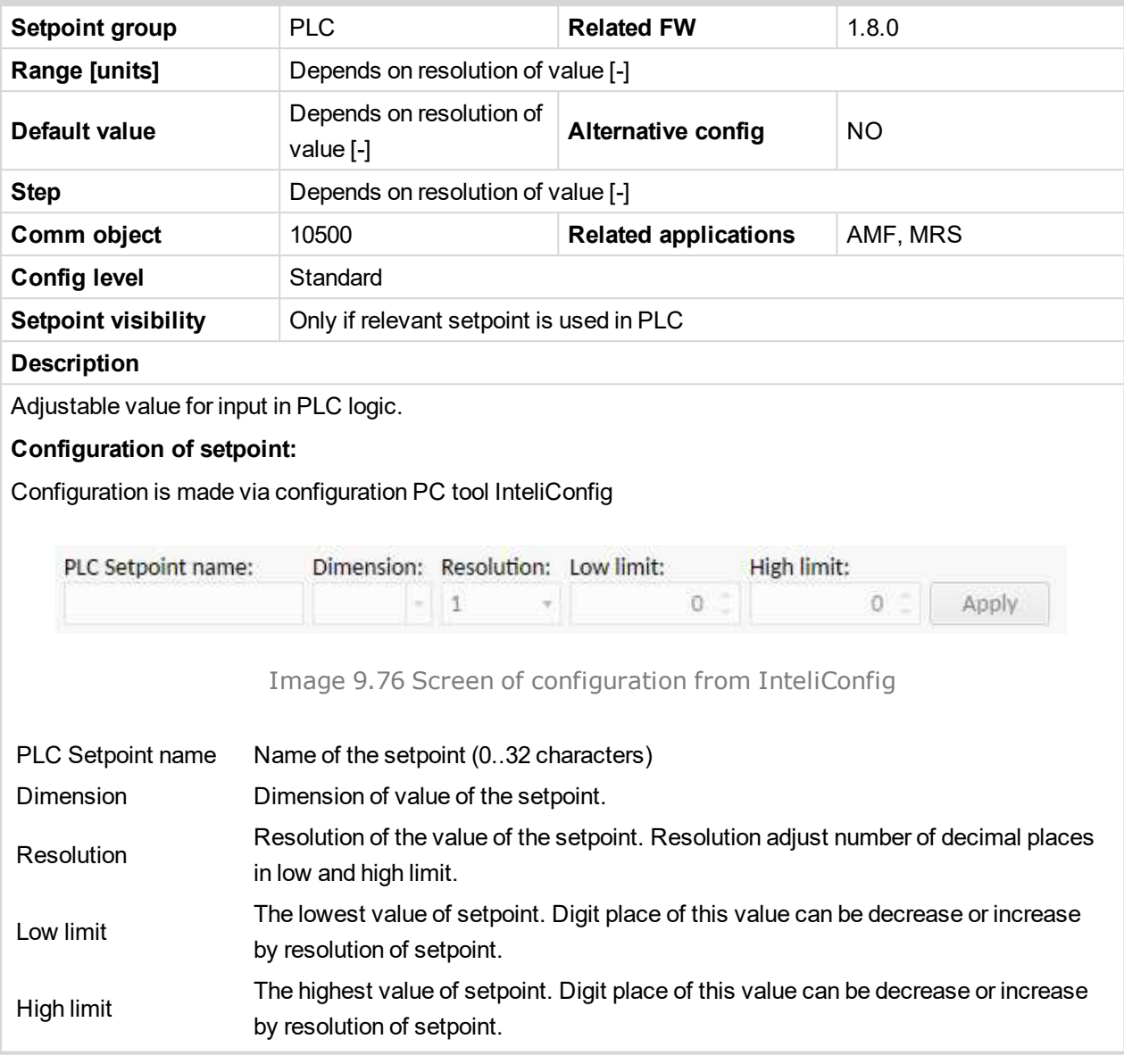

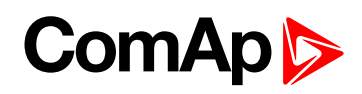

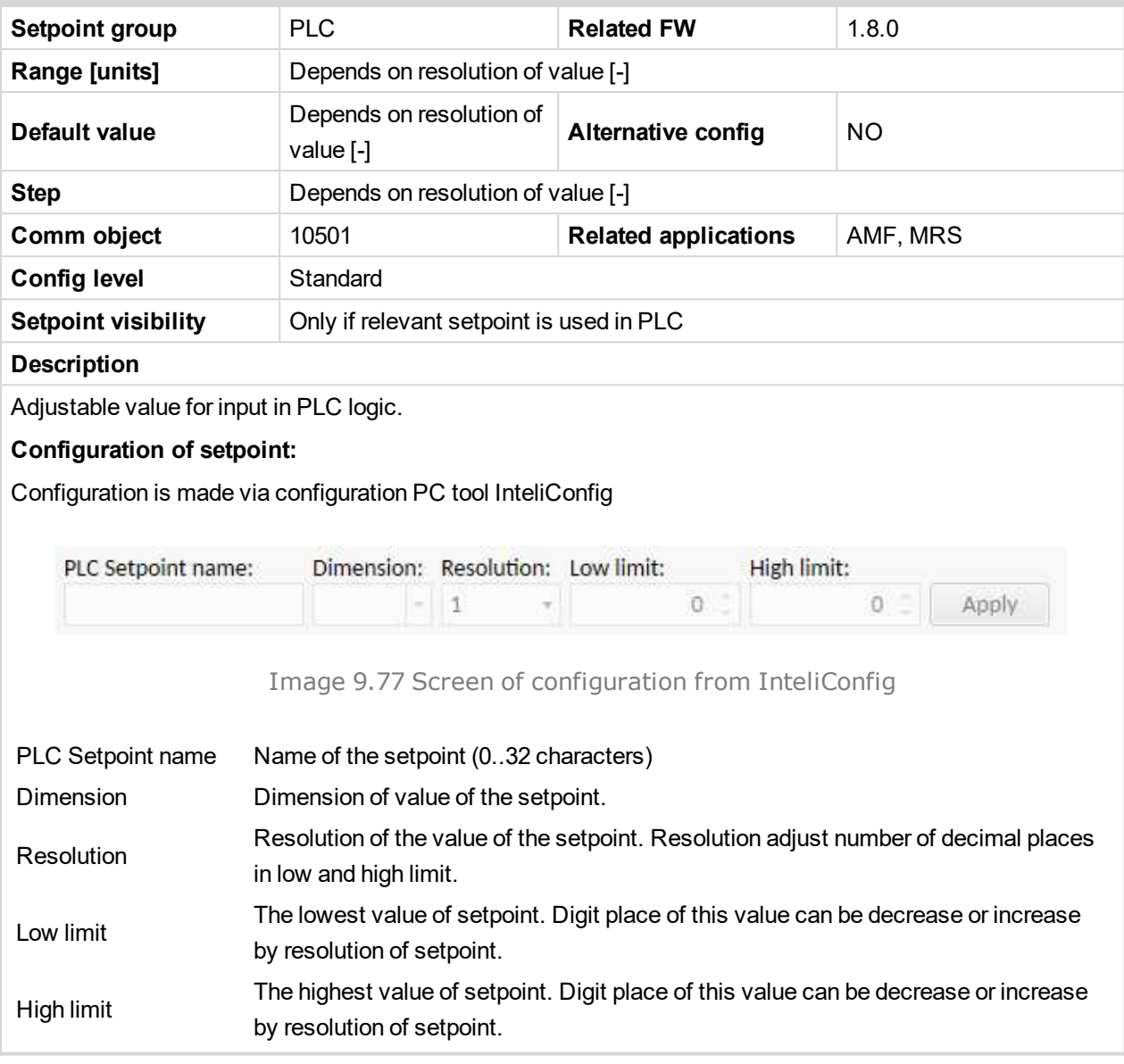
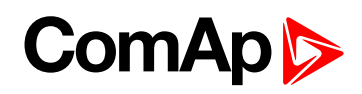

## **PLC Setpoint 63**

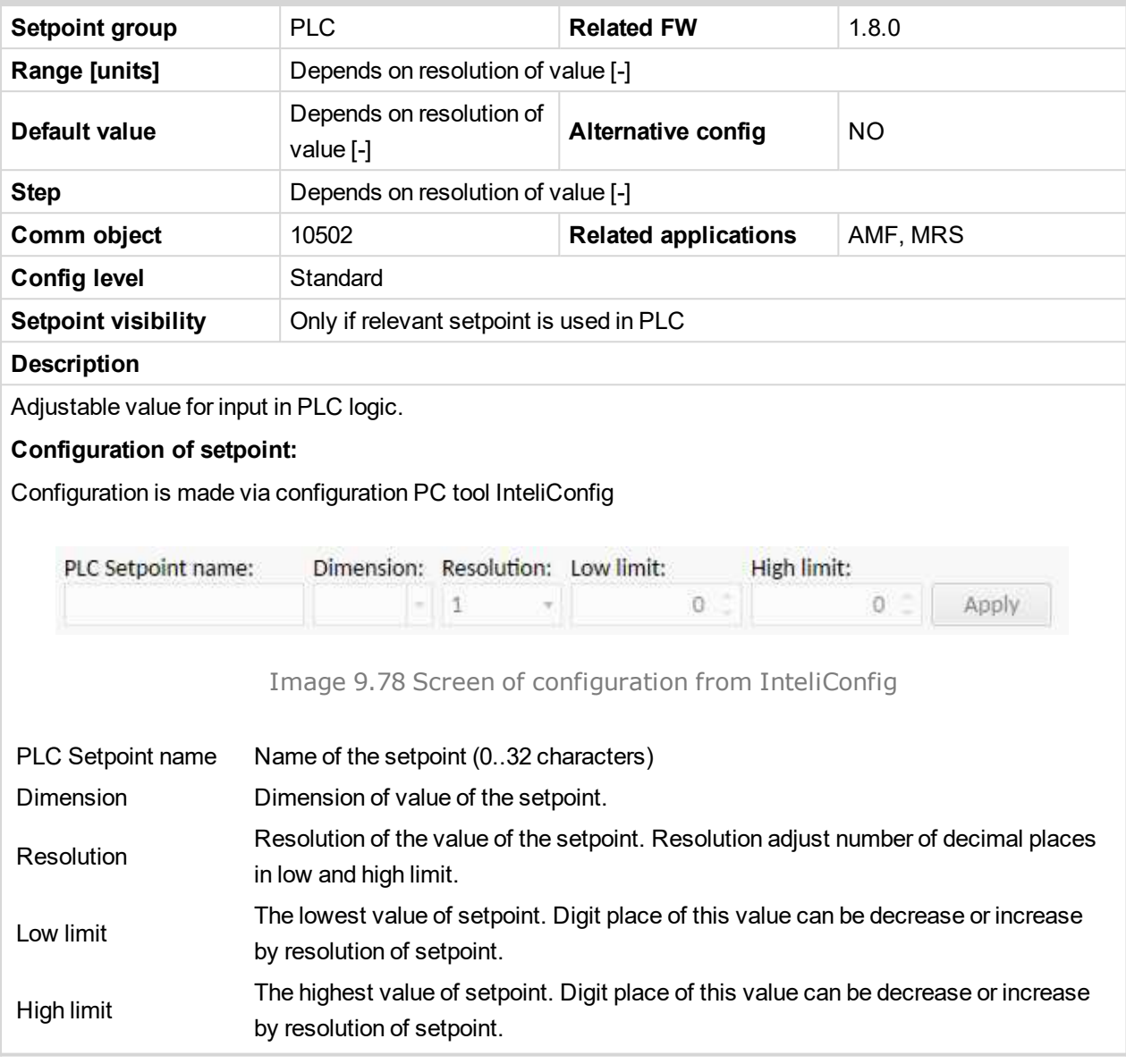

6 **back to List of [setpoints](#page-167-0)**

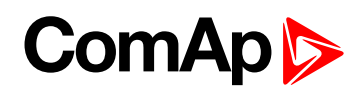

## **PLC Setpoint 64**

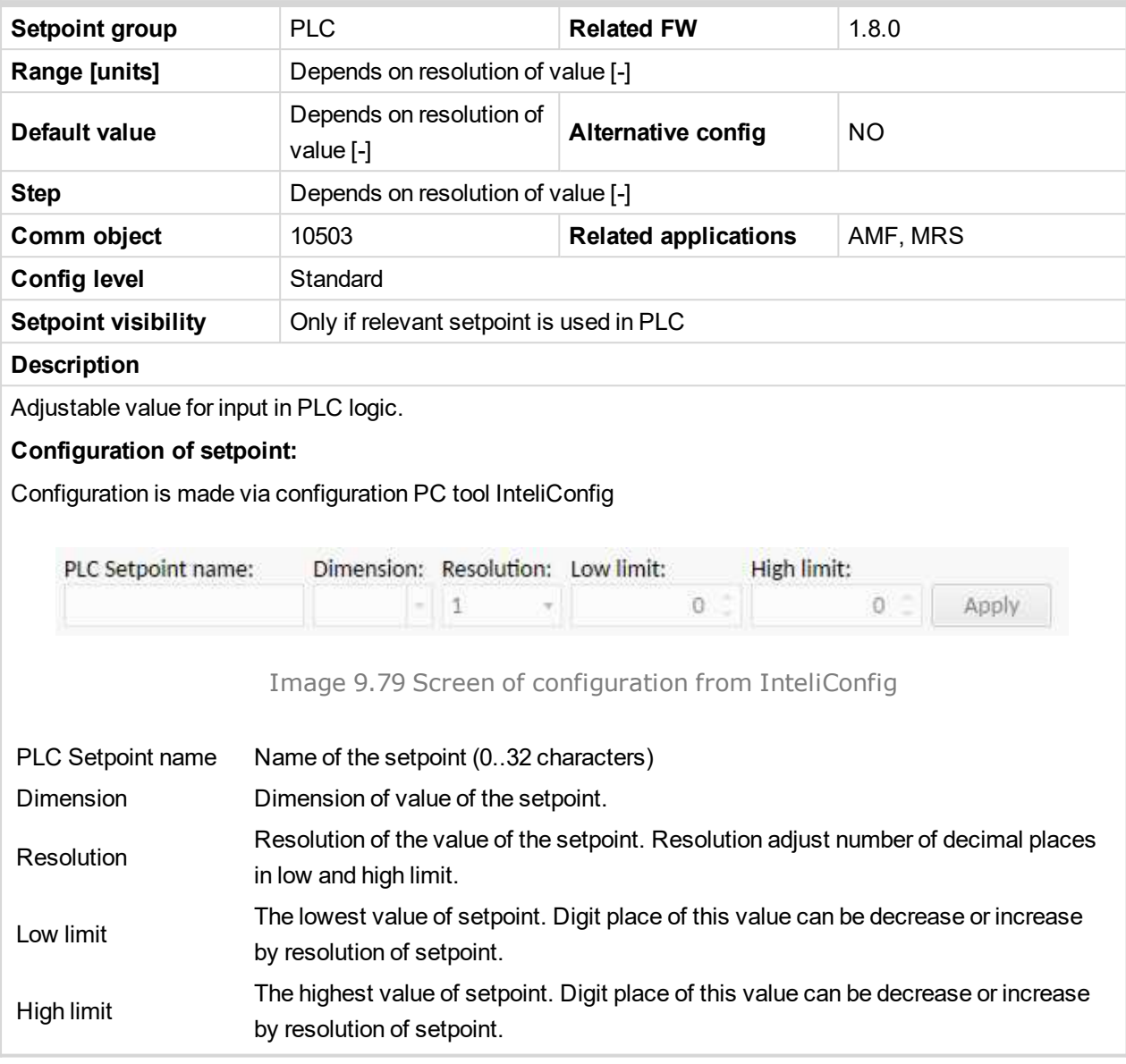

6 **back to List of [setpoints](#page-167-0)**

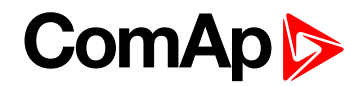

## **8.1.2 Values**

#### **What values are:**

Values (or quantities) are analog or binary data objects, measured or computed by the controller, that are intended for reading from the controller screen, PC, MODBUS, etc. Values are organized into groups according to their meaning.

## **Invalid flag**

If valid data is not available for a particular value, the invalid flag is set to it. This situation may be due to the following:

- The value is not being evaluated in the scope of the current application and configuration.
- Sensor fail has been detected on an analog input.
- ▶ The configured ECU or extension module does not provide the particular value.
- ▶ The communication with the ECU or extension module is interrupted.

A value containing the invalid flag is displayed as "####" in InteliConfig and on the controller screen. If such a value is read out via MODBUS, it will contain the data 32768 in the case of signed values and 65535 in the case of unsigned values.

## **List of values groups**

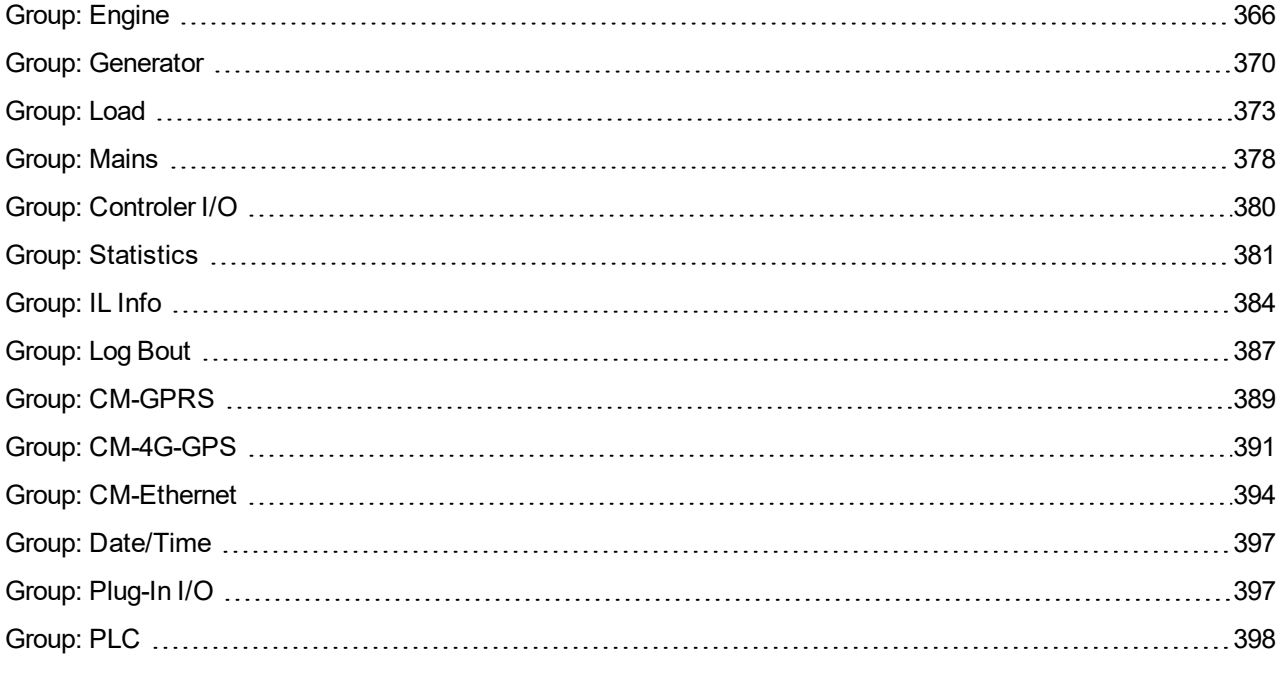

For full list of setpoints go to the chapter **List of [values](#page-363-0) (page 364)**.

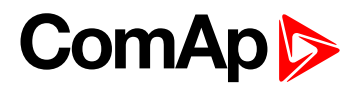

## <span id="page-363-0"></span>**List of values**

## **Engine**

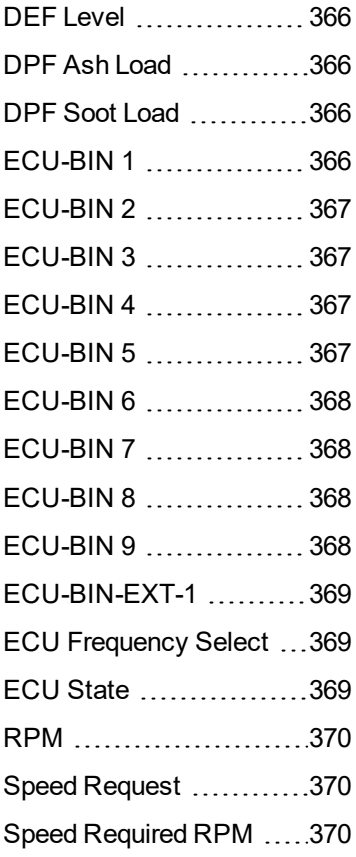

## **Generator**

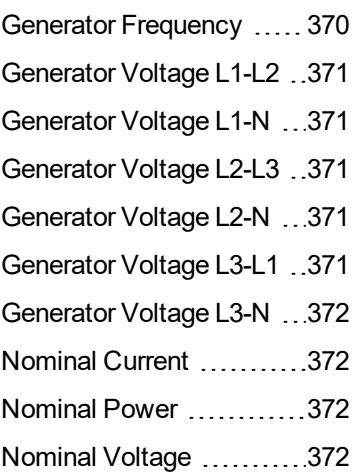

### **Load**

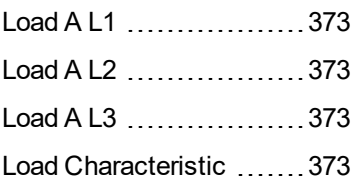

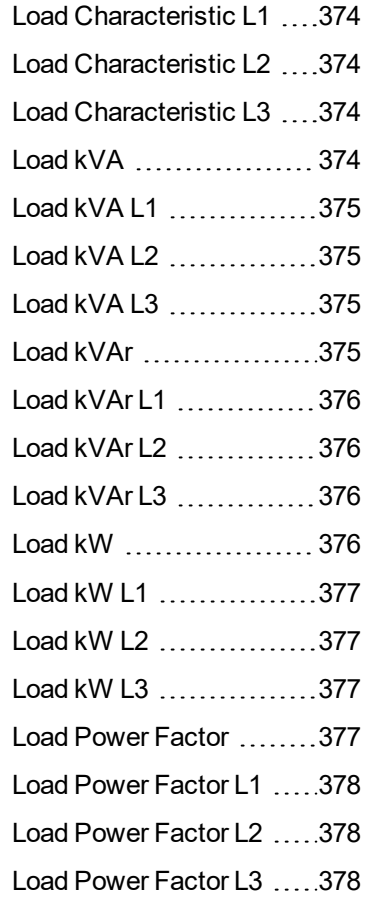

### **Mains**

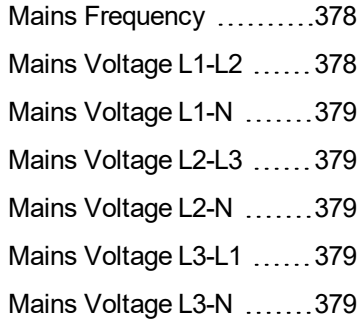

## **Dual Operation**

## **Controler I/O**

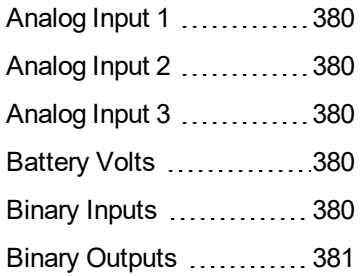

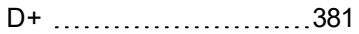

#### **Statistics**

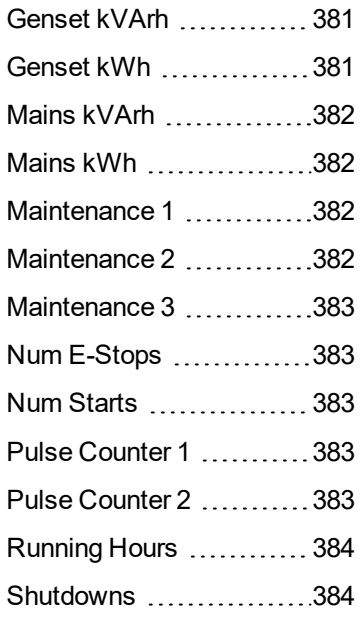

## **IL Info**

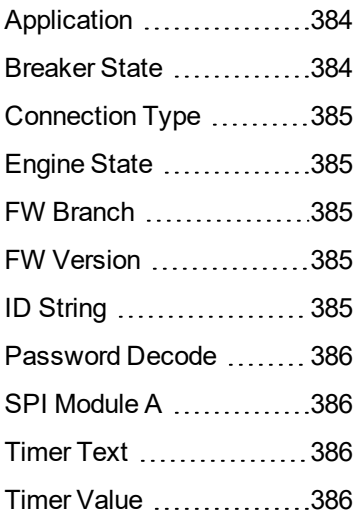

## **Log Bout**

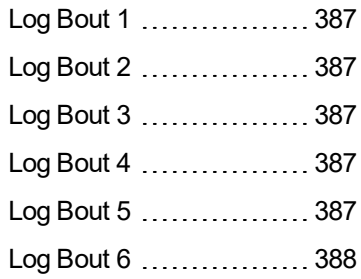

# **ComAp**

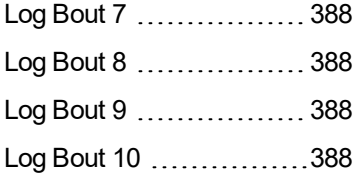

## **CM-GPRS ; CM-4G-GPS (4G part)**

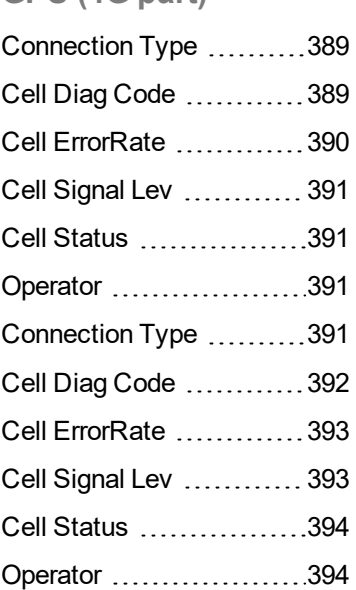

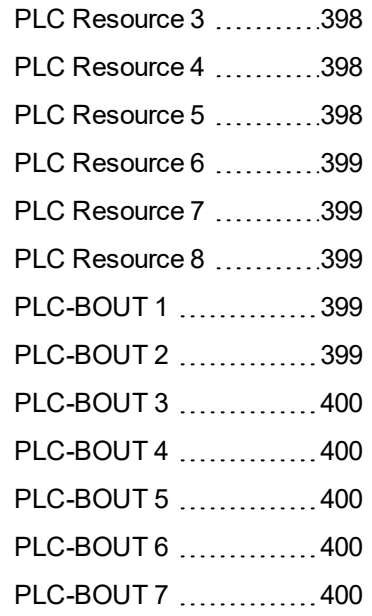

## **CM-4G-GPS (GPS part)**

## **CM-Ethernet**

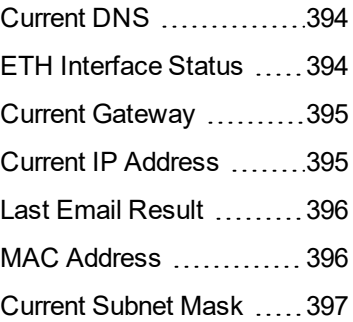

## **Date/Time**

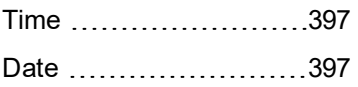

## **Plug-In I/O**

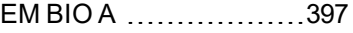

## **PLC**

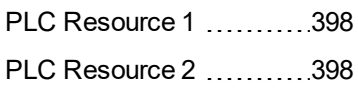

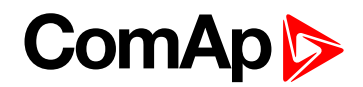

## <span id="page-365-1"></span><span id="page-365-0"></span>**Group: Engine**

## **DEF Level**

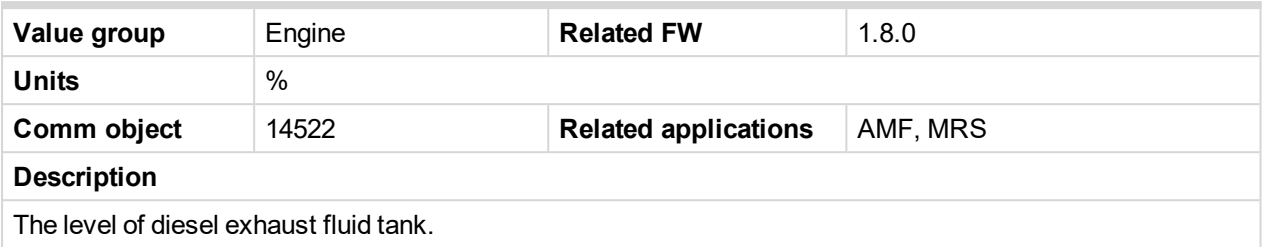

#### <span id="page-365-2"></span>6 **back to List of [values](#page-363-0)**

## **DPF Ash Load**

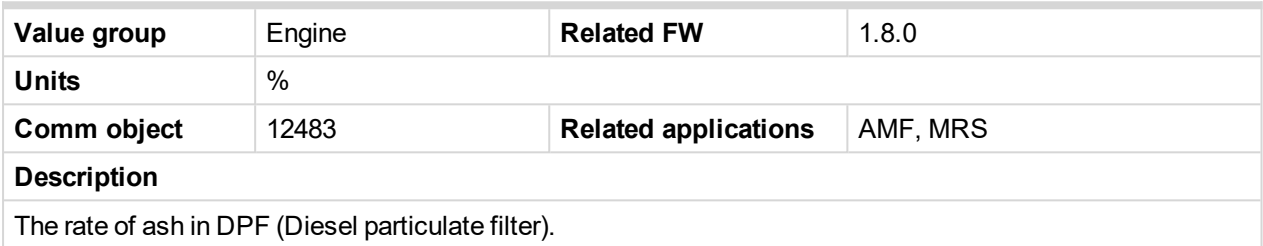

<span id="page-365-3"></span>6 **back to List of [values](#page-363-0)**

## **DPF Soot Load**

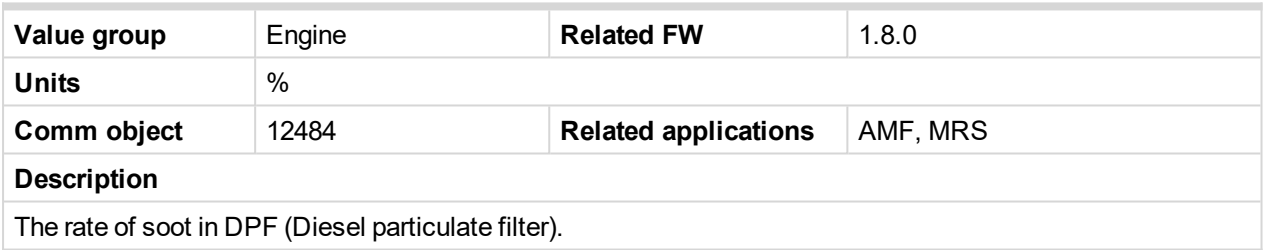

<span id="page-365-4"></span>6 **back to List of [values](#page-363-0)**

## **ECU-BIN 1**

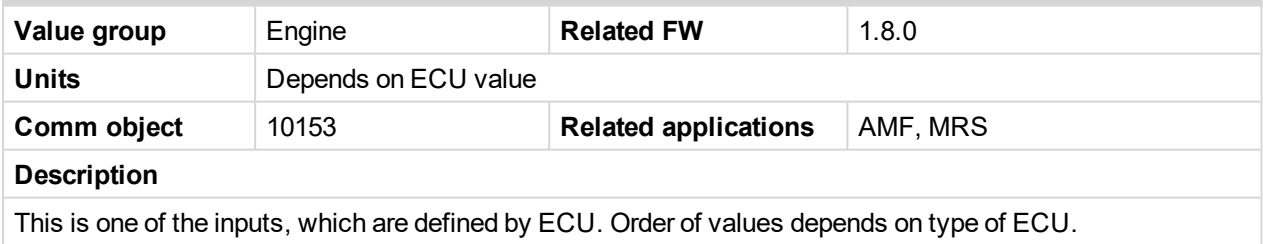

*Note: Usually there are engine speed[RPM], fuel rate[L/h], coolant temperature[°C], intake temperature [°C], oil pressure[bar], boost pressure[bar], load[%], oil temperature[°C] etc.*

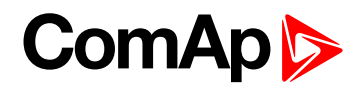

## <span id="page-366-0"></span>**ECU-BIN 2**

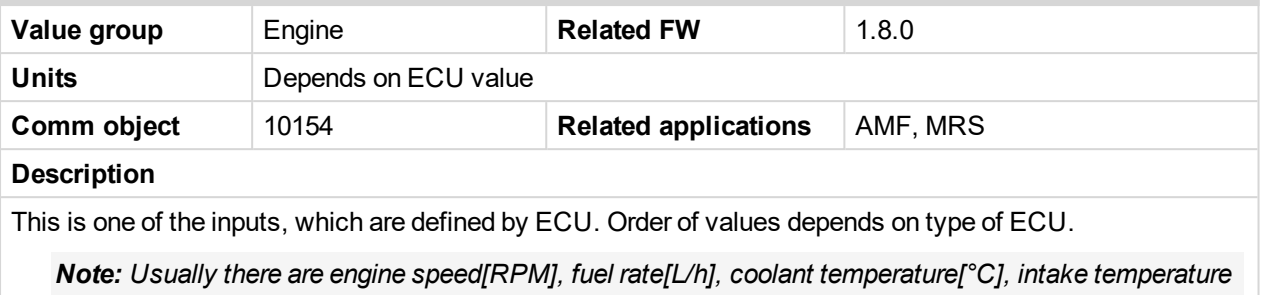

*[°C], oil pressure[bar], boost pressure[bar], load[%], oil temperature[°C] etc.*

#### <span id="page-366-1"></span>6 **back to List of [values](#page-363-0)**

#### **ECU-BIN 3**

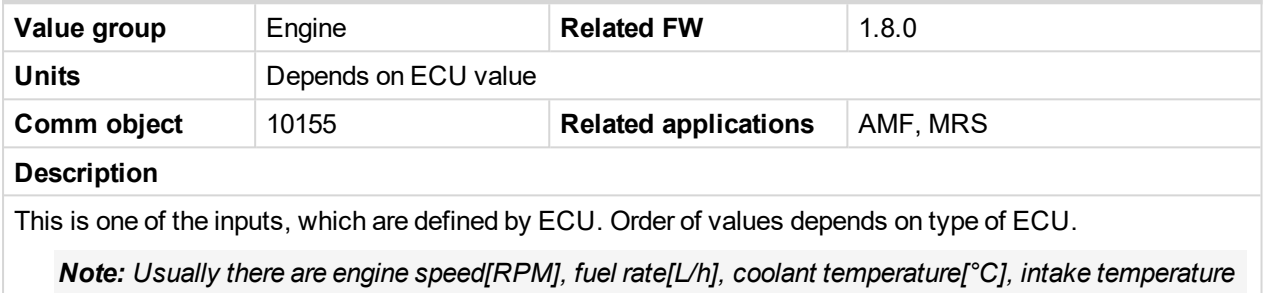

*[°C], oil pressure[bar], boost pressure[bar], load[%], oil temperature[°C] etc.*

#### <span id="page-366-2"></span>6 **back to List of [values](#page-363-0)**

### **ECU-BIN 4**

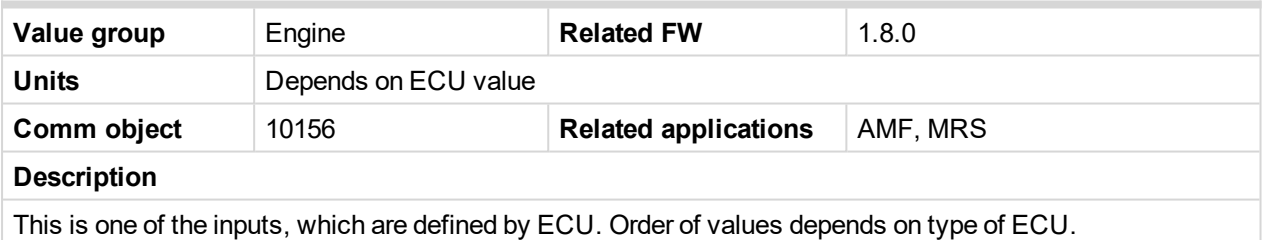

*Note: Usually there are engine speed[RPM], fuel rate[L/h], coolant temperature[°C], intake temperature [°C], oil pressure[bar], boost pressure[bar], load[%], oil temperature[°C] etc.*

#### <span id="page-366-3"></span>6 **back to List of [values](#page-363-0)**

## **ECU-BIN 5**

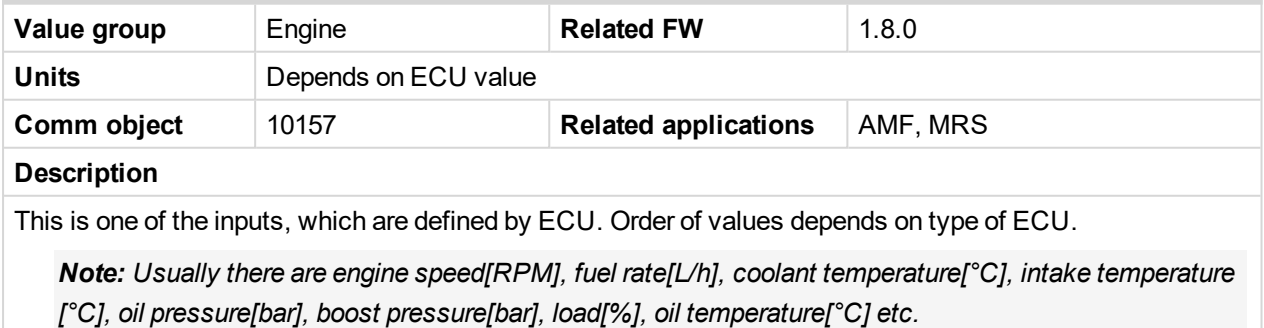

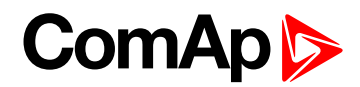

## <span id="page-367-0"></span>**ECU-BIN 6**

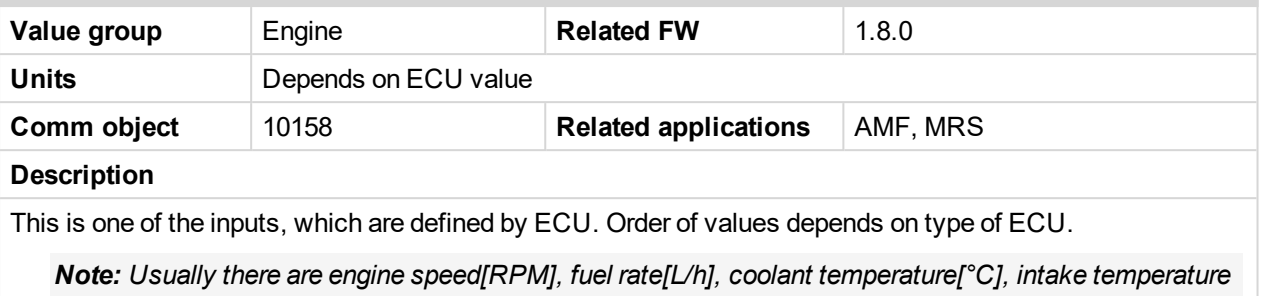

*[°C], oil pressure[bar], boost pressure[bar], load[%], oil temperature[°C] etc.*

#### <span id="page-367-1"></span>6 **back to List of [values](#page-363-0)**

#### **ECU-BIN 7**

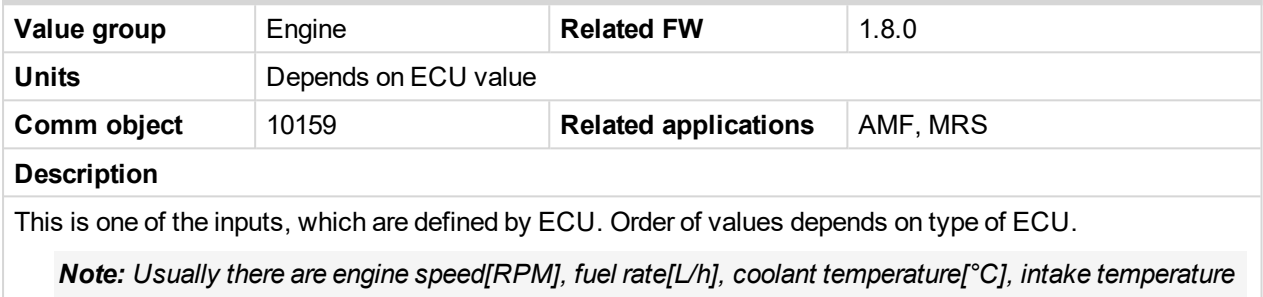

## *[°C], oil pressure[bar], boost pressure[bar], load[%], oil temperature[°C] etc.*

## <span id="page-367-2"></span>6 **back to List of [values](#page-363-0)**

#### **ECU-BIN 8**

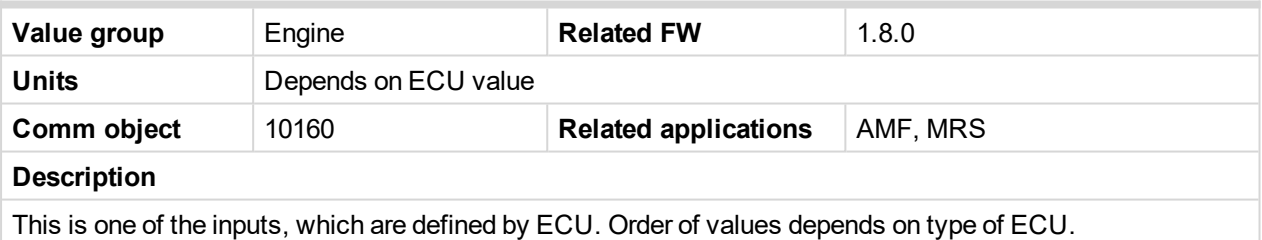

*Note: Usually there are engine speed[RPM], fuel rate[L/h], coolant temperature[°C], intake temperature [°C], oil pressure[bar], boost pressure[bar], load[%], oil temperature[°C] etc.*

#### <span id="page-367-3"></span>6 **back to List of [values](#page-363-0)**

### **ECU-BIN 9**

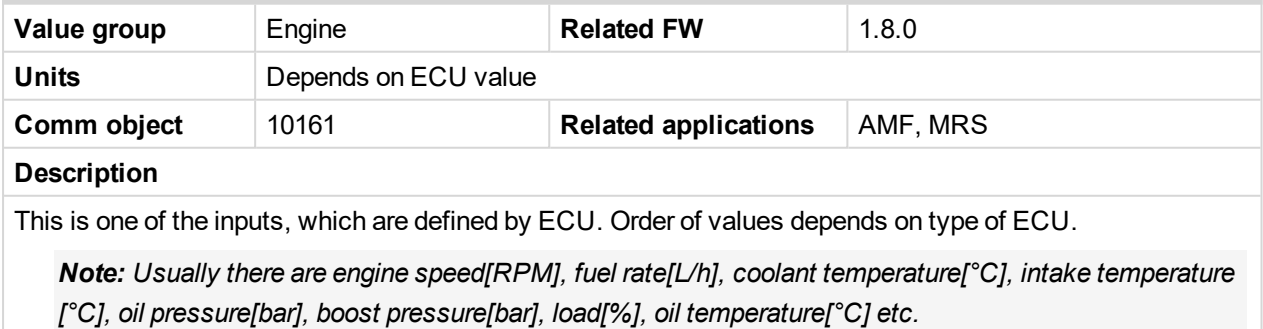

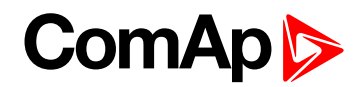

## <span id="page-368-0"></span>**ECU-BIN-EXT-1**

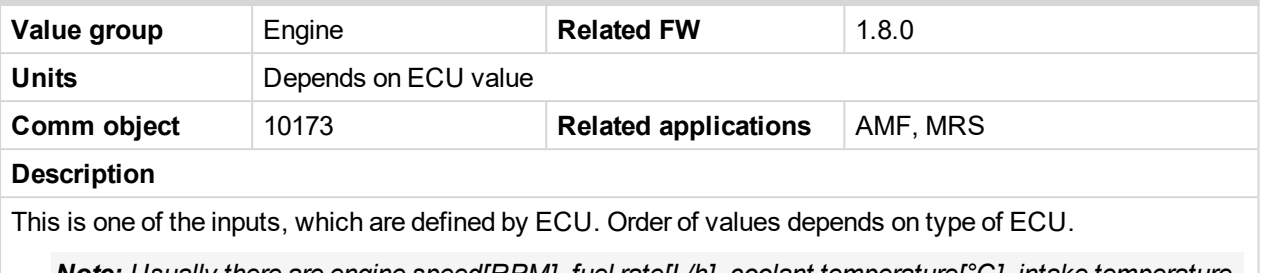

*Note: Usually there are engine speed[RPM], fuel rate[L/h], coolant temperature[°C], intake temperature [°C], oil pressure[bar], boost pressure[bar], load[%], oil temperature[°C] etc.*

#### <span id="page-368-1"></span>6 **back to List of [values](#page-363-0)**

#### **ECU Frequency Select**

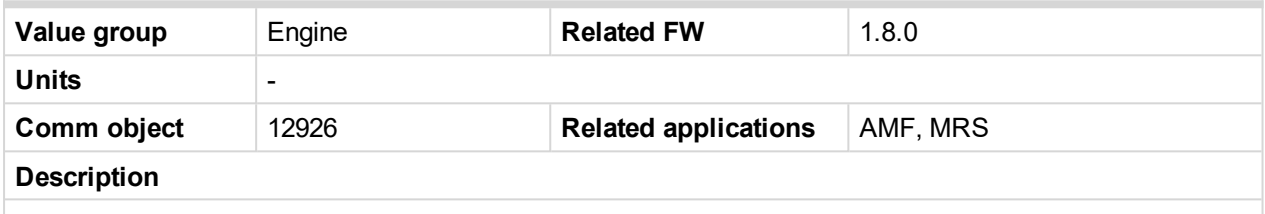

Shows selected frequency of ECU. The value is calculated from setpoint **Nominal [Frequency](#page-176-0) (page 177)**

- If is **Nominal [Frequency](#page-176-0) (page 177)** in range from 45 Hz to 54 Hz, is considered as 50 Hz application. The value is set to 0.
- If is **Nominal [Frequency](#page-176-0) (page 177)** in range from 55 Hz to 65 Hz, is considered as 60 Hz application. The value is set to 1.

#### <span id="page-368-2"></span>6 **back to List of [values](#page-363-0)**

#### **ECU State**

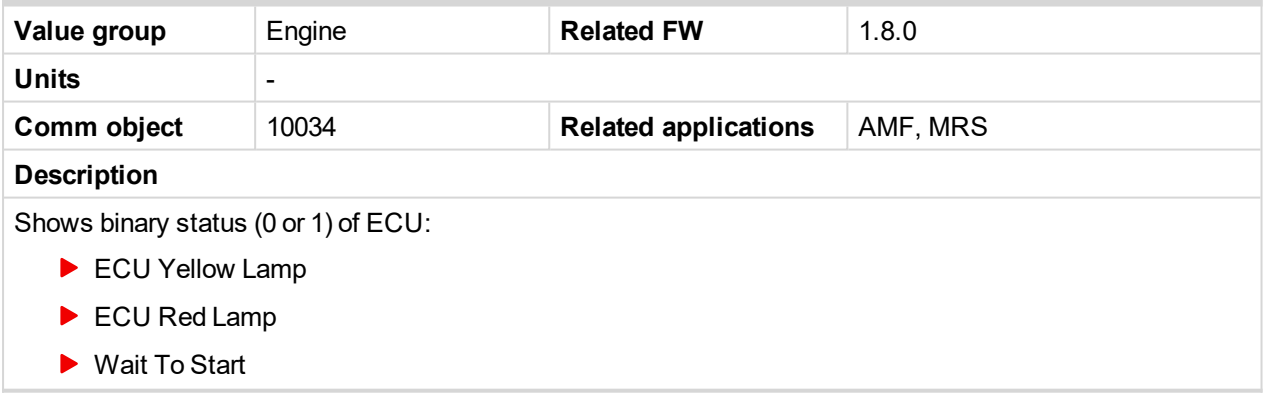

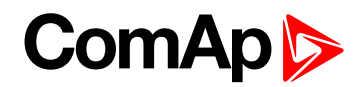

#### <span id="page-369-1"></span>**RPM**

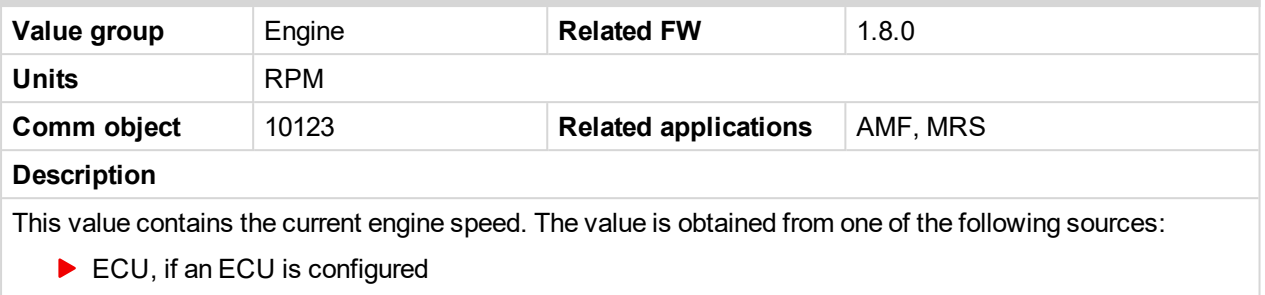

- $\blacktriangleright$  Pickup input
- Generator frequency

## <span id="page-369-2"></span>6 **back to List of [values](#page-363-0)**

### **Speed Request**

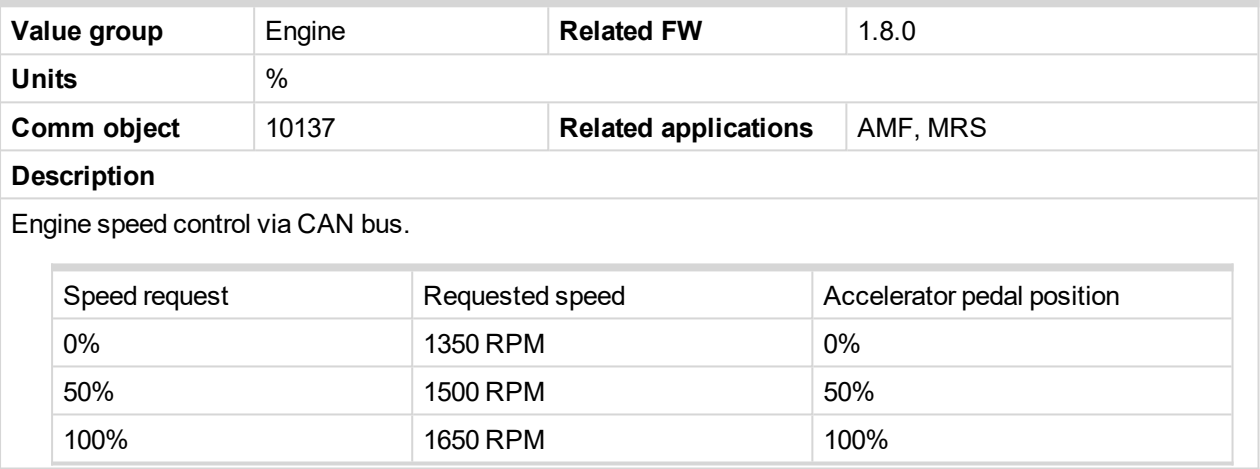

## <span id="page-369-3"></span>6 **back to List of [values](#page-363-0)**

## **Speed Required RPM**

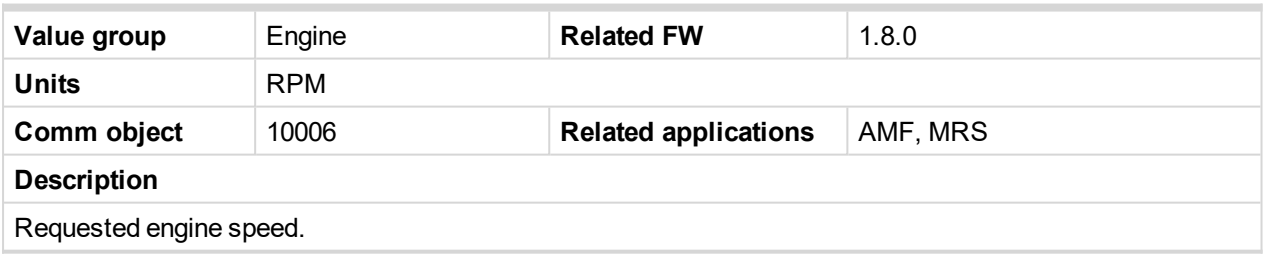

<span id="page-369-0"></span>6 **back to List of [values](#page-363-0)**

## <span id="page-369-4"></span>**Group: Generator**

## **Generator Frequency**

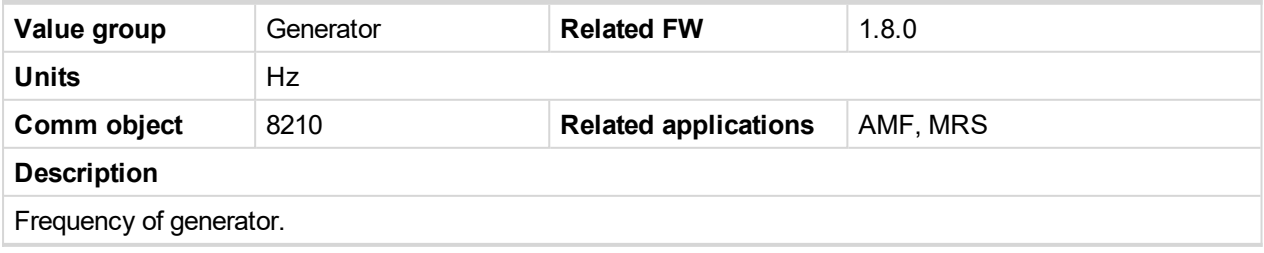

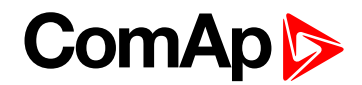

## <span id="page-370-0"></span>**Generator Voltage L1-L2**

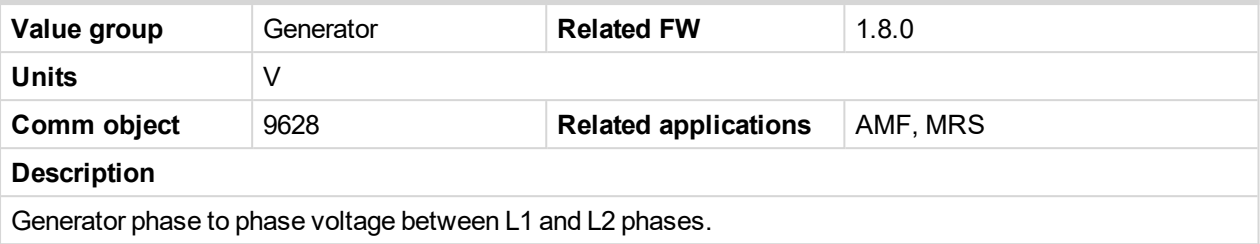

## <span id="page-370-1"></span>6 **back to List of [values](#page-363-0)**

## **Generator Voltage L1-N**

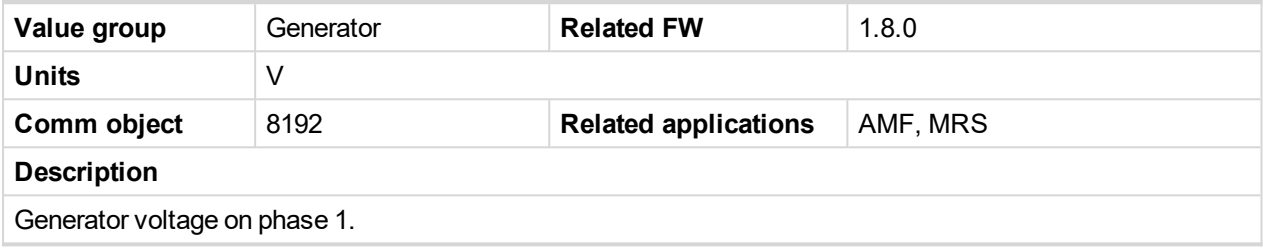

<span id="page-370-2"></span>6 **back to List of [values](#page-363-0)**

## **Generator Voltage L2-L3**

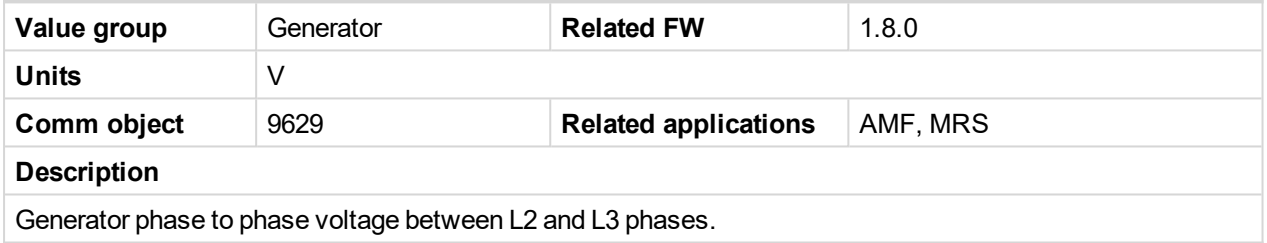

<span id="page-370-3"></span>6 **back to List of [values](#page-363-0)**

## **Generator Voltage L2-N**

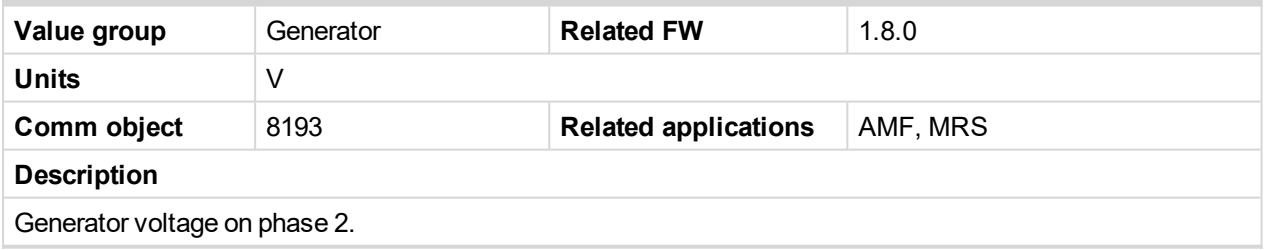

<span id="page-370-4"></span>6 **back to List of [values](#page-363-0)**

## **Generator Voltage L3-L1**

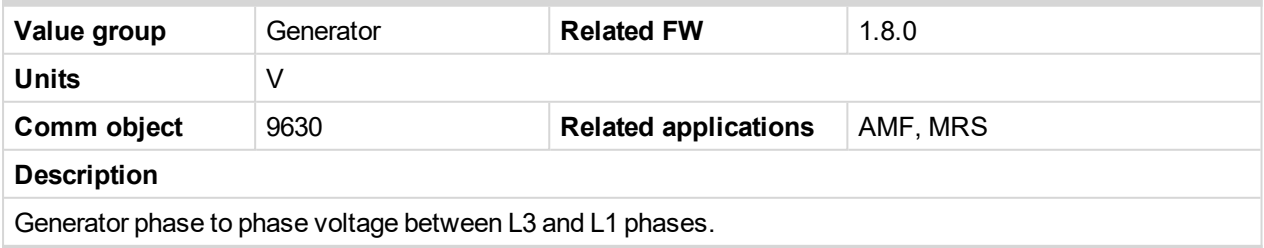

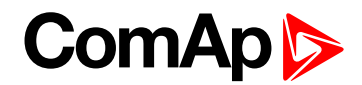

## <span id="page-371-0"></span>**Generator Voltage L3-N**

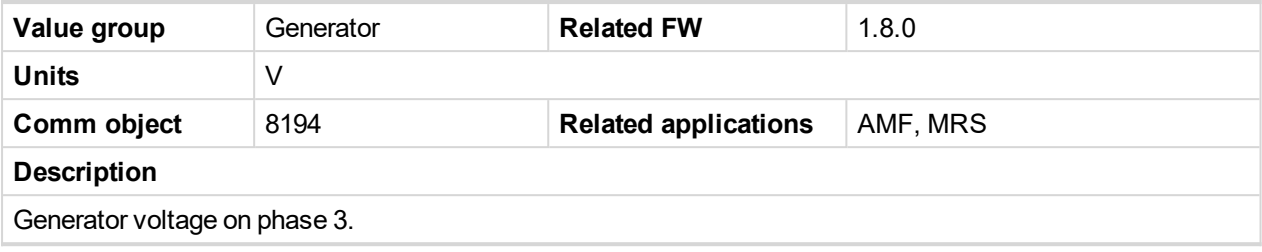

<span id="page-371-1"></span>6 **back to List of [values](#page-363-0)**

#### **Nominal Current**

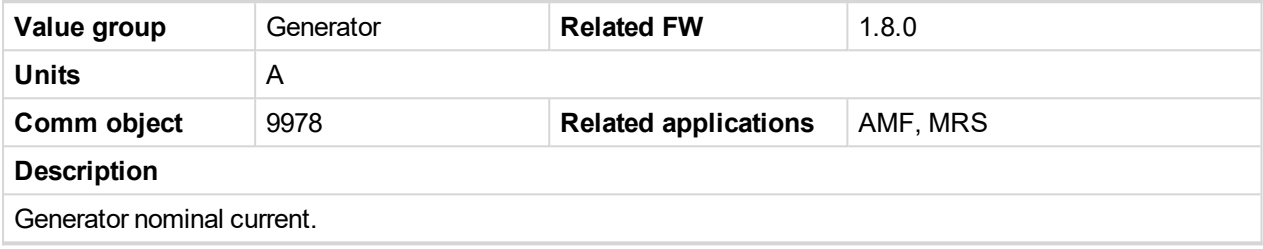

<span id="page-371-2"></span>6 **back to List of [values](#page-363-0)**

#### **Nominal Power**

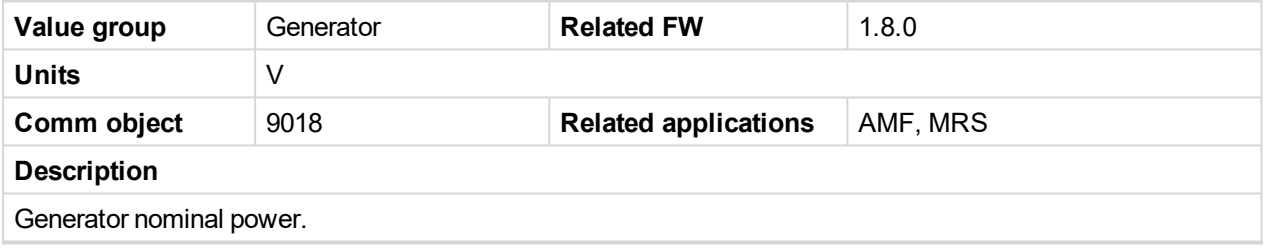

<span id="page-371-3"></span>6 **back to List of [values](#page-363-0)**

## **Nominal Voltage**

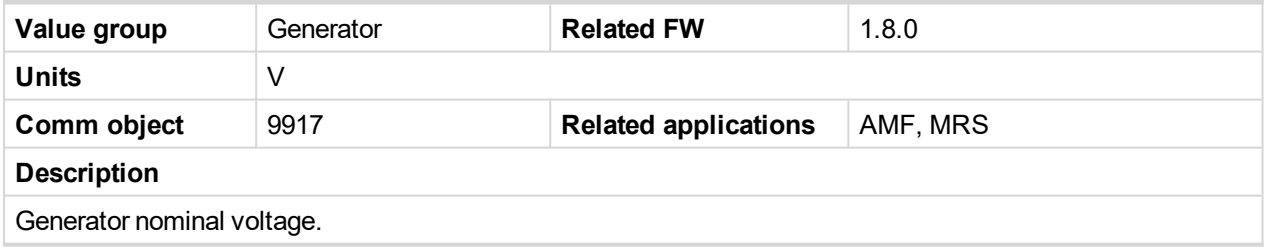

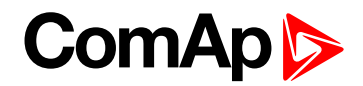

## <span id="page-372-1"></span><span id="page-372-0"></span>**Group: Load**

## **Load A L1**

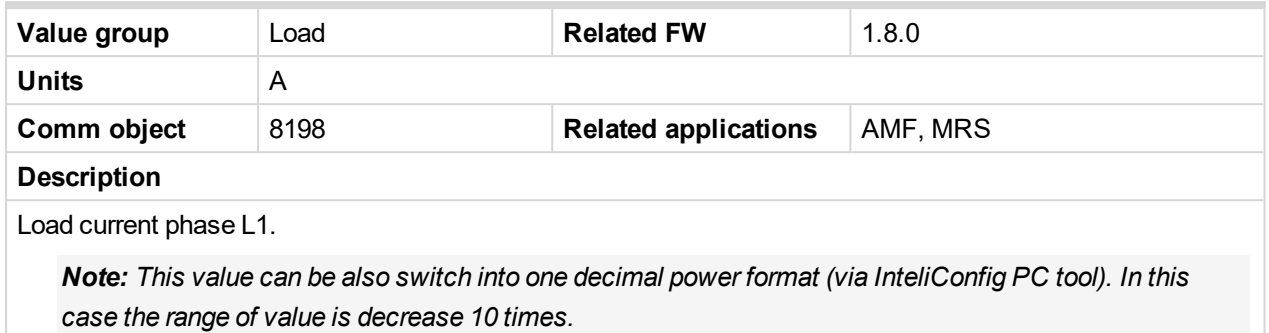

#### <span id="page-372-2"></span>6 **back to List of [values](#page-363-0)**

## **Load A L2**

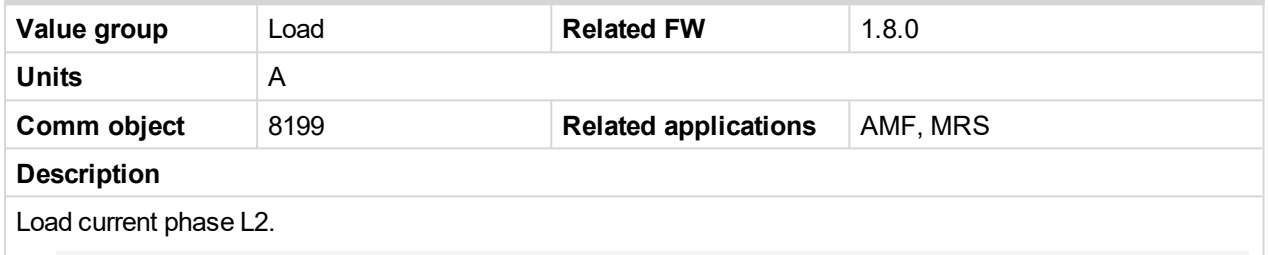

Note: This value can be also switch into one decimal power format (via InteliConfig PC tool). In this *case the range of value is decrease 10 times.*

### <span id="page-372-3"></span>6 **back to List of [values](#page-363-0)**

## **Load A L3**

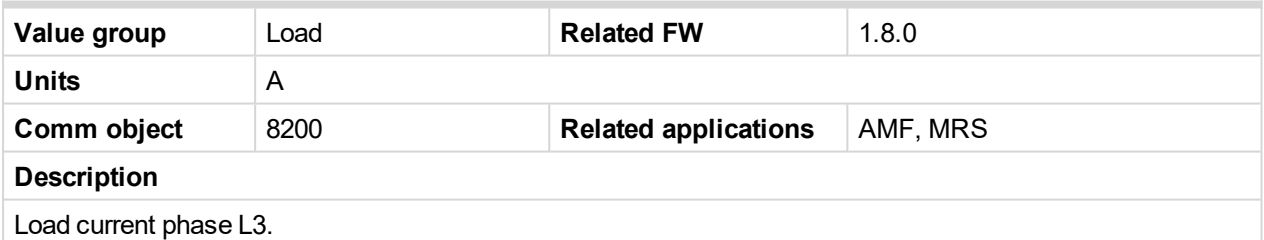

Note: This value can be also switch into one decimal power format (via InteliConfig PC tool). In this *case the range of value is decrease 10 times.*

#### <span id="page-372-4"></span>6 **back to List of [values](#page-363-0)**

### **Load Characteristic**

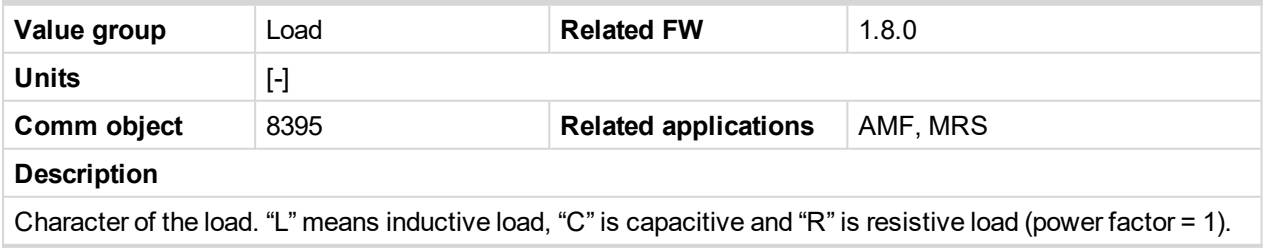

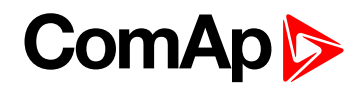

## <span id="page-373-0"></span>**Load Characteristic L1**

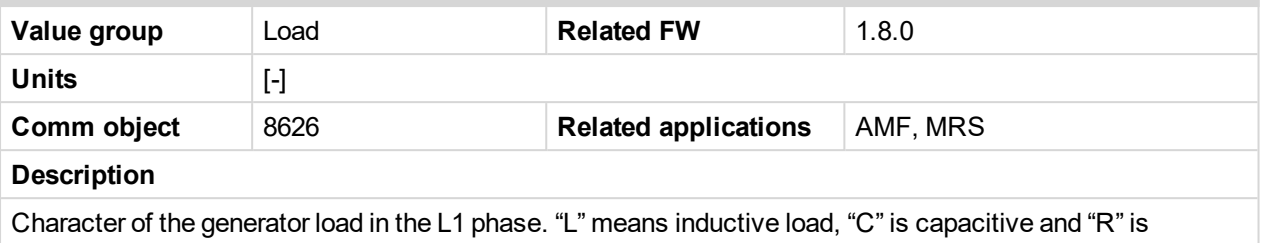

resistive load (power factor = 1).

#### <span id="page-373-1"></span>6 **back to List of [values](#page-363-0)**

### **Load Characteristic L2**

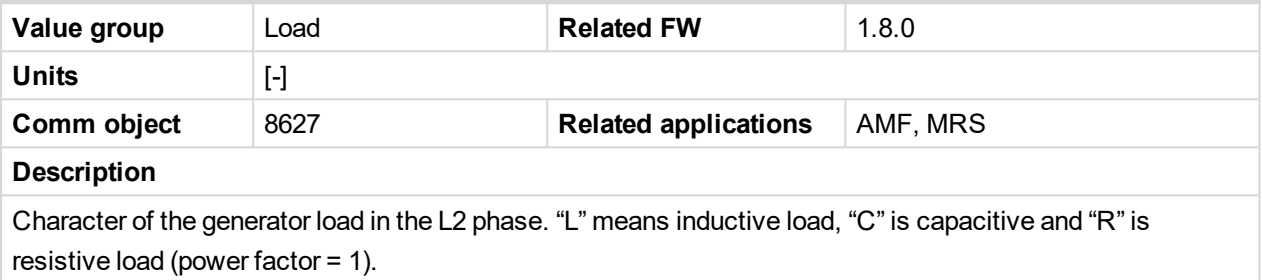

#### <span id="page-373-2"></span>6 **back to List of [values](#page-363-0)**

### **Load Characteristic L3**

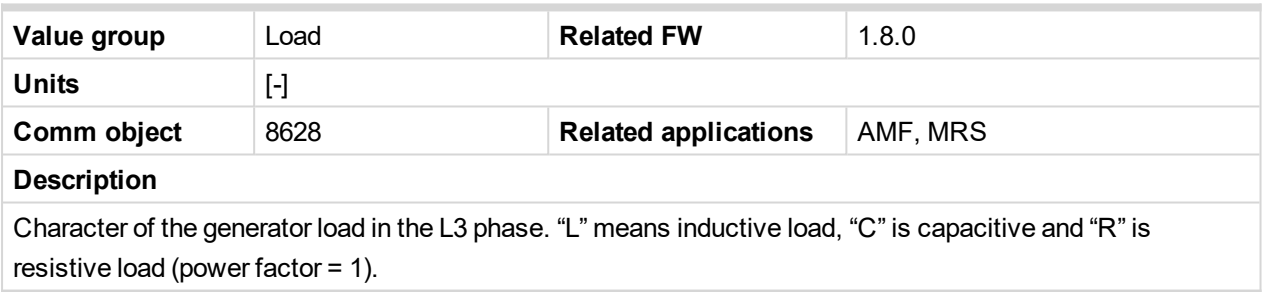

#### <span id="page-373-3"></span>6 **back to List of [values](#page-363-0)**

## **Load kVA**

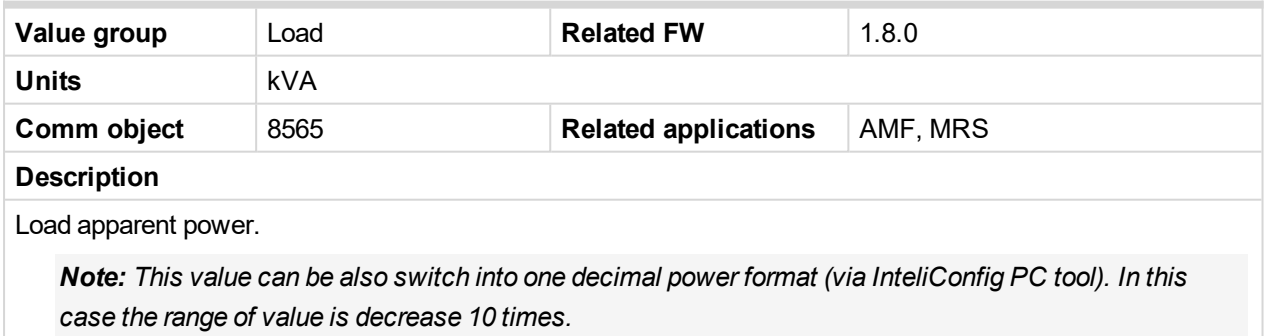

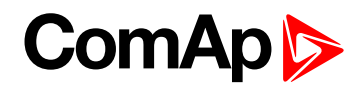

## <span id="page-374-0"></span>**Load kVA L1**

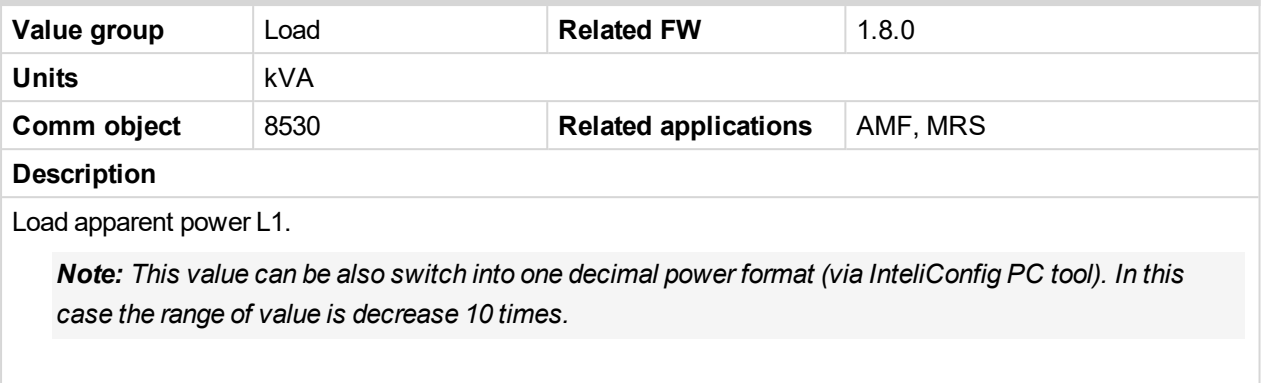

### <span id="page-374-1"></span>6 **back to List of [values](#page-363-0)**

#### **Load kVA L2**

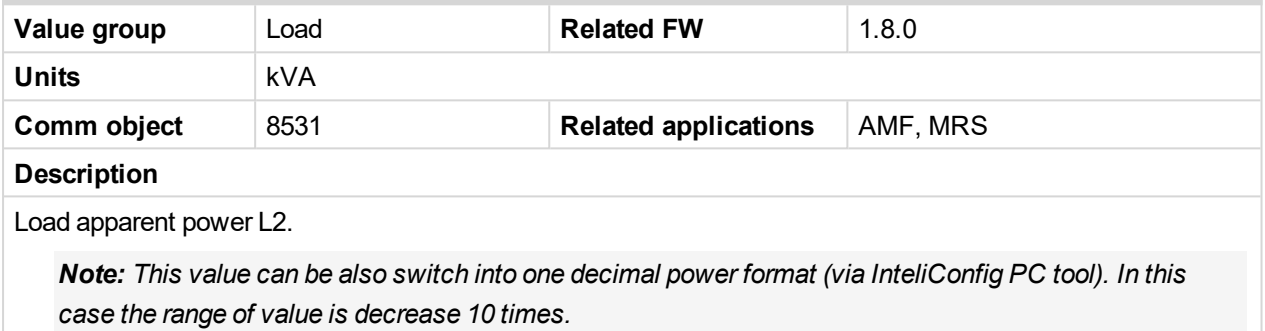

#### <span id="page-374-2"></span>6 **back to List of [values](#page-363-0)**

## **Load kVA L3**

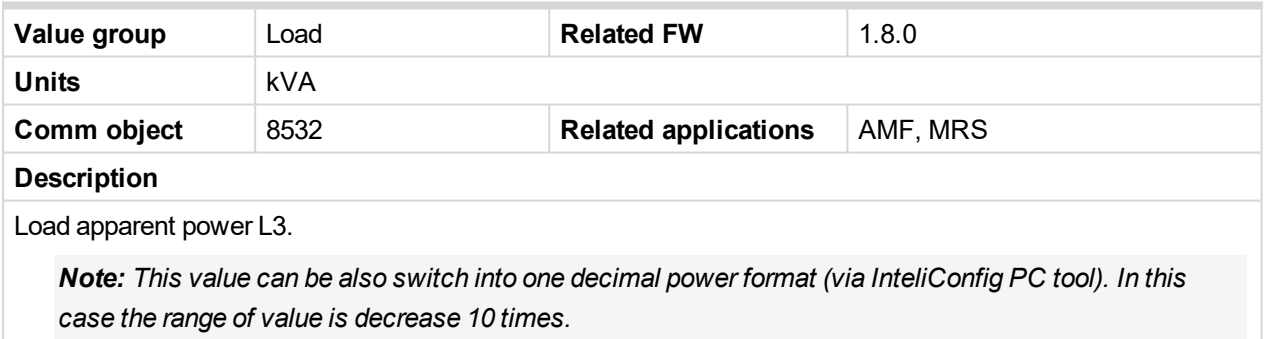

#### <span id="page-374-3"></span>6 **back to List of [values](#page-363-0)**

## **Load kVAr**

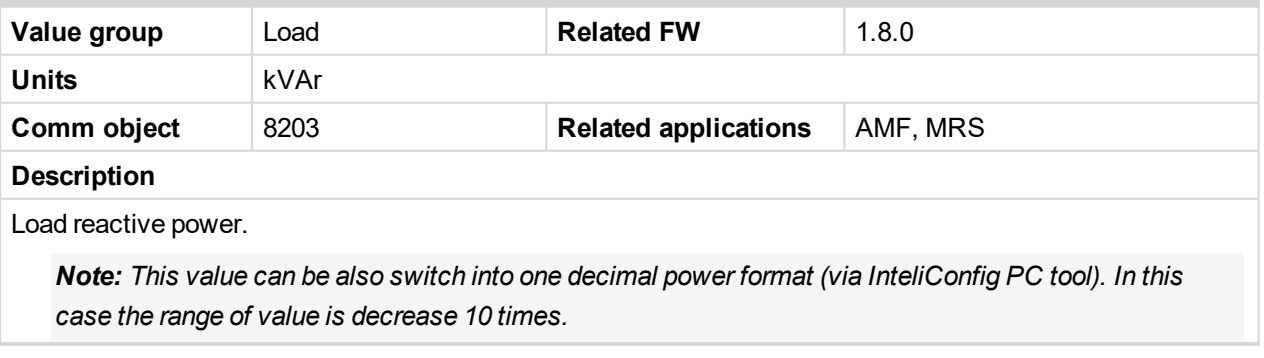

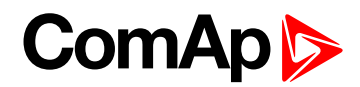

## <span id="page-375-0"></span>**Load kVAr L1**

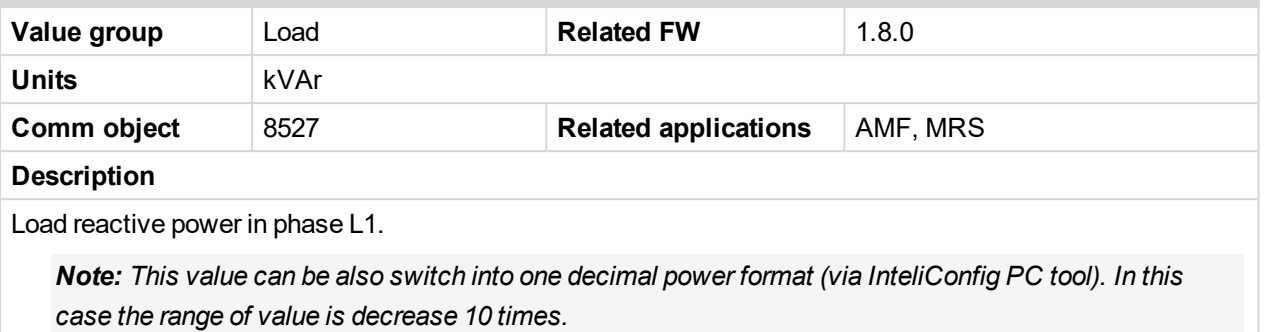

#### <span id="page-375-1"></span>6 **back to List of [values](#page-363-0)**

#### **Load kVAr L2**

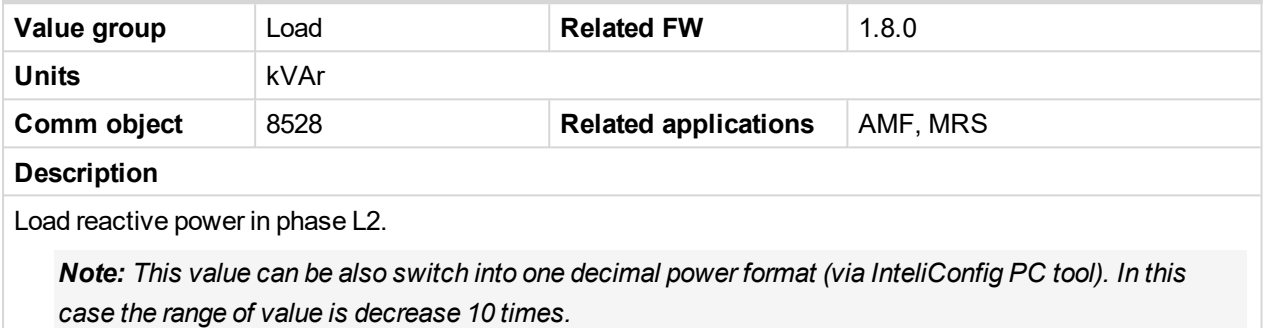

#### <span id="page-375-2"></span>6 **back to List of [values](#page-363-0)**

#### **Load kVAr L3**

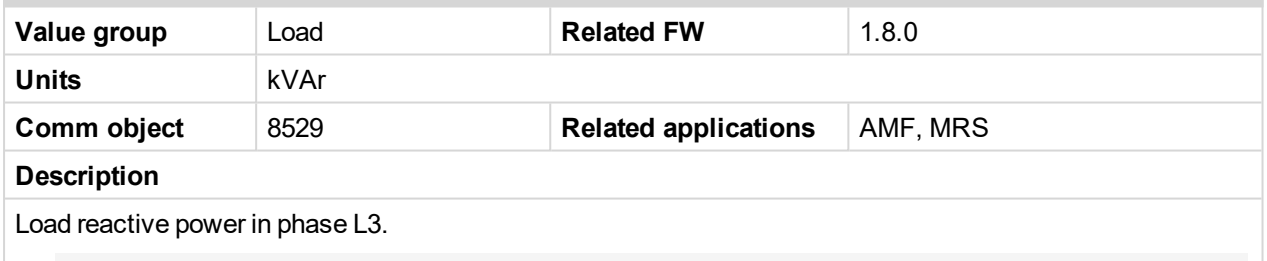

Note: This value can be also switch into one decimal power format (via InteliConfig PC tool). In this *case the range of value is decrease 10 times.*

#### <span id="page-375-3"></span>6 **back to List of [values](#page-363-0)**

#### **Load kW**

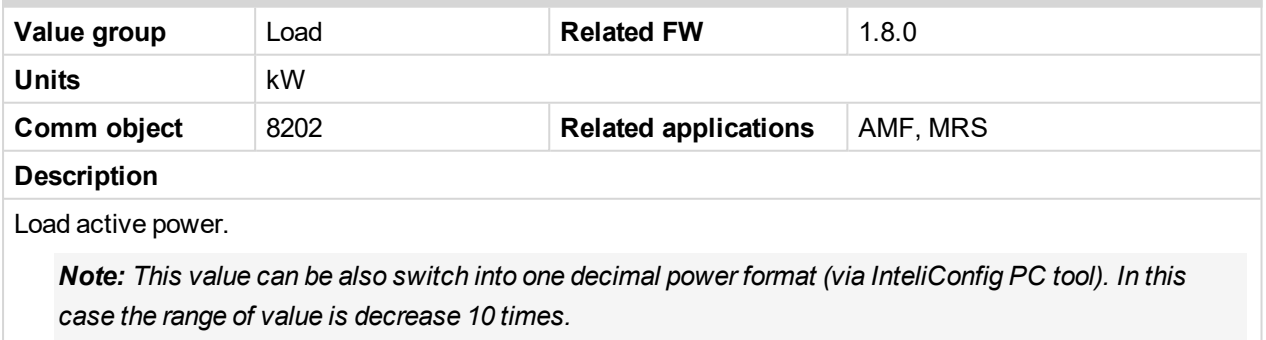

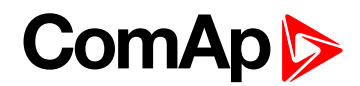

## <span id="page-376-0"></span>**Load kW L1**

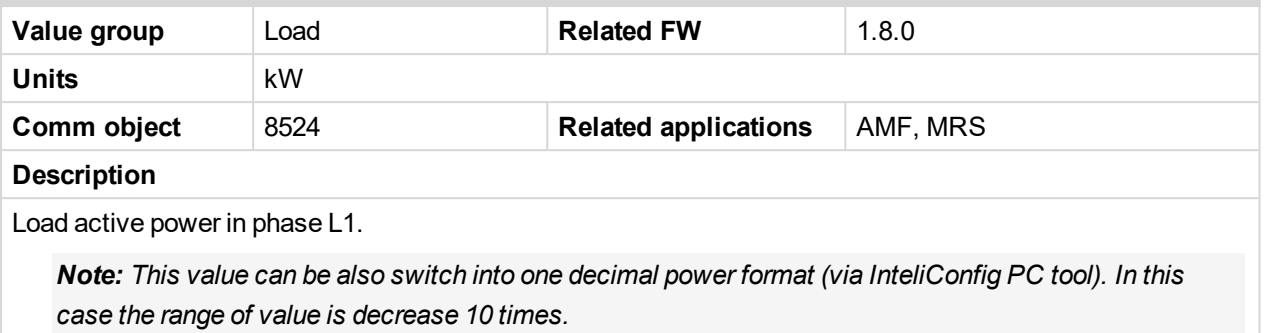

#### <span id="page-376-1"></span>6 **back to List of [values](#page-363-0)**

#### **Load kW L2**

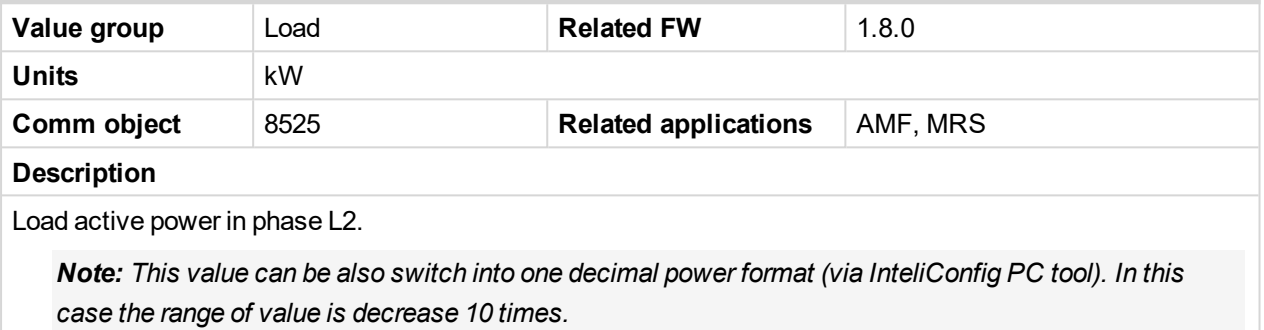

#### <span id="page-376-2"></span>6 **back to List of [values](#page-363-0)**

#### **Load kW L3**

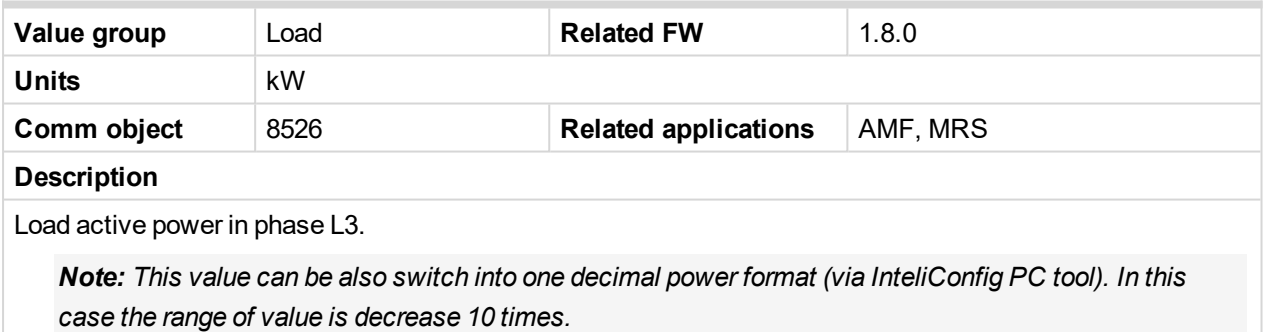

### <span id="page-376-3"></span>6 **back to List of [values](#page-363-0)**

#### **Load Power Factor**

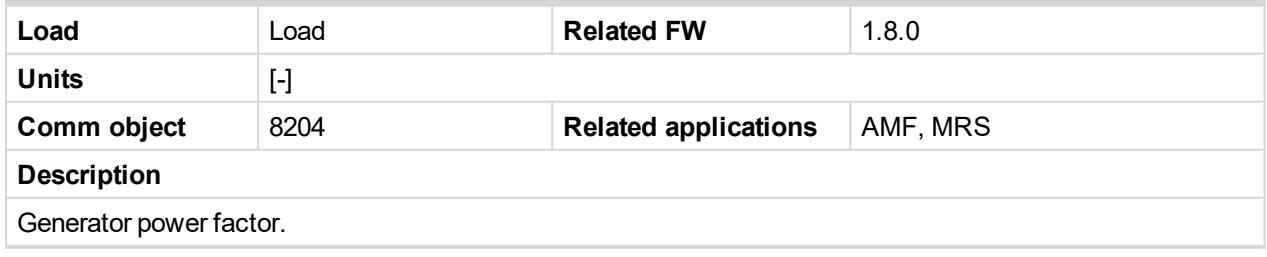

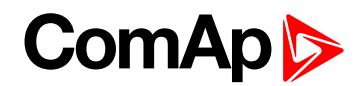

## <span id="page-377-1"></span>**Load Power Factor L1**

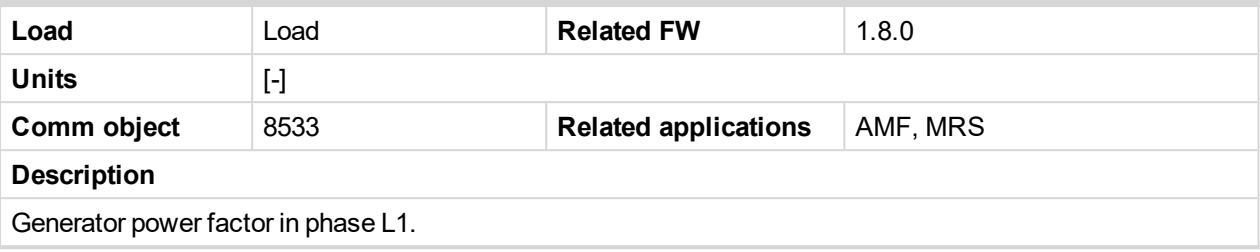

## <span id="page-377-2"></span>6 **back to List of [values](#page-363-0)**

## **Load Power Factor L2**

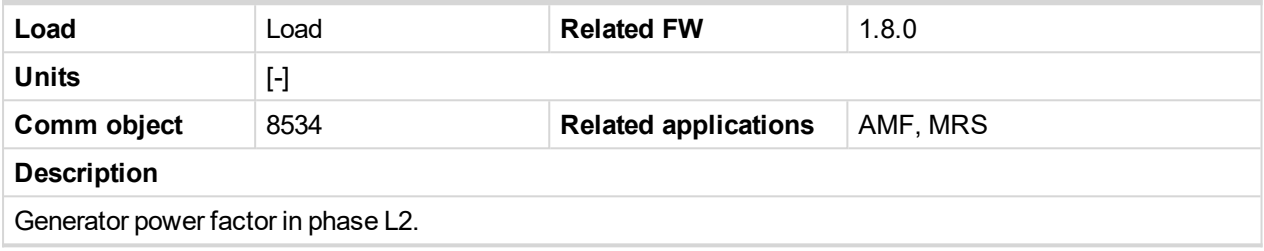

<span id="page-377-3"></span>6 **back to List of [values](#page-363-0)**

## **Load Power Factor L3**

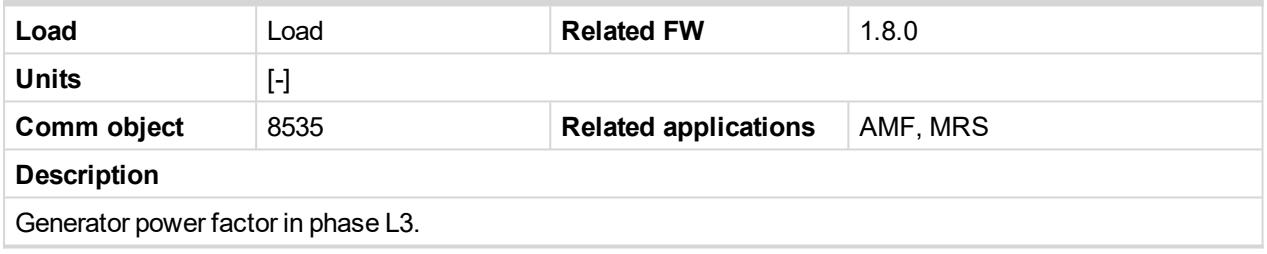

<span id="page-377-0"></span>6 **back to List of [values](#page-363-0)**

## <span id="page-377-4"></span>**Group: Mains**

## **Mains Frequency**

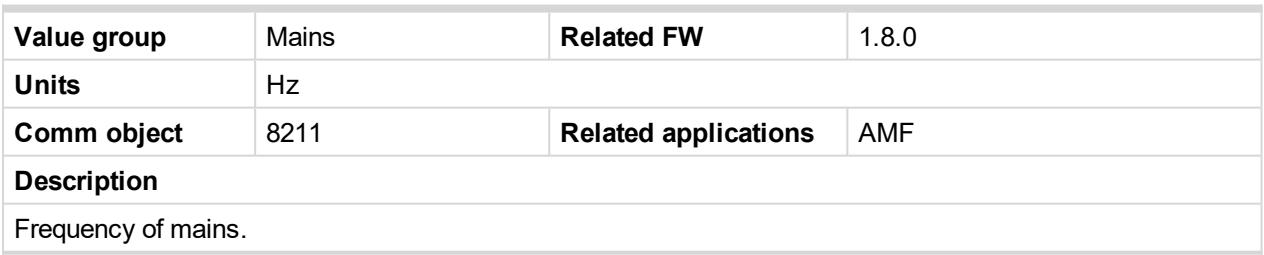

<span id="page-377-5"></span>6 **back to List of [values](#page-363-0)**

## **Mains Voltage L1-L2**

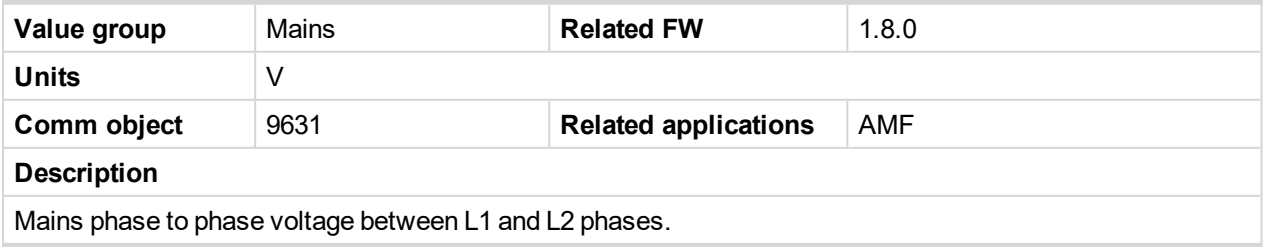

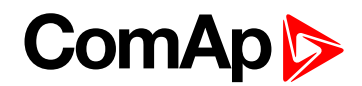

## <span id="page-378-0"></span>**Mains Voltage L1-N**

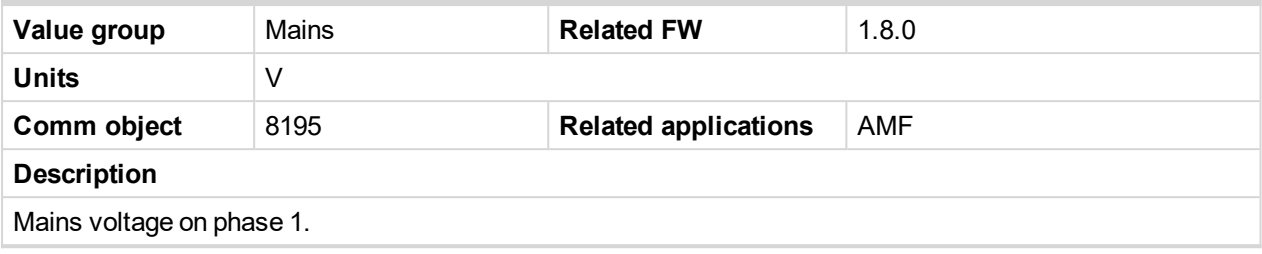

<span id="page-378-1"></span>6 **back to List of [values](#page-363-0)**

## **Mains Voltage L2-L3**

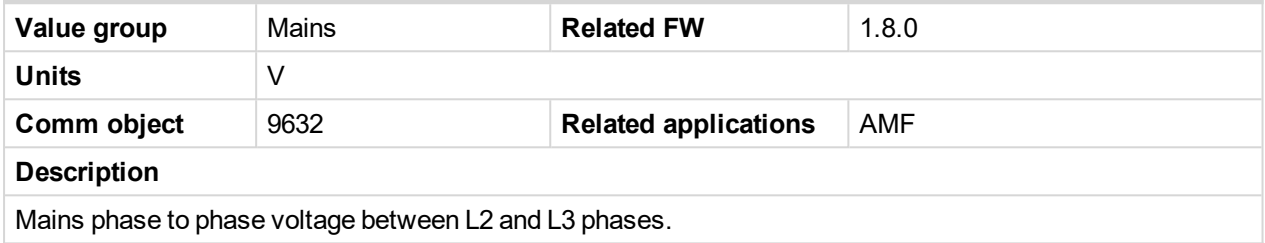

<span id="page-378-2"></span>6 **back to List of [values](#page-363-0)**

## **Mains Voltage L2-N**

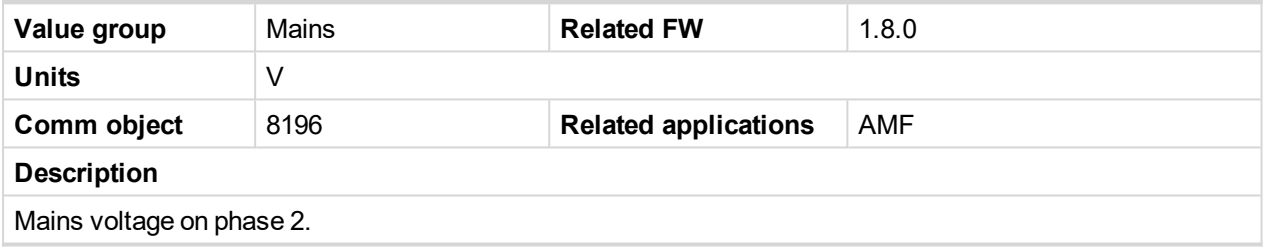

<span id="page-378-3"></span>6 **back to List of [values](#page-363-0)**

## **Mains Voltage L3-L1**

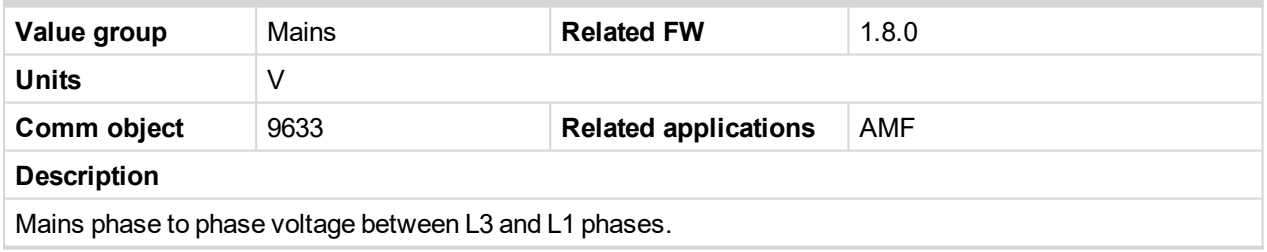

<span id="page-378-4"></span>6 **back to List of [values](#page-363-0)**

## **Mains Voltage L3-N**

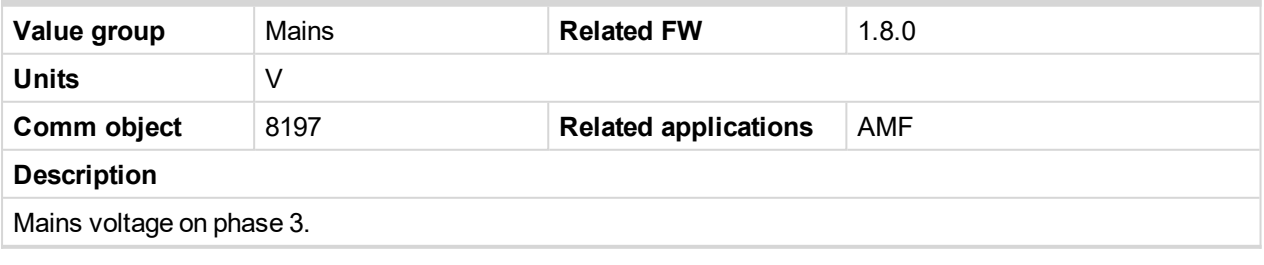

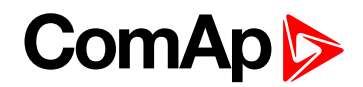

## <span id="page-379-1"></span><span id="page-379-0"></span>**Group: Controler I/O**

## **Analog Input 1**

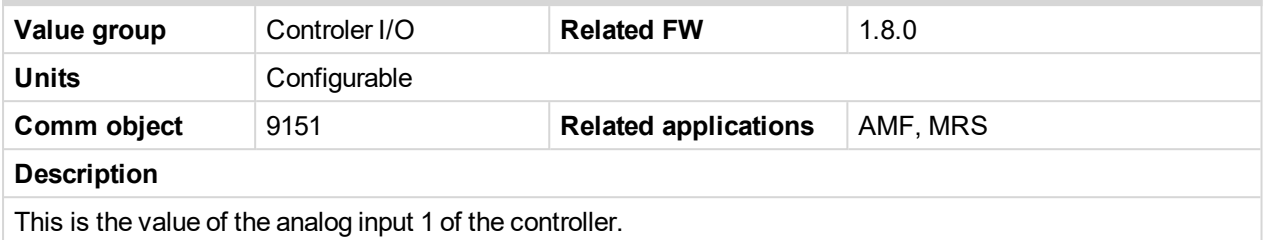

#### <span id="page-379-2"></span>6 **back to List of [values](#page-363-0)**

## **Analog Input 2**

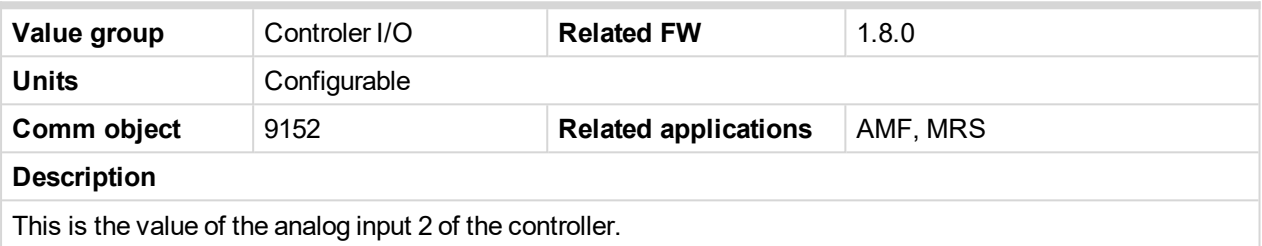

## <span id="page-379-3"></span>6 **back to List of [values](#page-363-0)**

## **Analog Input 3**

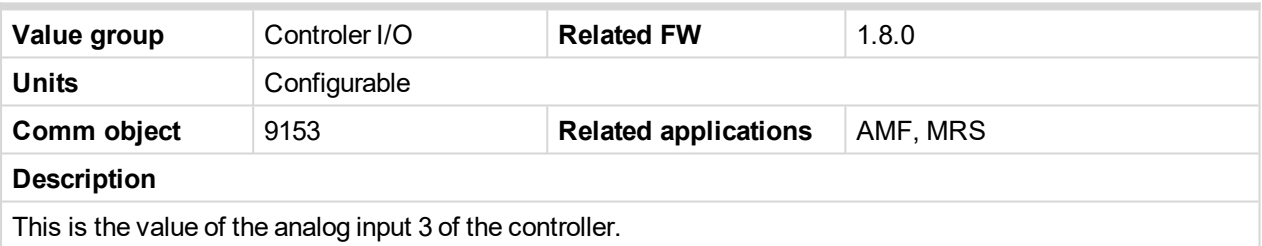

## <span id="page-379-4"></span>6 **back to List of [values](#page-363-0)**

## **Battery Volts**

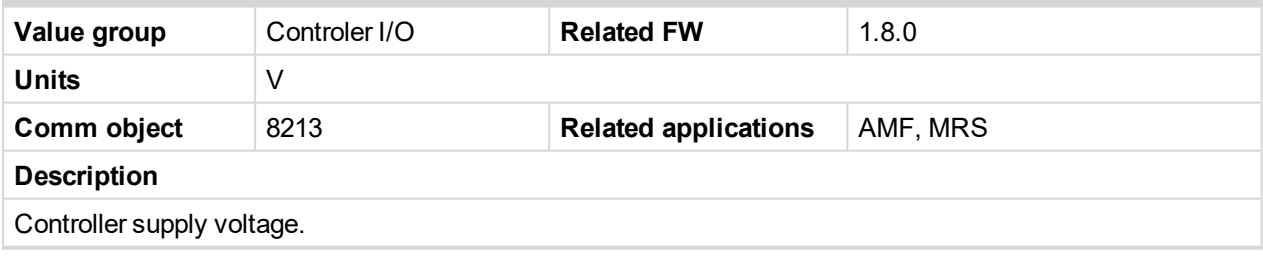

<span id="page-379-5"></span>6 **back to List of [values](#page-363-0)**

## **Binary Inputs**

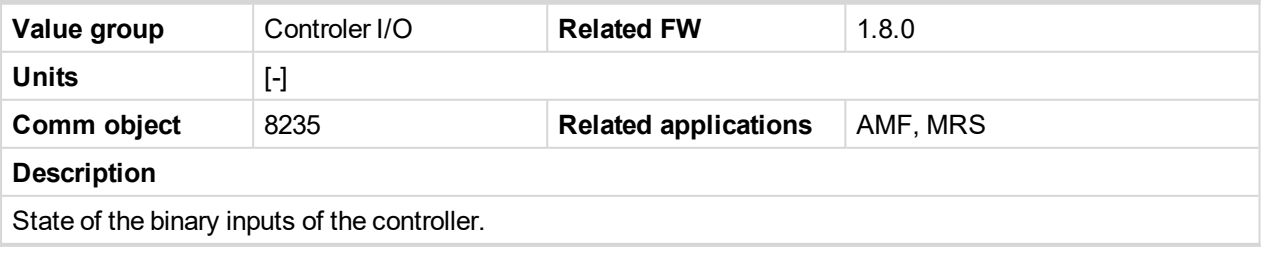

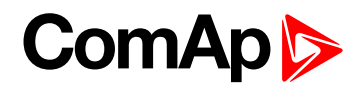

## <span id="page-380-1"></span>**Binary Outputs**

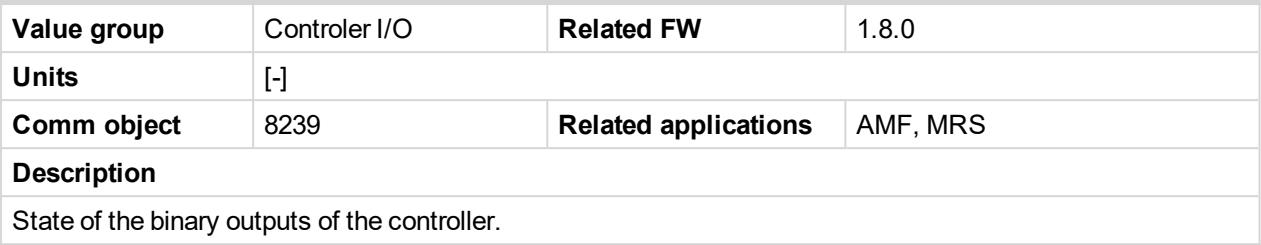

#### <span id="page-380-2"></span>6 **back to List of [values](#page-363-0)**

#### **D+**

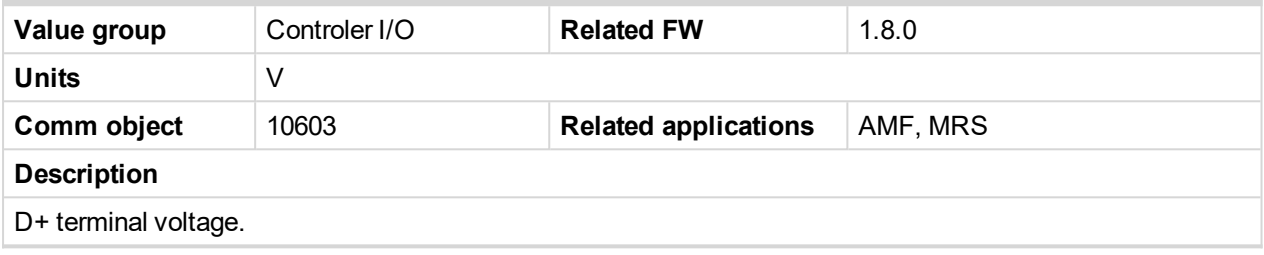

<span id="page-380-0"></span>6 **back to List of [values](#page-363-0)**

## <span id="page-380-3"></span>**Group: Statistics**

## **Genset kVArh**

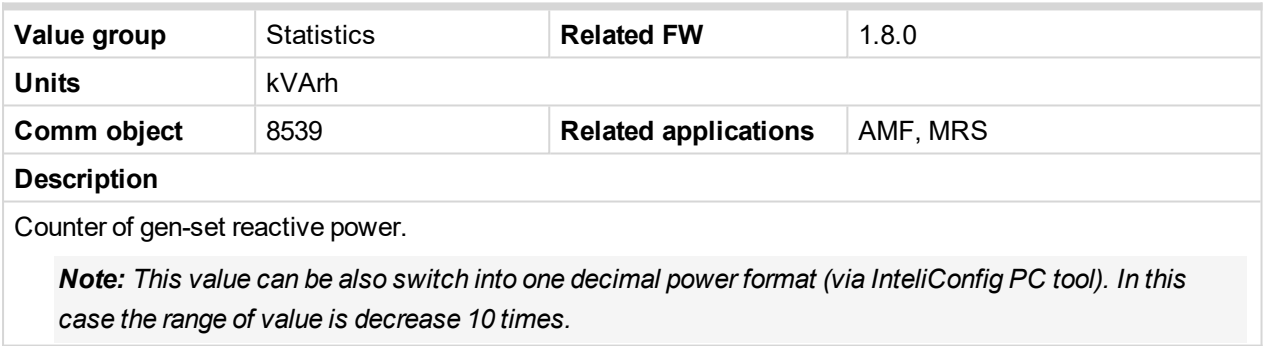

#### <span id="page-380-4"></span>6 **back to List of [values](#page-363-0)**

#### **Genset kWh**

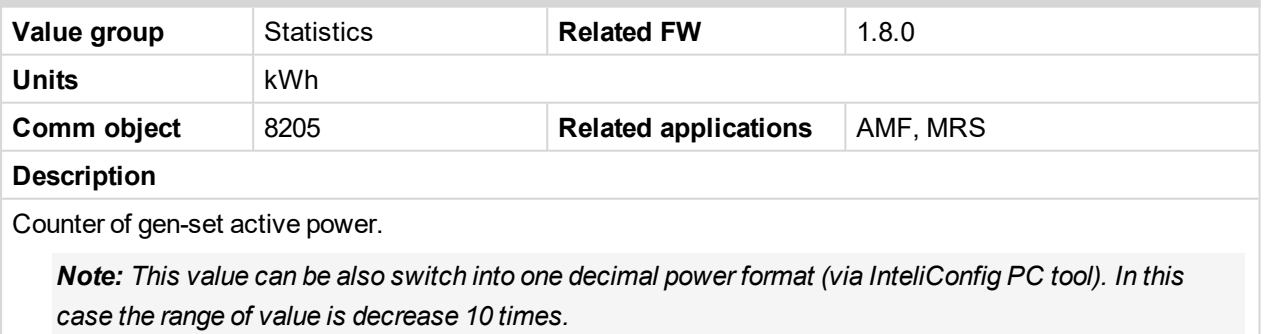

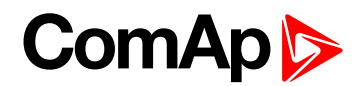

## <span id="page-381-0"></span>**Mains kVArh**

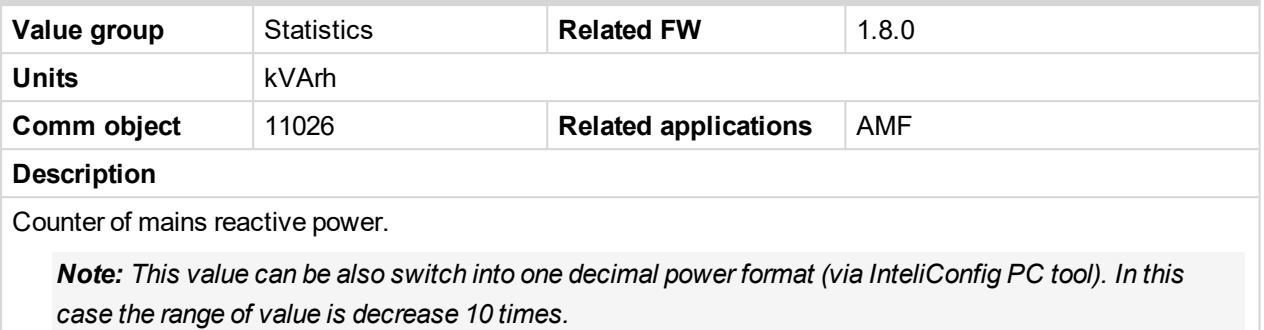

#### <span id="page-381-1"></span>6 **back to List of [values](#page-363-0)**

#### **Mains kWh**

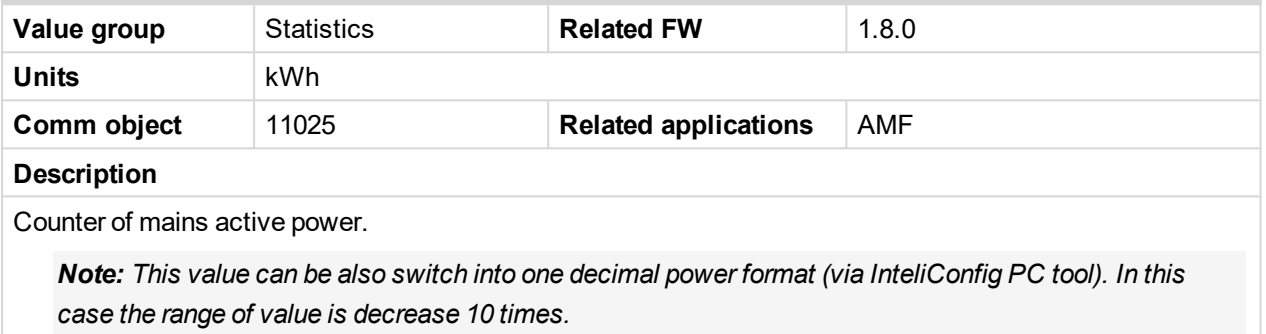

#### <span id="page-381-2"></span>6 **back to List of [values](#page-363-0)**

#### **Maintenance 1**

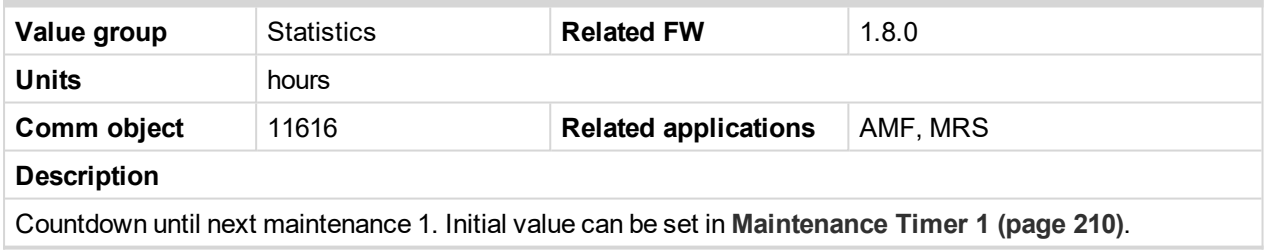

#### <span id="page-381-3"></span>6 **back to List of [values](#page-363-0)**

#### **Maintenance 2**

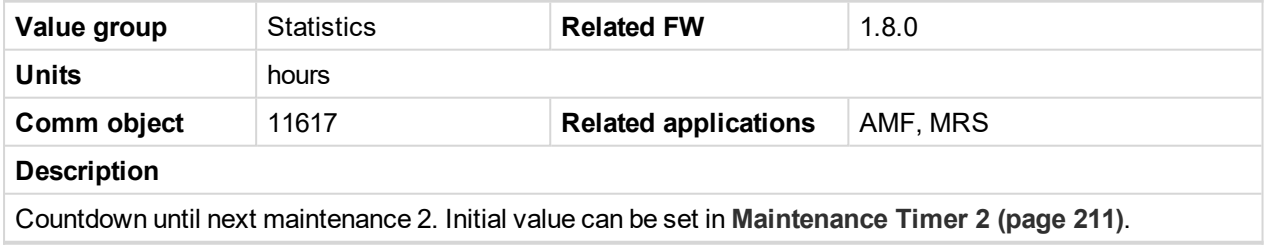

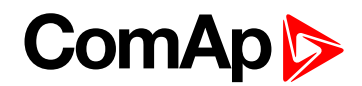

### <span id="page-382-0"></span>**Maintenance 3**

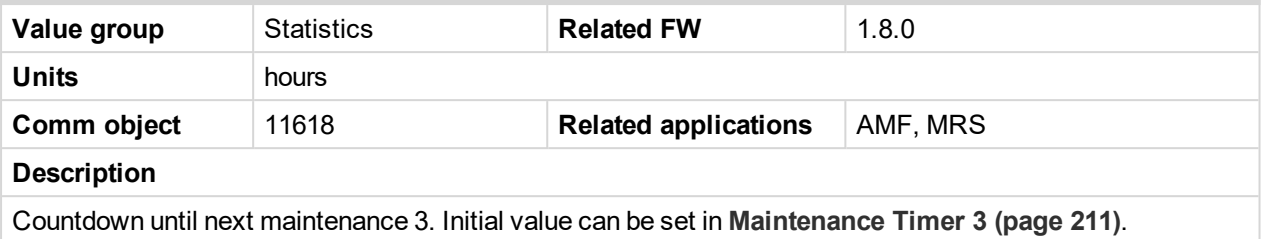

#### <span id="page-382-1"></span>6 **back to List of [values](#page-363-0)**

#### **Num E-Stops**

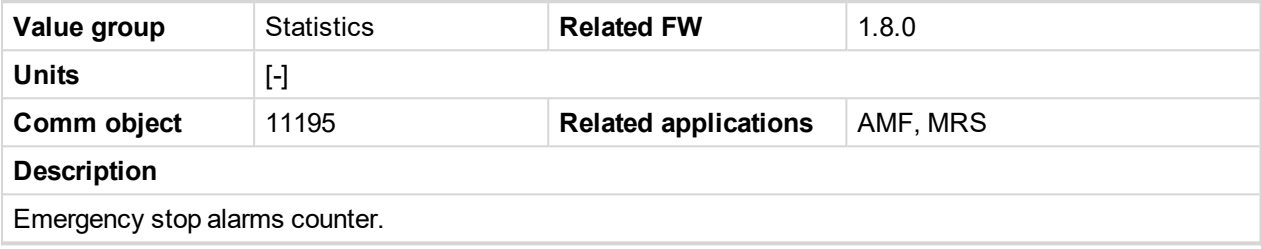

<span id="page-382-2"></span>6 **back to List of [values](#page-363-0)**

### **Num Starts**

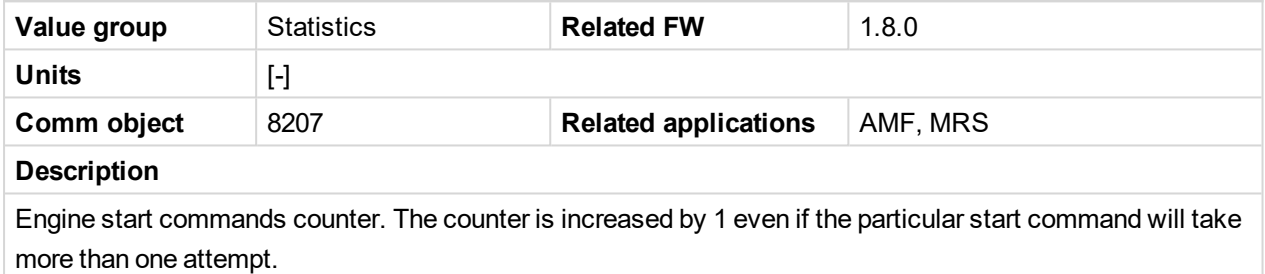

<span id="page-382-3"></span>6 **back to List of [values](#page-363-0)**

### **Pulse Counter 1**

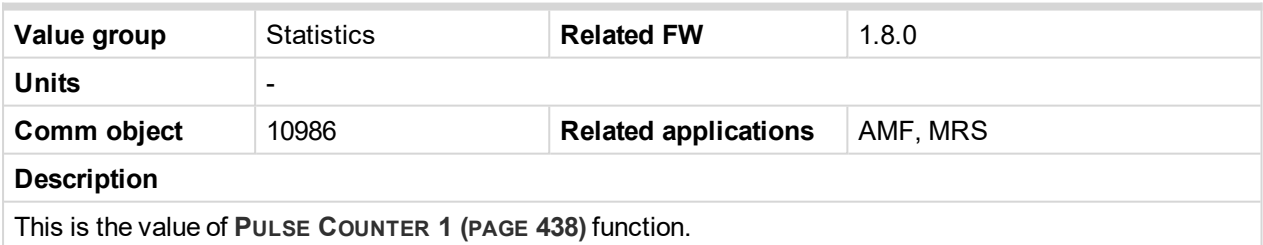

<span id="page-382-4"></span>6 **back to List of [values](#page-363-0)**

#### **Pulse Counter 2**

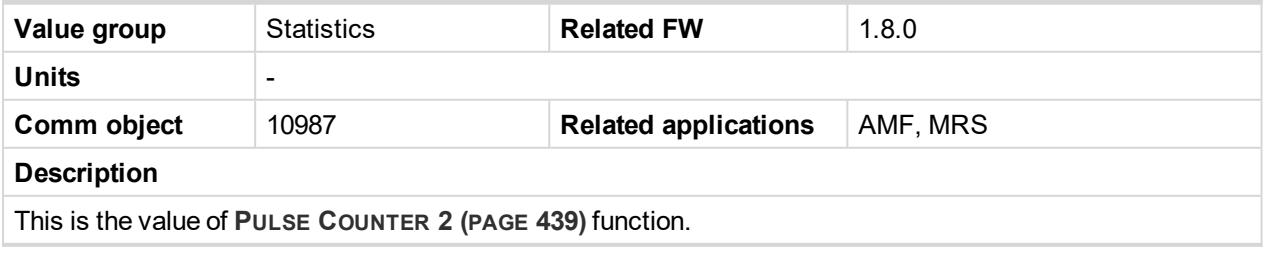

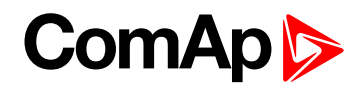

## <span id="page-383-1"></span>**Running Hours**

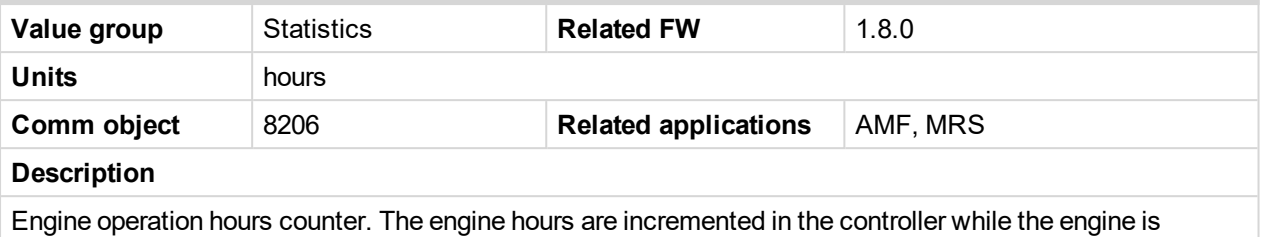

running.

#### <span id="page-383-2"></span>6 **back to List of [values](#page-363-0)**

#### **Shutdowns**

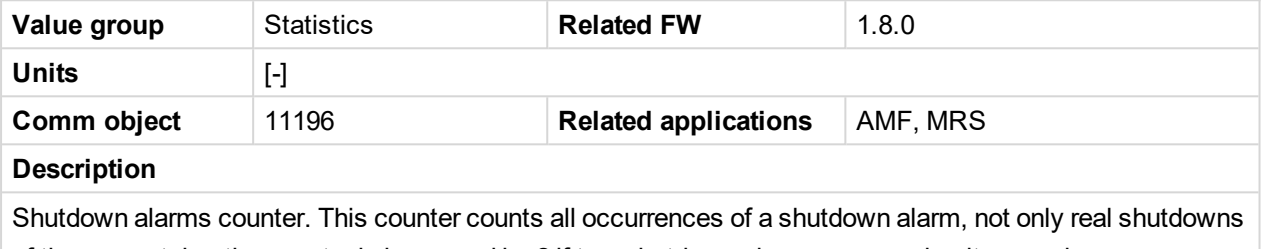

of the gen-set, i.e. the counter is increased by 2 if two shutdown alarms appear simultaneously.

#### <span id="page-383-0"></span>6 **back to List of [values](#page-363-0)**

## <span id="page-383-3"></span>**Group: IL Info**

## **Application**

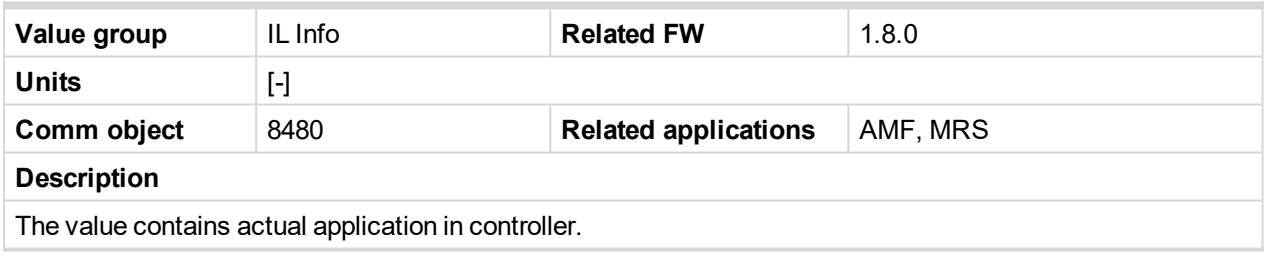

## <span id="page-383-4"></span>6 **back to List of [values](#page-363-0)**

#### **Breaker State**

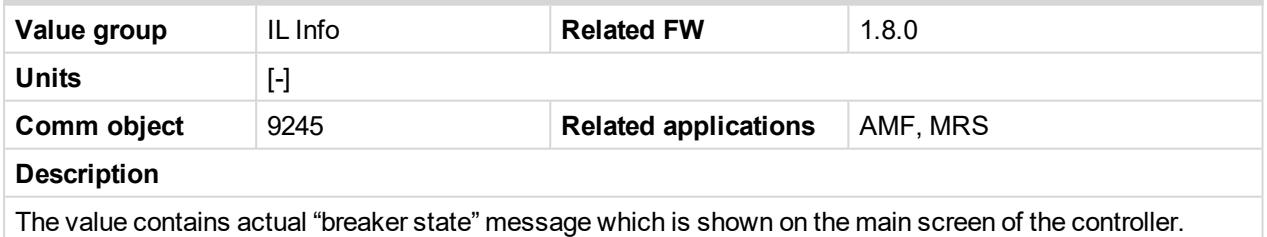

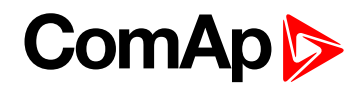

## <span id="page-384-0"></span>**Connection Type**

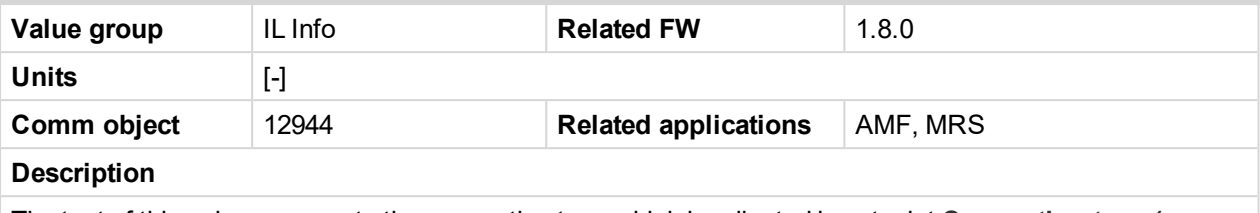

The text of this value represents the connection type which is adjusted in setpoint **[Connection](#page-173-0) type (page [174\)](#page-173-0)**.

#### <span id="page-384-1"></span>6 **back to List of [values](#page-363-0)**

### **Engine State**

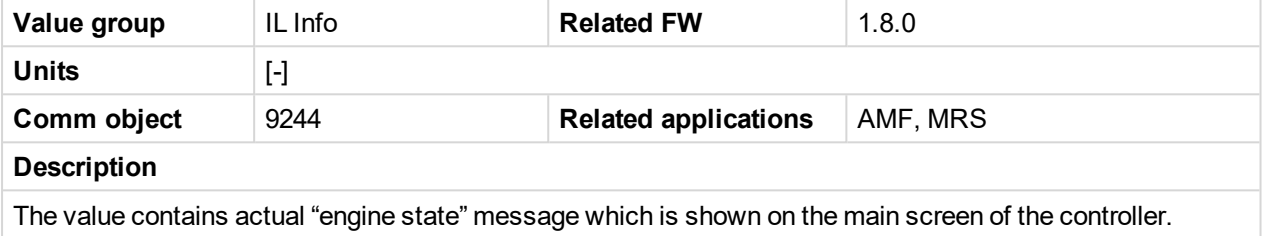

#### <span id="page-384-2"></span>6 **back to List of [values](#page-363-0)**

### **FW Branch**

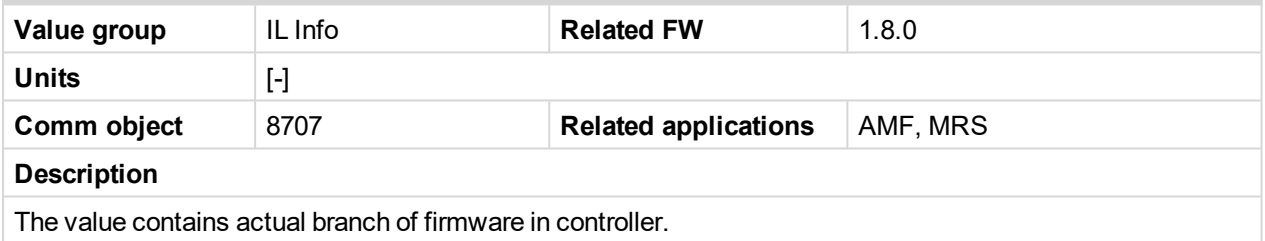

#### <span id="page-384-3"></span>6 **back to List of [values](#page-363-0)**

### **FW Version**

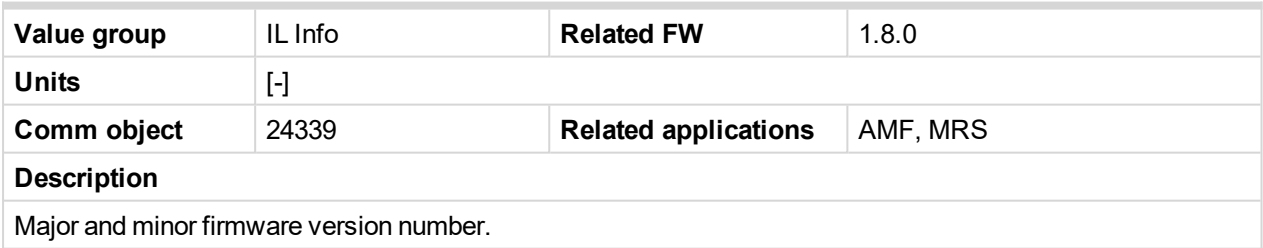

<span id="page-384-4"></span>6 **back to List of [values](#page-363-0)**

### **ID String**

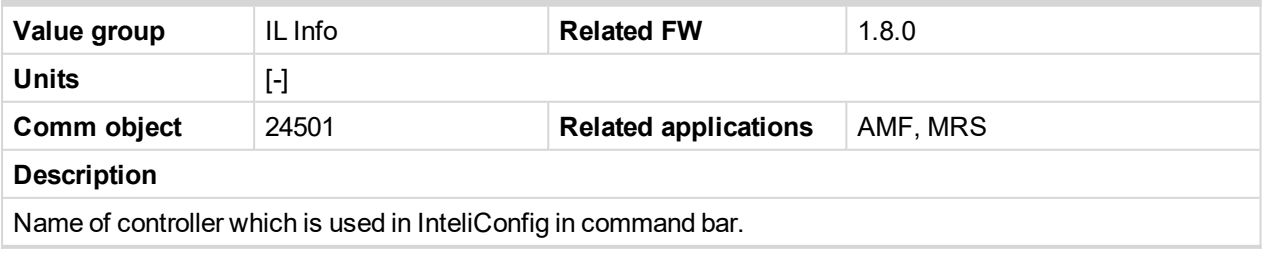

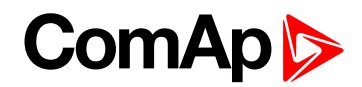

## <span id="page-385-0"></span>**Password Decode**

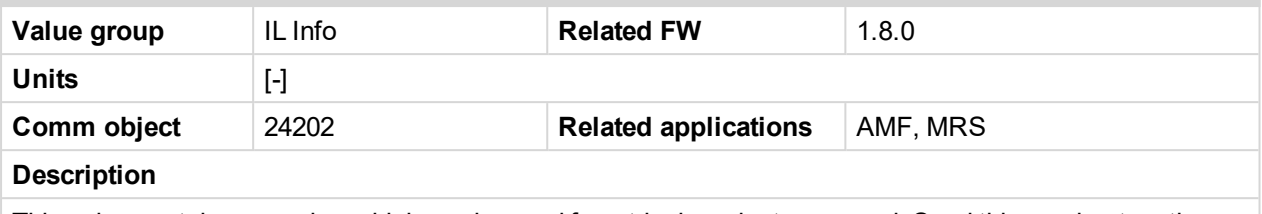

This value contains a number which can be used for retrieving a lost password. Send this number together with the controller serial number to your distributor if you have lost your password.

#### <span id="page-385-1"></span>6 **back to List of [values](#page-363-0)**

#### **SPI Module A**

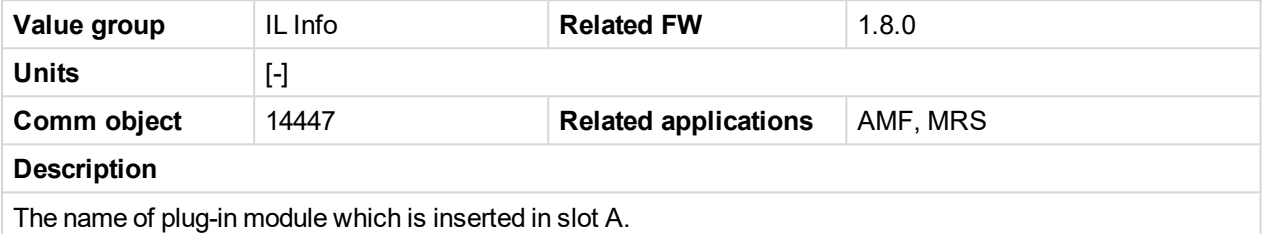

#### <span id="page-385-2"></span>6 **back to List of [values](#page-363-0)**

### **Timer Text**

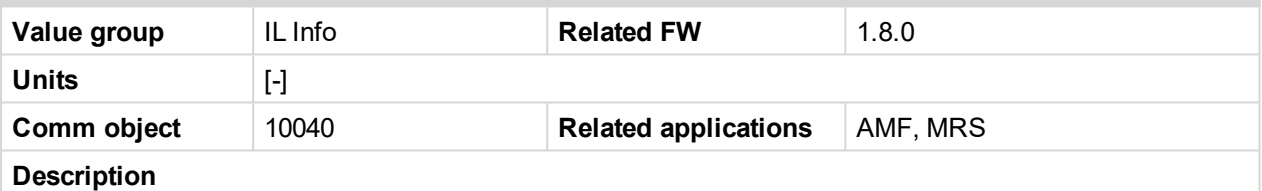

The value contains the numeric code of the "Current process timer" text which is shown on the main screen of the controller.

The assignment of texts to the codes can be obtained using InteliConfig. Open any connection (also offline with a previously saved archive) and go to the Tools ribbon -> Generate CFG image (all). The resulting file will contain the assignment of texts to the codes.

#### <span id="page-385-3"></span>6 **back to List of [values](#page-363-0)**

#### **Timer Value**

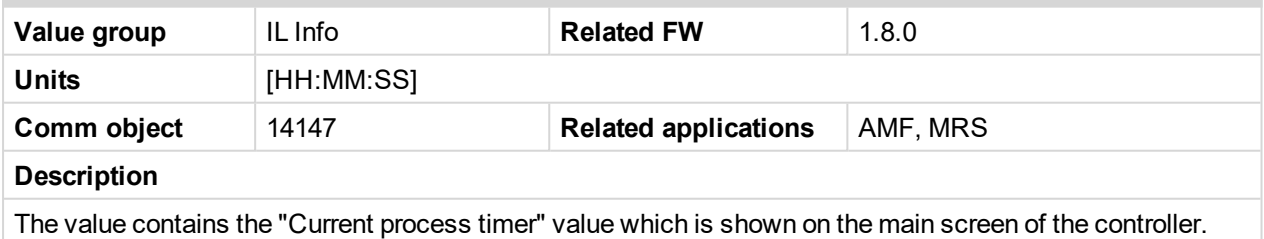

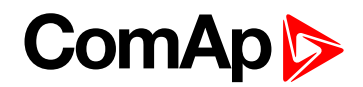

## <span id="page-386-1"></span><span id="page-386-0"></span>**Group: Log Bout**

## **Log Bout 1**

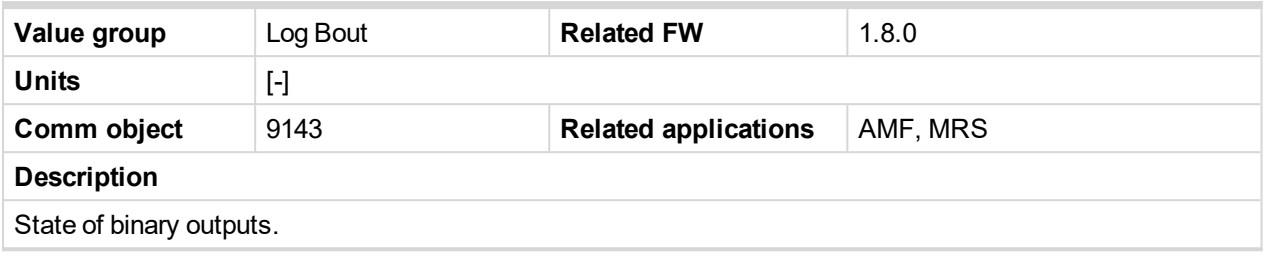

<span id="page-386-2"></span>6 **back to List of [values](#page-363-0)**

## **Log Bout 2**

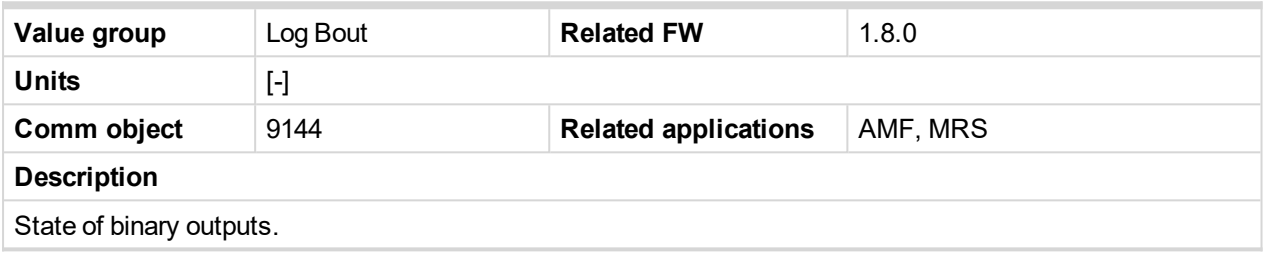

<span id="page-386-3"></span>6 **back to List of [values](#page-363-0)**

## **Log Bout 3**

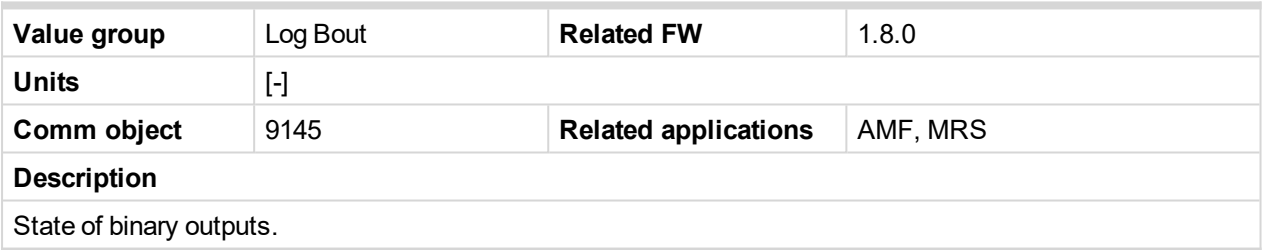

<span id="page-386-4"></span>6 **back to List of [values](#page-363-0)**

## **Log Bout 4**

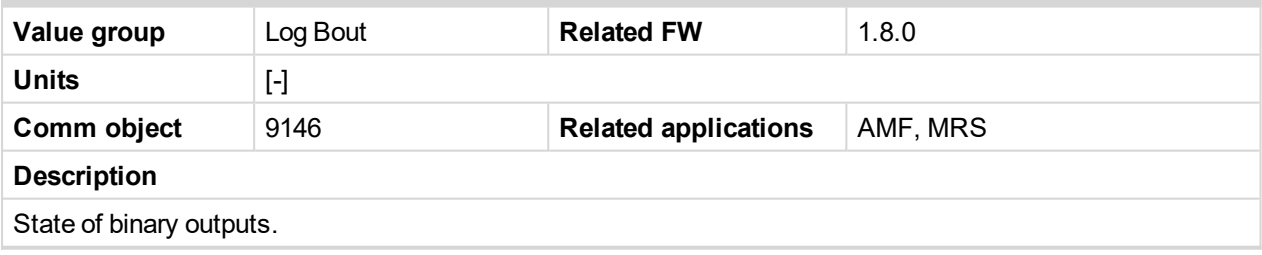

## <span id="page-386-5"></span>6 **back to List of [values](#page-363-0)**

## **Log Bout 5**

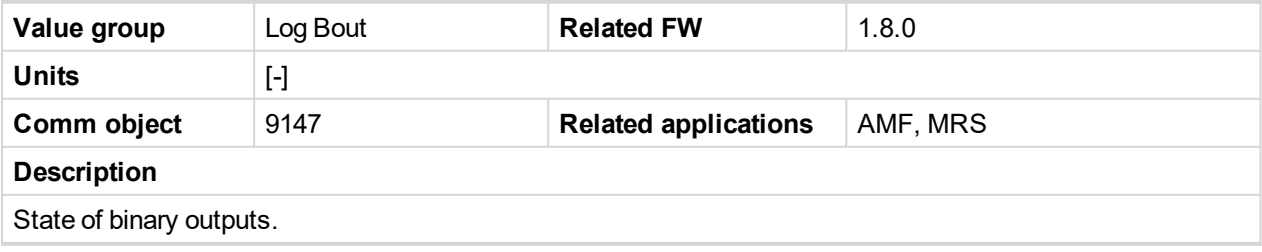

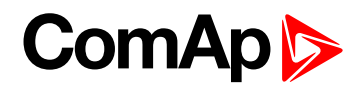

## <span id="page-387-0"></span>**Log Bout 6**

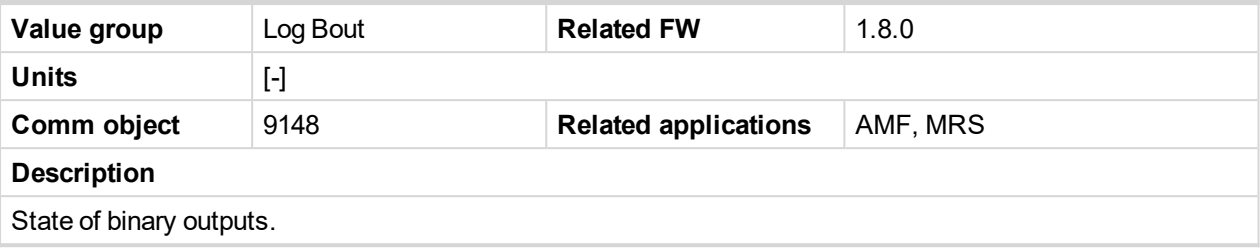

<span id="page-387-1"></span>6 **back to List of [values](#page-363-0)**

## **Log Bout 7**

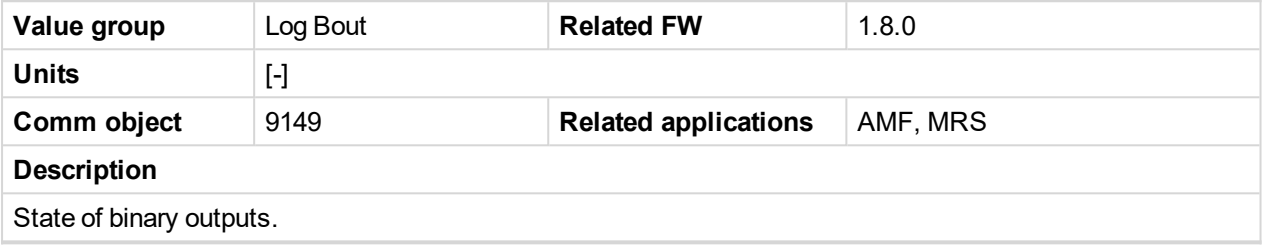

<span id="page-387-2"></span>6 **back to List of [values](#page-363-0)**

## **Log Bout 8**

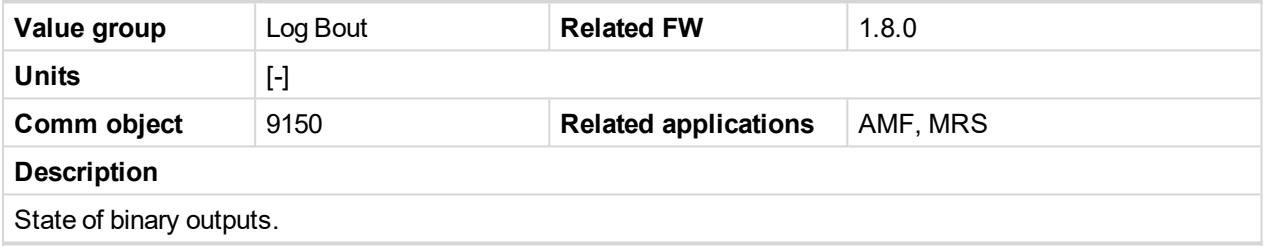

<span id="page-387-3"></span>6 **back to List of [values](#page-363-0)**

## **Log Bout 9**

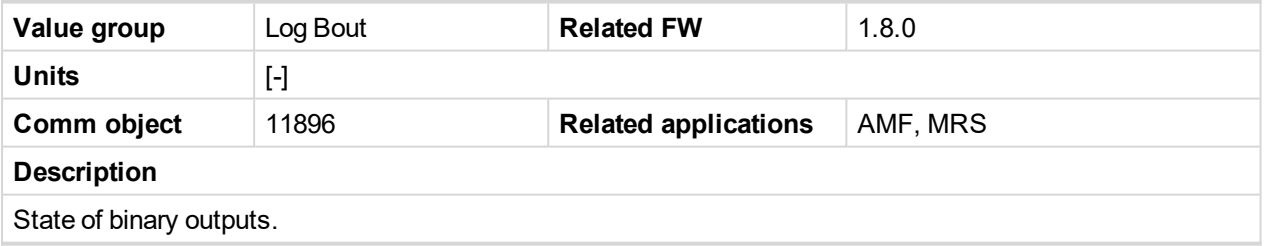

<span id="page-387-4"></span>6 **back to List of [values](#page-363-0)**

## **Log Bout 10**

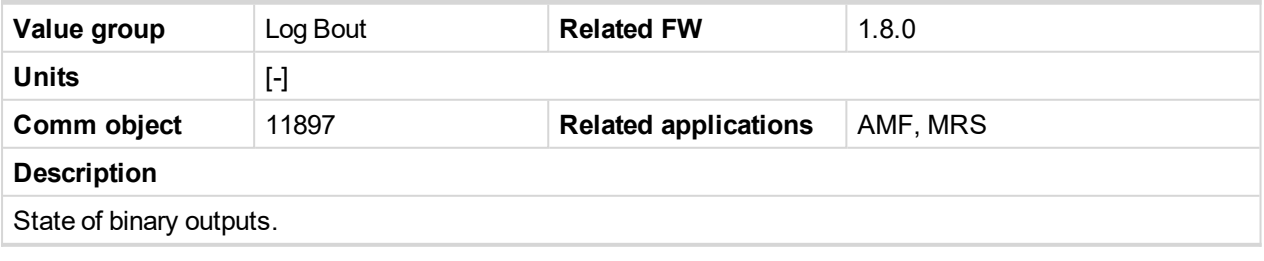

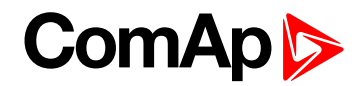

## <span id="page-388-1"></span><span id="page-388-0"></span>**Group: CM-GPRS**

## **Connection Type**

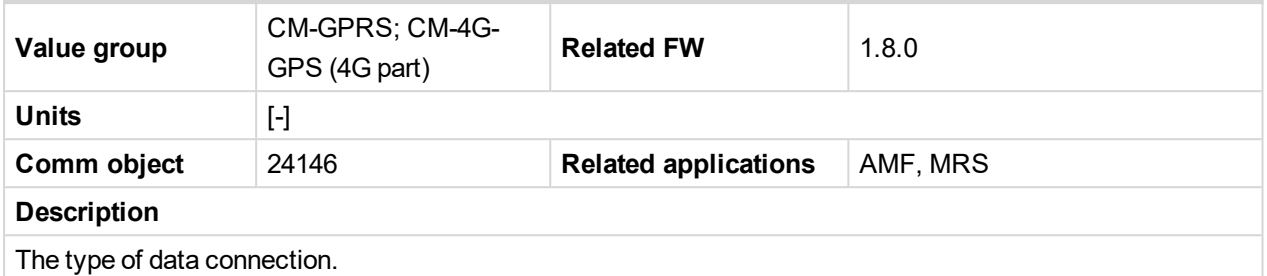

#### <span id="page-388-2"></span>6 **back to List of [values](#page-363-0)**

## **Cell Diag Code**

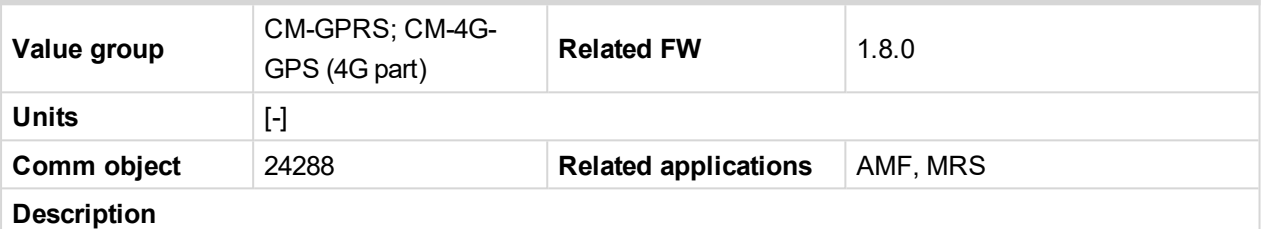

Diagnostic code for the CM-GPRS or CM-4G-GPS module.

## **GSM Diag Code – Common list of diagnostic codes for cellular modules**

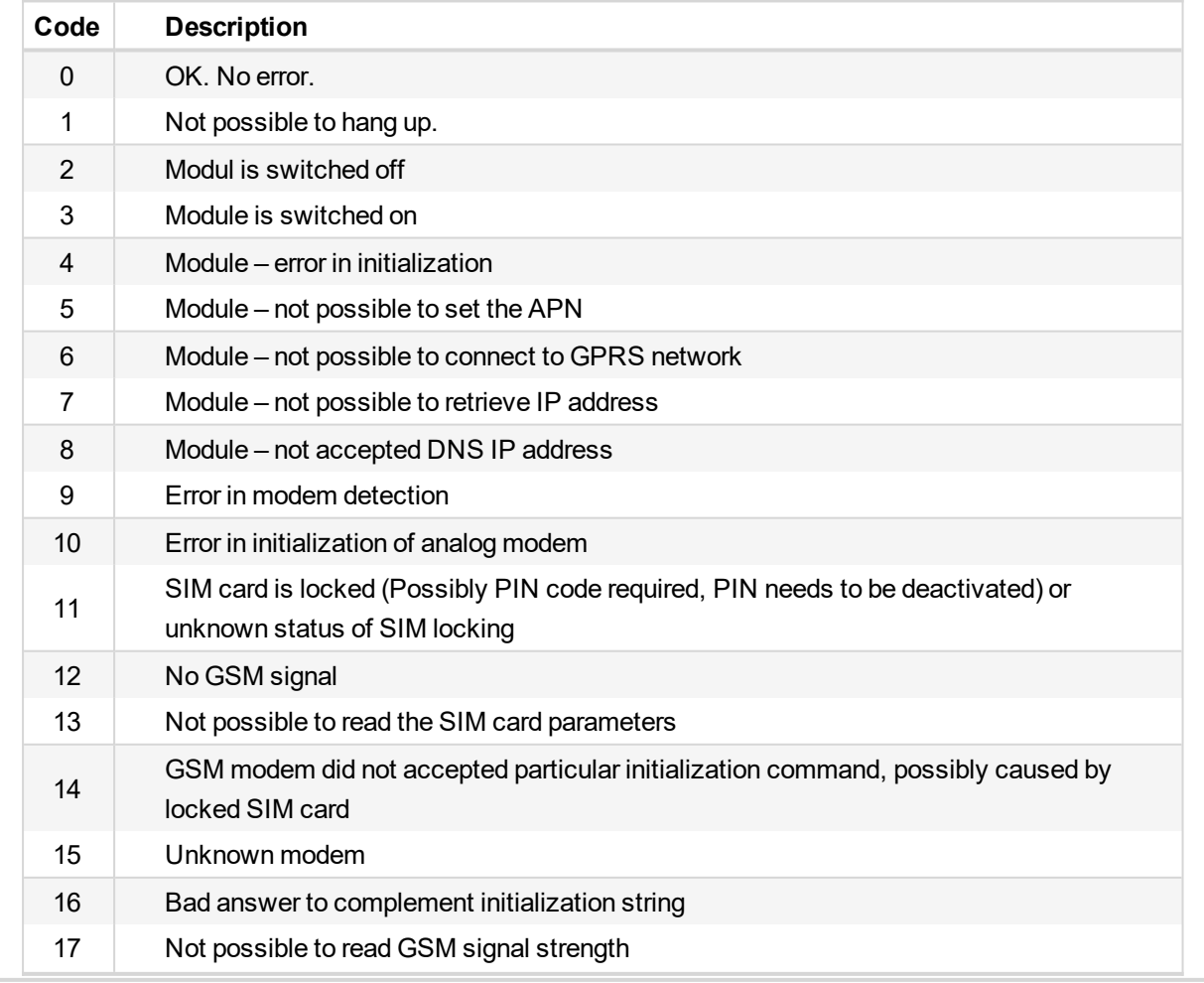

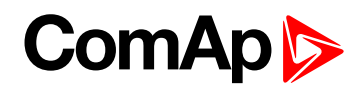

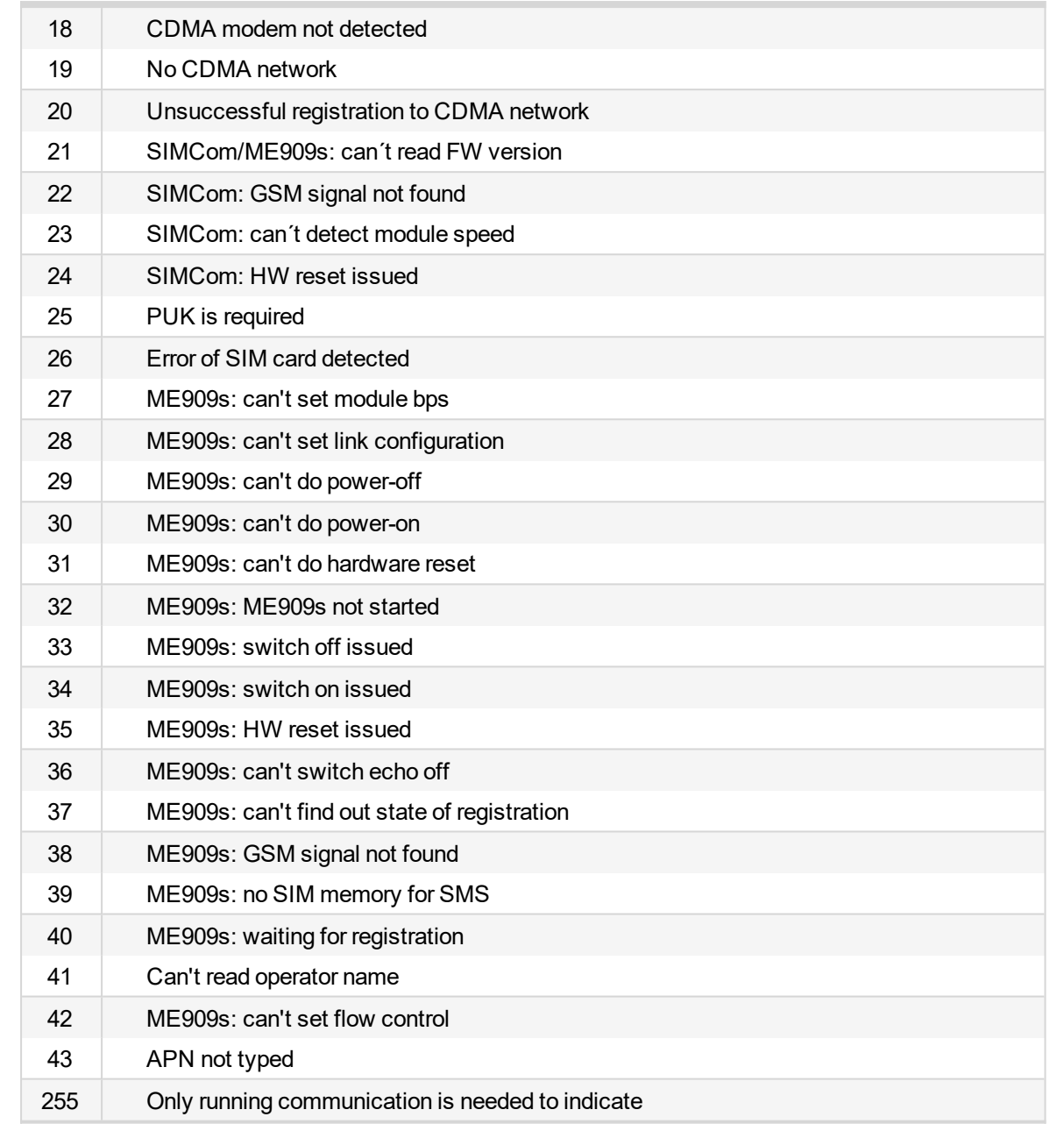

#### <span id="page-389-0"></span>**back to List of [values](#page-363-0)**

#### **Cell ErrorRate**

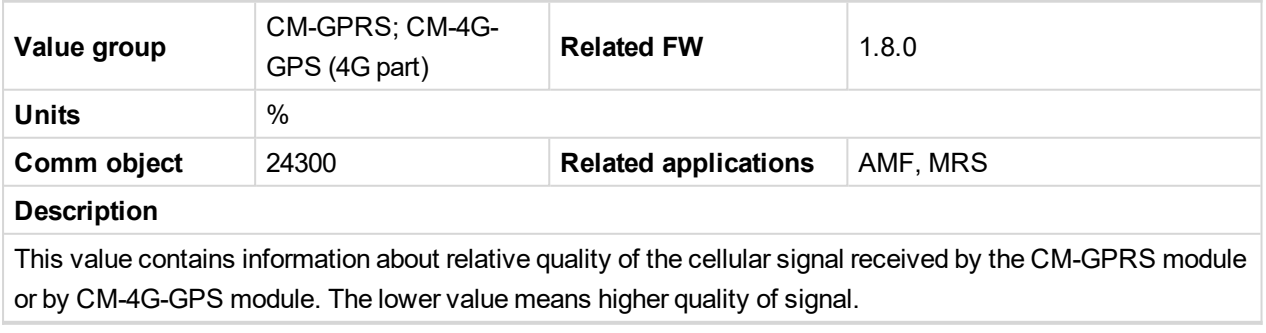

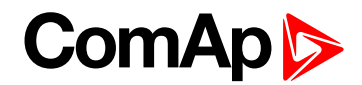

## <span id="page-390-1"></span>**Cell Signal Lev**

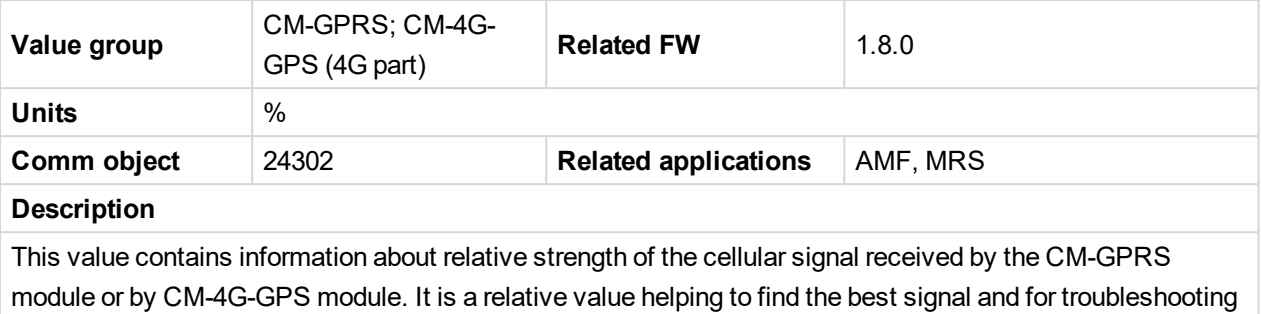

cases.

#### <span id="page-390-2"></span>6 **back to List of [values](#page-363-0)**

## **Cell Status**

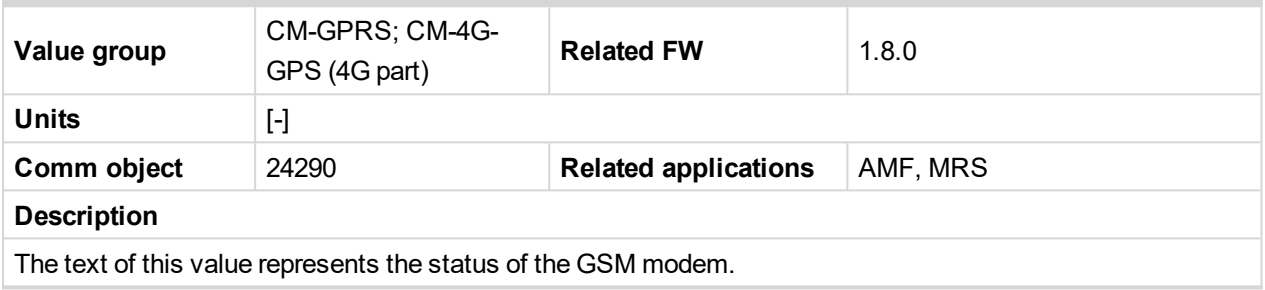

## <span id="page-390-3"></span>6 **back to List of [values](#page-363-0)**

## **Operator**

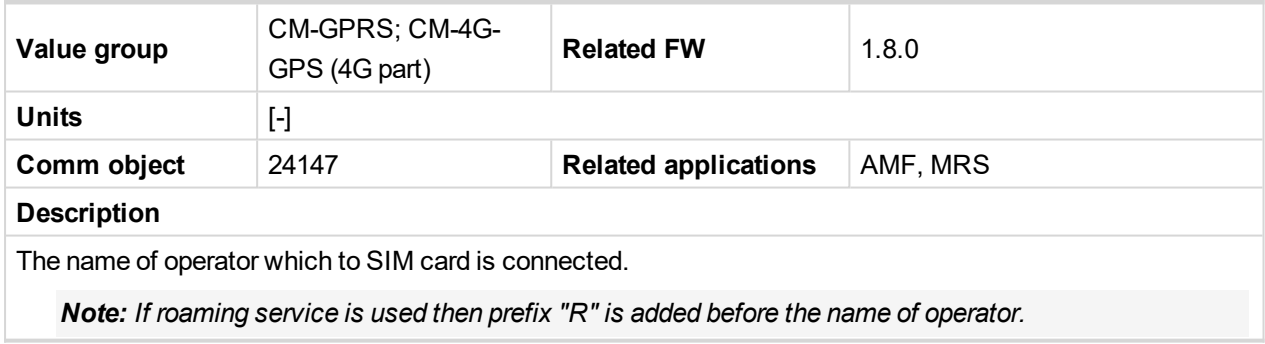

## <span id="page-390-0"></span>6 **back to List of [values](#page-363-0)**

## <span id="page-390-4"></span>**Group: CM-4G-GPS**

## **Connection Type**

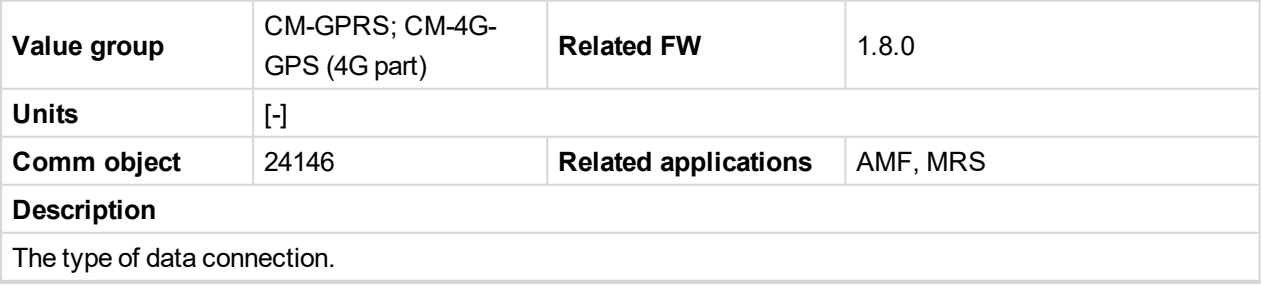

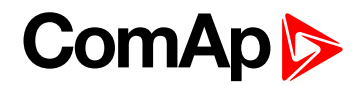

## <span id="page-391-0"></span>**Cell Diag Code**

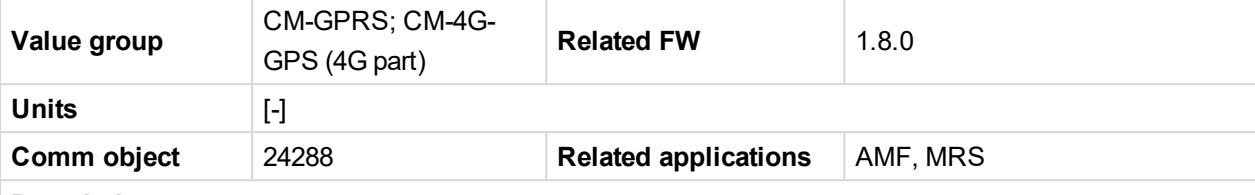

## **Description**

Diagnostic code for the CM-GPRS or CM-4G-GPS module.

## **GSM Diag Code – Common list of diagnostic codes for cellular modules**

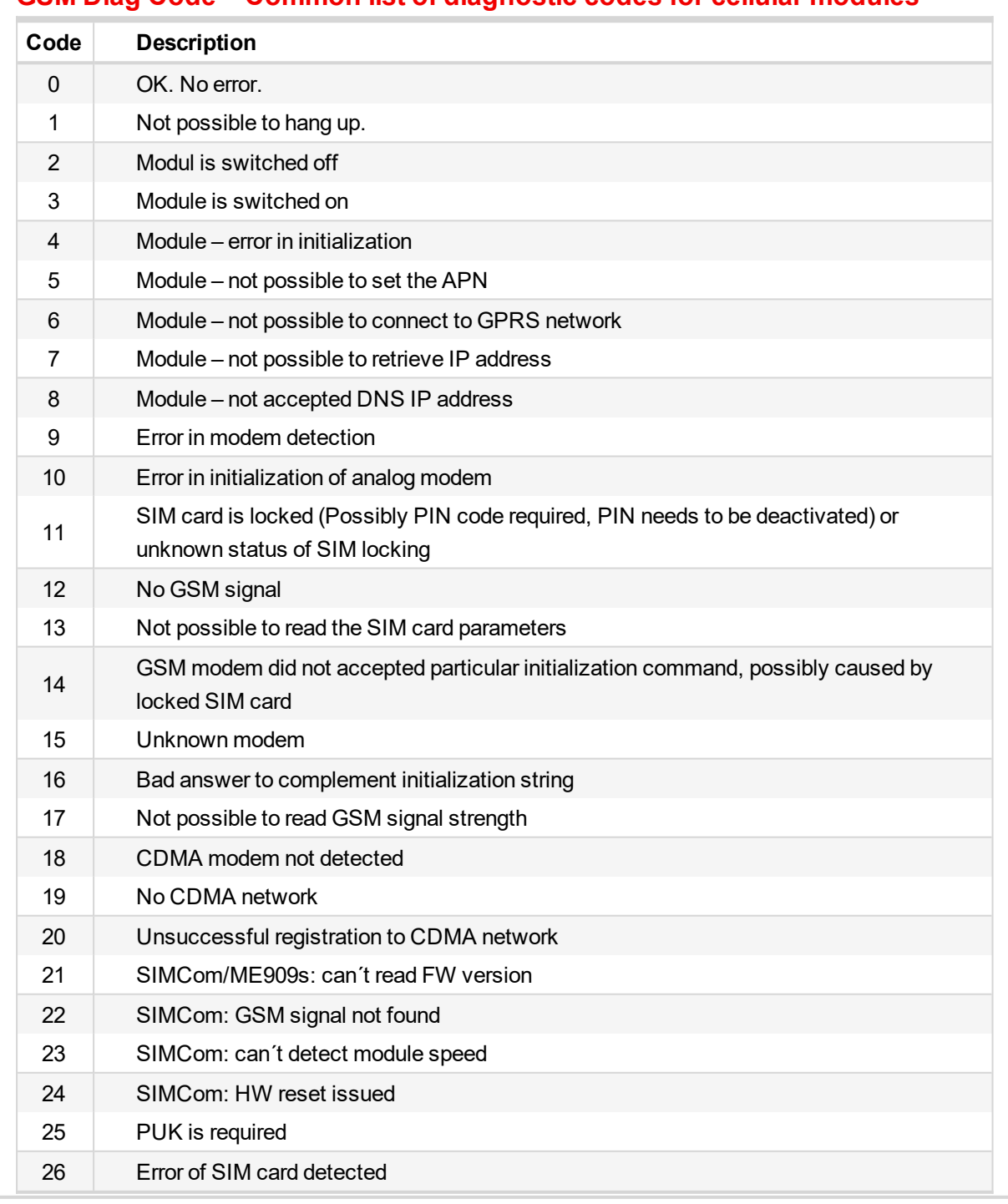

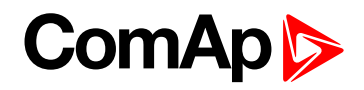

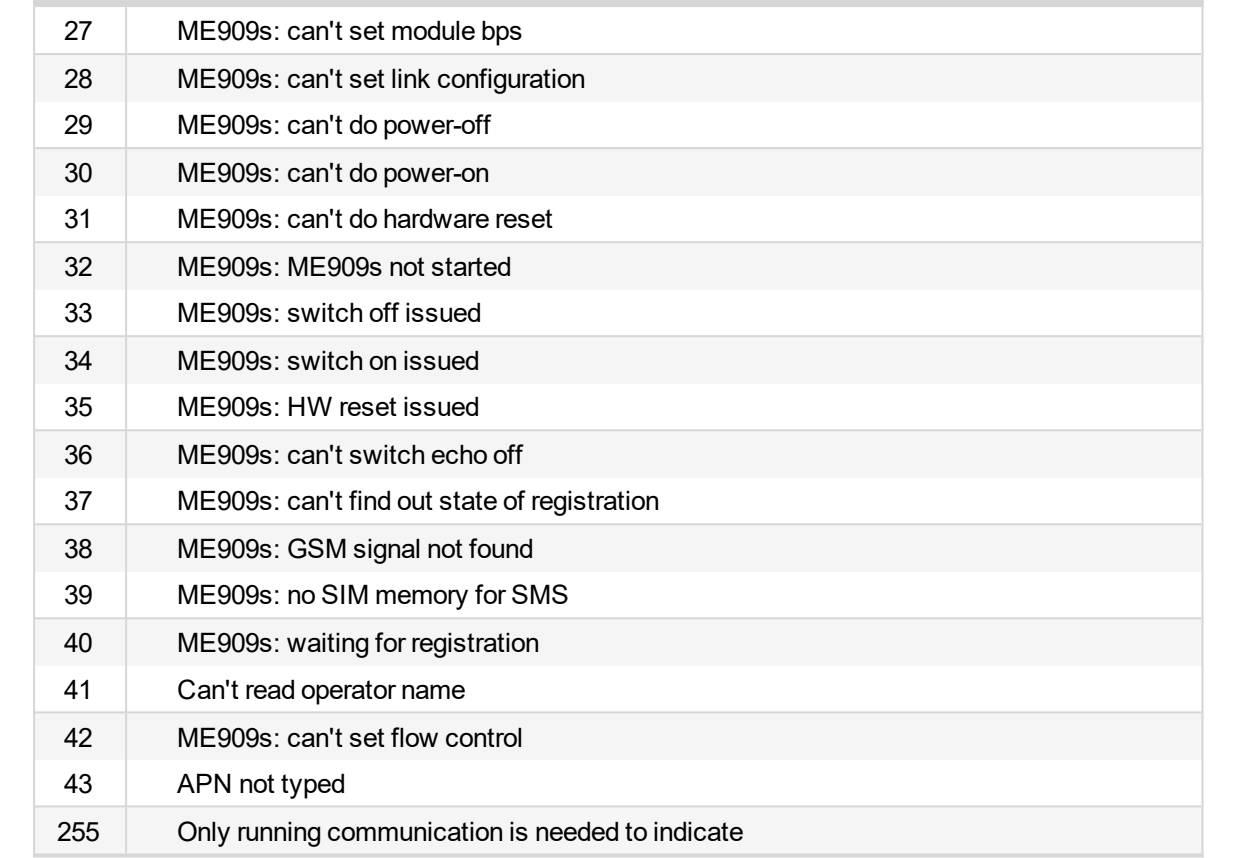

#### <span id="page-392-0"></span>6 **back to List of [values](#page-363-0)**

### **Cell ErrorRate**

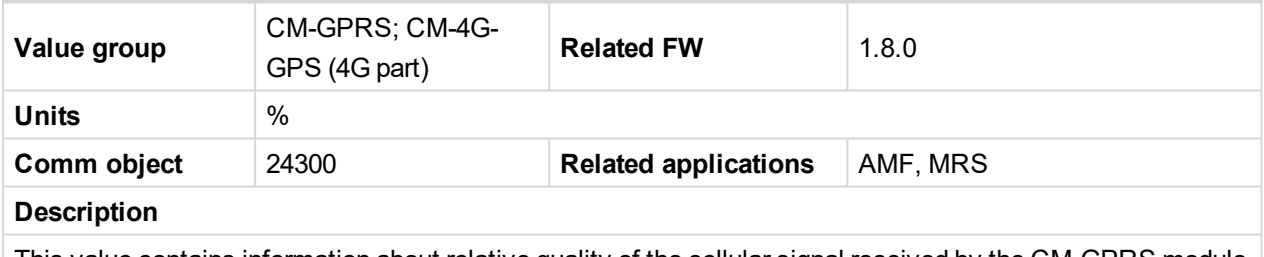

This value contains information about relative quality of the cellular signal received by the CM-GPRS module or by CM-4G-GPS module. The lower value means higher quality of signal.

#### <span id="page-392-1"></span>6 **back to List of [values](#page-363-0)**

## **Cell Signal Lev**

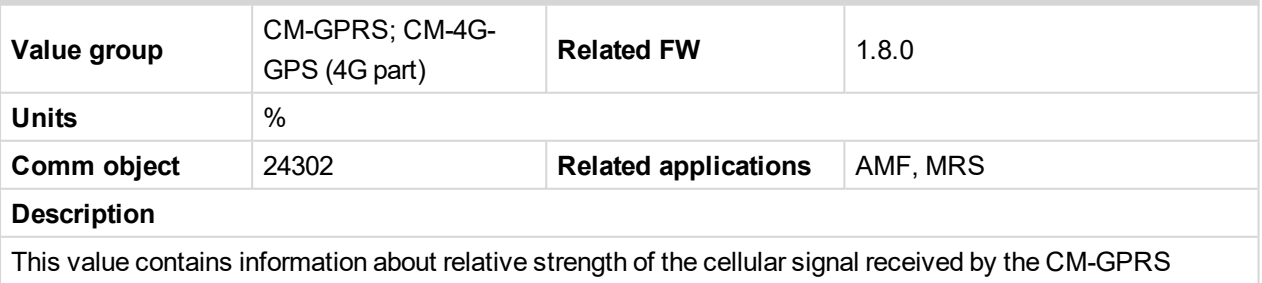

module or by CM-4G-GPS module. It is a relative value helping to find the best signal and for troubleshooting cases.

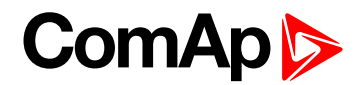

## <span id="page-393-1"></span>**Cell Status**

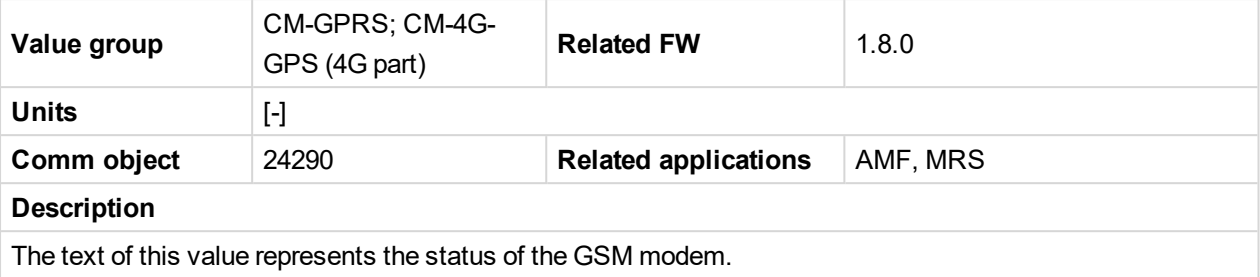

#### <span id="page-393-2"></span>6 **back to List of [values](#page-363-0)**

## **Operator**

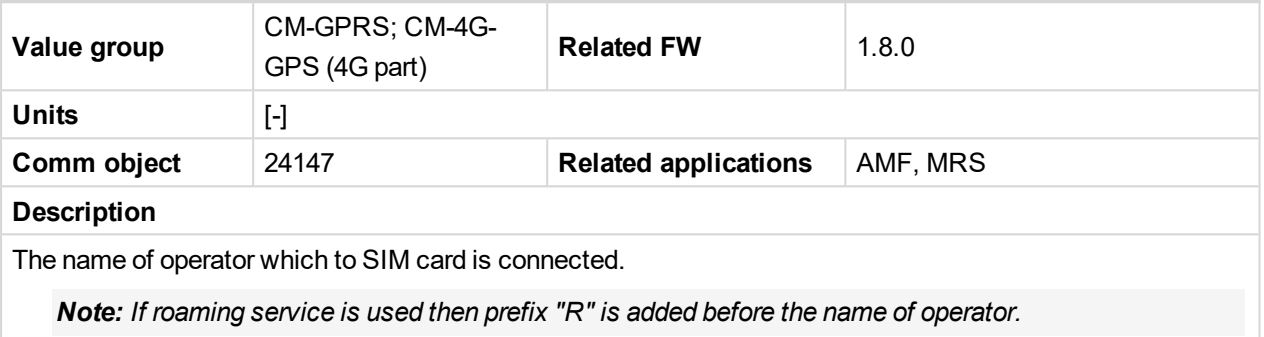

#### <span id="page-393-0"></span>6 **back to List of [values](#page-363-0)**

## <span id="page-393-3"></span>**Group: CM-Ethernet**

## **Current DNS**

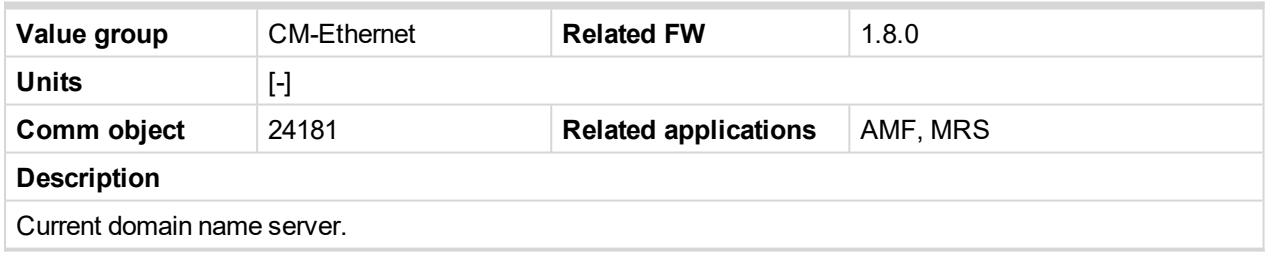

### <span id="page-393-4"></span>6 **back to List of [values](#page-363-0)**

## **ETH Interface Status**

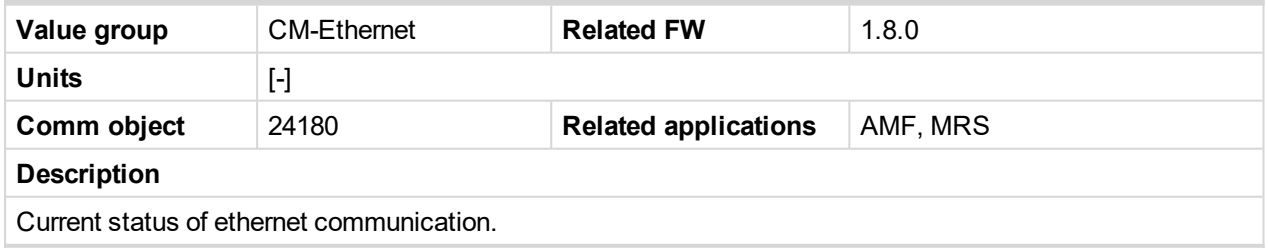

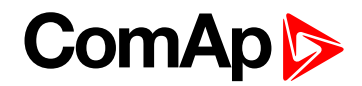

## <span id="page-394-0"></span>**Current Gateway**

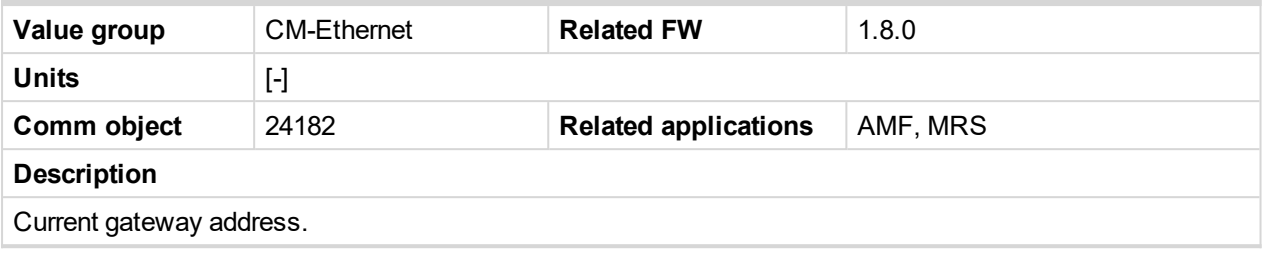

<span id="page-394-1"></span>6 **back to List of [values](#page-363-0)**

## **Current IP Address**

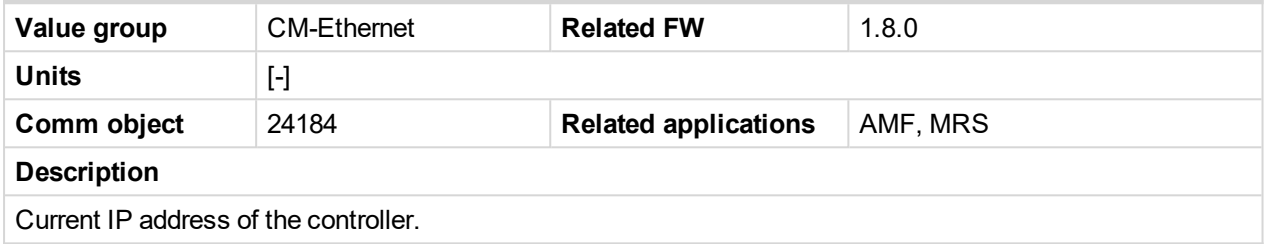

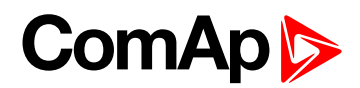

## <span id="page-395-0"></span>**Last Email Result**

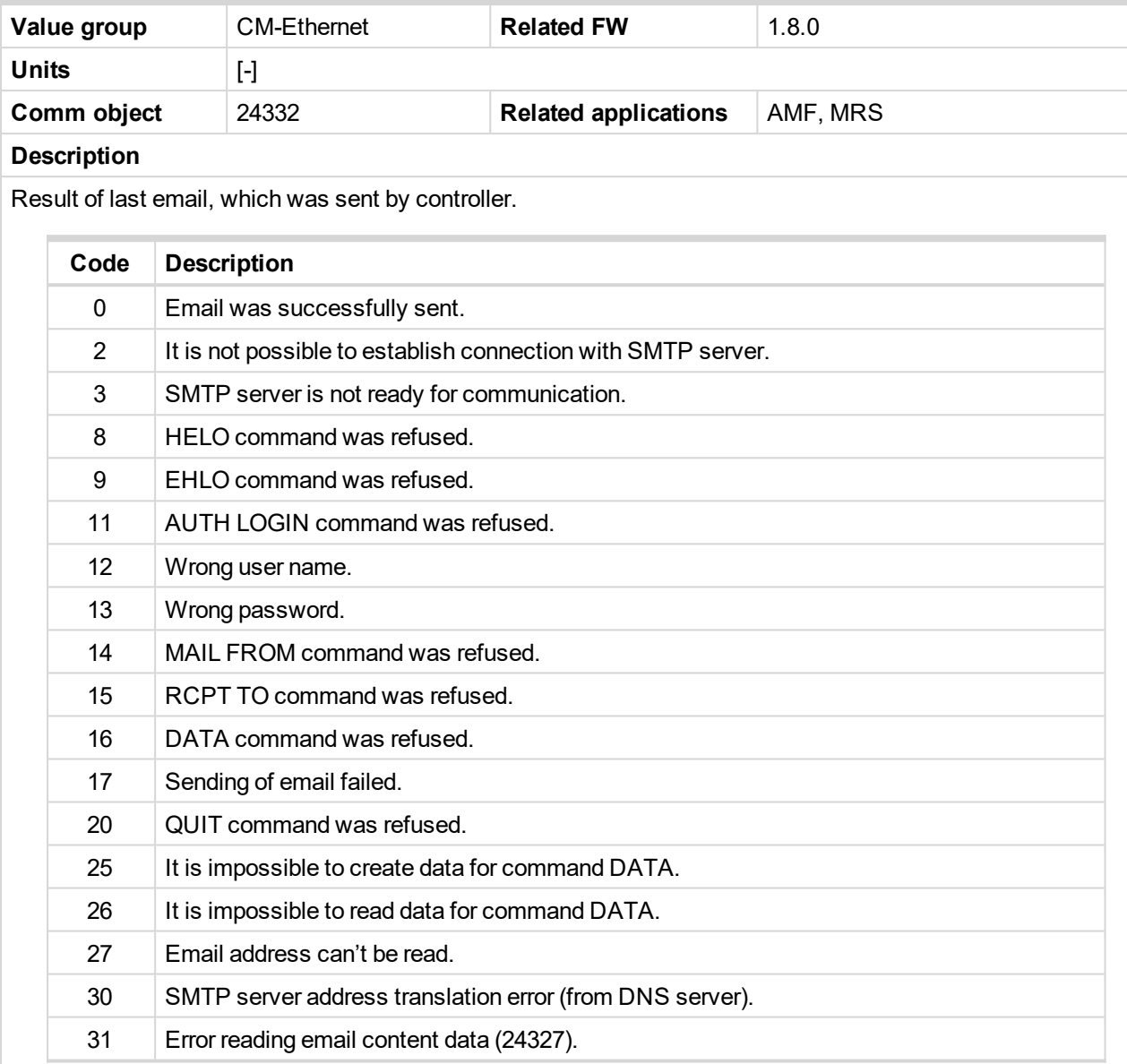

#### <span id="page-395-1"></span>6 **back to List of [values](#page-363-0)**

## **MAC Address**

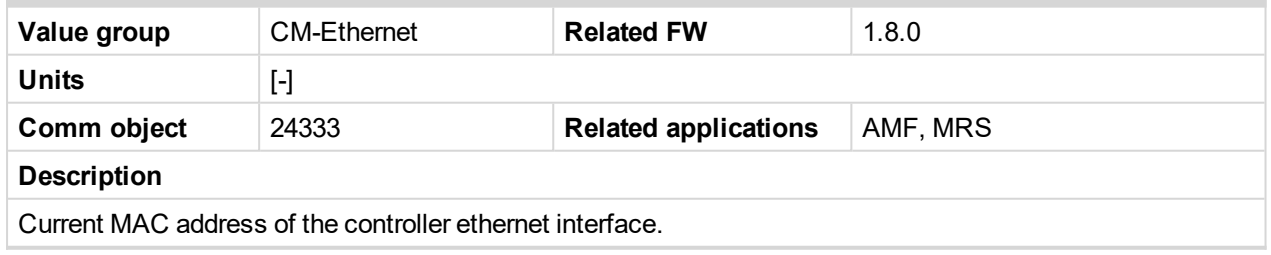
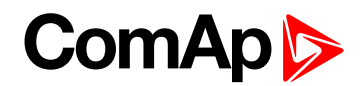

### **Current Subnet Mask**

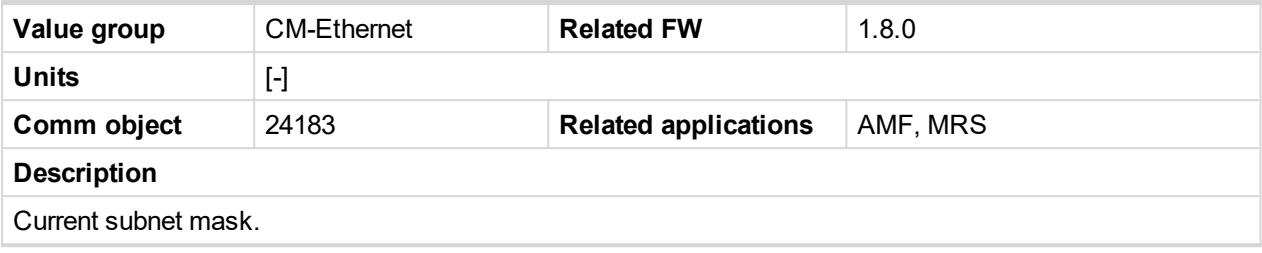

6 **back to List of [values](#page-363-0)**

# **Group: Date/Time**

### **Time**

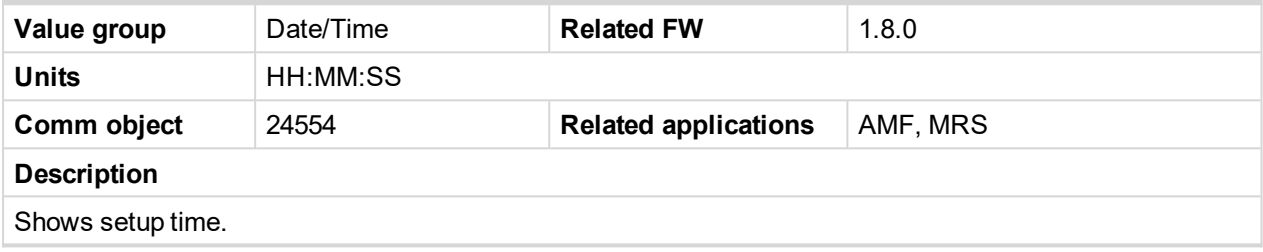

#### 6 **back to List of [values](#page-363-0)**

#### **Date**

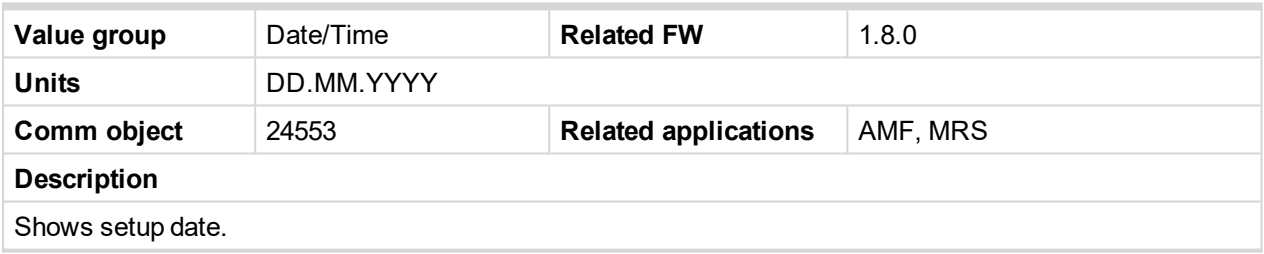

6 **back to List of [values](#page-363-0)**

# **Group: Plug-In I/O**

#### **EM BIO A**

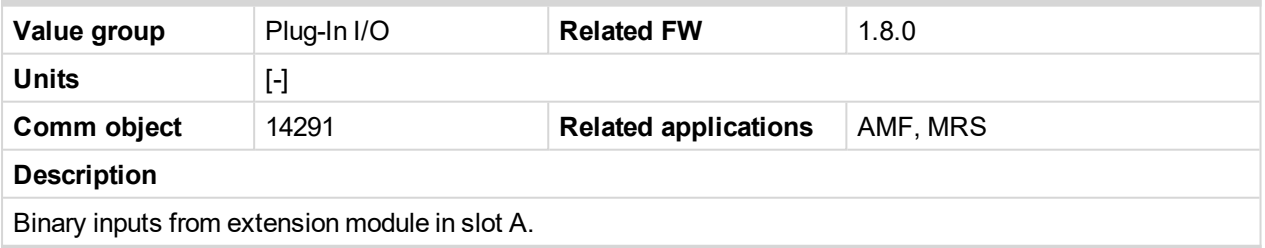

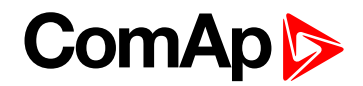

# **Group: PLC**

### **PLC Resource 1**

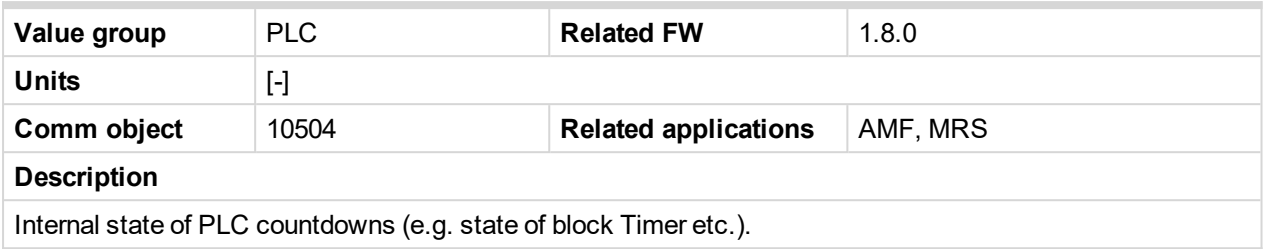

#### 6 **back to List of [values](#page-363-0)**

# **PLC Resource 2**

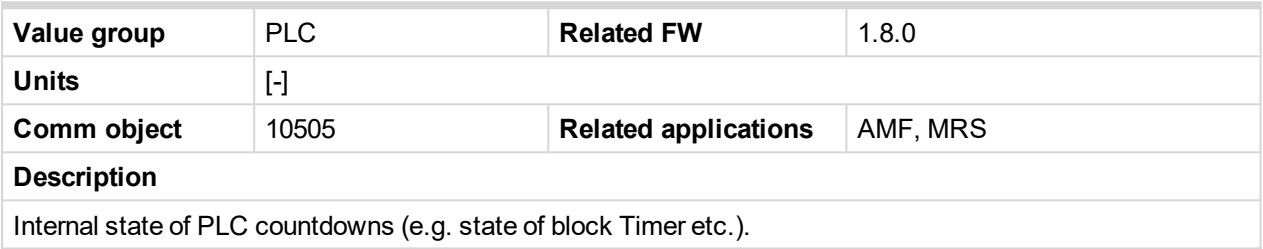

#### 6 **back to List of [values](#page-363-0)**

#### **PLC Resource 3**

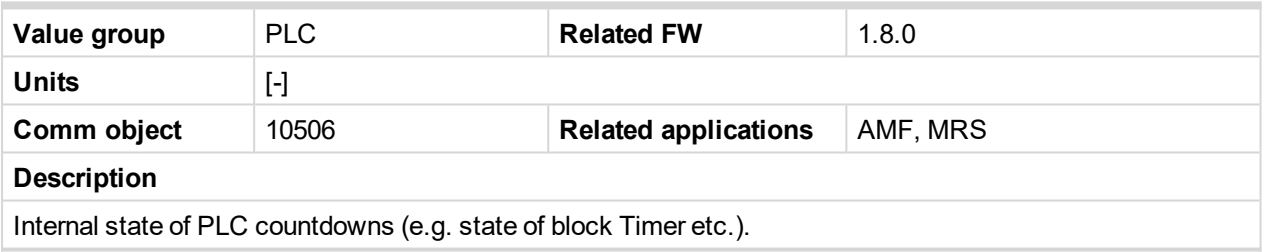

#### 6 **back to List of [values](#page-363-0)**

#### **PLC Resource 4**

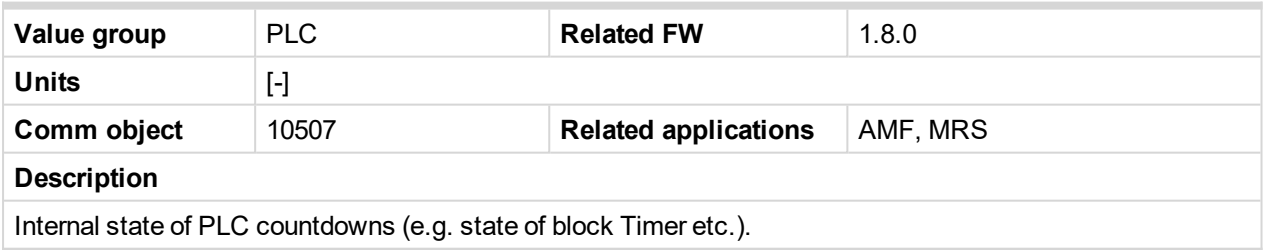

#### 6 **back to List of [values](#page-363-0)**

#### **PLC Resource 5**

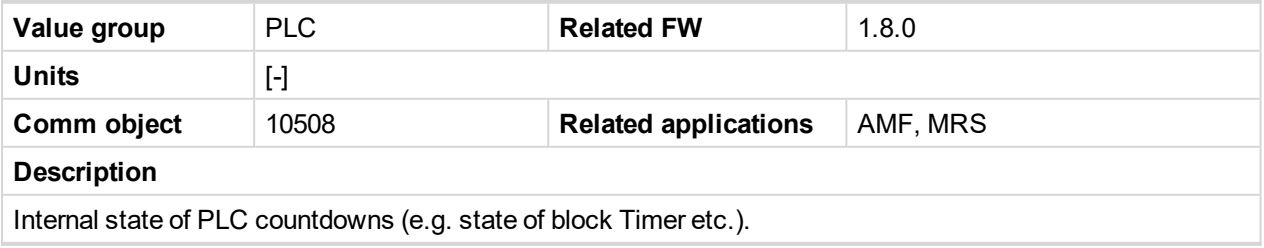

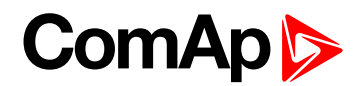

### **PLC Resource 6**

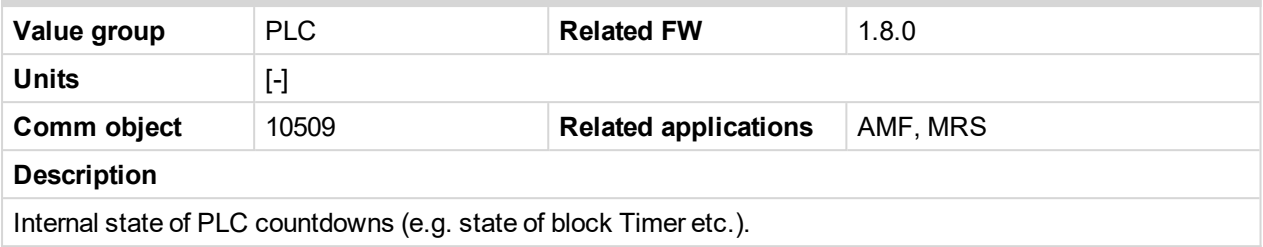

#### 6 **back to List of [values](#page-363-0)**

#### **PLC Resource 7**

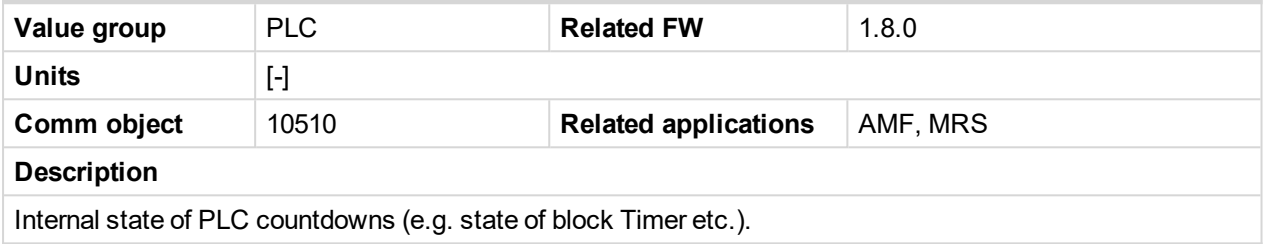

6 **back to List of [values](#page-363-0)**

### **PLC Resource 8**

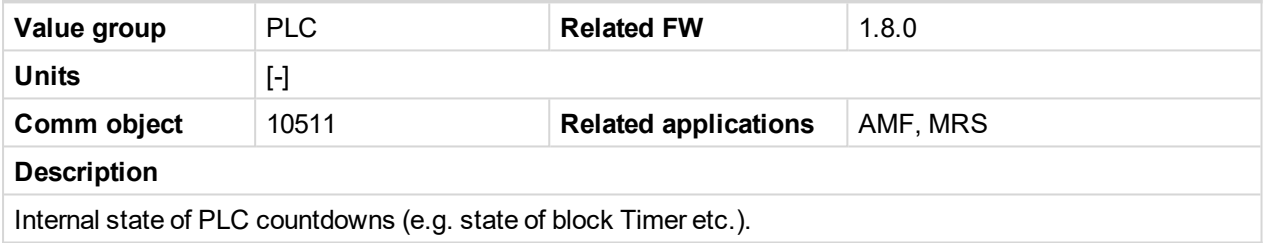

6 **back to List of [values](#page-363-0)**

# **PLC-BOUT 1**

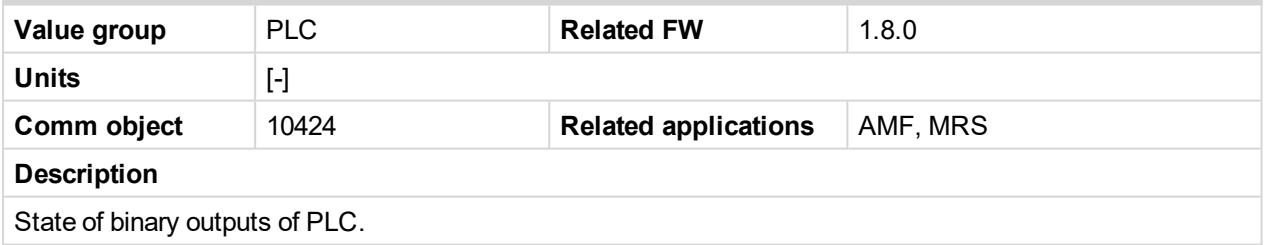

6 **back to List of [values](#page-363-0)**

#### **PLC-BOUT 2**

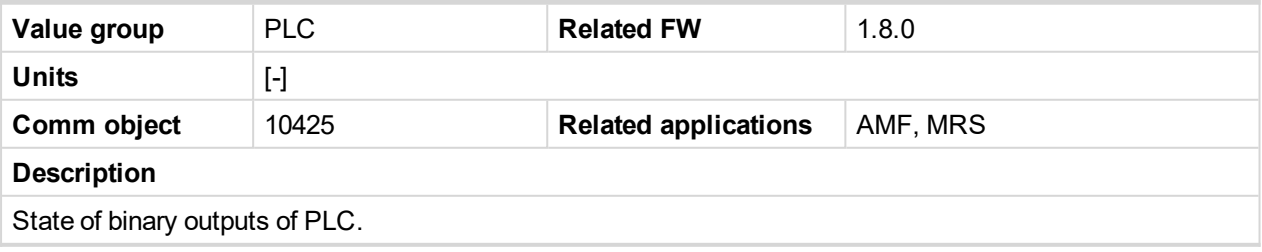

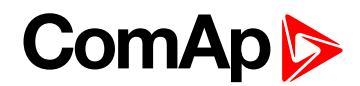

### **PLC-BOUT 3**

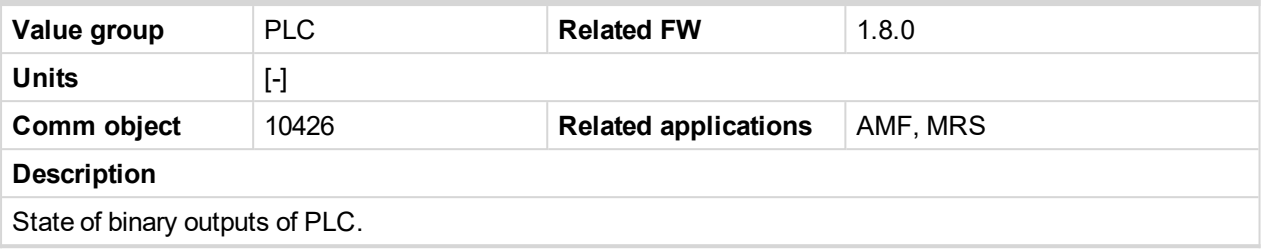

#### 6 **back to List of [values](#page-363-0)**

#### **PLC-BOUT 4**

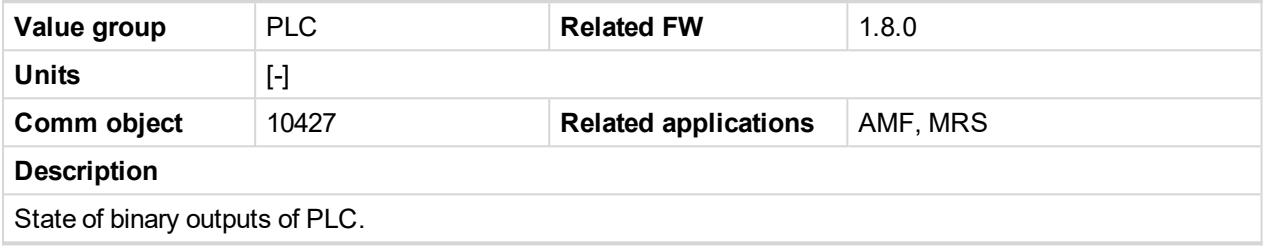

6 **back to List of [values](#page-363-0)**

### **PLC-BOUT 5**

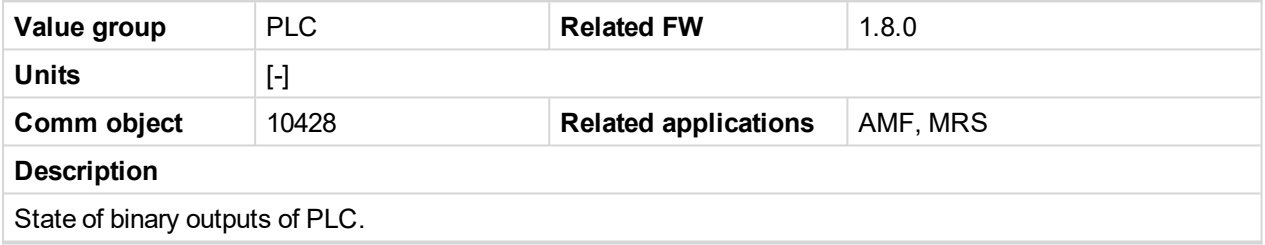

6 **back to List of [values](#page-363-0)**

### **PLC-BOUT 6**

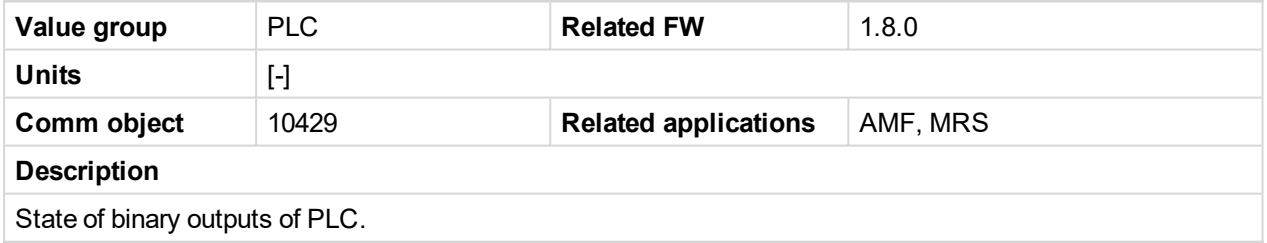

6 **back to List of [values](#page-363-0)**

### **PLC-BOUT 7**

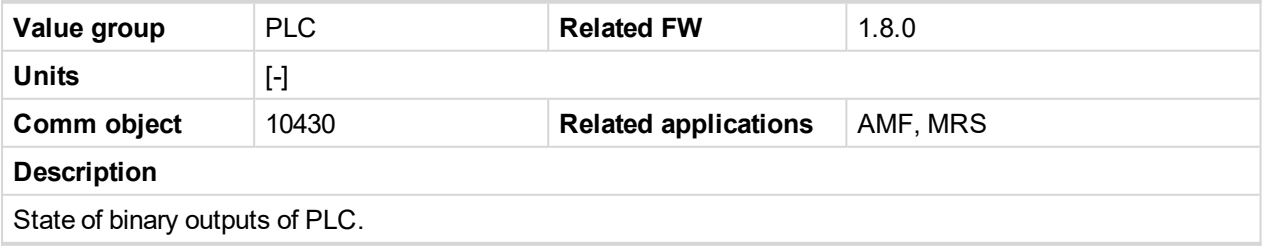

# **ComAp**

# **8.1.3 Logical binary inputs**

#### **What Logical binary inputs are:**

Logical binary inputs are inputs for binary values and functions.

# **Alphabetical groups of Logical binary inputs**

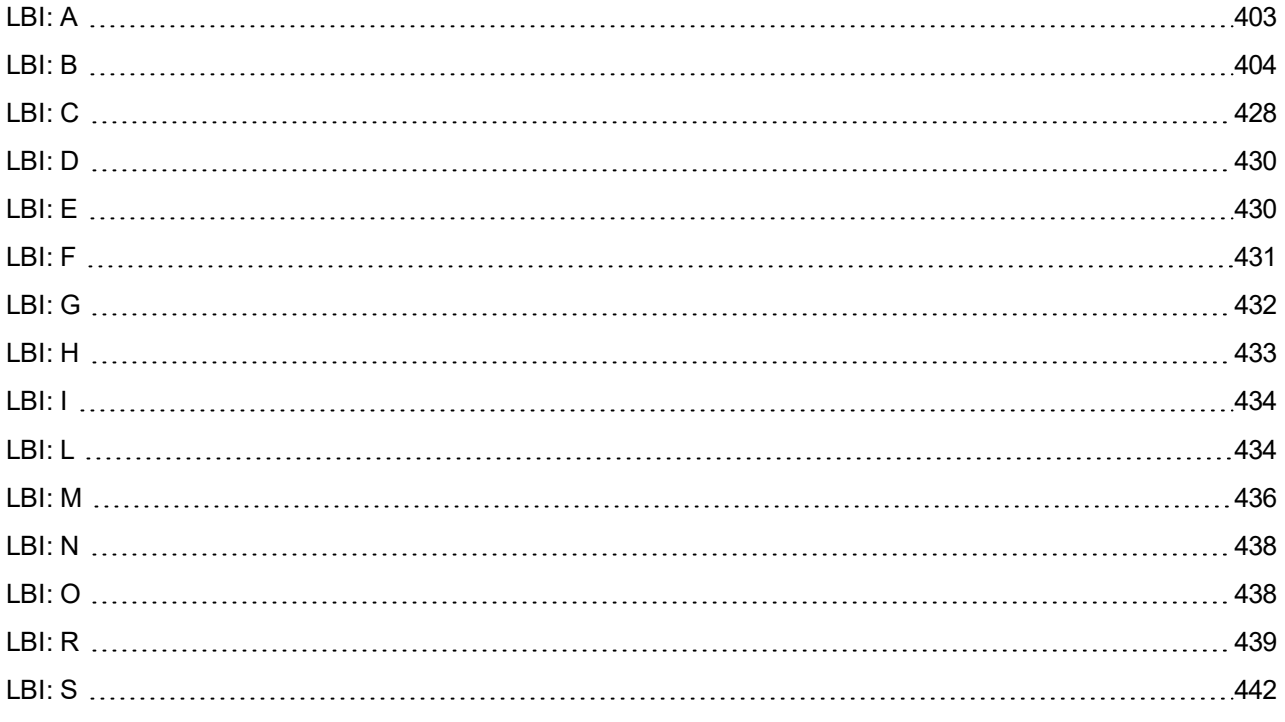

For full list of Logical binary inputs go to the chapter **Logical binary inputs [alphabetically](#page-401-0) (page 402)**.

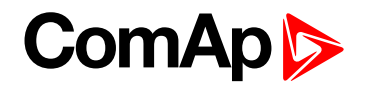

# <span id="page-401-0"></span>**Logical binary inputs alphabetically**

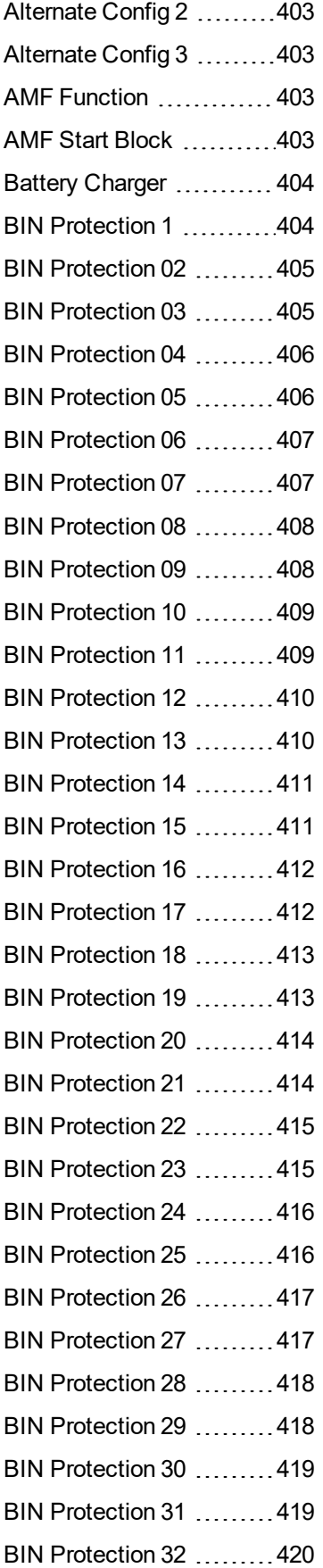

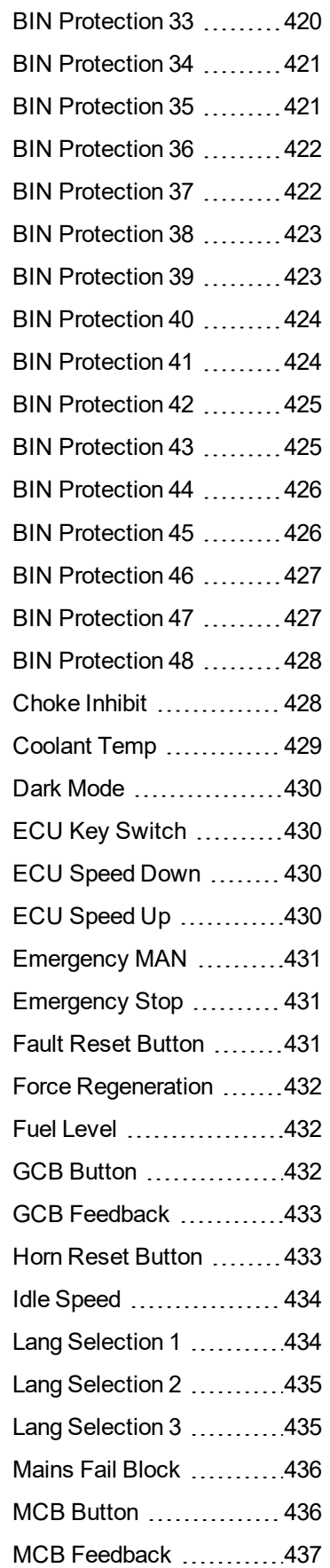

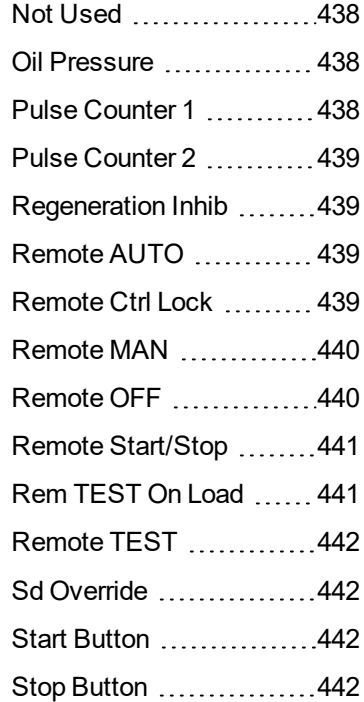

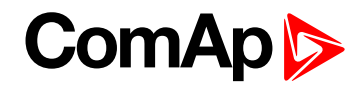

# <span id="page-402-1"></span><span id="page-402-0"></span>**LBI: A**

# **Alternate Config 2**

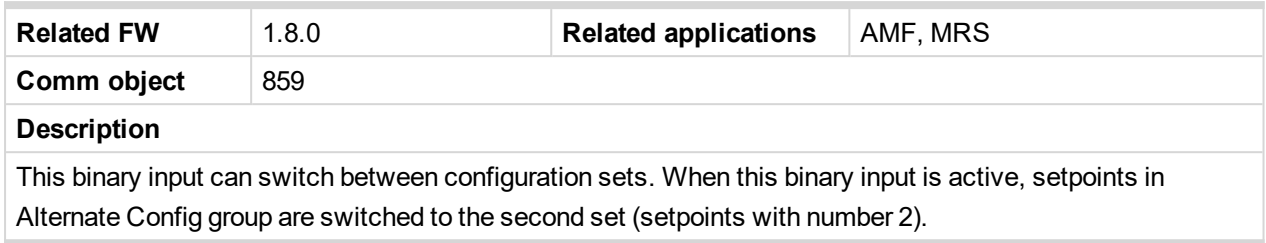

#### 6 **back to Logical binary inputs [alphabetically](#page-401-0)**

#### <span id="page-402-2"></span>**Alternate Config 3**

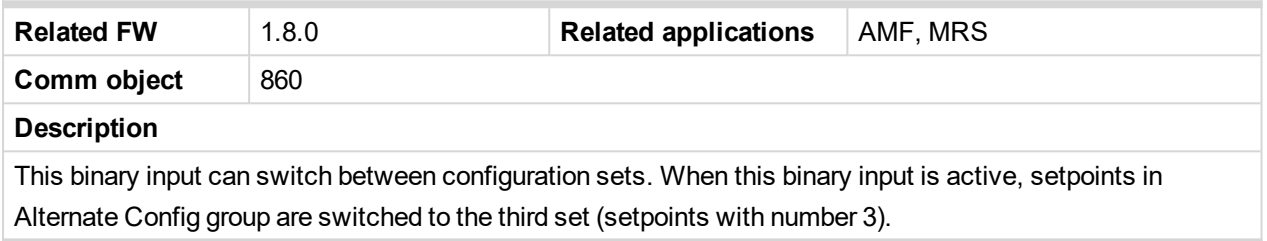

<span id="page-402-3"></span>6 **back to Logical binary inputs [alphabetically](#page-401-0)**

#### **AMF Function**

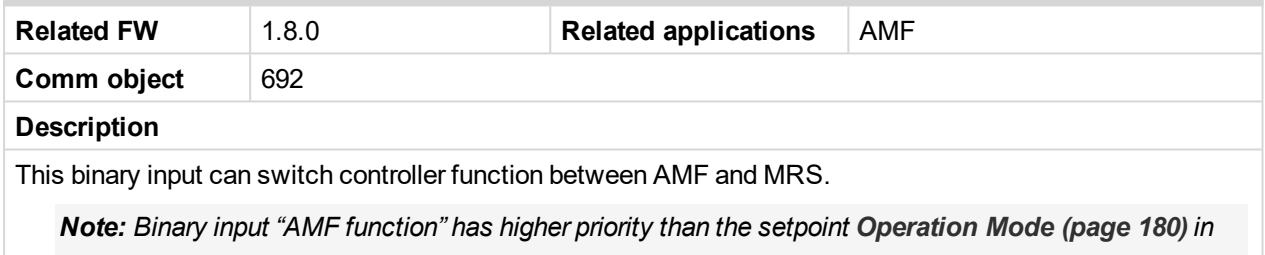

*Basic settings.*

#### <span id="page-402-4"></span>6 **back to Logical binary inputs [alphabetically](#page-401-0)**

#### **AMF Start Block**

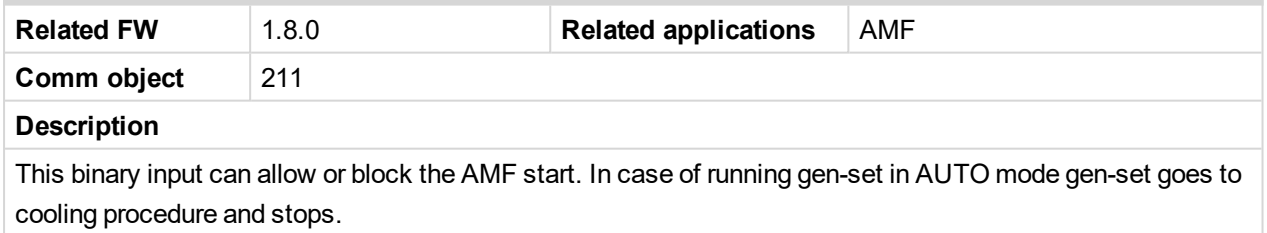

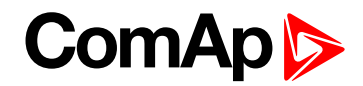

# <span id="page-403-1"></span><span id="page-403-0"></span>**LBI: B**

### **Battery Charger**

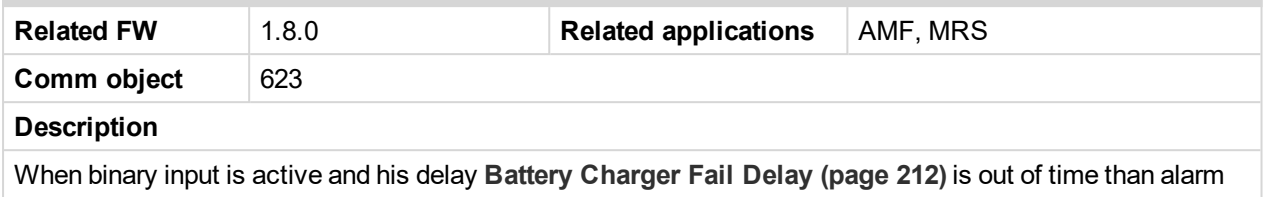

**Battery [Charger](#page-521-0) Fail (page 522)** is activated, written into history log and logical binary output **AL B[ATTERY](#page-446-0) C[HARGER](#page-446-0) (PAGE 447)** is activated.

<span id="page-403-2"></span>6 **back to Logical binary inputs [alphabetically](#page-401-0)**

#### **BIN Protection 1**

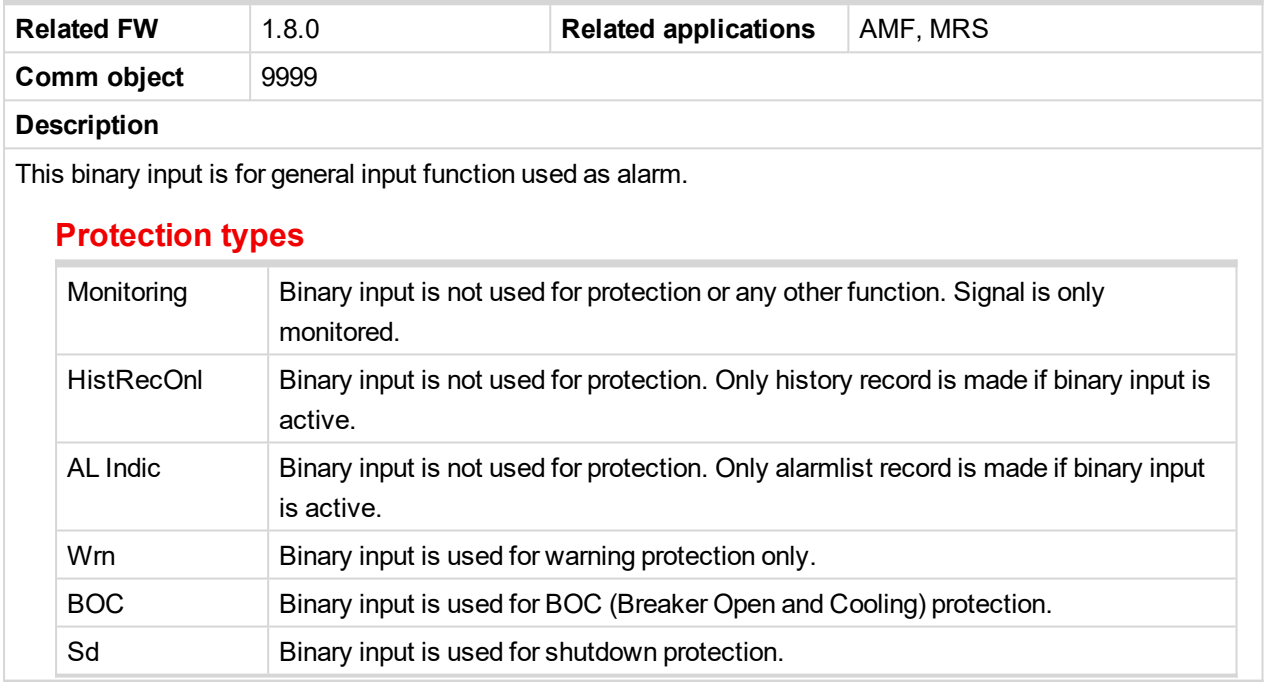

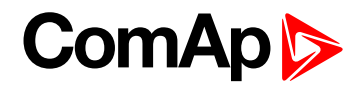

<span id="page-404-0"></span>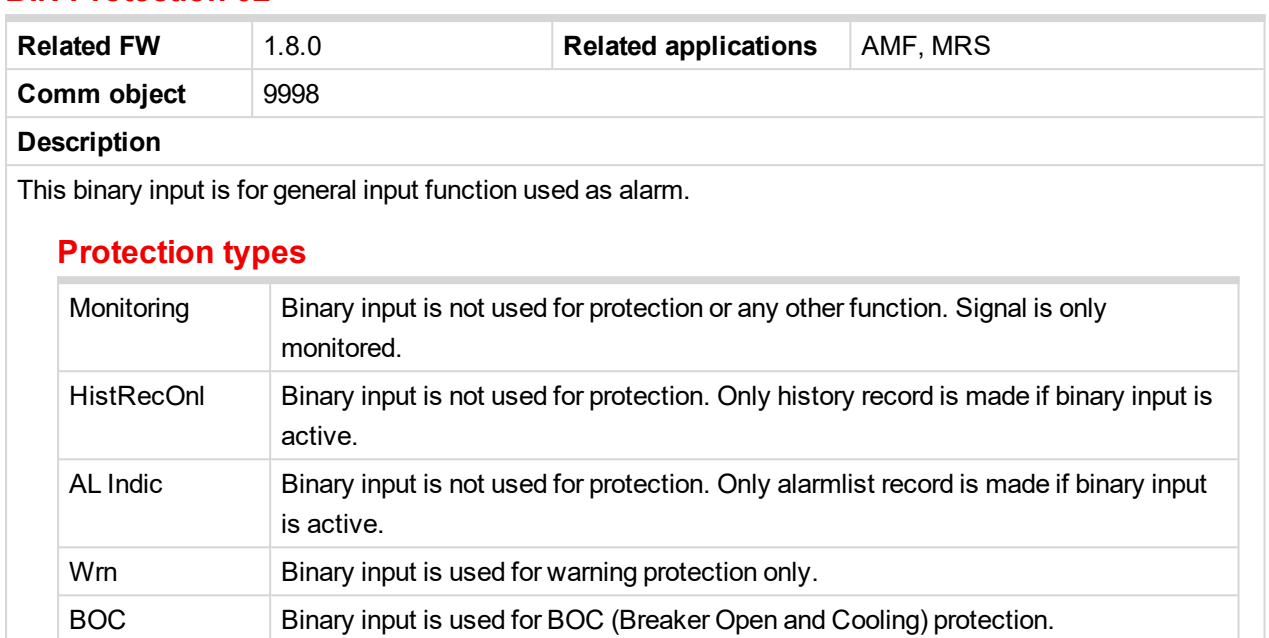

<span id="page-404-1"></span>6 **back to Logical binary inputs [alphabetically](#page-401-0)**

Sd Binary input is used for shutdown protection.

#### **BIN Protection 03**

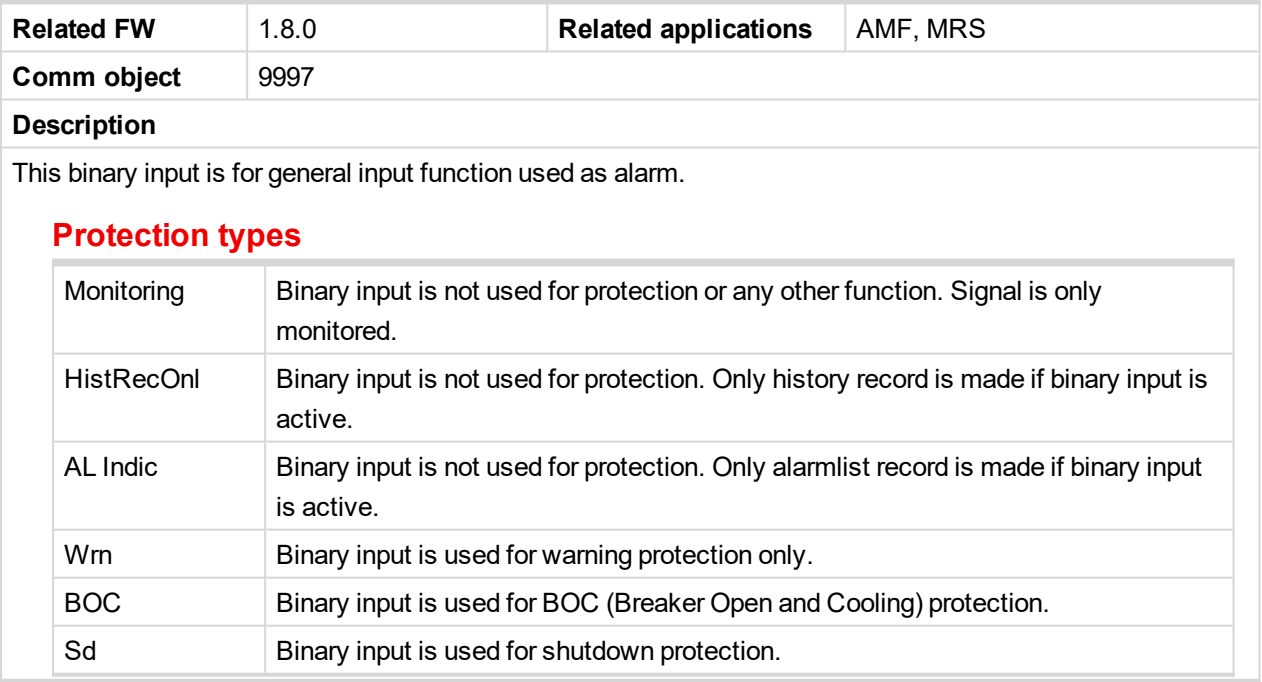

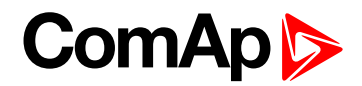

<span id="page-405-0"></span>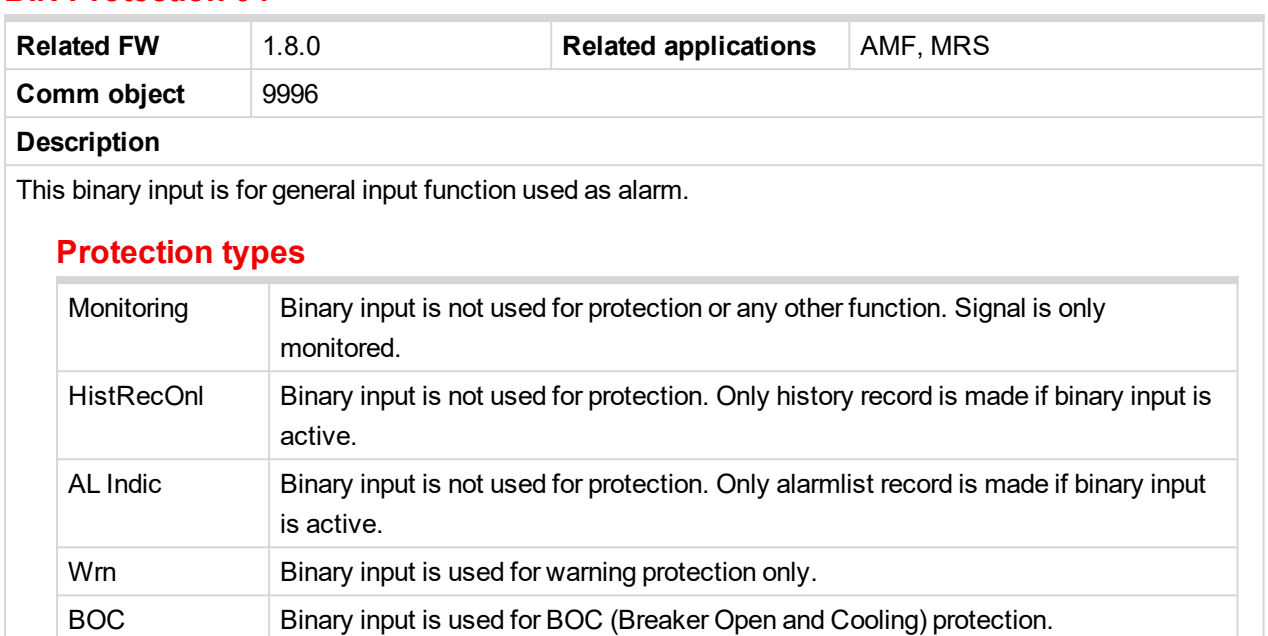

<span id="page-405-1"></span>6 **back to Logical binary inputs [alphabetically](#page-401-0)**

Sd Binary input is used for shutdown protection.

### **BIN Protection 05**

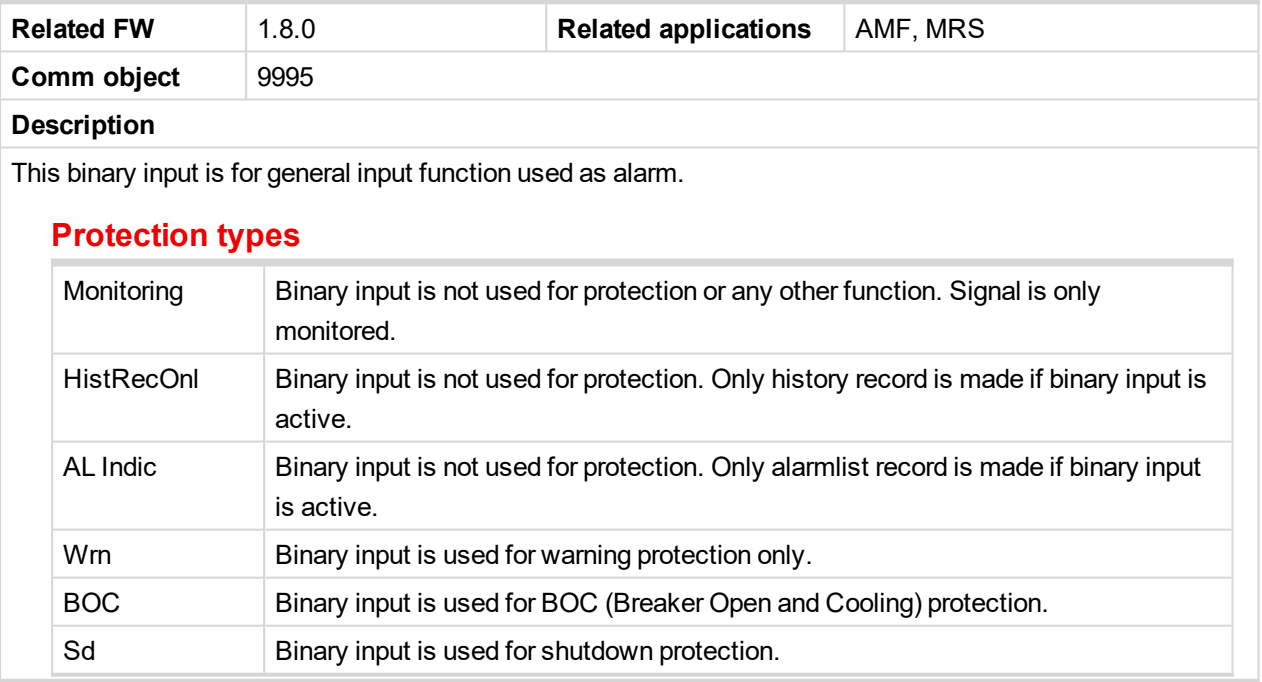

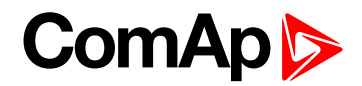

<span id="page-406-0"></span>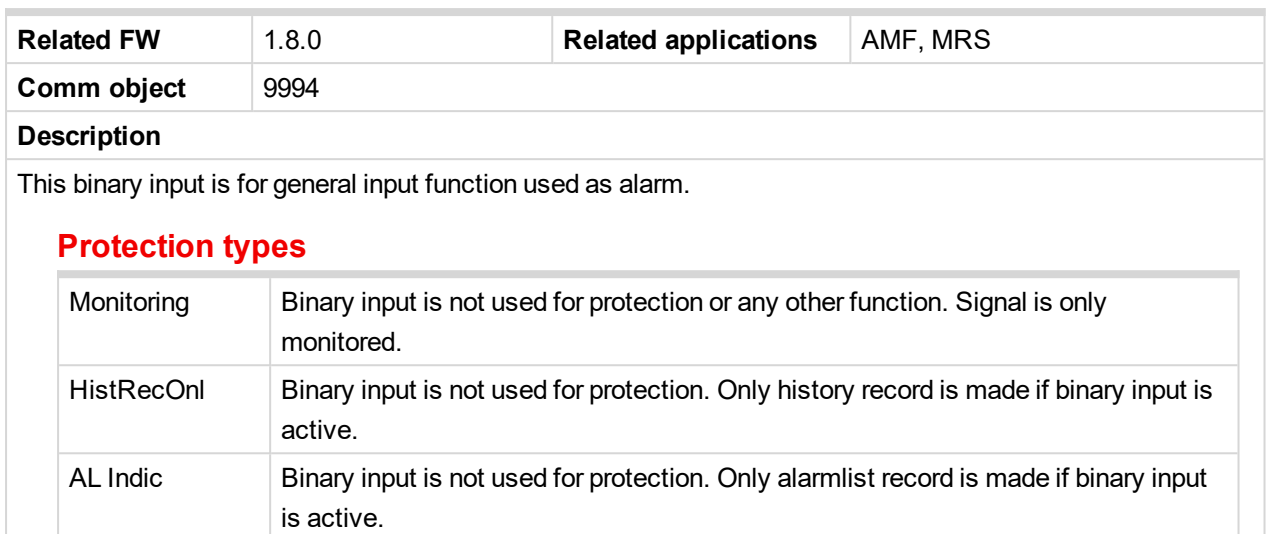

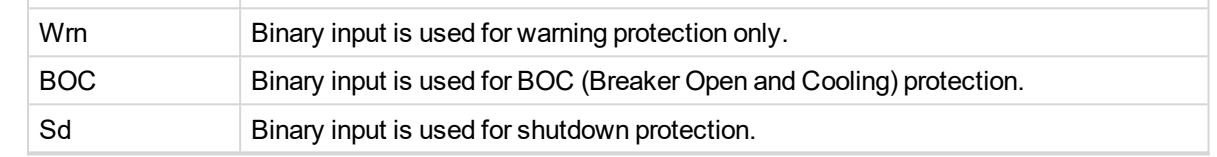

<span id="page-406-1"></span>6 **back to Logical binary inputs [alphabetically](#page-401-0)**

# **BIN Protection 07**

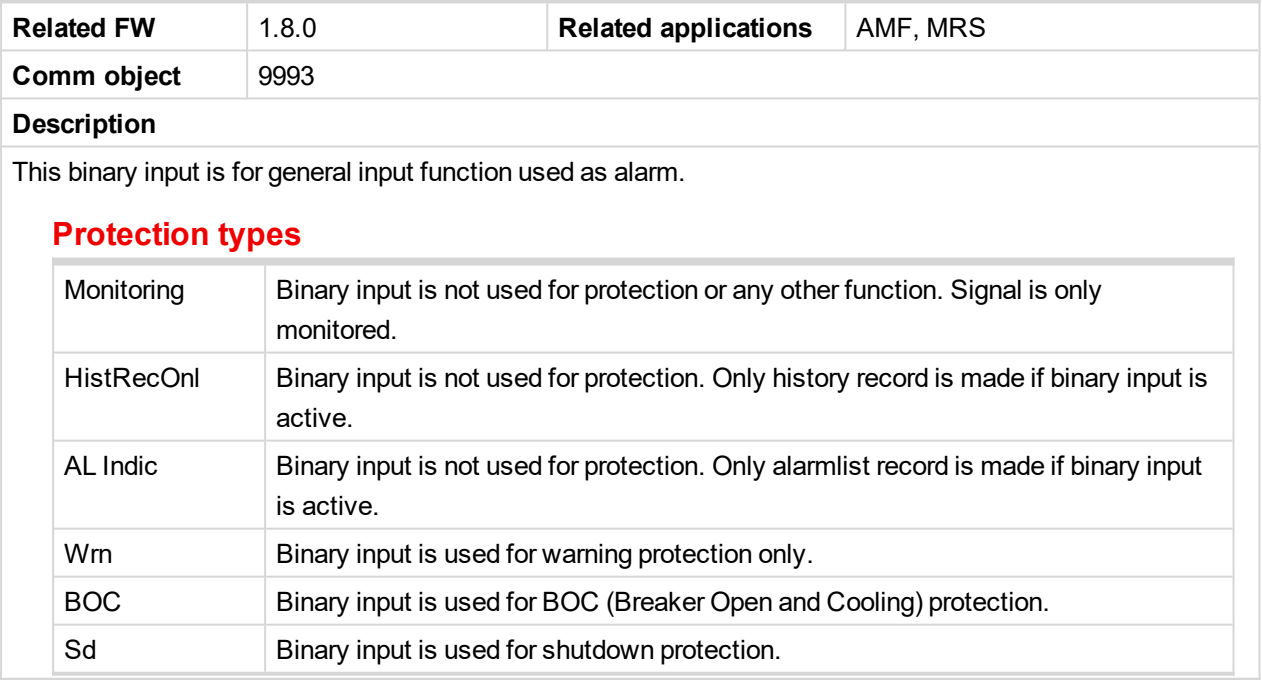

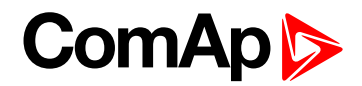

<span id="page-407-0"></span>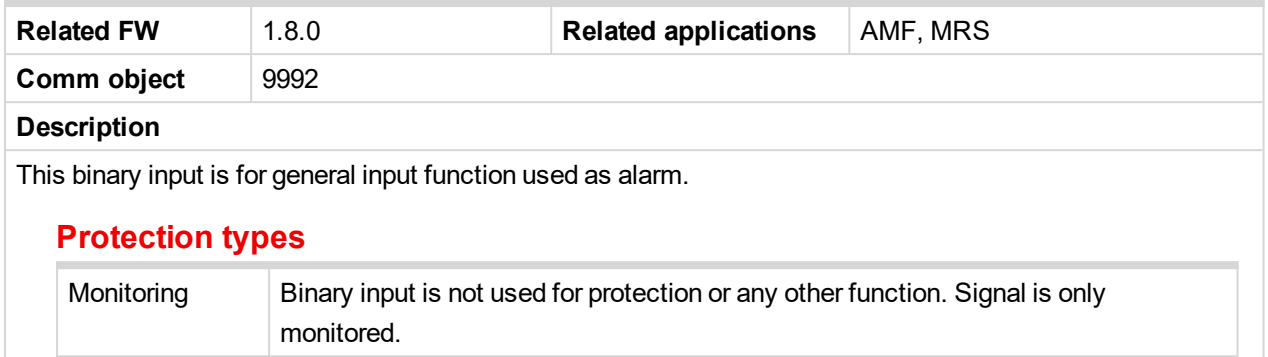

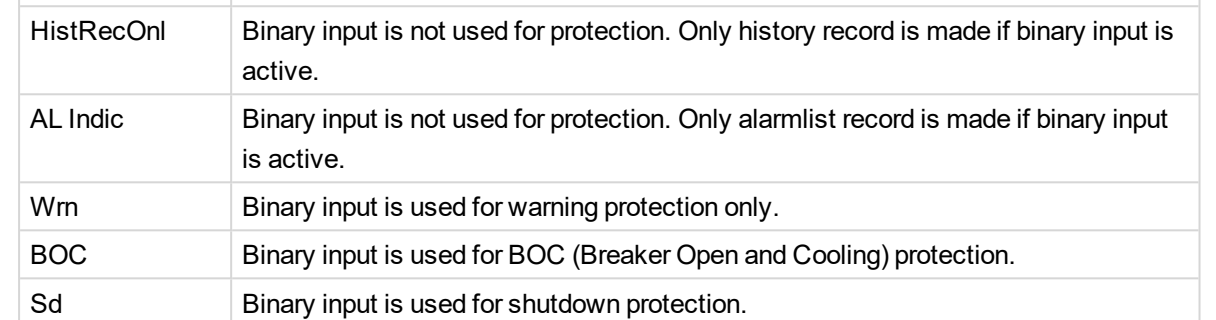

<span id="page-407-1"></span>6 **back to Logical binary inputs [alphabetically](#page-401-0)**

# **BIN Protection 09**

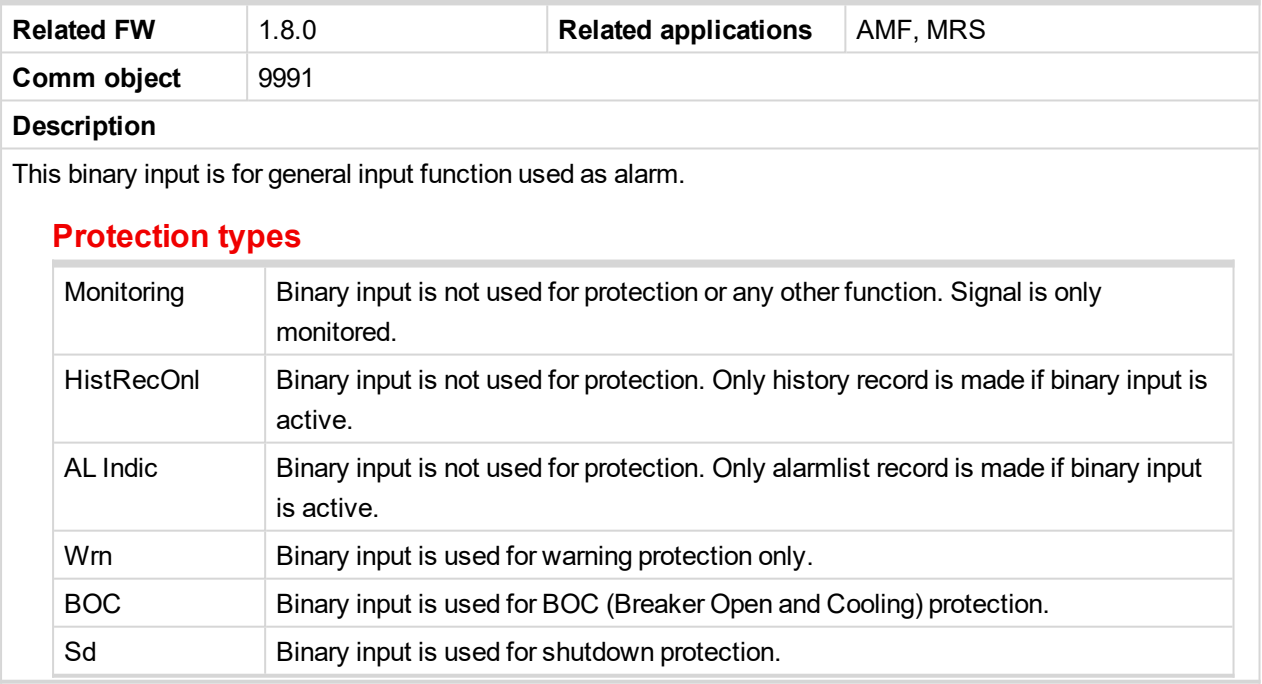

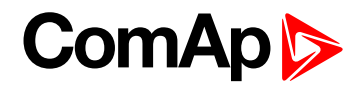

<span id="page-408-0"></span>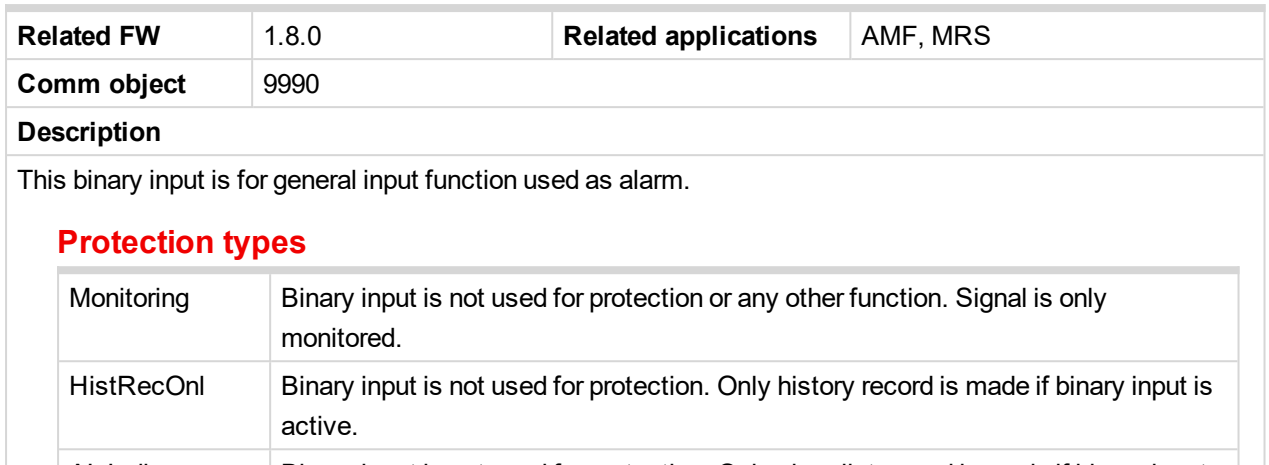

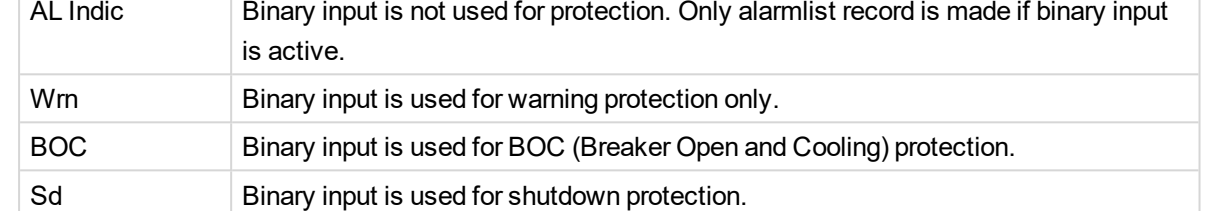

<span id="page-408-1"></span>6 **back to Logical binary inputs [alphabetically](#page-401-0)**

# **BIN Protection 11**

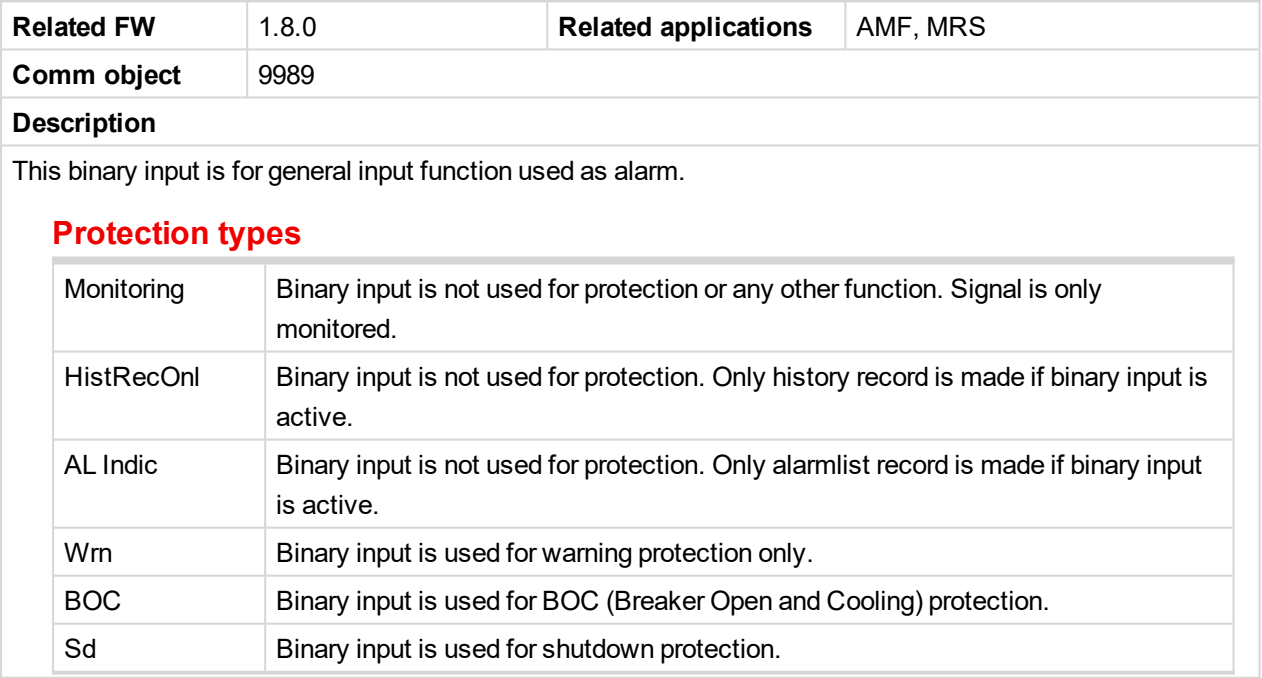

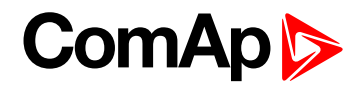

<span id="page-409-0"></span>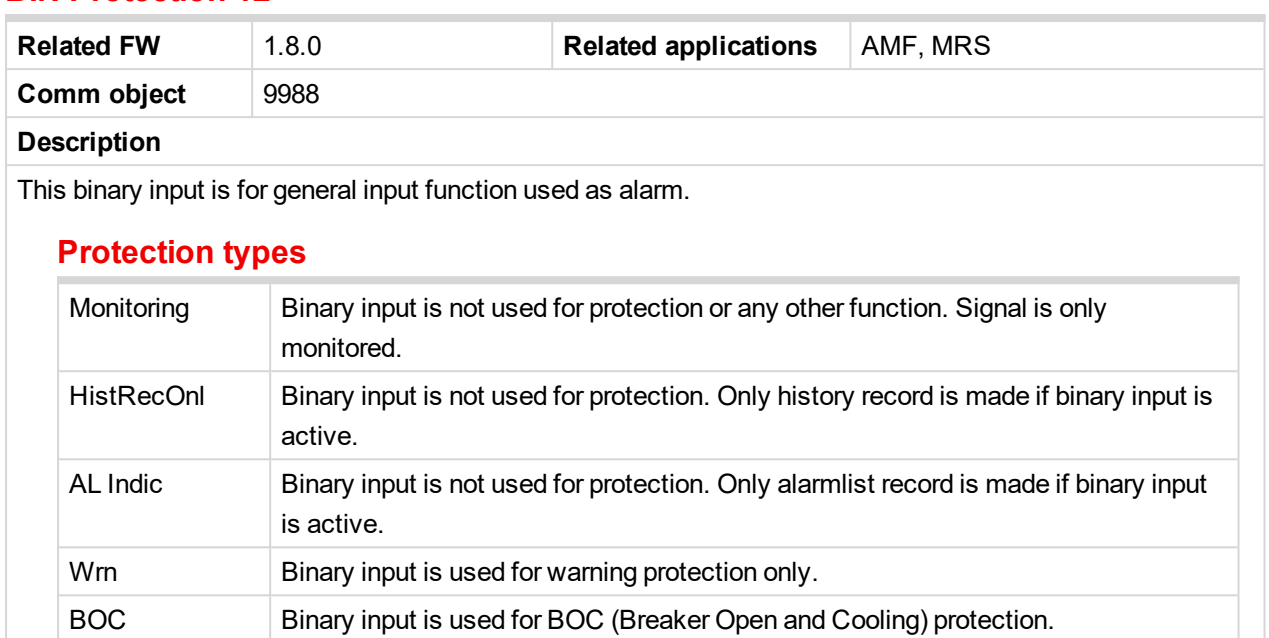

<span id="page-409-1"></span>6 **back to Logical binary inputs [alphabetically](#page-401-0)**

Sd Binary input is used for shutdown protection.

#### **BIN Protection 13**

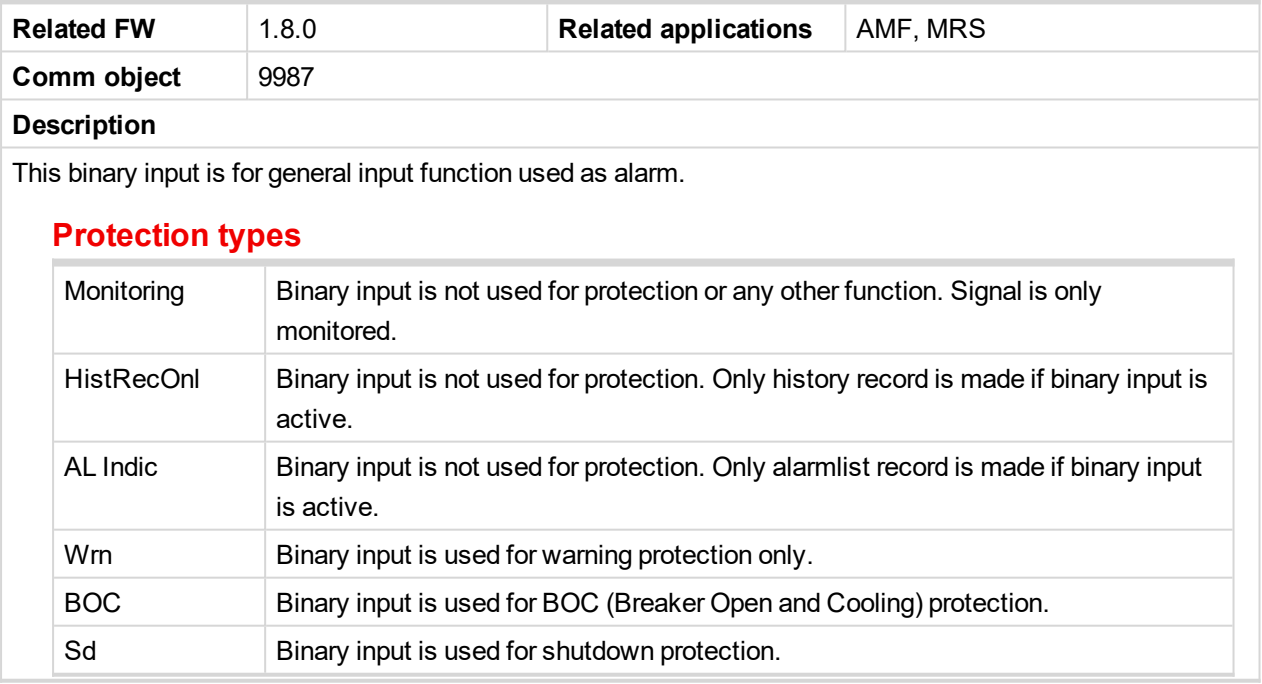

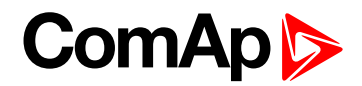

<span id="page-410-0"></span>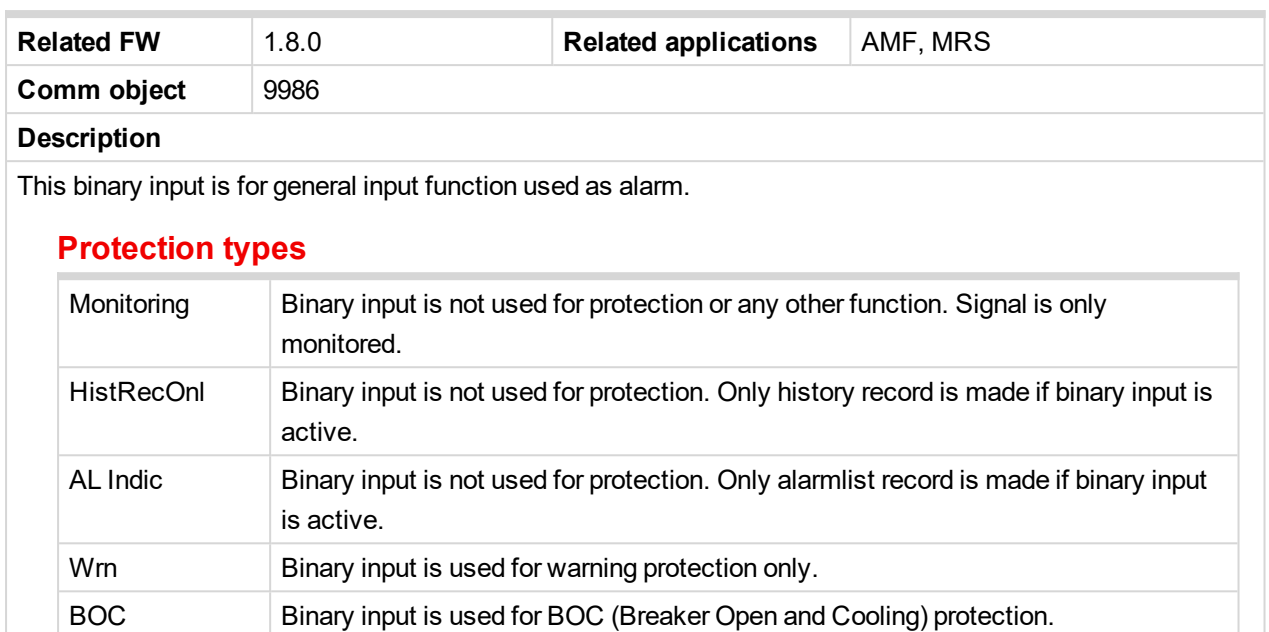

<span id="page-410-1"></span>6 **back to Logical binary inputs [alphabetically](#page-401-0)**

Sd Binary input is used for shutdown protection.

#### **BIN Protection 15**

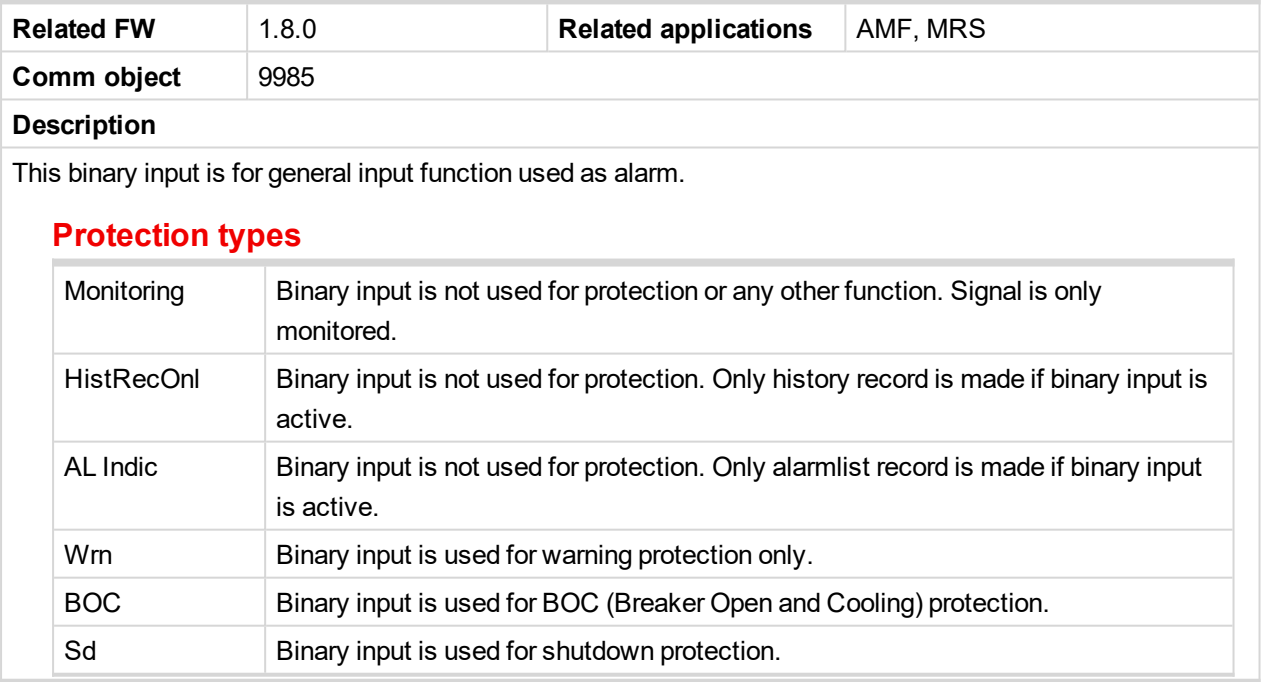

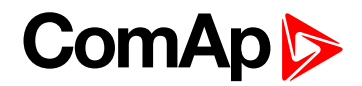

<span id="page-411-0"></span>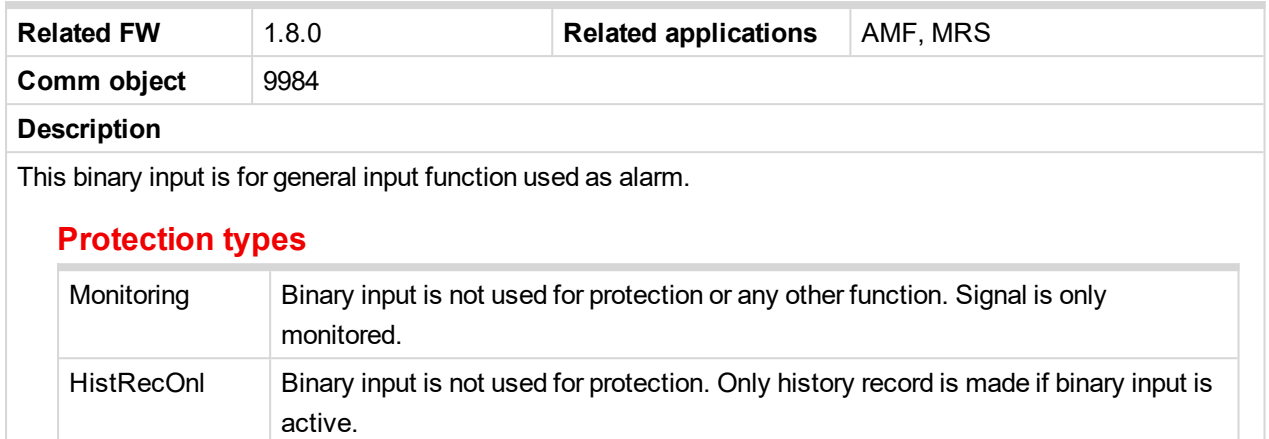

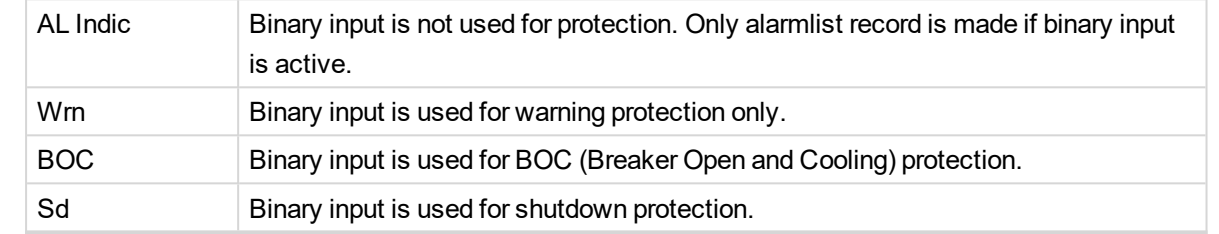

<span id="page-411-1"></span>6 **back to Logical binary inputs [alphabetically](#page-401-0)**

# **BIN Protection 17**

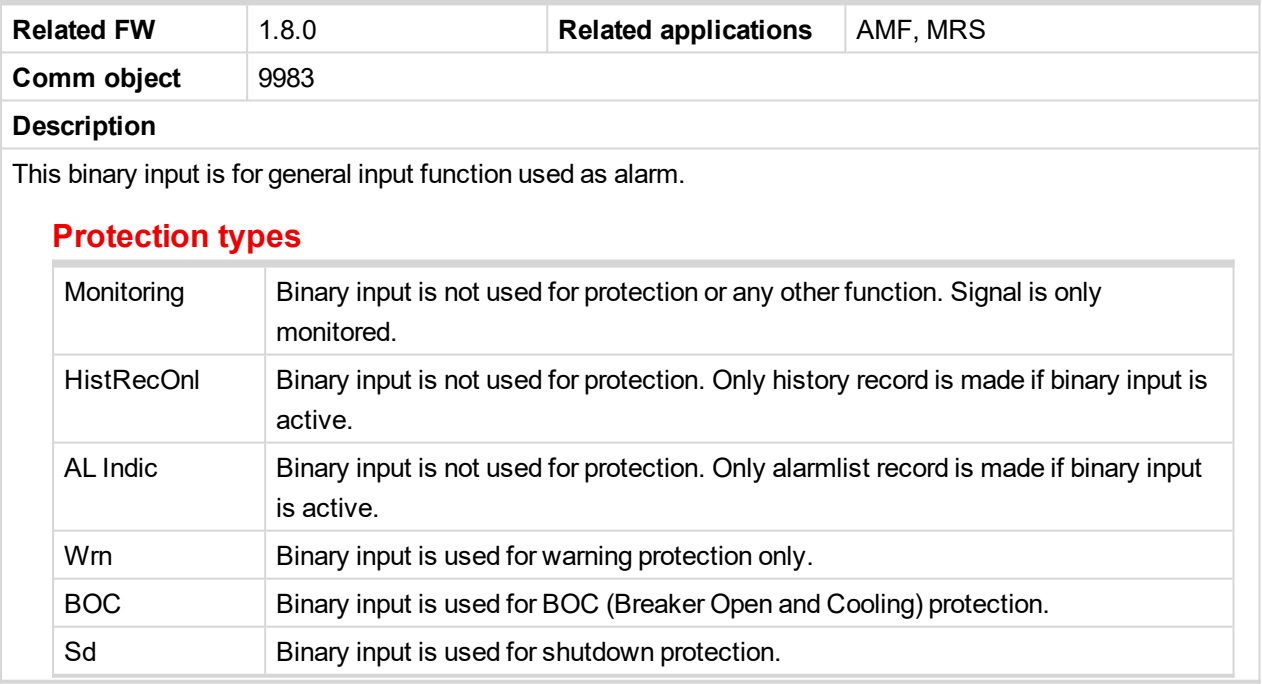

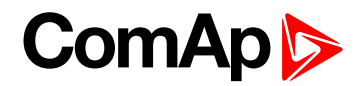

<span id="page-412-0"></span>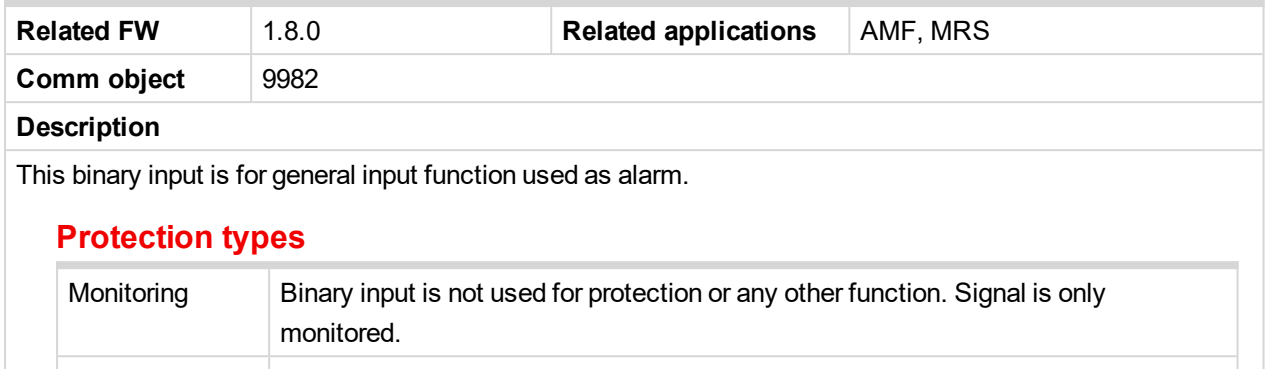

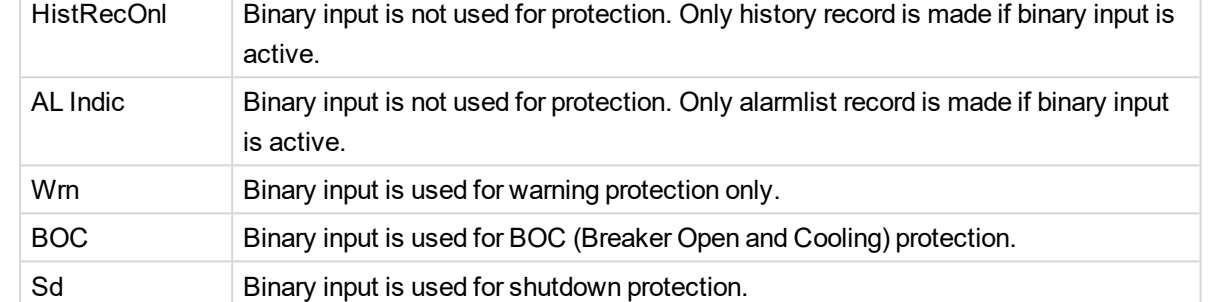

<span id="page-412-1"></span>6 **back to Logical binary inputs [alphabetically](#page-401-0)**

# **BIN Protection 19**

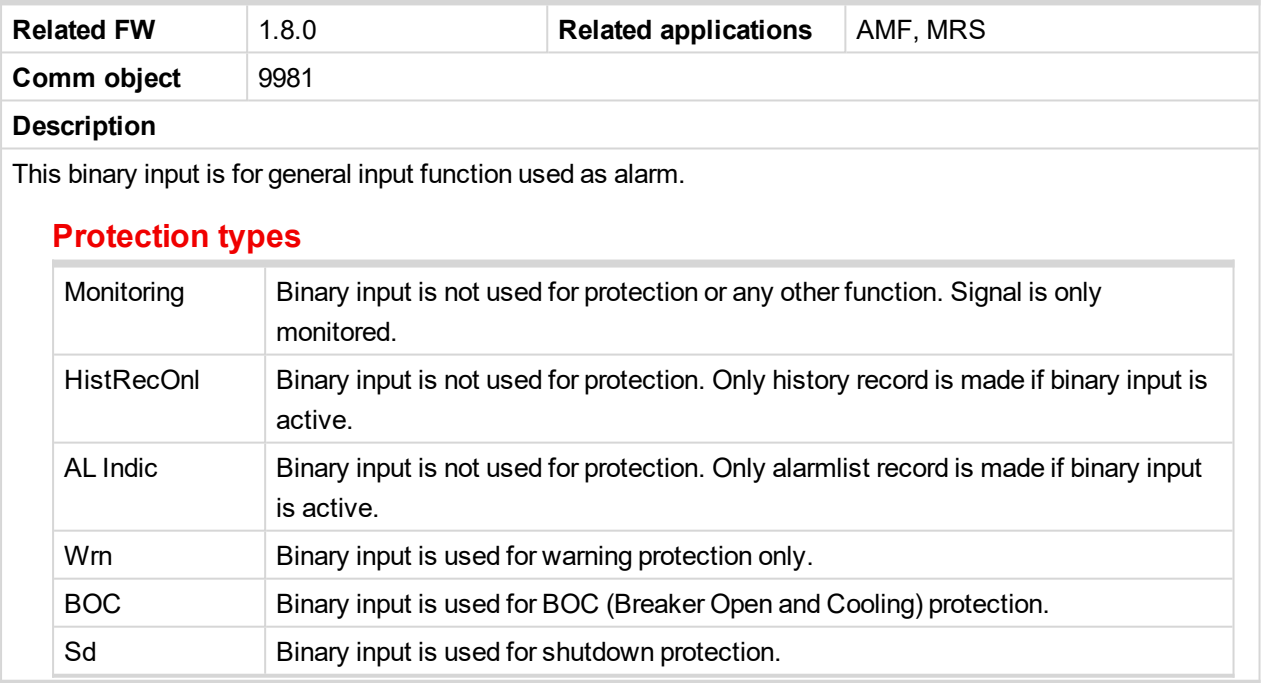

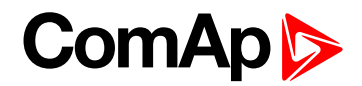

<span id="page-413-0"></span>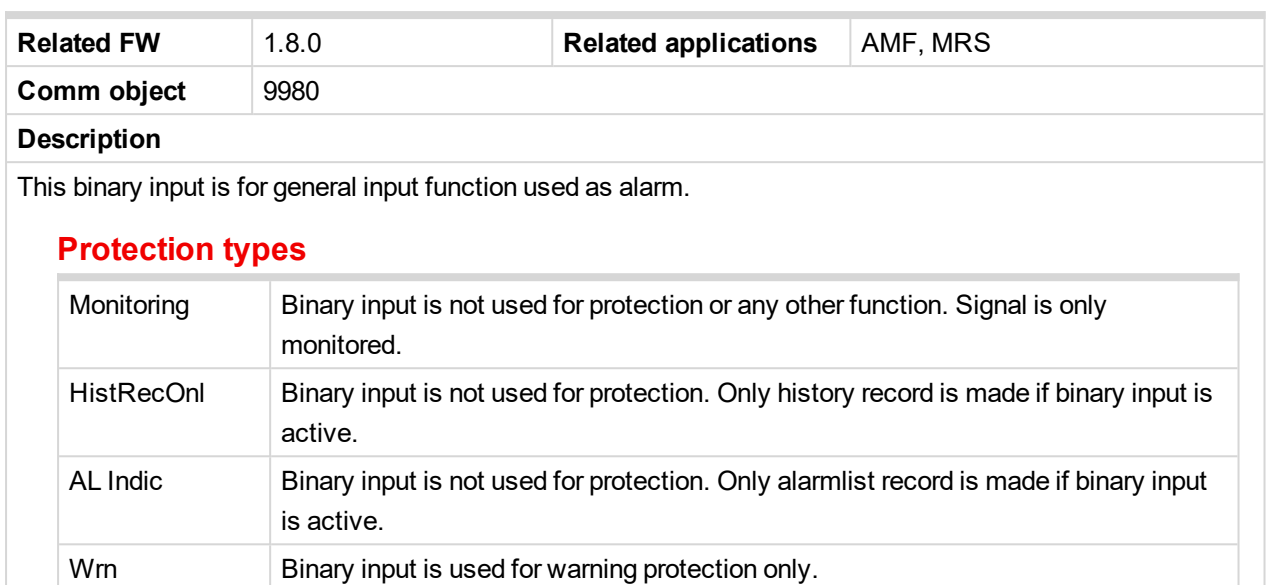

BOC Binary input is used for BOC (Breaker Open and Cooling) protection.

Sd Binary input is used for shutdown protection.

<span id="page-413-1"></span>6 **back to Logical binary inputs [alphabetically](#page-401-0)**

#### **BIN Protection 21**

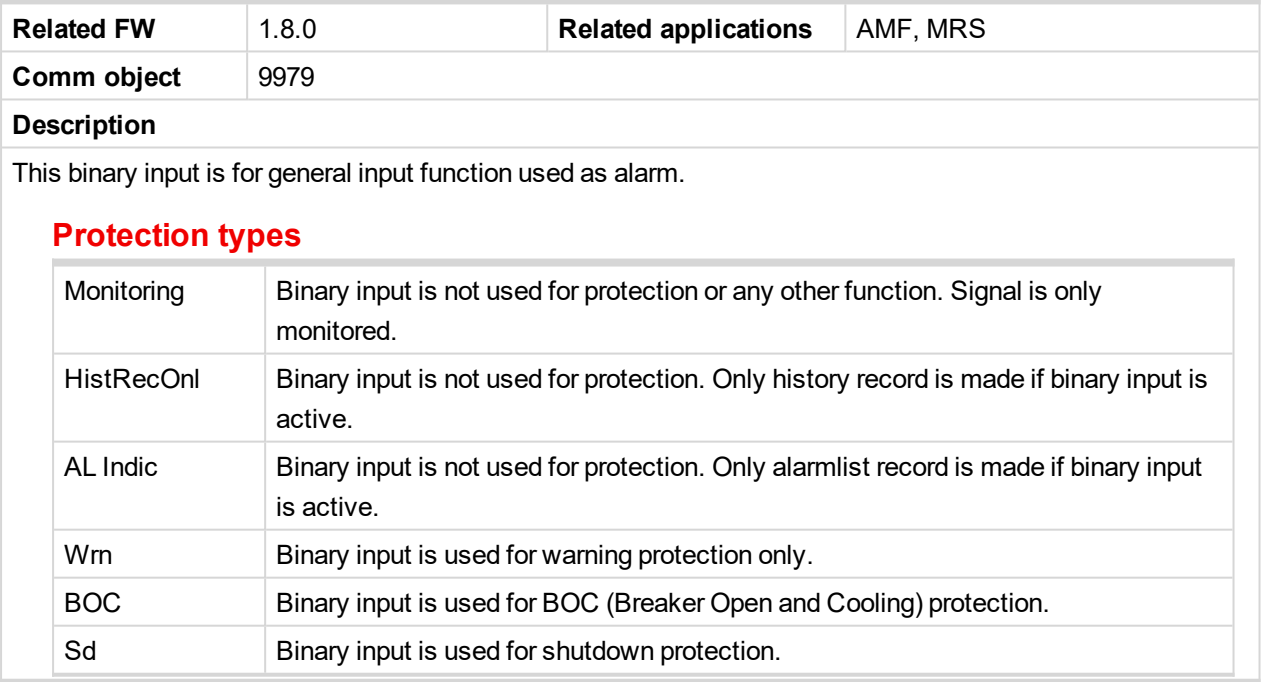

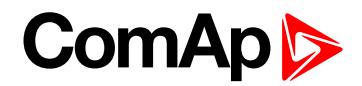

<span id="page-414-0"></span>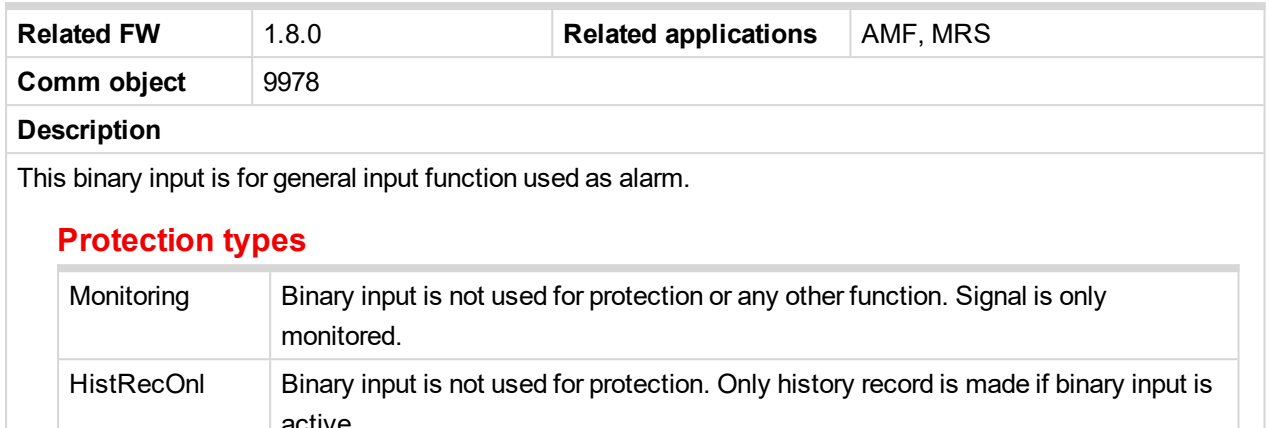

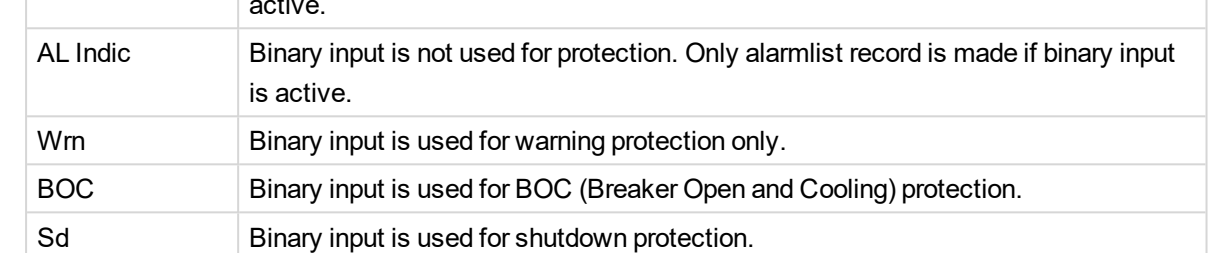

<span id="page-414-1"></span>6 **back to Logical binary inputs [alphabetically](#page-401-0)**

# **BIN Protection 23**

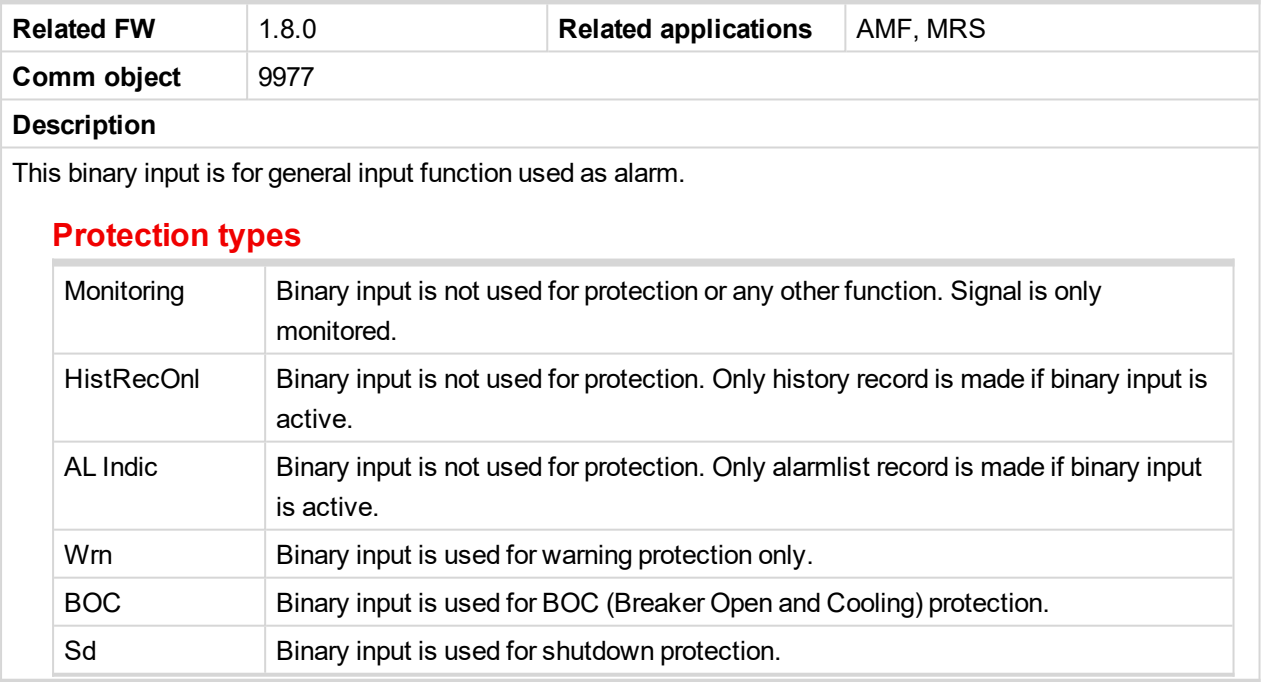

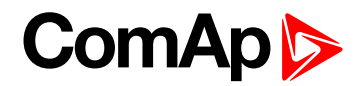

<span id="page-415-0"></span>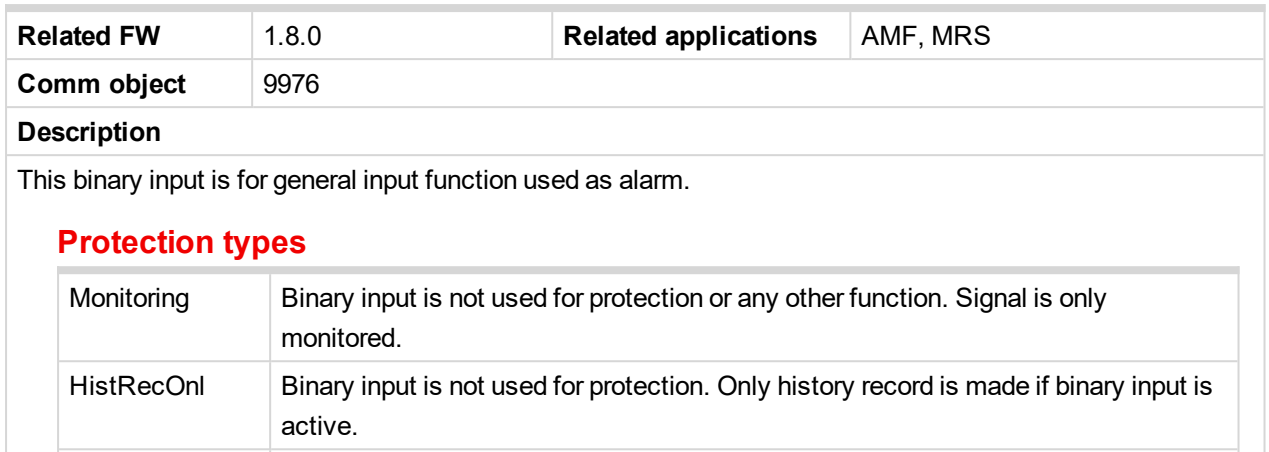

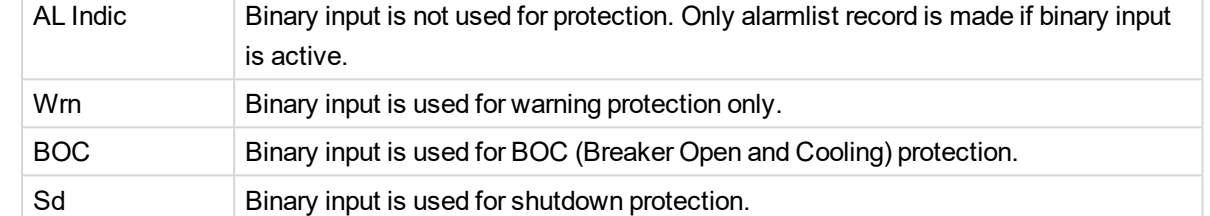

<span id="page-415-1"></span>6 **back to Logical binary inputs [alphabetically](#page-401-0)**

# **BIN Protection 25**

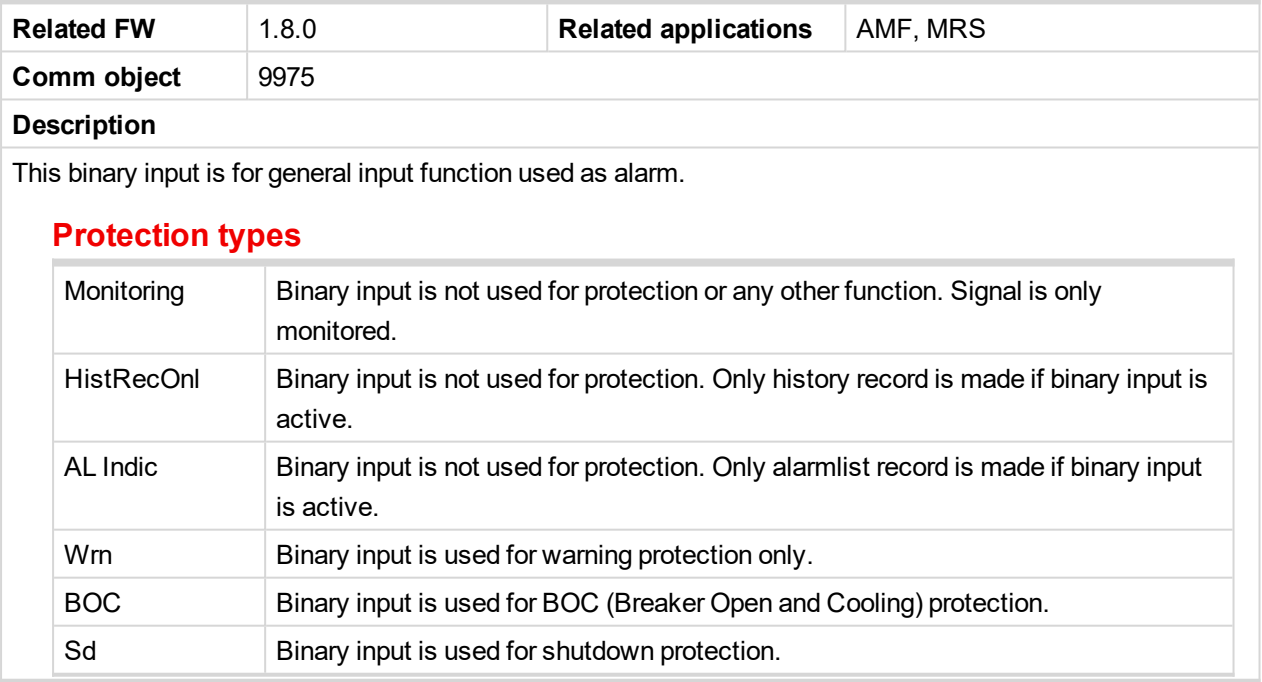

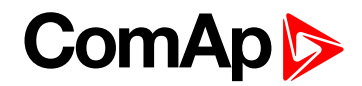

<span id="page-416-0"></span>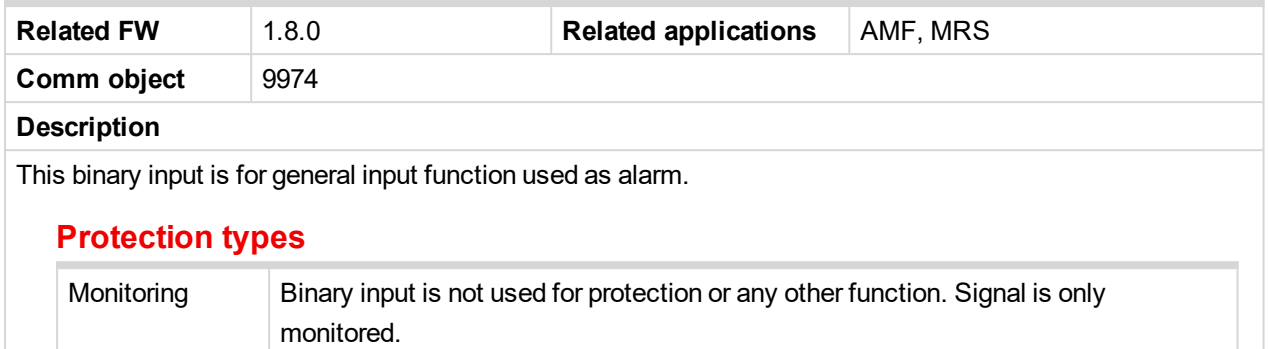

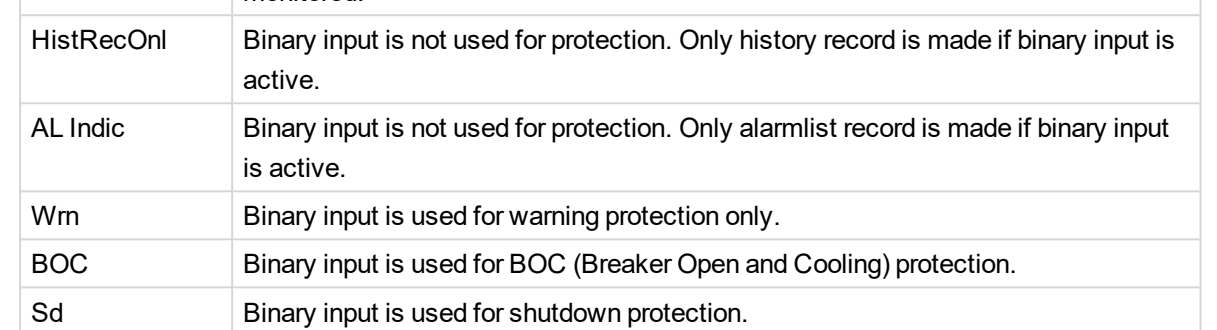

<span id="page-416-1"></span>6 **back to Logical binary inputs [alphabetically](#page-401-0)**

# **BIN Protection 27**

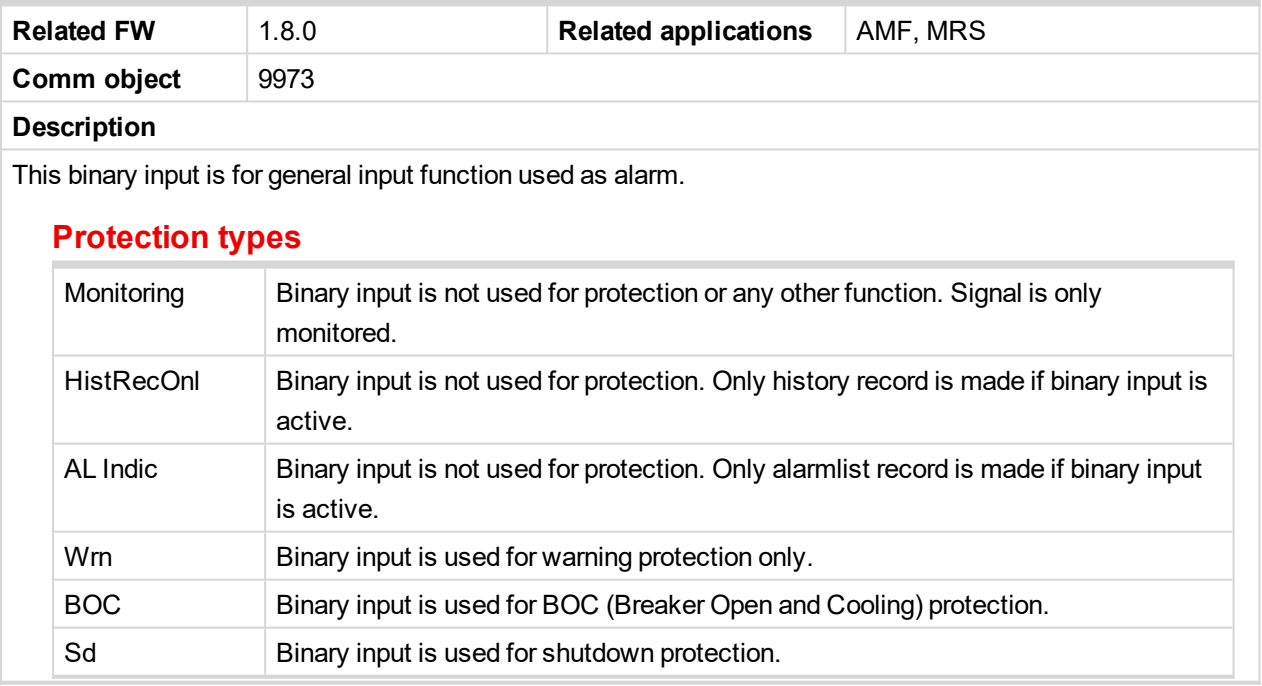

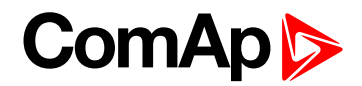

<span id="page-417-0"></span>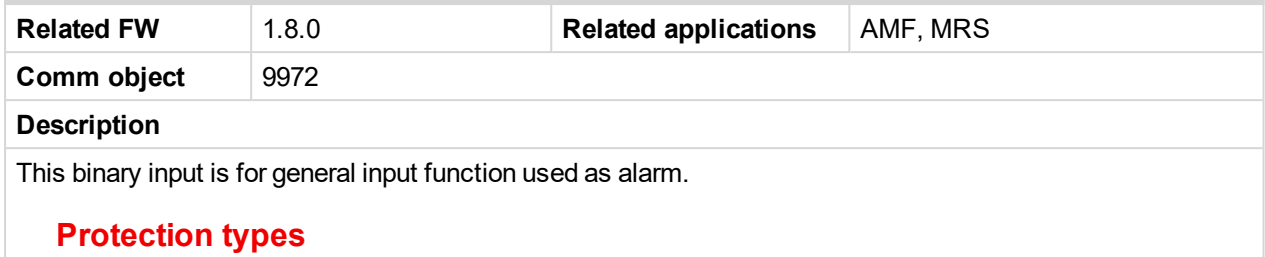

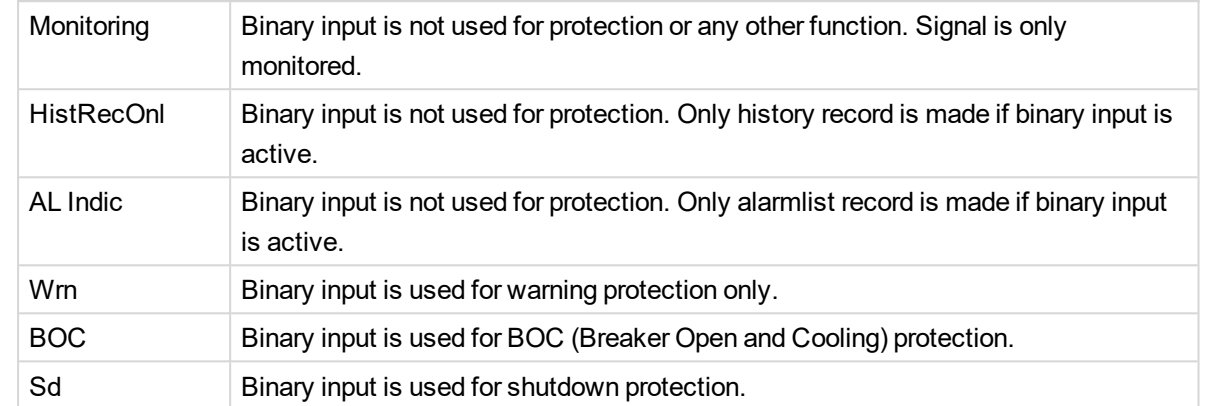

<span id="page-417-1"></span>6 **back to Logical binary inputs [alphabetically](#page-401-0)**

# **BIN Protection 29**

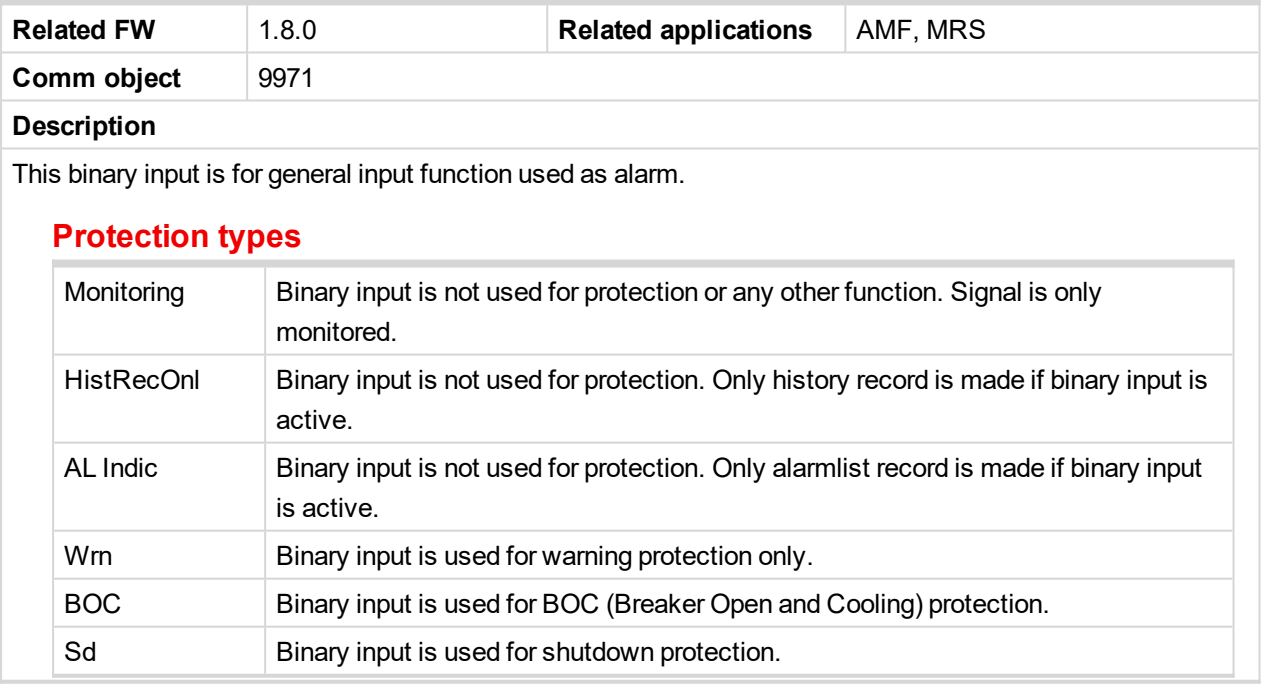

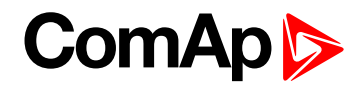

<span id="page-418-0"></span>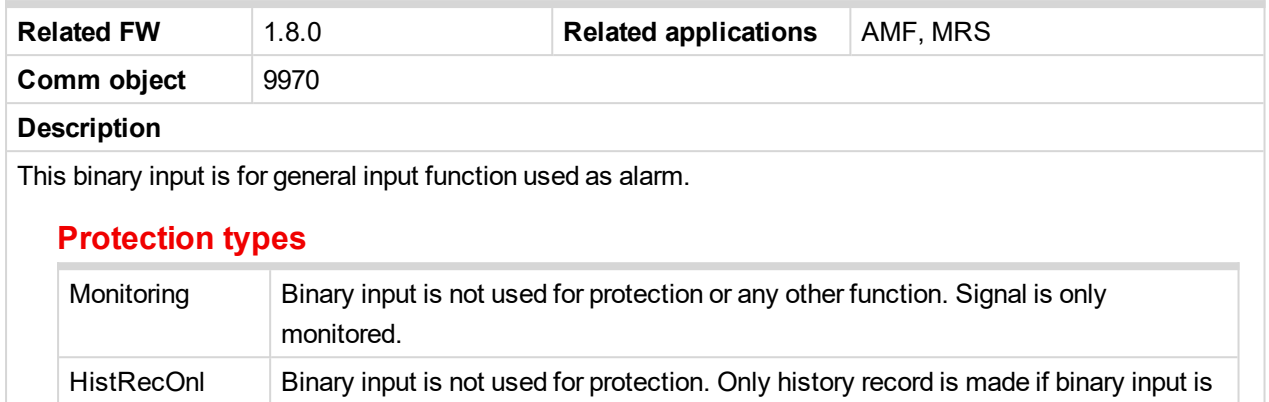

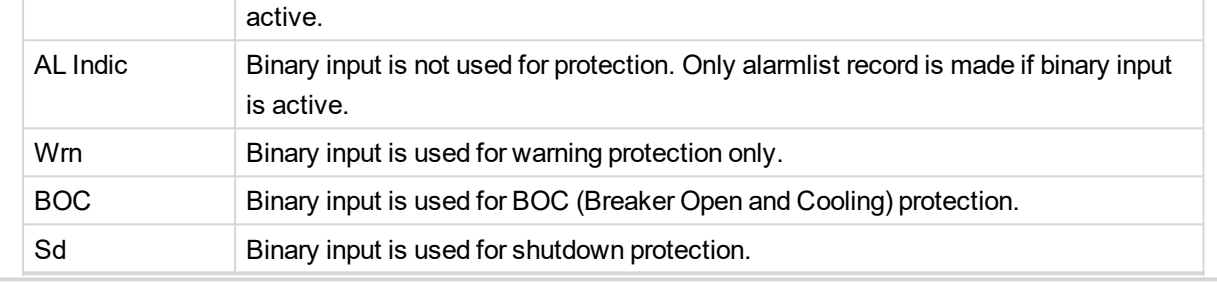

<span id="page-418-1"></span>6 **back to Logical binary inputs [alphabetically](#page-401-0)**

#### **BIN Protection 31**

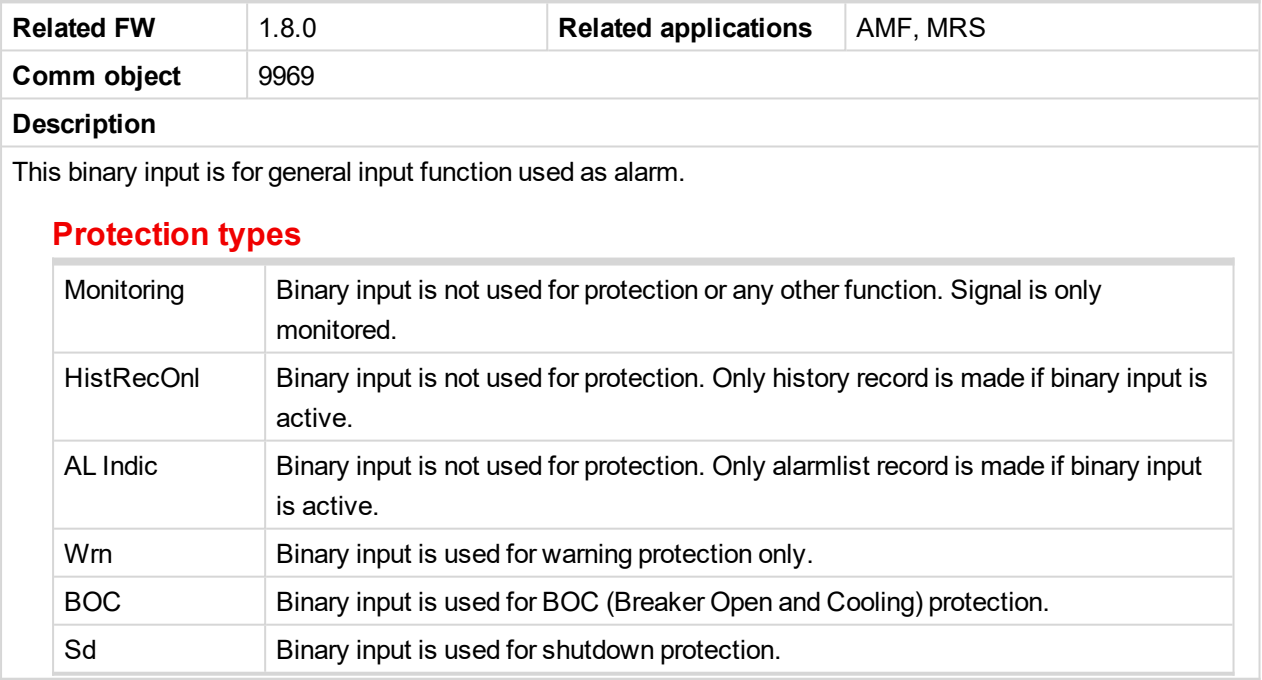

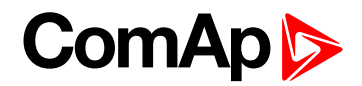

<span id="page-419-0"></span>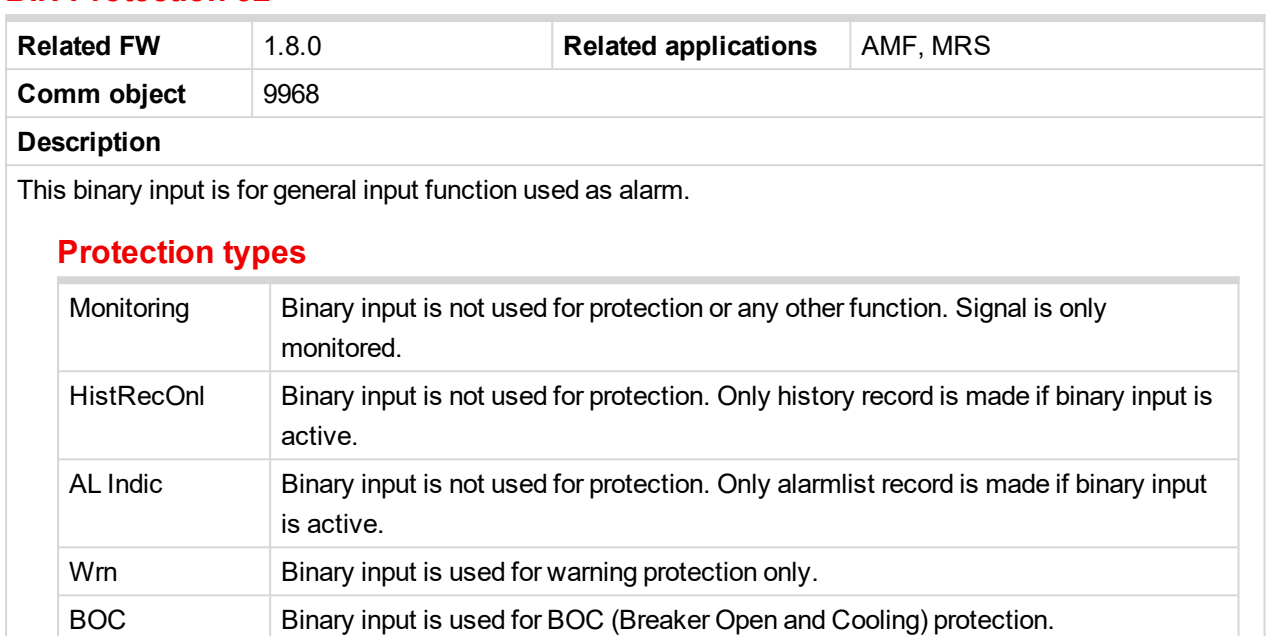

<span id="page-419-1"></span>6 **back to Logical binary inputs [alphabetically](#page-401-0)**

Sd Binary input is used for shutdown protection.

### **BIN Protection 33**

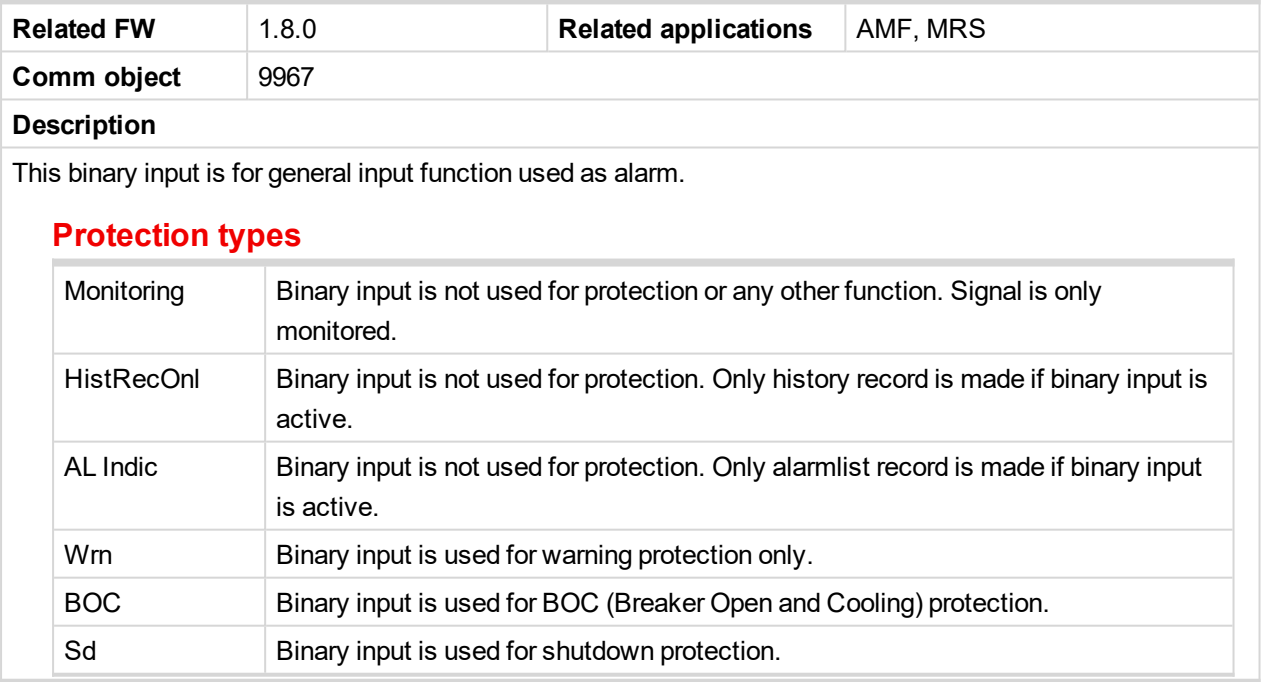

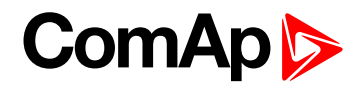

<span id="page-420-0"></span>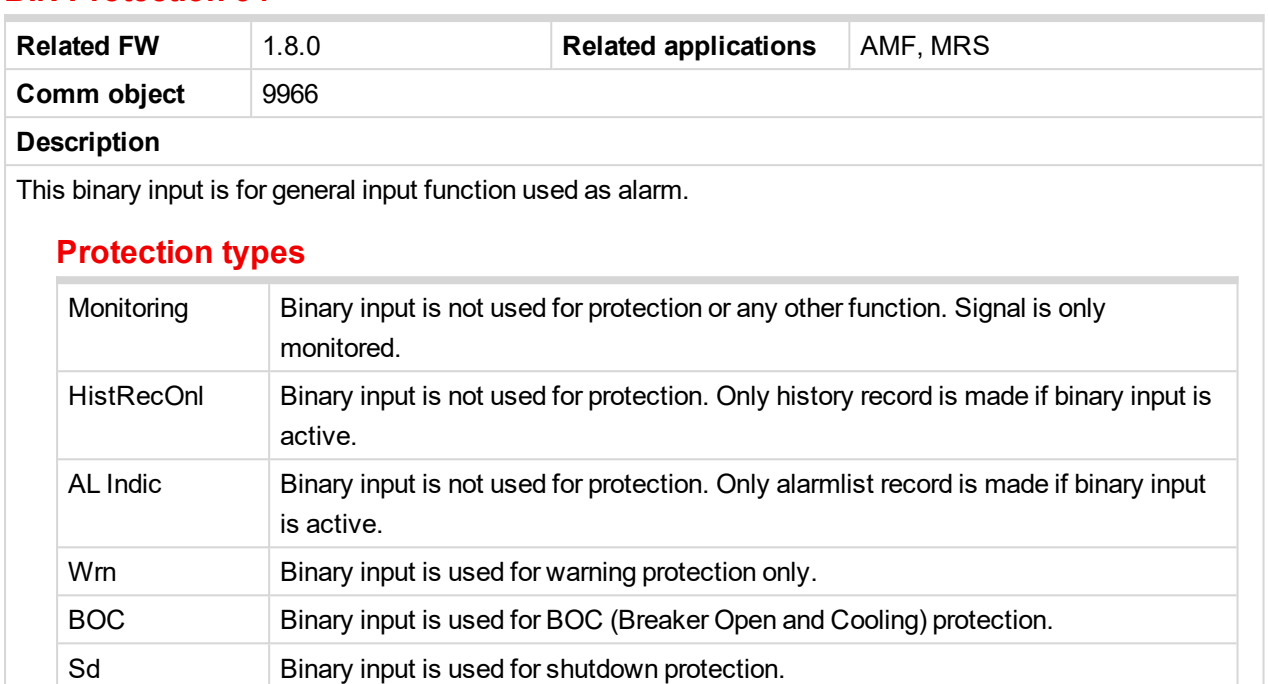

<span id="page-420-1"></span>6 **back to Logical binary inputs [alphabetically](#page-401-0)**

#### **BIN Protection 35**

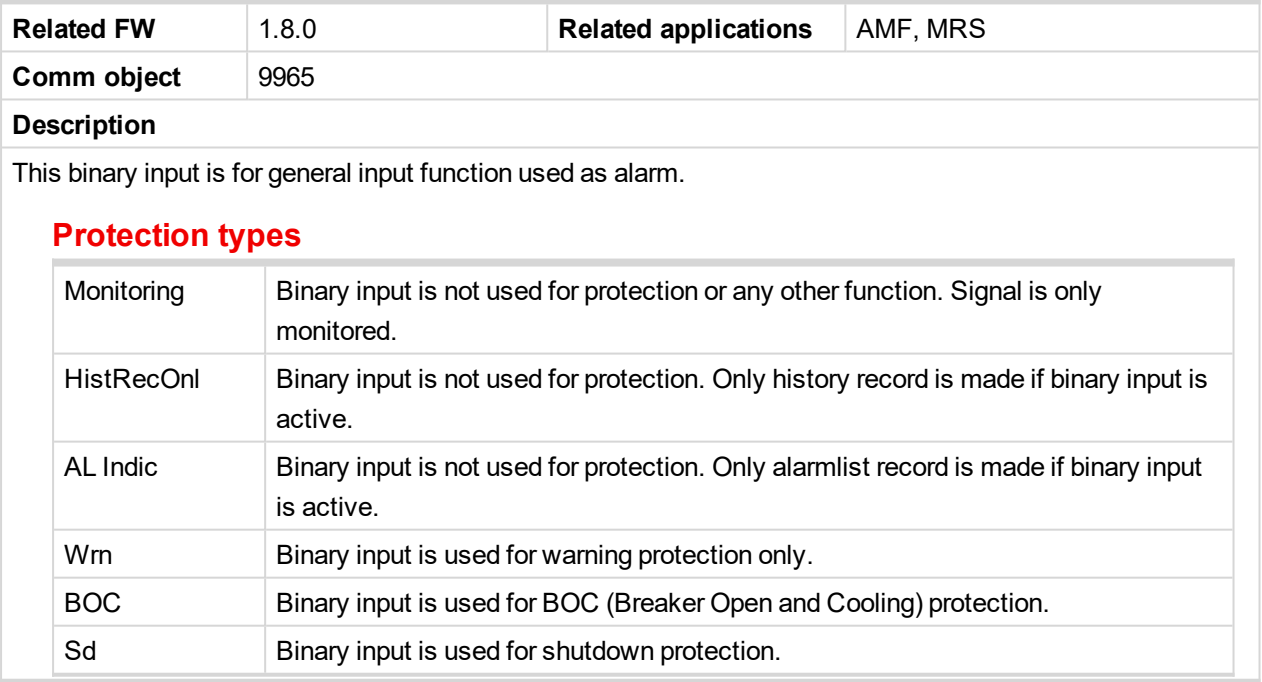

6 **back to Logical binary inputs [alphabetically](#page-401-0)**

 $\mathbb{R}^n$ 

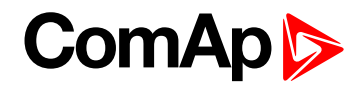

<span id="page-421-0"></span>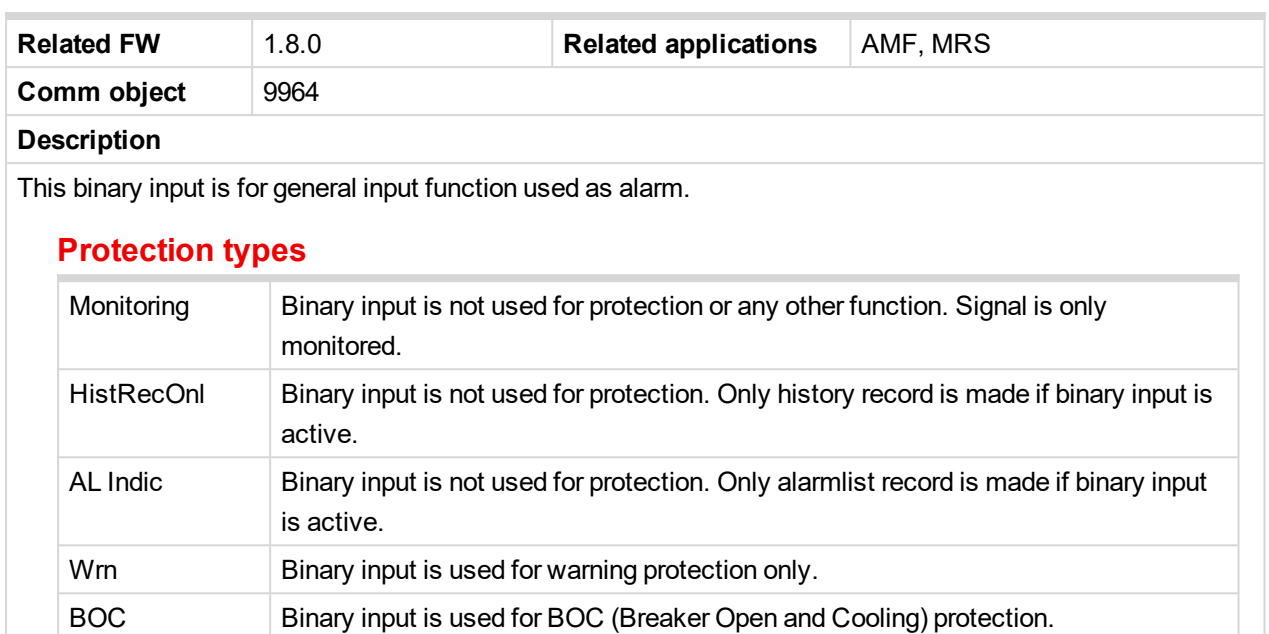

Sd Binary input is used for shutdown protection.

<span id="page-421-1"></span>6 **back to Logical binary inputs [alphabetically](#page-401-0)**

#### **BIN Protection 37**

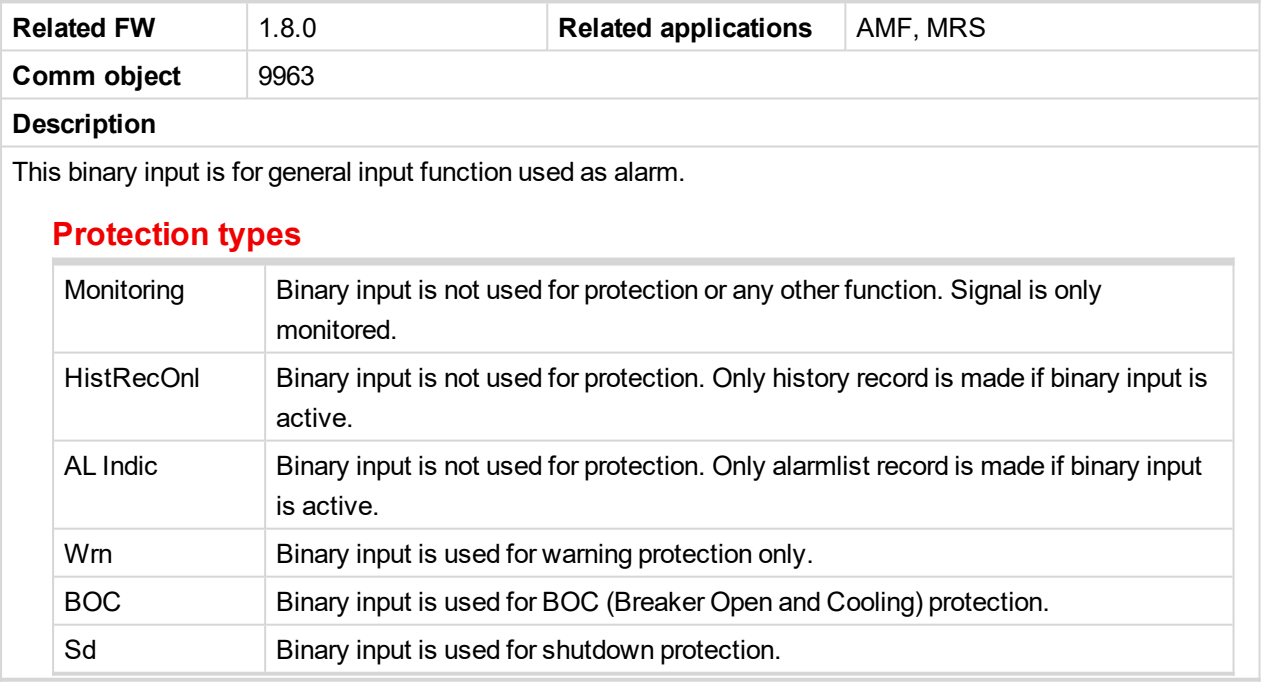

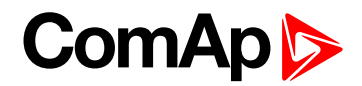

<span id="page-422-0"></span>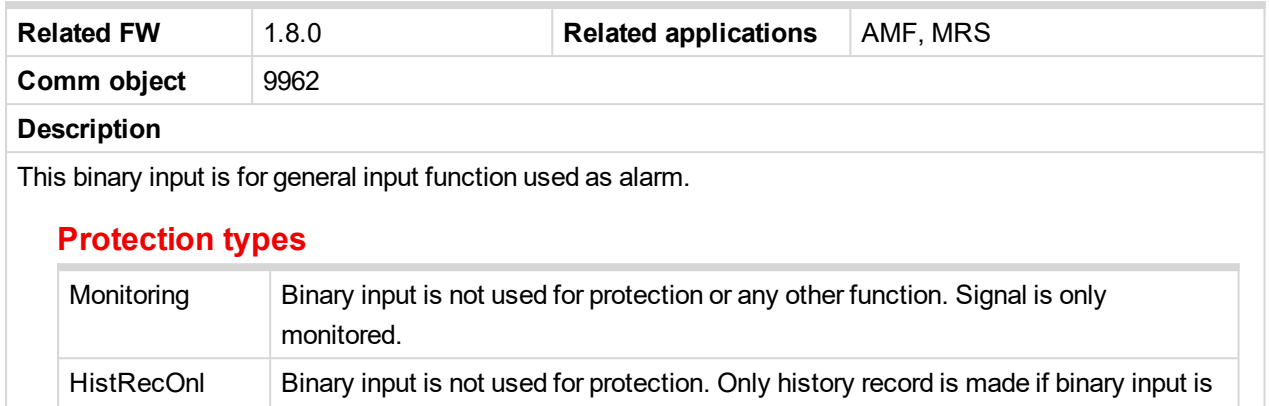

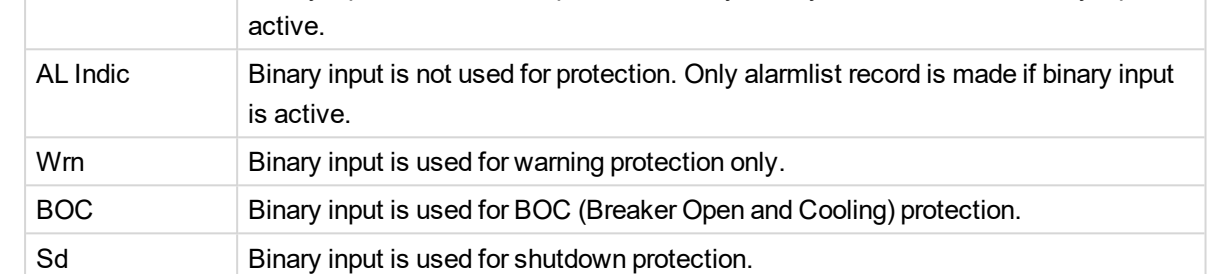

<span id="page-422-1"></span>6 **back to Logical binary inputs [alphabetically](#page-401-0)**

# **BIN Protection 39**

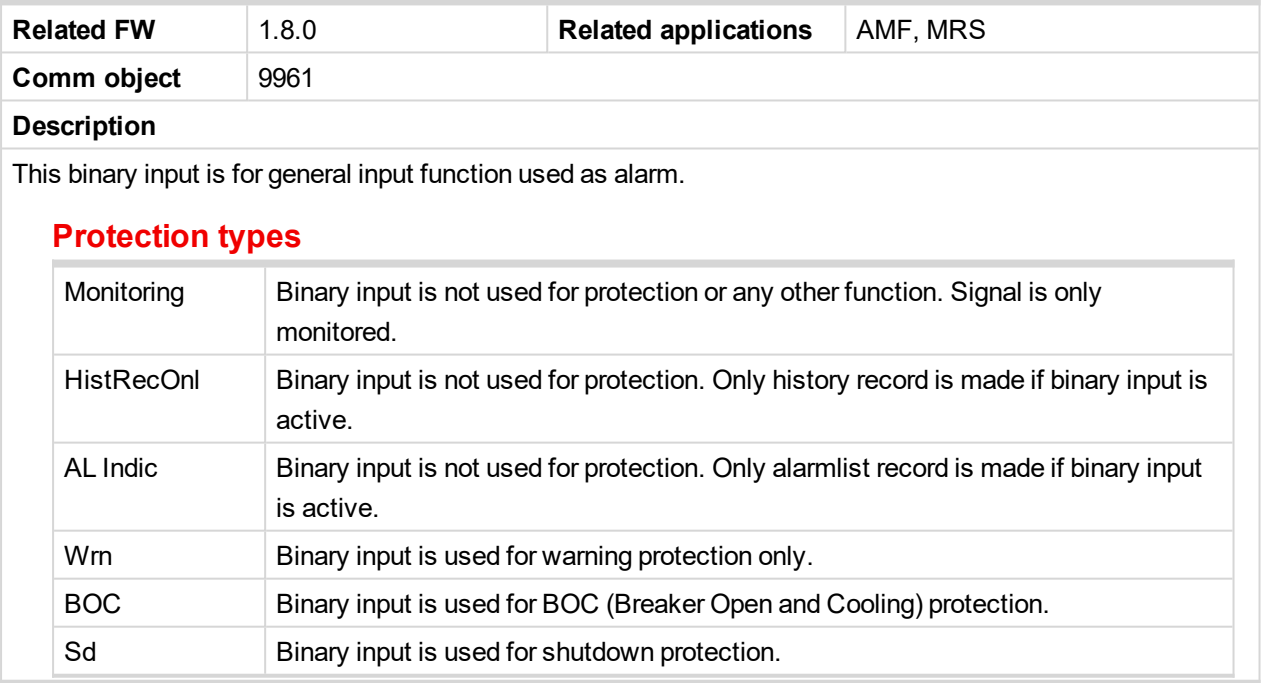

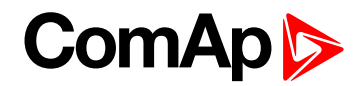

<span id="page-423-0"></span>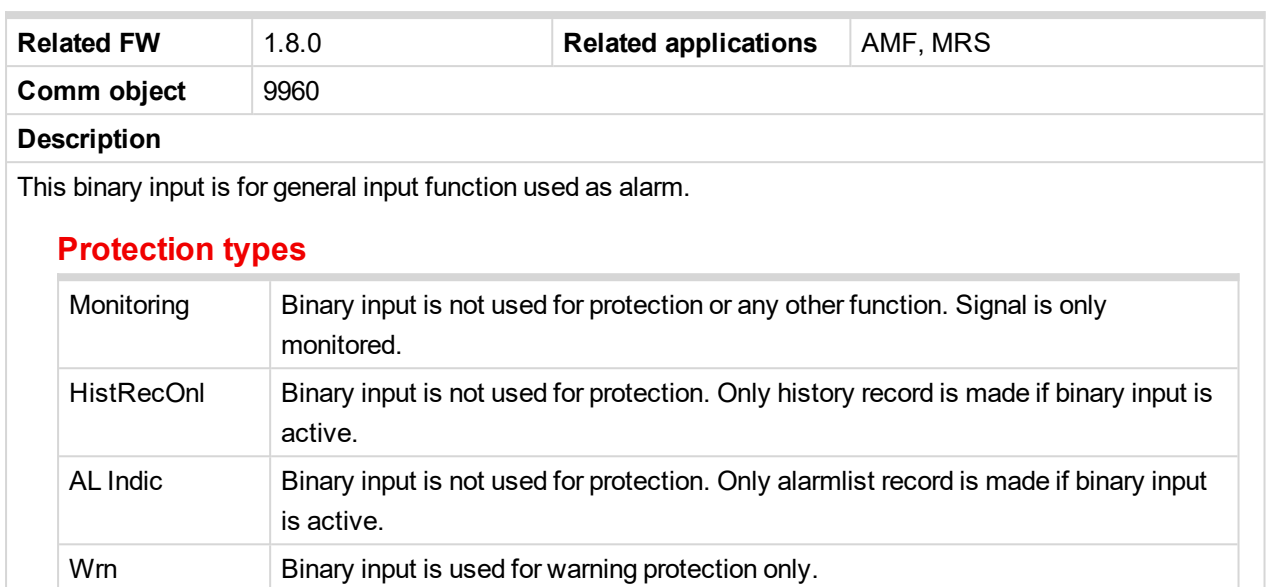

BOC Binary input is used for BOC (Breaker Open and Cooling) protection.

Sd Binary input is used for shutdown protection.

<span id="page-423-1"></span>6 **back to Logical binary inputs [alphabetically](#page-401-0)**

#### **BIN Protection 41**

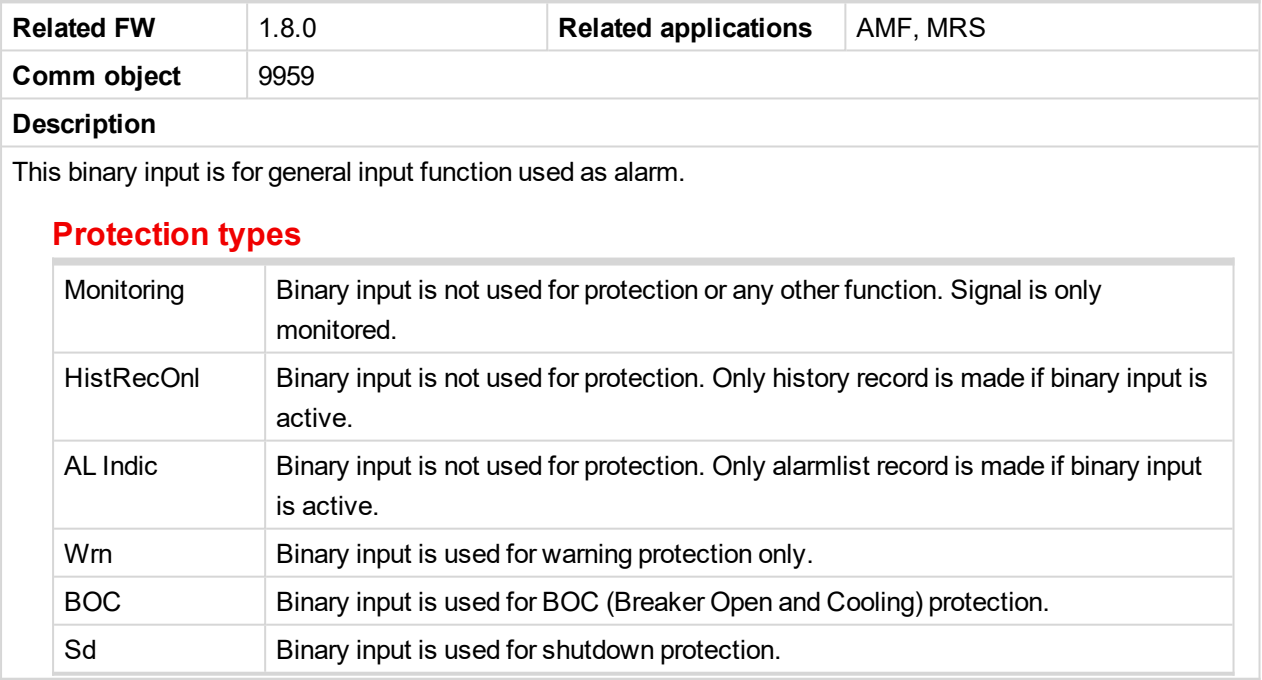

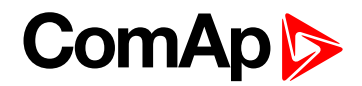

<span id="page-424-0"></span>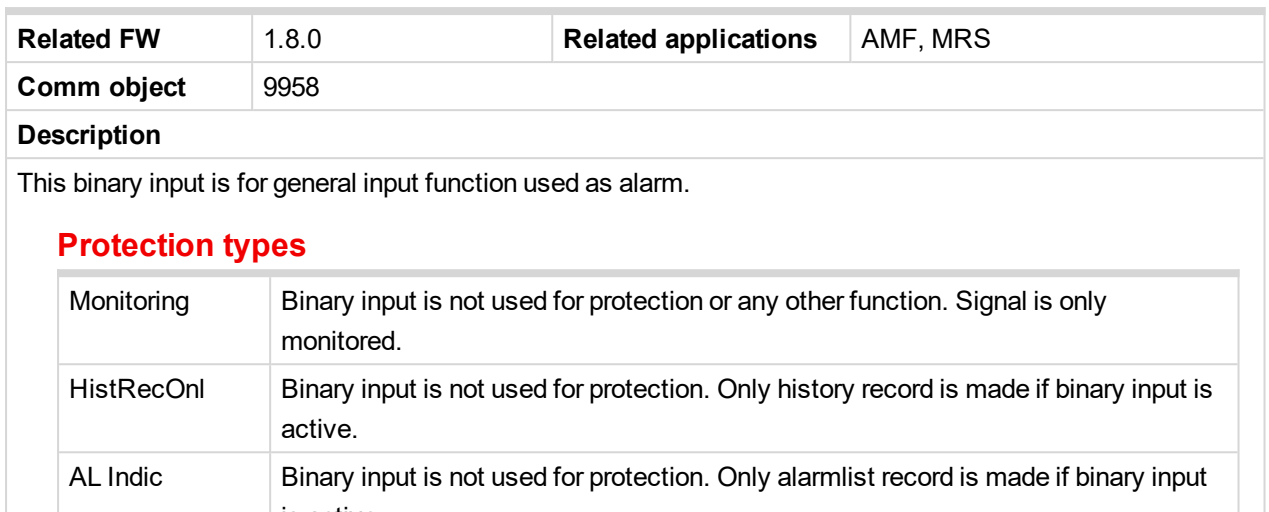

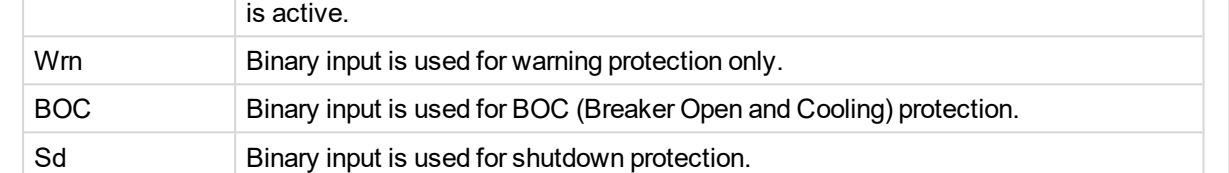

<span id="page-424-1"></span>6 **back to Logical binary inputs [alphabetically](#page-401-0)**

# **BIN Protection 43**

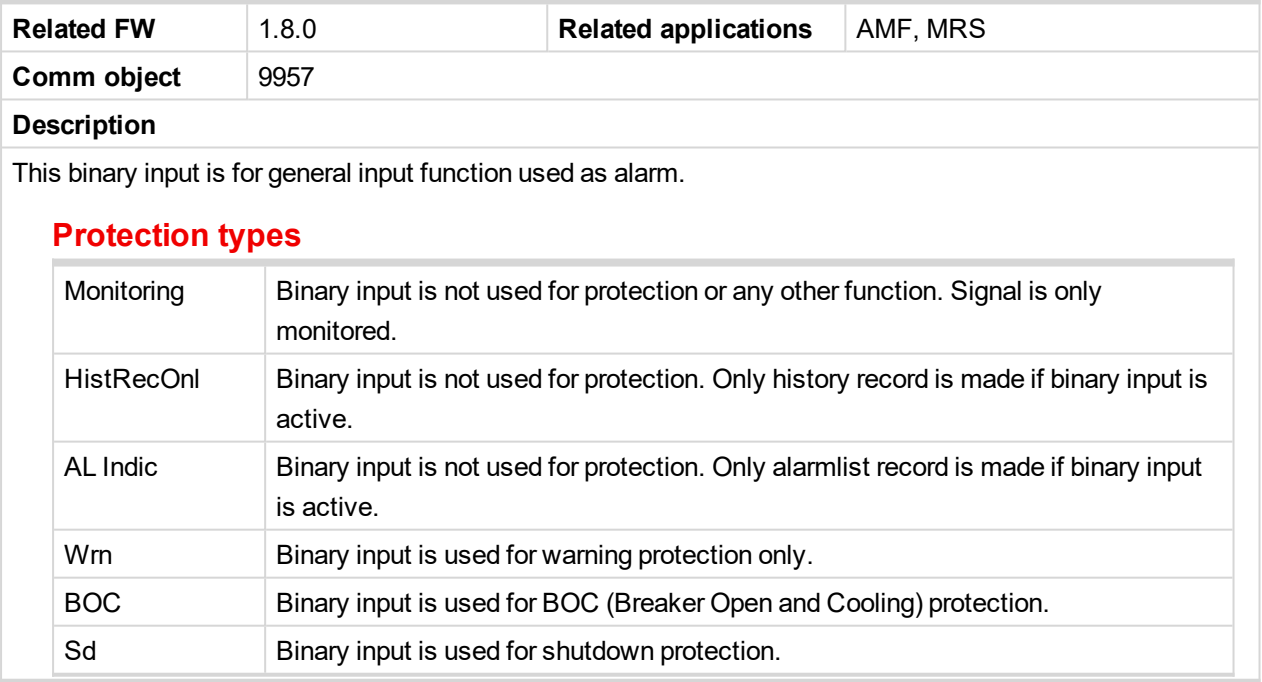

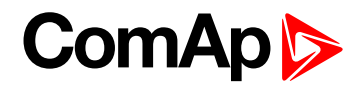

<span id="page-425-0"></span>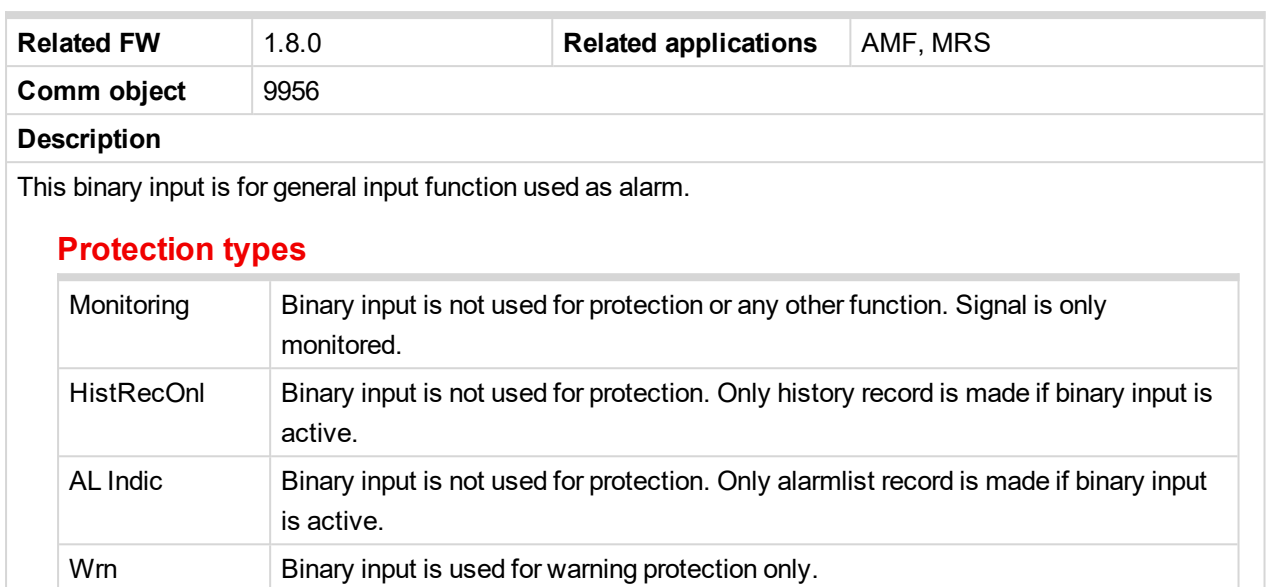

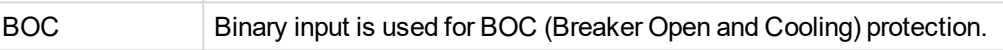

<span id="page-425-1"></span>6 **back to Logical binary inputs [alphabetically](#page-401-0)**

Sd Binary input is used for shutdown protection.

#### **BIN Protection 45**

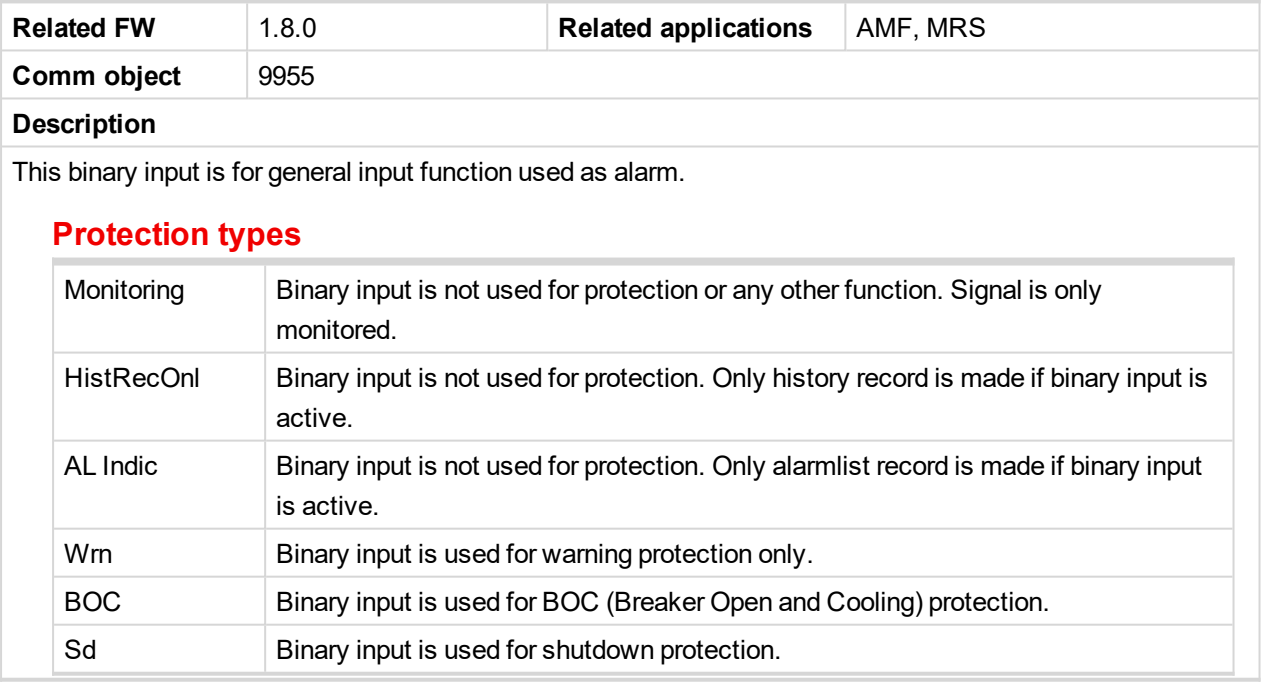

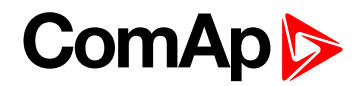

<span id="page-426-0"></span>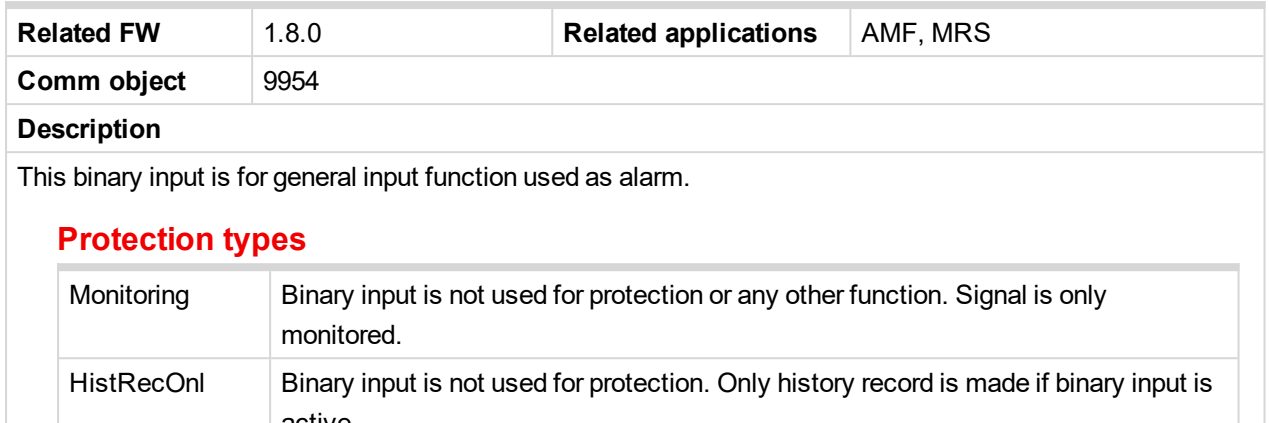

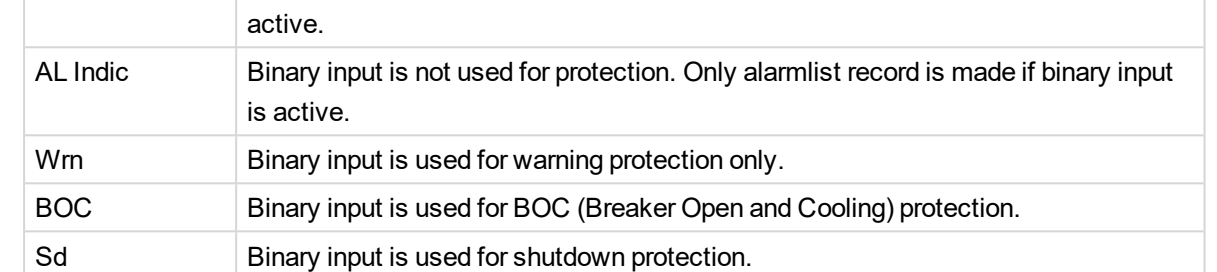

<span id="page-426-1"></span>6 **back to Logical binary inputs [alphabetically](#page-401-0)**

# **BIN Protection 47**

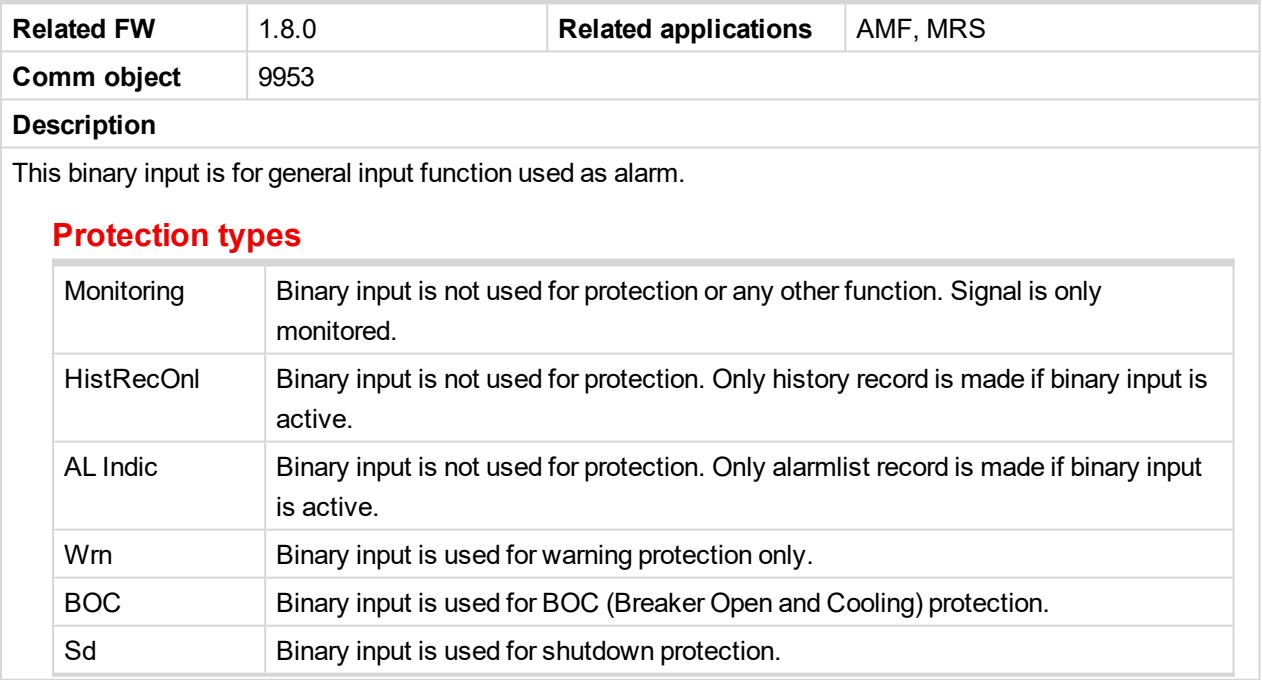

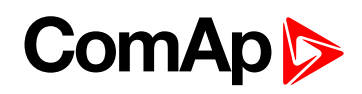

<span id="page-427-1"></span>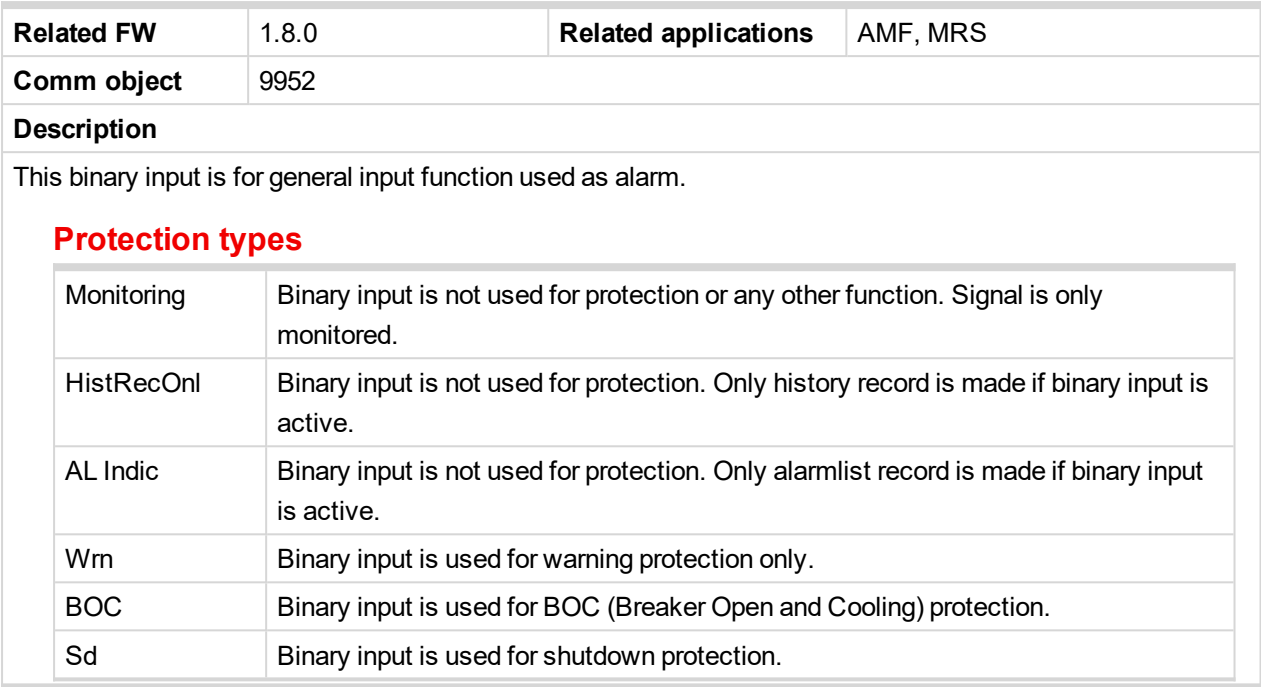

<span id="page-427-0"></span>6 **back to Logical binary inputs [alphabetically](#page-401-0)**

# <span id="page-427-2"></span>**LBI: C**

#### **Choke Inhibit**

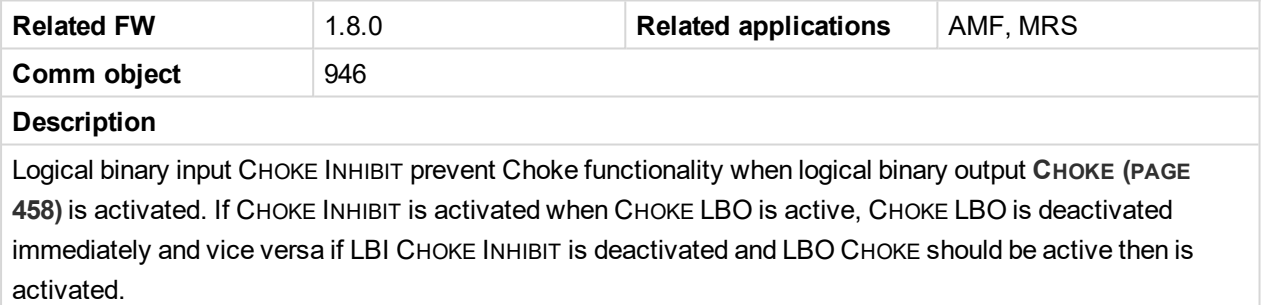

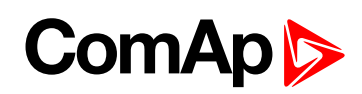

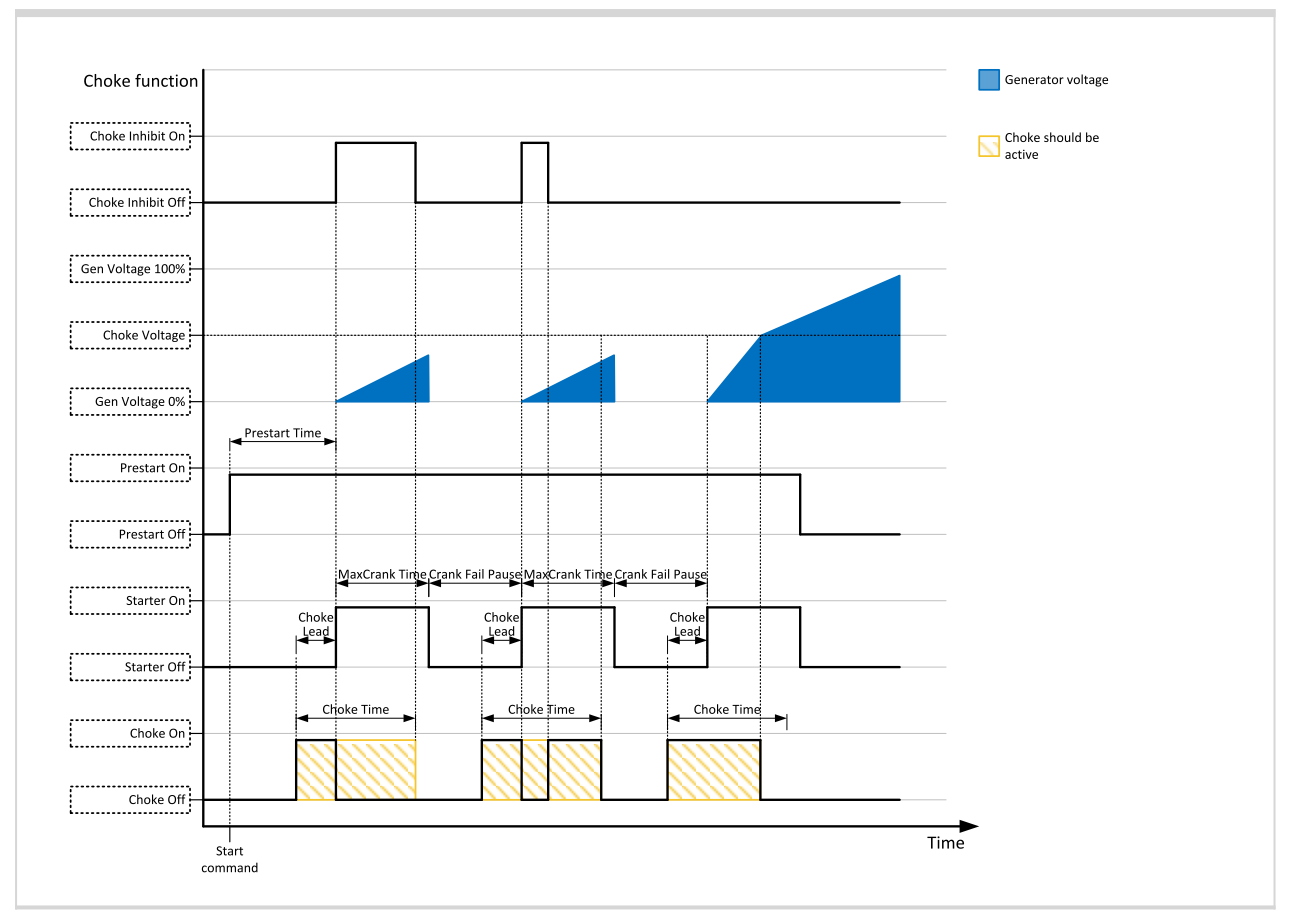

#### <span id="page-428-0"></span>6 **back to Logical binary inputs [alphabetically](#page-401-0)**

### **Coolant Temp**

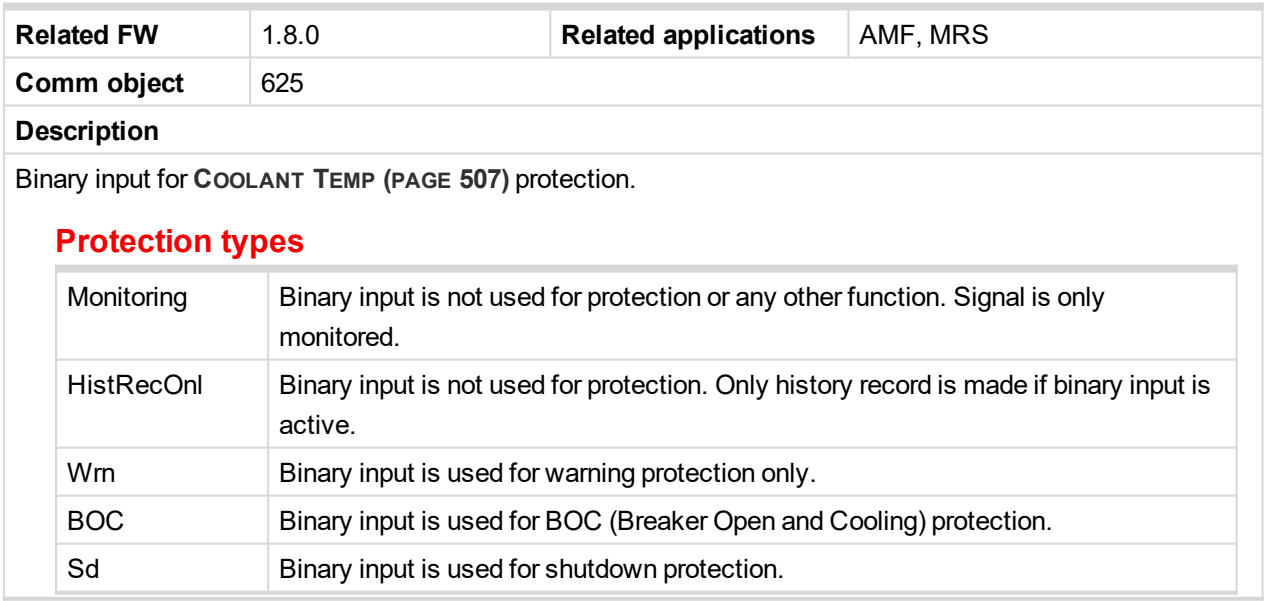

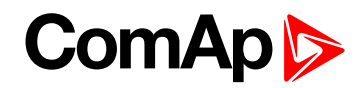

# <span id="page-429-2"></span><span id="page-429-0"></span>**LBI: D**

#### **Dark Mode**

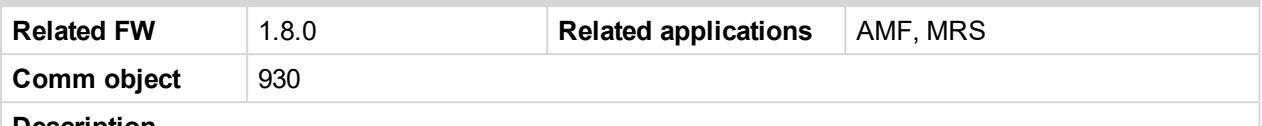

#### **Description**

This binary input activates function of dark mode. It means that backlight of display is turn of (information on controller screens are not affected) and LEDs (Mains, Generator, Load, Breakers, etc.) are turn off (LEDs don't react on normal condition of their activation and deactivation).

*Note: After deactivation of dark mode, backlight of display is turned on and than behaves normally.*

Note: After deactivation of dark mode, Front Face status LEDs are turned on due to current situation of *gen-set.*

<span id="page-429-1"></span>6 **back to Logical binary inputs [alphabetically](#page-401-0)**

# <span id="page-429-3"></span>**LBI: E**

#### **ECU Key Switch**

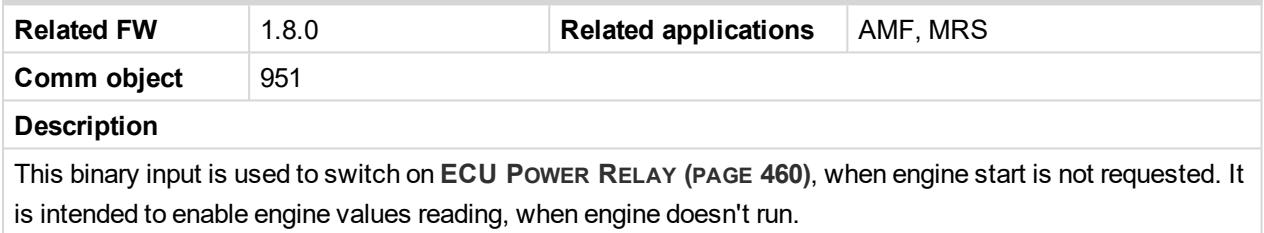

When this binary input is active, binary output **[ECU](#page-459-0) POWER RELAY (PAGE 460)** is active too.

When this binary input is inactive, function of **[ECU](#page-459-0) POWER RELAY (PAGE 460)** is not affected.

#### <span id="page-429-4"></span>6 **back to Logical binary inputs [alphabetically](#page-401-0)**

#### **ECU Speed Down**

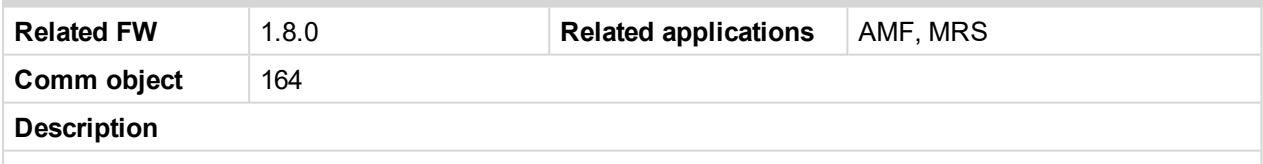

This binary input is used to set the setpoint **ECU Speed [Adjustment](#page-213-0) (page 214)** by binary inputs. When the LBI is activated the setpoint is decreased by 2%.

<span id="page-429-5"></span>6 **back to Logical binary inputs [alphabetically](#page-401-0)**

#### **ECU Speed Up**

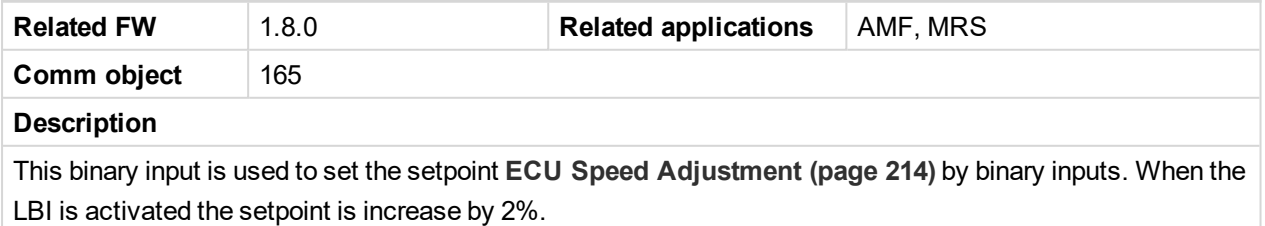

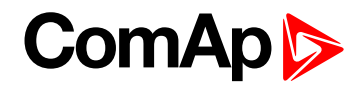

#### <span id="page-430-1"></span>**Emergency MAN**

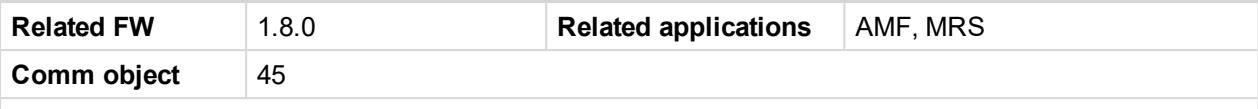

#### **Description**

This input is designed to allow the gen-set or breakers to be controlled externally, not by the controller. This feature can be useful in case of or in case of some failure, which disables the gen-set or breakers to be controlled by the controller, but the gen-set itself is operational.

The controller behaves in the following way:

- Shows the text EmergMan in the engine status on the main screen.
- Stops all functions regarding the gen-set or breaker control, deactivates all outputs related to it.
- Stop Fail alarm is not being evaluated and stop solenoid is not activated if nonzero speed is detected.
- When the input is deactivated, the controller takes control according to the situation in the moment of deactivation, i.e. the gen-set remains running loaded if it was running and GCB was closed in the moment the input was deactivated.

#### <span id="page-430-2"></span>6 **back to Logical binary inputs [alphabetically](#page-401-0)**

#### **Emergency Stop**

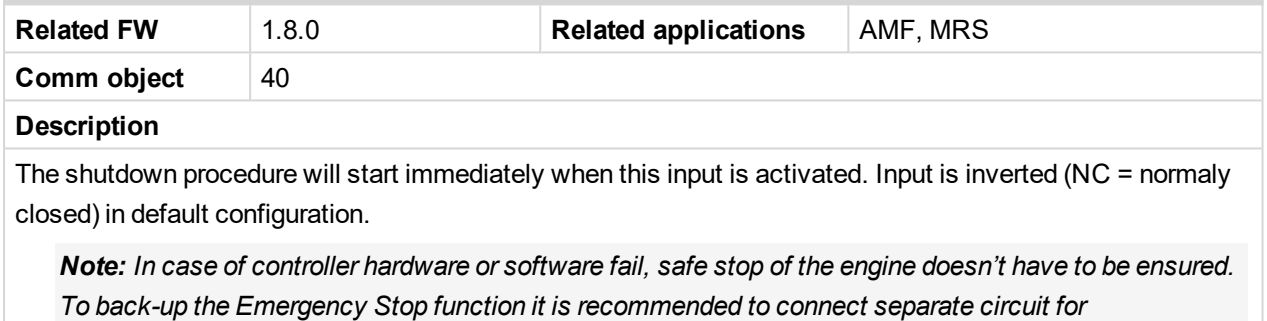

*disconnection of Fuel Solenoid and Starter signals.*

For more detail see chapter recommended wiring.

<span id="page-430-0"></span>6 **back to Logical binary inputs [alphabetically](#page-401-0)**

# <span id="page-430-3"></span>**LBI: F**

#### **Fault Reset Button**

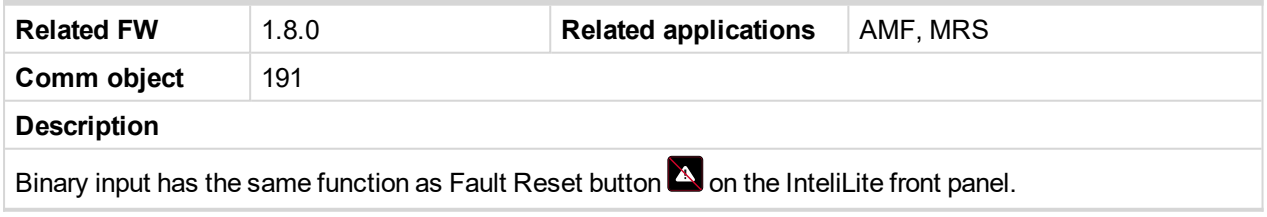

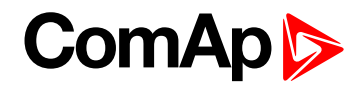

#### **Frequency Select**

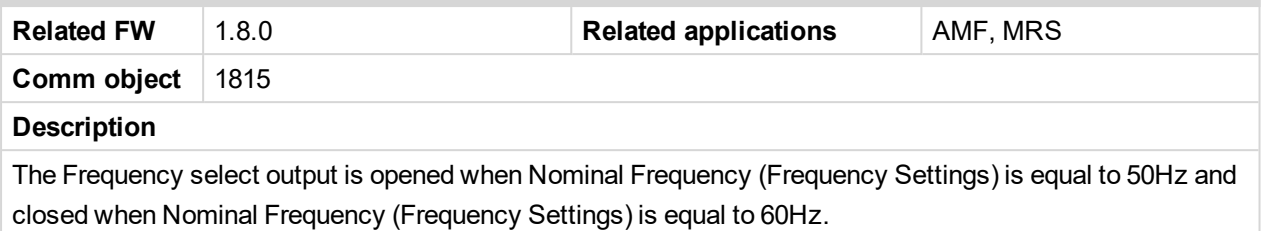

<span id="page-431-1"></span>6 **back to Logical binary outputs [alphabetically](#page-443-0)**

### **Force Regeneration**

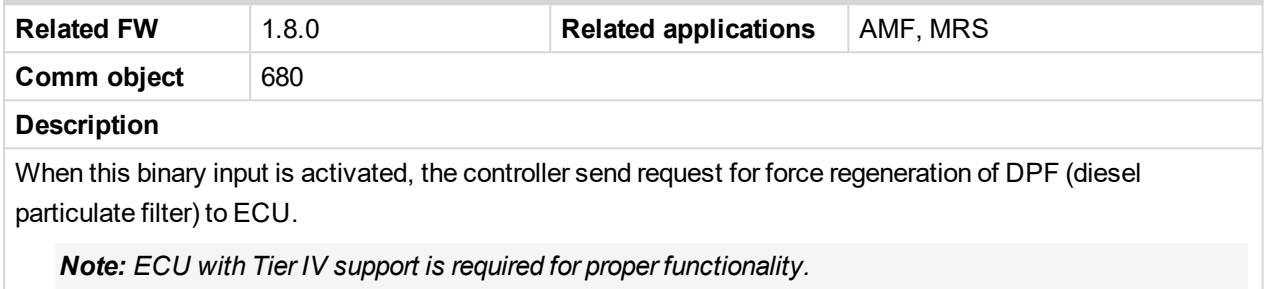

<span id="page-431-2"></span>6 **back to Logical binary inputs [alphabetically](#page-401-0)**

#### **Fuel Level**

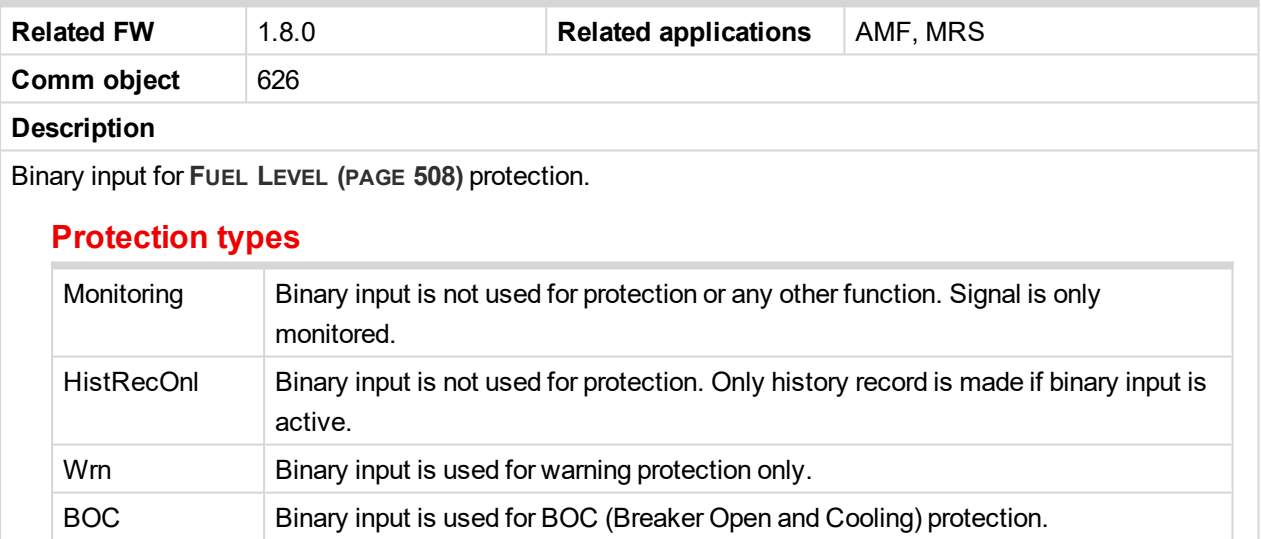

<span id="page-431-0"></span>6 **back to Logical binary inputs [alphabetically](#page-401-0)**

Sd Binary input is used for shutdown protection.

# <span id="page-431-3"></span>**LBI: G**

### **GCB Button**

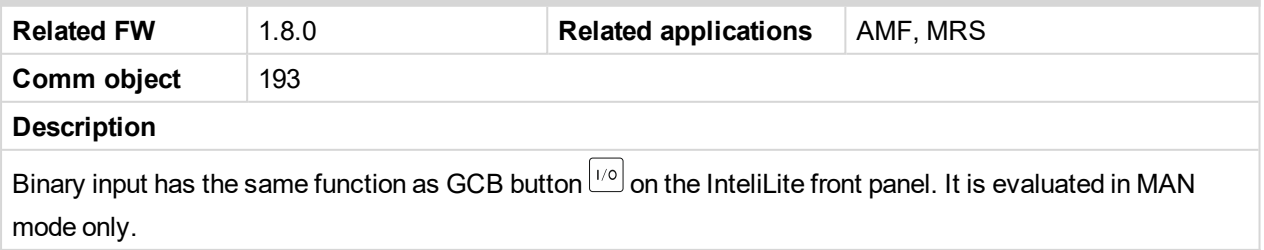
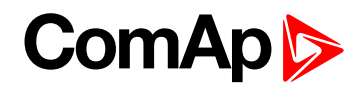

## **GCB Feedback**

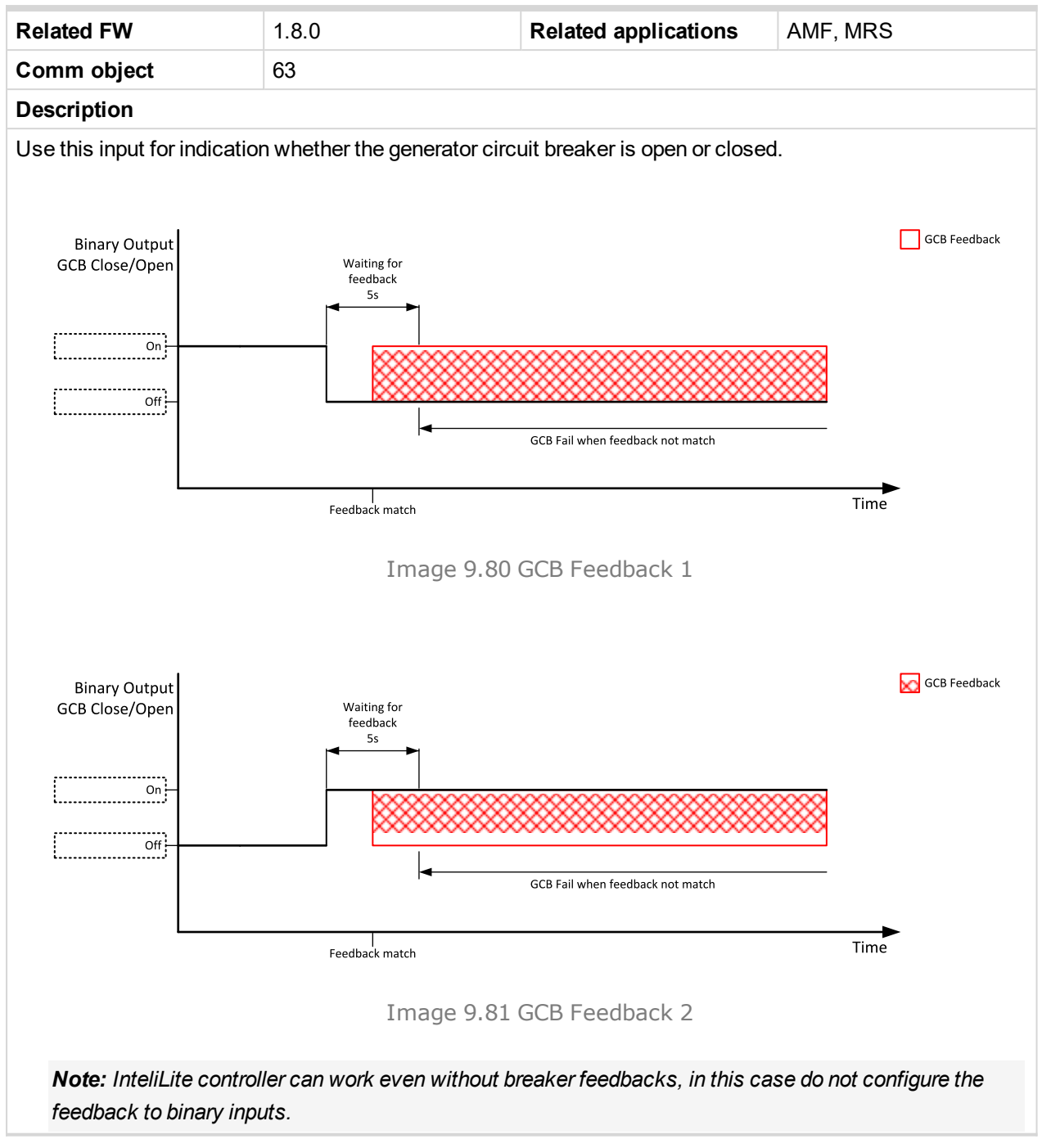

6 **back to Logical binary inputs [alphabetically](#page-401-0)**

## **LBI: H**

## **Horn Reset Button**

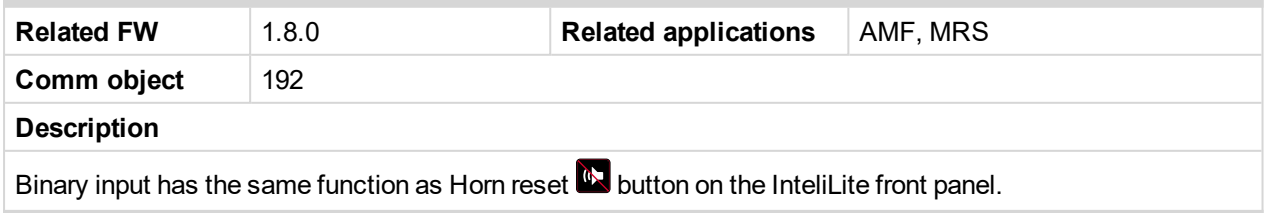

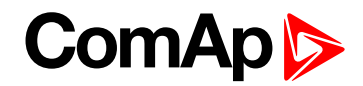

## **LBI: I**

## **Idle Speed**

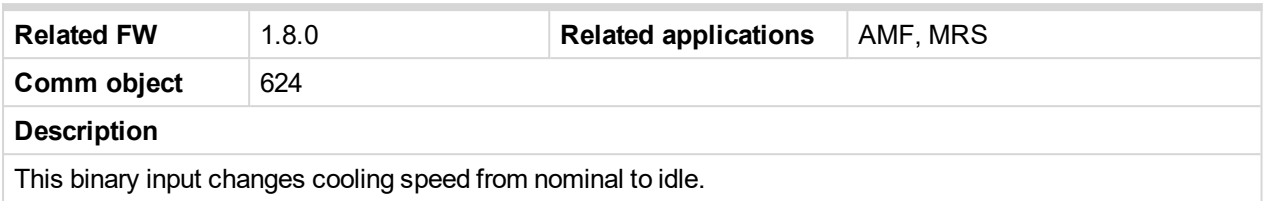

6 **back to Logical binary inputs [alphabetically](#page-401-0)**

## <span id="page-433-0"></span>**LBI: L**

## **Lang Selection 1**

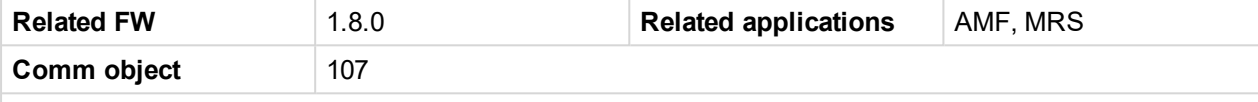

### **Description**

Use this binary input with binary input **LANG S[ELECTION](#page-434-0) 2 (PAGE 435)** and **LANG S[ELECTION](#page-434-1) 3 (PAGE 435)** to choose required language of controller. The system is based on binary numbers.

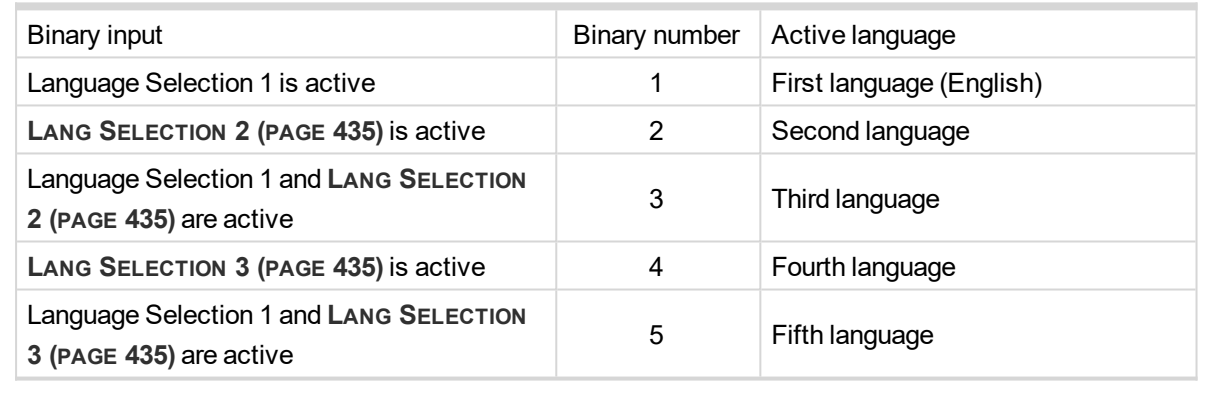

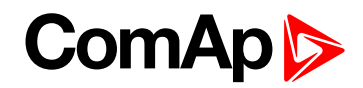

## <span id="page-434-0"></span>**Lang Selection 2**

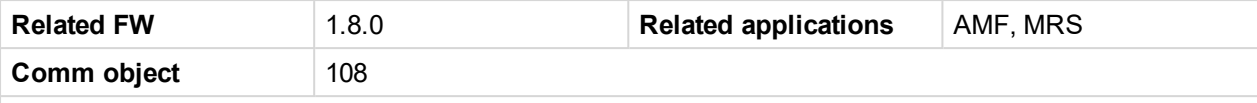

#### **Description**

Use this binary input with binary input **LANG S[ELECTION](#page-433-0) 1 (PAGE 434)** and **LANG S[ELECTION](#page-434-1) 3 (PAGE 435)** to choose required language of controller. The system is based on binary numbers.

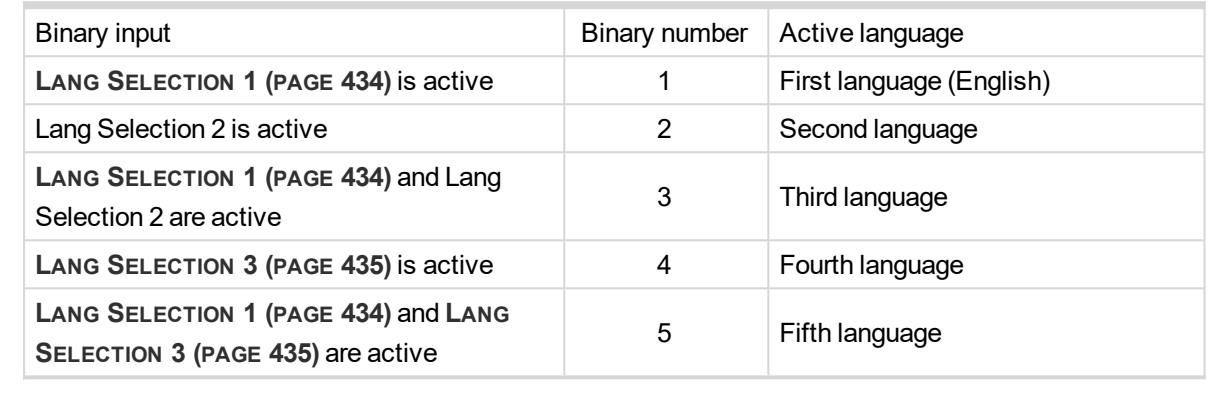

#### <span id="page-434-1"></span>6 **back to Logical binary inputs [alphabetically](#page-401-0)**

### **Lang Selection 3**

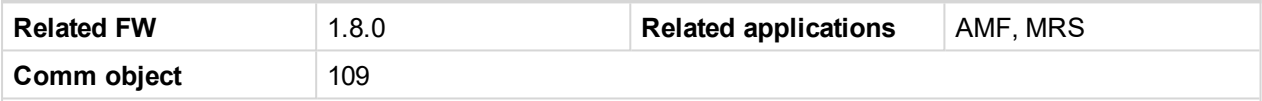

#### **Description**

Use this binary input with binary input **LANG S[ELECTION](#page-433-0) 1 (PAGE 434)** and **LANG S[ELECTION](#page-434-0) 2 (PAGE 435)** to choose required language of controller. The system is based on binary numbers.

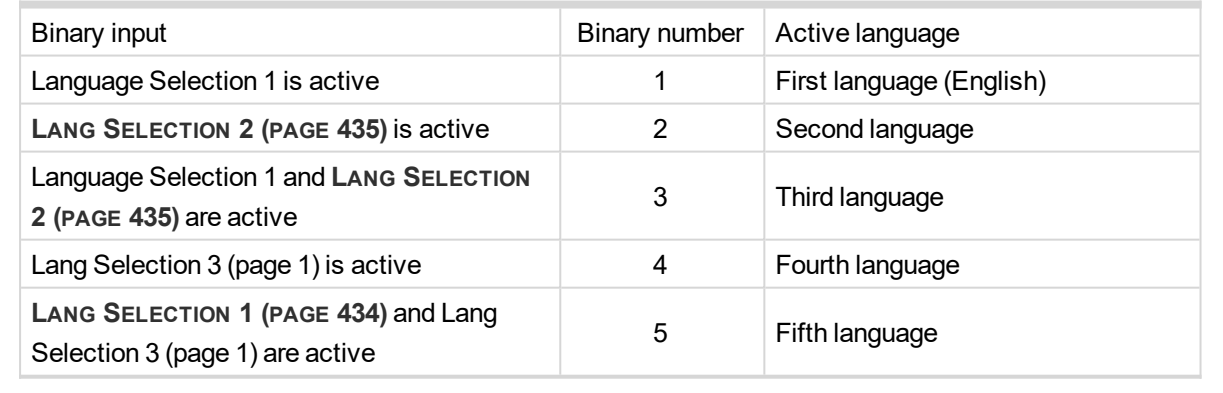

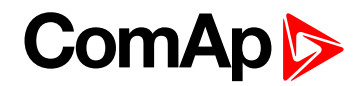

## **LBI: M**

## **Mains Fail Block**

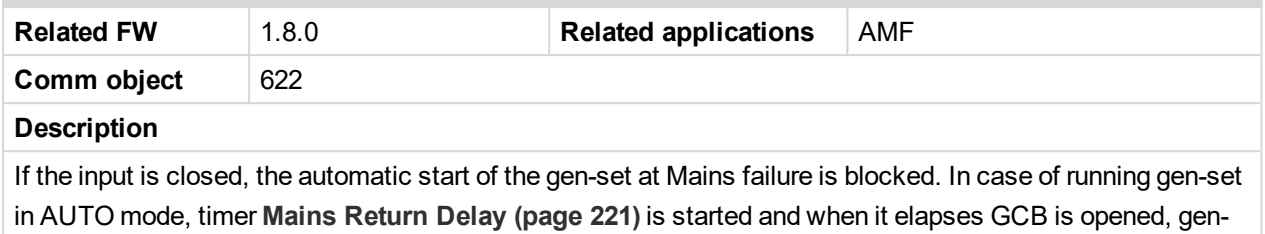

set goes to cooling procedure and stops. When GCB is opened after **[Transfer](#page-221-0) Delay (page 222)** the MCB is closed.

*Note: This input simulates healthy Mains.*

#### 6 **back to Logical binary inputs [alphabetically](#page-401-0)**

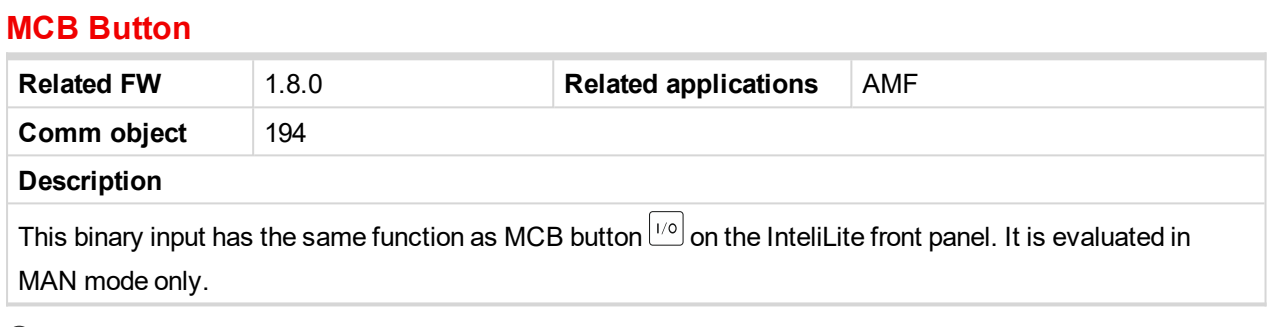

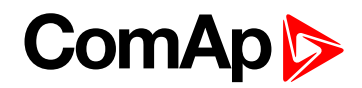

## **MCB Feedback**

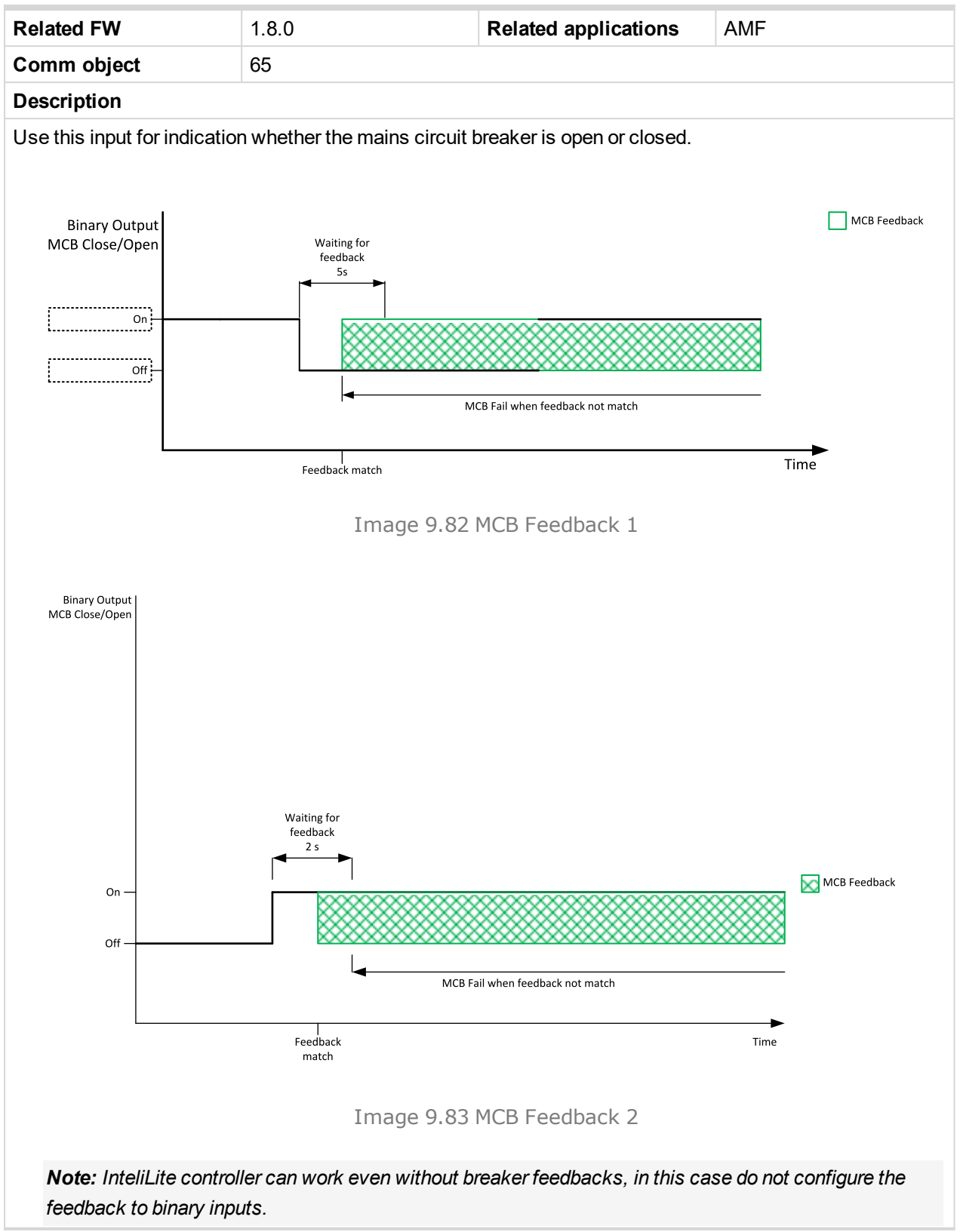

6 **back to Logical binary inputs [alphabetically](#page-401-0)**

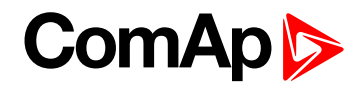

## **LBI: N**

## **Not Used**

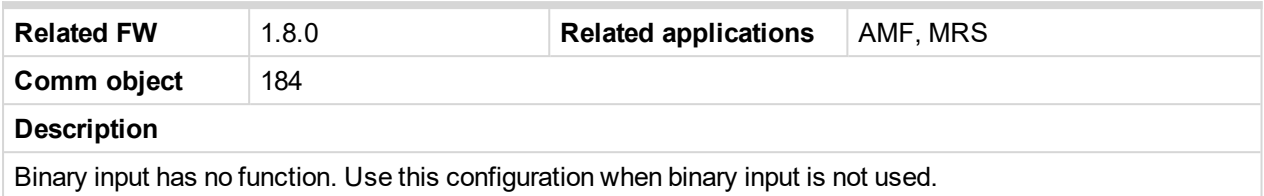

6 **back to Logical binary inputs [alphabetically](#page-401-0)**

## **LBI: O**

### **Oil Pressure**

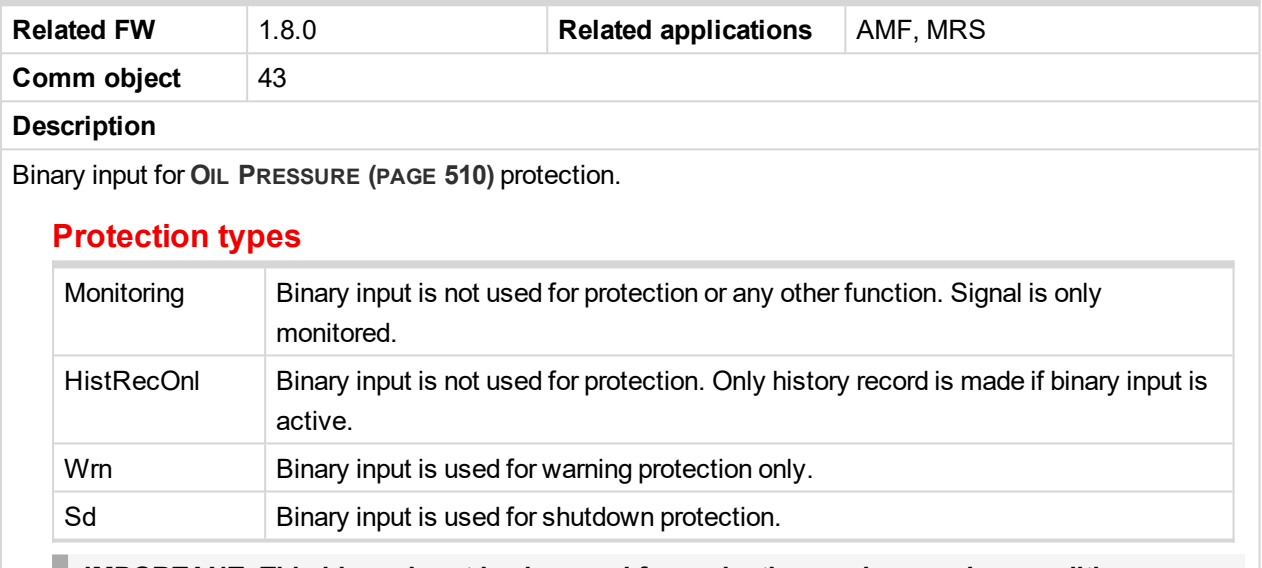

**IMPORTANT: This binary input is also used for evaluating engine running condition.**

**Example:** Normally close connection - when LBI is closed then oil pressure is OK and is higher than starting oil pressure.

Note: In case that you want to use binary input of oil pressure sensor just for protection please use one *of the BIN P[ROTECTION](#page-403-0) 1 (PAGE 404).*

6 **back to Logical binary inputs [alphabetically](#page-401-0)**

## **LBI: P**

## **Pulse Counter 1**

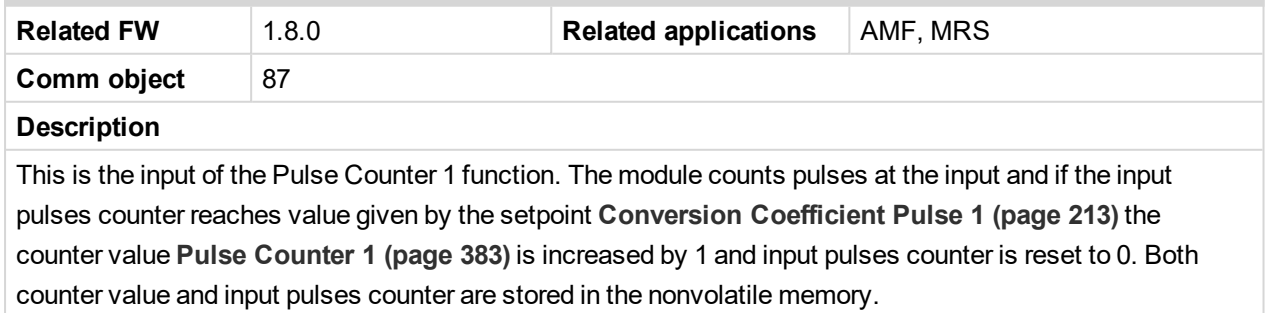

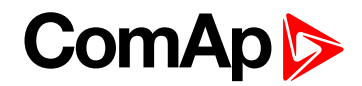

## **Pulse Counter 2**

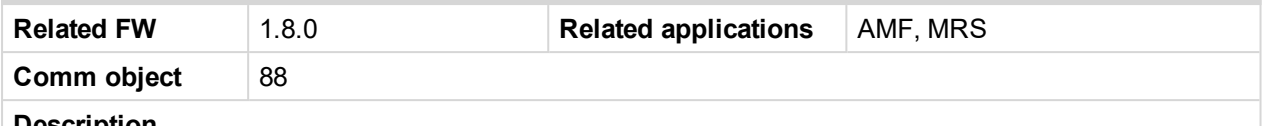

#### **Description**

This is the input of the Pulse Counter 2 function. The module counts pulses at the input and if the input pulses counter reaches value given by the setpoint **[Conversion](#page-212-1) Coefficient Pulse 2 (page 213)** the counter value **Pulse [Counter](#page-382-1) 2 (page 383)** is increased by 0,1 and input pulses counter is reset to 0. Both counter value and input pulses counter are stored in the nonvolatile memory.

#### 6 **back to Logical binary inputs [alphabetically](#page-401-0)**

## **LBI: R**

#### **Regeneration Inhib**

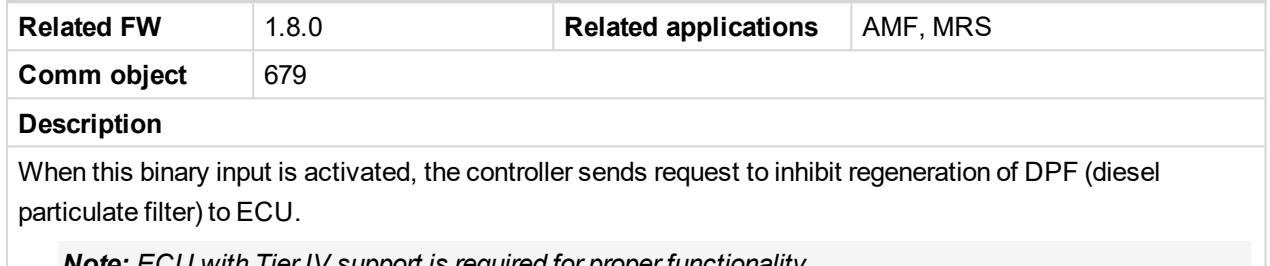

*Note: ECU with Tier IV support is required for proper functionality.*

#### 6 **back to Logical binary inputs [alphabetically](#page-401-0)**

## **Remote AUTO**

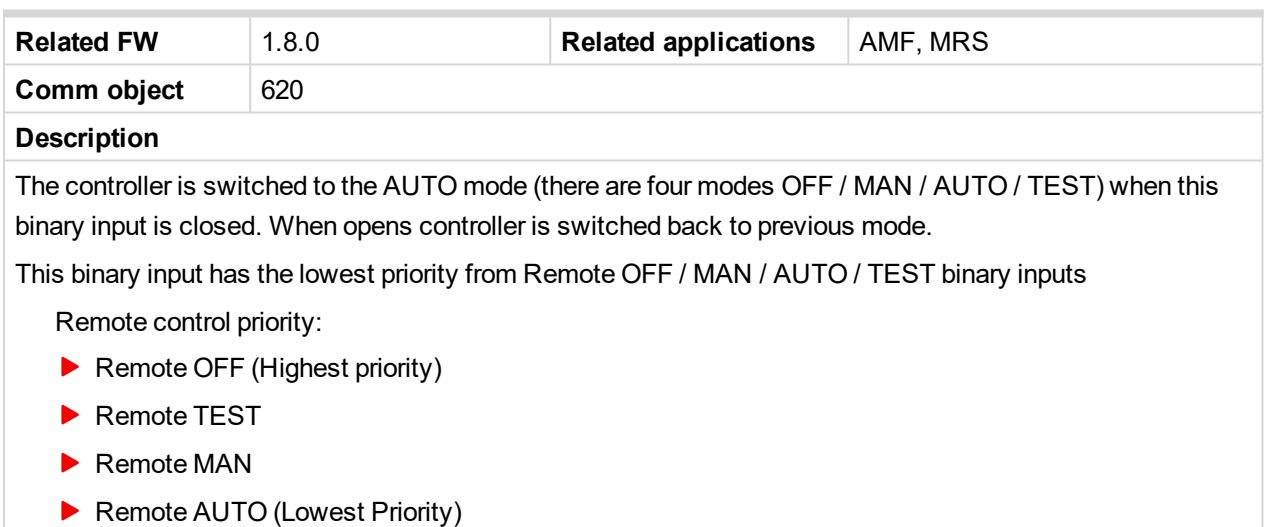

## 6 **back to Logical binary inputs [alphabetically](#page-401-0)**

#### **Remote Ctrl Lock**

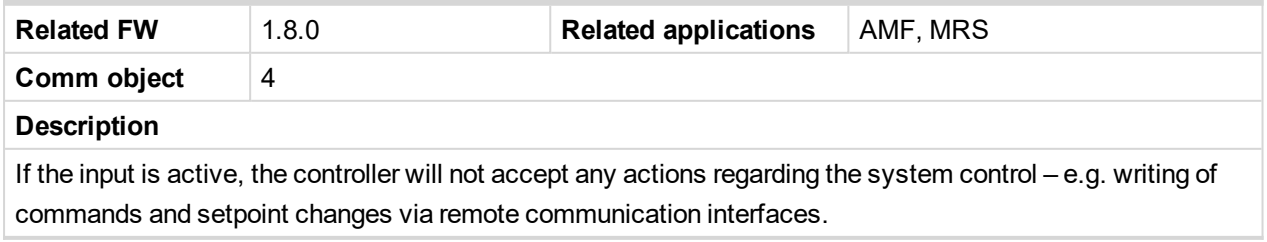

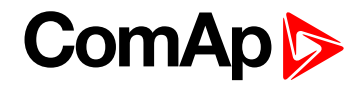

## **Remote MAN**

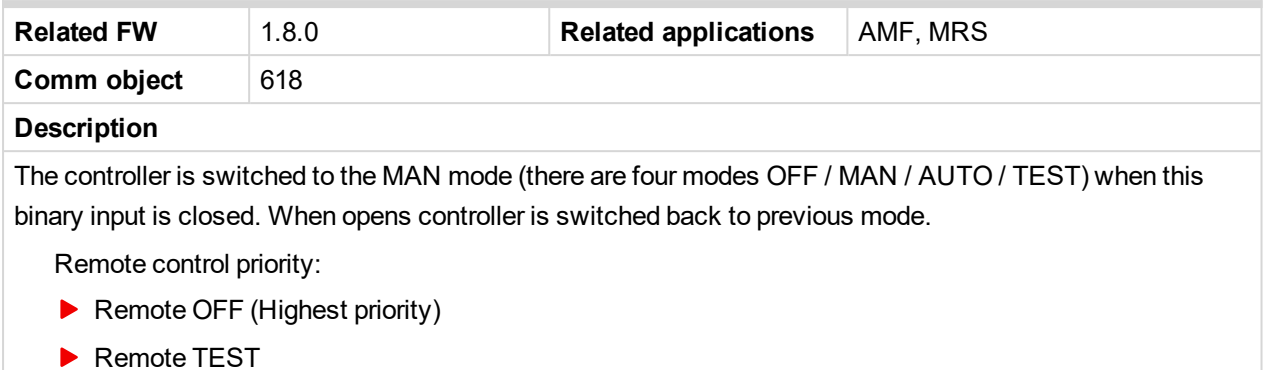

- Remote MAN
- **Remote AUTO (Lowest Priority)**

#### 6 **back to Logical binary inputs [alphabetically](#page-401-0)**

## **Remote OFF**

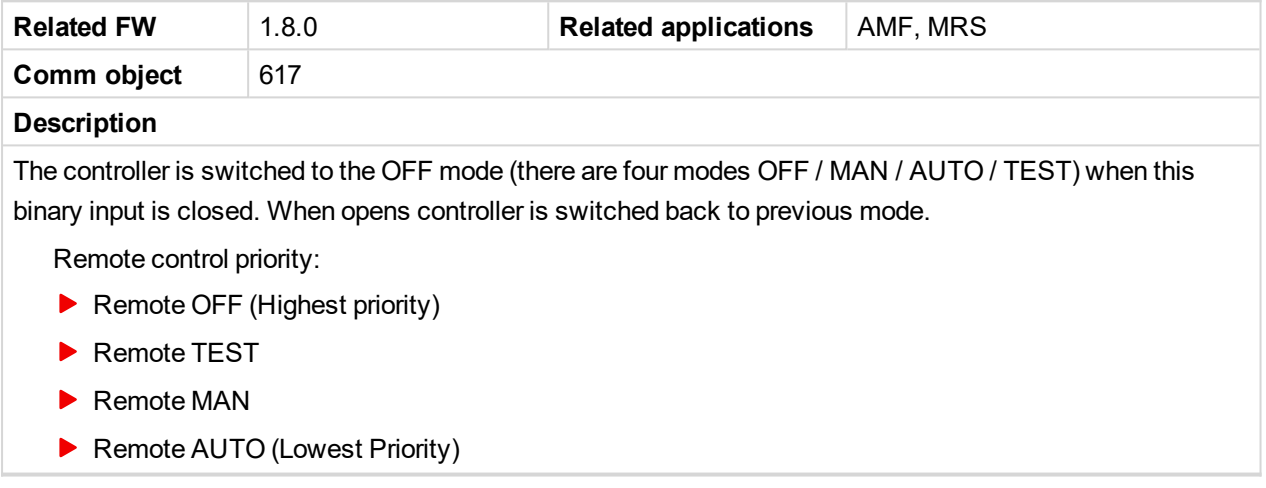

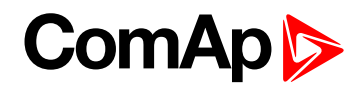

## **Remote Start/Stop**

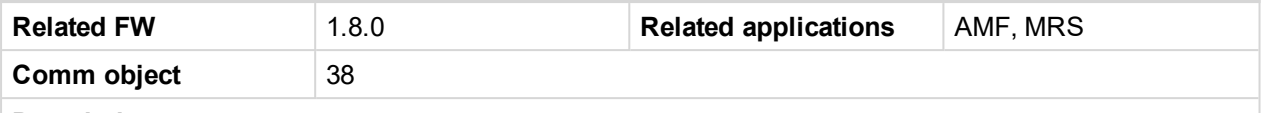

#### **Description**

Use this input to start and stop the gen-set in AUTO mode.

Note: If the binary input Remote Start/Stop is active and engine is running and mains failure occurs, the *MCB breaker opens, after [Transfer](#page-221-0) Delay (page 222) the GCB breaker is closed. Once the mains is OK, the Mains [Return](#page-220-0) Delay (page 221) elapses and the GCB breaker is opened. Then after [Transfer](#page-221-0) [Delay](#page-221-0) (page 222) is MCB breaker closed. Gen-set remains running as long as binary input Rem Start/Stop is active. For more details see timing diagram below.*

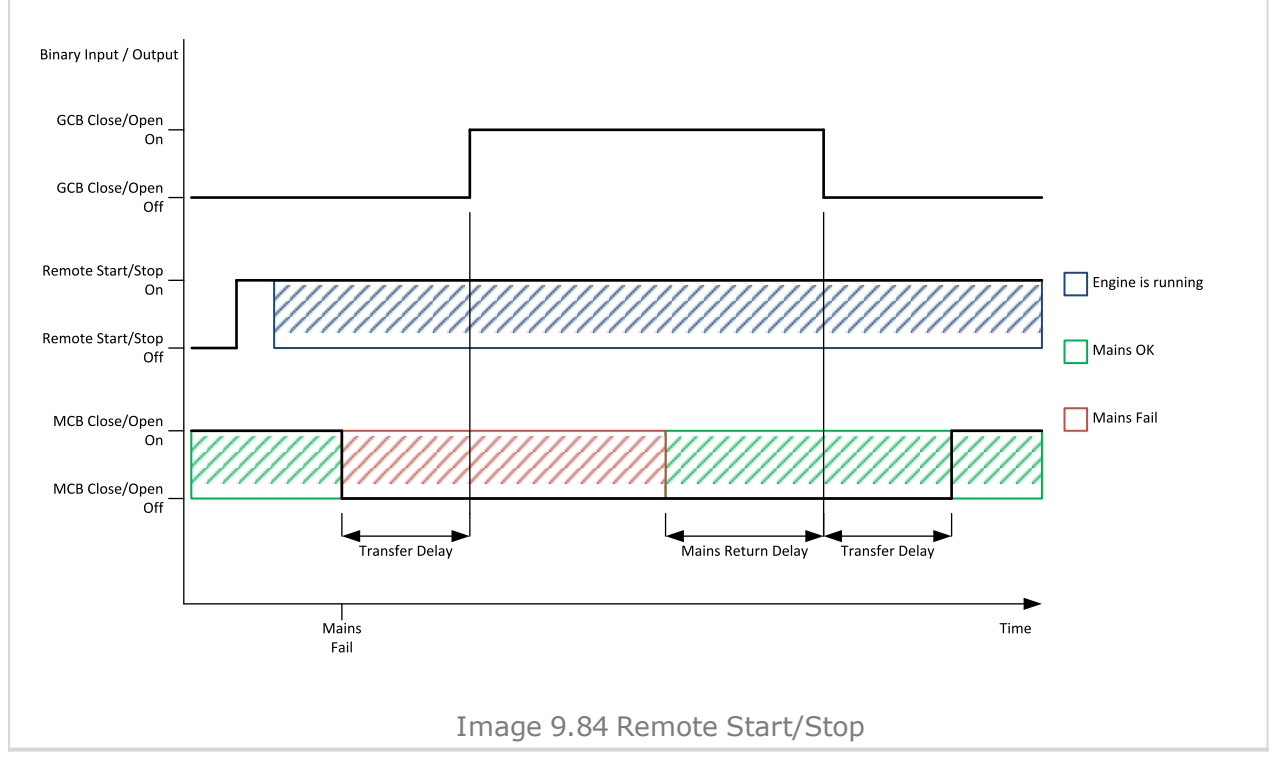

#### 6 **back to Logical binary inputs [alphabetically](#page-401-0)**

#### **Rem TEST On Load**

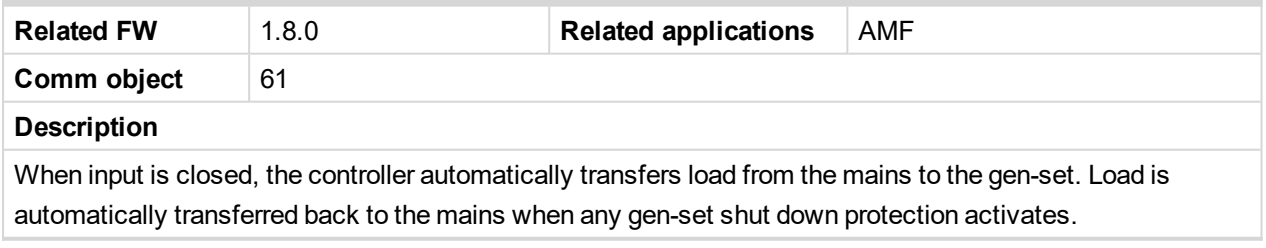

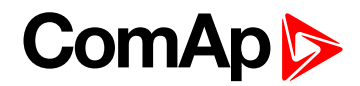

## **Remote TEST**

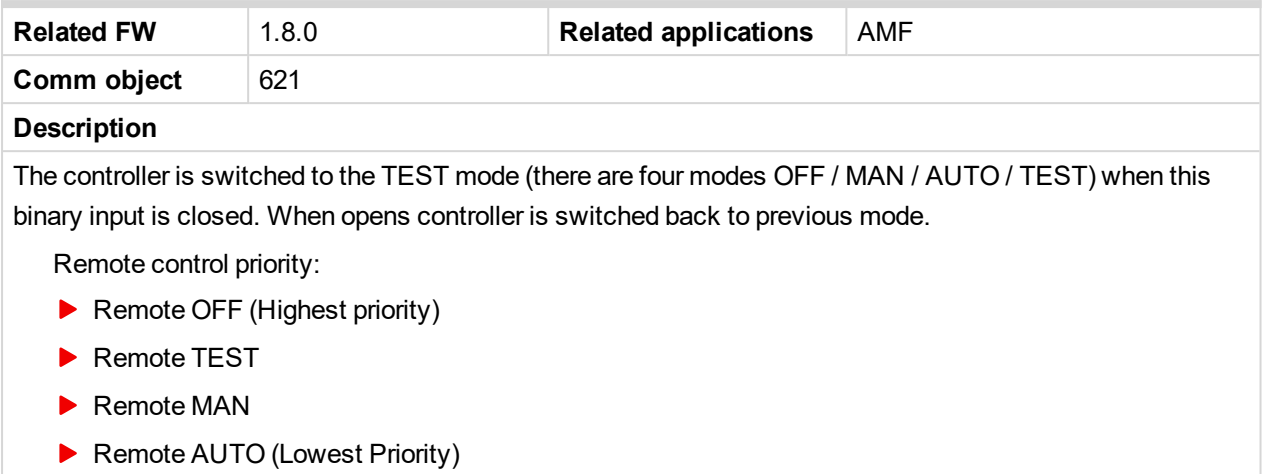

6 **back to Logical binary inputs [alphabetically](#page-401-0)**

## <span id="page-441-0"></span>**LBI: S**

## **Sd Override**

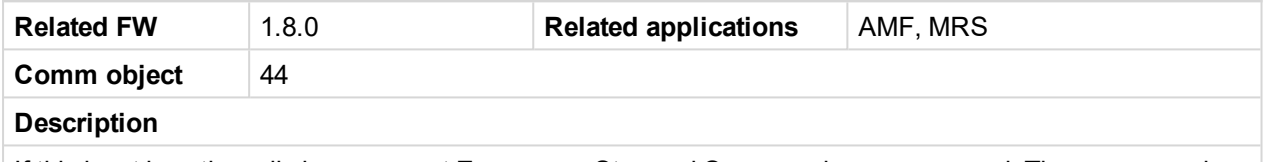

If this input is active, all alarms except Emergency Stop and Overspeed are suppressed. The suppressed alarms will be displayed in the alarm list, but they will not take effect regarding the gen-set control.

Note: Sd [Override](#page-441-0) (page 442) is indicated in the alarm list if Sd Override mode is active to inform the *operator that the engine is not protected.*

**IMPORTANT: MISUSE OF THIS INPUT CAN CAUSE DAMAGE TO THE GEN-SET!**

#### 6 **back to Logical binary inputs [alphabetically](#page-401-0)**

## **Start Button**

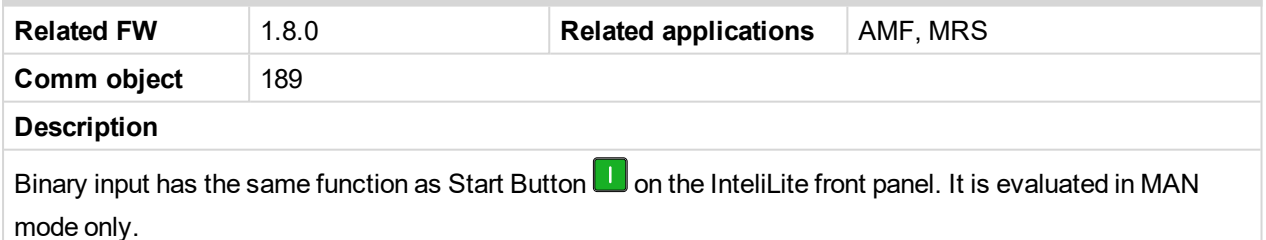

6 **back to Logical binary inputs [alphabetically](#page-401-0)**

## **Stop Button**

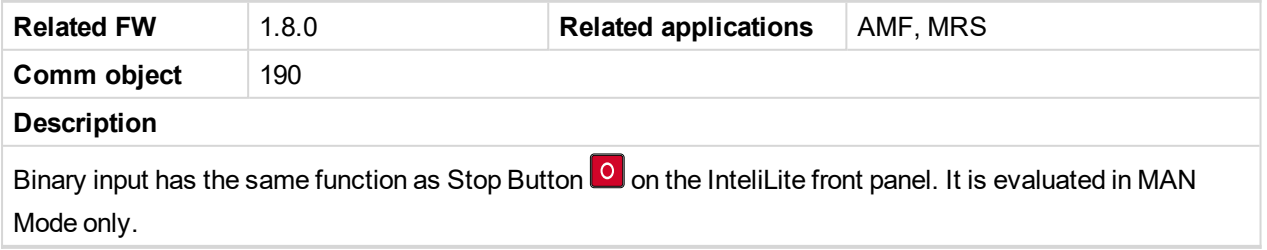

# **ComAp**

## **8.1.4 Logical binary outputs**

#### **What Logical binary outputs are:**

Logical binary outputs are outputs for binary values and functions.

## **Alphabetical groups of Logical binary outputs**

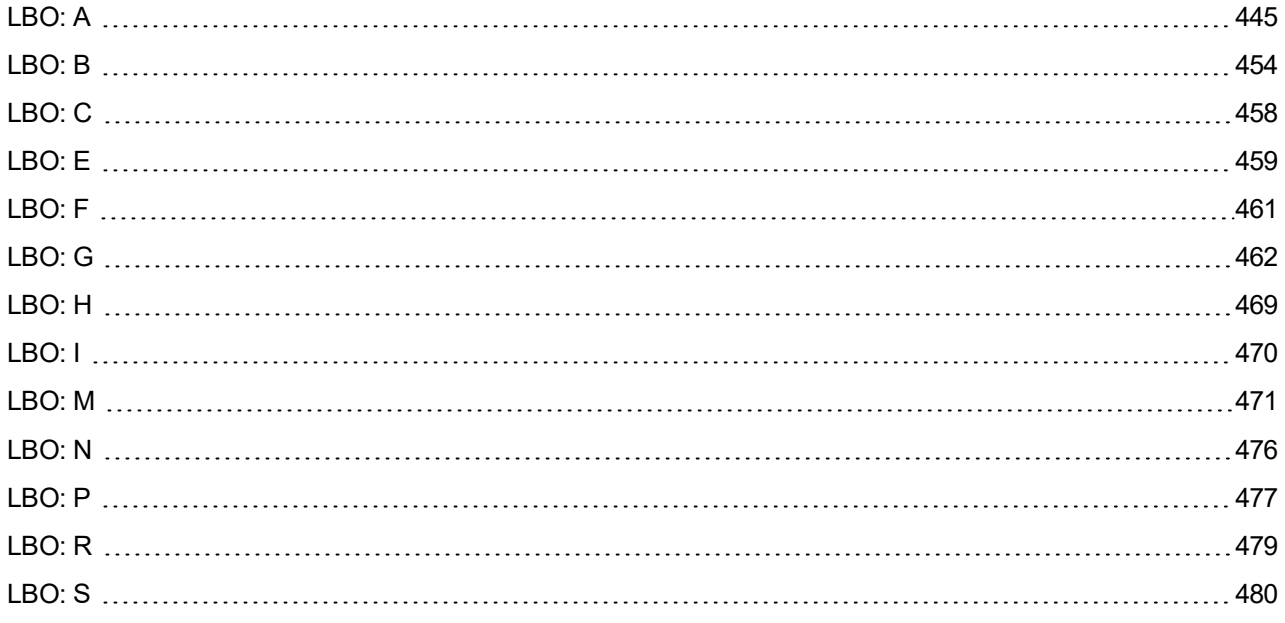

For full list of Logical binary outputs go to the chapter **Logical binary outputs [alphabetically](#page-443-0) (page 444)**.

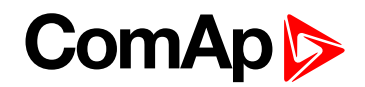

<span id="page-443-0"></span>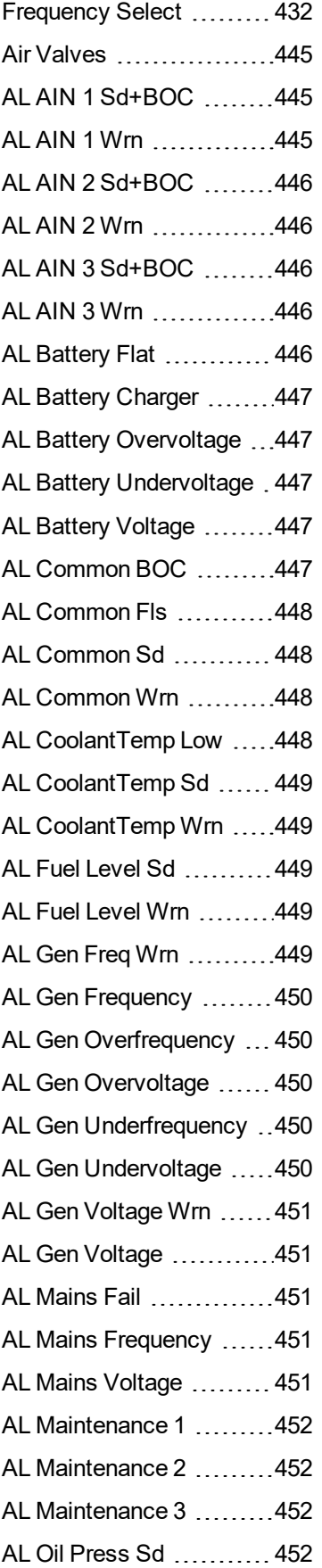

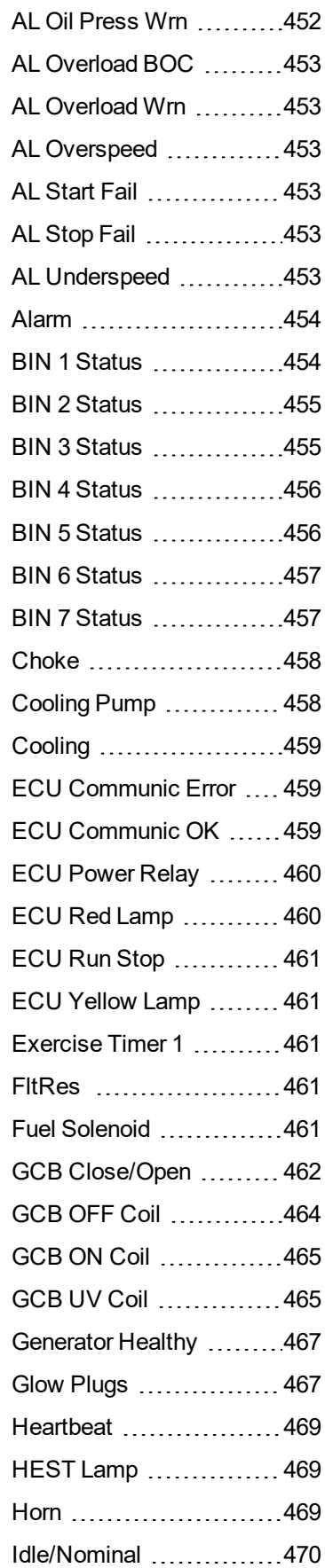

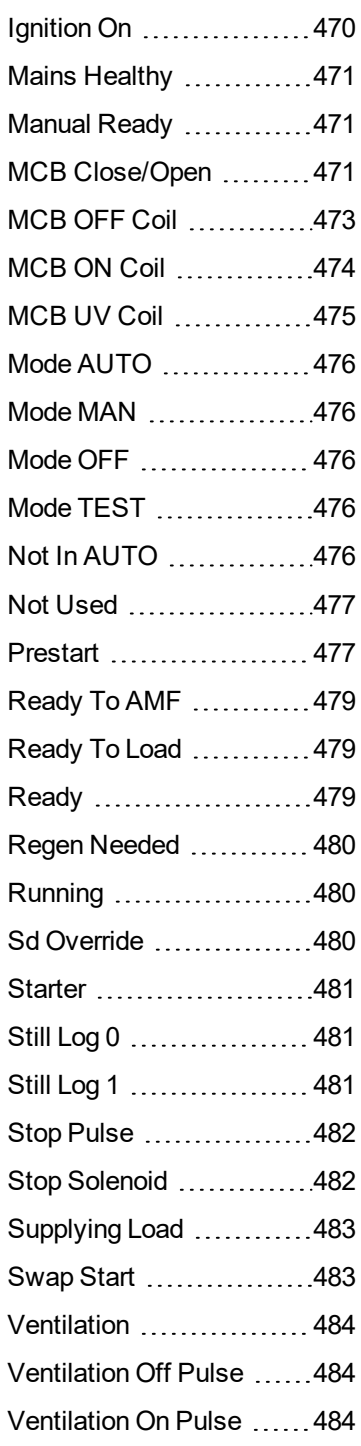

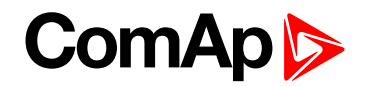

## <span id="page-444-1"></span><span id="page-444-0"></span>**LBO: A**

## **Air Valves**

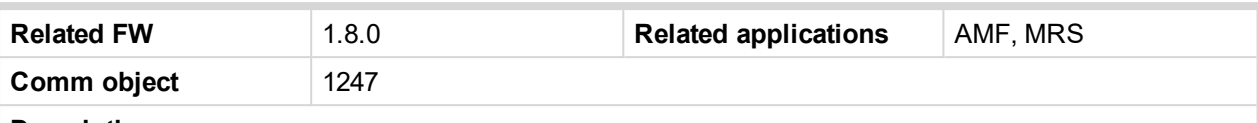

## **Description**

This output closes together with binary output **P[RESTART](#page-476-2) (PAGE 477)** and opens after the engine is stopped or in case that engine is not ready.

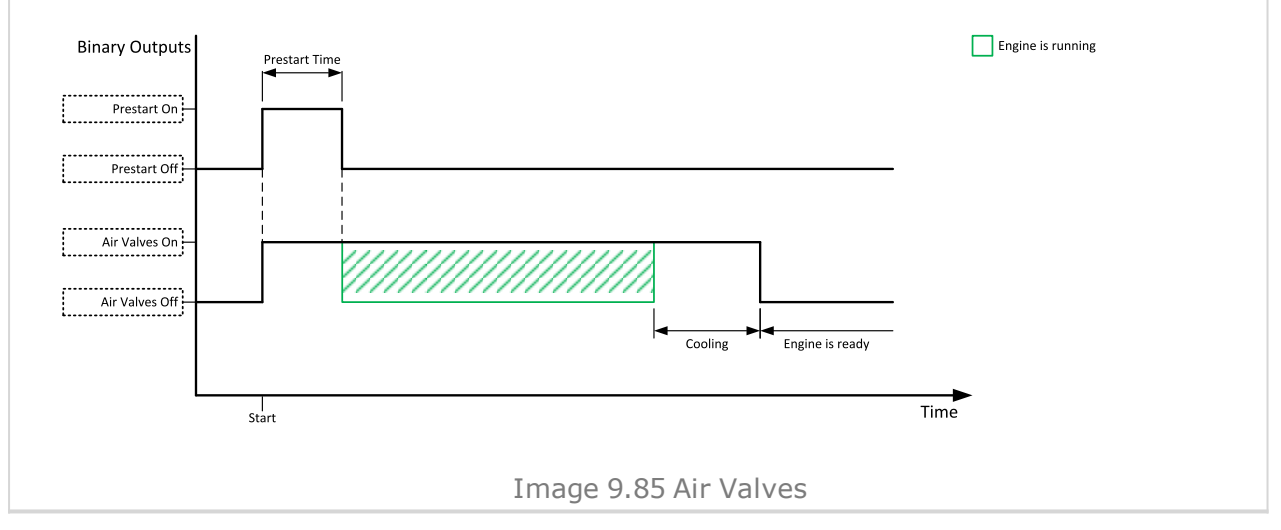

#### <span id="page-444-2"></span>6 **back to Logical binary outputs [alphabetically](#page-443-0)**

## **AL AIN 1 Sd+BOC**

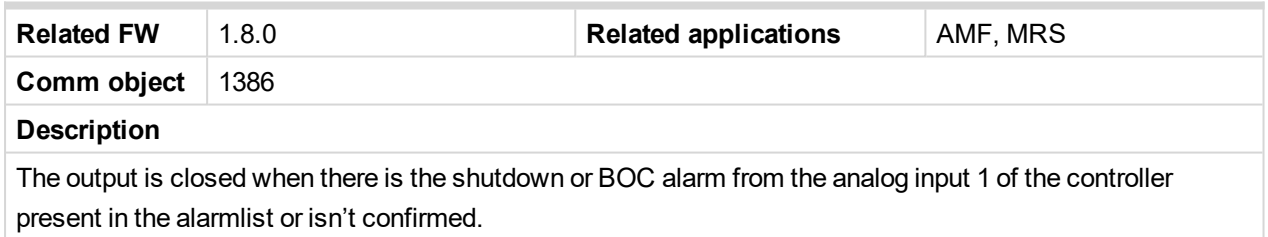

#### <span id="page-444-3"></span>6 **back to Logical binary outputs [alphabetically](#page-443-0)**

## **AL AIN 1 Wrn**

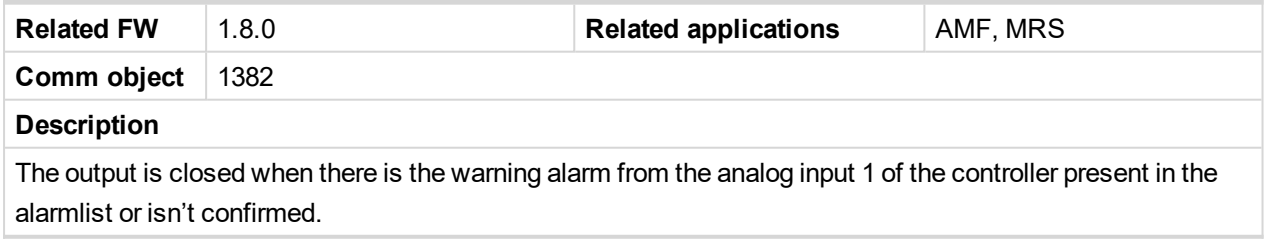

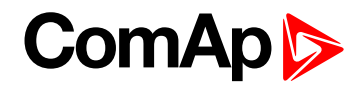

## <span id="page-445-0"></span>**AL AIN 2 Sd+BOC**

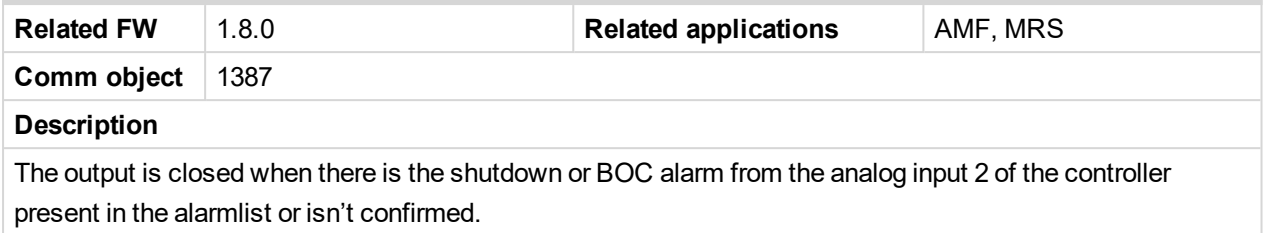

<span id="page-445-1"></span>6 **back to Logical binary outputs [alphabetically](#page-443-0)**

## **AL AIN 2 Wrn**

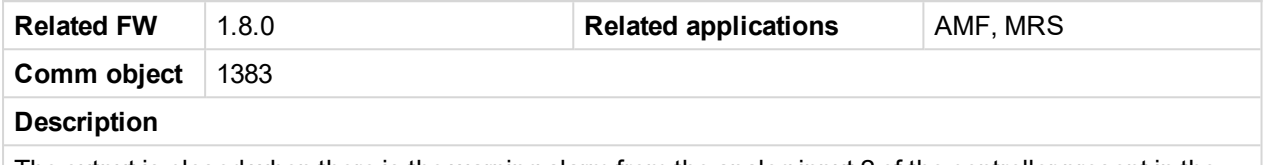

The output is closed when there is the warning alarm from the analog input 2 of the controller present in the alarmlist or isn't confirmed.

#### <span id="page-445-2"></span>6 **back to Logical binary outputs [alphabetically](#page-443-0)**

## **AL AIN 3 Sd+BOC**

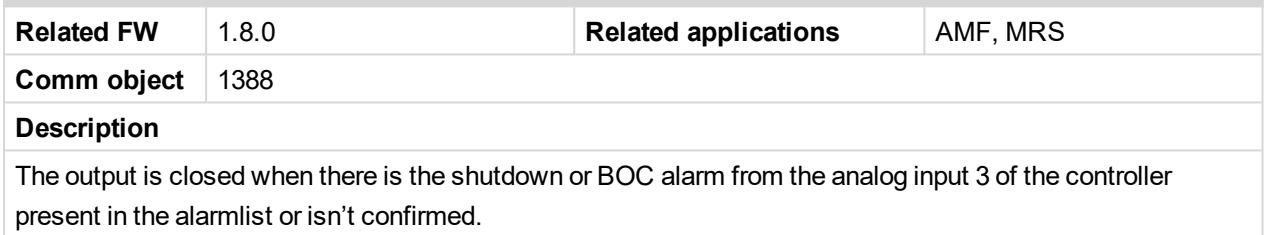

#### <span id="page-445-3"></span>6 **back to Logical binary outputs [alphabetically](#page-443-0)**

## **AL AIN 3 Wrn**

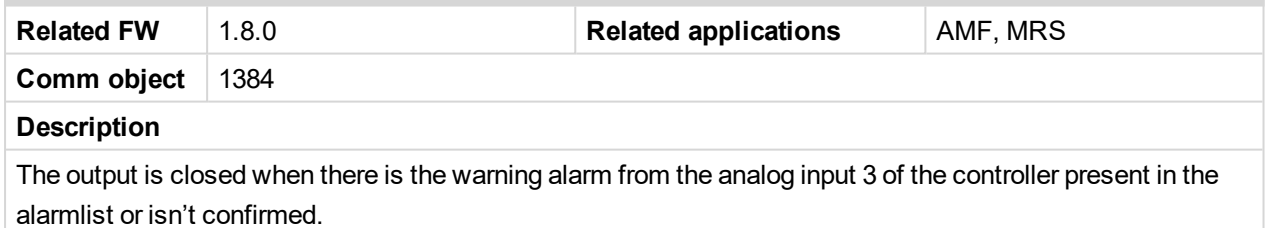

<span id="page-445-4"></span>6 **back to Logical binary outputs [alphabetically](#page-443-0)**

## **AL Battery Flat**

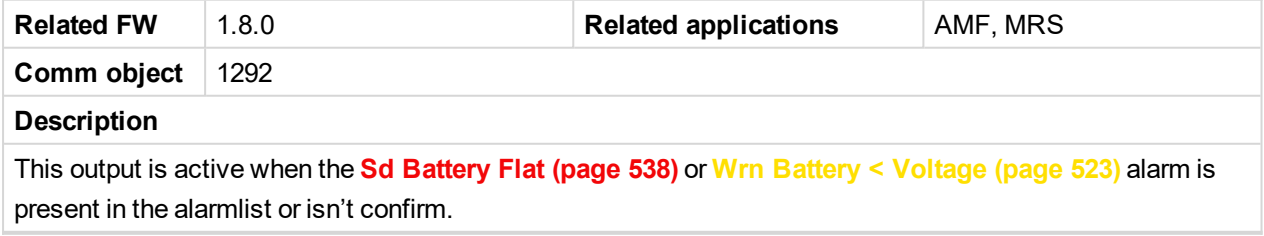

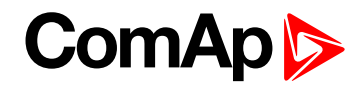

## <span id="page-446-0"></span>**AL Battery Charger**

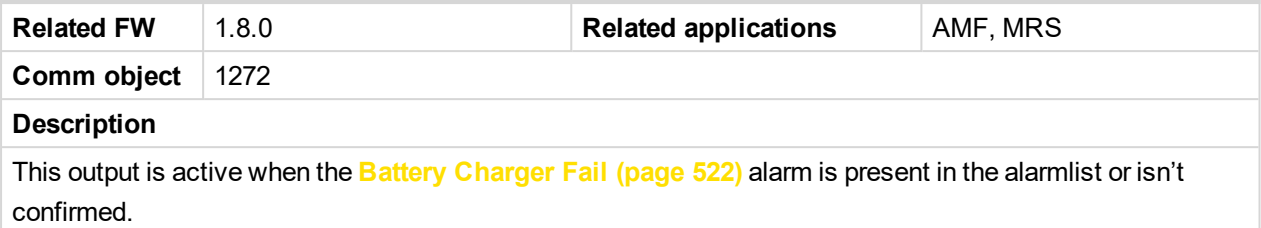

<span id="page-446-1"></span>6 **back to Logical binary outputs [alphabetically](#page-443-0)**

## **AL Battery Overvoltage**

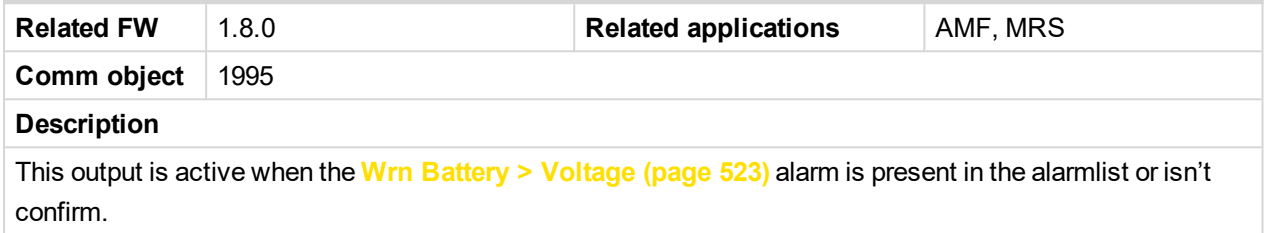

<span id="page-446-2"></span>6 **back to Logical binary outputs [alphabetically](#page-443-0)**

## **AL Battery Undervoltage**

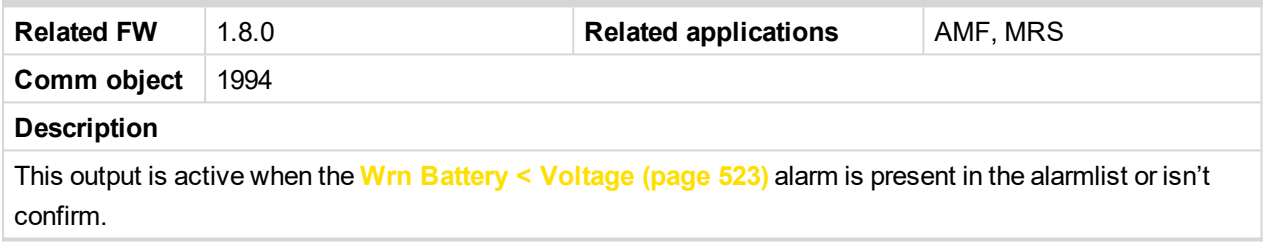

<span id="page-446-3"></span>6 **back to Logical binary outputs [alphabetically](#page-443-0)**

## **AL Battery Voltage**

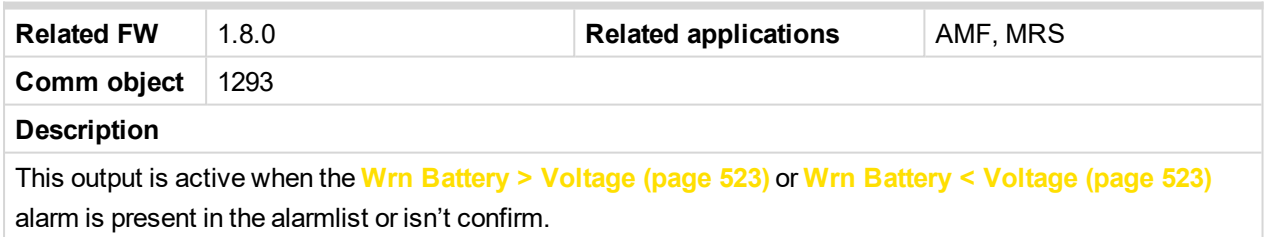

<span id="page-446-4"></span>6 **back to Logical binary outputs [alphabetically](#page-443-0)**

## **AL Common BOC**

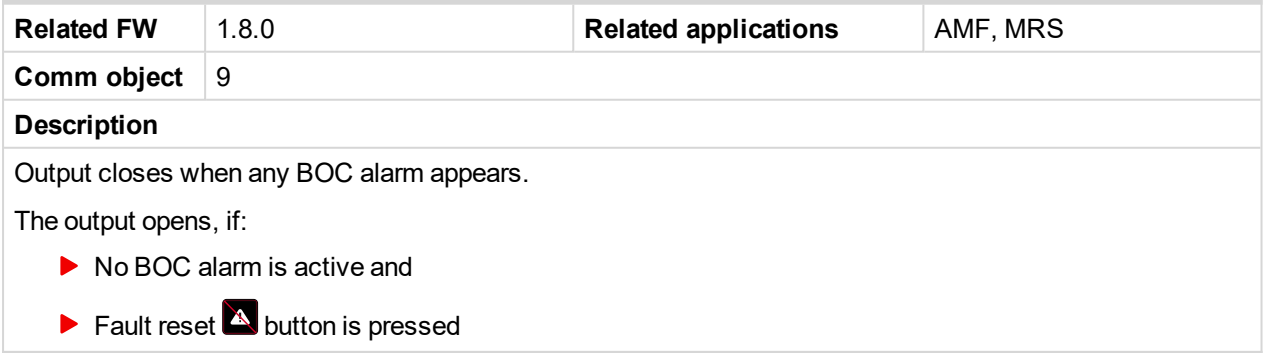

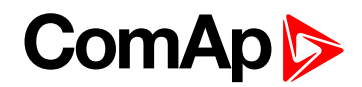

## <span id="page-447-0"></span>**AL Common Fls**

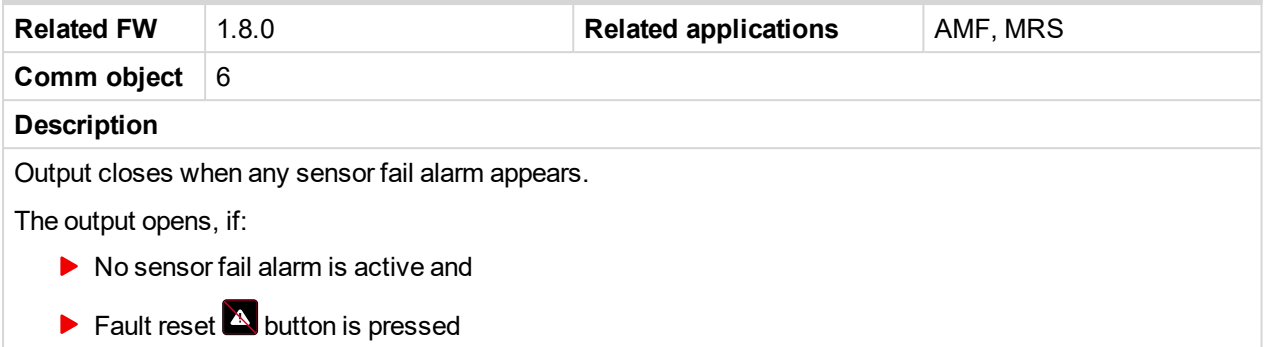

<span id="page-447-1"></span>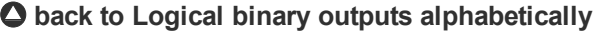

## **AL Common Sd**

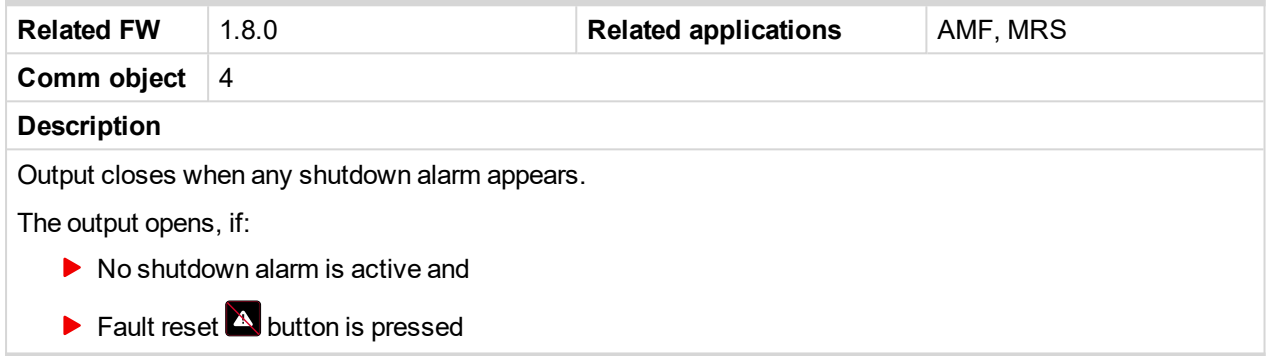

## <span id="page-447-2"></span>6 **back to Logical binary outputs [alphabetically](#page-443-0)**

## **AL Common Wrn**

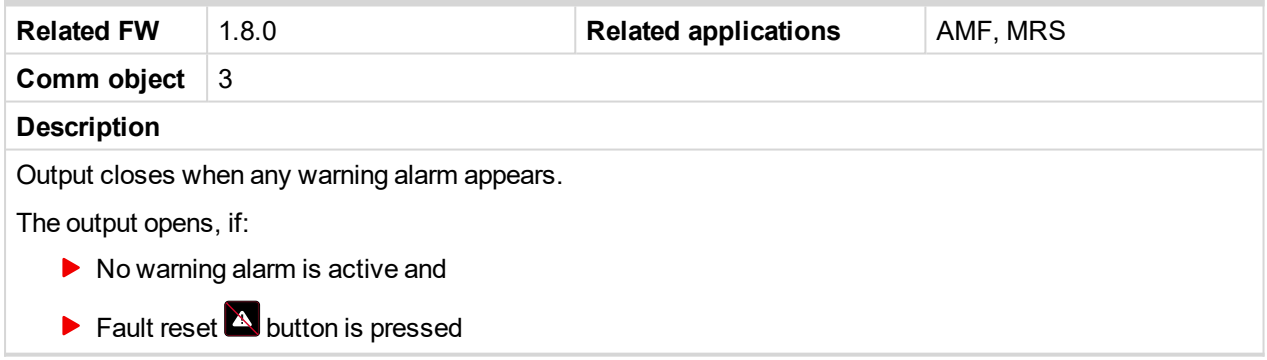

<span id="page-447-3"></span>6 **back to Logical binary outputs [alphabetically](#page-443-0)**

## **AL CoolantTemp Low**

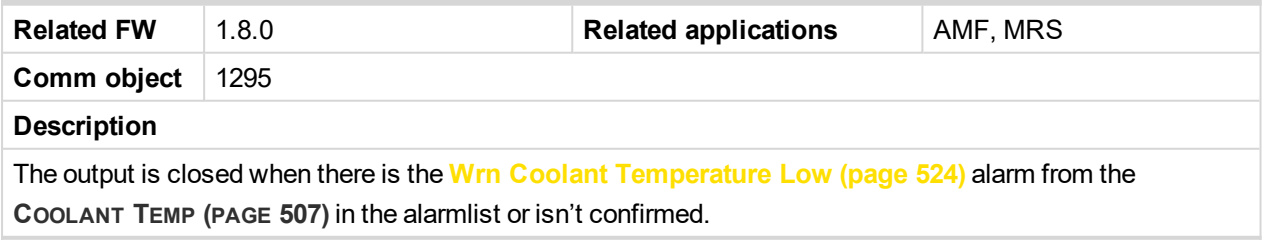

[6](#page-443-0) **Logical binary outputs [alphabetically](#page-443-0) (page 444)**

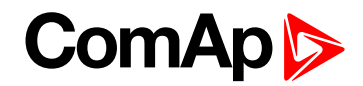

## <span id="page-448-0"></span>**AL CoolantTemp Sd**

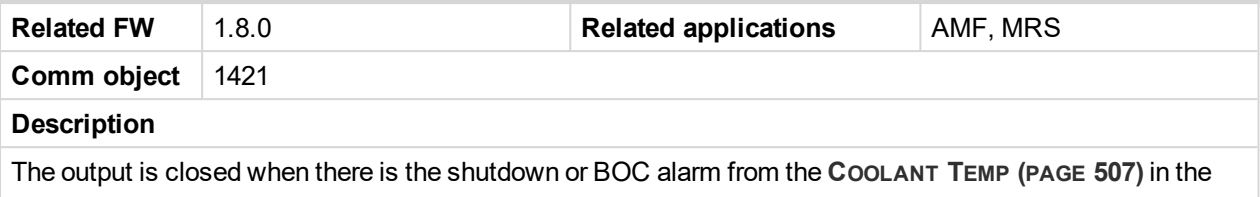

alarmlist or isn't confirmed.

<span id="page-448-1"></span>[6](#page-443-0) **Logical binary outputs [alphabetically](#page-443-0) (page 444)**

## **AL CoolantTemp Wrn**

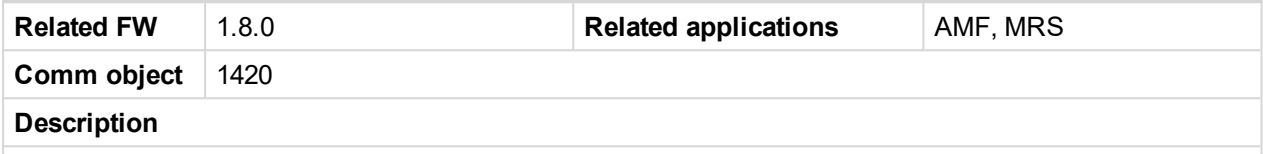

The output is closed when there is the warning alarm from the **C[OOLANT](#page-506-0) TEMP (PAGE 507)** in the alarmlist or isn't confirmed.

Note: Binary output is also active if protection type is set to HistRecOnl and threshold level for history *record is reach.*

#### <span id="page-448-2"></span>6 **back to Logical binary outputs [alphabetically](#page-443-0)**

## **AL Fuel Level Sd**

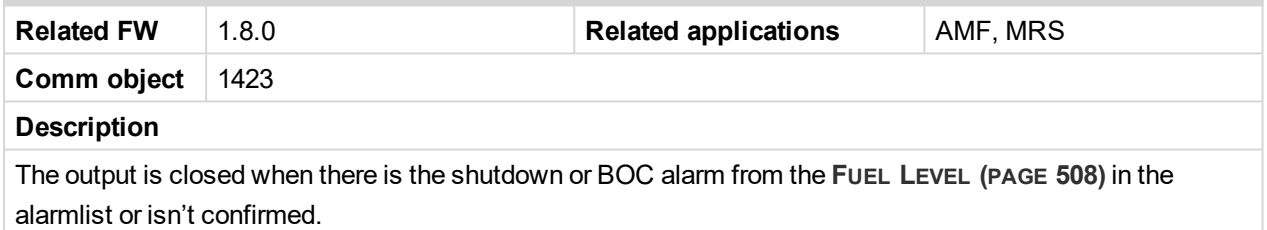

<span id="page-448-3"></span>6 **back to Logical binary outputs [alphabetically](#page-443-0)**

## **AL Fuel Level Wrn**

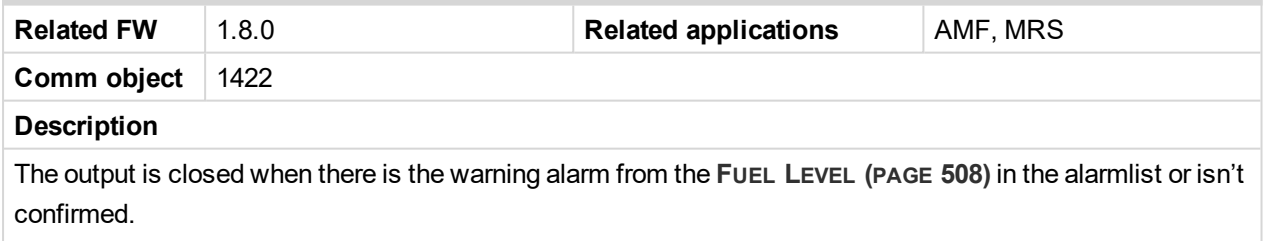

Note: Binary output is also active if protection type is set to HistRecOnl and threshold level for history *record is reach.*

#### <span id="page-448-4"></span>6 **back to Logical binary outputs [alphabetically](#page-443-0)**

## **AL Gen Freq Wrn**

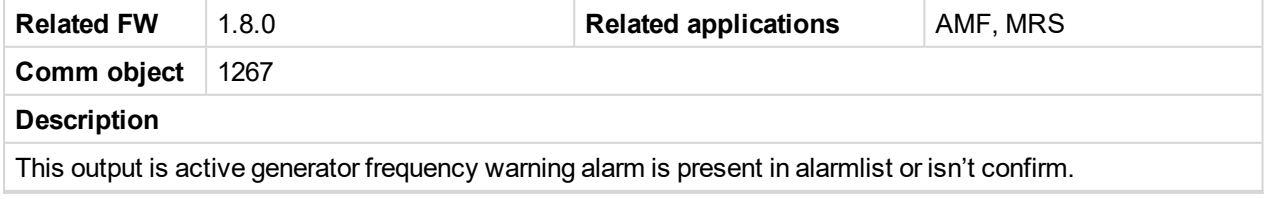

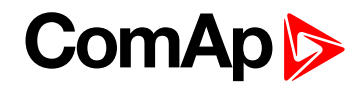

## <span id="page-449-0"></span>**AL Gen Frequency**

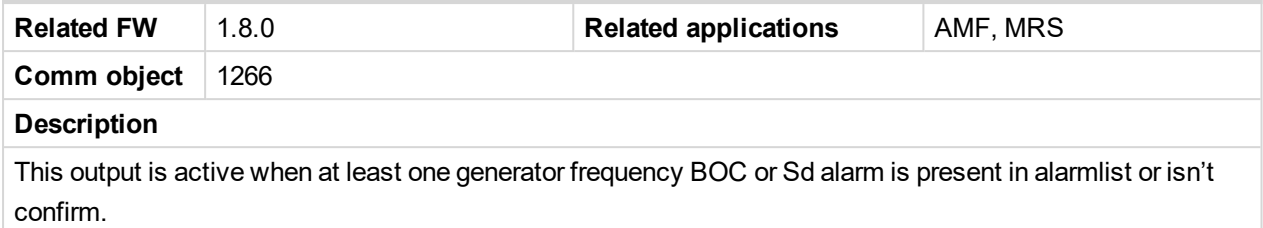

<span id="page-449-1"></span>6 **back to Logical binary outputs [alphabetically](#page-443-0)**

## **AL Gen Overfrequency**

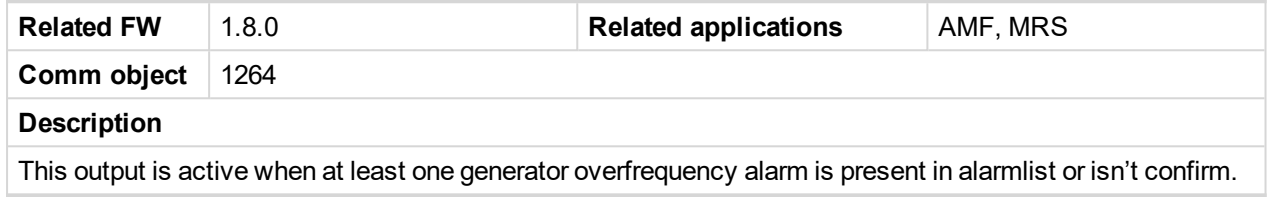

<span id="page-449-2"></span>6 **back to Logical binary outputs [alphabetically](#page-443-0)**

## **AL Gen Overvoltage**

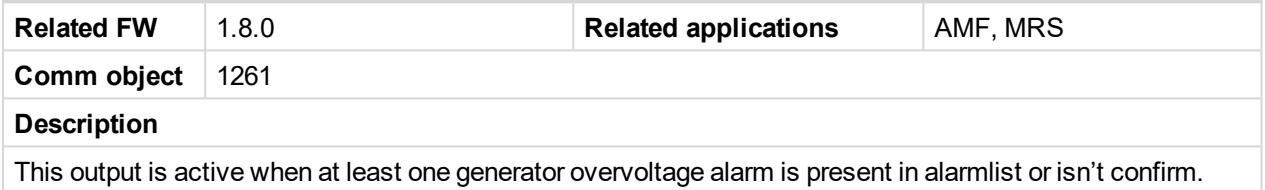

<span id="page-449-3"></span>6 **back to Logical binary outputs [alphabetically](#page-443-0)**

## **AL Gen Underfrequency**

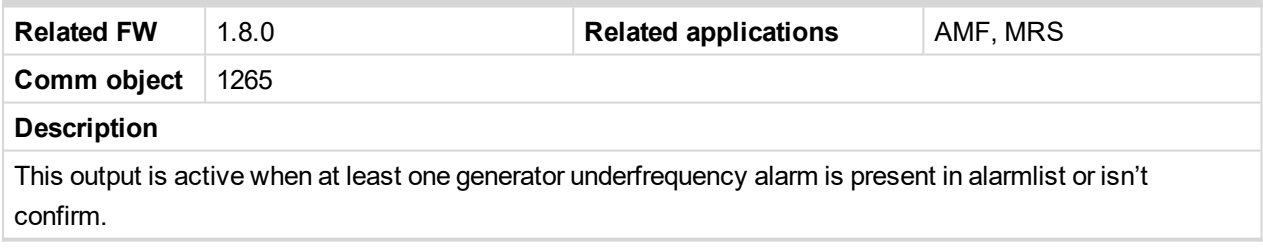

<span id="page-449-4"></span>6 **back to Logical binary outputs [alphabetically](#page-443-0)**

## **AL Gen Undervoltage**

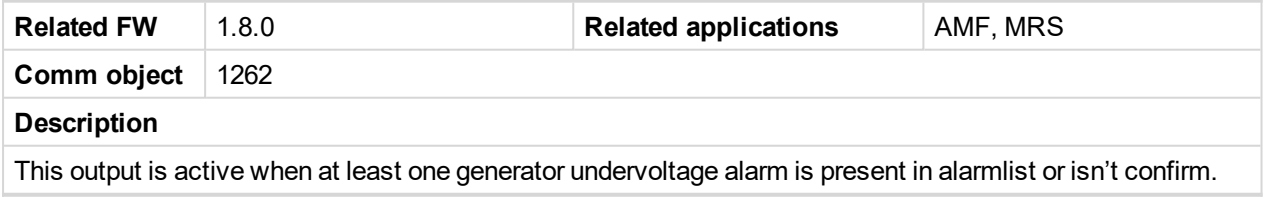

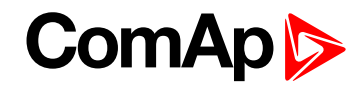

## <span id="page-450-0"></span>**AL Gen Voltage Wrn**

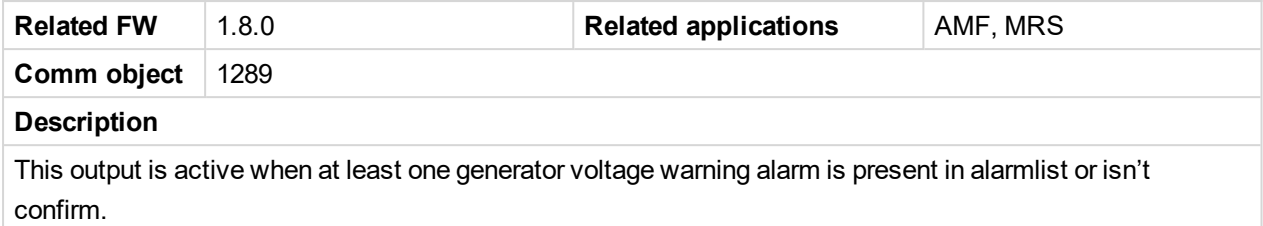

#### <span id="page-450-1"></span>6 **back to Logical binary outputs [alphabetically](#page-443-0)**

## **AL Gen Voltage**

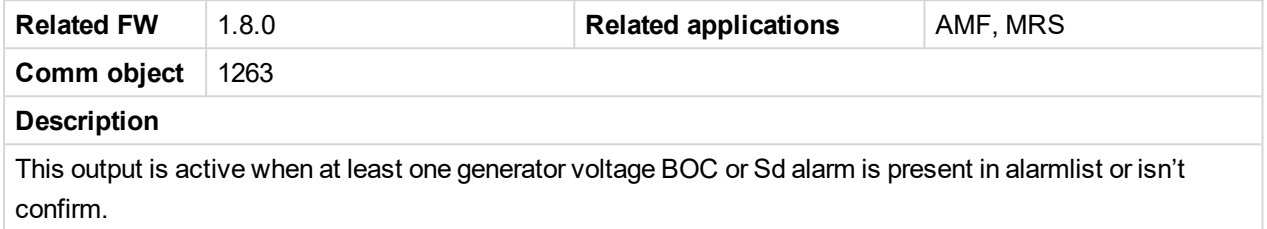

#### <span id="page-450-2"></span>6 **back to Logical binary outputs [alphabetically](#page-443-0)**

## **AL Mains Fail**

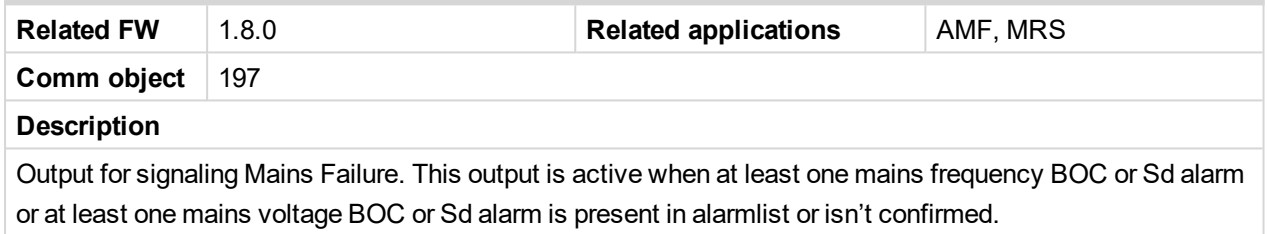

#### <span id="page-450-3"></span>6 **back to Logical binary outputs [alphabetically](#page-443-0)**

## **AL Mains Frequency**

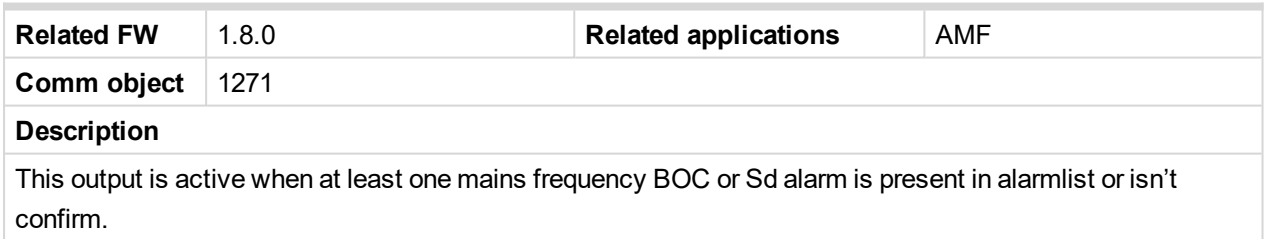

#### <span id="page-450-4"></span>6 **back to Logical binary outputs [alphabetically](#page-443-0)**

## **AL Mains Voltage**

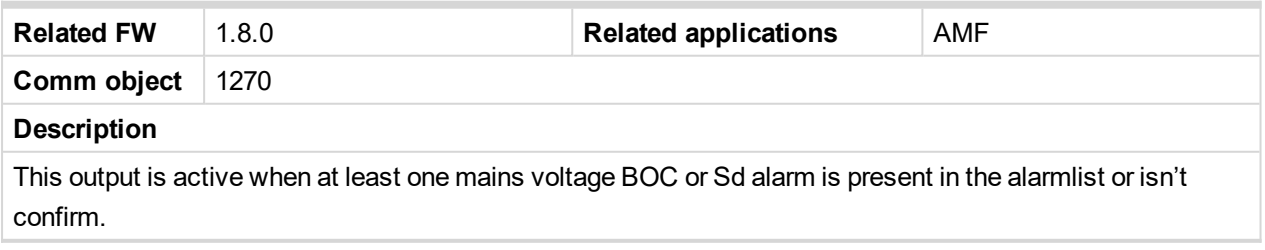

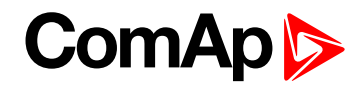

## <span id="page-451-0"></span>**AL Maintenance 1**

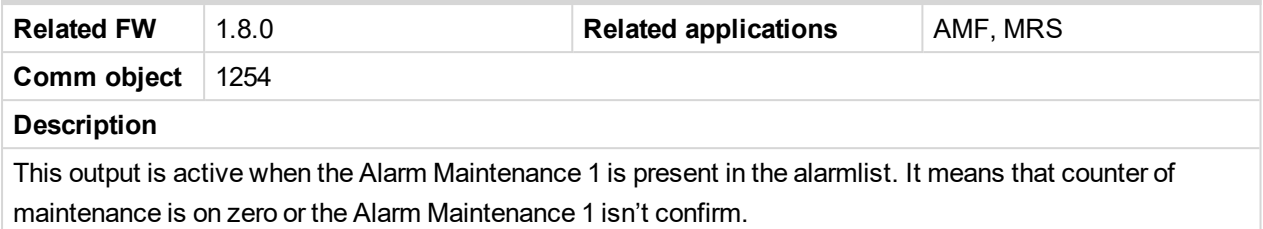

#### <span id="page-451-1"></span>6 **back to Logical binary outputs [alphabetically](#page-443-0)**

## **AL Maintenance 2**

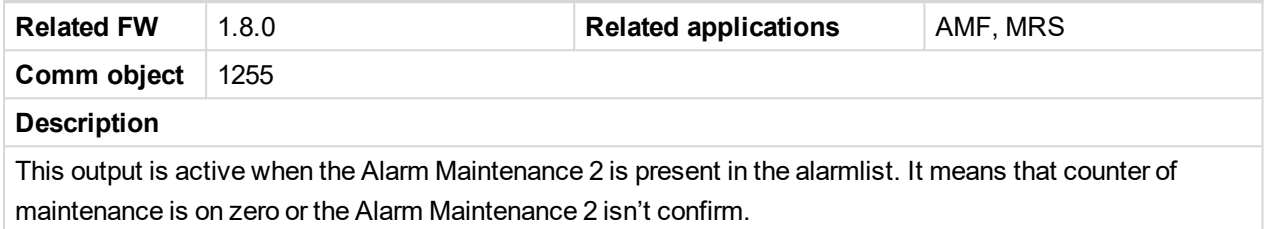

#### <span id="page-451-2"></span>6 **back to Logical binary outputs [alphabetically](#page-443-0)**

## **AL Maintenance 3**

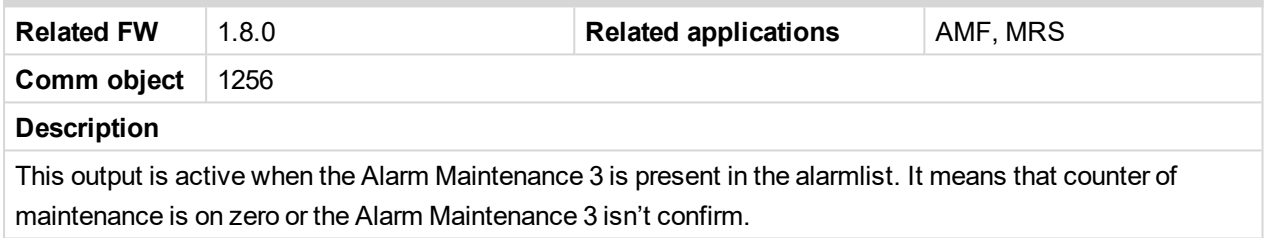

#### <span id="page-451-3"></span>6 **back to Logical binary outputs [alphabetically](#page-443-0)**

## **AL Oil Press Sd**

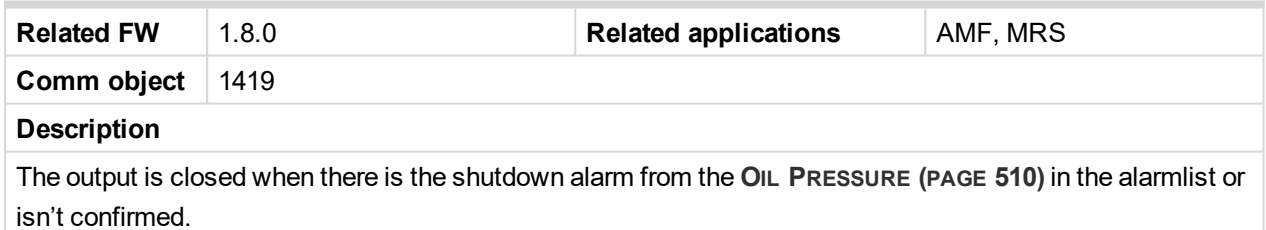

#### <span id="page-451-4"></span>6 **back to Logical binary outputs [alphabetically](#page-443-0)**

## **AL Oil Press Wrn**

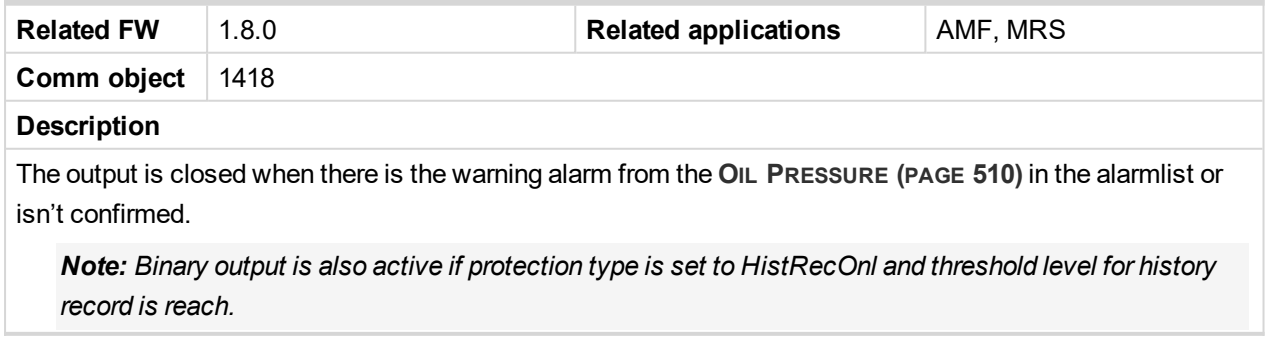

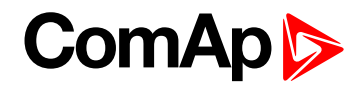

## <span id="page-452-0"></span>**AL Overload BOC**

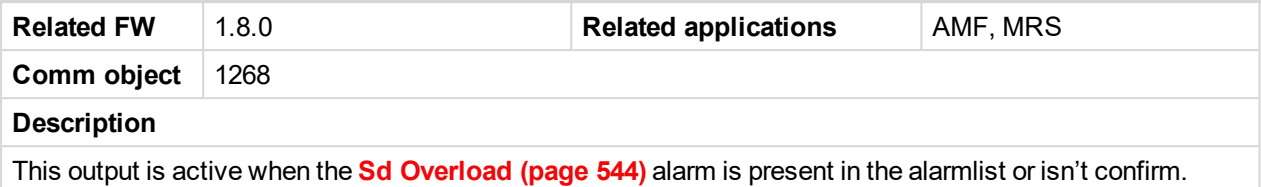

#### <span id="page-452-1"></span>6 **back to Logical binary outputs [alphabetically](#page-443-0)**

### **AL Overload Wrn**

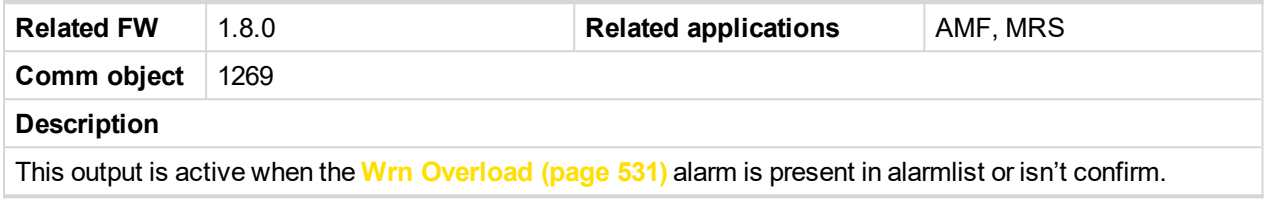

<span id="page-452-2"></span>6 **back to Logical binary outputs [alphabetically](#page-443-0)**

## **AL Overspeed**

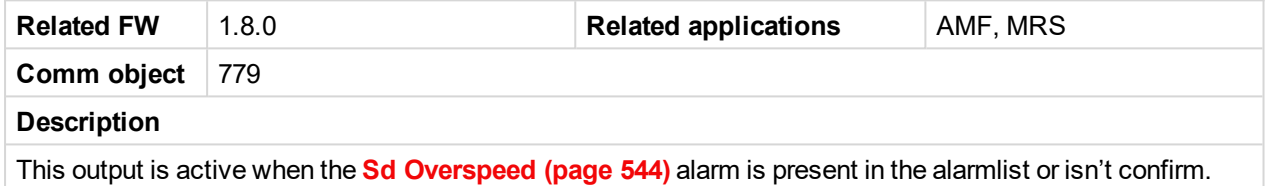

#### <span id="page-452-3"></span>6 **back to Logical binary outputs [alphabetically](#page-443-0)**

## **AL Start Fail**

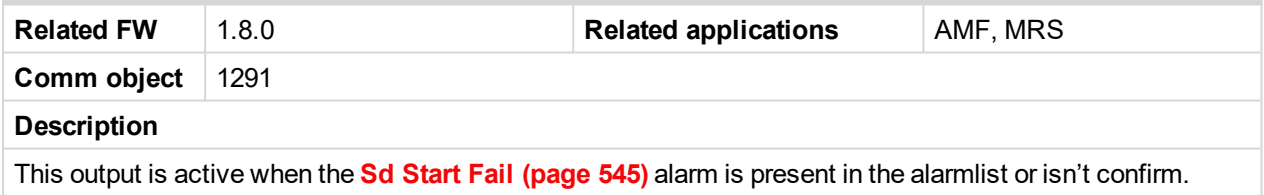

#### <span id="page-452-4"></span>6 **back to Logical binary outputs [alphabetically](#page-443-0)**

## **AL Stop Fail**

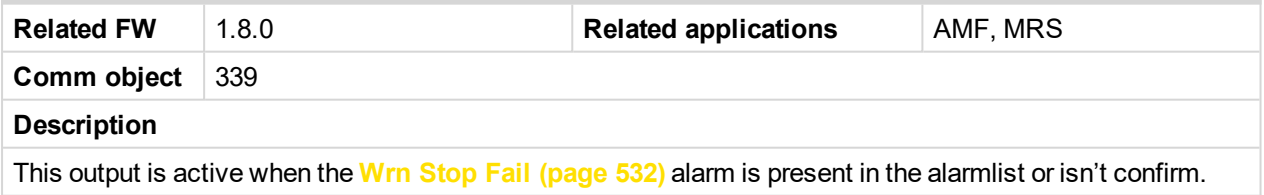

<span id="page-452-5"></span>6 **back to Logical binary outputs [alphabetically](#page-443-0)**

#### **AL Underspeed**

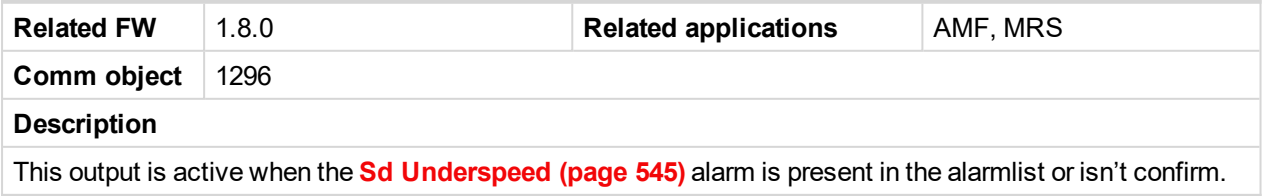

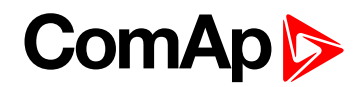

## <span id="page-453-1"></span>**Alarm**

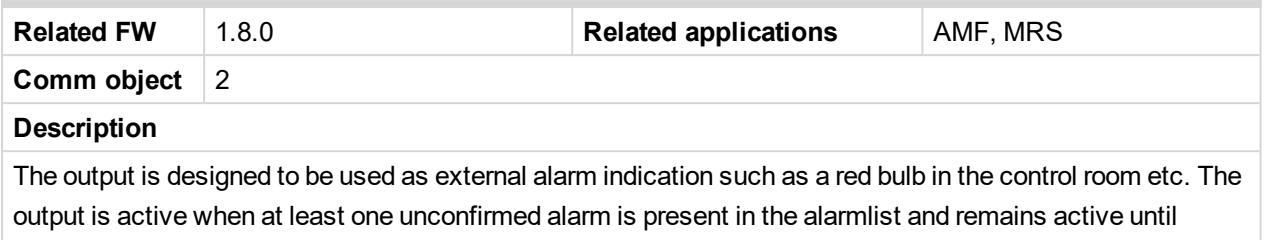

confirmation of alarm.

<span id="page-453-0"></span>6 **back to Logical binary outputs [alphabetically](#page-443-0)**

## <span id="page-453-2"></span>**LBO: B**

## **BIN 1 Status**

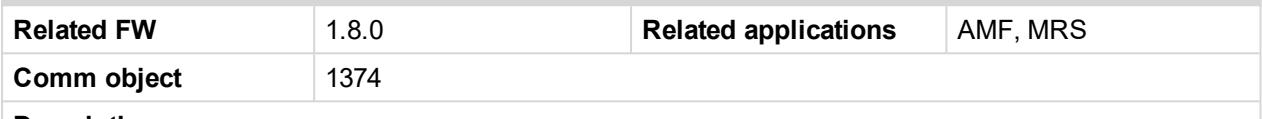

#### **Description**

This output is closed, when Binary Input 1 is active and open when Binary Input 1 is inactive. When Binary Input 1 is used for BIN protection function then this output is closed when BIN protection alarm is in Alarmlist.

Note: When LBI 1 is used like protection, then state of this LBO is connected with this protection e.g. *when LBI is inactive but alarm of protection is not confirm in alarmlist, LBO is still active.*

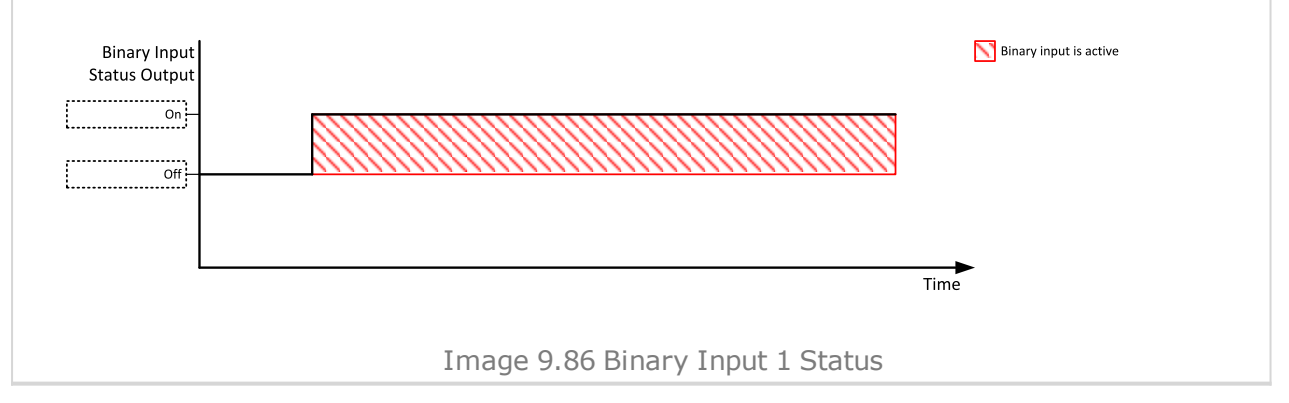

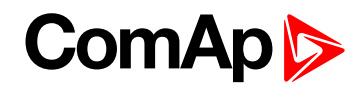

#### <span id="page-454-0"></span>**BIN 2 Status**

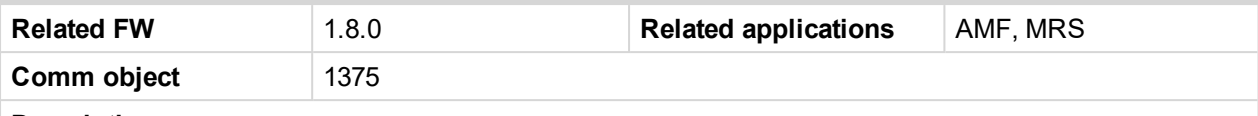

#### **Description**

This output is closed, when Binary Input 2 is active and open when Binary Input 2 is inactive. When Binary Input 2 is used for BIN protection function then this output is closed when BIN protection alarm is in Alarmlist.

Note: When LBI 2 is used like protection, then state of this LBO is connected with this protection e.g. *when LBI is inactive but alarm of protection is not confirm in alarmlist, LBO is still active.*

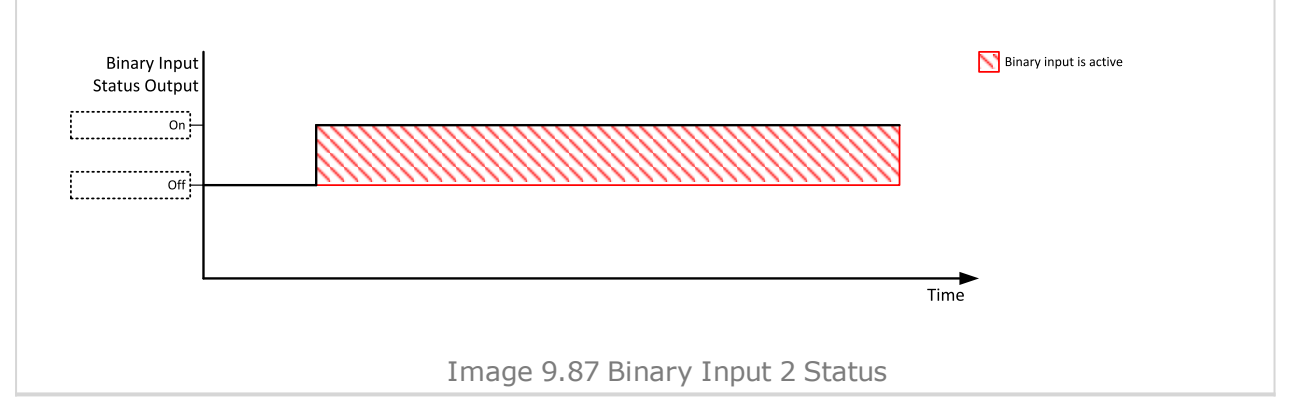

#### <span id="page-454-1"></span>6 **back to Logical binary outputs [alphabetically](#page-443-0)**

### **BIN 3 Status**

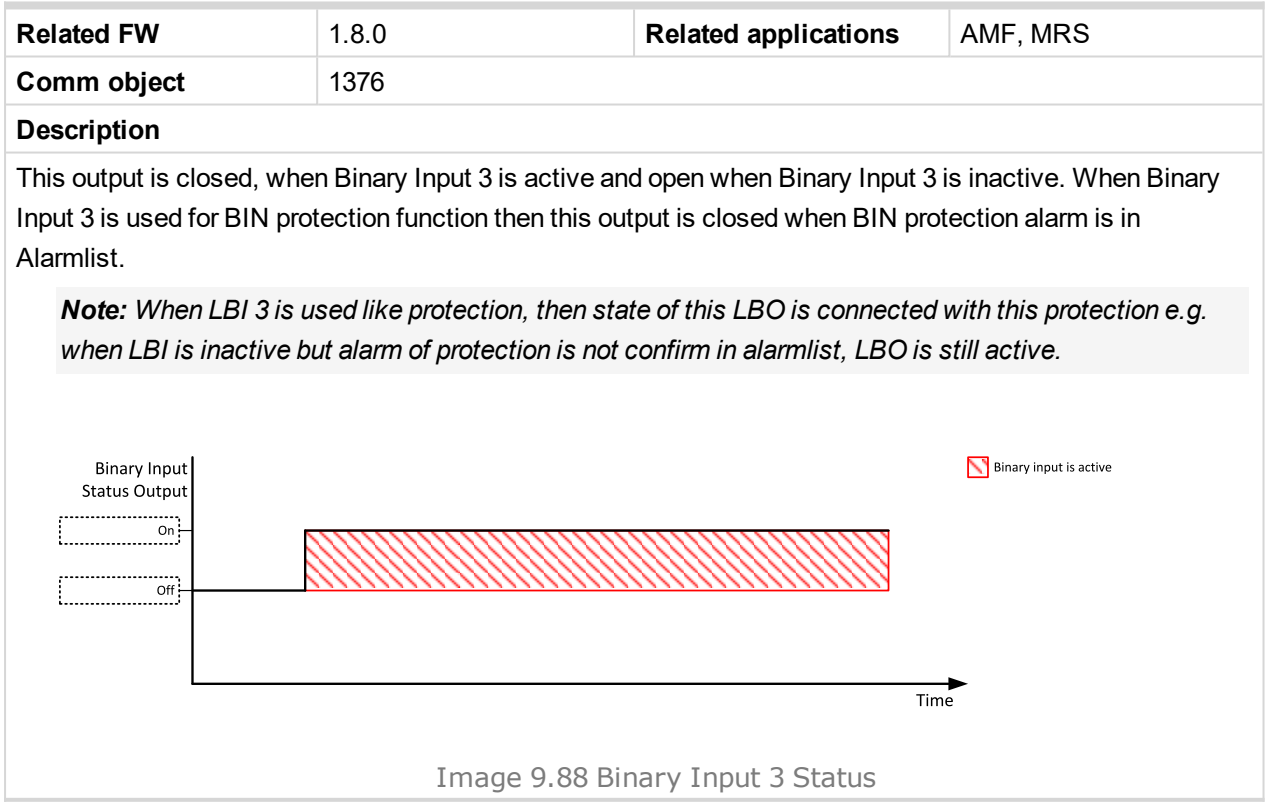

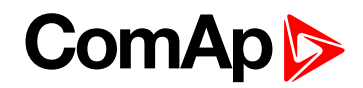

#### <span id="page-455-0"></span>**BIN 4 Status**

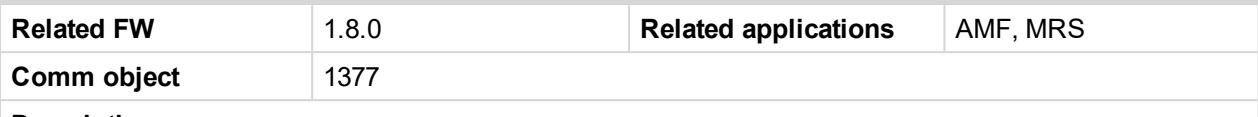

#### **Description**

This output is closed, when Binary Input 4 is active and open when Binary Input 4 is inactive. When Binary Input 4 is used for BIN protection function then this output is closed when BIN protection alarm is in Alarmlist.

Note: When LBI 4 is used like protection, then state of this LBO is connected with this protection e.g. *when LBI is inactive but alarm of protection is not confirm in alarmlist, LBO is still active.*

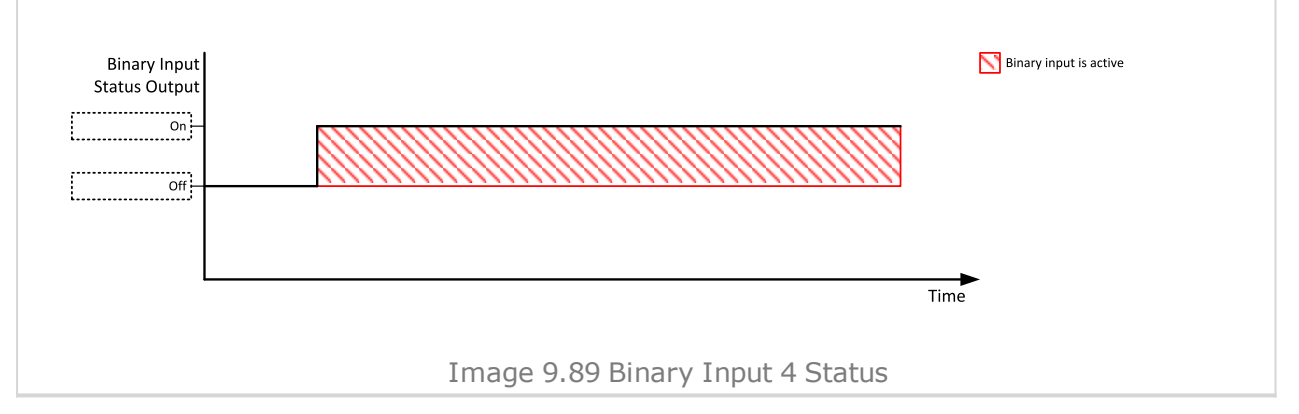

#### <span id="page-455-1"></span>6 **back to Logical binary outputs [alphabetically](#page-443-0)**

### **BIN 5 Status**

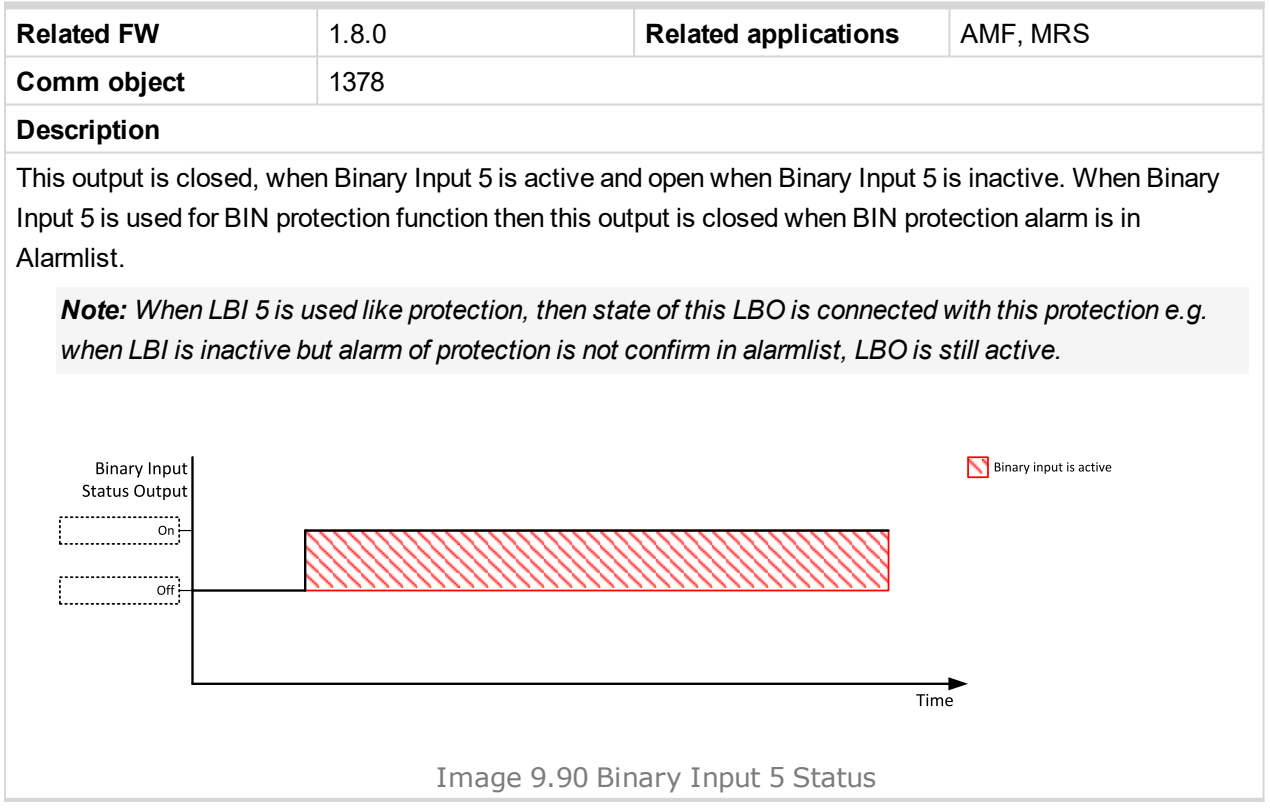

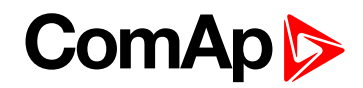

#### <span id="page-456-0"></span>**BIN 6 Status**

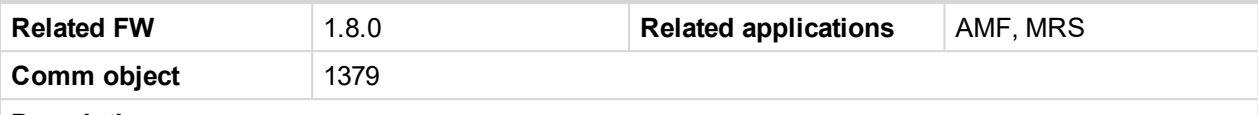

#### **Description**

This output is closed, when Binary Input 6 is active and open when Binary Input 6 is inactive. When Binary Input 6 is used for BIN protection function then this output is closed when BIN protection alarm is in Alarmlist.

Note: When LBI 6 is used like protection, then state of this LBO is connected with this protection e.g. *when LBI is inactive but alarm of protection is not confirm in alarmlist, LBO is still active.*

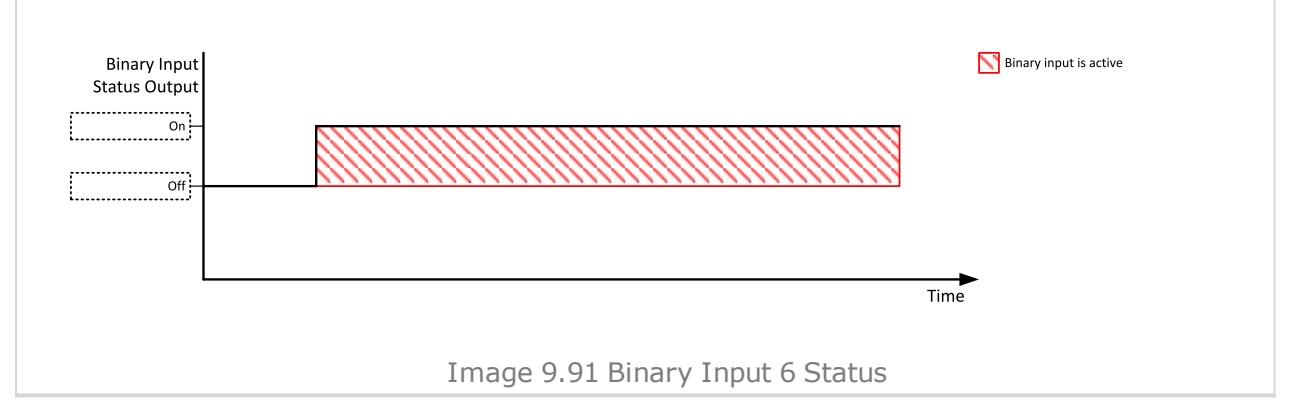

#### <span id="page-456-1"></span>6 **back to Logical binary outputs [alphabetically](#page-443-0)**

### **BIN 7 Status**

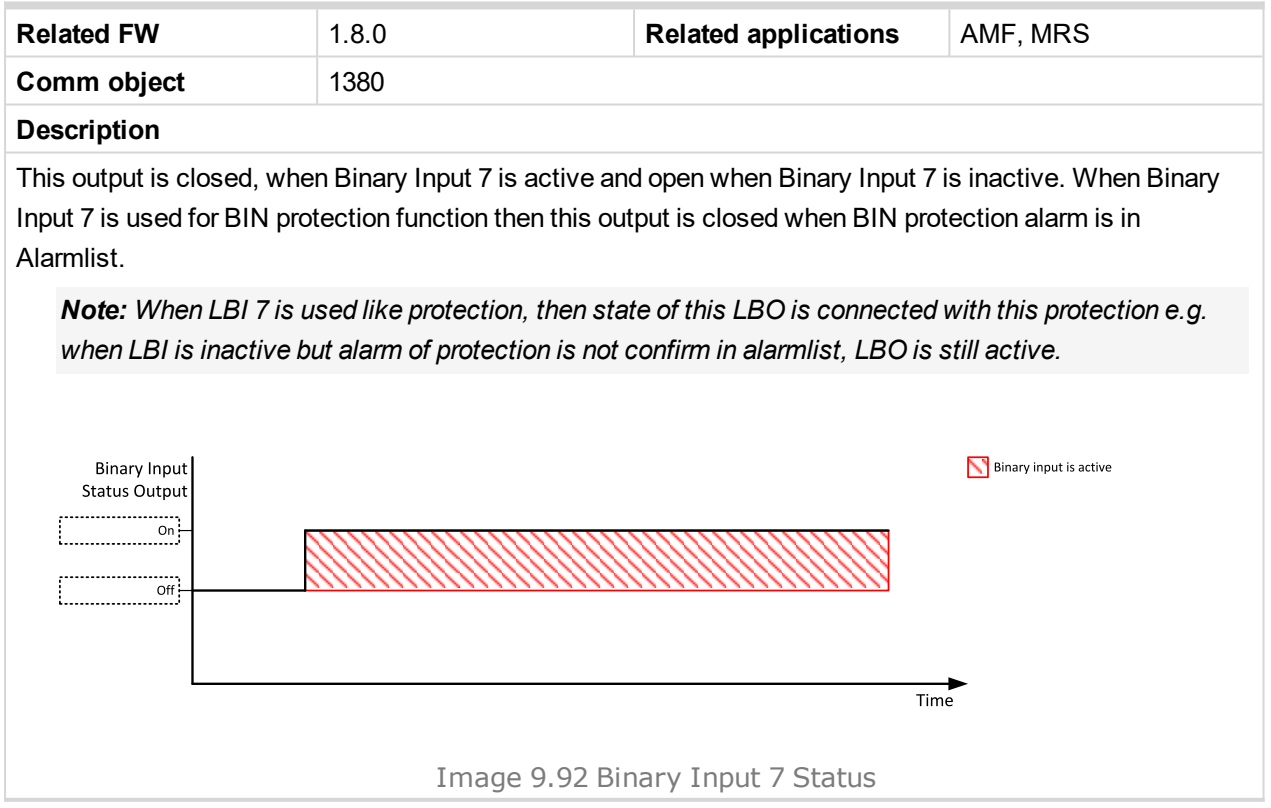

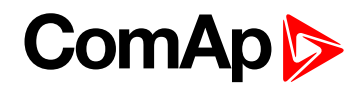

## <span id="page-457-1"></span><span id="page-457-0"></span>**LBO: C**

## **Choke**

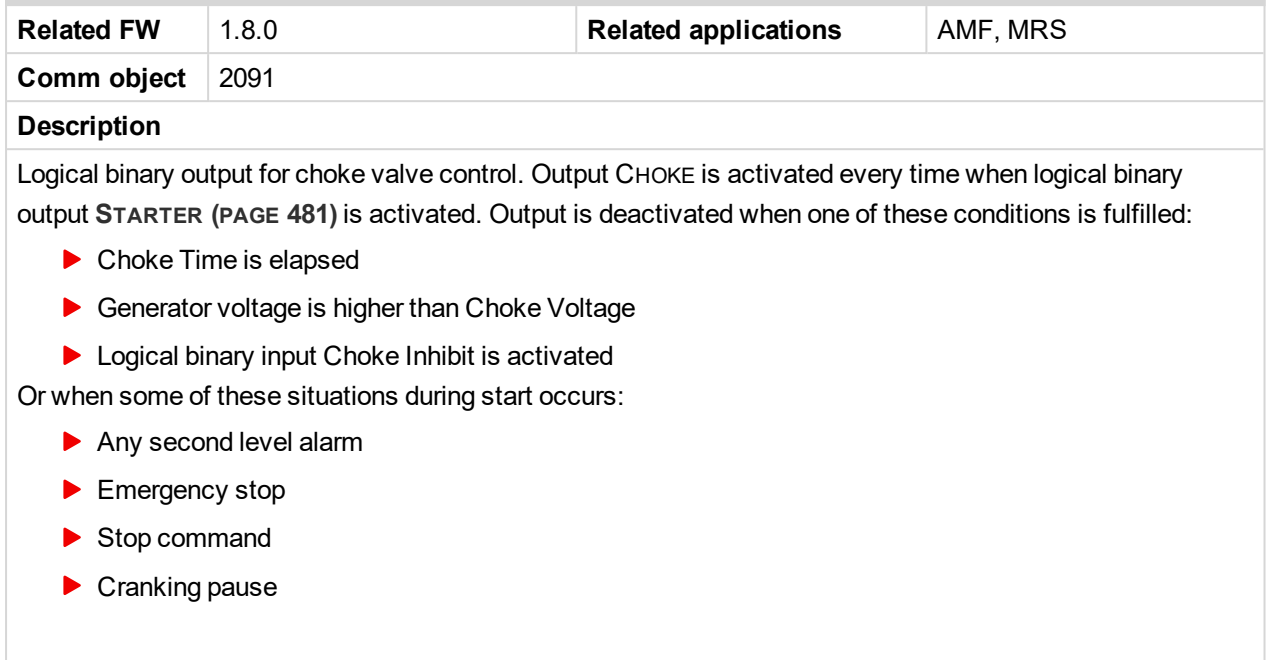

<span id="page-457-2"></span>6 **back to Logical binary outputs [alphabetically](#page-443-0)**

## **Cooling Pump**

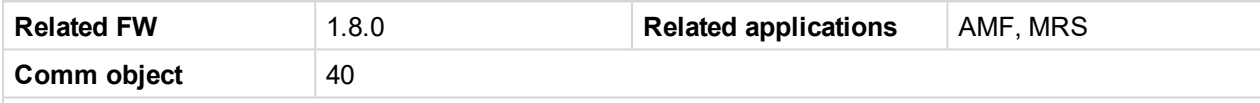

#### **Description**

This output is dedicated for coolant pump control. It is closed in the moment the gen-set is started and remains closed until the gen-set is stopped and **After [Cooling](#page-199-0) Time (page 200)** elapses or the cranking pause or the Emergency Stop occurs or the controller is switched to OFF mode.

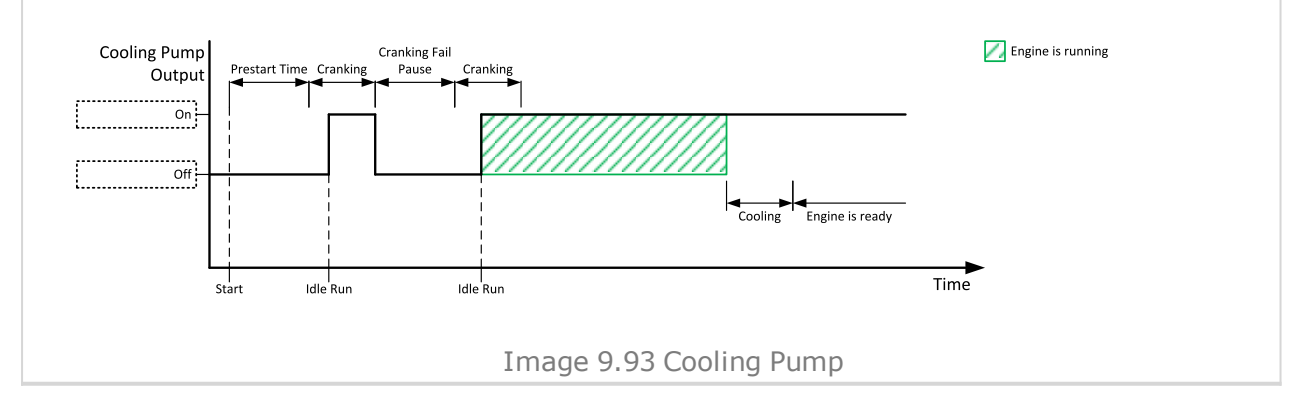

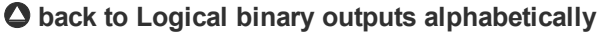

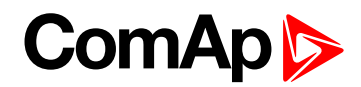

## <span id="page-458-1"></span>**Cooling**

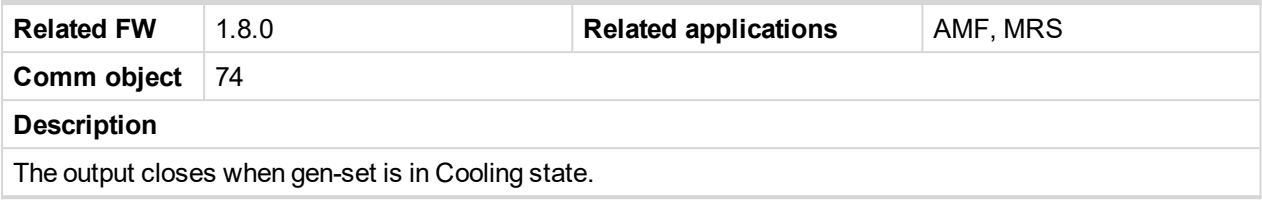

<span id="page-458-0"></span>6 **back to Logical binary outputs [alphabetically](#page-443-0)**

## <span id="page-458-2"></span>**LBO: E**

## **ECU Communic Error**

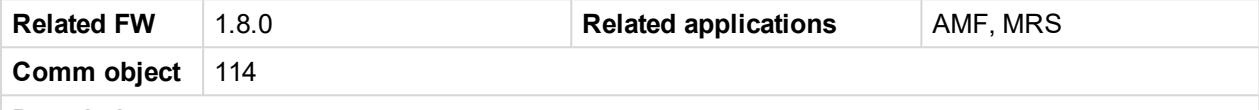

**Description**

This output is active when an ECU is configured, but the communication with the ECU is not established or has dropped out.

Note: When [ECU](#page-459-0) POWER RELAY (PAGE 460) is not configured, output is evaluated all the time. If ECU P[OWER](#page-459-0) RELAY (PAGE 460) is configured, output is evaluated only when engine is not stop ([ECU](#page-459-0) POWER *RELAY (PAGE [460\)](#page-459-0) is active).*

#### <span id="page-458-3"></span>6 **back to Logical binary outputs [alphabetically](#page-443-0)**

## **ECU Communic OK**

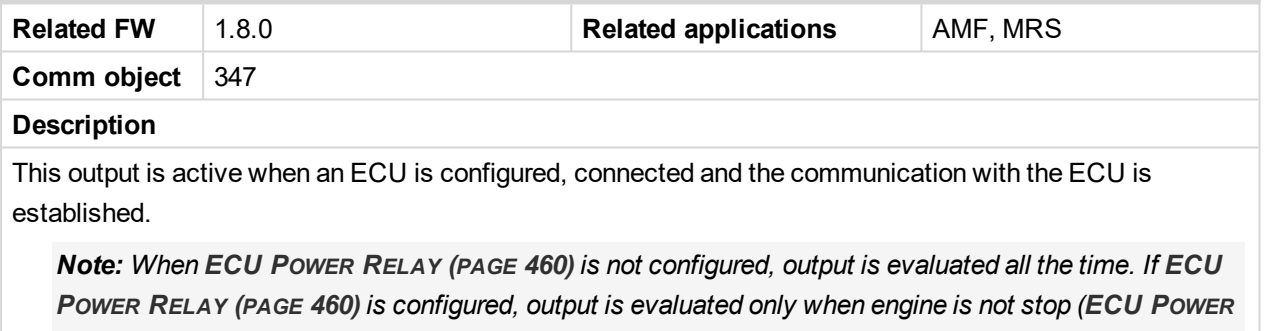

*RELAY (PAGE [460\)](#page-459-0) is active).*

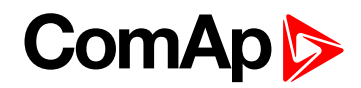

## <span id="page-459-0"></span>**ECU Power Relay**

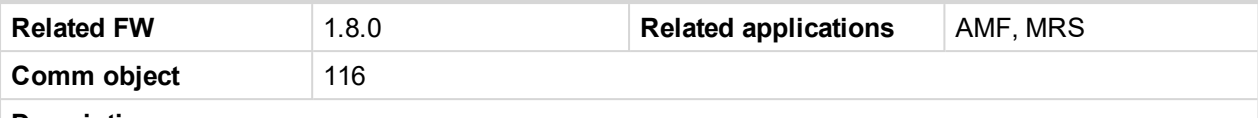

#### **Description**

This output is to be used for control of "keyswitch" input of an ECU. If the particular ECU does not have keyswitch or a similar input, it can be used for control of DC power for the ECU.

The output closes together with **P[RESTART](#page-476-2) (PAGE 477)** and remains closed for the entire duration that the engine is running. It is opened at the moment that the engine comes to a stop (i.e. together with the **F[UEL](#page-460-5) S[OLENOID](#page-460-5) (PAGE 461)**).

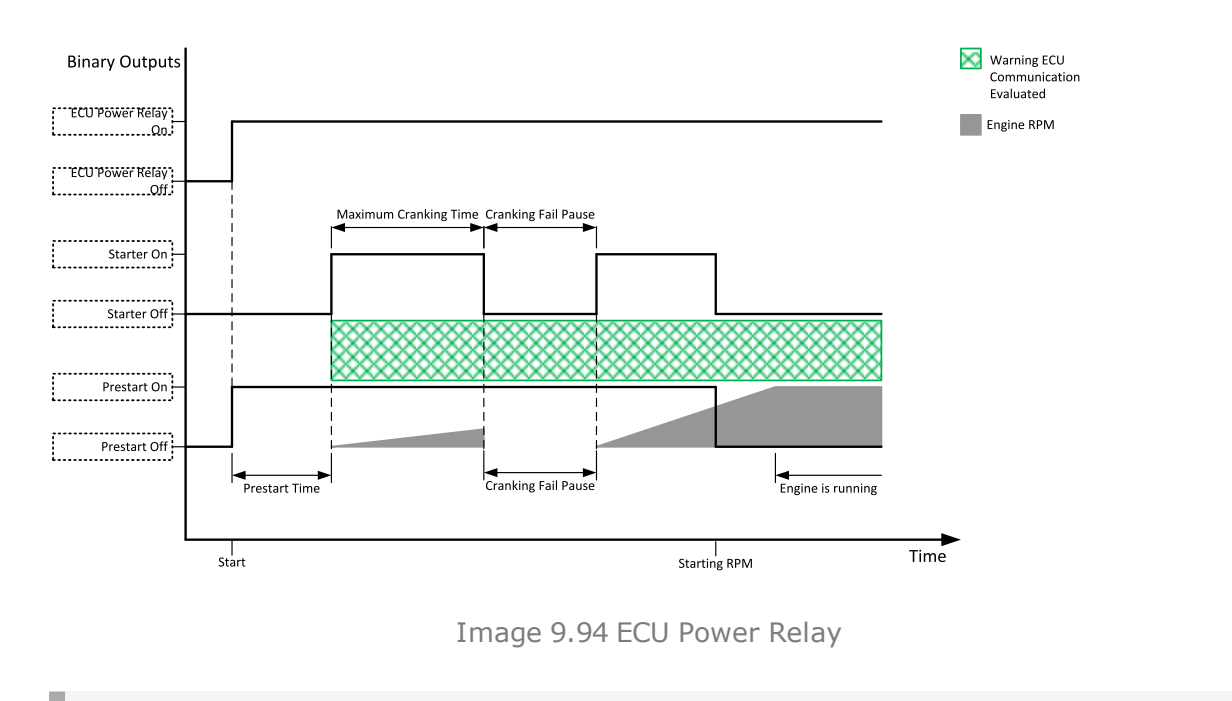

**IMPORTANT: This LBO also affects evaluation of Sd ECU [Communication](#page-538-0) Fail (page 539) or Wrn ECU [Communication](#page-524-0) Fail (page 525) alarms. With configured LBO ECU Power Relay, these alarms are evaluated only when this LBO is active. Without configured LBO ECU Power Relay, these alarm are evaluated all the time.**

<span id="page-459-1"></span>6 **back to Logical binary outputs [alphabetically](#page-443-0)**

#### **ECU Red Lamp**

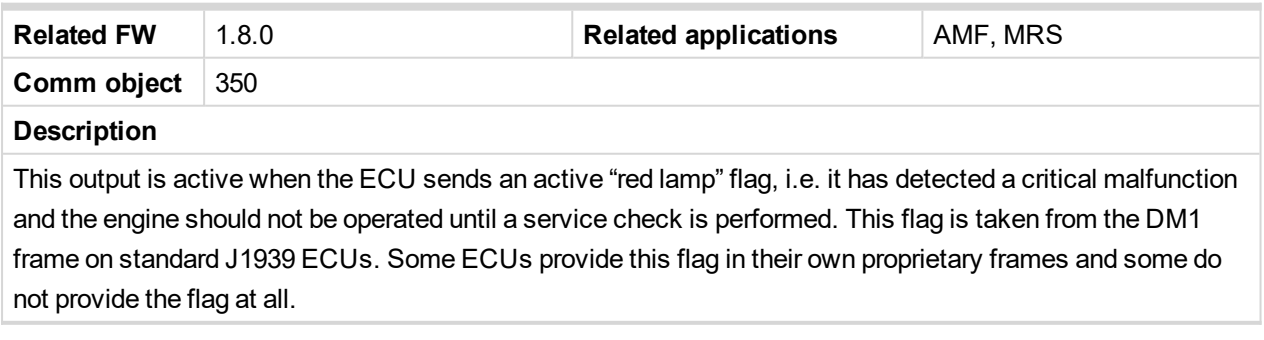

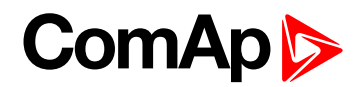

## <span id="page-460-1"></span>**ECU Run Stop**

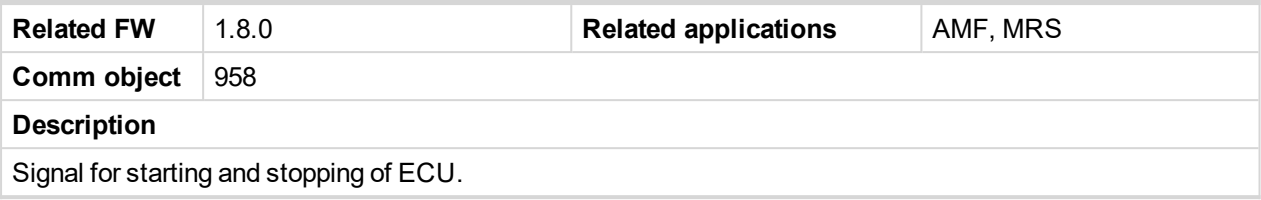

#### <span id="page-460-2"></span>6 **back to Logical binary outputs [alphabetically](#page-443-0)**

#### **ECU Yellow Lamp**

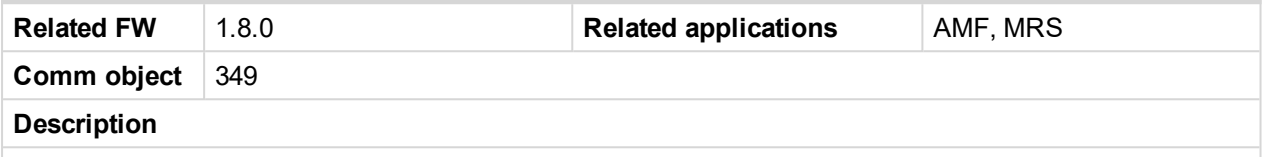

This output is active when the ECU sends an active "yellow lamp" flag, i.e. it has detected a non-critical malfunction. This flag is taken from the DM1 frame on standard J1939 ECUs. Some ECUs provide this flag in their own proprietary frames and some do not provide the flag at all.

#### <span id="page-460-3"></span>6 **back to Logical binary outputs [alphabetically](#page-443-0)**

#### **Exercise Timer 1**

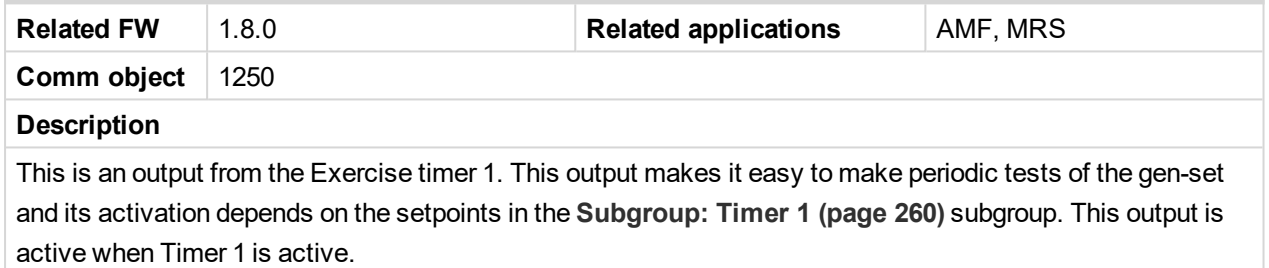

#### <span id="page-460-0"></span>6 **back to Logical binary outputs [alphabetically](#page-443-0)**

## <span id="page-460-4"></span>**LBO: F**

## **FltRes**

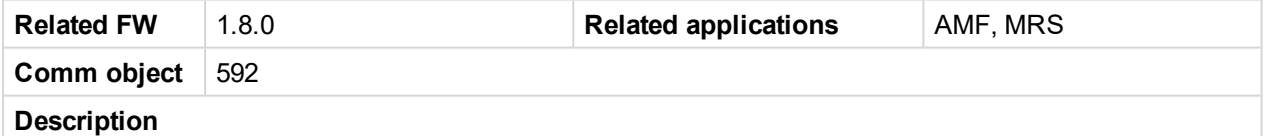

This output provides 1s pulse when:

- **Fault Reset button is pressed on the controller front facia or**
- ▶ Fault Reset button is pressed on any of external local/remote terminals or
- ▶ Fault Reset command is received via communication line or
- ▶ the input FAULT RESET BUTTON is activated.

#### <span id="page-460-5"></span>6 **back to Logical binary outputs [alphabetically](#page-443-0)**

#### **Fuel Solenoid**

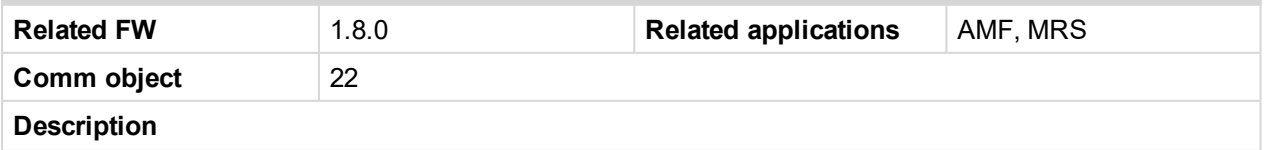

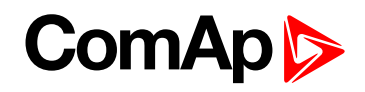

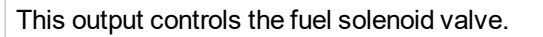

The output closes before binary output **S[TARTER](#page-480-0) (PAGE 481)**.The lead time is adjusted by setpoint **[Fuel](#page-193-0) [Solenoid](#page-193-0) Lead (page 194)**.

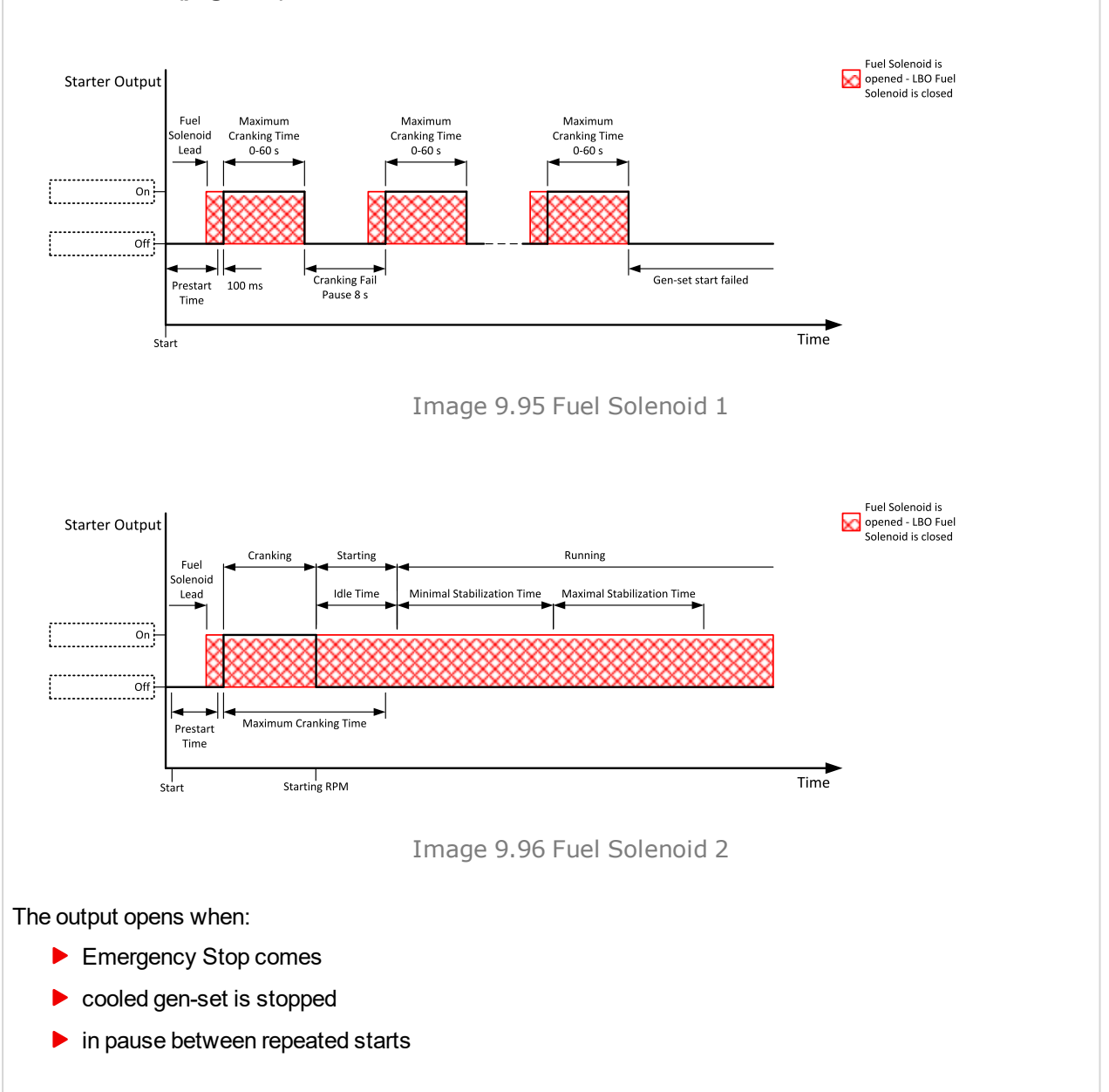

<span id="page-461-0"></span>6 **back to Logical binary outputs [alphabetically](#page-443-0)**

## <span id="page-461-1"></span>**LBO: G**

## **GCB Close/Open**

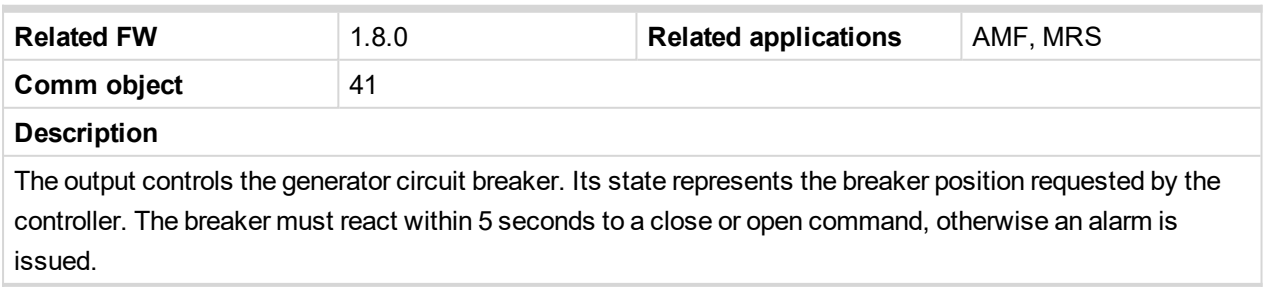

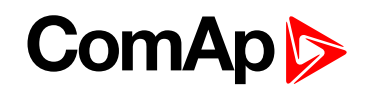

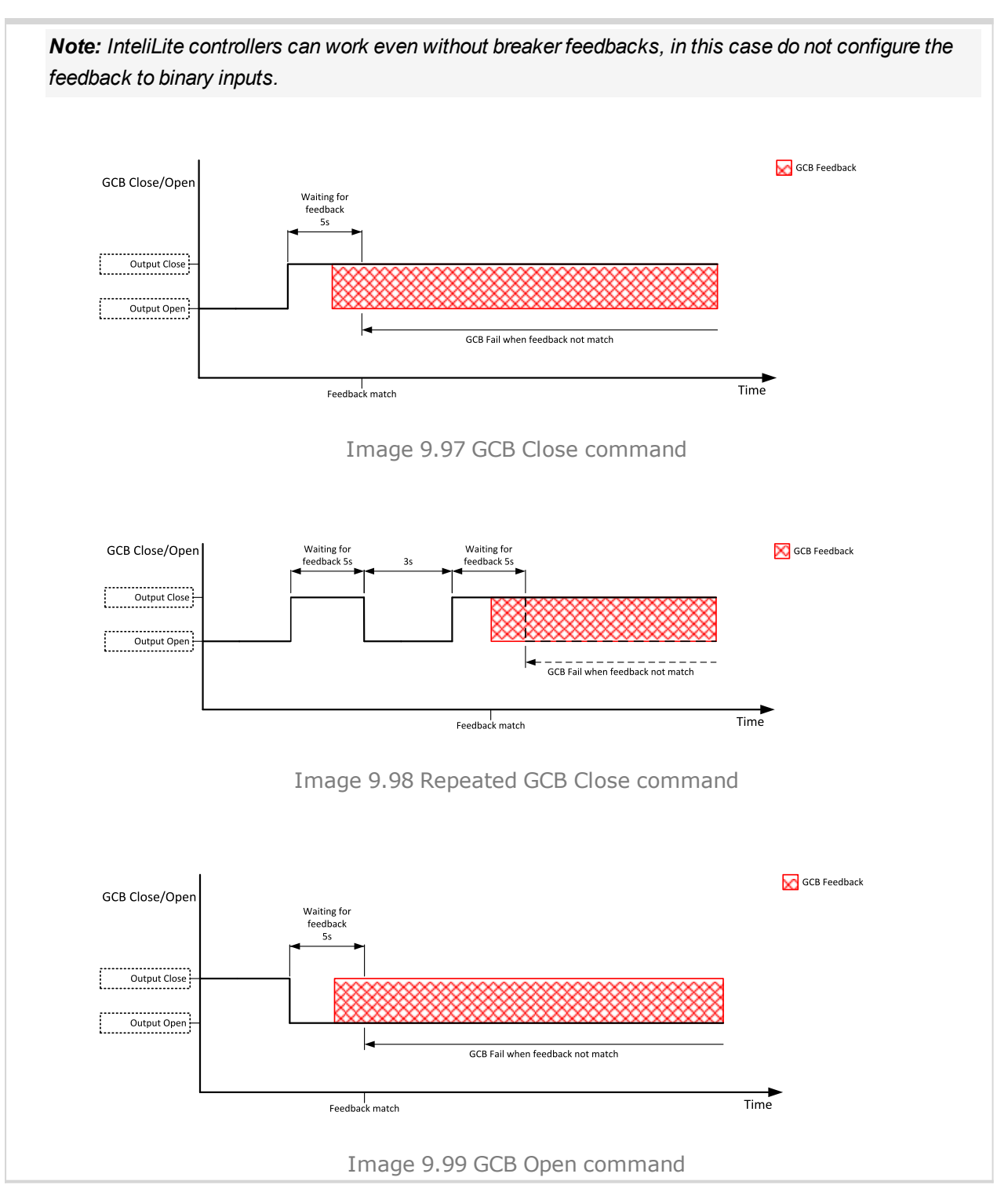

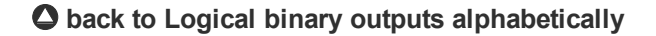

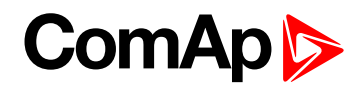

## <span id="page-463-0"></span>**GCB OFF Coil**

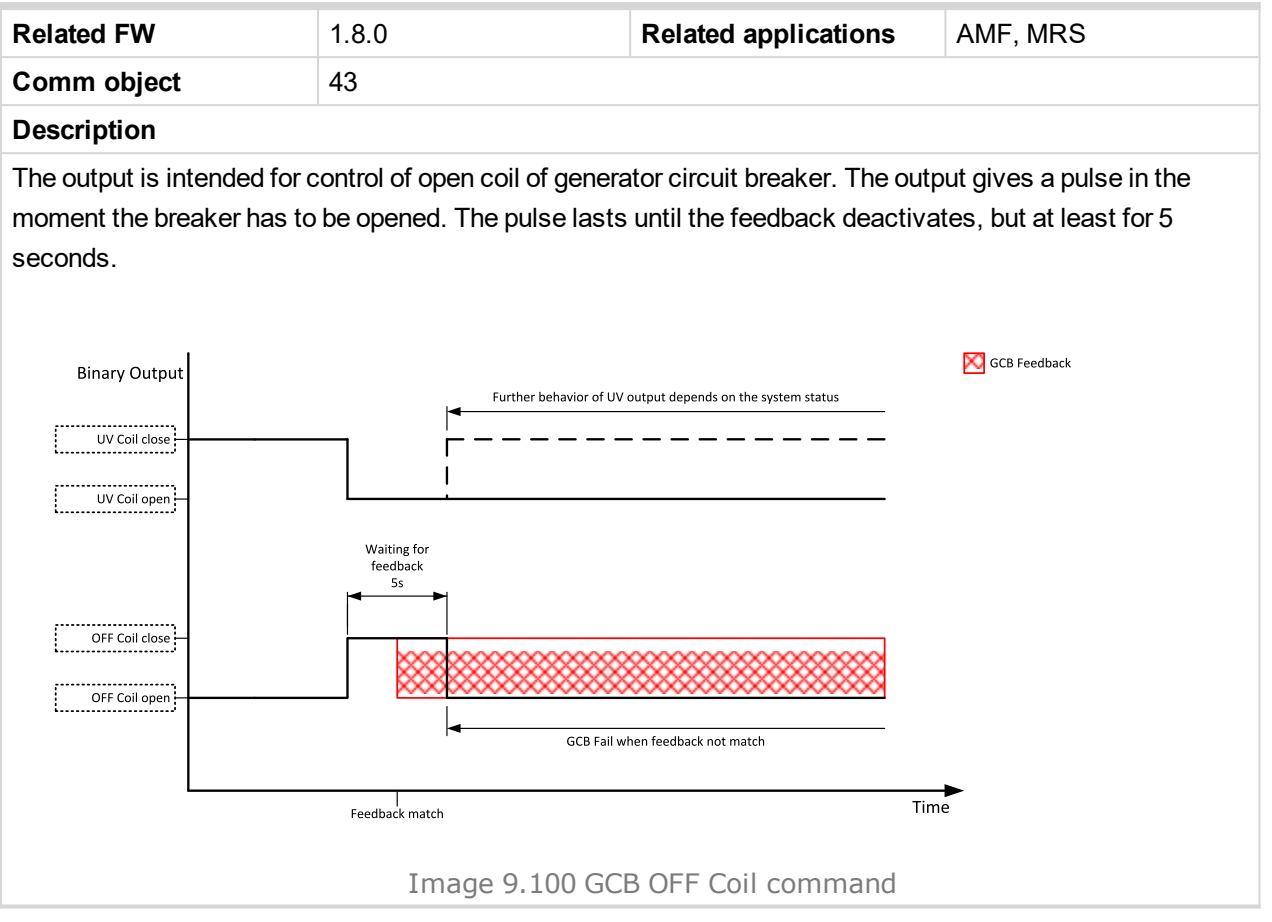

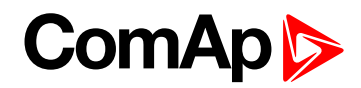

## <span id="page-464-0"></span>**GCB ON Coil**

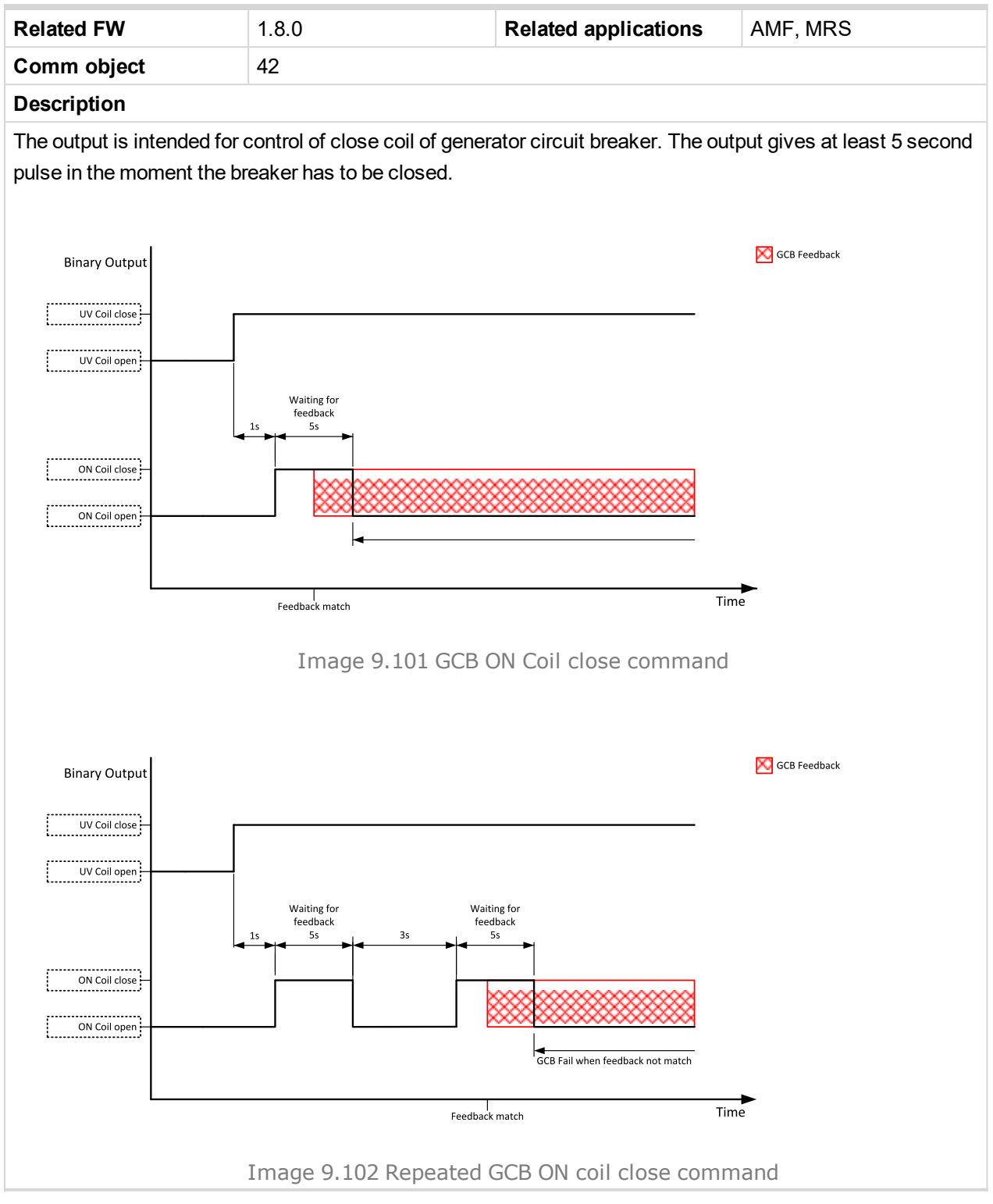

#### <span id="page-464-1"></span>6 **back to Logical binary outputs [alphabetically](#page-443-0)**

### **GCB UV Coil**

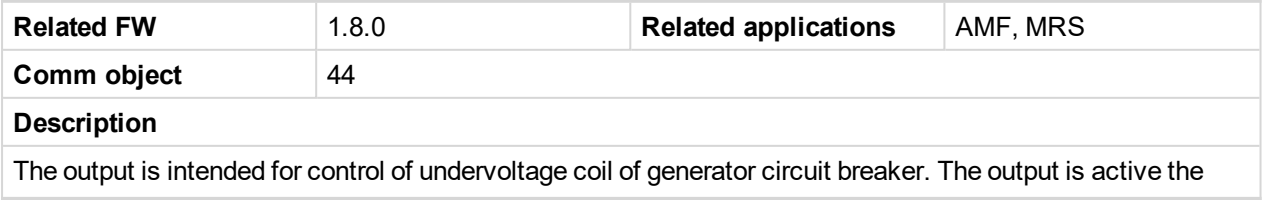

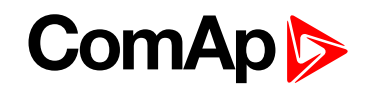

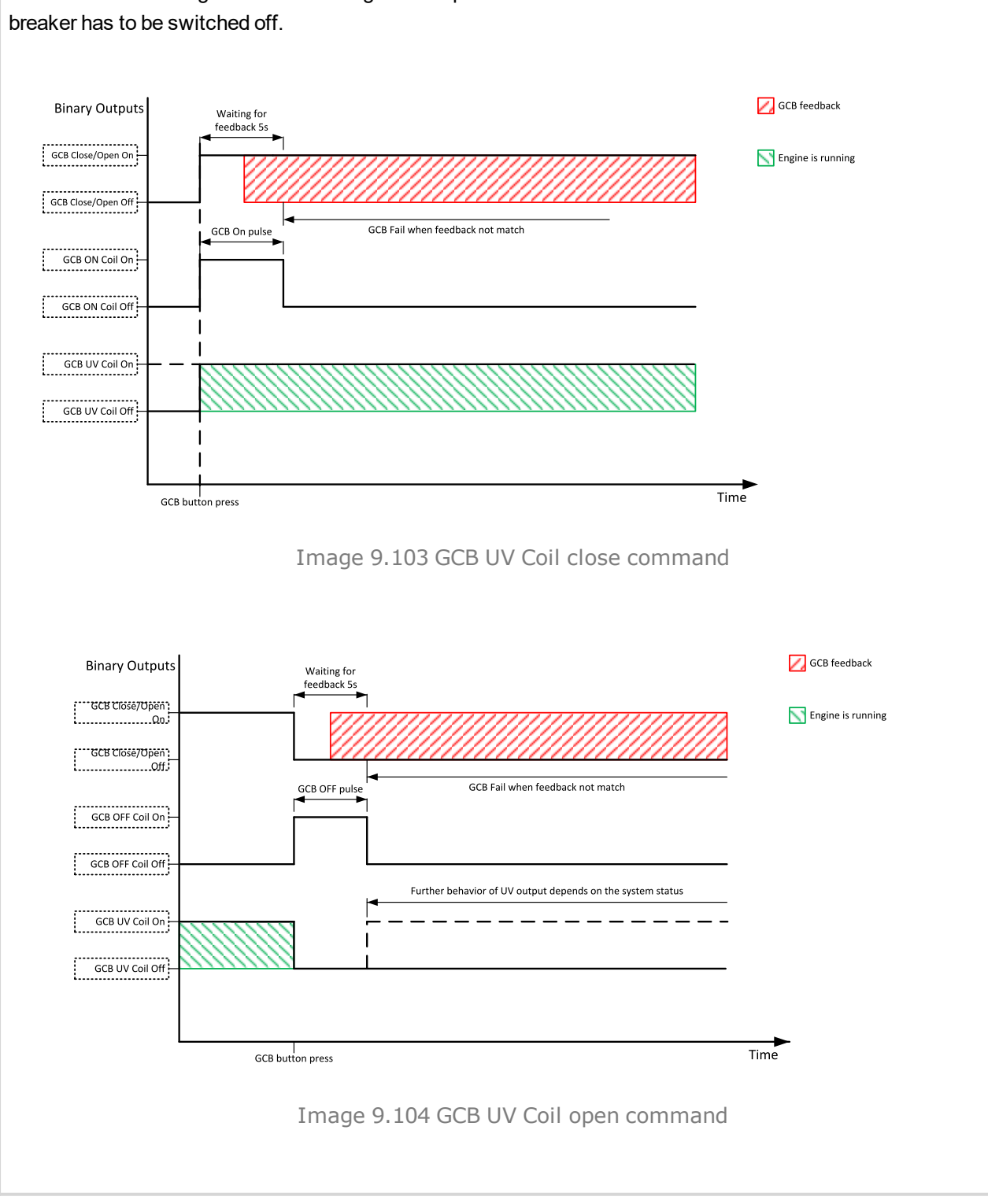

# whole time when the generator is running. The output is deactivated for at least 5 seconds in the moment the

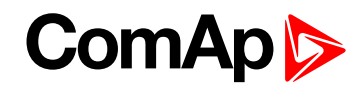

## <span id="page-466-0"></span>**Generator Healthy**

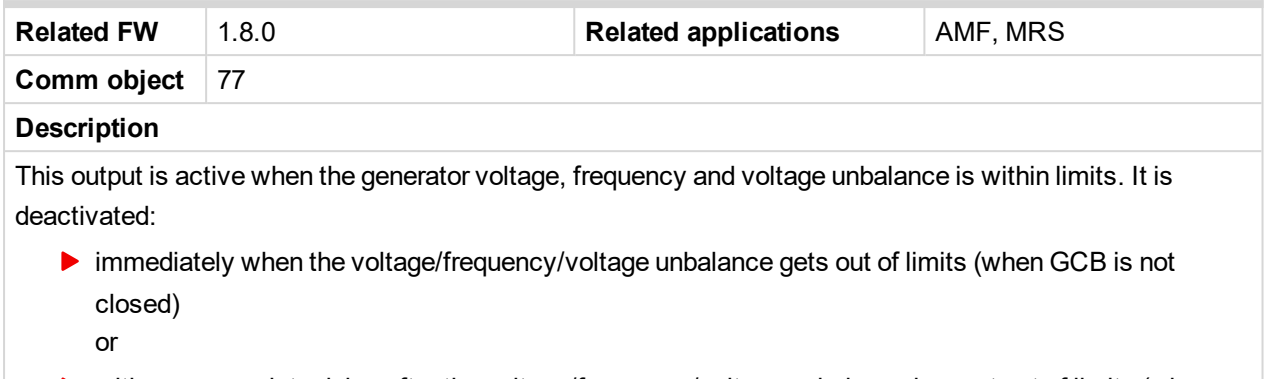

▶ with an appropriate delay after the voltage/frequency/voltage unbalance has got out of limits (when GCB is closed)

#### <span id="page-466-1"></span>6 **back to Logical binary outputs [alphabetically](#page-443-0)**

#### **Glow Plugs**

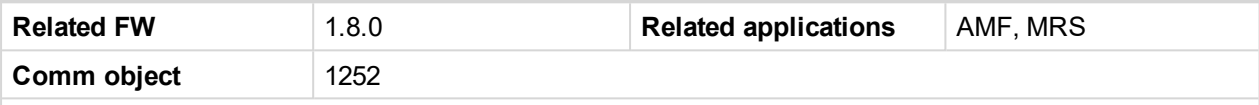

#### **Description**

This output is dedicated for diesel engine only. This output will close for exact time pre-set by setpoint **[Glow](#page-187-0) [Plugs](#page-187-0) Time (page 188)** before every starting attempt. The output opens in same time as the **S[TARTER](#page-480-0) (PAGE [481\)](#page-480-0)** output closes (100 ms after **P[RESTART](#page-476-2) (PAGE 477)** output opens).

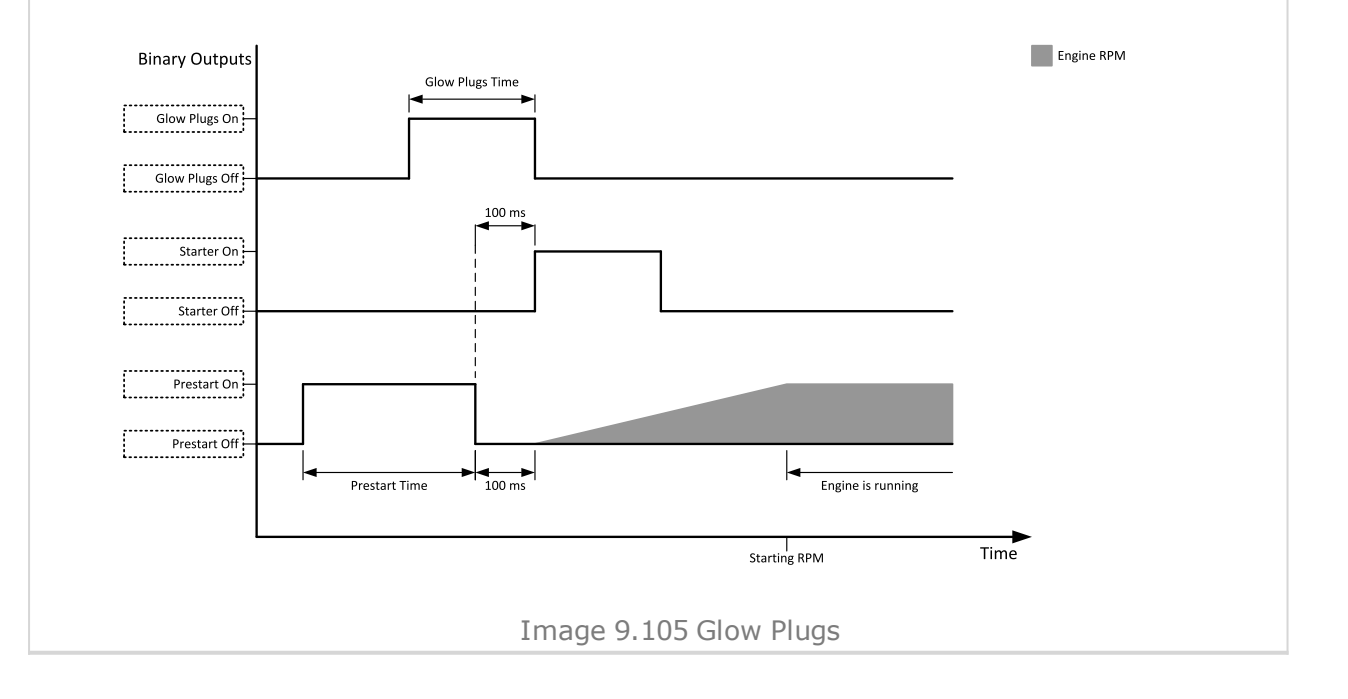

# **ComAp**

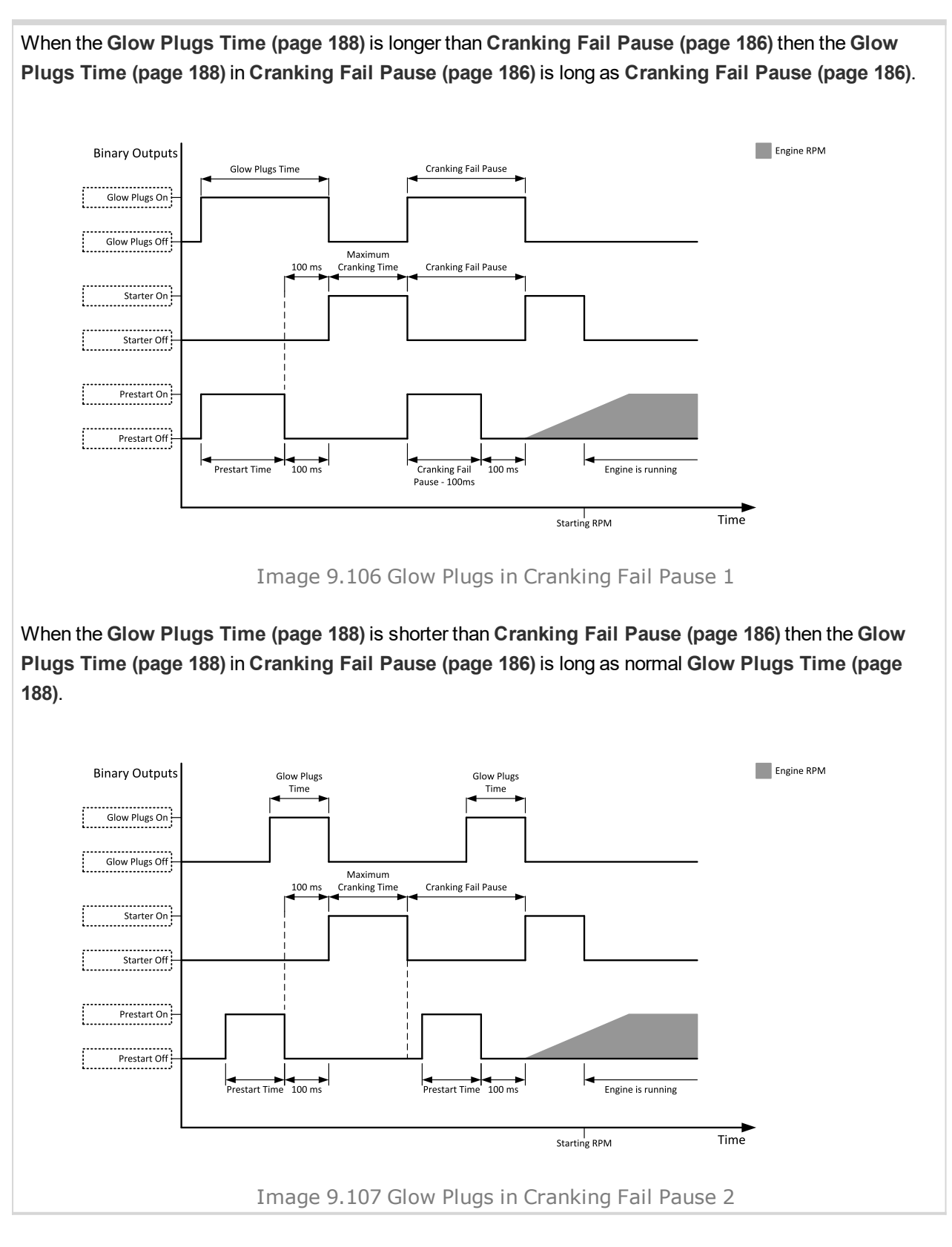

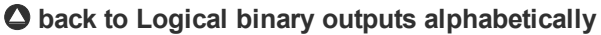
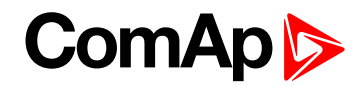

# **LBO: H**

# **Heartbeat**

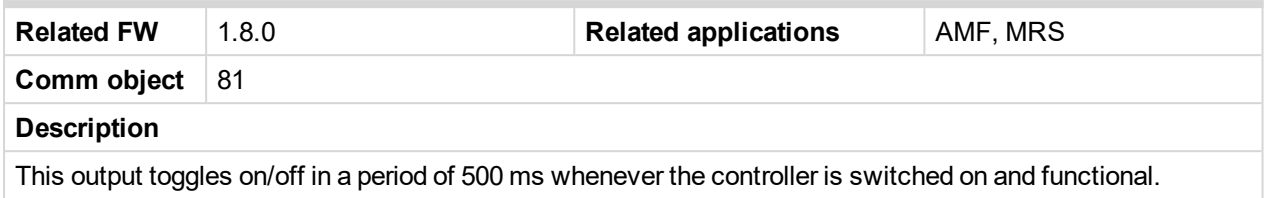

# 6 **back to Logical binary outputs [alphabetically](#page-443-0)**

# **HEST Lamp**

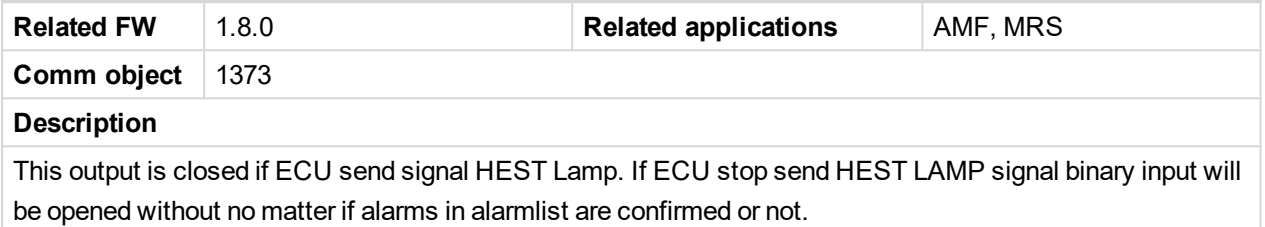

6 **back to Logical binary outputs [alphabetically](#page-443-0)**

#### **Horn**

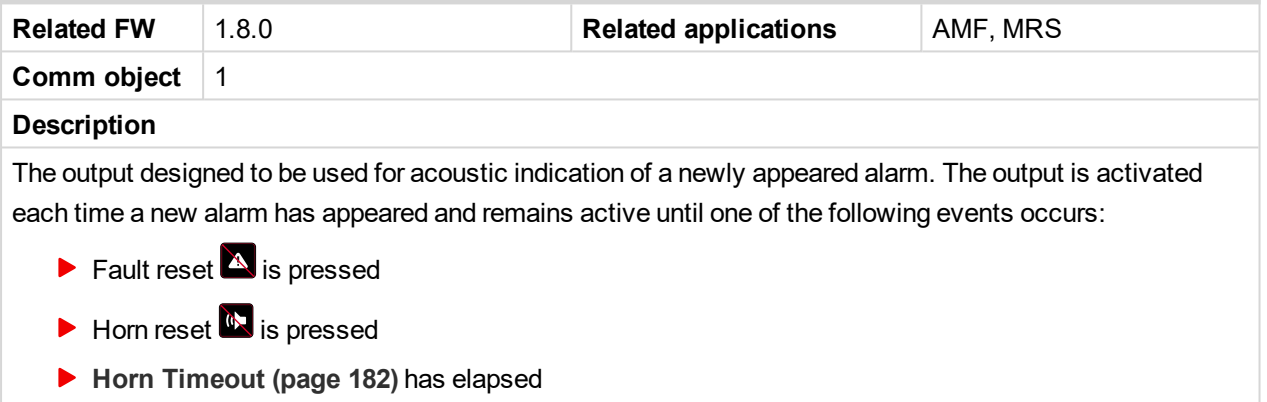

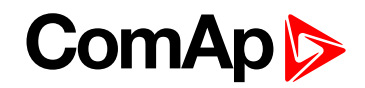

# **LBO: I**

# **Idle/Nominal**

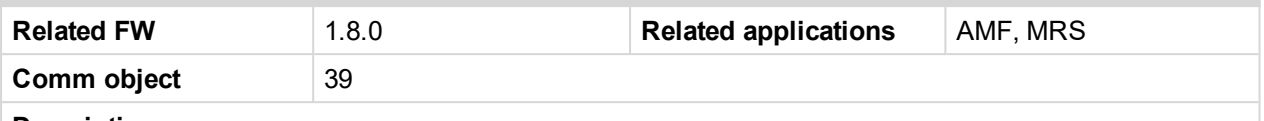

#### **Description**

This output is used for switching between idle speed and nominal speed of the engine during the startup phase, if this feature (input) is available on the particular engine. In the case of some EFI engines, the idle/nominal switching is performed over the communication bus.

The output Idle/Nominal closes after the timer **Idle Time [\(page](#page-193-0) 194)** elapses. The **Idle Time [\(page](#page-193-0) 194)** starts to countdown when **[Starting](#page-186-0) RPM (page 187)** reached. The underspeed protection is not evaluated during fixed 5 seconds period after reaching **[Starting](#page-186-0) RPM (page 187)**. A Start Fail protection occurs if the RPM drop below 2RPM during idle.

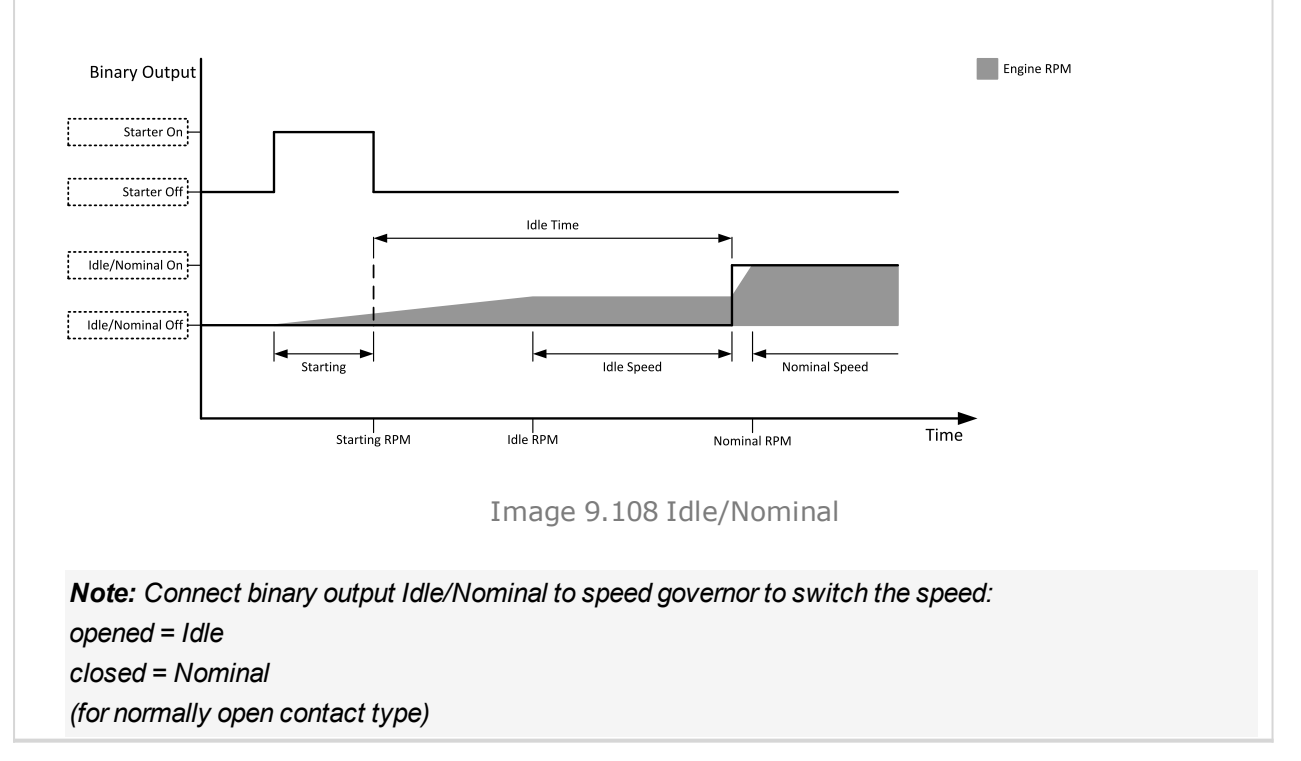

#### 6 **back to Logical binary outputs [alphabetically](#page-443-0)**

# **Ignition On**

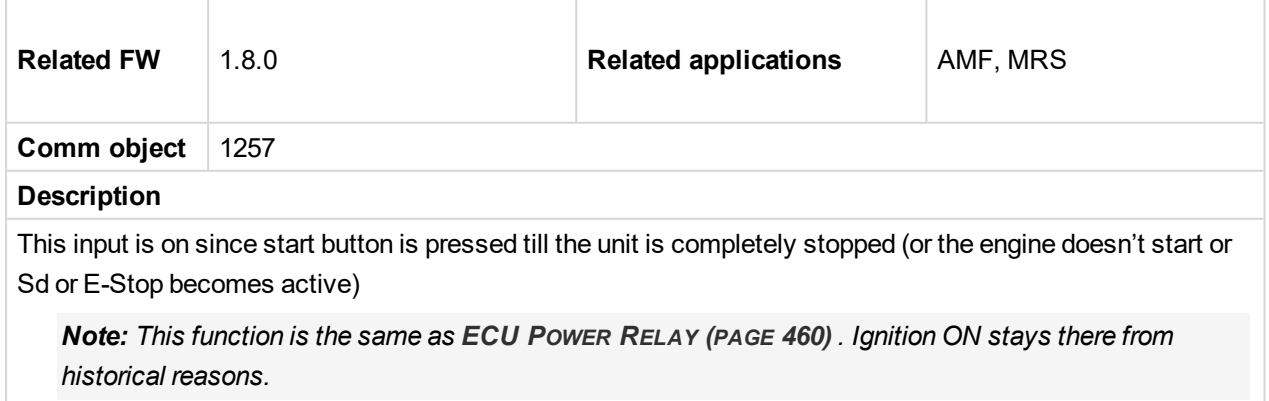

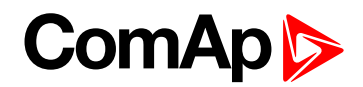

# **LBO: M**

# **Mains Healthy**

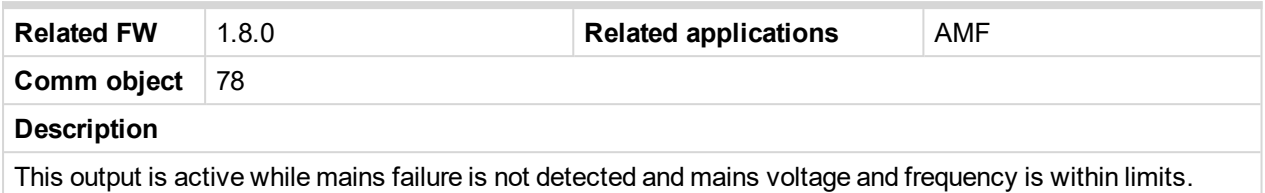

#### 6 **back to Logical binary outputs [alphabetically](#page-443-0)**

# **Manual Ready**

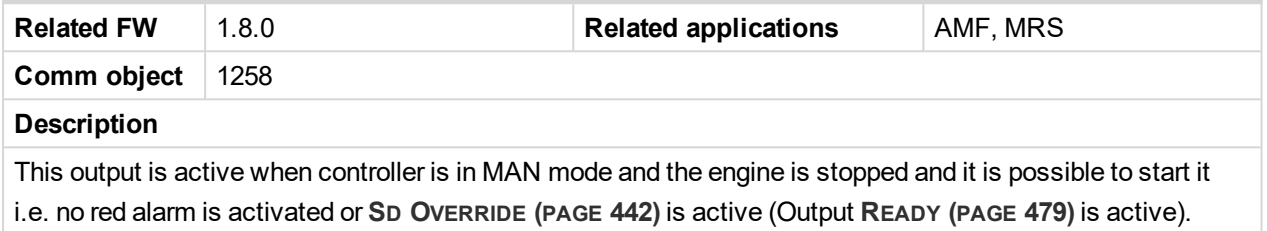

6 **back to Logical binary outputs [alphabetically](#page-443-0)**

# **MCB Close/Open**

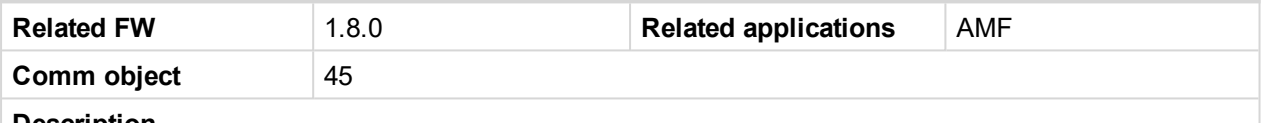

#### **Description**

The output controls the mains circuit breaker. Its state represents the breaker position requested by the controller. The breaker must react within 5 seconds to a close or open command, otherwise an alarm is issued.

*Note: InteliLite controllers can work even without breaker feedbacks, in this case do not configure the feedback to binary inputs.*

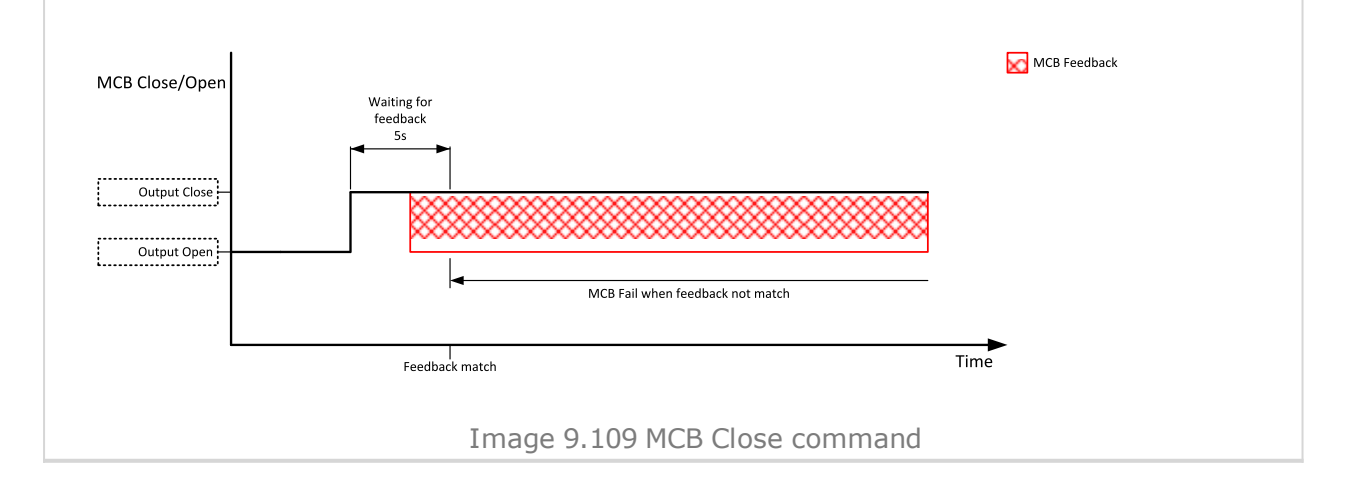

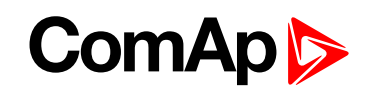

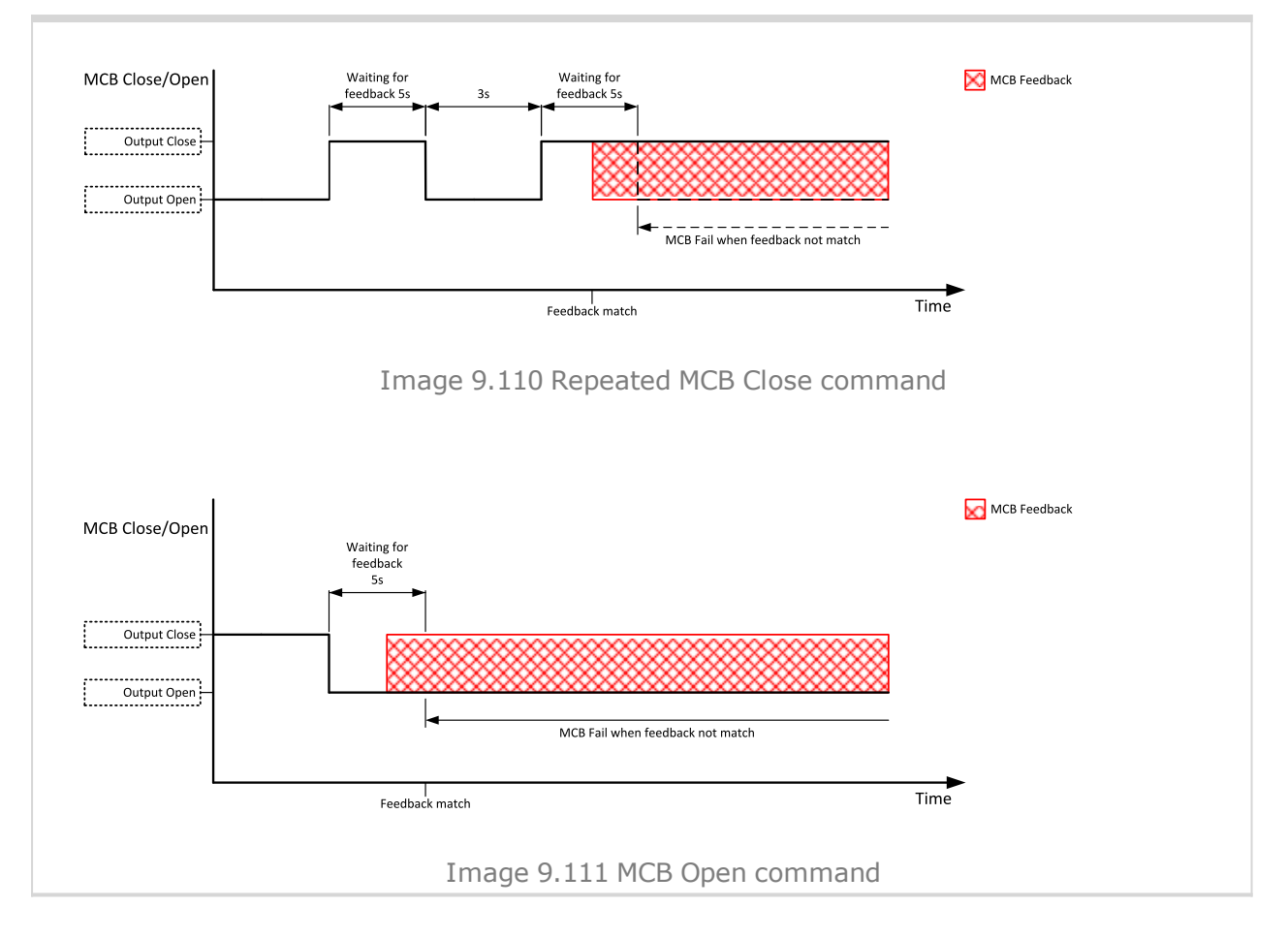

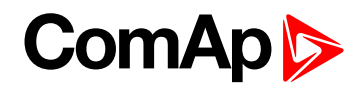

# **MCB OFF Coil**

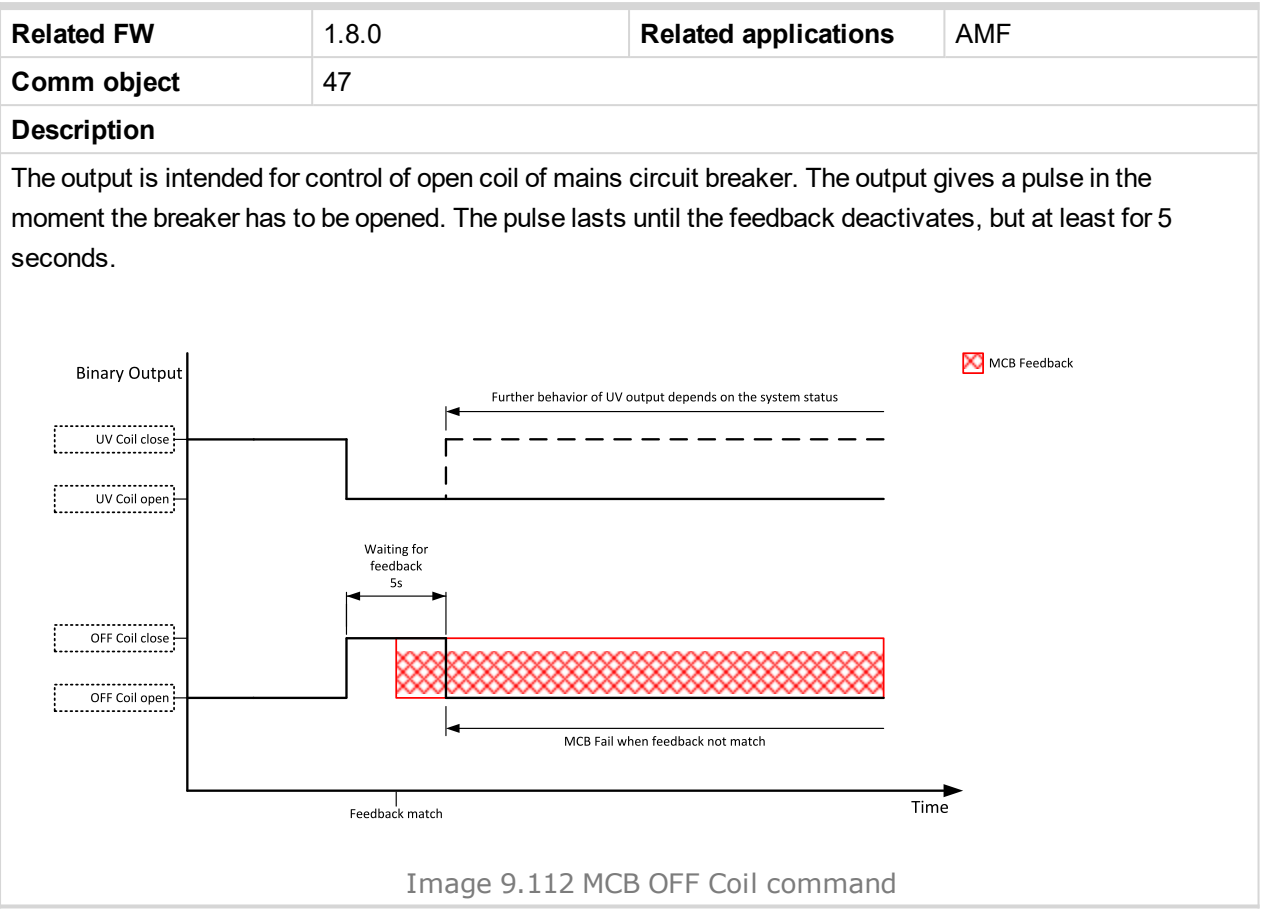

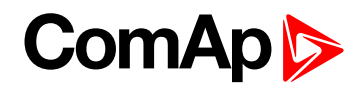

## **MCB ON Coil**

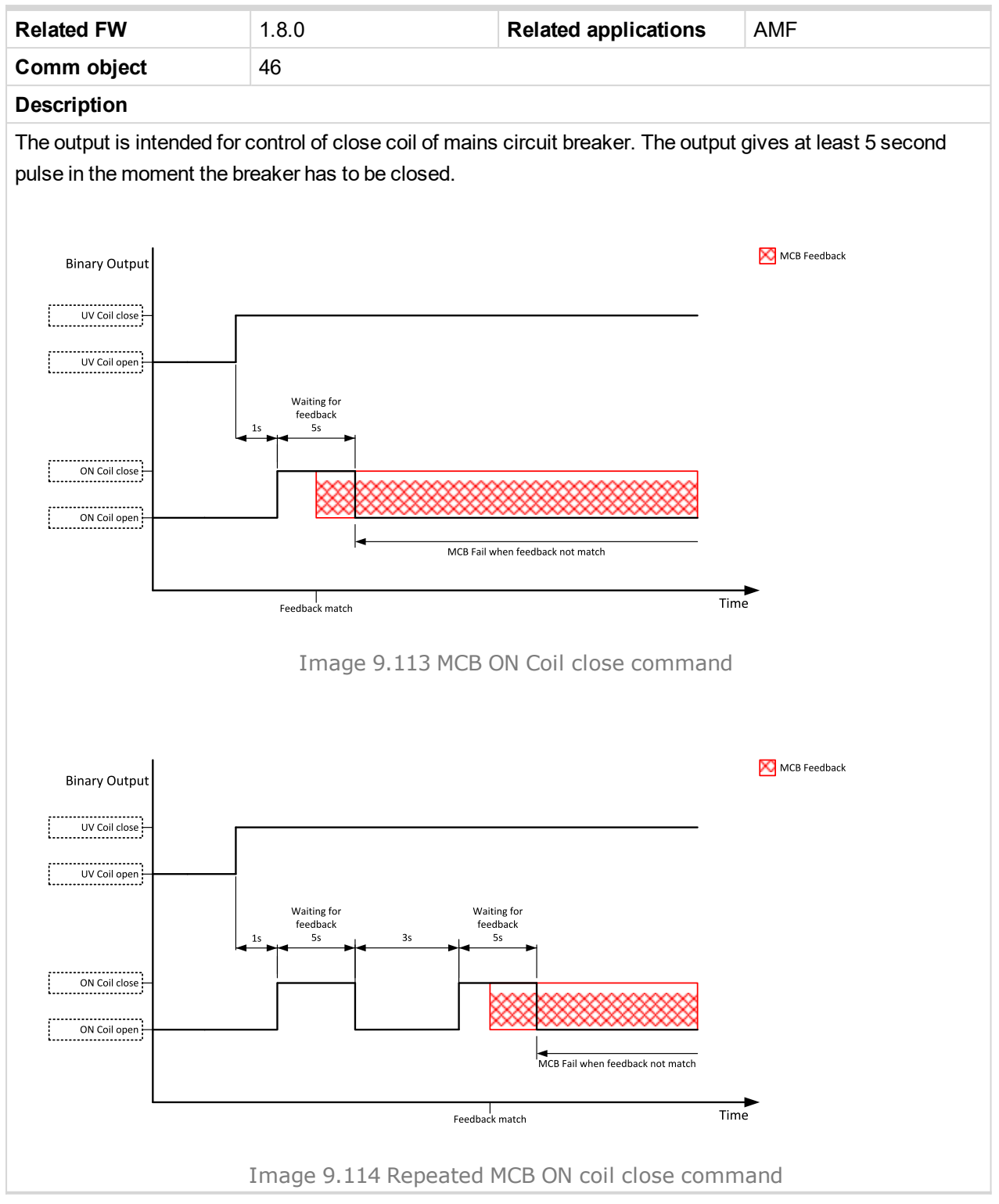

6 **back to Logical binary outputs [alphabetically](#page-443-0)**

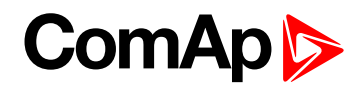

# **MCB UV Coil**

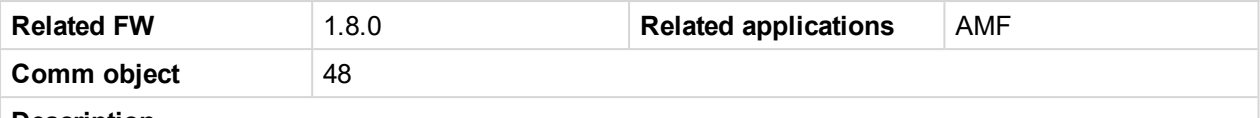

#### **Description**

The output is intended for control of undervoltage coil of mains circuit breaker. The output is active the whole time when the controller is switched on. The output is deactivated for at least 5 seconds in the moment the breaker has to be switched off.

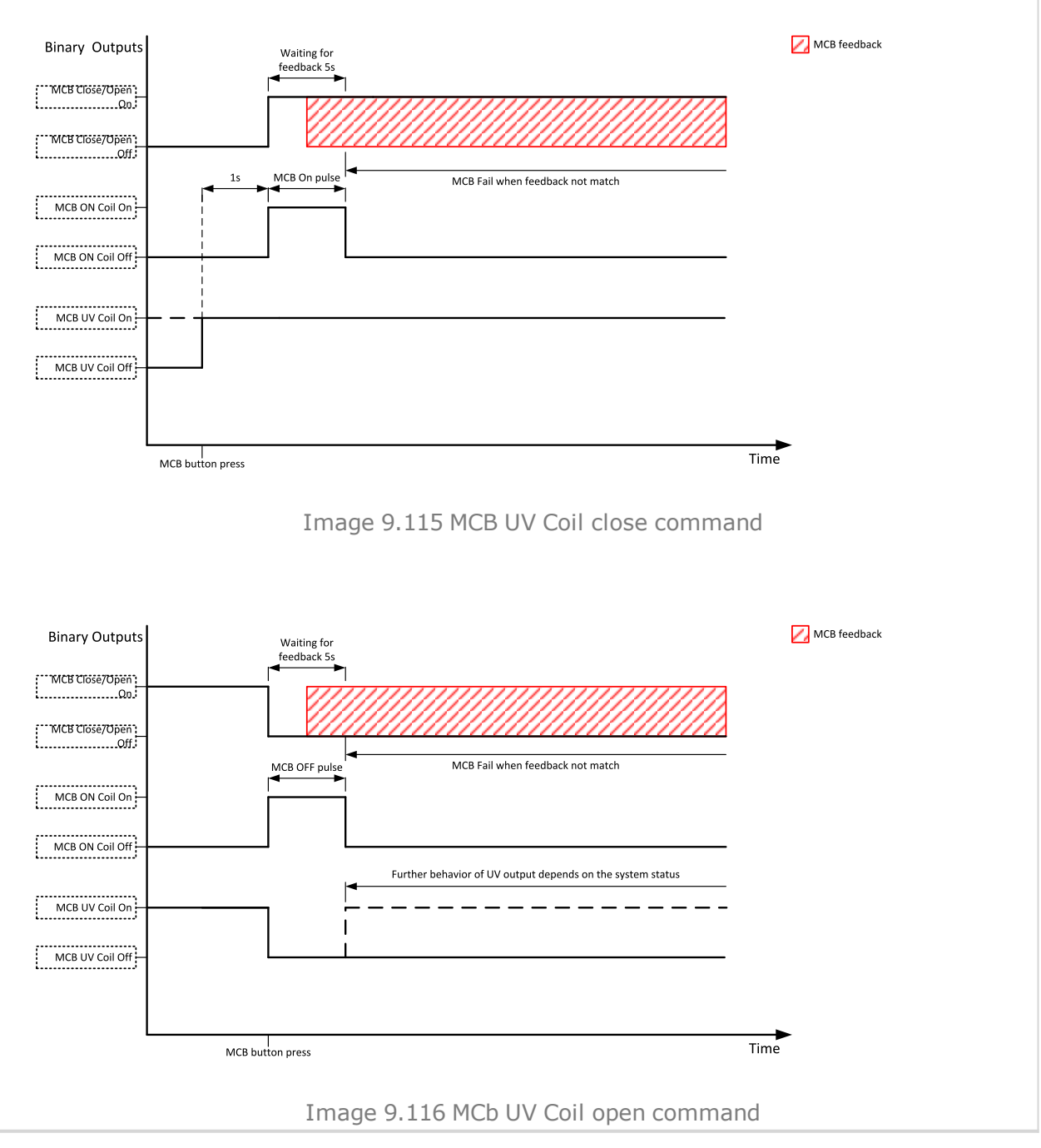

6 **back to Logical binary outputs [alphabetically](#page-443-0)**

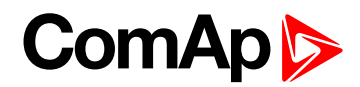

# **Mode AUTO**

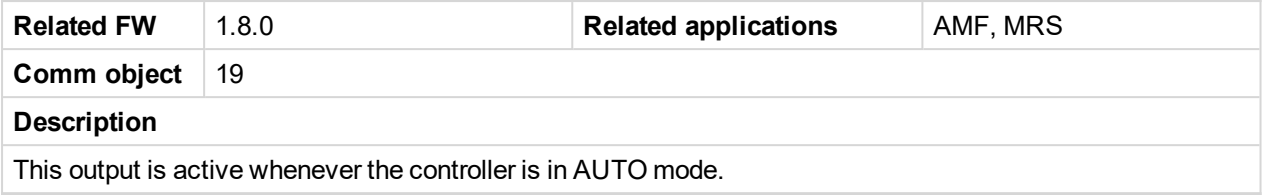

#### 6 **back to Logical binary outputs [alphabetically](#page-443-0)**

#### **Mode MAN**

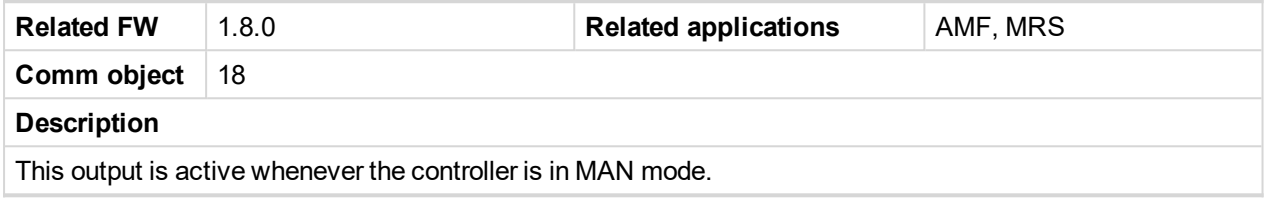

#### 6 **back to Logical binary outputs [alphabetically](#page-443-0)**

# **Mode OFF**

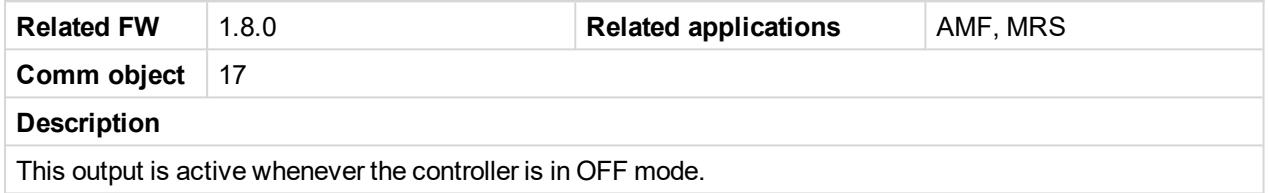

#### 6 **back to Logical binary outputs [alphabetically](#page-443-0)**

# **Mode TEST**

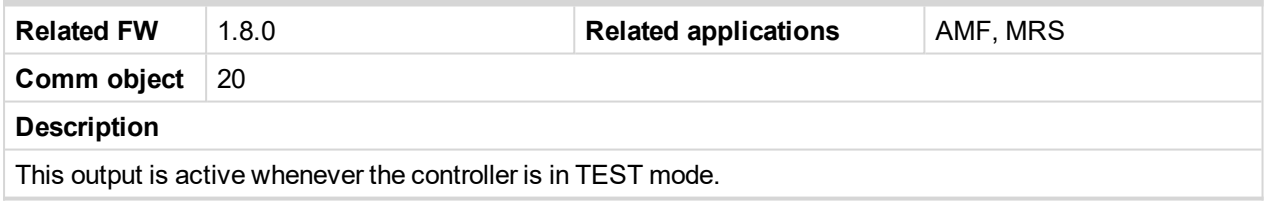

#### 6 **back to Logical binary outputs [alphabetically](#page-443-0)**

# **LBO: N**

#### **Not In AUTO**

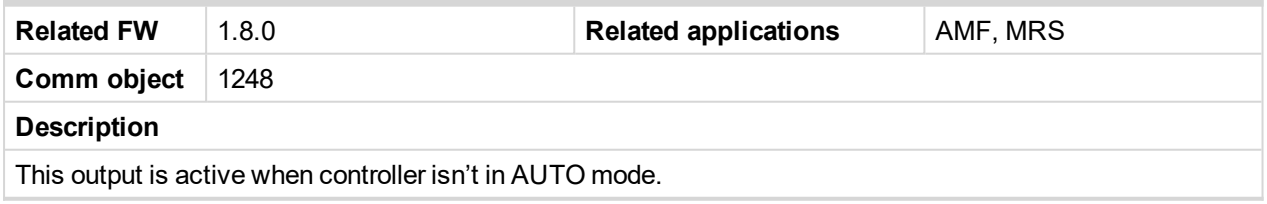

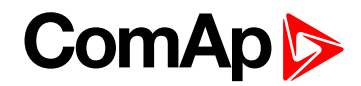

# **Not Used**

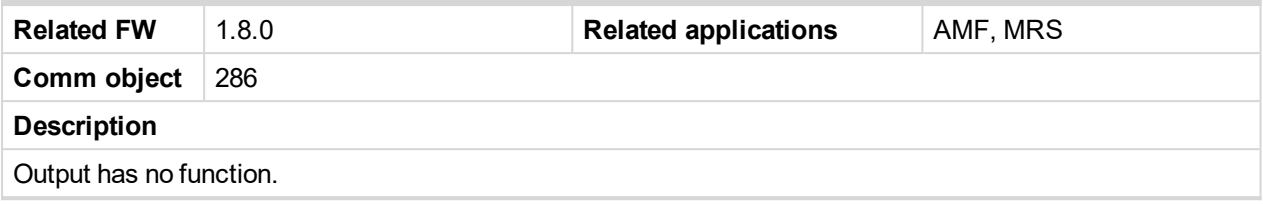

6 **back to Logical binary outputs [alphabetically](#page-443-0)**

# <span id="page-476-0"></span>**LBO: P**

# **Prestart**

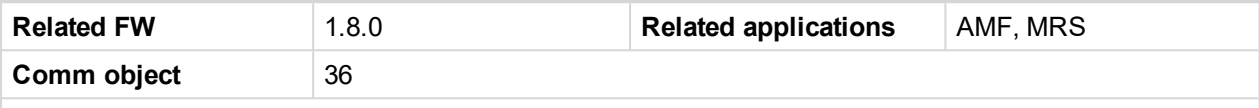

#### **Description**

This output can be used for control of any device, which has to be activated just before start. The output is closed for time period of **[Prestart](#page-186-1) Time (page 187)**. The output opens 100 ms before the **S[TARTER](#page-480-0) (PAGE [481\)](#page-480-0)** output closes.

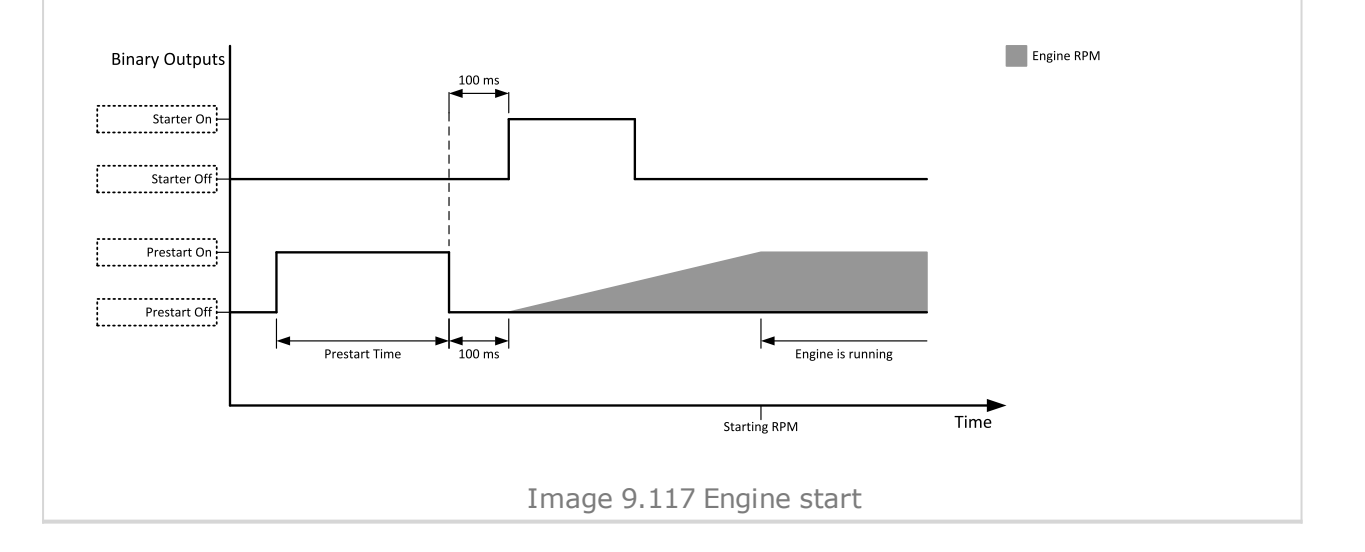

# **ComAp**

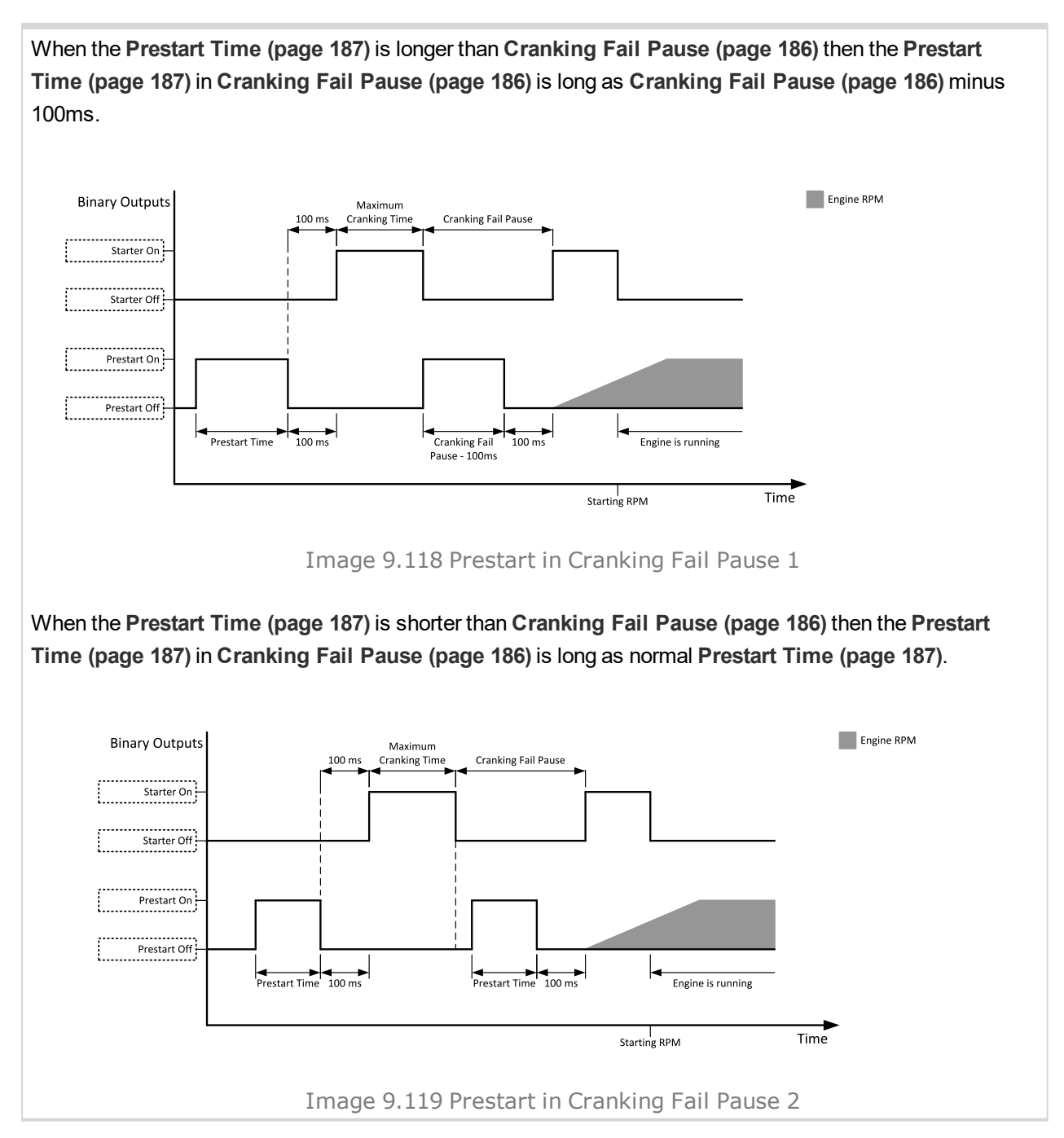

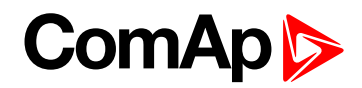

# **LBO: R**

# **Ready To AMF**

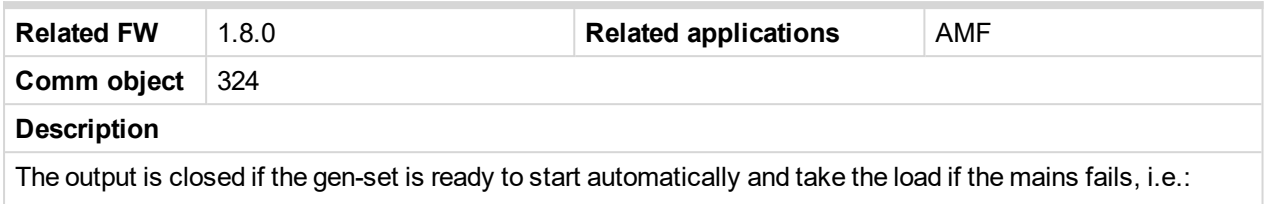

- $\blacktriangleright$  the controller is in AMF operating mode
- $\blacktriangleright$  the controller is in AUTO controller mode and
- no red alarm is present in the alarmlist
- when the red alarm is confirmed during Stop Valve and other requirements are fulfilled then the LBO is still inactive until the state ready

#### 6 **back to Logical binary outputs [alphabetically](#page-443-0)**

# **Ready To Load**

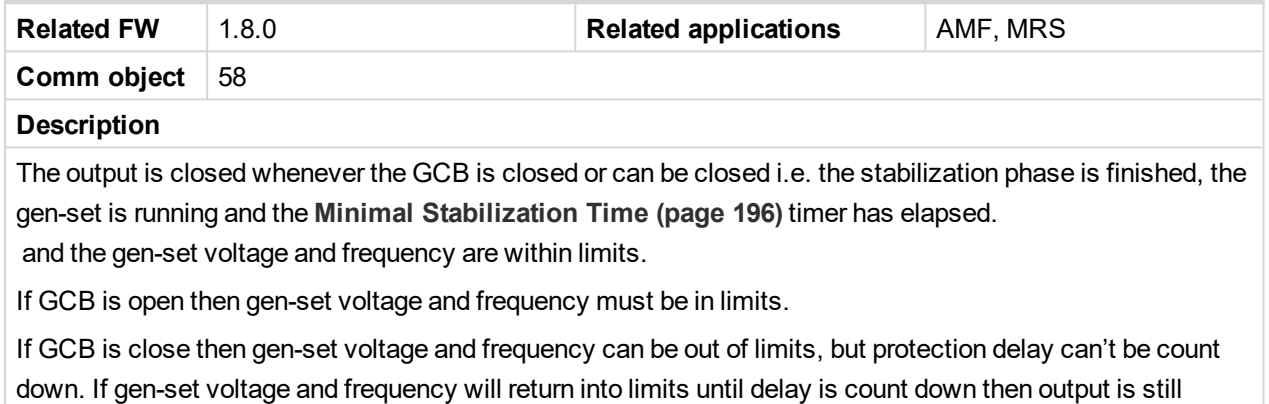

closed.

#### <span id="page-478-0"></span>6 **back to Logical binary outputs [alphabetically](#page-443-0)**

# **Ready**

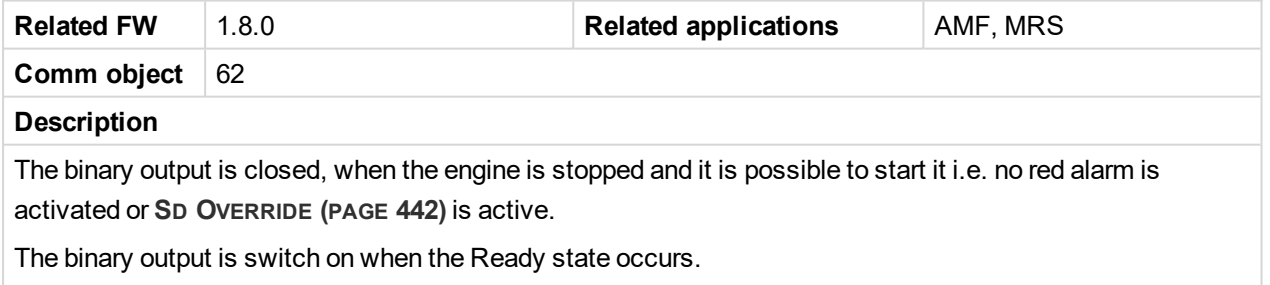

The binary output is switch off when the Prestart or the Not Ready or the Stop state occurs i.e. always except Ready state.

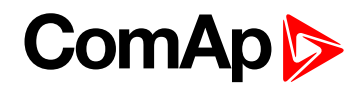

# **Regen Needed**

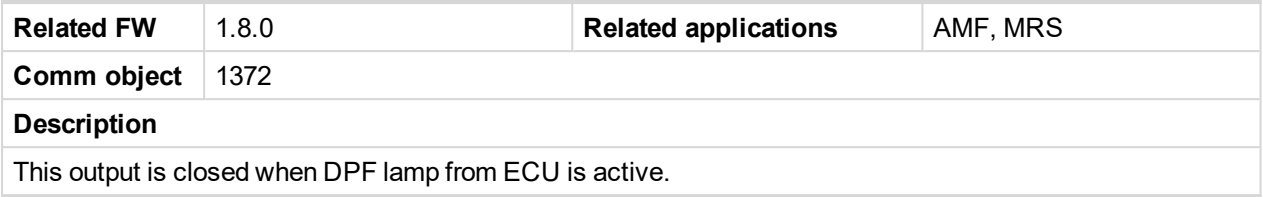

#### 6 **back to Logical binary outputs [alphabetically](#page-443-0)**

#### **Running**

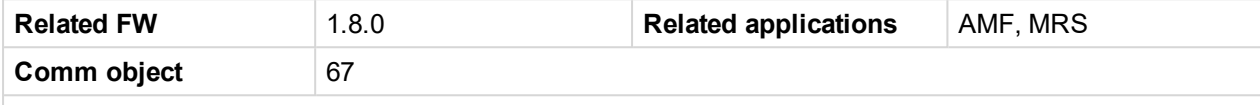

#### **Description**

The output is designed to be used as an indication that the gen-set is running. The output closes if **F[UEL](#page-460-0) S[OLENOID](#page-460-0) (PAGE 461)** is closed and **S[TARTER](#page-480-0) (PAGE 481)** and **P[RESTART](#page-476-0) (PAGE 477)** are open. The out remains close until engine stop and cooling period elapses.

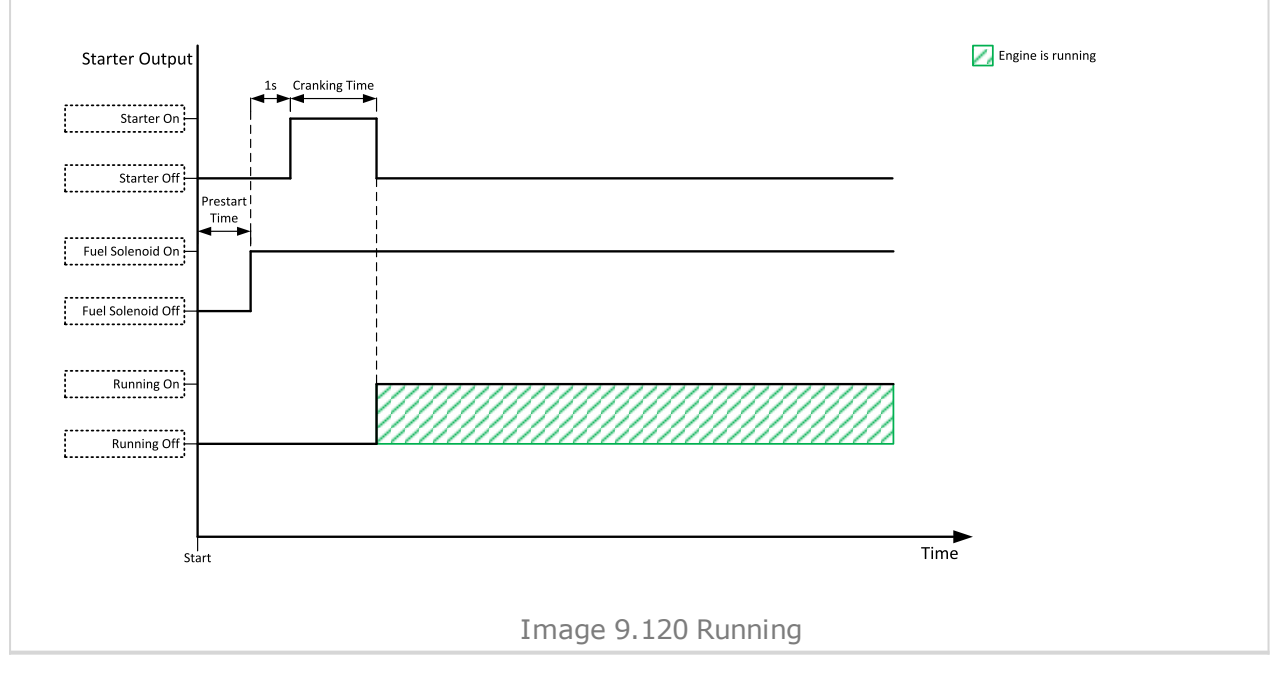

6 **back to Logical binary outputs [alphabetically](#page-443-0)**

# **LBO: S**

# **Sd Override**

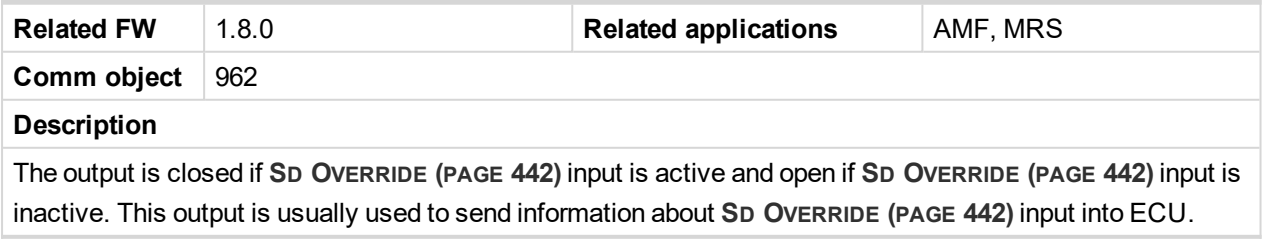

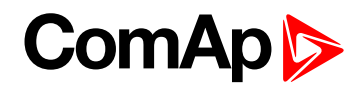

# <span id="page-480-0"></span>**Starter**

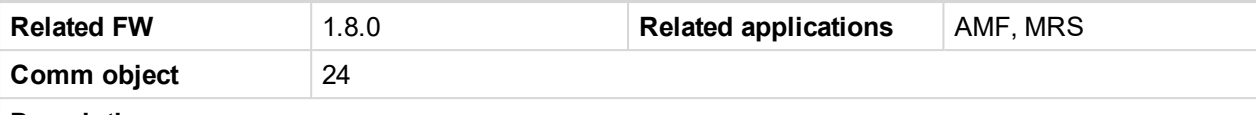

#### **Description**

This output is dedicated for starter motor control. The number of cranking attempts is adjusted by setpoint **[Cranking](#page-184-0) Attempts (page 185)** in Engine Settings group. Cranking fail pause is adjusted by setpoint **[Cranking](#page-185-0) Fail Pause (page 186)**.

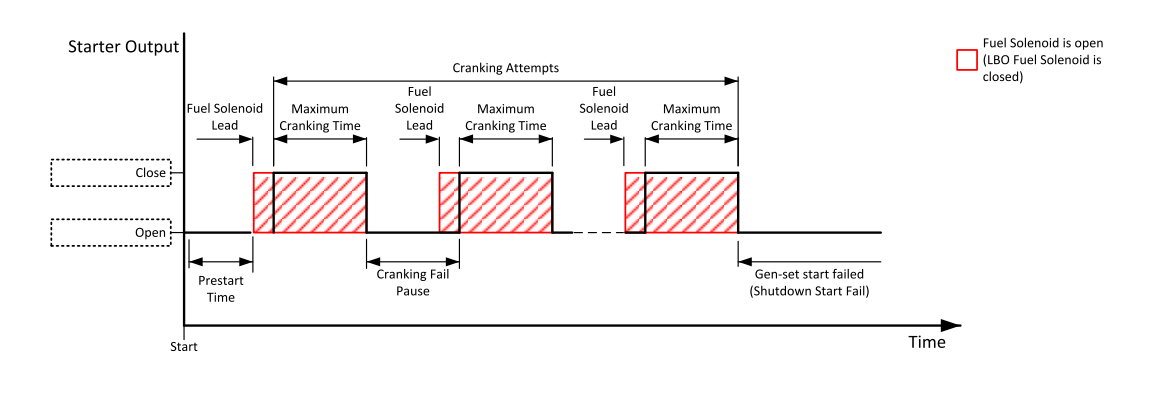

Image 9.121 Starter

The starter output opens when:

- $\blacktriangleright$  the "firing" speed is reached
- $\triangleright$  maximum time of cranking is exceeded
- $\blacktriangleright$  request to stop comes up
- D+ value is higher than **D+ [Treshold](#page-200-0) (page 201)**
- Oil pressure value is higher than **Starting Oil [Pressure](#page-187-0) (page 188)**
- Generator voltage > 25% of **[Nominal](#page-175-0) Voltage Ph-N (page 176)** or **[Nominal](#page-175-1) Voltage Ph-Ph (page [176\)](#page-175-1)** (any phase)

6 **back to Logical binary outputs [alphabetically](#page-443-0)**

# **Still Log 0**

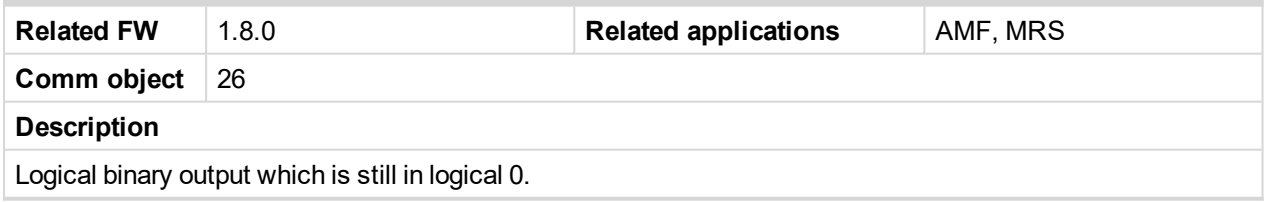

6 **back to Logical binary outputs [alphabetically](#page-443-0)**

# **Still Log 1**

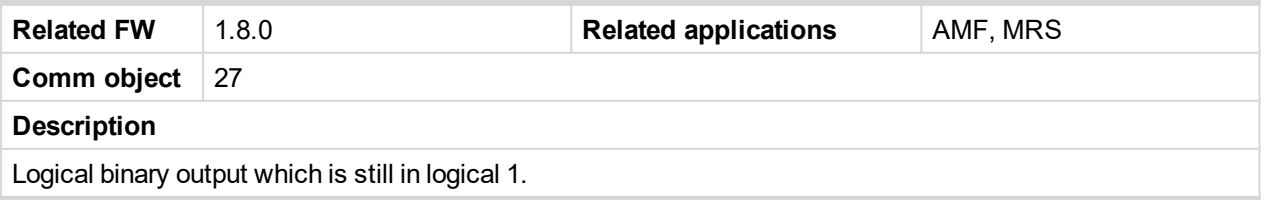

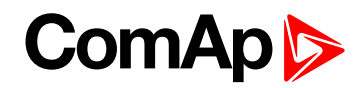

# **Stop Pulse**

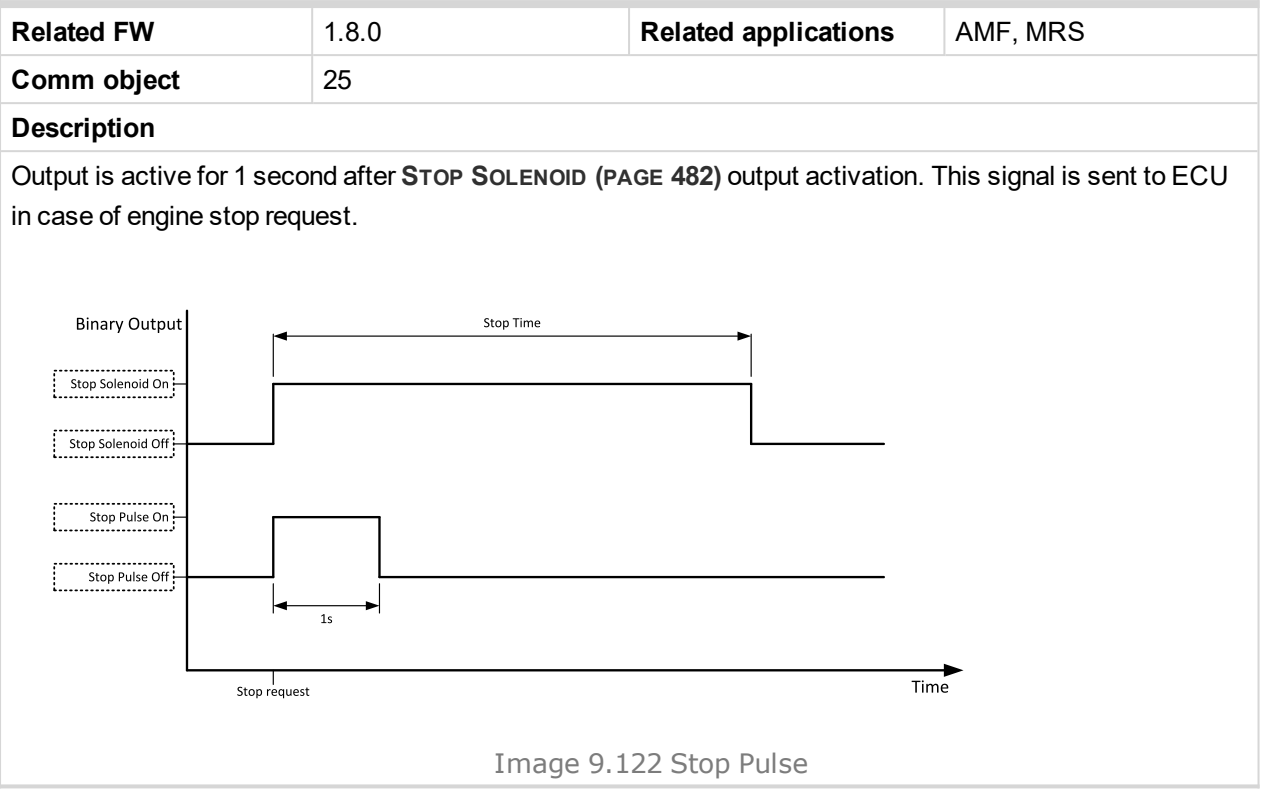

# <span id="page-481-0"></span>6 **back to Logical binary outputs [alphabetically](#page-443-0)**

# **Stop Solenoid**

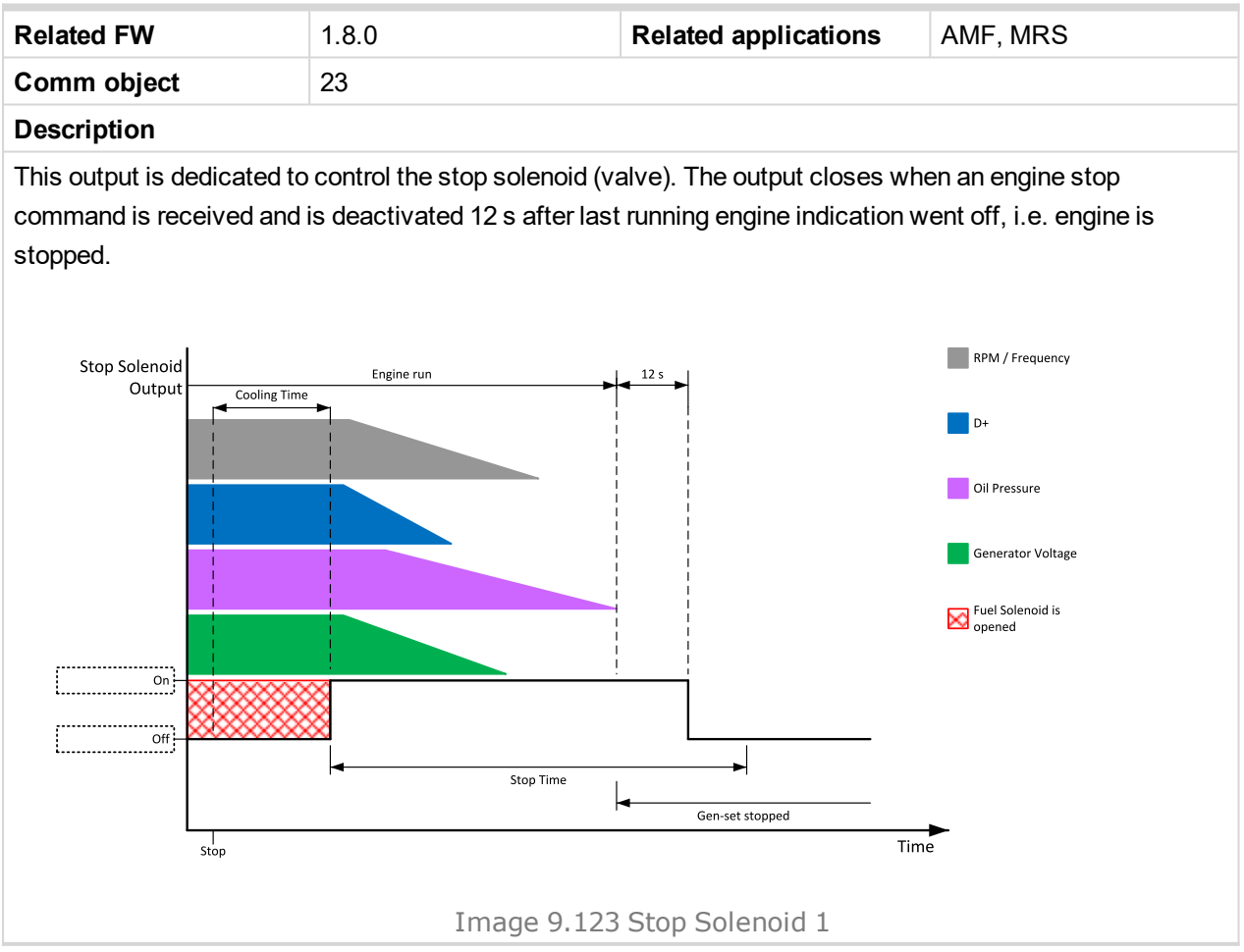

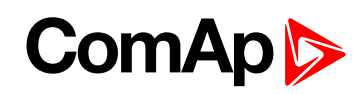

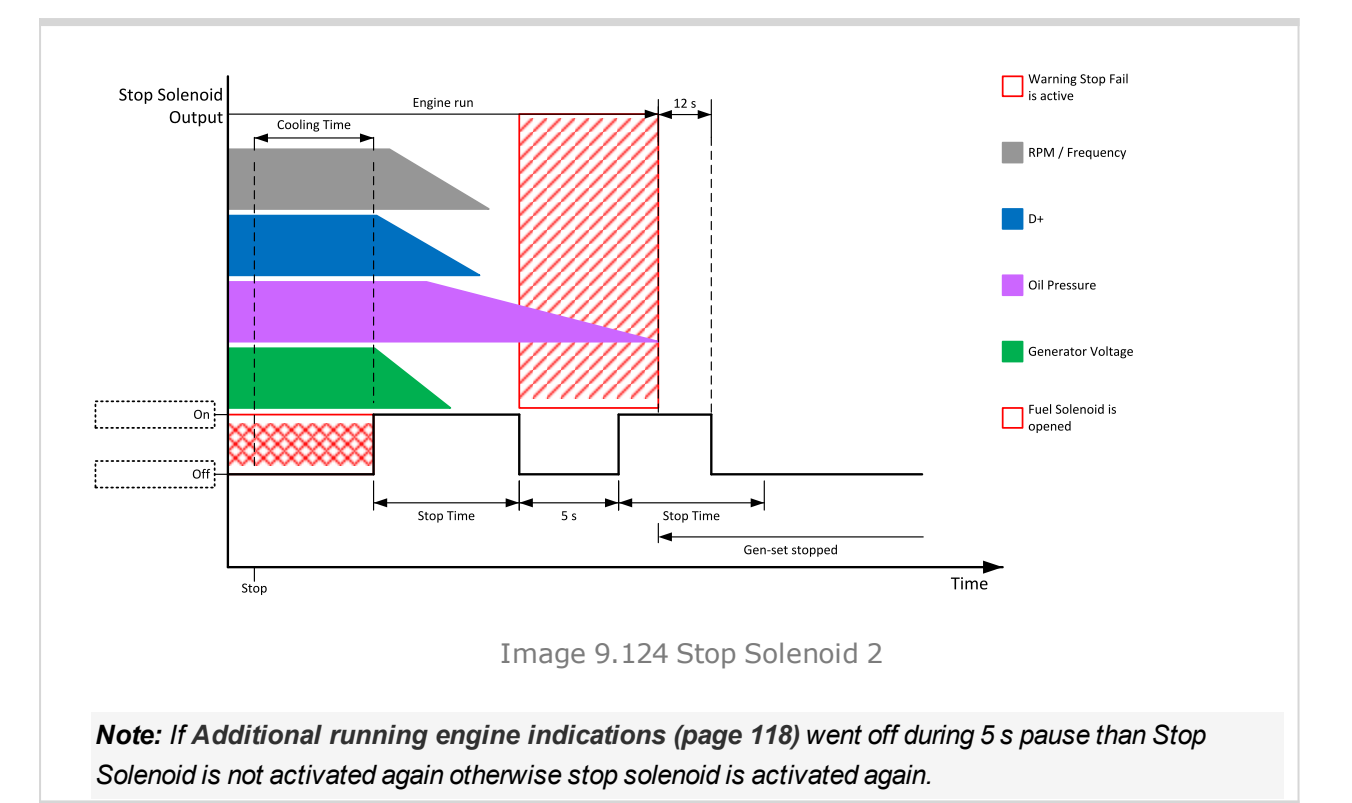

#### [6](#page-443-0) **Logical binary outputs [alphabetically](#page-443-0) (page 444)**

# **Supplying Load**

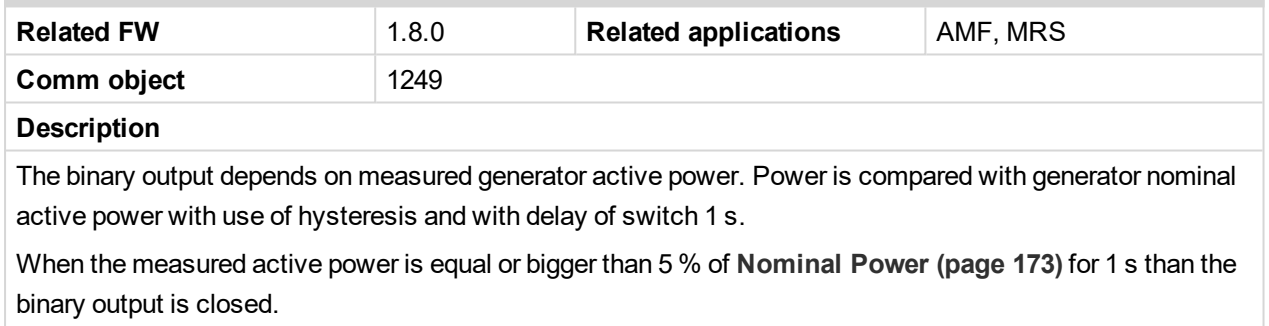

When the measured active power is equal or lower than 3 % of **[Nominal](#page-172-0) Power (page 173)** for 1 s than the binary output is opened.

#### 6 **back to Logical binary outputs [alphabetically](#page-443-0)**

#### **Swap Start**

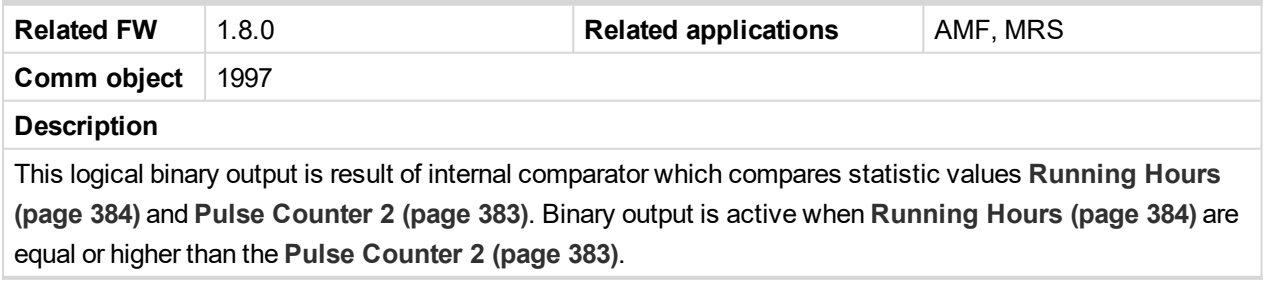

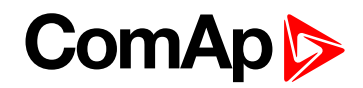

# <span id="page-483-0"></span>**LBO: V**

# **Ventilation**

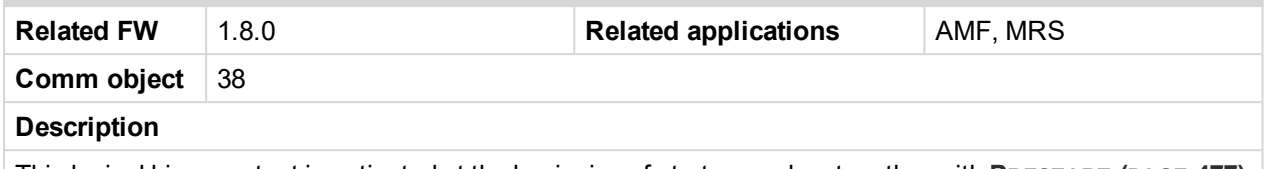

This logical binary output is activated at the beginning of start procedure together with **P[RESTART](#page-476-0) (PAGE 477)** LBO. Ventilation output is deactivated when engine stops revolving.

Ventilation LBO is also deactivated immediately when **E[MERGENCY](#page-430-0) STOP (PAGE 431)** (or E-Stop) is activated or when controller is switched to OFF mode.

*Note: The output is intended for control of an engine room ventilation fan, engine container ventilation fan, container louvres or similar running gen-set technology.*

#### 6 **back to Logical binary outputs [alphabetically](#page-443-0)**

#### **Ventilation Off Pulse**

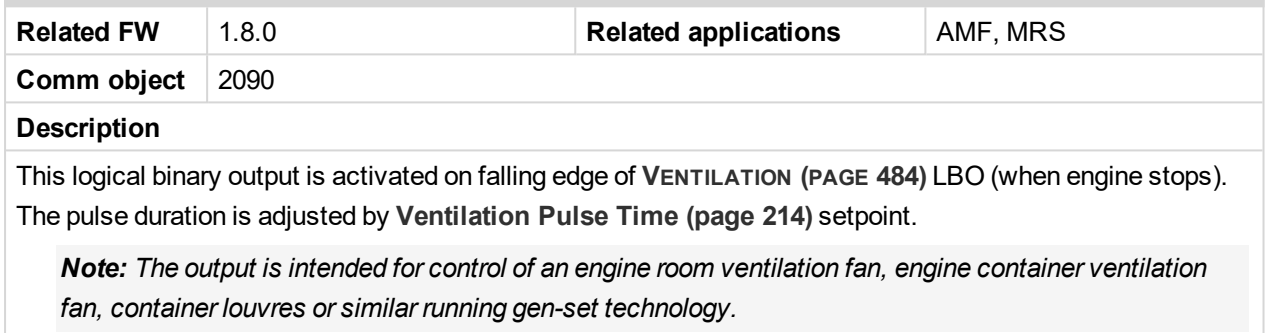

#### 6 **back to Logical binary outputs [alphabetically](#page-443-0)**

#### **Ventilation On Pulse**

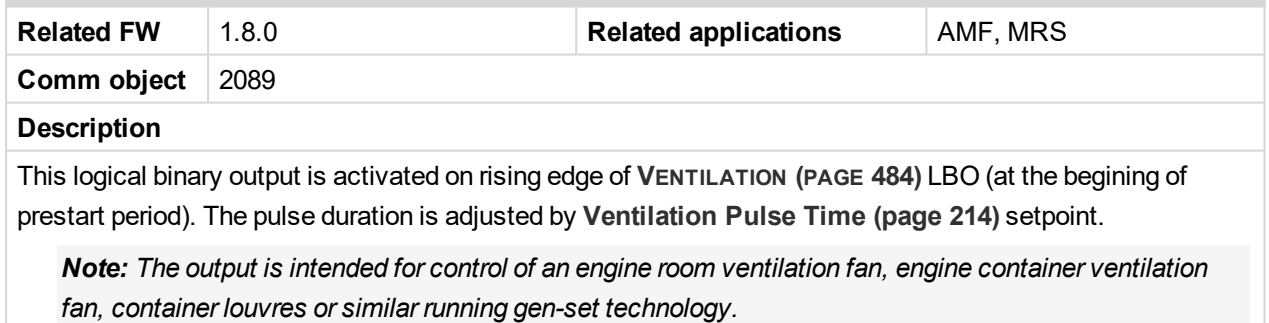

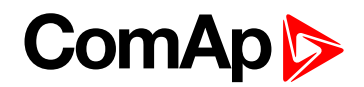

# **8.1.5 Logical analog inputs**

# **What Logical analog inputs are:**

Logical analog inputs are inputs for analog values.

# **Alphabetical groups of Logical analog inputs**

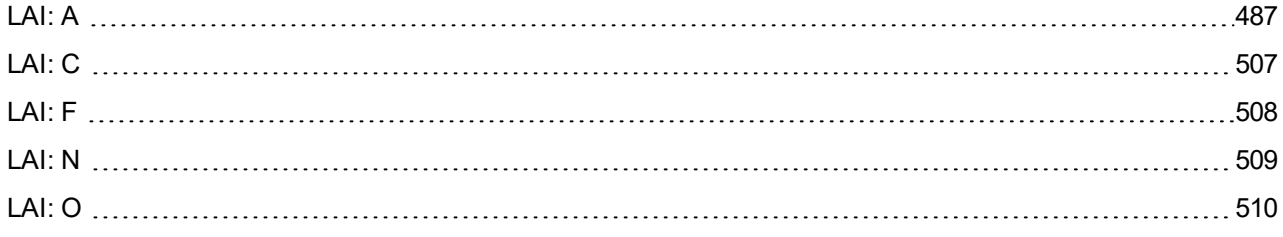

For full list of Logical analog inputs go to the chapter **Logical analog inputs [alphabetically](#page-485-0) (page 486)**.

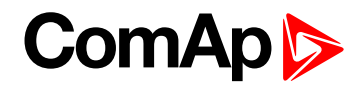

# <span id="page-485-0"></span>**Logical analog inputs alphabetically**

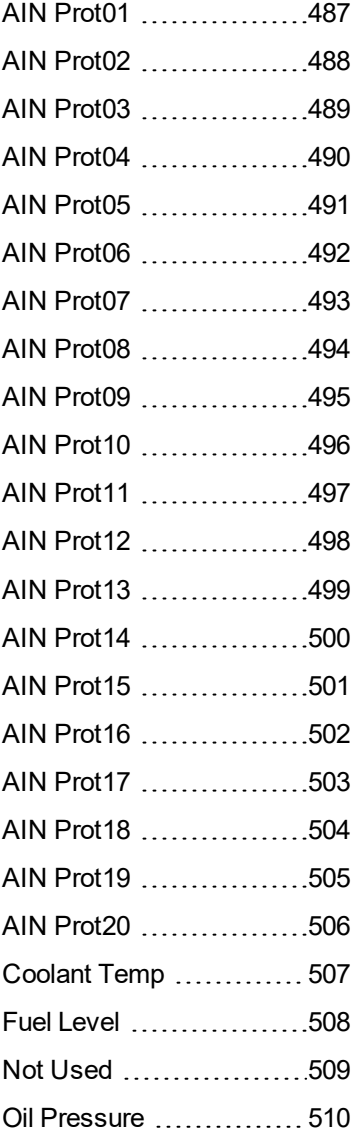

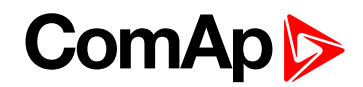

# <span id="page-486-1"></span><span id="page-486-0"></span>**LAI: A**

# **AIN Prot01**

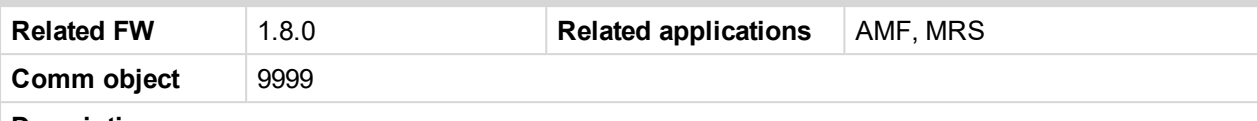

#### **Description**

Logical analog input designed for general value received from analog sensor. For more information about wiring of analog inputs **see [Analog](#page-46-0) inputs on page 47**. Limits for this protection are adjusted by setpoints **Analog [Protection](#page-227-0) 1 Wrn (page 228)** and **Analog [Protection](#page-228-0) 1 Sd (page 229)**. Delay is adjusted by setpoint **Analog [Protection](#page-228-1) 1 Delay (page 229)**.

#### **Protection types**

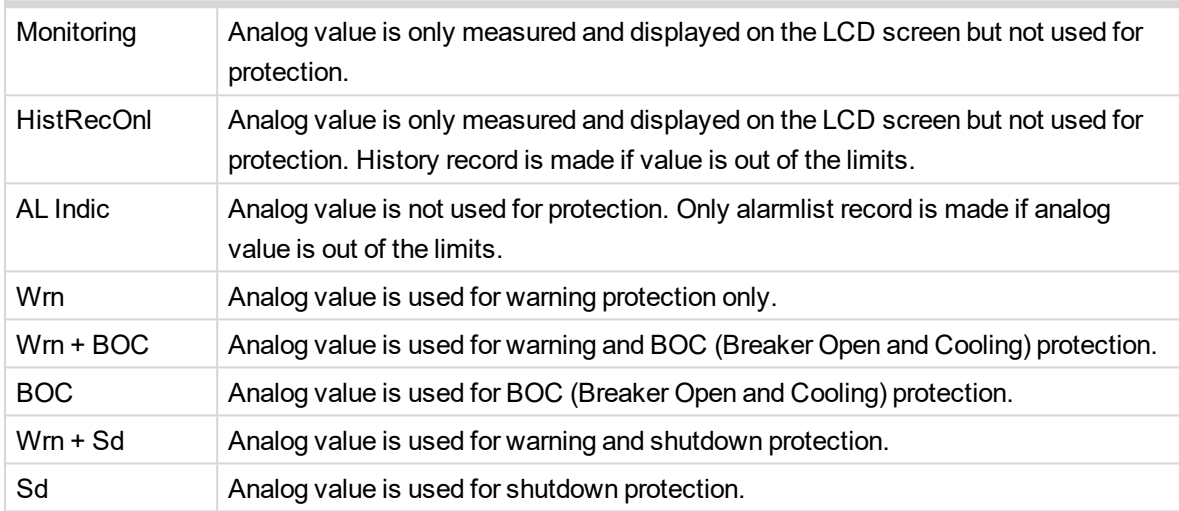

*Note: This parameter has to be adjusted via InteliConfig.*

# **Alarm**

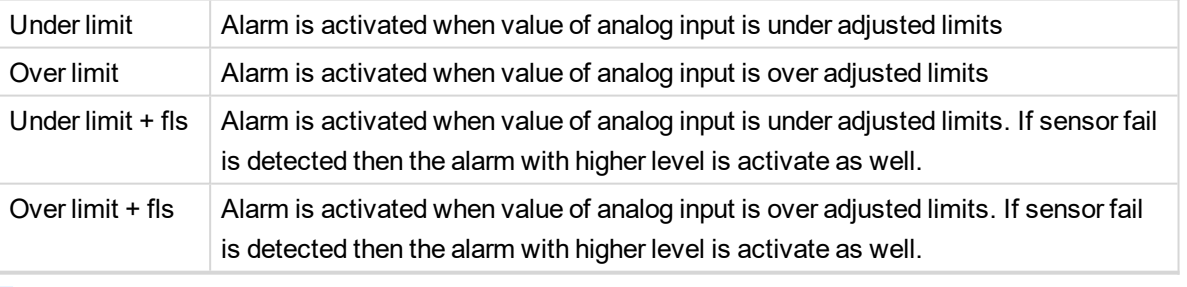

**Example:** Protection type is Wrn + Sd. When sensor fail is detected then Sd alarm will be activated + Sensor fail alarm will be activated.

*Note: This parameter has to be adjusted via InteliConfig.*

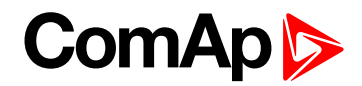

<span id="page-487-0"></span>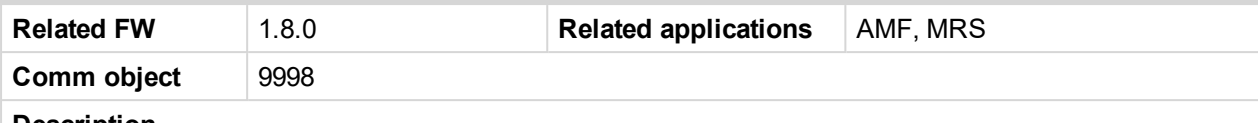

#### **Description**

Logical analog input designed for general value received from analog sensor. For more information about wiring of analog inputs **see [Analog](#page-46-0) inputs on page 47**. Limits for this protection are adjusted by setpoints **Analog [Protection](#page-229-0) 2 Wrn (page 230)** and **Analog [Protection](#page-229-1) 2 Sd (page 230)**. Delay is adjusted by setpoint **Analog [Protection](#page-230-0) 2 Delay (page 231)**.

# **Protection types**

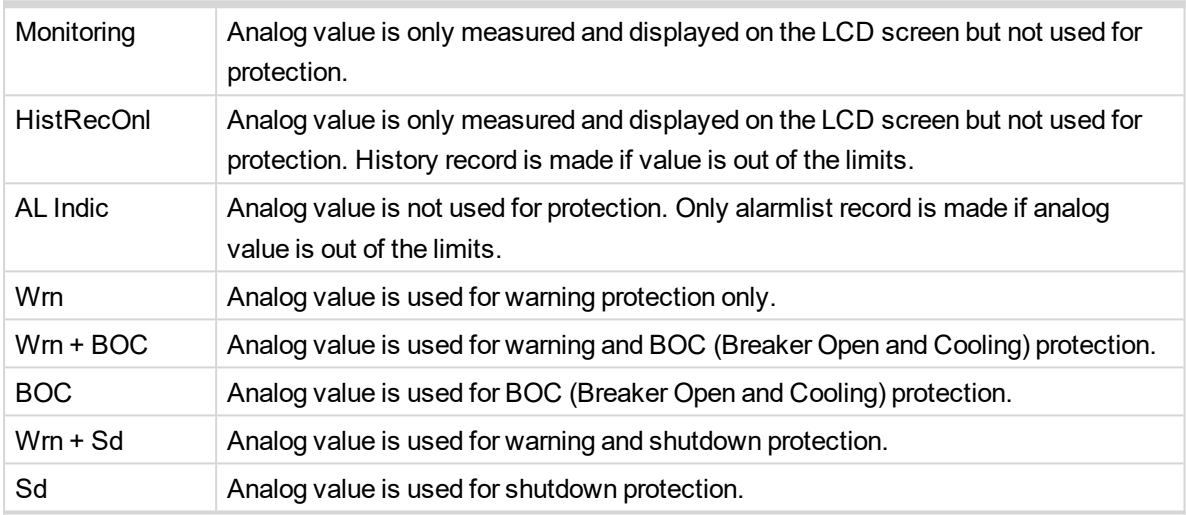

*Note: This parameter has to be adjusted via InteliConfig.*

#### **Alarm**

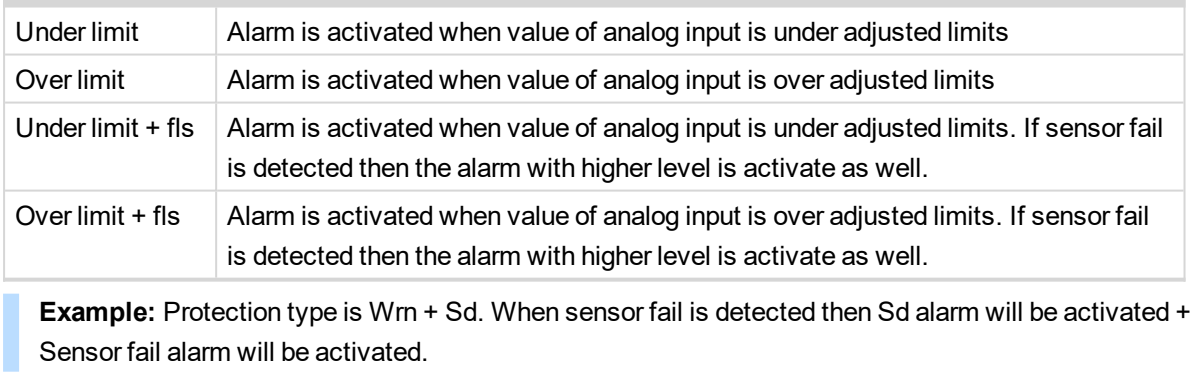

*Note: This parameter has to be adjusted via InteliConfig.*

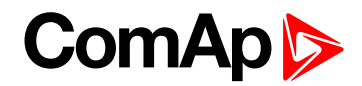

<span id="page-488-0"></span>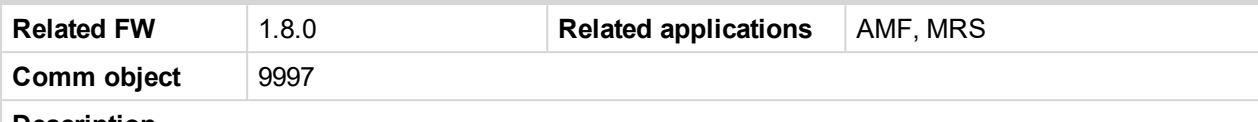

#### **Description**

Logical analog input designed for general value received from analog sensor. For more information about wiring of analog inputs **see [Analog](#page-46-0) inputs on page 47**. Limits for this protection are adjusted by setpoints **Analog [Protection](#page-230-1) 3 Wrn (page 231)** and **Analog [Protection](#page-231-0) 3 Sd (page 232)**. Delay is adjusted by setpoint **Analog [Protection](#page-231-1) 3 Delay (page 232)**.

# **Protection types**

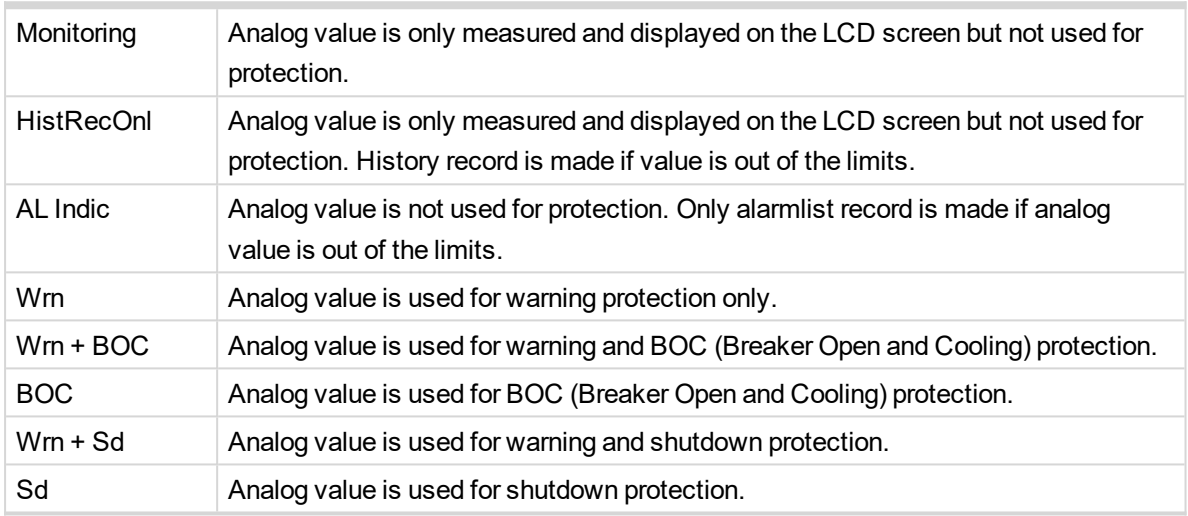

*Note: This parameter has to be adjusted via InteliConfig.*

#### **Alarm**

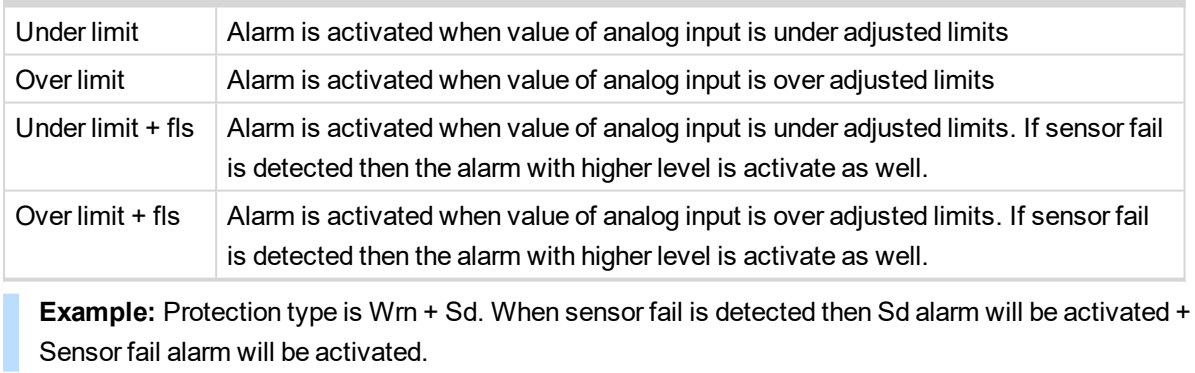

*Note: This parameter has to be adjusted via InteliConfig.*

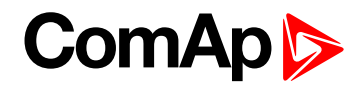

<span id="page-489-0"></span>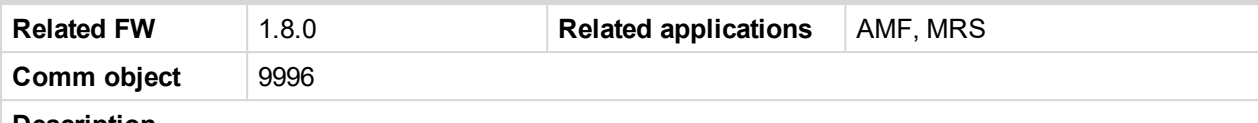

#### **Description**

Logical analog input designed for general value received from analog sensor. For more information about wiring of analog inputs **see [Analog](#page-46-0) inputs on page 47**. Limits for this protection are adjusted by setpoints **Analog [Protection](#page-232-0) 4 Wrn (page 233)** and **Analog [Protection](#page-232-1) 4 Sd (page 233)**. Delay is adjusted by setpoint **Analog [Protection](#page-233-0) 4 Delay (page 234)**.

# **Protection types**

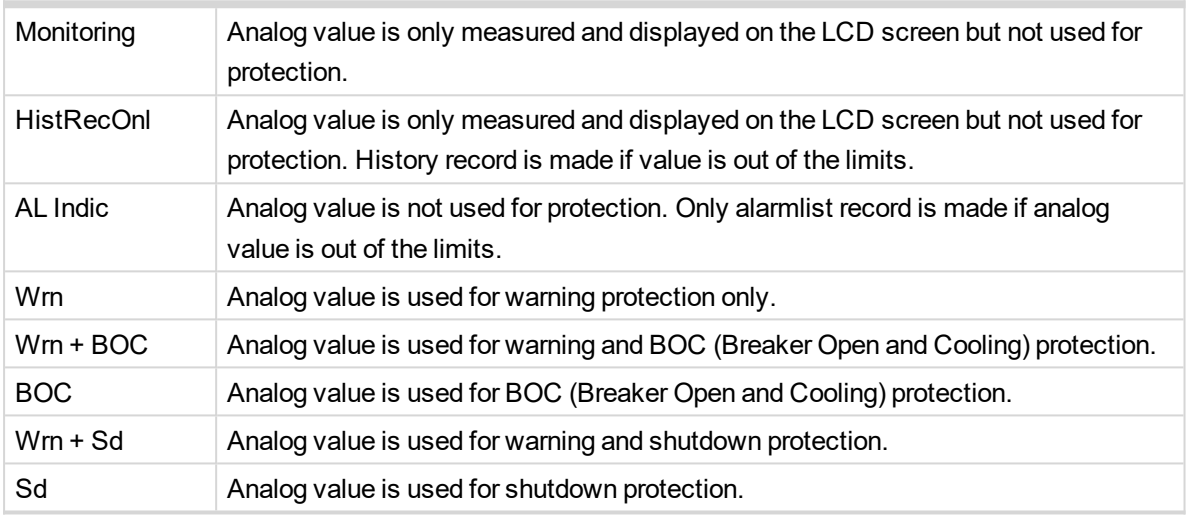

*Note: This parameter has to be adjusted via InteliConfig.*

#### **Alarm**

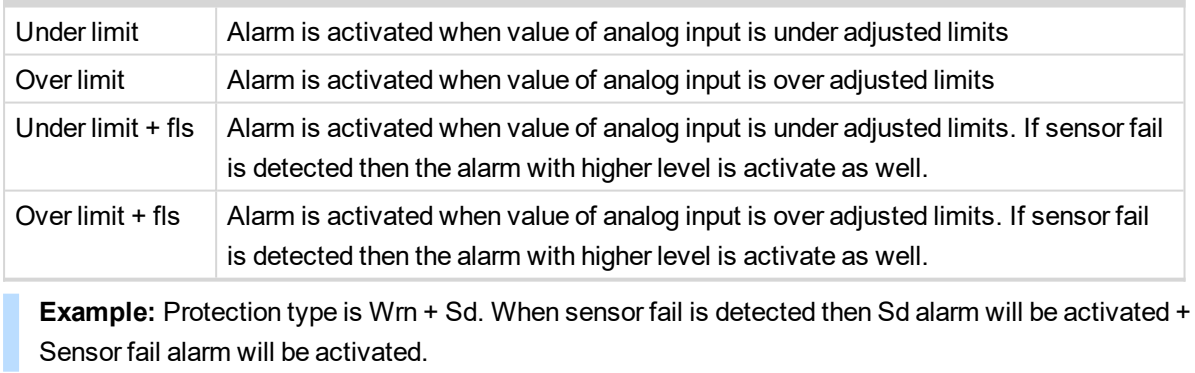

*Note: This parameter has to be adjusted via InteliConfig.*

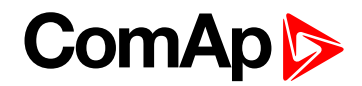

<span id="page-490-0"></span>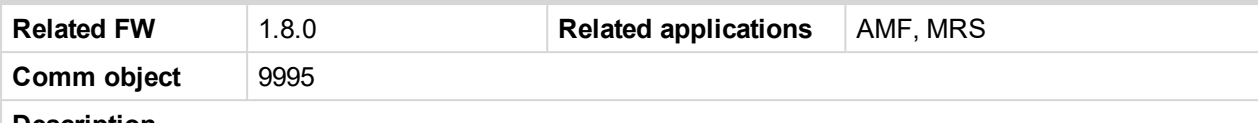

#### **Description**

Logical analog input designed for general value received from analog sensor. For more information about wiring of analog inputs **see [Analog](#page-46-0) inputs on page 47**. Limits for this protection are adjusted by setpoints **Analog [Protection](#page-233-1) 5 Wrn (page 234)** and **Analog [Protection](#page-234-0) 5 Sd (page 235)**. Delay is adjusted by setpoint **Analog [Protection](#page-234-1) 5 Delay (page 235)**.

# **Protection types**

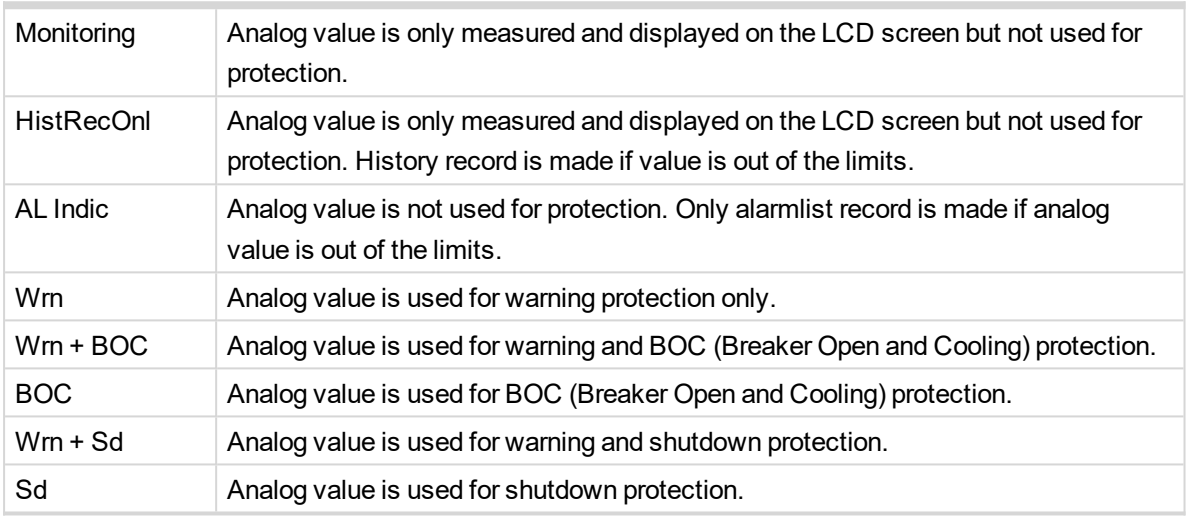

*Note: This parameter has to be adjusted via InteliConfig.*

#### **Alarm**

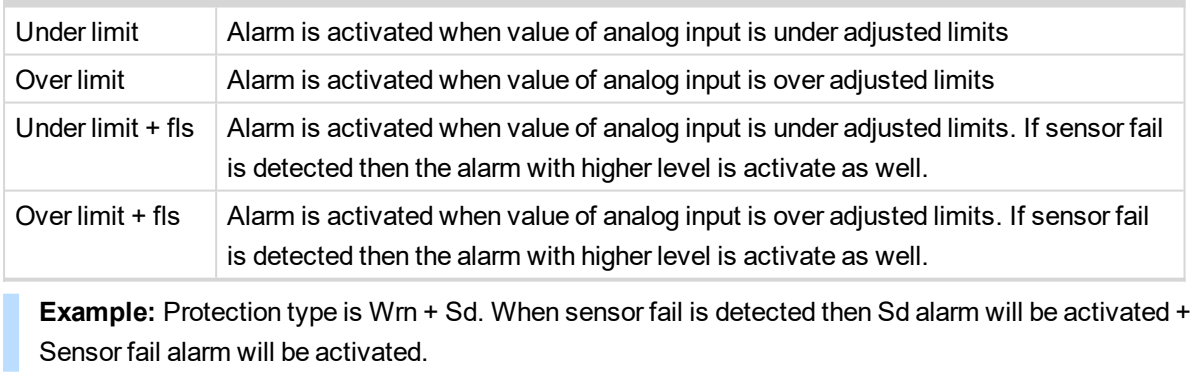

*Note: This parameter has to be adjusted via InteliConfig.*

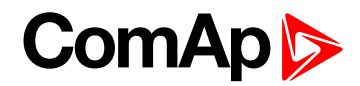

<span id="page-491-0"></span>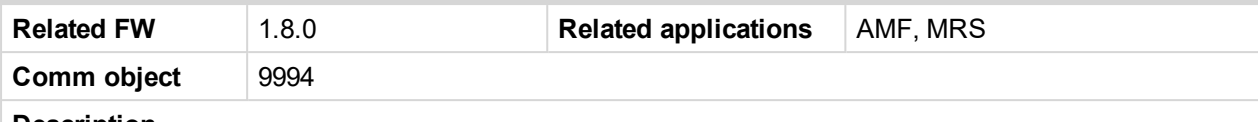

#### **Description**

Logical analog input designed for general value received from analog sensor. For more information about wiring of analog inputs **see [Analog](#page-46-0) inputs on page 47**. Limits for this protection are adjusted by setpoints **Analog [Protection](#page-235-0) 6 Wrn (page 236)** and **Analog [Protection](#page-235-1) 6 Sd (page 236)**. Delay is adjusted by setpoint **Analog [Protection](#page-236-0) 6 Delay (page 237)**.

# **Protection types**

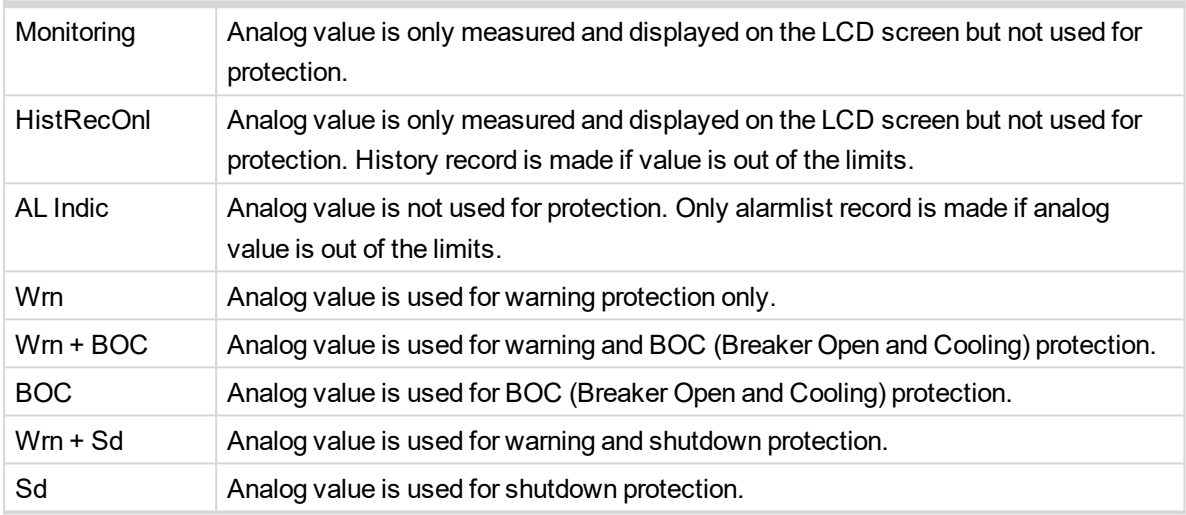

*Note: This parameter has to be adjusted via InteliConfig.*

#### **Alarm**

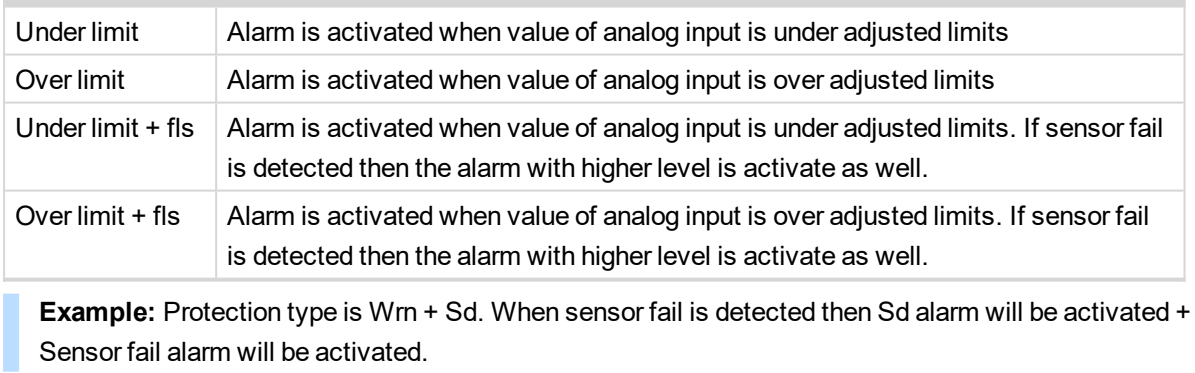

*Note: This parameter has to be adjusted via InteliConfig.*

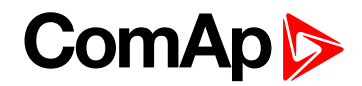

<span id="page-492-0"></span>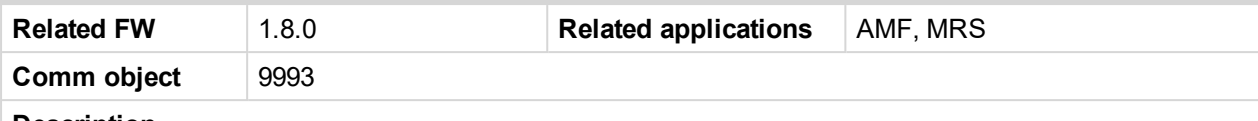

#### **Description**

Logical analog input designed for general value received from analog sensor. For more information about wiring of analog inputs **see [Analog](#page-46-0) inputs on page 47**. Limits for this protection are adjusted by setpoints **Analog [Protection](#page-236-1) 7 Wrn (page 237)** and **Analog [Protection](#page-237-0) 7 Sd (page 238)**. Delay is adjusted by setpoint **Analog [Protection](#page-237-1) 7 Delay (page 238)**.

# **Protection types**

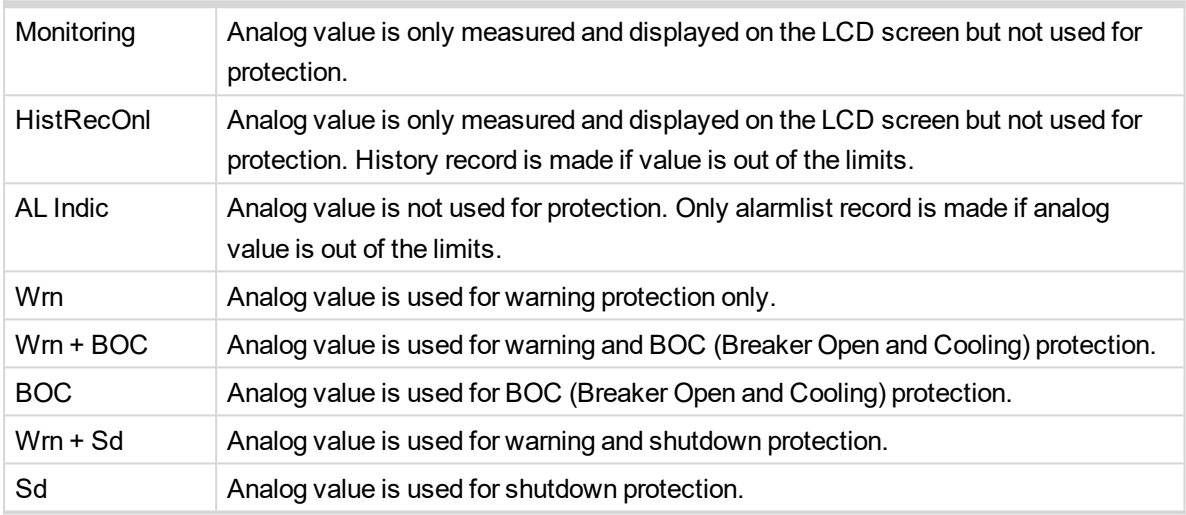

*Note: This parameter has to be adjusted via InteliConfig.*

#### **Alarm**

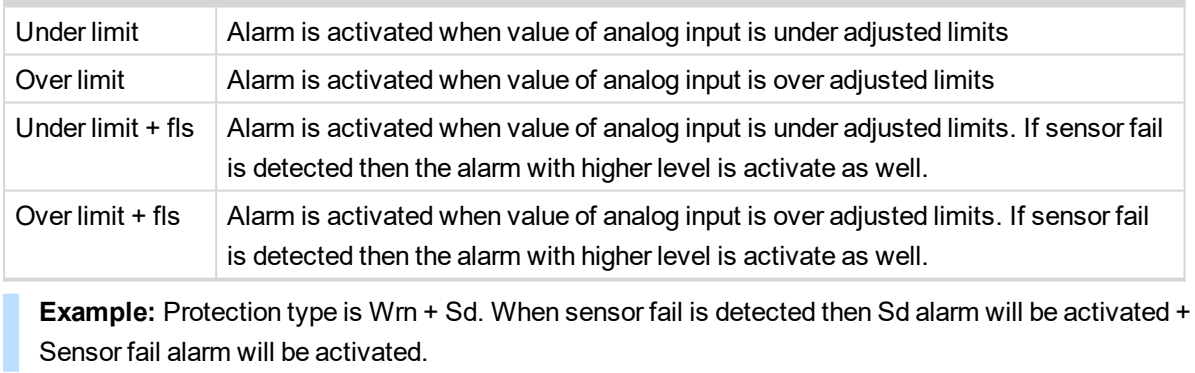

*Note: This parameter has to be adjusted via InteliConfig.*

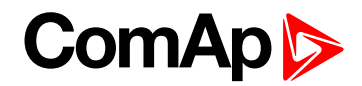

<span id="page-493-0"></span>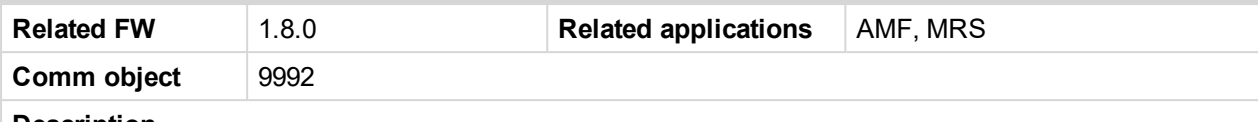

#### **Description**

Logical analog input designed for general value received from analog sensor. For more information about wiring of analog inputs **see [Analog](#page-46-0) inputs on page 47**. Limits for this protection are adjusted by setpoints **Analog [Protection](#page-238-0) 8 Wrn (page 239)** and **Analog [Protection](#page-238-1) 8 Sd (page 239)**. Delay is adjusted by setpoint **Analog [Protection](#page-239-0) 8 Delay (page 240)**.

# **Protection types**

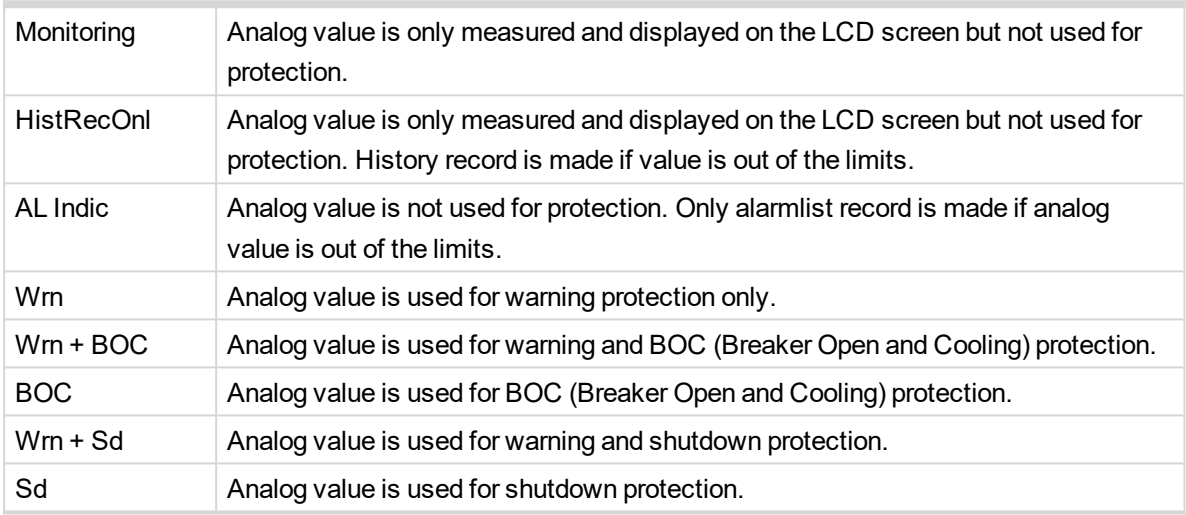

*Note: This parameter has to be adjusted via InteliConfig.*

#### **Alarm**

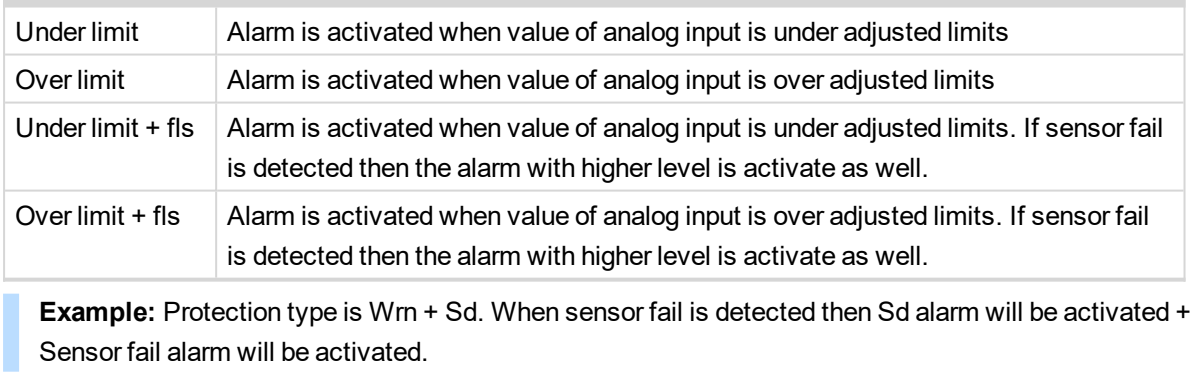

*Note: This parameter has to be adjusted via InteliConfig.*

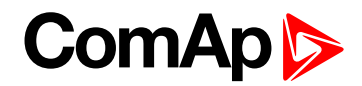

<span id="page-494-0"></span>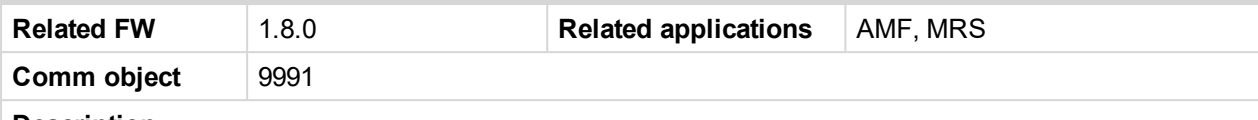

#### **Description**

Logical analog input designed for general value received from analog sensor. For more information about wiring of analog inputs **see [Analog](#page-46-0) inputs on page 47**. Limits for this protection are adjusted by setpoints **Analog [Protection](#page-239-1) 9 Wrn (page 240)** and **Analog [Protection](#page-240-0) 9 Sd (page 241)**. Delay is adjusted by setpoint **Analog [Protection](#page-240-1) 9 Delay (page 241)**.

# **Protection types**

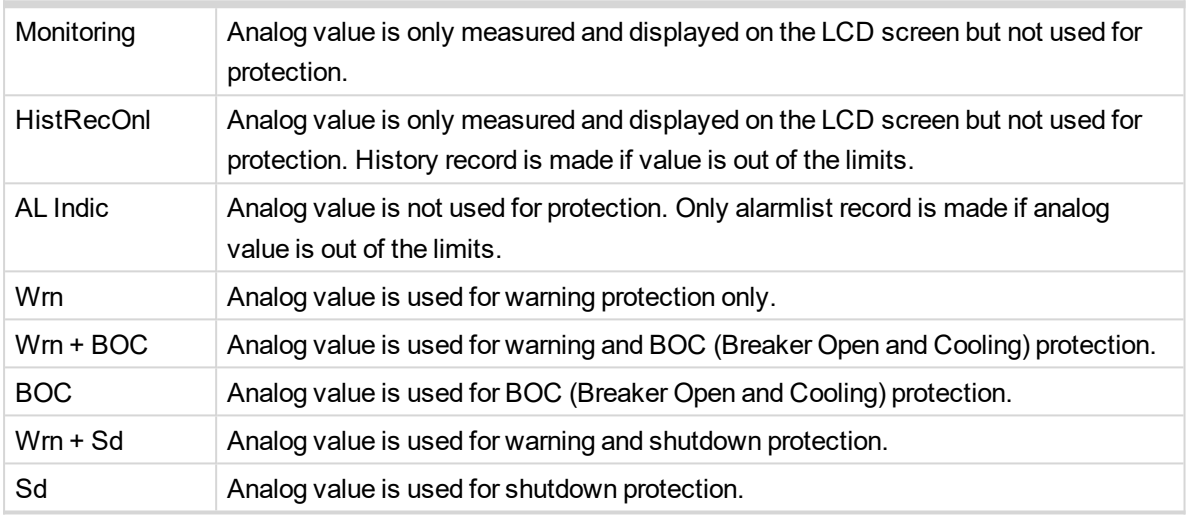

*Note: This parameter has to be adjusted via InteliConfig.*

#### **Alarm**

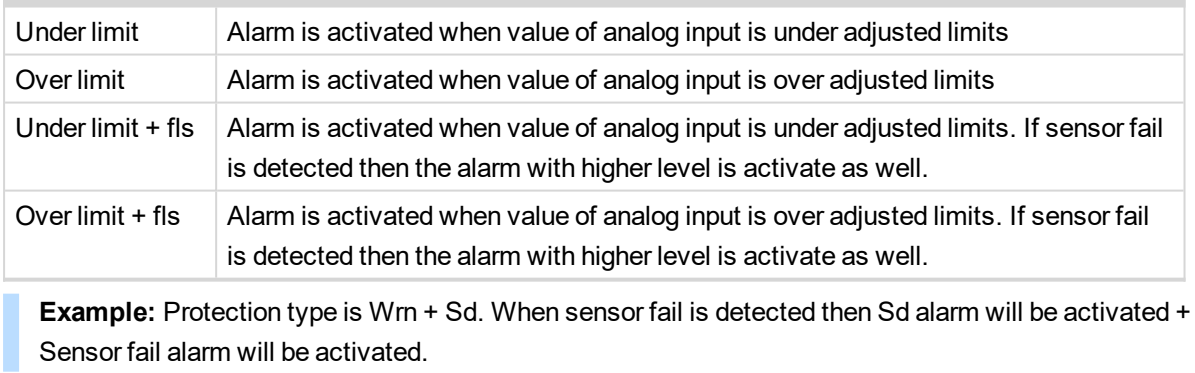

*Note: This parameter has to be adjusted via InteliConfig.*

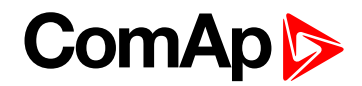

<span id="page-495-0"></span>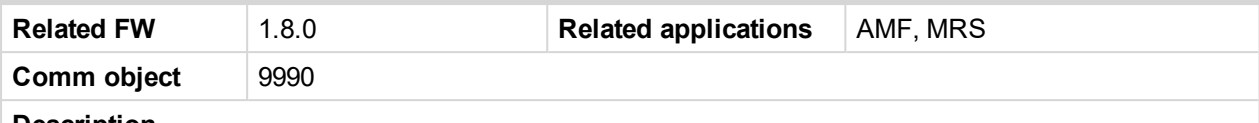

#### **Description**

Logical analog input designed for general value received from analog sensor. For more information about wiring of analog inputs **see [Analog](#page-46-0) inputs on page 47**. Limits for this protection are adjusted by setpoints **Analog [Protection](#page-241-0) 10 Wrn (page 242)** and **Analog [Protection](#page-241-1) 10 Sd (page 242)**. Delay is adjusted by setpoint **Analog [Protection](#page-242-0) 10 Delay (page 243)**.

# **Protection types**

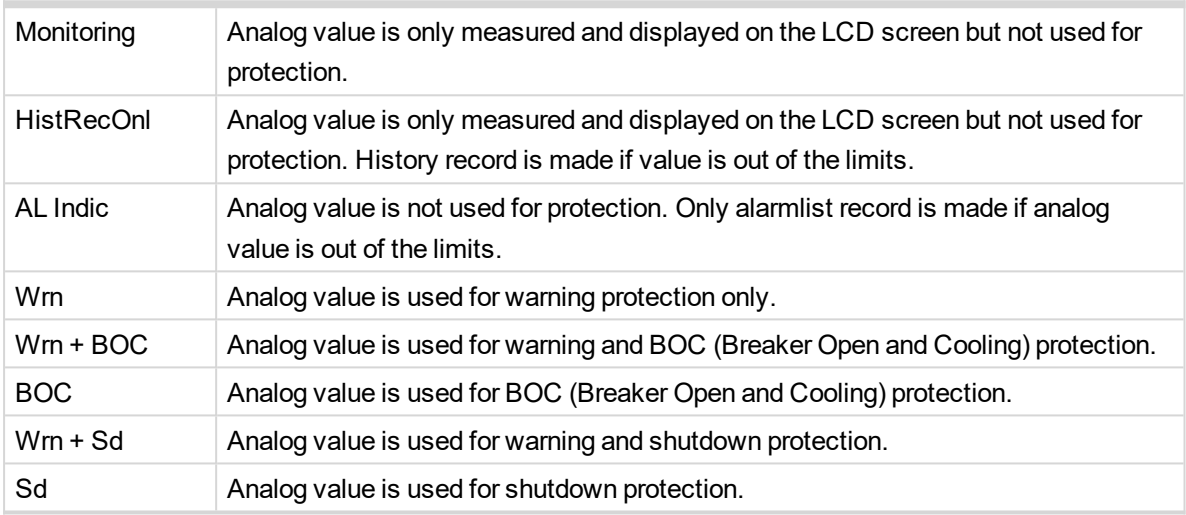

*Note: This parameter has to be adjusted via InteliConfig.*

#### **Alarm**

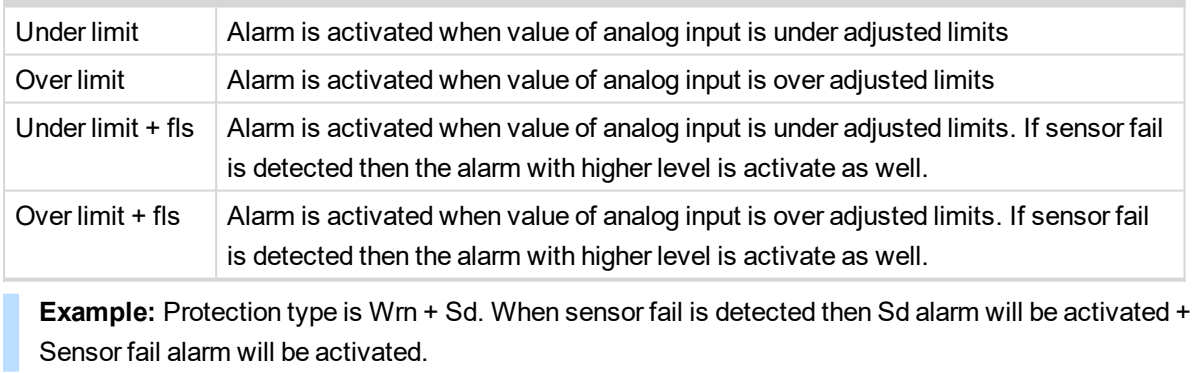

*Note: This parameter has to be adjusted via InteliConfig.*

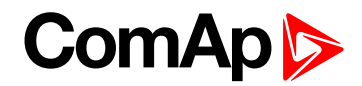

<span id="page-496-0"></span>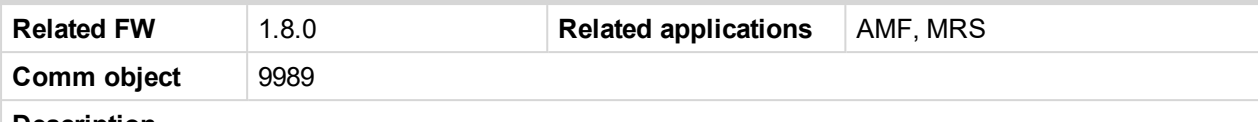

#### **Description**

Logical analog input designed for general value received from analog sensor. For more information about wiring of analog inputs **see [Analog](#page-46-0) inputs on page 47**. Limits for this protection are adjusted by setpoints **Analog [Protection](#page-242-1) 11 Wrn (page 243)** and **Analog [Protection](#page-243-0) 11 Sd (page 244)**. Delay is adjusted by setpoint **Analog [Protection](#page-243-1) 11 Delay (page 244)**.

# **Protection types**

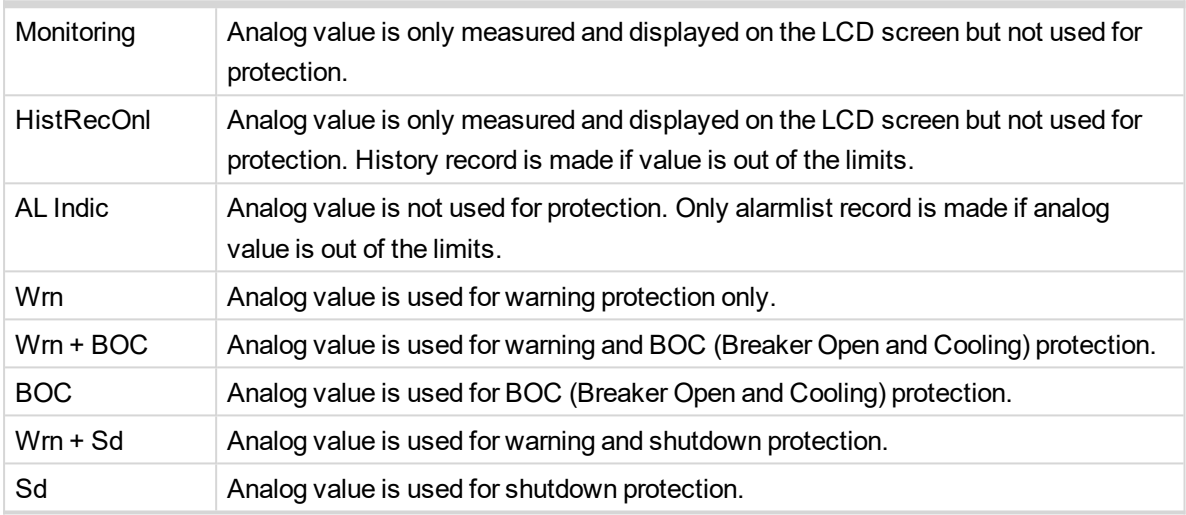

*Note: This parameter has to be adjusted via InteliConfig.*

#### **Alarm**

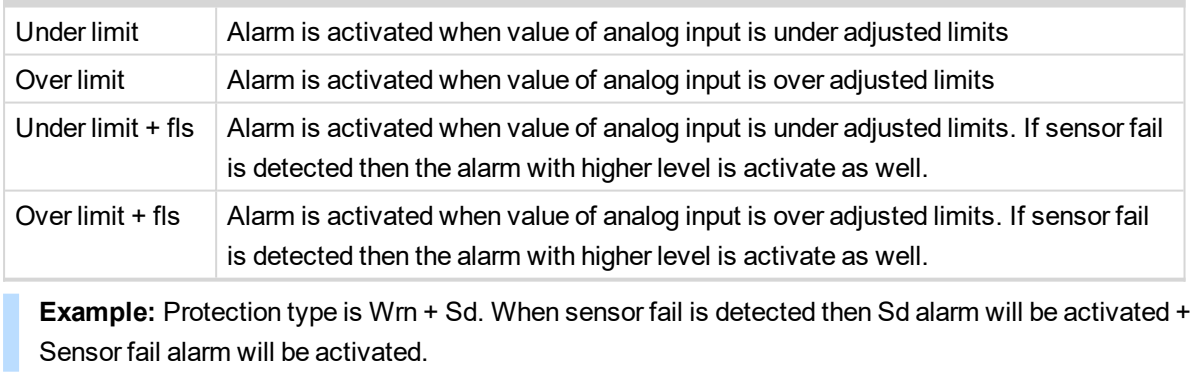

*Note: This parameter has to be adjusted via InteliConfig.*

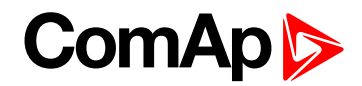

<span id="page-497-0"></span>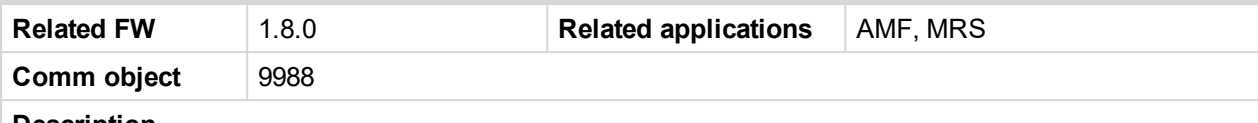

#### **Description**

Logical analog input designed for general value received from analog sensor. For more information about wiring of analog inputs **see [Analog](#page-46-0) inputs on page 47**. Limits for this protection are adjusted by setpoints **Analog [Protection](#page-244-0) 12 Wrn (page 245)** and **Analog [Protection](#page-244-1) 12 Sd (page 245)**. Delay is adjusted by setpoint **Analog [Protection](#page-245-0) 12 Delay (page 246)**.

# **Protection types**

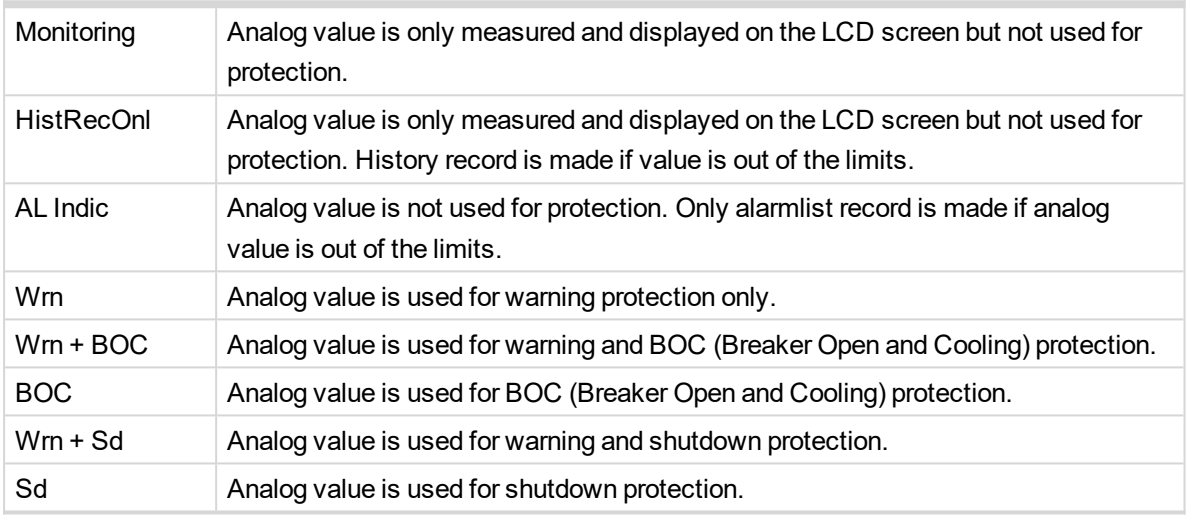

*Note: This parameter has to be adjusted via InteliConfig.*

#### **Alarm**

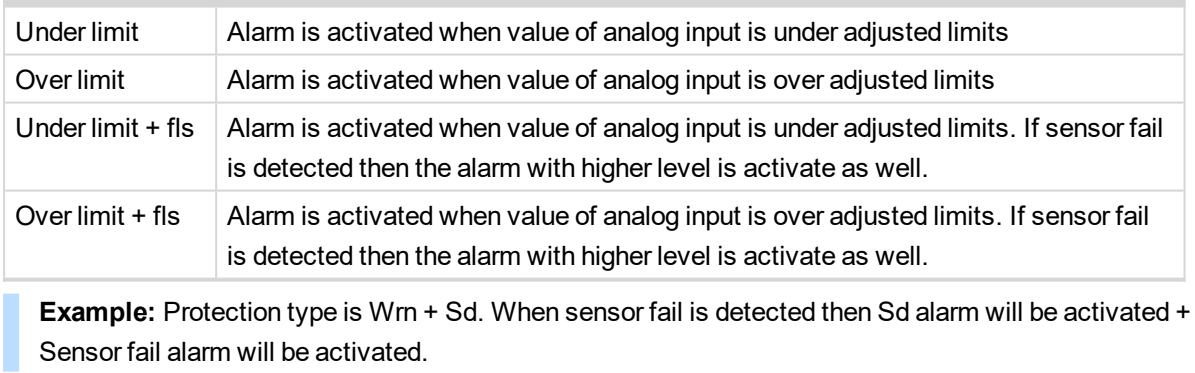

*Note: This parameter has to be adjusted via InteliConfig.*

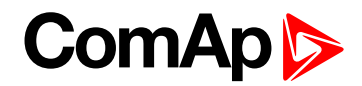

<span id="page-498-0"></span>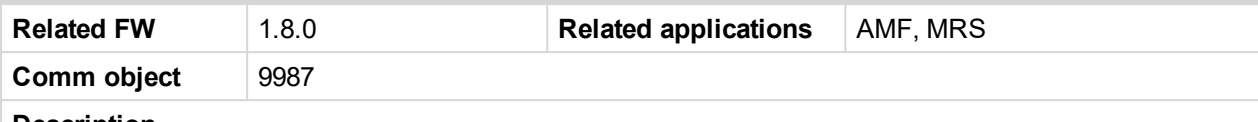

#### **Description**

Logical analog input designed for general value received from analog sensor. For more information about wiring of analog inputs **see [Analog](#page-46-0) inputs on page 47**. Limits for this protection are adjusted by setpoints **Analog [Protection](#page-245-1) 13 Wrn (page 246)** and **Analog [Protection](#page-246-0) 13 Sd (page 247)**. Delay is adjusted by setpoint **Analog [Protection](#page-246-1) 13 Delay (page 247)**.

# **Protection types**

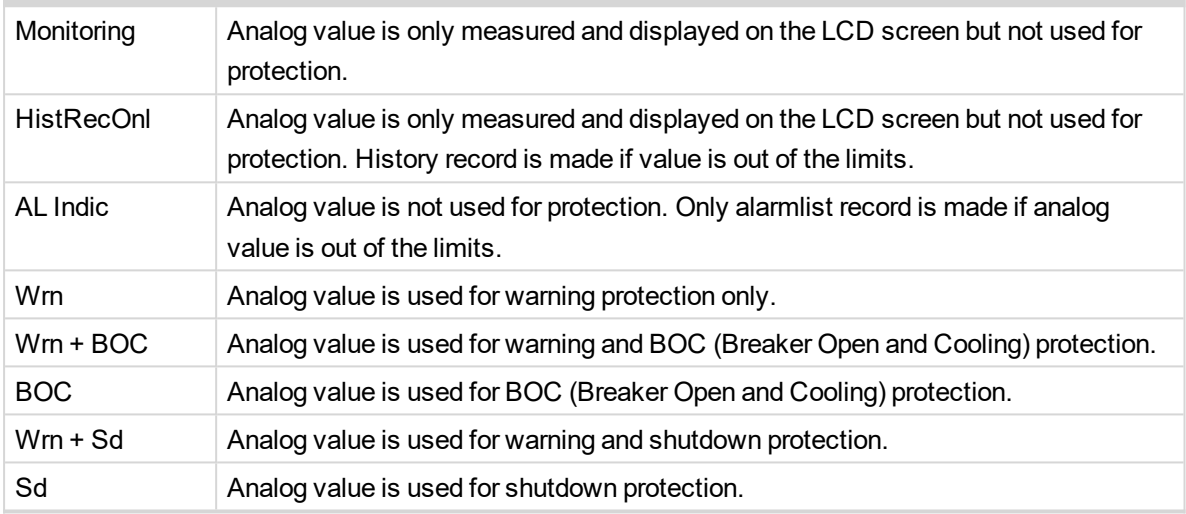

*Note: This parameter has to be adjusted via InteliConfig.*

#### **Alarm**

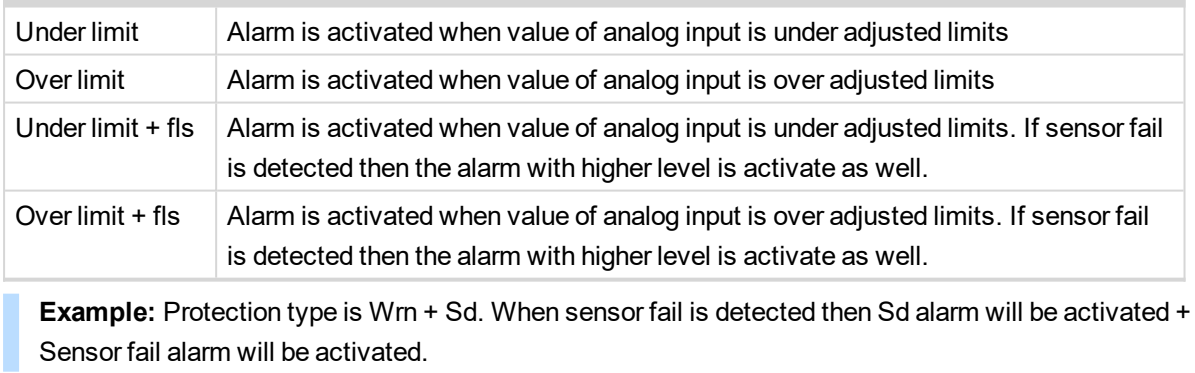

*Note: This parameter has to be adjusted via InteliConfig.*

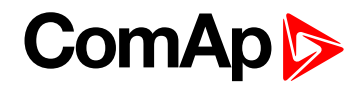

<span id="page-499-0"></span>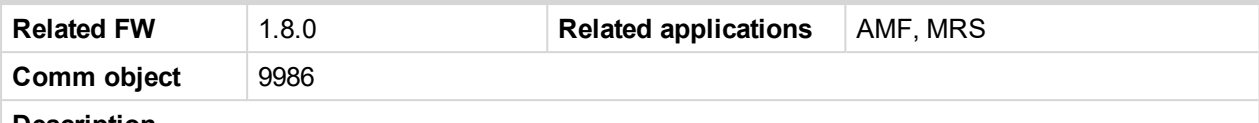

#### **Description**

Logical analog input designed for general value received from analog sensor. For more information about wiring of analog inputs **see [Analog](#page-46-0) inputs on page 47**. Limits for this protection are adjusted by setpoints **Analog [Protection](#page-247-0) 14 Wrn (page 248)** and **Analog [Protection](#page-247-1) 14 Sd (page 248)**. Delay is adjusted by setpoint **Analog [Protection](#page-248-0) 14 Delay (page 249)**.

# **Protection types**

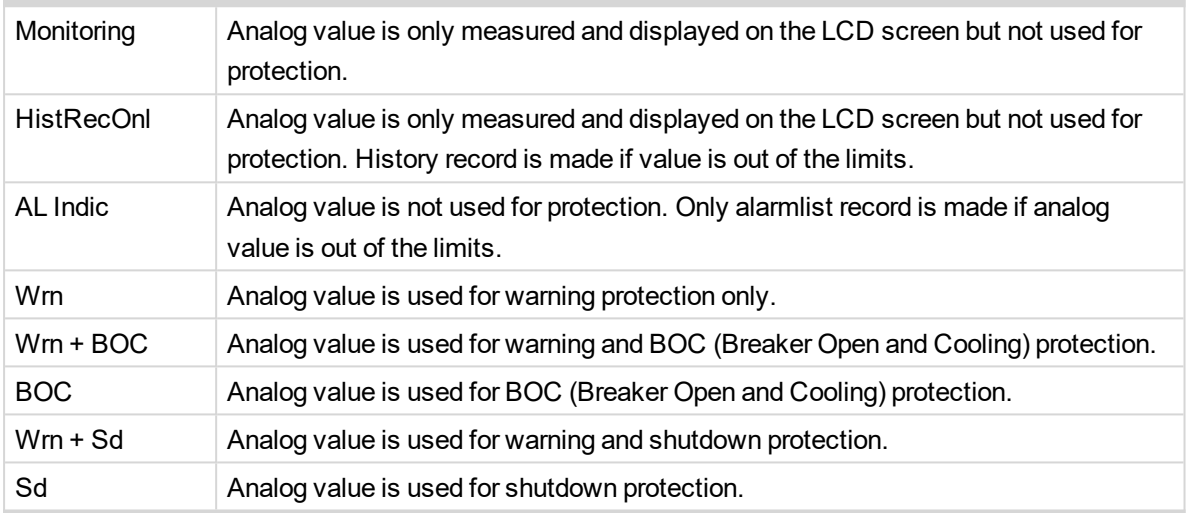

*Note: This parameter has to be adjusted via InteliConfig.*

#### **Alarm**

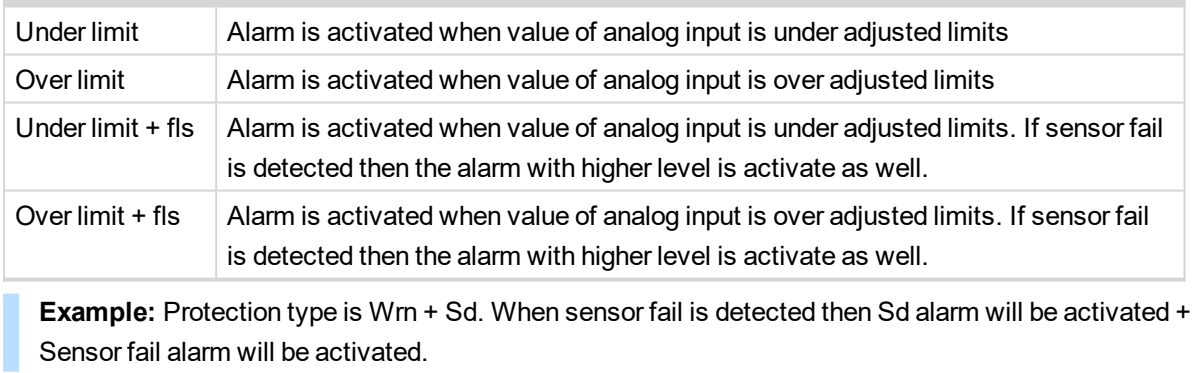

*Note: This parameter has to be adjusted via InteliConfig.*

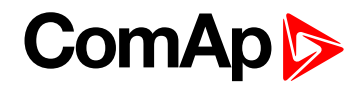

<span id="page-500-0"></span>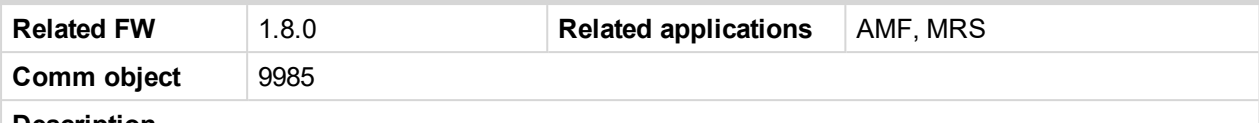

#### **Description**

Logical analog input designed for general value received from analog sensor. For more information about wiring of analog inputs **see [Analog](#page-46-0) inputs on page 47**. Limits for this protection are adjusted by setpoints **Analog [Protection](#page-248-1) 15 Wrn (page 249)** and **Analog [Protection](#page-249-0) 15 Sd (page 250)**. Delay is adjusted by setpoint **Analog [Protection](#page-249-1) 15 Delay (page 250)**.

# **Protection types**

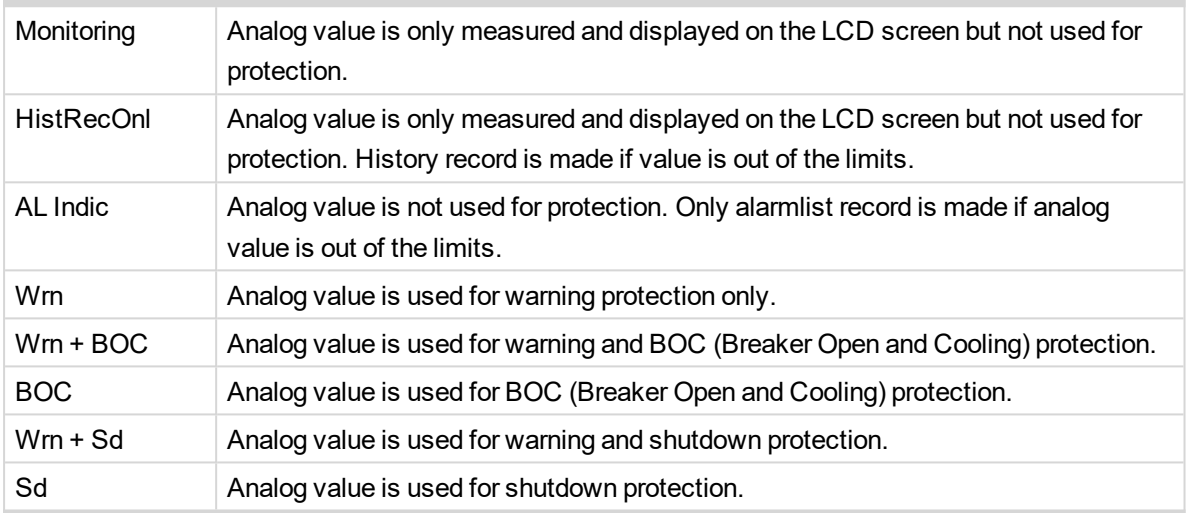

*Note: This parameter has to be adjusted via InteliConfig.*

#### **Alarm**

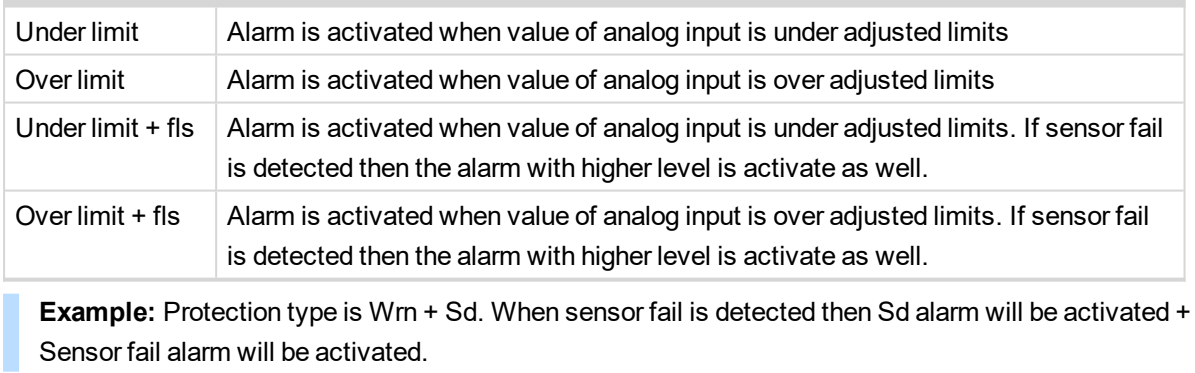

*Note: This parameter has to be adjusted via InteliConfig.*

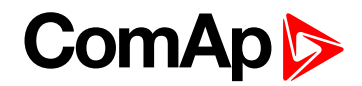

<span id="page-501-0"></span>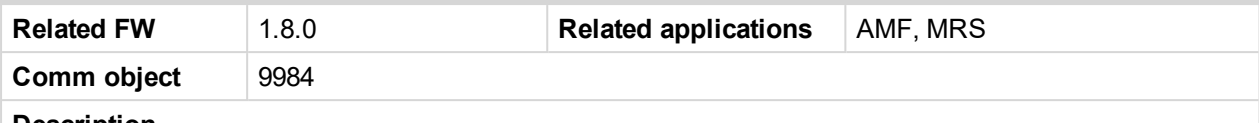

#### **Description**

Logical analog input designed for general value received from analog sensor. For more information about wiring of analog inputs **see [Analog](#page-46-0) inputs on page 47**. Limits for this protection are adjusted by setpoints **Analog [Protection](#page-250-0) 16 Wrn (page 251)** and **Analog [Protection](#page-250-1) 16 Sd (page 251)**. Delay is adjusted by setpoint **Analog [Protection](#page-251-0) 16 Delay (page 252)**.

# **Protection types**

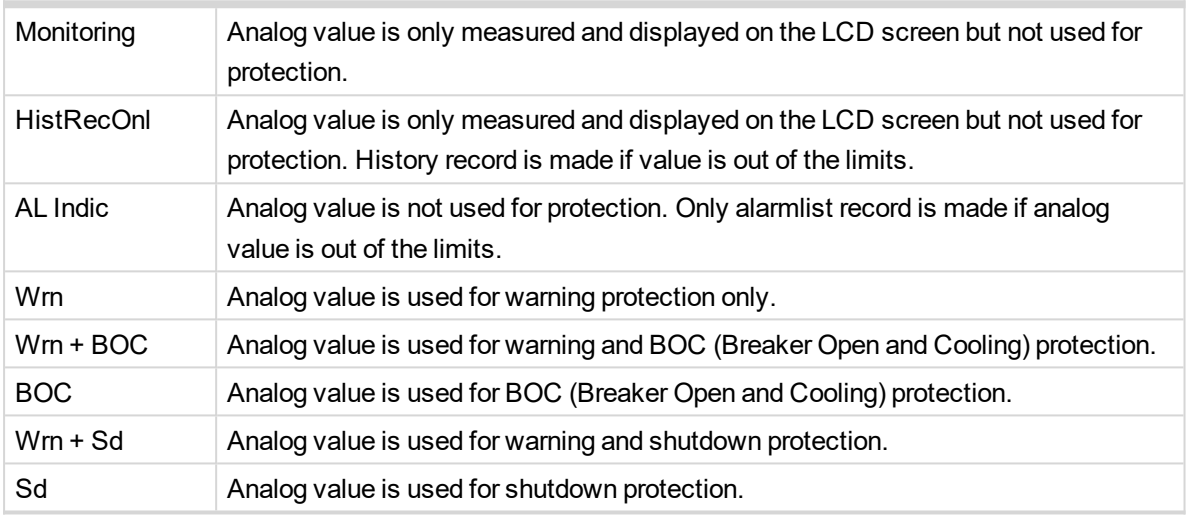

*Note: This parameter has to be adjusted via InteliConfig.*

#### **Alarm**

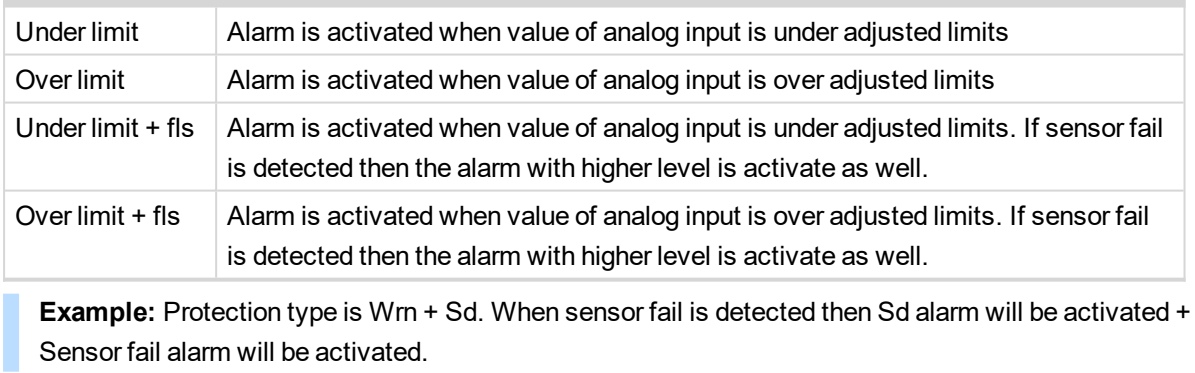

*Note: This parameter has to be adjusted via InteliConfig.*

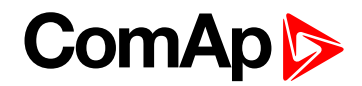

<span id="page-502-0"></span>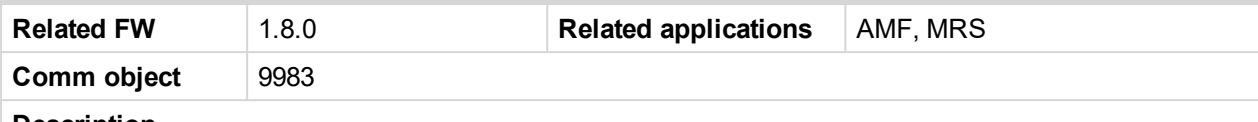

#### **Description**

Logical analog input designed for general value received from analog sensor. For more information about wiring of analog inputs **see [Analog](#page-46-0) inputs on page 47**. Limits for this protection are adjusted by setpoints **Analog [Protection](#page-251-1) 17 Wrn (page 252)** and **Analog [Protection](#page-252-0) 17 Sd (page 253)**. Delay is adjusted by setpoint **Analog [Protection](#page-252-1) 17 Delay (page 253)**.

# **Protection types**

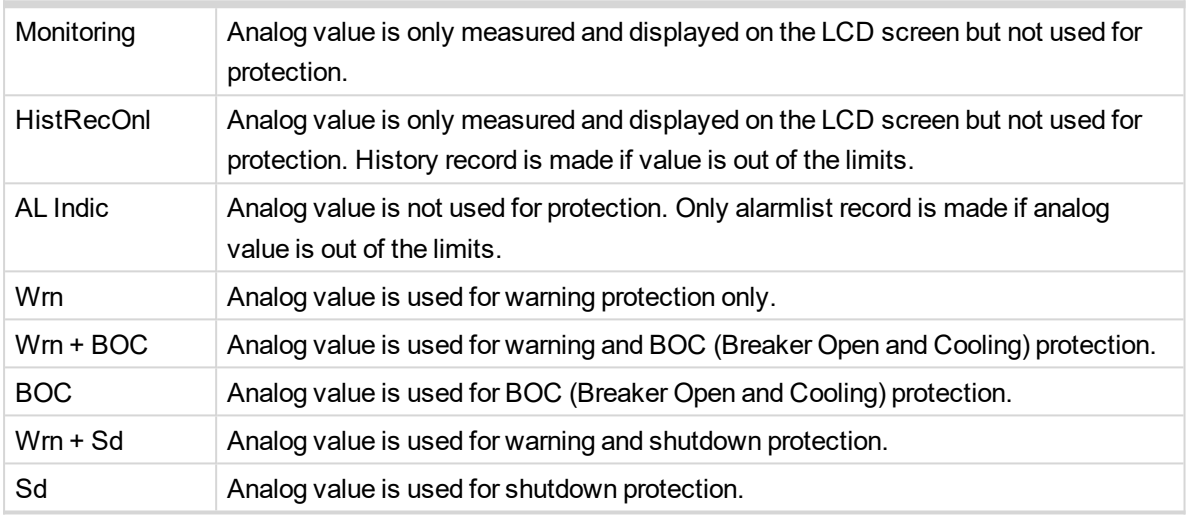

*Note: This parameter has to be adjusted via InteliConfig.*

#### **Alarm**

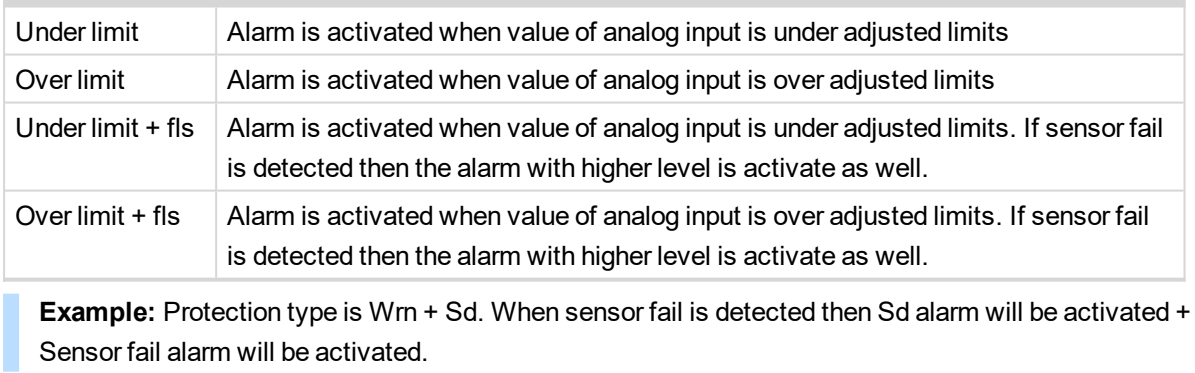

*Note: This parameter has to be adjusted via InteliConfig.*

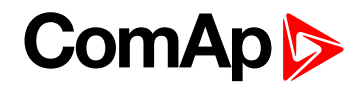

<span id="page-503-0"></span>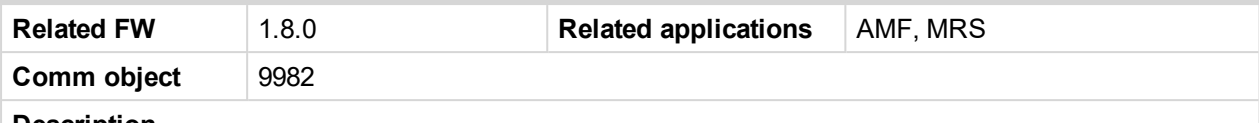

#### **Description**

Logical analog input designed for general value received from analog sensor. For more information about wiring of analog inputs **see [Analog](#page-46-0) inputs on page 47**. Limits for this protection are adjusted by setpoints **Analog [Protection](#page-253-0) 18 Wrn (page 254)** and **Analog [Protection](#page-253-1) 18 Sd (page 254)**. Delay is adjusted by setpoint **Analog [Protection](#page-254-0) 18 Delay (page 255)**.

# **Protection types**

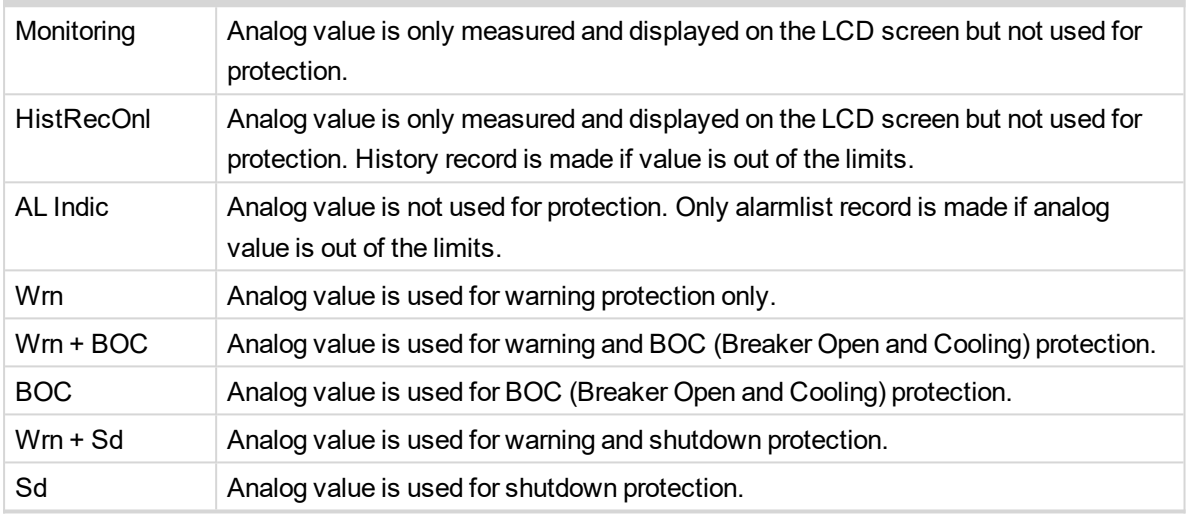

*Note: This parameter has to be adjusted via InteliConfig.*

#### **Alarm**

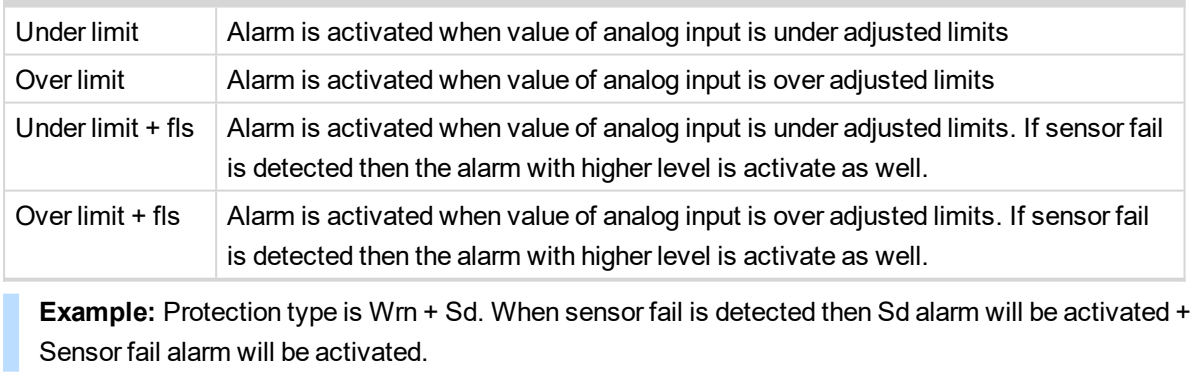

*Note: This parameter has to be adjusted via InteliConfig.*
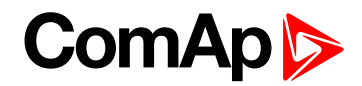

#### **AIN Prot19**

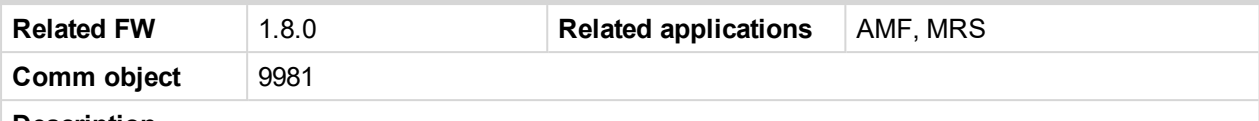

#### **Description**

Logical analog input designed for general value received from analog sensor. For more information about wiring of analog inputs **see [Analog](#page-46-0) inputs on page 47**. Limits for this protection are adjusted by setpoints **Analog [Protection](#page-254-0) 19 Wrn (page 255)** and **Analog [Protection](#page-255-0) 19 Sd (page 256)**. Delay is adjusted by setpoint **Analog [Protection](#page-255-1) 19 Delay (page 256)**.

#### **Protection types**

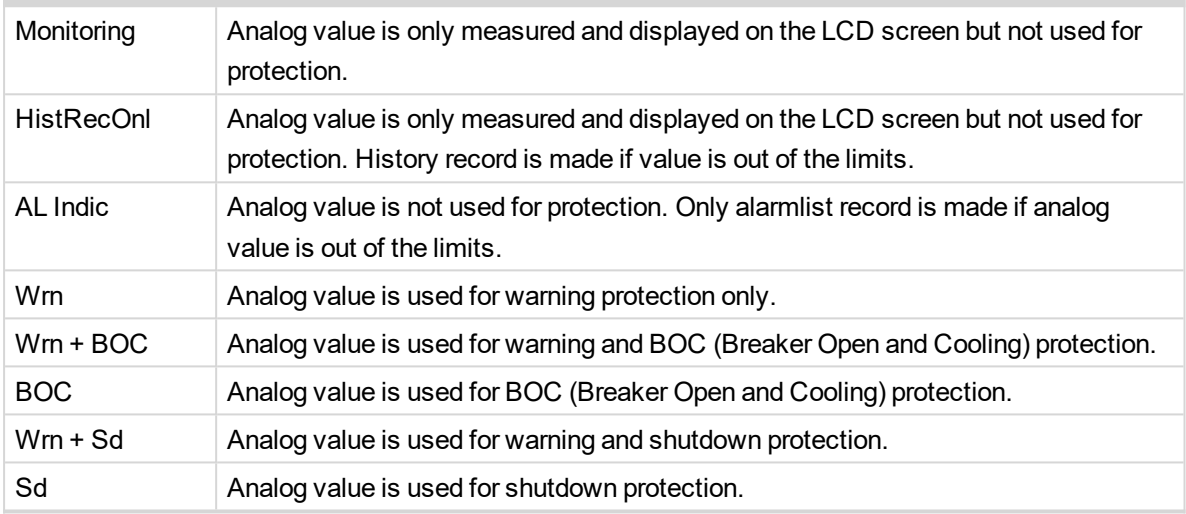

*Note: This parameter has to be adjusted via InteliConfig.*

#### **Alarm**

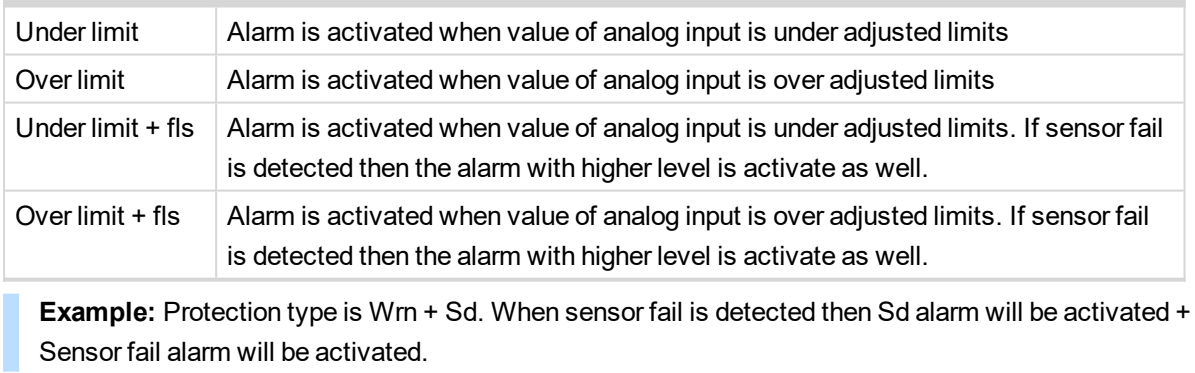

*Note: This parameter has to be adjusted via InteliConfig.*

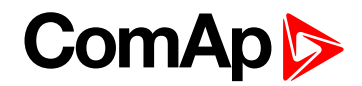

#### **AIN Prot20**

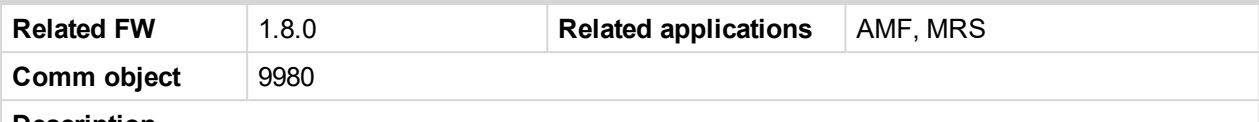

#### **Description**

Logical analog input designed for general value received from analog sensor. For more information about wiring of analog inputs **see [Analog](#page-46-0) inputs on page 47**. Limits for this protection are adjusted by setpoints **Analog [Protection](#page-256-0) 20 Wrn (page 257)** and **Analog [Protection](#page-256-1) 20 Sd (page 257)**. Delay is adjusted by setpoint **Analog [Protection](#page-257-0) 20 Delay (page 258)**.

#### **Protection types**

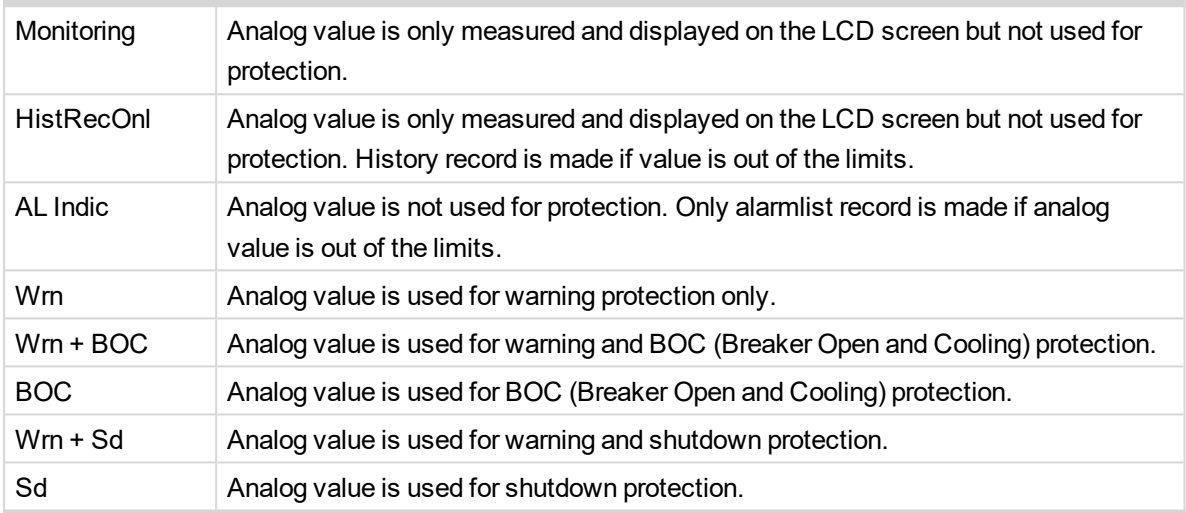

*Note: This parameter has to be adjusted via InteliConfig.*

#### **Alarm**

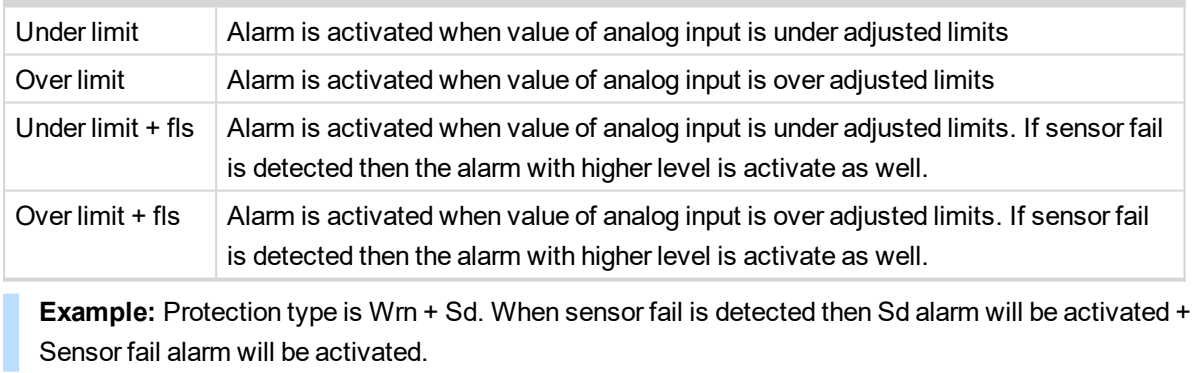

*Note: This parameter has to be adjusted via InteliConfig.*

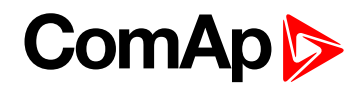

# **LAI: C**

# **Coolant Temp**

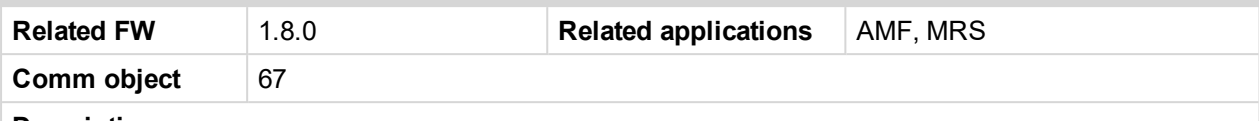

#### **Description**

Logical analog input designed for coolant temperature value received from analog sensor. For more information about wiring of analog inputs **see [Analog](#page-46-0) inputs on page 47**. Limits for this protection are adjusted by setpoints **Coolant [Temperature](#page-205-0) Wrn (page 206)** and **Coolant [Temperature](#page-205-1) Sd (page 206)**. Delay is adjusted by setpoint **Coolant [Temperature](#page-205-2) Delay (page 206)**.

## **Protection types**

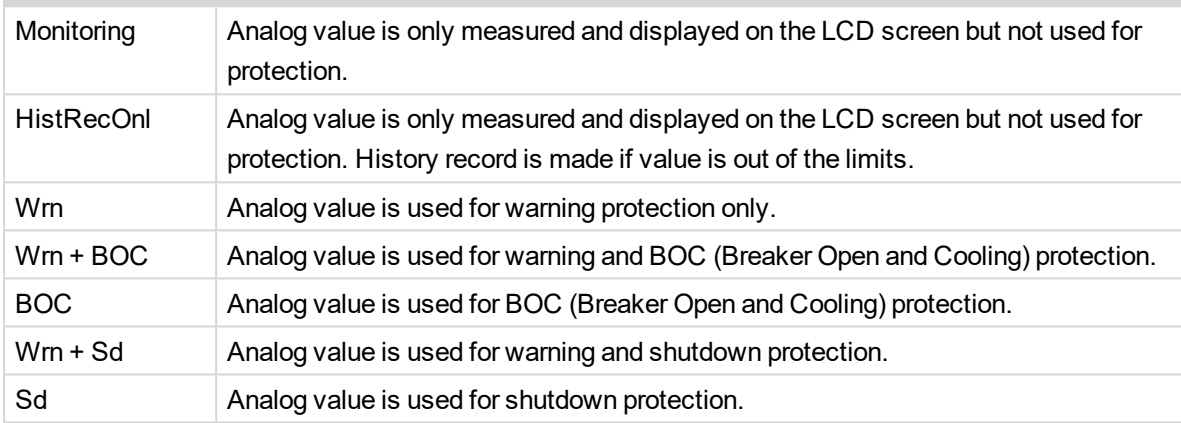

*Note: This parameter has to be adjusted via InteliConfig.*

#### **Alarm**

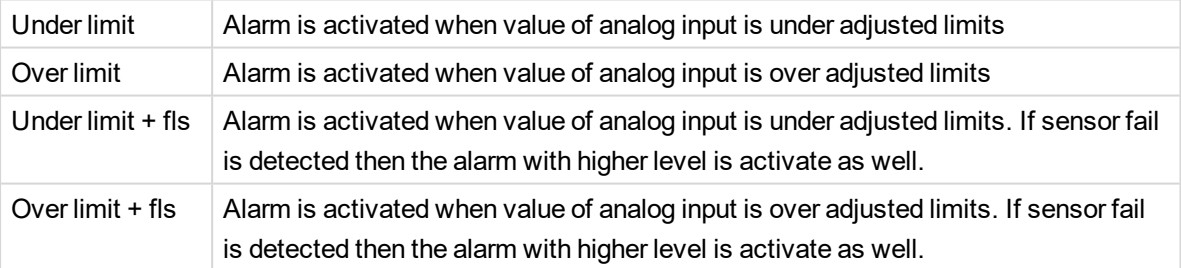

**Example:** Protection type is Wrn + Sd. When sensor fail is detected then Sd alarm will be activated + Sensor fail alarm will be activated.

*Note: This parameter has to be adjusted via InteliConfig.*

Note: This analog function can by also configured on binary input as binary function. In this case chose C[OOLANT](#page-428-0) TEMP (PAGE 429) binary input in the list of binary inputs. Delay of this binary input is adjusted *via the same setpoint like for analog function.*

**IMPORTANT: Value from analog input has higher priority than value from ECU.**

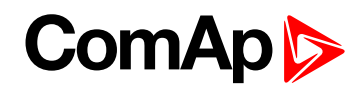

# **LAI: F**

#### **Fuel Level**

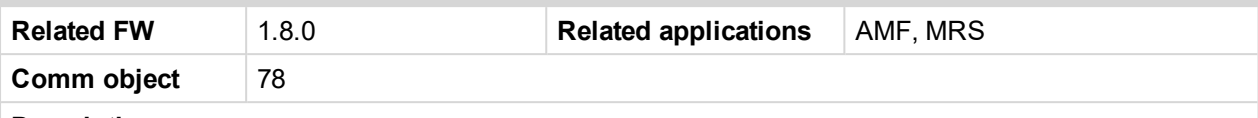

#### **Description**

Logical analog input designed for fuel level value received from analog sensor. For more information about wiring of analog inputs **see [Analog](#page-46-0) inputs on page 47**. Limits for this protection are adjusted by setpoints **Fuel [Level](#page-207-0) Wrn [\(page](#page-207-0) 208)** and **Fuel Level Sd [\(page](#page-208-0) 209)**. Delay is adjusted by setpoint **Fuel Level [Delay](#page-208-1) (page 209)**.

# **Protection types**

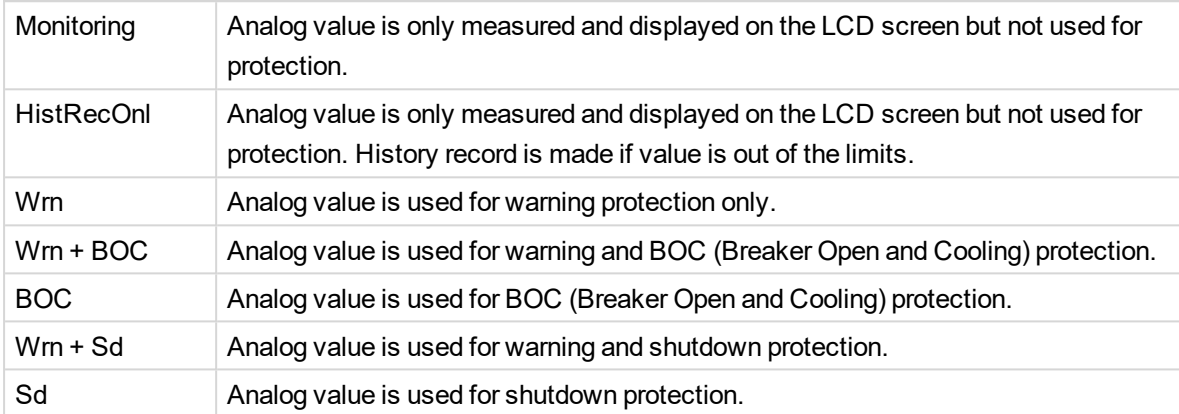

*Note: This parameter has to be adjusted via InteliConfig.*

#### **Alarm**

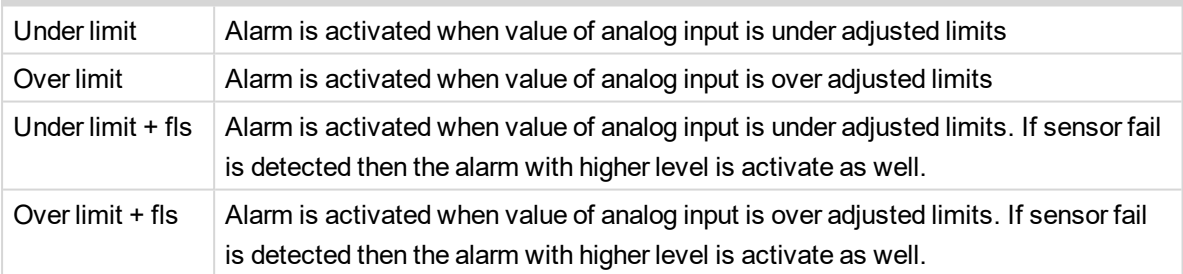

**Example:** Protection type is Wrn + Sd. When sensor fail is detected then Sd alarm will be activated + Sensor fail alarm will be activated.

*Note: This parameter has to be adjusted via InteliConfig.*

#### **IMPORTANT: For right behavior of this function, curve for analog input has to be in percentage.**

Note: This analog function can by also configured on binary input as binary function. In this case chose FUEL LEVEL (PAGE [432\)](#page-431-0) binary input in the list of binary inputs. Delay of this binary input is adjusted via *the same setpoint like for analog function.*

#### **IMPORTANT: Value from analog input has higher priority than value from ECU.**

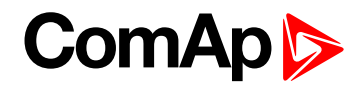

# **LAI: N**

## **Not Used**

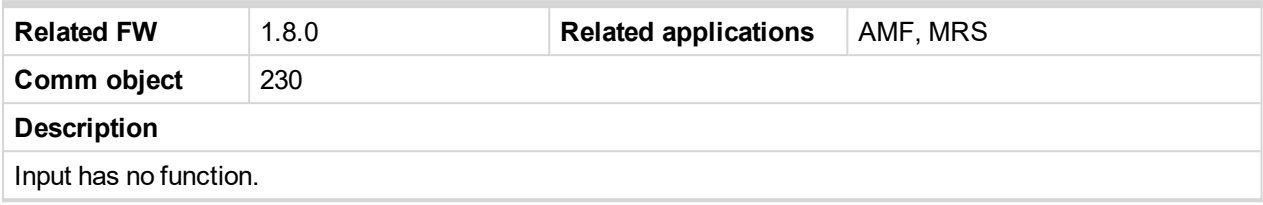

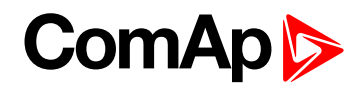

# **LAI: O**

#### **Oil Pressure**

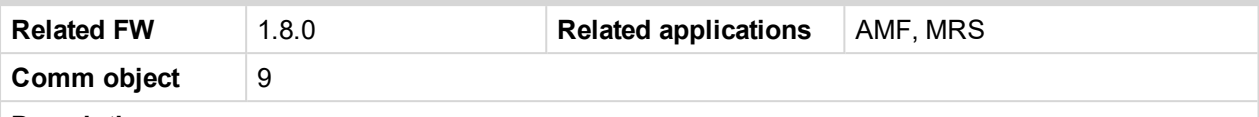

#### **Description**

Logical analog input designed for oil pressure value received from analog sensor. For more information about wiring of analog inputs **see [Analog](#page-46-0) inputs on page 47**. Limits for this protection are adjusted by setpoints **Oil [Pressure](#page-203-0) Wrn (page 204)** and **Oil [Pressure](#page-203-1) Sd (page 204)**. Delay is adjusted by setpoint **[Oil](#page-203-2) [Pressure](#page-203-2) Delay (page 204)**.

#### **Protection types**

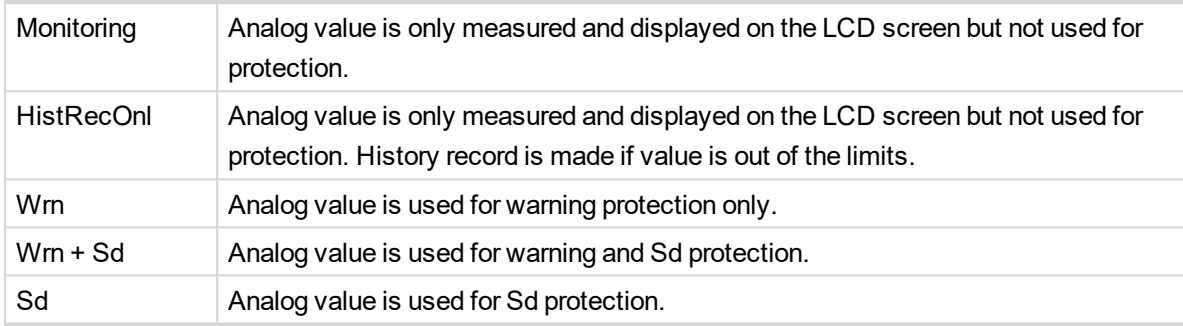

*Note: This parameter has to be adjusted via InteliConfig.*

#### **Alarm**

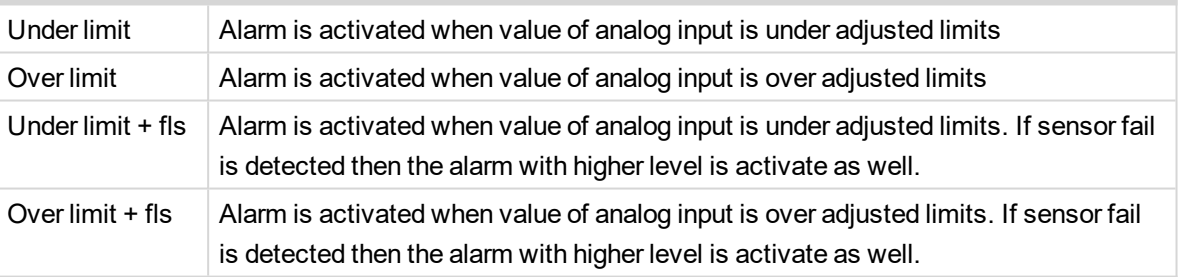

**Example:** Protection type is Wm + Sd. When sensor fail is detected then Sd alarm will be activated + Sensor fail alarm will be activated.

*Note: This parameter has to be adjusted via InteliConfig.*

Note: This analog function can by also configured on binary input as binary function. In this case chose OIL P[RESSURE](#page-437-0) (PAGE 438) binary input in the list of binary inputs. Delay of this binary input is adjusted *via the same setpoint like for analog function.*

**IMPORTANT: Value from analog input has higher priority than value from ECU.**

6 **back to Logical analog inputs [alphabetically](#page-485-0)**

# **8.1.6 PLC**

# **List of PLC groups**

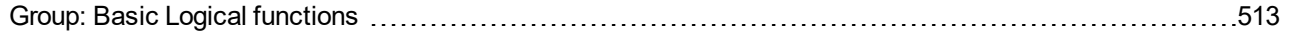

# **ComAp**

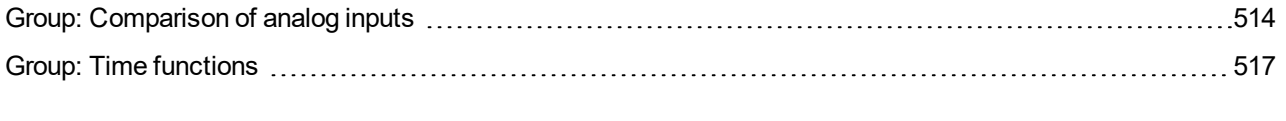

For full list of PLC blocks go to the chapter **List of PLC [blocks](#page-511-0) (page 512)**.

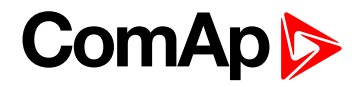

# <span id="page-511-0"></span>**List of PLC blocks**

**Group: Basic logical functions** [OR/AND](#page-512-1) ....................[513](#page-512-1) **Group: Comparison of analog inputs**

[Comparator](#page-513-1) With [Hysteresis](#page-513-1) .................[514](#page-513-1) [Comparator](#page-514-0) With Delay ...[515](#page-514-0)

**Group: Time functions** [Timer](#page-516-1) ..........................[517](#page-516-1) [Delay](#page-517-0) ........................[518](#page-517-0)

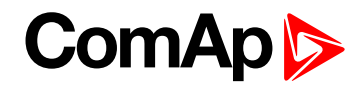

# <span id="page-512-1"></span><span id="page-512-0"></span>**Group: Basic Logical functions**

# **OR/AND**

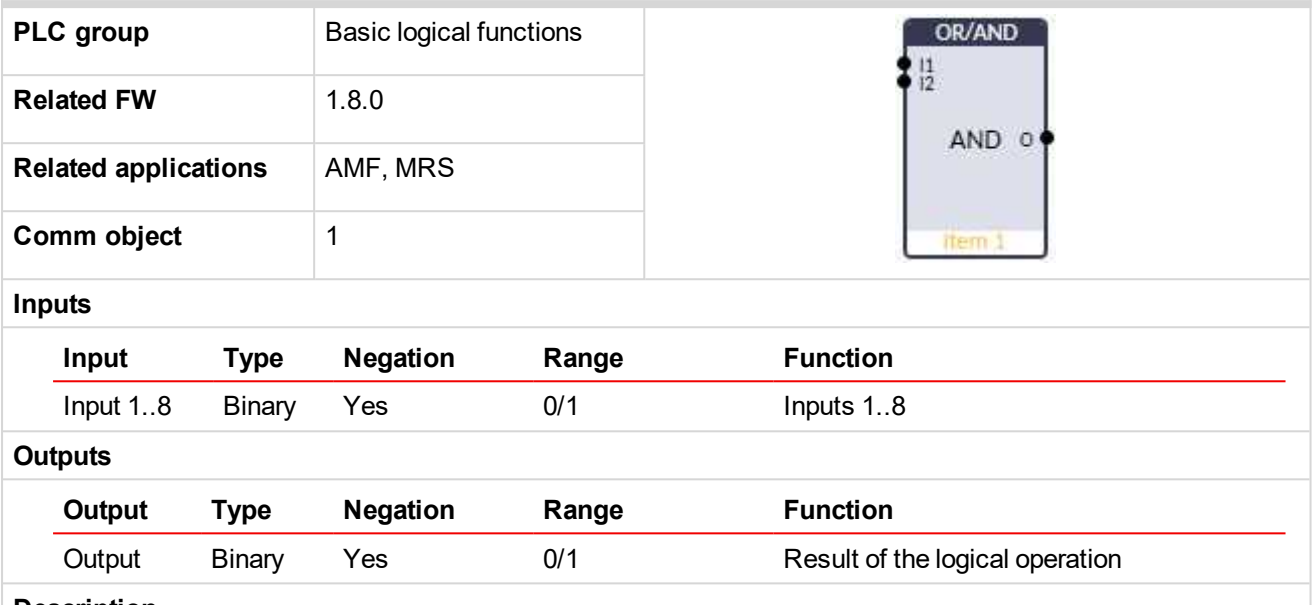

#### **Description**

The block performs logical operation OR / AND of 2 - 8 binary operands. The inputs as well as the output can be inverted.

#### **Function OR**

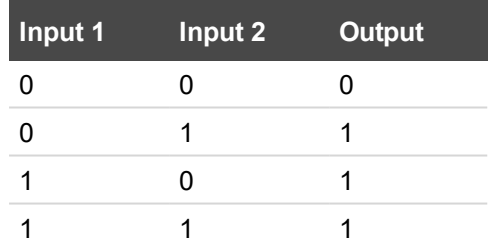

#### **Function AND**

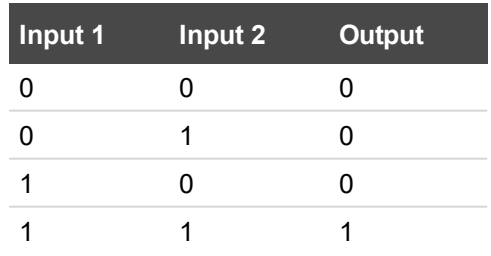

There have to be at least 2 inputs every time. There may be up to 8 inputs configured.

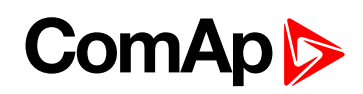

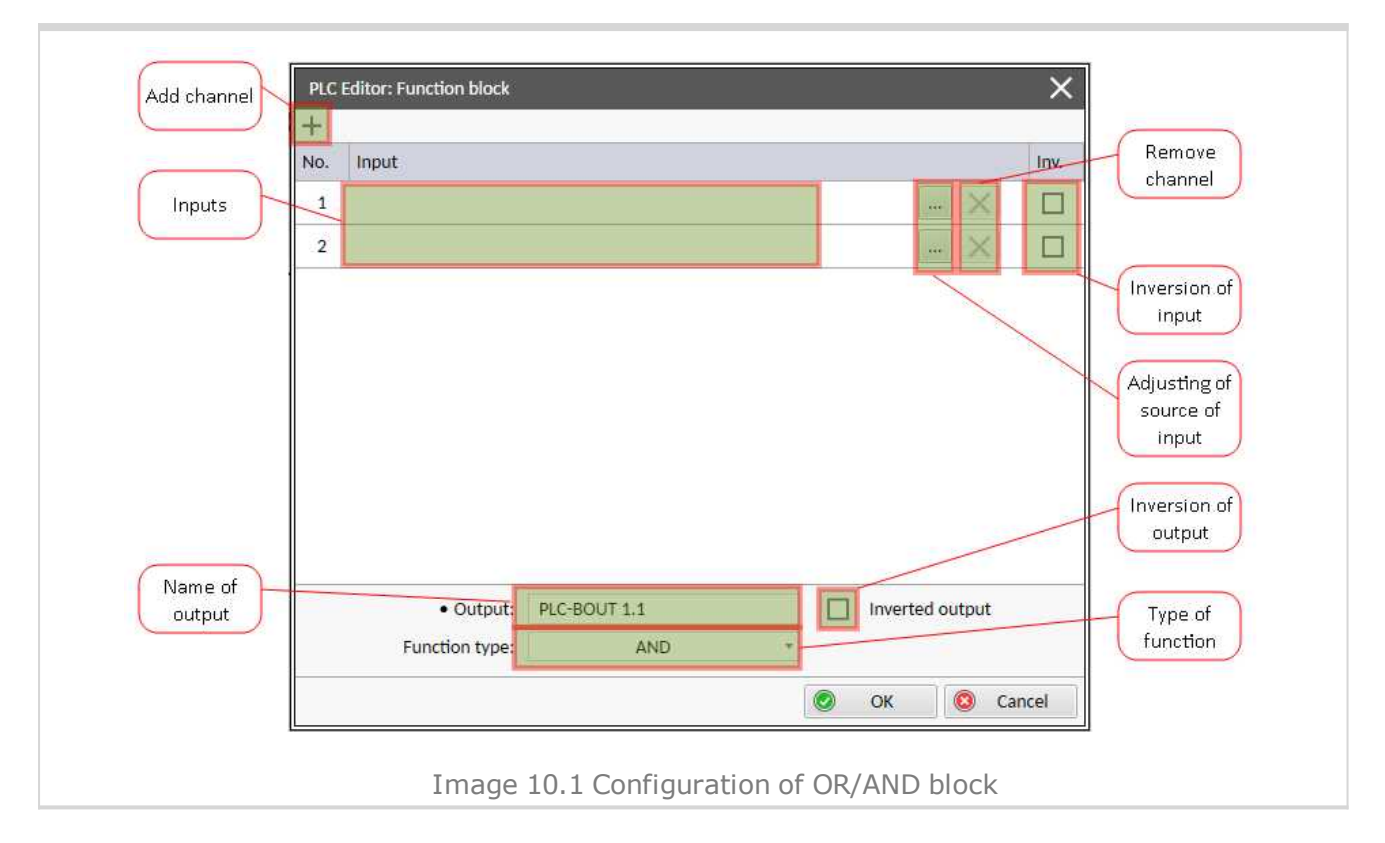

#### <span id="page-513-0"></span>6 **back to List of PLC [blocks](#page-511-0)**

# <span id="page-513-1"></span>**Group: Comparison of analog inputs**

## **Comparator With Hysteresis**

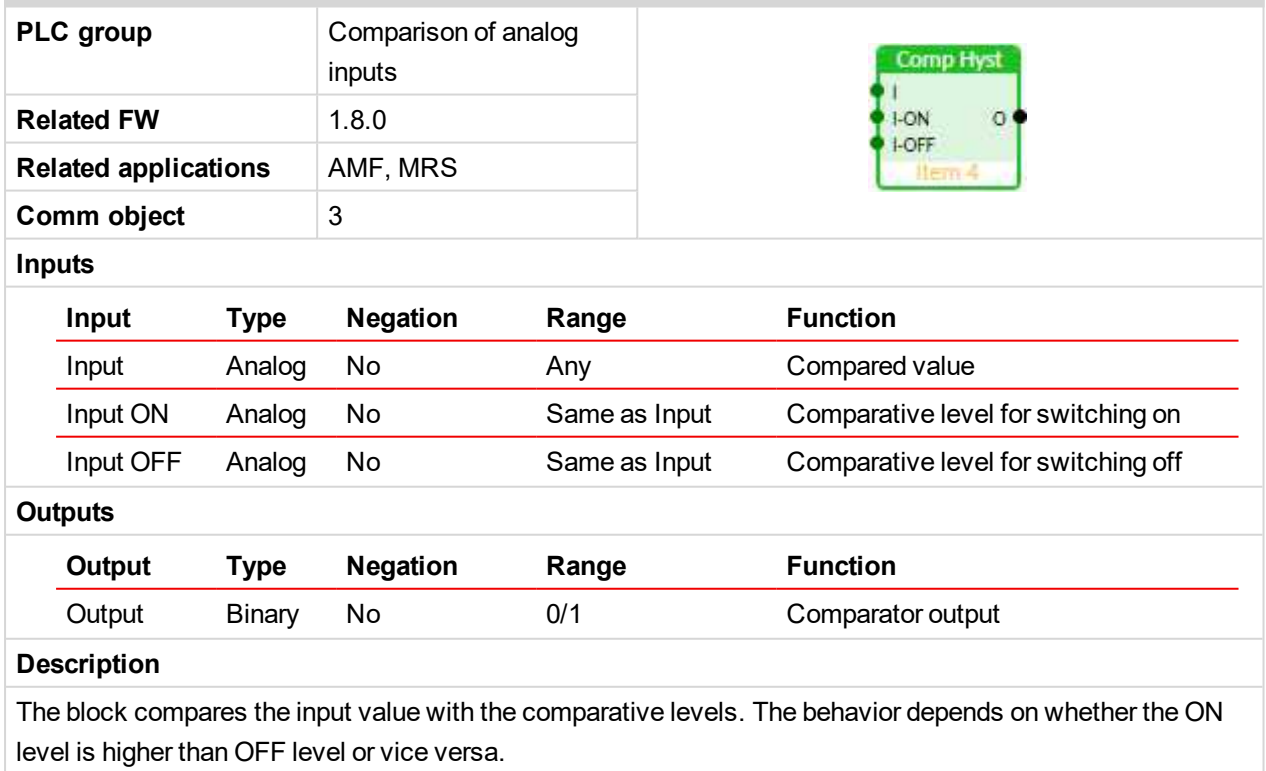

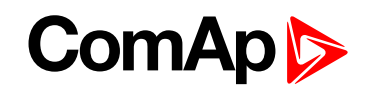

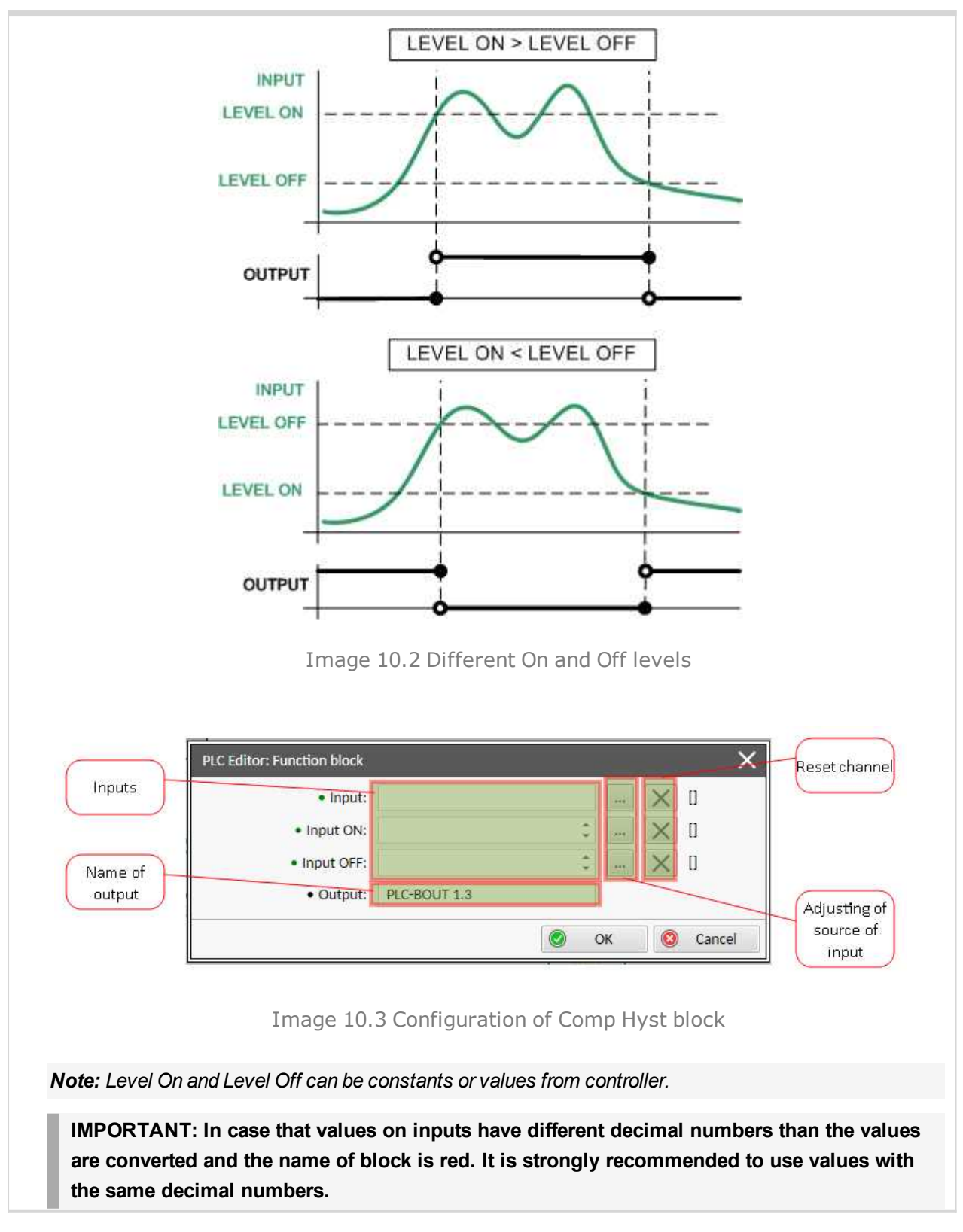

#### <span id="page-514-0"></span>6 **back to List of PLC [blocks](#page-511-0)**

#### **Comparator With Delay**

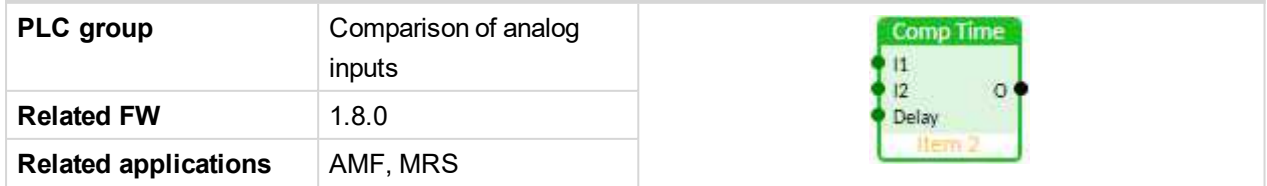

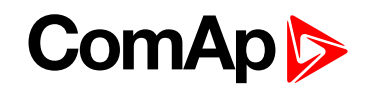

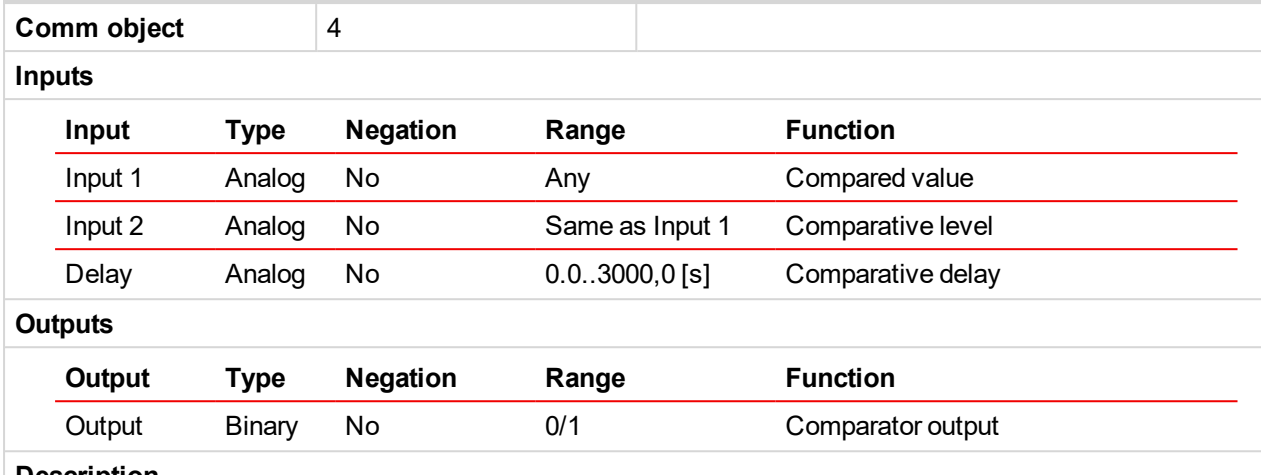

#### **Description**

The block works as an analog switch. It compares the input value with the comparative level. The output will switch on if the input is equal or higher than the comparative level for time longer than the delay.

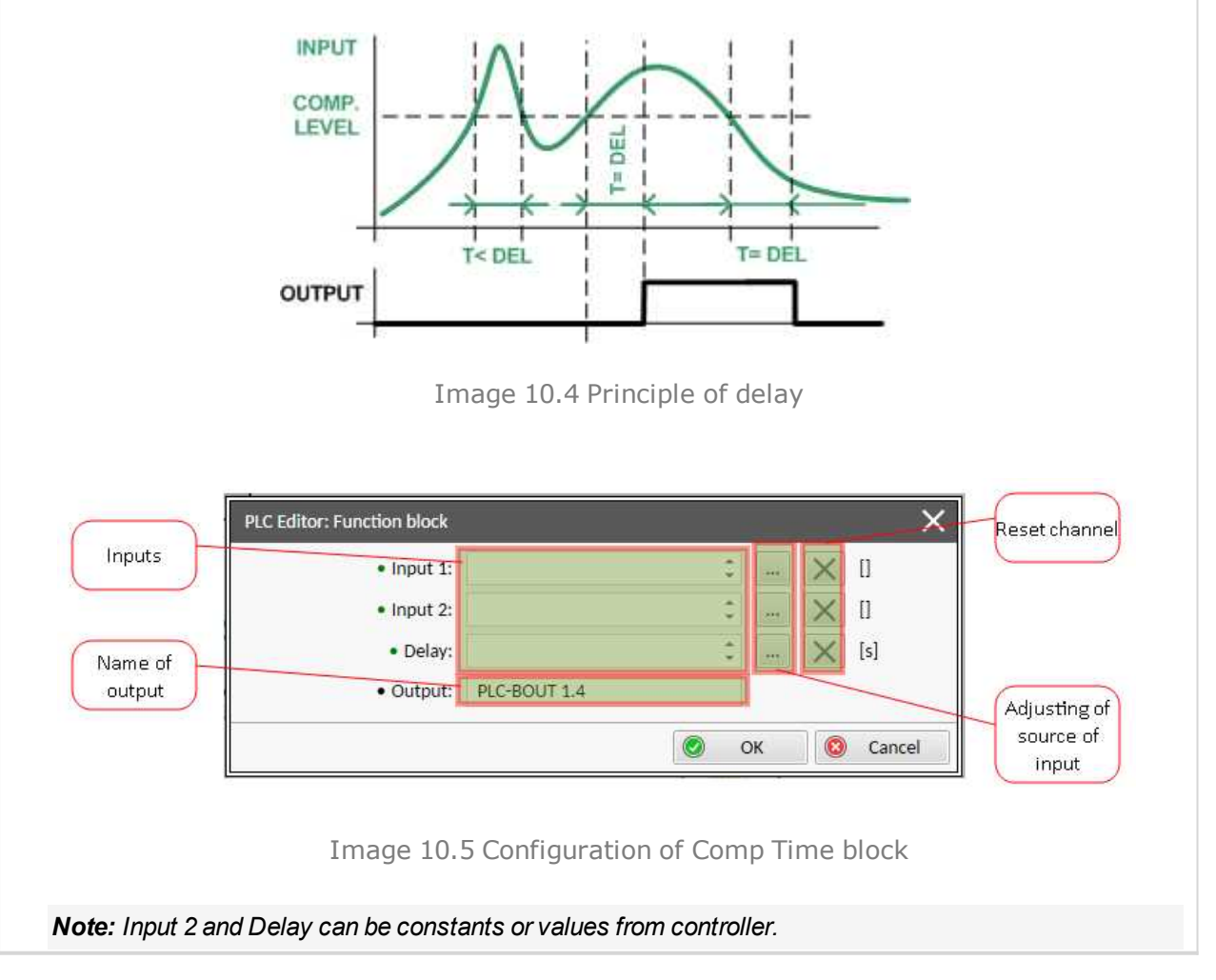

6 **back to List of PLC [blocks](#page-511-0)**

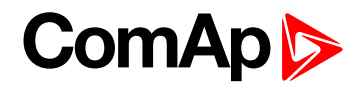

# <span id="page-516-1"></span><span id="page-516-0"></span>**Group: Time functions**

#### **Timer**

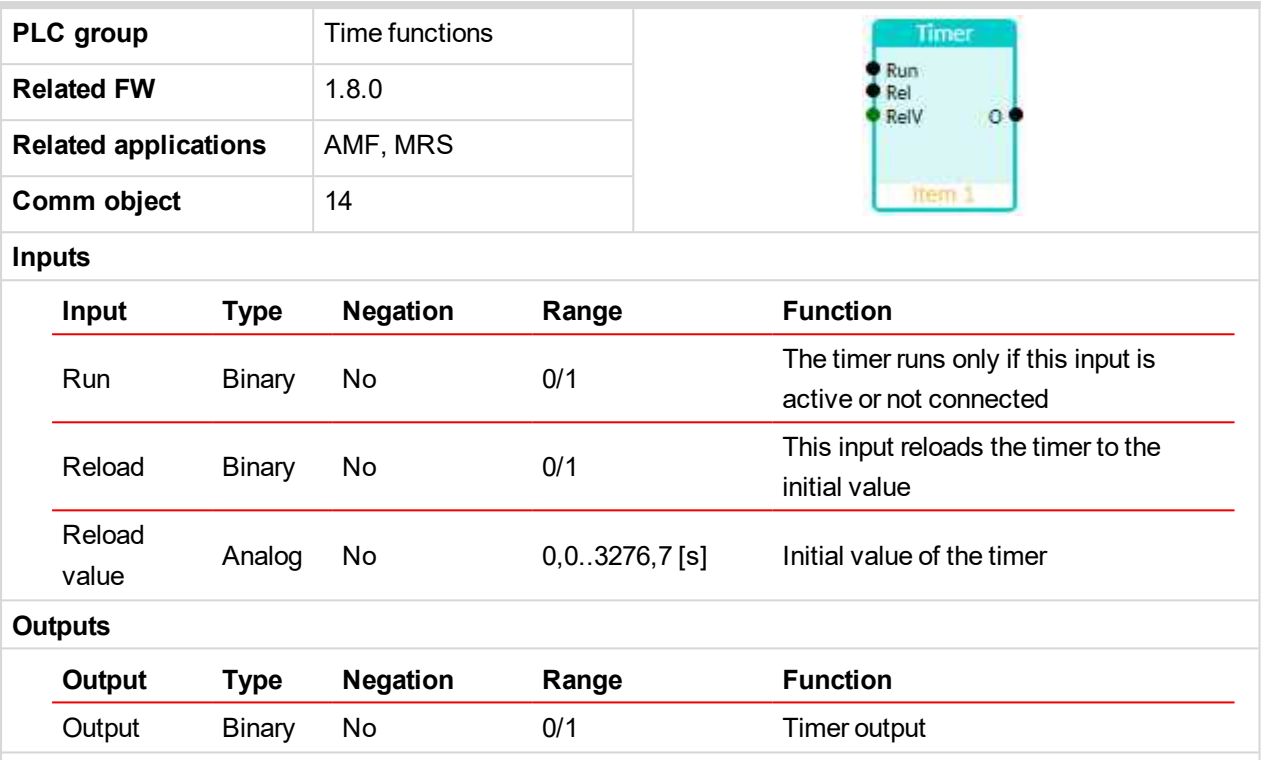

#### **Description**

The block works as a countdown timer which is decreased by 1 every PLC cycle. The timer initial value is adjustable by the "Reload value" input. The timer is automatically reloaded with the initial value when it reaches zero or it can be reloaded in any other moment using the "reload" input. The timer is held at reload value until the reload input is deactivated. The timer output is inverted always when the timer is reloaded.

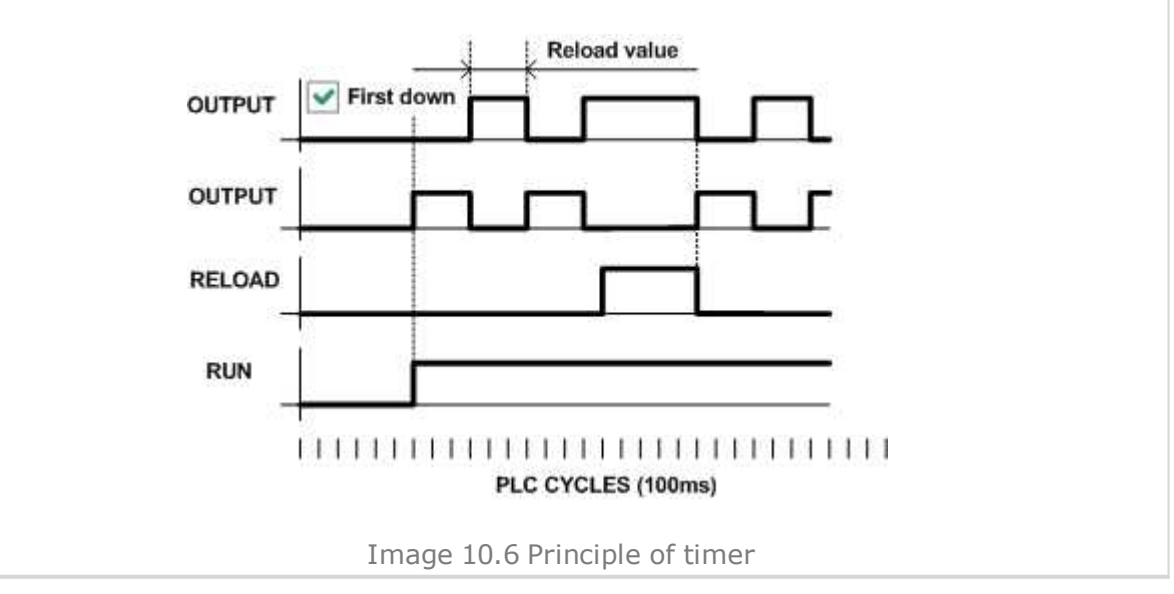

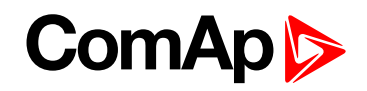

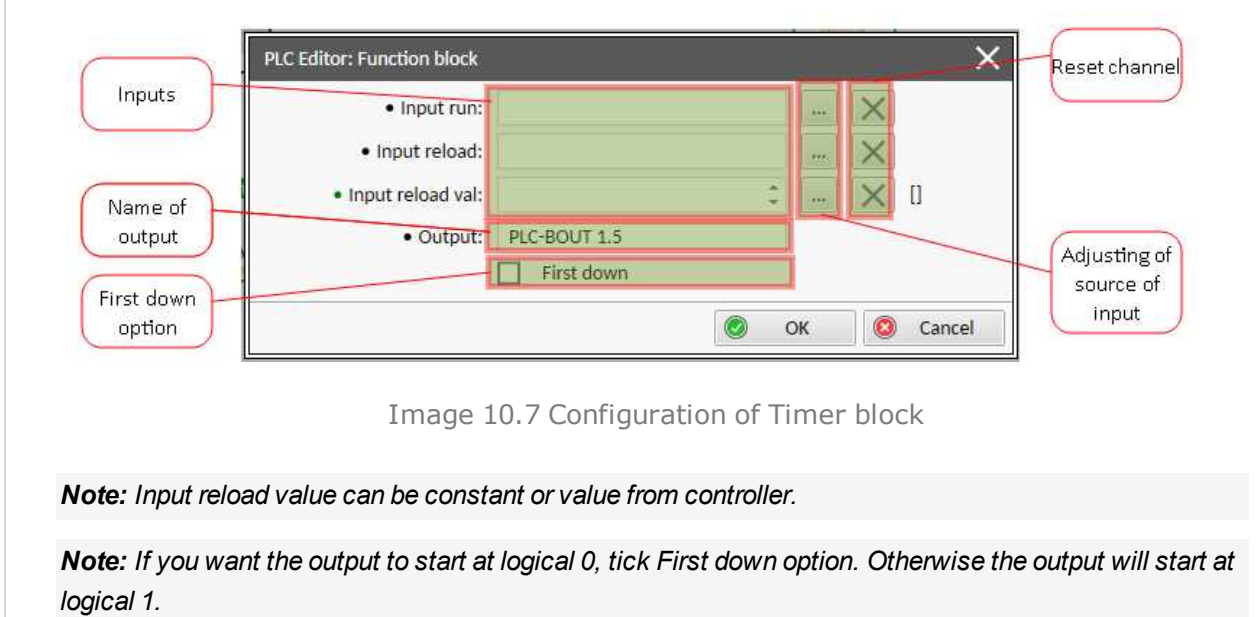

**IMPORTANT: In case that inputs are not connected and First down option isn´t tick, than output is active.**

#### <span id="page-517-0"></span>6 **back to List of PLC [blocks](#page-511-0)**

# **Delay**

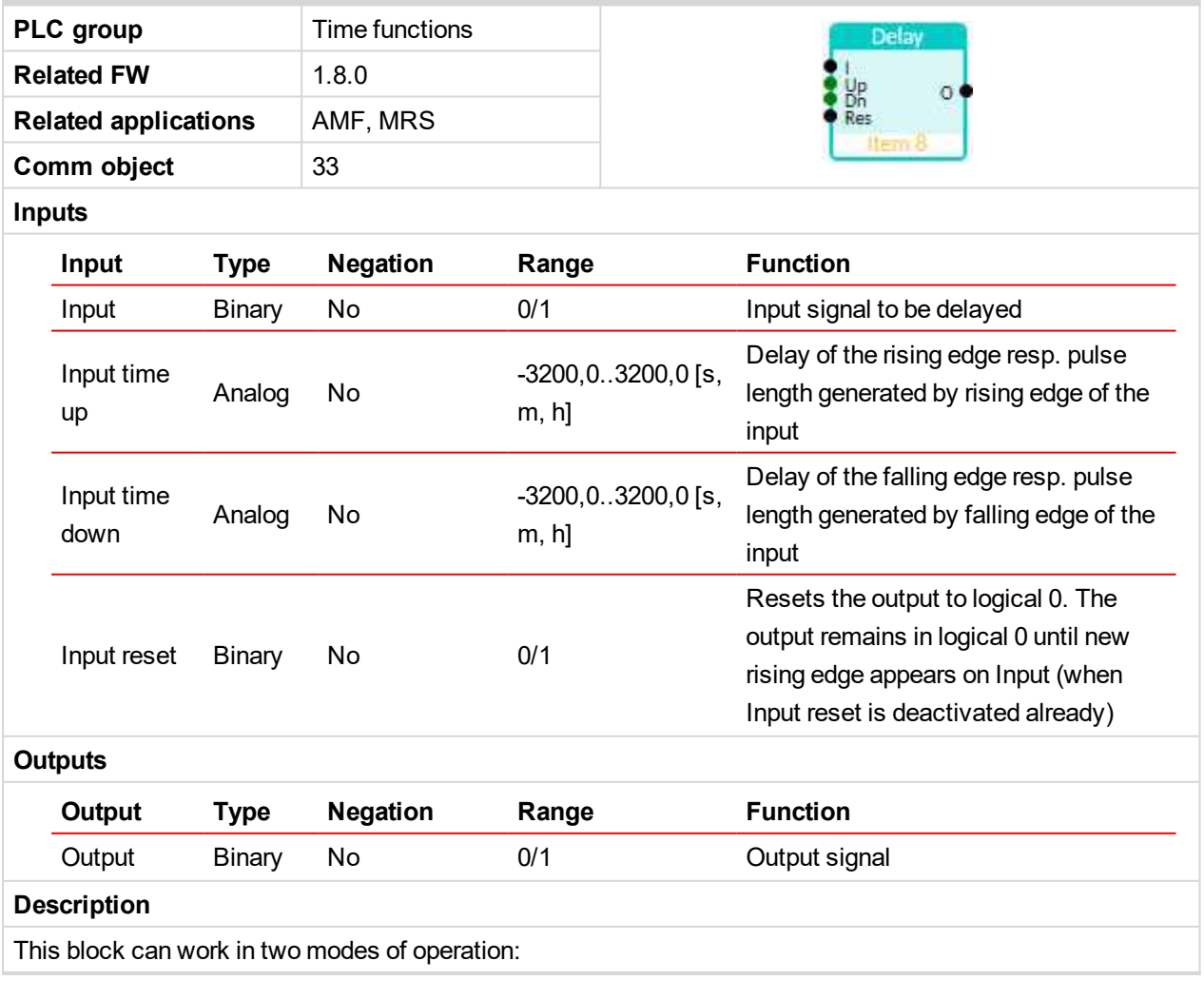

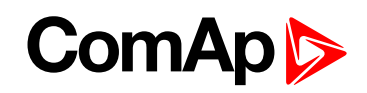

- Delay mode the rising edge at the output is generated with delay of "input time up" when a rising edge at the input is detected. The falling edge at the output is generated with delay of "input time down" when a falling edge at the input is detected. If the delayed falling edge at the output came earlier than the delayed rising edge, then no pulse would be generated at the output.
- $\blacktriangleright$  Pulse mode a pulse of "input time up" length is generated at the output when a rising edge is detected, a pulse of "input time down" length is generated at the output when a falling edge is detected.

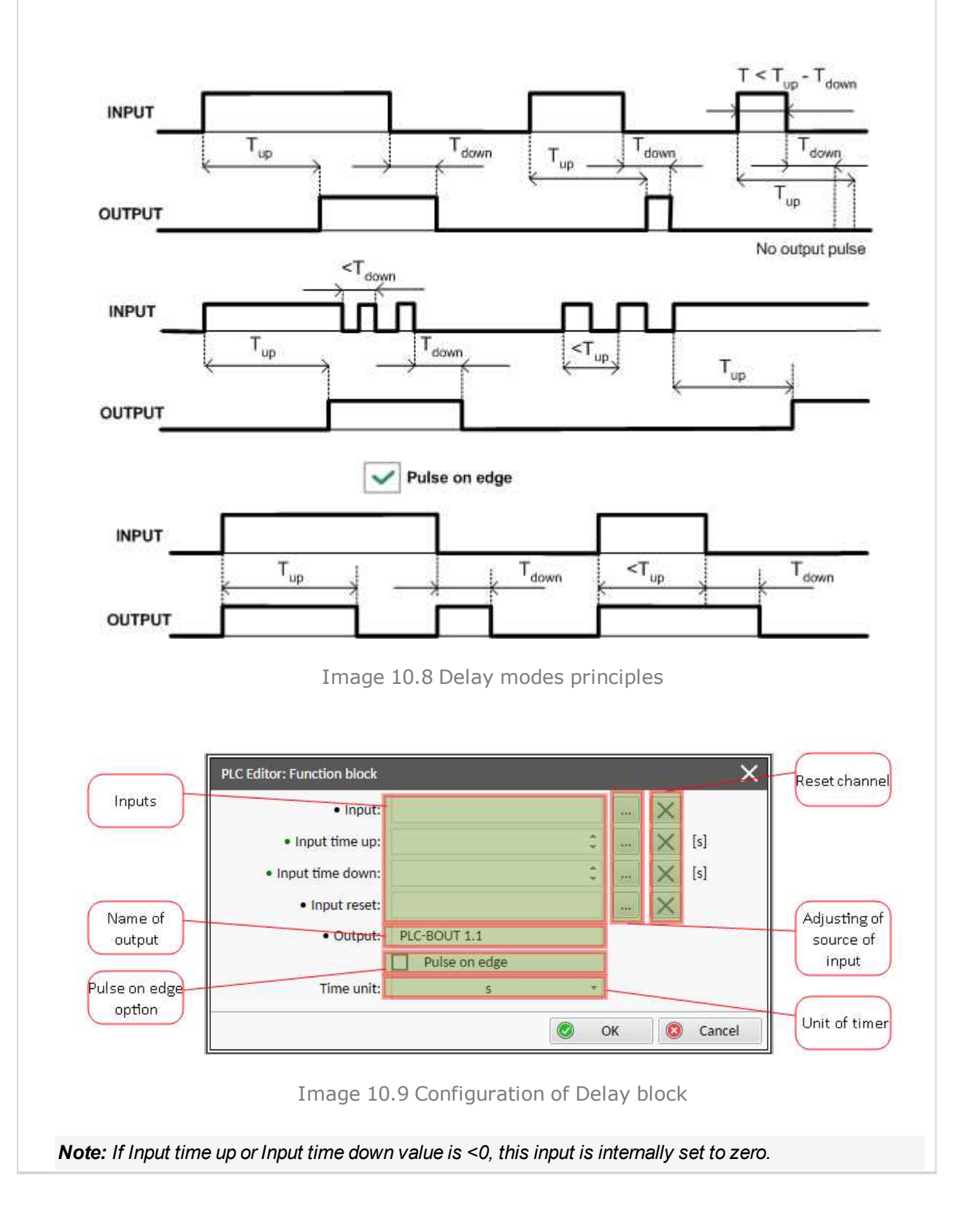

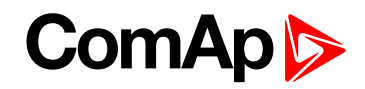

*Note: Input time up and Input time down values can be constants or values from controller.*

*Note: Use Pulse on edge option to choose between delay and pulse mode.*

6 **back to List of PLC [blocks](#page-511-0)**

# **8.2 Alarms**

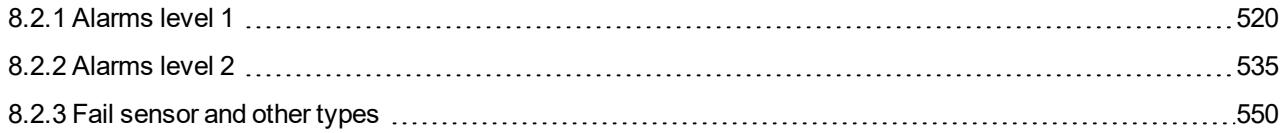

#### **What alarms are:**

<span id="page-519-0"></span>The controller evaluates two levels of alarms. For more information **see Alarm [management](#page-100-0) on page 101**.

# **8.2.1 Alarms level 1**

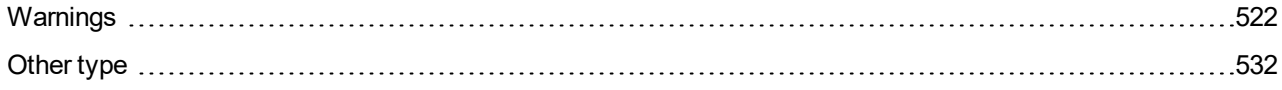

For full list of Alarms level 1 go to **List of [alarms](#page-520-0) level 1 (page 521)**.

#### **What alarms level 1 are:**

The level 1 alarm indicates that a value or parameter is out of normal limits, but has still not reached critical level. For more information **see [Alarm](#page-102-0) types - Level 1 on page 103**.

# **ComAp**

# <span id="page-520-0"></span>**List of alarms level 1**

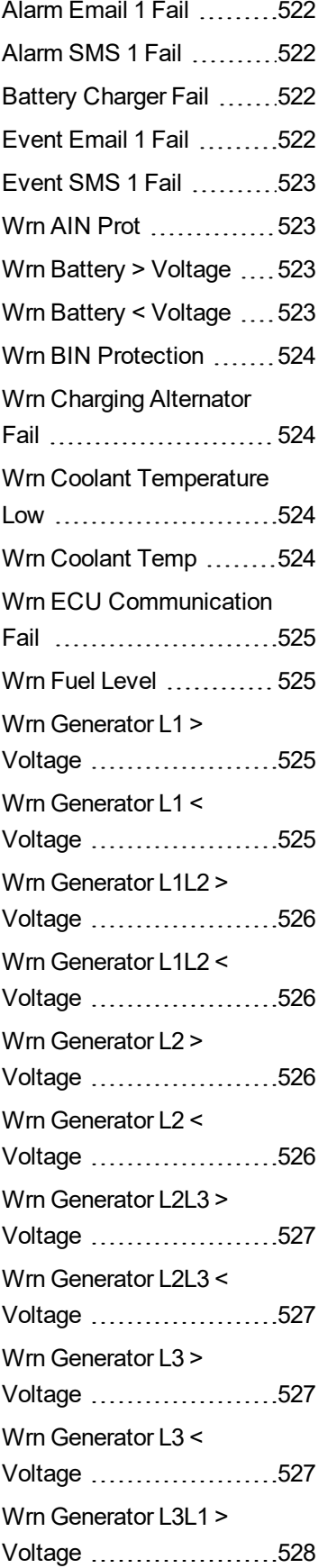

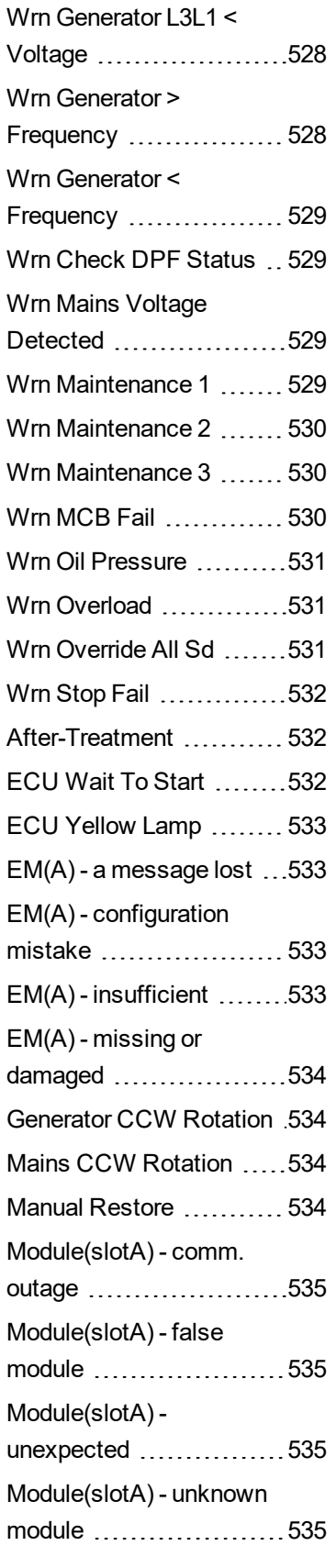

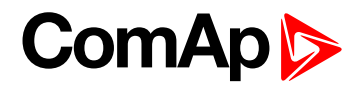

# <span id="page-521-1"></span><span id="page-521-0"></span>**Warnings**

# **Alarm Email 1 Fail**

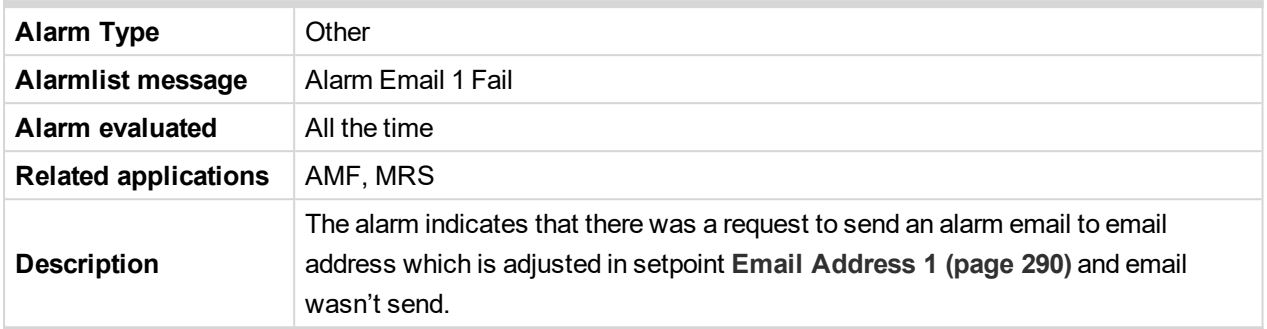

#### <span id="page-521-2"></span>6 **back to List of [alarms](#page-520-0) level 1**

# **Alarm SMS 1 Fail**

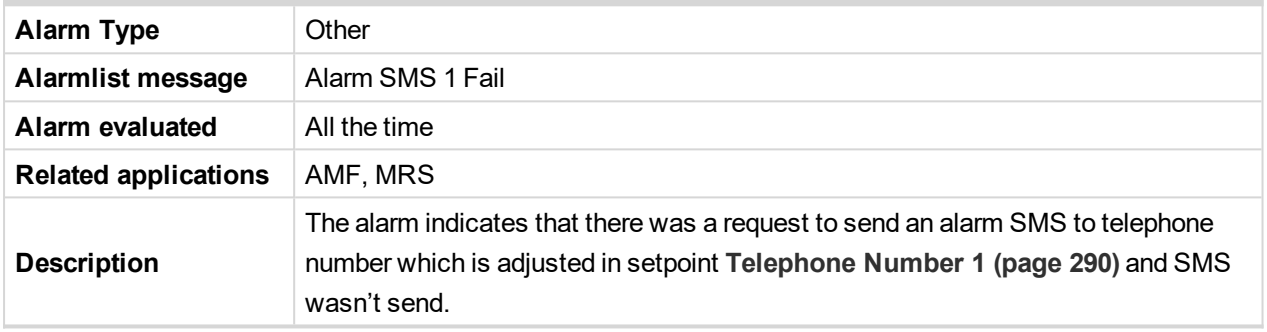

#### <span id="page-521-3"></span>6 **back to List of [alarms](#page-520-0) level 1**

# **Battery Charger Fail**

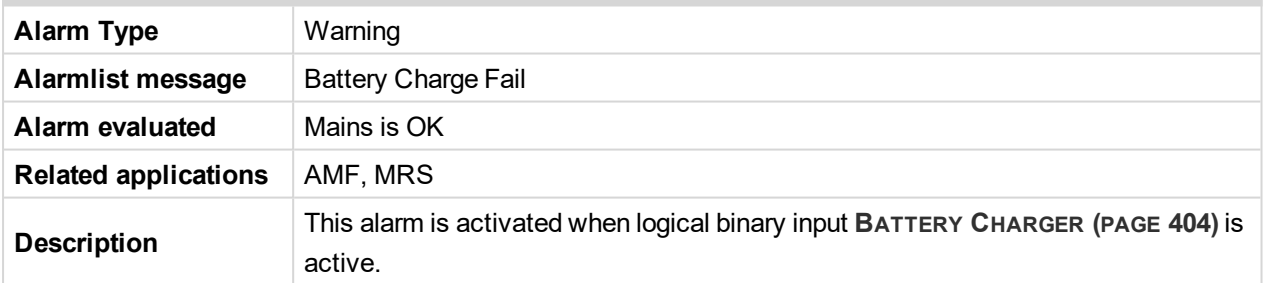

#### <span id="page-521-4"></span>6 **back to List of [alarms](#page-520-0) level 1**

#### **Event Email 1 Fail**

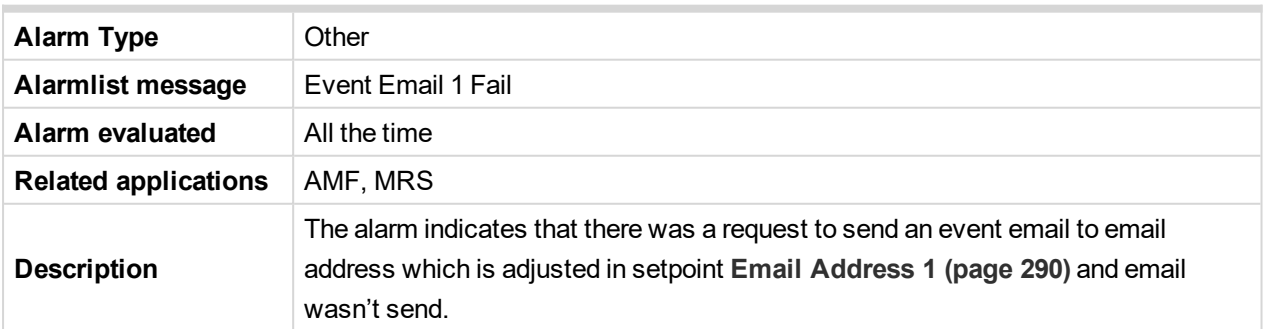

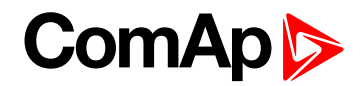

# <span id="page-522-0"></span>**Event SMS 1 Fail**

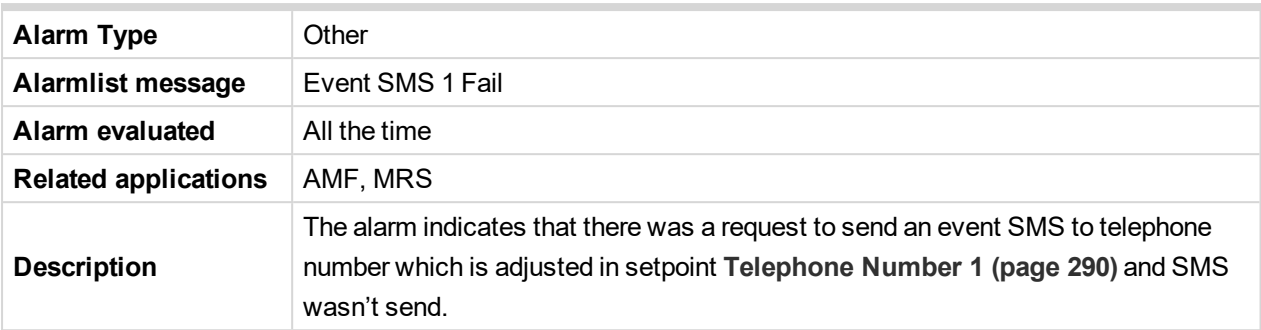

#### <span id="page-522-1"></span>6 **back to List of [alarms](#page-520-0) level 1**

## **Wrn AIN Prot**

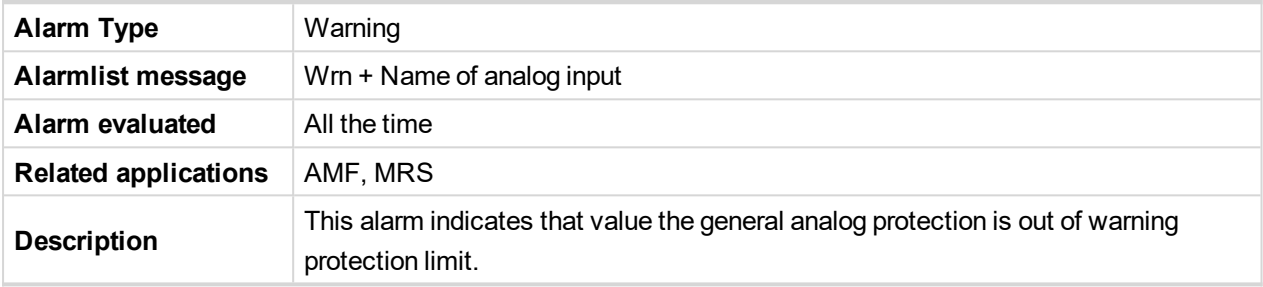

# <span id="page-522-2"></span>6 **back to List of [alarms](#page-520-0) level 1**

# **Wrn Battery > Voltage**

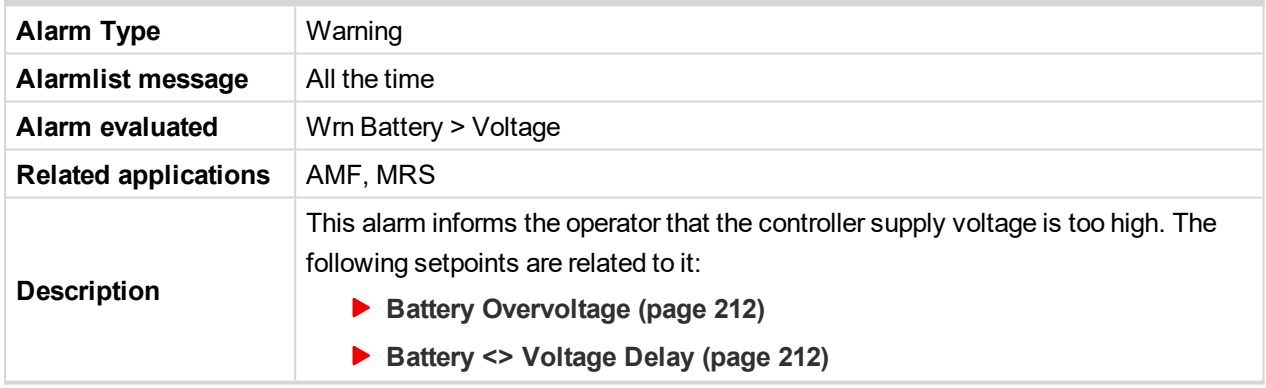

#### <span id="page-522-3"></span>6 **back to List of [alarms](#page-520-0) level 1**

# **Wrn Battery < Voltage**

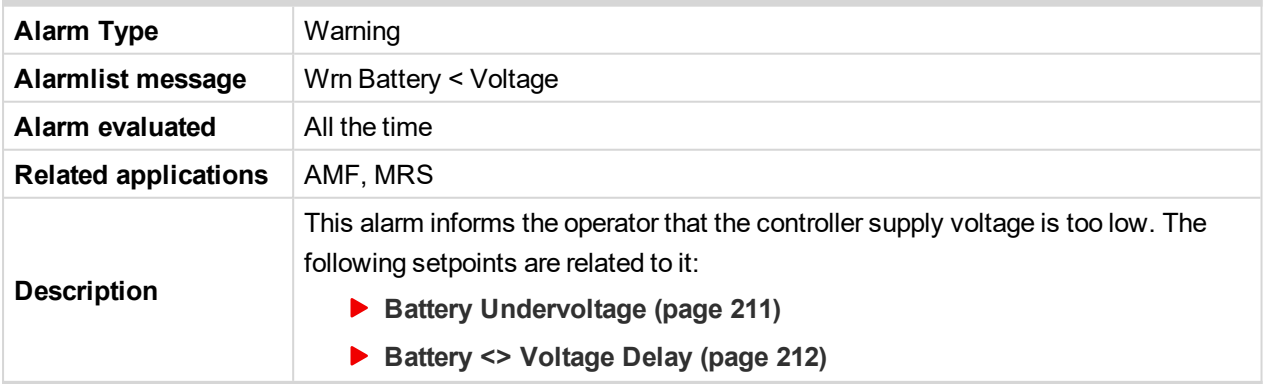

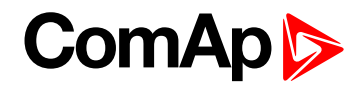

#### <span id="page-523-0"></span>**Wrn BIN Protection**

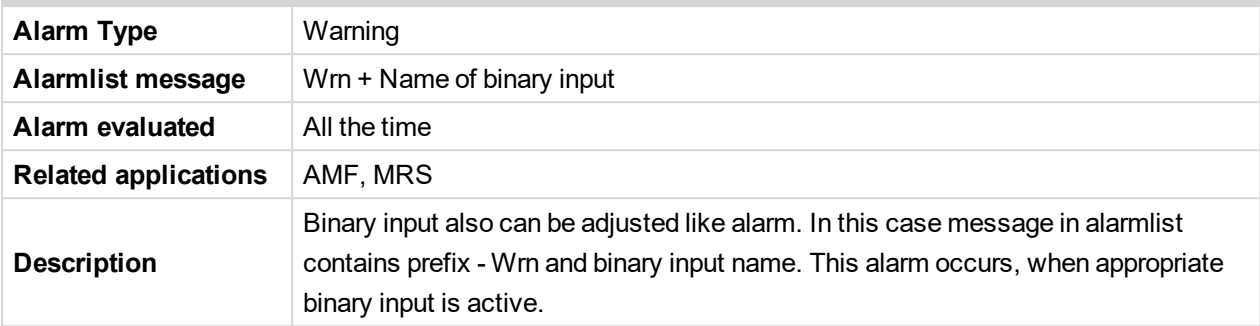

## <span id="page-523-1"></span>6 **back to List of [alarms](#page-520-0) level 1**

### **Wrn Charging Alternator Fail**

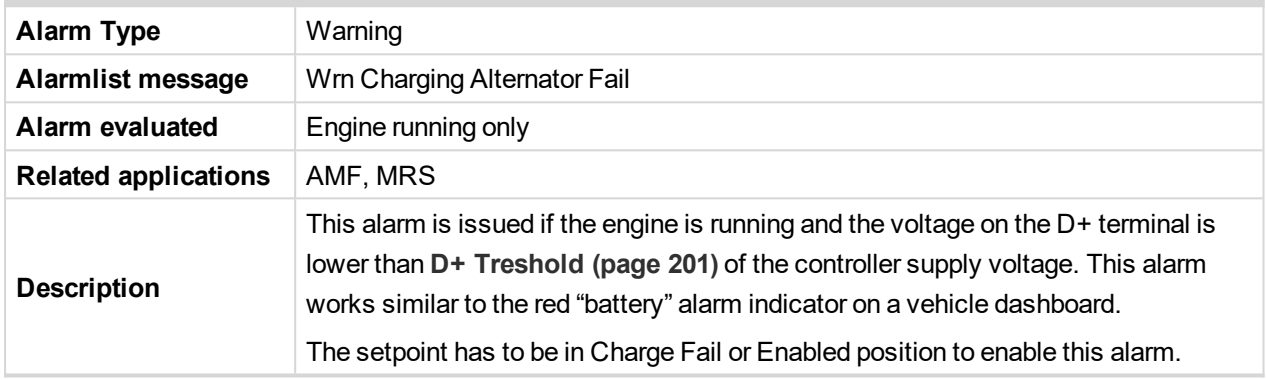

#### <span id="page-523-2"></span>6 **back to List of [alarms](#page-520-0) level 1**

# **Wrn Coolant Temperature Low**

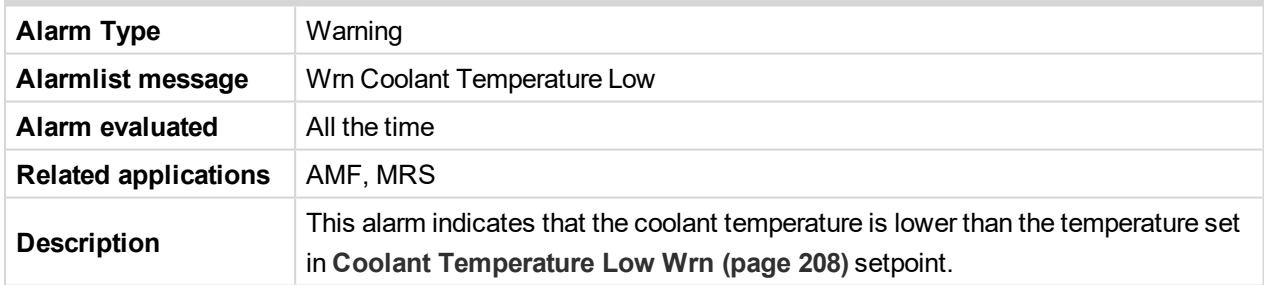

#### <span id="page-523-3"></span>6 **back to List of [alarms](#page-520-0) level 1**

## **Wrn Coolant Temp**

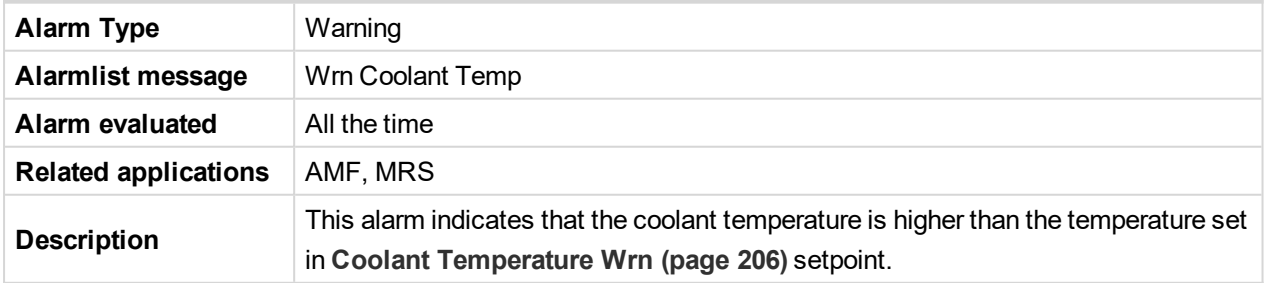

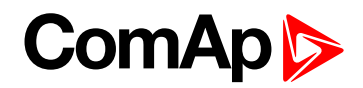

# <span id="page-524-0"></span>**Wrn ECU Communication Fail**

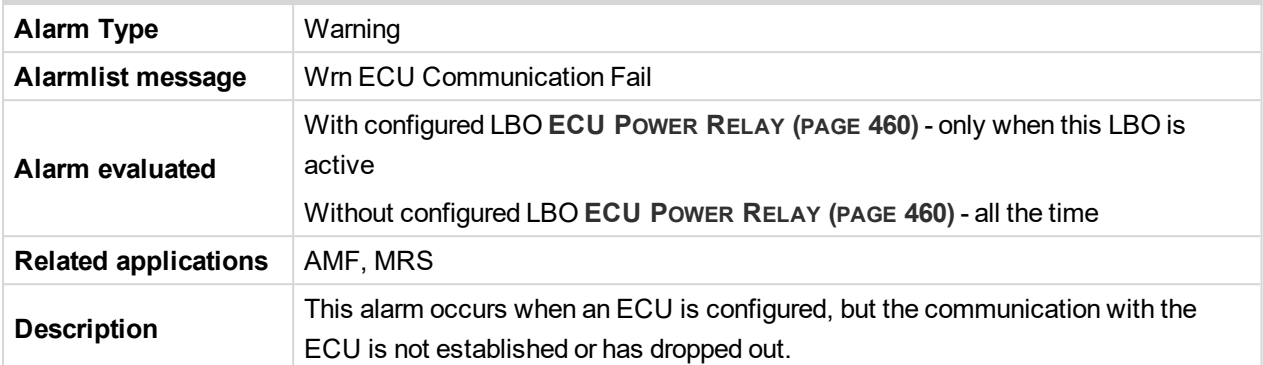

#### <span id="page-524-1"></span>6 **back to List of [alarms](#page-520-0) level 1**

#### **Wrn Fuel Level**

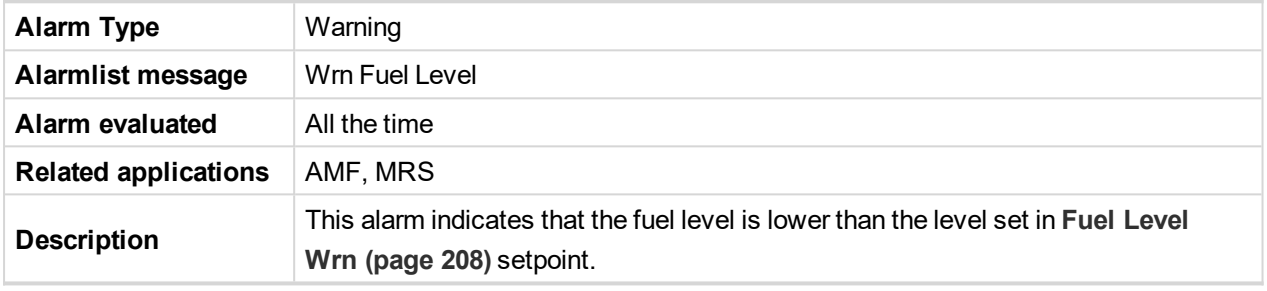

#### <span id="page-524-2"></span>6 **back to List of [alarms](#page-520-0) level 1**

# **Wrn Generator L1 > Voltage**

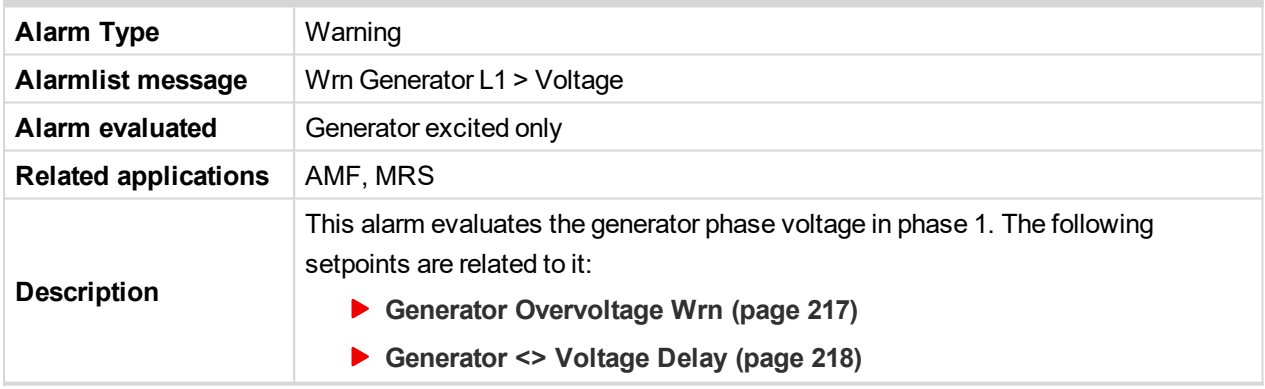

#### <span id="page-524-3"></span>6 **back to List of [alarms](#page-520-0) level 1**

#### **Wrn Generator L1 < Voltage**

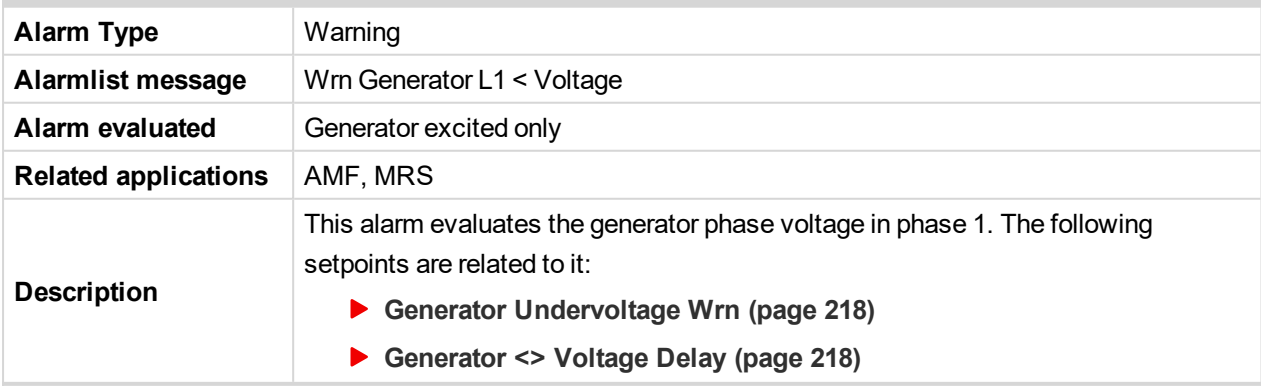

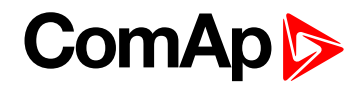

# <span id="page-525-0"></span>**Wrn Generator L1L2 > Voltage**

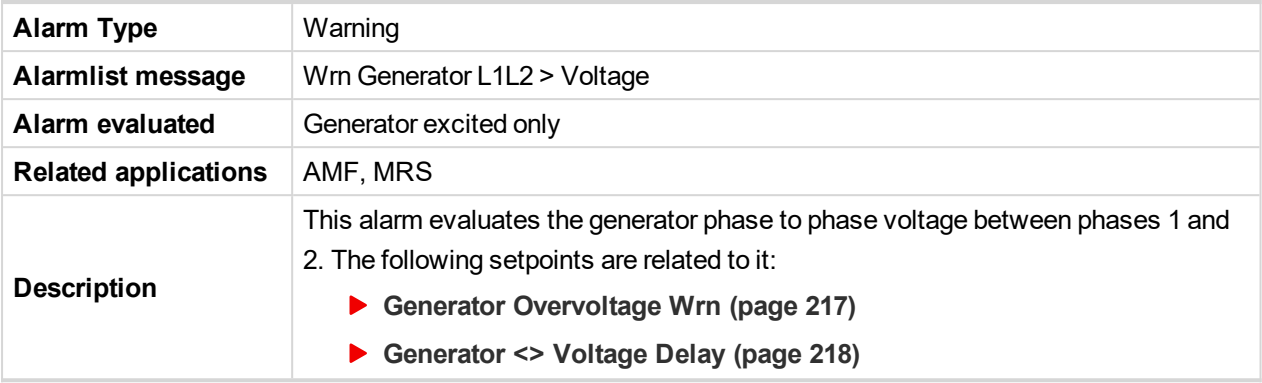

#### <span id="page-525-1"></span>6 **back to List of [alarms](#page-520-0) level 1**

# **Wrn Generator L1L2 < Voltage**

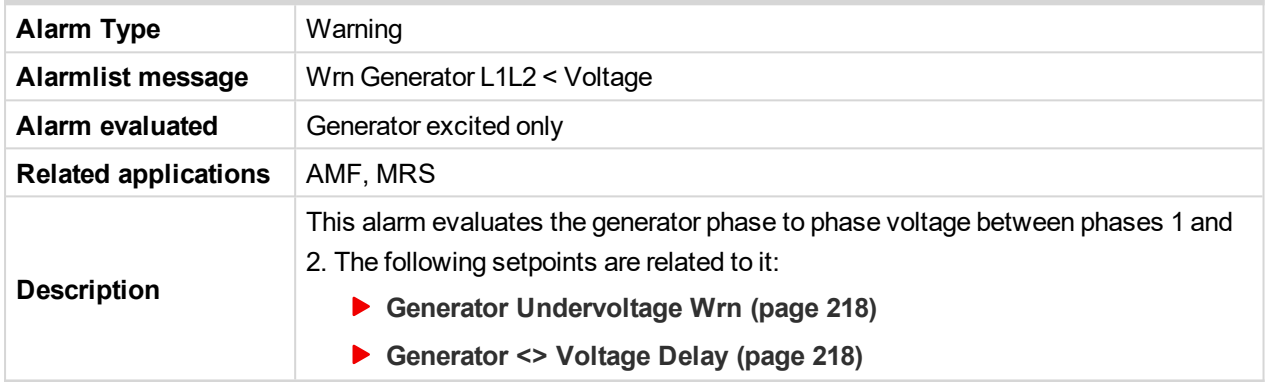

# <span id="page-525-2"></span>6 **back to List of [alarms](#page-520-0) level 1**

# **Wrn Generator L2 > Voltage**

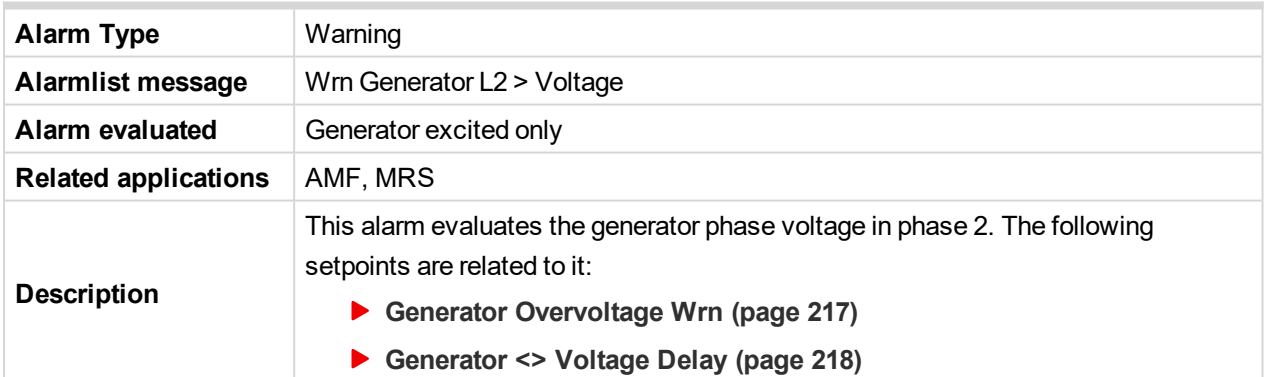

#### <span id="page-525-3"></span>6 **back to List of [alarms](#page-520-0) level 1**

## **Wrn Generator L2 < Voltage**

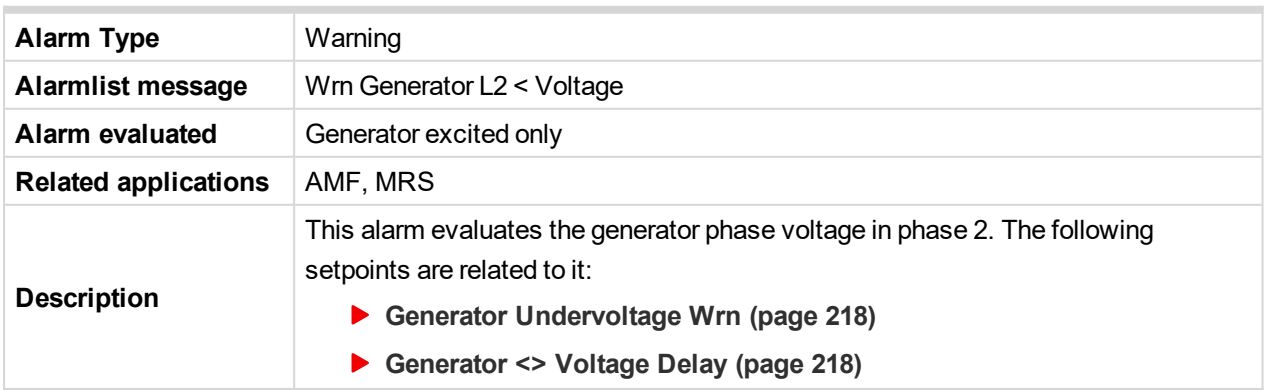

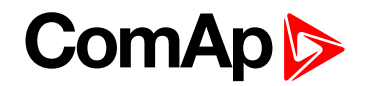

# <span id="page-526-0"></span>**Wrn Generator L2L3 > Voltage**

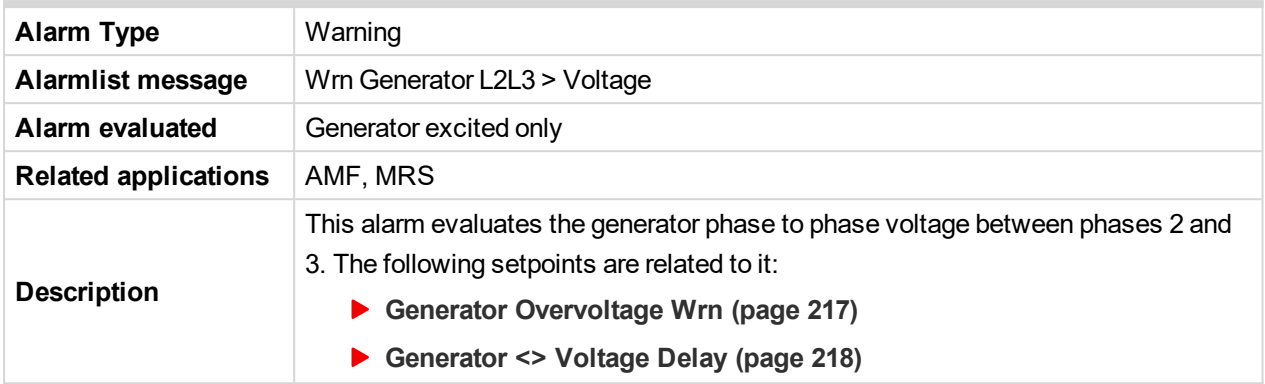

<span id="page-526-1"></span>6 **back to List of [alarms](#page-520-0) level 1**

# **Wrn Generator L2L3 < Voltage**

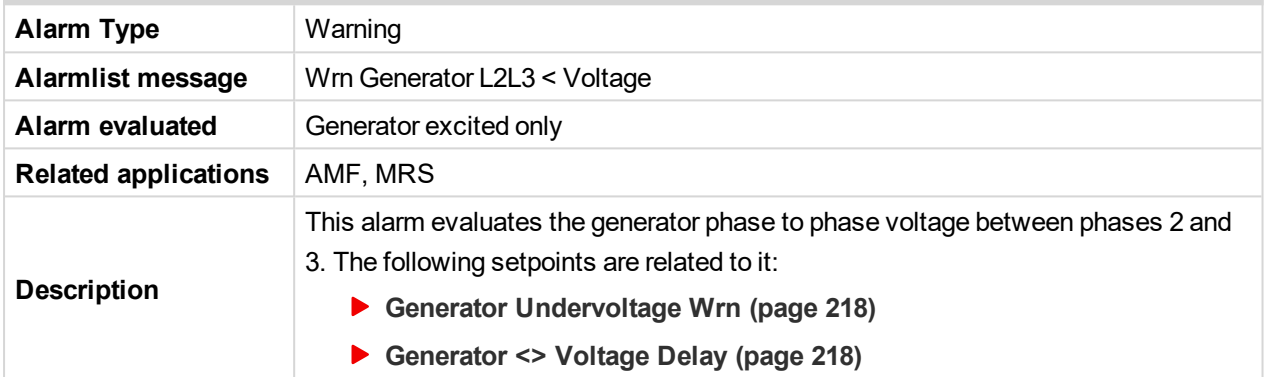

#### <span id="page-526-2"></span>6 **back to List of [alarms](#page-520-0) level 1**

# **Wrn Generator L3 > Voltage**

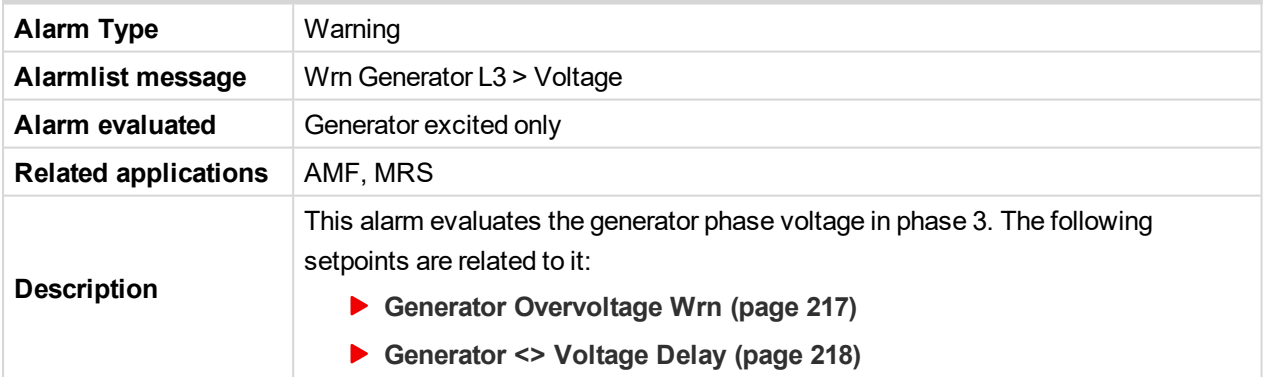

# <span id="page-526-3"></span>6 **back to List of [alarms](#page-520-0) level 1**

# **Wrn Generator L3 < Voltage**

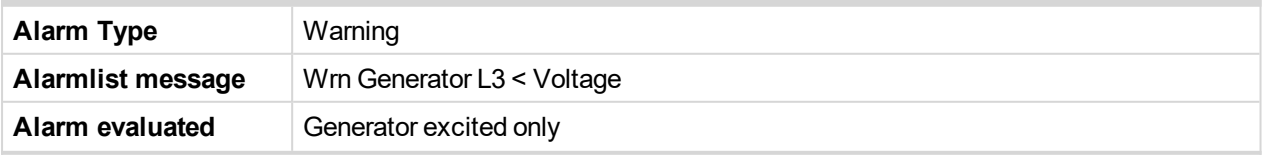

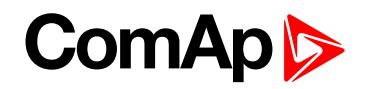

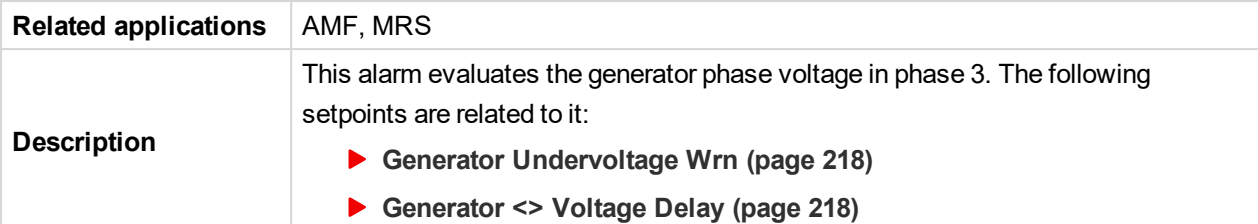

# <span id="page-527-0"></span>**Wrn Generator L3L1 > Voltage**

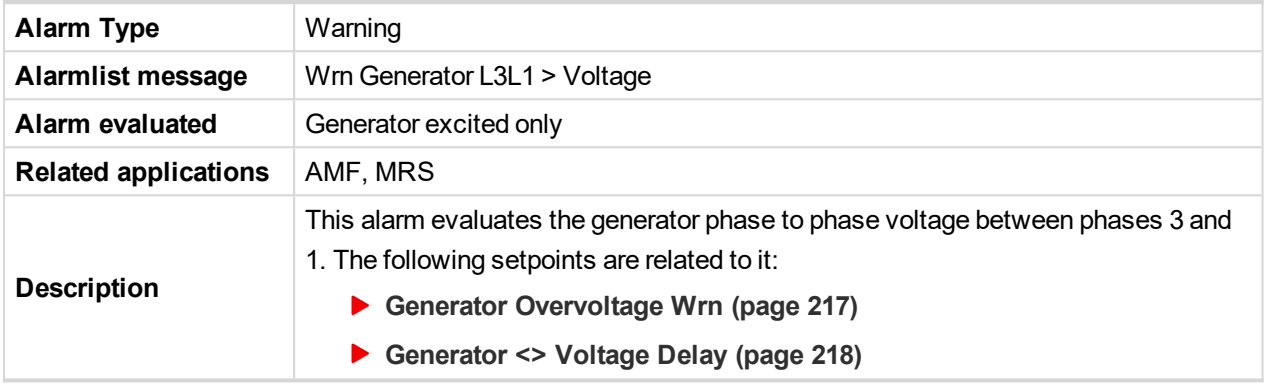

# <span id="page-527-1"></span>6 **back to List of [alarms](#page-520-0) level 1**

# **Wrn Generator L3L1 < Voltage**

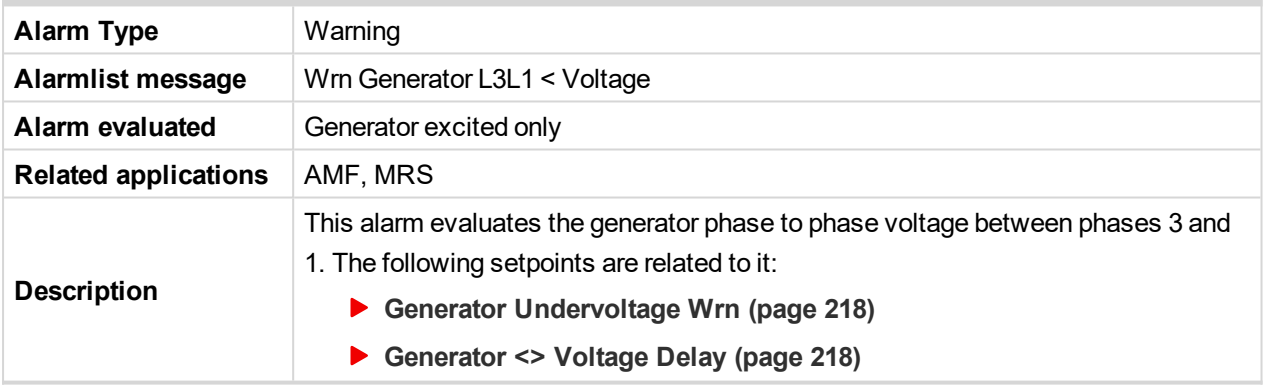

## <span id="page-527-2"></span>6 **back to List of [alarms](#page-520-0) level 1**

# **Wrn Generator > Frequency**

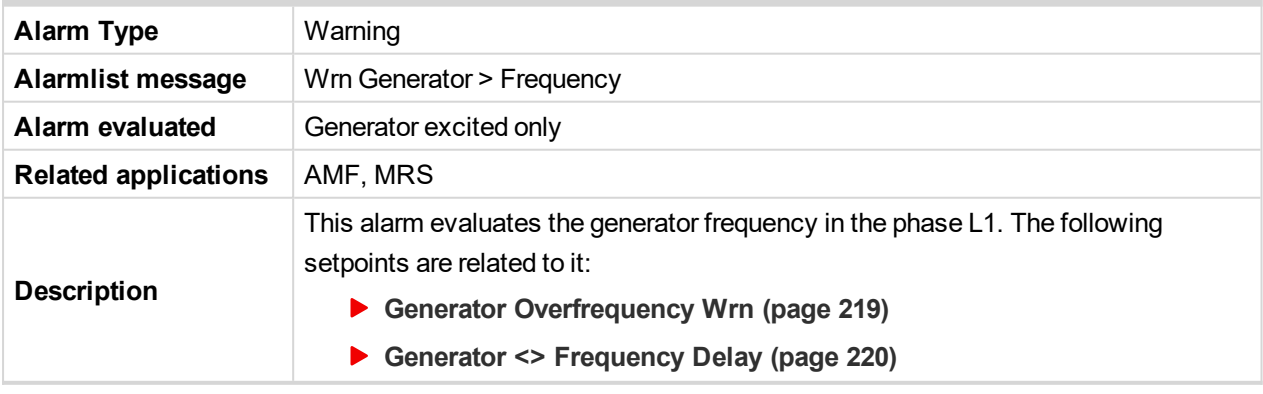

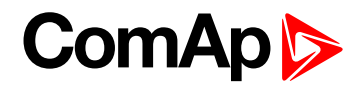

# <span id="page-528-0"></span>**Wrn Generator < Frequency**

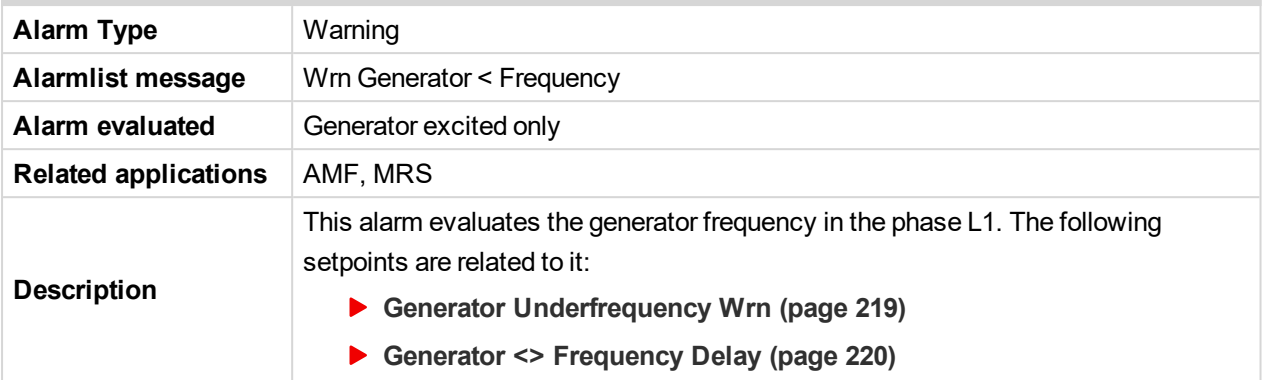

#### <span id="page-528-1"></span>6 **back to List of [alarms](#page-520-0) level 1**

## **Wrn Check DPF Status**

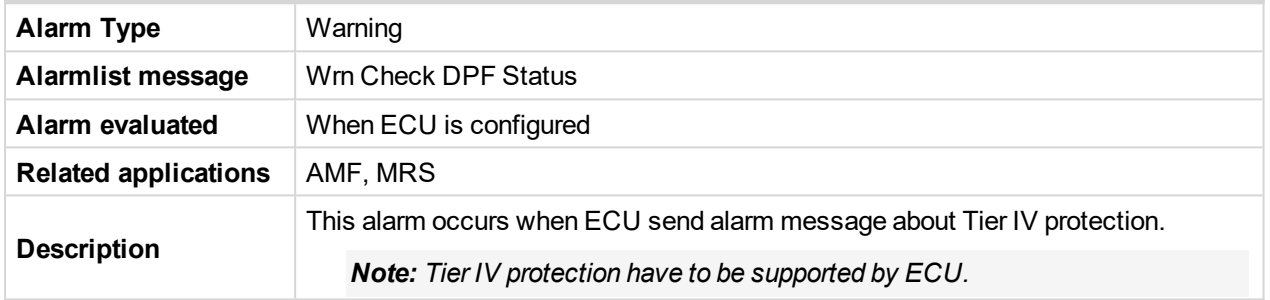

# <span id="page-528-2"></span>6 **back to List of [alarms](#page-520-0) level 1**

### **Wrn Mains Voltage Detected**

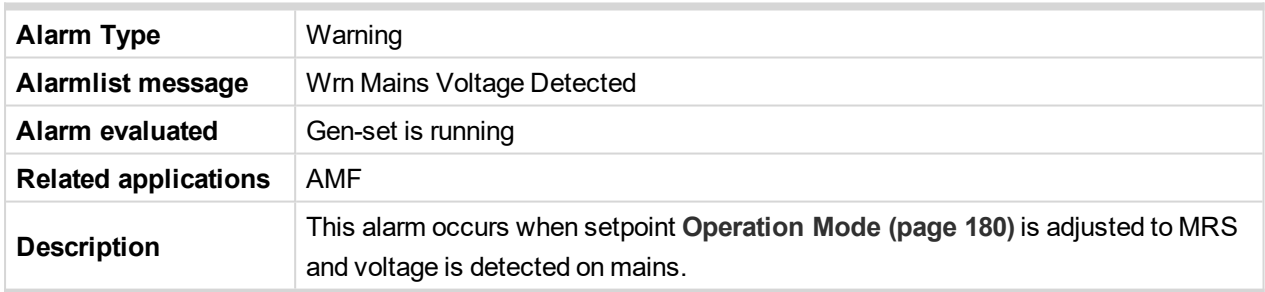

#### <span id="page-528-3"></span>6 **back to List of [alarms](#page-520-0) level 1**

#### **Wrn Maintenance 1**

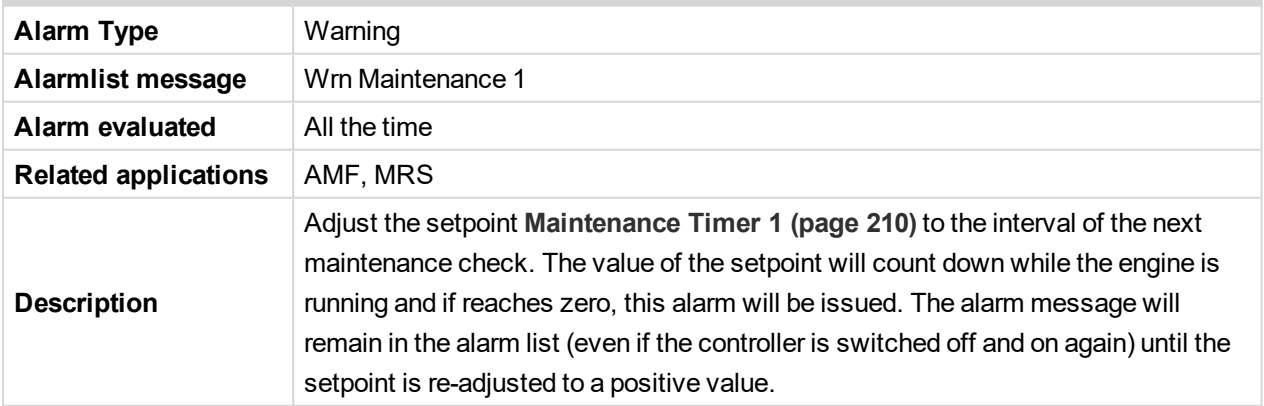

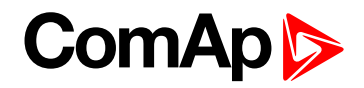

## <span id="page-529-0"></span>**Wrn Maintenance 2**

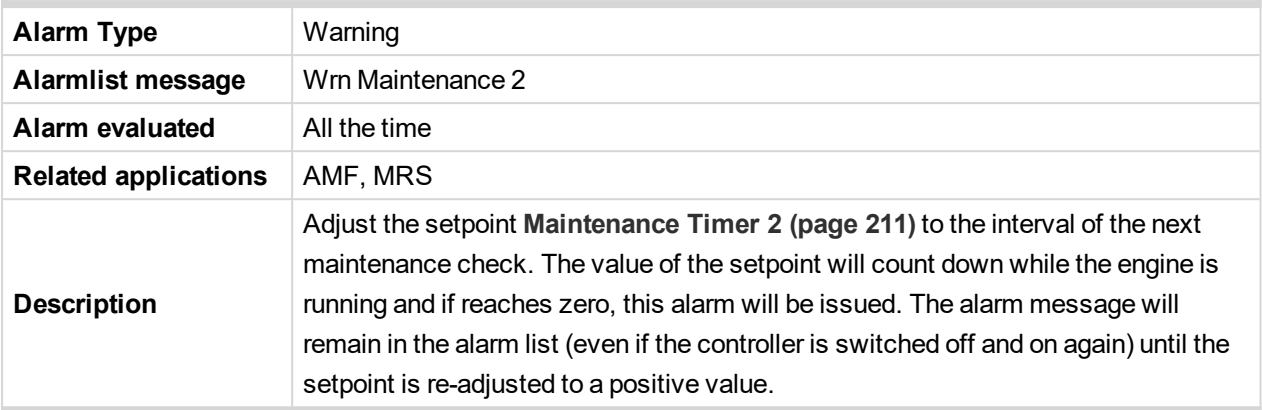

#### <span id="page-529-1"></span>6 **back to List of [alarms](#page-520-0) level 1**

#### **Wrn Maintenance 3**

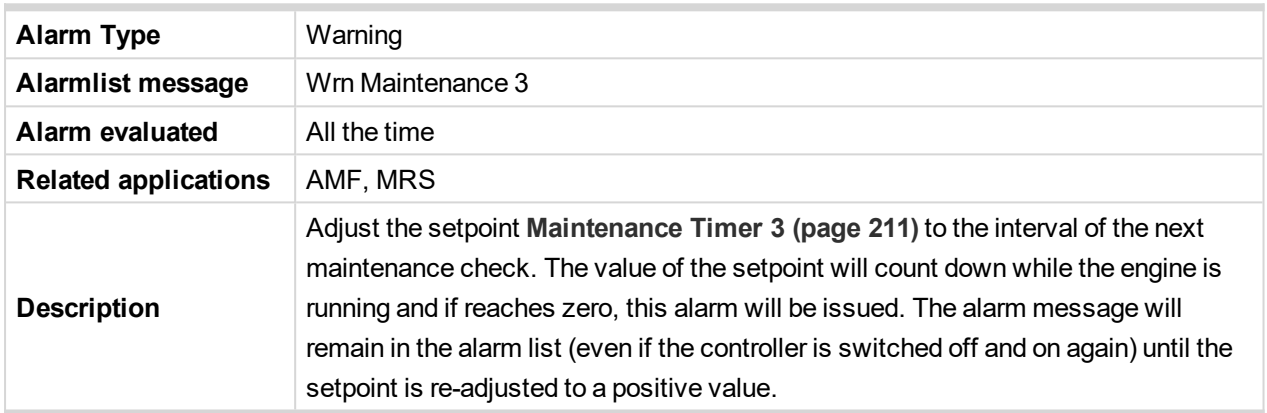

#### <span id="page-529-2"></span>6 **back to List of [alarms](#page-520-0) level 1**

#### **Wrn MCB Fail**

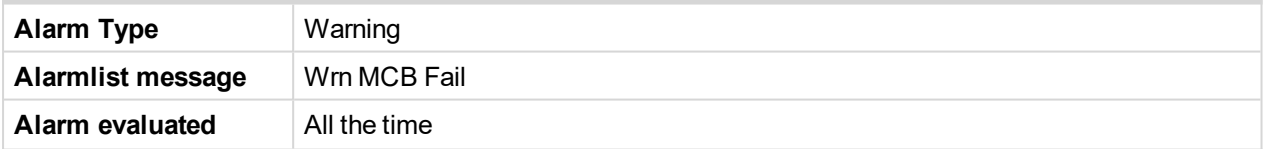

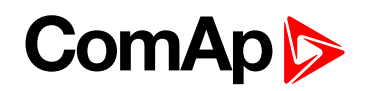

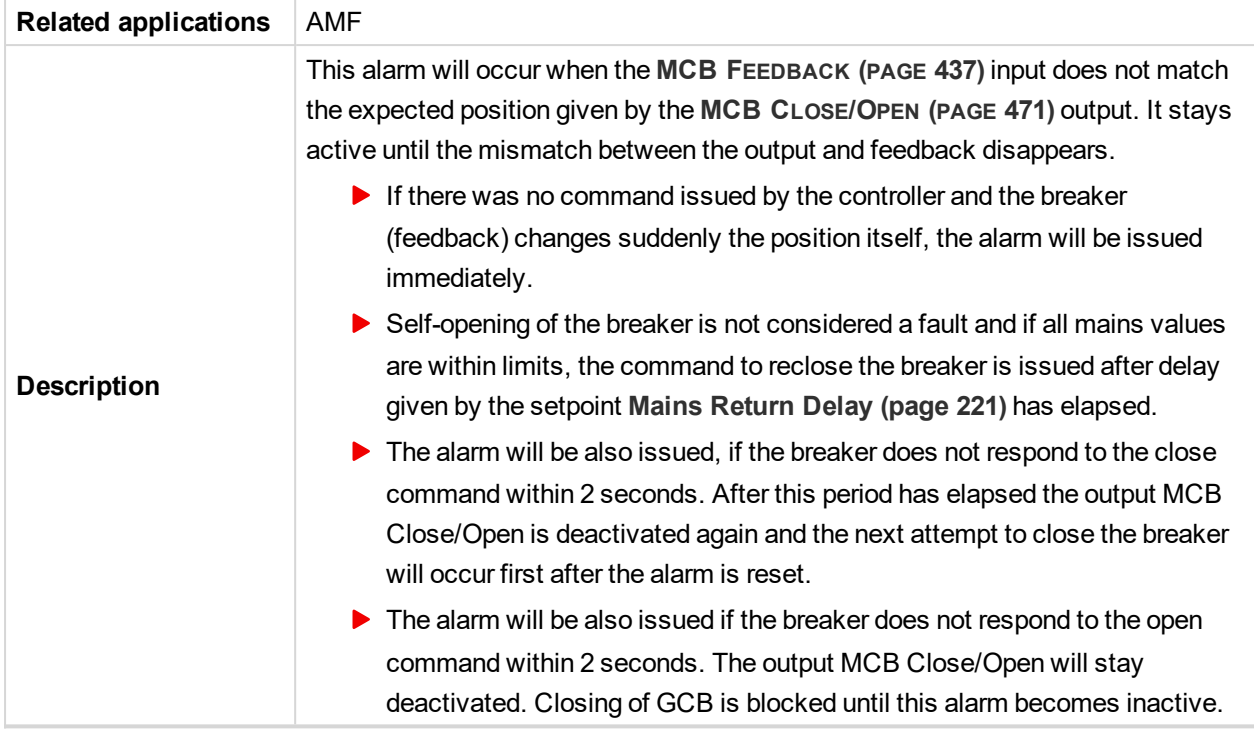

# <span id="page-530-0"></span>**Wrn Oil Pressure**

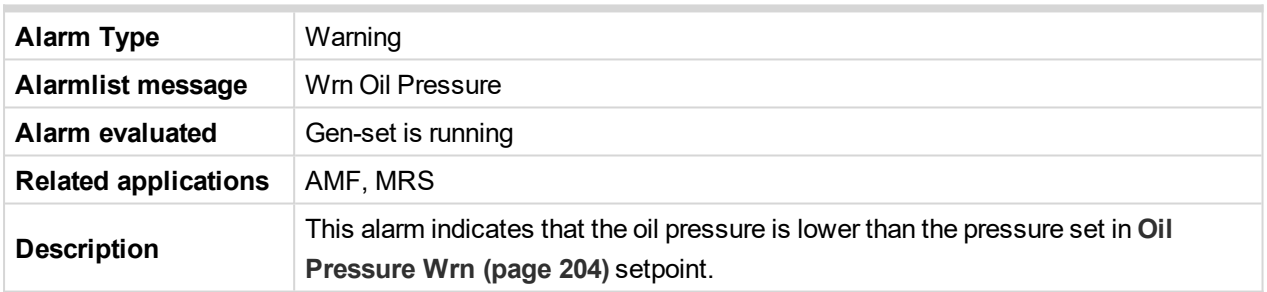

#### <span id="page-530-1"></span>6 **back to List of [alarms](#page-520-0) level 1**

# **Wrn Overload**

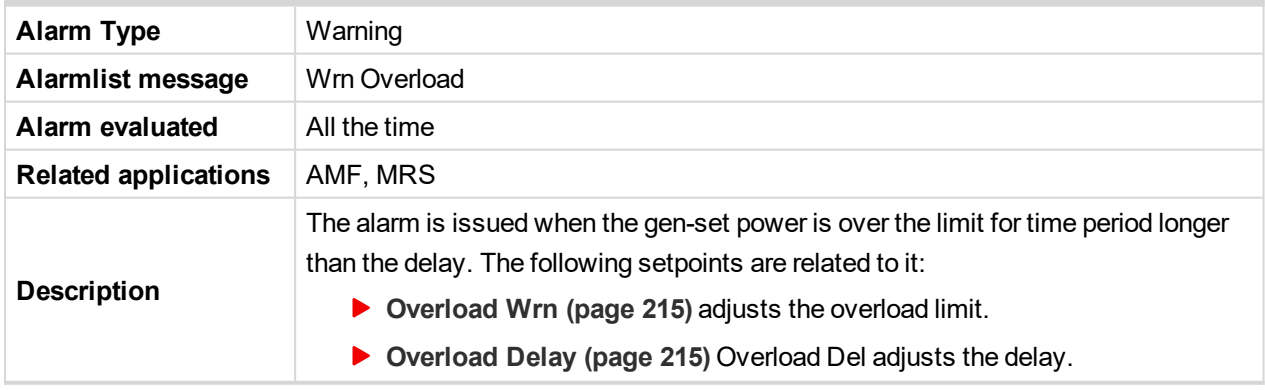

#### <span id="page-530-2"></span>6 **back to List of [alarms](#page-520-0) level 1**

#### **Wrn Override All Sd**

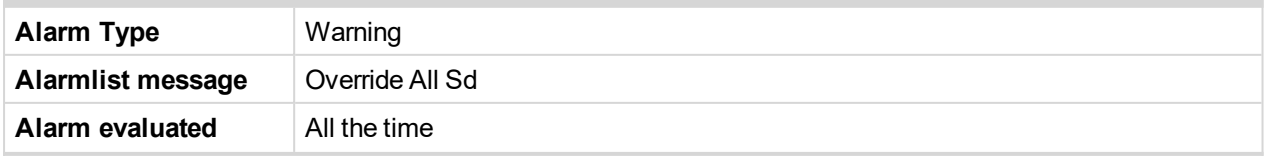

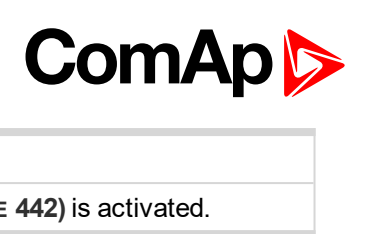

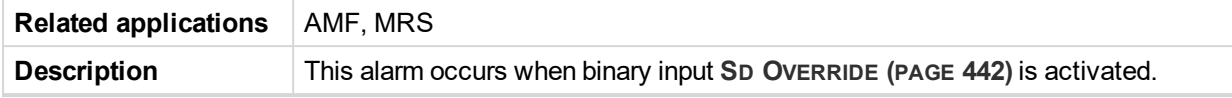

# <span id="page-531-1"></span>**Wrn Stop Fail**

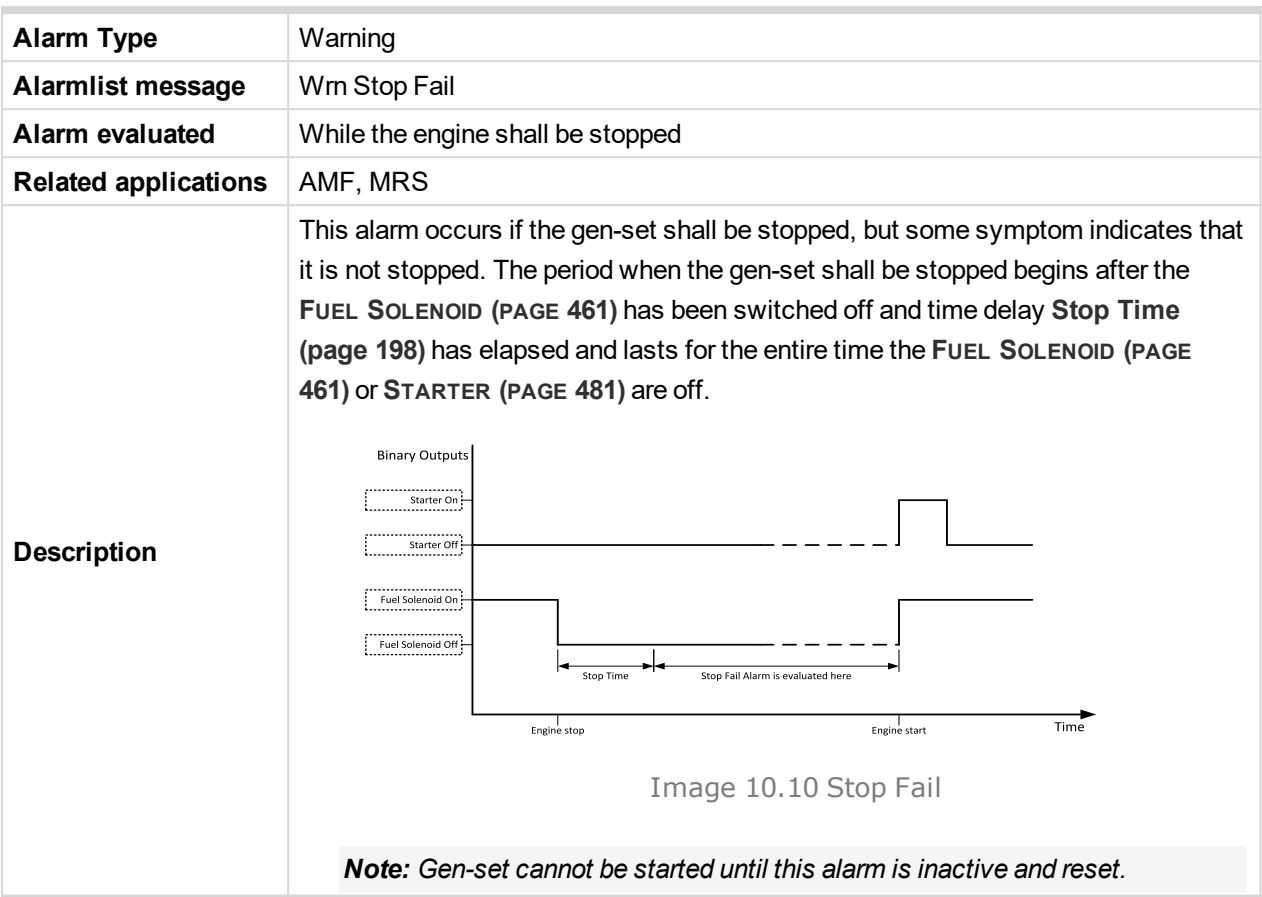

<span id="page-531-0"></span>6 **back to List of [alarms](#page-520-0) level 1**

# <span id="page-531-2"></span>**Other type**

#### **After-Treatment**

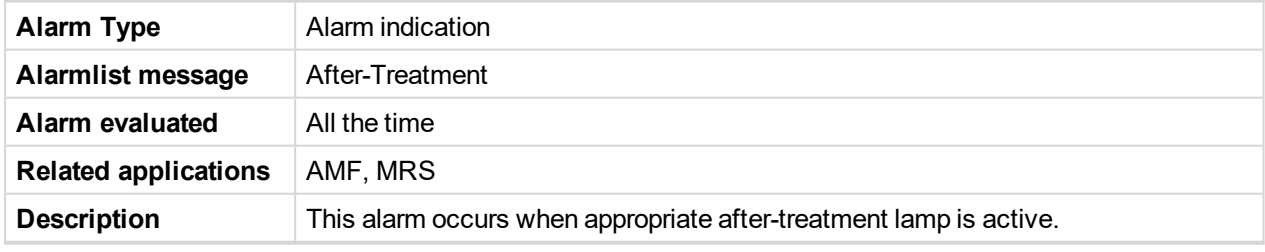

<span id="page-531-3"></span>6 **back to List of [alarms](#page-520-0) level 1**

#### **ECU Wait To Start**

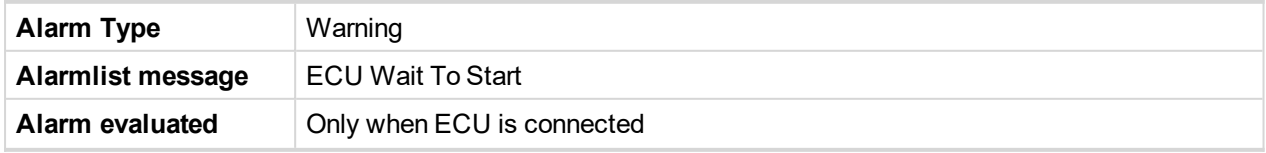

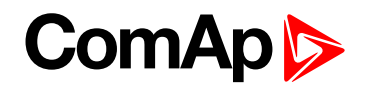

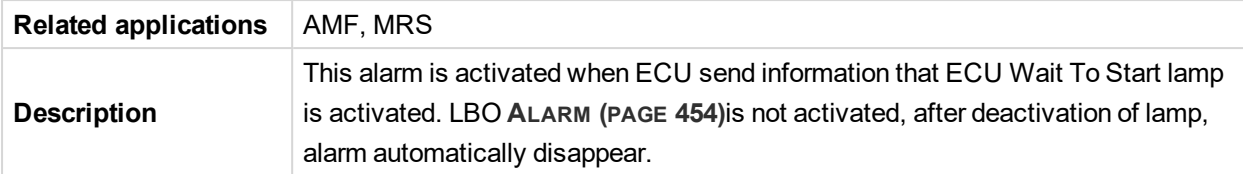

### <span id="page-532-0"></span>**ECU Yellow Lamp**

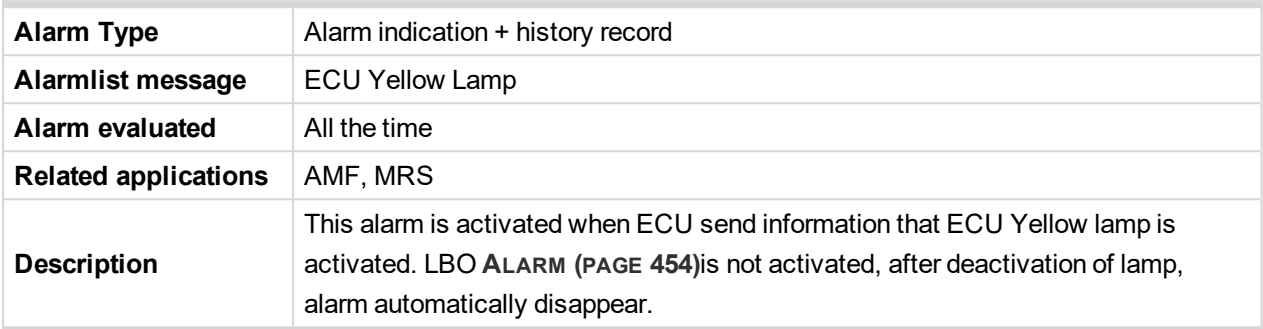

<span id="page-532-1"></span>6 **back to List of [alarms](#page-520-0) level 1**

# **EM(A) - a message lost**

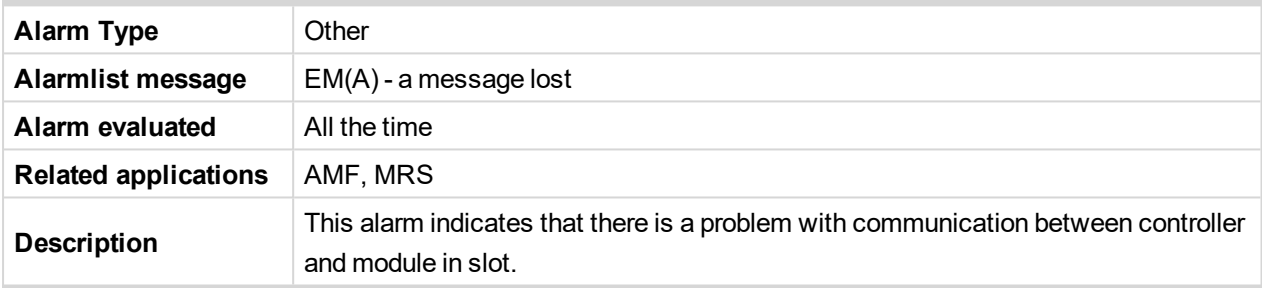

<span id="page-532-2"></span>6 **back to List of [alarms](#page-520-0) level 1**

# **EM(A) - configuration mistake**

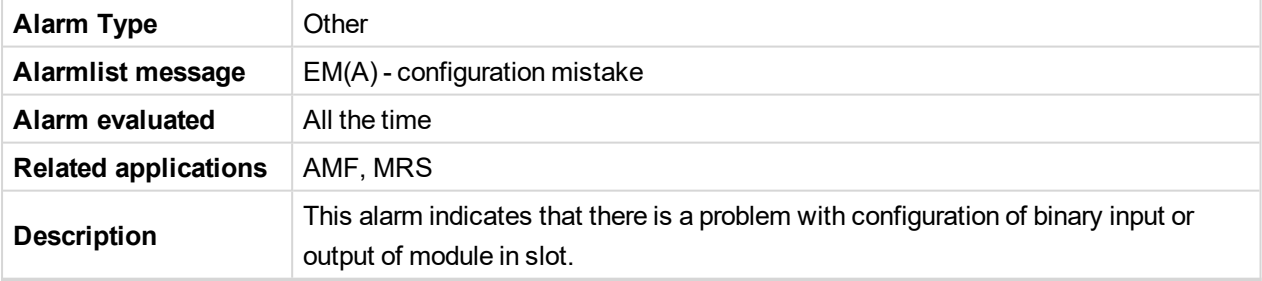

<span id="page-532-3"></span>6 **back to List of [alarms](#page-520-0) level 1**

### **EM(A) - insufficient**

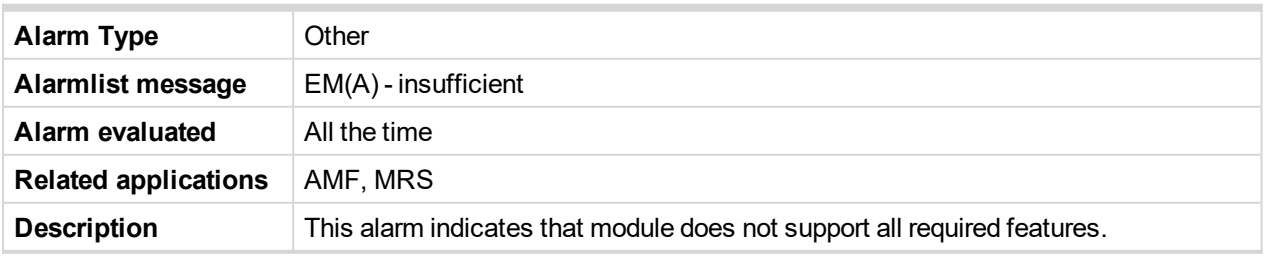

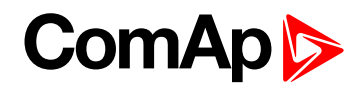

# <span id="page-533-0"></span>**EM(A) - missing or damaged**

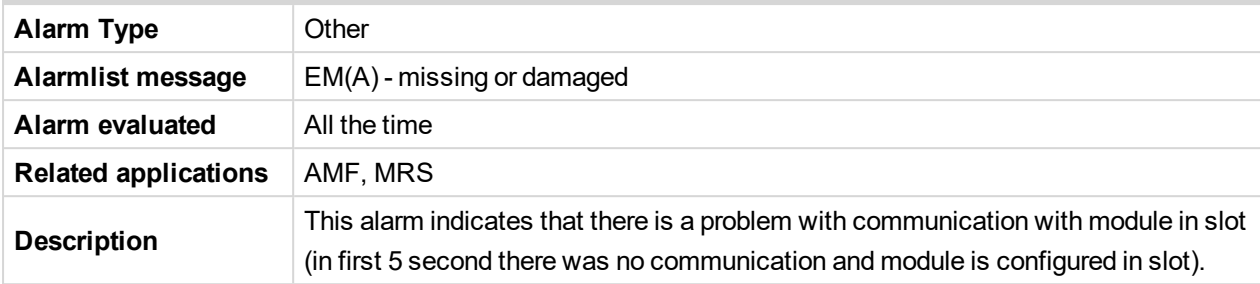

#### <span id="page-533-1"></span>6 **back to List of [alarms](#page-520-0) level 1**

#### **Generator CCW Rotation**

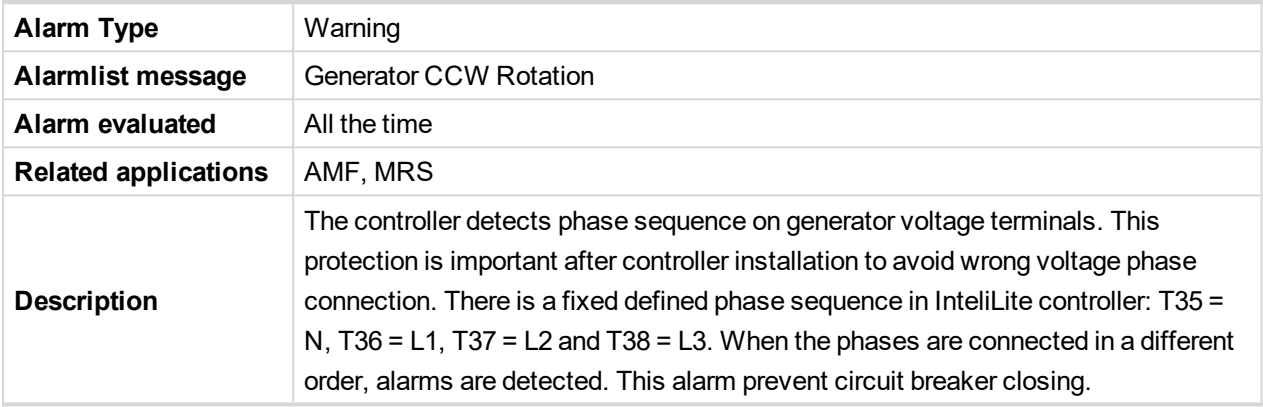

#### <span id="page-533-2"></span>6 **back to List of [alarms](#page-520-0) level 1**

#### **Mains CCW Rotation**

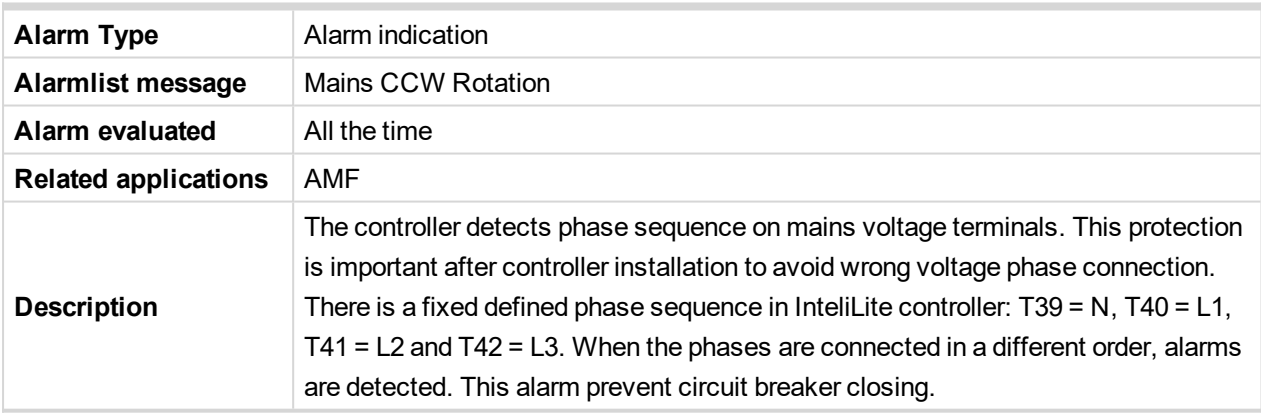

#### <span id="page-533-3"></span>6 **back to List of [alarms](#page-520-0) level 1**

#### **Manual Restore**

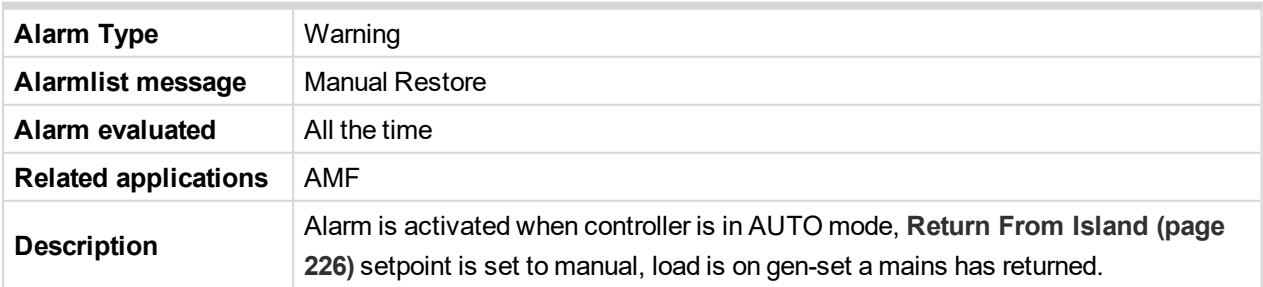

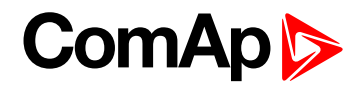

# <span id="page-534-1"></span>**Module(slotA) - comm. outage**

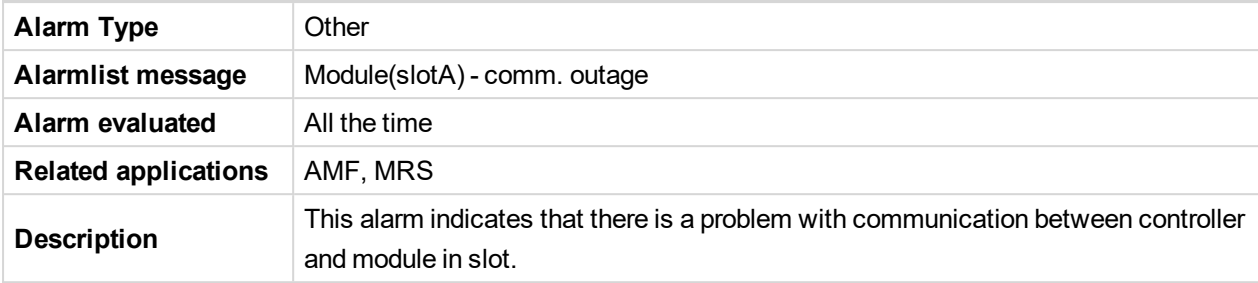

<span id="page-534-2"></span>6 **back to List of [alarms](#page-520-0) level 1**

# **Module(slotA) - false module**

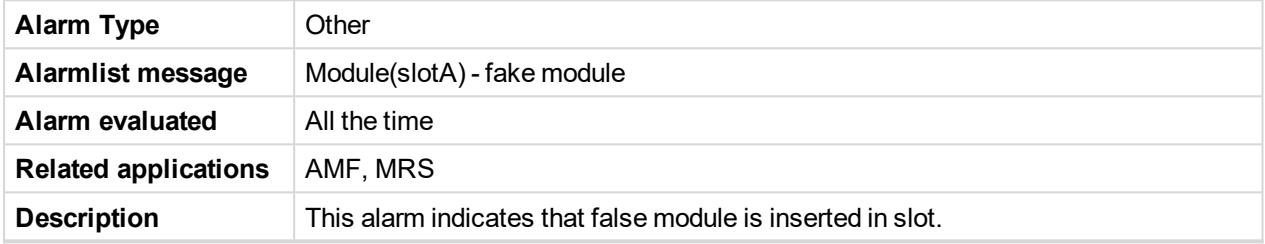

<span id="page-534-3"></span>6 **back to List of [alarms](#page-520-0) level 1**

# **Module(slotA) - unexpected**

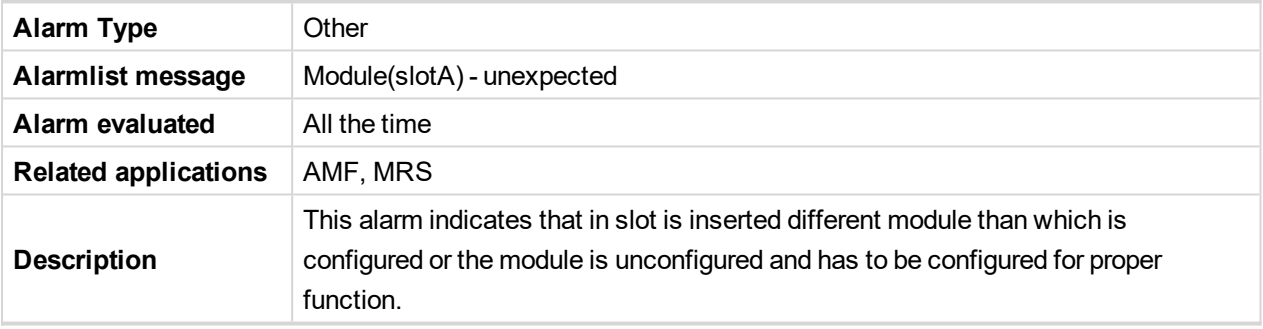

<span id="page-534-4"></span>6 **back to List of [alarms](#page-520-0) level 1**

#### **Module(slotA) - unknown module**

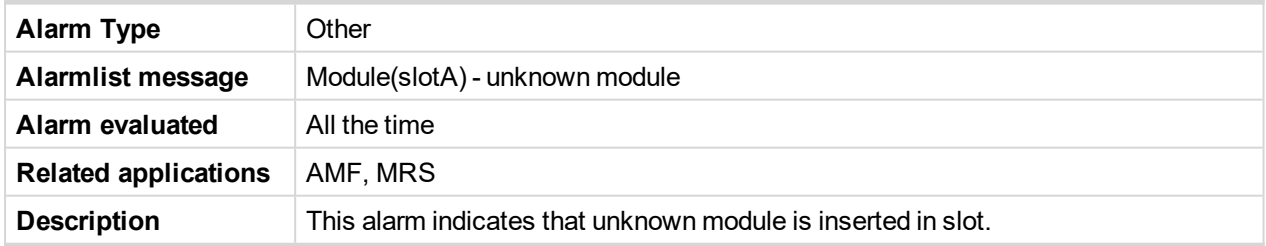

<span id="page-534-0"></span>6 **back to List of [alarms](#page-520-0) level 1**

# **8.2.2 Alarms level 2**

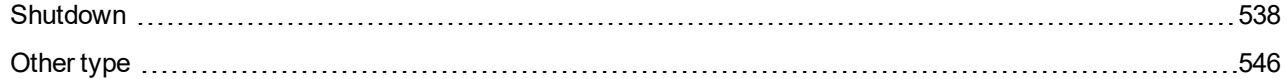

For full list of Alarms level 2 go to **List of [alarms](#page-536-0) level 2 (page 537)**.

#### **What alarms level 2 are:**

The level 2 level alarm indicates that a critical level of the respective value or parameter has been reached. For

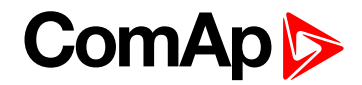

more information **see [Alarm](#page-102-1) types - Level 2 on page 103**.

# **ComAp**

# <span id="page-536-0"></span>**List of alarms level 2**

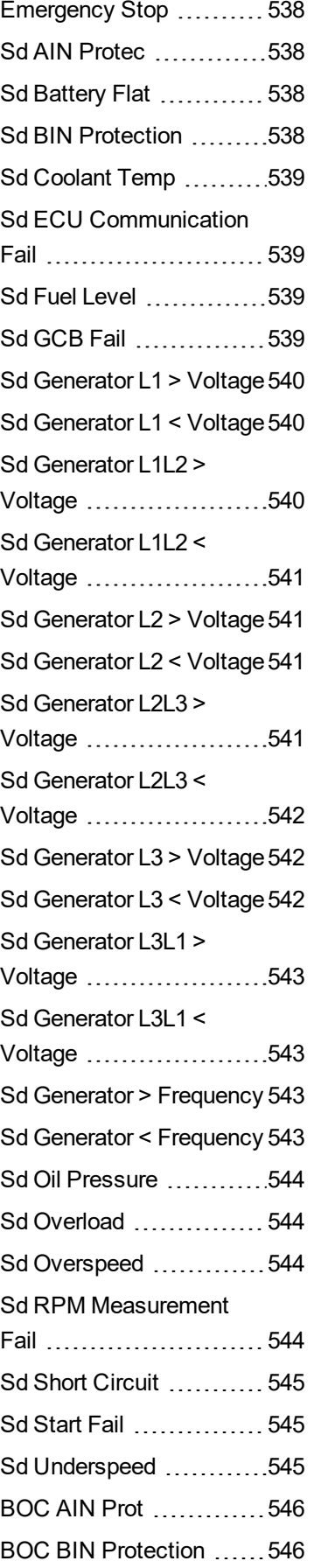

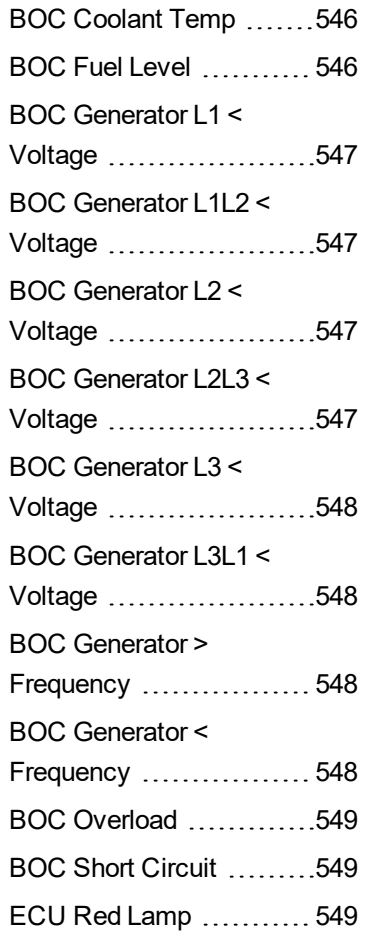

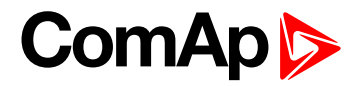

# <span id="page-537-1"></span><span id="page-537-0"></span>**Shutdown**

# **Emergency Stop**

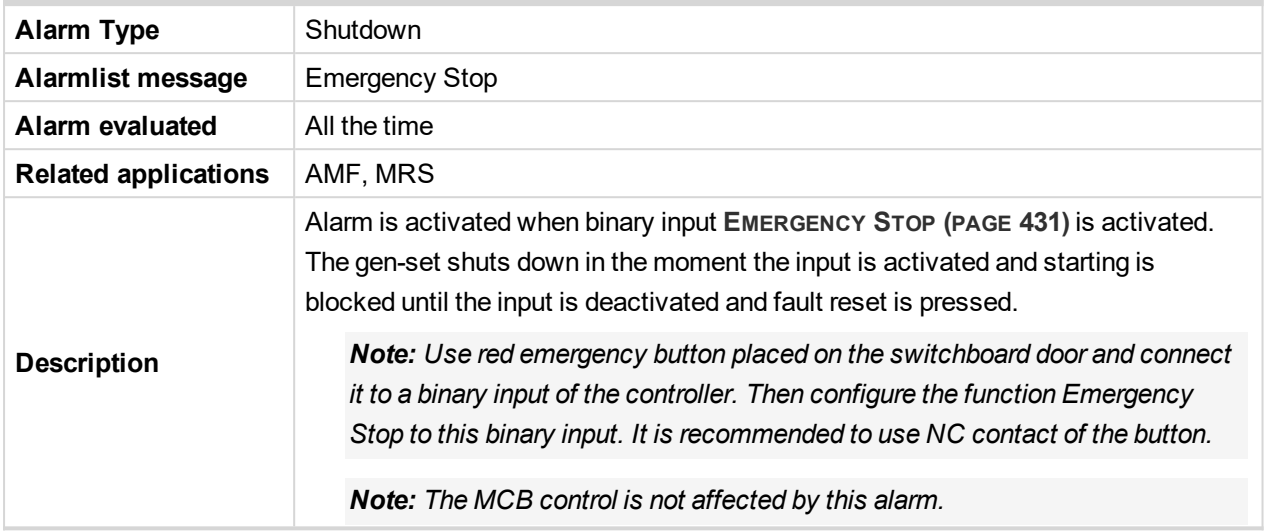

#### <span id="page-537-2"></span>6 **back to List of [alarms](#page-536-0) level 2**

#### **Sd AIN Protec**

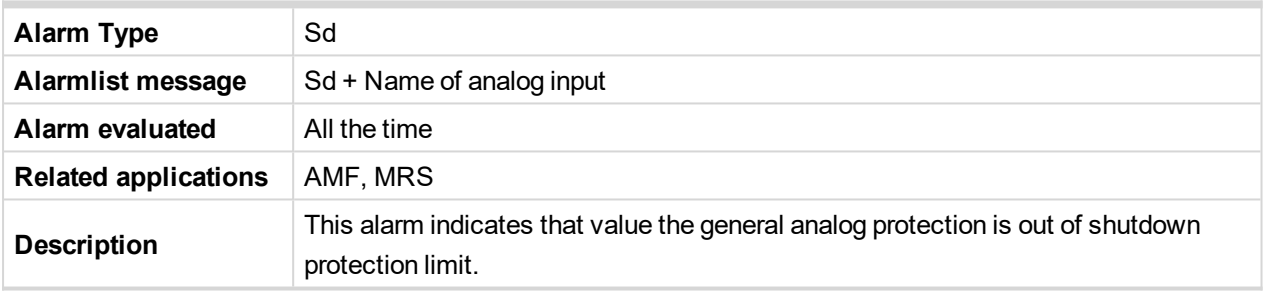

<span id="page-537-3"></span>6 **back to List of [alarms](#page-536-0) level 2**

# **Sd Battery Flat**

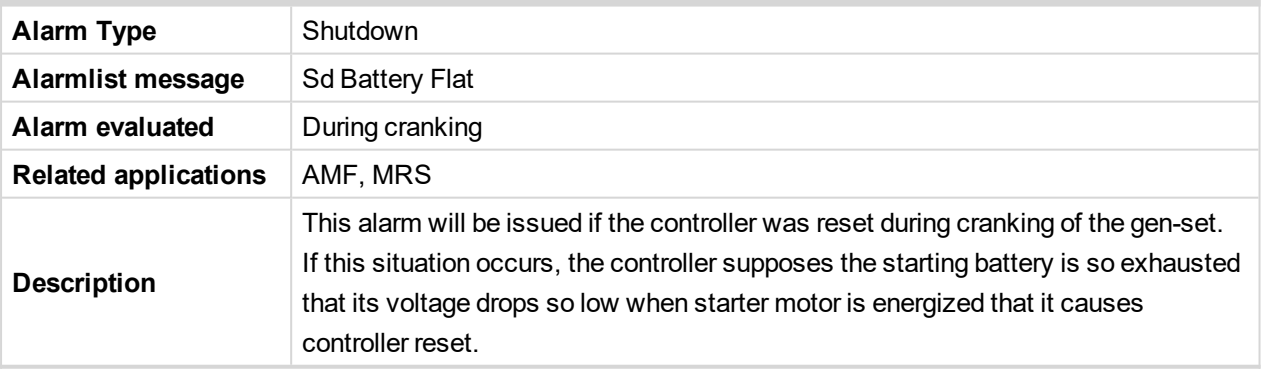

## <span id="page-537-4"></span>6 **back to List of [alarms](#page-536-0) level 2**

## **Sd BIN Protection**

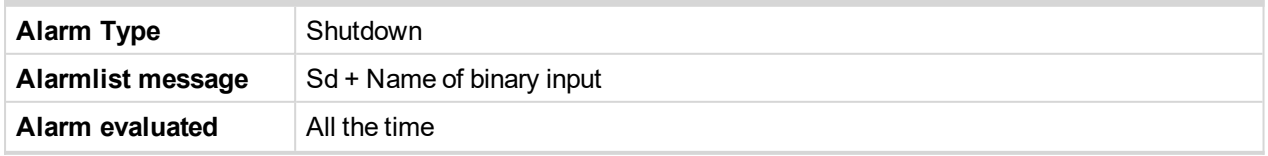

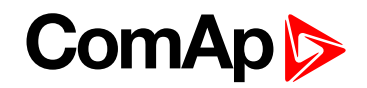

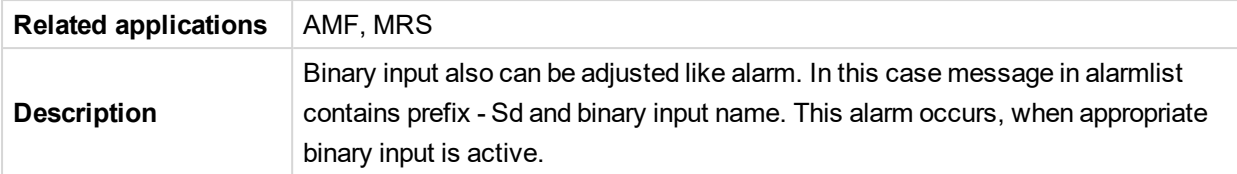

# <span id="page-538-0"></span>**Sd Coolant Temp**

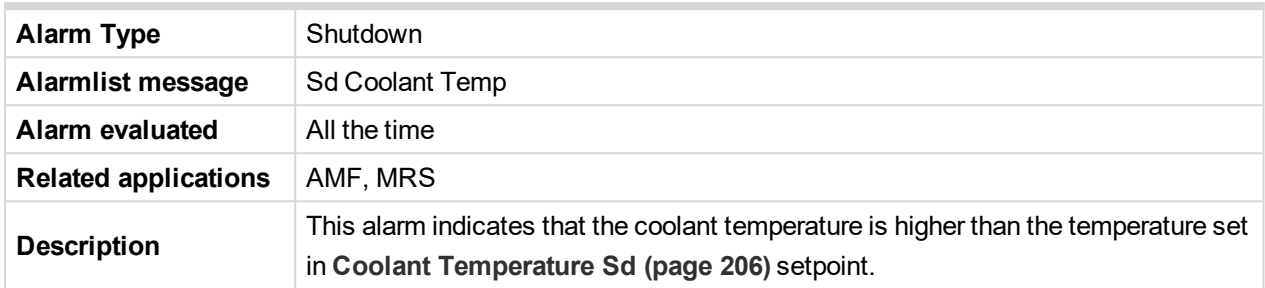

<span id="page-538-1"></span>6 **back to List of [alarms](#page-536-0) level 2**

## **Sd ECU Communication Fail**

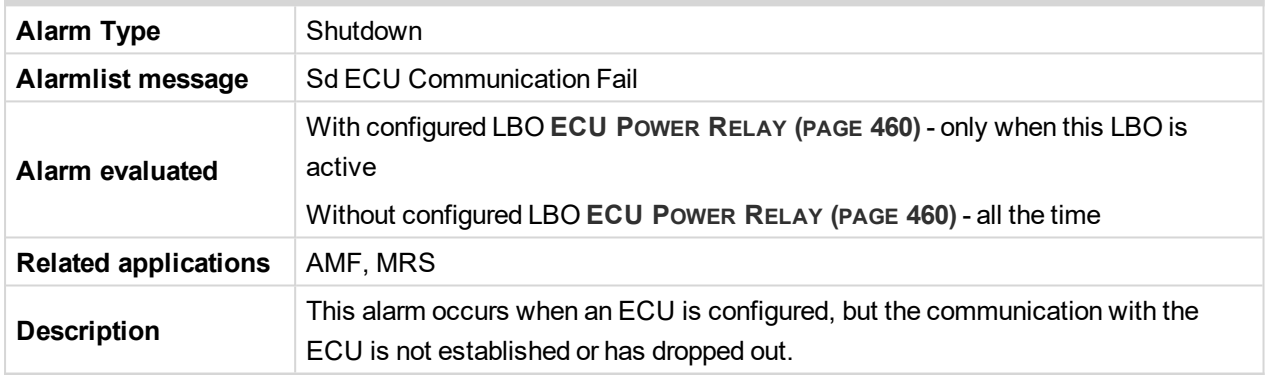

<span id="page-538-2"></span>6 **back to List of [alarms](#page-536-0) level 2**

### **Sd Fuel Level**

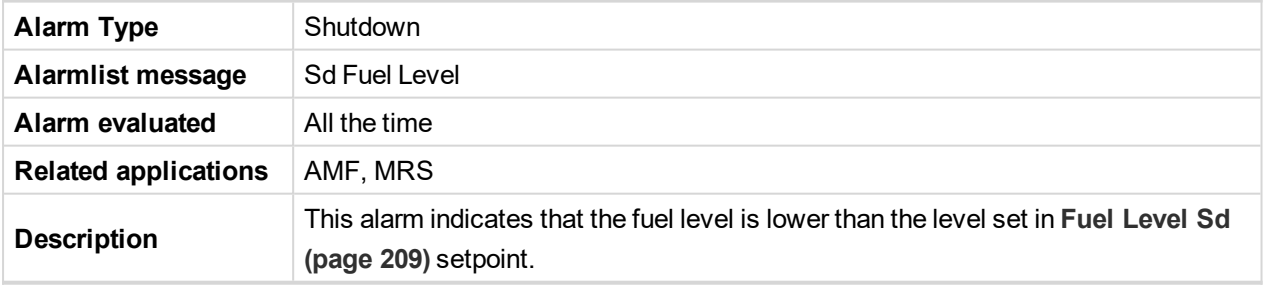

<span id="page-538-3"></span>6 **back to List of [alarms](#page-536-0) level 2**

#### **Sd GCB Fail**

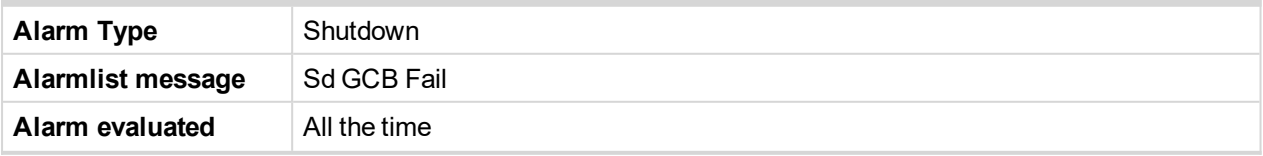

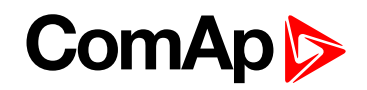

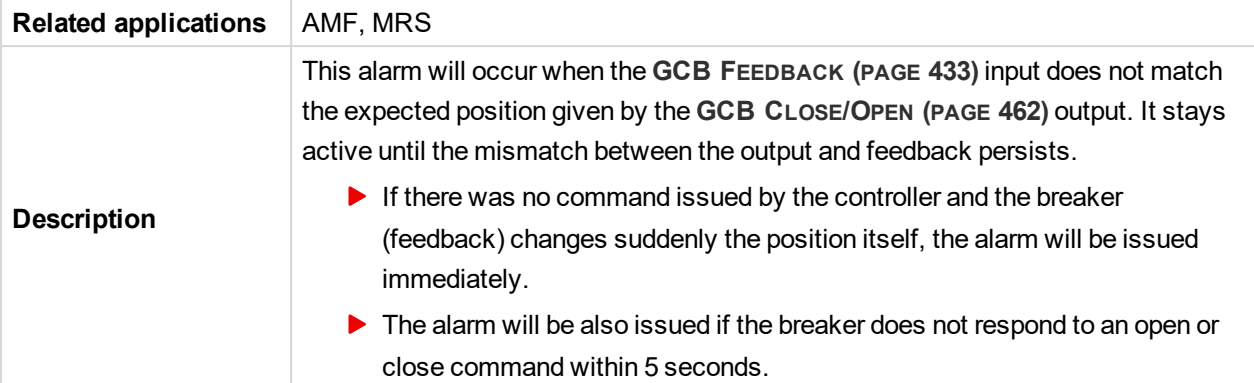

# <span id="page-539-0"></span>**Sd Generator L1 > Voltage**

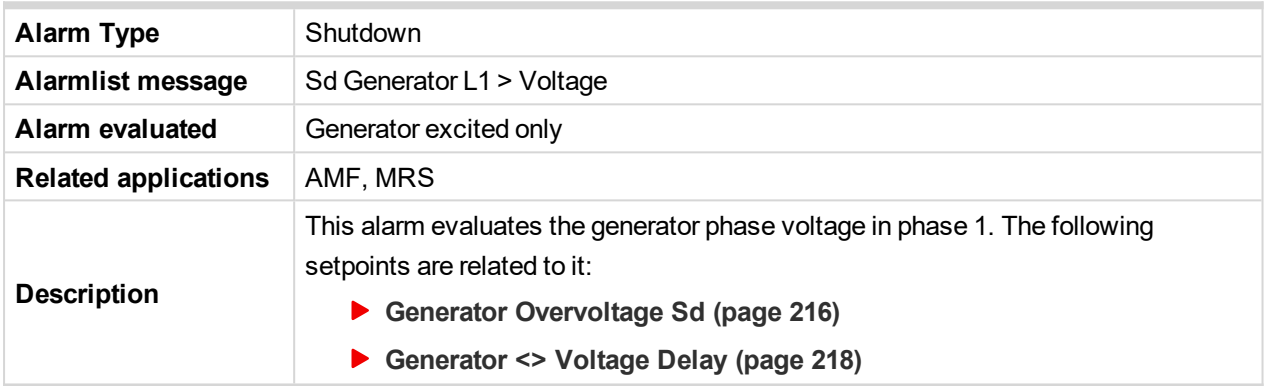

# <span id="page-539-1"></span>6 **back to List of [alarms](#page-536-0) level 2**

# **Sd Generator L1 < Voltage**

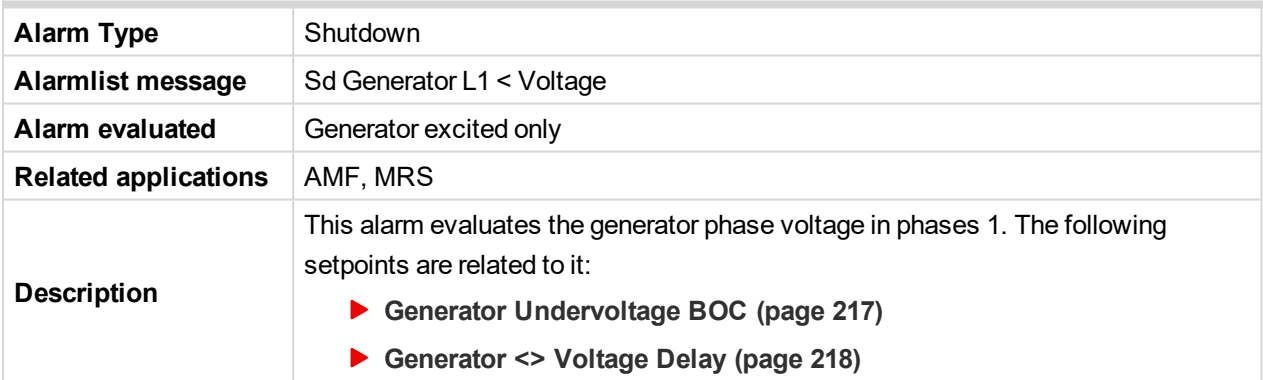

#### <span id="page-539-2"></span>6 **back to List of [alarms](#page-536-0) level 2**

# **Sd Generator L1L2 > Voltage**

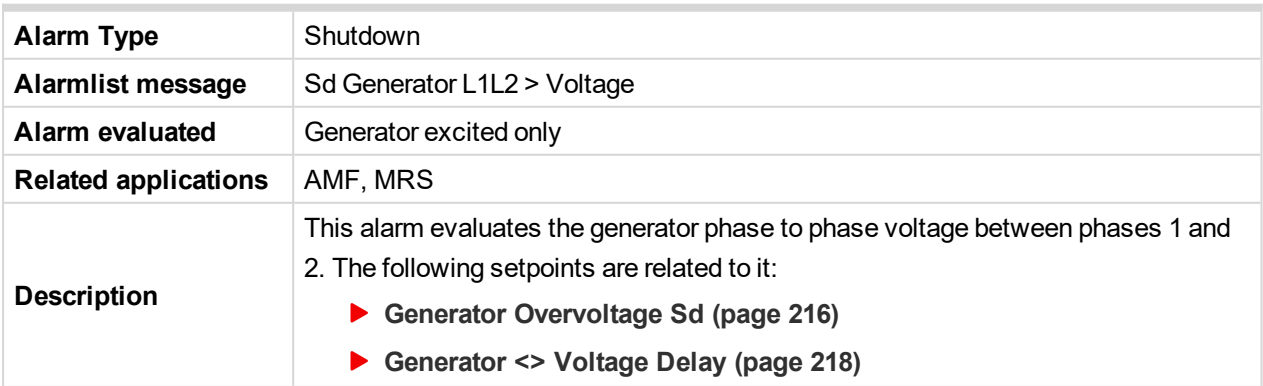
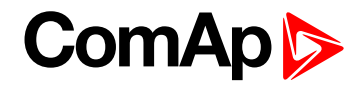

### 6 **back to List of [alarms](#page-536-0) level 2**

# **Sd Generator L1L2 < Voltage**

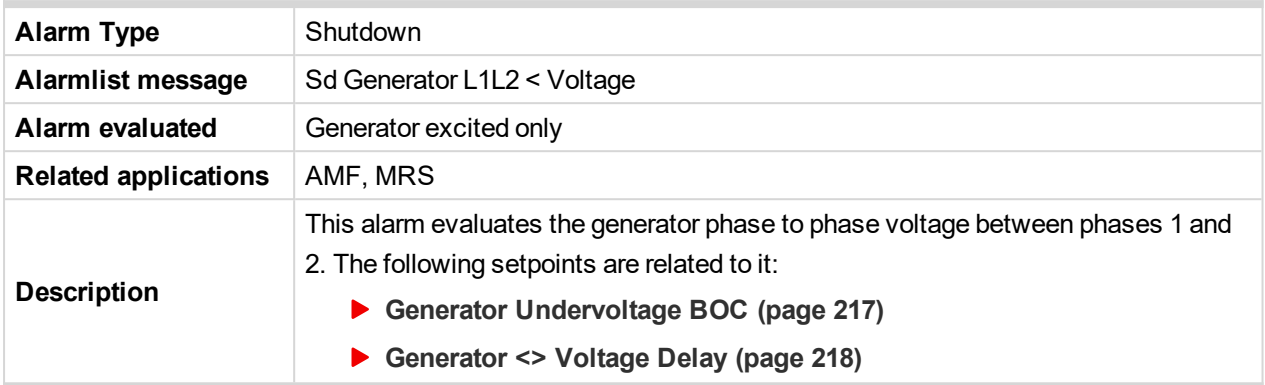

# 6 **back to List of [alarms](#page-536-0) level 2**

# **Sd Generator L2 > Voltage**

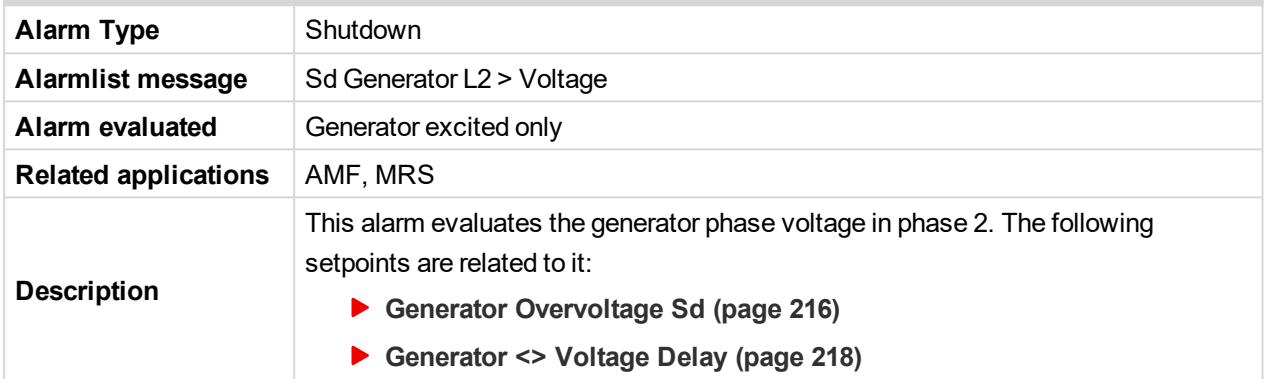

# 6 **back to List of [alarms](#page-536-0) level 2**

# **Sd Generator L2 < Voltage**

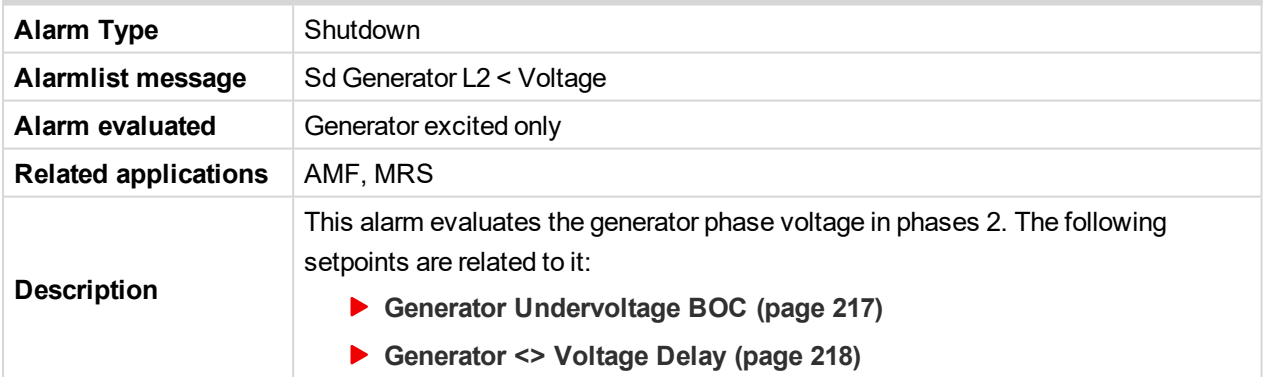

# 6 **back to List of [alarms](#page-536-0) level 2**

# **Sd Generator L2L3 > Voltage**

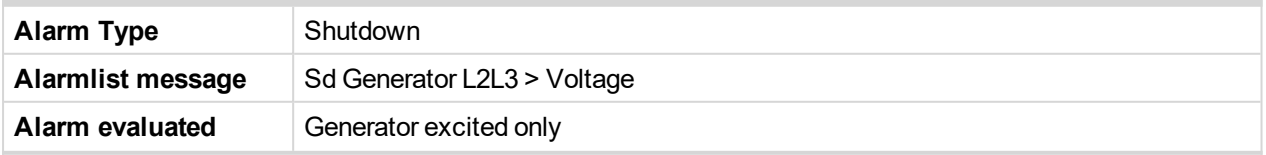

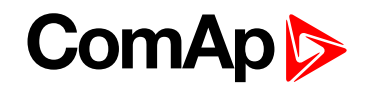

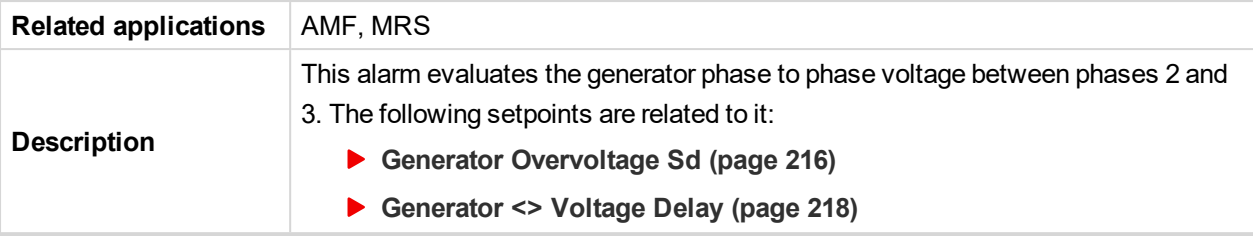

#### 6 **back to List of [alarms](#page-536-0) level 2**

# **Sd Generator L2L3 < Voltage**

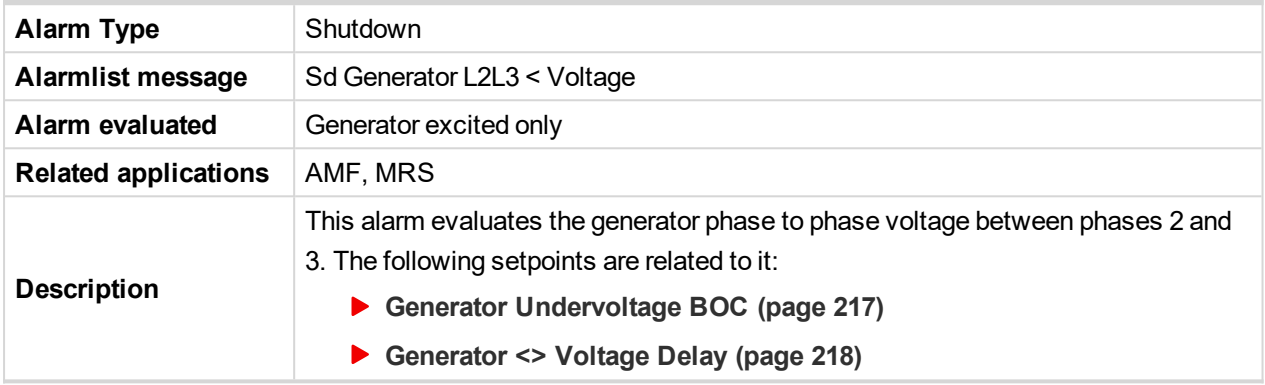

# 6 **back to List of [alarms](#page-536-0) level 2**

# **Sd Generator L3 > Voltage**

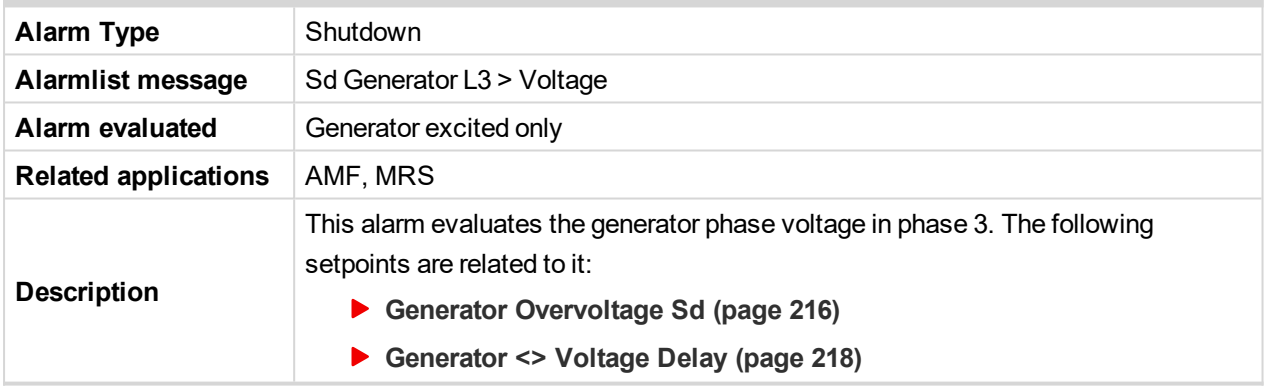

#### 6 **back to List of [alarms](#page-536-0) level 2**

# **Sd Generator L3 < Voltage**

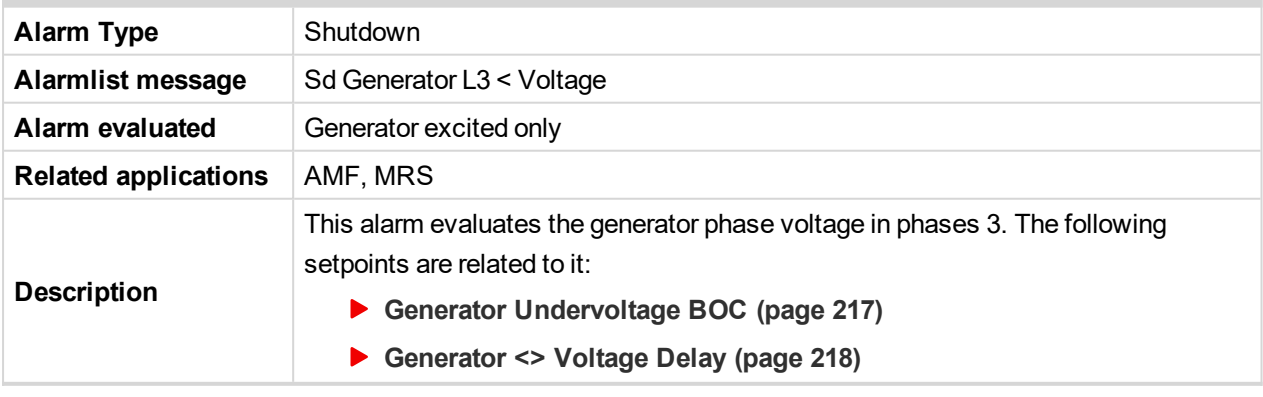

6 **back to List of [alarms](#page-536-0) level 2**

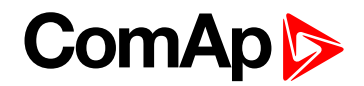

# **Sd Generator L3L1 > Voltage**

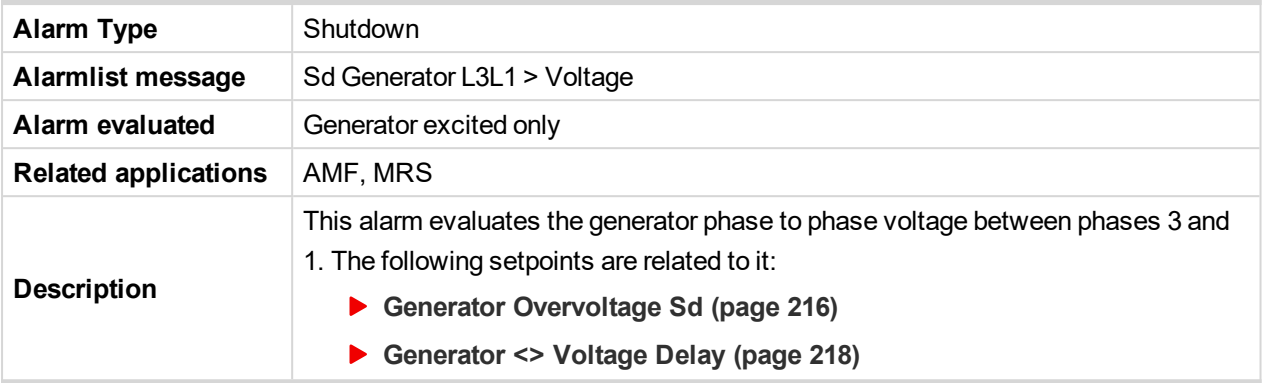

## 6 **back to List of [alarms](#page-536-0) level 2**

# **Sd Generator L3L1 < Voltage**

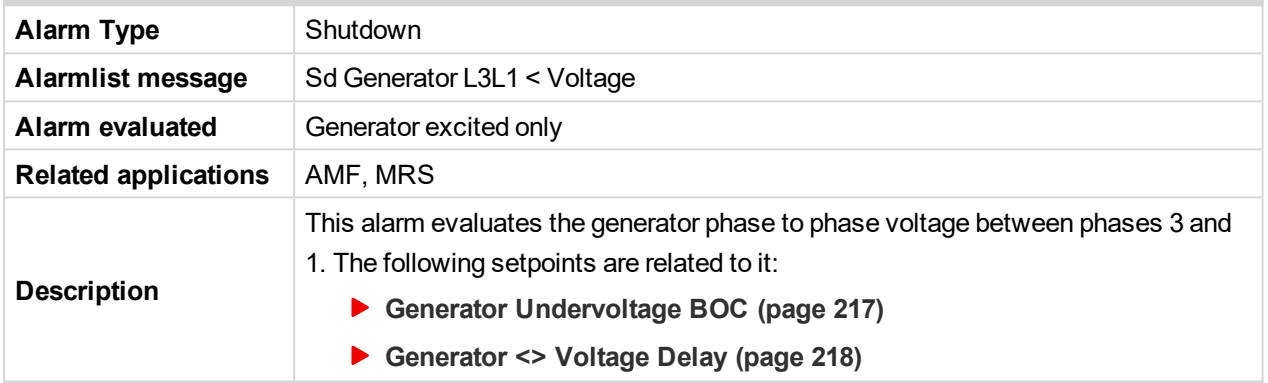

# 6 **back to List of [alarms](#page-536-0) level 2**

# **Sd Generator > Frequency**

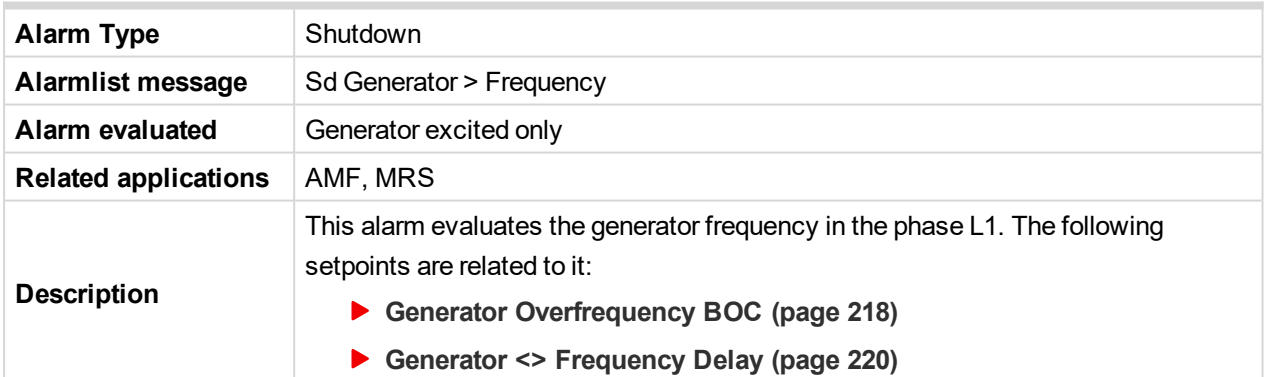

## 6 **back to List of [alarms](#page-536-0) level 2**

# **Sd Generator < Frequency**

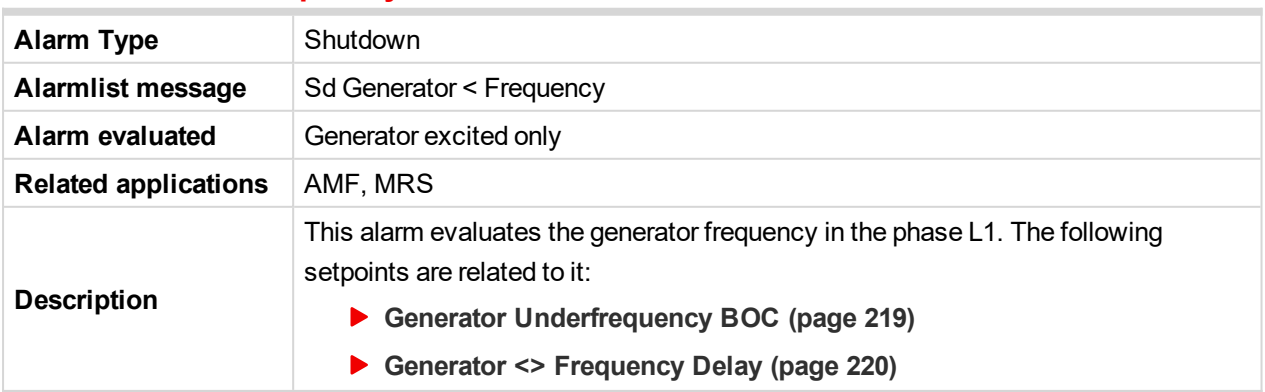

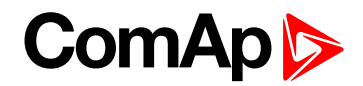

### 6 **back to List of [alarms](#page-536-0) level 2**

#### **Sd Oil Pressure**

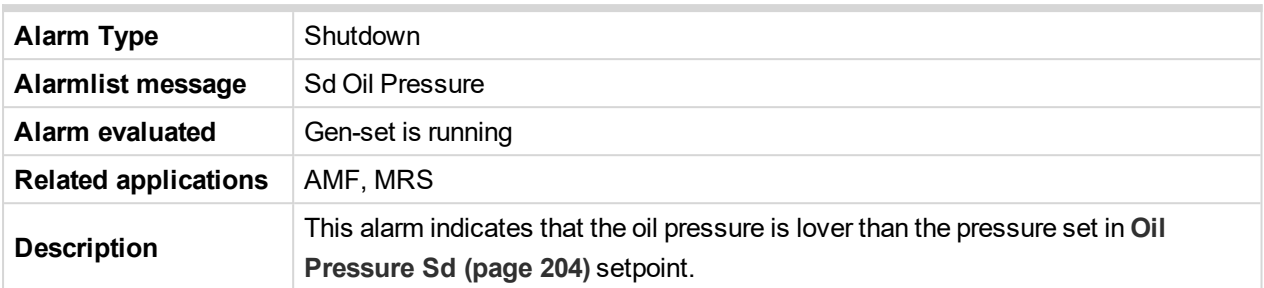

## 6 **back to List of [alarms](#page-536-0) level 2**

### **Sd Overload**

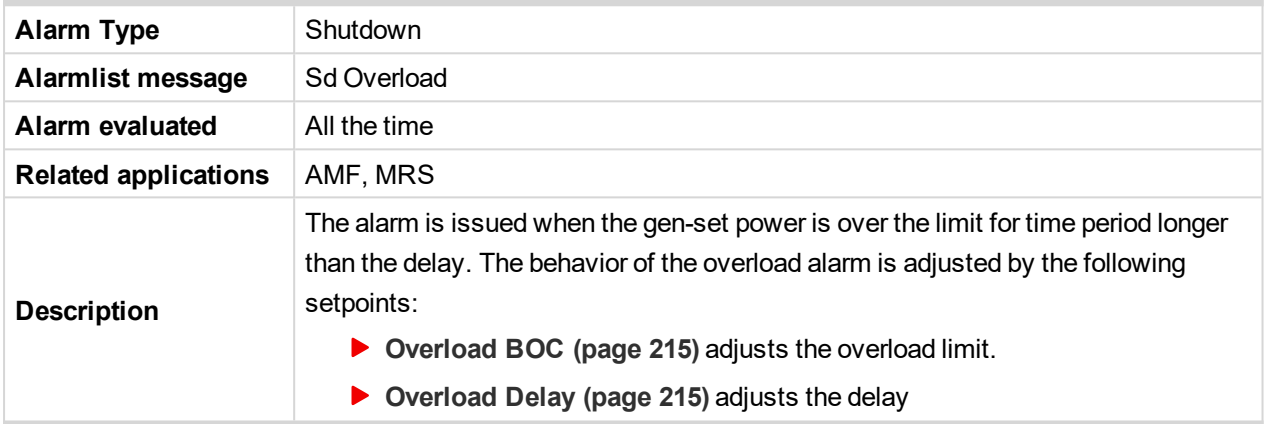

## 6 **back to List of [alarms](#page-536-0) level 2**

# **Sd Overspeed**

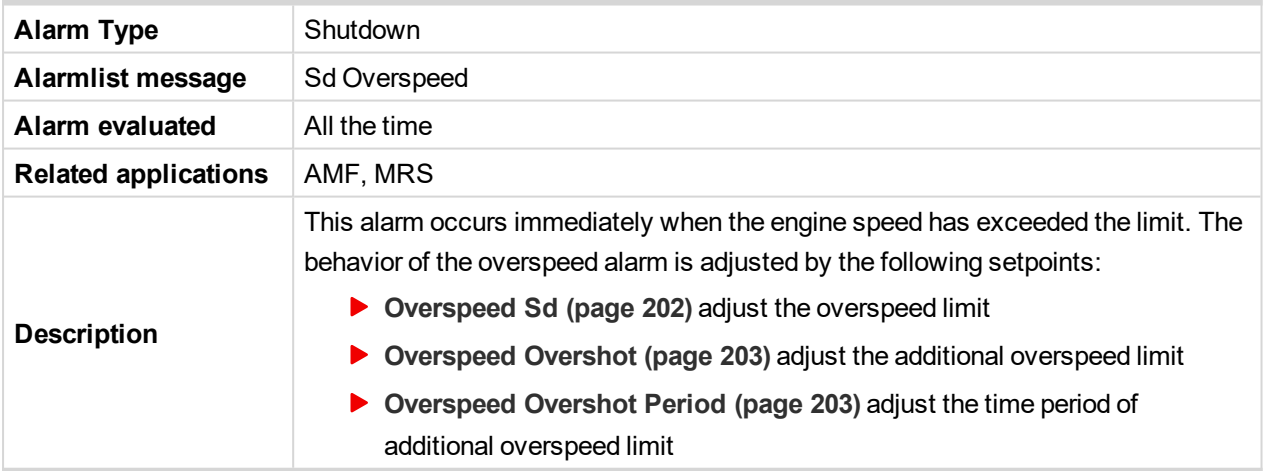

# 6 **back to List of [alarms](#page-536-0) level 2**

# **Sd RPM Measurement Fail**

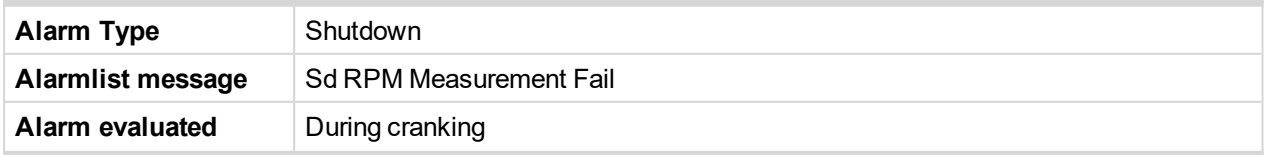

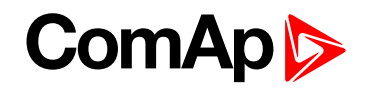

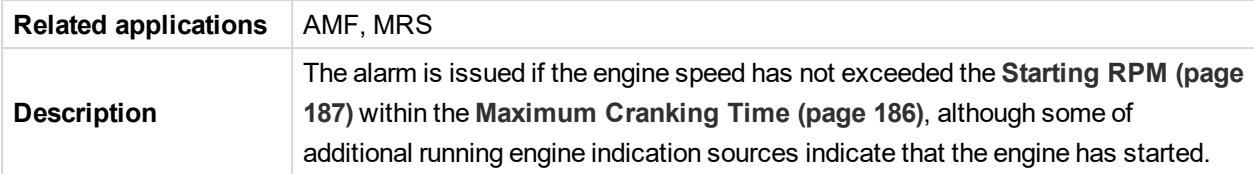

# 6 **back to List of [alarms](#page-536-0) level 2**

# **Sd Short Circuit**

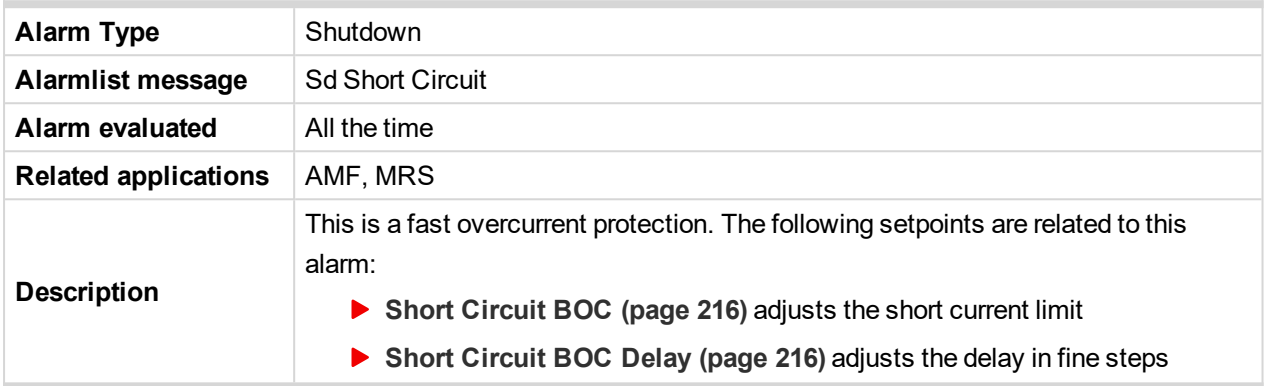

# 6 **back to List of [alarms](#page-536-0) level 2**

# **Sd Start Fail**

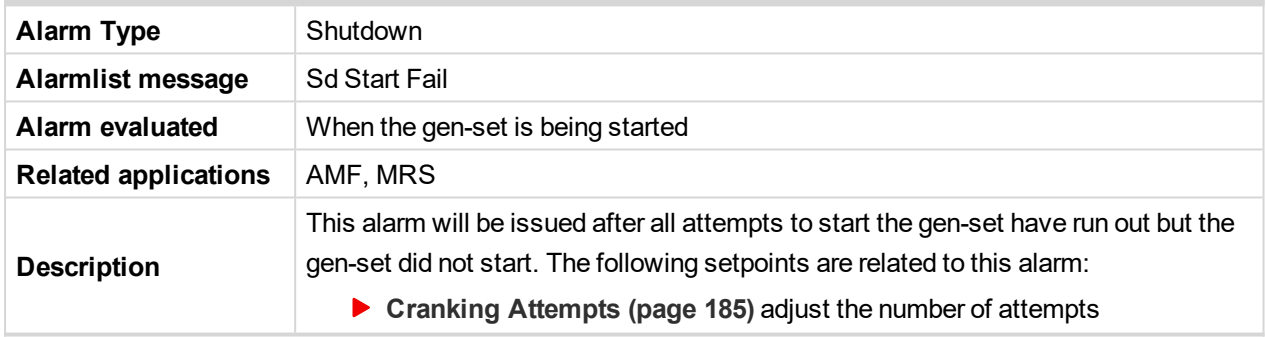

## 6 **back to List of [alarms](#page-536-0) level 2**

# **Sd Underspeed**

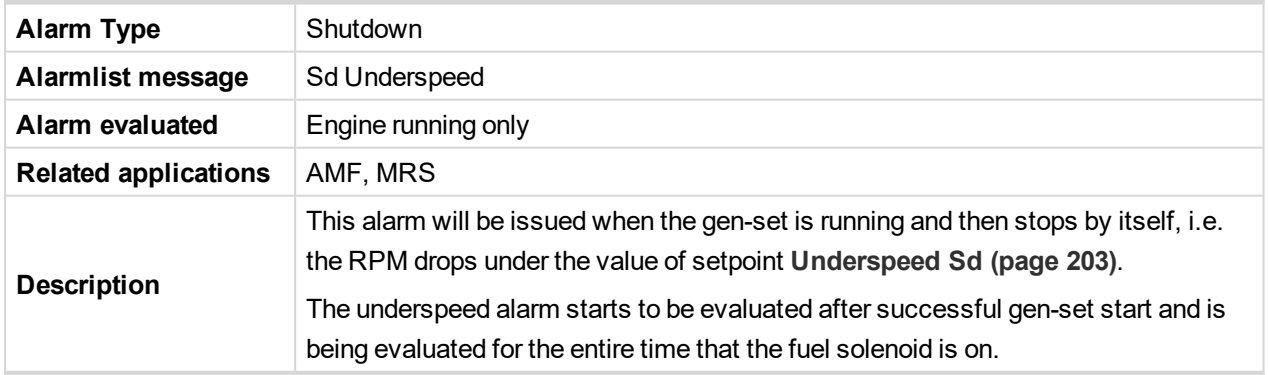

6 **back to List of [alarms](#page-536-0) level 2**

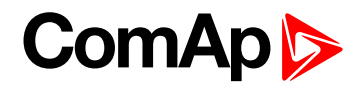

# **Other type**

# **BOC AIN Prot**

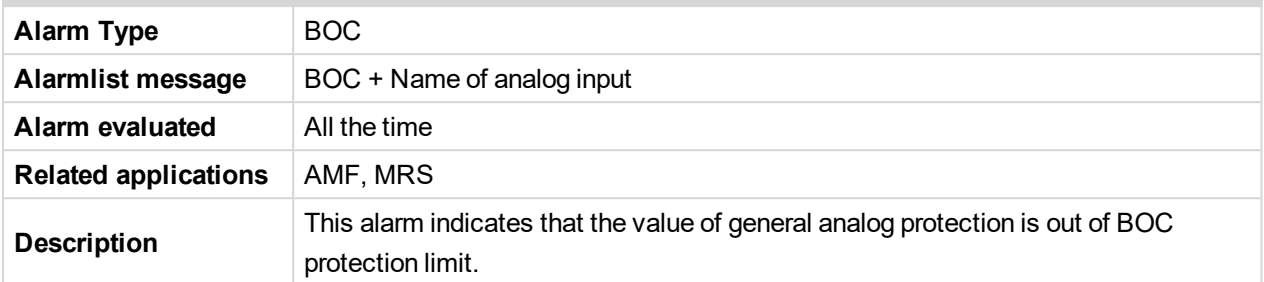

# 6 **back to List of [alarms](#page-536-0) level 2**

## **BOC BIN Protection**

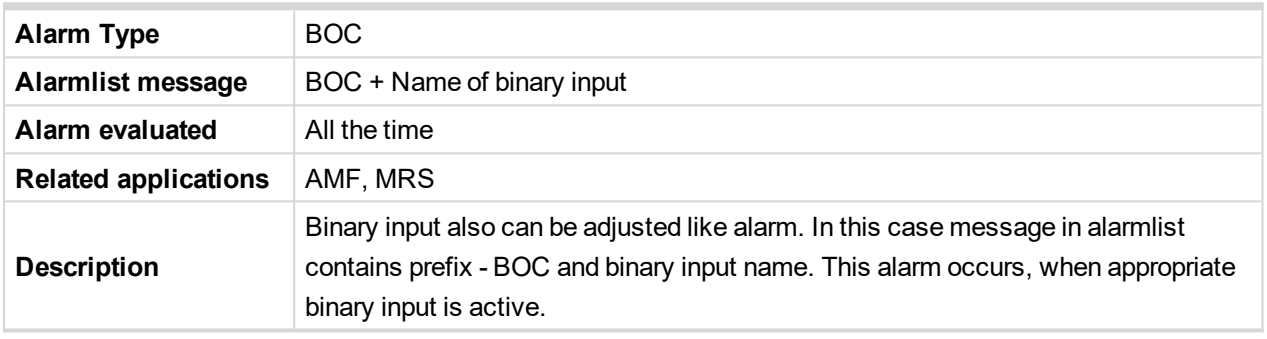

# 6 **back to List of [alarms](#page-536-0) level 2**

# **BOC Coolant Temp**

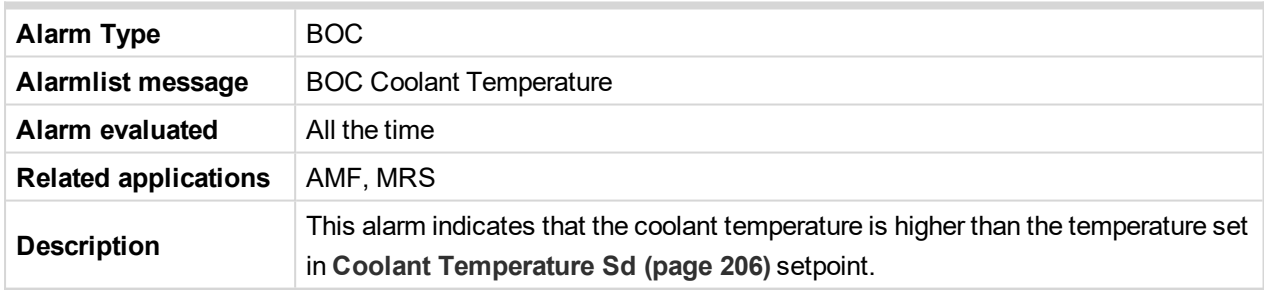

# 6 **back to List of [alarms](#page-536-0) level 2**

# **BOC Fuel Level**

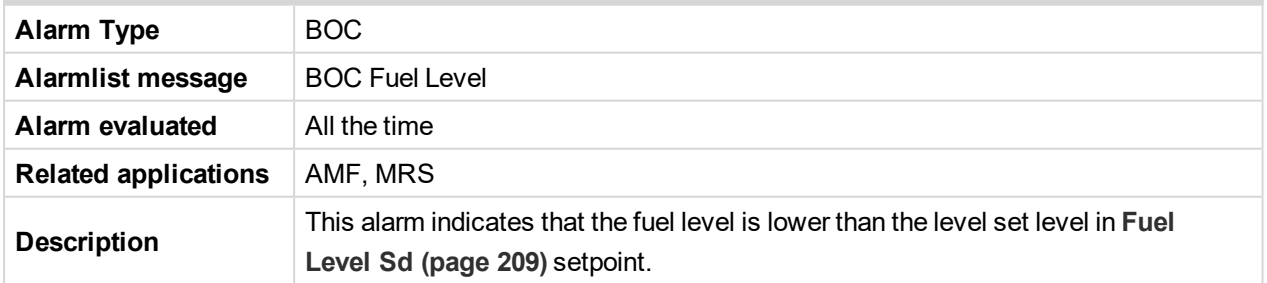

6 **back to List of [alarms](#page-536-0) level 2**

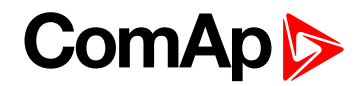

# **BOC Generator L1 < Voltage**

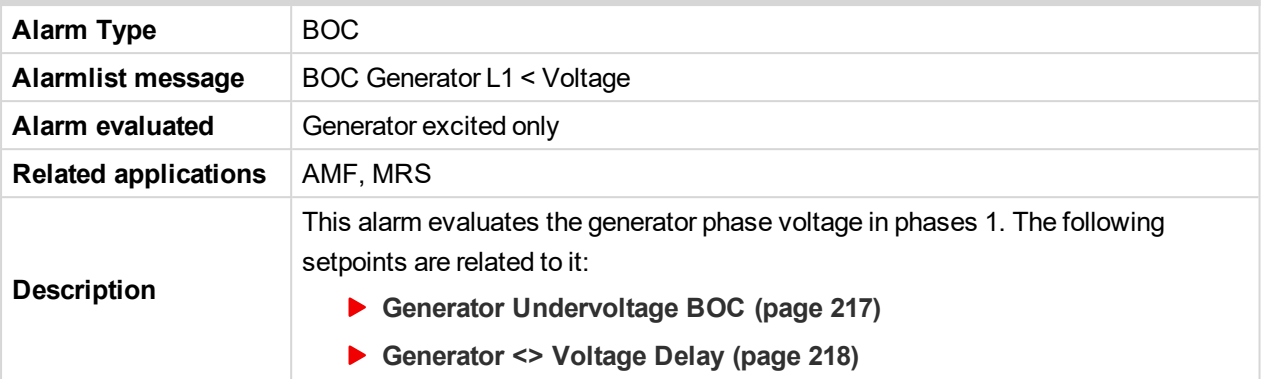

## 6 **back to List of [alarms](#page-536-0) level 2**

# **BOC Generator L1L2 < Voltage**

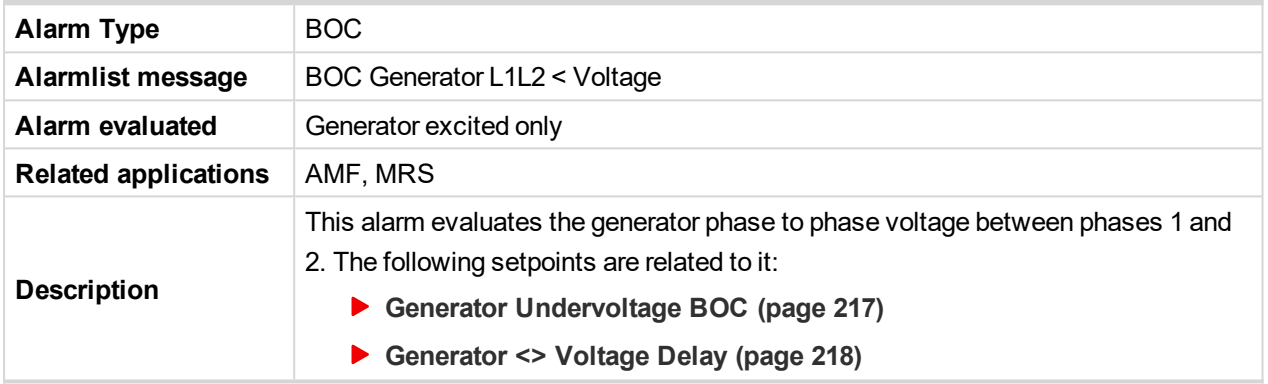

# 6 **back to List of [alarms](#page-536-0) level 2**

# **BOC Generator L2 < Voltage**

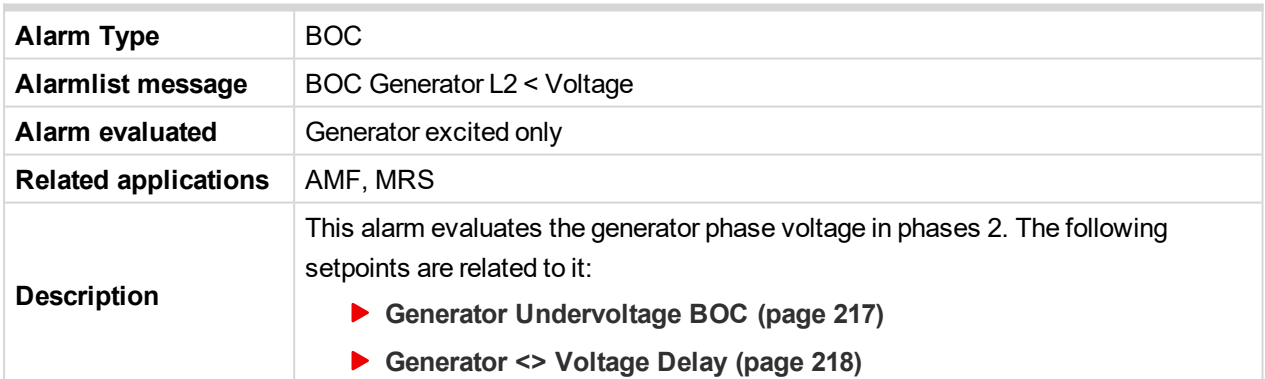

#### 6 **back to List of [alarms](#page-536-0) level 2**

# **BOC Generator L2L3 < Voltage**

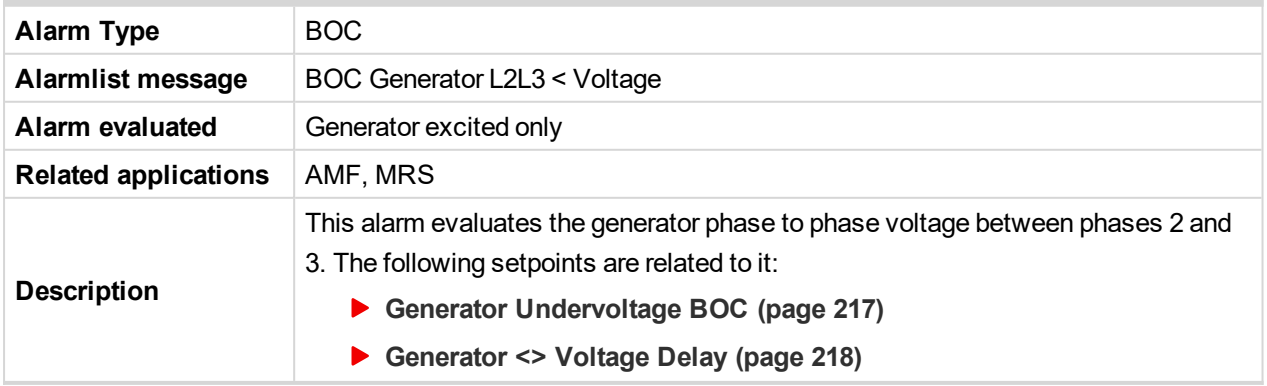

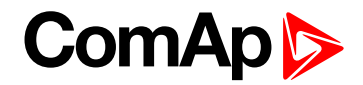

### 6 **back to List of [alarms](#page-536-0) level 2**

# **BOC Generator L3 < Voltage**

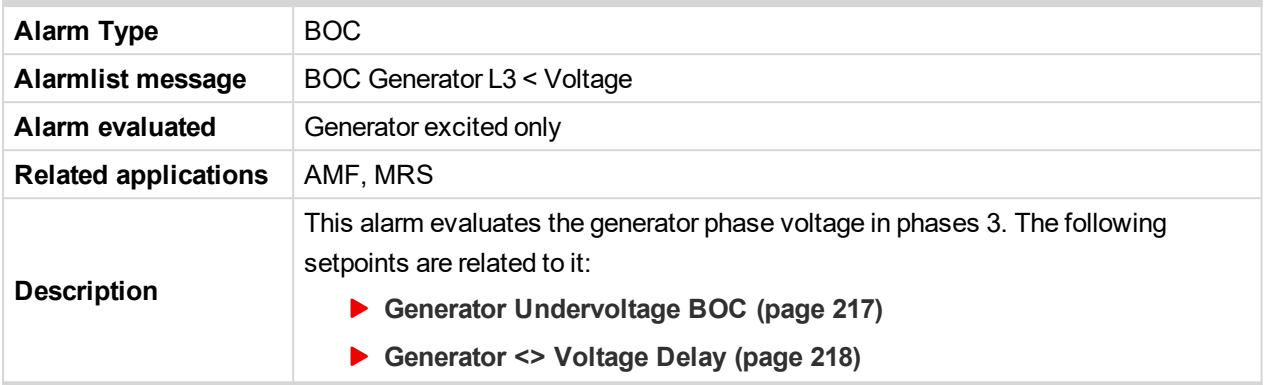

6 **back to List of [alarms](#page-536-0) level 2**

# **BOC Generator L3L1 < Voltage**

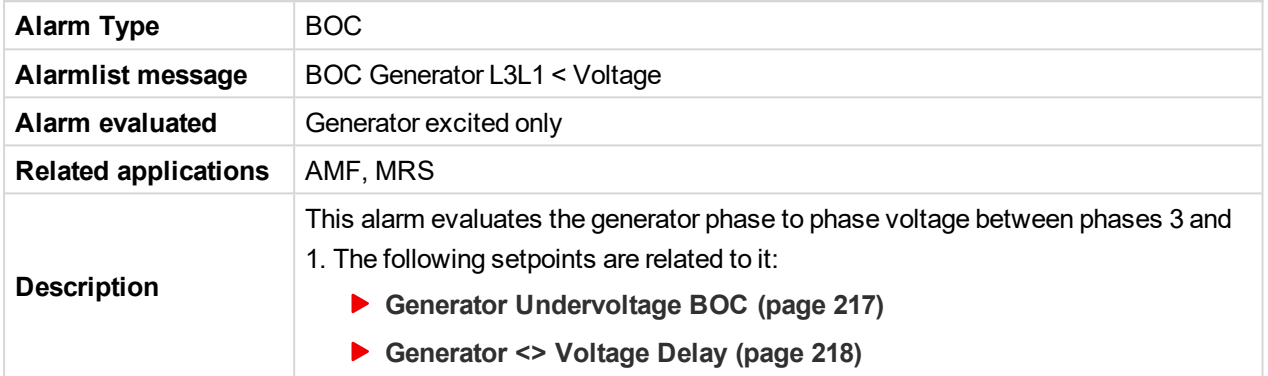

# 6 **back to List of [alarms](#page-536-0) level 2**

# **BOC Generator > Frequency**

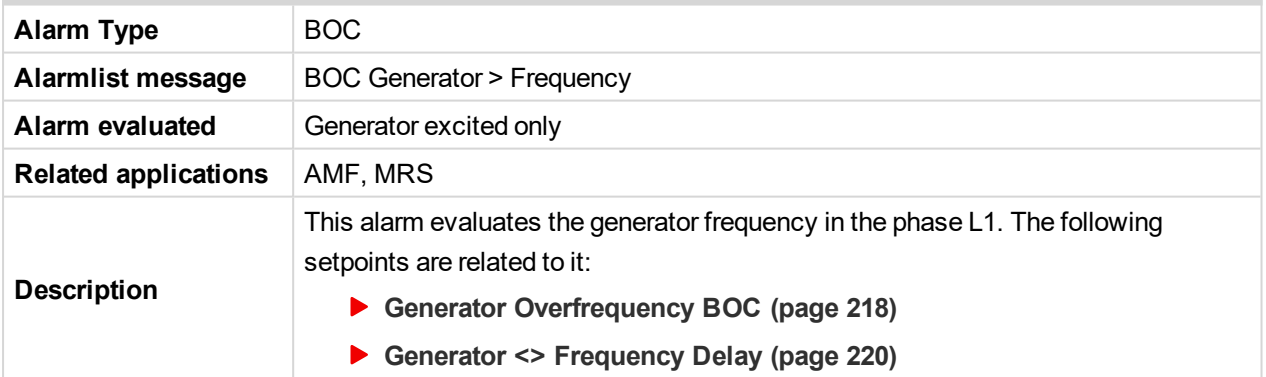

# 6 **back to List of [alarms](#page-536-0) level 2**

# **BOC Generator < Frequency**

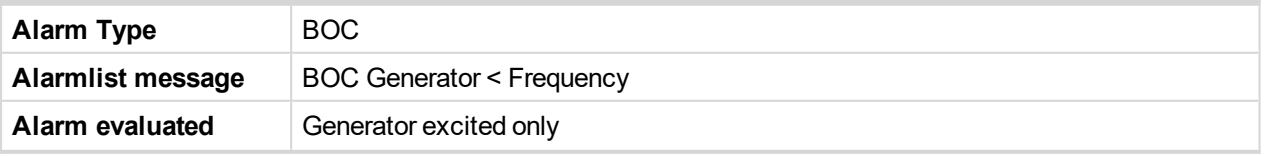

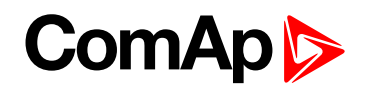

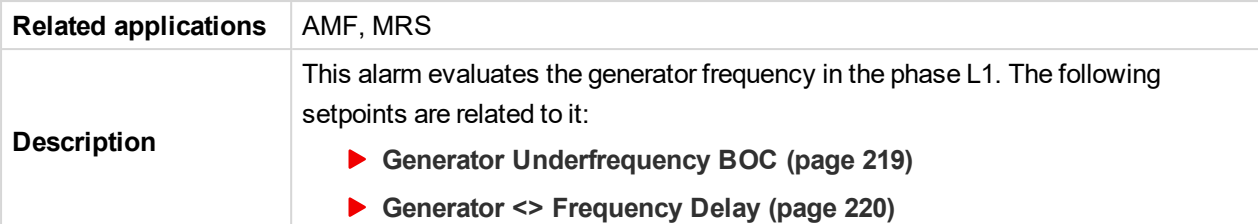

### 6 **back to List of [alarms](#page-536-0) level 2**

## **BOC Overload**

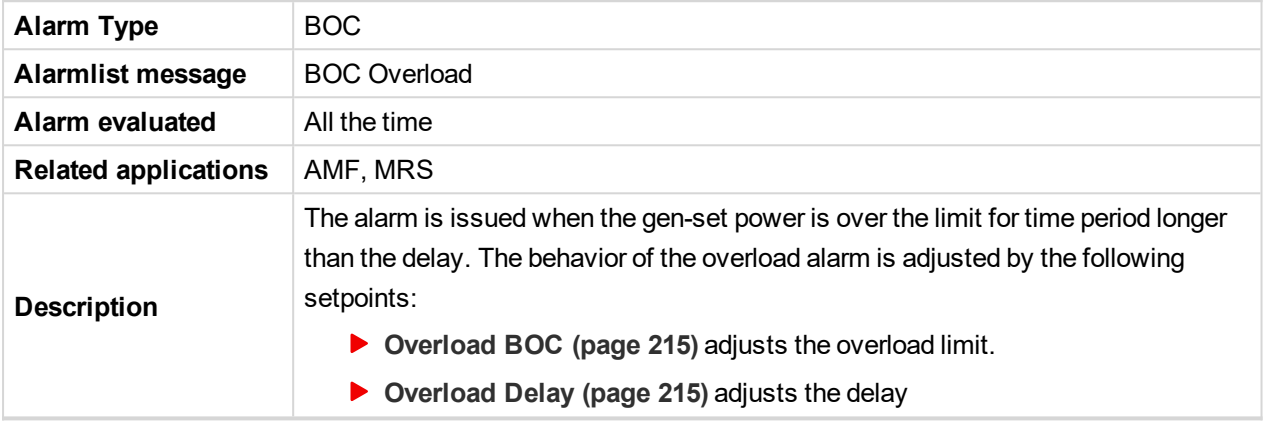

# 6 **back to List of [alarms](#page-536-0) level 2**

# **BOC Short Circuit**

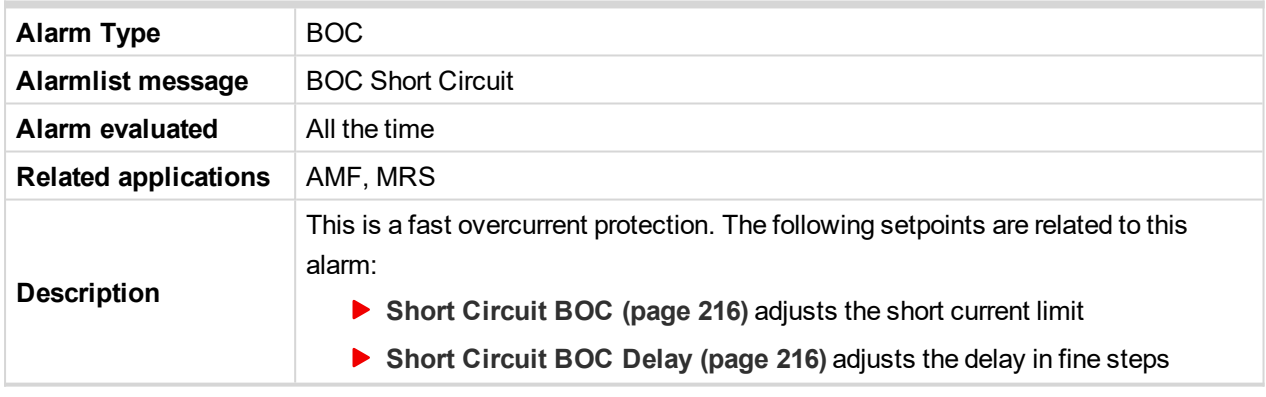

## 6 **back to List of [alarms](#page-536-0) level 2**

# **ECU Red Lamp**

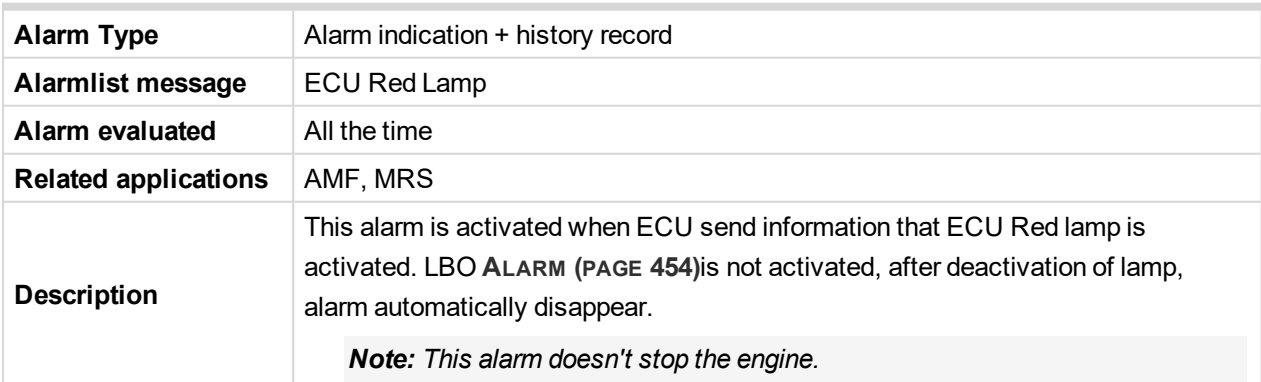

6 **back to List of [alarms](#page-536-0) level 2**

# **ComAp**

# **8.2.3 Fail sensor and other types**

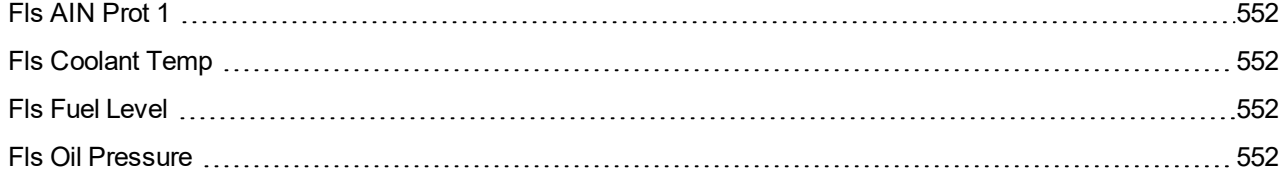

For full list of Fails sensor and other types of alarms go to **List of fail sensor [alarms](#page-550-0) (page 551)**.

#### **What Fail sensor and other types of alarms are**

If the measured resistance on an analog input exceeds the valid range, a sensor fail will be detected and a sensor fail message will appear in the Alarmlist. For more information **see Sensor fail [detection](#page-103-0) (FLS) on [page](#page-103-0) 104**.

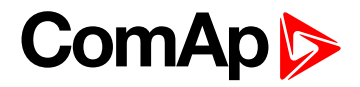

# <span id="page-550-0"></span>**List of fail sensor alarms**

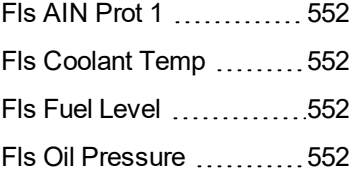

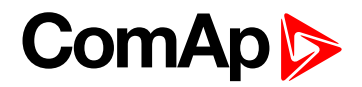

# <span id="page-551-0"></span>**Fail sensor**

# **Fls AIN Prot 1**

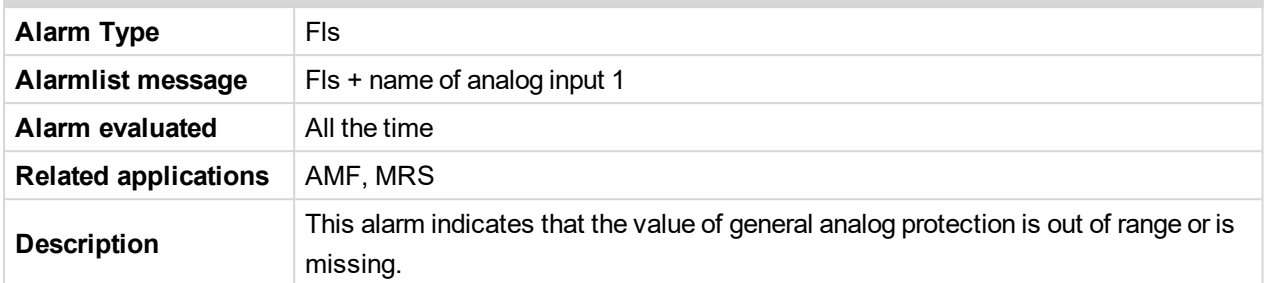

# <span id="page-551-1"></span>6 **back to List of fail [sensor](#page-550-0) alarms**

# **Fls Coolant Temp**

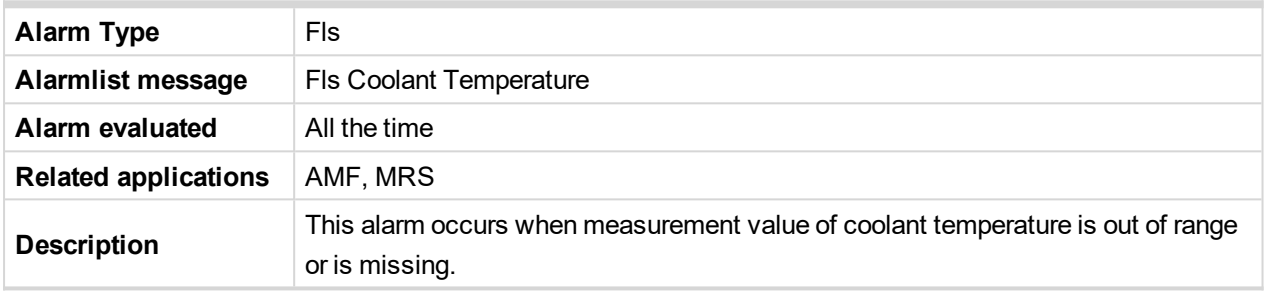

# <span id="page-551-2"></span>6 **back to List of fail [sensor](#page-550-0) alarms**

# **Fls Fuel Level**

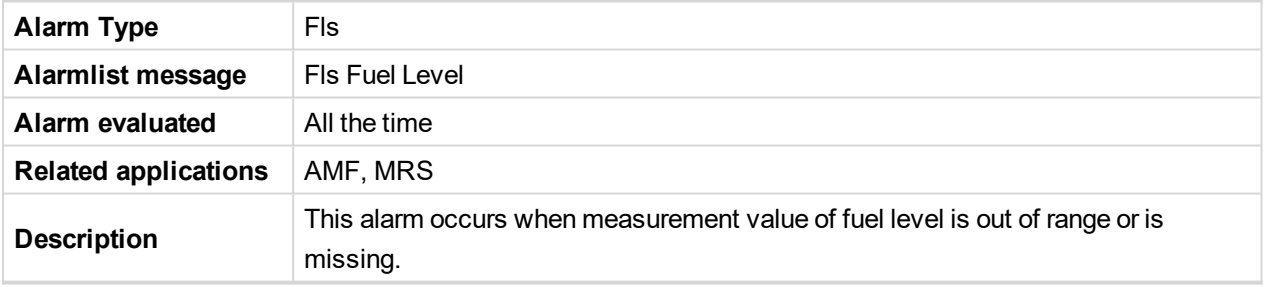

# <span id="page-551-3"></span>[6](#page-520-0) **List of fail sensor [alarms](#page-550-0) (page 551)**

# **Fls Oil Pressure**

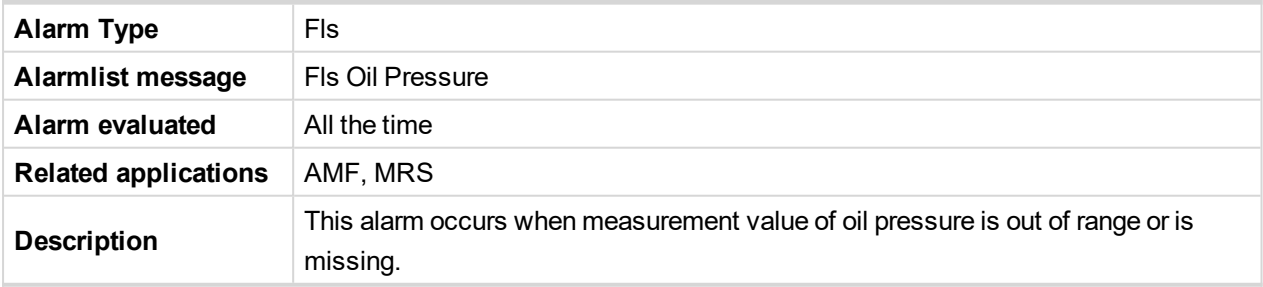

6 **back to List of fail [sensor](#page-550-0) alarms**

# **8.3 Modules**

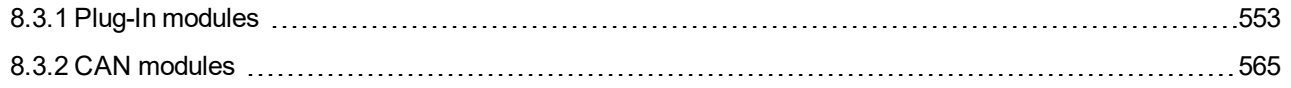

# **ComAp**

# <span id="page-552-0"></span>**8.3.1 Plug-In modules**

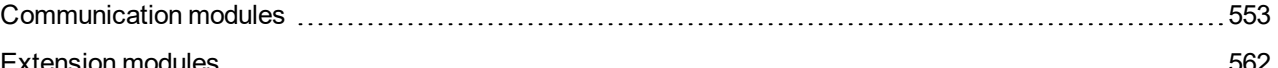

**IMPORTANT: 2nd generation of InteliLite controllers does not support new modules and 3rd generation does not support all old modules.**

The available communication plug-in modules are:

- ▶ CM-RS232-485 communication module for connection via RS232 or RS485 line
- ▶ CM-4G-GPS communication module for connection via 4G
- ▶ CM-GPRS communication module for connection via GPRS
- ▶ CM-Ethernet communication module for internet connection via Ethernet

The available extension plug-in modules are:

▶ EM-BIO8-EFCP - extension module with 8 binary inputs/outputs

<span id="page-552-1"></span>*Note: Controller has 1 plug-in module slot.*

# **Communication modules**

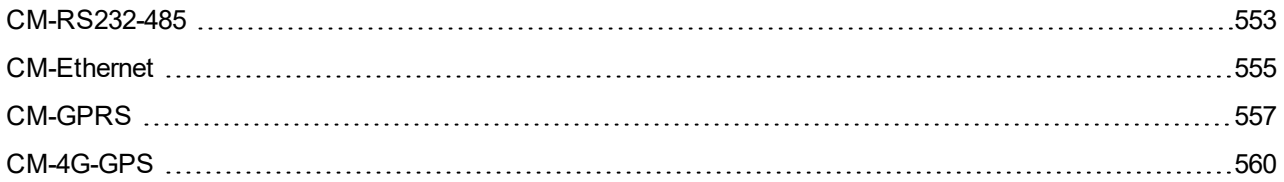

# <span id="page-552-2"></span>**CM-RS232-485**

CM-RS232-485 is optional plug-in card to enable InteliLite the RS232 and RS485 communication. This is required for computer or MODBUS connection. The CM-RS232-485 is a dual port module with RS232 and RS485 interfaces at independent COM channels. The RS232 is connected to COM1 and RS485 to COM2.

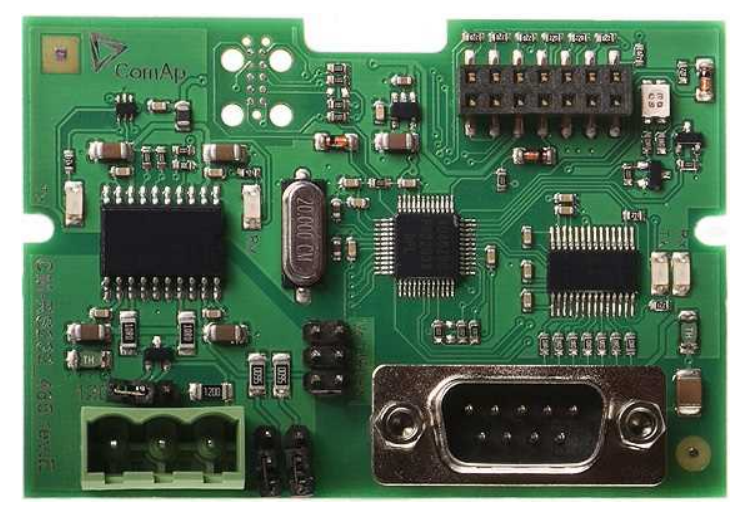

Image 10.11 CM-RS232-485 interface

**IMPORTANT: Any manipulation with plug-in module shall be done with disconnected power supply to controller.**

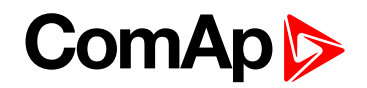

port

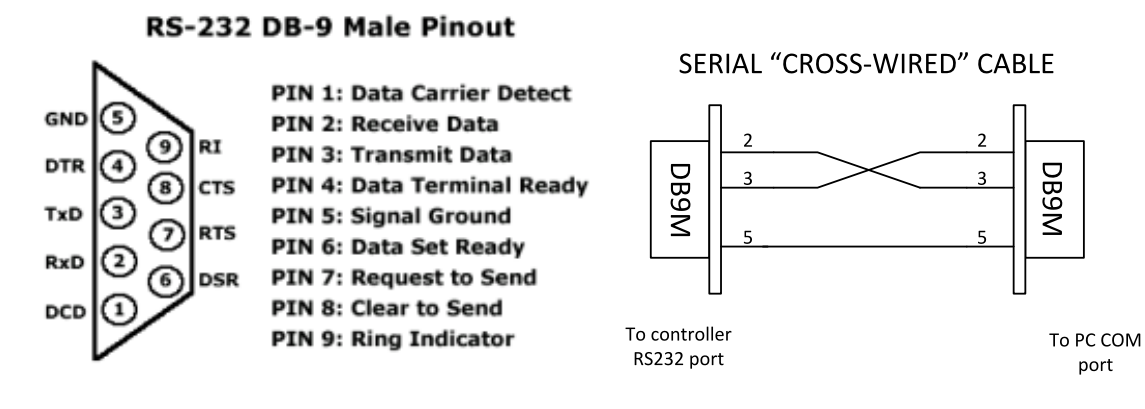

Image 10.12 Pinout of RS-232 line

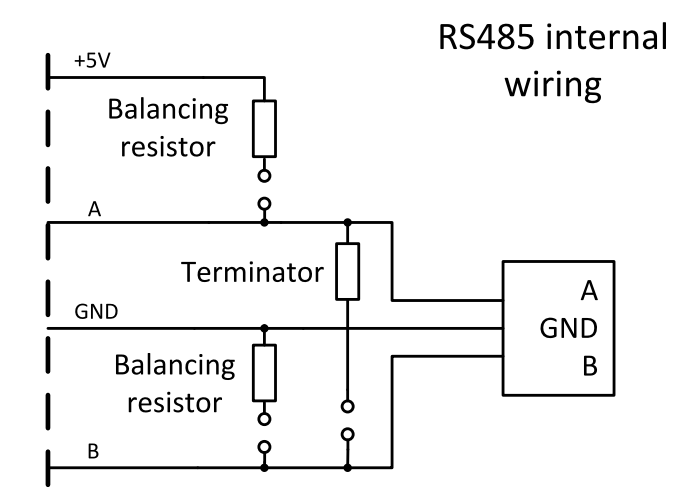

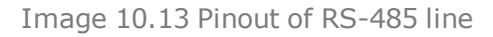

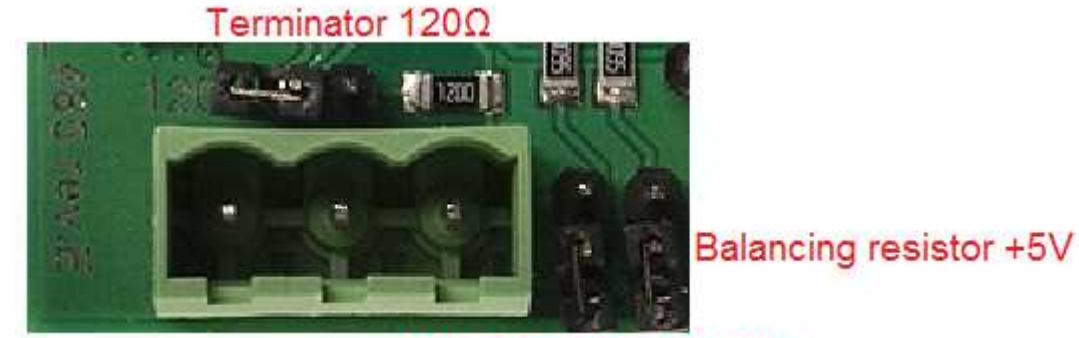

**Balancing resistor GND** 

Image 10.14 Jumpers description

*Note: Balancing resistors shall be both closed at only one device in whole RS485 network.*

Maximal distance of line is 10m for RS232 line and 1200m for RS485 line.

Terminator 120Ω

Balancing resistor +5V

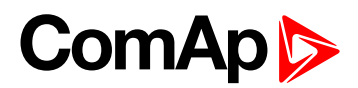

# **Technical data**

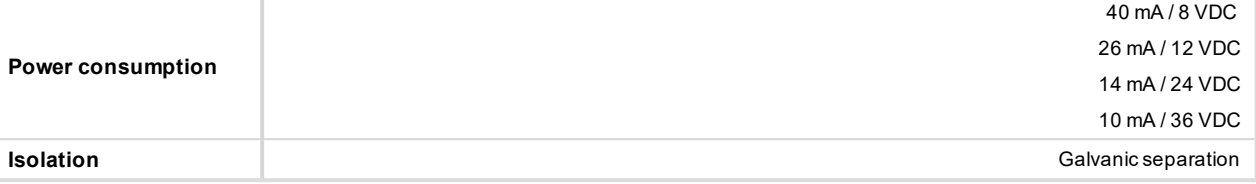

#### **Firmware upgrade**

- Download the newest FW of module from ComAp website (in form of PSI file or installation package)
- Instal package to computer or open PSI to instal it into InteliConfig
- $\blacktriangleright$  Plug the module into the controller and power the controller on.
- ▶ Open a connection with controller via InteliConfig
- $\triangleright$  Go the menu Tools -> Firmware upgrade, select the Plug-in modules tab and select the appropriate firmware you want to program into the module (in InteliConfig).
- $\blacktriangleright$  Press the OK button to start upgrade of firmware.

The firmware update process may be performed via any kind of connection including connection via the same module in which the firmware is to be updated. The connection is reestablished again automatically when the update process is finished.

#### <span id="page-554-0"></span>**CM-Ethernet**

CM-Ethernet is a plug-in card with Ethernet 10/100 Mbit interface in RJ45 connector. It provides an interface for connecting a PC with through ethernet/internet network, for sending active e-mails and for integration of the controller into a building management (MODBUS TCP and SNMP protocols). This card also enables to monitor and control the gen-set over web browser from any location with internet access using appropriate security measures.

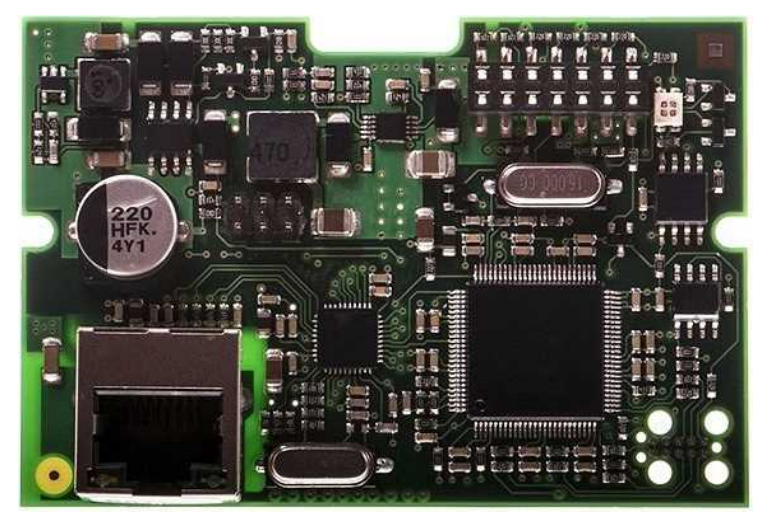

Image 10.15 CM-Ethernet interface

### **IMPORTANT: Any manipulation with plug-in module shall be done with disconnected power supply to controller.**

Use an Ethernet UTP cable with a RJ45 connector for linking the module with your Ethernet network. The module can also be connected directly to a PC using cross-wired UTP cable.

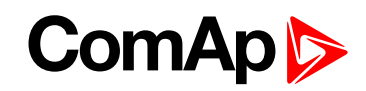

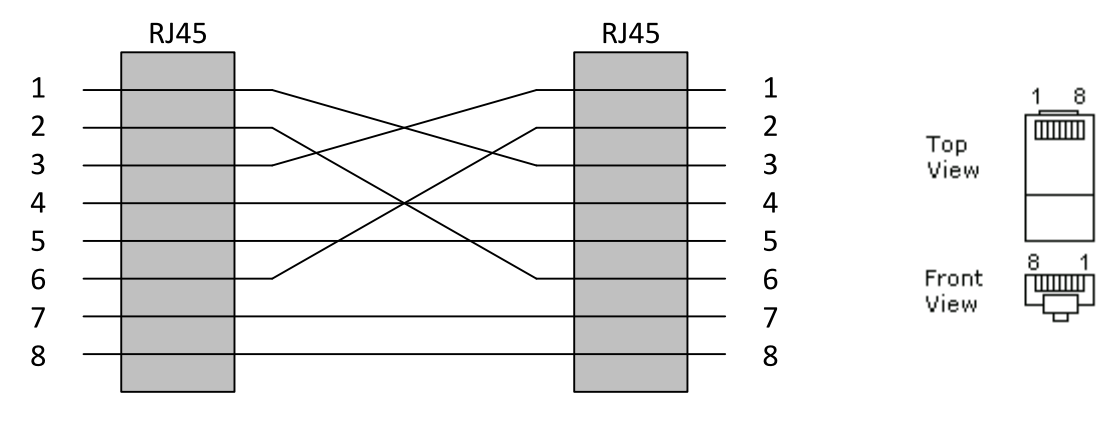

#### CROSS-WIRED UTP 10/100Mbit **CABLE**

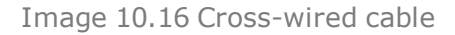

# **Technical data**

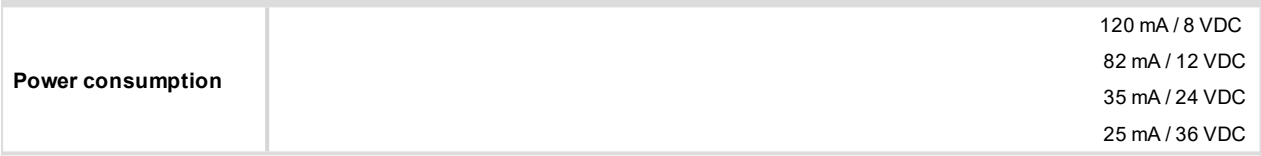

#### **Module setup**

All settings related to the module are to be adjusted via the controller setpoints. The respective setpoints are located in the setpoint **Group: [CM-Ethernet](#page-289-0) (page 290)**.

All actual operational values like actual IP address etc. are available in controller values in a specific group as well.

### **Status LED**

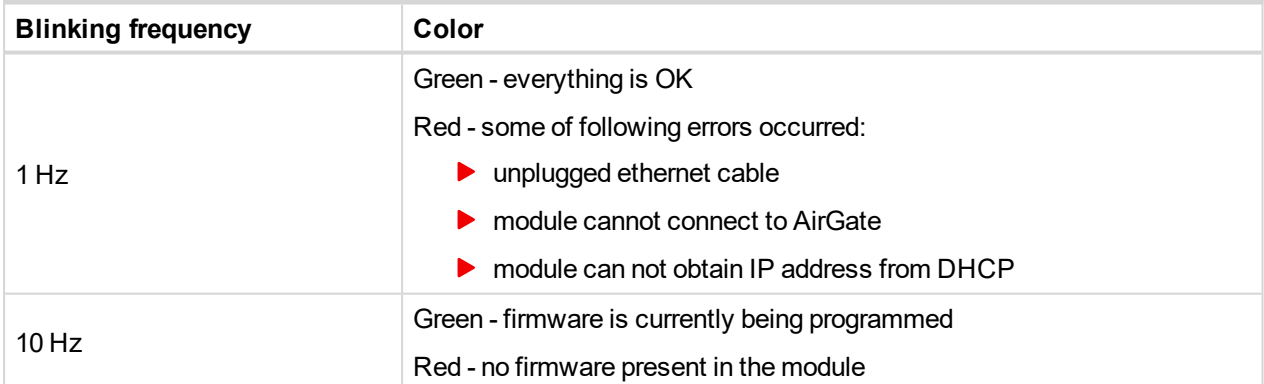

#### **Firmware upgrade**

- Download the newest FW of module from ComAp website (in form of PSI file or installation package)
- Instal package to computer or open PSI to instal it into InteliConfig
- $\blacktriangleright$  Plug the module into the controller and power the controller on.
- ▶ Open a connection with controller via InteliConfig
- ▶ Go the menu Tools -> Firmware upgrade, select the Plug-in modules tab and select the appropriate firmware you want to program into the module (in InteliConfig).
- $\blacktriangleright$  Press the OK button to start upgrade of firmware.

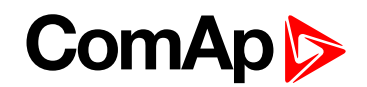

The firmware update process may be performed via any kind of connection including connection via the same module in which the firmware is to be updated. The connection is reestablished again automatically when the update process is finished.

#### <span id="page-556-0"></span>**CM-GPRS**

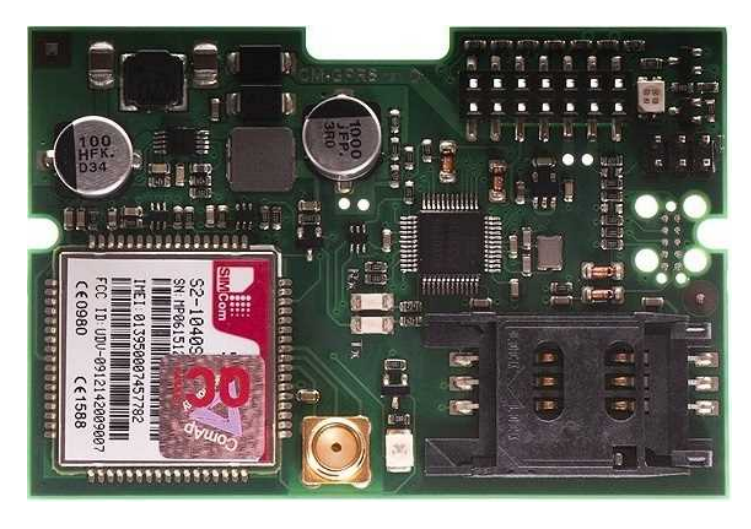

Image 10.17 CM-GPRS module

**IMPORTANT: Any manipulation with plug-in module shall be done with disconnected power supply to controller.**

**IMPORTANT: CM-4G-GPS and CM-GPRS modules can't be used in one controller in the same time.**

*Note: GPRS and CSD services must be provided by your GSM/GPRS operator for successful operation.*

*Note: The GPRS and CSD connection should not be used for the firmware update process.*

#### **Technical data**

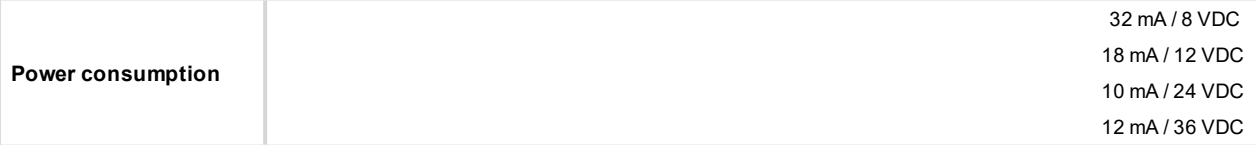

#### **SIM card settings**

SIM card to be used in CM-4G-GPS or CM-GPRS modules must be adjusted as follows:

- SMS service enabled
- **Packet data (Internet access) enabled (when required for the selected mode of operation)**
- $\blacktriangleright$  PIN code security disabled

#### **How to start using CM-GPRS module**

▶ You will need a controller, CM-GPRS module, antenna and SIM card with SMS and packet data service.

Make sure that your SIM supports the packet data network type you want to use. I.e. if you want to use the module in GPRS (2,5G) network you have to confirm with the operator that the particular SIM card does support 2,5G network.

- Make sure SIM card does not require PIN code. Use any mobile phone to switch the SIM PIN security off.
- Place the SIM card into slot on CM-GPRS card
- ▶ Connect the antenna to Cellular module antenna connector.

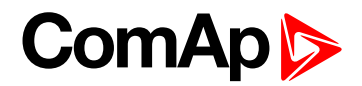

- Switch off the controller.
- Insert CM-GPRS module into controller
- $\blacktriangleright$  Power up the controller.

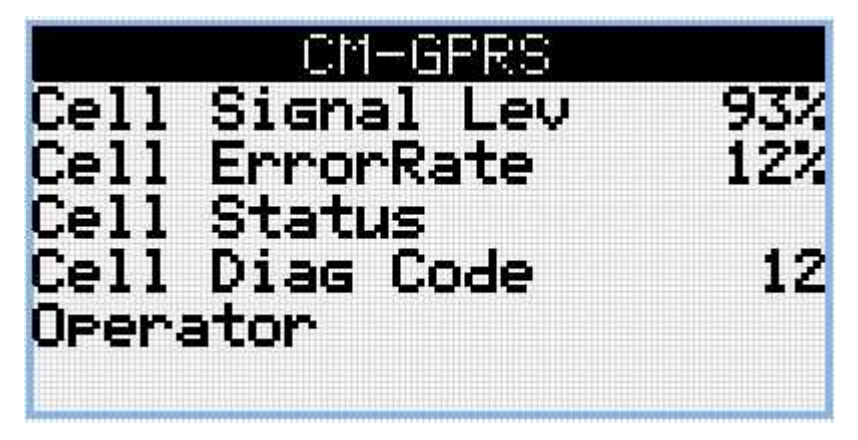

Image 10.18 Main screen of CM-GPRS module

GSM Diag Code – Diagnostic code for CM-GPRS modem

# **GSM Diag Code – Common list of diagnostic codes for cellular modules**

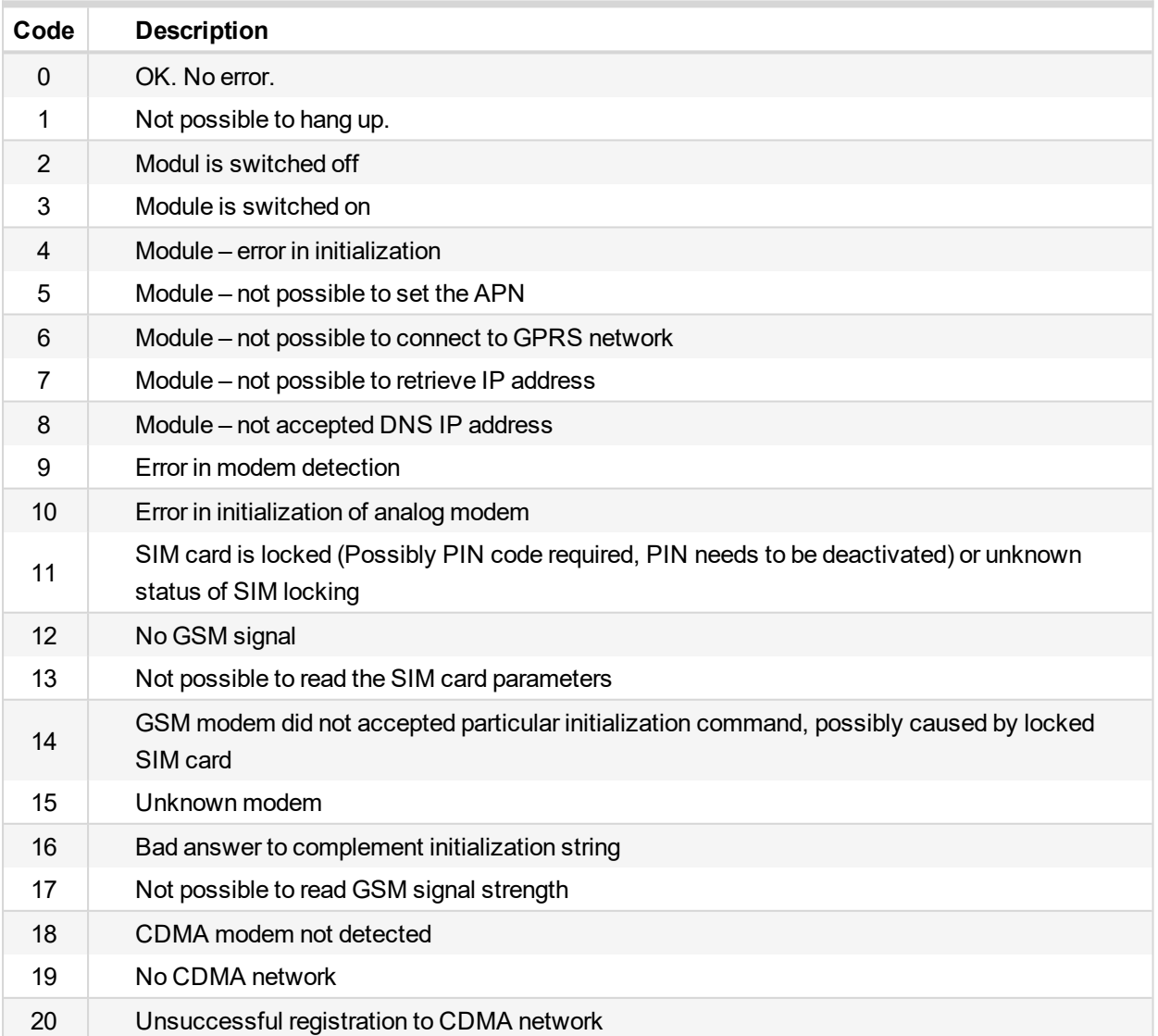

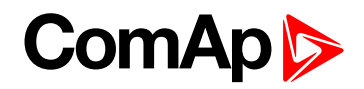

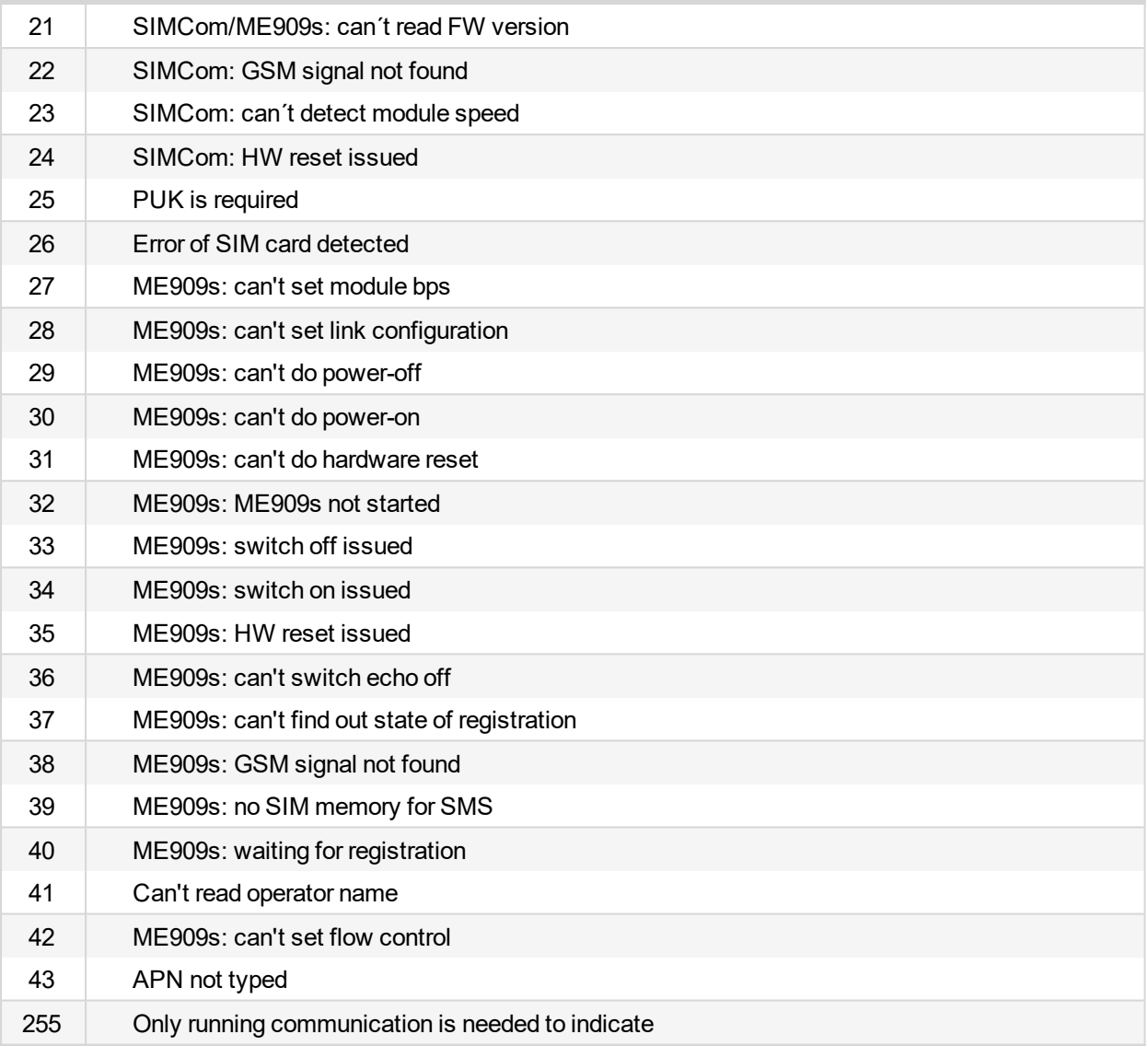

#### **Firmware upgrade**

- Download the newest FW of module from ComAp website (in form of PSI file or installation package)
- Instal package to computer or open PSI to instal it into InteliConfig
- Plug the module into the controller and power the controller on.
- ▶ Open a connection with controller via InteliConfig
- ▶ Go the menu Tools -> Firmware upgrade, select the Plug-in modules tab and select the appropriate firmware you want to program into the module (in InteliConfig).
- $\blacktriangleright$  Press the OK button to start upgrade of firmware.

The firmware update process may be performed via any kind of connection including connection via the same module in which the firmware is to be updated. The connection is reestablished again automatically when the update process is finished.

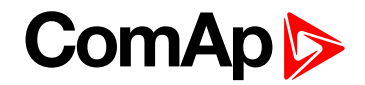

#### <span id="page-559-0"></span>**CM-4G-GPS**

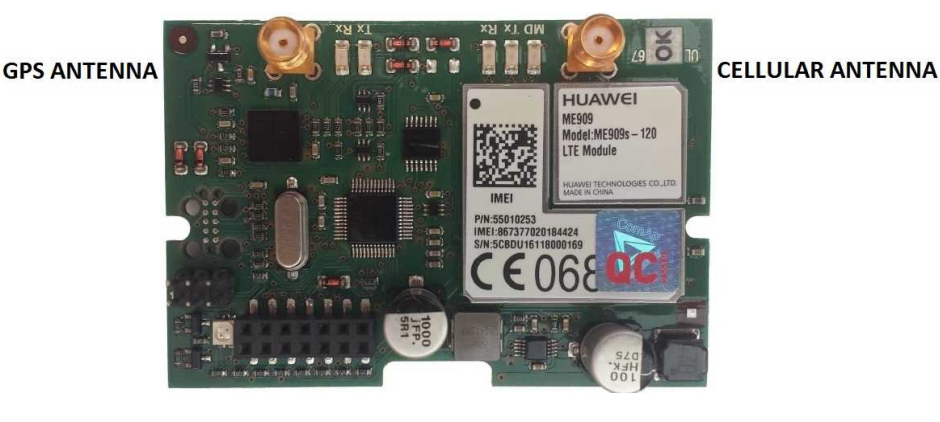

Image 10.19 CM-4G-GPS module

**IMPORTANT: Any manipulation with plug-in module shall be done with disconnected power supply to controller.**

**IMPORTANT: CM-4G-GPS and CM-GPRS modules cant be used in one controller in the same time.**

**IMPORTANT: Operating temperature of module is from -30°C to +75°C.**

Note: Cellular data service must be enabled in your SIM card by your mobile operator for successful operation.

Supported 4G bands are as follows:

- ▶ FDD LTE: Band 1, Band 2, Band 3, Band 4, Band 5, Band 7, Band 8, Band 20, all bands with diversity
- ▶ WCDMA/HSDPA/HSUPA/HSPA+: Band 1, Band 2, Band 5, Band 8, all bands with diversity
- GSM/GPRS/EDGE: 850 MHz/900 MHz/1800 MHz/1900 MHz

#### **Technical data**

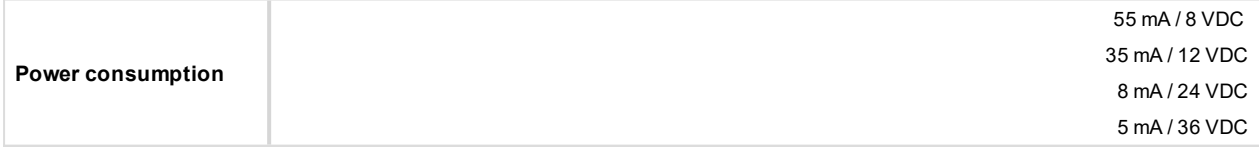

#### **SIM card settings**

SIM card to be used in CM-4G-GPS or CM-GPRS modules must be adjusted as follows:

- SMS service enabled
- **Packet data (Internet access) enabled (when required for the selected mode of operation)**
- $\blacktriangleright$  PIN code security disabled

#### **How to start using CM-4G-GPS module**

▶ You will need a controller, CM-4G-GPS module, antenna and SIM card with SMS and packet data service.

Note: Make sure that your SIM supports the packet data network type you want to use. - i.e. if you want to use the module in LTE (4G) network you have to confirm with the operator that the particular SIM card supports 4G *network.*

- Make sure SIM card does not require PIN code. Use any mobile phone to switch the SIM PIN security off.
- Place the SIM card into slot on CM-4G-GPS card

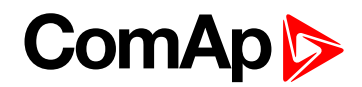

- **Connect the antenna to Cellular module antenna connector.**
- $\blacktriangleright$  Switch off the controller.
- Insert CM-4G-GPS module into controller
- $\blacktriangleright$  Power up the controller.

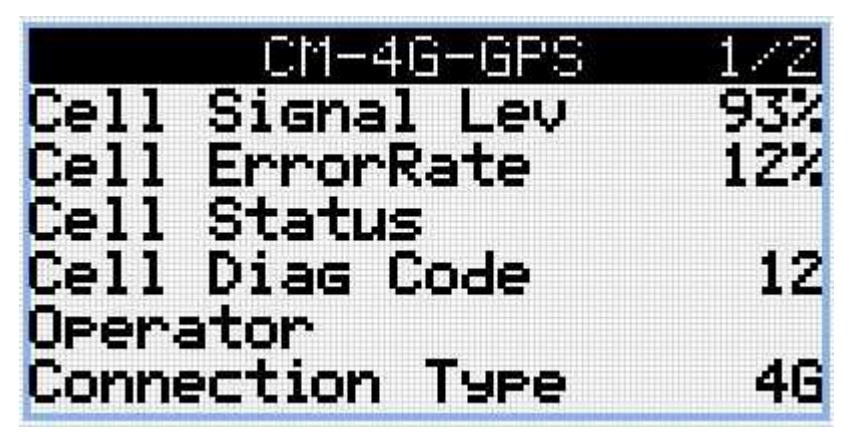

Image 10.20 Main screen of CM-4G-GPS module

GSM Diag Code – Common list of diagnostic codes for cellular modules

## **GSM Diag Code – Common list of diagnostic codes for cellular modules**

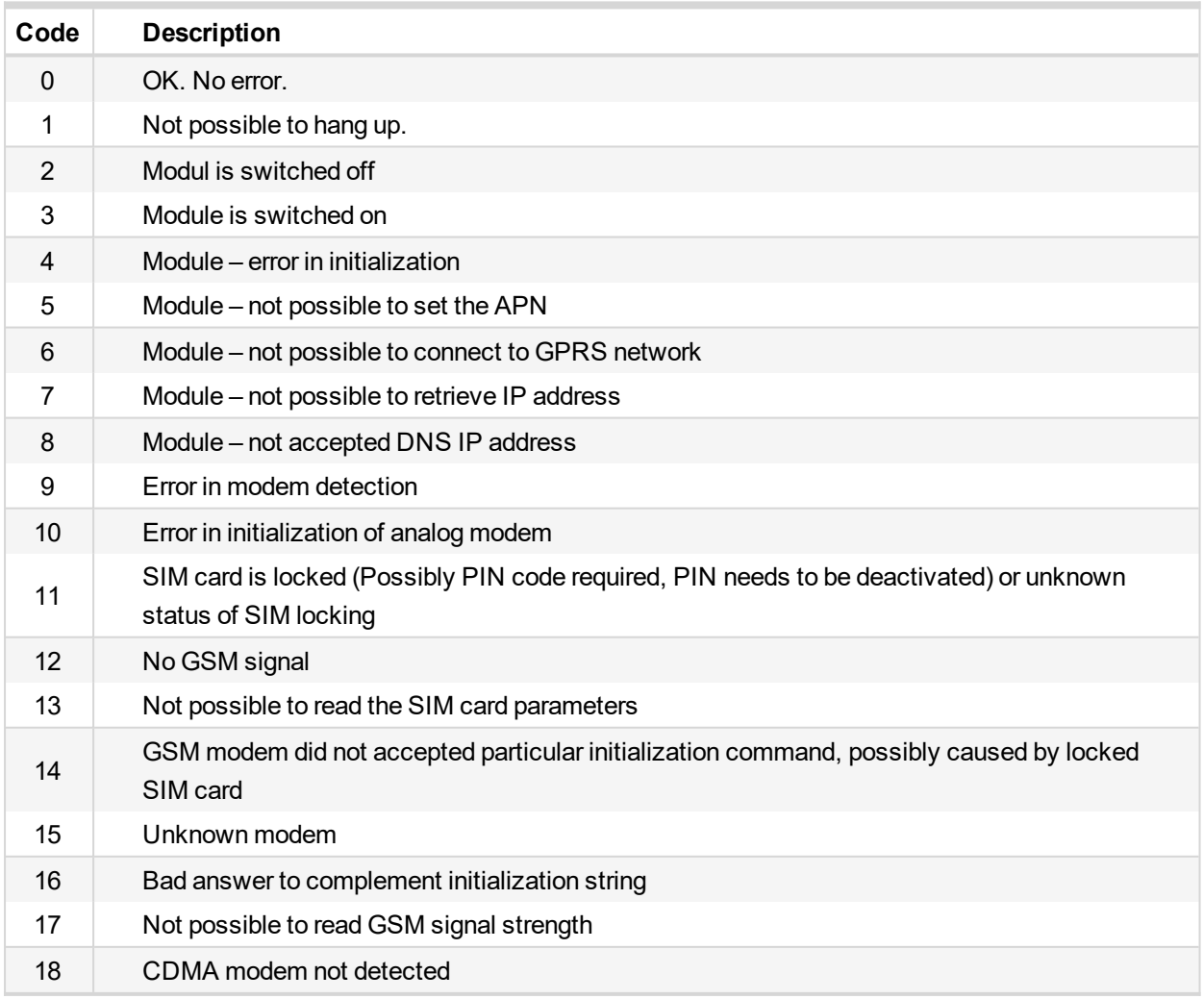

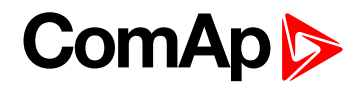

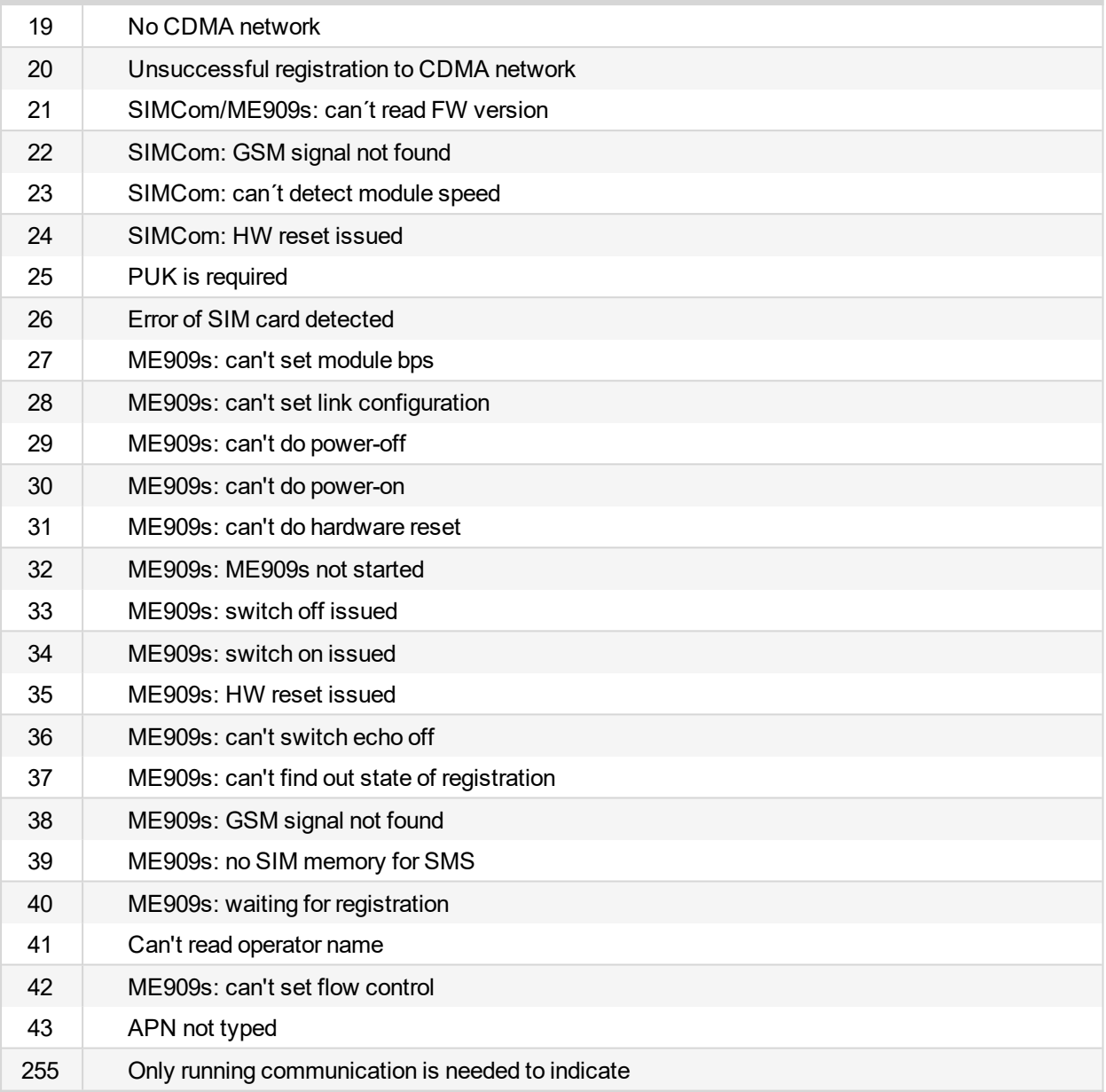

#### **Firmware upgrade**

- Download the newest FW of module from ComAp website (in form of PSI file or installation package)
- Instal package to computer or open PSI to instal it into InteliConfig
- Plug the module into the controller and power the controller on.
- ▶ Open a connection with controller via InteliConfig
- ▶ Go the menu Tools -> Firmware upgrade, select the Plug-in modules tab and select the appropriate firmware you want to program into the module (in InteliConfig).
- $\blacktriangleright$  Press the OK button to start upgrade of firmware.

The firmware update process may be performed via any kind of connection including connection via the same module in which the firmware is to be updated. The connection is reestablished again automatically when the update process is finished.

# <span id="page-561-0"></span>**Extension modules**

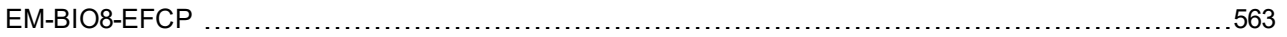

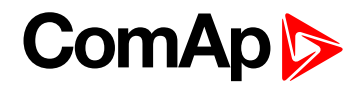

#### <span id="page-562-0"></span>**EM-BIO8-EFCP**

EM-BIO8-EFCP is optional plug-in card. Through this card controller can accommodate up to 8 binary inputs or outputs. In InteliConfig PC configuration tool it is possible to easily choose if particular I/O will be binary input or output.

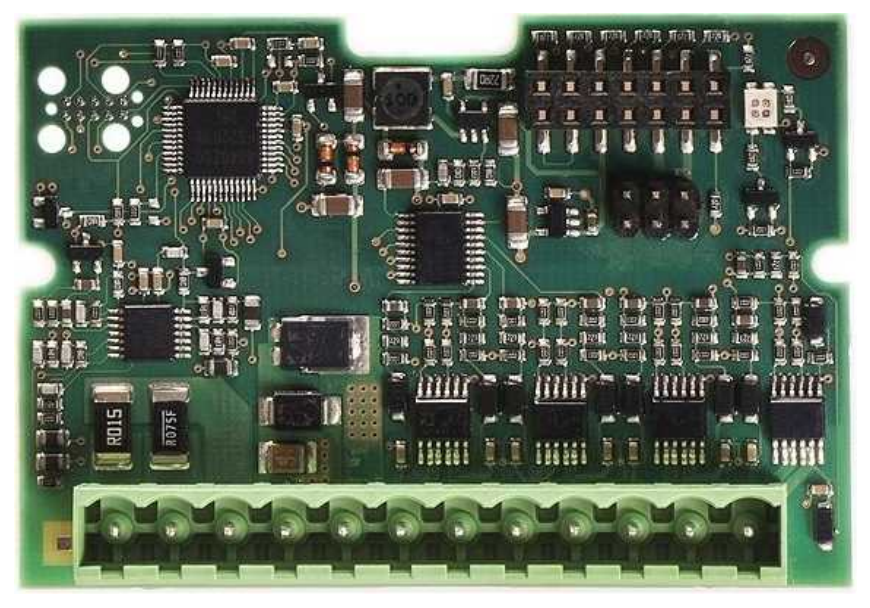

Image 10.21 EM-BIO8-EFCP interface

**IMPORTANT: Any manipulation with plug-in module shall be done with disconnected power supply to controller.**

|             | Binary IN/OUT 8-A   |      |
|-------------|---------------------|------|
|             | Binary IN/OUT 7 -B  |      |
|             | Binary IN/OUT 6 -C  |      |
|             | Binary IN/OUT 5 -D  |      |
|             | Binary IN/OUT 4 - E |      |
|             | Binary IN/OUT 3 -F  |      |
|             | Binary IN/OUT 2 - G |      |
|             | Binary IN/OUT 1 -H  |      |
|             | Battery +           |      |
|             | COM                 |      |
| 19326       | 1A input            | $-K$ |
| <b>STOY</b> | 5A input            | -1.  |
|             |                     |      |

Image 10.22 Overview of EM-BIO8-EFCP

*Note: Current inputs are supported only in MRS16 and AMF25 controllers.*

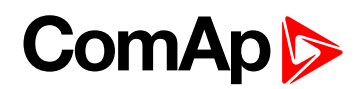

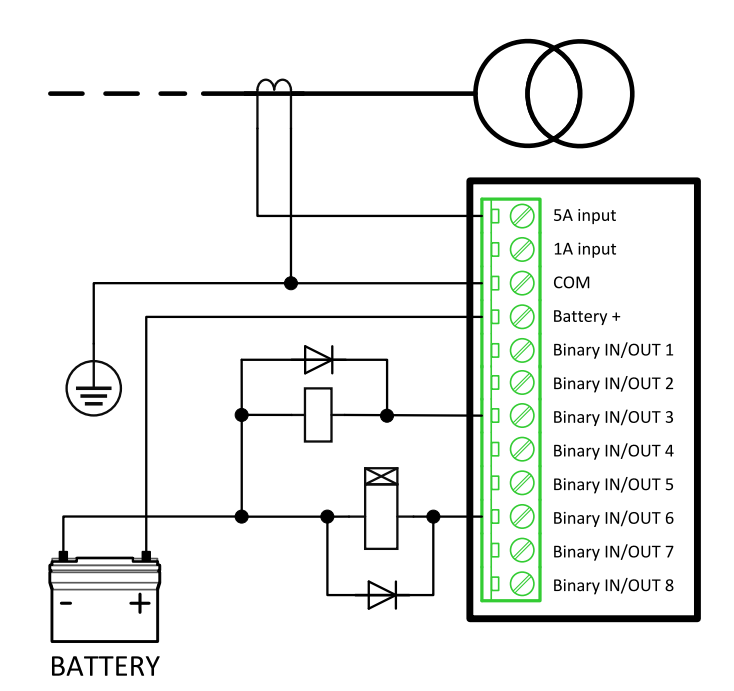

Image 10.23 EM-BIO8-EFCP wiring

*Note: Current inputs are supported only in MRS16 and AMF25 controllers.*

#### **EM-BIO8-EFCP technical data**

#### **Power supply**

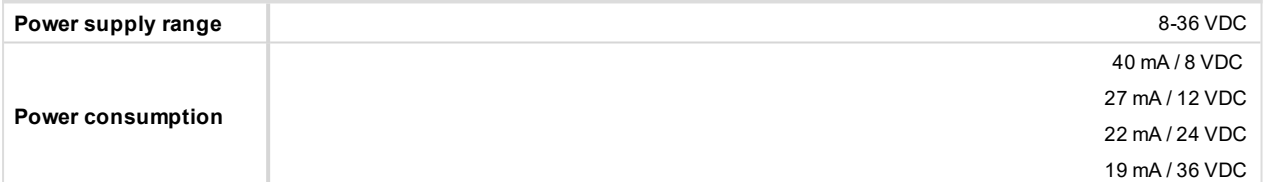

#### **Binary inputs**

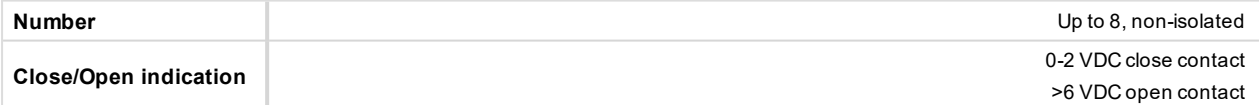

#### **Binary outputs**

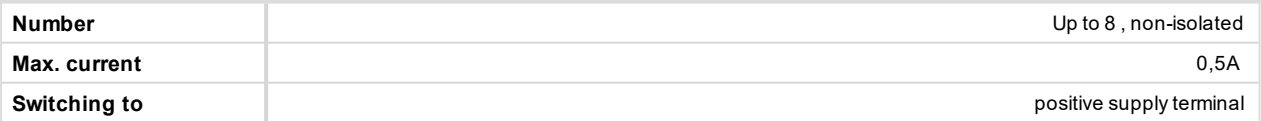

#### **Firmware upgrade**

- Download the newest FW of module from ComAp website (in form of PSI file or installation package)
- Instal package to computer or open PSI to instal it into InteliConfig
- Plug the module into the controller and power the controller on.
- ▶ Open a connection with controller via InteliConfig
- ▶ Go the menu Tools -> Firmware upgrade, select the Plug-in modules tab and select the appropriate firmware you want to program into the module (in InteliConfig).
- Press the OK button to start upgrade of firmware.

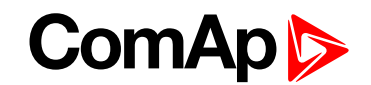

The firmware update process may be performed via any kind of connection including connection via the same module in which the firmware is to be updated. The connection is reestablished again automatically when the update process is finished.

# <span id="page-564-0"></span>**8.3.2 CAN modules**

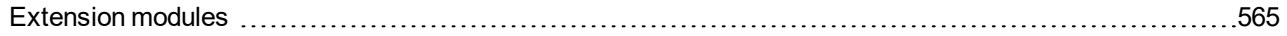

The available extension CAN modules are:

- Inteli AIN8 extension CAN module with 8 analog inputs
- Inteli IO8/8 extension CAN module with 8 binary inputs, 8 binary outputs and 2 analog outputs
	- this CAN module can be switched to Inteli IO 16/0 extension CAN module with 16 binary inputs and 2 analog outputs

# **Supported combinations of modules**

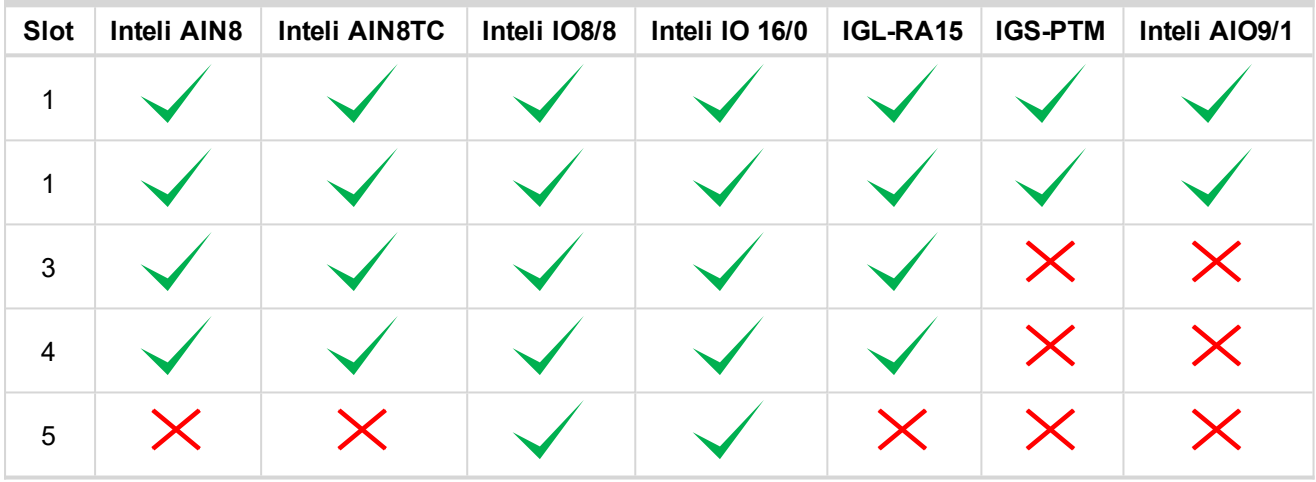

**IMPORTANT: In slot 3, 4 and 5 CAN modules Inteli IO8/8 and Inteli IO 16/0 are supported without analog outputs. Analog outputs of these CAN modules are supported only in slot 1 and 2.**

<span id="page-564-1"></span>It is possible to add up to 80 binary inputs or up to 68 binary outputs or up to 32 analog inputs on CAN modules.

# **Extension modules**

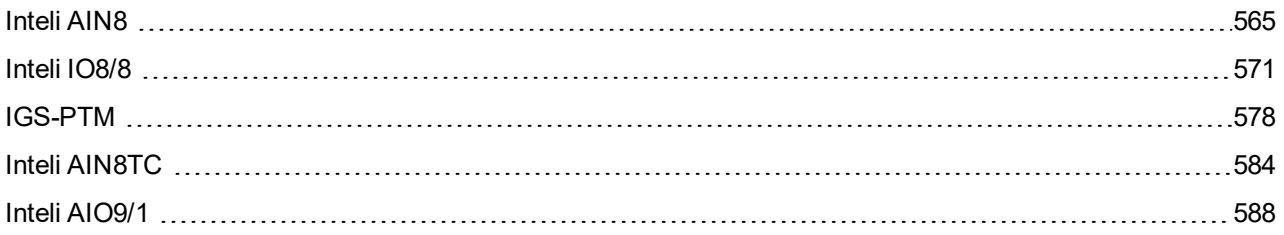

#### <span id="page-564-2"></span>**Inteli AIN8**

Inteli AIN8 module is extension module equipped with analog inputs. Inteli AIN8 module is connected to controller by CAN1 bus.

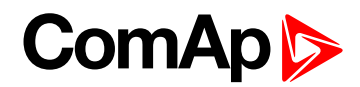

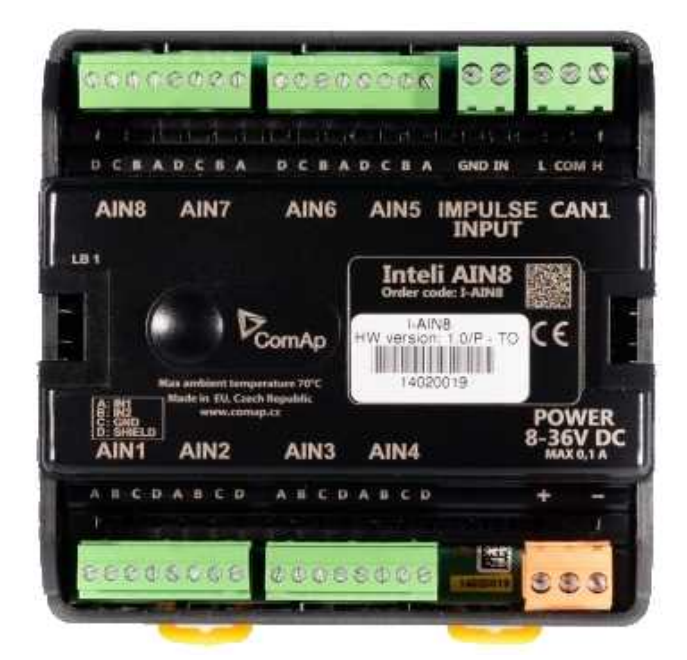

Image 10.24 Inteli AIN8

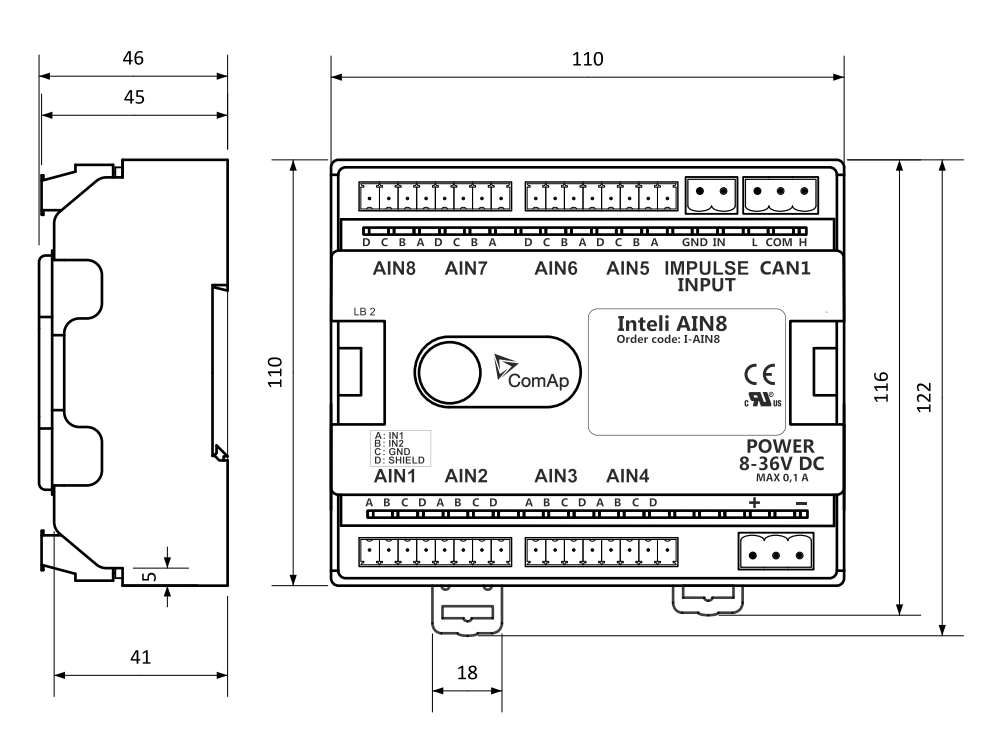

Image 10.25 Inteli AIN8 dimensions

*Note: All dimensions are in mm.*

# **ComAp**

### **Terminals**

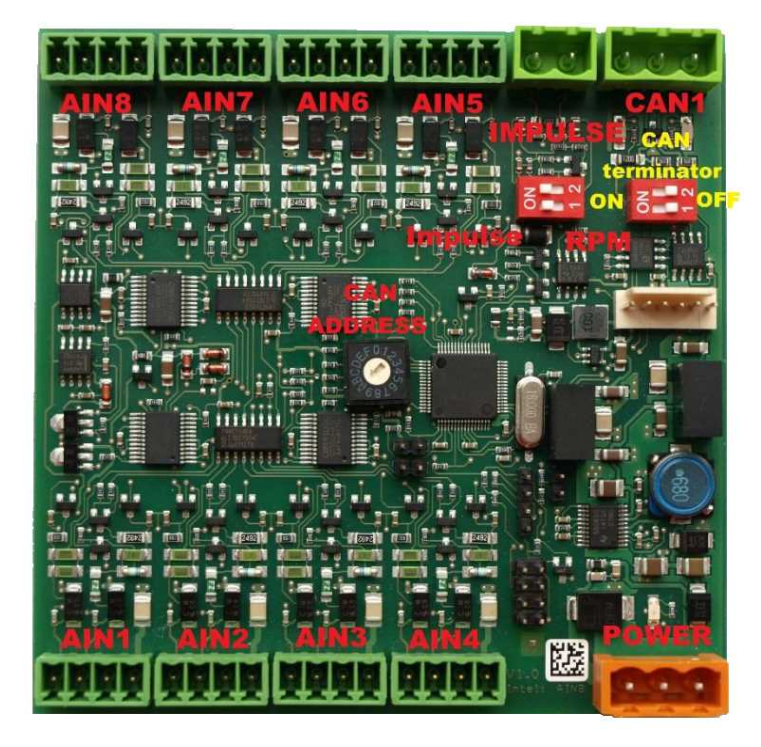

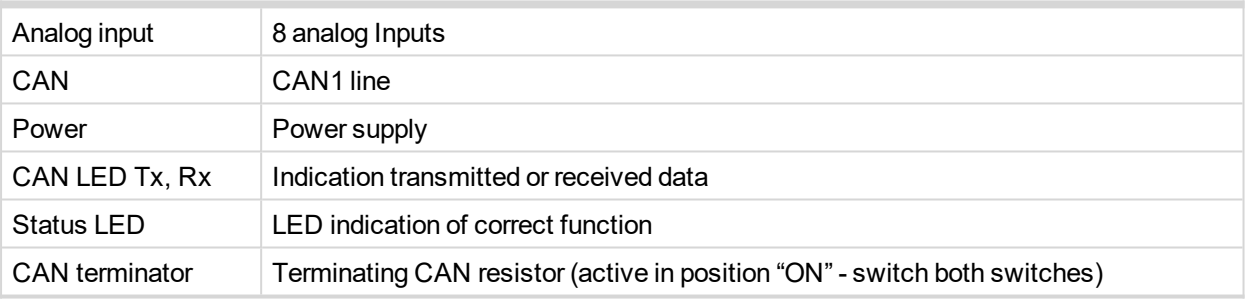

#### *Note: Impulse input is not supported.*

## **Analog inputs**

- $\triangleright$  8 channels
- can be configured as:
	- **•** resistor three wire input
	- $\bullet$  current input
	- voltage input

All inputs can be configured to any logical function or protection.

#### **IMPORTANT: Impulse input is not supported in controller.**

#### **Supported sensors**

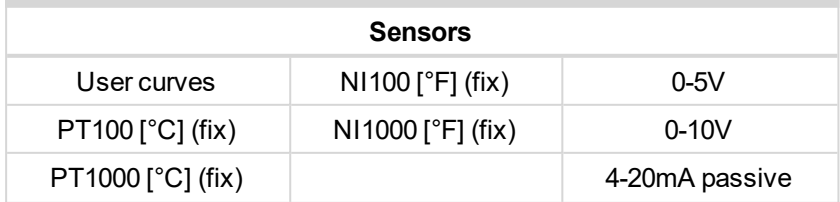

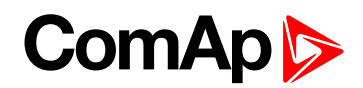

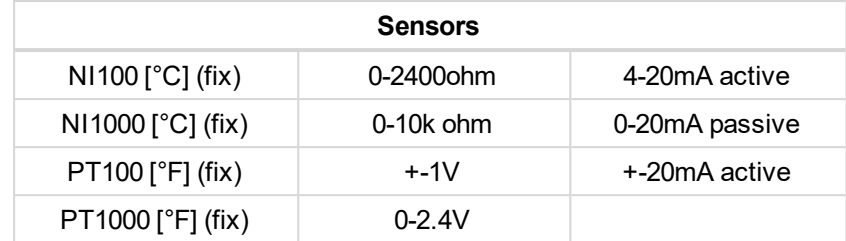

#### **CAN address**

DIP switch determinates CAN address for analog inputs.

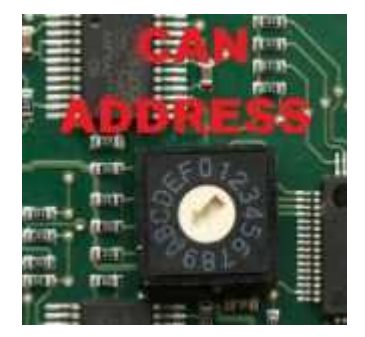

*Note: In case of setting the CAN address to zero, the appropriate group of signals is deactivated.*

#### **Programming firmware**

Firmware upgrade process:

- 1. Disconnect all terminals from the unit.
- 2. Separate the top cover of module
- 3. Put the TEST jumper on a pins
- 4. Connect the unit with PC via RS232-null modem cable and AT-Link conv

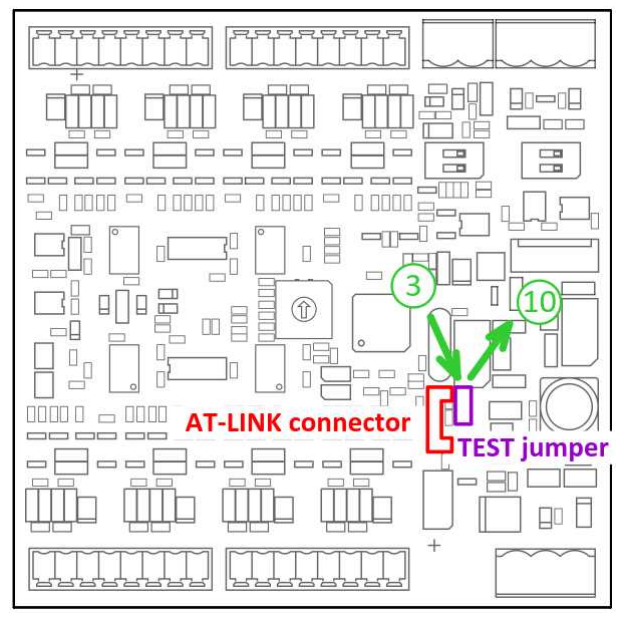

- 5. Connect power supply of the module (status LED lights continuously)
- 6. Launch FlashPgr.exe PC software (version 4.2 or higher)
- 7. In FlashPrg program choose card Inteli AIN8 and load FW for the module
- 8. Set the proper COM port (connected with the unit) and press Start button

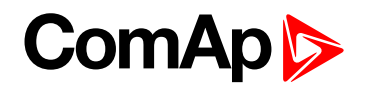

- 9. Wait till process is done (If the process doesn't start after 60 second the "Timeout" will be evaluated. In this case please check:
	- You have proper connection with the unit
	- ▶ COM port selection is correct
	- Module has power supply, (no CAN bus connection, status LED lights continuously)
- 10. After successful programming disconnect AT-Link conv , remove TEST jumper and disconnect power supply
- 11. Connect power supply again (status LED should blinking)
- 12. Module FW is upgraded

### **LED indication**

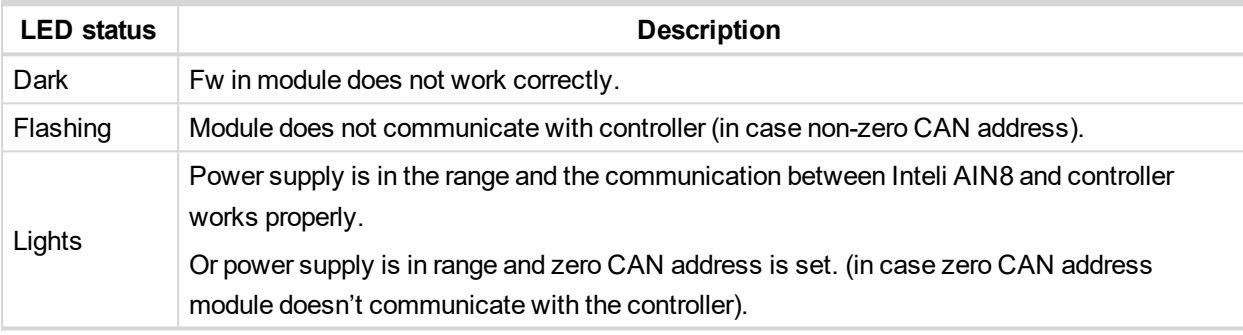

### **Wiring**

The following diagrams show the correct connection of sensors.

#### **Terminator**

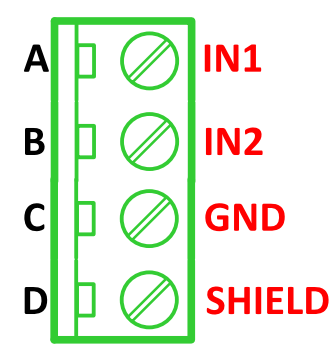

**Resistance sensor - 3 wires**

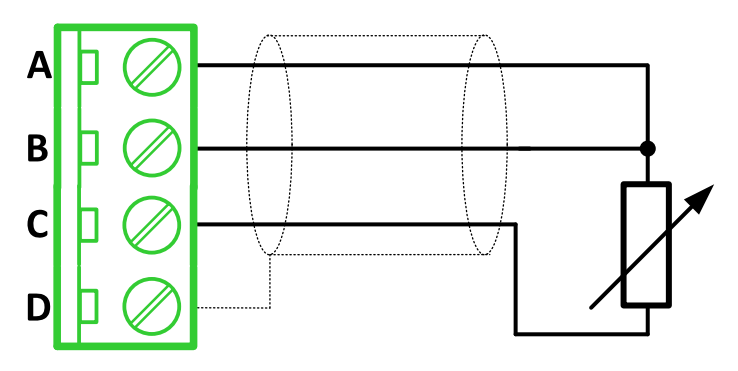

*Note: Ranges: Pt100, Pt1000, Ni100, Ni1000, 0 – 2400 Ω, 0 – 10 kΩ*

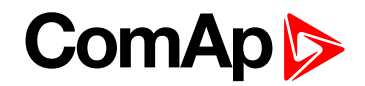

#### **Resistance sensor - 2 wires**

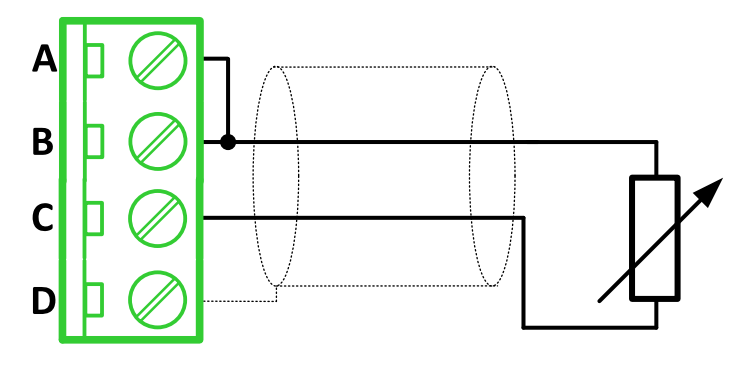

*Note: Ranges: Pt100, Pt1000, Ni100, Ni1000, 0 – 2400 Ω, 0 – 10 kΩ*

**Current sensor - active**

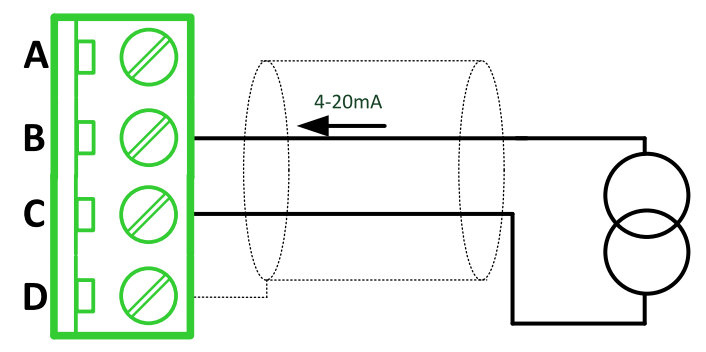

*Note: Ranges: ±20 mA, 4 – 20 mA*

**Current sensor - passive**

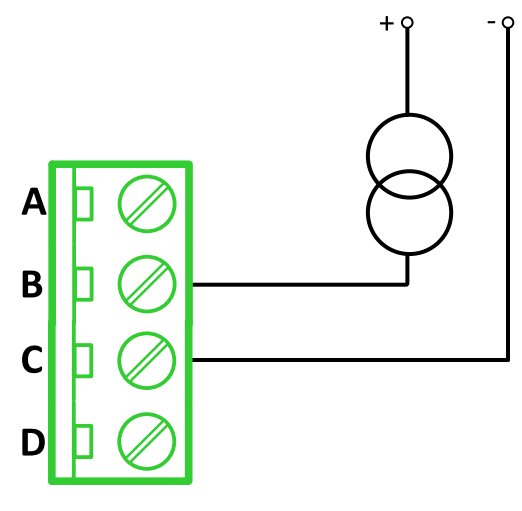

*Note: Ranges: 0 – 20 mA, 4 – 20 mA*

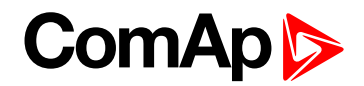

#### **Voltage sensor**

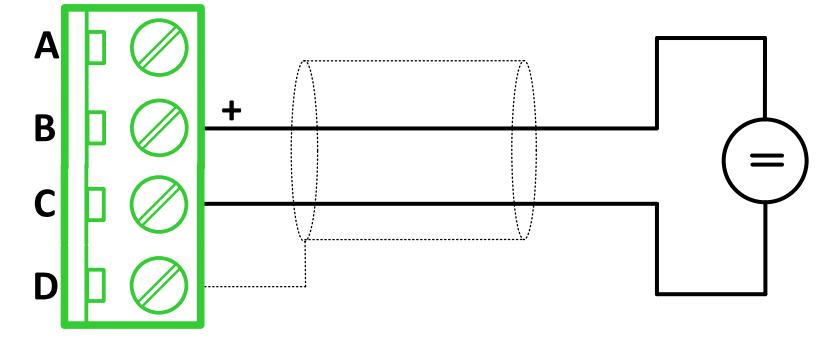

*Note: Ranges: ±1 V, 0 – 2,5 V, 0 – 5 V, 0 – 10 V*

### **Technical data**

## **General data**

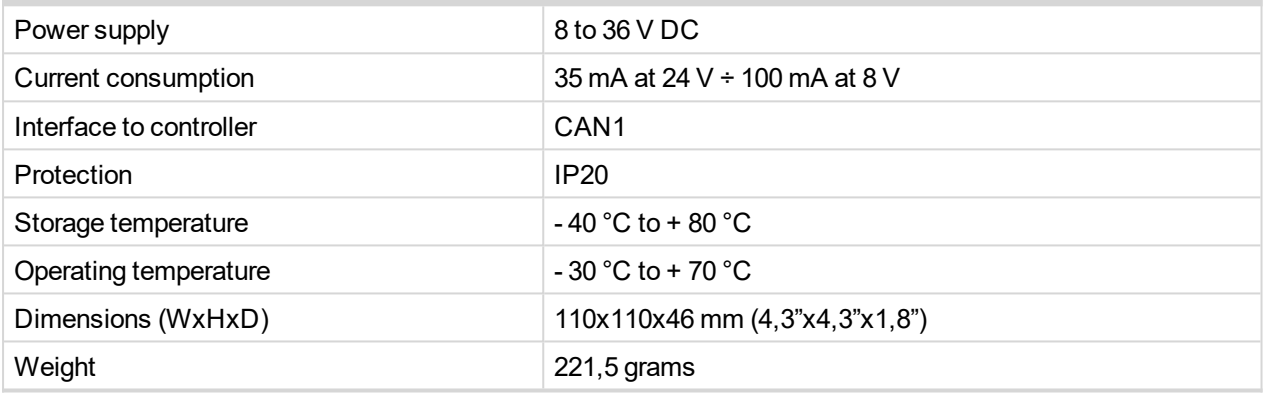

# **Analog inputs**

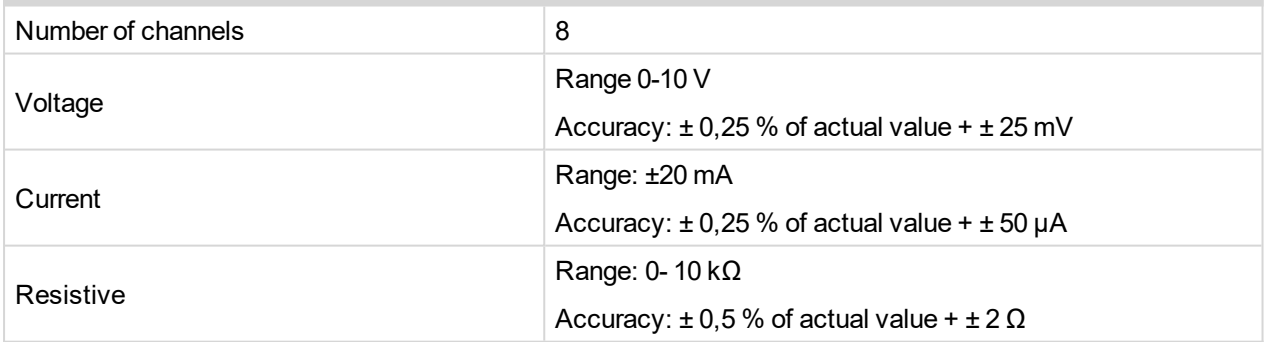

#### <span id="page-570-0"></span>**Inteli IO8/8**

Inteli IO8/8 module is an extension module equipped with binary inputs, binary outputs and analog outputs. Inteli IO8/8 is the name of the module, but it is possible to configure the module (by internal switch) to two configurations:

- Inteli IO8/8 8 binary inputs, 8 binary outputs and 2 analog outputs
- Inteli IO 16/0 16 binary inputs, 0 binary outputs and 2 analog outputs

The detection of communication speed is indicated by fast flashing of status LED. Once the speed is detected the module remains set for the speed even when the communication is lost. Renewal of communication speed detection is done by reset of the module.

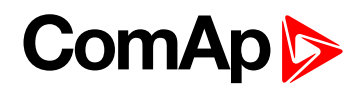

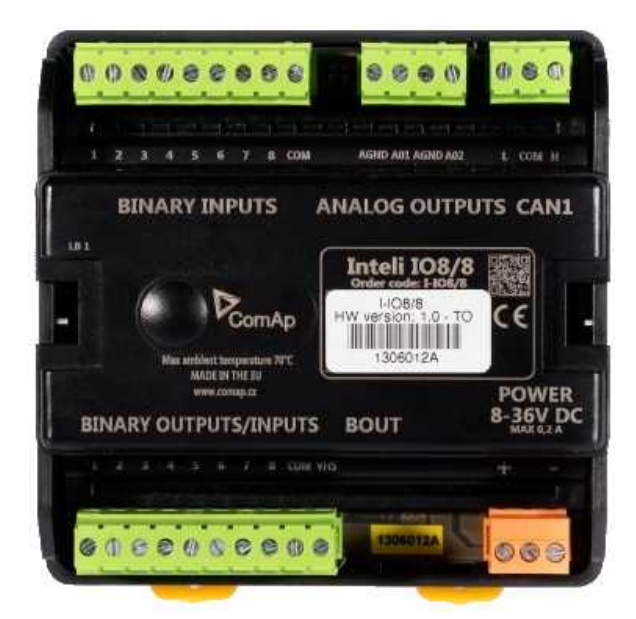

Image 10.26 Inteli IO8/8

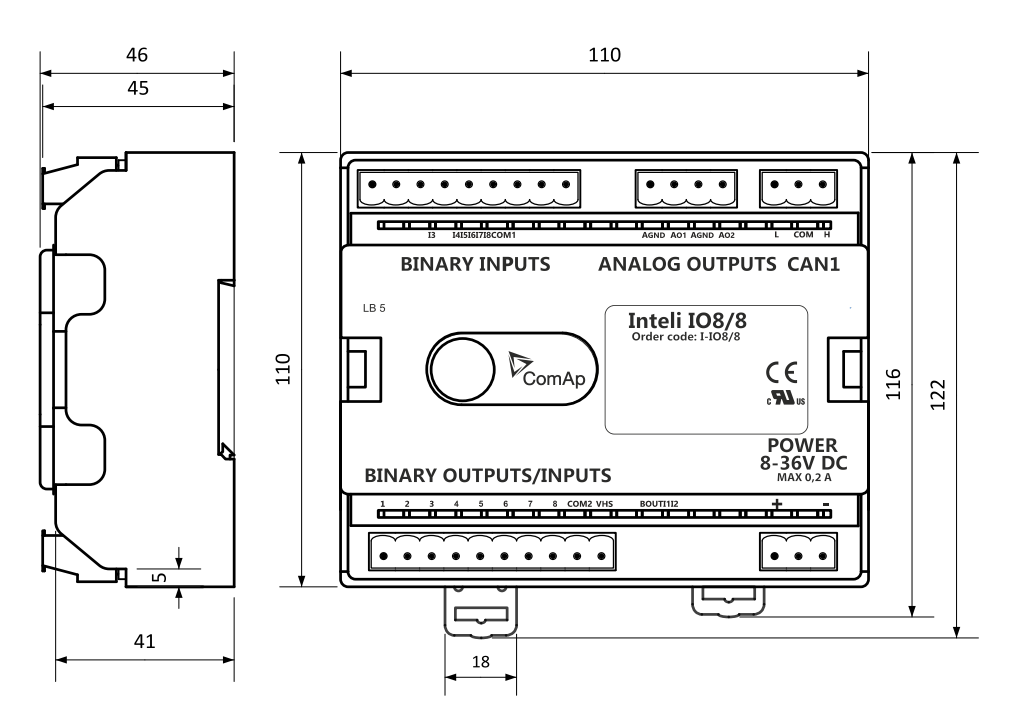

Image 10.27 Inteli IO8/8 dimensions

*Note: All dimensions are in mm.*

# **ComAp**

#### **Terminals**

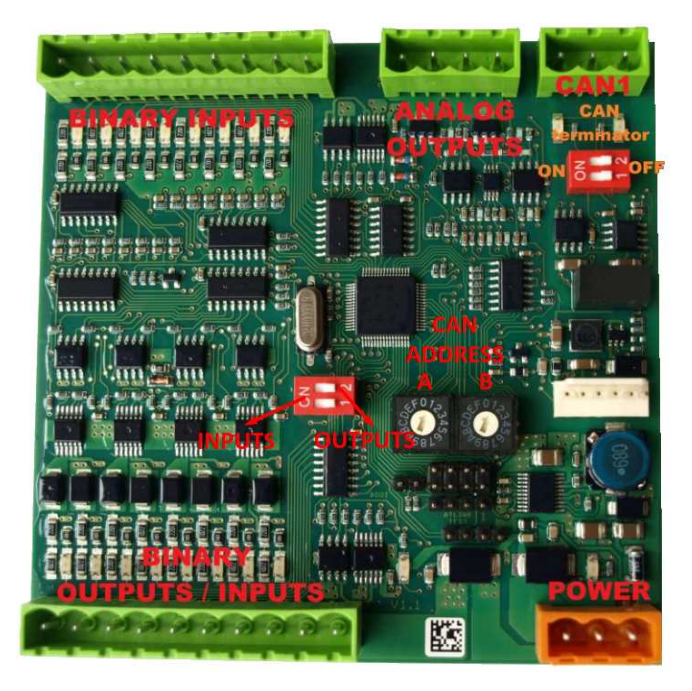

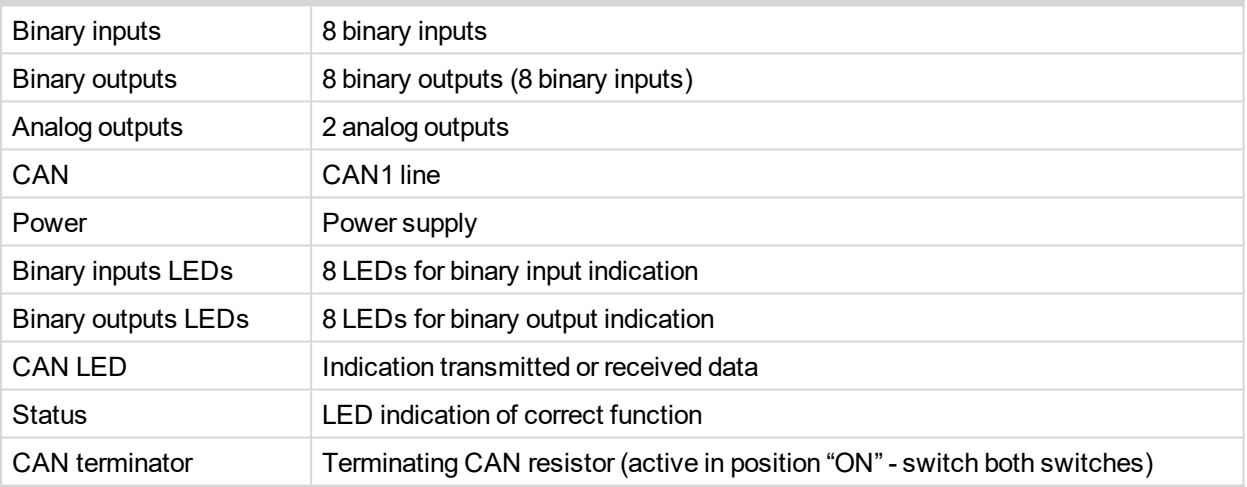

# **Inputs and outputs**

#### **Binary inputs**

- $\triangleright$  8 channels
- can be configured as:
	- $\bullet$  pull up
	- pull down

All 8 inputs are configured to one type together.

All inputs can be configured to any logical function or protection.

#### **Binary outputs**

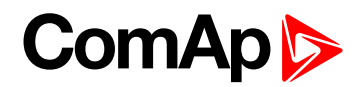

- $\triangleright$  8 channels
- can be configured as:
	- $\bullet$  High side switch
	- Low side switch

Always all 8 inputs are configured to one type (HSS/LSS) together. All 8 outputs can be modified to inputs by switch on the PCB ( Inteli IO8/8 to Inteli IO 16/0).

#### **Analog outputs**

- $\blacktriangleright$  2 channels
- $\triangleright$  can be configured as:
	- voltage 0-10V
	- current 0-20mA
	- PWM (level 5V, with adjustable frequency from 200Hz to 2400Hz, with step 1Hz)

All inputs/outputs can be configured to any logical function or protection.

#### **Output state check**

Output state check function evaluates in real time the state of binary outputs and adjusted (required) state. In case of failure (different state of required state and real state) history record and alarm are issued (type of the alarm is set by "Protection upon module failure" - (No protection / Warning / Shutdown)).

This function is designed for short-circuit or other failure, which causes change of set state of binary output.

#### **CAN address**

In Inteli IO8/8 mode CAN address for binary inputs is determined by DIP switch A, CAN address for binary output and analog outputs is determined by DIP switch B.

In Inteli IO 16/0 mode CAN address for binary inputs is determined by DIP switch A, first group of 8 input has address A, second group of 8 inputs has address A+1. CAN address of analog outputs is set by DIP switch B.

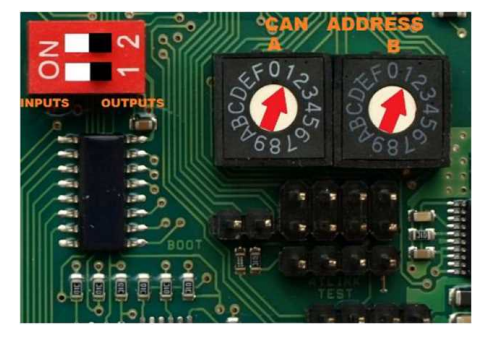

*Note: In case of setting the CAN address to zero, the appropriate group of signals is deactivated.*

#### **Programming firmware**

Firmware upgrade process:

- 1. Disconnect all terminals from the unit.
- 2. Separate the top cover of module
- 3. Put the TEST jumper on a pins

# **ComAp 6**

4. Connect the unit with PC via RS232-null modem cable and AT-Link conv

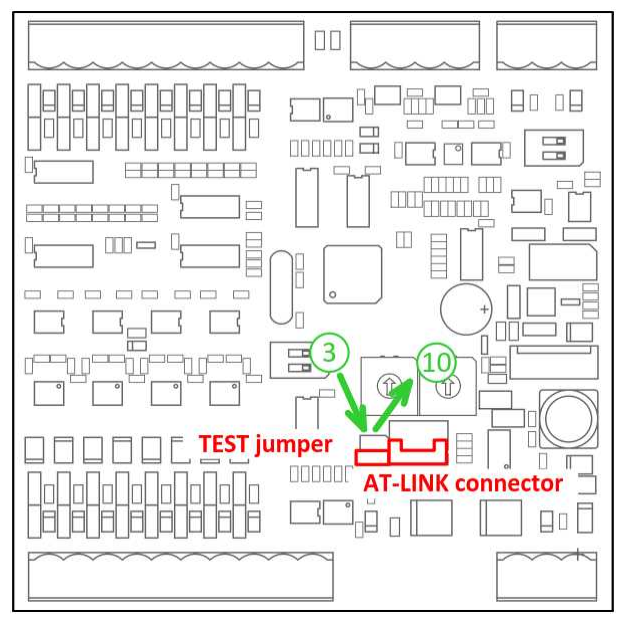

- 5. Connect power supply of the module (status LED lights continuously)
- 6. Launch FlashPgr.exe PC software (version 4.2 or higher)
- 7. In FlashPrg program choose card Inteli IO8/8 and load FW for the module
- 8. Set the proper COM port (connected with the unit) and press Start button
- 9. Wait till process is done (If the process doesn't start after 60 second the "Timeout" will be evaluated. In this case please check:
	- You have proper connection with the unit
	- COM port selection is correct
	- Module has power supply, (no CAN bus connection, status LED lights continuously)
- 10. After successful programming disconnect AT-Link conv , remove TEST jumper and disconnect power supply
- 11. Connect power supply again (status LED should blinking)
- 12. Module FW is upgraded

# **LED indication**

#### **Binary input**

Each binary input has LED which indicates input signal. LED is shining when input signal is set, and LED is dark while input signal has other state.

#### **Binary output**

Each binary output has LED which indicates output signal. Binary output LED is shining when binary output is set. When this LED is shining, then module is configured as 8 binary inputs and 8 binary outputs. When this LED is dark, then the module is configured as 16 binary inputs.

#### **LED at power connector - status LED**

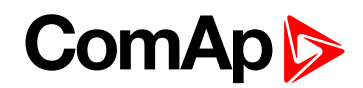

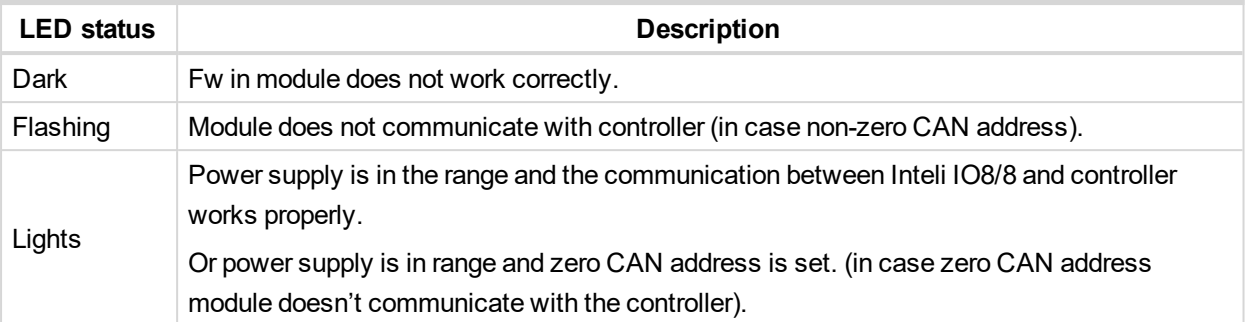

#### **Wiring**

The following diagrams show the correct connection of inputs and outputs.

#### **Binary inputs - pull up**

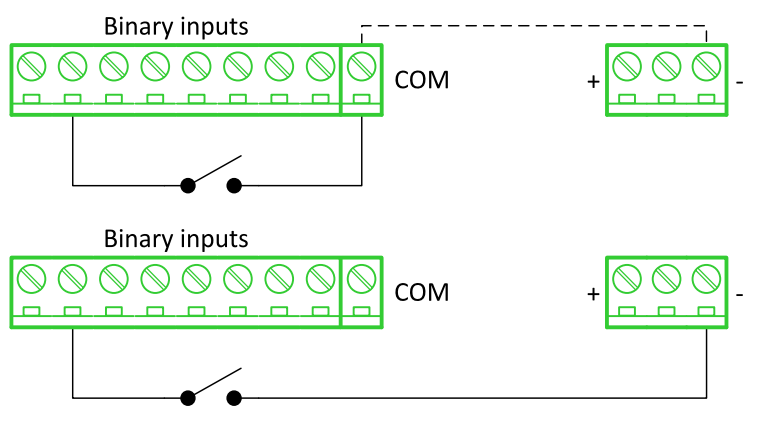

There are two options of wiring. On upper picture you can see case when binary input is connected between BIN2 and COM (COM is connected internally to the GND (-) - dashed line).

On lower picture is case of wiring between BIN2 and GND (-). Both ways are correct.

#### **Binary inputs - pull down**

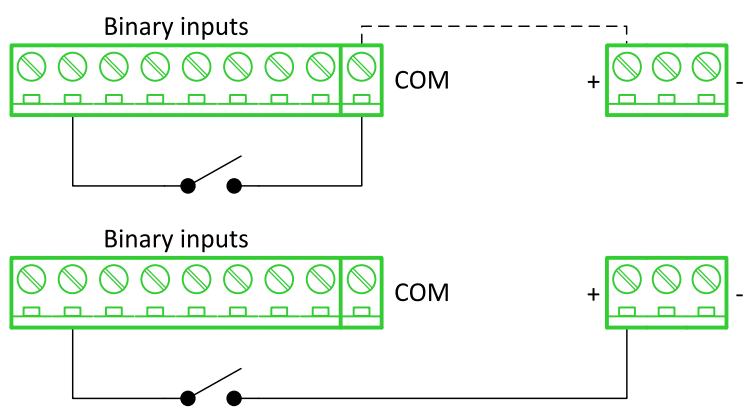

There are two options of wiring. On upper picture you can see case when binary input is connected between BIN2 and COM (COM is connected internally to the Ucc (+) - dashed line).

On lower picture is case of wiring between BIN2 and Ucc (+). Both ways are correct.
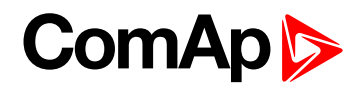

### **Binary outputs - high side**

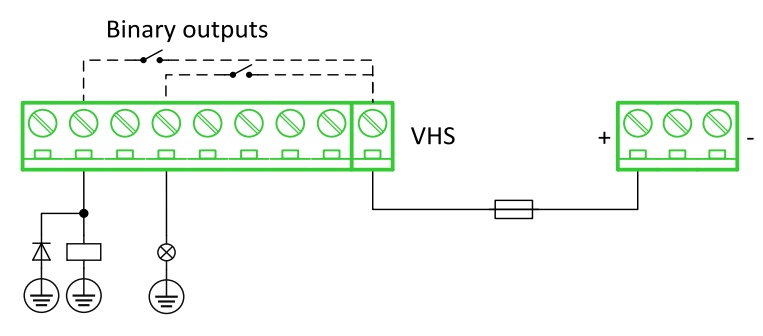

When high side setting of outputs is chosen - binary output must be connected to the minus potential directly Terminal VHS (voltage High side) has to be connected to positive potential directly. Maximal current of each binary output is 500 mA. Size of fuse depends on load.

#### **Binary outputs - low side**

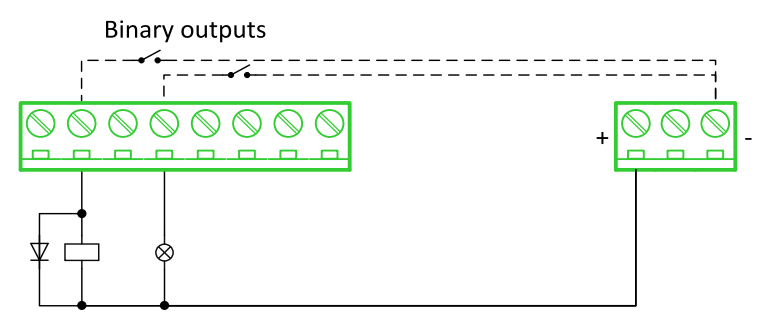

When low side setting of outputs is chosen - binary output must be connected to the plus potential of power supply directly. Minus potential is connected internally - dashed line.

#### **Analog outputs**

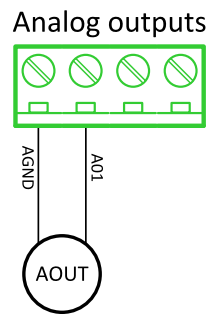

*Note: Limit of analog ground (AGND) is 100mA.*

**IMPORTANT: Terminator for analog output has special analog ground (AGND), which must not be connected to the GND.**

## **Technical data**

# **General data**

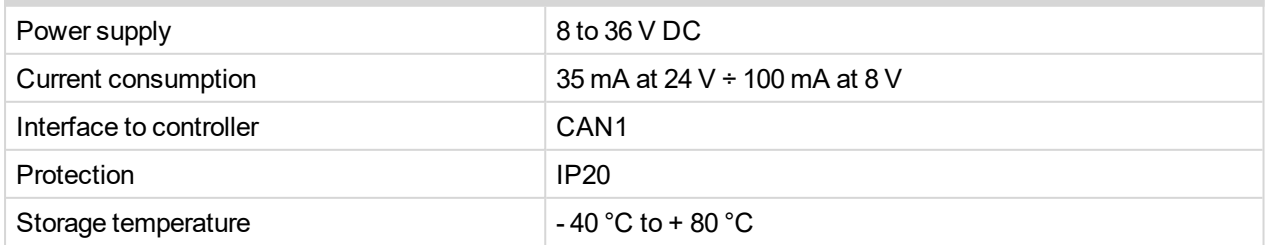

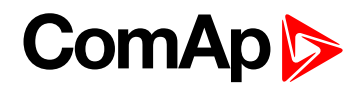

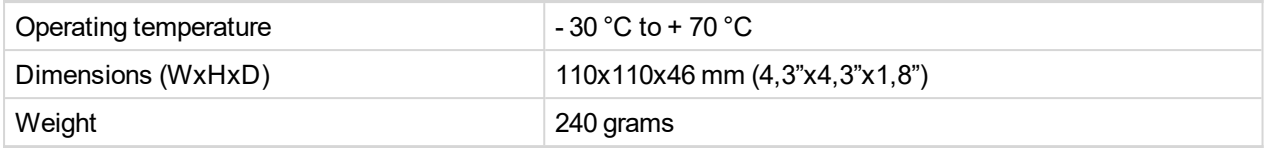

# **Analog outputs**

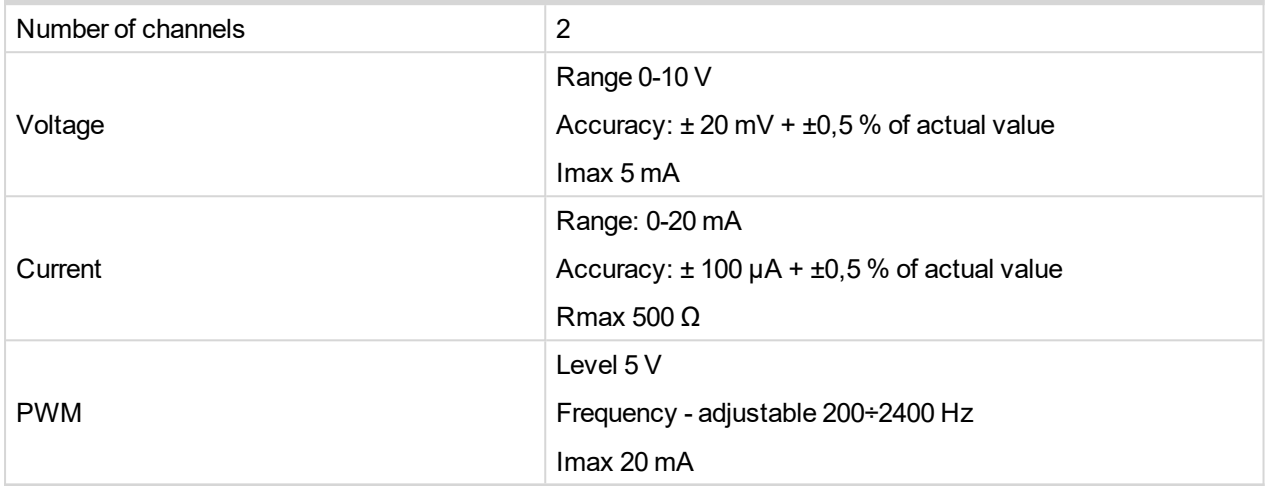

# **Binary inputs**

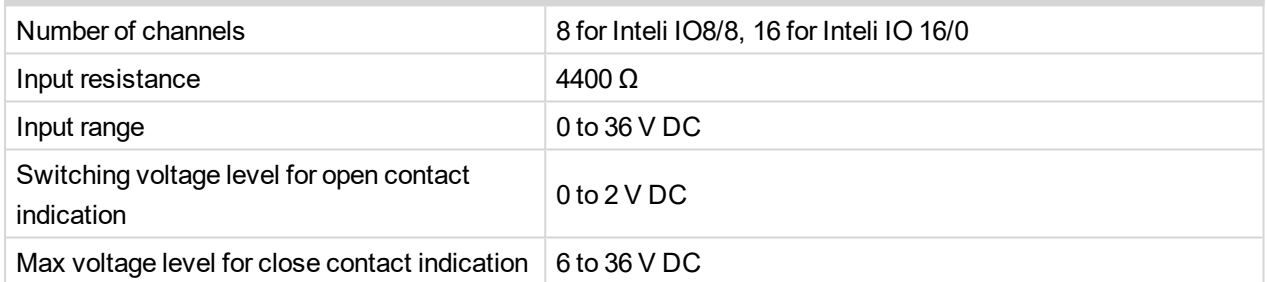

# **Binary outputs**

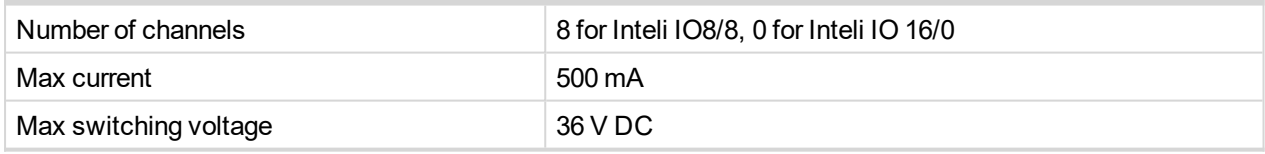

**IGS-PTM**

IGS-PTM module is extension module equipped with binary inputs, binary outputs, analog inputs and analog output. IGS-PTM module is connected to controller by CAN1 bus.

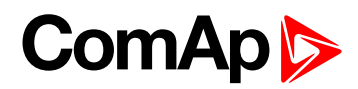

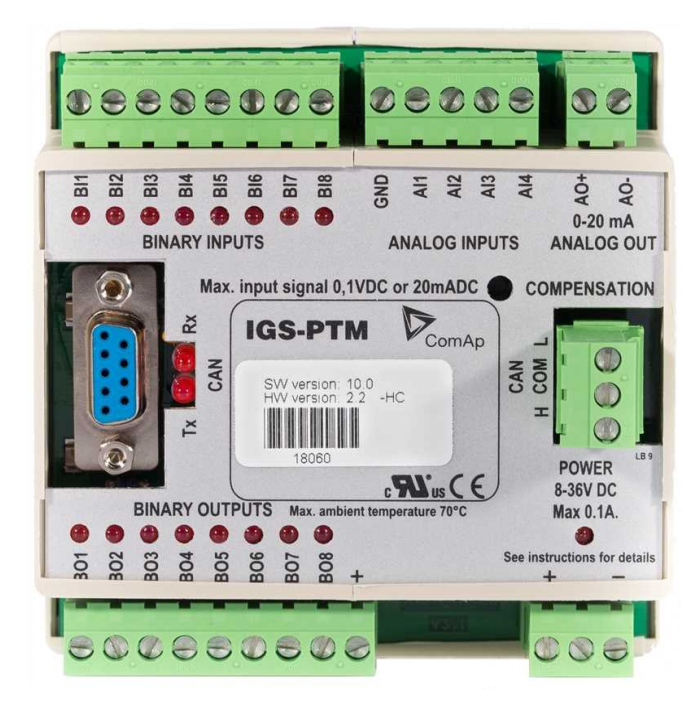

Image 10.28 IGS-PTM

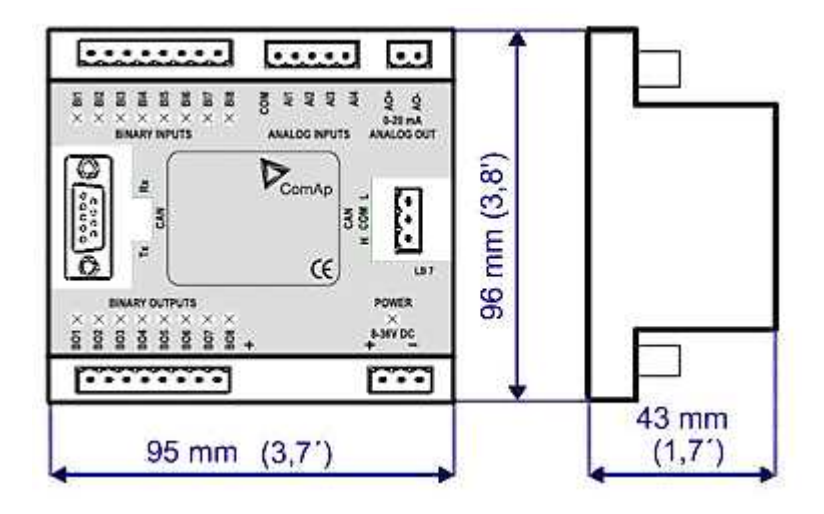

Image 10.29 IGS-PTM dimensions

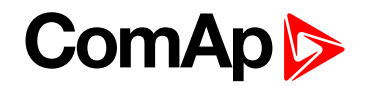

# **Terminals**

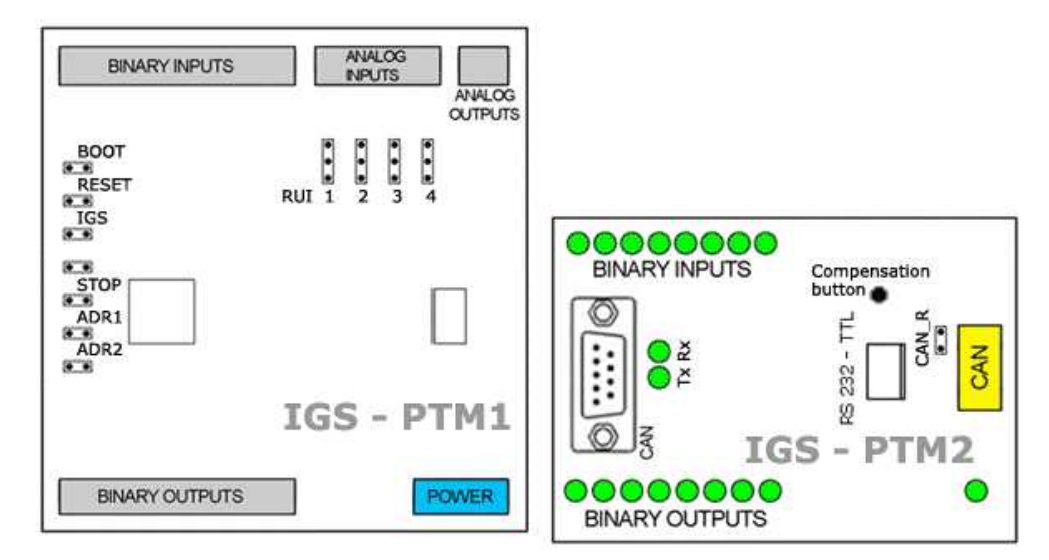

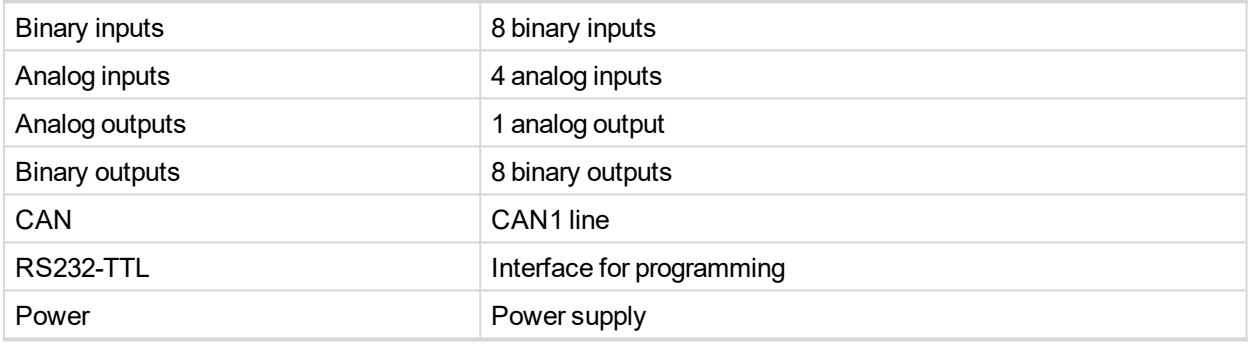

## **Analog inputs**

Analog inputs can be configured for:

- Resistance measurement
- ▶ Current measurement
- ▶ Voltage measurement

The type of analog inputs is configured via jumpers RUI located on lower PCB.

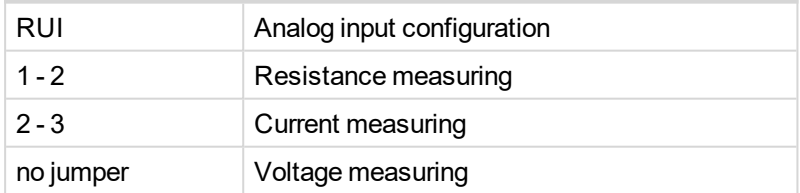

## **Supported sensors**

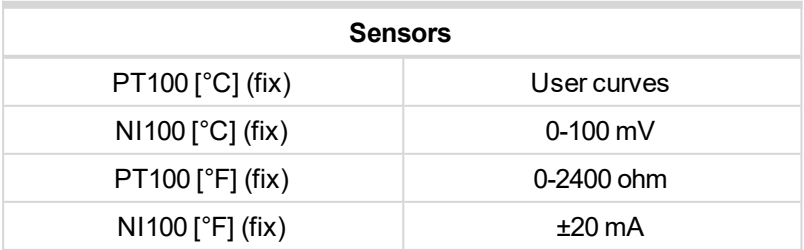

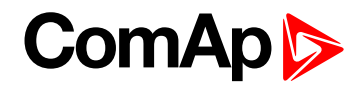

## **CAN address**

### **Controller type selection**

The type of controller to be used with IGS-PTM must be selected via jumper labeled IGS accessible at the lower PCB.

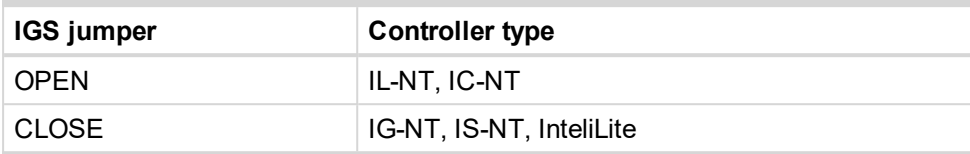

### **Address configuration**

If InteliLite controller type is selected (by IGS jumper), address of IGS-PTM could be modified via jumpers labeled ADR1 and ADR2.

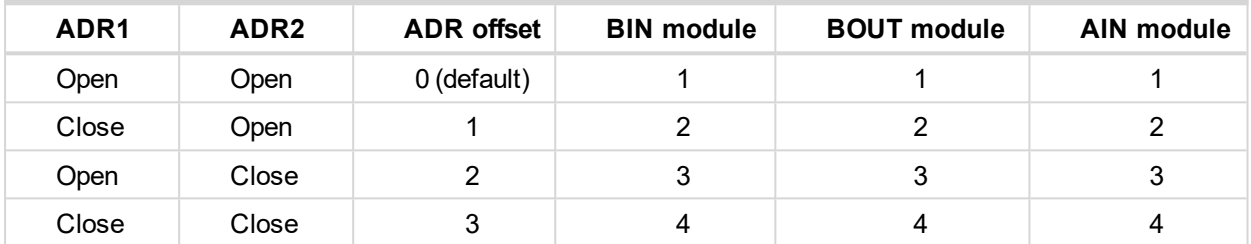

## **Programing firmware**

Firmware upgrade is via AT-link (TTL). For programming is necessary to close jumper BOOT. RESET jumper is used to reset the device. Close jumper to reset the device. For programming is used FlashProg PC tool.

## **LED indication**

## **Binary input**

Each binary input has LED which indicates input signal. LED is shining when input signal is set, and LED is dark while input signal has other state.

## **Binary output**

Each binary output has LED which indicates output signal. Binary output LED is shining when binary output is set.

## **LED at power connector - status LED**

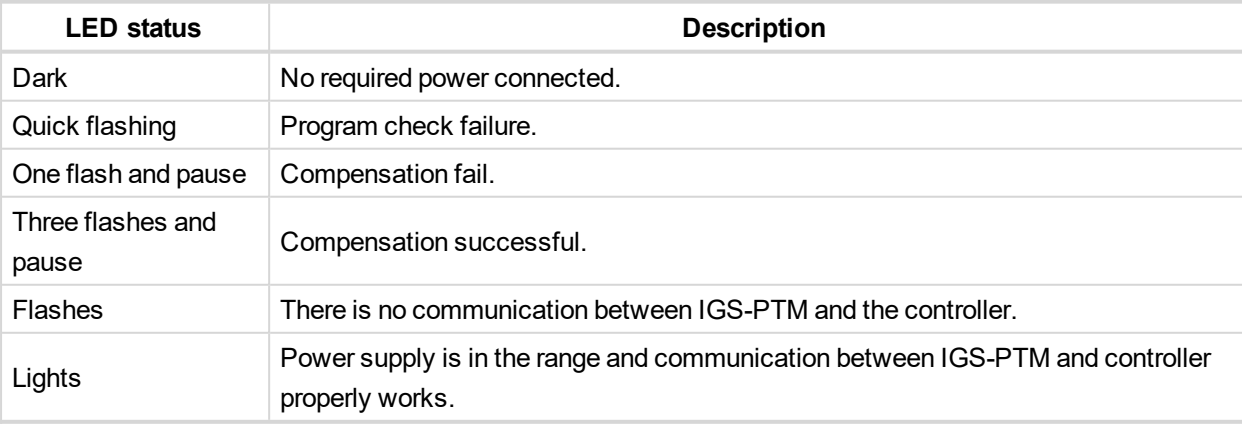

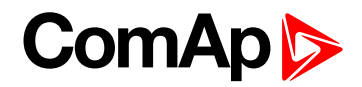

# **Wiring**

**Binary inputs**

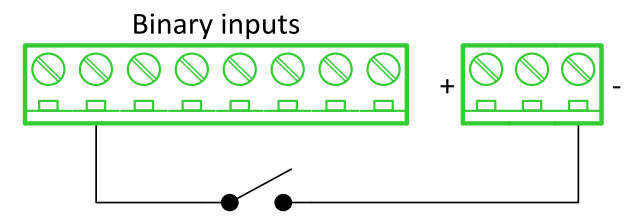

**Binary outputs**

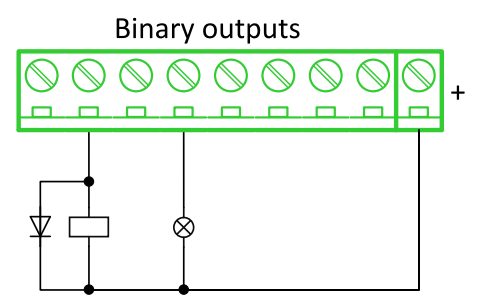

**Resistance sensor**

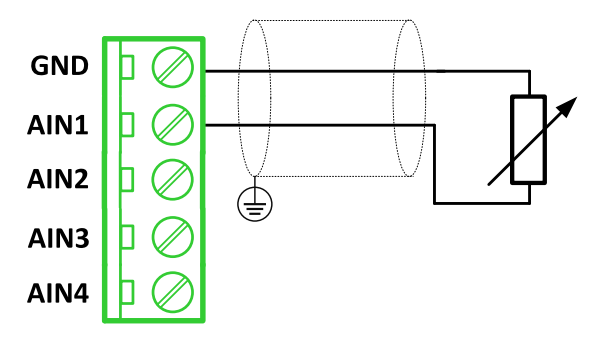

*Note: Range: 0- 2400 Ω*

**IMPORTANT: Physical analog input range is 0-250 Ω. In sensor configuration in PC tool it is necessary to chose 0-2400 Ω sensor HW type to ensure proper function of analog input.**

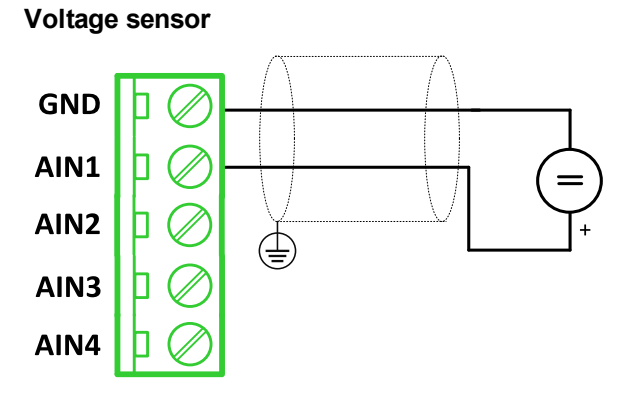

*Note: Range 0-100 mV*

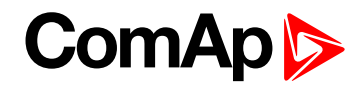

#### **Current sensor - passive**

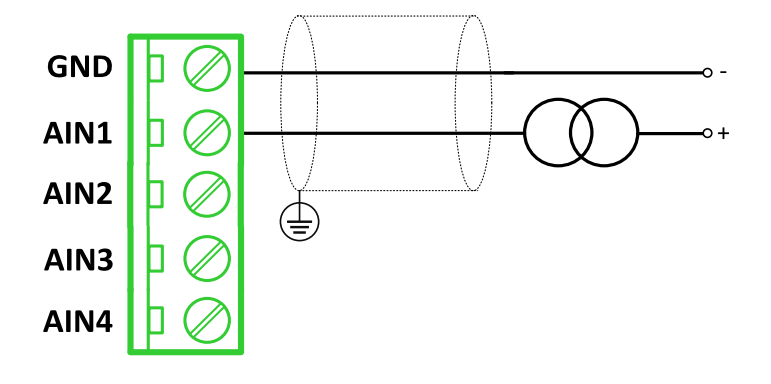

### *Note: Range: ± 0-20 mA*

**IMPORTANT: Physical analog input range is 0-20mA. In sensor configuration in PC tool it is necessary to chose +- 20mA active sensor HW type to ensure proper function of analog input.**

# **Analog outputs**

Analog output

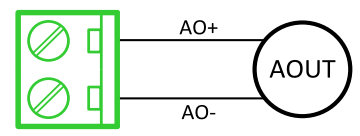

*Note: Range: 0 to 20 mA ± 0,33 mA*

# **Technical data**

# **General data**

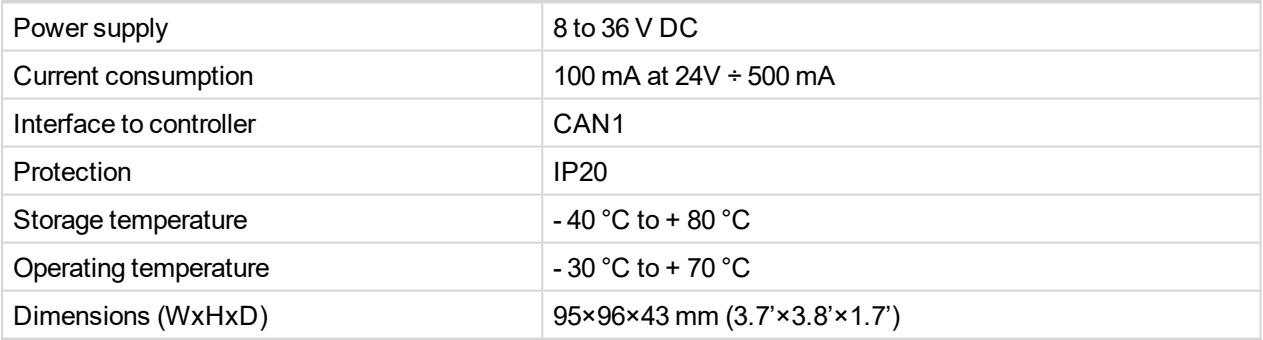

# **Analog inputs**

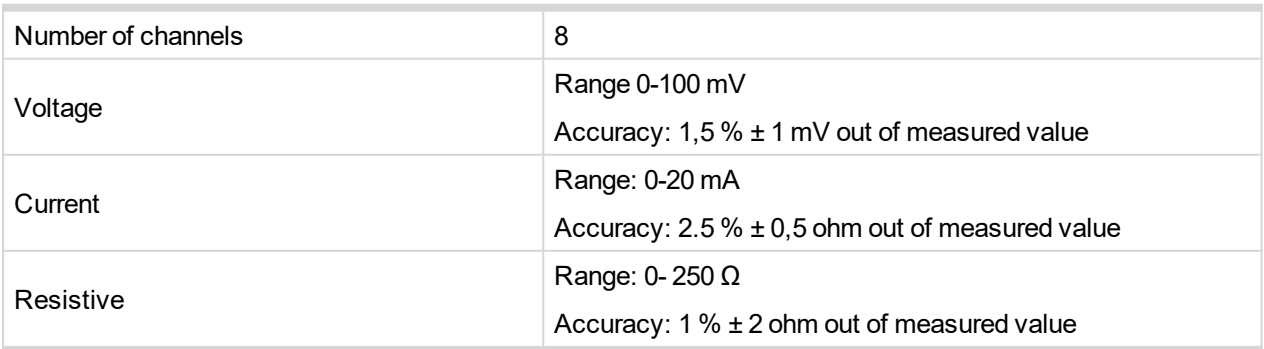

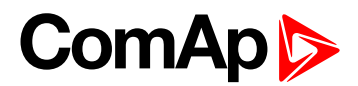

# **Analog outputs**

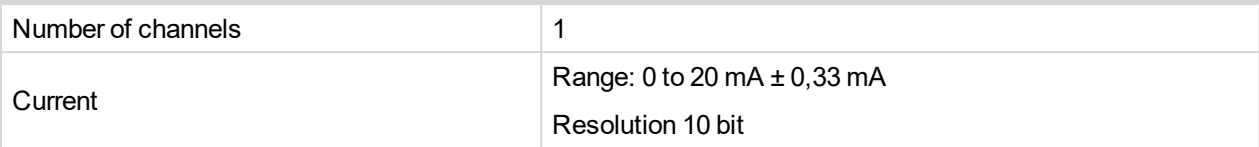

# **Binary inputs**

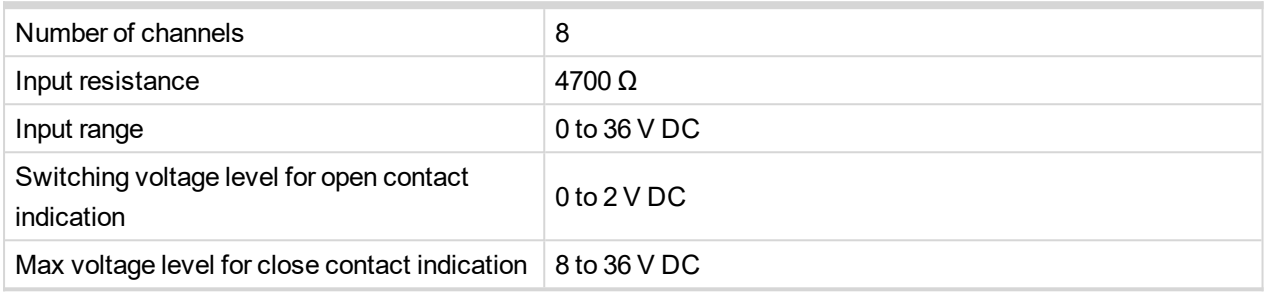

# **Binary outputs**

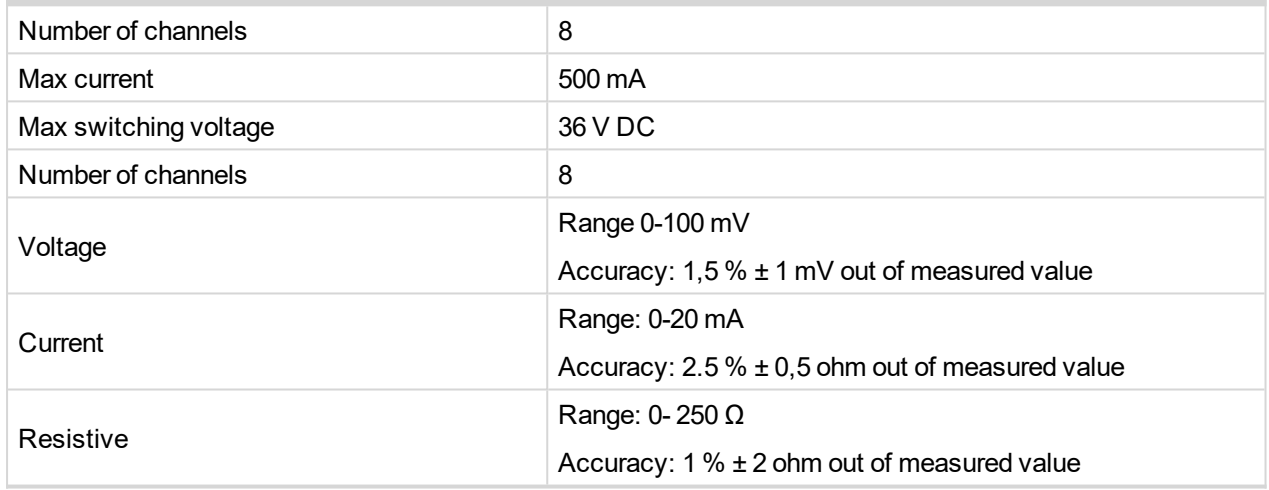

## **Inteli AIN8TC**

Inteli AIN8TC module is extension module equipped with 8 analog inputs dedicated for thermocouple sensors only.

The detection of communication speed is indicated by fast flashing of status LED. Once the speed is detected the module remains set for the speed even when the communication is lost. Renewal of communication speed detection is done by reset of the module.

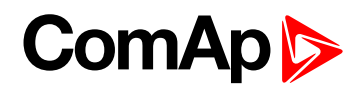

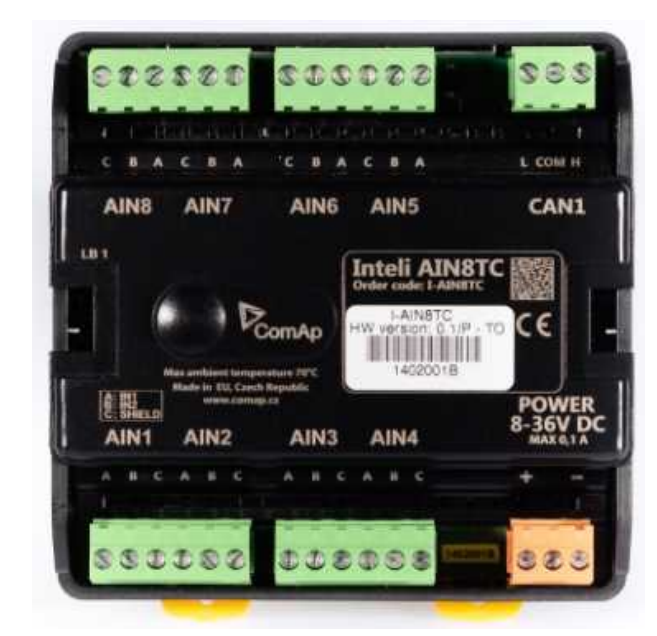

Image 10.30 Inteli AIN8TC

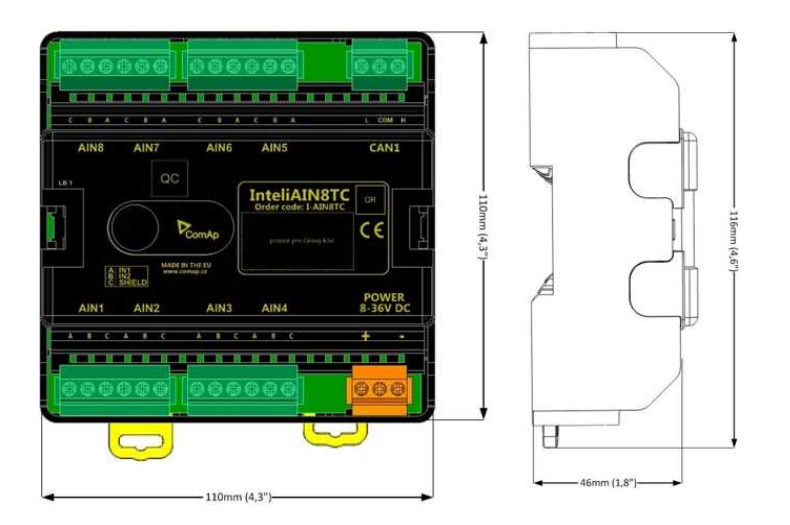

Image 10.31 Inteli AIN8TC dimensions

# **Terminals**

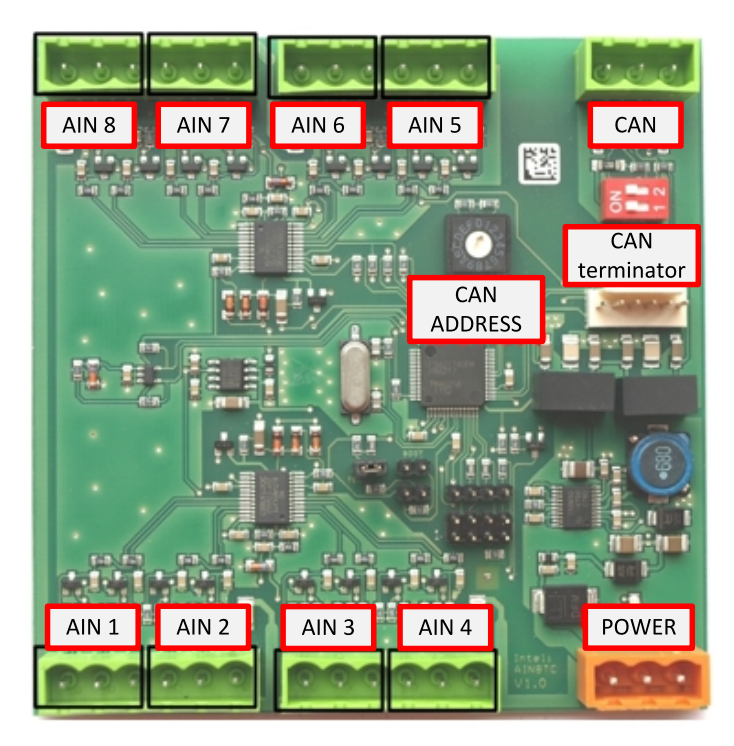

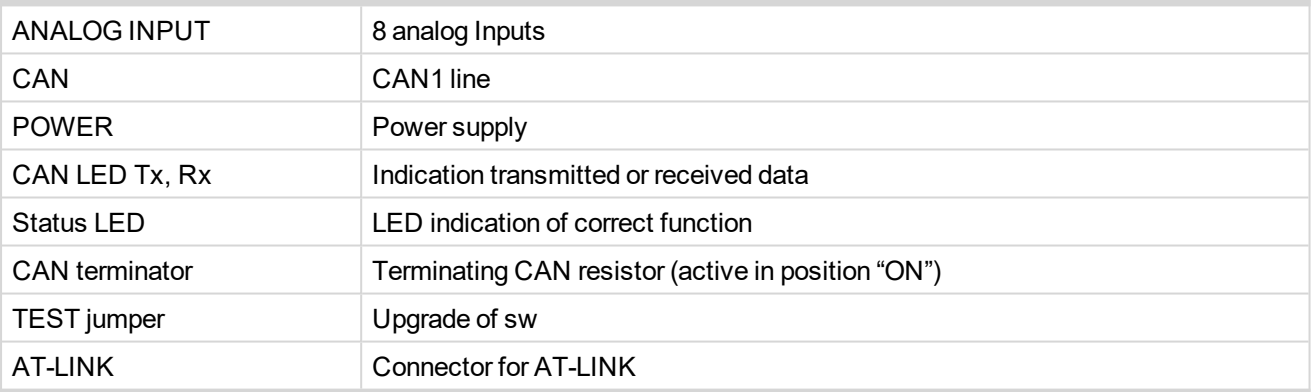

# **Analog inputs**

- $\triangleright$  8 channels
- **D** can be configured as thermocouple sensors only

# **Supported sensors**

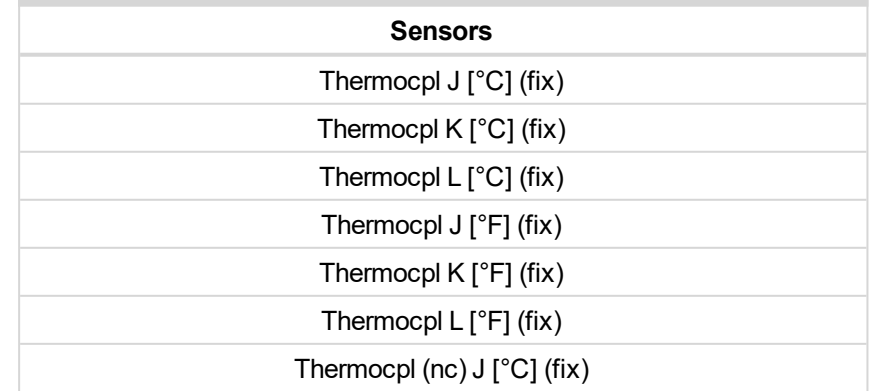

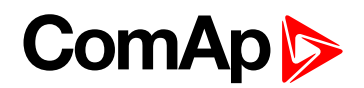

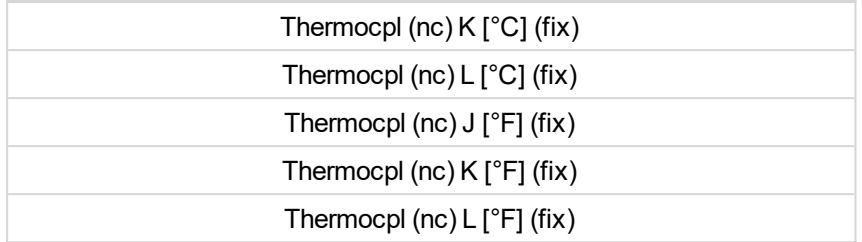

*Note: "nc" means not cold junction compensation (by external sensor).In this case is used internal temperature sensor on the PCB*

# **Address and DIP switch setting**

### **Address configuration**

DIP switch determinates CAN address for analog inputs.

### **Programming firmware**

Firmware is upgraded via AT-link (TTL). For programming it is necessary to close jumper TEST.

For programming FlashProg PC tool version 4.2 or higher must be used.

# **LED indication**

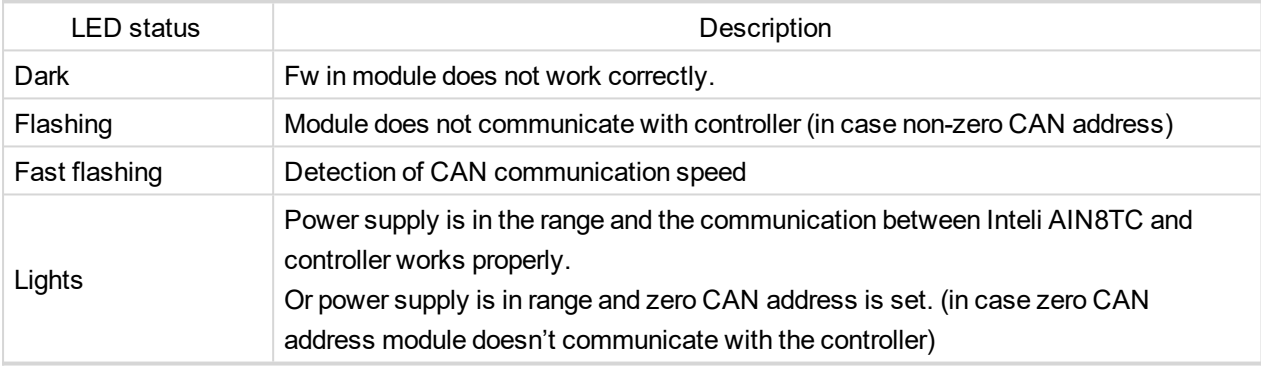

# **Wiring**

# **Analog inputs**

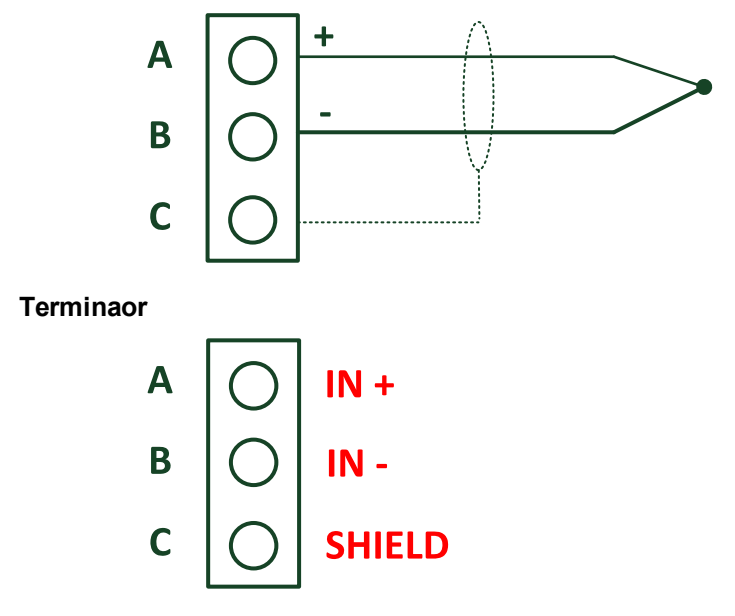

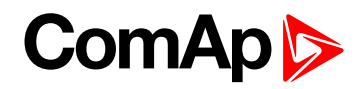

# **Technical data**

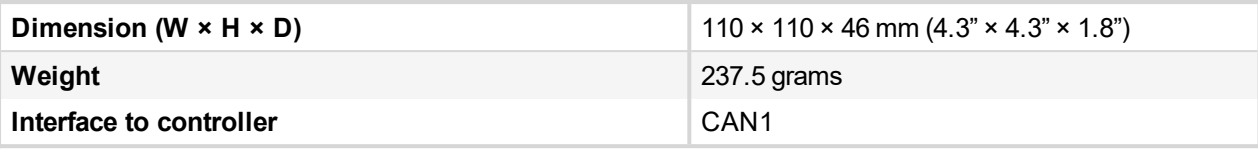

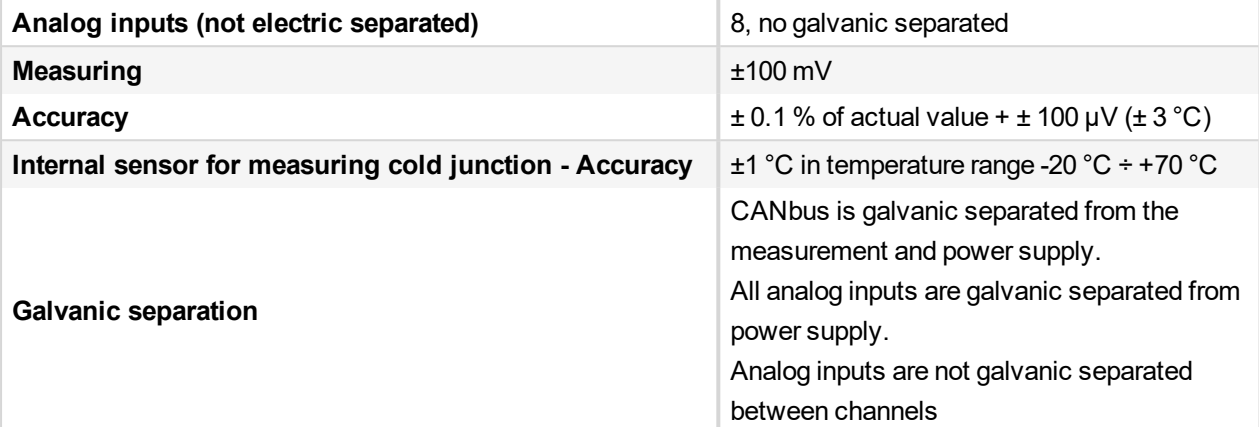

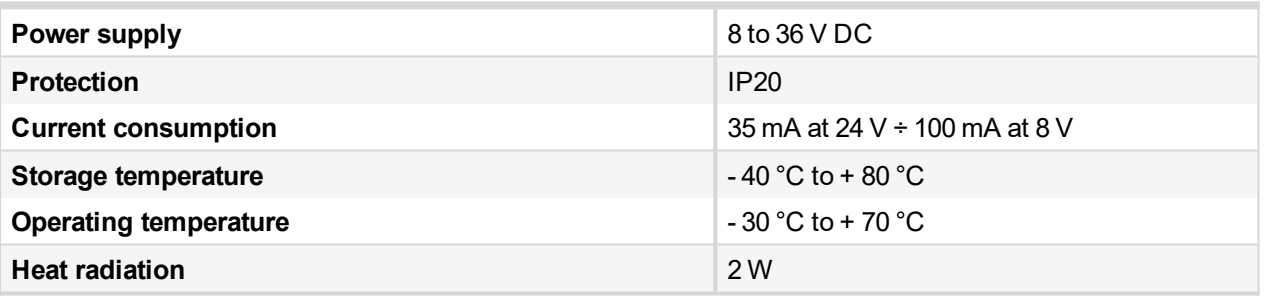

Thermocouples galvanically separated and galvanically non-separated are supported.

## **Inteli AIO9/1**

Inteli AIO9/1 module is extension module equipped with analog inputs and outputs – designed for DC measurement.

The detection of communication speed is indicated by fast flashing of status LED. Once the speed is detected the module remains set for the speed even when the communication is lost. Renewal of communication speed detection is done by reset of the module.

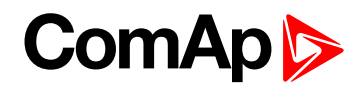

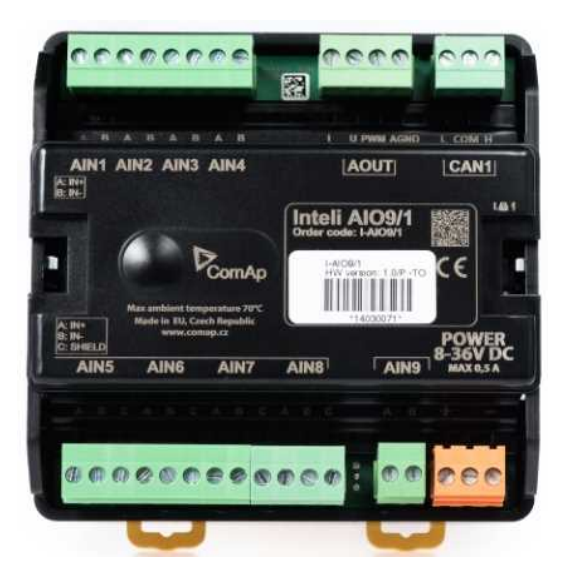

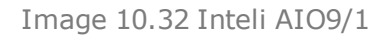

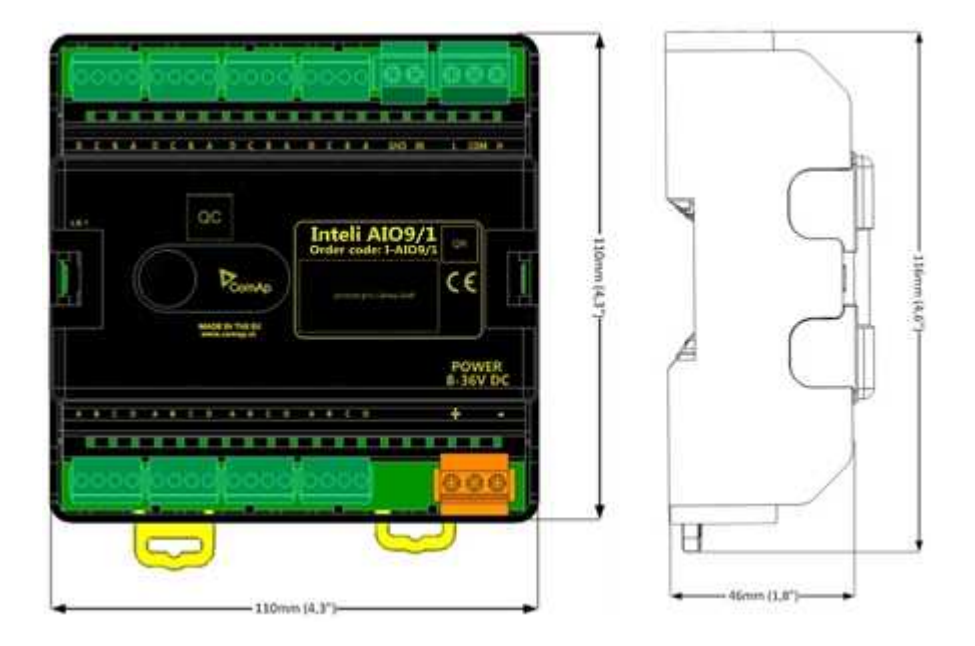

Image 10.33 Inteli AIO9/1 dimensions

# **Terminals**

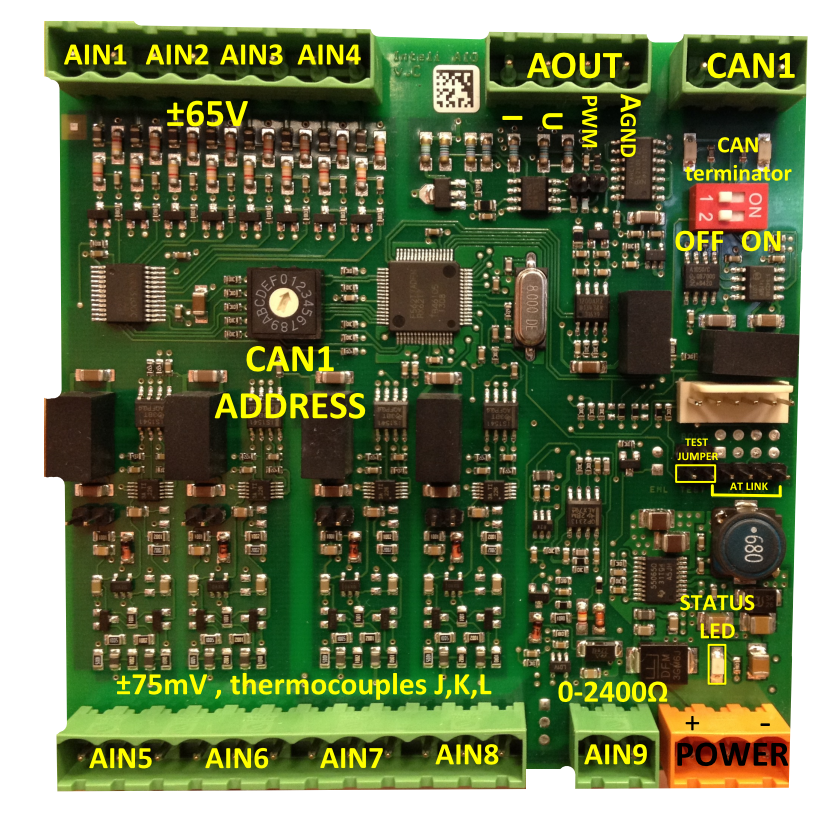

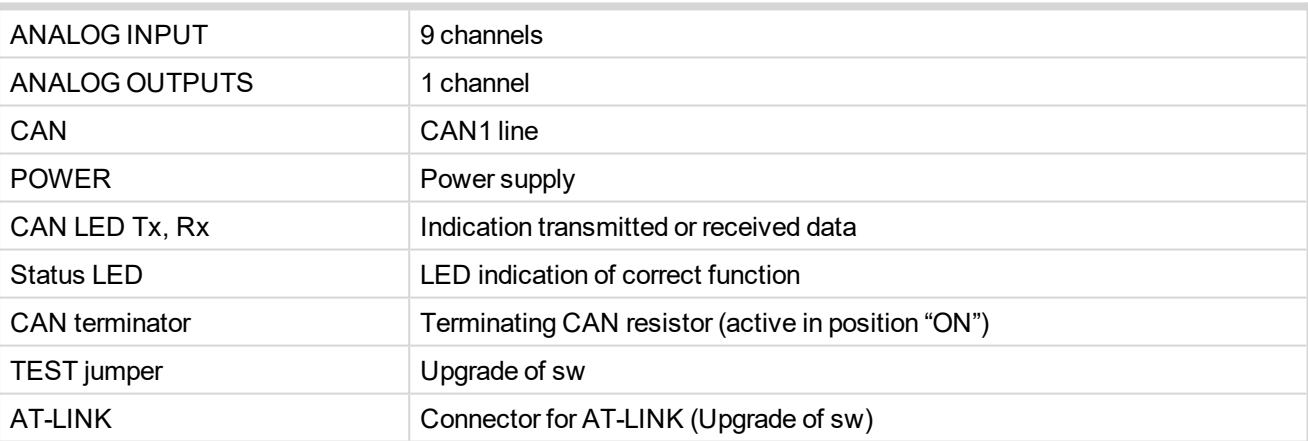

# **Analog inputs**

- $\triangleright$  4 channels AIN1 AIN4 can be configured as:
	- Sensor ±65V (it is determinated for measurement of battery voltage)
- ▶ 4 channels AIN5 AIN8 can be configured as:
	- Thermocouples type  $J$ , K or L (in  $°C$  or  $°F$ )
	- Sensor ±75mV DC (for connecting current shunts)
- 1 channel AIN9 can be configured as:
	- **RTD (Pt1000, Ni1000)**
	- Common resistance 0-2400Ω

# **Analog outputs**

- ▶ 1 channel AOUT1. Type of output:
	- $\bullet$  0-10V DC
	- $0-20mA$
	- PWM (5V, freq  $2,4$ Hz  $\div 2,4$ kHz)
- Analog output has 4-pins connector GND and one pin for each type of output.

All analog inputs can be configured to any logical function or protection.

## **Supported sensors**

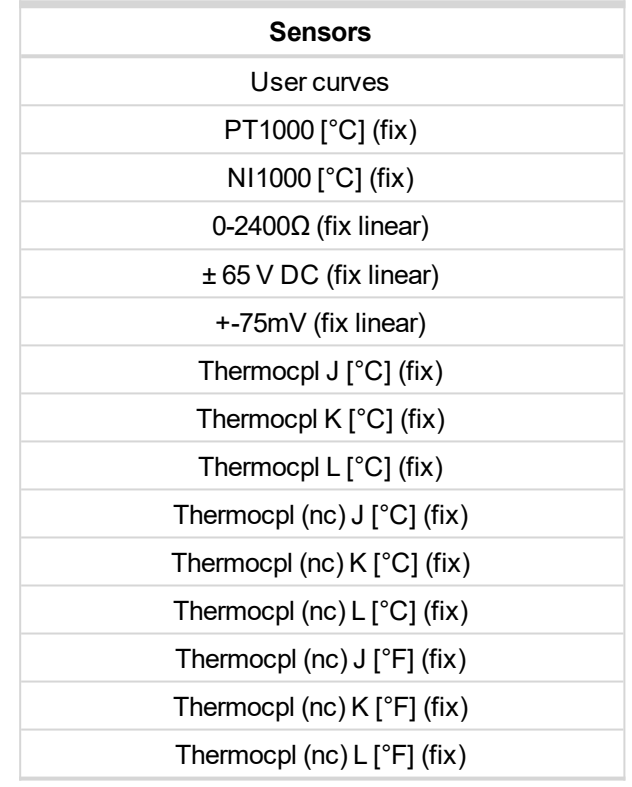

## **Address and DIP switch setting**

## **Address configuration**

DIP switch determinates CAN address for analog inputs and outputs.

## **Programming Firmware**

Firmware upgrade is via AT-link (TTL). For programming it is necessary to close jumper TEST and switch OFF and switch ON the power supply.

For programming use FlashProg PC tool version 4.4 or higher.

## **LED indication**

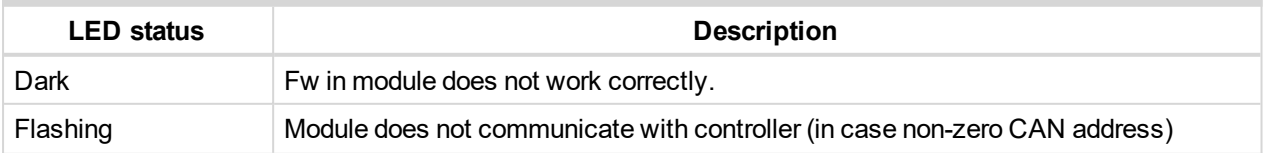

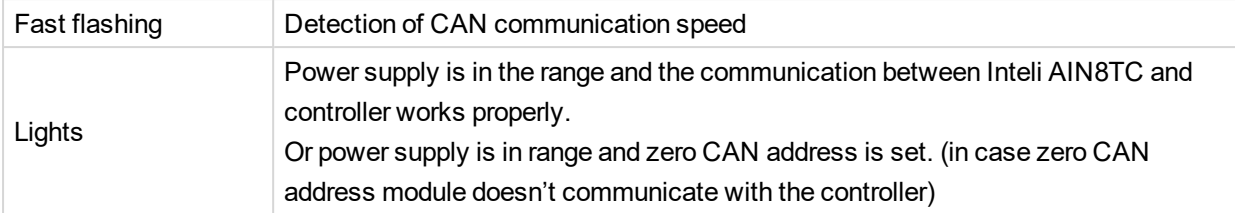

# **Wiring**

The following diagrams show the correct connection of sensors.

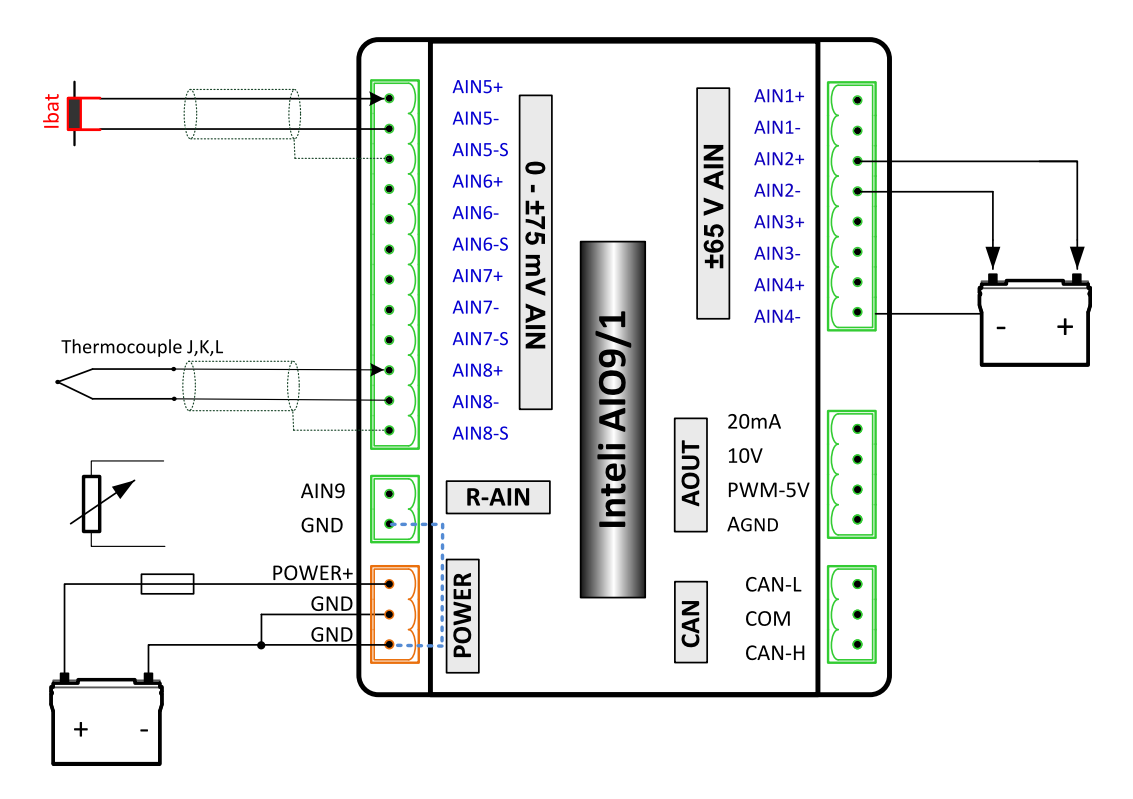

## **Measuring resistance – AIN9**

 $\triangleright$  2 – wire measurement

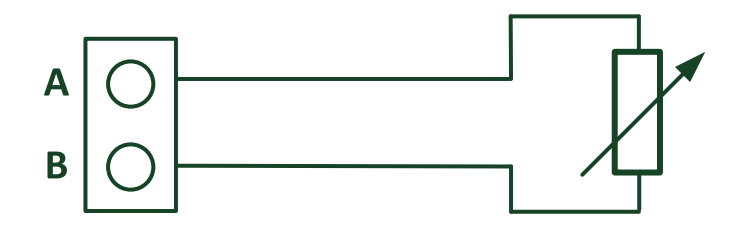

Ranges: Pt1000, Ni1000, 0 – 2400 Ω.

Analog input 9 is determined for measuring resistance only.

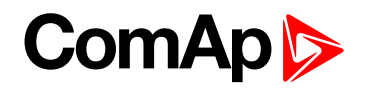

# **Technical data**

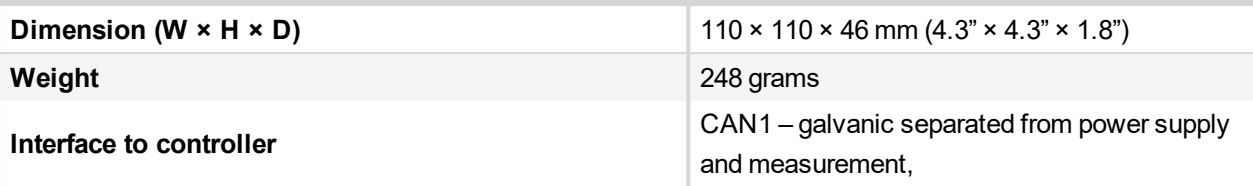

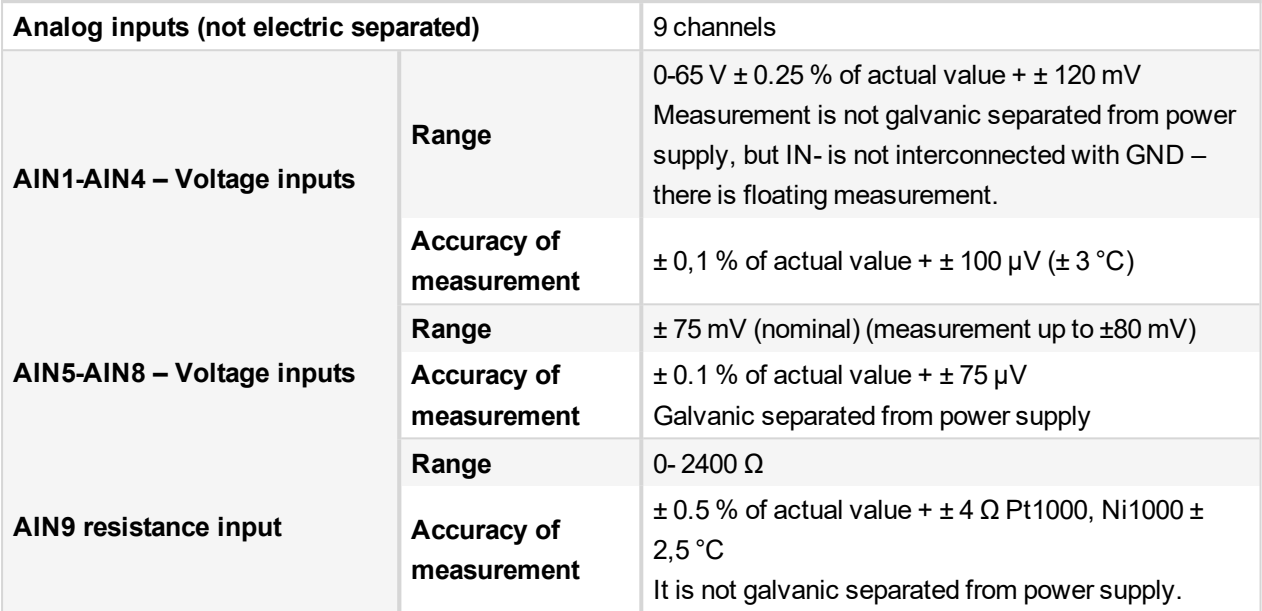

### **Analog output**

I 0-20mA /500Rmax. ± 1 % of actual value + ± 200 uA U 0-10V  $\pm$  0.5 % of actual value +  $\pm$  50 mV PWM – 5 V, 200 Hz-2.4kHz 15 mA max. Galvanic separated from power supply

**Galvanic separation** CAN bus is galvanic separated from the measurement and power supply

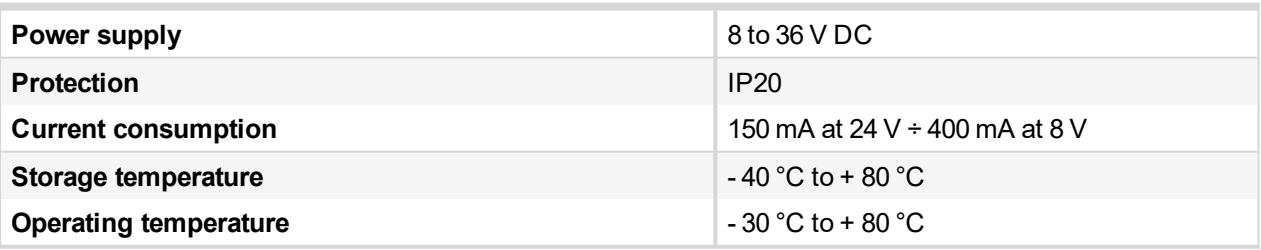

*The product is fully supported in fw IGS-NT 3.1.1 or higher.*

*Information about support this module in IGS-NT fw branches and ID-DCU – please read New Feature Lists.*